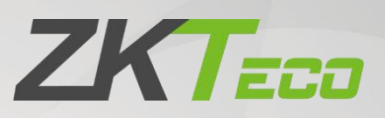

# **User Manual**

# **ZKBio CVSecurity**

Version: 3.0.0 Date: February 2023 Software Version: ZKBio CVSecurity\_5.0.0 and above English

Thank you for choosing our product. Please read the instructions carefully before operation. Follow these instructions to ensure that the product is functioning properly. The images shown in this manual are for illustrative

purposes only.<br>For further details, please visit our Company's website [www.zkteco.com](http://www.zkteco.com).

# Copyright © 2023 ZKTECO CO., LTD. All rights reserved.

Without the prior written consent of ZKTeco, no portion of this manual can be copied or forwarded in any way or form. All parts of this manual belong to ZKTeco and its subsidiaries (hereinafter the "Company" or "ZKTeco").

# Trademark

**ZKTECO** is a registered trademark of ZKTeco. Other trademarks involved in this manual are owned by their respective owners.

# Disclaimer

This manual contains information on the operation and maintenance of the ZKTeco equipment. The copyright in all the documents, drawings, etc. in relation to the ZKTeco supplied equipment vests in and is the property of ZKTeco. The contents hereof should not be used or shared by the receiver with any third party without express written permission of ZKTeco.

The contents of this manual must be read as a whole before starting the operation and maintenance of the supplied equipment. If any of the content(s) of the manual seems unclear or incomplete, please contact ZKTeco before starting the operation and maintenance of the said equipment.

It is an essential pre-requisite for the satisfactory operation and maintenance that the operating and maintenance personnel are fully familiar with the design and that the said personnel have received thorough training in operating and maintaining the machine/unit/equipment. It is further essential for the safe operation of the machine/unit/equipment that personnel has read, understood and followed the safety instructions contained in the manual.

In case of any conflict between terms and conditions of this manual and the contract specifications, drawings, instruction sheets or any other contract-related documents, the contract conditions/documents shall prevail. The contract specific conditions/documents shall apply in priority.

ZKTeco offers no warranty, guarantee or representation regarding the completeness of any information contained in this manual or any of the amendments made thereto. ZKTeco does not extend the warranty of any kind, including, without limitation, any warranty of design, merchantability or fitness for a particular purpose.

ZKTeco does not assume responsibility for any errors or omissions in the information or documents which are referenced by or linked to this manual. The entire risk as to the results and performance obtained from using the information is assumed by the user.

ZKTeco in no event shall be liable to the user or any third party for any incidental, consequential, indirect, special, or exemplary damages, including, without limitation, loss of business, loss of profits, business interruption, loss of business information or any pecuniary loss, arising out of, in connection with, or relating to the use of the information contained in or referenced by this manual, even if ZKTeco has been advised of the possibility of such damages.

This manual and the information contained therein may include technical, other inaccuracies or

typographical errors. ZKTeco periodically changes the information herein which will be incorporated into new additions/amendments to the manual. ZKTeco reserves the right to add, delete, amend or modify the information contained in the manual from time to time in the form of circulars, letters, notes, etc. for better operation and safety of the machine/unit/equipment. The said additions or amendments are meant for improvement /better operations of the machine/unit/equipment and such amendments shall not give any right to claim any compensation or damages under any circumstances.

ZKTeco shall in no way be responsible (i) in case the machine/unit/equipment malfunctions due to any non-compliance of the instructions contained in this manual (ii) in case of operation of the machine/unit/equipment beyond the rate limits (iii) in case of operation of the machine and equipment in conditions different from the prescribed conditions of the manual.

The product will be updated from time to time without prior notice. The latest operation procedures and relevant documents are available on [http://www.zkteco.com.](http://www.zkteco.com)

If there is any issue related to the product, please contact us.

# ZKTeco Headquarters

Address ZKTeco Industrial Park, No. 32, Industrial Road,

Tangxia Town, Dongguan, China.

Phone +86 769 - 82109991

 $Fax +86 755 - 89602394$ 

For business related queries, please write to us at: [sales@zkteco.com.](mailto:sales@zkteco.com)

To know more about our global branches, visit [www.zkteco.com](http://www.zkteco.com).

# About the Company

ZKTeco is one of the world's largest manufacturer of RFID and Biometric (Fingerprint, Facial, Finger-vein) readers. Product offerings include Access Control readers and panels, Near & Far-range Facial Recognition Cameras, Elevator/Floor access controllers, Turnstiles, License Plate Recognition (LPR) gate controllers and Consumer products including battery-operated fingerprint and face-reader door locks. Our security solutions are multi-lingual and localized in over 18 different languages. At the ZKTeco state-of-the-art 700,000 square foot ISO9001-certified manufacturing facility, we control manufacturing, product design, component assembly, and logistics/shipping, all under one roof.

The founders of ZKTeco have been determined for independent research and development of biometric verification procedures and the productization of biometric verification SDK, which was initially widely applied in PC security and identity authentication fields. With the continuous enhancement of the development and plenty of market applications, the team has gradually constructed an identity authentication ecosystem and smart security ecosystem, which are based on biometric verification techniques. With years of experience in the industrialization of biometric verifications, ZKTeco was officially established in 2007 and now has been one of the globally leading enterprises in the biometric verification industry owning various patents and being selected as the National High-tech Enterprise for 6 consecutive years. Its products are protected by intellectual property rights.

## About the Manual

This manual introduces the operations of **ZKBio CVSecurity**.

All figures displayed are for illustration purposes only. Figures in this manual may not be exactly consistent with the actual products.

## Document Conventions

Conventions used in this manual are listed below:

#### GUI Conventions

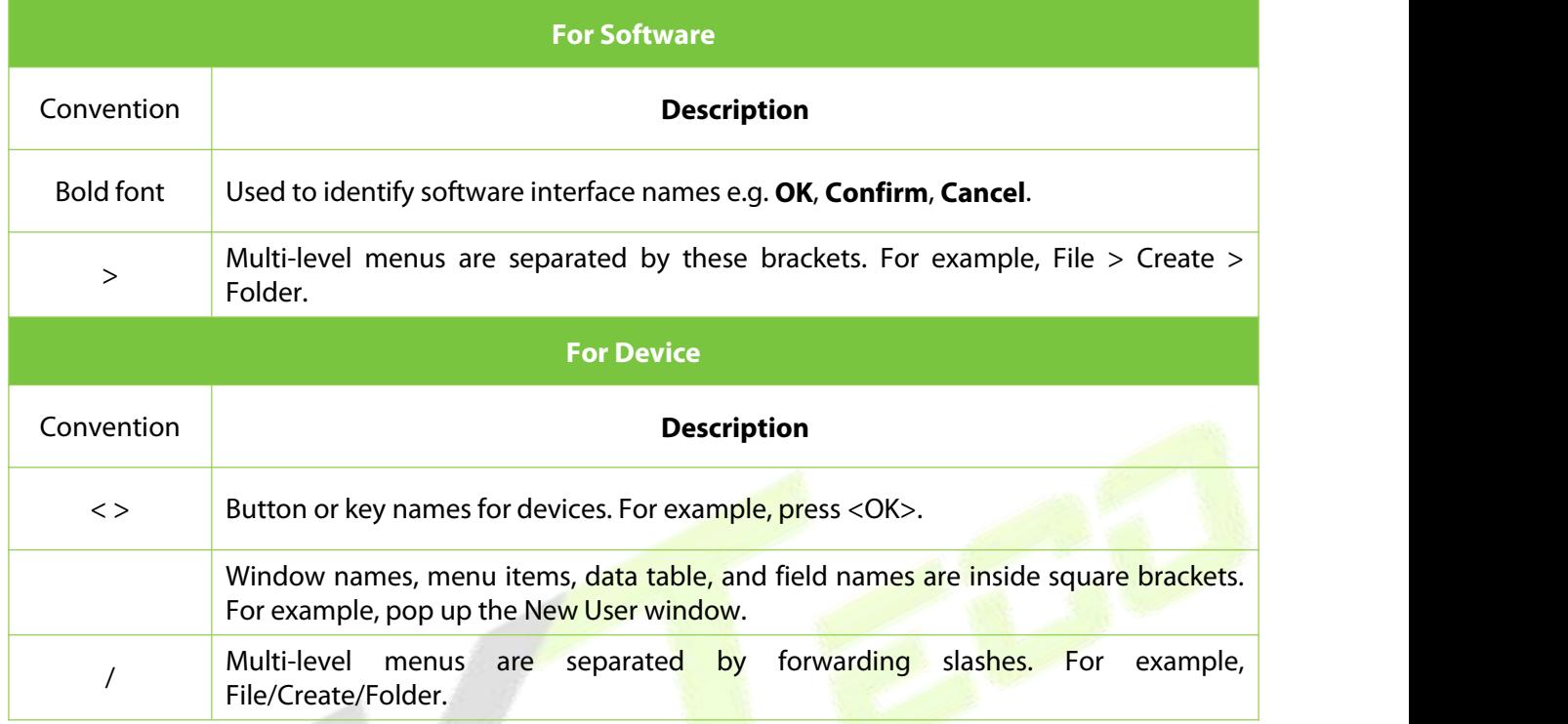

#### Symbols

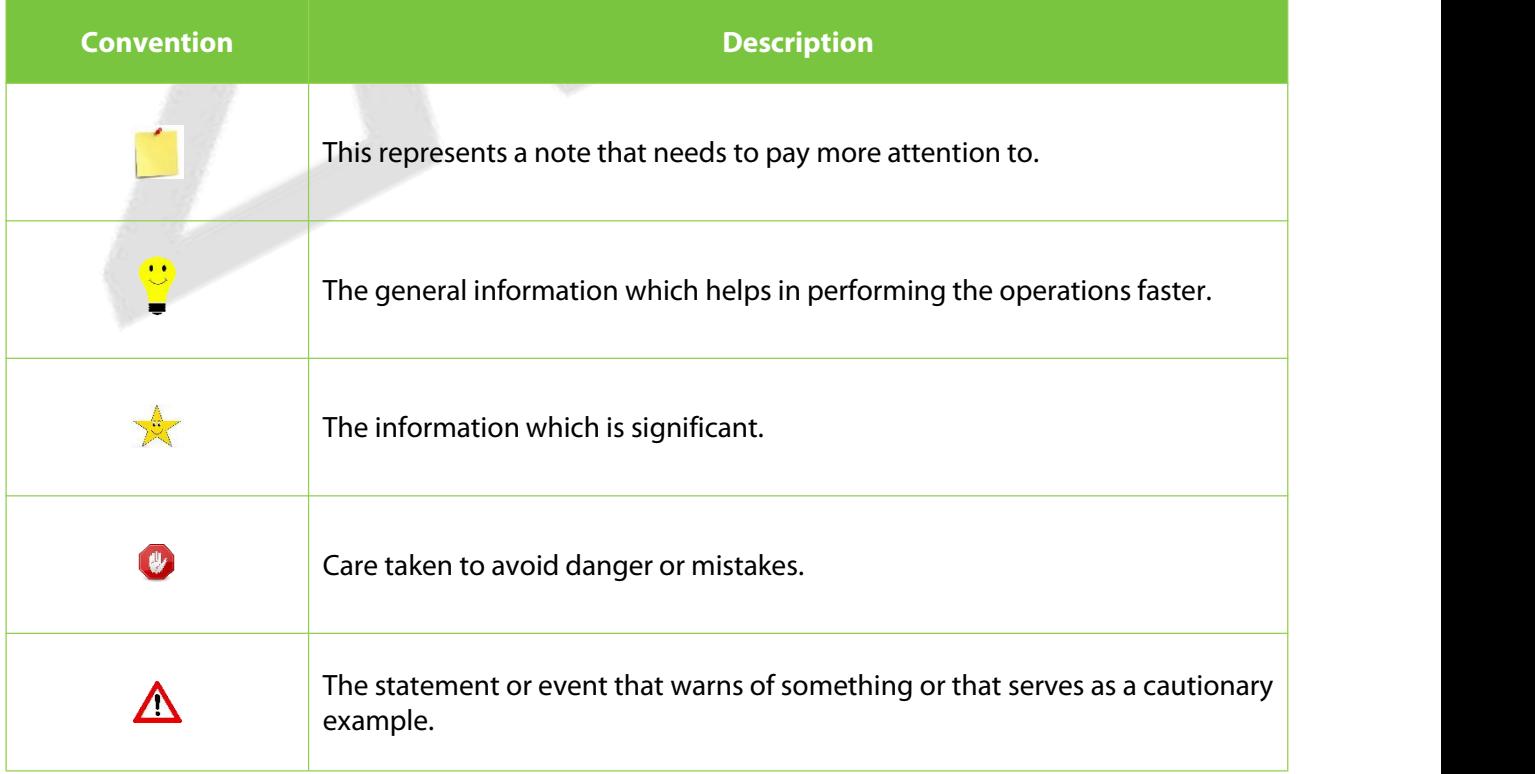

# **TABLE OF CONTENTS**

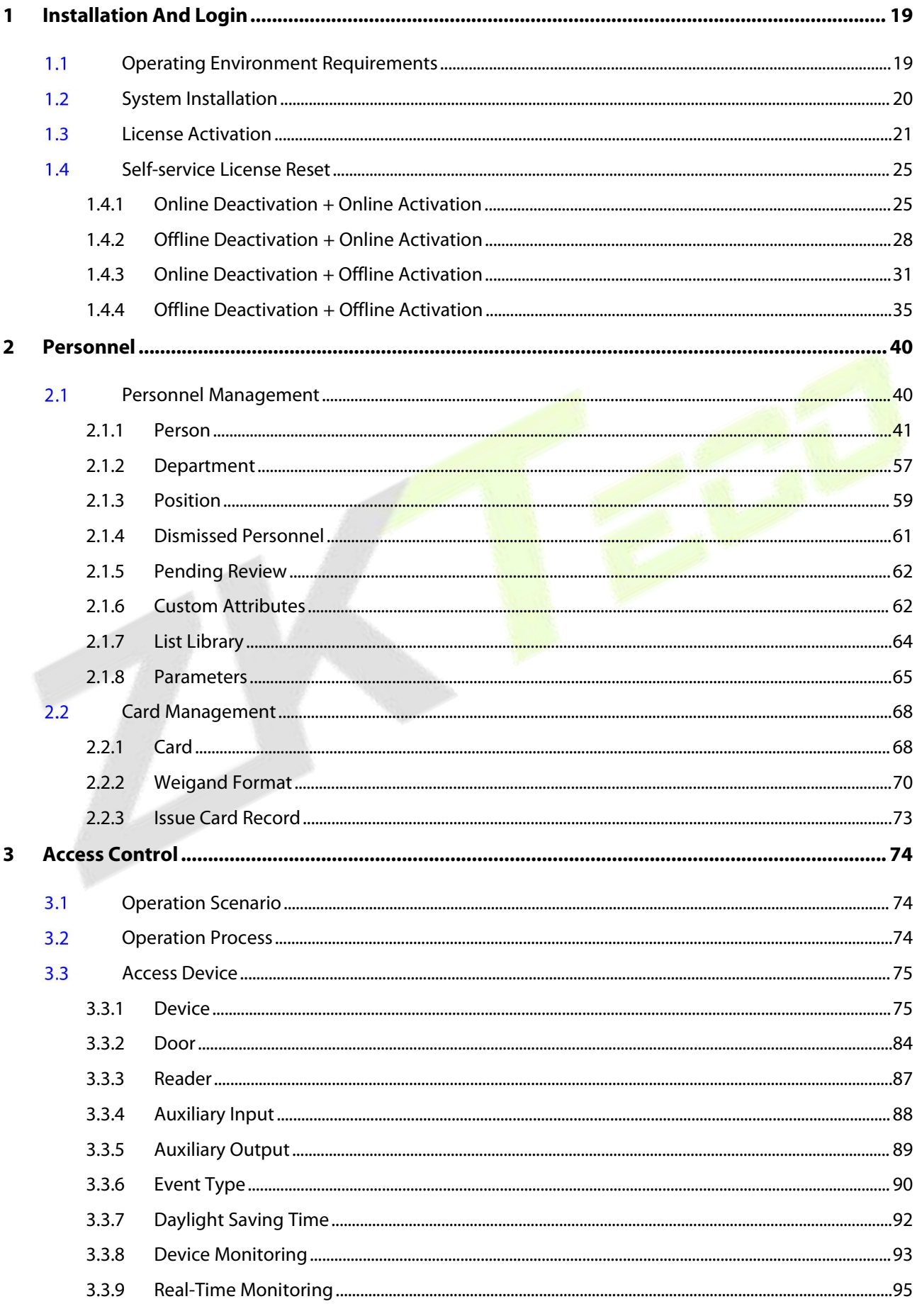

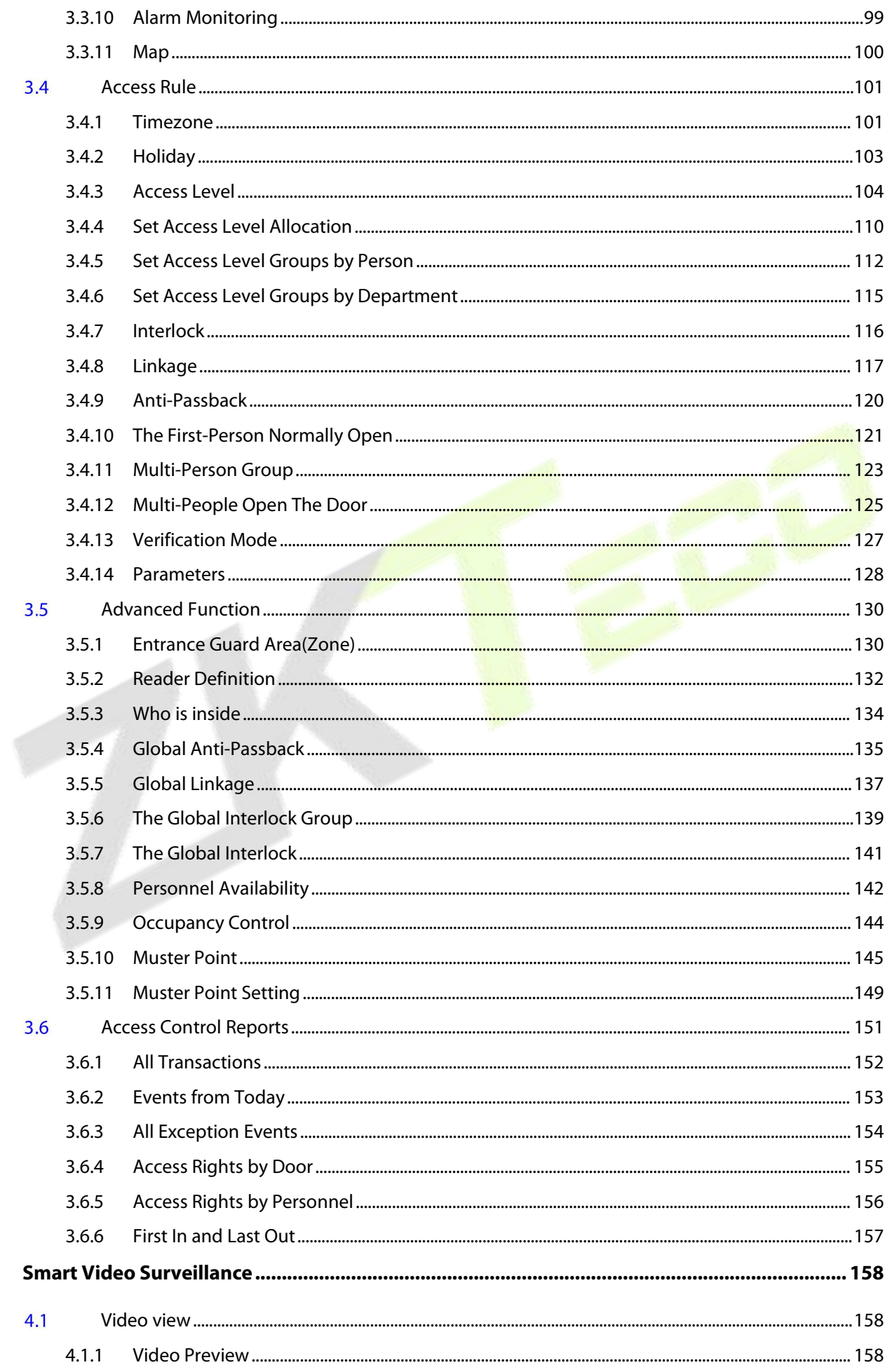

 $\overline{\mathbf{4}}$ 

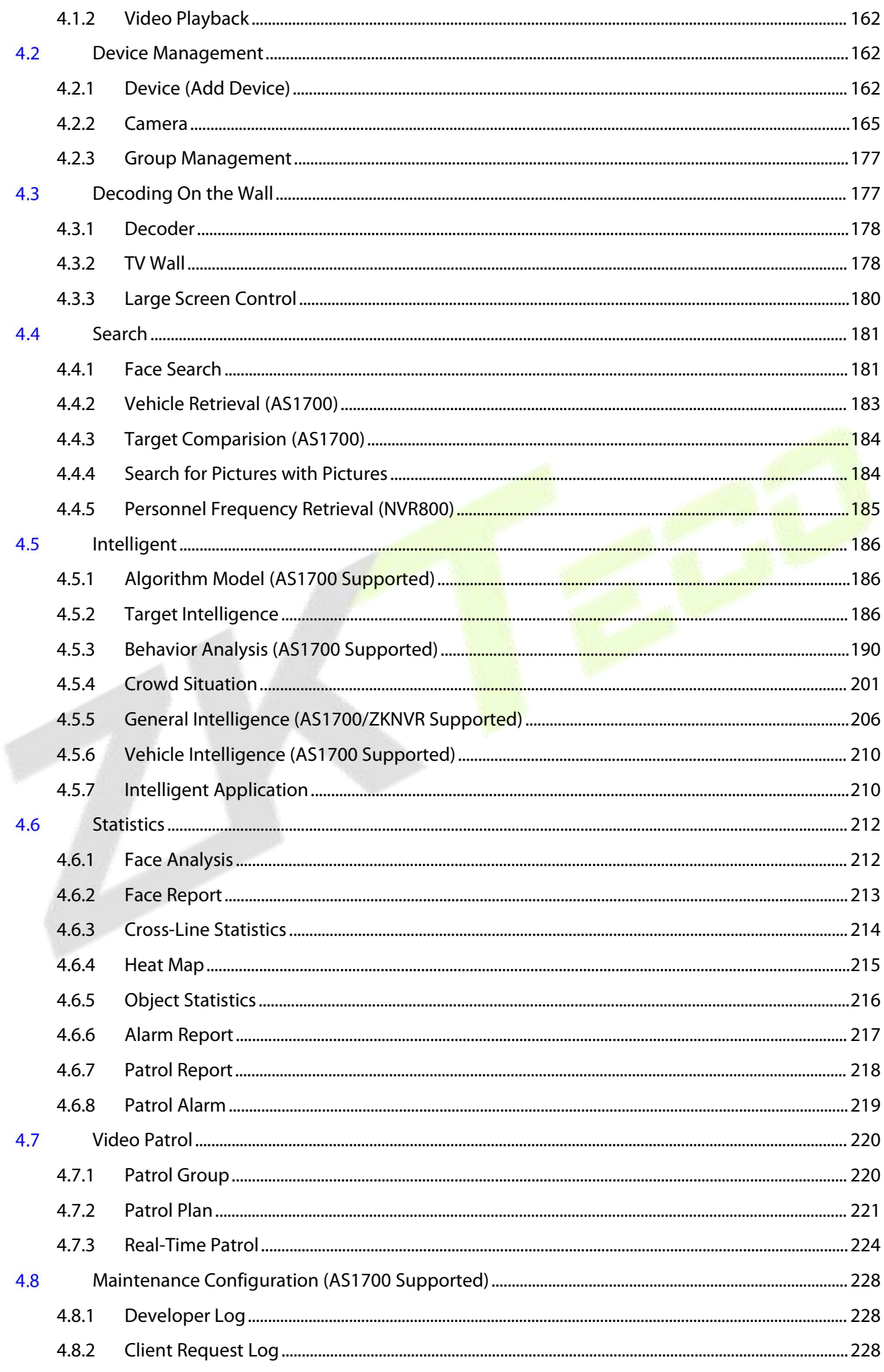

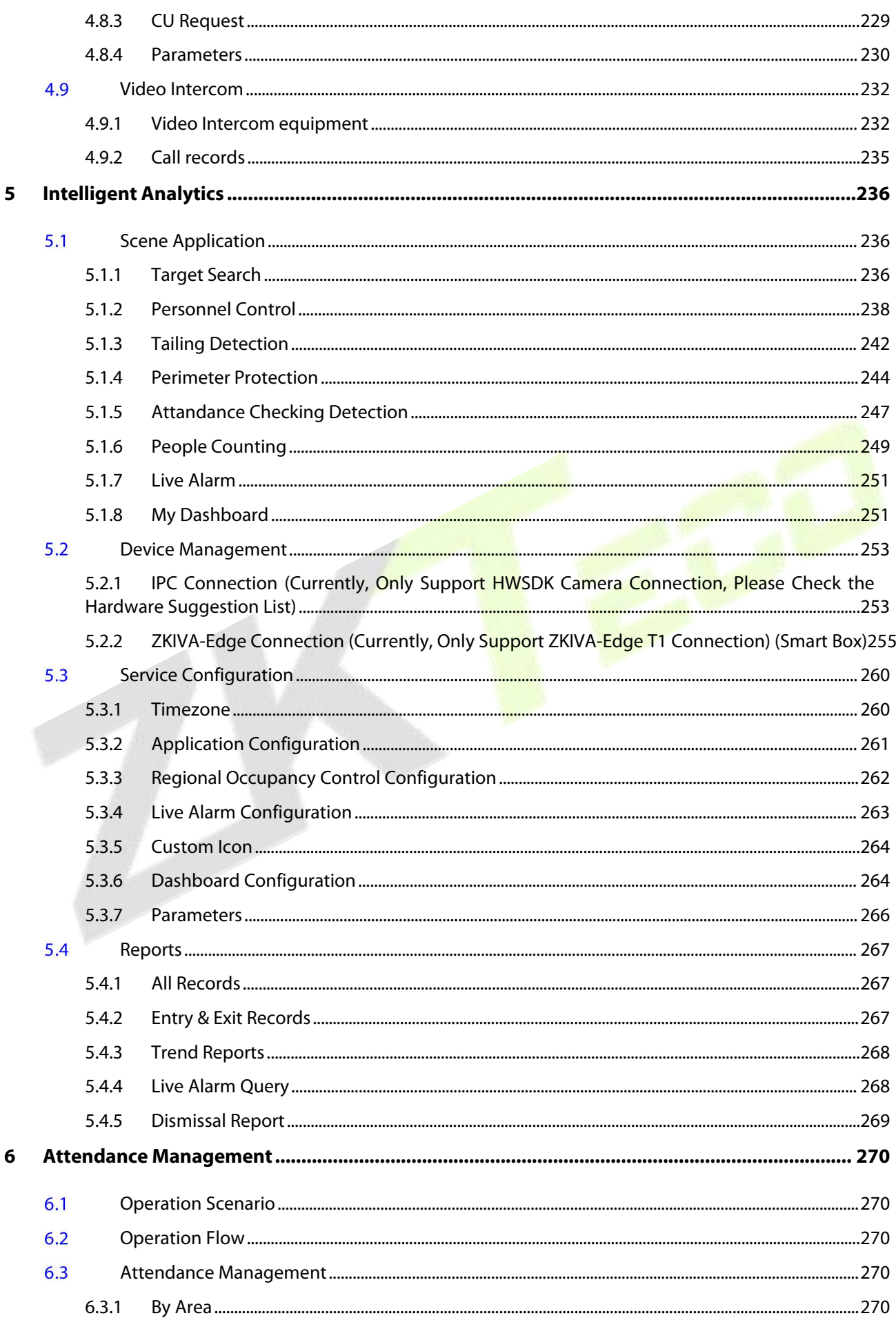

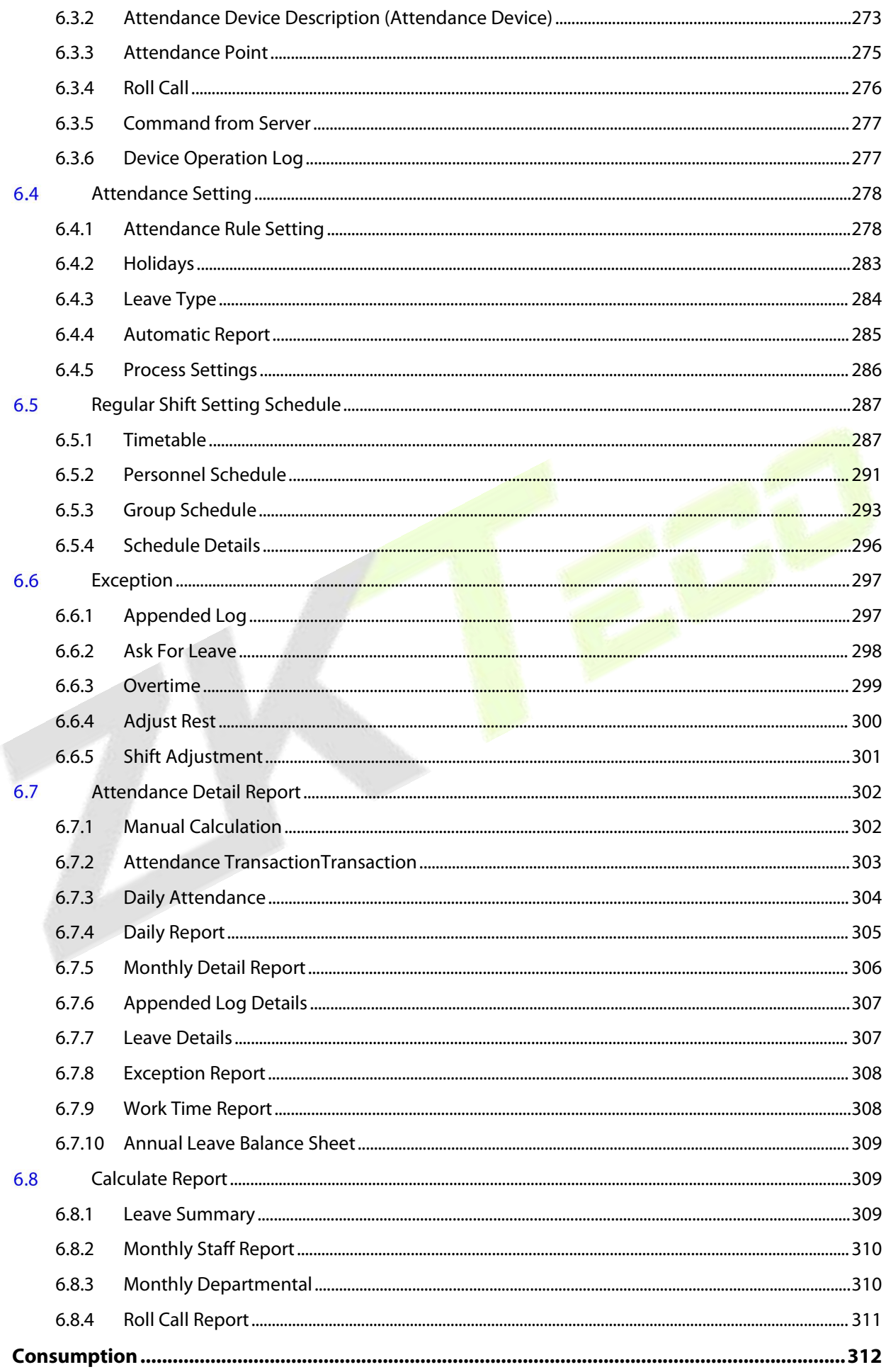

 $\overline{7}$ 

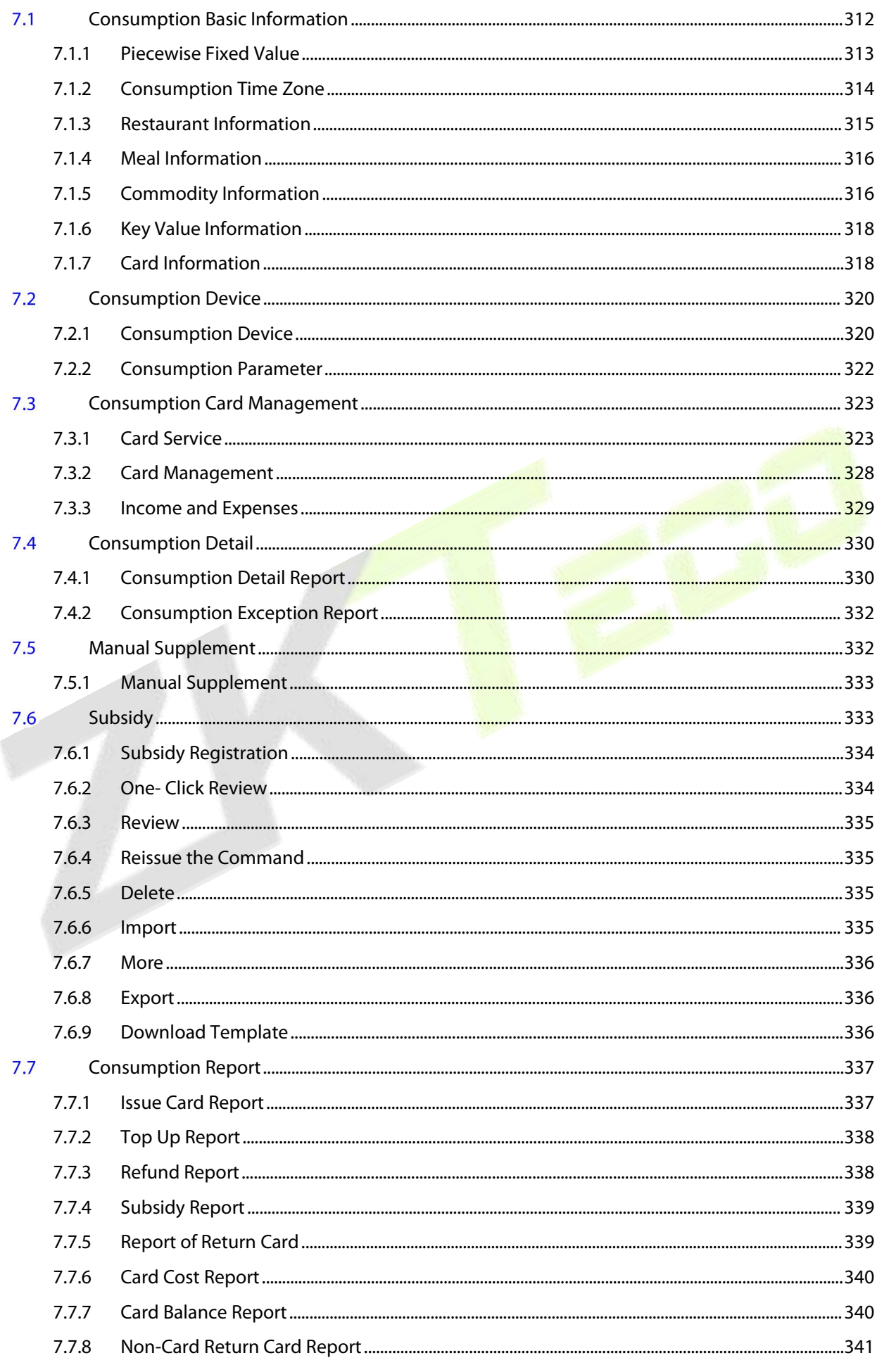

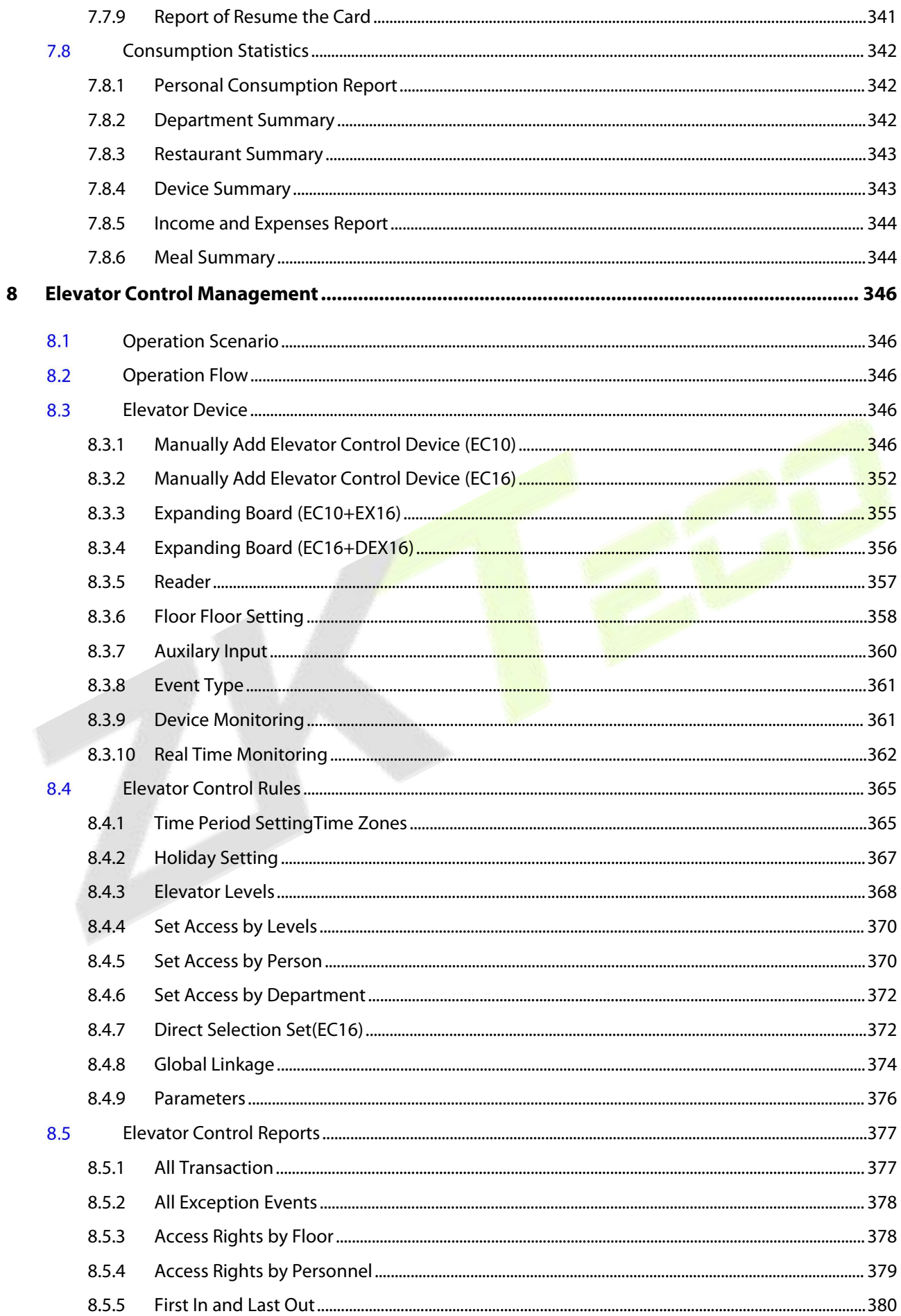

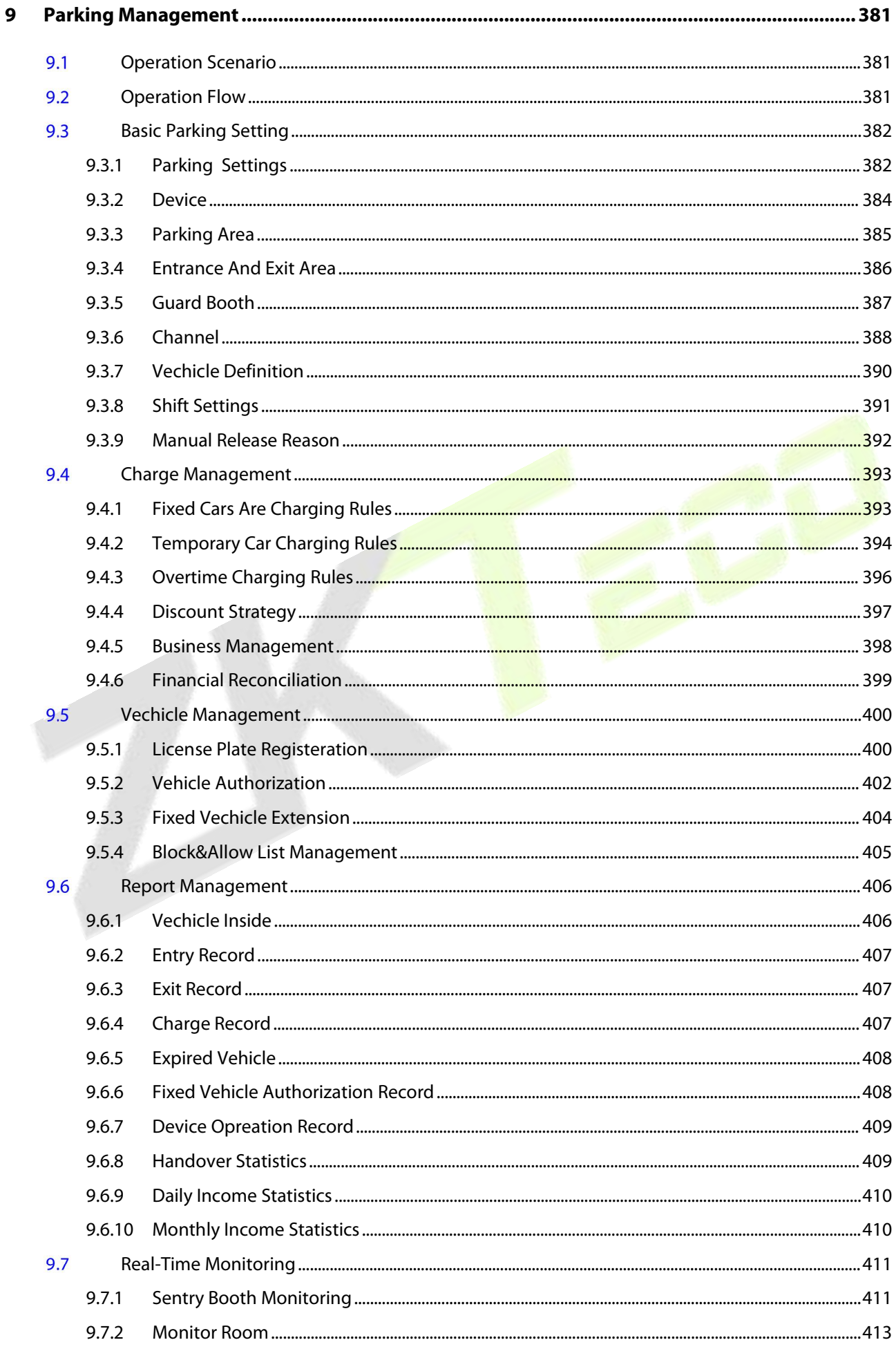

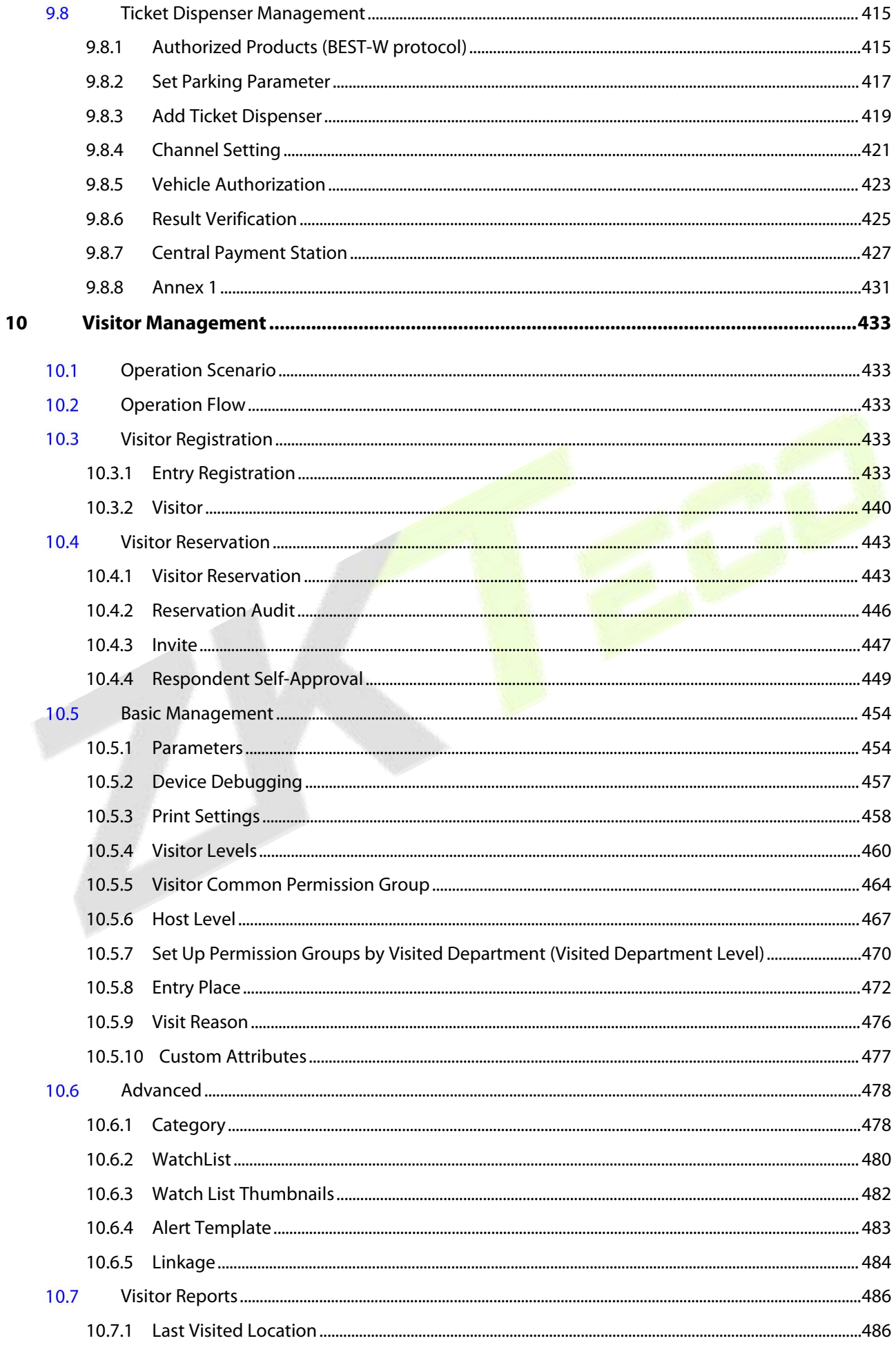

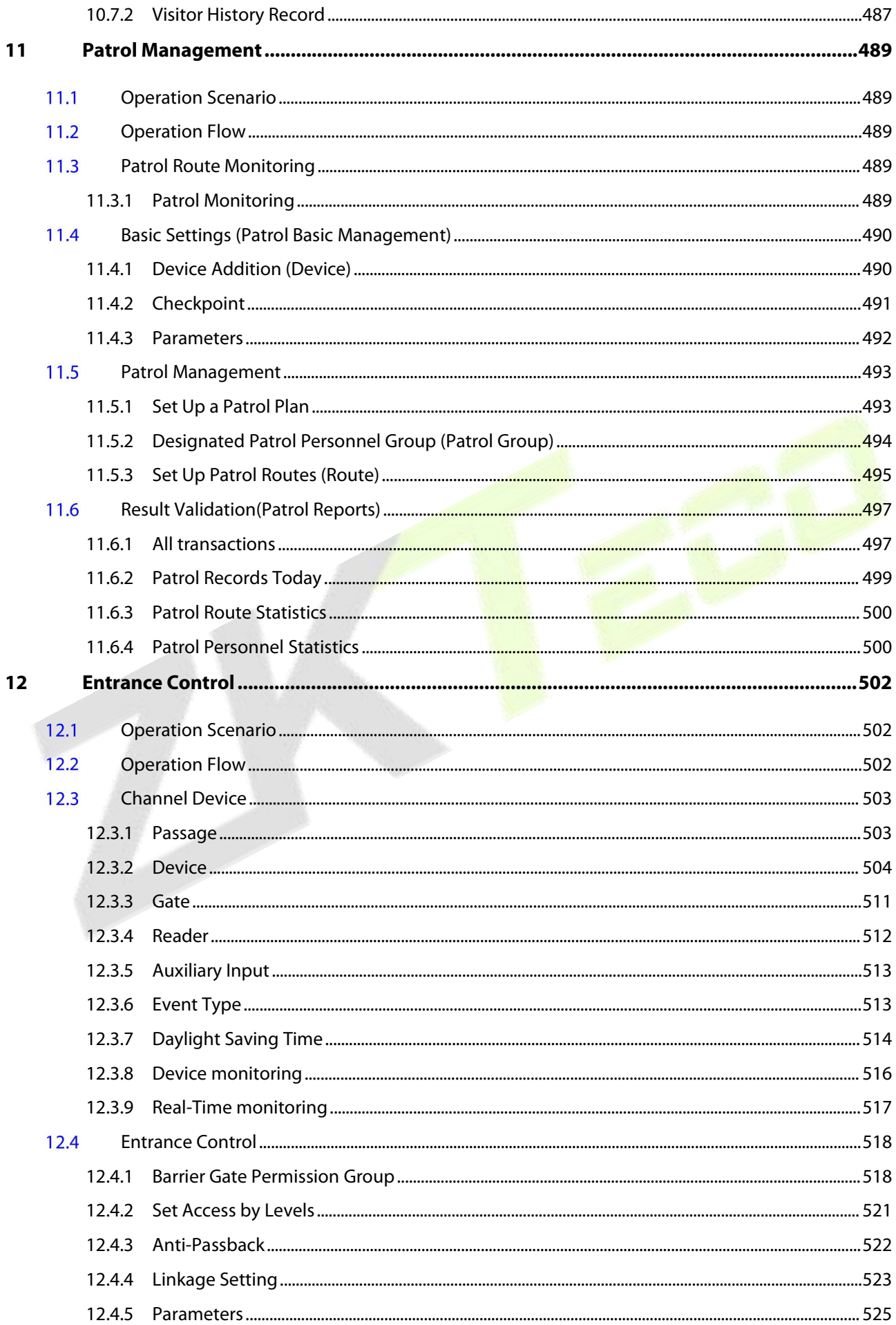

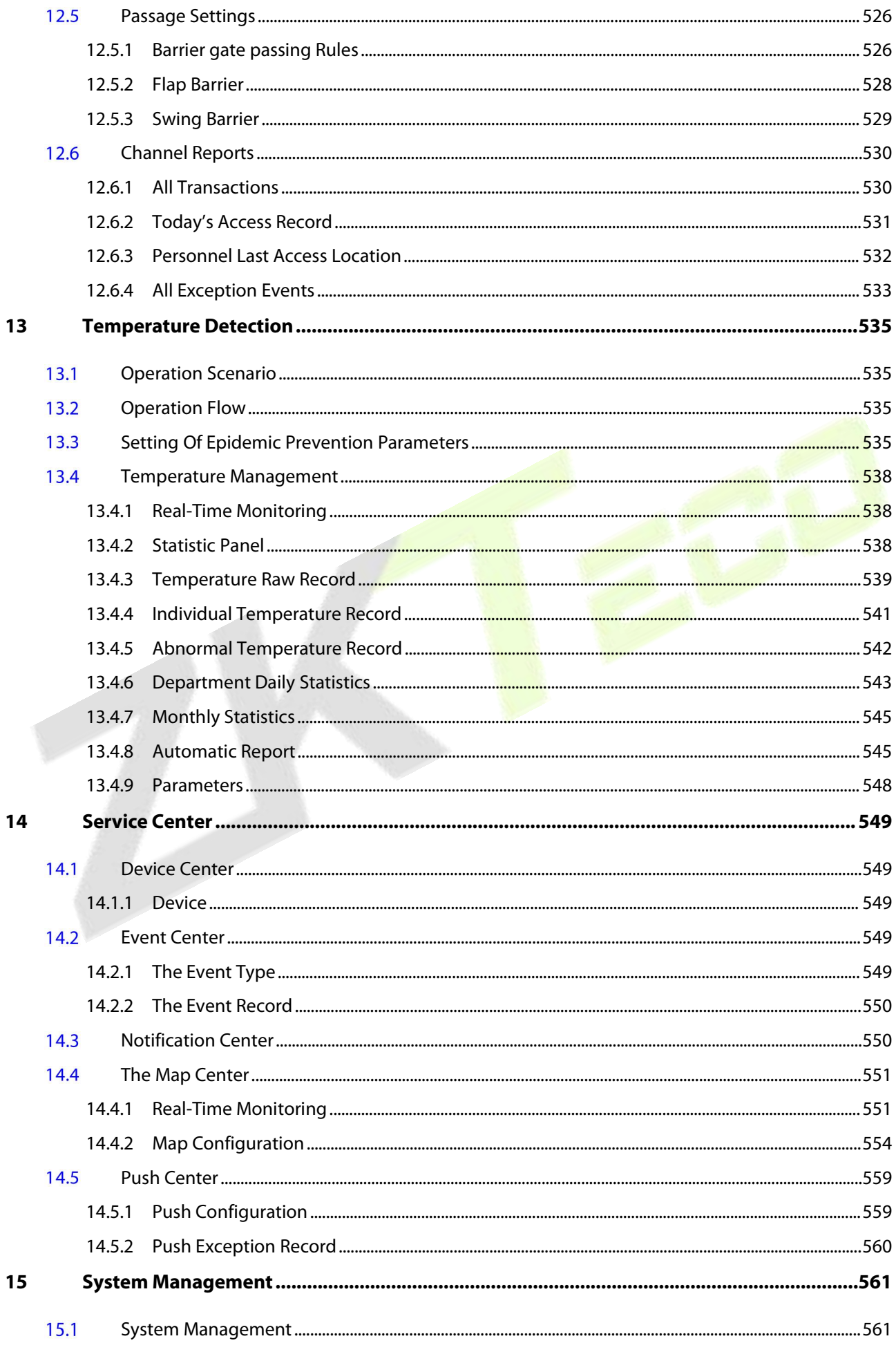

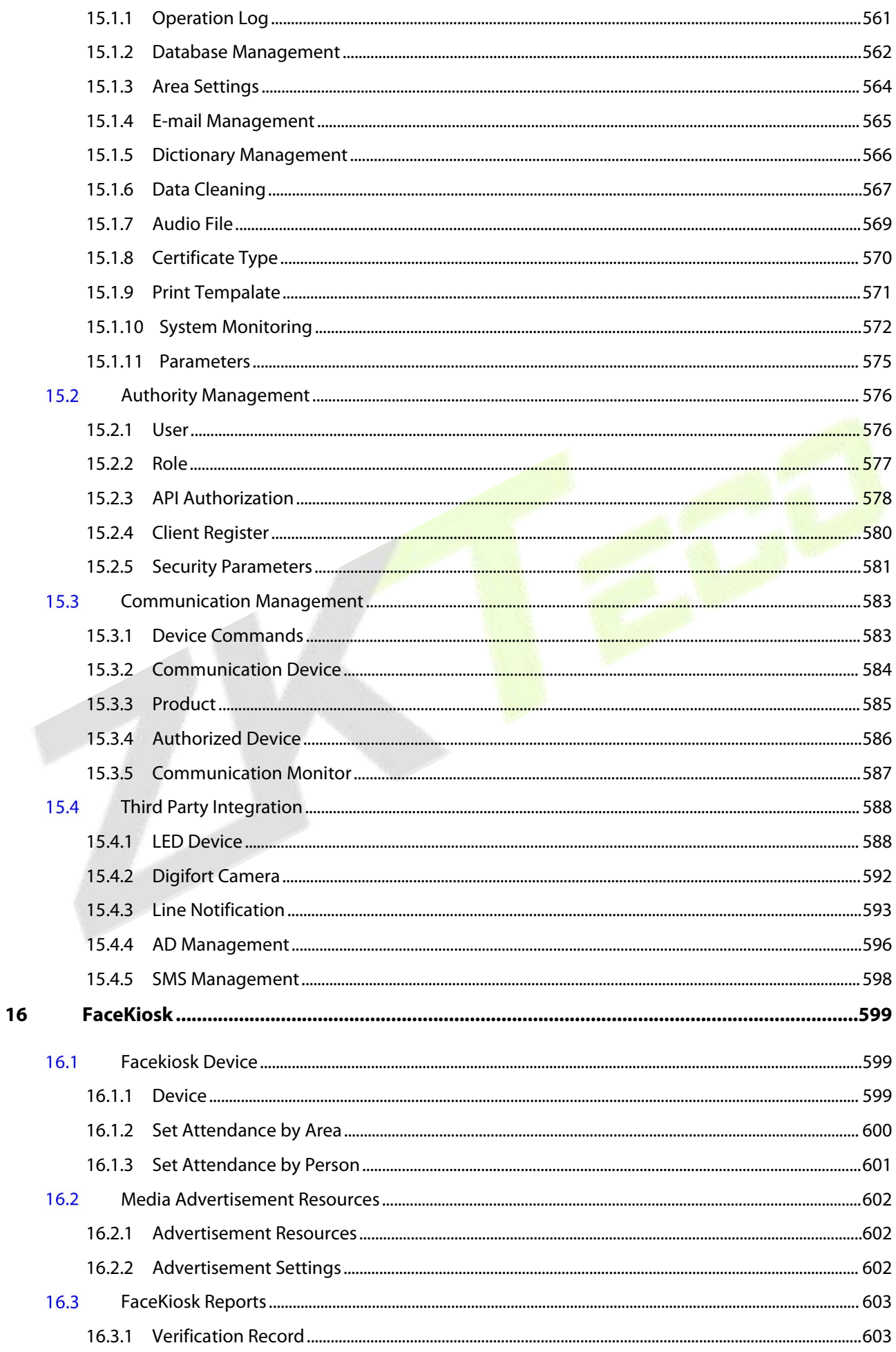

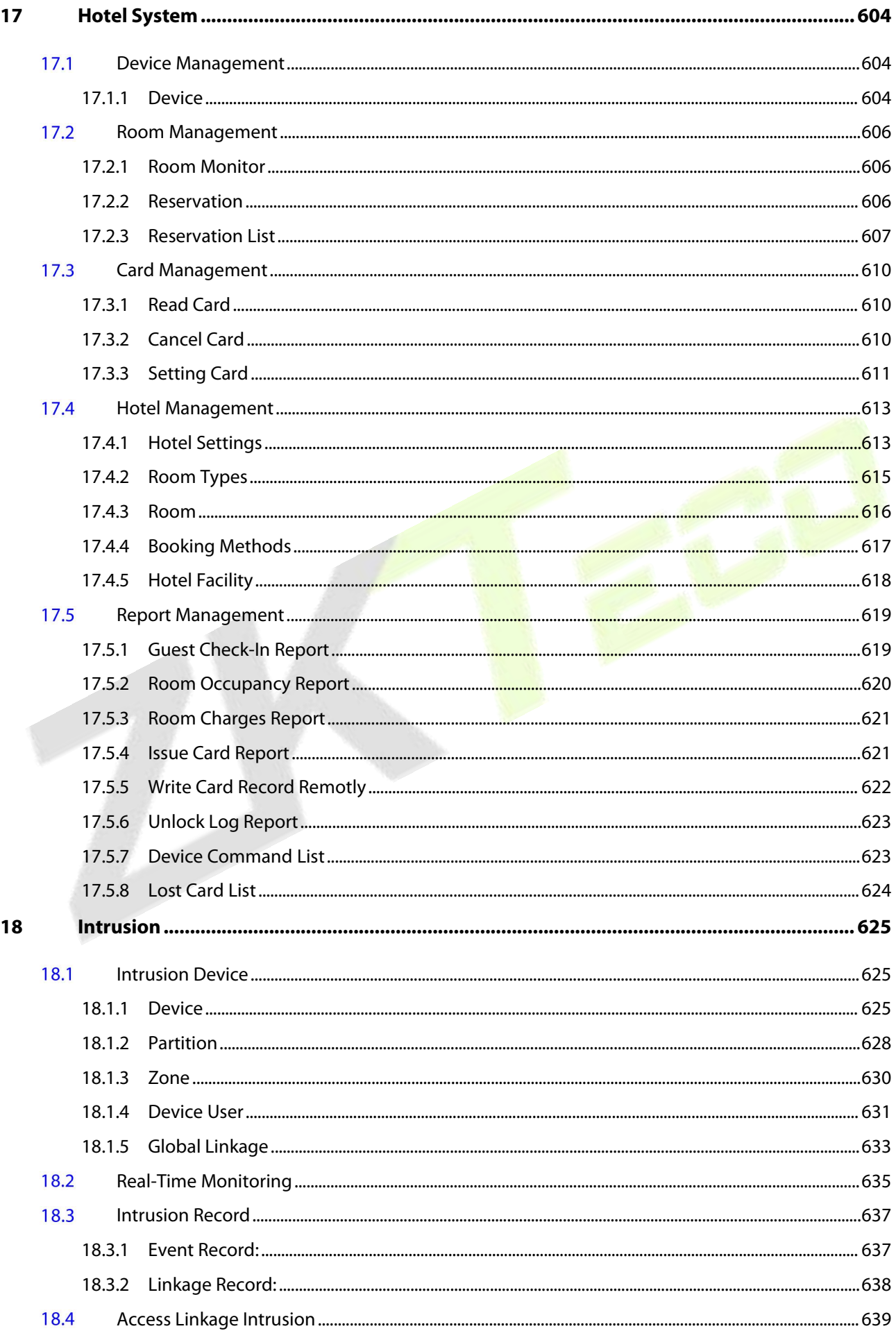

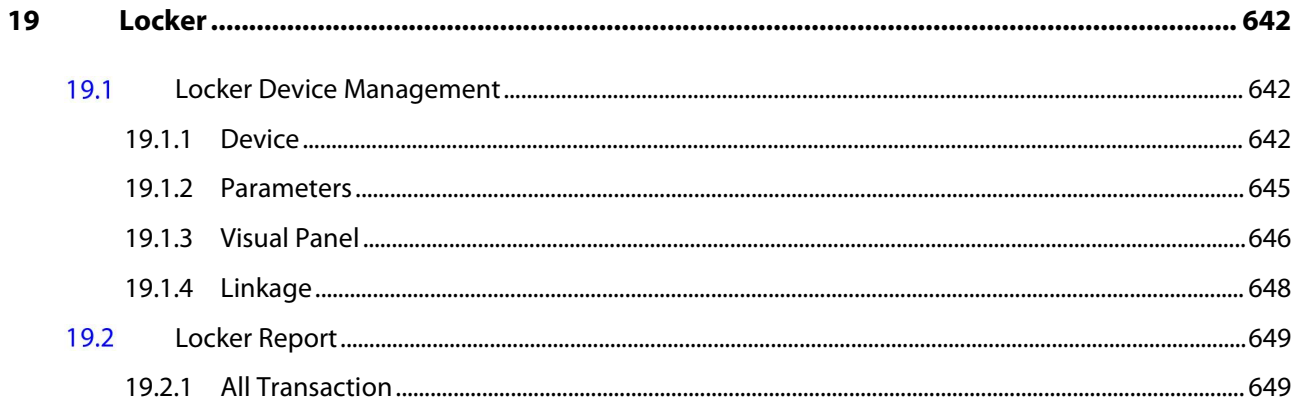

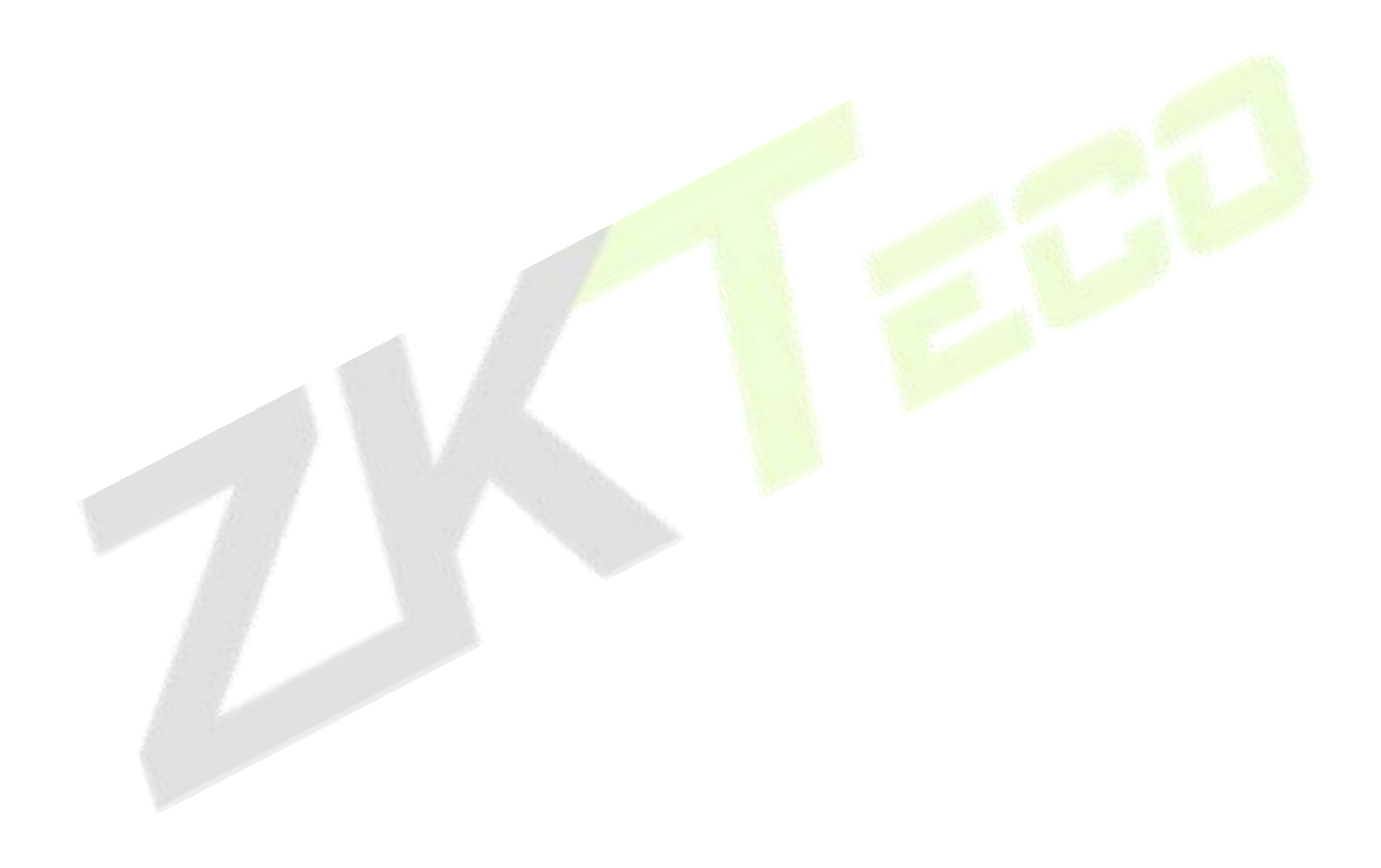

# <span id="page-20-0"></span>**1 Installation And Login**

# <span id="page-20-1"></span>**1.1 Operating Environment Requirements**

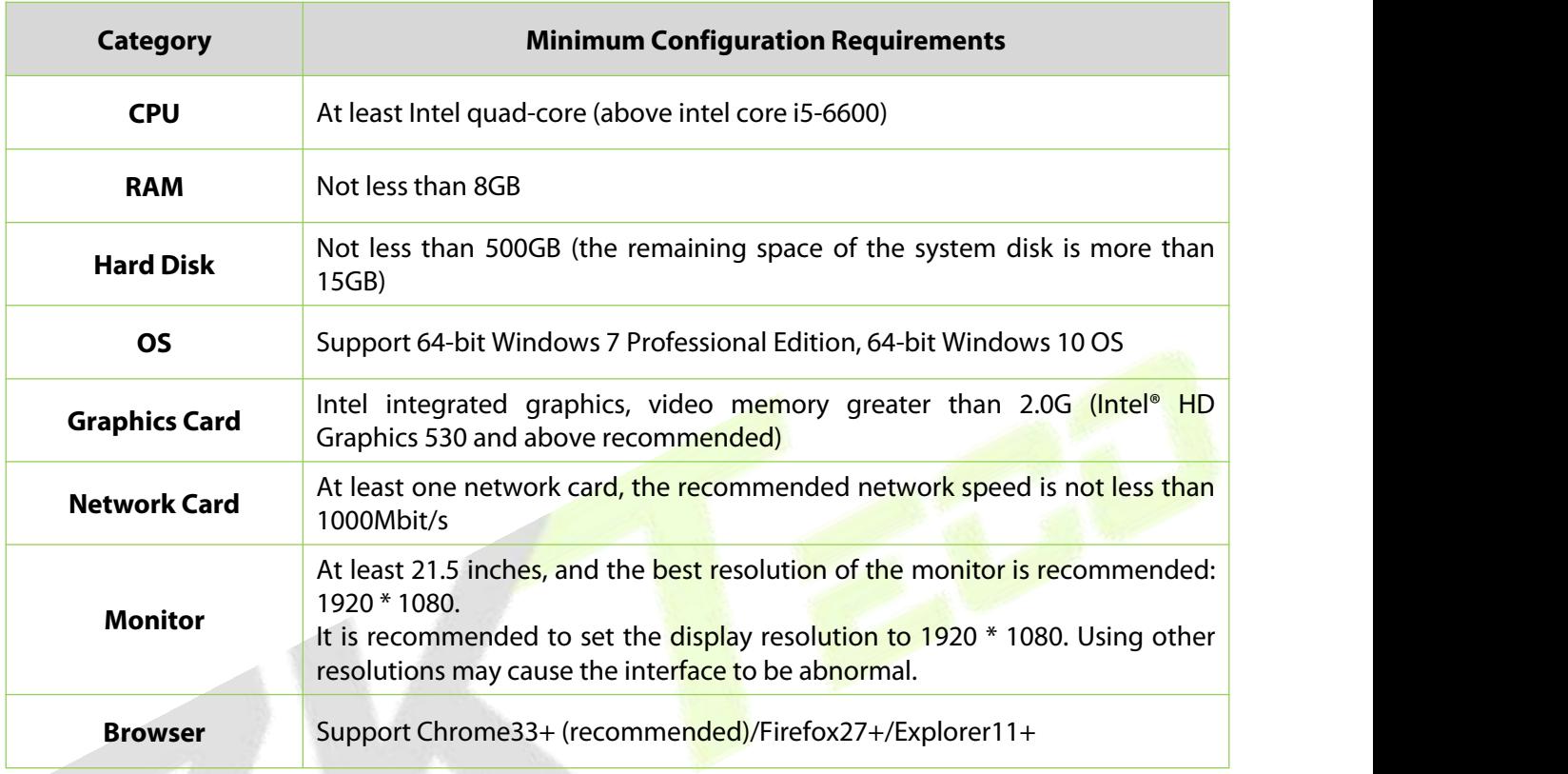

**Table 1- 1**

#### **Instruction:**

The number of live channels supported under the minimum configuration requirements:

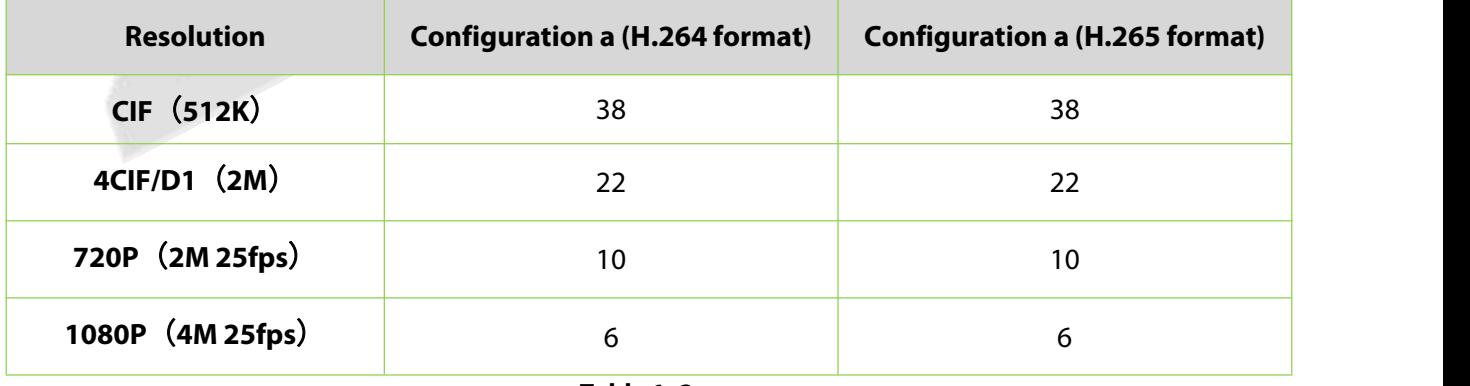

#### **Table 1- 2**

In the video preview window, you can view the system CPU or memory usage in real time. If the CPU reaches 80%, it is not recommended to increase the video preview window, which will cause the video stream to freeze; if the CPU has reached 80% and the video window does not meet the actual application, the system configuration needs to be improved.

# <span id="page-21-0"></span>**1.2 System Installation**

**Step 1:** Obtain the installation package.

#### **Instruction:**

Before installing the software, it is recommended to close the anti-virus software in the system to avoid failing the environment detection. If the antivirus software detects abnormality, you can also choose to ignore it.

After running the application, there will be a few seconds of detection process, please be patient.

**Step 2:** Right-click the installation package installer, choose to run as an administrator, and the environment detection tool will automatically perform system environment detection. If an abnormality is detected during the installation process, the interface will give a prompt. The user can refer to the prompt information to repair, and re-test after repairing until all the test items are passed before proceeding to the next Step.

**Step 3:** If the detection is normal, click **Continue**.

**Step 4:** Select "I agree to this agreement (A)" and click **Next**.

**Step 5:** After configuring the server port and other parameters, click **Next**.

#### **Instruction:**

The default port is 8098, and the Adms service p<mark>ort de</mark>faults to 8088.<br>If the port is occupied, please modify the port number manually. When modifying, try to avoid the occupied ports in the system, and can not overlap with the database port 5442, redis port 6390, and 21 and 80 ports.

Check "Add firewall exception to this port" to prevent Windows Firewall from blocking the program from running.

The https protocol is used by default.

**Step 6:** After setting the installation directory, click **Next**.

#### **Instruction:**

The default installation path isC:\Program Files\ZKBioCVSecurity. You can also click **Browse** to customize the installation path. Please follow the interface prompts to ensure that the selected installation path has enough disk space.

**Step 7:** After setting the backup file storage path, click **Next**.

#### **Instruction:**

The system scans the entire disk by default, locates the drive letter with the largest free space, and creates a new SecurityDBBack folder. You can also click **Browse** to customize the storage path of the backup file.

**Step 8:** Click "Install" to start installing the software.

**Step 9:** After the installation is complete, you will be prompted whether to restart the computer immediately (the default is "Yes"). Click **Finish** to restart the computer to complete the software installation.

#### **Instruction:**

After the software installation is complete, it will take a long time (about 2 minutes) for the service to start up. Please wait patiently for the service to start and then complete the operation.

#### **Step 10:** Enter the login page as shown in figure below, log in to the system.

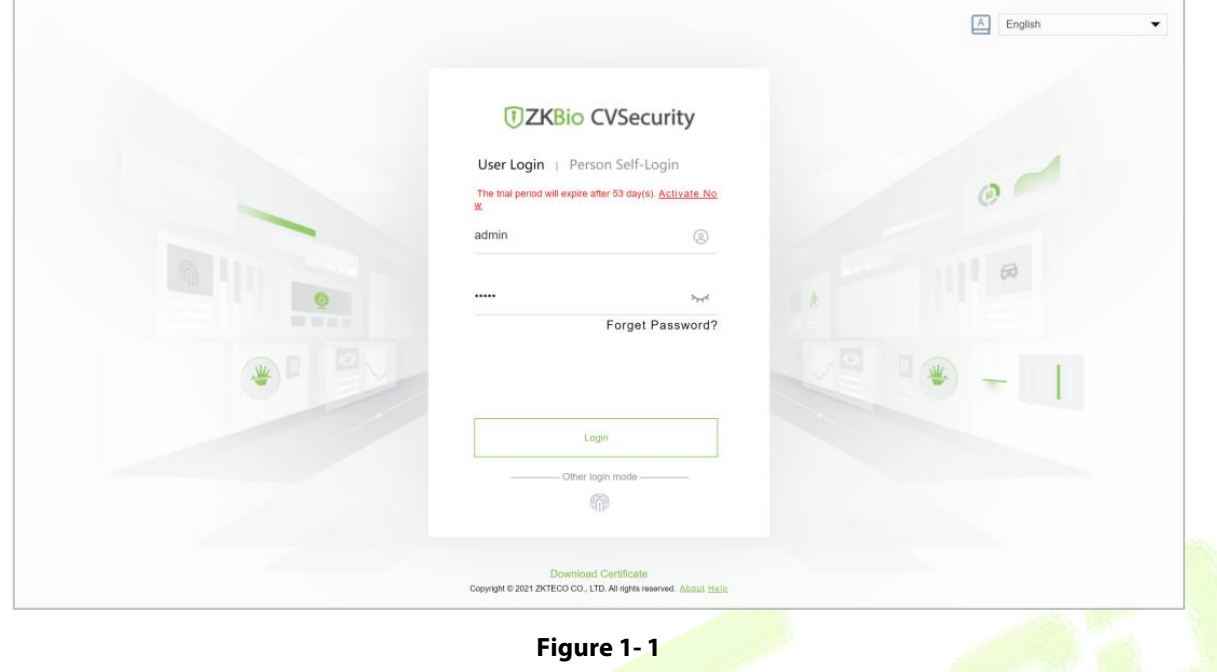

# <span id="page-22-0"></span>**License Activation**

#### **Two Ways for ZKBio CVSecurity License Activation:Online and Offline**

Online Activation is for your ZKBio CVSecurity server which can access Internet. If your server cannot access Internet, you could choose Offline Activation mode.

#### **I. Online Activation:**

1. Click [Online Activation] in About interface:

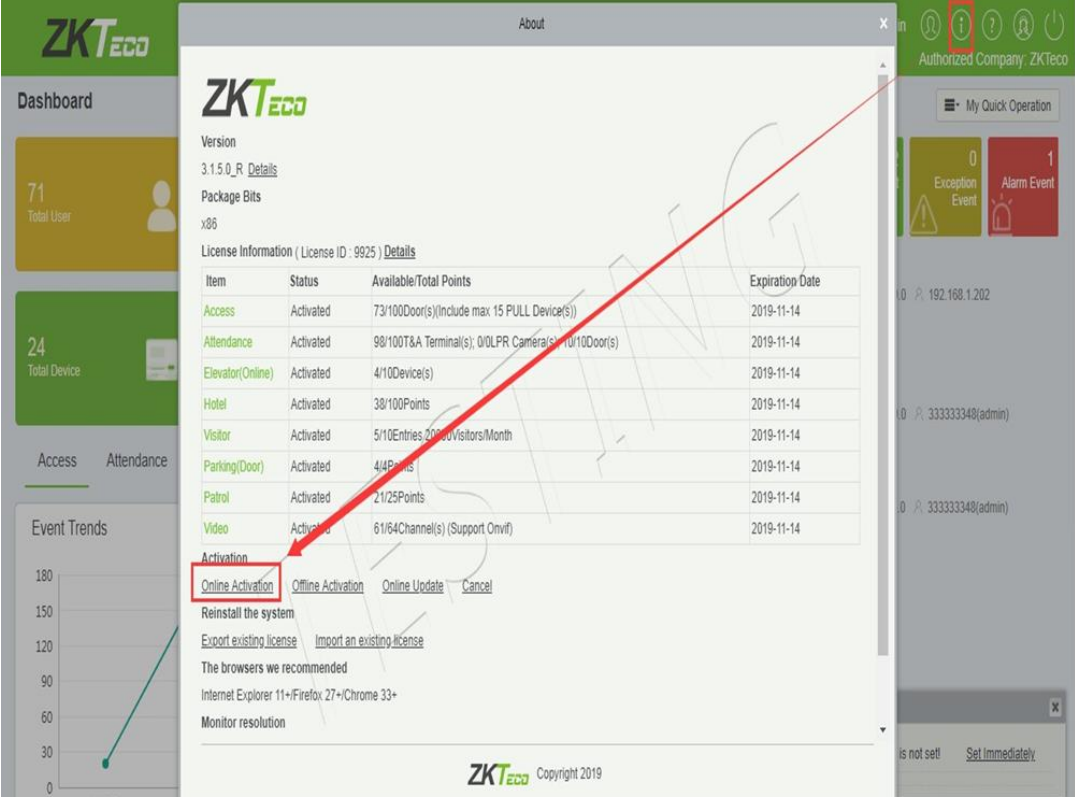

Then fill out the registration information. And click [Browse] button to select XX\_SN.xml file which is gotten from sales. Then click [Activation] button and your license will be activated.

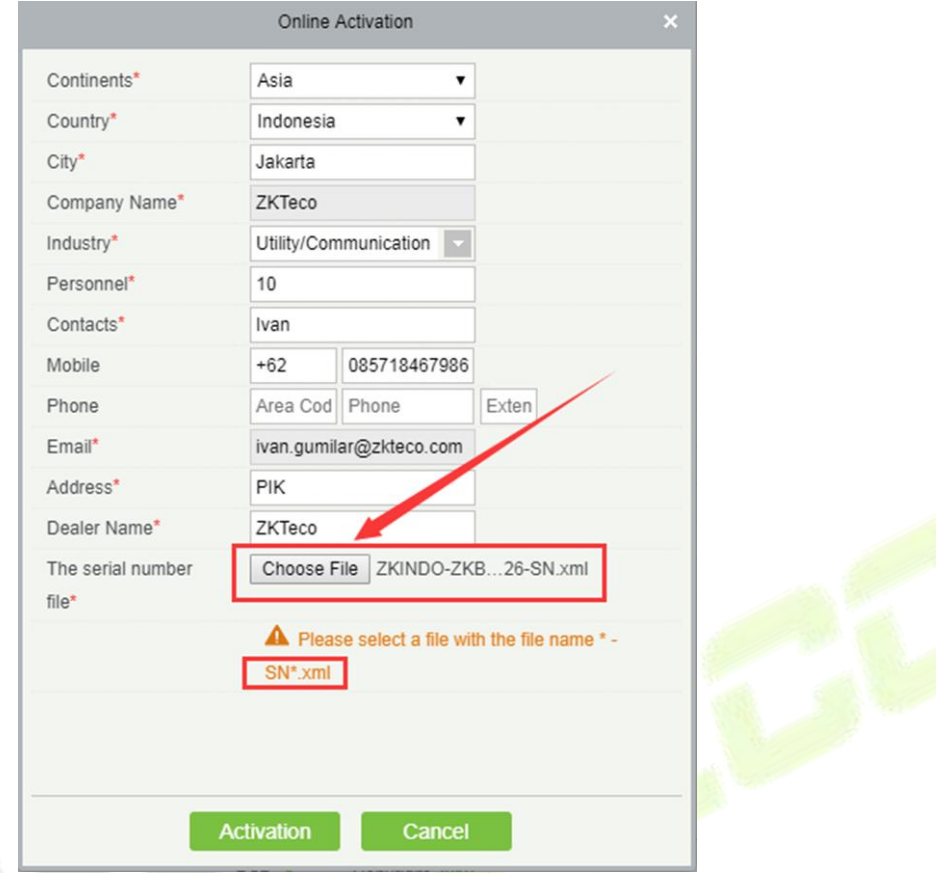

#### **II. Offline Activation:**

#### 1. Click [Offline Activation] in About interface:

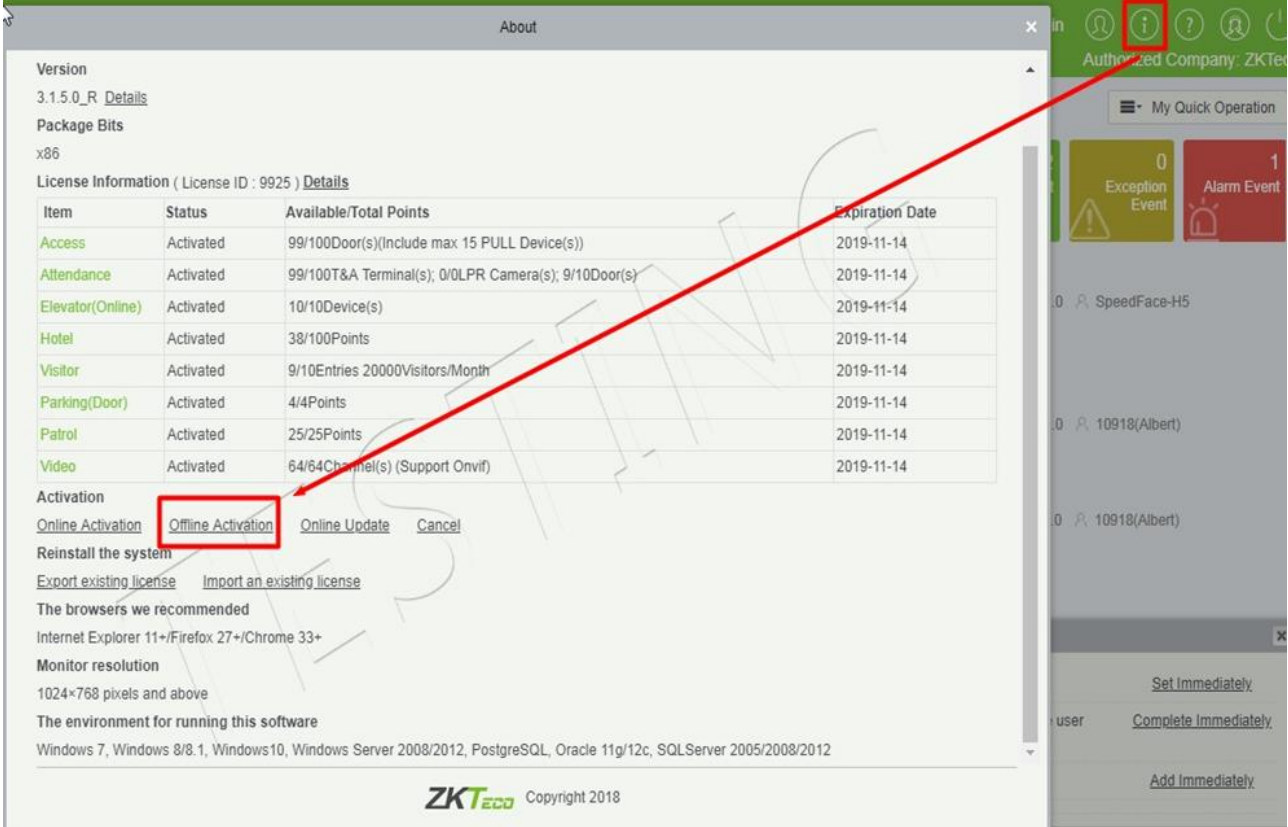

#### 2. Click [No] and [OK]:

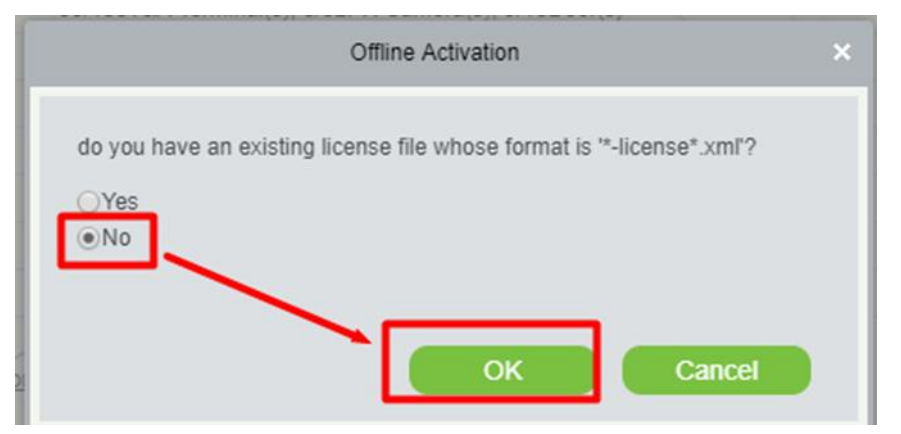

3. Fill in the below information and click [Choose File]:

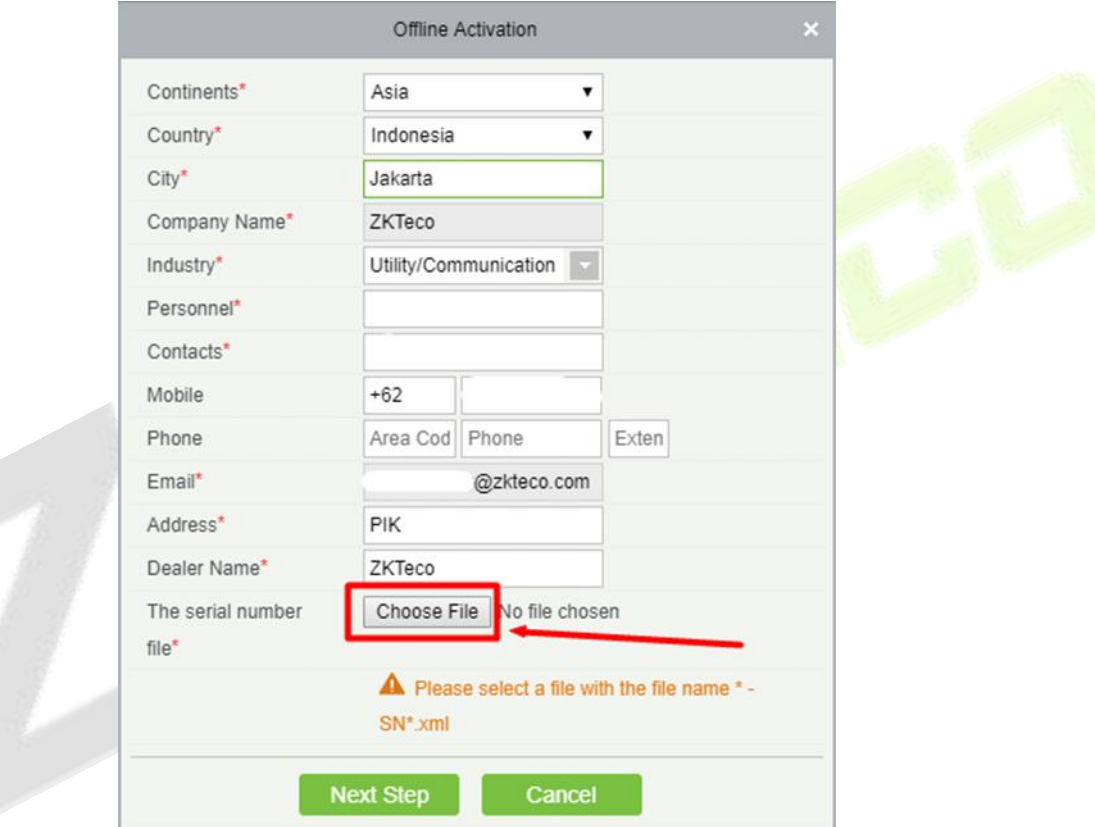

Please select a file with the file name \* **-SN.xml**that you get from your dealer.

4. Click [Offline activation file download] and save file. Then you will get a **XX\_upk.xml** file.

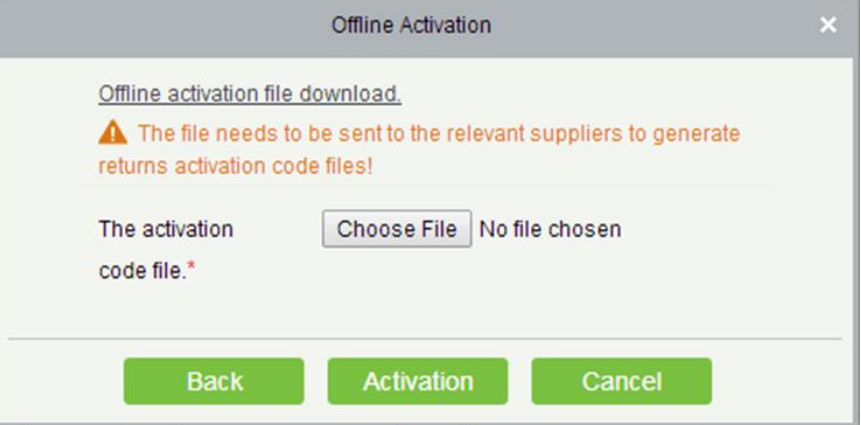

#### 5. Please go to https://www.zkteco.com/en/Index/Service/license\_active.html and click [Download].

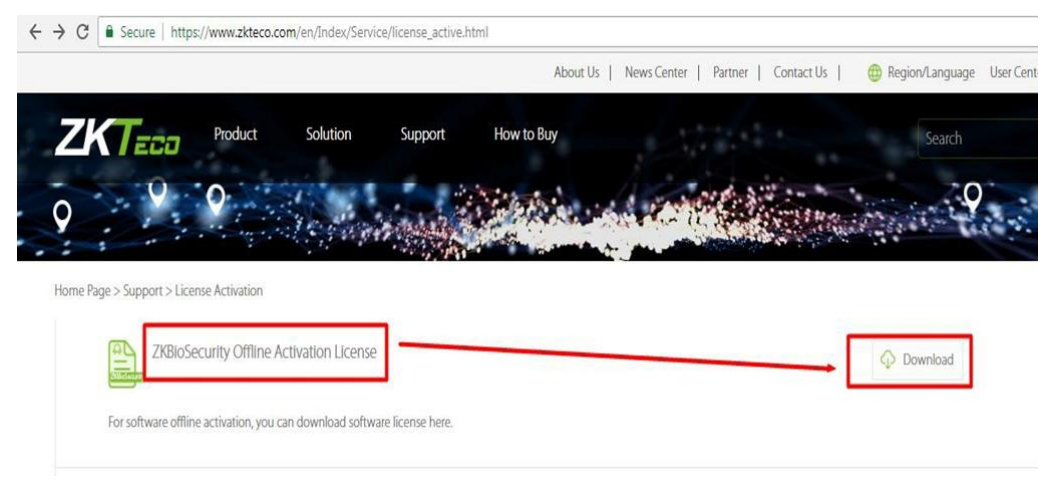

#### 6. Please upload the \* **-SN.xmland XX\_upk.xml one by one**.

Home Page > Support > License Activation > ZKBioSecurity License Activation

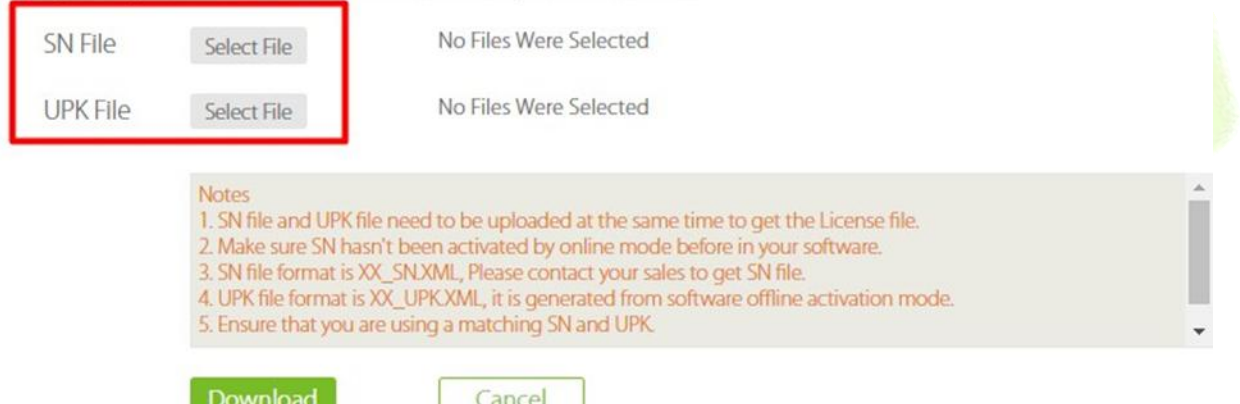

Then click [Download] and save the **XX\_License.xml** license file.

7. Please go to software About interface again. Click [Import an existing license].

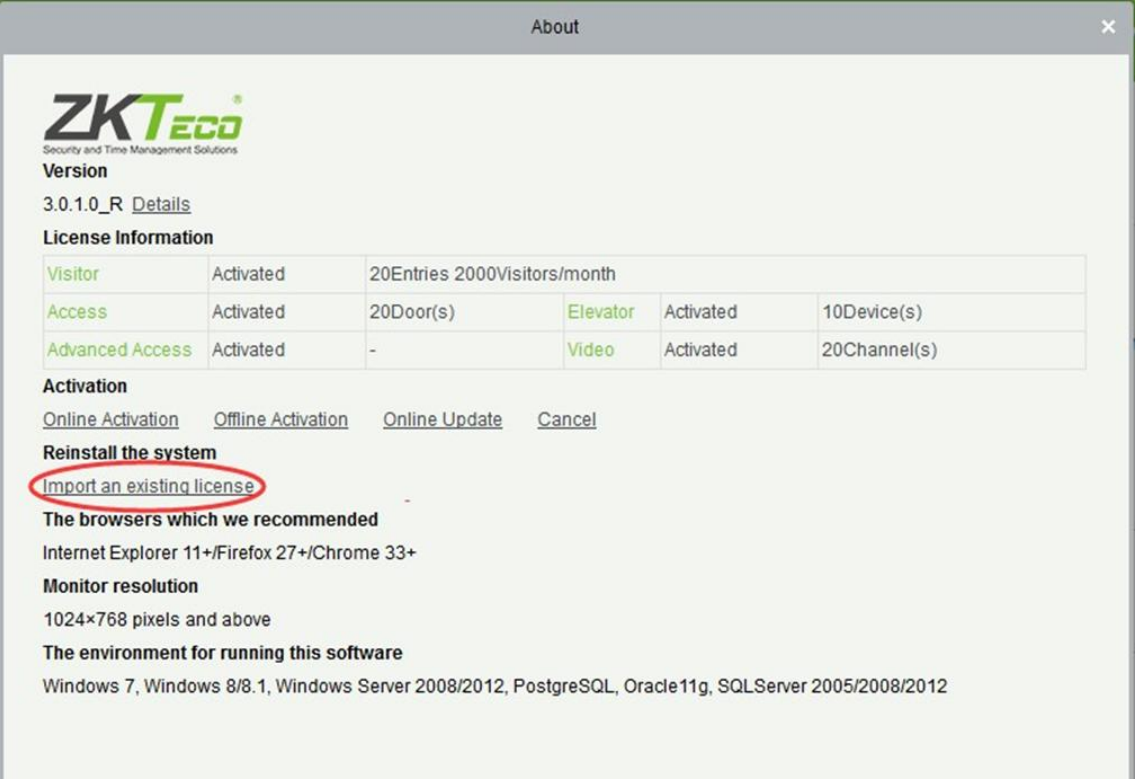

Then you can select the **XX\_License.xml** license file where you download in website.

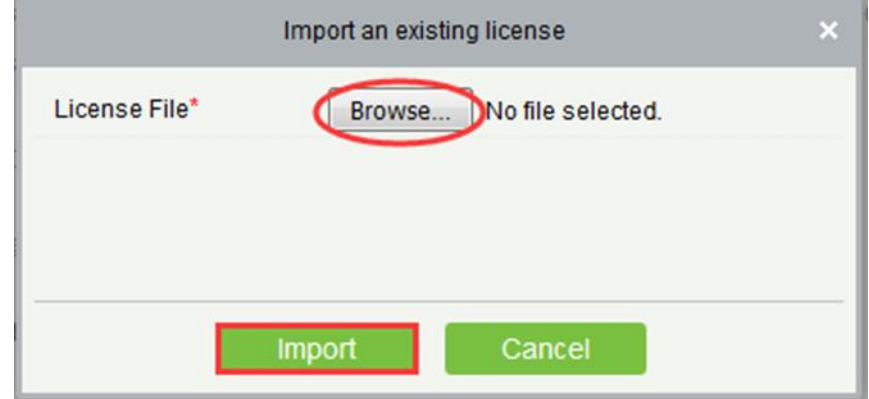

Click [Import] and your software will be activated successfully.

# <span id="page-26-0"></span>**Self-service License Reset**

In general, the software license and the client's server correspond to each other, it means that once a license has been registered, it cannot be used on any other server. However, in special cases, customers need to perform server migration. For example, the performance of the original server is too low or the original server is damaged, etc., the customer <mark>needs to migra</mark>te the license to the new server.<br>At this point, customers can use the self-service license reset function, which allows users to reset the

original server license and reactivate it on the new server, improving the efficiency of license migration and more importantly, eliminating the need for users to purchase new licenses.

# <span id="page-26-1"></span>**1.4.1 Online Deactivation + Online Activation**

#### **Description:**

Online deactivate original server, and online activate the new server.

#### **Preconditions:**

Both original server and new server are connected to network.

#### **Steps:**

1. Click **Admin** > **About** > **Online Deactivation.**

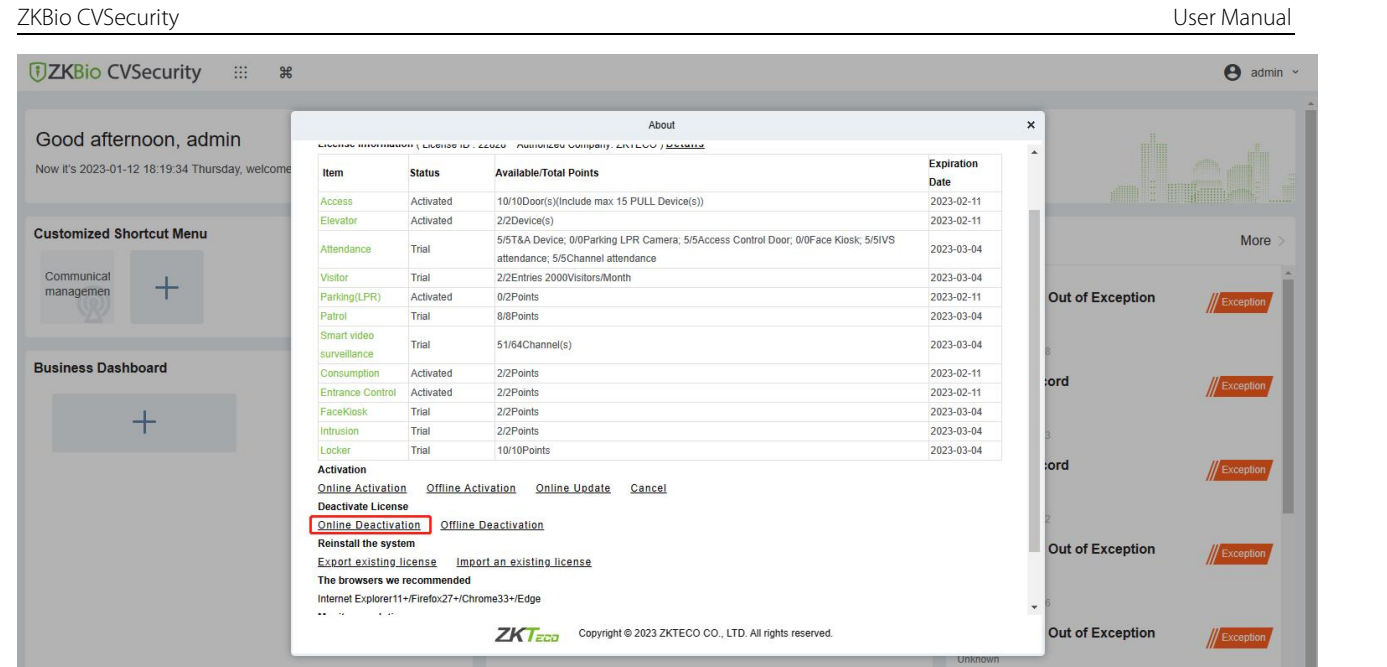

**Figure 1- 2 Online Deactivation**

#### 2. Click **OK**.

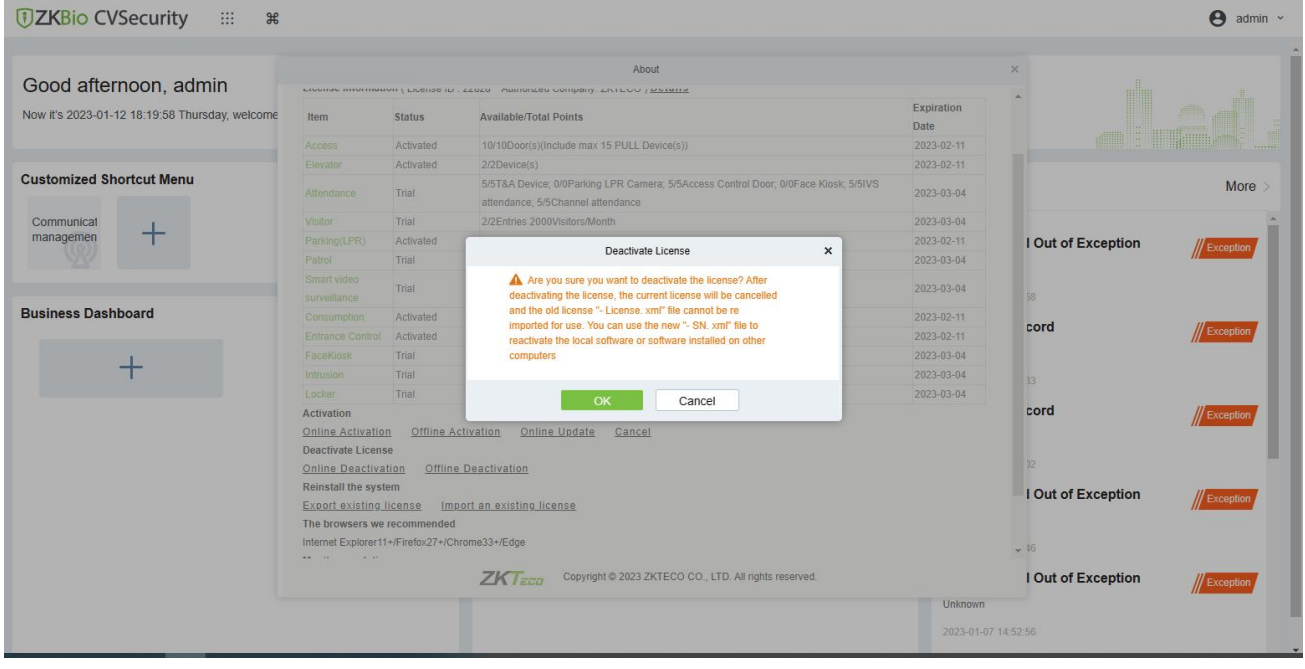

**Figure 1- 3 Online Deactivation Confirm.**

3. Click **Download,** then a license file with a suffix of **SN.xml** will be downloaded.

ZKBio CVSecurity **User Manual** 

|                                      |                                                                                                    |                        | About                                                                                                    |                     |                  |
|--------------------------------------|----------------------------------------------------------------------------------------------------|------------------------|----------------------------------------------------------------------------------------------------|---------------------|------------------|
|                                      | <b>Access</b>                                                                                                    | Activated              | 7/10Door(s)(Include max 15 PULL Device(s))                                                                                                    | 2023-02-11          |                  |
| Good morning, admin                  | Elevator                                                                                                    | Activated              | 2/2Device(s)                                                                                                    | 2023-02-11          |                  |
| Now it's 2023-01-12 10:39:12 Thursda | Attendance                                                                                                    | Trial                  | 5/5T&A Device: 0/0Parking LPR Camera: 5/5Access Control Door: 0/0Face Kiosk: 5/5IVS<br>attendance; 5/5Channel attendance                                 | 2023-03-06          |                  |
|                                      | <b>Visitor</b>                                                                                                    | Trial                  | 1/2Entries 2000Visitors/Month                                                                                                    | 2023-03-06          |                  |
|                                      | Parking(LPR)                                                                                                    | Activated              | 1/2Points                                                                                                    | 2023-02-11          |                  |
| <b>Customized Shortcut Menu</b>      | Patrol                                                                                                    | Trial                  | 8/8Points                                                                                                    | 2023-03-06          | More >           |
|                                      | Smart video<br>surveillance                                                                                                    | Trial                  | Deactivate License<br>$\boldsymbol{\mathsf{x}}$                                                                                                    | 2023-03-06          |                  |
|                                      | Entrance Control                                                                                                    | Activated              |                                                                                                    | 2023-02-11          | Alarm            |
|                                      | FaceKiosk                                                                                                    | Trial                  | A Please click to download the reset license file, which can<br>be used to reactivate software on other computers!                                       | 2023-03-06          |                  |
|                                      | Intrusion                                                                                                    | Trial                  | A After downloading, the license of the current software                                                                                                 | 2023-03-06          |                  |
| <b>Business Dashboard</b>            | Locker                                                                                                    | Trial                  | will be cancelled!                                                                                                    | 2023-03-06          |                  |
|                                      | <b>Online Activation</b><br>Deactivate License<br><b>Online Deactivation</b>                                                                                                    | Offline Act<br>Offline | Download<br>Cancel                                                                                                    |                     | Alarm            |
|                                      | Reinstall the system<br><b>Export existing license</b><br>The browsers we recommended<br>Internet Explorer11+/Firefox27+/Chrome33+/Edge<br>Monitor resolution<br>1366°768 and above pixels, 1920°1080 recommended<br>The environment for running this software |                        | Import an existing license<br>Windows7/8/10, Windows Server 2008/2012/2016/2019, PostgreSQL, Oracle11g/12c/18c, SQL Server 2008/2012/2014/2016/2017/2019 |                     | Alarm<br>' Alarm |
|                                      |                                                                                                    |                        | Copyright @ 2023 ZKTECO CO., LTD. All rights reserved.<br>$ZKT$ <sub>ECO</sub>                                                                           | <b>Disconnected</b> |                  |

**Figure 1- 4 Online Deactivation File Download.**

- 4. Save the license file with a suffix of **SN.xml** that you downloaded.
	- ZKTECO-SN.xml
- 5. Log in to a new server.

6. Click **Admin** > **About**> **Online Activation**. Fill in the relevant information, then click **Browse** to upload the suffix of **SN.xml** file that you downloaded.

| <b>JZKBio CVSecurity</b><br>$\dddot{}$<br>$\mathbb{R}$ |                                                                       |                           |                                                                                                    |                           | $\boldsymbol{\Theta}$<br>admin $\sim$   |
|--------------------------------------------------------|-----------------------------------------------------------------------|---------------------------|----------------------------------------------------------------------------------------------------|---------------------------|-----------------------------------------|
| Good afternoon, admin                                  |                                                                       |                           | About                                                                                                    |                           | $\pmb{\times}$<br><b>CAL</b>            |
| Now it's 2023-01-12 18:26:12 Thursday, welcome         | <b><i>DZKBio CVSecurity</i></b><br><b>License Information Details</b> |                           | Version ZKBio CVSecurity 2.0.0 SNAPSHOT Details<br>Package Bits 64                                                       |                           |                                         |
| <b>Customized Shortcut Menu</b>                        | Item                                                                  | <b>Status</b>             | <b>Available/Total Points</b>                                                                                            | <b>Expiration</b><br>Date | More                                    |
| Communicat                                             | Access                                                                | Trial                     | 50/50Door(s)(Include max 15 PULL Device(s))                                                                              | 2023-03-04                |                                         |
| managemen                                              | Elevator                                                              | Trial                     | 1/1Device(s)                                                                                                    | 2023-03-04                | <b>Out of Exception</b>                 |
|                                                        | Attendance                                                            | Trial                     | 5/5T&A Device; 0/0Parking LPR Camera; 5/5Access Control Door; 0/0Face Kiosk; 5/5IVS<br>attendance; 5/5Channel attendance | 2023-03-04                | Exception                               |
|                                                        | Visitor                                                               | Trial                     | 2/2Entries 2000Visitors/Month                                                                                            | 2023-03-04                |                                         |
| <b>Business Dashboard</b>                              | Parking(LPR)                                                          | Trial                     | 0/2Points                                                                                                    | 2023-03-04                |                                         |
|                                                        | Patrol                                                                | Trial                     | 8/8Points                                                                                                    | 2023-03-04                | :ord<br>/ Exception                     |
|                                                        | Smart video<br>surveillance                                           | Trial                     | 51/64Channel(s)                                                                                                    | 2023-03-04                |                                         |
|                                                        | Consumption                                                           | Trial                     | 2/2Points                                                                                                    | 2023-03-04                |                                         |
|                                                        | <b>Entrance Control</b>                                               | Trial                     | 2/2Points                                                                                                    | 2023-03-04                | :ord<br><b>Exception</b>                |
|                                                        | FaceKiosk                                                             | Trial                     | 2/2Points                                                                                                    | 2023-03-04                |                                         |
|                                                        | Intrusion                                                             | Trial                     | 2/2Points                                                                                                    | 2023-03-04                |                                         |
|                                                        | Locker                                                                | Trial                     | 10/10Points                                                                                                    | 2023-03-04                |                                         |
|                                                        | <b>Activation</b>                                                     |                           |                                                                                                    |                           |                                         |
|                                                        | <b>Online Activation</b>                                              | <b>Offline Activation</b> |                                                                                                    |                           | Out of Exception<br>// Exception        |
|                                                        | <b>Reinstall the system</b>                                           |                           |                                                                                                    |                           |                                         |
|                                                        | Import an existing license                                            |                           |                                                                                                    |                           |                                         |
|                                                        | The browsers we recommended                                           |                           |                                                                                                    |                           | $\overline{\phantom{a}}$                |
|                                                        |                                                                       |                           | $ZKT$ <sub>Eca</sub><br>Copyright @ 2023 ZKTECO CO., LTD. All rights reserved.                                           |                           | <b>Out of Exception</b><br>// Exception |
|                                                        |                                                                       |                           |                                                                                                    | <b>Unknown</b>            |                                         |
|                                                        |                                                                       |                           |                                                                                                    |                           |                                         |
|                                                        |                                                                       |                           |                                                                                                    | 2023-01-07 14:52:56       |                                         |
|                                                        |                                                                       |                           |                                                                                                    |                           |                                         |

**Figure 1- 5 Online Activation**

ZKBio CVSecurity **User Manual** 

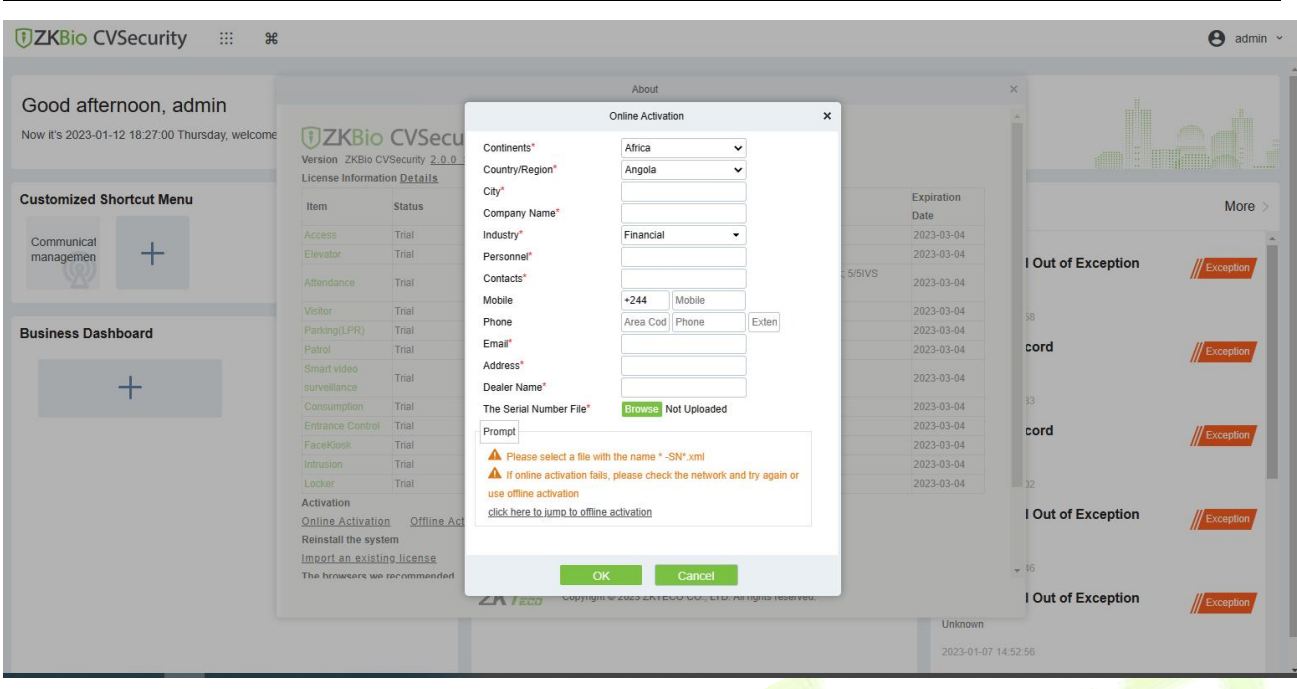

**Figure 1- 6 Online Activation Confirm**

#### 7. The successful interface is as follows when the activation is successful.

| $\sim$<br><b>DZKBio CVSecurity</b><br>Version ZKBio CVSecurity 2.0.0 SNAPSHOT Details<br>Package Bits 64<br>License Information (License ID: 22828 Authorized Company: ZKTECO ) Details<br><b>Expiration</b><br><b>Available/Total Points</b><br><b>Status</b><br>Item<br><b>Date</b><br>10/10Door(s)(Include max 15 PULL Device(s))<br>2023-02-11<br>Activated<br>Access<br>2023-02-11<br>Activated<br>2/2Device(s)<br>Elevator<br><b>Out of Exception</b><br>Exception<br>5/5T&A Device; 0/0Parking LPR Camera; 5/5Access Control Door; 0/0Face Kiosk; 5/5IVS<br>Trial<br>2023-03-04<br>Attendance<br>attendance; 5/5Channel attendance<br>Trial<br>2023-03-04<br>Visitor<br>2/2Entries 2000Visitors/Month<br>0/2Points<br>2023-02-11<br>Parking(LPR)<br>Activated<br>:ord<br>Patrol<br>Trial<br>8/8Points<br>2023-03-04<br>Smart video<br>Trial<br>51/64Channel(s)<br>2023-03-04<br>surveillance<br>2/2Points<br>Activated<br>2023-02-11<br>Consumption<br>Activated<br>2/2Points<br>2023-02-11<br><b>Entrance Control</b><br>:ord<br>Trial<br>2/2Points<br>2023-03-04<br>FaceKinsk<br>Trial<br>2/2Points<br>2023-03-04<br>Intrusion<br>10/10Points<br>2023-03-04<br>Trial<br>Locker<br><b>Activation</b><br><b>Out of Exception</b><br>Exception<br><b>Online Activation</b><br>Offline Activation<br>Online Update<br>Cancel<br><b>Deactivate License</b><br><b>Offline Deactivation</b><br><b>Online Deactivation</b><br>$\overline{\phantom{a}}$<br><b>Rainetall the evetem</b><br><b>Out of Exception</b><br>Copyright @ 2023 ZKTECO CO., LTD. All rights reserved. | Good afternoon, admin<br>Now it's 2023-01-13 14:22:13 Friday, welcome ba<br><b>Customized Shortcut Menu</b><br>Communicat<br>managemen<br><b>Business Dashboard</b> |  | About | $\times$ |              |
|----------------------------------------------------------------------------------------------------|----------------------------------------------------------------------------------------------------|--|-------|----------|--------------|
|                                                                                                    |                                                                                                    |  |       |          |              |
|                                                                                                    |                                                                                                    |  |       |          |              |
|                                                                                                    |                                                                                                    |  |       |          |              |
|                                                                                                    |                                                                                                    |  |       |          |              |
|                                                                                                    |                                                                                                    |  |       |          | More         |
|                                                                                                    |                                                                                                    |  |       |          |              |
|                                                                                                    |                                                                                                    |  |       |          |              |
|                                                                                                    |                                                                                                    |  |       |          |              |
|                                                                                                    |                                                                                                    |  |       |          |              |
|                                                                                                    |                                                                                                    |  |       |          |              |
|                                                                                                    |                                                                                                    |  |       |          | Exception    |
|                                                                                                    |                                                                                                    |  |       |          |              |
|                                                                                                    |                                                                                                    |  |       |          |              |
|                                                                                                    |                                                                                                    |  |       |          | Exception    |
|                                                                                                    |                                                                                                    |  |       |          |              |
|                                                                                                    |                                                                                                    |  |       |          |              |
|                                                                                                    |                                                                                                    |  |       |          |              |
|                                                                                                    |                                                                                                    |  |       |          |              |
|                                                                                                    |                                                                                                    |  |       |          |              |
|                                                                                                    |                                                                                                    |  |       |          |              |
|                                                                                                    |                                                                                                    |  |       |          |              |
|                                                                                                    |                                                                                                    |  |       |          |              |
|                                                                                                    | $ZKT$ <sub>ECO</sub>                                                                                                    |  |       |          | // Exception |

**Figure 1- 7 License Activation Succeeded**

# <span id="page-29-0"></span>**1.4.2 Offline Deactivation + Online Activation**

#### **Description:**

Offline deactivate original server, and online activate the new server.

#### **Preconditions:**

Original server is not connected to network, and new server is connected to network.

#### **Steps:**

#### 1. Click **Admin** > **About** > **Offline Deactivation**.

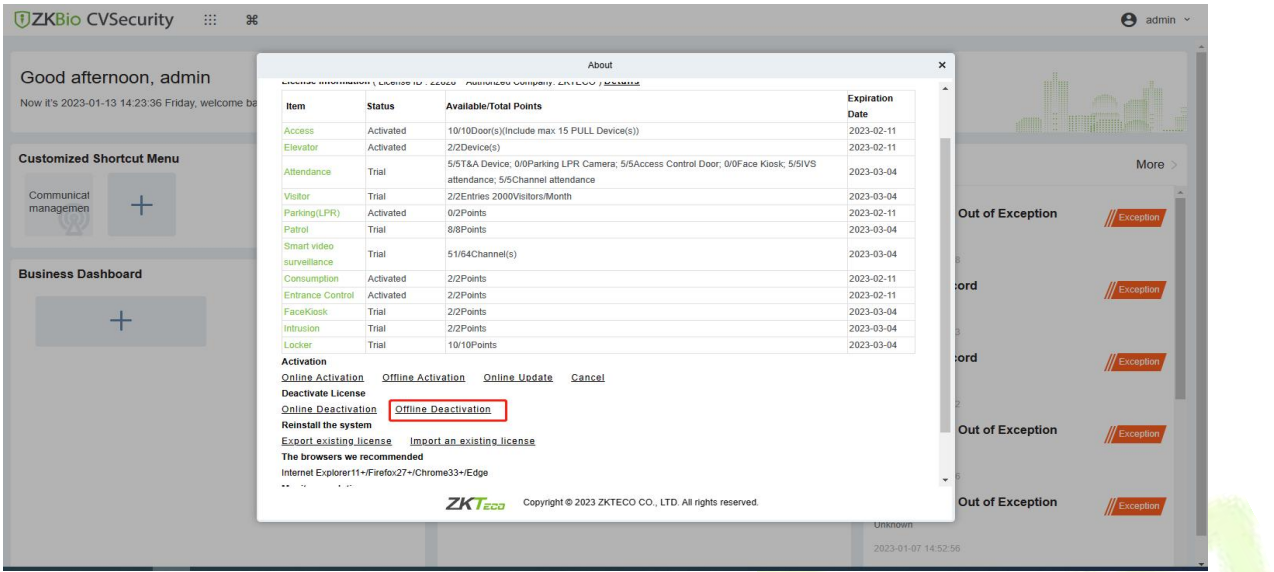

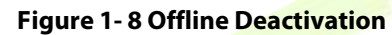

#### 2. Click **OK**.

| <b><i>DZKBio CVSecurity</i></b><br>$\mathbb{R}$<br>$\frac{1}{2}$ |                                                                                        |                            |                                                                                                    |                     | $\Theta$ admin $\sim$                  |
|------------------------------------------------------------------|----------------------------------------------------------------------------------------|----------------------------|----------------------------------------------------------------------------------------------------|---------------------|----------------------------------------|
| Good afternoon, admin                                            |                                                                                        |                            | About<br>MINUTES THE THERE WE THE PROTECTIVE ON A 2012 OF THE BELLEVIT AND THE MINUTES OF THE MINUTES OF THE MINUTES OF THE MINUTES OF THE MINUTES OF THE MINUTES OF THE MINUTES OF THE MINUTES OF THE MINUTES OF THE MINUTES OF THE MI |                     |                                        |
| Now it's 2023-01-13 14:23:02 Friday, welcome ba                  | Item                                                                                   | <b>Status</b>              | Available/Total Points                                                                                                    | Expiration<br>Date  |                                        |
|                                                                  | Access                                                                                 | Activated                  | 10/10Door(s)(Include max 15 PULL Device(s))                                                                                                    | 2023-02-11          |                                        |
|                                                                  | Elevator                                                                               | Activated                  | 2/2Device(s)                                                                                                    | 2023-02-11          |                                        |
| <b>Customized Shortcut Menu</b>                                  | Attendance                                                                             | Trial                      | 5/5T&A Device; 0/0Parking LPR Camera; 5/5Access Control Door; 0/0Face Kiosk; 5/5IVS<br>attendance: 5/5Channel attendance                                                                                                    | 2023-03-04          | More                                   |
| Communicat                                                       | Visitor                                                                                | Trial                      | 2/2Entries 2000Visitors/Month                                                                                                    | 2023-03-04          |                                        |
| managemen                                                        | Parking(LPR)                                                                           | Activated                  |                                                                                                    | 2023-02-11          | I Out of Exception<br><b>Exception</b> |
|                                                                  | Patrol                                                                                 | Trial                      | Deactivate License<br>×                                                                                                    | 2023-03-04          |                                        |
|                                                                  | Smart video<br>surveillance                                                            | Trial                      | A Are you sure you want to deactivate the license? After<br>deactivating the license, the current license will be cancelled                                                                                                    | 2023-03-04          | 58                                     |
| <b>Business Dashboard</b>                                        | Consumption                                                                            | <b>Activated</b>           | and the old license "- License, xml" file cannot be re-                                                                                                    | 2023-02-11          |                                        |
|                                                                  | Entrance Control                                                                       | Activated                  | imported for use. You can use the new "- SN, xml" file to<br>reactivate the local software or software installed on other                                                                                                    | 2023-02-11          | cord<br><b>Exception</b>               |
|                                                                  | FaceKrosk                                                                              | Trial                      | computers                                                                                                    | 2023-03-04          |                                        |
|                                                                  | Intrusion                                                                              | Trial                      |                                                                                                    | 2023-03-04          | $33 -$                                 |
|                                                                  | Locker                                                                                 | Trial                      | OK<br>Cancel                                                                                                    | 2023-03-04          |                                        |
|                                                                  | <b>Activation</b>                                                                      |                            |                                                                                                    |                     | cord<br><b>Exception</b>               |
|                                                                  | Online Activation                                                                      | Offline Activation         | Online Update<br>Cancel                                                                                                    |                     |                                        |
|                                                                  | <b>Deactivate License</b>                                                              |                            |                                                                                                    |                     |                                        |
|                                                                  | Online Deactivation                                                                    | Offline Deactivation       | 32.                                                                                                    |                     |                                        |
|                                                                  | Reinstall the system                                                                   |                            | I Out of Exception<br>Exception                                                                                                    |                     |                                        |
|                                                                  | Export existing license                                                                | Import an existing license |                                                                                                    |                     |                                        |
|                                                                  | The browsers we recommended                                                            |                            |                                                                                                    |                     |                                        |
|                                                                  | Internet Explorer11+/Firefox27+/Chrome33+/Edge<br><b>WALL CONSTITUTION</b><br>contact: |                            |                                                                                                    |                     | $-16$                                  |
|                                                                  |                                                                                        |                            | Copyright @ 2023 ZKTECO CO., LTD. All rights reserved.<br>$ZKT$ <sub>ECO</sub>                                                                                                    |                     | I Out of Exception<br>// Exception     |
|                                                                  |                                                                                        |                            |                                                                                                    | <b>Unknown</b>      |                                        |
|                                                                  |                                                                                        |                            |                                                                                                    | 2023-01-07 14:52:56 |                                        |
|                                                                  |                                                                                        |                            |                                                                                                    |                     |                                        |

**Figure 1- 9 Offline Deactivation Confirm**

3. Click **Download,** then a license file with a suffix of **BackActi.xml** will be downloaded.

ZKBio CVSecurity **User Manual** 

| Good afternoon, admin                           |                                                                          |                            | <b>About</b>                                                                                                    |                    |                    |                  |
|-------------------------------------------------|--------------------------------------------------------------------------|----------------------------|----------------------------------------------------------------------------------------------------|--------------------|--------------------|------------------|
| Now it's 2023-01-13 14:24:00 Friday, welcome ba | Item                                                                     | <b>Status</b>              | CONTRA MINIMUM ( LIVEISE ID , ZZUZU - MUHUHZEU COMPENY, ZIVILLOU ) DOMINIC<br>Available/Total Points                       | Expiration<br>Date |                    |                  |
|                                                 | Access                                                                   | Activated                  | 10/10Door(s)(Include max 15 PULL Device(s))                                                                                | 2023-02-11         |                    |                  |
|                                                 | Elevator-                                                                | Activated                  | 2/2Device(s)                                                                                                    | 2023-02-11         |                    |                  |
| <b>Customized Shortcut Menu</b>                 | Attendance                                                               | Trial                      | 5/5T&A Device; 0/0Parking LPR Camera; 5/5Access Control Door; 0/0Face Kiosk; 5/5IVS<br>attendance: 5/5Channel attendance   | 2023-03-04         |                    | More             |
| Communicat                                      | Visitor                                                                  | Trial                      | 2/2Entries 2000Visitors/Month                                                                                              | 2023-03-04         |                    |                  |
| managemen                                       | Parking(LPR)                                                             | Activated                  |                                                                                                    | 2023-02-11         | I Out of Exception | // Exception     |
|                                                 | Patrol                                                                   | Trial                      | Deactivate License<br>$\pmb{\times}$                                                                                       | 2023-03-04         |                    |                  |
|                                                 | Smart video<br>surveillance                                              | Trial                      | Please click to download the deactivation certificate file,<br>which needs to be sent to the relevant product supplier for | 2023-03-04         | 58                 |                  |
| <b>Business Dashboard</b>                       | Consumption                                                              | Activated                  | license reset!<br>A After downloading, the license of the current software                                                 | 2023-02-11         |                    |                  |
|                                                 | <b>Entrance Control</b>                                                  | Activated                  | will be cancelled!                                                                                                    | 2023-02-11         | cord               | <b>Exception</b> |
|                                                 | FaceKrosk                                                                | Trial                      |                                                                                                    | 2023-03-04         |                    |                  |
|                                                 | Intrusion                                                                | Trial                      |                                                                                                    | 2023-03-04         | $33 -$             |                  |
|                                                 | Locker                                                                   | Trial                      | Download<br>Cancel                                                                                                    | 2023-03-04         |                    |                  |
|                                                 | <b>Activation</b>                                                        |                            |                                                                                                    |                    | cord               | Exception        |
|                                                 | Online Activation                                                        | Offline Activation         | Online Update<br>Cancel                                                                                                    |                    |                    |                  |
|                                                 | <b>Deactivate License</b>                                                |                            |                                                                                                    |                    |                    |                  |
|                                                 | <b>Online Deactivation</b>                                               | Offline Deactivation       | 32                                                                                                    |                    |                    |                  |
|                                                 | Reinstall the system                                                     |                            | I Out of Exception                                                                                                    | Exception          |                    |                  |
|                                                 | <b>Export existing license</b>                                           | Import an existing license |                                                                                                    |                    |                    |                  |
|                                                 | The browsers we recommended                                              |                            |                                                                                                    |                    |                    |                  |
|                                                 | Internet Explorer11+/Firefox27+/Chrome33+/Edge<br><b>ARTISTS CONTROL</b> |                            |                                                                                                    |                    | $-46$              |                  |
|                                                 |                                                                          |                            | Copyright @ 2023 ZKTECO CO., LTD. All rights reserved.<br>ZKT                                                              |                    | I Out of Exception |                  |

**Figure 1- 10 Offline Deactivation File Download**

4. Save the license file with a suffix of **BackActi.xml** that you downloaded.

#### CZKTECO-BackActi .xml

5. Then, contact the licensing system administrator to get an activated license file ending with the suffix **License.xml**, as shown in the figure below:

C 22830-51.115-20AC-10Pa. ck-5TALPR-SN.xml

6. Log in to a new server.

7. Click **Admin** > **About**> **Online Activation**. Fill in the relevant information, then click **Browse** to upload the suffix of **SN.xml** file that you downloaded.

|                                                 |                                                                                                    |               |                                                                                                    | About                   |              |                                                                     |                |                    |                             |              |
|-------------------------------------------------|----------------------------------------------------------------------------------------------------|---------------|----------------------------------------------------------------------------------------------------|-------------------------|--------------|---------------------------------------------------------------------|----------------|--------------------|-----------------------------|--------------|
| Good afternoon, admin                           | <b>LIVERAL INSTITUTION LESSING</b>                                                                                                    |               |                                                                                                    | Online Activation       |              |                                                                     | $\pmb{\times}$ |                    |                             |              |
| Now it's 2023-01-13 15:39:36 Friday, welcome ba | Item                                                                                                    | <b>Status</b> | Continents*                                                                                                    | Asia                    | $\check{~}$  |                                                                     |                | Expiration<br>Date |                             |              |
|                                                 | Access                                                                                                    | Trial         | Country/Region*                                                                                                    | China                   | $\checkmark$ |                                                                     |                | 2023-03-04         |                             |              |
|                                                 | Elevator                                                                                                    | Trial         |                                                                                                    |                         |              |                                                                     |                | 2023-03-04         |                             |              |
| <b>Customized Shortcut Menu</b>                 | Attendance                                                                                                    | Trial         | City*<br>Company Name*                                                                                                    | Xiamen<br>ZKTECO        |              |                                                                     | 5/5IVS         | 2023-03-04         |                             | More         |
| Communicat                                      | Visitor                                                                                                    | Trial         | Industry*                                                                                                    | Utility/Communication   |              |                                                                     |                | 2023-03-04         |                             |              |
| managemen                                       | Parking(LPR)                                                                                                    | Trial         | Personnel <sup>*</sup>                                                                                                    | 100                     |              |                                                                     |                | 2023-03-04         | I Out of Exception          |              |
|                                                 | Patrol                                                                                                    | Trial         | Contacts*                                                                                                    | Charning                |              |                                                                     |                | 2023-03-04         |                             | Exception    |
|                                                 | Smart video<br>surveillance                                                                                                    | Trial         | Mobile                                                                                                    | $+86$                   | 17878481652  |                                                                     |                | 2023-03-04         | 58                          |              |
| <b>Business Dashboard</b>                       | Consumption                                                                                                    | Trial         | Phone                                                                                                    | Area Cod Phone          |              | Exten                                                               |                | 2023-03-04         |                             |              |
|                                                 | Entrance Control                                                                                                    | Trial         | Email*                                                                                                    | charning.qin@zkteco.com |              |                                                                     |                | 2023-03-04         | cord                        | Exception    |
|                                                 | FaceKlosk                                                                                                    | Trial         | Address*                                                                                                    | ZKTECO                  |              |                                                                     |                | 2023-03-04         |                             |              |
|                                                 | Infrusion                                                                                                    | Trial         | Dealer Name*                                                                                                    | ZKTECO                  |              |                                                                     |                | 2023-03-04         | 33                          |              |
|                                                 | Locker                                                                                                    | Trial         | The Serial Number                                                                                                    |                         |              | Browse 22831-zkbiocv-russia-Sales-20230113-                         |                | 2023-03-04         |                             |              |
|                                                 | <b>Activation</b><br>Online Activation<br>Reinstall the system                                                                        | Offline Act   | File*<br>10AC-SN (1).xml<br>Prompt<br>Please select a file with the name * - SN* xml                                                          |                         |              |                                                                     |                |                    | cord                        | Exception    |
|                                                 | <b>Import an existing license</b><br>The browsers we recommended<br>Internet Explorer11+/Firefox27+/Chro<br><b>Monitor resolution</b> |               | A If online activation fails, please check the network and try again or<br>use offline activation<br>click here to jump to offline activation |                         |              |                                                                     |                |                    | 32<br>I Out of Exception    | Exception    |
|                                                 | 1366*768 and above pixels. 1920*16<br>The property of the second standard and contained by the debt of                                |               | <b>ANTENT</b>                                                                                                    | OK                      | Cancel       | <b>CONTINUE IN CASO TIAL CAR AND AN IN U.S. VILLIAN IN INDIANAL</b> |                |                    | $-46$<br>I Out of Exception | // Exception |

**Figure 1- 11 Information Filling and File Uploading**

#### 8. The successful interface is as follows when the activation is successful.

| Good afternoon, admin                           |                                                                                                    |                           | About                                                                                                    |                                  | $\pmb{\times}$          |                  |
|-------------------------------------------------|----------------------------------------------------------------------------------------------------|---------------------------|----------------------------------------------------------------------------------------------------|----------------------------------|-------------------------|------------------|
| Now it's 2023-01-13 15:39:46 Friday, welcome ba | <b>DZKBio CVSecurity</b>                                                                                                    |                           | Version ZKBio CVSecurity 2.0.0 SNAPSHOT Details<br>Package Bits 64<br>License Information (License ID: 22831 Authorized Company: ZKTECO ) Details |                                  |                         |                  |
| <b>Customized Shortcut Menu</b>                 | Item                                                                                                    | <b>Status</b>             | <b>Available/Total Points</b>                                                                                                    | <b>Expiration</b><br><b>Date</b> |                         | More             |
| Communicat                                      | Access                                                                                                    | Activated                 | 10/10Door(s)(Include max 15 PULL Device(s))                                                                                                    | 3023-01-13                       |                         |                  |
| managemen                                       | Elevator                                                                                                    | Trial                     | 1/1Device(s)                                                                                                    | 2023-03-04                       | <b>Out of Exception</b> |                  |
|                                                 | Attendance                                                                                                    | Trial                     | 5/5T&A Device; 0/0Parking LPR Camera; 5/5Access Control Door; 0/0Face Kiosk; 5/5IVS<br>attendance: 5/5Channel attendance                          | 2023-03-04                       |                         | // Exception     |
|                                                 | Visitor                                                                                                    | Trial                     | 2/2Entries 2000Visitors/Month                                                                                                    | 2023-03-04                       |                         |                  |
| <b>Business Dashboard</b>                       | Parking(LPR)                                                                                                    | Trial                     | 0/2Points                                                                                                    | 2023-03-04                       |                         |                  |
|                                                 | Patrol                                                                                                    | Trial                     | 8/8Points                                                                                                    | 2023-03-04                       | :ord                    | // Exception     |
|                                                 | Smart video<br>surveillance                                                                                                    | Trial                     | 51/64Channel(s)                                                                                                    | 2023-03-04                       |                         |                  |
|                                                 | Consumption                                                                                                    | Activated                 | 2/2Points                                                                                                    | 3023-01-13                       |                         |                  |
|                                                 | <b>Entrance Control</b>                                                                                                    | Trial                     | 2/2Points                                                                                                    | 2023-03-04                       | :ord                    | Exception        |
|                                                 | FaceKiosk                                                                                                    | Trial                     | 2/2Points                                                                                                    | 2023-03-04                       |                         |                  |
|                                                 | Intrusion                                                                                                    | Trial                     | 2/2Points                                                                                                    | 2023-03-04                       |                         |                  |
|                                                 | Locker                                                                                                    | Trial                     | 10/10Points                                                                                                    | 2023-03-04                       |                         |                  |
|                                                 | <b>Activation</b><br><b>Online Activation</b><br><b>Deactivate License</b><br><b>Online Deactivation</b><br><b>Dainetall the evetem</b> | <b>Offline Activation</b> | Online Update<br>Cancel<br>Offline Deactivation                                                                                                   |                                  | Out of Exception<br>٠   | // Exception     |
|                                                 |                                                                                                    |                           | ZKT<br>Copyright @ 2023 ZKTECO CO., LTD. All rights reserved.                                                                                     |                                  | Out of Exception        | <b>Exception</b> |

**Figure 1- 12 License Activation Succeeded**

# <span id="page-32-0"></span>**1.4.3 Online Deactivation + Offline Activation**

#### **Description:**

Online deactivate original server, and offline activate the new server.

#### **Preconditions:**

Original server is connected to network, and new server is mot connected to network.

#### **Steps:**

#### 1. Click **Admin** > **About** > **Online Deactivation**.

| Good afternoon, admin                          |                                                                                                    |                           | About<br>ENVIRON INTERNATION (ENGINEER) : 22020 PRINTERS COMPANY, ZIVIETO / DOMINIO                                      |                           | $\pmb{\times}$          |                  |
|------------------------------------------------|----------------------------------------------------------------------------------------------------|---------------------------|----------------------------------------------------------------------------------------------------|---------------------------|-------------------------|------------------|
| Now it's 2023-01-12 18:19:34 Thursday, welcome | Item                                                                                                    | <b>Status</b>             | <b>Available/Total Points</b>                                                                                            | <b>Expiration</b><br>Date | $\Delta$                |                  |
|                                                | Access                                                                                                   | Activated                 | 10/10Door(s)(Include max 15 PULL Device(s))                                                                              | 2023-02-11                |                         |                  |
|                                                | Elevator                                                                                                 | Activated                 | 2/2Device(s)                                                                                                    | 2023-02-11                |                         |                  |
| <b>Customized Shortcut Menu</b>                | Attendance                                                                                               | Trial                     | 5/5T&A Device; 0/0Parking LPR Camera; 5/5Access Control Door; 0/0Face Kiosk; 5/5IVS<br>attendance; 5/5Channel attendance | 2023-03-04                |                         | More             |
| Communicat                                     | Visitor                                                                                                  | Trial                     | 2/2Entries 2000Visitors/Month                                                                                            | 2023-03-04                |                         |                  |
| managemen                                      | Parking(LPR)                                                                                             | Activated                 | 0/2Points                                                                                                    | 2023-02-11                | Out of Exception        | Exception        |
|                                                | Patrol                                                                                                   | Trial                     | 8/8Points                                                                                                    | 2023-03-04                |                         |                  |
|                                                | Smart video<br>surveillance                                                                              | Trial                     | 51/64Channel(s)                                                                                                    | 2023-03-04                |                         |                  |
| <b>Business Dashboard</b>                      | Consumption                                                                                              | Activated                 | 2/2Points                                                                                                    | 2023-02-11                |                         |                  |
|                                                | <b>Entrance Control</b>                                                                                  | Activated                 | 2/2Points                                                                                                    | 2023-02-11                | :ord                    | Exception        |
|                                                | FaceKlosk                                                                                                | Trial                     | 2/2Points                                                                                                    | 2023-03-04                |                         |                  |
|                                                | Intrusion                                                                                                | Trial                     | 2/2Points                                                                                                    | 2023-03-04                |                         |                  |
|                                                | Locker                                                                                                   | Trial                     | 10/10Points                                                                                                    | 2023-03-04                |                         |                  |
|                                                | <b>Activation</b><br><b>Online Activation</b><br><b>Deactivate License</b><br><b>Online Deactivation</b> | <b>Offline Activation</b> | Online Update<br>Cancel<br>Offline Deactivation                                                                          |                           | :ord                    | Exception        |
|                                                | <b>Reinstall the system</b>                                                                              |                           |                                                                                                    |                           | <b>Out of Exception</b> |                  |
|                                                | <b>Export existing license</b>                                                                           |                           | Import an existing license                                                                                               |                           |                         | <b>Exception</b> |
|                                                | The browsers we recommended                                                                              |                           |                                                                                                    |                           |                         |                  |
|                                                | Internet Explorer11+/Firefox27+/Chrome33+/Edge<br>$-1$<br>$\mathbf{r}$ , and                             |                           |                                                                                                    |                           | $\;$                    |                  |
|                                                |                                                                                                    |                           | Copyright @ 2023 ZKTECO CO., LTD. All rights reserved.<br>$ZKT$ <sub>ECO</sub>                                           |                           | <b>Out of Exception</b> | // Exception     |

**Figure 1- 13 Online Deactivation**

#### 2. Click **OK**.

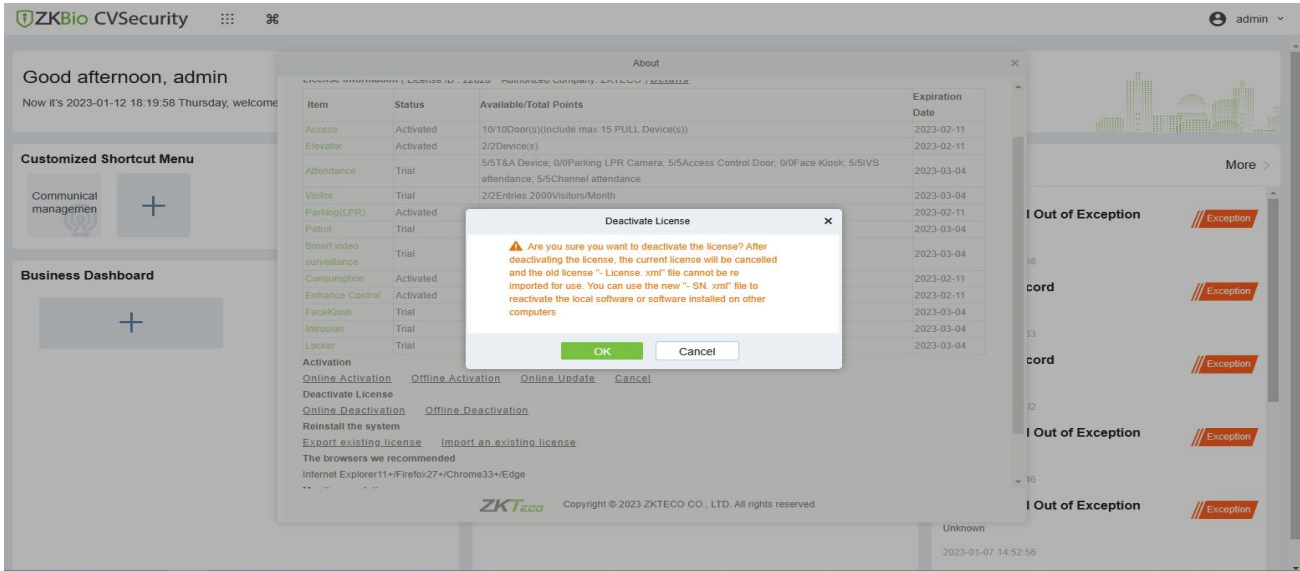

**Figure 1- 14 Online Deactivation Confirm**

3. Click **Download,** then a license file with a suffix of **SN.xml** will be downloaded.

| <b>DZKBio CVSecurity</b><br>薑        | $\frac{4}{5}$                                                       |             |                                                                                                    |                     | $\boldsymbol{\Theta}$<br>admin $\sim$ |
|--------------------------------------|---------------------------------------------------------------------|-------------|----------------------------------------------------------------------------------------------------|---------------------|---------------------------------------|
|                                      |                                                                     |             | About                                                                                                    |                     |                                       |
|                                      | Access.                                                             | Activated   | 7/10Door(s)(Include max 15 PULL Device(s))                                                                                 | 2023-02-11          |                                       |
| Good morning, admin                  | Elevator                                                            | Activated   | 2/2Device(s)                                                                                                    | 2023-02-11          |                                       |
| Now it's 2023-01-12 10:39:12 Thursda | Attendance                                                          | Trial       | 5/5T&A Device: 0/0Parking LPR Camera: 5/5Access Control Door: 0/0Face Kiosk: 5/5IVS<br>attendance; 5/5Channel attendance   | 2023-03-06          |                                       |
|                                      | Visitor                                                             | Trial       | 1/2Entries 2000Visitors/Month                                                                                              | 2023-03-06          |                                       |
|                                      | Parking(LPR)                                                        | Activated   | 1/2Points                                                                                                    | 2023-02-11          |                                       |
| <b>Customized Shortcut Menu</b>      | Patrol                                                              | Trial       | 8/8Points                                                                                                    | 2023-03-06          | More >                                |
|                                      | Smart video<br>surveillance                                         | Trial       | Deactivate License<br>$\pmb{\times}$                                                                                       | 2023-03-06          |                                       |
|                                      | Entrance Control                                                    | Activated   |                                                                                                    | 2023-02-11          | // Alarm                              |
|                                      | FaceKiosk                                                           | Trial       | A Please click to download the reset license file, which can<br>be used to reactivate software on other computers!         | 2023-03-06          |                                       |
|                                      | Intrusion                                                           | Trial       | A After downloading, the license of the current software                                                                   | 2023-03-06          |                                       |
|                                      | Locker                                                              | Trial       | will be cancelled!                                                                                                    | 2023-03-06          |                                       |
| <b>Business Dashboard</b>            | <b>Activation</b><br><b>Online Activation</b><br>Deactivate License | Offline Act |                                                                                                    |                     | /// Alarm                             |
|                                      | Online Deactivation                                                 | Offline     | Download<br>Cancel                                                                                                    |                     |                                       |
|                                      | Reinstall the system                                                |             |                                                                                                    |                     |                                       |
|                                      | <b>Export existing license</b>                                      |             | Import an existing license                                                                                                 |                     | Alarm                                 |
|                                      | The browsers we recommended                                         |             |                                                                                                    |                     |                                       |
|                                      | Internet Explorer11+/Firefox27+/Chrome33+/Edge                      |             |                                                                                                    |                     |                                       |
|                                      | Monitor resolution                                                  |             |                                                                                                    |                     |                                       |
|                                      | 1366°768 and above pixels, 1920°1080 recommended                    |             |                                                                                                    |                     | Alarm                                 |
|                                      | The environment for running this software                           |             | Windows7/8/10, Windows Server 2008/2012/2016/2019, PostgreSQL, Oracle11g/12c/18c, SQL Server 2008/2012/2014/2016/2017/2019 |                     |                                       |
|                                      |                                                                     |             |                                                                                                    |                     |                                       |
|                                      |                                                                     |             | Copyright @ 2023 ZKTECO CO., LTD. All rights reserved.<br>$ZKT$ <sub>ECO</sub>                                             |                     |                                       |
|                                      |                                                                     |             |                                                                                                    | <b>Disconnected</b> |                                       |
|                                      |                                                                     |             |                                                                                                    |                     |                                       |

**Figure 1- 15 Online Deactivation File Download**

4. Save the license file with a suffix of **SN.xml** that you downloaded.

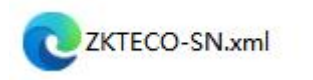

#### 5. Log in to a new server.

6. Click **Admin** > **About** > **Offline Activation >No**. Fill in the relevant information, then click **Browse** to upload suffix **SN.xml** file that you have downloaded.

#### ZKBio CVSecurity User Manual

| <b><i>DZKBio CVSecurity</i></b>                              | 田<br>$\frac{4}{5}$                                                                                                    |               | About                                                                                                    | $\boldsymbol{\mathsf{x}}$        | A<br>admin $\sim$ |
|--------------------------------------------------------------|----------------------------------------------------------------------------------------------------|---------------|----------------------------------------------------------------------------------------------------|----------------------------------|-------------------|
|                                                              |                                                                                                    |               |                                                                                                    |                                  |                   |
| Good afternoon, admi<br>Now it's 2023-01-13 15:48:17 Friday. | <b><i>DZKBio CVSecurity</i></b><br><b>License Information Details</b>                                                                                                    |               | Version ZKBio CVSecurity 2.0.0 SNAPSHOT Details<br>Package Bits 64                                                       |                                  |                   |
|                                                              | Item                                                                                                    | <b>Status</b> | <b>Available/Total Points</b>                                                                                            | <b>Expiration</b><br><b>Date</b> |                   |
| <b>Customized Shortcut Menu</b>                              | Access                                                                                                    | Trial         | 47/50Door(s)(Include max 15 PULL Device(s))                                                                              | 2023-03-06                       | More              |
|                                                              | Elevator                                                                                                    | Trial         | 1/1Device(s)                                                                                                    | 2023-03-06                       |                   |
|                                                              | Attendance                                                                                                    | Trial         | 5/5T&A Device; 0/0Parking LPR Camera; 5/5Access Control Door; 0/0Face Kiosk; 5/5IVS<br>attendance: 5/5Channel attendance | 2023-03-06                       | // Alarm          |
|                                                              | <b>Visitor</b>                                                                                                    | Trial         | 1/2Entries 2000Visitors/Month                                                                                            | 2023-03-06                       |                   |
|                                                              | Parking(LPR)                                                                                                    | Trial         | 1/2Points                                                                                                    | 2023-03-06                       |                   |
|                                                              | Patrol                                                                                                    | Trial         | 8/8Points                                                                                                    | 2023-03-06                       |                   |
| <b>Business Dashboard</b>                                    | Smart video<br>surveillance                                                                                                    | Trial         | 62/64Channel(s)                                                                                                    | 2023-03-06                       | // Alarm          |
|                                                              | <b>Entrance Control</b>                                                                                                    | Trial         | 2/2Points                                                                                                    | 2023-03-06                       |                   |
|                                                              | FaceKiosk                                                                                                    | Trial         | 2/2Points                                                                                                    | 2023-03-06                       |                   |
|                                                              | Intrusion                                                                                                    | Trial         | 2/2Points                                                                                                    | 2023-03-06                       |                   |
|                                                              | Locker                                                                                                    | Trial         | 10/10 Points                                                                                                    | 2023-03-06                       | / Alarm           |
|                                                              | <b>Activation</b><br><b>Online Activation</b><br><b>Reinstall the system</b><br>Import an existing license<br>The browsers we recommended<br>Internet Explorer11+/Firefox27+/Chrome33+/Fdge |               | <b>Offline Activation</b>                                                                                                | $\mathbf{v}$                     | Alarm             |
|                                                              |                                                                                                    |               | $ZKT$ <sub>ECO</sub><br>Copyright @ 2023 ZKTECO CO., LTD. All rights reserved.                                           |                                  |                   |
|                                                              |                                                                                                    |               |                                                                                                    |                                  |                   |

**Figure 1- 16 Offline Activation**

| Good morning, admin                            |                                                           |                |                            |                | About                                  |                                                        |                |           |                          |                    |                  |
|------------------------------------------------|-----------------------------------------------------------|----------------|----------------------------|----------------|----------------------------------------|--------------------------------------------------------|----------------|-----------|--------------------------|--------------------|------------------|
| Now it's 2023-01-12 10:49:10 Thursday, welcome | <b>DZKBio CVSecu</b><br>Version ZKBio CVSecurity 2.0.0    |                |                            |                | Offline Activation                     |                                                        | $\pmb{\times}$ |           |                          |                    |                  |
|                                                | <b>License Information Details</b>                        |                | Continents*                | Asia           | $\check{~}$                            |                                                        |                |           |                          |                    |                  |
| <b>Customized Shortcut Menu</b>                | Item                                                      | <b>Status</b>  | Country/Region*            | China          | $\checkmark$                           |                                                        |                |           | Expiration               |                    | More             |
|                                                |                                                           |                | City*                      | 厦门             |                                        |                                                        |                |           | Date                     |                    |                  |
| Communicat                                     | Access<br>Elevator                                        | Trial<br>Trial | Company Name*              | ZKTECO         |                                        |                                                        |                |           | 2023-03-04<br>2023-03-04 |                    |                  |
| managemen                                      |                                                           |                | Industry*                  |                | Utility/Communication -                |                                                        |                | $5/5$ IVS |                          | I Out of Exception | Exception        |
|                                                | Attendance                                                | Trial          | Personnel <sup>*</sup>     | 100            |                                        |                                                        |                |           | 2023-03-04               |                    |                  |
|                                                | Visitor                                                   | Trial          | Contacts*                  | Charning       |                                        |                                                        |                |           | 2023-03-04               | 46                 |                  |
| <b>Business Dashboard</b>                      | Parking(LPR)                                              | <b>Trial</b>   | Mobile                     | $+86$          | 17878481652                            |                                                        |                |           | 2023-03-04               |                    |                  |
|                                                | Patrol                                                    | Trial          | Phone                      | Area Cod Phone |                                        | Exten                                                  |                |           | 2023-03-04               | I Out of Exception | // Exception     |
|                                                | Smart video                                               |                | Email*                     |                | charning.qin@zkteco.com                |                                                        |                |           |                          |                    |                  |
|                                                | surveillance                                              | Trial          | Address'                   | ZKTECO         |                                        |                                                        |                |           | 2023-03-04               |                    |                  |
|                                                | Consumption                                               | Trial          | Dealer Name*               | ZKTECO         |                                        |                                                        |                |           | 2023-03-04               | 56                 |                  |
|                                                | Entrance Control                                          | Trial          |                            |                | Browse ZKTECO-SN.xml                   |                                                        |                |           | 2023-03-04               | I Out of Exception | Exception        |
|                                                | FaceKlosk                                                 | Trial          | The Serial Number<br>File* |                |                                        |                                                        |                |           | 2023-03-04               |                    |                  |
|                                                | Intrusion                                                 | <b>Trial</b>   |                            |                | Please select a file with the name * - |                                                        |                |           | 2023-03-04               |                    |                  |
|                                                | Locker                                                    | Trial          |                            | SN* xml        |                                        |                                                        |                |           | 2023-03-04               | $-36$              |                  |
|                                                | <b>Activation</b>                                         |                |                            |                |                                        |                                                        |                |           |                          | I Out of Exception | // Exception     |
|                                                | <b>Online Activation</b>                                  | Offline Act    |                            |                |                                        |                                                        |                |           |                          |                    |                  |
|                                                | Reinstall the system                                      |                |                            | OK             | Cancel                                 |                                                        |                |           |                          |                    |                  |
|                                                | Import an existing license<br>The browsers we recommended |                |                            |                |                                        |                                                        |                |           |                          | $-28$              |                  |
|                                                |                                                           |                | $ZKT$ <sub>ECO</sub>       |                |                                        | Copyright @ 2023 ZKTECO CO., LTD. All rights reserved. |                |           |                          | cord               | <b>Exception</b> |
|                                                |                                                           |                |                            |                |                                        |                                                        |                |           | Unknown                  |                    |                  |

**Figure 1- 17 Information Filling and File Uploading**

7. Click **Download,** then a license file with a suffix of **upk.xml** will be downloaded.

zkBio CVSecurity **User Manual** 

| Good morning, admin                            |                                                                                                    |                             |                                                                 |                    |                    |              |
|------------------------------------------------|----------------------------------------------------------------------------------------------------|-----------------------------|-----------------------------------------------------------------|--------------------|--------------------|--------------|
| Now it's 2023-01-12 10:49:58 Thursday, welcome | <b>DZKBio CVSecurity</b><br>Version ZKBio CVSecurity 2.0.0 SNAPSHOT Details<br><b>License Information Details</b> |                             |                                                                 |                    |                    |              |
| <b>Customized Shortcut Menu</b>                | Item.                                                                                                    | <b>Status</b>               | Available/Total Points                                          | Expiration<br>Date |                    | More         |
| Communicat                                     | <b>Access</b>                                                                                                    | Trial                       | 50/50Door(s)(Include max 15 PULL Device(s))                     | 2023-03-04         |                    |              |
| managemen                                      | Elevator                                                                                                    | Trial                       | ×<br>Offline Activation                                         | 2023-03-04         | I Out of Exception | Exception    |
|                                                | Altendance                                                                                                    | Trial                       | <b>5IVS</b><br>Offline activation file download.                | 2023-03-04         |                    |              |
|                                                | Visitor                                                                                                    | Trial                       | The file needs to be sent to the relevant suppliers to generate | 2023-03-04         | 16                 |              |
| <b>Business Dashboard</b>                      | Parlong(LPR)                                                                                                    | Trial                       | returns activation code files!                                  | 2023-03-04         |                    |              |
|                                                | Patrol                                                                                                    | Trial                       |                                                                 | 2023-03-04         | I Out of Exception | // Exception |
|                                                | Smart video<br>surveillance                                                                                       | Trial                       |                                                                 | 2023-03-04         |                    |              |
|                                                | Consumption                                                                                                    | Trial                       |                                                                 | 2023-03-04         | 951                |              |
|                                                | <b>Entrance Control</b>                                                                                           | Trial                       | Back<br><b>Next Step</b><br>Cancel                              | 2023-03-04         | I Out of Exception | Exception    |
|                                                | FaceKinsk                                                                                                    | Trial                       |                                                                 | 2023-03-04         |                    |              |
|                                                | Intrusion                                                                                                    | Trial                       | 2/2Points                                                       | 2023-03-04         |                    |              |
|                                                | Locker                                                                                                    | Trial                       | 10/10 Points                                                    | 2023-03-04         | $-36$              |              |
|                                                | <b>Activation</b><br>Online Activation<br>Reinstall the system<br>Import an existing license                      |                             | Offline Activation                                              |                    | I Out of Exception | // Exception |
|                                                |                                                                                                    | The hrowsers we recommended |                                                                 |                    | $-28$              |              |
|                                                |                                                                                                    |                             |                                                                 |                    |                    |              |

**Figure 1-18 Offline Activation File Download**

8. Save the license file with a suffix of **upk.xml** that you downloaded.

ZKTECO\_lic\_upk.xml

9. Then, contact the licensing system administrator to get an activated license file ending with the suffix **License.xml**, as shown in the figure below:

22828-ZKBioCV-HQ-Sales-20230111- Luci 2Park-License.xml

10. Back to the the new server, click**Admin** > **About** > **Offline Activation** > **Yes**, and click **Browse** to upload the **License.xml** suffix that you have downloaded.

| <b>DZKBio CVSecurity</b><br>田                                   | $\frac{4}{5}$                                                                                                    |               |                                                                                                    |                     | $\boldsymbol{\Theta}$<br>admin $\sim$ |
|-----------------------------------------------------------------|----------------------------------------------------------------------------------------------------|---------------|----------------------------------------------------------------------------------------------------|---------------------|---------------------------------------|
|                                                                 |                                                                                                    |               | About                                                                                                |                     |                                       |
| Good afternoon, admil<br>Now it's 2023-01-13 16:04:43 Friday, v | <b>UZKBio CVSecurity</b><br>Version ZKBio CVSecurity 2.0.0_SNAPSHOT Details<br>Package Bits 64<br><b>License Information Details</b>                                                 |               |                                                                                                    |                     |                                       |
|                                                                 | Item                                                                                                    | <b>Status</b> | <b>Available/Total Points</b>                                                                        | Expiration<br>Date: |                                       |
| <b>Customized Shortcut Menu</b><br><b>Business Dashboard</b>    | Access-                                                                                                    | Trial         | 47/50Door(s)(Include max 15 PULL Device(s))                                                          | 2023-03-06          | More >                                |
|                                                                 | Elevator                                                                                                    | Trial         | 1/1Device(s)                                                                                         | 2023-03-06          |                                       |
|                                                                 | Attendance                                                                                                    | Trial         | Offline Activation<br>$\pmb{\times}$<br>5/5 IVS                                                      | 2023-03-06          | // Alarm                              |
|                                                                 | Visitor                                                                                                    | Trial         | Do you have an existing license file whose format is "*-license".xml"?                               | 2023-03-06          |                                       |
|                                                                 | Parking(LPR)                                                                                                    | Trial         | 2023-03-06<br>O Yes<br>2023-03-06<br>$\bigcirc$ No                                                   |                     |                                       |
|                                                                 | Patrol                                                                                                    | Trial         |                                                                                                    |                     |                                       |
|                                                                 | Smart video<br>surveillance                                                                                                    | Trial         |                                                                                                    | 2023-03-06          | // Alarm                              |
|                                                                 | <b>Entrance Control</b>                                                                                                    | Trial         |                                                                                                    | 2023-03-06          |                                       |
|                                                                 | FaceKiosk                                                                                                    | Trial         | OK<br>Cancel                                                                                         | 2023-03-06          |                                       |
|                                                                 | Intrusion                                                                                                    | Trial         | <b>ZEP</b> oints                                                                                     | 2023-03-06          |                                       |
|                                                                 | Locker                                                                                                    | Trial         | 10/10Points                                                                                          | 2023-03-06          | // Alarm                              |
|                                                                 | <b>Activation</b><br><b>Online Activation</b><br>Reinstall the system<br>Import an existing license<br>The browsers we recommended<br>Internet Explorer11+/Firefox27+/Chrome33+/Edge |               | Offline Activation<br>Copyright @ 2023 ZKTECO CO., LTD. All rights reserved.<br>$ZKT$ <sub>ECO</sub> |                     | // Alarm                              |
|                                                                 |                                                                                                    |               |                                                                                                    | <b>Disconnected</b> | Alarm                                 |

**Figure 1- 19 Offline Activation File Upload**
### 11. The successful interface is as follows when the activation is successful.

| <b><i>DZKBio CVSecurity</i></b><br>$\mathbb{R}$<br>$\frac{1}{2}$ |                                                                                                    |                           |                                                                                                    |                                  | $\Theta$ admin $\sim$            |
|------------------------------------------------------------------|----------------------------------------------------------------------------------------------------|---------------------------|----------------------------------------------------------------------------------------------------|----------------------------------|----------------------------------|
| Good afternoon, admin                                            |                                                                                                    |                           | About                                                                                                    |                                  | $\pmb{\times}$                   |
| Now it's 2023-01-13 16:08:40 Friday, welcome ba                  | <b>DZKBio CVSecurity</b>                                                                                                    |                           | Version ZKBio CVSecurity 2.0.0 SNAPSHOT Details<br>Package Bits 64<br>License Information (License ID: 22831 Authorized Company: ZKTECO ) Details |                                  |                                  |
| <b>Customized Shortcut Menu</b>                                  | Item                                                                                                    | <b>Status</b>             | <b>Available/Total Points</b>                                                                                                    | <b>Expiration</b><br><b>Date</b> | More                             |
| Communicat                                                       | Access                                                                                                    | Activated                 | 10/10Door(s)(Include max 15 PULL Device(s))                                                                                                    | 3023-01-13                       |                                  |
| managemen                                                        | Elevator                                                                                                    | Trial                     | 1/1Device(s)                                                                                                    | 2023-03-04                       | <b>Out of Exception</b>          |
|                                                                  | Attendance                                                                                                    | Trial                     | 5/5T&A Device; 0/0Parking LPR Camera; 5/5Access Control Door; 0/0Face Kiosk; 5/5IVS<br>attendance; 5/5Channel attendance                          | 2023-03-04                       | // Exception                     |
|                                                                  | Visitor                                                                                                    | Trial                     | 2/2Entries 2000Visitors/Month                                                                                                    | 2023-03-04                       |                                  |
| <b>Business Dashboard</b>                                        | Parking(LPR)                                                                                                    | Trial                     | 0/2Points                                                                                                    | 2023-03-04                       |                                  |
|                                                                  | Patrol                                                                                                    | Trial                     | 8/8Points                                                                                                    | 2023-03-04                       | :ord<br>// Exception             |
|                                                                  | Smart video<br>surveillance                                                                                                    | Trial                     | 51/64Channel(s)                                                                                                    | 2023-03-04                       |                                  |
|                                                                  | Consumption                                                                                                    | Activated                 | 2/2Points                                                                                                    | 3023-01-13                       |                                  |
|                                                                  | <b>Entrance Control</b>                                                                                                    | Trial                     | 2/2Points                                                                                                    | 2023-03-04                       | :ord<br><b>Exception</b>         |
|                                                                  | FaceKiosk                                                                                                    | Trial                     | 2/2Points                                                                                                    | 2023-03-04                       |                                  |
|                                                                  | Intrusion                                                                                                    | Trial                     | 2/2Points                                                                                                    | 2023-03-04                       |                                  |
|                                                                  | Locker                                                                                                    | Trial                     | 10/10Points                                                                                                    | 2023-03-04                       |                                  |
|                                                                  | <b>Activation</b><br><b>Online Activation</b><br><b>Deactivate License</b><br><b>Online Deactivation</b><br><b>Painetall the evetem</b> | <b>Offline Activation</b> | Online Update<br>Cancel<br>Offline Deactivation                                                                                                   |                                  | Out of Exception<br>// Exception |
|                                                                  |                                                                                                    |                           | $ZKT$ <sub>ECO</sub><br>Copyright @ 2023 ZKTECO CO., LTD. All rights reserved.                                                                    | <b>Unknown</b>                   | Out of Exception<br>// Exception |
|                                                                  |                                                                                                    |                           |                                                                                                    | 2023-01-07 14:52:56              |                                  |

**Figure 1- 20 License Activation Succeeded**

# **1.4.4 Offline Deactivation + Offline Activation**

#### **Description:**

Offline deactivate original server, and offline activate the new server.

### **Preconditions:**

Both original server and new server are not connected to network.

#### **Steps:**

### 1. Click **Admin** > **About** > **Offline Deactivation**

ZKBio CVSecurity **User Manual DZKBio CVSecurity**  $\mathbb{R}^2$  $\mathcal{H}$  $\bigcirc$  admin  $\sim$ About  $\boldsymbol{\mathsf{x}}$ Good afternoon, admin o judiana Expiration Now it's 2023-01-13 14:23:36 Friday, welcome by Item **Status** Available/Total Points Date Accasi Activated 10/10Door(s)(Include max 15 PULL Device(s)) 2023-02-11 Elevato Activated 2/2Device(s) 2023-02-11 **Customized Shortcut Menu** 5/5T&A Device; 0/0Parking LPR Camera; 5/5Access Control Door; 0/0Face Kiosk; 5/5IVS More Trial 2023-03-04 attendance: 5/5Channel attendance Trial 2/2Entries 2000Visitors/Month 2023-03-04  $+$ Parking(LPR) Activated 0/2Points 2023-02-11 Out of Exception Trial 8/8Points 2023-03-04 Smart v Trial 51/64Channel(s) 2023-03-04 **Business Dashboard** Concumntin Activated 2/2Points 2023-02-11 .<br>ord  $2023 - 02 - 11$ Activated 2/2Points Entrance Co Escoking Trial 2/2Points 2023-03-04  $+$ Intrusion Trial 2/2Points 2023-03-04 Trial 10/10Points 2023-03-04 Activation :ord Online Activation Offline Activation Online Update Cancel Deactivate License Online Deactivation Offline Deactivation **Reinstall the system** Out of Exception Export existing license Import an existing license The browsers we recommended ZKTzca Copyright © 2023 ZKTECO CO., LTD. All rights reserved. Out of Exception

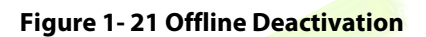

### 2. Click **OK**.

| <b>DZKBio CVSecurity</b><br>m<br>$\frac{1}{2}$  |                                                                      |                    |                                                                                                    |                     | A<br>$admin$ $\sim$             |  |
|-------------------------------------------------|----------------------------------------------------------------------|--------------------|----------------------------------------------------------------------------------------------------|---------------------|---------------------------------|--|
|                                                 |                                                                      |                    | About                                                                                                    |                     |                                 |  |
| Good afternoon, admin                           |                                                                      |                    | ENVIRON HINTINGUM   LIZONOS ID . ZZUZU / MUNICIZOU COMPONY. ZATECCI / MANIFER                                               |                     |                                 |  |
| Now it's 2023-01-13 14:23:02 Friday, welcome ba | Item                                                                 | <b>Status</b>      | Available/Total Points                                                                                                    | Expiration<br>Date  |                                 |  |
|                                                 | Access                                                               | Activated          | 10/10Door(s)(Include max 15 PULL Device(s))                                                                                 | 2023-02-11          |                                 |  |
|                                                 | Elevator                                                             | Activated          | 2/2Device(s)                                                                                                    | 2023-02-11          |                                 |  |
| <b>Customized Shortcut Menu</b>                 | Attendance                                                           | Trial              | 5/5T&A Device; 0/0Parking LPR Camera; 5/5Access Control Door; 0/0Face Kiosk; 5/5IVS<br>attendance: 5/5Channel attendance    | 2023-03-04          | More                            |  |
| Communicat                                      | Visitor                                                              | Trial              | 2/2Entries 2000Visitors/Month                                                                                               | 2023-03-04          |                                 |  |
| managemen                                       | Parking(LPR)                                                         | Activated          |                                                                                                    | 2023-02-11          | I Out of Exception<br>Exception |  |
|                                                 | Patrol                                                               | Trial              | Deactivate License<br>$\pmb{\times}$                                                                                        | 2023-03-04          |                                 |  |
|                                                 | Smart video<br>surveillance                                          | Trial              | A Are you sure you want to deactivate the license? After<br>deactivating the license, the current license will be cancelled | 2023-03-04          | 58                              |  |
| <b>Business Dashboard</b>                       | Consumption                                                          | <b>Activated</b>   | and the old license "- License. xml" file cannot be re-                                                                     | 2023-02-11          |                                 |  |
|                                                 | Entrance Control                                                     | Activated          | imported for use. You can use the new "- SN. xml" file to<br>reactivate the local software or software installed on other   | 2023-02-11          | cord<br>Exception               |  |
|                                                 | FaceKrosk                                                            | Trial              | computers                                                                                                    | 2023-03-04          |                                 |  |
|                                                 | Intrusion                                                            | Trial              |                                                                                                    | 2023-03-04          | $33 -$                          |  |
|                                                 | Locker                                                               | Trial              | OK<br>Cancel                                                                                                    | 2023-03-04          |                                 |  |
|                                                 | <b>Activation</b>                                                    |                    |                                                                                                    |                     | cord<br>Exception               |  |
|                                                 | <b>Online Activation</b>                                             | Offline Activation | Online Update<br>Cancel                                                                                                    |                     |                                 |  |
|                                                 | <b>Deactivate License</b>                                            |                    |                                                                                                    |                     |                                 |  |
|                                                 | Online Deactivation                                                  |                    | Offline Deactivation                                                                                                    |                     | $^{12}$                         |  |
|                                                 | Reinstall the system                                                 |                    |                                                                                                    |                     | I Out of Exception<br>Exception |  |
|                                                 | Export existing license                                              |                    | Import an existing license                                                                                                  |                     |                                 |  |
|                                                 | The browsers we recommended                                          |                    |                                                                                                    |                     |                                 |  |
|                                                 | Internet Explorer11+/Firefox27+/Chrome33+/Edge<br><b>ALC: UNITED</b> |                    |                                                                                                    |                     | $-16$                           |  |
|                                                 |                                                                      |                    | Copyright @ 2023 ZKTECO CO., LTD. All rights reserved.                                                                      |                     | I Out of Exception              |  |
|                                                 |                                                                      |                    |                                                                                                    |                     | // Exception                    |  |
|                                                 |                                                                      |                    |                                                                                                    | Unknown             |                                 |  |
|                                                 |                                                                      |                    |                                                                                                    | 2023-01-07 14:52:56 |                                 |  |
|                                                 |                                                                      |                    |                                                                                                    |                     |                                 |  |

**Figure 1- 22 Offline Deactivation Confirm**

3. Click **Download,** then a license file with a suffix of **BackActi.xml** will be downloaded.

ZKBio CVSecurity **User Manual** 

|                                                                          |                                                                         |                    | About<br>CONTRA MINIMUM ( LIVEISE ID , ZZUZU - MUHUHZEU COMPENY, ZIVILLOU ) DOMINIC                                        |                    |                    |                  |
|--------------------------------------------------------------------------|-------------------------------------------------------------------------|--------------------|----------------------------------------------------------------------------------------------------|--------------------|--------------------|------------------|
| Good afternoon, admin<br>Now it's 2023-01-13 14:24:00 Friday, welcome ba | Item                                                                    | <b>Status</b>      | Available/Total Points                                                                                                    | Expiration<br>Date |                    |                  |
|                                                                          | Access                                                                  | Activated          | 10/10Door(s)(Include max 15 PULL Device(s))                                                                                | 2023-02-11         |                    |                  |
|                                                                          | Elevator                                                                | Activated          | 2/2Device(s)                                                                                                    | 2023-02-11         |                    |                  |
| <b>Customized Shortcut Menu</b>                                          | Attendance                                                              | Trial              | 5/5T&A Device; 0/0Parking LPR Camera; 5/5Access Control Door; 0/0Face Kiosk; 5/5IVS<br>attendance: 5/5Channel attendance   | 2023-03-04         |                    | More             |
| Communicat                                                               | Visitor                                                                 | Trial              | 2/2Entries 2000Visitors/Month                                                                                              | 2023-03-04         |                    |                  |
| managemen                                                                | Parking(LPR)                                                            | Activated          |                                                                                                    | 2023-02-11         | I Out of Exception | Exception        |
|                                                                          | Patrol                                                                  | Trial              | $\pmb{\times}$<br>Deactivate License                                                                                       | 2023-03-04         |                    |                  |
|                                                                          | Smart video<br>surveillance                                             | Trial              | Please click to download the deactivation certificate file,<br>which needs to be sent to the relevant product supplier for | 2023-03-04         | 58                 |                  |
| <b>Business Dashboard</b>                                                | Consumption                                                             | <b>Activated</b>   | license reset!<br>A After downloading, the license of the current software                                                 | 2023-02-11         |                    |                  |
|                                                                          | <b>Entrance Control</b>                                                 | Activated          | will be cancelled!                                                                                                    | 2023-02-11         | cord               | Exception        |
|                                                                          | FaceKiosk                                                               | Trial              |                                                                                                    | 2023-03-04         |                    |                  |
|                                                                          | Intrusion                                                               | Trial              |                                                                                                    | 2023-03-04         | $33 -$             |                  |
|                                                                          | Locker                                                                  | Trial              | Download<br>Cancel                                                                                                    | 2023-03-04         |                    |                  |
|                                                                          | Activation                                                              |                    |                                                                                                    |                    | cord               | Exception        |
|                                                                          | <b>Online Activation</b>                                                | Offline Activation | Online Update<br>Cancel                                                                                                    |                    |                    |                  |
|                                                                          | Deactivate License                                                      |                    |                                                                                                    |                    |                    |                  |
|                                                                          | <b>Online Deactivation</b>                                              |                    | Offline Deactivation                                                                                                    |                    | 32                 |                  |
|                                                                          | <b>Reinstall the system</b>                                             |                    |                                                                                                    |                    | I Out of Exception | <b>Exception</b> |
|                                                                          | Export existing license                                                 |                    | Import an existing license                                                                                                 |                    |                    |                  |
|                                                                          | The browsers we recommended                                             |                    |                                                                                                    |                    |                    |                  |
|                                                                          | Internet Explorer11+/Firefox27+/Chrome33+/Edge<br>exchanges in contrast |                    |                                                                                                    |                    | $-46$              |                  |
|                                                                          |                                                                         |                    | Copyright @ 2023 ZKTECO CO., LTD. All rights reserved.                                                                     |                    |                    |                  |
|                                                                          |                                                                         |                    | ZKT                                                                                                    |                    | I Out of Exception | Exception        |

**Figure 1- 23 Offline Deactivation File Download**

4. Save the license file with a suffix of **BackActi.xml** that you downloaded.

#### ZKTECO-BackActi .xml

5. Then, contact the licensing system administrator to get an activated license file ending with the suffix **SN.xml**, as shown in the figure below:

22830-51.115-20AC-10Pa. ck-5TALPR-SN.xml

6. Log in to a new server.

7. Click **Admin** > **About** > **Offline Activation > NO**. Fill in the relevant information, then click **Browse** to upload the **SN.xml** suffix file that you have downloaded.

|                                                              |                                                                                                    |               | About                                                                                                    |                   | $\pmb{\times}$ |
|--------------------------------------------------------------|----------------------------------------------------------------------------------------------------|---------------|----------------------------------------------------------------------------------------------------|-------------------|----------------|
| Good afternoon, admi<br>Now it's 2023-01-13 15:48:17 Friday. | <b><i>DZKBio CVSecurity</i></b><br><b>License Information Details</b>                                                                                                    |               | Version ZKBio CVSecurity 2.0.0_SNAPSHOT Details<br>Package Bits 64                                                       |                   |                |
|                                                              | Item                                                                                                    | <b>Status</b> | <b>Available/Total Points</b>                                                                                            | <b>Expiration</b> |                |
| <b>Customized Shortcut Menu</b>                              |                                                                                                    |               |                                                                                                    | <b>Date</b>       |                |
|                                                              | Access                                                                                                    | Trial         | 47/50Door(s)(Include max 15 PULL Device(s))                                                                              | 2023-03-06        | More >         |
|                                                              | Elevator                                                                                                    | Trial         | 1/1Device(s)                                                                                                    | 2023-03-06        |                |
|                                                              | Attendance                                                                                                    | Trial         | 5/5T&A Device; 0/0Parking LPR Camera; 5/5Access Control Door; 0/0Face Kiosk; 5/5IVS<br>attendance: 5/5Channel attendance | 2023-03-06        | // Alarm       |
|                                                              | <b>Visitor</b>                                                                                                    | Trial         | 1/2Entries 2000Visitors/Month                                                                                            | 2023-03-06        |                |
|                                                              | Parking(LPR)                                                                                                    | Trial         | 1/2Points                                                                                                    | 2023-03-06        |                |
|                                                              | Patrol                                                                                                    | Trial         | 8/8Points                                                                                                    | 2023-03-06        |                |
| <b>Business Dashboard</b>                                    | Smart video<br>surveillance                                                                                                    | Trial         | 62/64Channel(s)                                                                                                    | 2023-03-06        | // Alarm       |
|                                                              | <b>Entrance Control</b>                                                                                                    | Trial         | 2/2Points                                                                                                    | 2023-03-06        |                |
|                                                              | FaceKiosk                                                                                                    | Trial         | 2/2Points                                                                                                    | 2023-03-06        |                |
|                                                              | Intrusion                                                                                                    | Trial         | 2/2Points                                                                                                    | 2023-03-06        |                |
|                                                              | Locker                                                                                                    | Trial         | 10/10 Points                                                                                                    | 2023-03-06        | // Alarm       |
|                                                              | <b>Activation</b><br><b>Online Activation</b><br><b>Reinstall the system</b><br>Import an existing license<br>The browsers we recommended<br>Internet Explorer11+/Firefox27+/Chrome33+/Fdge |               | <b>Offline Activation</b><br>$ZK$ Teca<br>Copyright @ 2023 ZKTECO CO., LTD. All rights reserved.                         |                   | // Alarm       |
|                                                              |                                                                                                    |               |                                                                                                    |                   |                |

**Figure 1- 24 Offline Activation**

zkBio CVSecurity **User Manual** 

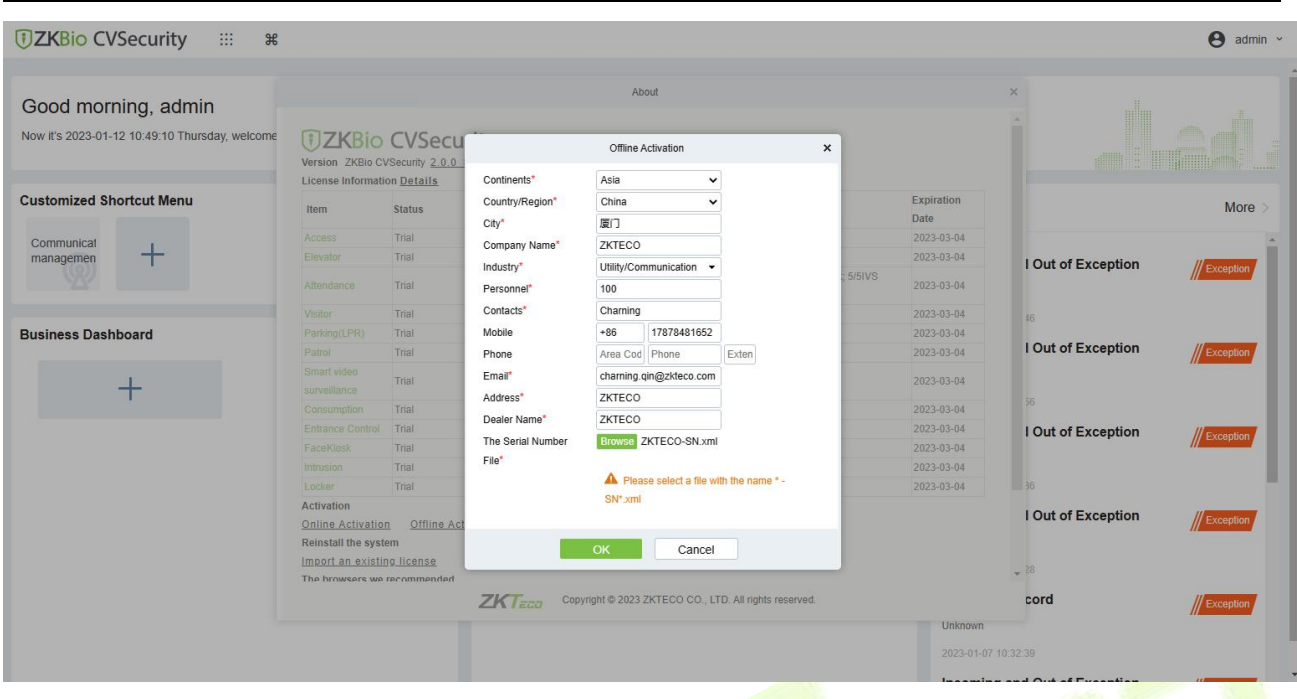

**Figure 1- 25 Offline Activation Information Filling**

8. Click **Download,** then a license file with a suffix of **upk.xml** will be downloaded.

| Now it's 2023-01-12 10:49:58 Thursday, welcome<br><b>JZKBio CVSecurity</b><br>Version ZKBio CVSecurity 2.0.0 SNAPSHOT Details<br>Package Bits 64<br><b>License Information Details</b><br><b>Customized Shortcut Menu</b><br>Expiration<br><b>Status</b><br>Available/Total Points<br>Item<br>Date<br>2023-03-04<br>Trial<br>50/50Door(s)(Include max 15 PULL Device(s))<br>Access<br>Communicat<br>2023-03-04<br>Elevator<br>Trial<br>managemen<br>I Out of Exception<br>$\pmb{\times}$<br>Offline Activation<br>5IVS<br>2023-03-04<br>Altendance<br>Trial<br>Offline activation file download.<br>2023-03-04<br>Visitor<br>Trial<br>The file needs to be sent to the relevant suppliers to generate<br>16:<br>returns activation code files!<br><b>Business Dashboard</b><br>2023-03-04<br>Parlong(LPR)<br>Trial<br>I Out of Exception<br>Trial<br>2023-03-04<br>Patrol<br>Small video<br>2023-03-04<br>Trial<br>surveillance<br>56<br>2023-03-04<br>Trial<br>Consumption<br>2023-03-04<br>Entrance Control<br>Trial<br>Back<br><b>Next Step</b><br>I Out of Exception<br>Cancel<br>2023-03-04<br>FaceKinsk<br>Trial<br>2/2Points<br>2023-03-04<br>Trial<br>Intrusion<br>2023-03-04<br>$-35$<br>Trial<br>10/10 Points<br>Locker<br><b>Activation</b><br>I Out of Exception<br>Offline Activation<br>Online Activation<br>Reinstall the system<br>Import an existing license | Good morning, admin |  | About |       |                  |
|----------------------------------------------------------------------------------------------------|---------------------|--|-------|-------|------------------|
|                                                                                                    |                     |  |       |       |                  |
|                                                                                                    |                     |  |       |       | More             |
|                                                                                                    |                     |  |       |       |                  |
|                                                                                                    |                     |  |       |       |                  |
|                                                                                                    |                     |  |       |       | Exception        |
|                                                                                                    |                     |  |       |       |                  |
|                                                                                                    |                     |  |       |       |                  |
|                                                                                                    |                     |  |       |       | <b>Exception</b> |
|                                                                                                    |                     |  |       |       |                  |
|                                                                                                    |                     |  |       |       |                  |
|                                                                                                    |                     |  |       |       | <b>Exception</b> |
|                                                                                                    |                     |  |       |       |                  |
|                                                                                                    |                     |  |       |       |                  |
|                                                                                                    |                     |  |       |       |                  |
| The hrowsers we recommended                                                                                                    |                     |  |       | $-28$ | // Exception     |
| Copyright @ 2023 ZKTECO CO., LTD. All rights reserved.<br>$2K$ Taca<br>cord                                                                                                    |                     |  |       |       | <b>Exception</b> |

**Figure 1- 26 Offline Activation File Download**

9. Save the license file with a suffix of **upk.xml** that you downloaded.

ZKTECO\_lic\_upk.xml

10. Then, contact the licensing system administrator to get an activated license file ending with the suffix **License.xml**, as shown in the figure below:

11. Back to the the new server, click **Admin** > **About** > **Offline Activation** > **Yes**, and click Browse to

#### upload the **License.xml** suffix file that you have downloaded.

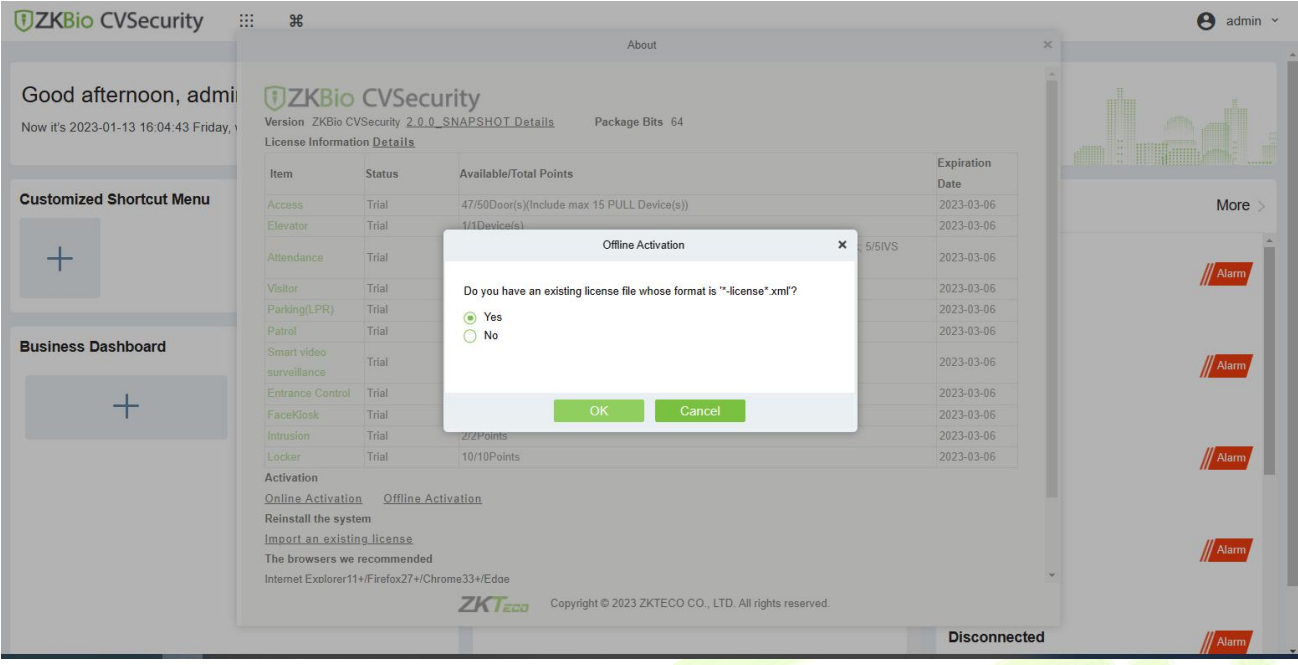

**Figure 1- 27 Offline Activation File Download Confirm**

## 12. The successful interface is as follows when the activation is successful.

|                                                                          |                                                                                                    |                           | About                                                                                                    |                                  | $\pmb{\times}$                              |
|--------------------------------------------------------------------------|----------------------------------------------------------------------------------------------------|---------------------------|----------------------------------------------------------------------------------------------------|----------------------------------|---------------------------------------------|
| Good afternoon, admin<br>Now it's 2023-01-13 16:08:40 Friday, welcome ba |                                                                                                    | <b>DZKBio CVSecurity</b>  | Version ZKBio CVSecurity 2.0.0 SNAPSHOT Details<br>Package Bits 64<br>License Information (License ID: 22831 Authorized Company: ZKTECO ) Details |                                  |                                             |
| <b>Customized Shortcut Menu</b><br>Item                                  |                                                                                                    | <b>Status</b>             | <b>Available/Total Points</b>                                                                                                    | <b>Expiration</b><br><b>Date</b> | More                                        |
| Communicat                                                               | Access                                                                                                    | Activated                 | 10/10Door(s)(Include max 15 PULL Device(s))                                                                                                    | 3023-01-13                       |                                             |
| managemen                                                                | Elevator                                                                                                    | Trial                     | 1/1Device(s)                                                                                                    | 2023-03-04                       | <b>Out of Exception</b>                     |
|                                                                          | Attendance                                                                                                    | Trial                     | 5/5T&A Device; 0/0Parking LPR Camera; 5/5Access Control Door; 0/0Face Kiosk; 5/5IVS<br>attendance: 5/5Channel attendance                          | 2023-03-04                       | // Exception                                |
|                                                                          | Visitor                                                                                                    | Trial                     | 2/2Entries 2000Visitors/Month                                                                                                    | 2023-03-04                       |                                             |
| <b>Business Dashboard</b>                                                | Parking(LPR)                                                                                                    | Trial                     | 0/2Points                                                                                                    | 2023-03-04                       |                                             |
| Patrol                                                                   |                                                                                                    | Trial                     | 8/8Points                                                                                                    | 2023-03-04                       | :ord<br>Exception                           |
|                                                                          | Smart video<br>surveillance                                                                                                    | Trial                     | 51/64Channel(s)                                                                                                    | 2023-03-04                       |                                             |
|                                                                          | Consumption                                                                                                    | Activated                 | 2/2Points                                                                                                    | 3023-01-13                       |                                             |
|                                                                          | <b>Entrance Control</b>                                                                                                    | Trial                     | 2/2Points                                                                                                    | 2023-03-04                       | :ord<br>Exception                           |
|                                                                          | FaceKiosk                                                                                                    | Trial                     | 2/2Points                                                                                                    | 2023-03-04                       |                                             |
|                                                                          | Intrusion                                                                                                    | Trial                     | 2/2Points                                                                                                    | 2023-03-04                       |                                             |
|                                                                          | Locker                                                                                                    | Trial                     | 10/10Points                                                                                                    | 2023-03-04                       |                                             |
|                                                                          | <b>Activation</b><br><b>Online Activation</b><br><b>Deactivate License</b><br><b>Online Deactivation</b><br><b>Dainetall the evetem</b> | <b>Offline Activation</b> | Online Update<br>Cancel<br>Offline Deactivation                                                                                                   |                                  | Out of Exception<br>Exception<br>$\check{}$ |
|                                                                          |                                                                                                    |                           | $ZKT$ <sub>ECO</sub><br>Copyright @ 2023 ZKTECO CO., LTD. All rights reserved.                                                                    |                                  | <b>Out of Exception</b>                     |
|                                                                          |                                                                                                    |                           |                                                                                                    |                                  | Exception                                   |

**Figure 1- 28 License Activation Succeeded**

# **2 Personnel**

Before using the other functions, please configure the personnel system: Personnel and Card Management.

| <b>DZKBio CVSecurity</b>   | П<br>$\frac{96}{25}$                                               |                                          |                                  |                                           |                                  |                         |            |
|----------------------------|--------------------------------------------------------------------|------------------------------------------|----------------------------------|-------------------------------------------|----------------------------------|-------------------------|------------|
| Personnel<br>$\sim$<br>ò   | Personnel / Personnel / Person                                     |                                          |                                  |                                           |                                  |                         |            |
| Person                     | Department Name                                                    | Personnel ID                             | Name                             | More $\sim$ Q $\varphi$                   |                                  |                         |            |
| Department                 |                                                                    |                                          |                                  |                                           |                                  |                         |            |
| Position                   | $x^2$ $x^2$                                                        | C Refresh                                | E New Ex Personnel Adjustments - | 自 Delete ▼ 全 Export ▼ 业 Import ▼ … More ▼ |                                  |                         |            |
| <b>Dismissed Personnel</b> | <b>Department Name(14)</b>                                         | Personnel ID                             | First Name<br>Last Name          | <b>Department Name</b>                    | Card Number<br>Verification Mode | Create Time             | Operations |
| Pending Review             | <b>Development(5)</b><br>$\overline{5}$ hr(1)                      | $\overline{\mathbf{z}}$<br>$\frac{1}{2}$ | OP <sub>1</sub><br>tang          | Department Name                           | 日多河<br>123123232                 | 2022-07-22 08:38:21 2 面 |            |
| <b>Custom Attributes</b>   | $\leq$ E test9(0)<br>$\triangleright$ $\Box$ test <sub>8</sub> (0) | 9527<br>$\Box$                           |                                  | <b>Department Name</b>                    | $\Box$<br>1139274691             | 2022-07-26 02:38:20 2 面 |            |
| List Library               | $\triangleright$ $\Box$ test7(0)                                   | $\Box$ 2                                 | tsf                              | <b>Department Name</b>                    |                                  | 2022-07-26 02:38:20 2 面 |            |
| <b>Parameters</b>          |                                                                    | 666                                      | chen                             | <b>Department Name</b>                    |                                  | 2022-07-26 02:38:20 2 面 |            |
|                            |                                                                    | 9999<br>n.                               | <b>K-TEST</b>                    | <b>Department Name</b>                    | dR                               | 2022-07-21 00:23:45 2 面 |            |

**Figure 2- 1 Personnel**

# **2.1 Personnel Management**

Personnel Management includes these modules: **Person, Department, Position, Dismissed Personnel, Pending review, Custom Attributes, List Library,** and **Parameters.**

### **Operating Procedures:**

This operation process is suitable for quiding users how to configure and manage the basic personnel organization after the system is installed.

The flow of personnel organization configuration is shown in figure below.

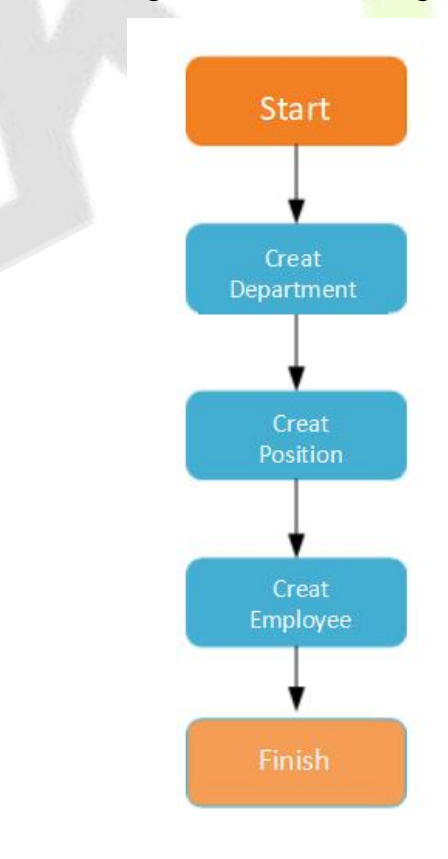

**Figure 2- 2 Flowchart of Personnel Configuration**

# **2.1.1 Person**

When using this management program, the user shall register personnel in the system, or import personnel information from other software or documents into this system.

Main functions of Person include Refresh, Add (New), Personnel Adjustments, Delete, Export, Import, and more.

### **2.1.1.1 Add Personnel (New)**

Click **Personnel** > **Personnel** > **New**.

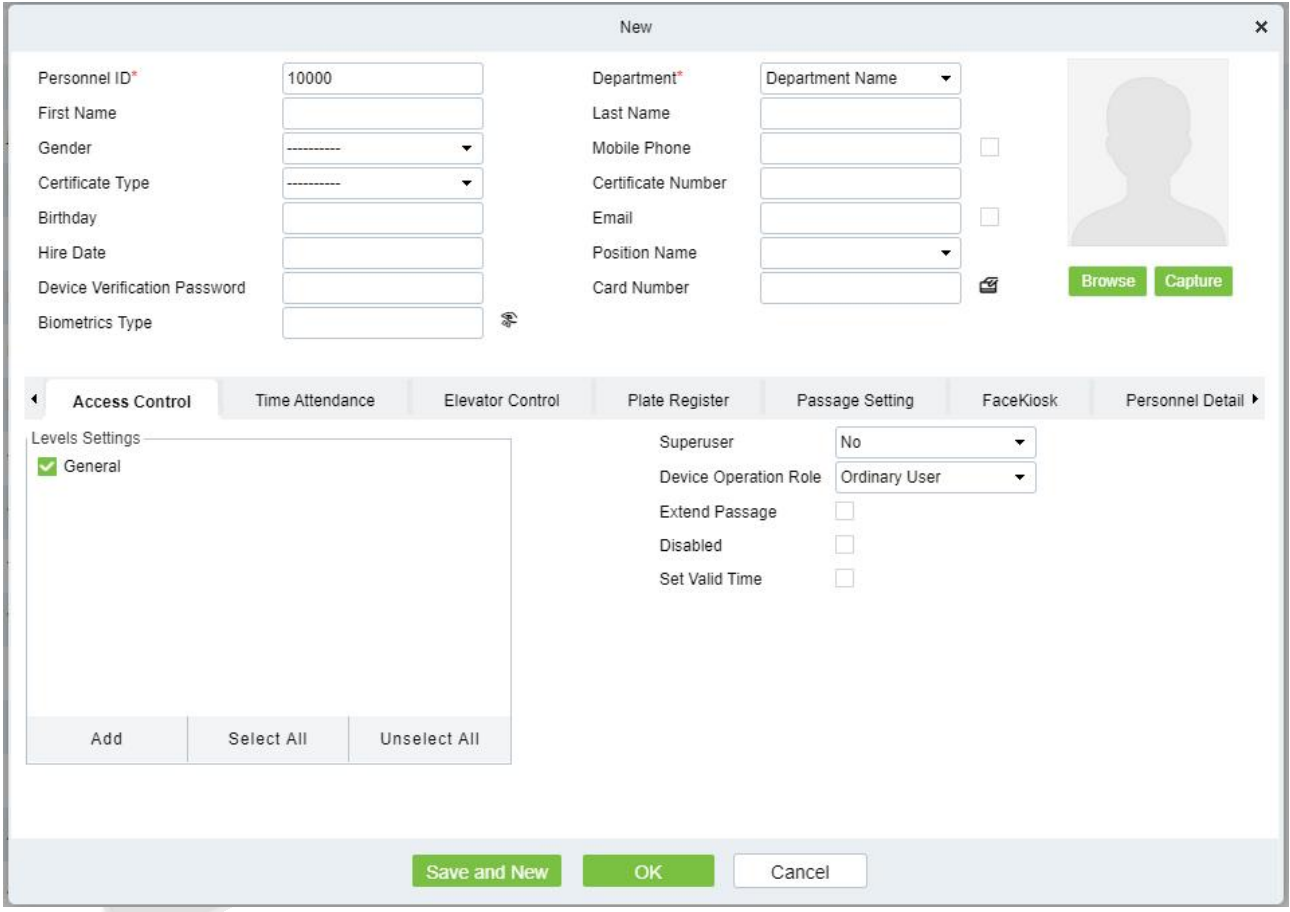

**Figure 2- 3 Add Personnel New**

**Fields are as follows:**

#### **Notes:(Personnel ID)**

When configuring a personnel number, check whether the current device supports the maximum length and whether letters can be used in personnel ID.<br>To edit the settings of the maximum number of characters of each personnel number and whether

letters can also be used, please click **Personnel** > **Parameters**.

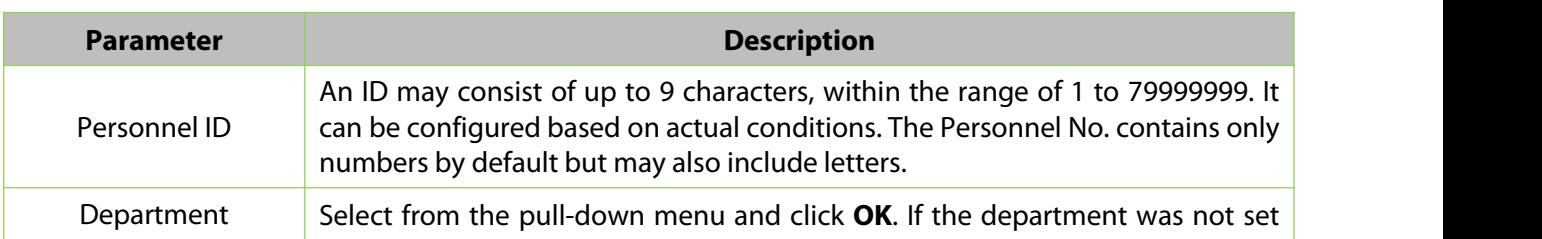

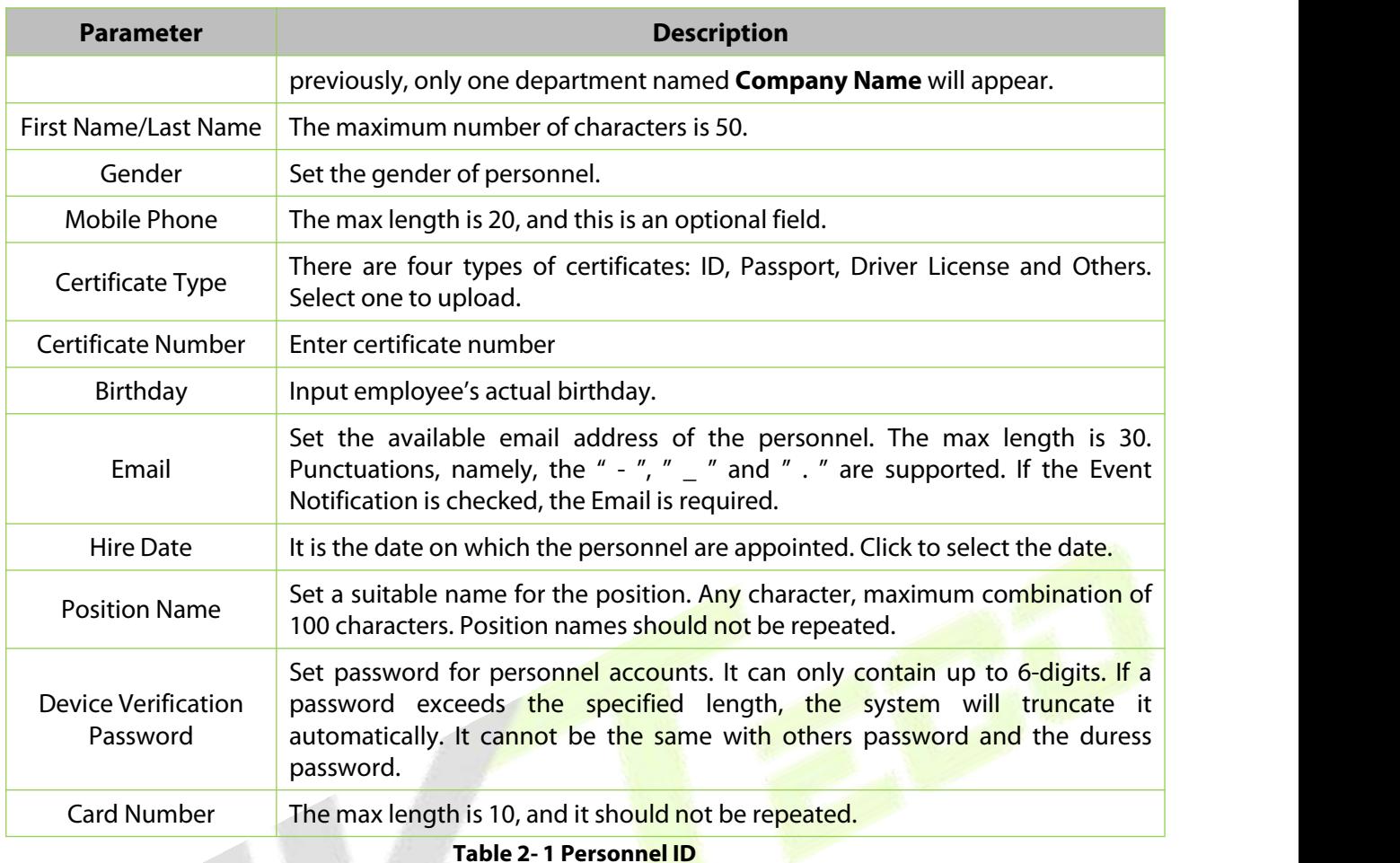

### **Biometrics Type:**

This paper introduces the Steps of personnel biometric registration in ZKBioCVSecurity. The registered biometric data can be used for verification and identification of **Access Control**, attendance, and other equipment.

Biometric registration includes **fingerprint**, **finger vein**, and **palm registration**. Since the interfaces of fingerprint registration and finger vein registration are similar, fingerprint registration and palm print registration are used as examples to illustrate the operation process.

### **Description:**

The server side of the box does not support external "palmprint meter, finger vein meter" to collect biometric templates,and the fingerprint reader is only supported by the "Live20R" model.

#### **Preconditions:**

On the computer terminal where the administrator registers the personnel information, connect the fingerprint reader device through the USB port.

#### **Steps:**

#### **Step 1:** In the **Personnel** module, choose **Personnel Management > Person**.

**Step 2:** Click **Add** with the mouse, and the interface for adding personnel will pop up.

**Step 3:** On the interface for adding personnel, click the "<sup>  $\leq$ </sup> " button.

**Step 4:** (Optional) If the driver is not installed, click the icon to pop up the registration and driver download box, download the driver, and complete the installation.

**Step 5:** After the driver is installed, fingerprint registration can be performed, as shown in figure below.

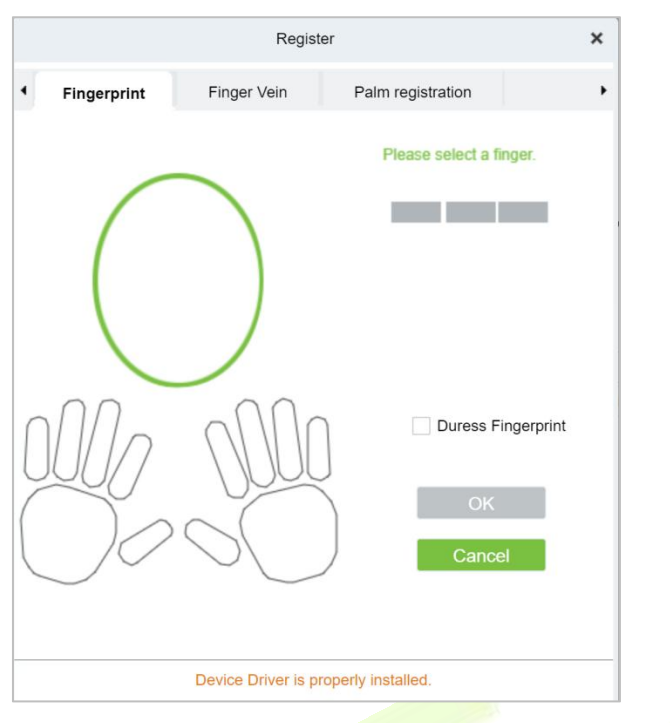

**Figure 2- 4 Biometric Type**

**Step 6:** Select the fingers respectively, press the fingerprint on the connected fingerprint reader three times in a row, and the system prompts the fingerprint to be registered successfully.

**Step 7:** Click OK to save and close the fingerprint registration interface.

#### **Personal Photo:**

The picture preview function is provided, supporting common picture formats, such as **jpg**, **jpeg**, **bmp**, **png**, **gif** etc. The best size is 120×140 pixels.

**Browse:** Click **Browse** to select a local photo to upload.

**Capture:** Taking photo by camera is allowed when the serveris connected with a camera.

#### **Access Control:**

Click **Access Control** parameter for the personnel.

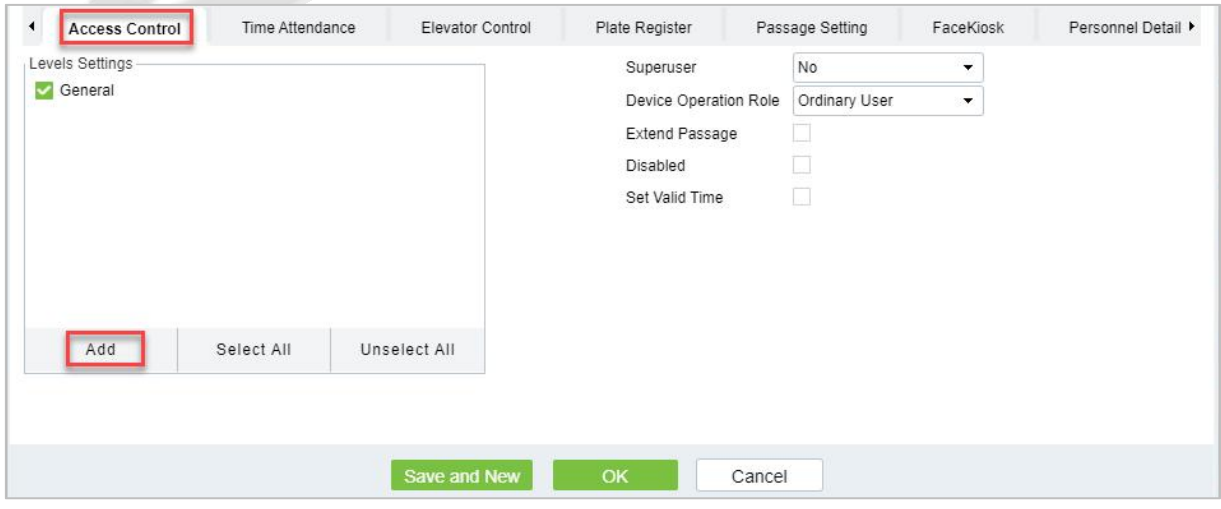

**Figure 2- 5 Access Control**

#### **Fields are as follows:**

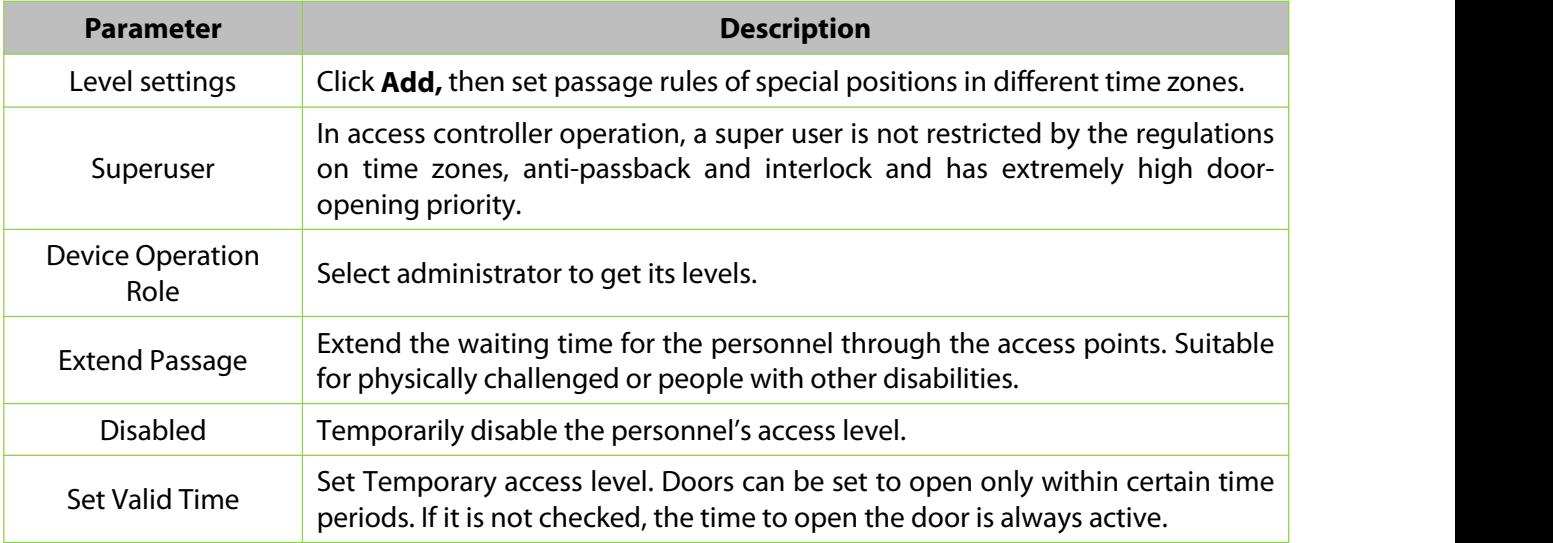

#### **Table 2- 2 Access Control**

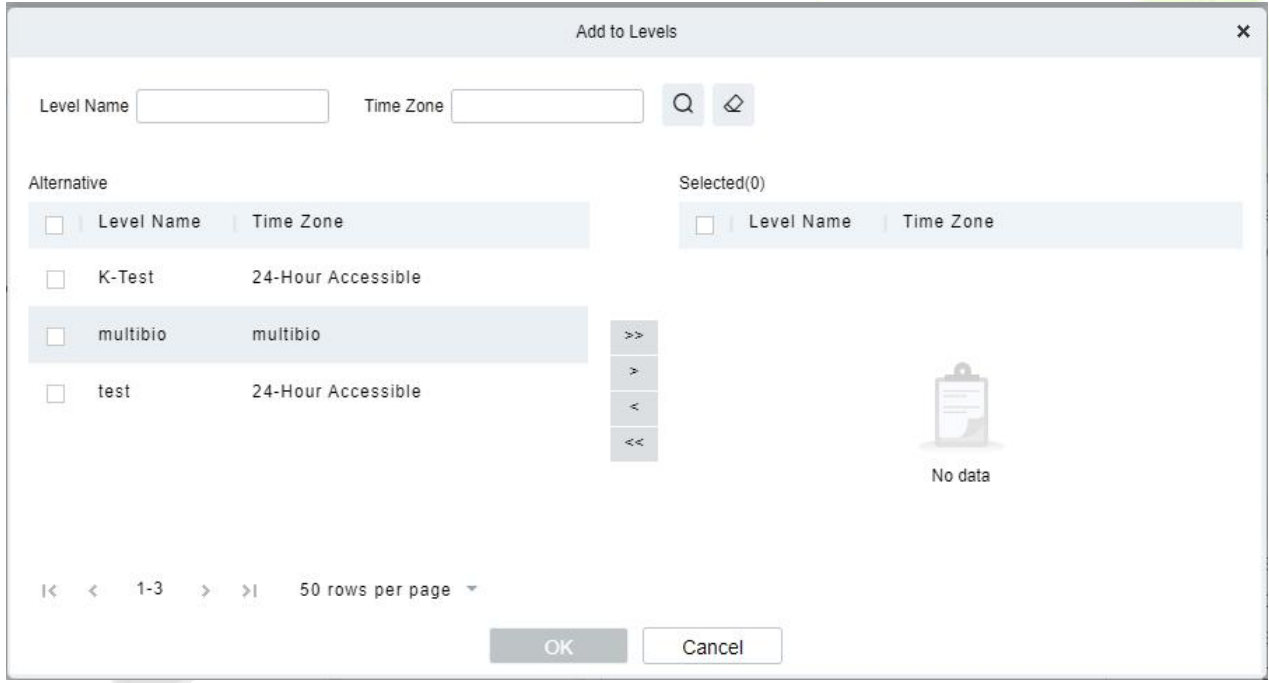

**Figure 2- 6 Level Settings**

#### **Note:**

- 1. The system will automatically search for the relevant numbers in the departure library during verification.
- 2. The Personnel Information List, by default, is displayed as a table. If Graphic Display is selected, photos and numbers will be shown. Put the cursor on a photo to view details about the personnel.
- 3. Not all devices support the "Disabled" function. When a user adds a device, the system will notify the user whether the current device supports this function. If the user needs to use this function, please upgrade the device.
- 4. Not all the devices support the "Set Valid Time" function of setting the hour, minute, and second. Some devices only allow users to set the year, month, and day of the local time. When a user adds a device, the system will notify the user whether the current device support this function. If the user needs to use this function, please upgrade the device.

### **Time Attendance:**

Set the **Time Attendance** parameter for the personnel.

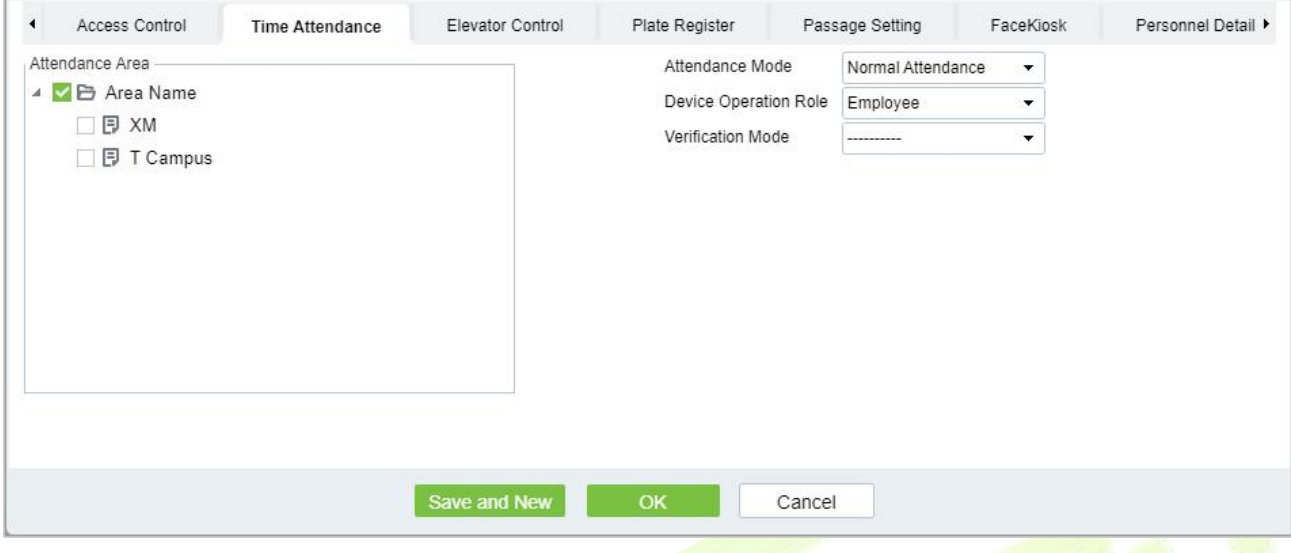

#### **Figure 2- 7 Time Attendance**

### **Fields are as follows:**

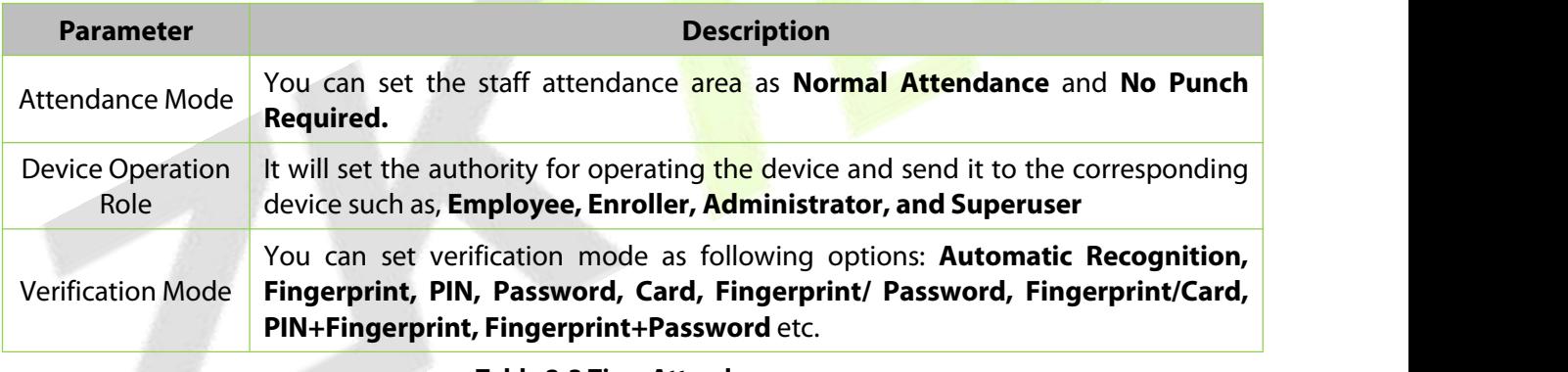

#### **Table 2-3 Time Attendance**

#### **Elevator Control:**

Click **Elevator Control,**set the Elevator Control parameter for the personnel.

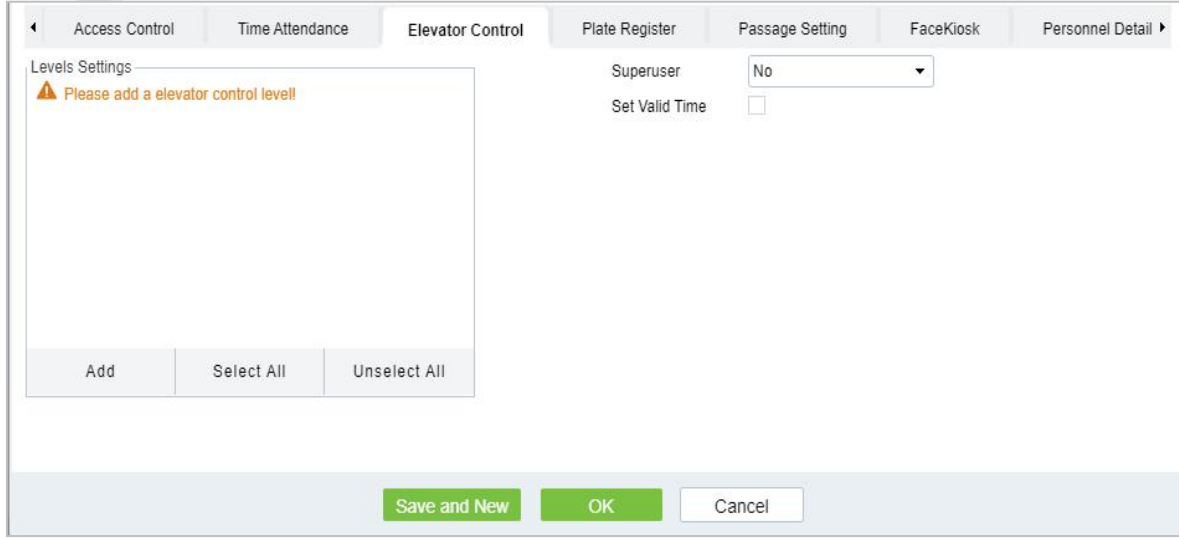

**Figure 2- 8 Elevator Control**

### **Fields are as follows:**

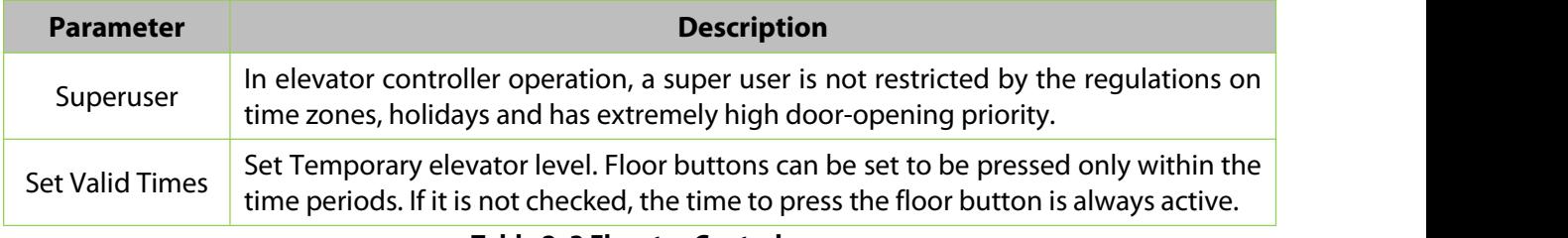

**Table 2- 3 Elevator Control**

*K***Note:** The Elevator level must be set in advance.

### **Plate Register:**

Click **Plate Register**, set the plate control parameter for the personnel.

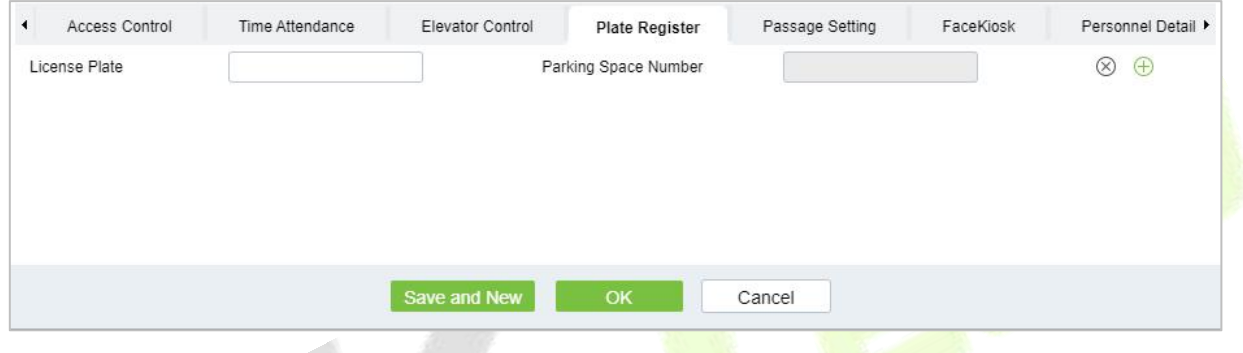

**Figure 2- 9 Plate Register**

### **Fields are as follows:**

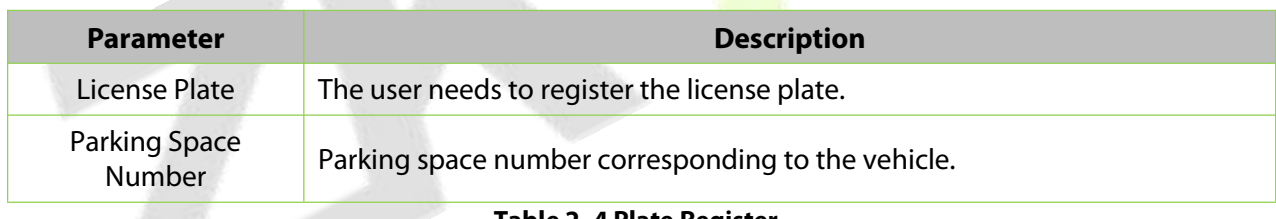

#### **Table 2- 4 Plate Register**

**Note:** Each personnel may register a maximum of 6 license plates.

### **Passage Setting:**

Click **Passage Setting**, set the Passage Setting parameter for the personnel.

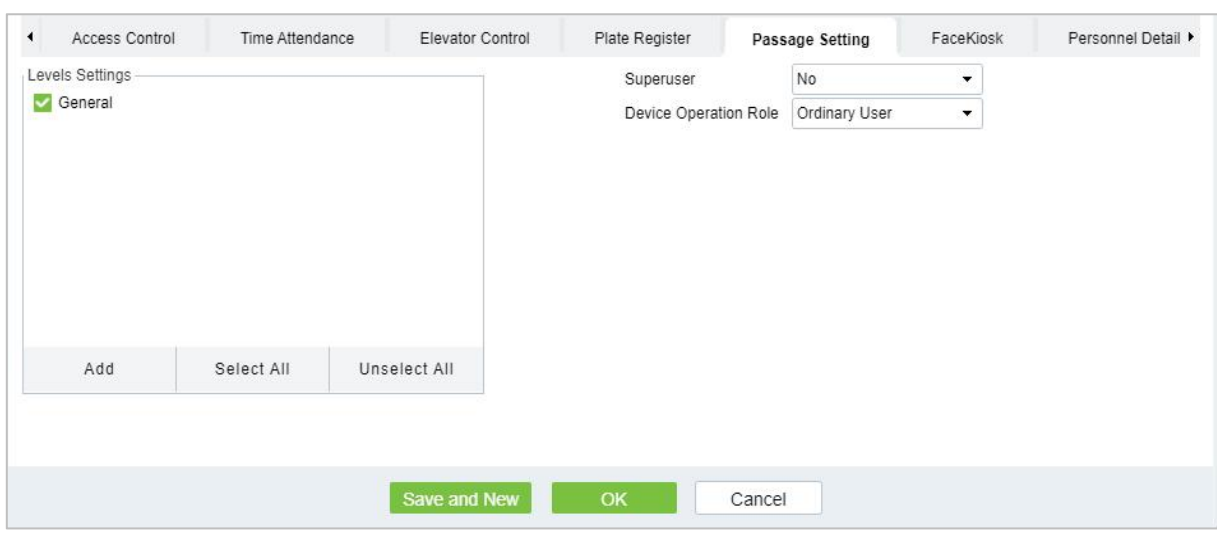

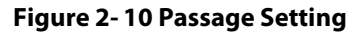

### **Fields are as follows:**

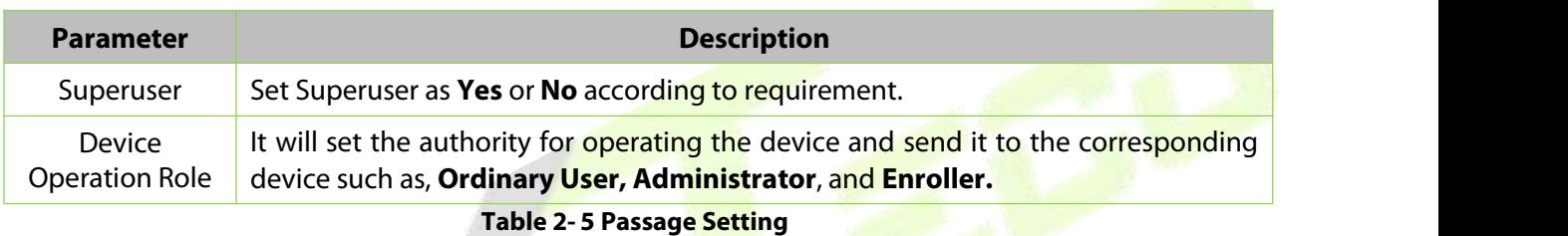

#### **Facekiosk:**

#### Click **Facekiosk**, set the Facekiosk parameter for the personnel.

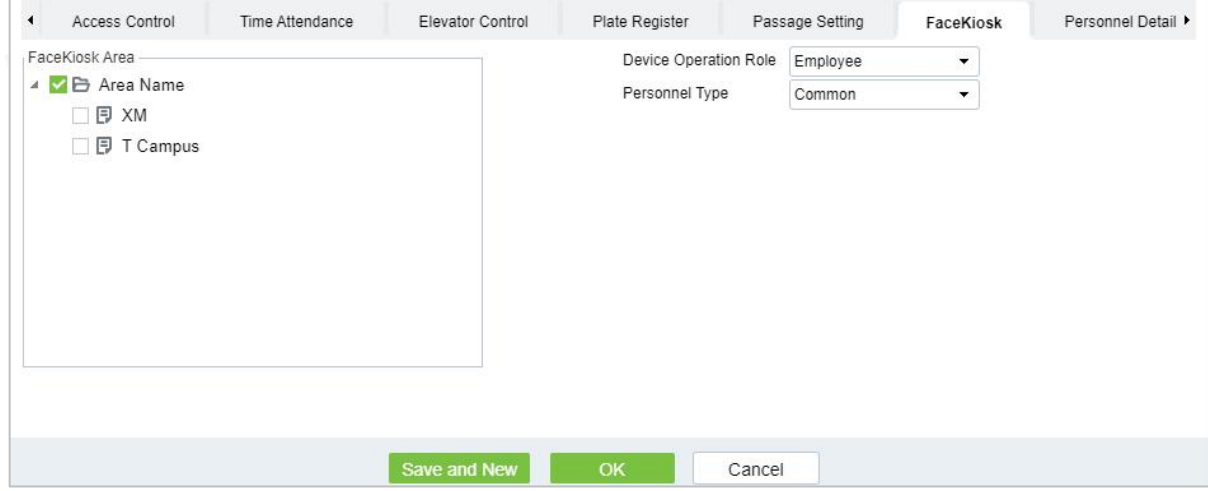

**Figure 2- 11 Facekiosk**

### **Fields are as follows:**

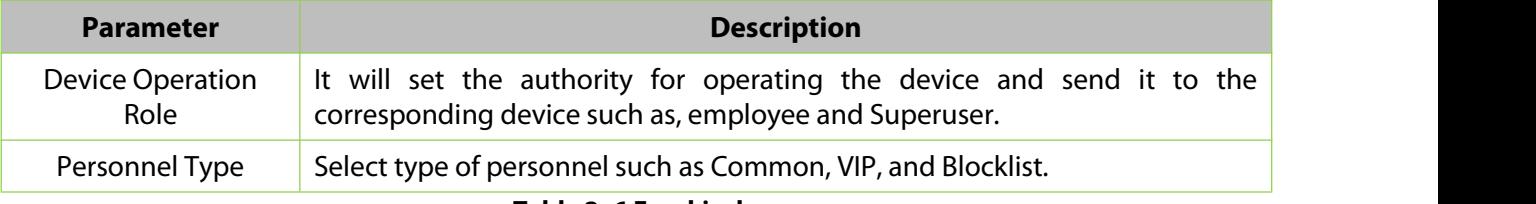

#### **Table 2- 6 Facekiosk**

### **Personnel Details:**

Click **Personnel Details**, to set the Personnel detail parameter for the personnel.

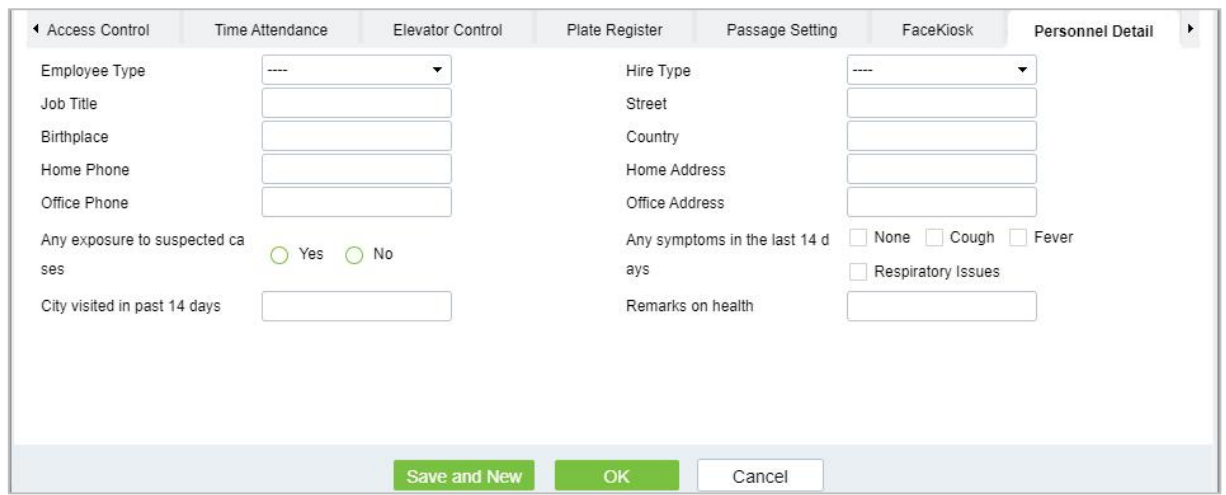

**Figure 2- 12 Personnel Details**

After entering the information, click OK to save and exit, the person details will be displayed in the added list.

#### **2.1.1.2 Personnel Adjustments**

Click **Personnel** > **Person** > **Personnel Adjustment.**

#### **Adjust Department:**

Click **Personnel** > **Person** > **Personnel Adjustment**, then select **Adjust Department**.

| <b>Department Name</b>                                                | Personnel ID                           | Name                                           | More $\sim$ Q $\varnothing$                |                          |                     |                    |
|-----------------------------------------------------------------------|----------------------------------------|------------------------------------------------|--------------------------------------------|--------------------------|---------------------|--------------------|
| $x^2$ $x^2$                                                           | $\bigcirc$ Refresh $\overline{z+}$ New | Es Personnel Adjustments                       | ■ Delete = 1 Export = ± Import = … More =  |                          |                     |                    |
| <b>F</b> Department Name(11)                                          | Personnel ID<br>$\Box$                 | <b>First Name</b><br>Last Name                 | <b>Department Name</b><br>Card Number      | <b>Verification Mode</b> | <b>Create Time</b>  | Operations         |
| $\Box$ Development(5)<br>$\Box$ hr(1)                                 | ☑<br>$\mathbf{1}$                      | ju                                             | <b>Department Name</b>                     | <b>B</b>                 | 2022-07-22 08:38:21 | 2 面                |
| $\triangle$ $\triangle$ test9(0)<br>$\triangleright$ $\Box$ test 8(0) | 9999<br>$\Box$                         | K-TEST                                         | Adjust Department<br>$\boldsymbol{\times}$ | げお                       | 2022-07-21 00:23:45 | 2 面                |
| $\triangleright$ $\Box$ test7(0)                                      | 12135<br>口                             | Selected Person*                               |                                            |                          | 2022-07-12 09:23:52 | $\mathscr{Q}$<br>面 |
|                                                                       | 12134<br>汇                             | name1                                          |                                            |                          | 2022-07-12 06:02:20 | 2 面                |
|                                                                       | 门<br>1114                              | New Department*<br>Md. Jala<br>Transfer Reason |                                            | $\Box$                   | 2022-05-10 08:10:52 | 2 面                |
|                                                                       | 1119<br>五                              | multibio                                       |                                            | ď                        | 2022-06-18 09:43:14 | 2 面                |
|                                                                       | $1 - 17$<br>> 5<br>$R = 1$             | 50                                             |                                            | 17 records               |                     |                    |
|                                                                       |                                        |                                                |                                            |                          |                     |                    |

**Figure 2- 13 Adjust Department**

### **Fields are as follows:**

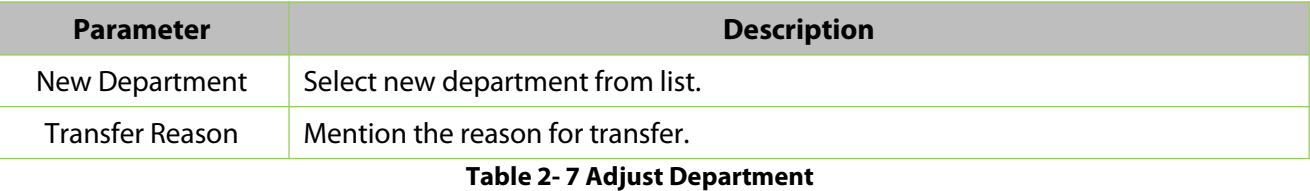

### **Change Position:**

Click **Personnel > Person > Personnel Adjustment**, then select **Change Position**.

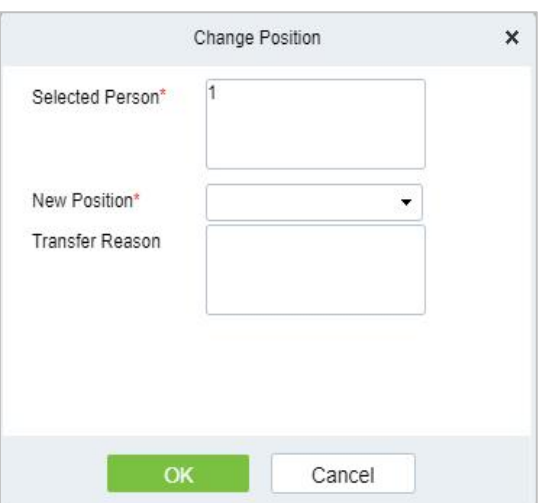

**Figure 2- 14 Change Position**

| <b>Parameter</b> | <b>Description</b>               |
|------------------|----------------------------------|
| New Position     | Select new Position from list.   |
| Transfer Reason  | Mention the reason for transfer. |
|                  | <b>Table 2-8 Change Position</b> |

#### **Dismissal:**

#### Click **Personnel > Person > Personnel Adjustment**, then select **Dismissal**.

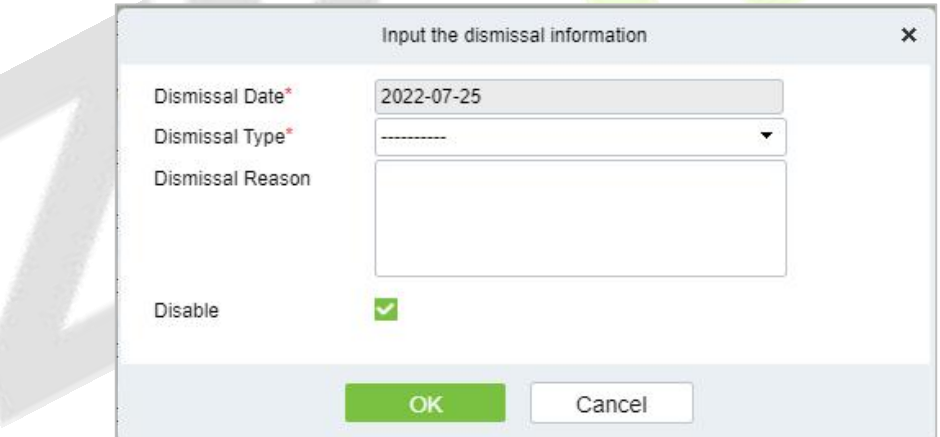

**Figure 2- 15 Dismissal**

#### **Fields are as follows:**

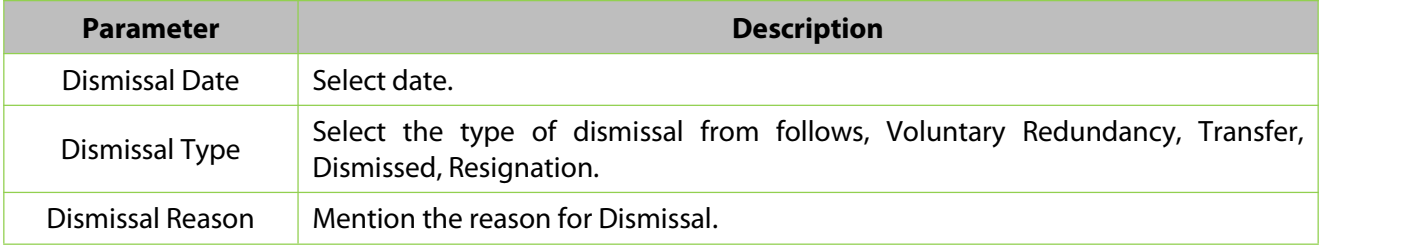

**Table 2- 9 Dismissal**

### **2.1.1.3 Delete**

Click **Personnel > Person**, then select **Delete**.

#### **Delete Personnel:**

Click **Personnel > Person > Delete**,then select **Delete Personnel**.

#### **Delete Biometric Data:**

Click **Personnel > Person > Delete**,then select **Delete Biometric Data**.

#### **2.1.1.4 Export**

Click **Personnel > Person**, then select **Export**.

#### **Export Personnel:**

### Click **Personnel > Person > Export**,then select **Export Personnel**.

Personnel's basic information is all checked (selected), check custom attributes as required.

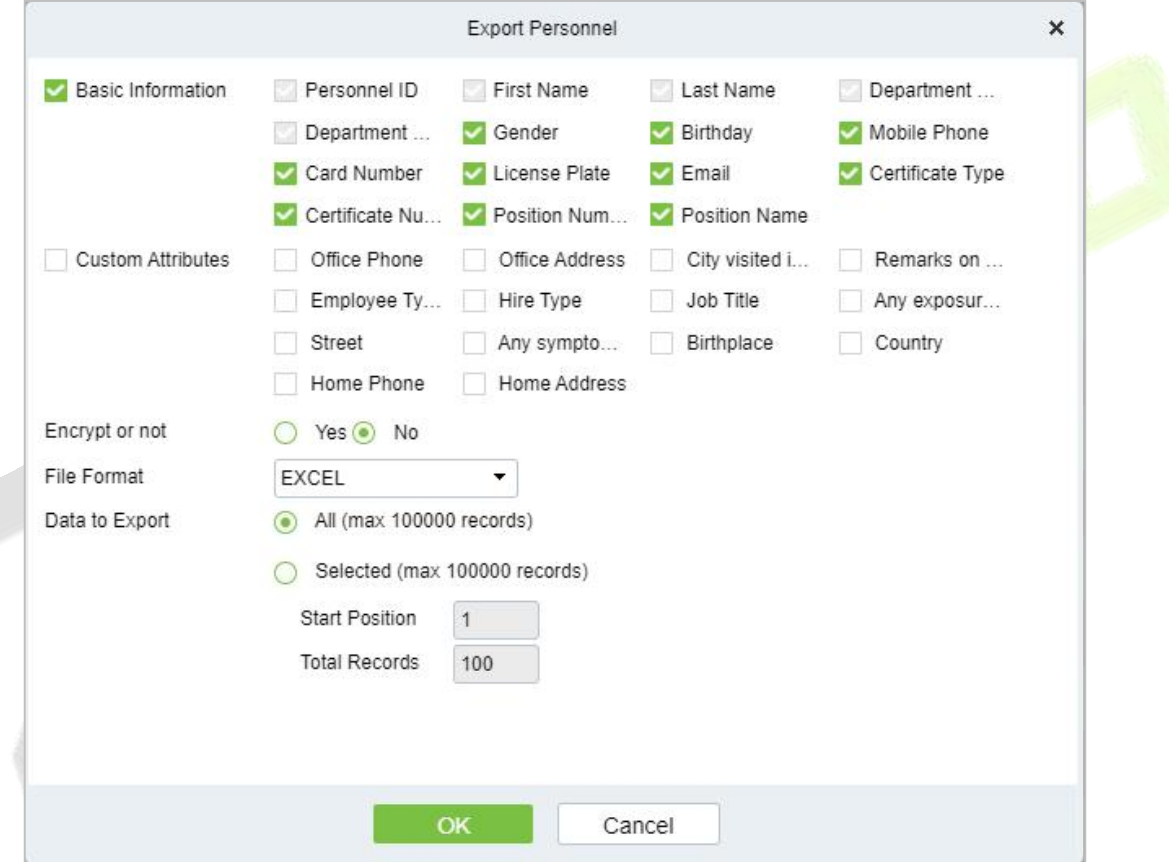

**Figure 2- 16 Export Personnel**

#### ZKBio CVSecurity User Manual

|                         | AutoSave (O Off)<br>日                | $Q \sim$<br>$\Rightarrow$                                                                                                    | Person_20220725124611 - Protected View ~ |                          | $O$ Search (Alt+Q)     |                       |          | Pooja A N PA        | 11<br>$\qquad \qquad \qquad \qquad \qquad \qquad \qquad \qquad \qquad \qquad$<br>$-$ | $\Box$<br>$\times$   |
|-------------------------|--------------------------------------|----------------------------------------------------------------------------------------------------|------------------------------------------|--------------------------|------------------------|-----------------------|----------|---------------------|--------------------------------------------------------------------------------------|----------------------|
| File                    | Home<br>Insert                       | Formulas<br>Page Layout                                                                                                    | Data<br>Review                           | Help<br>View             |                        |                       |          |                     | $\mathcal P$ Comments                                                                | is Share             |
| $\circ$                 |                                      | PROTECTED VIEW Be careful-files from the Internet can contain viruses. Unless you need to edit, it's safer to stay in Protected View. |                                          |                          |                        | <b>Enable Editing</b> |          |                     |                                                                                      | $\times$             |
| A1                      | $\mathbf{v}$ : $\times$ $\mathbf{v}$ | $f_x$<br>Person                                                                                                    |                                          |                          |                        |                       |          |                     |                                                                                      | $\checkmark$         |
|                         | $\mathbb{A}$                         | B                                                                                                    | $\epsilon$                               | D                        | F                      | F                     | G        | H                   |                                                                                      | ≖                    |
| $\,1$                   |                                      |                                                                                                    |                                          |                          |                        |                       |          | Person              |                                                                                      |                      |
| $\overline{2}$          | Personnel ID                         | <b>First Name</b>                                                                                                    | Last Name                                | <b>Department Number</b> | <b>Department Name</b> | Gender                | Birthday | <b>Mobile Phone</b> | Card Number                                                                          | Lice                 |
| $\overline{\mathbf{3}}$ | $\mathbf{1}$                         | ju                                                                                                    |                                          | $\mathbf{1}$             | <b>Department Name</b> |                       |          |                     |                                                                                      |                      |
| $\overline{4}$          | 9999                                 | K-TEST                                                                                                    |                                          | $\mathbf{1}$             | <b>Department Name</b> |                       |          |                     |                                                                                      |                      |
| 5                       | 12135                                |                                                                                                    |                                          | $\mathbf{1}$             | <b>Department Name</b> |                       |          |                     |                                                                                      |                      |
| 6                       | 12134                                | name1                                                                                                    |                                          | $\overline{\mathbf{3}}$  | hr                     | Male                  |          |                     |                                                                                      |                      |
| $\overline{7}$          | 1114                                 | Md. Jalal                                                                                                    |                                          | $\overline{2}$           | Development            | Male                  |          |                     | 123456                                                                               |                      |
| $\boldsymbol{8}$        | 1119                                 | multibio                                                                                                    |                                          | $\mathbf{1}$             | Department Name        |                       |          |                     |                                                                                      |                      |
| $\overline{9}$          | 5                                    | <b>YYYY</b>                                                                                                    |                                          | $\mathbf{1}$             | <b>Department Name</b> |                       |          |                     |                                                                                      |                      |
| 10                      | 2222                                 | ygv                                                                                                    |                                          | $\mathbf{1}$             | <b>Department Name</b> |                       |          |                     |                                                                                      |                      |
| 11                      | 555                                  | fc                                                                                                    |                                          | $\mathbf{1}$             | <b>Department Name</b> |                       |          |                     |                                                                                      |                      |
| 12                      | $\overline{4}$                       | W <sub>9</sub>                                                                                                    |                                          | $\mathbf{1}$             | <b>Department Name</b> |                       |          |                     |                                                                                      |                      |
| 13                      | $\overline{3}$                       |                                                                                                    |                                          | $\mathbf{1}$             | <b>Department Name</b> |                       |          |                     |                                                                                      |                      |
| 14                      | 1118                                 |                                                                                                    |                                          | $\mathbf{1}$             | Department Name        |                       |          |                     |                                                                                      |                      |
| 15                      | 1116                                 |                                                                                                    |                                          | $\mathbf{1}$             | Department Name        |                       |          |                     |                                                                                      |                      |
| 16                      | 1115                                 | Zorro                                                                                                    |                                          | $\overline{2}$           | Development            |                       |          |                     |                                                                                      | SC                   |
| 17                      | 1113                                 | Abdulla                                                                                                    |                                          | $\overline{2}$           | Development            | Male                  |          |                     | 654321                                                                               |                      |
| 18                      | 1111                                 | Esha Test                                                                                                    |                                          | $\overline{2}$           | Development            | Female                |          |                     | 145632                                                                               |                      |
| 19                      | 1112                                 | Anwar Hossain Abid                                                                                                    |                                          | $\overline{2}$           | Development            | Male                  |          |                     | 654987                                                                               |                      |
| 20                      |                                      |                                                                                                    |                                          |                          |                        |                       |          |                     |                                                                                      |                      |
| 21                      |                                      |                                                                                                    |                                          |                          |                        |                       |          |                     |                                                                                      |                      |
| 22                      |                                      |                                                                                                    |                                          |                          |                        |                       |          |                     |                                                                                      |                      |
| 23                      |                                      |                                                                                                    |                                          |                          |                        |                       |          |                     |                                                                                      |                      |
| 24                      |                                      |                                                                                                    |                                          |                          |                        |                       |          |                     |                                                                                      |                      |
| 25                      |                                      |                                                                                                    |                                          |                          |                        |                       |          |                     |                                                                                      |                      |
| 26                      |                                      |                                                                                                    |                                          |                          |                        |                       |          |                     |                                                                                      |                      |
| 27                      |                                      |                                                                                                    |                                          |                          |                        |                       |          |                     |                                                                                      | $\boxed{\mathbf{v}}$ |
| $\overline{a}$          |                                      |                                                                                                    |                                          |                          |                        |                       |          |                     |                                                                                      |                      |
|                         | Person                               | $\bigoplus$                                                                                                    |                                          |                          |                        | $\overline{A}$<br>÷.  |          | 田<br>回              | 回                                                                                    | $\sqrt{ }$           |

**Figure 2- 17 Export Personnel**

### **Export Biometric Template:**

### Click **Personnel > Person > Export**,then select **Export Biometric Template**.

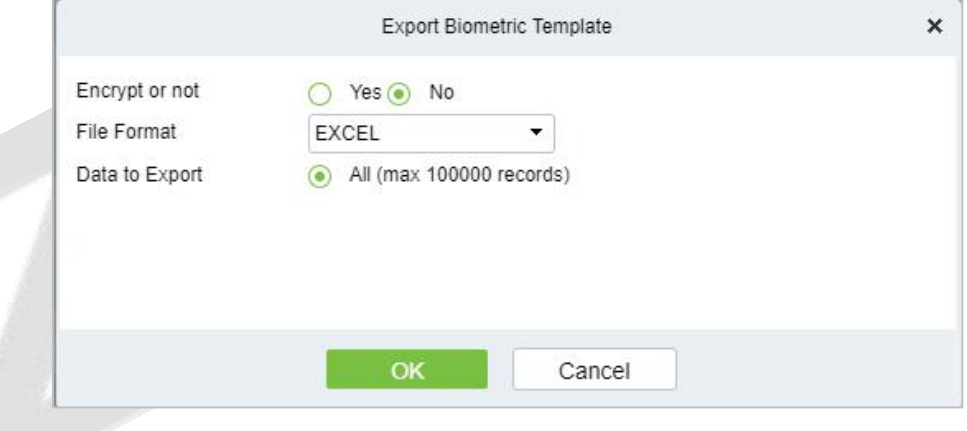

**Figure 2- 18 Export Biometric Template**

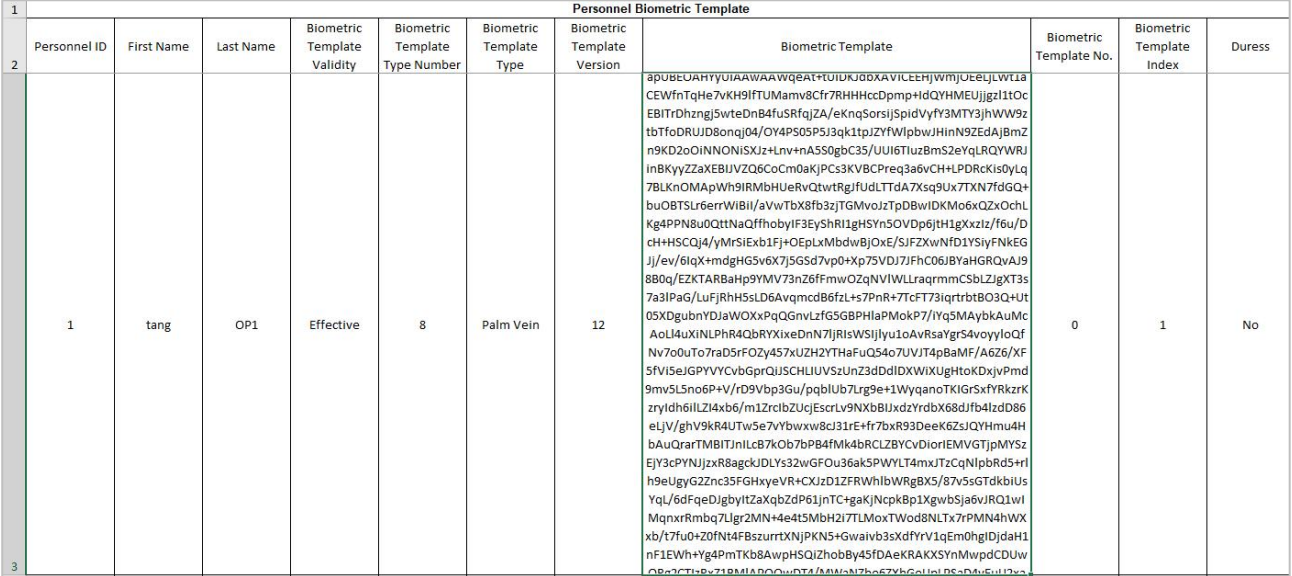

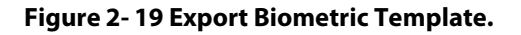

#### **Export Personnel Photo:**

#### Click **Personnel > Person > Export**,then select **Export Personnel Photo**.

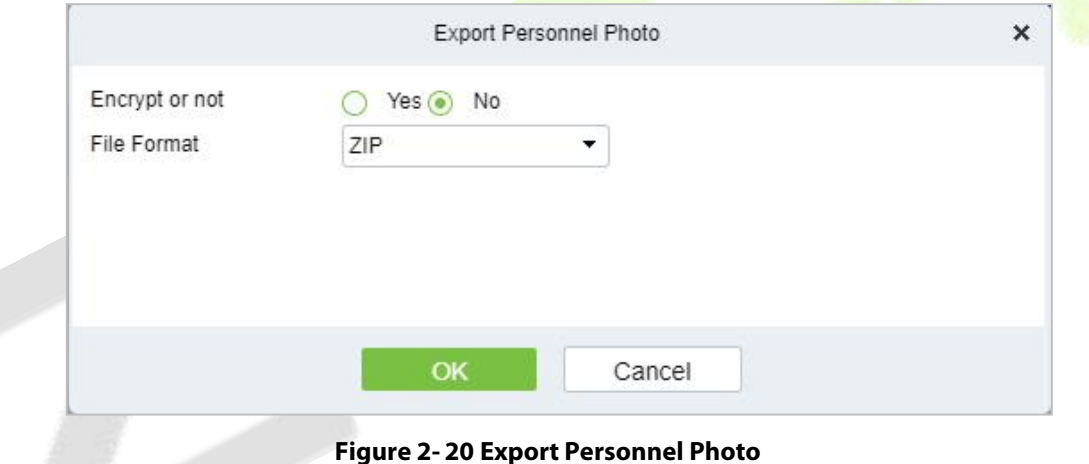

**2.1.1.5 Import**

Introduce the configuration Steps of manually importing personnel in batches in ZKBioCVSecurity.

It is suitable for scenarios where a large number of personnel information is added. Compared with the manual registration method of individual personnel, the batch import and addition method is faster.

Before adding departments in batches, you need to fill in the template file as required. After filling out the template file, you can import and add departments in batches in the "Department" interface.

#### **Instruction:**

- 1. The import and addition of personnel includes importing personnel information, personnel biometrictemplate data (optional), and personnel photos (optional), which need to be imported separately.
- 2. Importing is to pay attention to the uniqueness of the personnel number. When the personnel number is repeated, the result of import and addition will fail.

### **Import Personnel Information**

Before adding people in batches, you need to obtain or fill in a template file as required. After filling in

the template file, you can import and add people in batches on the Personnel Management > Personnel interface.

#### **Steps:**

#### **Step 1:** In the **Personnel** module, choose "**Personnel Management** > **Personnel**".

**Step 2:** On the personnel interface, select and click the "**Import** > **Download Personnel Import Template**" button, select the parameters to be filled in, and download the template "personnel information template.xls" locally. The parameter selection is shown in Figure 2-21.

| Personnel / Personnel / Person |                            |                          |                                 |                                                                                                |                     |            |
|--------------------------------|----------------------------|--------------------------|---------------------------------|------------------------------------------------------------------------------------------------|---------------------|------------|
| Department Name                | Personnel ID               | Name                     | $More -$                        | $Q \otimes$                                                                                    |                     |            |
| $x^2$ $x^2$                    | C Refresh EF New           | Es Personnel Adjustments | $T$ Export $\sim$<br>自 Delete = | 业 Import =<br>$\cdots$ More $=$                                                                |                     |            |
| <b>Department Name(0)</b>      | Personnel ID<br>First Name | Last Name                | Department Name                 | $C \nightharpoonup$ Import Personnel                                                           | Create Time         | Operations |
| 图 Soluction(1)                 | $\Box$<br>$\mathbf{1}$     |                          | Soluction<br>9632295222         | * Import Biometric Template<br>$\pm$ Import Personnel Photo<br>$\downarrow$ Import Dismissions | 2021-12-10 09:24:25 | 2 酉        |
|                                |                            |                          |                                 | <b>&amp; Download Personnel Import Template</b>                                                |                     |            |
|                                |                            |                          |                                 | <b><math>\Phi</math></b> Download Dismission Import Template                                   |                     |            |

**Figure 2- 21 Import Personnel Information Template**

**Step 3:** Open the exported template file "Personnel Information Template.xls" for adding personnel information.

**Step 4:** In the personnel interface, select and click the "**Import** > **Import Personnel Information**" button; in the **Import Personnel** Interface, click the **Browse** button to import the batch import template into the system, as shown in figure below

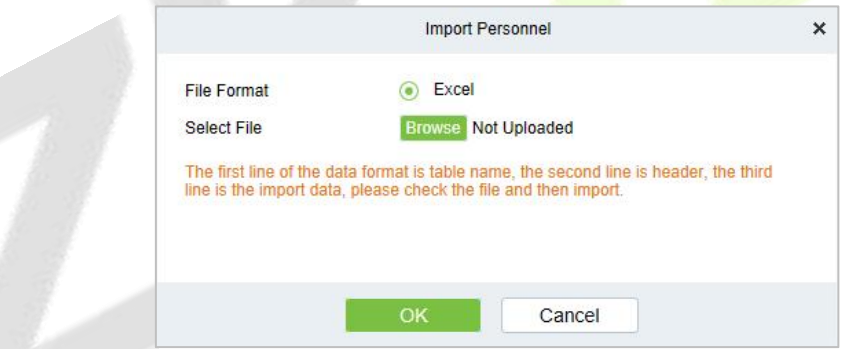

**Figure 2- 22 Import Personnel**

**Step 5:** Click **OK**, and the interface displays the result of personnel import and addition.

**Step 6:** Click **Close** to complete the import and addition of personnel information.

#### **Import Biometric Template**

#### **Preconditions:**

- 1. The system needs to have the basic information files of the personnel in order to support the import of biometric template data.
- 2. The biometric template data of the current system personnel has been obtained.

#### **Steps:**

#### **Step 1:** In the **Personnel** module, choose "**Personnel Management** > **Personnel**".

**Step 2:** On the personnel interface, select and click the "**Import** > **Import Biometric Template Data**" button; in the pop-up import personnel biometric template data interface, click the **Browse** button to import personnel biometric template data into the system in batches, as shown in Figure 2-23 is shown.

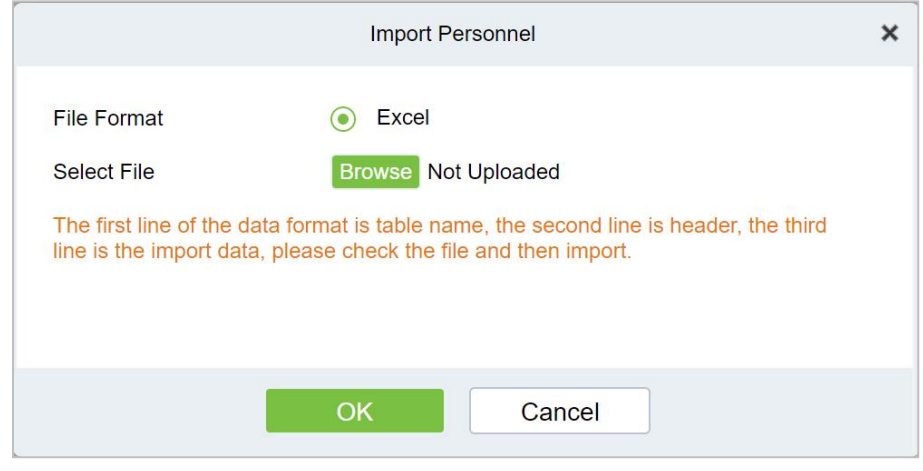

**Figure 2- 23 Importing Personnel Biometric Template Data**

**Step 3:** Click **OK**, the interface displays the import and addition results.

**Step 4:** Click **Close** to complete the import of personnel biometric template data.

#### **Import Personnel Photos**

#### **Preconditions:**

- 1. The system needs to have the basic information files of the personnel in order to support the import of personnel photos.
- 2. The personnel photos of the current system personnel have been obtained and correctly named according to the personnel number.
- 3. The photo requirements for personnel are as follows:

**Image Format:** support .jpg, .png format.

**Image Size:** The recommended image size is 35KB~200KB, and the maximum size of a single image is 5MB.

**Image Quality:** Faces in images are clear and not blurred by lens defocus or face motion. The minimum image depth is an 8-bit gravicale image.

**Pixels:** The recommended value of face pixels is 80\*80~200\*200, and the distance between the eyes should be greater than or equal to 60 pixels, preferably greater than or equal to 90 pixels.

**Brightness and Contrast:** The ambient illumination is not less than 300Lux, the image brightness is uniform, the contrast is moderate, and the face has no invisible, no backlight, no reflection, no overexposure, no underexposure and no yin and yang faces.

**Attitude:** The portrait is upright, looking straight ahead, the horizontal rotation angle of the face should be within  $\pm 10^{\circ}$ , the elevation angle should be within  $\pm 10^{\circ}$ , and the tilt angle should be within  $\pm 10^\circ$ .

**Blocking:** Eyebrows, eyes, mouth, nose and facial contours should not be blocked by bangs, masks, accessories, glasses, etc. The lenses of glasses should be colorless and non-reflective, and the frames of glasses should not be too thick to block human eyes.

**Face Area:** The face is complete, the outline and facial features are clear, and there is no heavy makeup. The face area of the image should not be processed by PS.

**Expression:** Natural expression, neutral or smiling (no missing teeth), eyes open naturally, mouth closed naturally, no obvious expressions such as laughter or frown.

#### **Steps:**

**Step 1:** In the **Personnel** module, choose "**Personnel Management > Personnel**".

**Step 2:** On the Personnel interface, select and click the "Import > Import Personnel Photo" button, as shown in figure below.

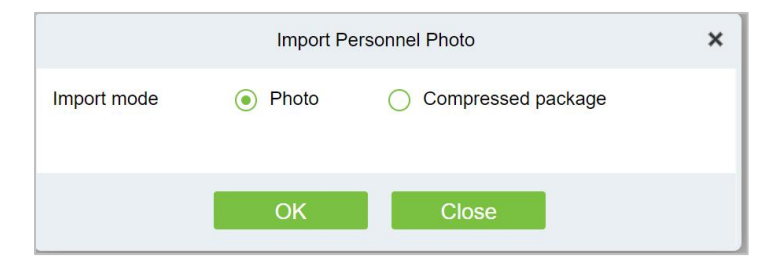

**Figure 2- 24 Import Personnel Photos**

**Step 3:** Optional: upload photos and compressed packages.

**Step 4:** After selecting the photo method, click OK to enter the interface for importing personnel photos, select the photo and click **Start Uploading**.

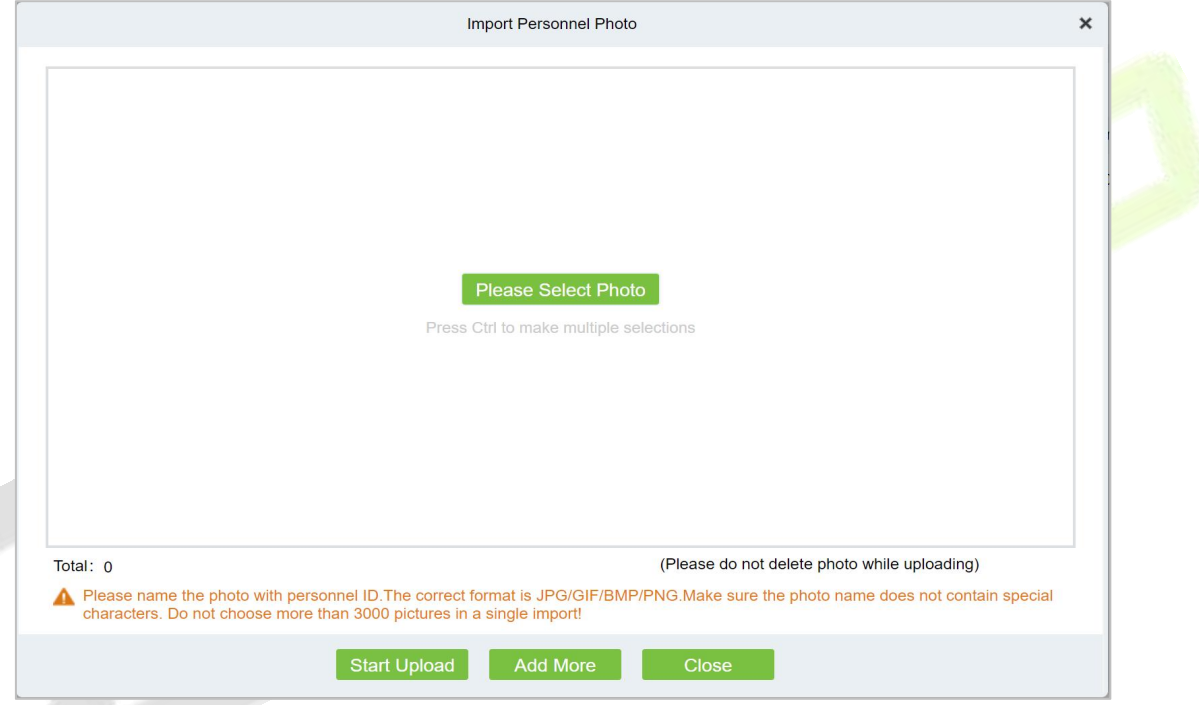

**Figure 2- 25 Photos - Importing Personnel Photos**

**Step 5:** After selecting the compression package method, click **OK** to enter the interface of importing personnel photos, click **Browse** to select the file and then click "**Start Uploading**".

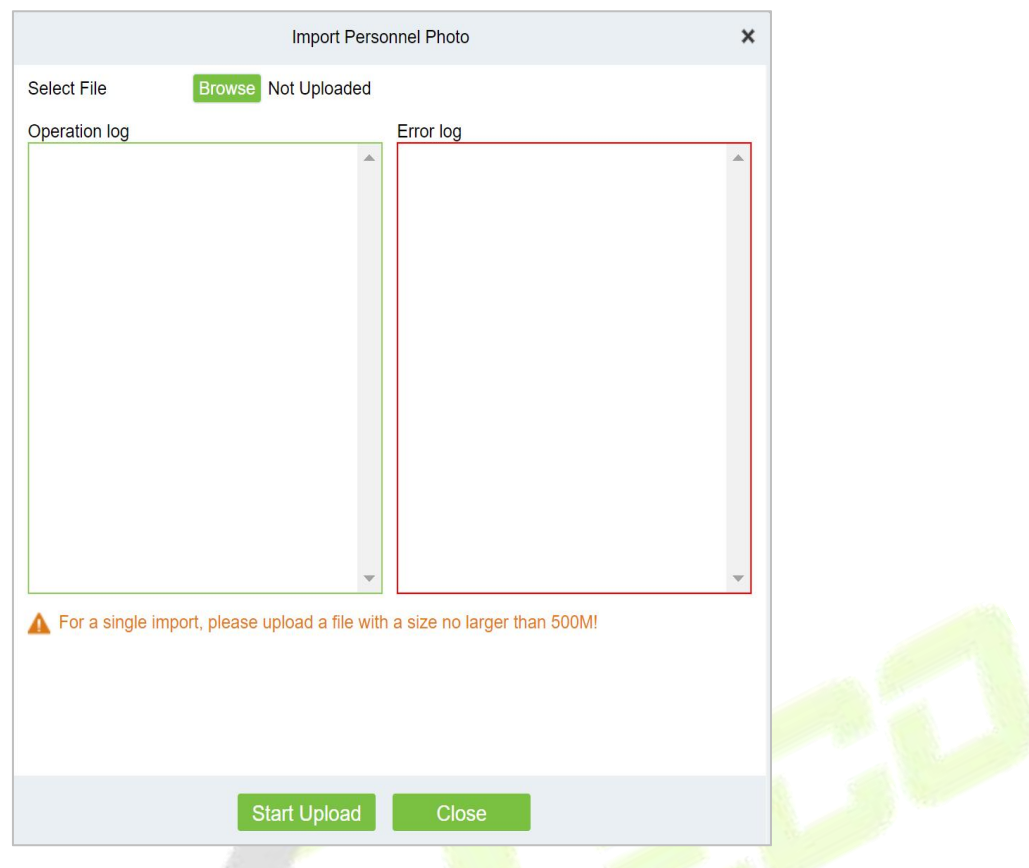

**Figure 2- 26 Compressed Package - Importing Personnel Photos**

**Step 6:** After the upload is complete, the interface displays the results of the imported personnel photos.

**Step 7:** Click **Close** to complete the import and addition of *personnel photos.* 

```
2.1.1.6 More
```
 $\bullet$  Statistics

Click **Personnel > Person > More**, then select **Statistics**.

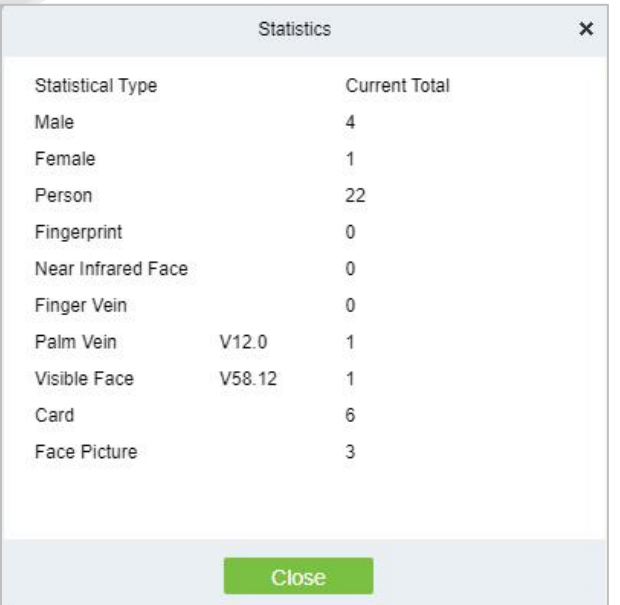

**Figure 2- 27 Statistics**

View the number of Person, Male, Female, and the number of Fingerprints, Near Infrared Face, Finger

Vein, Palm Vein, Visible Face, Card, and Face Picture.

**Reset Self Login Password**

Click **Personnel** > **Person** > **More**, then select **Reset Self Login Password.**

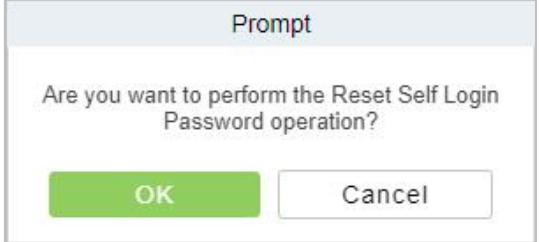

**Figure 2- 28 Statistics**

### **2.1.2 Department**

#### Click **Personnel,** then select **Department.**

Before managing company personnel, it is required to set a departmental organization chart of the company. Upon the first use of the system, by default it has a primary department named General and numbered 1. This department can be modified but can't be deleted.

Main functions of Department Management include **Add (New)**, **Delete**, **Export** and **Import Department.**

#### **2.1.2.1 Add a Department (New)**

Introduce the configuration Steps for manually adding a single department in ZKBioCVSecurity.

It is suitable for scenarios where a small number of departmental organizations are added. After most departmental organizations have been created, individual departments can be added individually.

#### **Steps:**

#### **Step 1:** In the **Personnel** module, choose "**Personnel Management** > **Department**".

**Step 2:** Click **Add** with the mouse, and the interface for adding a department will pop up.

**Step 3:** In the interface of adding a department, fill in the corresponding parameters according to the adding requirements, as shown in figure below. Please refer to Table 2-10 for the description of parameter filling.

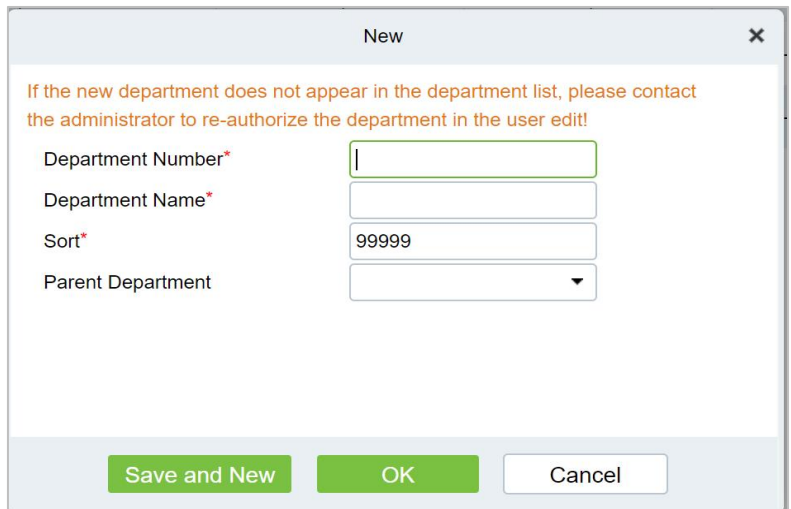

**Figure 2- 29 Add Department (New)**

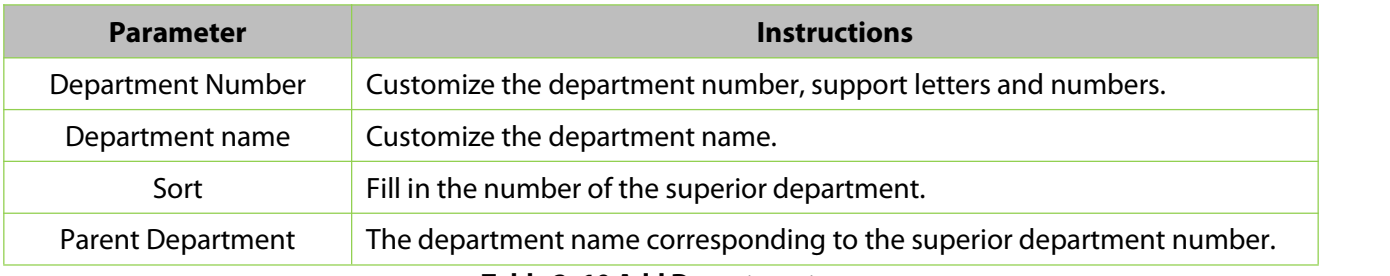

**Table 2- 10 Add Department**

### **2.1.2.2 Delete**

Click **Personnel > Department**, then select **Delete**.

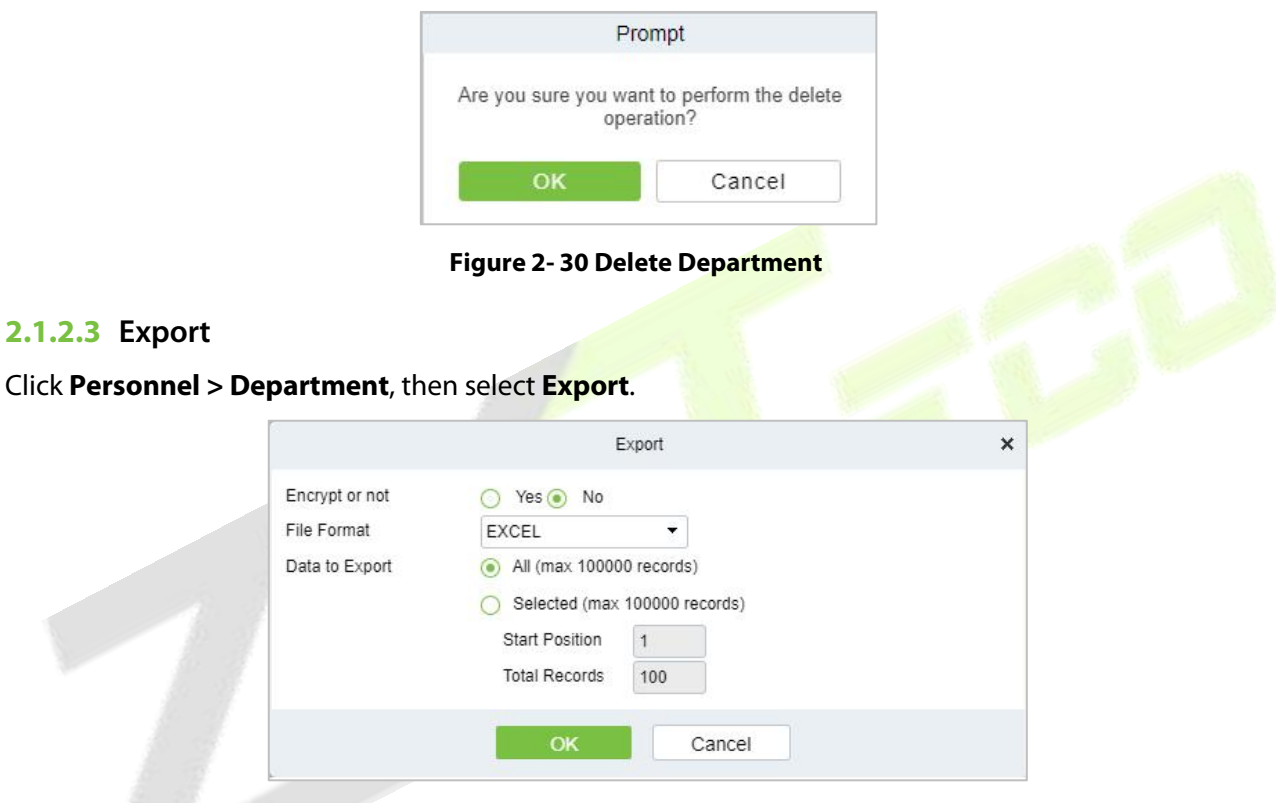

**Figure 2- 31 Export Department**

### **2.1.2.4 Import**

#### **Import:**

Click **Pesonnel > Department > Import**, then select **Import.**

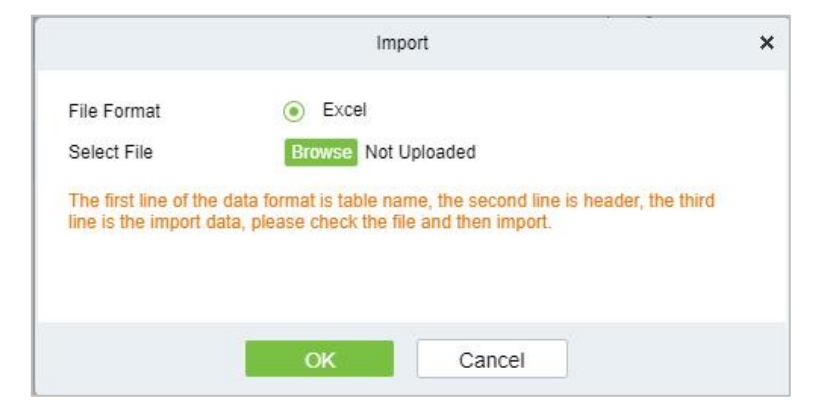

**Figure 2- 32 Import Department.**

#### **Download Import Template Department:**

#### Click **Personnel > Department > Import,** then select **Download Import Template Department.**

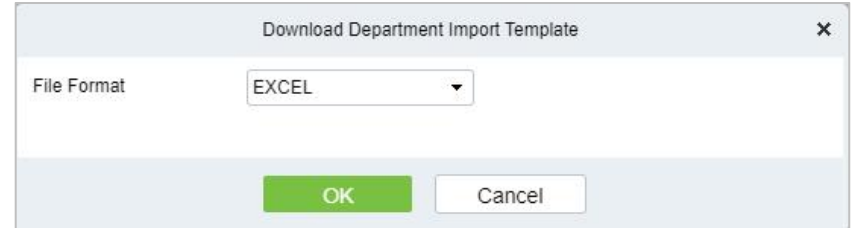

**Figure 2- 33 Download Import Template Department**

### **2.1.3 Position**

Introduces the configuration Steps of manually adding a job in ZKBioCVSecurity, and adding a job is used to define the job information of a person.

Click **Personnel**, then select **Position**.

### **2.1.3.1 Add Position**

#### **Steps:**

**Step 1:** In the **Personnel** >**Personnel Management** > **Position**.

**Step 2:** Click **New (Add Position)**, and the new job interface will pop up.

**Step 3:** On the new job interface, fill in the corresponding parameters according to the adding requirements, as shown in figure below; please refer to Table 2-11 for parameter filling instructions.

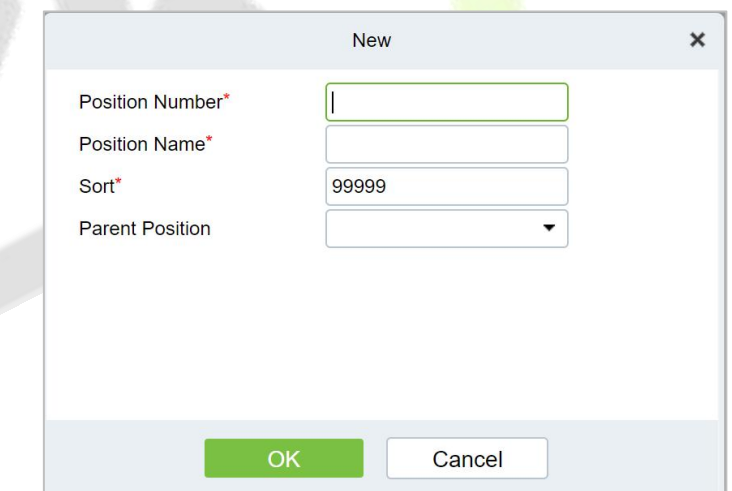

**Figure 2- 34 Add Position (New)**

| <b>Parameter</b> | <b>Instructions</b>                                                                                                    |
|------------------|----------------------------------------------------------------------------------------------------|
| Job number       | Customize the job number for easy memory.                                                                              |
| Job Title        | Customize job title.                                                                                                   |
| Sort             | Sort job listings, only numbers are supported.                                                                         |
| Parent position  | Select the corresponding parent position from the drop-down radio box. If you<br>need to cancel, click Selected again. |

#### **Table 2- 11 Adding New Position**

### **2.1.3.2 Delete**

### Click **Personnel > Position**, then click **Delete**.

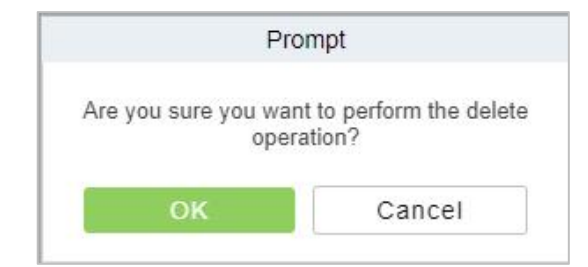

**Figure 2- 35 Delete Position**

### **2.1.3.3 Export**

**Step 1:** Click Personnel > Position, then select Export.

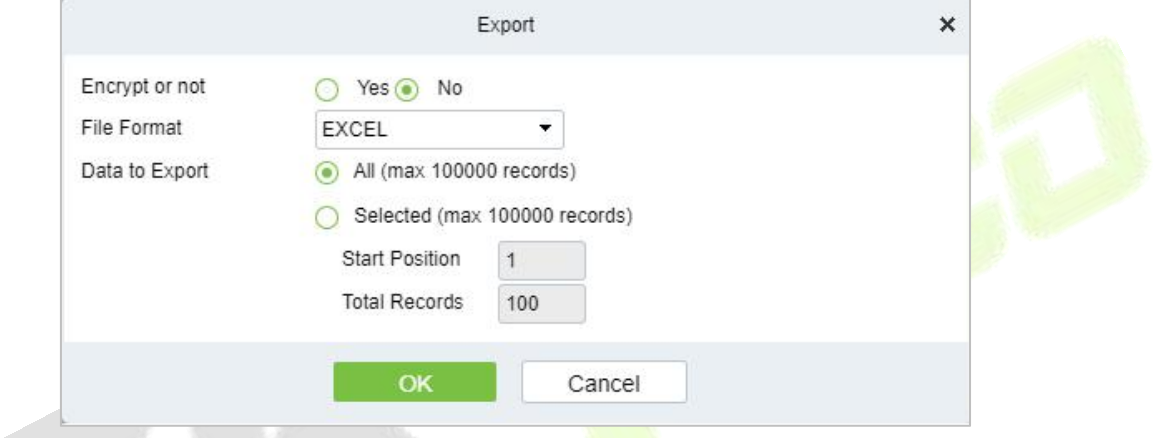

**Figure 2- 36 Export Position**

**Step 2:** Click **OK** to save to exit.

#### **2.1.3.4 Import**

**Step 1:** Click Personnel > Position > Import, then select Import.

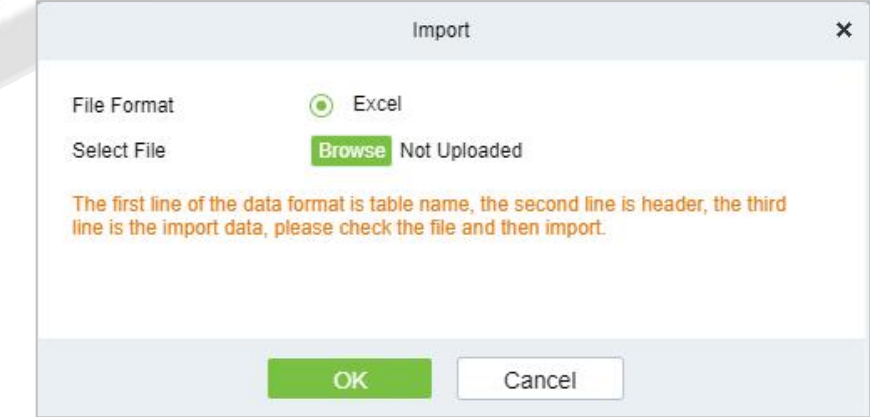

**Figure 2- 37 Import Position.**

**Step 2:** Click **OK** to save and exit.

## **2.1.4 Dismissed Personnel**

This parameter will display the personnel who are not working in company anymore. Once the person is dismissed, it will be listed.

Click **Personnel**, then select **Dismissed Personnel**.

### **2.1.4.1 Delete**

**Step 1:** Click Personnel > Dismissed Personnel, then select Delete.

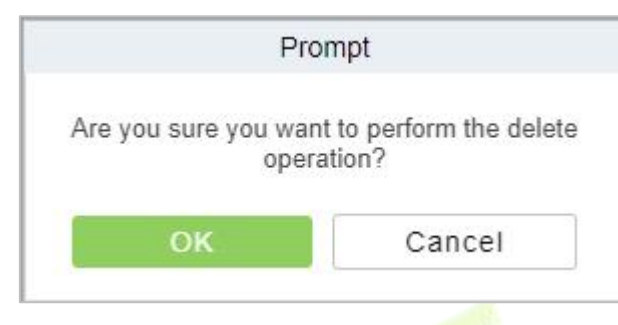

**Figure 2- 38 Delete**

**Step 2:** Click **OK** to save and exit.

#### **2.1.4.2 Export**

**Step 1:** Click Personnel > Dismissed Personnel, then select Export.

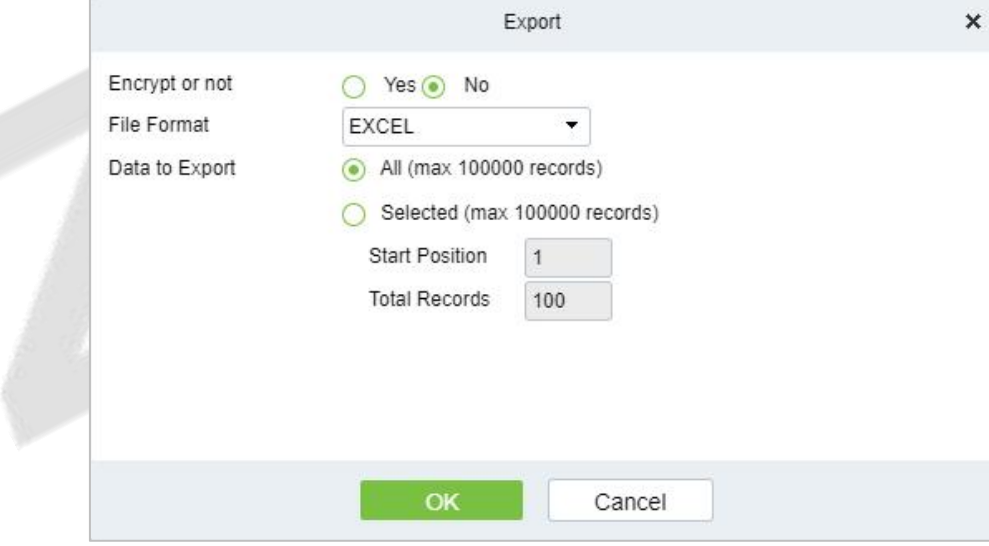

**Figure 2- 39 Export**

**Step 2:** Click **OK** to save and exit.

# **2.1.5 Pending Review**

### **2.1.5.1 Delete**

**Step 1:** Click Personnel > Pending Review, then select Delete.

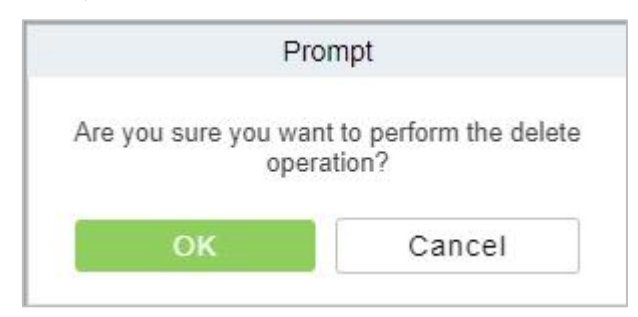

**Figure 2- 40 Delete Pending Review**

**Step 2:** Click **OK** to save and exit.

## **2.1.6 Custom Attributes**

Some personal attributes can be customized or deleted to meet different customers' requirements. When the system is used for the first time, the system will initialize some personal attributes by default. Customized personal attributes can be set for different projects according to requirements.

Click **Personnel,** then select **Custom Attributes**.

### **2.1.6.1 Add Custom Attributes (New)**

**Step 1:** Click **Personnel > Custom Attributes**, then select **New** (Custom Attributes).

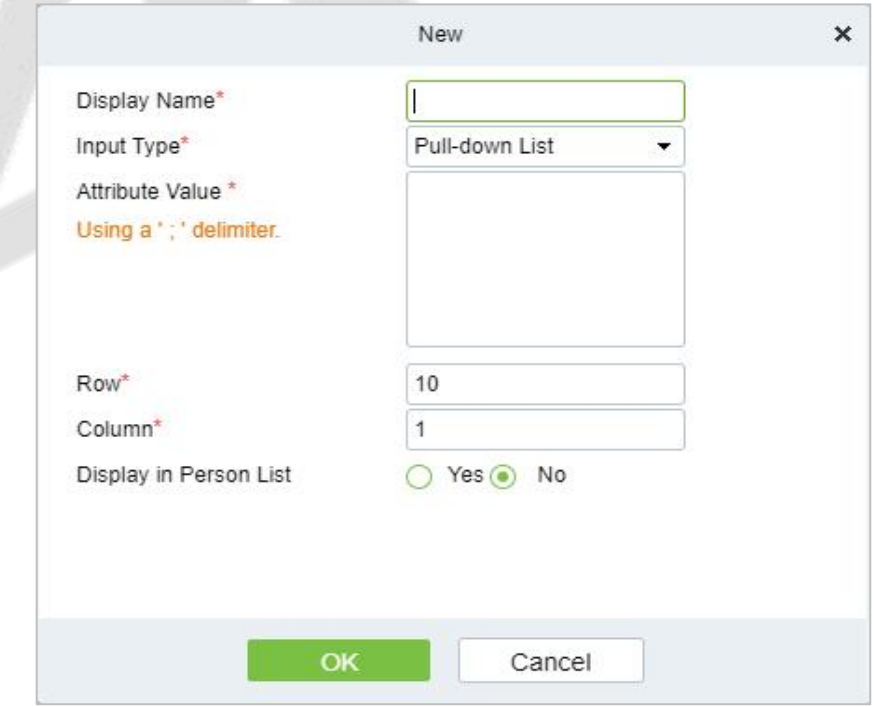

**Figure 2- 41 Add Customer Attribute (New)**

#### **Fields are as follows:**

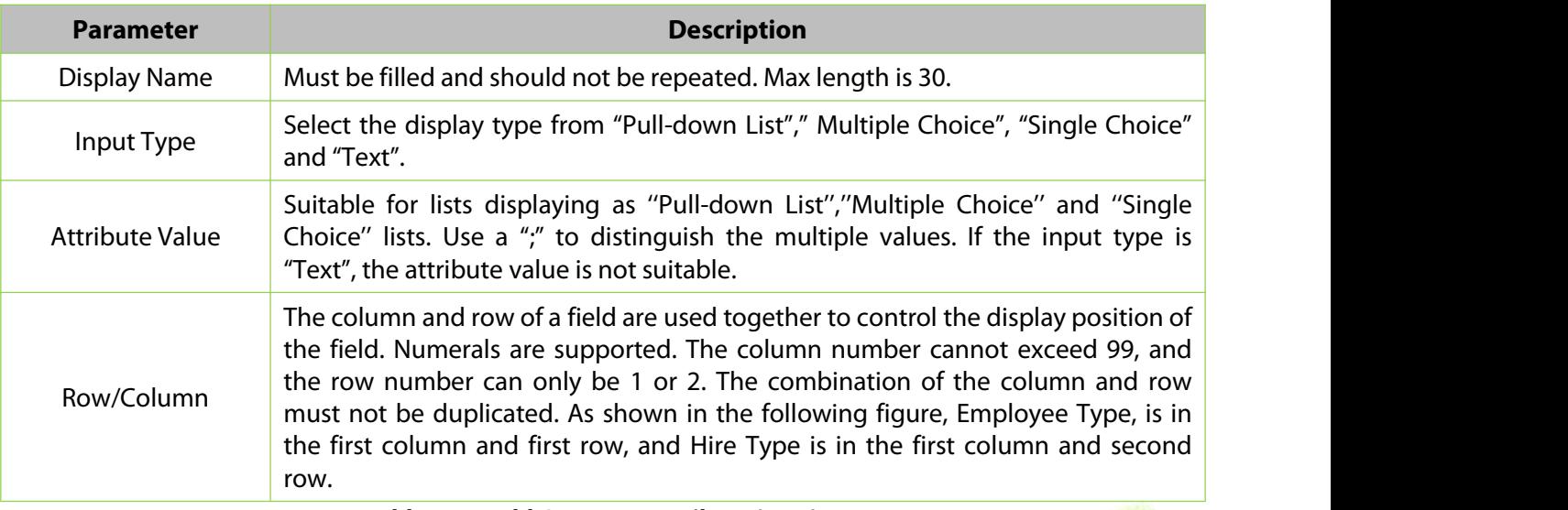

**Table 2- 12 Add Customer Attribute (New)**

**Step 2:** Click **OK** to save and exit.

### **2.1.6.2 Delete**

**Step 1:** Click Personnel > Custom Attributes, then select Delete.

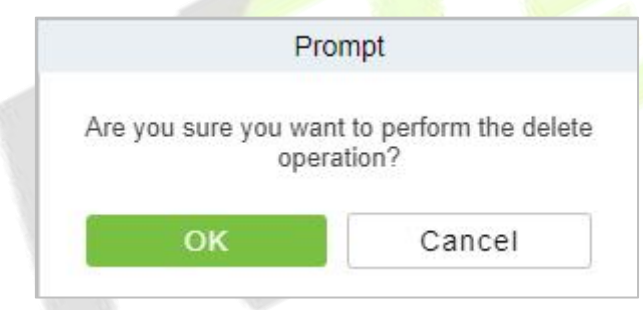

**Figure 2- 42 Delete Custom attributes**

**Step 2:** Click **OK** to save and exit.

# **2.1.7 List Library**

### **2.1.7.1 Add a List Library (New)**

### **Step 1:** Click **Personnel** > **List Library**, then select **New** (List Library).

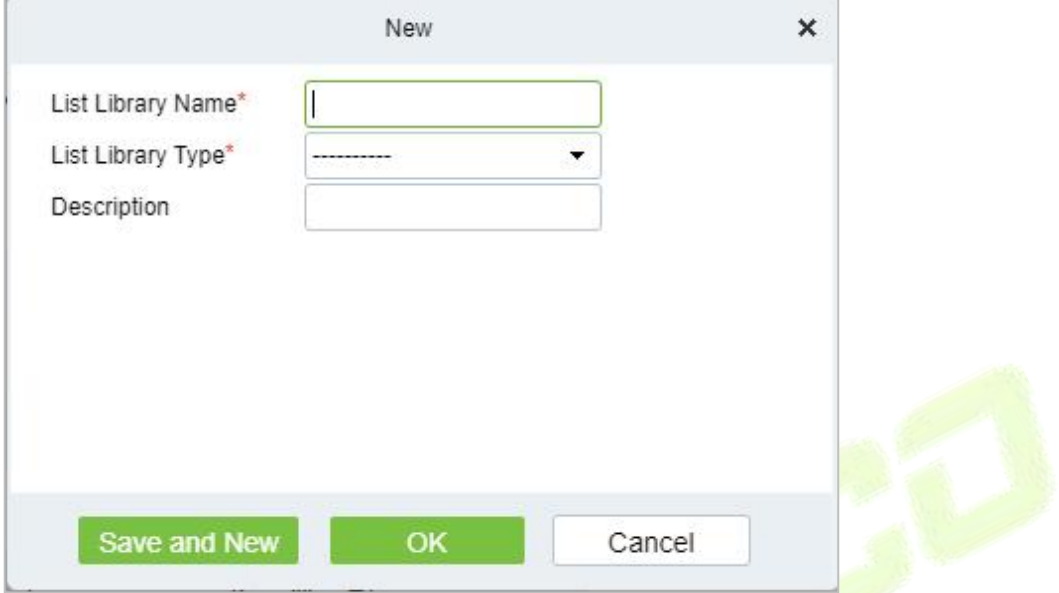

**Figure 2- 43 Add List Library (New)**

| <b>Parameter</b>  | <b>Description</b>            |
|-------------------|-------------------------------|
| List Library Name | Give a name for list library. |
| List Library Type | Select type of list library.  |
| Description       | Fill Description as required. |

**Table 2- 13 Add List Library**

**Step 2:** Click **OK** to save and exit.

### **2.1.7.2 Delete**

**Step 1:** Click Personnel > List Library, then select Delete.

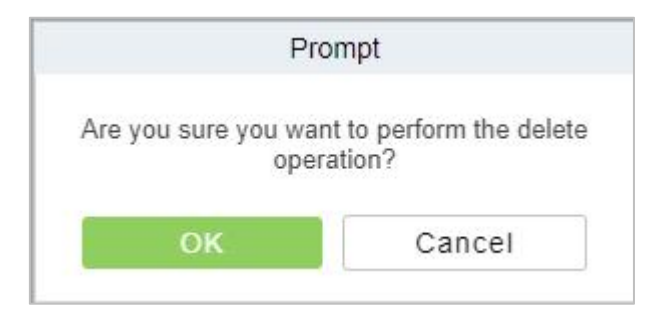

**Figure 2- 44 Delete List Library**

**Step 2:** Click **OK** to save and exit.

i.

# **2.1.8 Parameters**

In Parameters you can do few settings for options like **Personnel ID Setting, Card setting, Pending Personnel Selling, Self-Service registration, and Registration Client.**

Click Personnel > Personnel Management, then select Parameters.

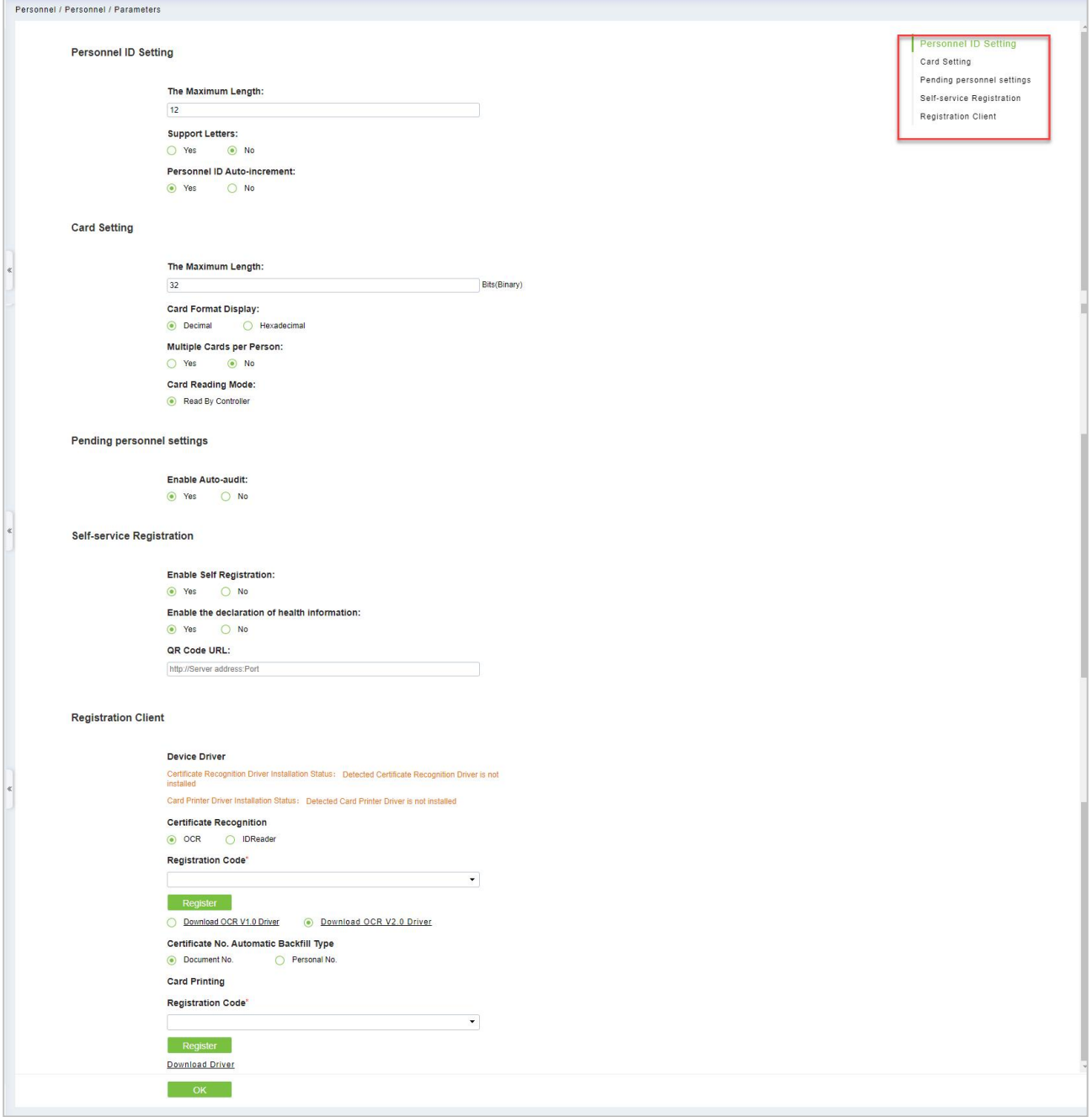

**Figure 2- 45 Parameters**

#### **2.1.8.1 Personnel ID Setting**

The maximum length of ID should be of 12.<br>Support Letters: yes/No.

Personnel ID Auto-increment: Yes/No.

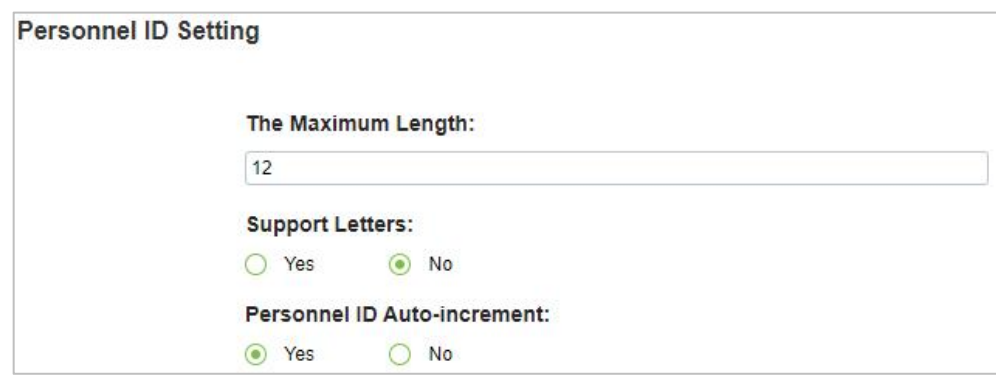

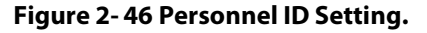

#### **2.1.8.2 Card Setting**

**The maximum Length** is of 32 characters.

Set **Card Format display** to Decimal or Hexadecimal.

Multiple Cards per Person: Yes/No.

Set **Card Reading Mode** as Read by controller.

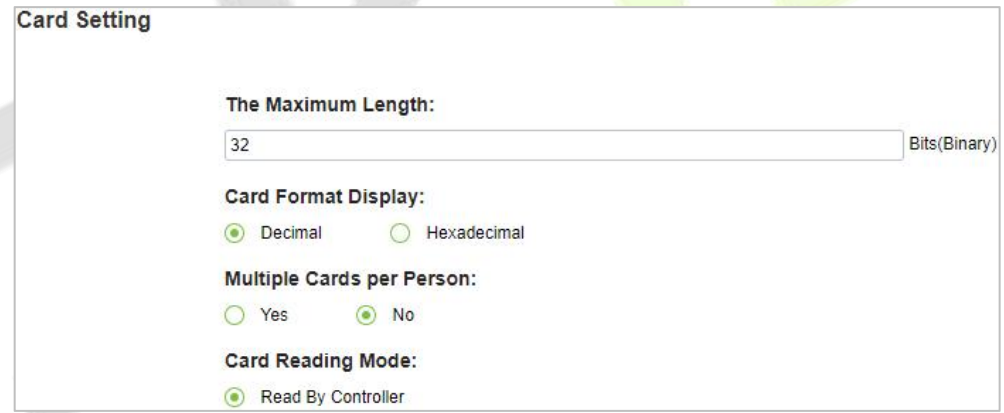

**Figure 2- 47 Card Setting**

### **2.1.8.3 Pending Personnel Selling**

Enable Auto-audit option to Yes or No.

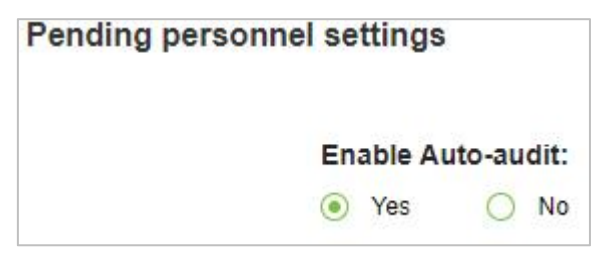

**Figure 2- 48 Pending Personnel Selling**

### **2.1.8.4 Self Service Registration**

Change option as Yes or No for Enable Self Registration and Enable the Declaration of health information.

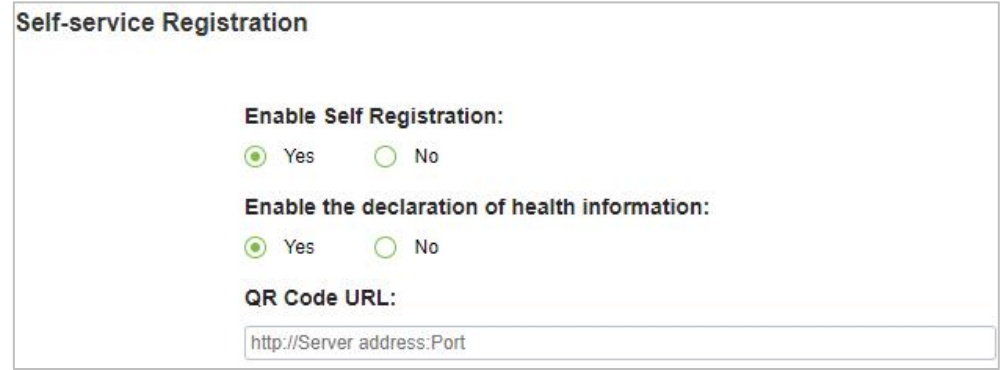

**Figure 2- 49 Self Service Registration**

### **2.1.8.5 Registration Client**

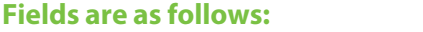

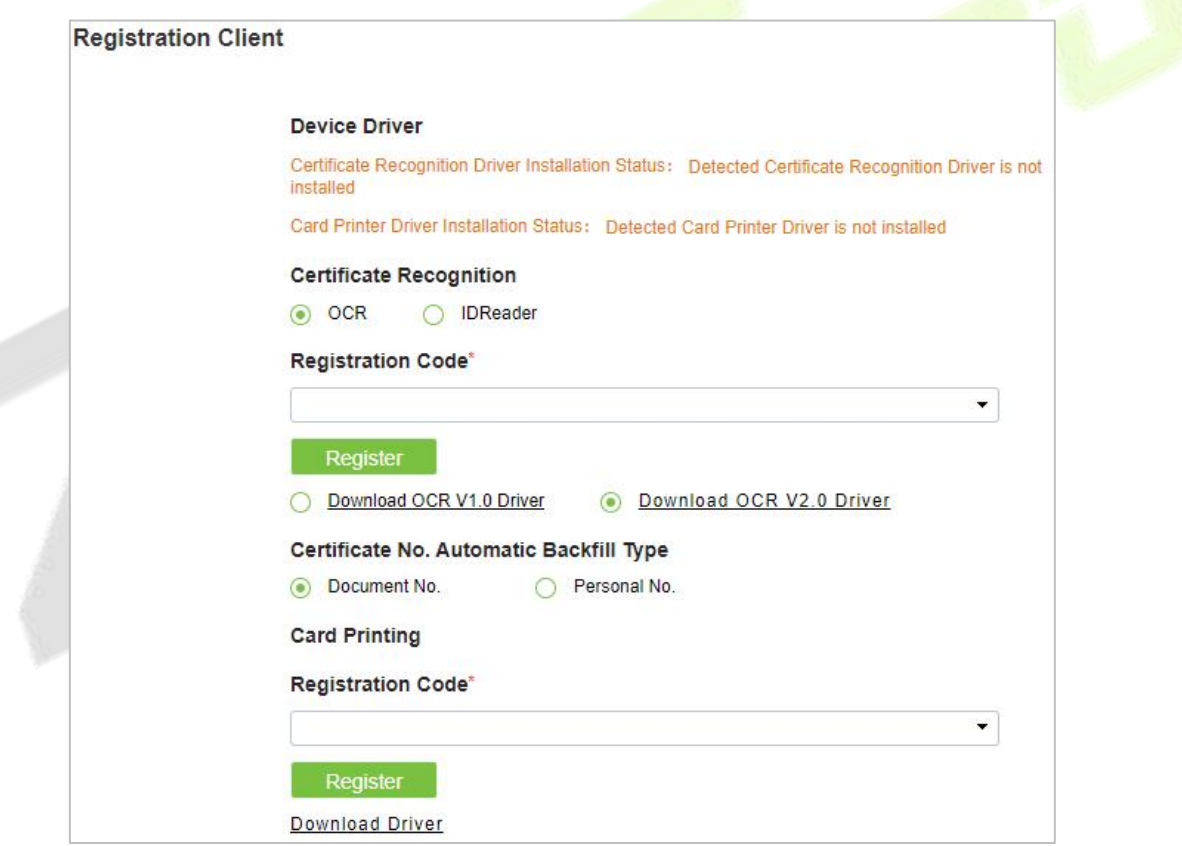

**Figure 2- 50 Registration Client**

Click **Ok** to save and exit.

#### **Note:**

- 1. Set the maximum length for a Personnel ID. And whether it willsupport letters or not. If Personnel ID Auto increment is selected as Yes, then while adding personnel one by one, the ID in field automatically updates to the next new number.
- 2. Set the maximum length (binary number) of the card number that the current system will support.
- 3. Set whether the personnel ID for the demission employee can be kept.
- 4. Set whether the temporary personnel uploaded and registered by scanning the QR code of the big-screen facial recognition time and attendance device need to review.
- 5. Set the card format currently used in the system. The card format cannot be switched once it is set up.
- 6. Set whether "Multiple Cards per Person" will be allowed or not.
- 7. Used the QR code to Self-Registration.
- 8. Registration Client.
- 9. If no driver has been installed, the Download Driver link is displayed. Click the link to download and install the driver.

# **Card Management**

There are three modules in Card Management: Card, Wiegand Format, and Issue Card Record.

| <b>Card Management</b><br>$\checkmark$ |  | <b>Card Number</b> |                  |                           | Personnel ID       |                 | <b>Department Name</b>   |                        | $More -$            | $\Omega$               | $\Diamond$ |                               |
|----------------------------------------|--|--------------------|------------------|---------------------------|--------------------|-----------------|--------------------------|------------------------|---------------------|------------------------|------------|-------------------------------|
| Card                                   |  |                    | <b>G</b> Refresh | <b>D</b> Batch Issue Card | Reported Lost Card |                 | Reactivate Lost Card     | $T$ Export             |                     |                        |            |                               |
| <b>Wiegand Format</b>                  |  |                    | Card Number      | Personnel ID              | <b>First Name</b>  | Last Name       | <b>Department Number</b> | <b>Department Name</b> |                     | <b>Issue Card Date</b> |            | Card State                    |
| <b>Issued Card Record</b>              |  |                    | 1139274691       | 9527                      |                    |                 |                          | <b>Department Name</b> | 2022-07-26 02:38:20 |                        |            | Effective                     |
|                                        |  |                    | 123123232        |                           | tang               | OP <sub>1</sub> |                          | <b>Department Name</b> |                     |                        |            | 2022-07-26 02:38:20 Effective |
|                                        |  |                    | 145632           | 1111                      | Esha Test          |                 | $\overline{\mathbf{c}}$  | Development            | 2022-05-10 08:27:37 |                        |            | Effective                     |
|                                        |  |                    | 123456           | 1114                      | Md. Jalal          |                 | $\overline{2}$           | Development            |                     |                        |            | 2022-05-10 08:10:52 Effective |

**Figure 2- 51 Card Management**

### **2.2.1 Card**

### **2.2.1.1 Batch Issue Card**

Click **Personnel > Card Management > Card**, then click **Batch Isuue Card**.

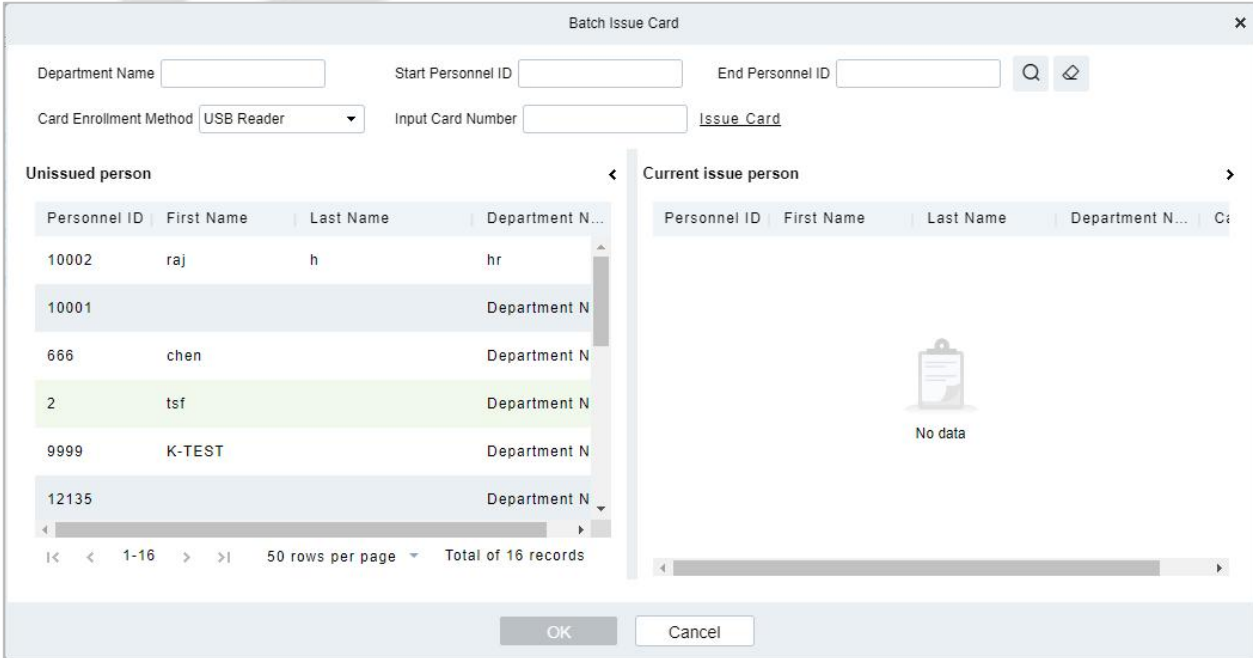

**Figure 2- 52 Batch Issue card**

Fill the fields for Department Name, Start Personnel ID, End Personnel ID, Card Enrollment Method, and Input Card Number.

Enter Start and End Personnel No. and click **Generate List** to generate personnel list and show all personnel without cards within this number series.

*K***Note:** The Start and End Personnel No. only support numbers.

Select Card Enrollment Method: Register with a USB Reader or device.

If you want to enrolla card with a USB Reader, you may place the card over the "issue machine" directly. The System will get the card number and issue it to the user in the list on the left.

For the use of device, you need to select the position of punching, click  $\heartsuit$  start to read, the system will read the card number automatically, and issue it to the user in the list on the left one by one. After that, click  $\equiv$   $\frac{1}{25}$  Stop to read.

**Note:** During the Batch Issue Card", system will check whether the card issuer issues card or not, if card has been issued before, the system will prompt "The Card Number has already been issued".

Click **OK** to complete card issue and exit.

### **2.2.1.2 Reported Lost Card:**

#### Click **Personnel** > **Card Management** > **Card**, then select **Reported Lost Card.**

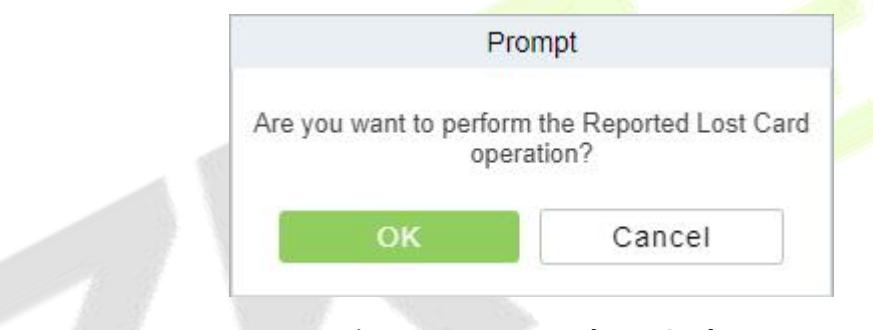

**Figure 2- 53 Reported Lost Card**

**Note:** Report Lost Card is applicable to all functional modules, not to the offline elevator module. After the report of loss, the status of the card becomes invalid but not written into the management card. Need to write management card in the appropriate module, such as offline elevator control module **Write management card** (**Elevator Device** > **Card** > **Write management card**).

### **2.2.1.3 Reactive Lost Card**

Click **Personnel** > **Card Management > Card,** then select **Reactive Lost Card.**

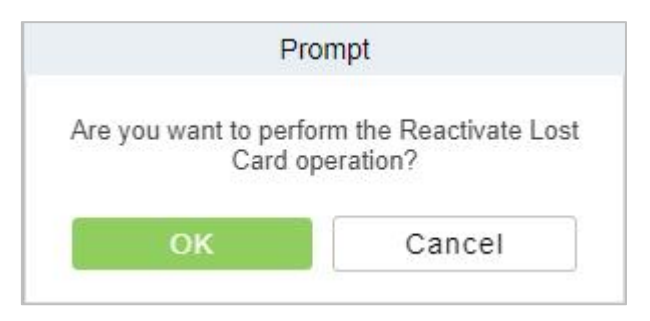

**Figure 2- 54 Reactive Lost Card**

**Note:** Reactivate Lost Card is applicable to all functional modules, not to the offline elevator module. After reactivating lost card, the status of the card becomes valid but not written into the management card. Need to write management card in the appropriate module, such as offline elevator control module **Write management card** (**Elevator Device** > **Card** > **Write management card**).

### **2.2.1.4 Export**

**Step 1:** Click Personnel > Personnel Management > Card Management > Card, then select Export.

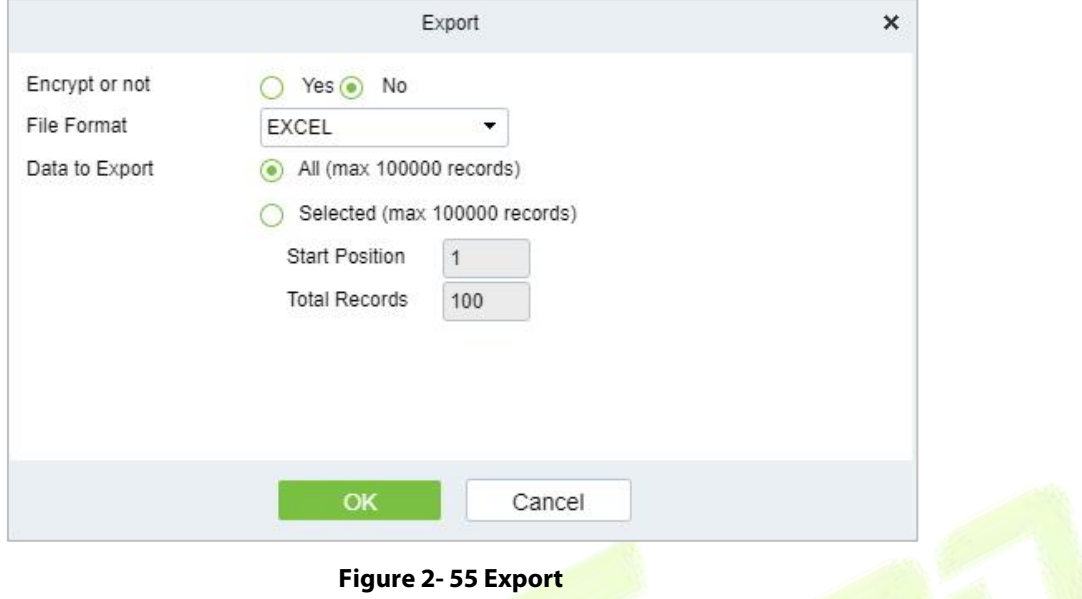

**Step 2:** Click **OK** to save and exit.

### **2.2.2 Weigand Format**

Wiegand Format is the card format that can be identified by the Wiegand reader. The software is embedded with 9 Wiegand formats. You may set the Wiegand card format as needed.

Click **Personnel** > **Personnel Management** > **Card Management**, then select **Weigand Format.**

#### **2.2.2.1 Add weigand Format (New)**

Click **Personnel** > **Personnel Management** > **Card Management** > **Weigand format**, then select **New** (Add Weigand format).

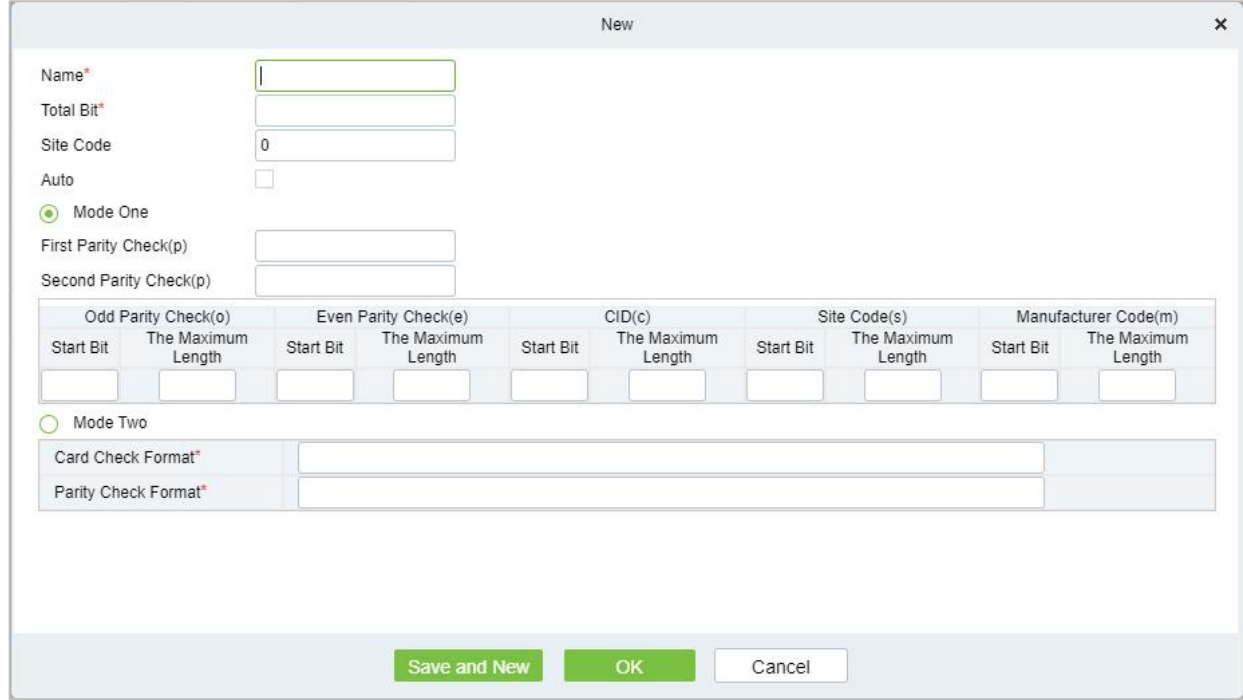

**Figure 2- 56 Add Weigand format (New)**
# **Fields are as follows:**

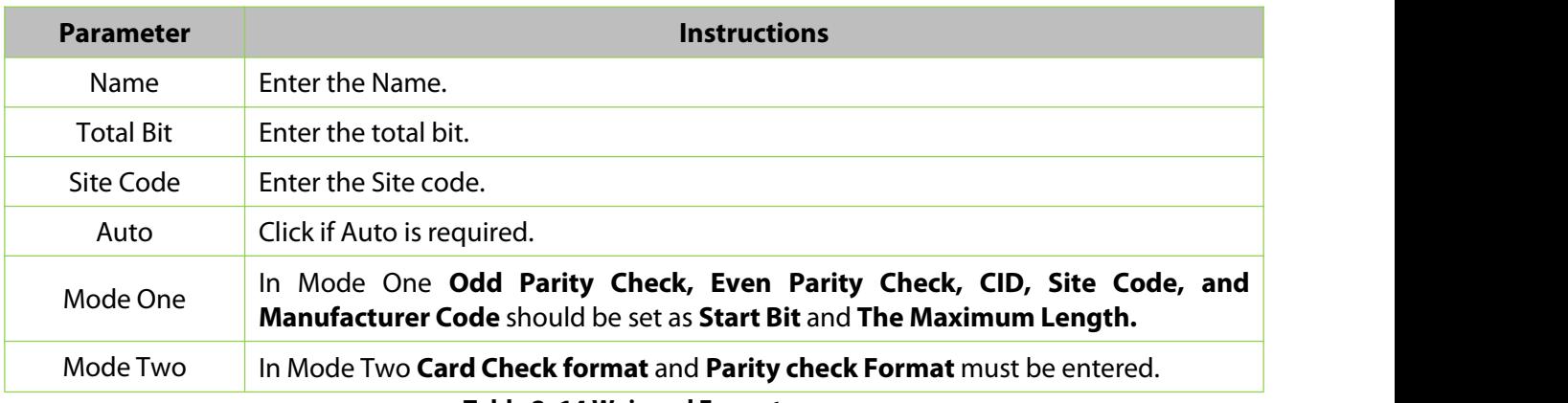

#### **Table 2- 14 Weigand Format**

This software supports two modes for adding the Wiegand Format: If mode 1 does not meet your setting requirements, you may switch it to mode 2. Take Wiegand Format 37 as an example:

## **Format Specifying:**

"P" indicates Parity Position; "s" indicates Site Code; "c" indicates Cardholder ID; "m" indicates Manufactory Code; "e" indicates Even Parity; "O" indicates Odd Parity; "b" indicates both odd check and even check; "x" indicates parity bits no check.

The previous Wiegand Format 37: the first parity bits (p) check "eeeeeeeeeeeeeeeeeeee"; the second parity bits check "0000000000000000000000". Card Check Format can only be set "p, x, m, c, s"; Parity Check Format can only be set "x, b, o, e".

# **2.2.2.2 Delete**

Click **Personnel** > **Personnel Management** > **Card Management** > **Weigand Format**, then select **Delete.**

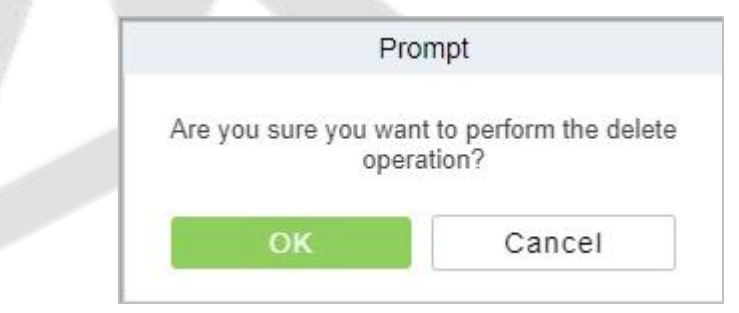

**Figure 2- 57 Delete Weigand Format**

# **2.2.2.3 Card Formats Testing**

## Click **Personnel > Personnel Management > Card Management > Weigand Format**, then select **Card format Testing**.

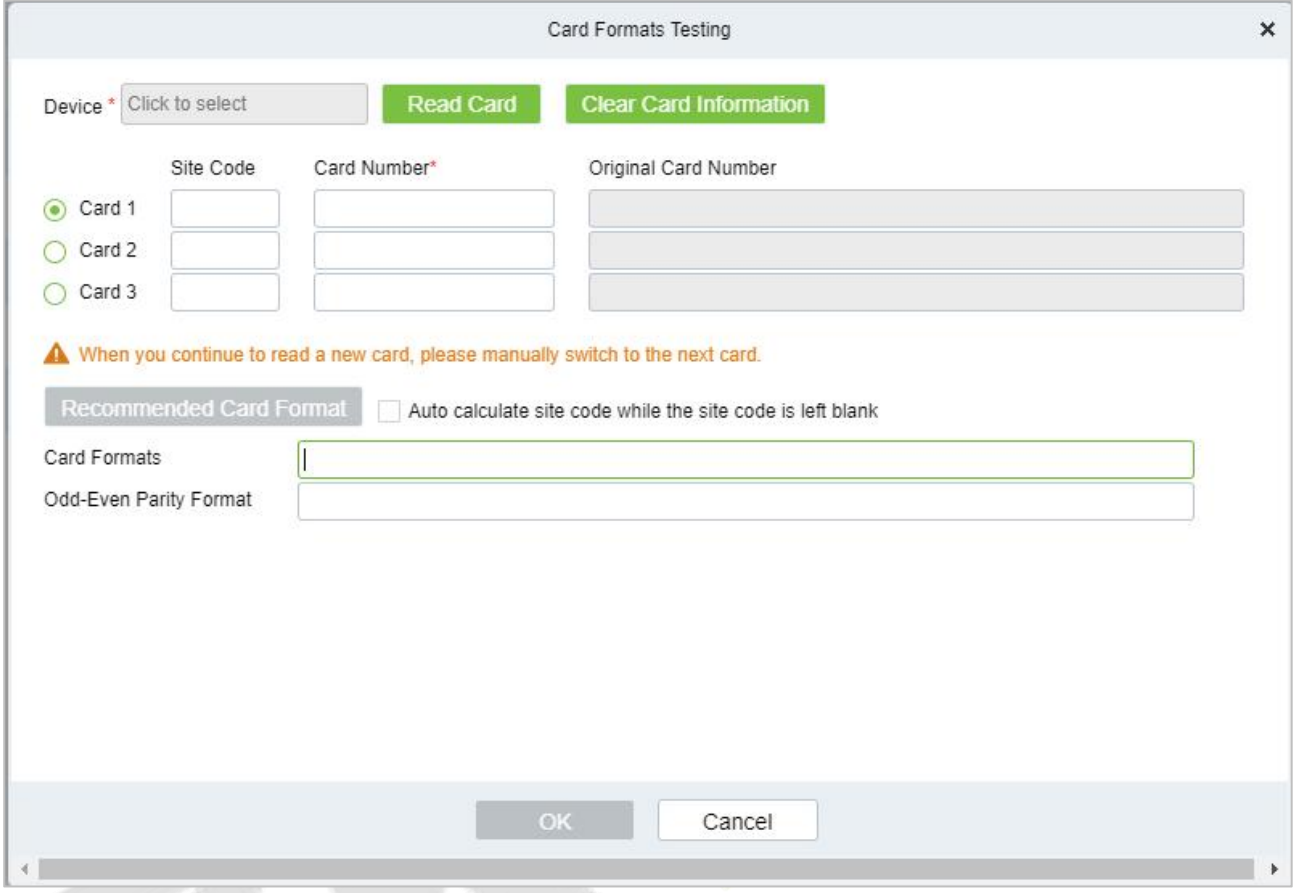

**Figure 2- 58 Card Formats Testing**

When the card number does not match with the one which is displayed on the system, the user can use the **Card Formats Testing function** to calibrate the Wiegand format. The page is explained as follows:

Select the device that supports the card format test function, and fill the card number and the site code (optional):

#### **Steps:**

Click **Read Card** and swipe the card on the reader. The original card number willbe displayed on the **Original Card Number** text box.

Click **Recommended Card Format** and the recommended Wiegand card format willbe displayed below.

Click **Auto calculate site code while the site code is left bank** and the software will calculate the site code according to the card format and card number.

Click **OK** and the page will jump to the Wiegand format page to save the new Wiegand format.

*K***Note:** The card format testing function is only supported by few devices.

# **2.2.3 Issue Card Record**

## Click **Personnel** > **Personnel Management** > **Card Management,**then select **Issue Card Record.**

# **2.2.3.1 Export**

**Step 1:** Click Personnel > Personnel Management > Card Management > Issue Card Record, then select Export.

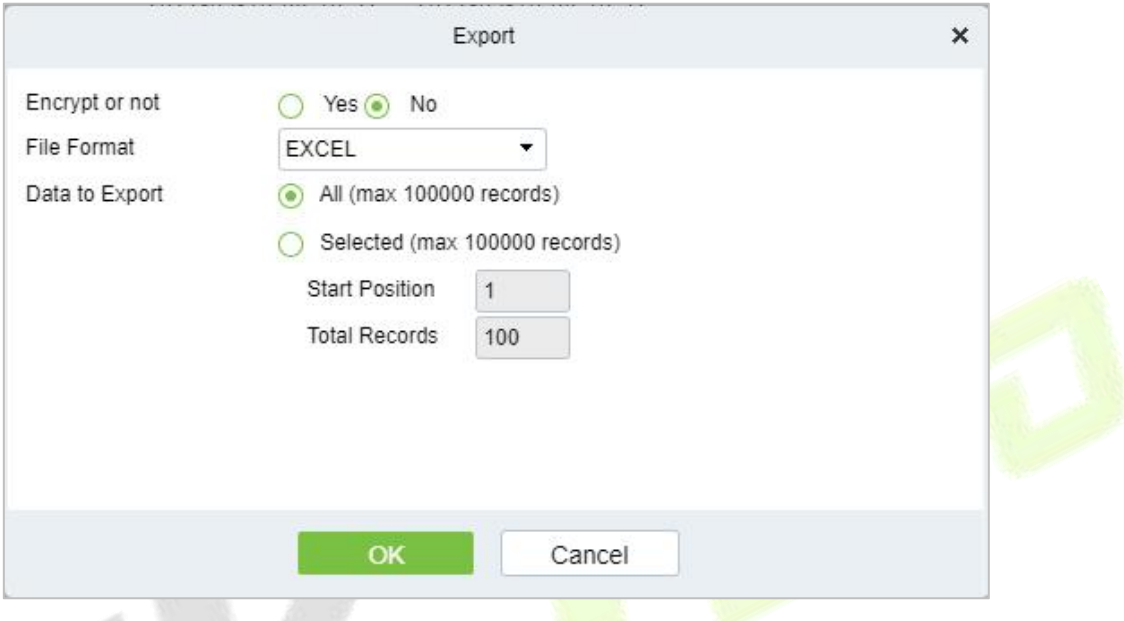

**Figure 2- 59 Issue Card Record**

**Step 2:** Click **OK** to save and exit.

# **3 Access Control**

# **Operation Scenario**

The **Access Control** module is used as the entry and exit management of pedestrians. Through the configuration of access control equipment and permission groups, unified management of entry and exit of people is realized. The most fundamental problem to solve is to control who uses what media to enter and exit which door at what time.

# **Operation Process**

This section describes the configuration process of the **Access Control** module service.

The **Access Control** module service configuration process is shown in Figure 3-1.

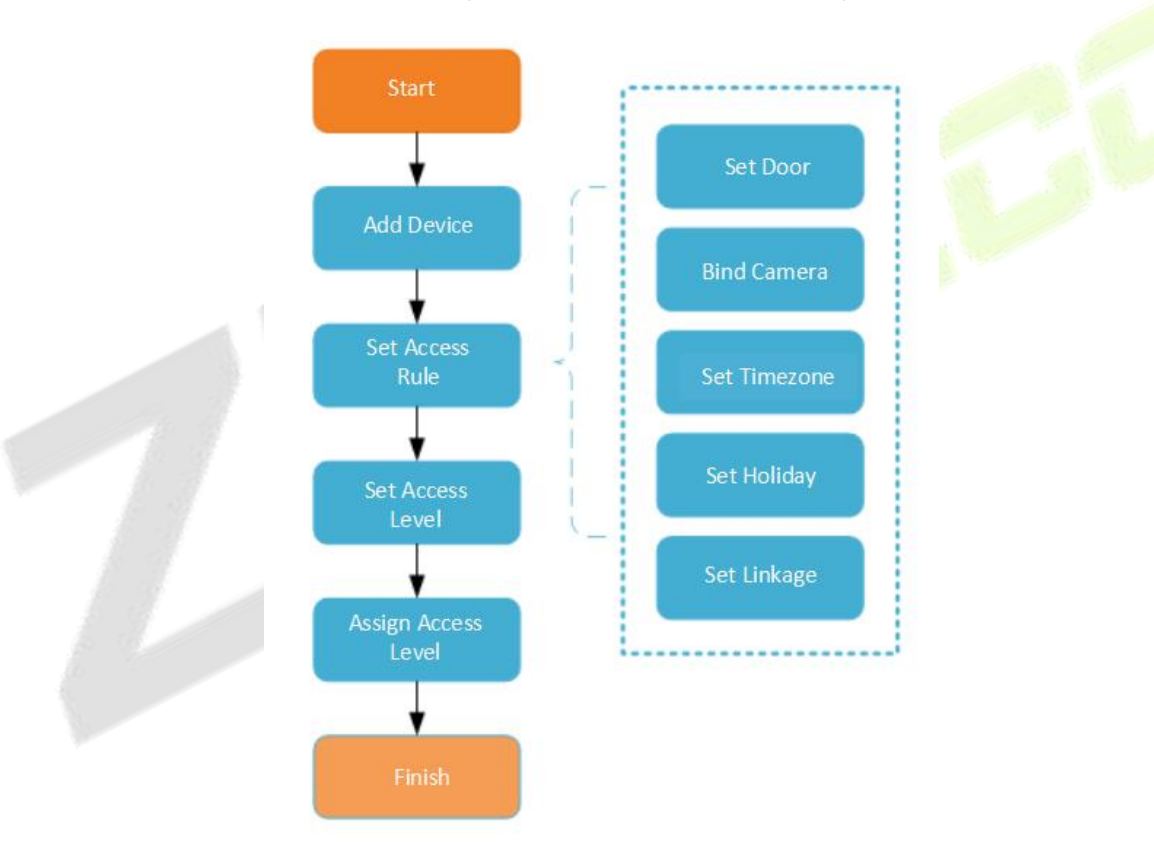

**Figure 3- 1 Access Control Configuration Process**

# **Access Device**

# **3.3.1 Device**

Introduce the configuration Steps of searching and adding access control devices in ZKBioCVSecurity.

Through the search method, the access control devices that have been set to point to the server can be found, and the access control devices that have been searched can be added directly, which is convenient to operate.

## **Preconditions:**

- 1. Before adding the **Access Control** device, perform IP allocation settings.
- 2. The device needs to set the server address in advance before searching and adding. The configuration Steps for the server are as follows:

a. In the access control device that has been connected to the power supply and the network, set it directly on the device screen.

b. Select and click "Main Menu > Communication Equipment > Network Management Platform or Cloud Server Settings"

c. Set the IP address and port of the current server, that is, the IP address and port of the current ZKBioCVSecurity server and complete the configuration to the server.

# **3.3.1.1 Add devices (New)**

**Steps:**

**Step 1:** In the **Access Control** module, select "**Device > Access Control Device**".

**Step 2:** On the device interface, click the "search" button to pop up a search box.

**Step 3:** Click "start **Search**" in the search box to display the **access control devices** that can be added, as shown in Figure 3-2.

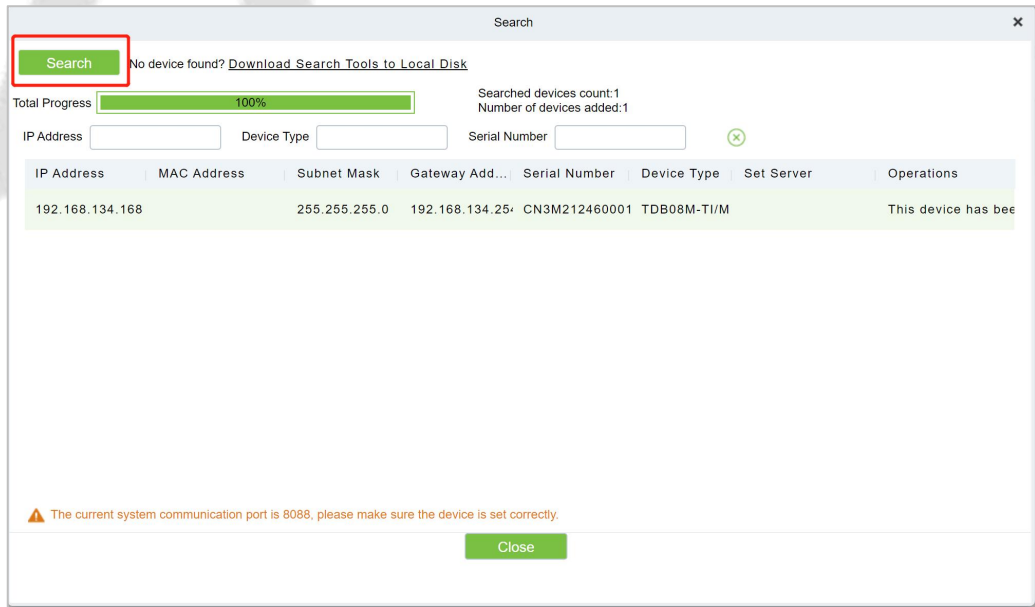

**Figure 3- 2 Device Search and Add Interface**

**Step 4:** Optional: Modify the IP address of the **Access Control** device, click "**Modify IP Address**", the device will be restarted after modifying the IP address, and the IP address modification will be completed after the restart.

**Step 5:** For the searched access control devices, click the **Add** button in the operation bar to add the device; the device addition settings are shown in Figure 3-3, and the parameter settings are described in Table 3-3.

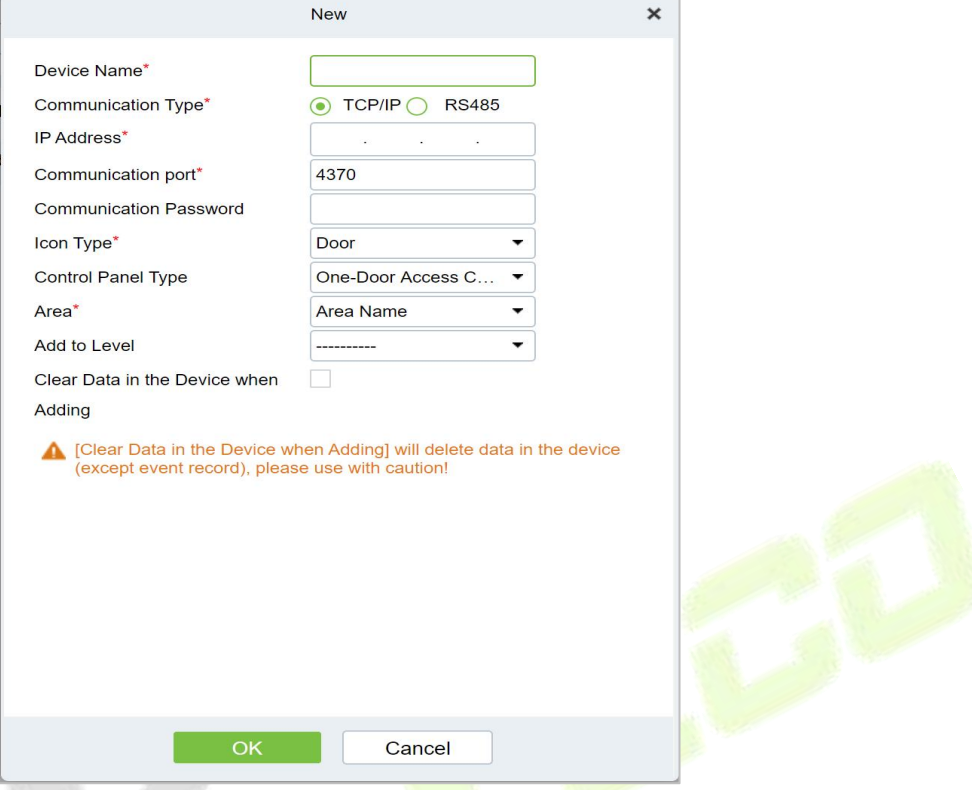

**Figure 3- 3 Device Add Interface**

| <b>Parameter</b>                       | <b>How to set</b>                                                                                                    |  |  |  |  |
|----------------------------------------|----------------------------------------------------------------------------------------------------|--|--|--|--|
| Device Name                            | Customize the name of the device.                                                                                                    |  |  |  |  |
| New Server Address/Port                | Set the IP address and communication port of the system to be used<br>(the default communication port is 8088).                                                                                                    |  |  |  |  |
| <b>Communication Password</b>          | Fill in the communication password of the device. If there is no<br>password, you do not need to fill in it. You can add it only after the<br>verification is successful.<br>For new factory equipment and initialized equipment, the<br>communication password is empty.<br>In order to ensure that the device is not used by others, users can<br>enter the device IP address through the web page to enter the<br>background to customize the device verification password. |  |  |  |  |
| Icon Type                              | Select the icon display type of the real-time monitoring interface:<br>door, channel.                                                                                                    |  |  |  |  |
| Area                                   | Divide the device into regions and select the region to which the<br>device belongs.                                                                                                    |  |  |  |  |
| Add To Permission Group                | The device is automatically added to the selected permission group.                                                                                                    |  |  |  |  |
| Delete Data From Device<br>When Adding | Set whether the original Access Control data in the device will be<br>automatically cleared after the device is added.                                                                                                    |  |  |  |  |

#### **Table 3- 1 Parameter setting**

**Step 6:** Click OK to complete the operation of adding access control devices. After the operation is

completed, the device will restart, and the device will be added after the restart is complete.

**Step 7:** Click **Close** to close the device search and add interface.

## **3.3.1.2 Delete**

Select device, click **Delete**, and click **OK** to delete the device.

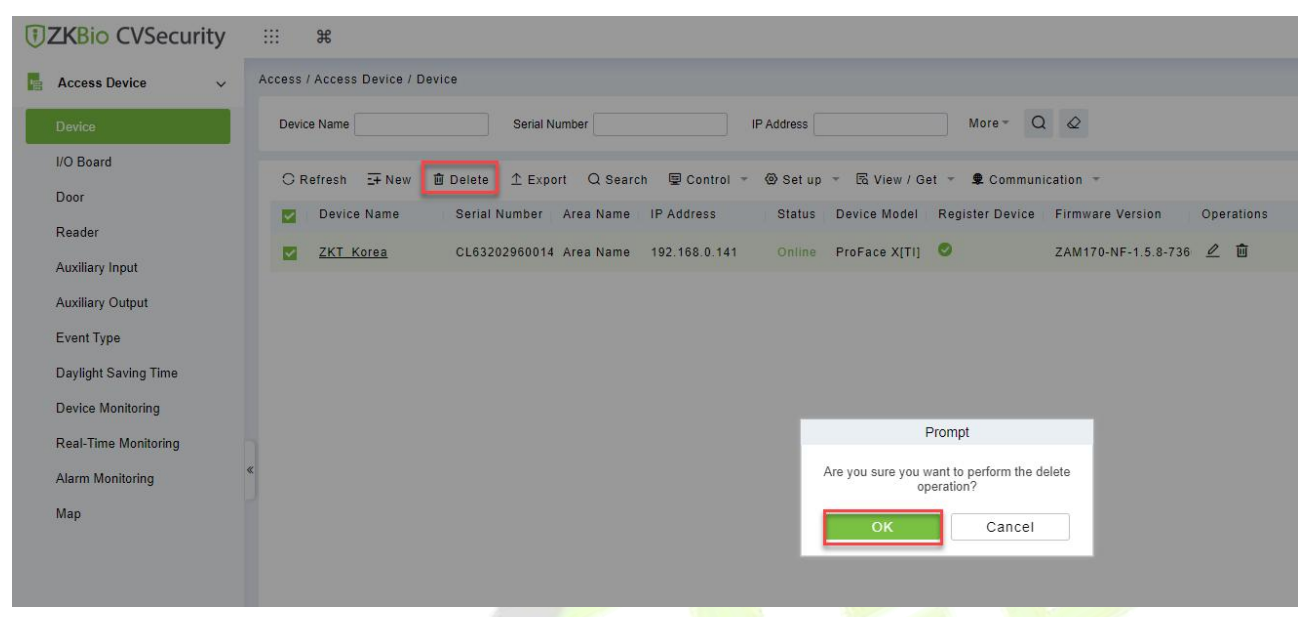

**Figure 3- 4 Device Add Interface**

# **3.3.1.3 Export**

Device information can be exported in EXCEL, PDF, CSV file format.

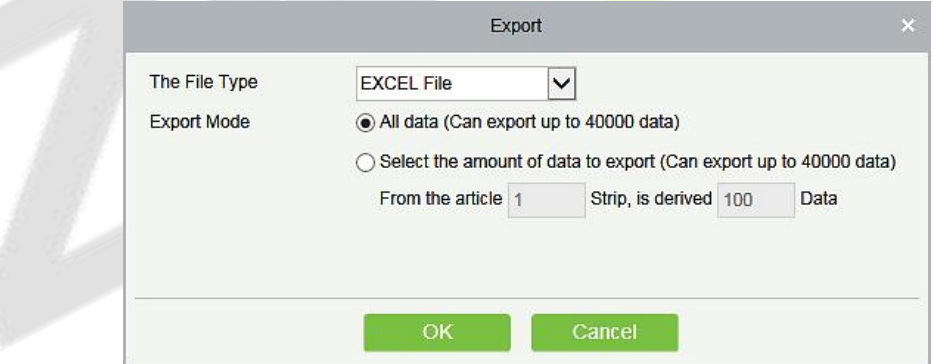

**Figure 3- 5 Export**

|                |               |           |                       |                                   | ZKTECO         |                 |        |              |                 |                                  |
|----------------|---------------|-----------|-----------------------|-----------------------------------|----------------|-----------------|--------|--------------|-----------------|----------------------------------|
|                |               |           |                       |                                   | Device         |                 |        |              |                 |                                  |
| Device Name    | Serial Number | Area Name | Communication<br>Type | Network<br><b>Connection Mode</b> | IP Address     | RS485 Parameter | Enable | Device Model | Register device | Firmware Version                 |
| 192.168.218.60 | 20100501999   | Area Name | <b>HTTP</b>           | Wired                             | 192.168.218.60 |                 | Enable | C3-400Pro    |                 | AC Ver 4.7.7.3033<br>Jun 16 2017 |

**Figure 3- 6 Export**

# **3.3.1.4 Control**

#### **Clear Administration Permission**

Administration has permission to clear the administration permission from device.

#### **Upgrade Firmware**

Tick the device that needs to be upgraded, click **Upgrade firmware** to enter edit interface, then click

**Browse** to select firmware upgrade file (named emfw.cfg) provided by Access software, and click **OK** to start upgrading.

 **Note:** The user shall not upgrade firmware without authorization. Contact the distributor before upgrading firmware or upgrade it following the instructions of the distributor. Unauthorized upgrade may affect normal operations.

# **Reboot Device**

It will reboot the selected device.

# **Synchronize Time**

It will synchronize device time with server's current time.

## **Disable/Enable**

Select device, click **Disable/Enable** to stop/start using the device. When communication between the device and the system is interrupted or device fails, the device may automatically appear in disabled status. After adjusting local network or device, click **Enable** to reconnect the device and restore device communication.

## **Synchronize All Data to Devices**

Synchronize data of the system to the device. Select device, click **Synchronize All Data to Devices** and click **OK** to complete synchronization.

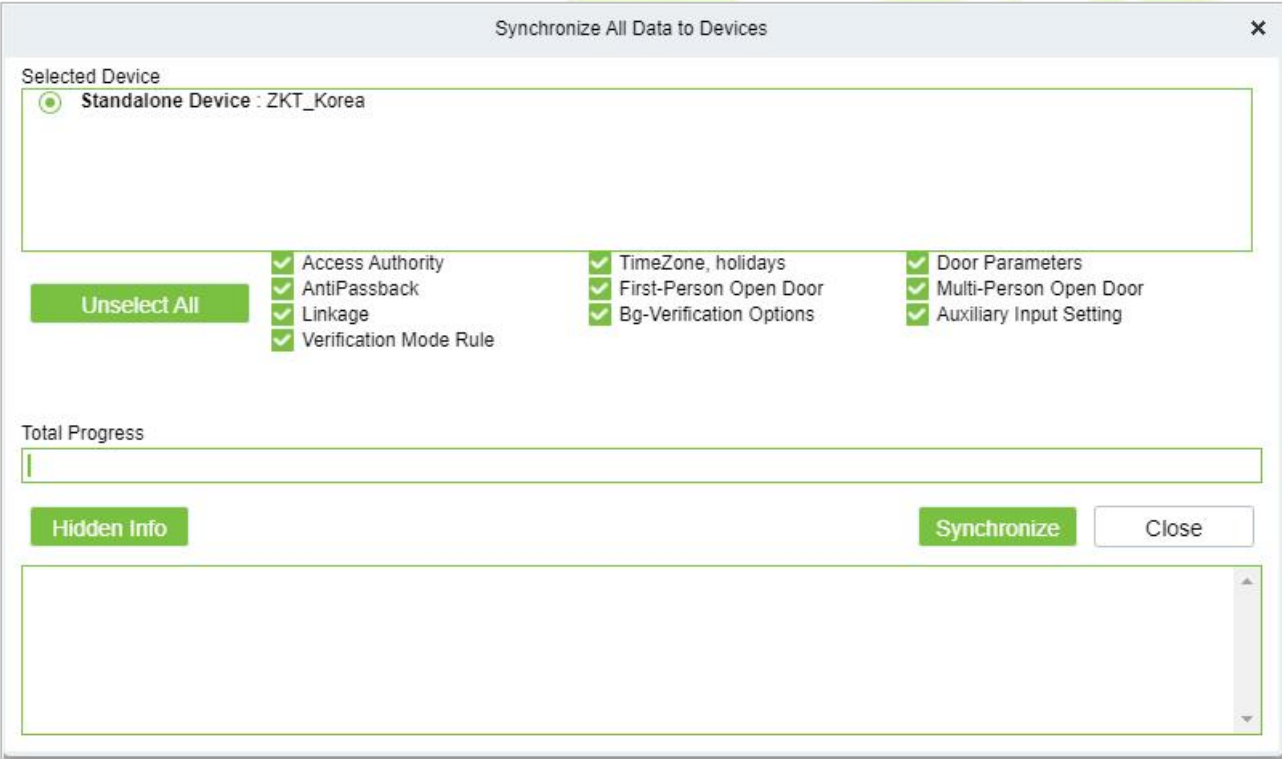

#### **Figure 3- 7 Synchronize All Data to Devices**

**Note: Synchronize All Data to Devices** will delete all data in the device first (except transactions), and thus download all settings again. Please keep the internet connection stable and avoid power down situations. If the device is working normally, please use this function with caution. Execute it in rare user situations to avoid impact on normal use of the device.

# **3.3.1.5 Set Up**

#### **Set Background Verification Parameters:**

Select the required online device; click **More** > **Set Bg verification parameters**.

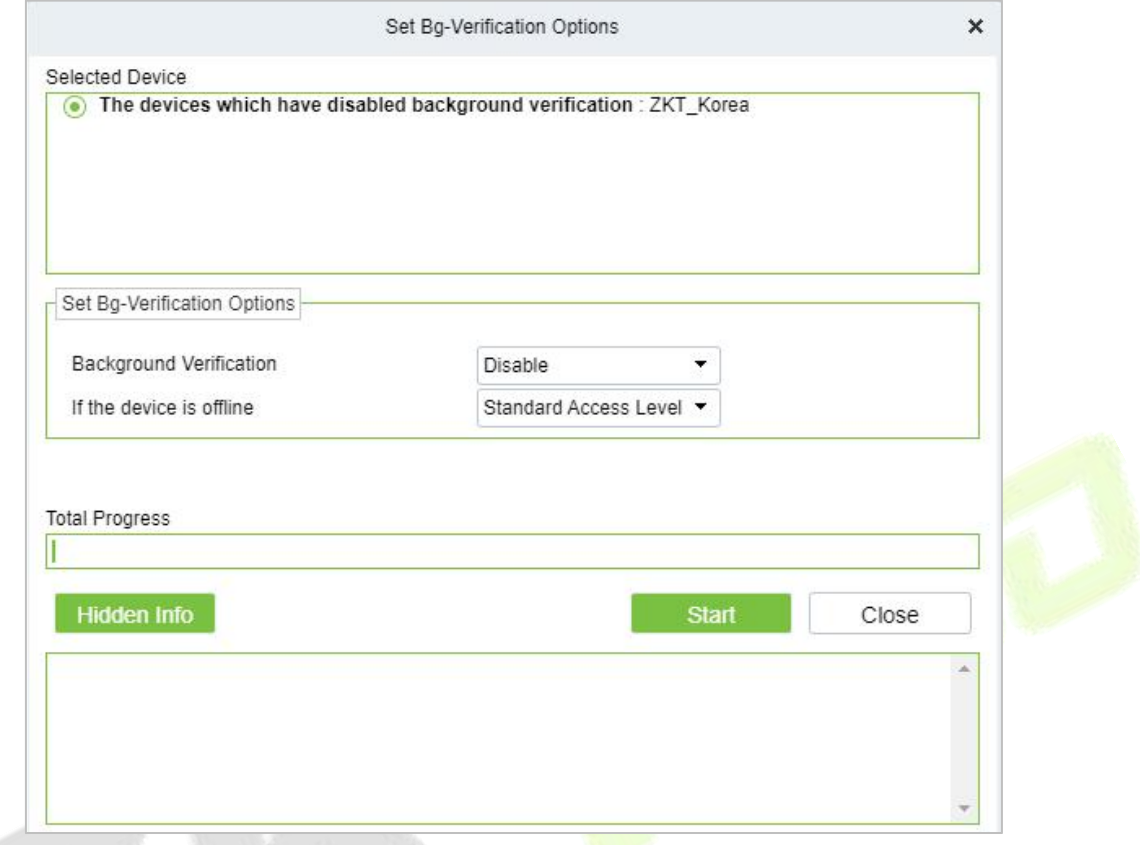

**Figure 3- 8 Set Bg-Verification Parameters**

**Background verification:** Enable or Disable Background verification function.

**If the device is offline:** If the controller is offline, the device has levels of Standard Access Level or Access Denied.

After setting parameters, click **Start** button to issue command to the device setting.

 **Note:** If you need advanced access control functions, please enable Background verification, and issue the background verification parameters to the device.

#### **Set the Registration device**

Set the registration device only when the standalone device's data such as personnel can automatically upload.

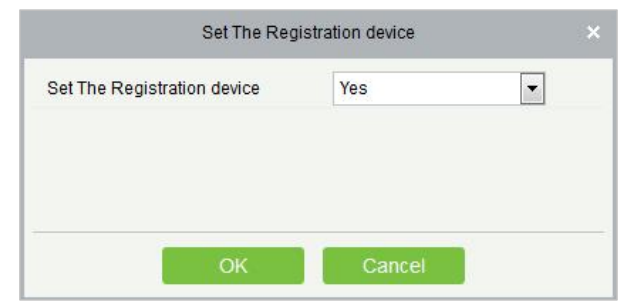

**Figure 3- 9 Set the Registration device**

#### **Set Device Time Zone**

If the device supports the time zone settings and is not in the same time zone with the server, you need to set the time zone of the device. After setting the time zone, the device will automatically synchronize the time according to the time zone and server time.

 **Modifythe Fingerprint Identification Threshold** (Ensure that the access controller supports fingerprint function)

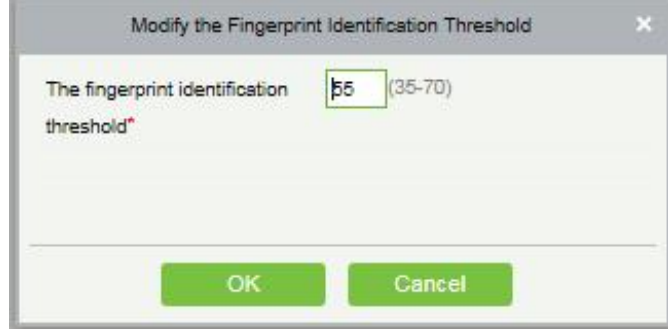

**Figure 3- 10 Modify the Fingerprint Identification Threshold**

Users can modify the fingerprint identification thresholds in the devices; it ranges from 35 to 70 and it is 55 by default. The system will read the thresholds from the device. Users can view the thresholds devices list. More than one device can be changed by using Batch operation function.

#### **Set Device In/Out Status:** We can set the status of device In/Out

**Set Extended Parameters:** We can set the extended parameters of device like temperature detection and mask detection

**Set Video Intercom Server:** We can set the video intercom server of device

#### **3.3.1.6 View/ Get**

#### **Get Device Option**

It gets the common parameters of the device. For example, get the firmware version after the device is updated.

#### **Get Personnel Information**

Renew the current number of personnel, fingerprints, finger vein and face templates in the device. The final value will be displayed in the device list.

#### **Get Transactions**

Get transactions from the device into the system. Two options are provided for this operation: Get New Transactions and Get All Transactions.

#### **Get New Transactions**

The system only gets new transactions since the last collected and recorded transaction. Repeated transactions will not be rewritten.

#### **Get All Transactions**

The system will get transactions again. Repeated entries will not be shown twice.

When the network status is healthy and the communication between the system and device is normal, the system will acquire transactions of the device in real-time and save them into the system database. However, when the network is interrupted or communication is interrupted for any reasons, and the transactions of the device have not been uploaded into the system in real-time, Get Transactions can be used to manually acquire transactions of the device. In addition, the system, by default, will automatically acquire transactions of the device at 00:00 on each day.

*K***Note:** Access controller can store up to 100 thousand of transactions. When transactions exceed this number, the device will automatically delete the oldest stored transactions (deletes 10 thousand transactions by default).

# **View Rulesof Devices**

Shows the Access rules in the device.

| Rule Type                  | Description  | <b>Rules Details</b>         |  |
|----------------------------|--------------|------------------------------|--|
| Interlock                  | Not Set      | None                         |  |
| Linkage                    | Not Set      |                              |  |
| Anti-Passback              | Not Set      |                              |  |
| First-Person Normally Open | Not Set      |                              |  |
| Multi-Person Opening Door  | Not Set      |                              |  |
| Door Sensor                | Not Set      |                              |  |
| Active Time Zone           | Has been set |                              |  |
| Passage Mode Time Zone     | Not Set      |                              |  |
| Background Verification    | Not opened   | Between multiple rules with  |  |
| Global Anti-Passback       | Not opened   | a ' ' separated.             |  |
| Global Interlock           | Not opened   | Linkage and global           |  |
| Global Linkage             | Not opened   | linkage, anti-passback and   |  |
| Person Availability        | Not opened   | global anti-passback are set |  |
| Occupancy Control          | Not opened   | at the same time, there may  |  |
|                            |              | be conflicts.                |  |
|                            |              |                              |  |
|                            |              |                              |  |
|                            |              |                              |  |
|                            |              |                              |  |
|                            | Close        |                              |  |

**Figure 3- 11 View rules of device**

# **View Device Capacity**

It checks the capacity of personnel's biometric details in the device.

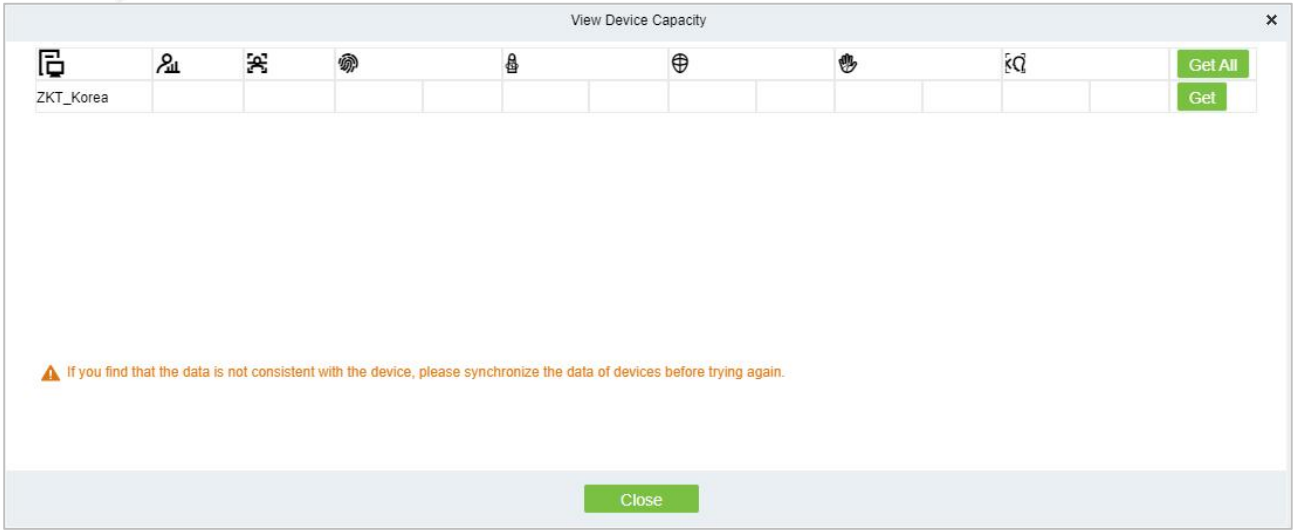

**Figure 3- 12 View device capacity**

# **3.3.1.7 Communication**

# **ModifyIp Address**

Select a device and click **Modify IP address** to open the modification interface. It will obtain a real-time network gateway and subnet mask from the device. (Failed to do so, you cannot modify the IP address). Then enter a new IP address, gateway, and subnet mask. Click **OK** to save and quit. This function is the similar as Modify IP Address Function in Device.

#### **ModifyCommunication Password**

The system will ask for the old communication password before modifying it.After verification, input the new password twice, and click **OK** to modify the communication password.

**Note:** Communication password shouldn't contain spaces; it is recommended to use a combination of numbers and letters. Communication password setting can improve the device's security. It is recommended to set communication password for each device.

#### **ModifyRs485 Address**

Only the devices that use RS485 communication and with no DIP Switch can modify RS485 address.

#### **Switch Network Connection**

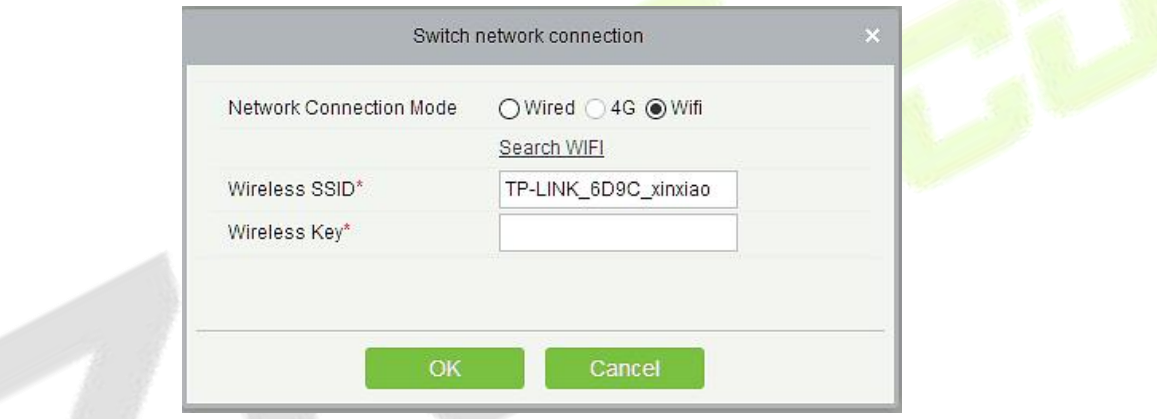

**Figure 3- 13 Switch network connection**

This function is applicable to InBio5 series access control panels, which is used to switch among different network connection modes of the control panel.

#### **3.3.1.8 Device Replacement**

Introduce the configuration Steps for replacing access control devices in ZKBioCVSecurity.

When a device is unavailable, we can quickly add a new device and synchronize all configurations from faulty device to the new device by simply entering the serial number of the replaced device.

**Step 1:** Go to the **Access** > **Access Device**, select the unavailable device.

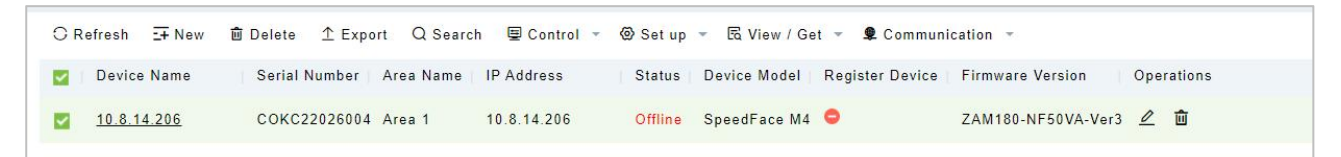

#### **Figure 3- 14 Select the Unavailable Device**

**Step2:** Click **Set up** > **Replace Device**.

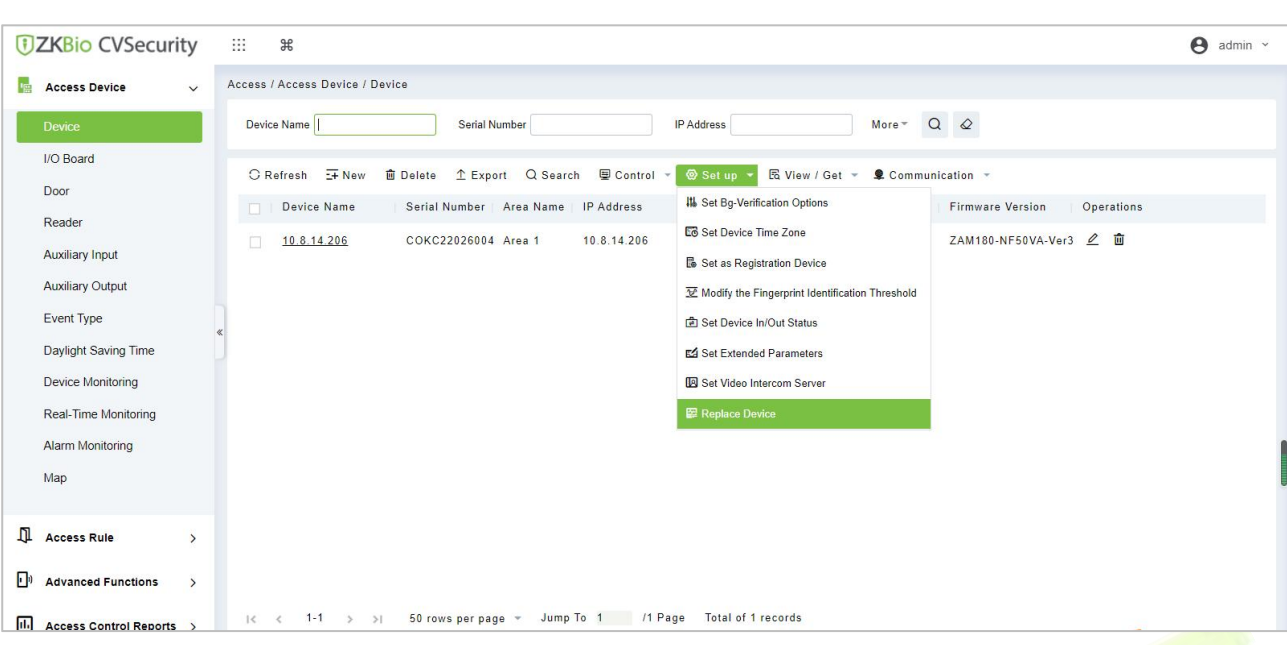

#### **Figure 3- 15 Replace Device**

## **Step 3:** Enter the serial number of the new device, then click **OK**.

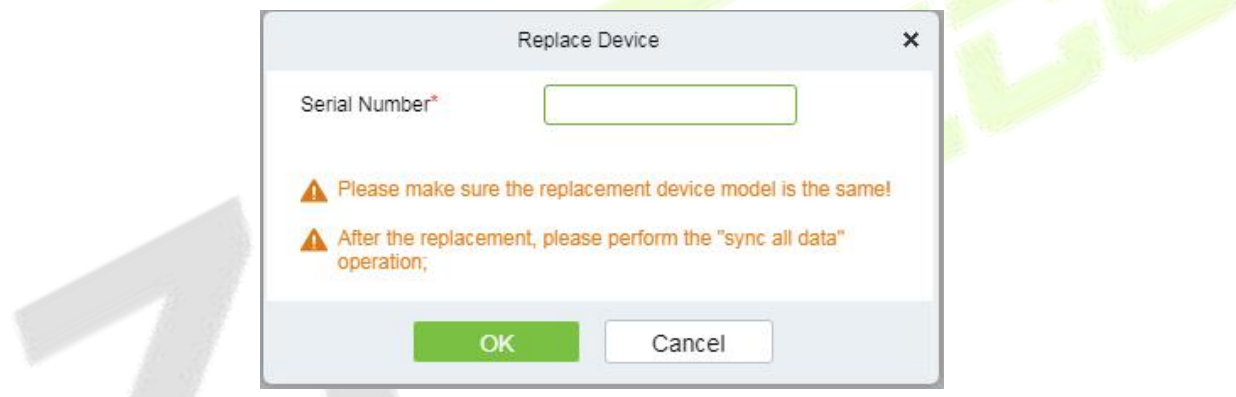

## **Figure 3- 16 Input the Serial Number**

#### **Step 4:** Select the new device, then click **Control > Enable**.

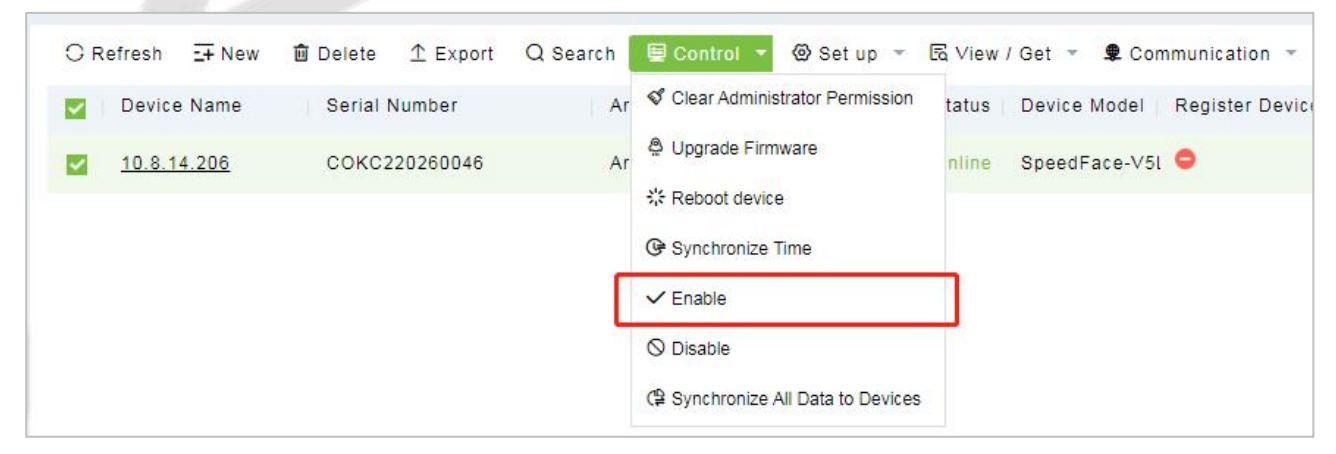

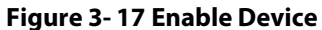

**Step 5:** Select the new device, then click **Control** > **Synchronize All Data to Device**.

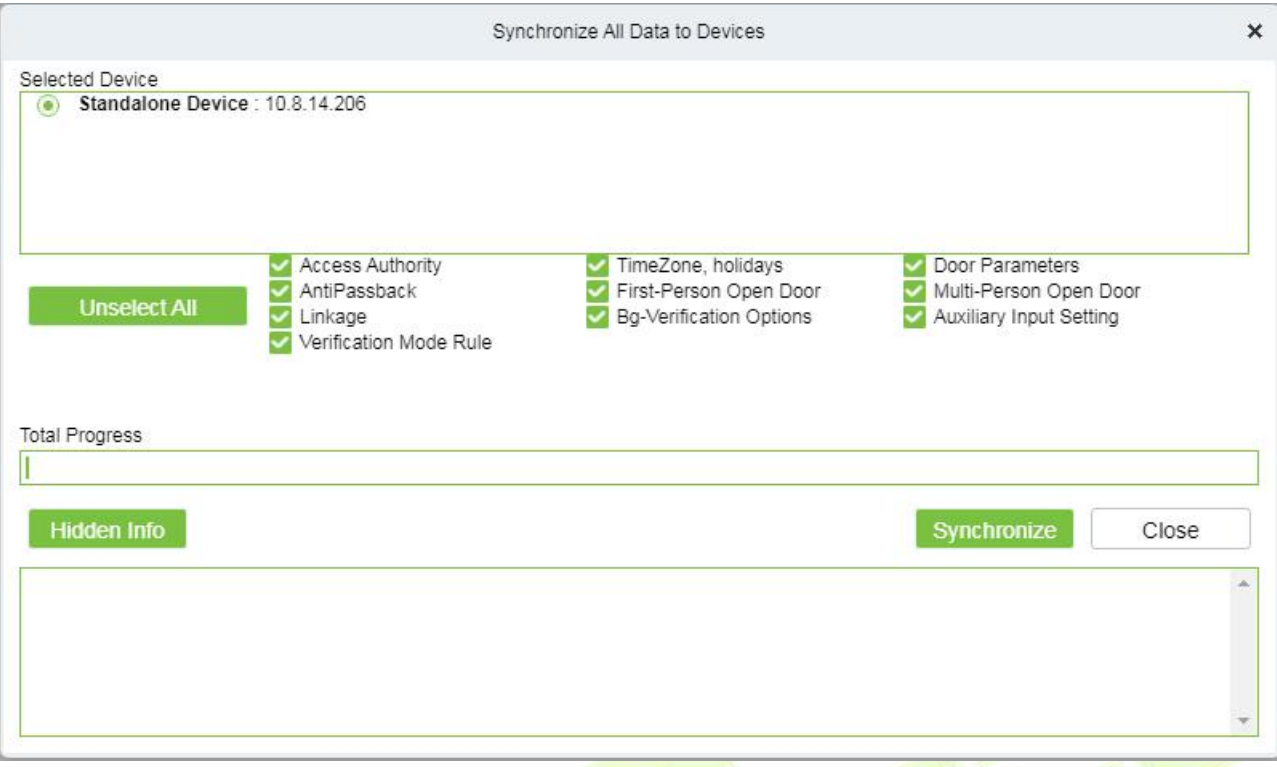

#### **Figure 3- 18 Synchronize Device Data**

#### **Note:**

- 1. Before replacement, the device needs to configure the server address and IP allocation.
- 2. Make sure that the replacement device model is the same.
- 3. After the replacement, please perform the "sync all data" operation.

# **3.3.2 Door**

The setting of door parameters affects the logic judgment of access control verification. The door parameters support different parameter settings according to the different firmware of the device. The following describes the configuration Steps of the door parameters with one of the devices.

#### **Operation Step:**

#### **Step 1**: In the **Access Control** module, select "**Devices > Door**".

**Step 2:** In the management interface of the door, click the **Edit** button in the door operation bar to pop up the door parameter setting box.

**Step 3:** In the door parameter setting interface, fill in the corresponding parameters according to the addition requirements, as shown in figure below, please refer to Table 3-2 for parameter filling instructions.

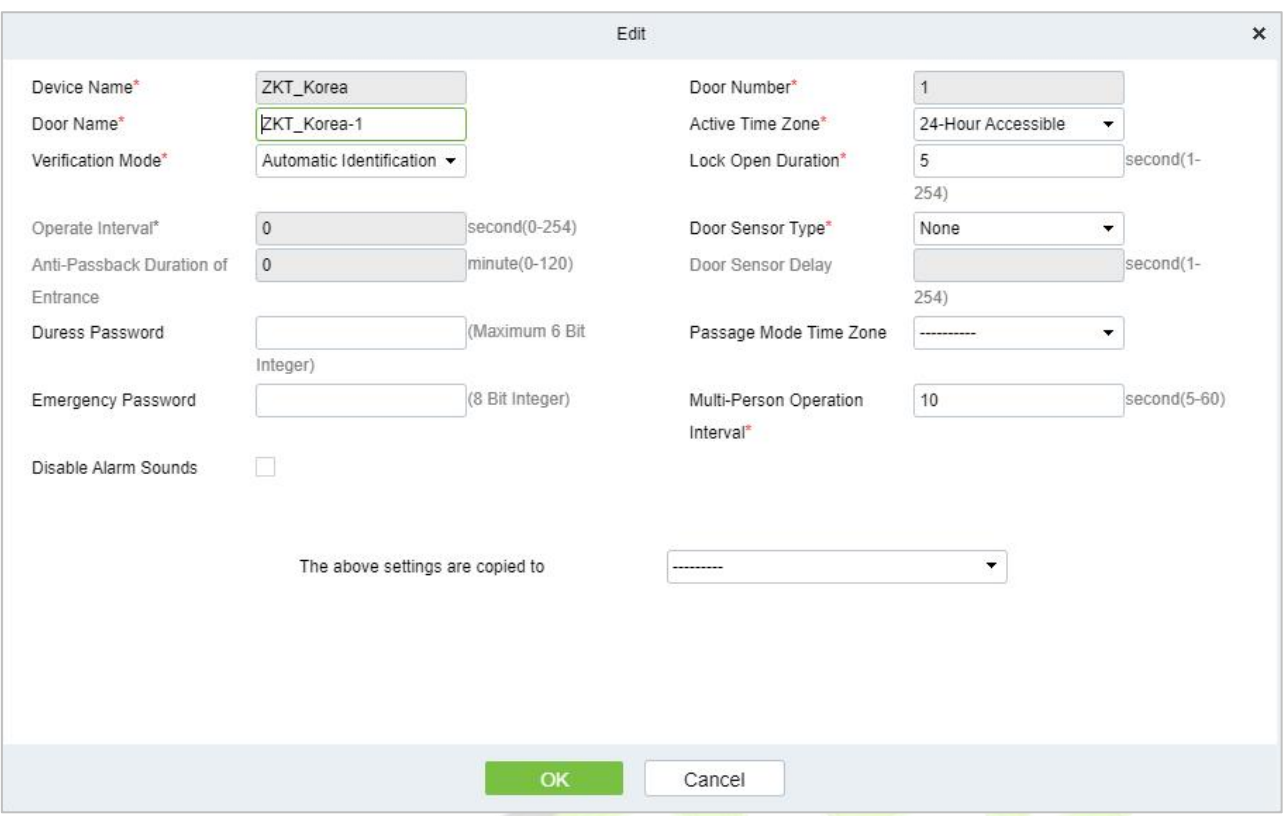

**Figure 3- 19 Setting Door Parameters**

# **Instructions:**

The firmware of different access control devices supports different door parameters. Set the parameters based on the actual door parameter page. Table 3-4 describes the parameter set for different devices.

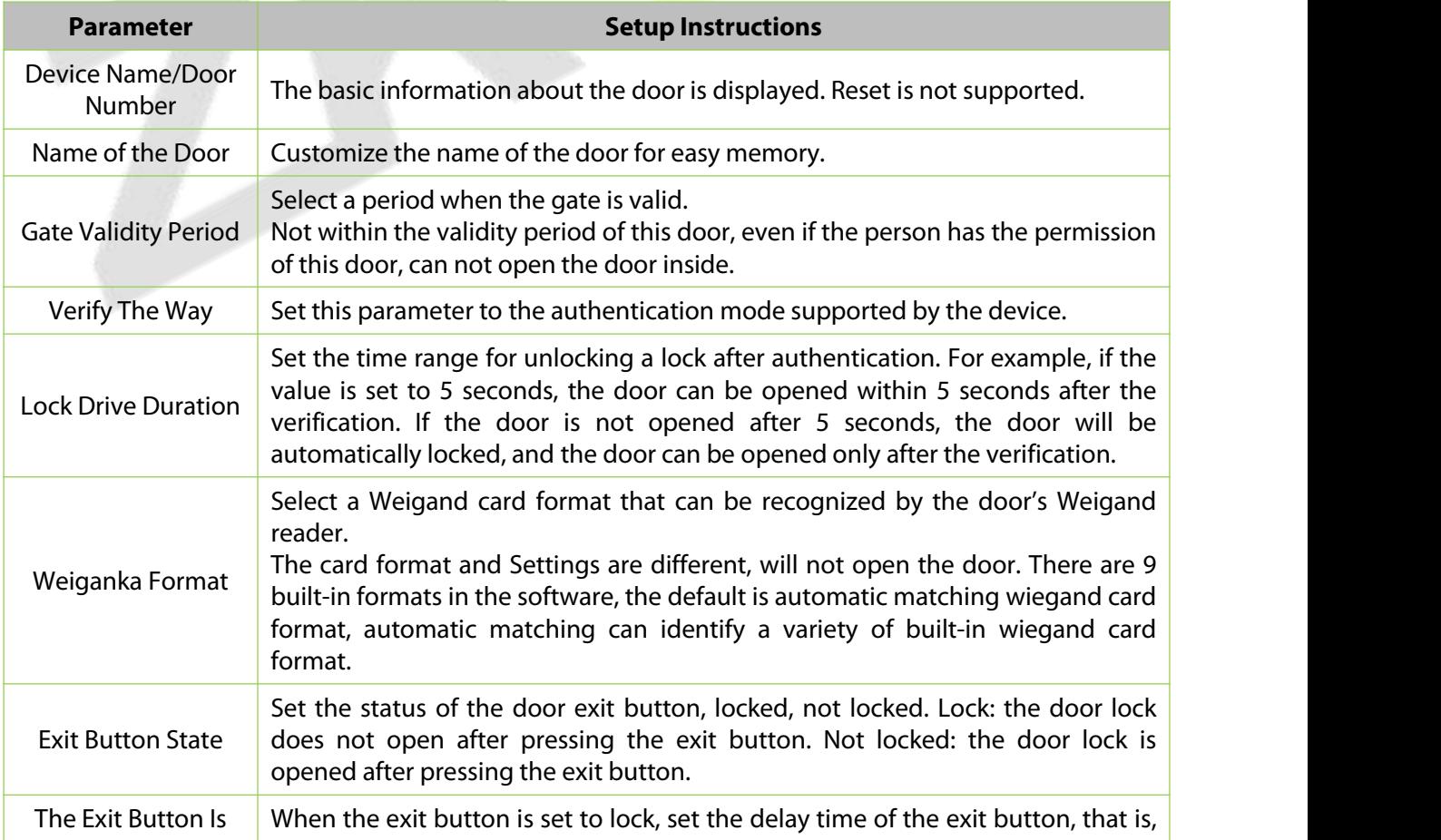

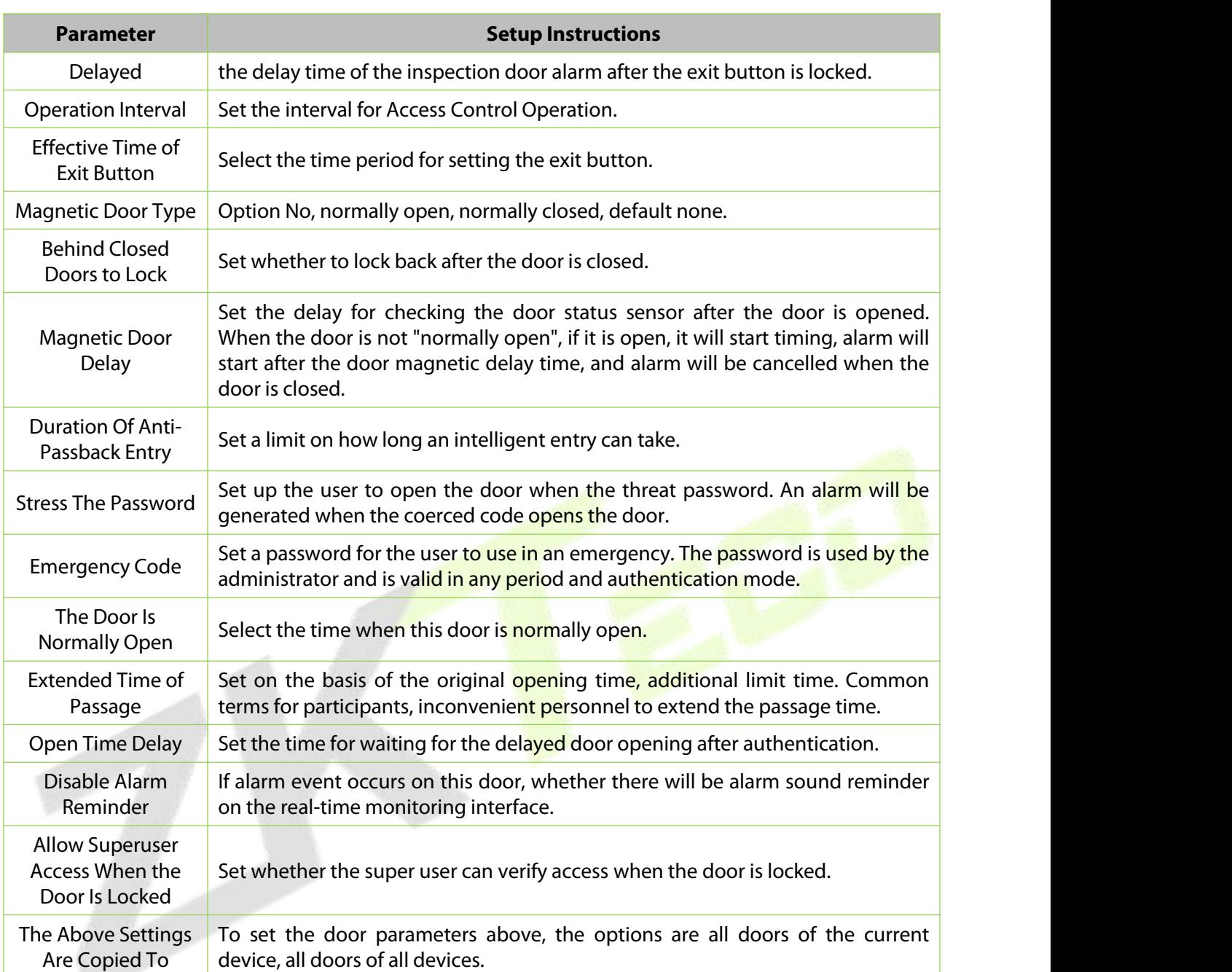

**Table 3- 2 Door Parameters**

**Step 4:** Click **OK** to complete the setting of the door parameters

**Remote Opening/Closing:** It can control one door orall doors.

To control a single door, right click over it, and click **Remote Opening/ Closing** in the pop-up dialog box. To control all doors, directly click **Remote Opening/ Closing** behind Current All.

In remote opening, user can define the door opening duration (The default is 15s). You can select **Enable Intraday Passage Mode Time Zone** to enable the intraday door passage mode time zones, or set the door to Normal Open, then the door will not be limited to any time zones (open for 24 hours).

To close a door, select **Disable Intraday Passage Mode Time Zone** first, to avoid enabling other normal open time zones to open the door, and then select **Remote Closing**.

**Note:** If **Remote Opening /Closing** fails, check whether the devices are disconnected or not. If disconnected, check the network.

**Cancel the alarm:** Once an alarming door is displayed on the interface, the alarm sound will be played. Alarm cancellation can be done for single door and all doors. To control a single door, move the cursor over the door icon, a menu will pop-up, then click **Remote Opening/Closing** in the menu. To control all doors, directly click **Remote Opening/Closing** behind Current All.

**Note:** If **Cancel the alarm** fails, check if any devices are disconnected. If found disconnected, check the network.

**Remote Normally Open:** Itwill set the device as normal open by remote.

**Activate Lockdown:** It will remotely set the door status to locked status. After this, the door wouldn't receive any operations, such as card reading and remote operations. This function is supported only by certain devices.

**Deactivate Lockdown:**It will unlock a locked door. This function is supported only by certain devices.

# **3.3.3 Reader**

This section describes the Step configuration of the Reader binding camera in ZKBio CVSecurity.

#### **Operation Scenario:**

After the camera is bound, if related Settings are set during linkage, the Reader will perform video linkage (capture) once corresponding events occur. The Reader bind cameras in the same way. This section uses the Reader as an example to describe how to bind cameras.

#### **The Premise Conditions:**

A video camera hasbeen added in the **Smart Video Surveillance** module.

#### **Operation Step:**

**Step 1**: In the access **Control** module, choose "**Device > Reader**".

**Step 2:** In the Operation column of the corresponding Reader, click Bind/Unbind camera. The bind/unbind camera page is displayed.

**Step 3:** On the Select Reader screen, set the Reader as required, as shown in figure below

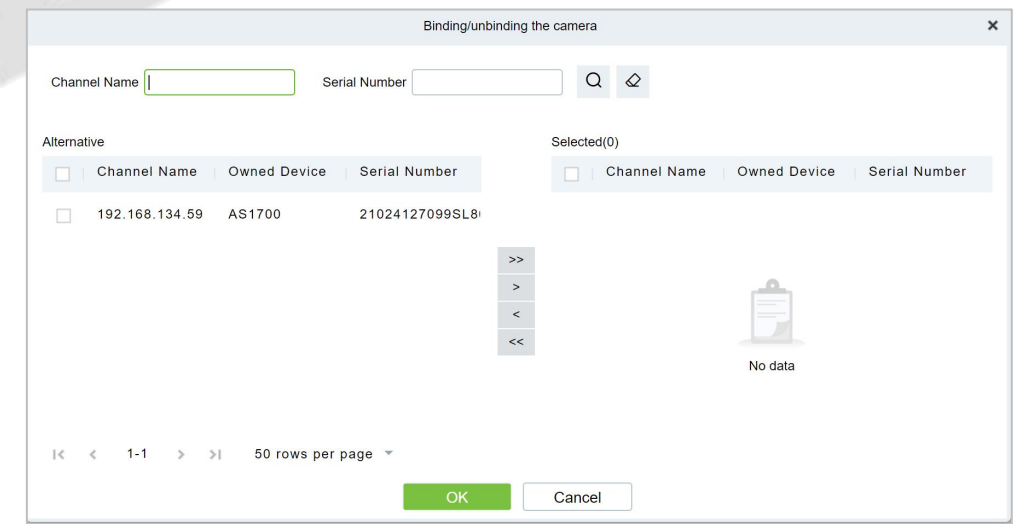

**Figure 3- 20 Binding A Camera**

**Step 4:** Click **OK** to bind the camera.

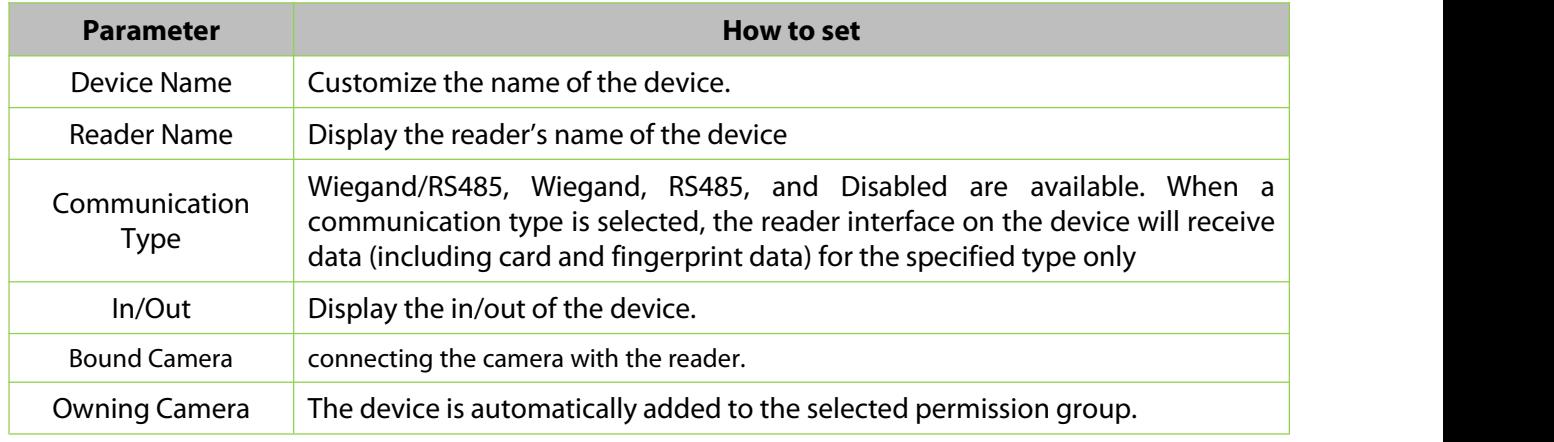

## **Table 3- 3 Reader Parameters**

# **3.3.4 Auxiliary Input**

It is mainly used to connect to the devices, such as the infrared sensors or smog sensors.

## **Operation Step:**

**Step 1**: Click **Access Device** > **Auxiliary Input** on the Action Menu, to access below shown interface.

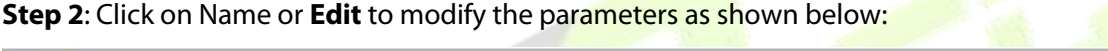

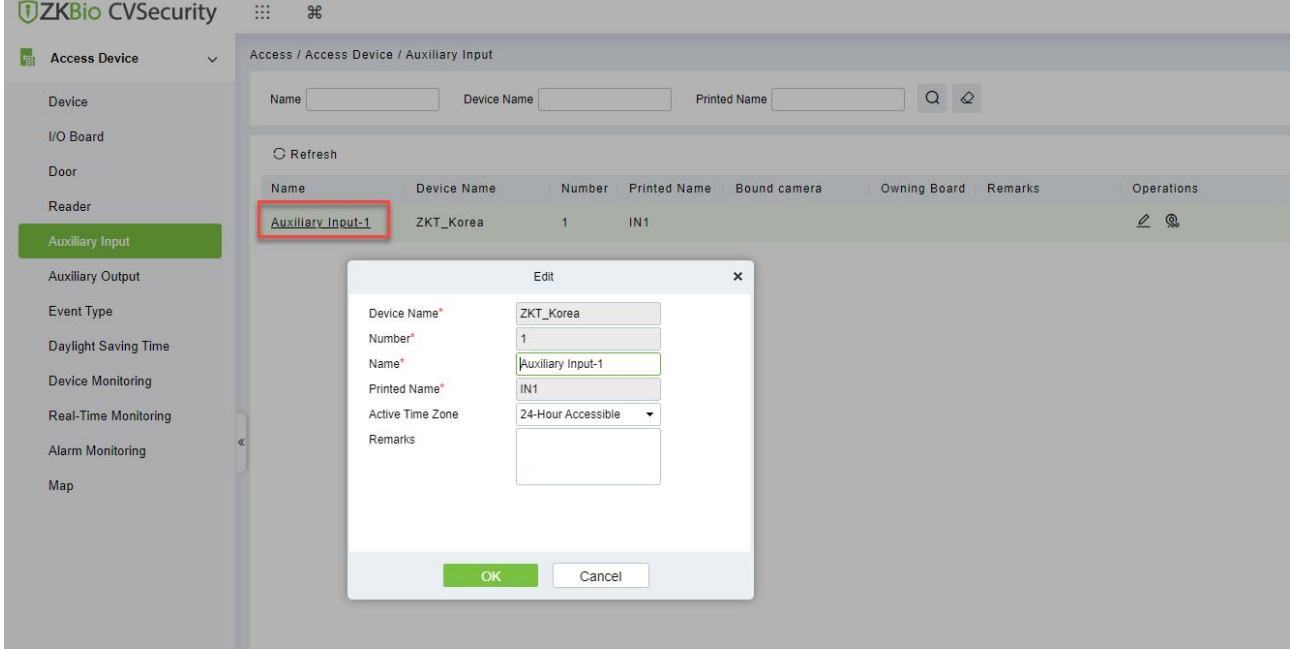

**Figure 3- 21 Auxiliary input**

**Step 3**: Click **OK** to save the name and remark and exit.

# **Bind/Unbind Camera:**

Through this option, the reader can be connected to the cameras, and the system will make a video linkage (pop-up videos, videos or screenshots) once there is a corresponding event occurs. For this, the interaction setting in Linkage or in Global Linkage should be done before. For details, please refer to Reader: Bind/Unbind Camera.

**Note:** An auxiliary input point can bind more than one channel.

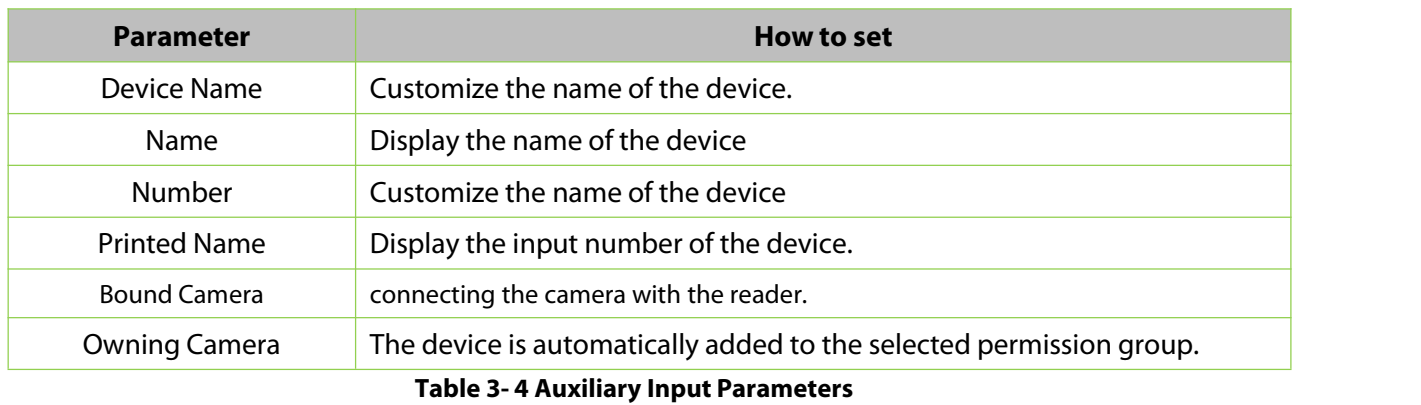

# **3.3.5 Auxiliary Output**

It is mainly related to alarm and is used when linkage is working.

#### **Operation Step:**

**Step 1**: Click **Access Device** > **Auxiliary Output** on the Action Menu to access the following *interface:* 

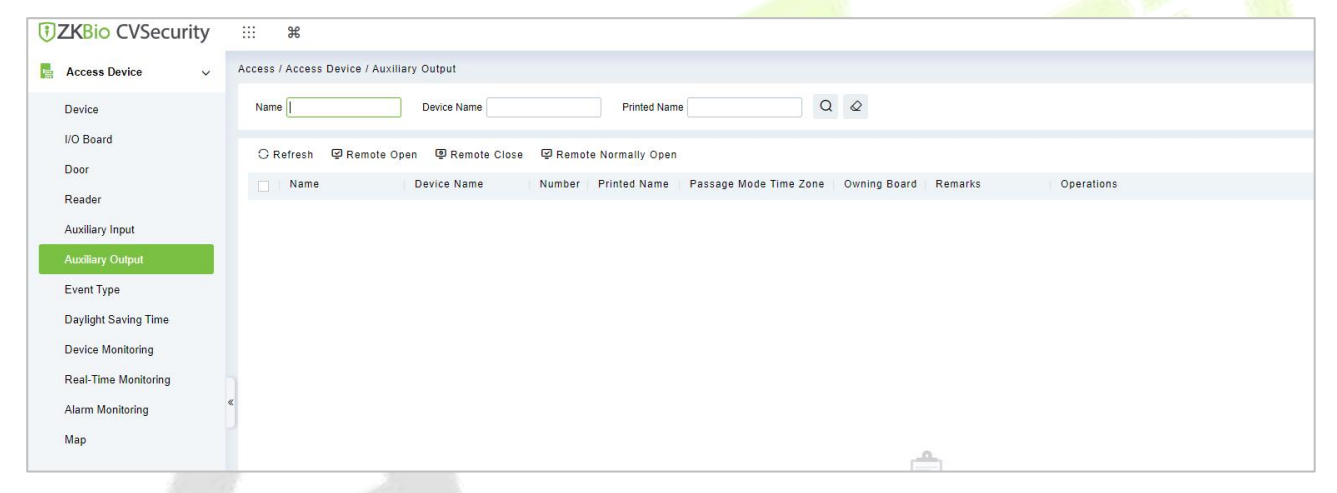

**Figure 3- 22 Auxiliary Output**

**Step 2**: Click **Edit** to modify the parameters.

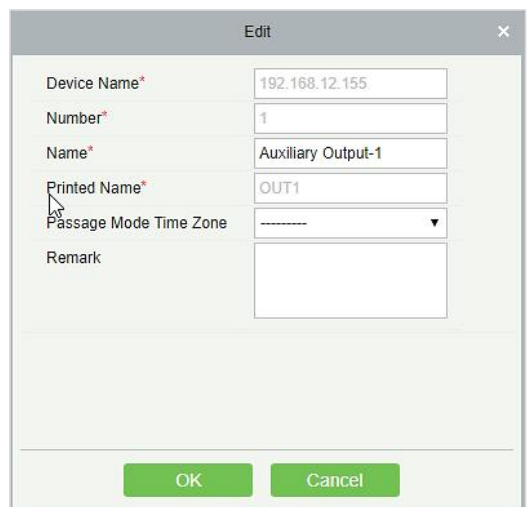

**Figure 3- 23 Auxiliary Output Edit**

**Step 3**: Click **OK** to save the name and remark and exit.

# **3.3.5.1 Remote Opening/Closing**

It can control one door orall doors.

To control a single door, right click over it, and click **Remote Opening/ Closing** in the pop-up dialog box. To control all doors, directly click **Remote Opening/ Closing** behind Current All.

# **3.3.5.2 Remote Normally Open**

It will set the device as normal open by remote.

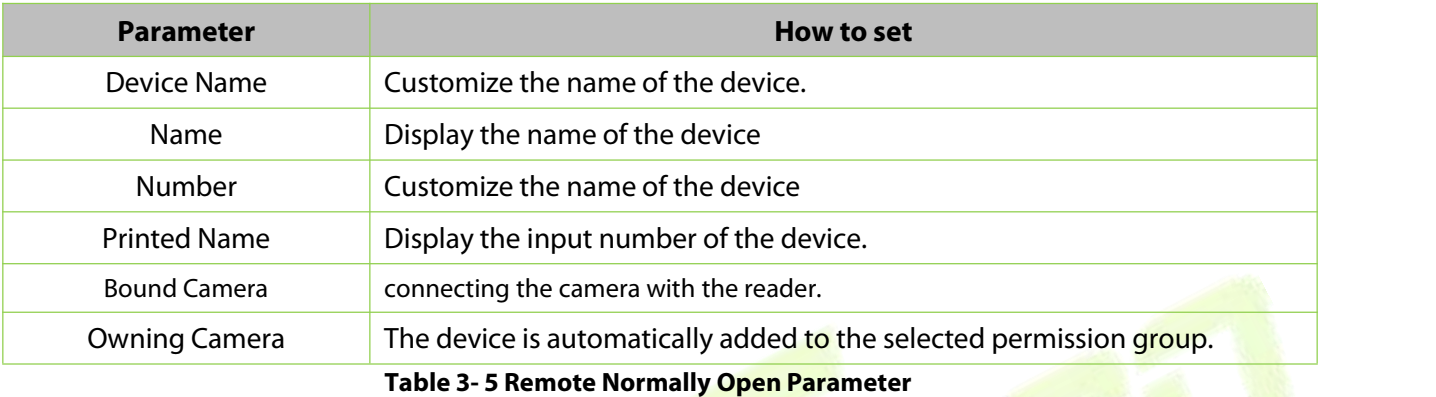

# **3.3.6 Event Type**

It will display the event types of the access devices.

#### **Operation Step:**

# **Step 1:** Click **Access Device** > **Event** to access the following page:

| <b>DZKBio CVSecurity</b>                          | ₩<br>$\mathcal{H}$                                                                                   |                                                 |
|---------------------------------------------------|----------------------------------------------------------------------------------------------------|-------------------------------------------------|
| <b>Access Device</b><br><b>IE</b><br>$\checkmark$ | Access / Access Device / Event Type                                                                  |                                                 |
| <b>Device</b>                                     | $\blacktriangledown$<br><b>Event Number</b><br><b>Event Level</b><br><b>Event Name</b><br>---------- | $Q \otimes$<br>$More -$<br>$\blacktriangledown$ |
| I/O Board                                         | Set Audio<br><b>C</b> Refresh                                                                        |                                                 |
| Door                                              | <b>Event Name</b><br><b>Event Number</b><br><b>Event Level</b><br><b>Device Name</b>                 | <b>Serial Number</b><br>Operations              |
| Reader<br><b>Auxiliary Input</b>                  | Normal Verify Open<br>$\mathbf{0}$<br>ZKT_Korea<br>lv<br>Normal                                      | $\mathcal{Q}$<br>CL63202960014                  |
| <b>Auxiliary Output</b>                           | Verify During Passage Mode T 1<br>Normal<br>ZKT_Korea                                                | $\mathcal{Q}$<br>CL63202960014                  |
| <b>Event Type</b>                                 | $\overline{2}$<br>First-Personnel Open<br>ZKT Korea<br>Normal                                        | $\mathcal{Q}$<br>CL63202960014                  |
| <b>Daylight Saving Time</b>                       | Multi-Personnel Open<br>3<br>Normal<br>ZKT_Korea                                                     | $\mathcal{Q}$<br>CL63202960014                  |
| <b>Device Monitoring</b>                          | <b>Emergency Password Open</b><br>$\overline{4}$<br>Normal<br>ZKT_Korea                              | $\mathcal{Q}$<br>CL63202960014                  |
| <b>Real-Time Monitoring</b>                       | Open during Passage Mode Ti 5<br>ZKT_Korea<br>Normal                                                 | $\mathcal{Q}$<br>CL63202960014                  |
| <b>Alarm Monitoring</b>                           | 6<br>Linkage Event Triggered<br>Normal<br>ZKT_Korea                                                  | $\mathcal{Q}$<br>CL63202960014                  |
| Map                                               | $\overline{7}$<br>Cancel Alarm<br>Normal<br>ZKT Korea                                                | $\mathcal{Q}$<br>CL63202960014                  |

**Figure 3- 24 Event Type**

## **Step 2**: Click **Edit** or click the event type name to edit.

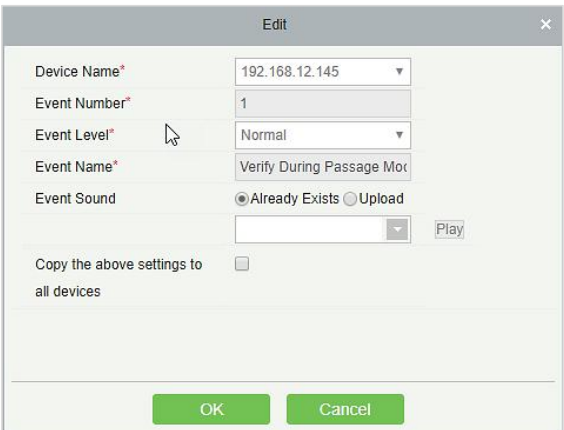

**Figure 3- 25 Event Type Edit**

# **3.3.6.1 Set Audio**

Same as the event sound.Click **Set Audio**:

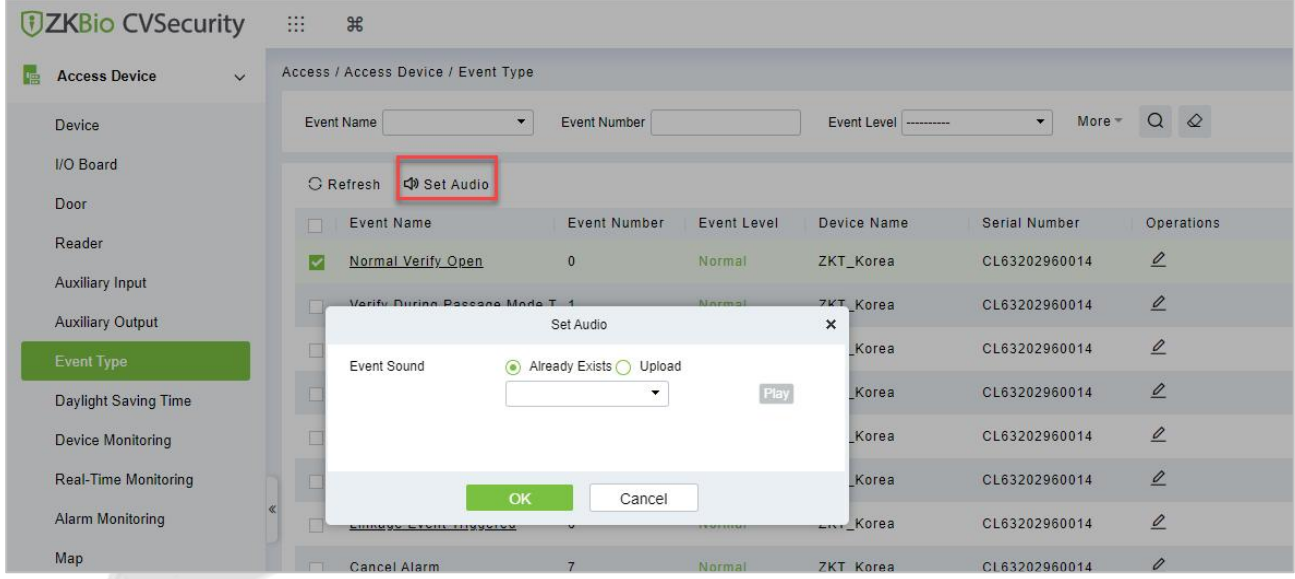

**Figure 3- 26 Event Type Set Audio**

You can upload an audio from your local PC. The file must be in wav or mp3 format, and it must not exceed 10MB.

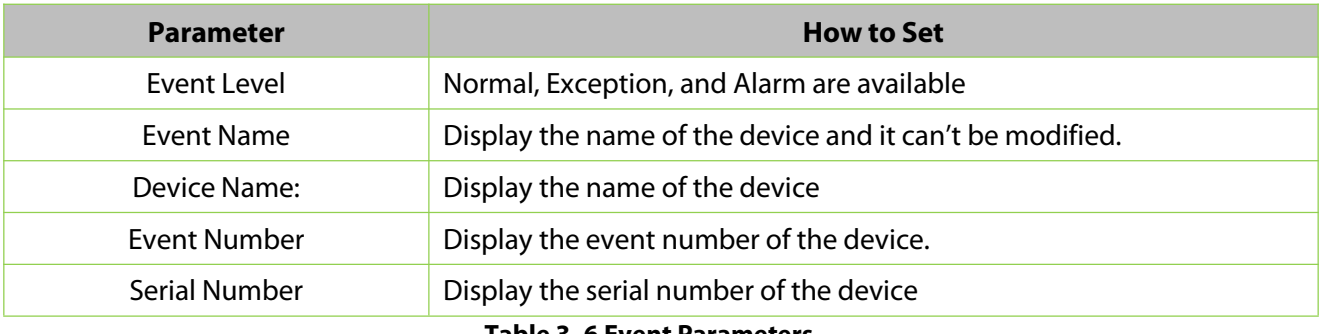

**Table 3- 6 Event Parameters**

# **3.3.7 Daylight Saving Time**

DST, also called the Daylight-Saving Time, is a system to adjusting the official prescribe local time to save energy. The unified time adopted during the implementation of known as the "DST". Usually, the clocks are adjusted forward one hour in the summer to make people sleep early and get up early. It can also help to save energy. In autumn, clocks are adjusted backwards. The regulations are different in different countries. At present, nearly 70 countries adopt DST.

To meet the DST requirement, a special function can be customized. You may adjust the clock one hour forward at XX (hour)XX (day) XX (month) and one hour backward at XX (hour) XX (day) XX (month) if necessary.

# **3.3.7.1 Add DST (New)**

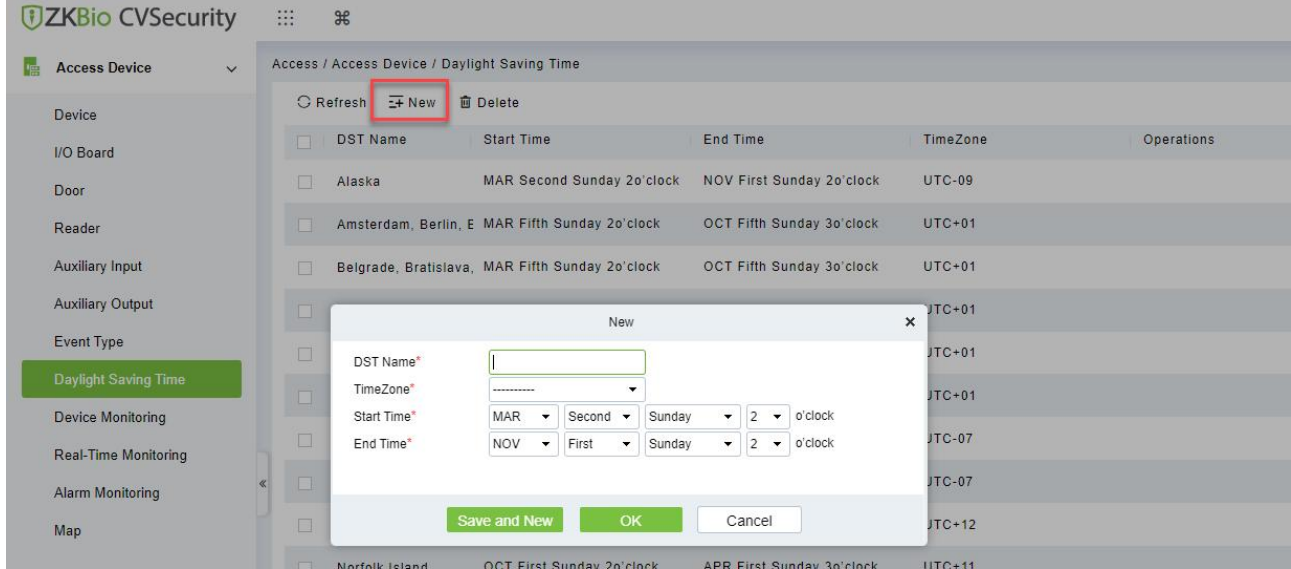

#### **Step 1**: Click **Access Device** > **Daylight Saving Time** > **New**.

**Figure 3- 27 Daylight Saving Mode**

Set as "Month-Weeks-week hour: minute" format. The start time and end time is needed. For example, the start time can be set as "second Monday in March, 02:00". The system will be advanced one hour at the start time.The system will go back to the original time at the end time.

| <b>Parameter</b>  | <b>How to set</b>                    |
|-------------------|--------------------------------------|
| DST Name          | Display the DST name                 |
| <b>Start Time</b> | Display the start time of the device |
| End Time          | Display the end time of the device   |
| Time Zone         | Display the timezone of the device.  |

**Table 3- 7 Daylight Saving Mode Parameters**

# **3.3.7.2 Delete**

Select device, click **Delete**, and click **OK** to delete the device.

| <b>JZKBio CVSecurity</b>                                | m<br>$\mathcal{H}$                                                                                                    |  |
|---------------------------------------------------------|----------------------------------------------------------------------------------------------------|--|
| <b>Access Device</b><br>$\checkmark$                    | Access / Access Device / Daylight Saving Time                                                                               |  |
| <b>Device</b>                                           | C Refresh E New<br><b>面</b> Delete                                                                                          |  |
| <b>I/O Board</b>                                        | <b>DST Name</b><br><b>Start Time</b><br><b>End Time</b><br>TimeZone<br><b>Operations</b>                                    |  |
| Door                                                    | <b>MAR Second Sunday 20'clock</b><br><b>NOV First Sunday 2o'clock</b><br><b>UTC-09</b><br>Alaska                            |  |
| Reader                                                  | OCT Fifth Sunday 3o'clock<br>Amsterdam, Berlin, E MAR Fifth Sunday 2o'clock<br>$UTC+01$<br>m                                |  |
| <b>Auxiliary Input</b>                                  | <b>OCT Fifth Sunday 3o'clock</b><br>$UTC+01$<br>Belgrade, Bratislava, MAR Fifth Sunday 20'clock<br>П                        |  |
| <b>Auxiliary Output</b>                                 | Brussels, Copenhage MAR Fifth Sunday 20'clock<br><b>OCT Fifth Sunday 3o'clock</b><br>$UTC+01$<br><b>IF A</b>                |  |
| <b>Event Type</b>                                       | <b>MAY Third Sunday 2o'clock</b><br><b>APR Second Sunday 3o'clock</b><br>$UTC+01$<br>Casablanca<br>同                        |  |
| Daylight Saving Time                                    | Sarajevo, Skopje, Wi MAR Fifth Sunday 2o'clock<br><b>OCT Fifth Sunday 3o'clock</b><br>$UTC+01$<br><b>In the </b>            |  |
| <b>Device Monitoring</b><br><b>Real-Time Monitoring</b> | Mountain time (USA MAR Second Sunday 2o'clock<br>NOV First Sunday 20'C<br>$\Box$<br>Prompt                                  |  |
| <b>Alarm Monitoring</b>                                 | Chihuahua, La Paz, I APR First Sunday 20'clock<br>OCT Fifth Sunday 20'c<br>m<br>Are you sure you want to perform the delete |  |
| Map                                                     | operation?<br>$\Box$<br>Petropavlovsk Kamci MAR Fifth Sunday 2o'clock<br>OCT Fifth Sunday 3o'c                              |  |
|                                                         | OK<br>Cancel<br>APR First Sunday 3o'c<br><b>OCT First Sunday 2o'clock</b><br>Norfolk Island<br>m                            |  |
|                                                         |                                                                                                    |  |

**Figure 3- 28 Daylight Saving Mode Delete**

# **3.3.8 Device Monitoring**

By default, it monitors all devices within the currentuser's level. You may click **Access Device** > **Device Monitoring** to view a list of operation information of devices: Device Name, Serial No., Area, Operation Status, Current status, Commands List, and Related Operation.

| <b><i>DZKBio</i></b> CVSecurity                   | $\mathcal{H}$<br>用                                                                                                    |
|---------------------------------------------------|----------------------------------------------------------------------------------------------------|
| <b>「信</b><br><b>Access Device</b><br>$\checkmark$ | Access / Access Device / Device Monitoring                                                                                               |
| Device                                            | $\Diamond$<br>$\blacktriangledown$<br>$\bullet$<br>Device Name<br>Serial Number<br>Status $\frac{1}{2}$<br>Area                          |
| I/O Board<br>Door                                 | <b>直 Clear All Command</b><br>$E$ Export                                                                                                 |
| Reader                                            | Recently Abnormal State<br>Device Name<br>Serial Number<br>Area<br><b>Operation Status</b><br>Current Status Commands List<br>Operations |
| <b>Auxiliary Input</b>                            |                                                                                                    |
| <b>Auxiliary Output</b>                           |                                                                                                    |
| Event Type                                        |                                                                                                    |
| <b>Daylight Saving Time</b>                       |                                                                                                    |
| <b>Device Monitoring</b>                          |                                                                                                    |
| Real-Time Monitoring                              |                                                                                                    |
| Alarm Monitoring                                  |                                                                                                    |
| Map                                               |                                                                                                    |

**Figure 3- 29 Device monitoring**

# **3.3.8.1 Export**

Device commands can be exported in EXCEL, PDF, CSV file format.

| The File Type      | <b>EXCEL File</b>                      | $\checkmark$ |                                                                   |      |
|--------------------|----------------------------------------|--------------|-------------------------------------------------------------------|------|
| <b>Export Mode</b> | All data (Can export up to 40000 data) |              |                                                                   |      |
|                    |                                        |              | Select the amount of data to export (Can export up to 40000 data) |      |
|                    | From the article 1                     |              | Strip, is derived 100                                             | Data |
|                    |                                        |              |                                                                   |      |
|                    |                                        |              |                                                                   |      |

**Figure 3- 30 Export**

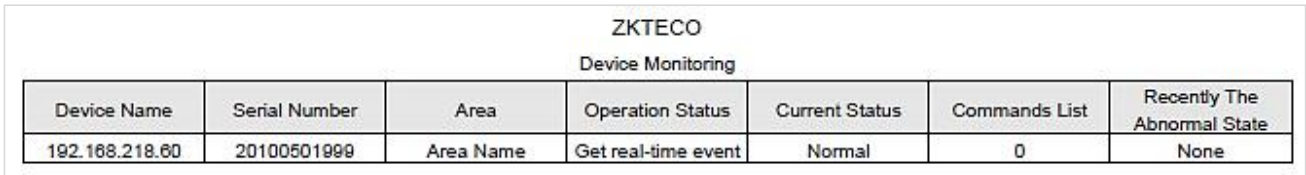

#### **Figure 3- 31 Device monitoring Export**

# **3.3.8.2 Clear All Command**

You may clearthe command as needed.Click **Clear Command** in operations column.

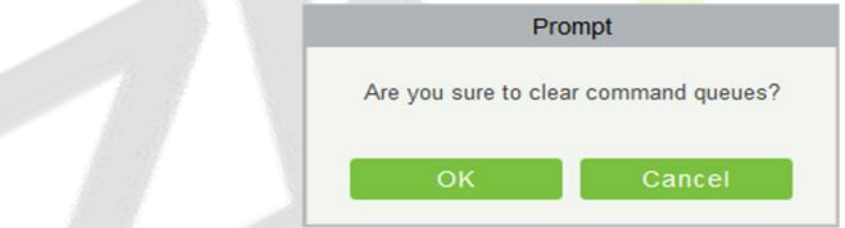

**Figure 3- 32 Device monitoring Clear command**

#### Click **OK** to clear.

#### **Notes:**

After the implementation of Clear Command, you can perform the Synchronize All Data to Devices operation on the device list to re-synchronize data in the software to the device, but this operation cannot be performed when the user capacity and fingerprint capacity are fully consumed on the device. Once the capacity is insufficient, you can replace the current device with a higher-capacity one or delete the rights of some personnel to access this device, and then perform the Synchronize All Data to Devices operation.

Operate State is the content of communications equipment of current device, mainly used for debugging.

The number of commands to be performed is greater than 0, indicating that the data is not yet synchronized to the device, so wait for the synchronization to complete.

# **3.3.9 Real-Time Monitoring**

On the real-time management screen, the status of the added device is displayed and the device can be opened or closed. At the same time, the dynamic of real-time events is monitored. If the door opening can be verified and corresponding access control events can be generated, the access control management service configuration is complete.

# **Operation Step:**

**Step 1:** Check whether the device is online.

# In the **Access Control** module, choose "**Access Control Device > Real-time Monitoring**".

Check whether the icon status of the added device is online. For details about the icon status, see Table 3-8.

| Icon     | <b>State</b>                                                                | Icon                            | <b>State</b>                                                                                      |
|----------|-----------------------------------------------------------------------------|---------------------------------|---------------------------------------------------------------------------------------------------|
|          | The device is disabled.                                                     | $\mathbf{C}^*$                  | Door offline status                                                                               |
| <b>R</b> | No door status sensor, relay<br>off/no relay status                         | 昆眉                              | Door status sensor not set,<br>relay open/no relay state                                          |
|          | The door is closed and the<br>relay is off/no relay is in online<br>state   | $\mathbf{F}$ , the $\mathbf{F}$ | The door is closed and the relay<br>is on/no relay                                                |
|          | On line door open, relay<br>closed/no relay                                 |                                 | On line door open, relay<br>open/no relay state                                                   |
|          | Door opens alarm, relay closes                                              |                                 | The door opens to alarm and<br>the relay opens                                                    |
|          | Door opening timeout alarm,<br>relay closed/no relay, door<br>magnetic open |                                 | Door opening timeout alarm,<br>relay open/no relay, door<br>magnetic open                         |
|          | Door opening timeout alarm,<br>relay closed/door magnetic<br>closed         |                                 | Door opening timeout alarm,<br>open/door<br>relay<br>magnetic<br>close                            |
| R, P     | Door close alarm, relay off/no<br>relay status                              | $\blacksquare$                  | close<br>alarm,<br>Door<br>relay<br>open/no relay status                                          |
| F        | No door magnetic setting,<br>door alarm, relay closed                       |                                 | No door magnetic setting, door<br>alarm, relay open                                               |
|          | Door opening timeout alarm,<br>relay/door<br>magnetic<br>no<br>closina      | $\mathbb{R}$                    | The door was locked                                                                               |
|          |                                                                             |                                 | Note: If there is no relay status, the current firmware does not support the "Check relay Status" |

**Table 3- 8 Description of Door Types**

function.

**Step 2:** Remote opening/closing verification, taking remote opening as an example

Select the online door device, click "**Remote door opening**", enter the user password in the pop-up security verification, and click **OK**.

On the remote door opening screen, enter the time to open the door and tap **OK**, as shown in figure below.

If "Operation succeeded" is displayed, the remote door opening Operation is complete.

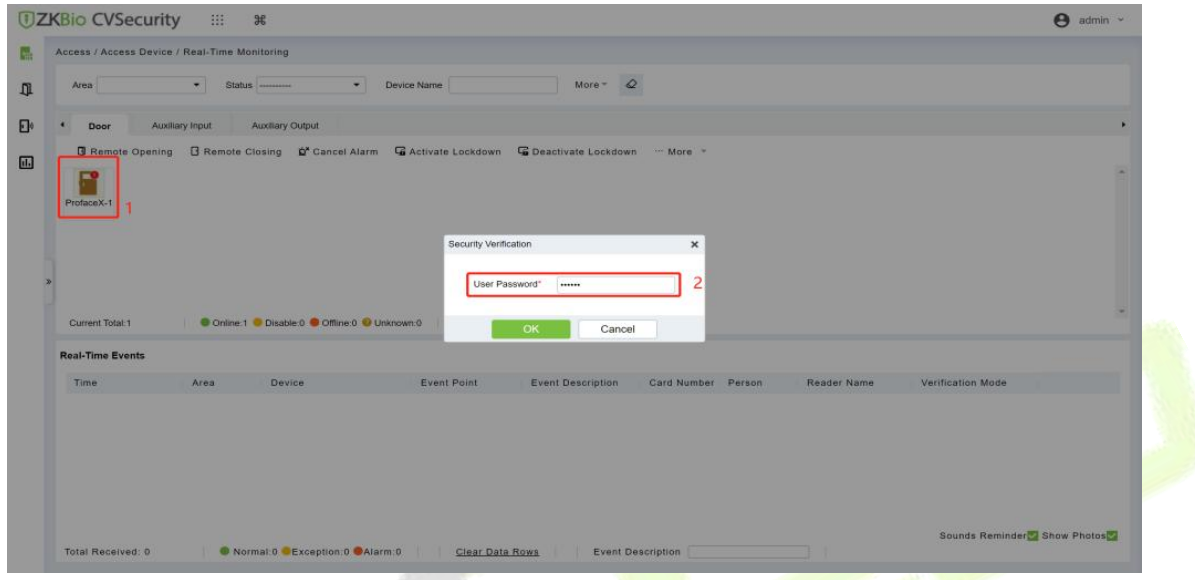

**Figure 3- 33 Remote Door Opening**

#### **Step 3:** Permission to verify

Verify personnel permissions on added devices.

In the real-time monitoring window, judge whether the personnel permissions are correctly configured according to the event status; If the user has been granted access rights, the real time access event is a normal verification event, as shown in Figure 3-38, indicating that the access level service is configured

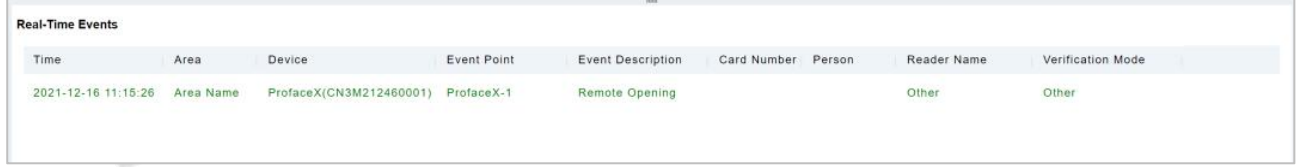

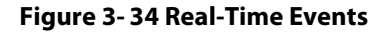

#### **3.3.9.1 Door**

#### **Remote Opening/Closing**

It can control one door or all doors.

To control a single door, right click over it, and click **Remote Opening/ Closing** in the pop-up dialog box. To control all doors, directly click **Remote Opening/ Closing** behind Current All.

In remote opening, user can define the door opening duration (The default is 15s). You can select **Enable Intraday Passage Mode Time Zone** to enable the intraday door passage mode time zones, or set the door to Normal Open, then the door will not be limited to any time zones (open for 24 hours).

To close a door, select **Disable Intraday Passage Mode Time Zone** first, to avoid enabling other normal open time zones to open the door, and then select **Remote Closing**.

 **Note:** If **Remote Opening /Closing** fails, check whether the devices are disconnected or not. If disconnected, check the network.

# **Cancel the Alarm**

Once an alarming door is displayed on the interface, the alarm sound will be played. Alarm cancellation can be done for single door and all doors. To control a single door, move the cursor over the door icon, a menu will pop-up, then click **Remote Opening/Closing** in the menu. To control all doors, directly click **Remote Opening/Closing** behind Current All.

**Note:** If **Cancel the alarm** fails, check if anydevices are disconnected. If found disconnected, check the network.

# **Remote Normally Open**

It will set the device as normal open by remote.

# **Activate Lockdown**

It will remotely set the door status to locked status. After this, the door wouldn't receive any operations, such as card reading and remote operations. This function is supported only by certain devices. Super User Swipe to Initiate Lockdown after 3 swipes

# **Deactivate Lockdown**

It will unlock a locked door. This function is supported only by certain devices. Super User Swipe to Initiate disable after 3 swipes

# **Quick Management of Doors**

If you move the cursor to a door's icon; you can perform the above operations in a quick way. In addition, you can query the latest events from the door.

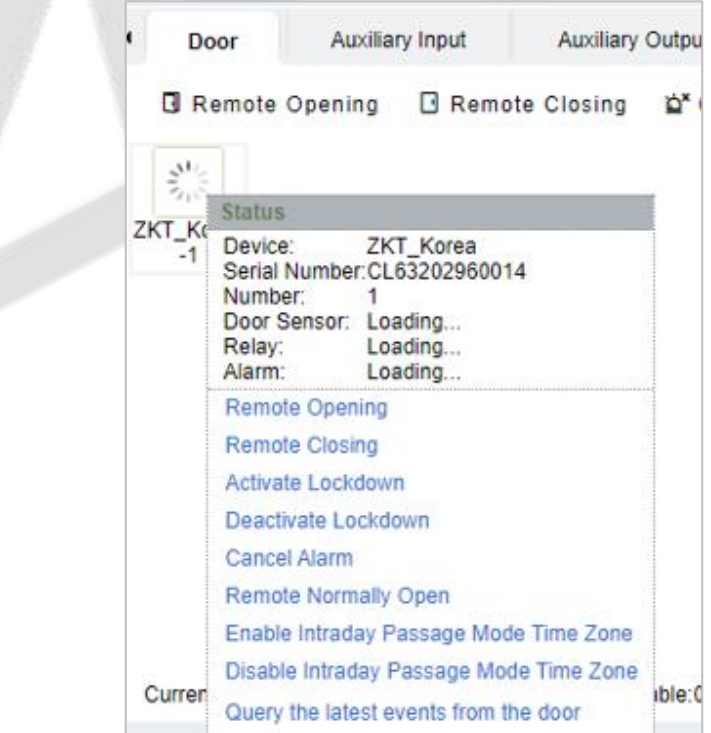

**Figure 3- 35 Quick management of doors**

# **Personnel Photo Display**

If a Real-Time Monitoring event contains personnel activity, the monitor will display the person photo (if no photo is registered, the monitor will display default photo). The event name, time and date are displayed.

#### **Play Audio**

If this option is selected, it plays an audio after an alarming event occurs.

#### **Query the Latest Events from The Door**

Click to quickly view the latest events happened on the door.

#### **Issue Card to Person**

If you swap an unregistered card, a record with a card number will pop-up in real-time monitoring interface. Right click that card number, and a menu will pop-out. Click "Issue card to person", to assign that card to one person.

#### **Event Monitoring:**

The system will automatically acquire records of devices being monitored (by default, display 200 records), including normal and abnormal access control events (including alarm events). Normal events will appear in green; alarm events will appear in red; other abnormal events will appear in orange.

The Superuser can initiate lockdown after 3 swipes and deactivate the same after 3 swipes.

# **3.3.9.2 Auxiliary Input**

It monitors current auxiliary input events in real-time.

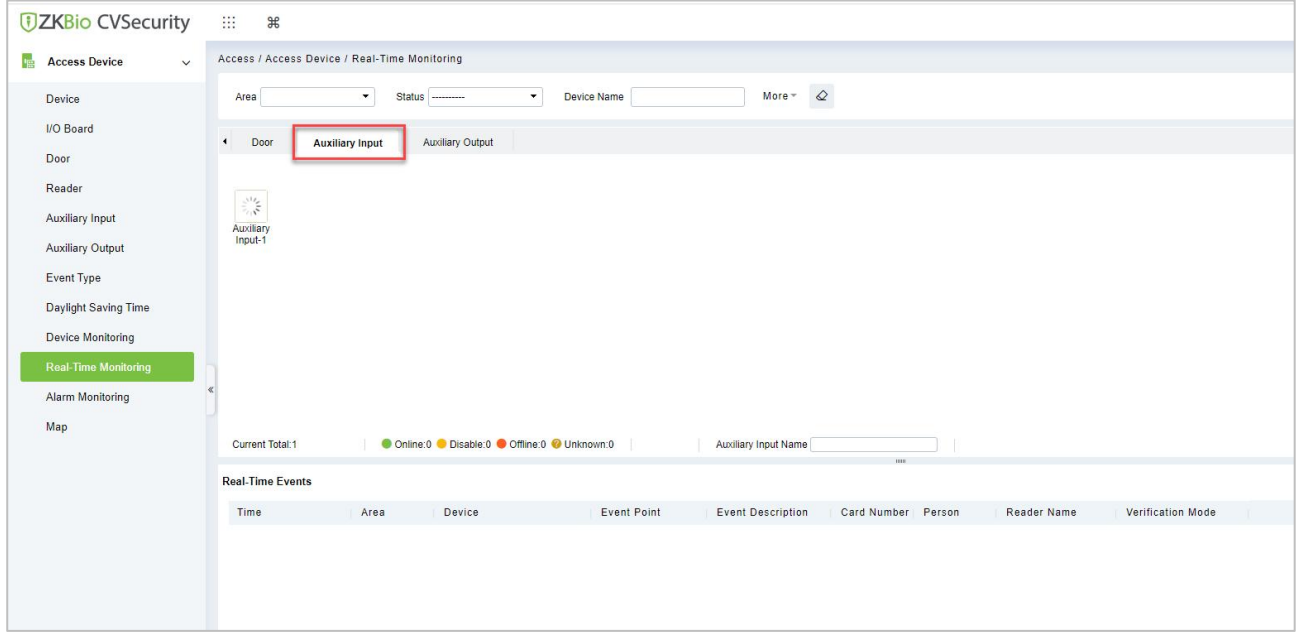

**Figure 3- 36 Real Time Monitoring Auxiliary Input**

#### **3.3.9.3 Auxiliary Output**

Here you can perform Remote open, Remote Close, Remote Normally Open.

| <b><i>DZKBio CVSecurity</i></b>                     | 88<br>$\frac{96}{25}$                                                                                                    |
|-----------------------------------------------------|----------------------------------------------------------------------------------------------------|
| <b>TELE</b><br><b>Access Device</b><br>$\checkmark$ | Access / Access Device / Real-Time Monitoring                                                                                      |
| Device                                              | $\Diamond$<br>$\bullet$<br>Device Name<br>More +<br>Status ---------<br>$\star$<br>Area                                            |
| I/O Board                                           | Auxiliary Input<br>$\blacksquare$<br>Door<br><b>Auxiliary Output</b>                                                               |
| Door<br>Reader                                      | All Doors @ Remote Open                                                                                                    |
| Auxiliary Input                                     |                                                                                                    |
| <b>Auxiliary Output</b>                             |                                                                                                    |
| Event Type                                          |                                                                                                    |
| Daylight Saving Time                                |                                                                                                    |
| Device Monitoring                                   |                                                                                                    |
| <b>Real-Time Monitoring</b>                         |                                                                                                    |
| Alarm Monitoring                                    |                                                                                                    |
| Map                                                 | Online:0 O Disable:0 O Offline:0 O Unknown:0<br>Current Total:0<br>Auxiliary Output Name                                           |
|                                                     | <b>Real-Time Events</b>                                                                                                    |
|                                                     | <b>Event Point</b><br>Time<br>Area<br>Device<br><b>Event Description</b><br>Card Number Person<br>Reader Name<br>Verification Mode |

**Figure 3- 37 Real Time Monitoring Auxiliary Output**

#### **Monitoring All**

By default, the home page displays all doors of the panels within the user's level. User may monitor door(s) by setting the Area, Access Control or Door.

# **3.3.10 Alarm Monitoring**

It will monitor the status and real-time events of doors under the access control panels in the system in real-time, including normal events and abnormal events

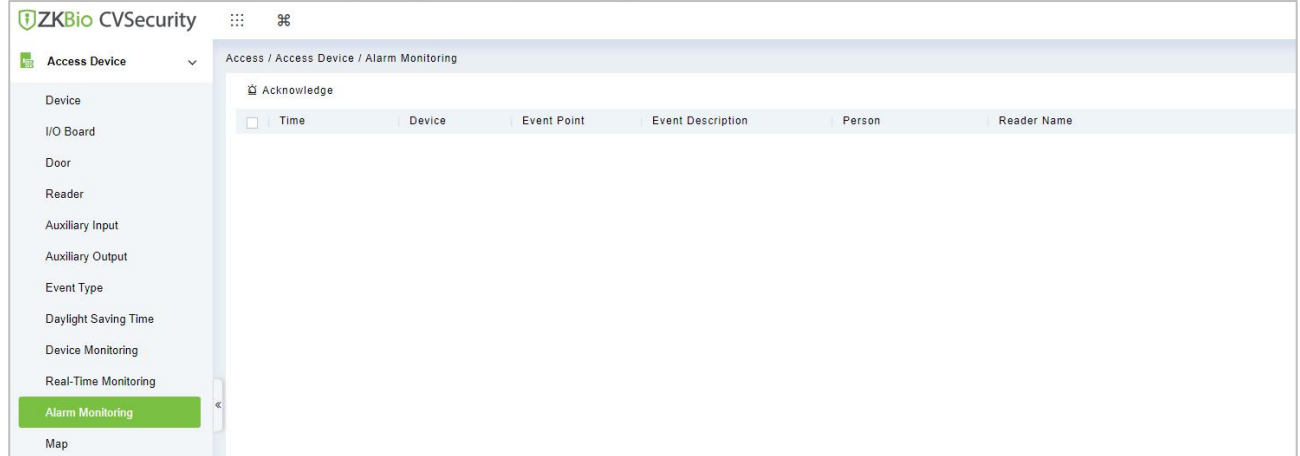

#### **Figure 3- 38 Alarm Monitoring**

# **3.3.11 Map**

Click **Access Device** > **Map** > **New** to add a map.

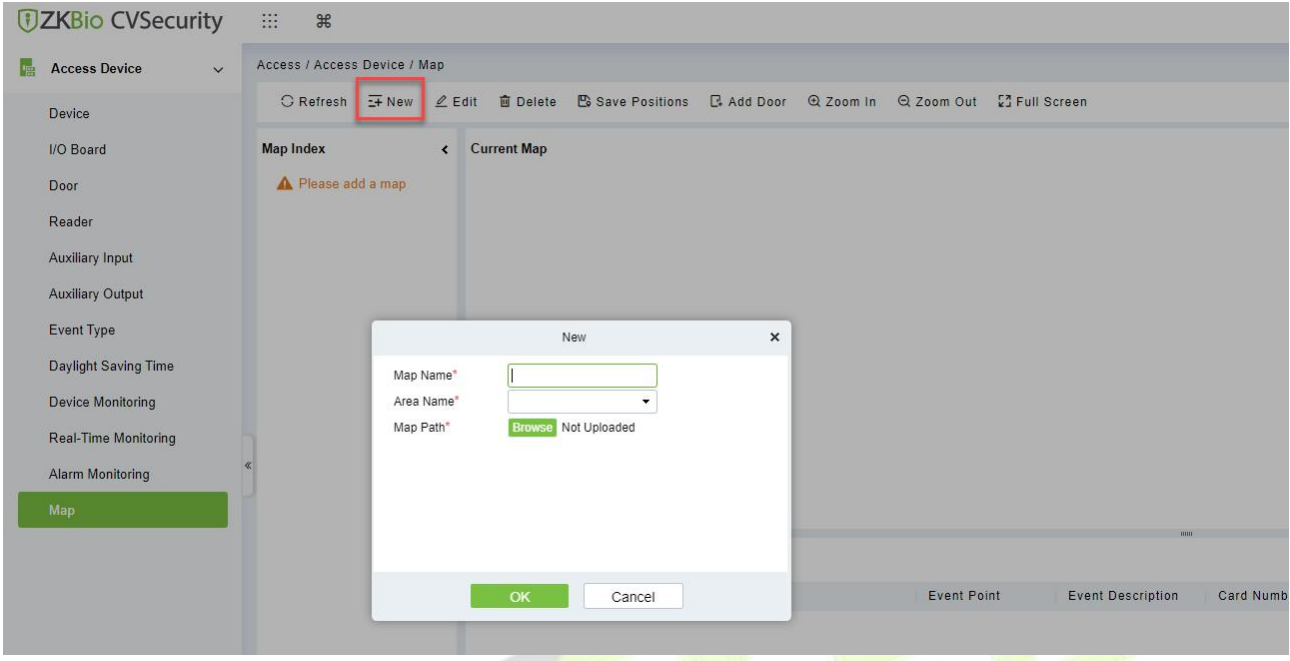

# **Figure 3- 39 Map**

After adding, users can add door on the map, perform zoom-in, zoom-out, etc. If users relocated or modified the map, click **Save Positions** to save. The user can view the new setting at next visit.

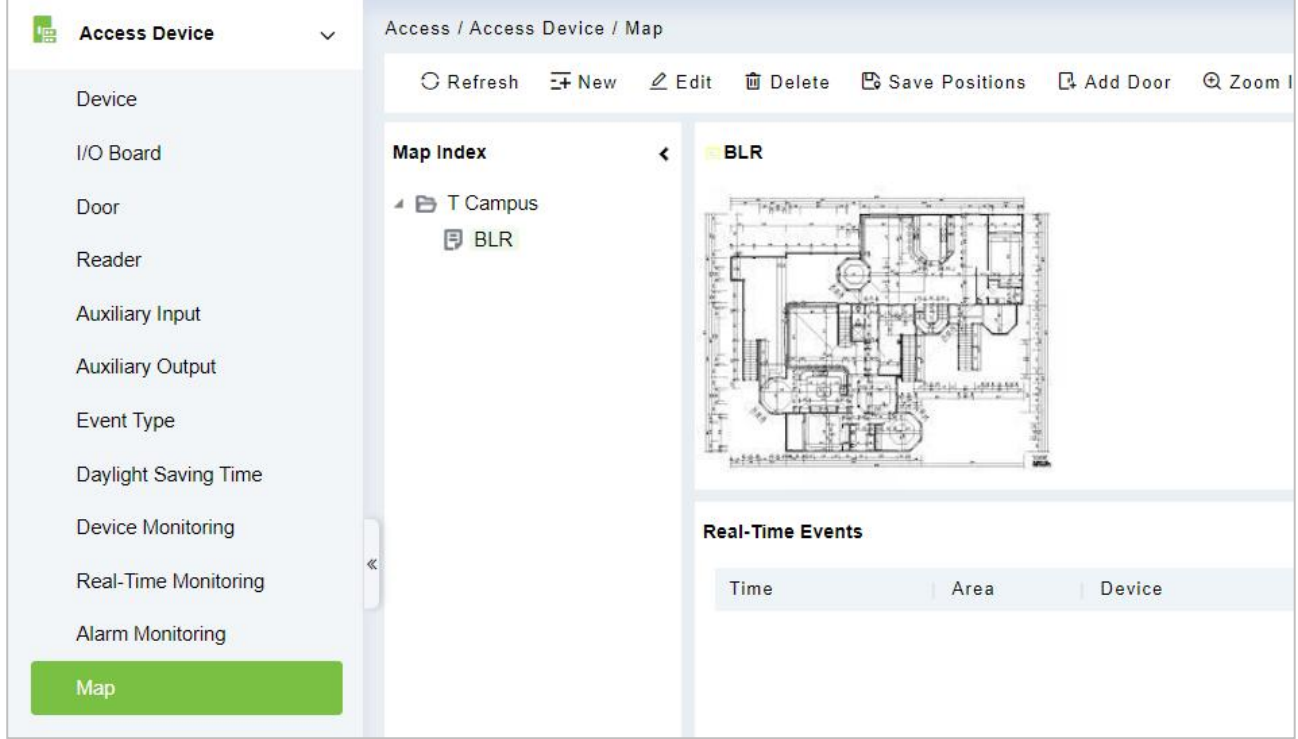

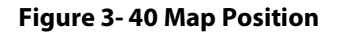

## **3.3.11.1 Add/Delete Map**

Users can add or delete a map as needed.

## **3.3.11.2 Edit Map**

Users can edit map name, change map or the area it belongs to.

#### **Adjust Map (includes door)**

Users can add a door on the map or delete an existing one (right click the door icon,and select **Delete Door**), or adjust the map or position(s) of the door or camera icons (by dragging the door or camera icons), adjust the size of the map (click **Zoom in** or **Zoom out** or click **Full Screen**).

## **Add Doors & Cameras**

After adding the map, click on "Add doors" and "Add cams" in the toolbaron the right to select devices to add to the map.

#### **Door Operation**

If you move the cursor to a door, the system will automatically filter and displays the operation according to the door status. Users can do remotely open/close doors, cancel alarms, etc.

## **Levels Control**

Users need to select the relevant area for the map when adding levels. The area will be relevant to the user access levels, users can only view or manage the map within levels. If the relevant area of a map is modified, all doors on the map will be cleared. Users need to add the doors manually again.

When an administrator is adding a new user, he can set the user operation rights in role setting, such as Save positions, Add Door, Add Camera, etc.

#### **Note:**

In map modification, users can choose to modify the map name but not the path. Users only need to check the box to activate the modification option.

The system supports adding multi doors at the same time. After adding the doors, users need to set the door position on the map and click **Save**.

When modifying door icon, especially when users zoomed out the map, the margin for top and left shall not be smaller than 5 pixels, or system will prompt error.

Users are recommended to add a map size under 1120 \* 380 pixels. If several clients access the same server, the display effect will be different according to resolutions of screen and the settings of browsers.

# **Access Rule**

Access control rules are the core logic control part of access control, including time period settings, linkage settings, etc.

# **3.4.1 Timezone**

In **Access Control** Module, time period is a very important basic concept, which is used to set the use time of the door and specify that **Access Control** is available in the valid time period.

This section describes how to configure Step to manually add a time range in ZKBio CVSecurity.

# **3.4.1.1 Add (New)**

## **Operation Step:**

**Step 1**: In the access **Control** module, choose "**Access Rule > Time zone**".

**Step 2:** Click **New**, the interface for adding time segments is displayed.

**Step 3:** The time segment page is added. Set the content based on the new requirements, as shown in figure below. For parameter Settings, see Table 3-9.

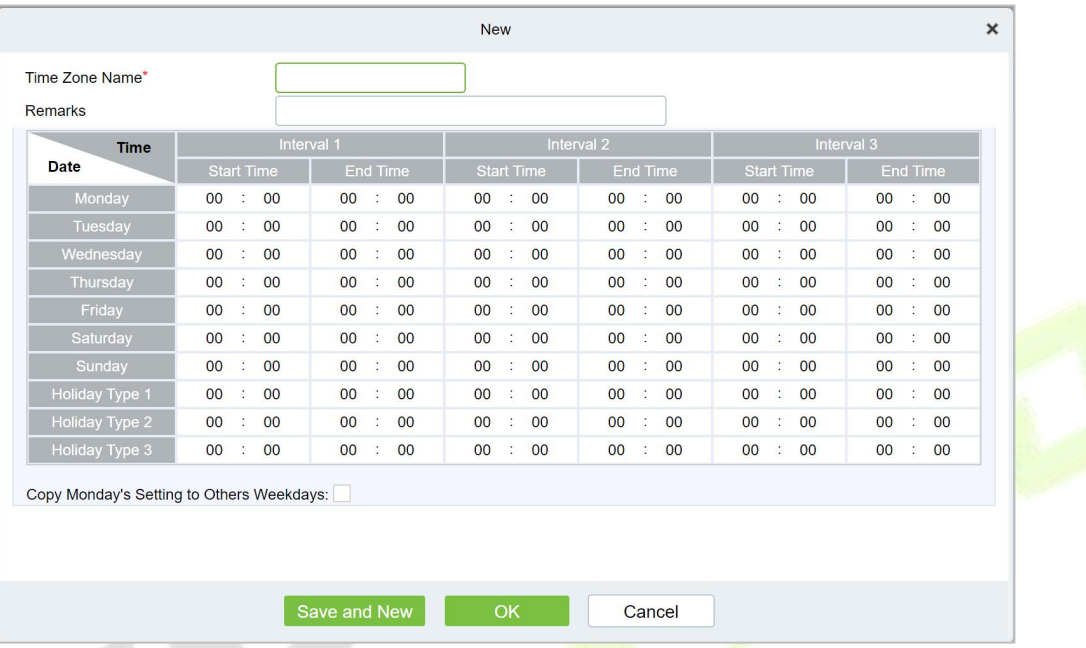

# **Figure 3- 41 Adding A TimeRange**

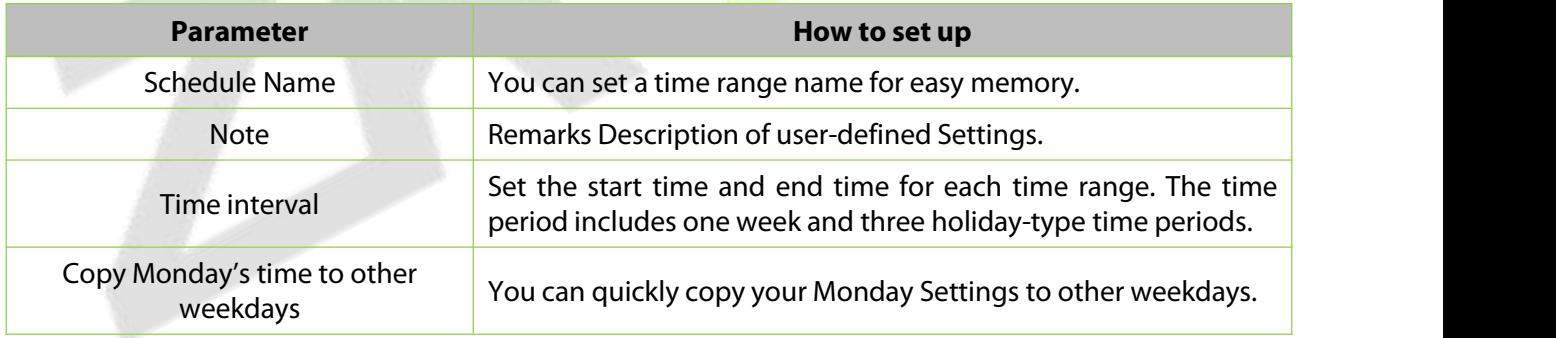

## **Table 3- 9 Parameters to Be Added in The Time Range**

**Step 4:** Click **OK** to finish adding the time range.

# **3.4.1.2 Delete**

Select time zone name, click **Delete**, and click **OK** to delete the time zone.

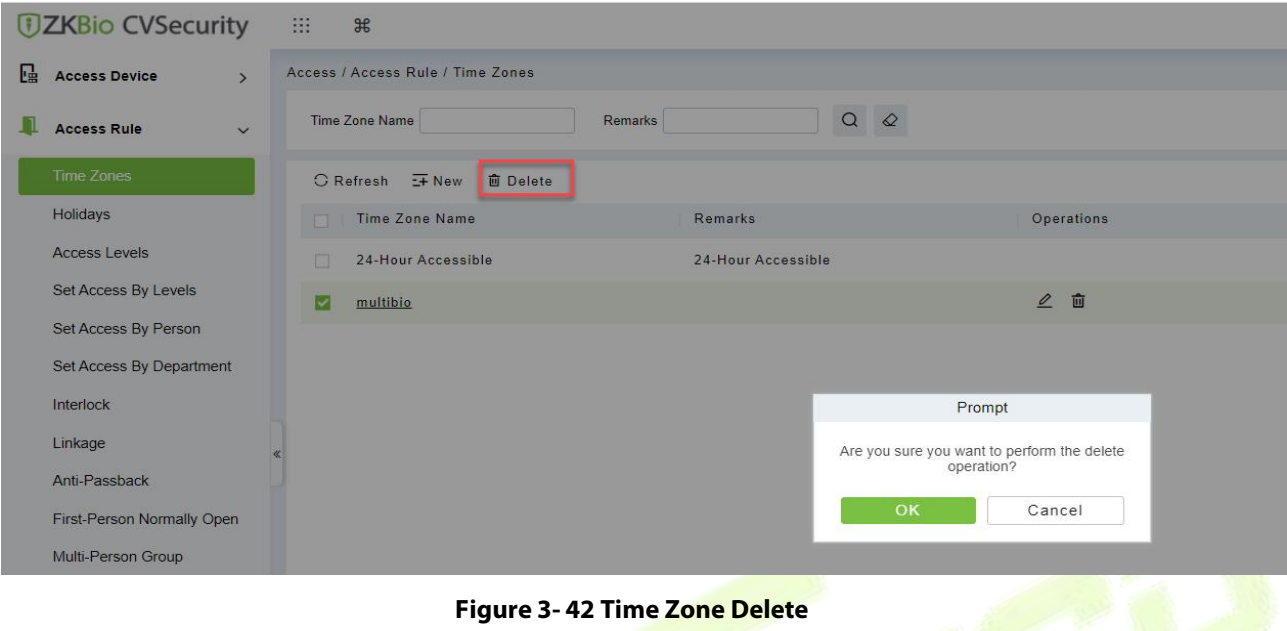

# **3.4.2 Holiday**

The access control time on holidays may be different from that on weekdays. To facilitate Operation, the system supports separate access control time on holidays.

This section describes how to manually add a holiday Step in ZKBio CVSecurity.

# **3.4.2.1 Add (New)**

#### **Operation Step:**

**Step 1:** In the **Access Control** module, choose "**Access Rule > Holidays**".

**Step 2:** Click **New**, the page for adding holidays is displayed.

**Step 3:** When a page is added during holidays, set the content as required, as shown in figure below. For parameter Settings, see Table 3-10.

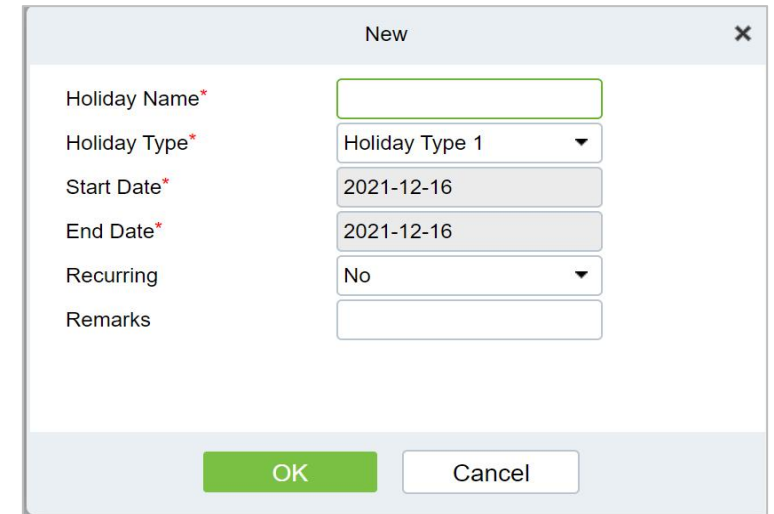

**Figure 3- 43 Adding Holidays**

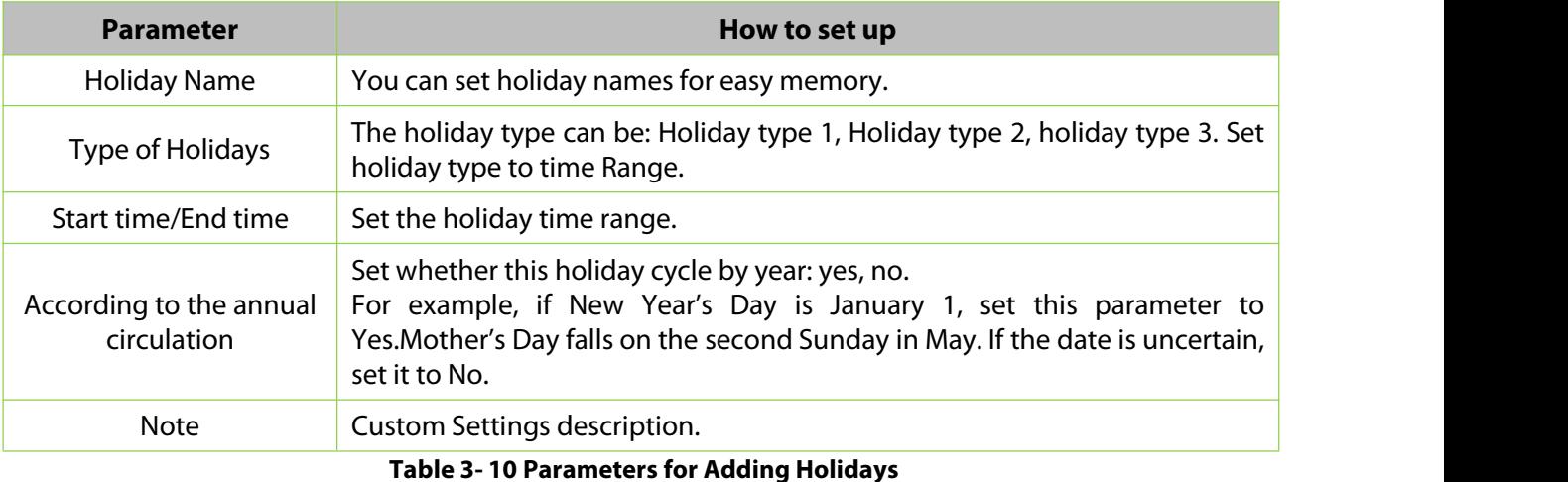

**Step 4:** Click **OK** to finish adding the holiday.

# **3.4.2.2 Delete**

Select holiday, click **Delete**, and click **OK** to delete the holiday. **DZKBio CVSecurity** 益。  $\frac{1}{26}$ Access / Access Rule / Holidays **E** Access Device Holiday Name Holiday Type  $\overline{\bullet}$  Recurring  $\sqrt{2}$ Access Rule Time Zones C Refresh **H** New **In Delete** Market Holiday Name Holiday Type Start Date End Date Recurring Remarks Operations Access Levels spring festival Holiday Type 1 2022-07-19 2022-07-23 No  $21$ Set Access By Levels Set Access By Person Set Access By Denartment Interlock Prompt Linkage Are you sure you want to perform the delete Anti-Passback Cancel First-Person Normally Open Multi-Person Group Multi-Person Opening Door

**Figure 3- 44 Holiday Delete**

# **3.4.3 Access Level**

Access level groups define groups and categories of internal doors to facilitate subsequent permission assignment operations.

Setting operations include creating access level groups and adding doors to access level groups.

# **3.4.3.1 Add (New)**

This section describes how to create Step for Access Control groups in ZKBio CVSecurity.

#### **Operation Step:**

#### **Step 1:** In the **Access Control** module, choose "**Access Rule > Access Level"**.

**Step 2:** Click **New** in the left column, and the page for adding access level groups is displayed.

**Step 3:** On the page for adding access level groups, set parameters based on the new requirements, as shown in figure below.For parameter Settings, see Table 3-11.

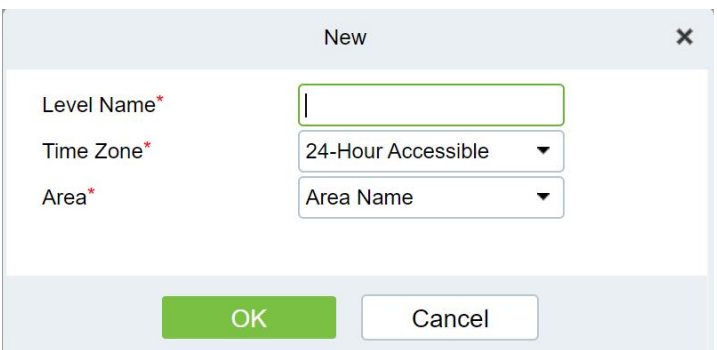

**Figure 3- 45 Adding Access Level Groups**

| <b>Parameter</b>                                      | How to set up                                                                                                    |  |  |  |
|-------------------------------------------------------|----------------------------------------------------------------------------------------------------|--|--|--|
| Permission Group Name                                 | You can customize the name of the access level group for easy query.                                                                                |  |  |  |
| <b>Access Control Period</b>                          | Select the configured access time range to define the valid access time<br>range for this permission group.                                         |  |  |  |
| Area                                                  | Select the configured area from System > System Management > Area<br><b>Settings</b> and define the area to which the Access Control group belongs. |  |  |  |
| Table 3-11 Description of Access Control Right Groups |                                                                                                    |  |  |  |

**Step 4:** Click OK to finish configuring the access control right group.

# **3.4.3.2 Add Door**

This topic describes how to add Operation Step to the door of the created access level group in

ZKBio CVSecurity.

#### **Operation Step:**

**Step 1:** In the **Access Control** module, choose "**Access Rule > Access level>Add Door"**.

**Step 2:** Click **"Add Door"**, and the page for selecting a door is displayed. add a door as required, as shown in figure below.

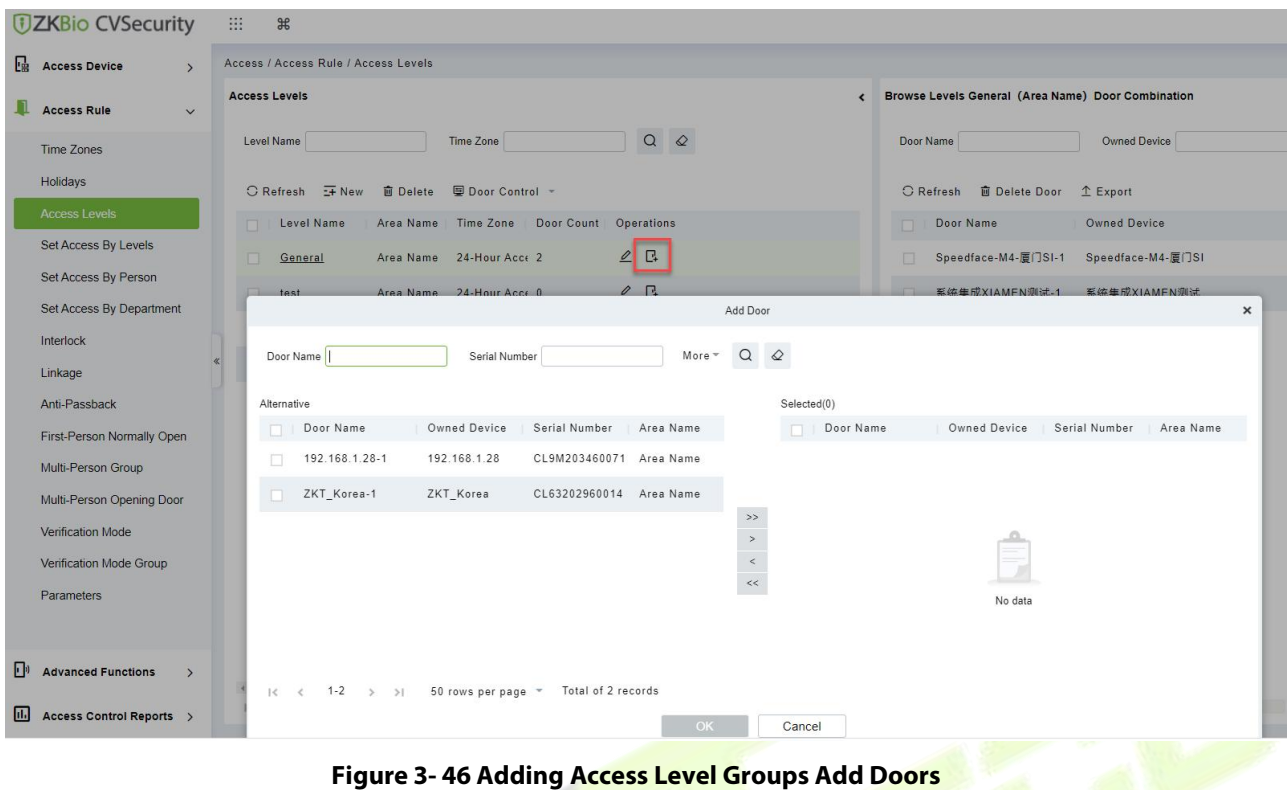

**Step 3:** Click OK to finish configuring the door for the access control right group.

**3.4.3.3 Door Control**

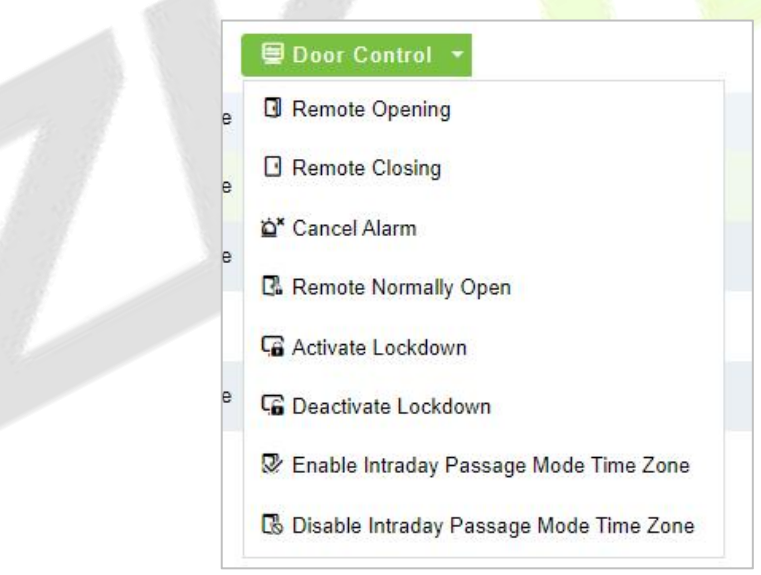

**Figure 3- 47 Door Control**

## **Remote Opening/Closing**

It can control one door or all doors.

To control a single door, right click over it, and click **Remote Opening/ Closing** in the pop-up dialog box. To control all doors, directly click **Remote Opening/Closing** behind Current All.

In remote opening, user can define the door opening duration (The default is 15s). You can select **Enable Intraday Passage Mode Time Zone** to enable the intraday door passage mode time zones, or set the door to Normal Open, then the door will not be limited to any time zones (open for 24 hours).

To close a door, select **Disable Intraday Passage Mode Time Zone** first, to avoid enabling other
normal open time zones to open the door, and then select **Remote Closing**.

 **Note:** If **Remote Opening/Closing** fails, check whether the devices are disconnected or not. If disconnected, check the network.

#### **Cancel the Alarm**

Once an alarming door is displayed on the interface, the alarm sound will be played. Alarm cancellation can be done for single door and all doors. To control a single door, move the cursor over the door icon, a menu will pop-up, then click **Remote Opening/Closing** in the menu. To control all doors, directly click **Remote Opening/Closing** behind Current All.

**Note:** If **cancel the alarm** fails, check if any devices are disconnected. If found disconnected, check the network.

#### **Remote Normally Open**

It will set the device as normal open by remote.

#### **Activate Lockdown**

It will remotely set the door status to locked status. After this, the door wouldn't receive any operations, such as card reading and remote operations. This function is supported only by certain devices. Super User Swipe to Initiate Lockdown after 3 swipes

#### **Deactivate Lockdown**

It will unlock a locked door. This function is supported only by certain devices. Super User Swipe to Initiate disable after 3 swipes.

#### **3.4.3.4 Import or Export Access Level**

**Step 1:** Export and fill in Access Level Template:

In the **Access Module**, click **Access Rule** > **Access Levels** > **Export** > **Export Access Level**, then fill in the Access levels information.

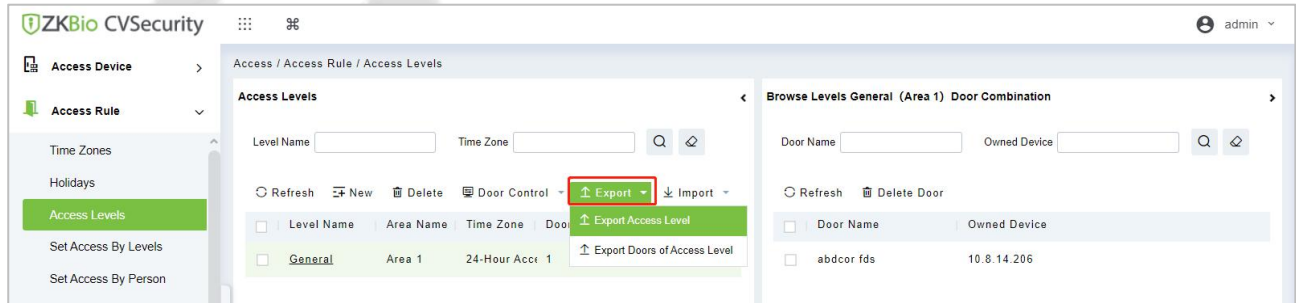

#### **Figure 3- 48 Export Access Level Template**

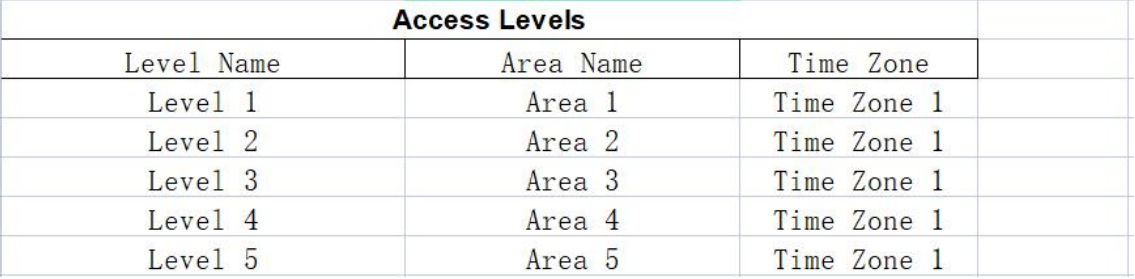

#### **Figure 3- 49 Fill in Access Level Template**

**Note:** The Level name can be customized. The Area Name can be set from **System** > **System**

**Management** > **Area Settings**, the Time Zone can be set from **Access** > **Access Rule** > **Time Zones**.

**Step 2:** Export the Doors of Access Level Template:

In the **Access Module**, click **Access Rule** > **Access Levels** > **Export** > **Export Doors of Access Level**, then You can export doors of access level in Excel file format.

Enter the user password in the displayed security verification dialog box, and Click **OK**. Select whether to encrypt the file and the file format to export, and Click **OK**.

| <b>DZKBio CVSecurity</b>                   | 98<br>$\mathcal{H}$                                                                                       |  |
|--------------------------------------------|----------------------------------------------------------------------------------------------------|--|
| 區<br><b>Access Device</b><br>$\rightarrow$ | Access / Access Rule / Access Levels                                                                      |  |
| <b>Access Rule</b><br>$\check{~}$          | <b>Access Levels</b>                                                                                      |  |
| $\mathcal{N}_n$<br><b>Time Zones</b>       | $Q \otimes$<br>Time Zone<br>Level Name                                                                    |  |
| Holidays                                   | Door Control<br>$E + New$<br><b>面</b> Delete<br>$1$ Export<br><b>G</b> Refresh<br>$\pm$ Import $\sqrt{*}$ |  |
| <b>Access Levels</b>                       | $\hat{\mathbb{L}}$ Export Access Level<br>Door<br>Area Name Time Zone<br>Level Name                       |  |
| Set Access By Levels                       | <sup>1</sup> Export Doors of Access Level<br>24-Hour Acce 1<br>CMO group<br>General<br>$\sim$             |  |
| Set Access By Person                       | 2F<br>n.<br>KR<br>24-Hour Acce 1<br>Korea                                                                 |  |
| Set Access By Department                   |                                                                                                    |  |
| Interlock                                  | 2F<br>$M$ u $M$ CIT<br>24-Hour Acce 3<br>$\ll$<br>CITall                                                  |  |
|                                            |                                                                                                    |  |

**Figure 3- 50 Export the Access Level Template 1**

|       |   | $G$ Refresh $H$ New $\hat{u}$ Delete |            | UDoor Control = 1 Export = ± Import |                                     |                              |          |  |
|-------|---|--------------------------------------|------------|-------------------------------------|-------------------------------------|------------------------------|----------|--|
|       |   | Level Name                           | Area Name  | Time 7nne                           | Door Count Onerations               |                              |          |  |
|       |   | General                              | CMO grot   | Encrypt or not                      |                                     | Export Doors of Access Level | $\times$ |  |
|       | m | KR                                   | Korea      | File Format                         | $Yes$ No<br><b>EXCEL</b>            | ▼                            |          |  |
|       |   |                                      |            |                                     |                                     |                              |          |  |
| $\ll$ |   | <b>CITall</b>                        | พื้นที่CIT | Data to Export                      | All (max 100000 records)<br>$\circ$ |                              |          |  |
|       |   | <b>BM</b>                            | <b>BM</b>  |                                     |                                     |                              |          |  |
|       |   | JapA                                 | CMO grot   |                                     |                                     |                              |          |  |
|       | m | $\frac{3}{2}$                        | CMO grot   |                                     | OK                                  | Cancel                       |          |  |
|       |   | visitor level                        | CMO group  | 24-Hour Acce 1                      | $2F+$                               |                              |          |  |

**Figure 3- 51 Export the Access Level Template 2**

**Step 3:** Import the Access Level Template:

In the **Access** module, click **Access Rule > Access Levels > Import > Import Access Level**, and click **Browser** to upload the Access Level Template.

| <b><i>DZKBio CVSecurity</i></b>            | ₩<br>æ                                                                                                    | $\boldsymbol{\Theta}$<br>admin v |
|--------------------------------------------|----------------------------------------------------------------------------------------------------|----------------------------------|
| 區<br><b>Access Device</b><br>$\rightarrow$ | Access / Access Rule / Access Levels                                                                                  |                                  |
| <b>Access Rule</b><br>$\checkmark$         | Browse Levels General (Area Name) Door Combination<br><b>Access Levels</b>                                            |                                  |
| $\wedge$<br>Time Zones                     | $\alpha$<br>$\mathcal{Q}$<br>Door Name<br><b>Time Zone</b><br>Owned Device<br><b>Level Name</b>                       | $\alpha$<br>$\mathcal{Q}$        |
| Holidays                                   | ○ Refresh → New   面 Delete   图 Door Control → ① Export<br>而 Delete Door<br><b>O</b> Refresh<br>$\pm$ Import<br>$-1$   |                                  |
| <b>Access Levels</b>                       | <b>业 Import Access Level</b><br>Area Name Time Zone   Door Count   Oper<br>or Name<br>Owned Device<br>Level Name      |                                  |
| <b>Set Access By Levels</b>                | Import Doors of Access Level<br>$\mathcal{Q}$<br>10 8 14 206<br>dcor fds<br>Area Name 24-Hour Acce 1<br>General<br>n. |                                  |
| Set Access By Person                       |                                                                                                    |                                  |

**Figure 3- 52 Import the Access Level Template 1**

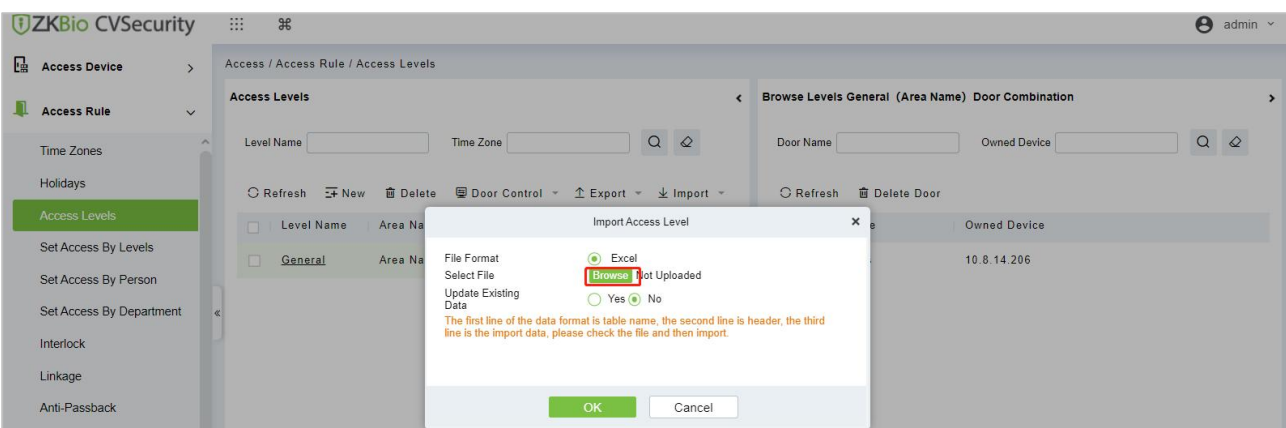

#### **Figure 3- 53 Import the Access Level Template 2**

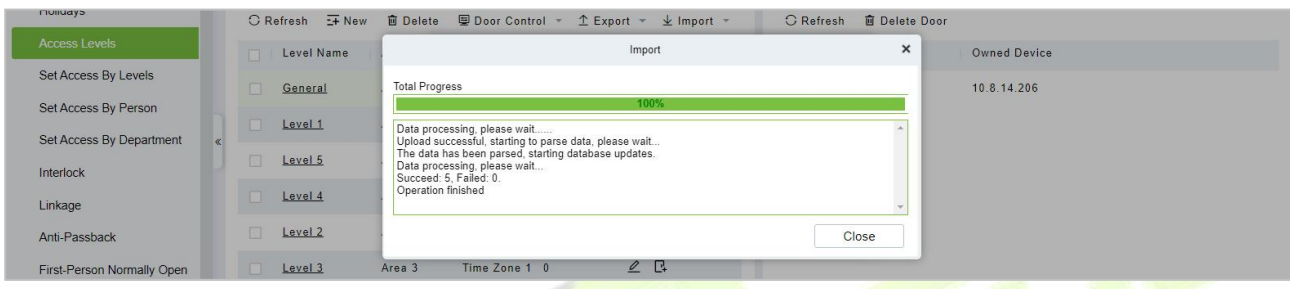

**Figure 3- 54 Import the Access Level Template 3**

**Step 4:** After the upload is successful, we can view the uploaded level as the following figure.

| <b>TEX Bio CVSecurity</b>                  | $\boldsymbol{\Theta}$<br>₩<br>$\mathcal{H}$                                                                                                    | admin ~                   |
|--------------------------------------------|----------------------------------------------------------------------------------------------------|---------------------------|
| 區<br><b>Access Device</b><br>$\rightarrow$ | Access / Access Rule / Access Levels                                                                                                    |                           |
| Л<br><b>Access Rule</b><br>$\check{~}$     | <b>Access Levels</b><br>Browse Levels General (Area 1) Door Combination                                                                               | ٠,                        |
| $\sim$<br><b>Time Zones</b>                | $\mathcal{Q}$<br>$\alpha$<br>Door Name<br>Owned Device<br><b>Time Zone</b><br>Level Name                                                              | $\mathcal{Q}$<br>$\alpha$ |
| Holidays                                   | Door Control *<br>$E +$ New<br>$T$ Export $\sim$<br><b>面 Delete Door</b><br>C Refresh<br><b>面</b> Delete<br>$\perp$ Import $\sim$<br><b>C</b> Refresh |                           |
| <b>Access Levels</b>                       | Time Zone   Door Count   Operations<br><b>Owned Device</b><br>Level Name<br>Area Name<br>Door Name                                                    |                           |
| Set Access By Levels                       | 2E<br>24-Hour Acce 1<br>п<br>10.8.14.206<br>Area 1<br>General<br>abdcor fds<br>п                                                                      |                           |
| Set Access By Person                       | 2B<br>Time Zone 1 0<br>Level 1<br>Area 1                                                                                                    |                           |
| Set Access By Department                   | $\ll$                                                                                                    |                           |
| Interlock                                  | 2F<br>Time Zone 1 0<br>Area 2<br>Level 5                                                                                                    |                           |
| Linkage                                    | 2B<br>Time Zone 1 0<br>Area 3<br>Level 4                                                                                                    |                           |
| Anti-Passback                              | C.<br>$\mathcal{Q}$<br>Time Zone 1 0<br>Level 2<br>Area 2                                                                                             |                           |
| First-Person Normally Open                 | 2B<br>Time Zone 1 0<br>Area 3<br>Level 3                                                                                                    |                           |

**Figure 3- 55 Import the Access Level Template 4**

**Step 5:** Import the Doors of Access Level Template:

In the **Access** module, click **Access Rule > Access Levels > Import > Import Doors of Access Level**, and click **Browser** to upload the Access Level Template.

| <b>DZKBio CVSecurity</b>                   |        | m<br>$\mathcal{H}$                   |                                     |                                                     |
|--------------------------------------------|--------|--------------------------------------|-------------------------------------|-----------------------------------------------------|
| 區<br><b>Access Device</b><br>$\rightarrow$ |        | Access / Access Rule / Access Levels |                                     |                                                     |
| <b>Access Rule</b><br>$\check{ }$          |        | <b>Access Levels</b>                 |                                     |                                                     |
| <b>Time Zones</b>                          | $\sim$ | Level Name                           | Time Zone                           | $Q \otimes$                                         |
| Holidays                                   |        | $G$ Refresh $H$ New                  | ■ Door Control ▼<br><b>面</b> Delete | $E$ Export<br>$\pm$ Import $\rightarrow$            |
| <b>Access Levels</b>                       |        | Level Name<br>п                      | Area Name   Time Zone<br>Door Count | Import Access Level<br>Oper                         |
| Set Access By Levels                       |        | General<br>է                         | 24-Hour Acce 1<br>CMO group         | $\pm$ Import Doors of Access Level<br>$\mathcal{Q}$ |
| Set Access By Person                       |        |                                      |                                     | $\sim$ $\sim$                                       |

**Figure 3- 56 Import the Doors of Access Level Template 1**

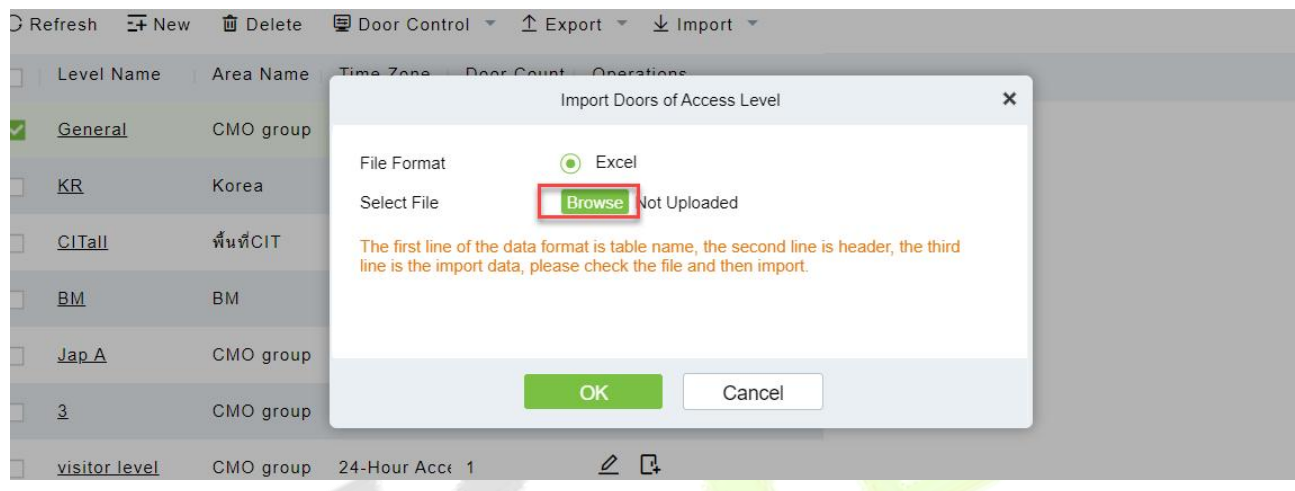

#### **Figure 3- 57 Import the Doors of Access Level Template 2**

**Step 6:** After the upload is successful, we can view the uploaded level as the following figure.

| <b>DZKBio CVSecurity</b>                   | ₩<br>$\frac{96}{25}$                                                                                                    | $\boldsymbol{\Theta}$<br>admin ~    |
|--------------------------------------------|----------------------------------------------------------------------------------------------------|-------------------------------------|
| 區<br><b>Access Device</b><br>$\rightarrow$ | Access / Access Rule / Access Levels                                                                                                    |                                     |
| Ω<br><b>Access Rule</b><br>$\check{~}$     | <b>Access Levels</b><br>Browse Levels General (Area 1) Door Combination                                                                                                    | $\rightarrow$                       |
| $\sim$<br><b>Time Zones</b>                | $Q \quad Q$<br>Door Name<br>Owned Device<br>Level Name<br><b>Time Zone</b>                                                                                                    | $\begin{matrix} Q & Q \end{matrix}$ |
| Holidays                                   | ■ Door Control ▼<br>C Refresh : New<br><b>面 Delete Door</b><br><b>面</b> Delete<br>$\hat{\mathbb{L}}$ Export $\checkmark$ $\downarrow$ Import $\checkmark$<br><b>G</b> Refresh |                                     |
| <b>Access Levels</b>                       | Time Zone<br>Level Name<br>Door Count   Operations<br>Door Name<br><b>Owned Device</b><br>Area Name<br>П<br>п.                                                                |                                     |
| Set Access By Levels                       | 2F<br>24-Hour Acce 1<br>п<br>Area 1<br>10.8.14.206<br>n.<br>General<br>abdcor fds                                                                                             |                                     |
| Set Access By Person                       | 2B<br>Time Zone 1 0<br>Level 1<br>Area 1                                                                                                    |                                     |
| Set Access By Department<br>Interlock      | $\ll$<br>2F<br>Time Zone 1 0<br>Level 5<br>Area 2                                                                                                    |                                     |
| Linkage                                    | 2E<br>Time Zone 1 0<br>Area 3<br>Level 4                                                                                                    |                                     |
| Anti-Passback                              | $\mathbb{Z}$ $\mathbb{R}$<br>Time Zone 1 0<br>Area 2<br>Level 2                                                                                                    |                                     |
| First-Person Normally Open                 | 2E<br>Area 3<br>Time Zone 1 0<br>Level 3                                                                                                    |                                     |
| Multi-Person Group                         |                                                                                                    |                                     |

**Figure 3- 58 Import the Doors of Access Level Template 3**

# **3.4.4 Set Access Level Allocation**

Permission assignment Manages the access level of personnel. After permission assignment, personnel can verify the door opening Operation.

You can assign user rights by user group or assign user rights by user group.

### **3.4.4.1 Assign Personnel Rights by Permission Group**

Assigning personnel permissions by permission group is used to define a set of open-door personnel

for a permission group.

Describes Operation Step that assigns staff permissions by permission group in ZKBio CVSecurity.

#### **Operation Step:**

#### **Step 1:** In the **Access Control** module, choose **"Access Rule>Set Access by Levels"**.

**Step 2:** In the Operation column of the corresponding permission group, tap "**Add Personnel**". The Add personnel page is displayed. Select personnel as required, as shown in figure below.

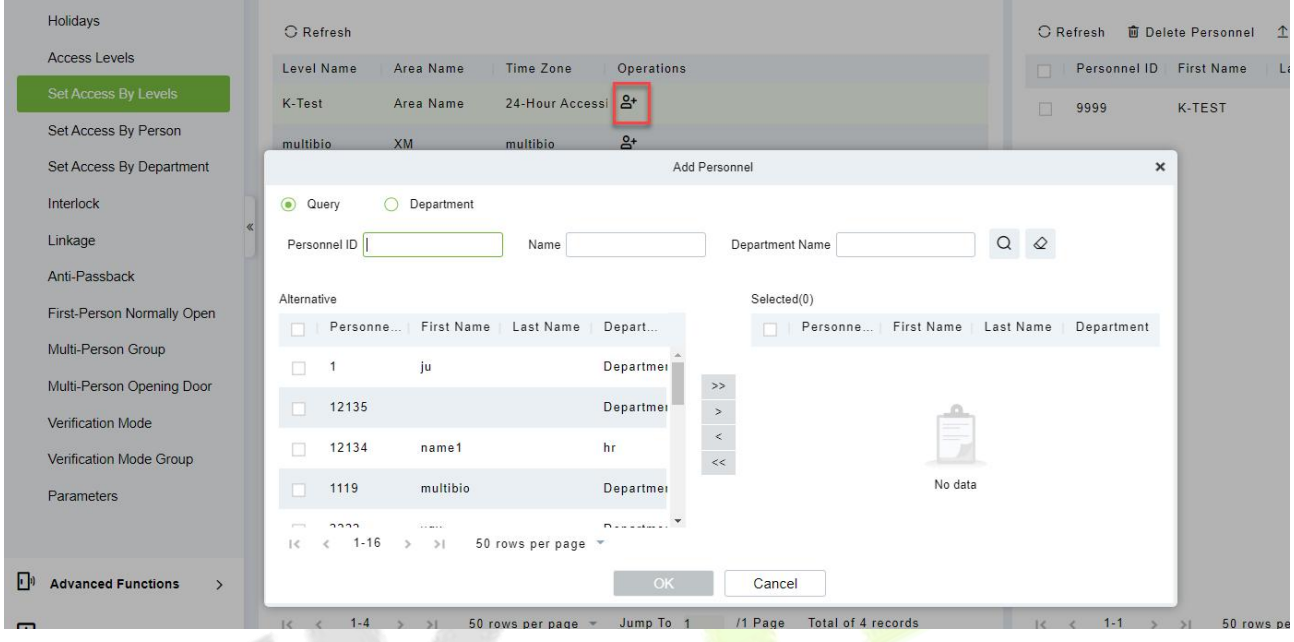

**Figure 3- 59 Assigning Rights to Usersby Rights Group**

**Step 3:** Click OK to complete the assignment of personnel permissions.

### **3.4.4.2 Delete Personnel**

Select personnel ID, click **Delete**, and click **OK** to delete the personnel ID.

| <b>DZKBio CVSecurity</b>                           | 田.<br>$\mathcal{H}$  |                                             |                   |            |                                                           |                                                 |                     |                      | $\Theta$ admin $\vee$ |
|----------------------------------------------------|----------------------|---------------------------------------------|-------------------|------------|-----------------------------------------------------------|-------------------------------------------------|---------------------|----------------------|-----------------------|
| <b>E</b> Access Device<br>$\overline{\phantom{a}}$ |                      | Access / Access Rule / Set Access By Levels |                   |            |                                                           |                                                 |                     |                      |                       |
| <b>Access Rule</b><br>$\checkmark$                 | <b>Access Levels</b> |                                             |                   |            |                                                           | Browse Personnel K-Test (Area Name) From Levels |                     |                      |                       |
| <b>Time Zones</b>                                  | Level Name           |                                             | Time Zone         |            | QQ                                                        | Personnel ID                                    | Name                | More $\sim$ Q $\geq$ |                       |
| Holidays                                           | C Refresh            |                                             |                   |            |                                                           | ○ Refresh <b>■ Delete Personnel</b>             | $E$ Export          |                      |                       |
| <b>Access Levels</b>                               | Level Name           | Area Name                                   | Time Zone         | Operations |                                                           | Personnel ID First Name<br>⊡                    | Last Name<br>Depart |                      |                       |
| Set Access By Levels                               | K-Test               | Area Name                                   | 24-Hour Accessi & |            |                                                           | ⊡<br>K-TEST<br>9999                             | Departme            |                      |                       |
| Set Access By Person                               | multibio             | <b>XM</b>                                   | multibio          | $B^+$      |                                                           |                                                 |                     |                      |                       |
| Set Access By Department                           |                      |                                             |                   |            | Prompt                                                    |                                                 |                     |                      |                       |
| Interlock                                          | test                 | Area Name                                   | 24-Hour Accessi & |            |                                                           |                                                 |                     |                      |                       |
| Linkage                                            | General              | Area Name                                   | 24-Hour Accessi & |            | Are you sure you want to perform the delete<br>operation? |                                                 |                     |                      |                       |
| Anti-Passback                                      |                      |                                             |                   |            | OK<br>Cancel                                              |                                                 |                     |                      |                       |
| First Deman Memority Open                          |                      |                                             |                   |            |                                                           |                                                 |                     |                      |                       |

**Figure 3- 60 Delete Personnel**

#### **3.4.4.3 Export**

Device information can be exported in EXCEL, PDF, CSV file format.

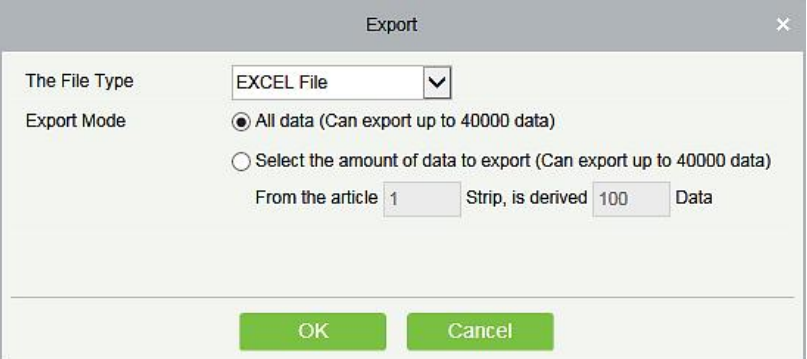

**Figure 3- 61 Export**

|                |               |           |                       |                                   | ZKTECO         |                 |        |              |                 |                                  |
|----------------|---------------|-----------|-----------------------|-----------------------------------|----------------|-----------------|--------|--------------|-----------------|----------------------------------|
|                |               |           |                       |                                   | Device         |                 |        |              |                 |                                  |
| Device Name    | Serial Number | Area Name | Communication<br>Type | Network<br><b>Connection Mode</b> | IP Address     | RS485 Parameter | Enable | Device Model | Register device | Firmware Version                 |
| 192.168.218.60 | 20100501999   | Area Name | <b>HTTP</b>           | Wired                             | 192.168.218.60 |                 | Enable | C3-400Pro    |                 | AC Ver 4.7.7.3033<br>Jun 16 2017 |

**Figure 3- 62 Set Access level Allocation Export**

# **3.4.5 Set Access Level Groups by Person**

Assigning access level groups by person A permission set is used to define the access level set of a person.

This section describes Operation Step that assigns access control group permissions by person in ZKBio CVSecurity.

## **3.4.5.1 Access Control Setting**

#### **Operation Step:**

**Step 1:** In the **Access Control** module, choose **"Access Control > Settings by Personnel"**.

**Step 2:** In the Operation column of the Access Control group, click **"Add Access Control Group**". The page for adding access control groups is displayed. Select the Access Control group as required.

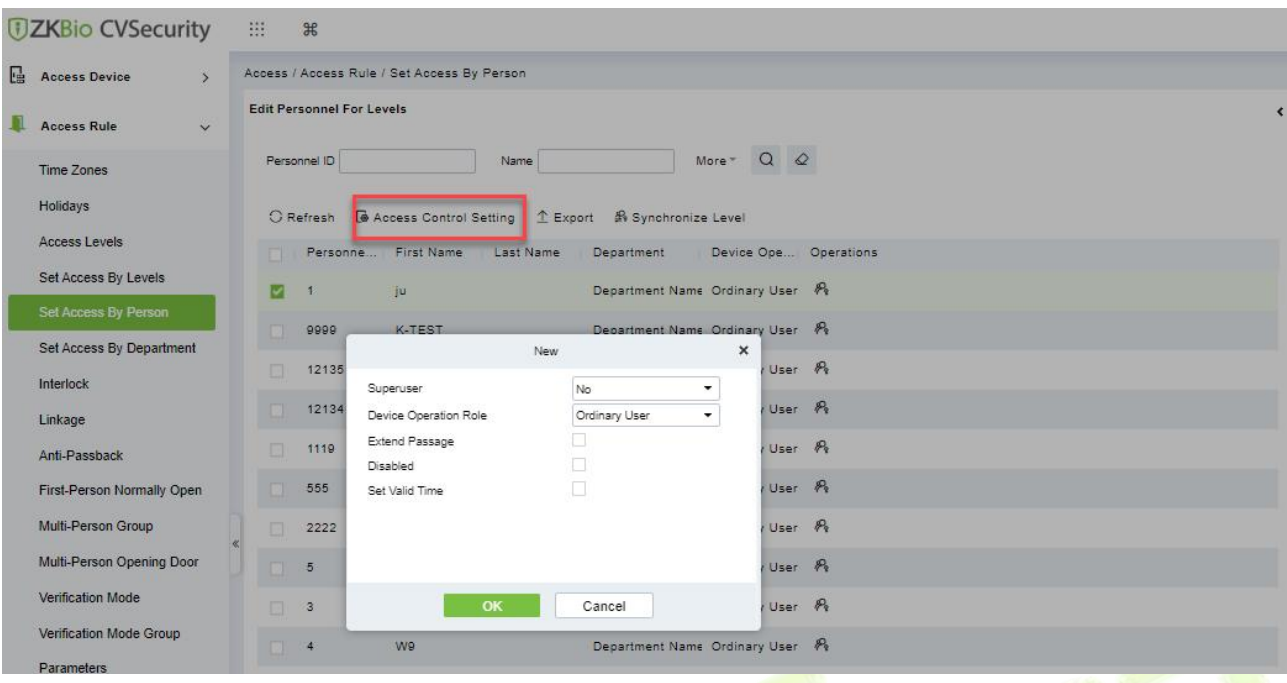

#### **Figure 3- 63 Assigning Rights Groups by User**

**Step 3:** Click **OK** to complete the assignment of personnel permissions.

#### **3.4.5.2 Add Level**

Permission assignment Manages the access level of personnel. After permission assignment, personnel can verify the door opening Operation.

You can assign user rights by user group or assign user rights by user group.

#### **Assign Personnel Rights by Permission Level**

Assigning personnel permissions by permission group is used to define a set of open-door personnel for a permission group.

Describes Operation Step that assigns staff permissions by permission group in ZKBio CVSecurity.

#### **Operation Step:**

#### **Step 1:** In the **Access Control** module, choose **"Access Rule>Set Access by Levels "**

**Step 2:** In the Operation column of the corresponding permission group, tap "**Add Levels**". The Add level page is displayed. Select personnel as required.

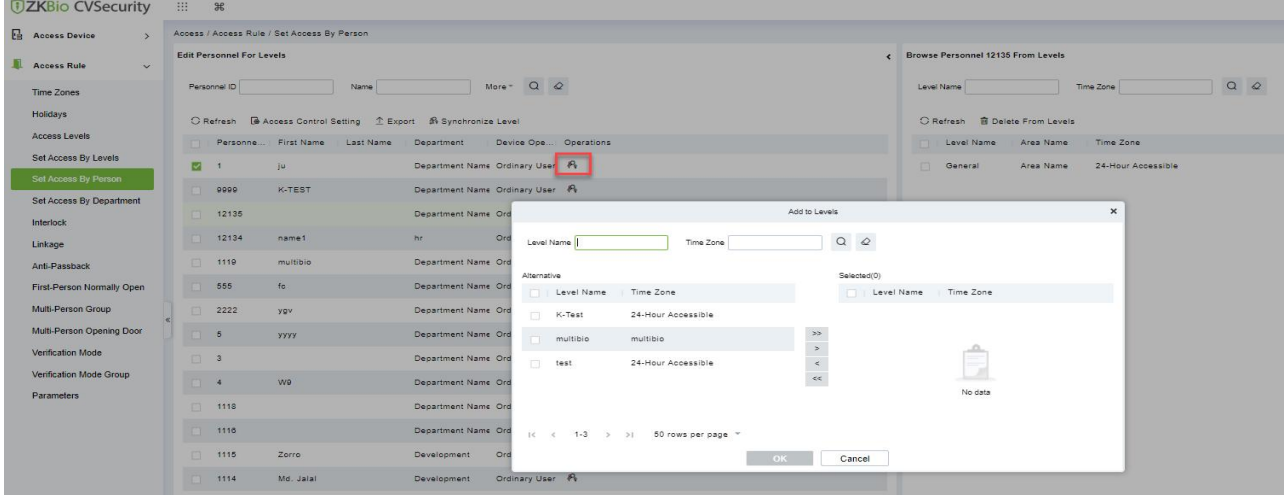

#### **Figure 3- 64 Assigning Rights to Usersby Rights Group**

**Step 3:** Click **OK** to complete the assignment of level permissions.

## **3.4.5.3 Delete from Level**

Select level name, click **Delete**, and click **OK** to delete the level name.

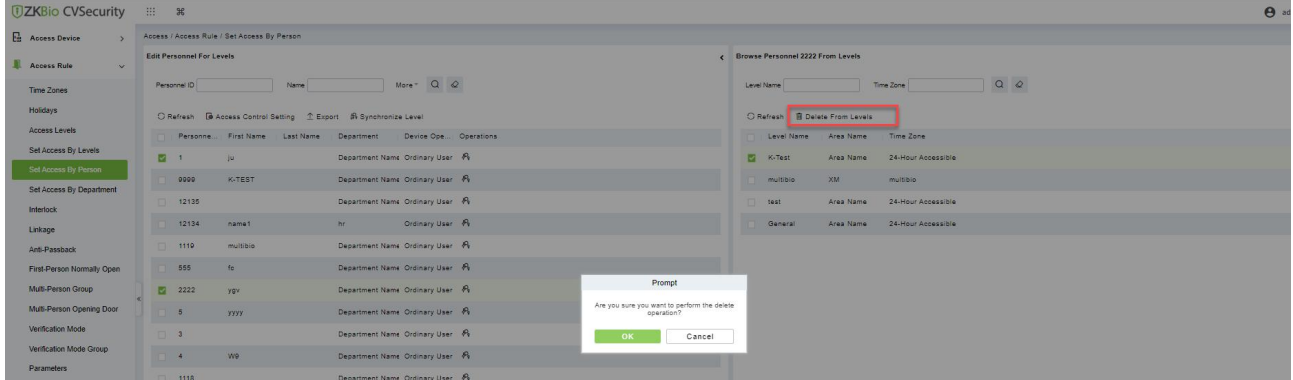

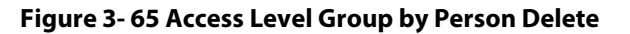

## **3.4.5.4 Export**

Device information can be exported in EXCEL, PDF, CSV file format.

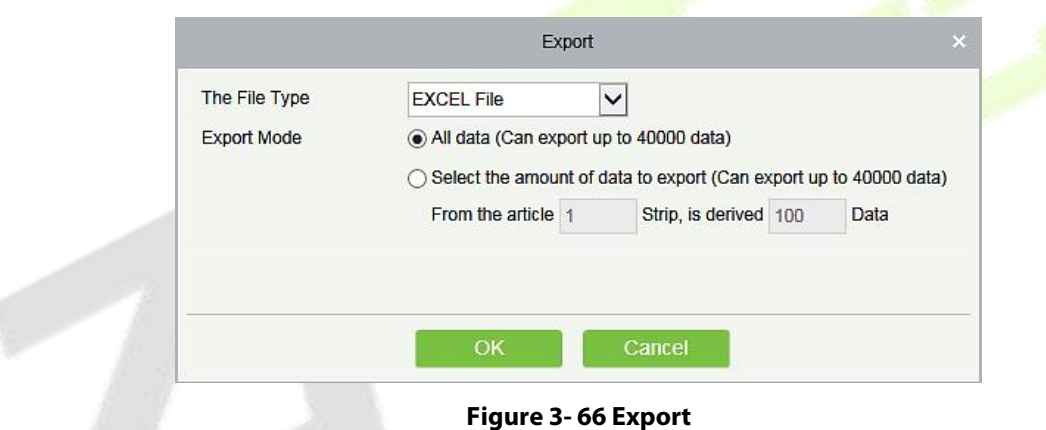

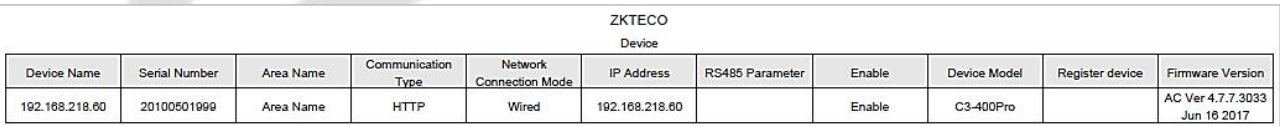

#### **Figure 3- 67 Access Level Group by person Export**

### **3.4.5.5 Synchronize Level**

Select the level to be synchronized and send the corresponding device area data in the software to the device.

| <b><i>DZKBio CVSecurity</i></b> | 用<br>$\mathcal{H}$                                     |                                                      |                                   |
|---------------------------------|--------------------------------------------------------|------------------------------------------------------|-----------------------------------|
| 區<br><b>Access Device</b>       | Access / Access Rule / Set Access By Person            |                                                      |                                   |
| <b>Access Rule</b><br>$\vee$    | <b>Edit Personnel For Levels</b>                       |                                                      | Browse Personnel 2222 From Levels |
| Time Zones                      | Name<br>Personnel ID                                   | $Q$ $Q$<br>More =                                    | Level Name                        |
| Holidays                        | C Refresh <b>&amp;</b> Access Control Setting 1 Export | <b>A</b> Synchronize Level                           |                                   |
| <b>Access Levels</b>            | Personne First Name                                    | Device Ope Operations<br>Last Name<br>Department     | Level Name<br>Area Namy           |
| Set Access By Levels            | ⊡<br>ju<br>$\overline{A}$                              | Department Name Ordinary User R                      | $-1$<br>K-Test<br>Area Nam        |
| Set Access By Person            | K-TEST<br>9999                                         | Dep<br>Prompt                                        | <b>XM</b><br>multibio             |
| Set Access By Department        | 图<br>12135                                             | Dep<br>Are you want to perform the Synchronize Level | 图<br>Area Nam<br>test             |
| Interlock                       | 12134<br>name1                                         | operation?<br>hr                                     | Area Nam<br>General               |
| Linkage<br>Anti-Passback        | 市<br>1119<br>multibio                                  | OK<br>Cancel<br>Dep                                  |                                   |
| First Person Normally Open      | 555<br>$f_{\rm C}$                                     | Department Name Ordinary User R                      |                                   |

**Figure 3- 68 Synchronize Level**

# **3.4.6 Set Access Level Groups by Department**

The access level group assigned by department defines the set of access levels for the personnel in the department.

This section describes Operation Step that assigns Access Control group permissions by person in ZKBio CVSecurity.

#### **Operation Step:**

**Step 1:** In the **Access Control** module, choose **"Access Control > Set by department"**.

**Step 2:** In the Operation column of the Access Control group, click **"Add Access Control Group"**. The page for adding Access Control groups is displayed. Select the Access Control group as required.

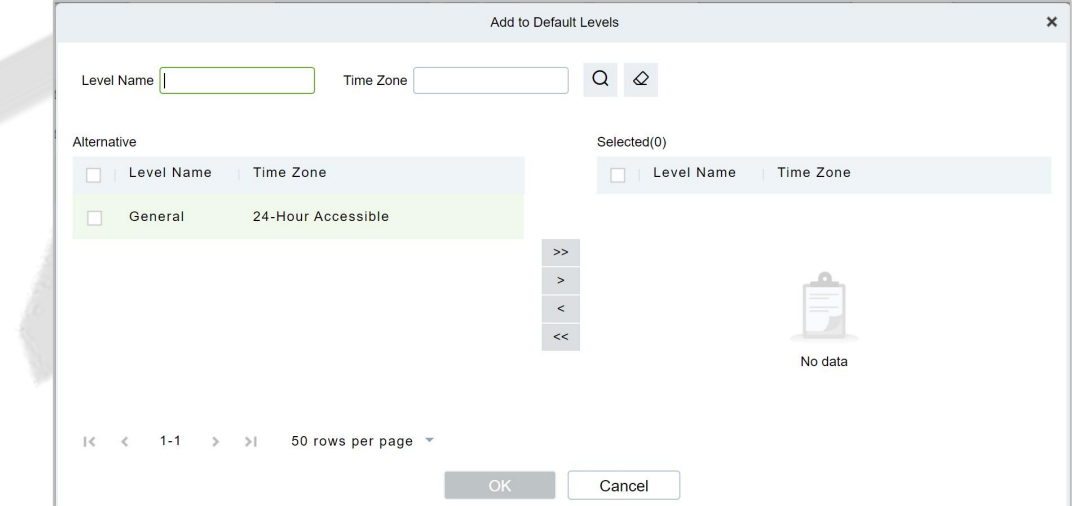

#### **Figure 3- 69 Assigning Rights Groups by Department**

**Step 3:** Click **OK** to complete the assignment of department permissions.

## **3.4.6.1 Add Default Level**

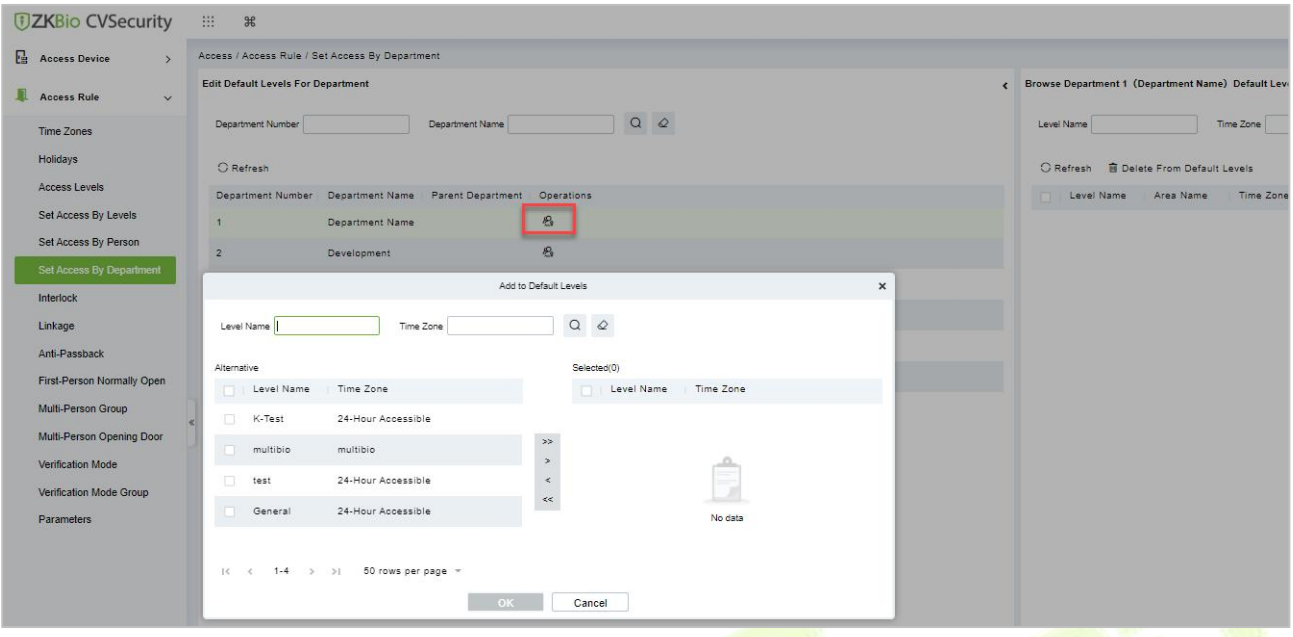

**Figure 3- 70 Add Default LevelGroups by Department**

### **3.4.6.2 Delete Default Level**

Select delete default level name, click **Delete**, and click **OK** to delete the default level name.

| <b>DZKBio CVSecurity</b>              | 排<br>$\mathcal{H}$                                                                                   |                                          |
|---------------------------------------|----------------------------------------------------------------------------------------------------|------------------------------------------|
| <b>Ext</b> Access Device              | Access / Access Rule / Set Access By Person                                                          |                                          |
| <b>Access Rule</b><br>$\vee$          | <b>Edit Personnel For Levels</b>                                                                     | Browse Personnel 2222 From Levels        |
| <b>Time Zones</b>                     | More $\overline{Q}$ $\overline{Q}$<br>Personnel ID<br>Name                                           | Level Name<br>Time Zone                  |
| Holidays                              | C Refresh <b>@</b> Access Control Setting 1 Export <b>@</b> Synchronize Level                        | C Refresh <b>B</b> Delete From Levels    |
| <b>Access Levels</b>                  | Personne First Name<br>Last Name<br>Device Ope Operations<br>Department                              | Area Name<br>Time Zone<br>Level Name     |
| Set Access By Levels                  | ⊡<br>Department Name Ordinary User $P_1$<br>ju<br>$\mathcal{A}$<br>Prompt                            | K-Test<br>24-Hour Accessit<br>Area Name  |
| Set Access By Person                  | Department Name Ordinary User $P_1$<br>K-TEST<br>9999<br>Are you sure you want to perform the delete | XM<br>multibio<br>multibio               |
| Set Access By Department<br>Interlock | operation?<br>$\Box$<br>Department Name Ordinary User $R_1$<br>12135                                 | 24-Hour Accessib<br>Area Name<br>test    |
| Linkage                               | OK<br>Cancel<br>Ordinary User $R_1$<br><b>ISO</b><br>12134<br>hr<br>name1                            | Area Name<br>24-Hour Accessit<br>General |
| Anti-Passback                         | Department Name Ordinary User $P_4$<br>图<br>1119<br>multibio                                         |                                          |

**Figure 3- 71 Delete Rights Groups by Department**

# **3.4.7 Interlock**

Set interlock control between two or more doors on the access controller device: To verify the opening of a door, ensure that all other doors interlocked with the door are closed; otherwise, the door cannot be opened.

This section describes the Step of adding interlock effect in ZKBio CVSecurity.

#### **The Premise Conditions:**

- **The door opening/closing state monitoring is realized by detecting the door magnetic state. Therefore, interlock function requirements:**
- 1. The door status sensor at the device end must be correctly installed
- 2. In door setting on the software side, the status of the door status sensor must be set to normally open or normally closed (based on the actual installation).

## **3.4.7.1 Add (New)**

#### **Operation Step:**

**Step 1:** In the **Access Control** module, choose "**Access Control > Interlock**" and click **New**.

**Step 2:** Select the specified device.

#### **Instructions:**

When you add a device for which interlock has been configured, the device cannot be found in the drop-down list. After the configured interlock information is deleted, the device is returned to the drop-down list.

Interlock Settings vary with the number of doors controlled by the device:

Single-door controller: no interlock setting

Dual door controller: 1-2 two door interlock Settings

Four-door controller: 1-2 two-door interlock, 3-4 two-door interlock, 1-2-3 three-door interlock, 1-2-3-4 four-door interlock, 1-2 and 3-4 door interlock

**Step 3:** Select the interlock rule, and click **OK** to complete the settings, as shown in figure below. The new interlock Settings are displayed in the list.

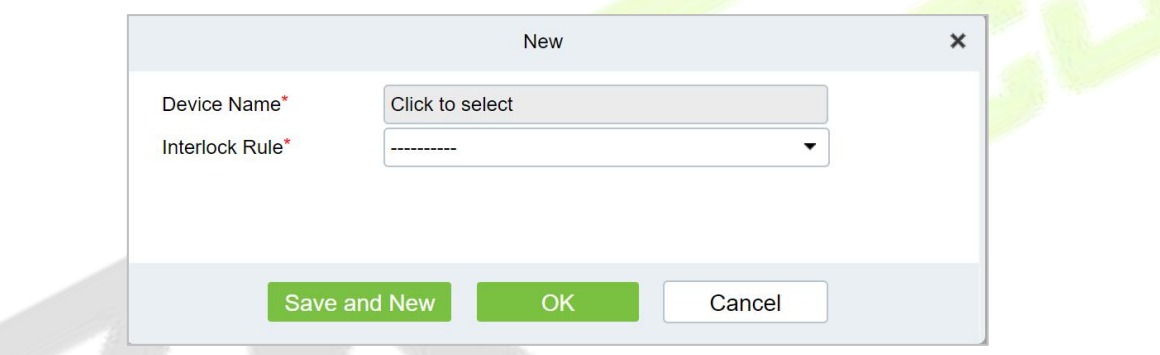

**Figure 3- 72 Adding Interlock Configuration**

| <b>Parameter</b> | How to set up                            |
|------------------|------------------------------------------|
| Device Name      | You can customize the name of the Device |
| Interlock Rule   | Select the configured interlock rule.    |
|                  | Table 3, 13 December of intentario       |

**Table 3- 12 Description of interlock**

### **3.4.7.2 Delete**

Select interlock, click **Delete**, and click **OK** to delete the interlock.

## **3.4.8 Linkage**

The use method and scenario of linkage are flexible. After a specific event is triggered by an input point in the **Access Control** system, a linkage action will be generated at the specified output point to control events such as verification opening, alarm and abnormality in the system.

This section describes how to add Step to the linkage effect in ZKBio CVSecurity.

#### **Add (New)**

### **The Premise Conditions:**

Before adding a linkage configuration, perform the following operations:

**Step 1:** Add Settings for binding cameras to access control devices, input points, output points, and

read heads.

**Step 2:** Optional: In the **System Management** module, choose "**System Management > Mail Management**" to set the sender server. The Step of setting the sender server is as follows:

In the System Management module, choose 'system Management > Mail Management".

Click "**Sender Server Settings**" to pop up the sender server Settings interface.

On the Sender server Settings screen, set parameters as required, as shown in figure below. For parameter Settings, see Table 3-13.

After setting, click "**Test connection**" to receive the email, indicating that the test has passed.

**Step 3:** Click **OK** to finish setting email parameters.

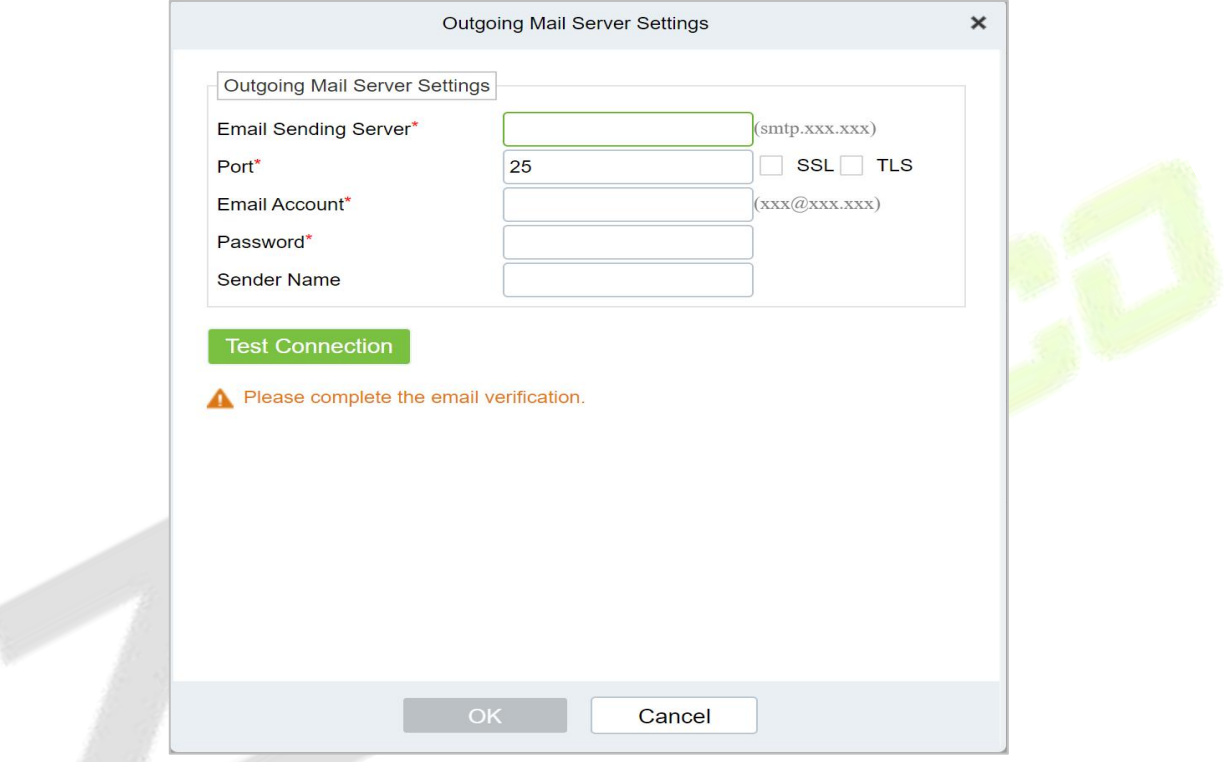

**Figure 3- 73 Mailbox Parameters**

| <b>Parameter</b>            | How to set up                                                                                                    |
|-----------------------------|----------------------------------------------------------------------------------------------------|
| Email server address/port   | You can customize the email server address and port.<br>The email products that provide the SMTP server can be used, such<br>as NetEase 163 email, Tencent QQ email, and Foxmail email. The<br>specific address and port configurations must be obtained from the<br>corresponding provider. |
| Email username and password | Enter the user's name and password for the mailbox.                                                                                                    |
| Name of sender              | Sets the name of the sender on the received message.                                                                                                    |
|                             | Table 3, 43 Maillean Marco ann an t-Danamartana                                                                                                    |

**Table 3- 13 Mailbox Management Parameters**

#### **Operation Step:**

#### **Step 1:** In the **Access Control** module, choose "**Access Control > Linkage**".

**Step 2:** On the linkage setting screen, click **Add**, as shown in figure below. Table 3-14 and Table 3-15 refer to the linkage parameters.

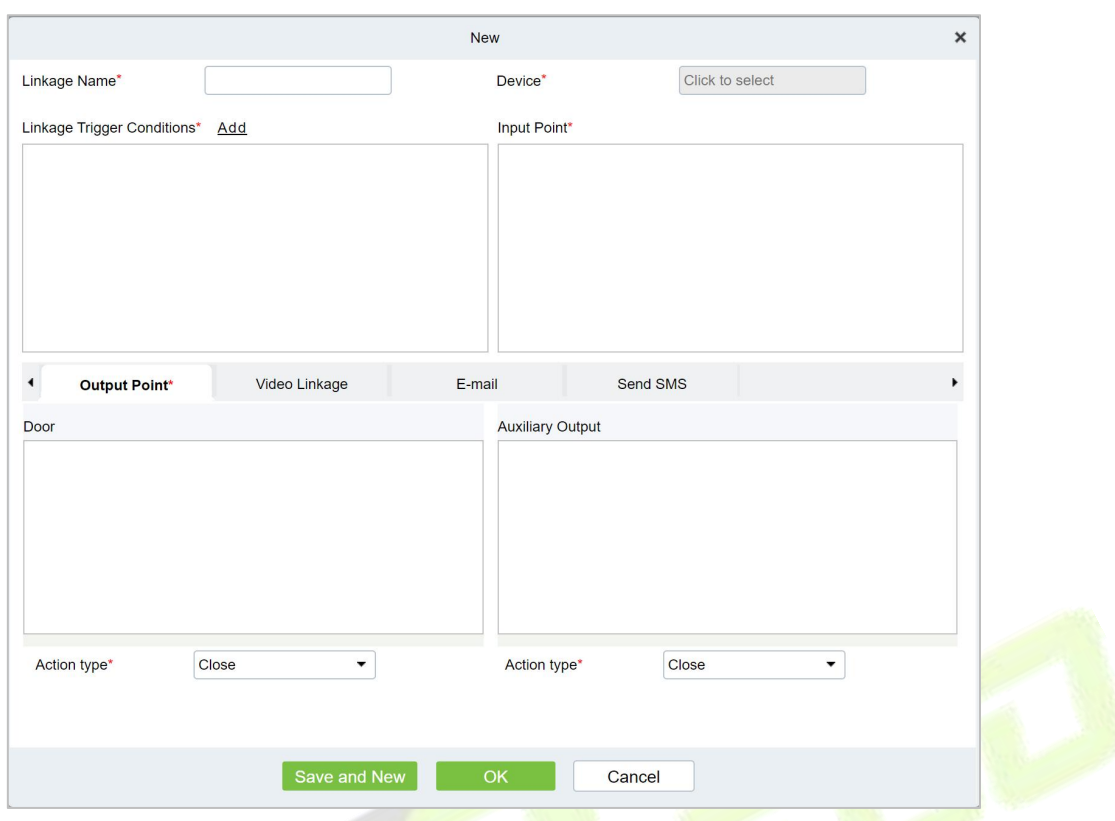

## **Figure 3- 74 New Linkage Configuration**

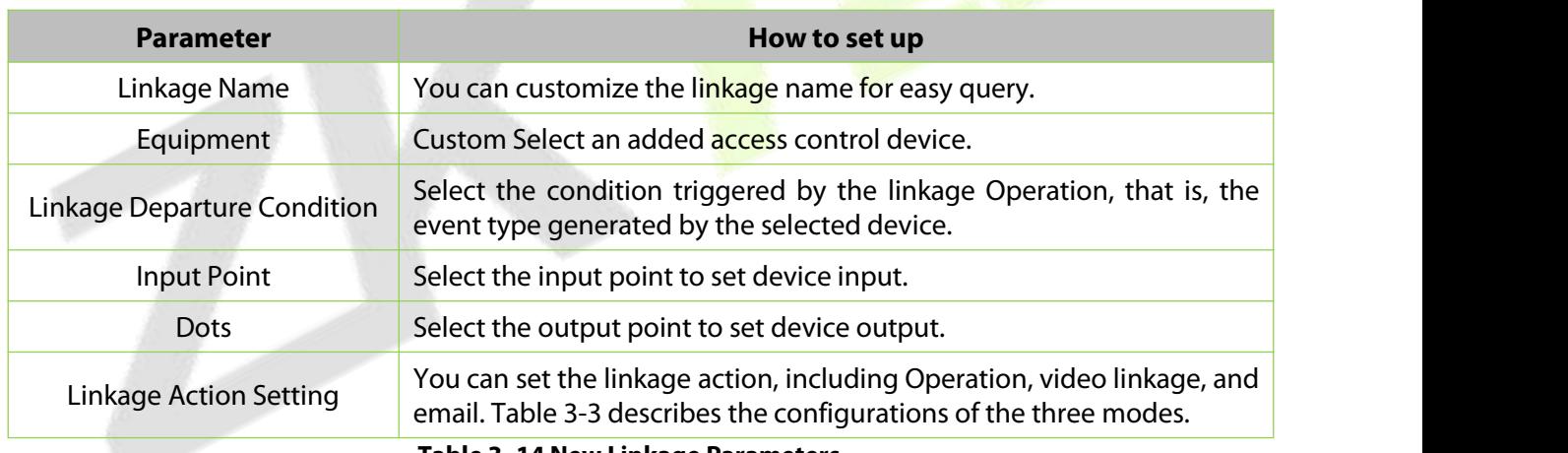

**Table 3- 14 New Linkage Parameters**

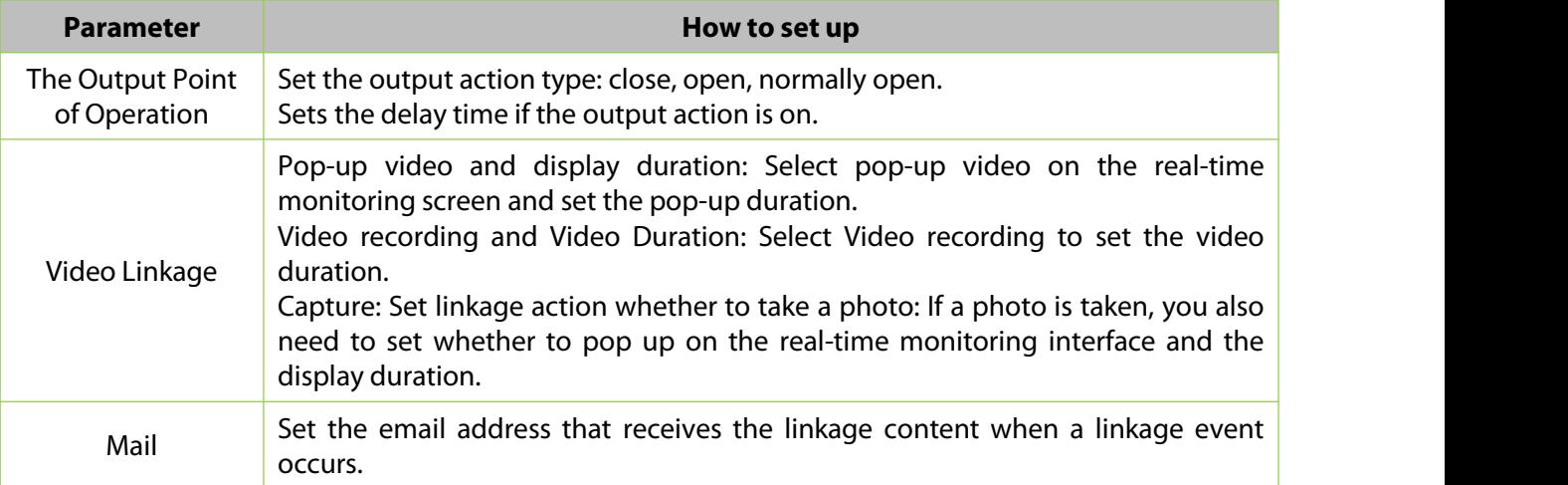

## **Table 3- 15 Setting Linkage Actions**

**Step 3:** Click **OK** to complete the linkage configuration.

## **3.4.8.1 Delete**

Select linkage, click **Delete**, and click **OK** to delete the linkage.

| <b>UZKBio CVSecurity</b>               | $\mathbb{H}$<br>$\frac{96}{25}$                                                     |
|----------------------------------------|-------------------------------------------------------------------------------------|
| <b>Es</b> Access Device                | Access / Access Rule / Linkage                                                      |
| 里<br><b>Access Rule</b><br>$\ddotmark$ | QQ<br>Linkage Name<br>Device Name                                                   |
| Time Zones                             | C Refresh I New<br><b>B</b> Delete                                                  |
| Holidays                               | Linkage Trigger Conditions<br>Device Name<br><b>Operations</b><br>Linkage Name<br>⊡ |
| Access Levels                          | △ 面<br>10.10.20.144<br>Normal Verify Open<br>sdsd<br>⊡                              |
| Set Access By Levels                   |                                                                                     |
| Set Access By Person                   |                                                                                     |
| Set Access By Department               | Prompt                                                                              |
| Interlock                              | Are you sure you want to perform the delete<br>operation?                           |
| Linkage                                |                                                                                     |
| Anti-Passback                          | OK<br>Cancel                                                                        |
| First-Person Normally Open             |                                                                                     |

**Figure 3- 75 Adding Interlock Configuration**

# **3.4.9 Anti-Passback**

Some occasions require the personnel that brush card to verify, brush card to come in from a door must brush card to go out from another door, brush card record must enter a strict correspondence. This function can be used when users enable it in the settings. It is generally used in special units, scientific research, bank vaults and other occasions.

This section describes the Step of adding the Anti-Passback effect in ZKBio CVSecurity.

### **3.4.9.1 Add (New)**

#### **Operation Step:**

**Step 1:** In the **Access Control** module, choose "**Access Control > Anti-Passback**" and click **New**.

**Step 2:** Select the specified device.

#### **Instructions:**

When you add an Anti-Passback device, the configured Anti-Passback device is not displayed in the device list. After the antisubmarine information is deleted, the device returns to the device list.

The Anti-Passback setting varies with the number of gates controlled by the equipment:

Anti-Passback setting of single door controller: Anti-Passback between readers

Two controllers: door 1 Anti-Passback between readers, door 2 Anti-Passback between readers, door 1 and door 2 Anti-Passback

Four door controllers: door 1 and door 2 Anti-Passback, door 3 and door 4 Anti-Passback, door 1/ door 2 and door 3/ door 4 Anti-Passback, door 1 and door 2/ door 3/ door 4 Anti-Passback, door 1 and door 2/ door 3/ door 4 Anti-Passback, door 1/ door 2/ door 3/ door 4 Anti-Passback reader

**Step 3:** Select the Anti-Passback rule and click **OK** to complete the settings. The new Anti-Passback Settings are displayed in the list.

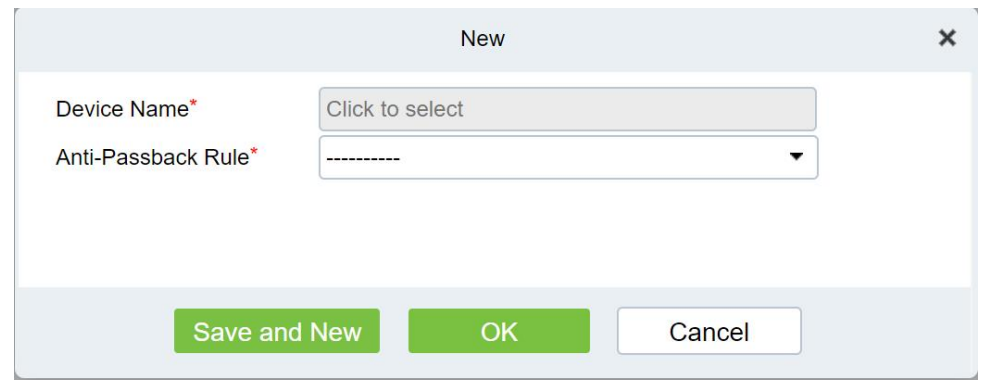

**Figure 3- 76 Adding the Anti-Passback Configuration**

### **3.4.9.2 Delete**

Select device, click **Delete**, and click **OK** to delete the device.

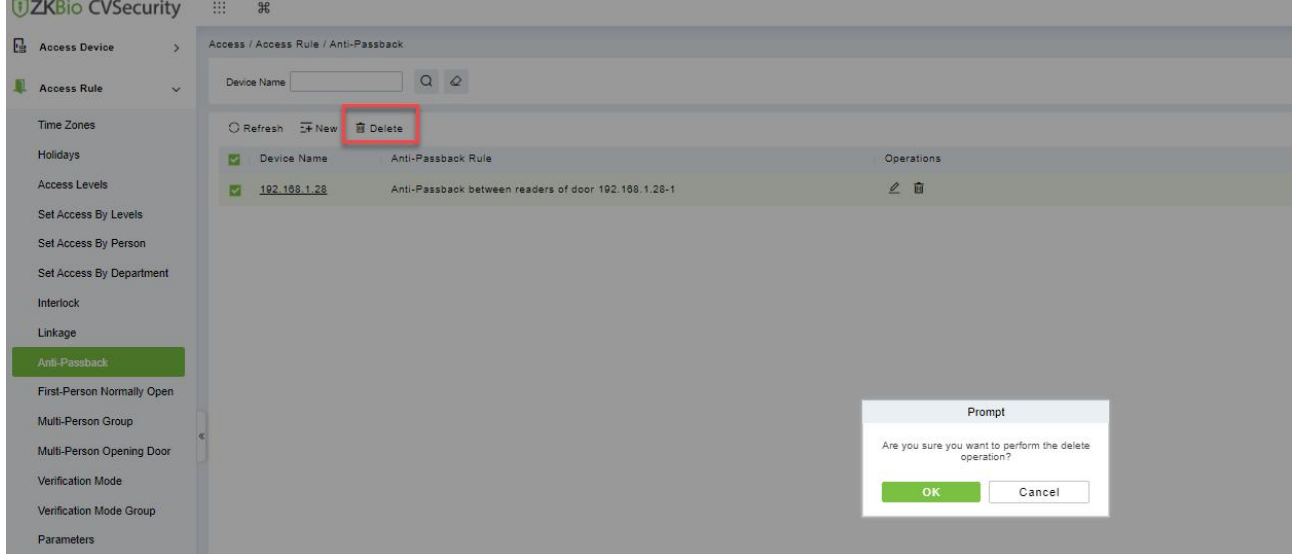

**Figure 3- 77 Anti-Passback Delete**

# **3.4.10 The First-Person Normally Open**

In the specified period, after the verification of the first person with normally open permission, the door normally open, the end of the valid period of the door automatically closed.

This section describes how to add Step in ZKBio CVSecurity.

#### **The Premise Conditions:**

The time range has been set for the Access Control module.

#### **3.4.10.1 Add (New)**

#### **Operation Step:**

**Step 1:** In the **Access Control** module, choose "**Access Control > First person normally Open**" and click **New**.

**Step 2:** Select the specified device, add Settings for the specified door, and select the normally open time period, and click **OK**, as shown in figure below.

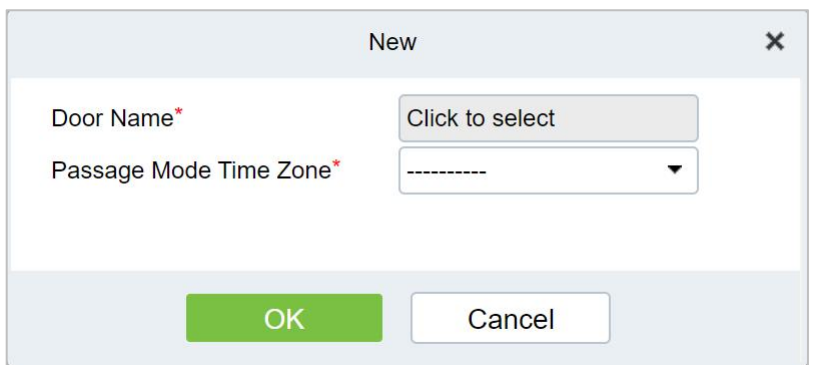

**Figure 3- 78 Configuring the First Person to Open the Door**

**Step 3:** Click "**Add People**" on the interface of "**Opening of the first person**". After adding people, click **OK** to complete the setting of "opening of the first person".

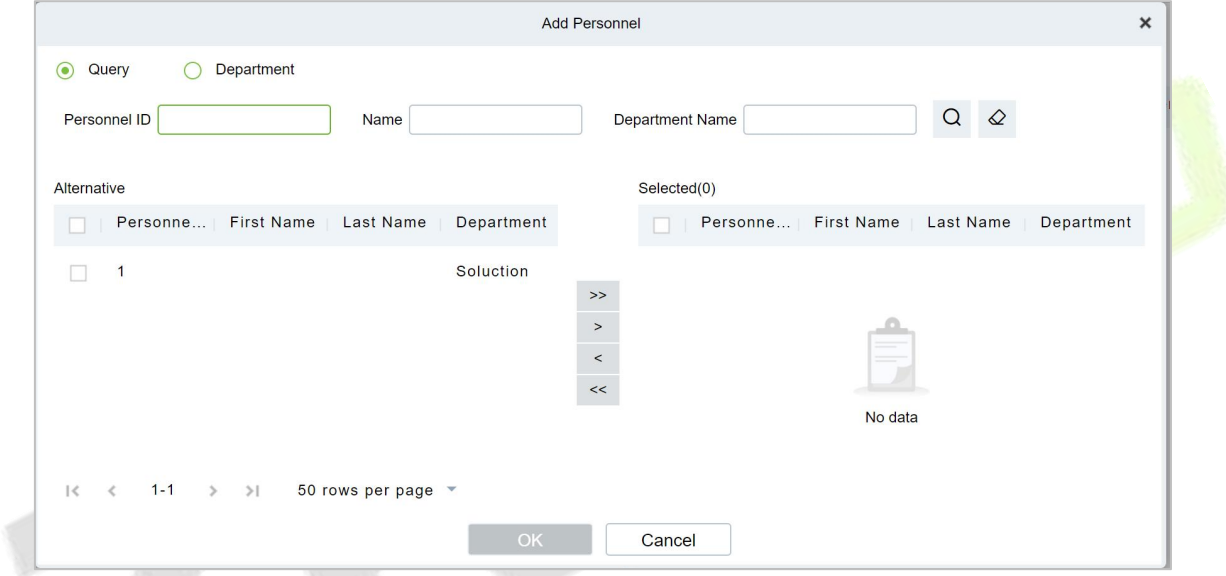

**Figure 3- 79 Adding A First Person Normally Open Person Configuration**

## **3.4.10.2 Delete**

Select personnel ID, click **Delete**, and click **OK** to delete the personnel ID.

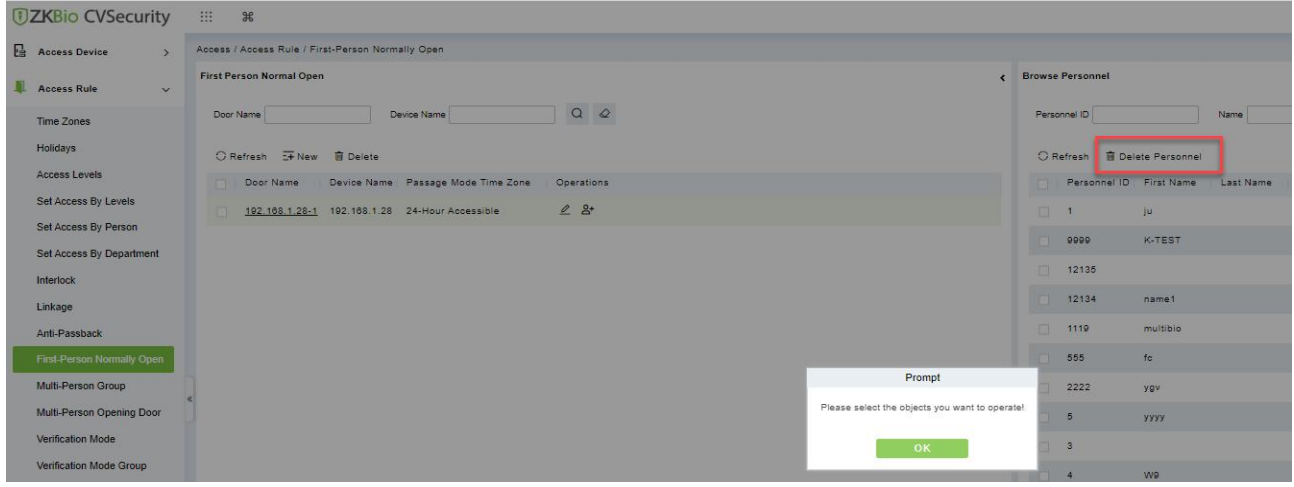

**Figure 3- 80 Delete Person Normally Open Person Configuration**

## **3.4.11 Multi-Person Group**

The door will open only after the consecutive verification of multiple people. Any person verifying outside of this combination (even if the person belongs to other valid combination) will interrupt the procedure and you need to wait 10 seconds to restart verification. It willnot open by verification by only one of the combinations.

## **3.4.11.1 Add (New)**

**Step 1:** Click **Access Rule** > **Multi-Person Group** > **New** to access the following edit interface:

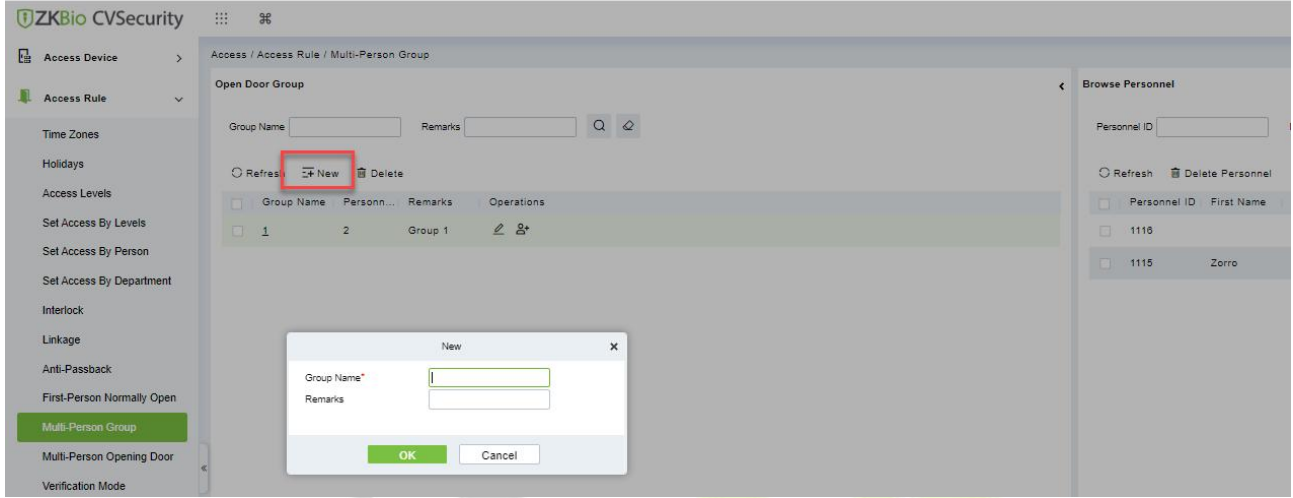

**Figure 3- 81 Adding A Multi-Person Group**

**Group Name:** Any combination of up to 30 characters that cannot be identical to an existing group name.

After editing, click **OK** to save and return. The added Multi-Person Personnel Group will appear in the list.

**Step 2:** Click **Add personnel** under Related Operations to add personnel to the group.

**Step 3:** After selecting and adding personnel, click **OK** to save and return.

*K***Note:** A person can only be grouped into one group.

## **3.4.11.2 Edit**

Click **Access Rule** > **Multi-Person Group** > **Edit** after selecting the required section in the interface.

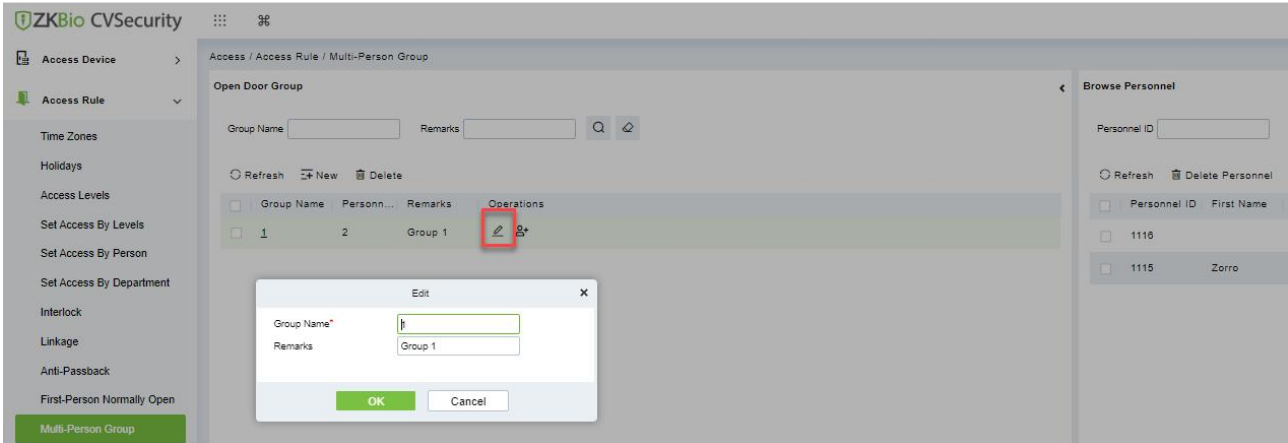

**Figure 3- 82 Edit Multi-Person Group**

## **3.4.11.3 Add Personnel**

Click **Access Rule** > **Multi-Person Group** > **Add Personnel** after selecting the required section in the interface.

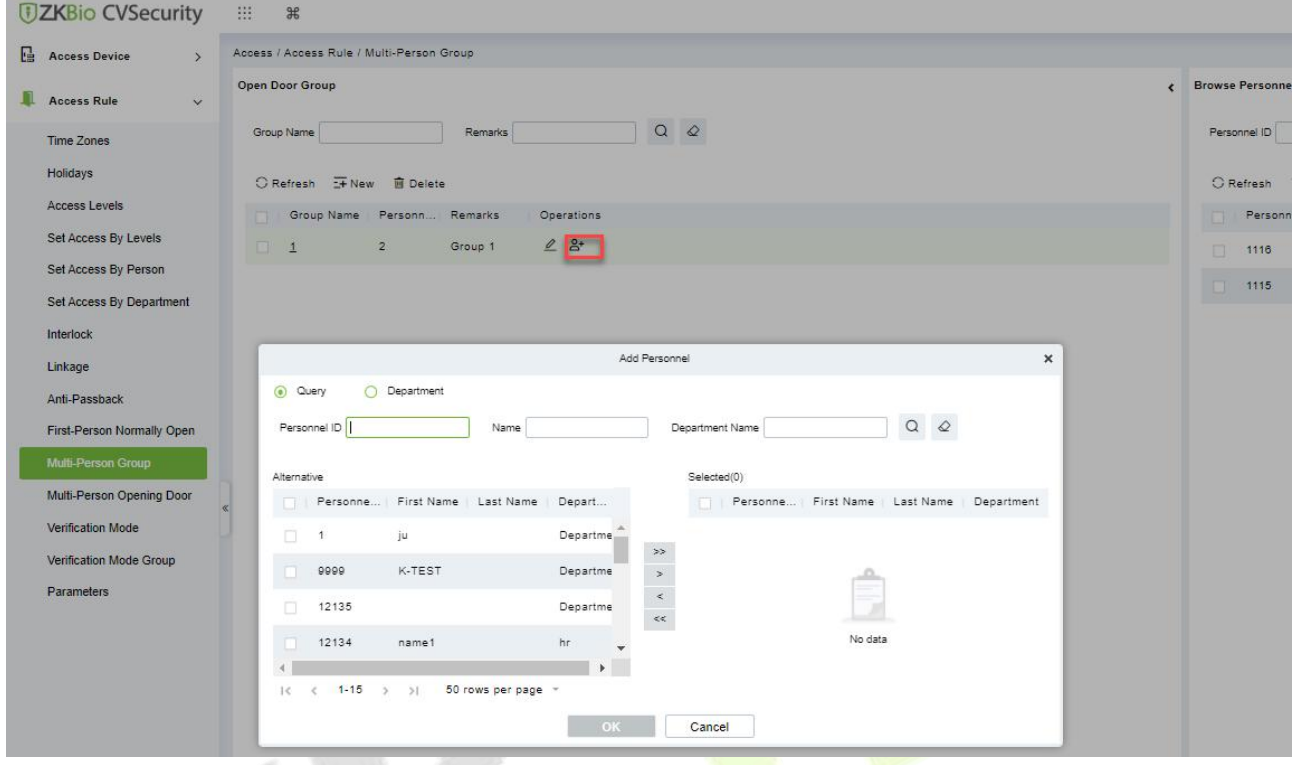

**Figure 3- 83 Adding A personnel for Multi-Person Group**

## **3.4.11.4 Delete**

Click **Access Rule** > **Multi-person group** > **Delete** after selecting the required section in the interface.

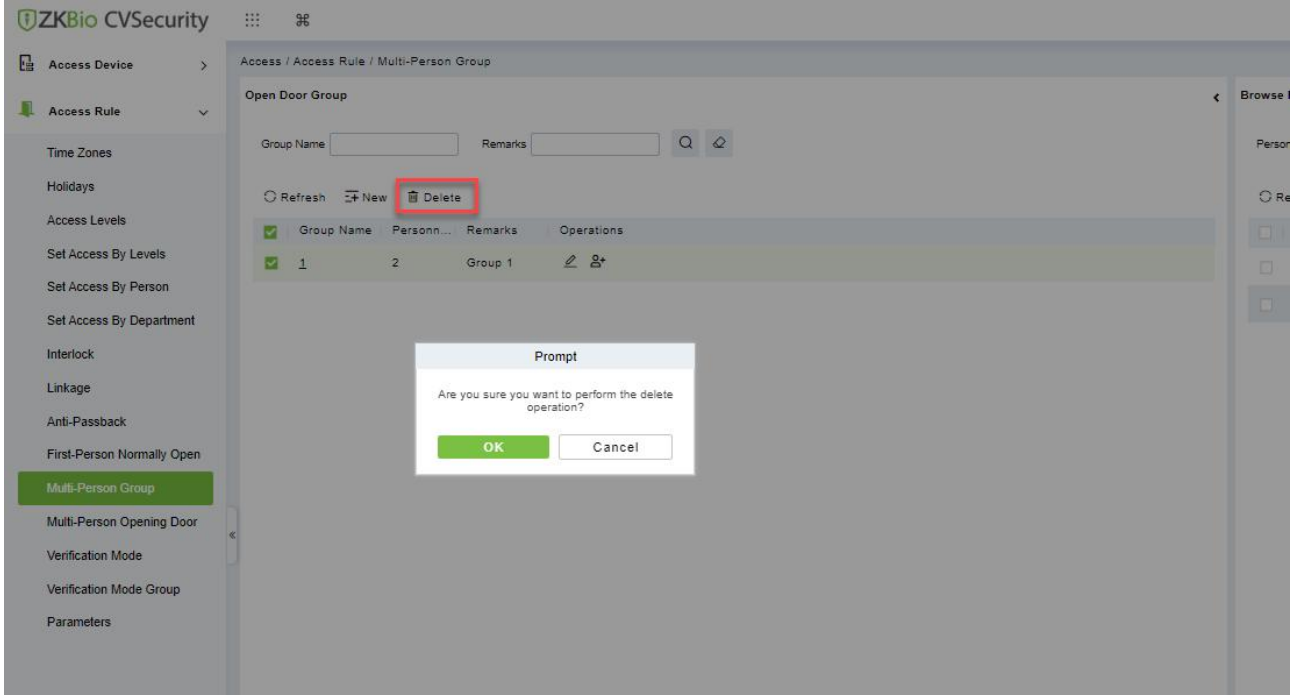

**Figure 3- 84 Delete A Multi-Person Group**

# **3.4.12 Multi-People Open The Door**

In a specific scenario, it is necessary for more than one person to be present at the same time to verify their identity before they can open the door through permission verification.

#### **Instructions:**

- 1. In an application scenario where, multiple users are required to verify their identities before opening the door, the authentication process is limited to N (no more than 5) by grouping people into groups.
- 2. In practice, if all the personnel to be verified are of the same type or level, it can be verified by multiple people in a single group. If there are different categories or levels of personnel, you can set a certain number of personnel in each group to achieve verification.
- 3. Before the multi-party door verification rule is reached, if the verification fails during the process, wait 10 seconds for the verification again.

### **3.4.12.1 Add (New)**

**Step 1:** In the **Access Control** module, choose "**Access Rule > Multiple Door Opening Personnel Group**" and click **New**. After filling in the corresponding parameters, click **OK** to save the settings.

**Step 2:** Click "**Add Personnel**" on the right of the list of created multi-person door opening personnel, select the personnel to be added to the group in the pop-up function, and click **OK** to save the settings.

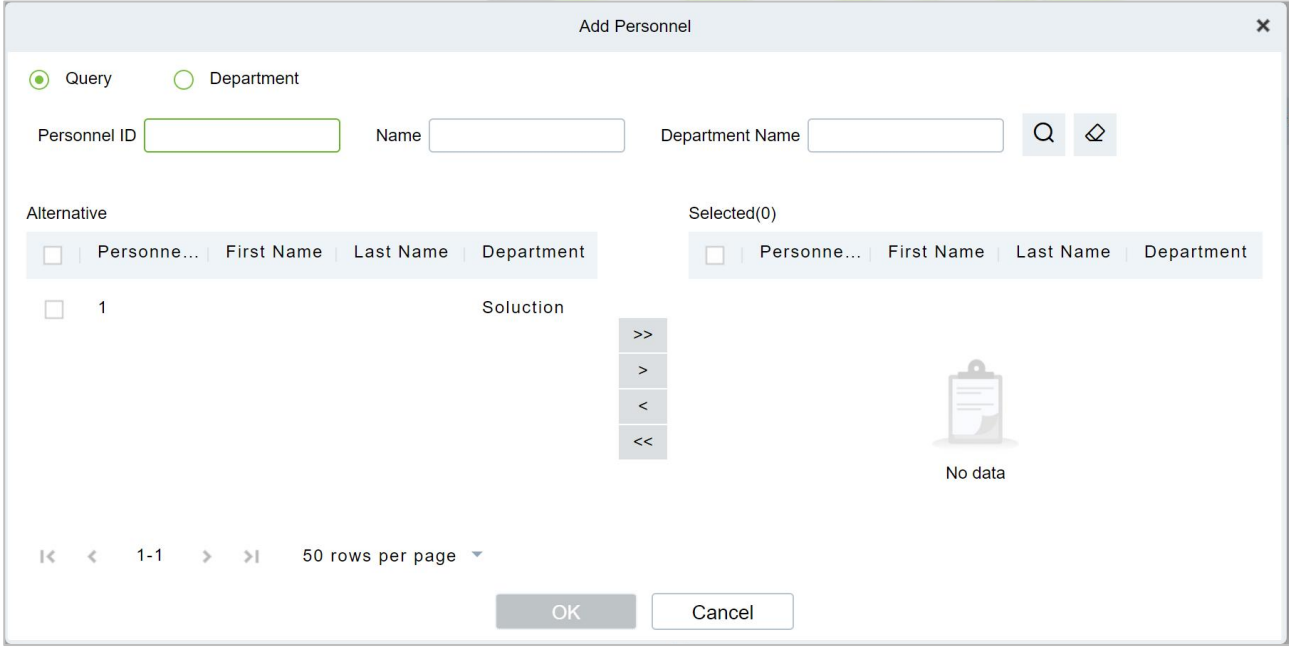

**Figure 3- 85 Adding Multiple Door Openers**

**Step 3:** In the multi-person door opening interface, click **Add**, set permissions for multi-person door opening personnel group.

**Step 4:** On the page for adding multiple door users, select the specified door, group information for multiple door users, and the number of verification personnel for each group, and click **OK** to save the settings.

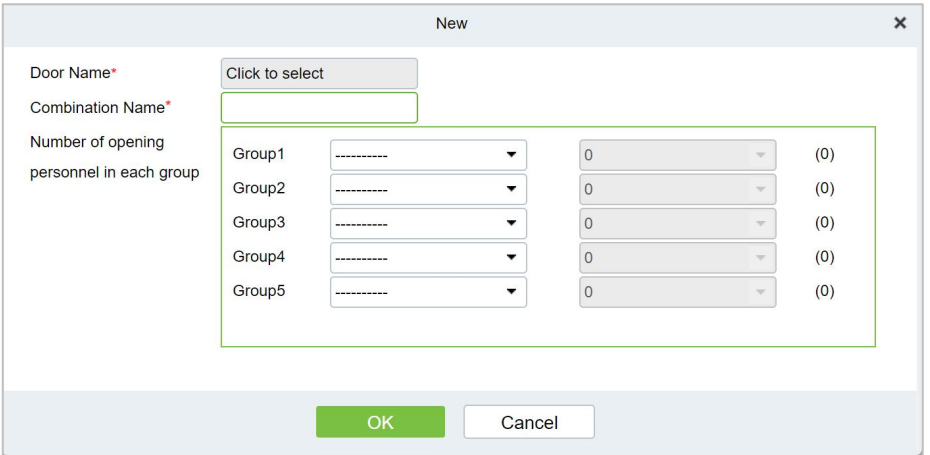

**Figure 3- 86 Adding Multiple Door Openers**

**Step 5:** In the **Access Control** module, choose "**Access Rule > Authentication Mode Rule**" and click Add to set the access control authentication rule for the corresponding period.

|                                           |            |                       |                                                     |                                                                                                    |                       | New                         |                                                    |                                                      |                   |                           |                                         |                                  | $\times$ |
|-------------------------------------------|------------|-----------------------|-----------------------------------------------------|----------------------------------------------------------------------------------------------------|-----------------------|-----------------------------|----------------------------------------------------|------------------------------------------------------|-------------------|---------------------------|-----------------------------------------|----------------------------------|----------|
| Rule Name*                                |            |                       |                                                     |                                                                                                    |                       | Time Zones*                 |                                                    |                                                      | ----------        | $\star$                   |                                         |                                  |          |
| Time                                      |            |                       | Interval 1                                          |                                                                                                    |                       |                             | Interval 2                                         |                                                      |                   |                           | Interval 3                              |                                  |          |
| Date                                      | Start Time | End Time              | Door Verification                                   | Personnel Verification                                                                                       | <b>Start Time</b>     | End Time                    | Door Verification                                  | Personnel Verification                               | <b>Start Time</b> | End Time                  | Door Venfication                        | Personnel Verificatio            |          |
| Monday                                    | 00 : 00    | 00<br>$\therefore$ 00 | -----------                                         | ٠<br>-----------                                                                                             | 00<br>00<br>-25       | 00 : 00                     | -----------                                        | ٠<br>***********                                     | 00 : 00           | 00<br>00<br>$\mathcal{L}$ | ----------                              | ***********                      | ۰        |
| Tuesday                                   | 00 : 00    | 00 : 00               | -----------<br>$\cdot$                              | -----------<br>$\overline{\phantom{a}}$                                                                      | $00$ :<br>00          | 00 : 00                     | -----------<br>$\blacksquare$                      | ***********<br>٠                                     | 00 : 00           | 00 : 00                   | <b><i><u>PRESERVED</u></i></b>          | <b>BREEZERHEE</b>                | ٠        |
| Wednesday                                 | 00 : 00    | 00 : 00               | ۰                                                   | $\blacktriangledown$                                                                                         | 00 : 00               | 00 : 00                     | $\overline{\phantom{a}}$                           | ۰                                                    | 00 : 00           | $00$ :<br>00              |                                         |                                  |          |
| Thursday                                  | 00 : 00    | 00 : 00               | ***********<br>$\blacksquare$                       | ***********<br>٠                                                                                             | 00 : 00               | 00 : 00                     | ***********<br>$\bullet$                           | ***********<br>$\overline{\phantom{a}}$              | 00 : 00           | 00 : 00                   | ***********<br>$\overline{\phantom{a}}$ | -----------                      | ٠        |
| Friday                                    | 00 : 00    | 00<br>$\therefore$ 00 | ۰<br>-----------                                    | $\cdot$<br>-----------                                                                                       | 00 : 00               | 00 : 00                     | -----------<br>$\cdot$                             | ۰.<br>-----------                                    | 00 : 00           | $00$ :<br>00              | -----------                             | -----------                      | ۰        |
| Saturday                                  | 00 : 00    | 00 : 00               | <b><i>ANTHONY MONTH BONDA</i></b><br>$\blacksquare$ | ٠<br><b><i>ARRAIGHMENT</i></b>                                                                               | 00 : 00               | 00 : 00                     | <b><i><u>ARRESTSERED</u></i></b><br>$\blacksquare$ | <b>ANTIQUES ANTIQUES</b><br>$\overline{\phantom{a}}$ | 00 : 00           | 00 : 00                   | <b><i><u>AMERICAN PROFILE</u></i></b>   | <b><i><u>ANTERNATION</u></i></b> | ٠        |
| Sunday                                    | 00 : 00    | 00<br>$\therefore$ 00 | ***********<br>٠                                    | $\cdot$<br>------------                                                                                      | 00 : 00               | 00<br>00<br>÷.              | -----------<br>$\overline{\phantom{a}}$            | $\overline{\phantom{a}}$<br>***********              | 00 : 00           | 00<br>00<br>$\mathcal{L}$ | ***********                             | ***********                      |          |
| <b>Holiday Type 1</b>                     | 00 : 00    | 00 : 00               | -----------<br>٠                                    | ٠<br>***********                                                                                             | 00 : 00               | 00 : 00                     | -----------<br>$\bullet$                           | <b>ADMISSIONER</b><br>٠                              | 00 : 00           | 00 : 00                   | -----------<br>$\overline{\phantom{a}}$ | -----------                      | ٠        |
| Holiday Type 2                            | 00 : 00    | 00<br>$\therefore$ 00 | -----------<br>٠                                    | $\overline{\phantom{a}}$<br><b>NORTHERNAM</b>                                                                | 00 : 00               | 00 : 00                     | -----------                                        | $\overline{\phantom{a}}$<br>***********              | 00 : 00           | 00 : 00                   | ***********                             | ***********                      | ۰.       |
| Holiday Type 3                            | 00 : 00    | 00<br>$\therefore$ 00 | ۰<br>-----------                                    | ٠<br>-----------                                                                                             | 00<br>$\therefore$ 00 | 00 <sup>1</sup><br>00<br>33 | $\cdot$<br>-----------                             | ٠<br>-----------                                     | 00 : 00           | 00<br>$\therefore$ 00     | -----------<br>$\cdot$                  | ----------                       | ۰        |
| Copy Monday's Setting to Others Weekdays: |            |                       |                                                     | A RS485 reader can only follow the door verification mode, does not support the personnel verification mode. | <b>Save and New</b>   | OK                          | Cancel                                             |                                                      |                   |                           |                                         |                                  |          |

**Figure 3- 87 Delete A Multi-Person Group**

**Step 6:** Click **Add Door** on the right of the created authentication mode rule, select a door, and set the authentication mode rule for the door.

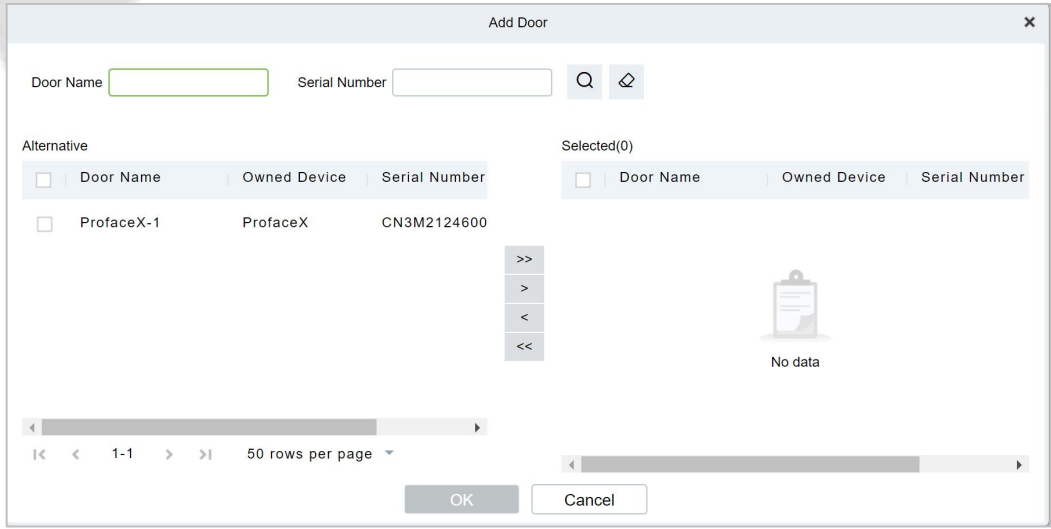

**Figure 3- 88 Verification Rule Configuration for Adding Multiple Door Openers**

**Step 7:** click **OK** to save the settings.

## **3.4.12.2 Delete**

Click **Access Rule** > **Multi-person opening door** > **Delete** after selecting the required section in the interface.

| <b>DZKBio CVSecurity</b>           | 田 第                                              |                   |              |                     |       |                                                           |            |
|------------------------------------|--------------------------------------------------|-------------------|--------------|---------------------|-------|-----------------------------------------------------------|------------|
| Access Device<br>$\mathbf{v}$      | Access / Access Rule / Multi-Person Opening Door |                   |              |                     |       |                                                           |            |
| Access Rule<br>$\rightarrow$       | Combination Name                                 |                   | Device Name  | Door Name           | $Q Q$ |                                                           |            |
| Advanced Functions<br>$\checkmark$ | O Refresh G New <b>B</b> Delete                  |                   |              |                     |       |                                                           |            |
| Zone                               | Combination Name                                 | Device Name       | Door Number  | Door Name           |       | Current Personnel Count Muti-Person Group                 | Operations |
| Reader Define                      | <b>Luffy</b>                                     | ZKT_Korea         | $\mathbf{1}$ | ZKT_Korea-1         | 2     | 1(2)                                                      | △画         |
| Who Is Inside                      | <b>Ed zorro</b>                                  | 192.168.134.105 1 |              | 192.168.134.105-1 2 |       | 1(2)                                                      | △ 亩        |
| Global Anti-Passback               |                                                  |                   |              |                     |       | Prompt                                                    |            |
| Global Linkage                     |                                                  |                   |              |                     |       |                                                           |            |
| Global Interlock Group             |                                                  |                   |              |                     |       | Are you sure you want to perform the delete<br>operation? |            |
| Global Interlock                   |                                                  |                   |              |                     | OK    | Cancel                                                    |            |
| Person Availability                |                                                  |                   |              |                     |       |                                                           |            |
|                                    |                                                  |                   |              |                     |       |                                                           |            |

**Figure 3- 89 Delete A Multi-Person Group**

# **3.4.13 Verification Mode**

#### **Verification Mode:**

You can set verification modes for doors and personnel separately in a specified time segment.

#### **3.4.13.1 New**

**Step 1:** Click **Access Rule** > **Verification Mode** > **New** to go to the page for adding a verification mode rule.

|                                                      | Access / Access Rule / Venfication Mode                                                                                                    |                      |                         |                                |             |                        |                                 |                          |                 |                               |           |                                 |                                    |        |                       |     |                    |           |                           |                         |           |                                |                |   |
|------------------------------------------------------|----------------------------------------------------------------------------------------------------|----------------------|-------------------------|--------------------------------|-------------|------------------------|---------------------------------|--------------------------|-----------------|-------------------------------|-----------|---------------------------------|------------------------------------|--------|-----------------------|-----|--------------------|-----------|---------------------------|-------------------------|-----------|--------------------------------|----------------|---|
| ш<br><b>Access Rule</b><br>œ                         | <b>Verification Mode</b>                                                                                                    |                      |                         |                                |             |                        |                                 |                          |                 |                               |           |                                 |                                    |        |                       |     | $\epsilon$ Door    |           |                           |                         |           |                                |                |   |
| Time Zones<br><b>Holdays</b><br><b>Access Levels</b> | <b>Rule Name</b><br><b>G New 自 Dalebs</b><br><b>O</b> Retreat<br><b>Rule Name</b>                                                                         |                      | QQ<br><b>Time Zones</b> |                                | Operations: |                        |                                 |                          |                 |                               |           |                                 |                                    |        |                       |     |                    | Door Name | Door Name                 | C Refresh E Delate Door |           | <b>Owned Device</b>            | Owned Device   |   |
| Set Access By Levels<br>Set Access By Person         |                                                                                                    |                      |                         |                                |             |                        |                                 |                          |                 |                               | New:      |                                 |                                    |        |                       |     |                    |           |                           |                         |           |                                |                | × |
| Set Access By Department                             | Rule Name"                                                                                                    |                      |                         |                                |             |                        |                                 |                          |                 |                               |           | Time Zones"                     |                                    |        |                       |     |                    |           |                           |                         |           |                                |                |   |
| <b>Interfacio</b>                                    | Time                                                                                                    |                      |                         |                                | 157778      |                        |                                 |                          |                 |                               |           |                                 | <b>TOO FA</b>                      |        |                       |     |                    |           |                           | 117773                  |           |                                |                |   |
| Linkage                                              | Date<br><b>Minday</b>                                                                                                    | <b>PESTER</b><br>100 | œ                       | <b>COLOR</b><br>ŌG.<br>$^{00}$ |             | <b>Longitude State</b> | <b>Contract Dealer Contract</b> |                          | DD <sup>1</sup> | <b>CONSTRUCTS</b><br>$\alpha$ | œ         | <b>Minister</b> of<br><b>DO</b> | <b>DOM: A PARK Personal Market</b> |        |                       | w   | <b>COLOR</b><br>ŌŌ | DO        | <b>CONSTRUCTION</b><br>00 |                         |           | Day Miller and persons Millers |                |   |
| <b>Art-Passback</b>                                  | <b>Leslay</b>                                                                                                    | 00 1 00              |                         | O <sub>0</sub><br>00           |             |                        |                                 | $\ddot{}$                | <b>OD</b>       | $^{00}$                       | œ         | $^{50}$                         |                                    |        |                       | œ   | ōō                 | 00        | 00                        |                         |           |                                | ٠              |   |
| First-Person Normally Open                           | <b>Whiteworks</b>                                                                                                    | 00 1 00              |                         | $\infty$<br>00                 |             |                        |                                 |                          | OD.             | 00                            | $\infty$  | 00                              |                                    |        |                       | '00 | OO                 | DÖ.       | 00                        |                         | ٠         |                                | ٠              |   |
|                                                      | <b>CONTA</b>                                                                                                    | $00 = 00$            |                         | œ<br>00                        |             |                        |                                 | ٠                        | œ               | CO                            | ö.        | 00                              |                                    |        |                       | ůů  | CO                 | 00        | CO                        |                         | ٠         |                                | ۰              |   |
| Multi-Person Group                                   | <b>COST</b>                                                                                                    | $00 - 00$            |                         | $^{55}$<br>$^{56}$             |             |                        |                                 | $\overline{\phantom{a}}$ | ōō'             | $^{50}$                       | ö5        | 00                              |                                    |        |                       | 00  | öő                 | 66        | 00                        |                         | ٠         |                                | ٠              |   |
| Multi-Person Opening Door                            | 07797                                                                                                    | 00 00                |                         | $^{55}$<br>1.00                |             |                        |                                 |                          | ŌŌ.             | $-00$                         | œ         | 00                              |                                    |        |                       | öö  | öö                 | 00        | 00                        |                         | ٠         | <b>STATISTICS</b>              | ۰              |   |
| <b>Verticulian Mode</b>                              | <b>Station</b>                                                                                                    | 00 1 00              |                         | 0č<br>00                       |             | $\cdot$                |                                 | $\blacksquare$           | 00              | 00                            | $^{00}$   | 00                              |                                    |        |                       | 00  | $^{00}$            | 00        | $^{00}$                   |                         | ٠         | ------                         | $\,$           |   |
| Verification Mode Group                              | <b>Halling Type 1</b>                                                                                                    | $00 = 00$            |                         | 00 1 00                        |             | ٠                      |                                 |                          | œ               | CO                            | <b>DO</b> | OD                              |                                    |        |                       | ŌŎ  | OO                 | <b>DO</b> | 00                        |                         | ٠         |                                | ۰              |   |
|                                                      | Halking Type 2                                                                                                    | $00 - 00$            |                         | $00-$<br>$-100$                |             |                        |                                 |                          | ôô.             | 00                            | $\infty$  | 00                              |                                    |        |                       | co  | $\circ$            | <b>DD</b> | $^{55}$                   |                         | ٠         |                                | ۰              |   |
| Parameters                                           | Hunday Type 3                                                                                                    | $00$ $00$            |                         | $00$ $00$                      |             | ۰                      |                                 | $\bullet$                | 00              | 1.00.                         | $\infty$  | $-200$                          |                                    | ٠      | $\tilde{\phantom{a}}$ | 00  | 00                 | DD        | 00                        |                         | $\bullet$ |                                | $\blacksquare$ |   |
|                                                      | Copy Monday's Setting to Others Weekdays:<br>A RS435 reader car only follow the door verification node, does not support the personnel verification mode. |                      |                         |                                |             |                        |                                 |                          | Save and New    |                               |           | OK                              |                                    | Cancel |                       |     |                    |           |                           |                         |           |                                |                |   |

**Figure 3- 90 Add Verification mode**

**Step 2:** Set the following parameters: Select a rule name (not repeatable), the time segment, and verification mode for a door or person in each time segment.

**Step 3:** Click **OK** to finish the setting.

On the list page, you can add or delete doors in the verification mode rule.

## **3.4.13.2 Verification Mode Group**

You can set verification modes fordoors and personnel separately in a specified time segment.

#### **Steps:**

**Step 1:** Click **Access Rule** > **Verification Mode** > **New** to go to the page for adding a verification mode rule.

|                                           |                   |                       |                                        |                                          |              | New            |                                                                 |                   |                 |                                          |                                    |
|-------------------------------------------|-------------------|-----------------------|----------------------------------------|------------------------------------------|--------------|----------------|-----------------------------------------------------------------|-------------------|-----------------|------------------------------------------|------------------------------------|
| Rule name*                                |                   |                       |                                        |                                          |              |                | Time Zones*                                                     |                   | $\mathbf{v}$    |                                          |                                    |
| Time                                      |                   |                       | Interval 1                             |                                          |              |                | <b>Interval 2</b>                                               |                   |                 | Interval 3                               |                                    |
| Date $\sum$                               | <b>Start Time</b> | <b>End Time</b>       |                                        | Door Verification Personnel Verification | Start Time   | End Time       | Door Verification Personnel Verification                        | <b>Start Time</b> | <b>End Time</b> | Door Verification Personnel Verification |                                    |
| Monday                                    | 00 : 00           | 00 : 00               | ---------                              | ۰<br>---------                           | 00 : 00      | 00 : 00        | $\mathbf{v}$<br>---------<br>----------                         | 00 : 00           | $00$ :<br>00    | ---------                                | $\mathbf{v}$<br>---------          |
| Tuesday                                   | 00 : 00           | 00<br>$\therefore$ 00 | ----------                             | ۰<br>---------                           | 00 : 00      | 00<br>00<br>z. | $\pmb{\mathbf{v}}$<br>----------<br>----------                  | 00 : 00           | 00<br>00<br>15  | ---------                                | ----------                         |
| Wednesday                                 | 00 : 00           | 00 : 00               | $\mathbf{v}$<br>---------              | ---------                                | 00 : 00      | 00 : 00        | $\mathbf{v}$<br>$\mathbf{v}$<br>--------<br>---------           | 00 : 00           | 00 : 00         | $\mathbf{v}$<br>---------                | $\mathbf{v}$<br>--------           |
| Thursday                                  | 00 : 00           | 00 : 00               | $\overline{\phantom{a}}$<br>---------- | ۰<br>---------                           | 00 : 00      | 00 : 00        | $\cdot$<br>$\overline{\phantom{a}}$<br>----------<br>---------- | 00 : 00           | 00 : 00         | <b>CONTRACTOR</b>                        | ---------                          |
| Friday                                    | 00 : 00           | 00 : 00               | $\mathbf{v}$                           | ۰                                        | 00 : 00      | 00 : 00        | $\mathbf{r}$<br>$\mathbf{v}$<br>----                            | 00 : 00           | 00 : 00         | $\mathbf{v}$<br>--------                 | $\mathbf{v}$                       |
| Saturday                                  | 00 : 00           | 00 : 00               | $\mathbf{v}$<br>---------              | ۰<br><b>STATISTICS</b>                   | 00 : 00      | 00 : 00        | ۰<br>----------<br>----------                                   | 00 : 00           | 00 : 00         | ---------                                | ۰.<br>---------                    |
| Sunday                                    | 00 : 00           | 00 : 00               | $\mathbf{r}$<br>---------              | 7<br>----------                          | 00 : 00      | $00$ :<br>00   | ۳<br>$\mathbf{v}$<br>---------<br>----------                    | 00 : 00           | $00$ :<br>00    | ---------                                | ---------                          |
| <b>Holiday Type 1</b>                     | 00 : 00           | 00 : 00               | ۰<br>----------                        | ۰<br>---------                           | 00 : 00      | $00$ :<br>00   | ۰<br>۰<br>----------<br>----------                              | 00 : 00           | 00<br>: 00      | ---------                                | ----------                         |
| Holiday Type 2                            | 00 : 00           | 00 : 00               | $\mathbf{v}$<br>---------              | 7<br>---------                           | 00 : 00      | 00<br>÷<br>00  | $\bullet$<br>$\mathbf{v}$<br>--------<br>---------              | 00 : 00           | 00<br>00<br>÷.  | ---------                                |                                    |
| Holiday Type 3                            | 00 : 00           | 00 : 00               | ۷<br>----------                        | ۷<br>----------                          | 00 : 00      | 00 : 00        | ۰<br>$\mathbf v$<br>----------<br>----------                    | 00 : 00           | 00 : 00         | $\cdot$<br>---------                     | $\blacktriangledown$<br>---------- |
| Copy Monday's Setting to Others Weekdays: |                   |                       |                                        |                                          | Save and New | OK             | Cancel                                                          |                   |                 |                                          |                                    |

**Figure 3- 91 Add Verification mode Group**

**Step 2:** Set the following parameters: Select a rule name (not repeatable), the time segment, and verification mode for a door or person in each time segment.

**Step 3:** Click OK to finish the setting.

On the list page, you can add or delete doors in the verification mode rule.

**Note:** If a rule includes the verification mode for personnel, you cannot select doors with the RS485 readers when adding doors. You can modify only the configuration on the reader setting page before adding doors.

#### **Verification Mode Group:**

Set appropriate personnel for configured verification mode rule.

## **3.4.14 Parameters**

Click **Access Rule** > **Parameters** to enter the parameter setting interface:

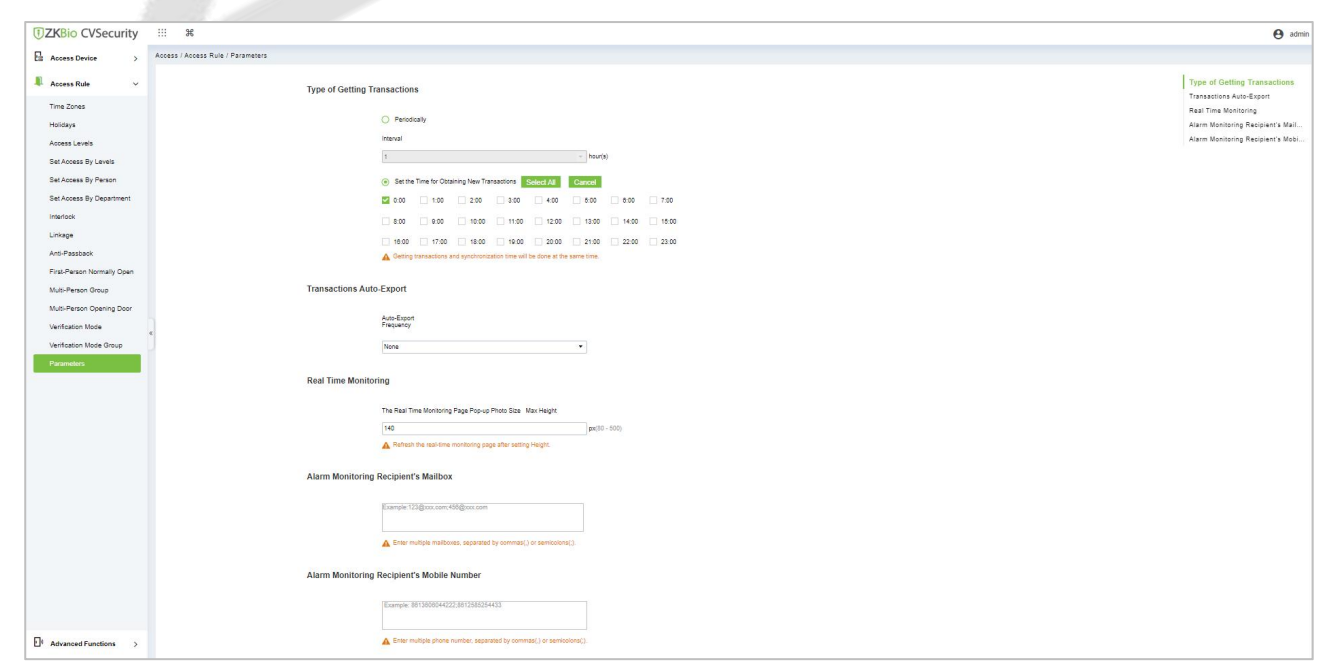

**Figure 3- 92 Add Parameters**

### **Type of Getting Transactions:**

#### **•** Periodically

Start from the setting and efficient time, the system attempts to download new transactions every time interval.

#### **Set the Time for Obtaining New Transactions**

The selected Time is up, the system will attempt to download new transactions automatically.

#### **Transaction Auto-Export**

The user can choose the export frequency and the data to be exported each time. If the export frequency is selected as **"By day"**, you must set the time to export the data. You must also select the mode of export. It can be daily transactions or all the system data (30000 data units can be sent at a time. We can customize the data that we need to export from custom report 1 and custom report 2.

If the export frequency is selected as "By Month", you must select the day to export the data. It can be the first day of the month or you can specify any particular date. Then select the export frequency as Daily Data or all System data. Finally, add the recipient's mail address to send the transaction data.

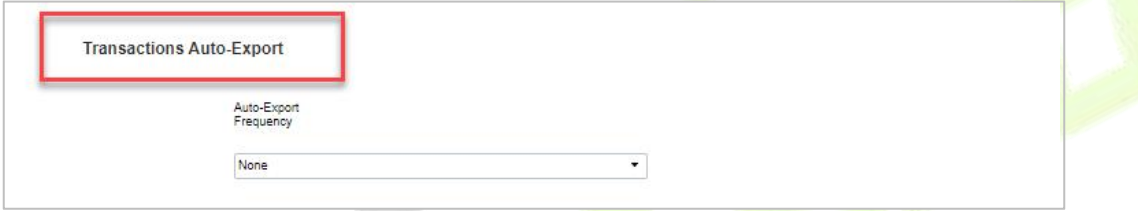

**Figure 3- 93 Transaction Auto Export**

#### **The Real Time Monitoring Page Pop-up Staff Photo Size**

When an access control event occurs, the personnel photo will pop up. The size of pop photos shall be between 80 to 500 pixels.

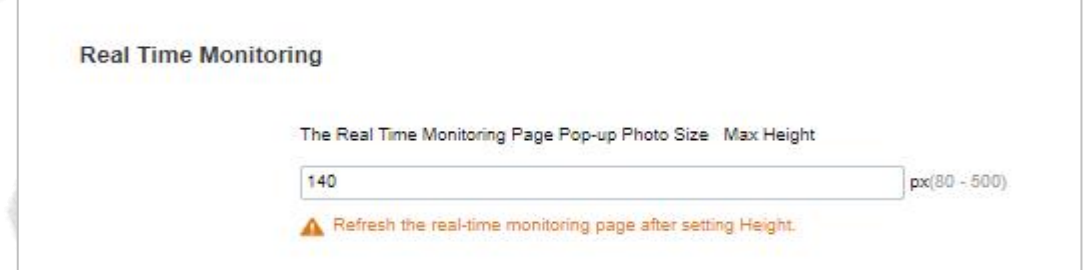

**Figure 3- 94 Real Time Monitoring**

## **Alarm MonitoringRecipient Mailbox**

The system will send email to alarm monitoring recipient's mailbox if there is any event.

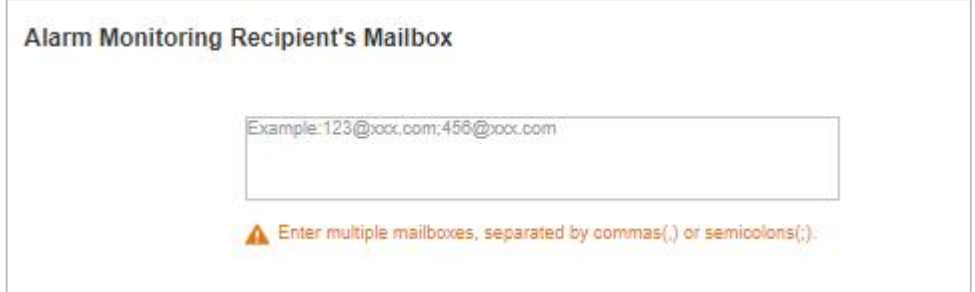

**Figure 3- 95 Alarm Monitoring Recipient Mailbox**

#### **Alarm Monitoring Recipient Mobile Number**

The system will send alarm monitoring recipients to mobile, if there is any event.

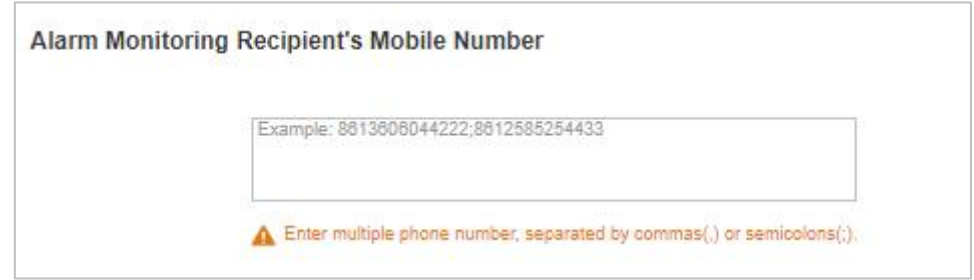

**Figure 3- 96 Alarm Monitoring Recipient Mobile Number**

# **Advanced Function**

Advanced access control is optional. You must obtain permission to activate the advanced access control.

In addition to the global linkage function, enable the background authentication function first.

The access control area must be defined when advanced functions such as global Anti-Passback are used.

## **3.5.1 Entrance Guard Area(Zone)**

Divide areas and define access control areas. The access control area is reserved for advanced access control but not for system management.

This section describes Step in ZKBio CVSecurity to add an access control area.

#### **3.5.1.1 Add (New)**

#### **Operation Step:**

**Step 1:** In the **Access Control** module, choose "**Advanced function > zone**" and click **New**.

**Step 2:** On the page that is displayed, set related parameters, and click **OK**.

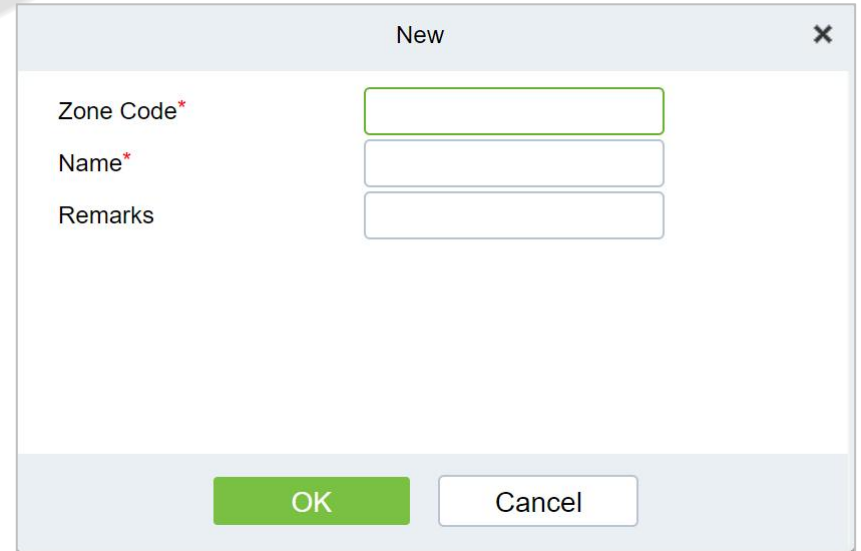

**Figure 3- 97 Page for Adding Access Control Areas**

## **3.5.1.2 Delete**

Click **Advanced function** > **Zone** > **Delete** after selecting the required section in the interface.

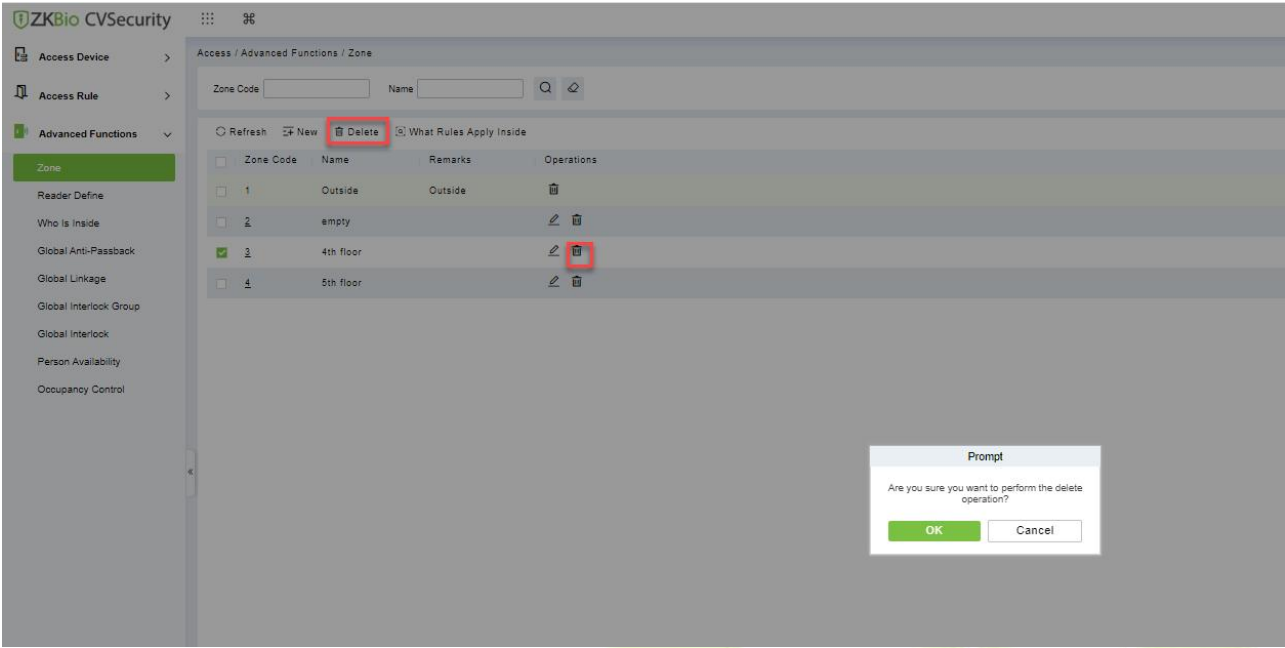

**Figure 3- 98 Delete Access Control Areas**

## **3.5.1.3 What rules Apply Inside**

Click **What rules inside** after selecting the required section in the interface we can check the rules are applied for the particular zone.

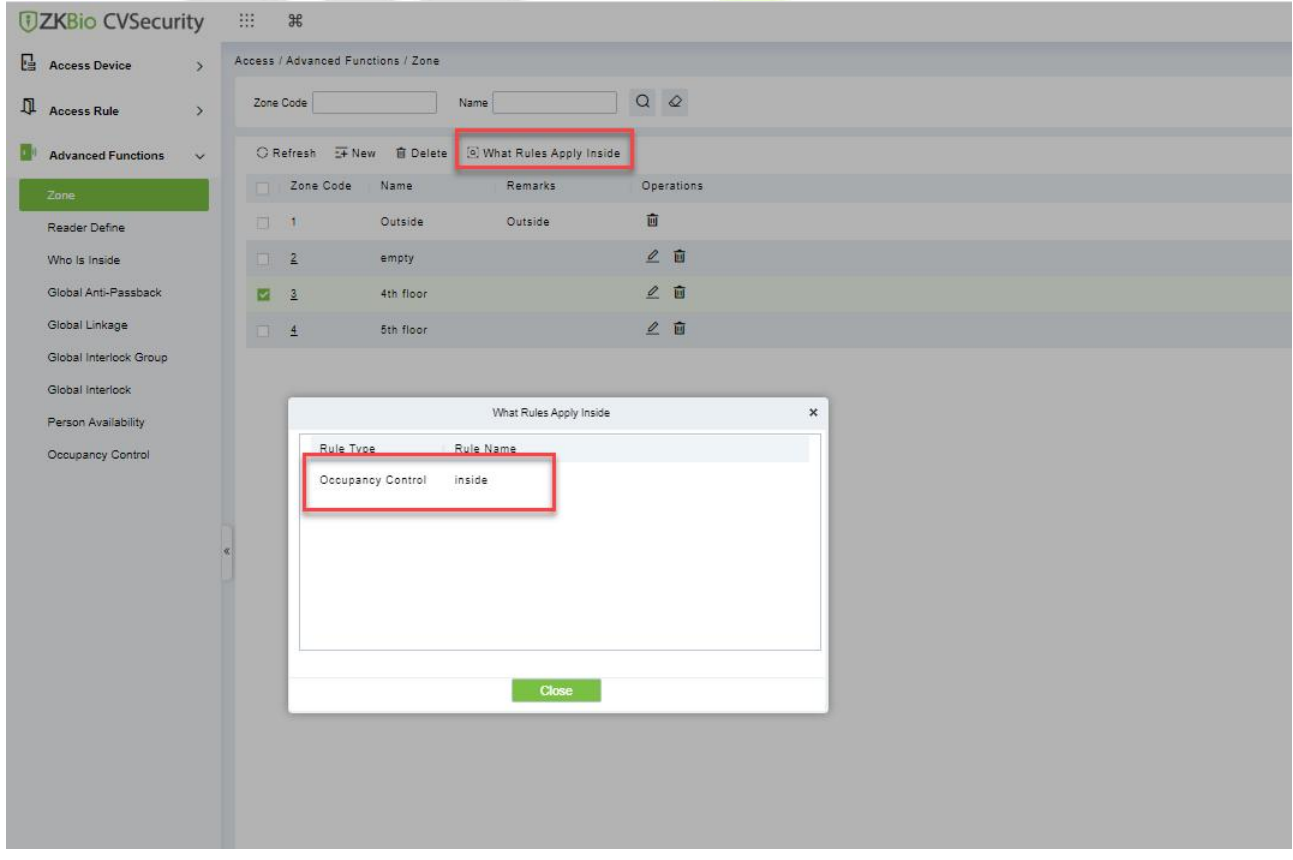

**Figure 3- 99 What Rules Apply Inside**

# **3.5.2 Reader Definition**

This function is configured based on the access control area. To use the global Anti-Passback function, you must define the read head.

This section describes the Step of adding a Reader definition in ZKBio CVSecurity.

## **3.5.2.1 Add (New)**

#### **Operation Step:**

#### **Step 1:** In the **Access Control** module, choose " **Advanced function > Reader Define**" and click **New**

**Step 2:** On the page that is displayed, set related parameters and click **OK**.

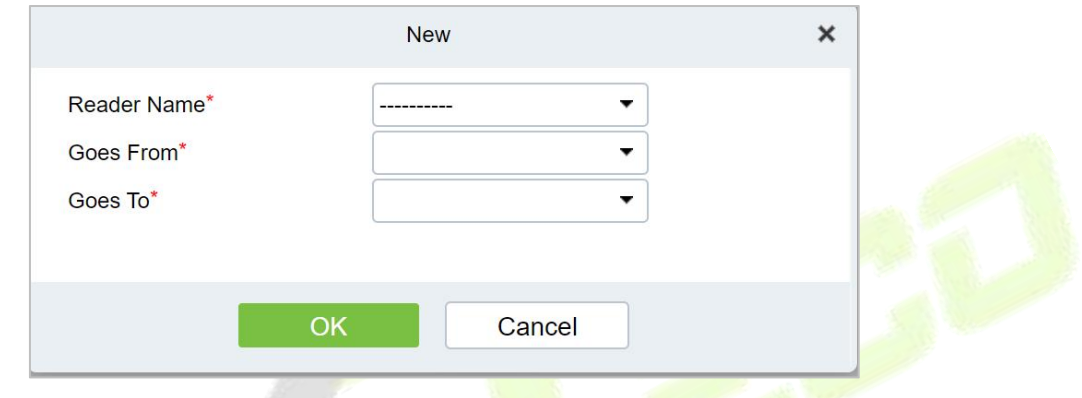

**Figure 3- 100 Page for Adding a Reader**

### **3.5.2.2 Batch New**

**Step 1:** Click **Advanced Functions** > **Reader Define** > **Batch New** to enter the batch add interface:

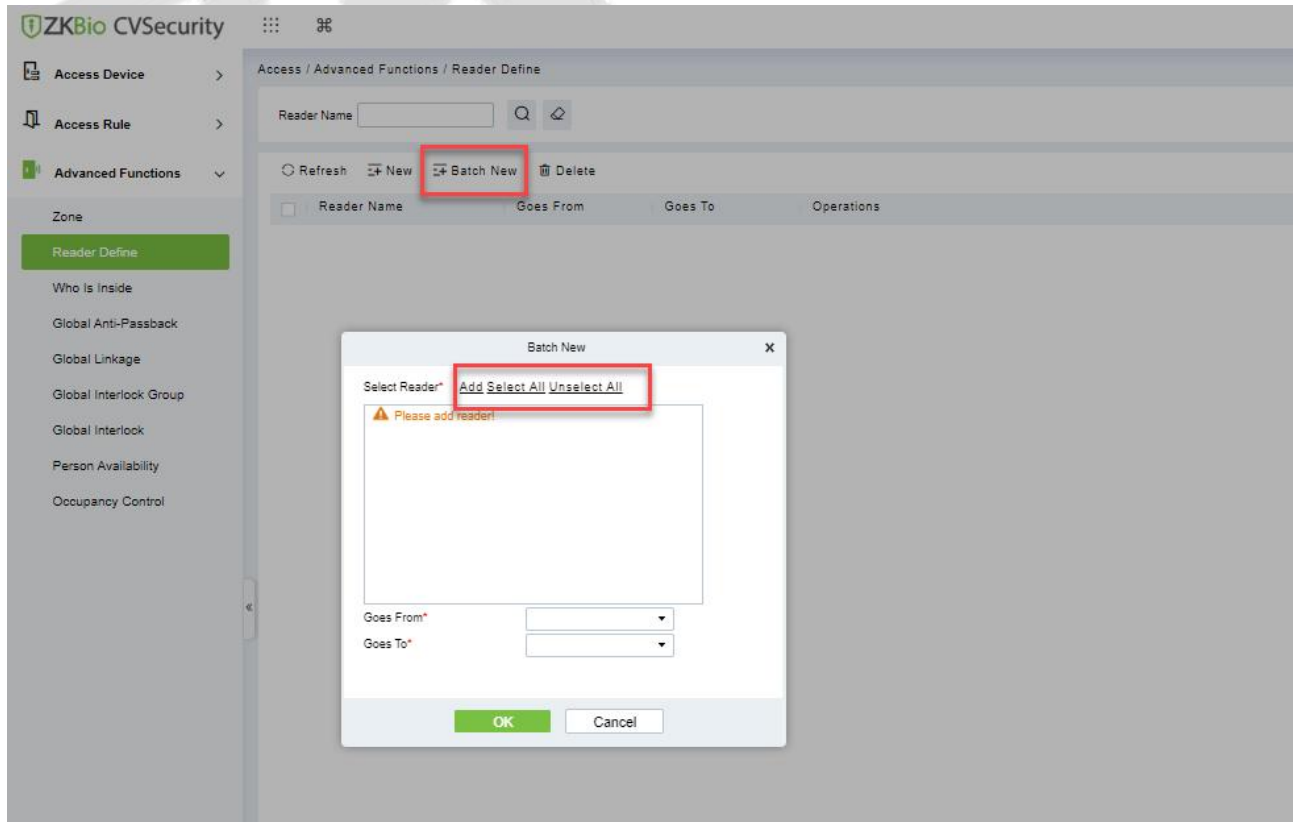

**Figure 3- 101 Batch New**

**Step 2:** Click **Add**, select Reader(s) and move towards right and click **OK**.

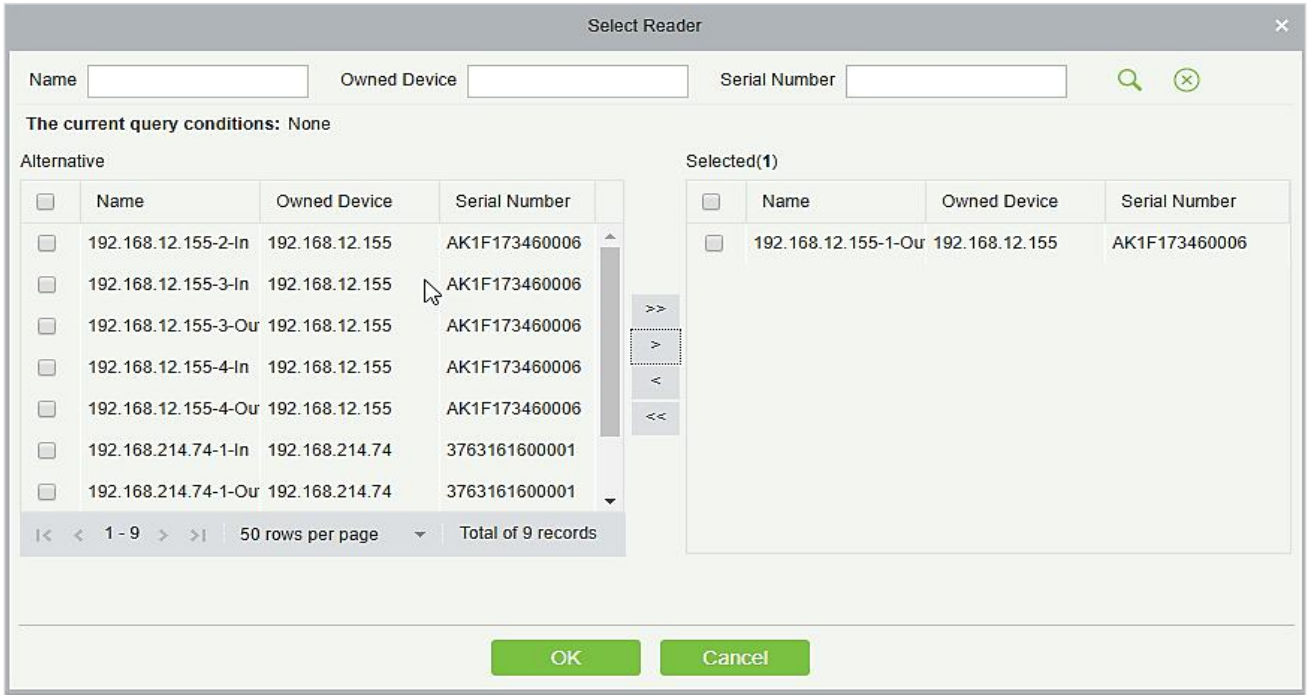

#### **Figure 3- 102 Add Reader Define**

**Step 3:** Set Goes from and Goes to as required and press **OK**.

### **3.5.2.3 Delete**

In the **Access > Advanced Functions > Reader Define**, click **Delete** button under Operations. Click **OK** to delete.

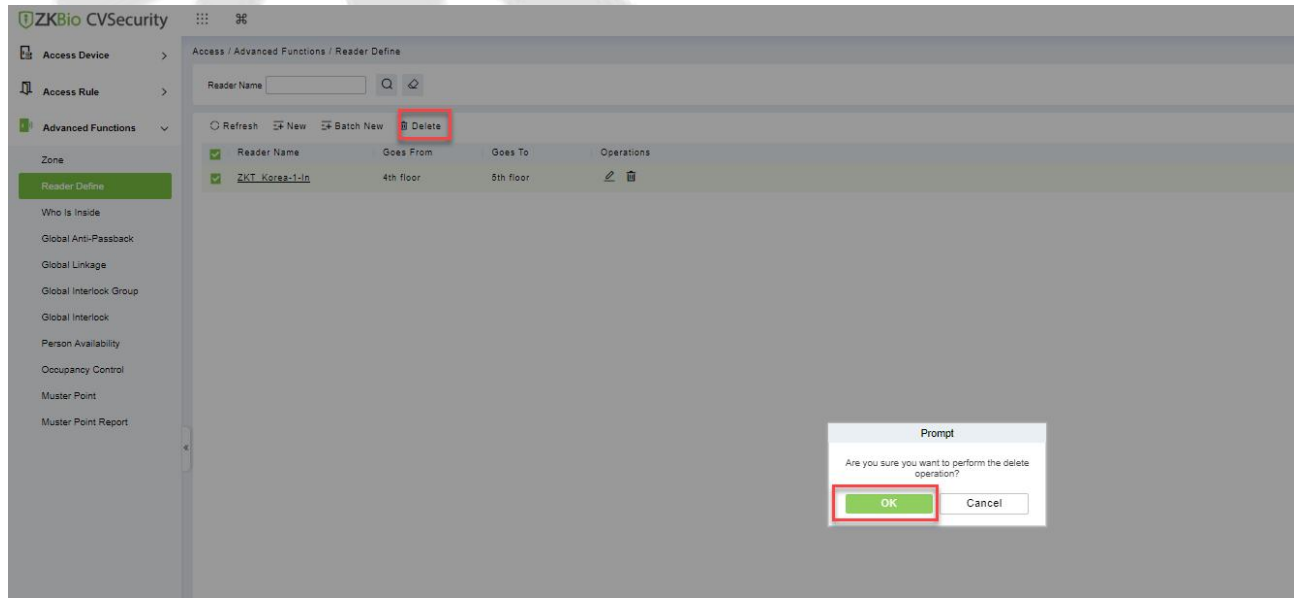

#### **Figure 3- 103 Delete Reader Define**

# **3.5.3 Who is inside**

After entering the access control area, users can use this function to view the personnel in the access control area. You can choose the access control area tree to view the personnel in the corresponding access control area.

This section describes how to view the Steps of people in a region in ZKBio CVSecurity.

#### **Operation Step:**

#### **Step 1:** In the **Access Control** module, choose "**Advanced Function > View Personnel in the Area**"

**Step 2:** On the page for viewing personnel in a region, you can select the area on the left to view and delete personnel in the area, as shown in figure below.

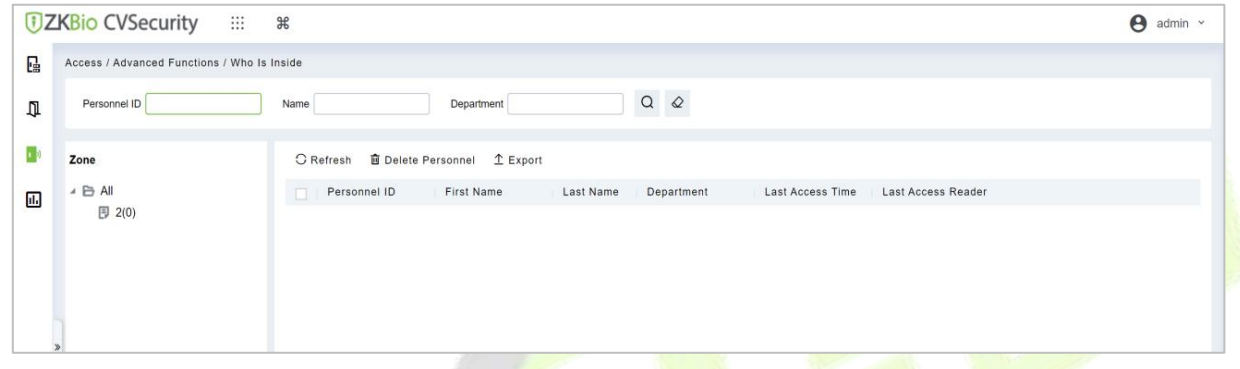

**Figure 3- 104 View Area Personnel Page**

## **3.5.3.1 Delete personnel**

Select personnel ID, click **Delete**, and click **OK** to delete the level name.

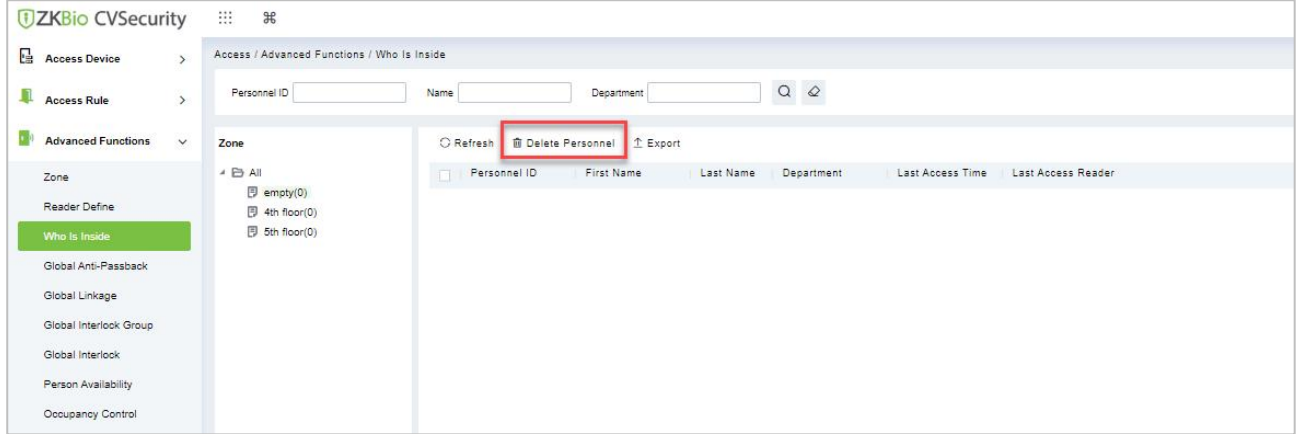

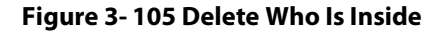

## **3.5.3.2 Export**

Device information can be exported in EXCEL, PDF, CSV file format.

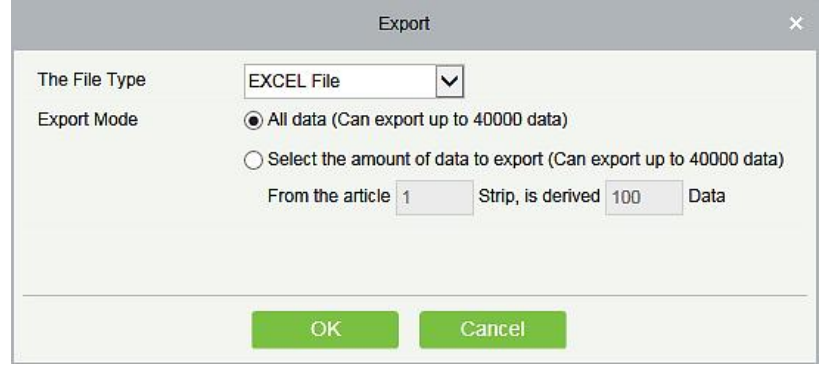

#### **Figure 3- 106 Export**

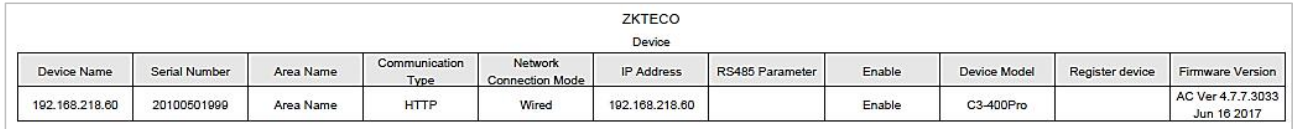

#### **Figure 3- 107 Export Who is Inside**

## **3.5.4 Global Anti-Passback**

Global Anti-Passback Settings can be carried out across devices, and only push devices support global Anti-Passback functions. This function supports logical Anti-Passback, timed Anti-Passback and timed logical Anti-Passback, and can be configured for specific p<mark>erson</mark>nel.<br>This section describes the Step configuration of global Anti-<mark>Pass</mark>back in ZKBio CVSecurity.

## **The Premise Condition:**

- 1. Background authentication has been enabled on the device.
- 2. Set the access control area and read head definition.

#### **3.5.4.1 Add (New)**

#### **Operation Step:**

**Step 1:** In the **Access Control** module, choose "**Advanced Access Control > Global Anti-Passback**" and Click **New.**

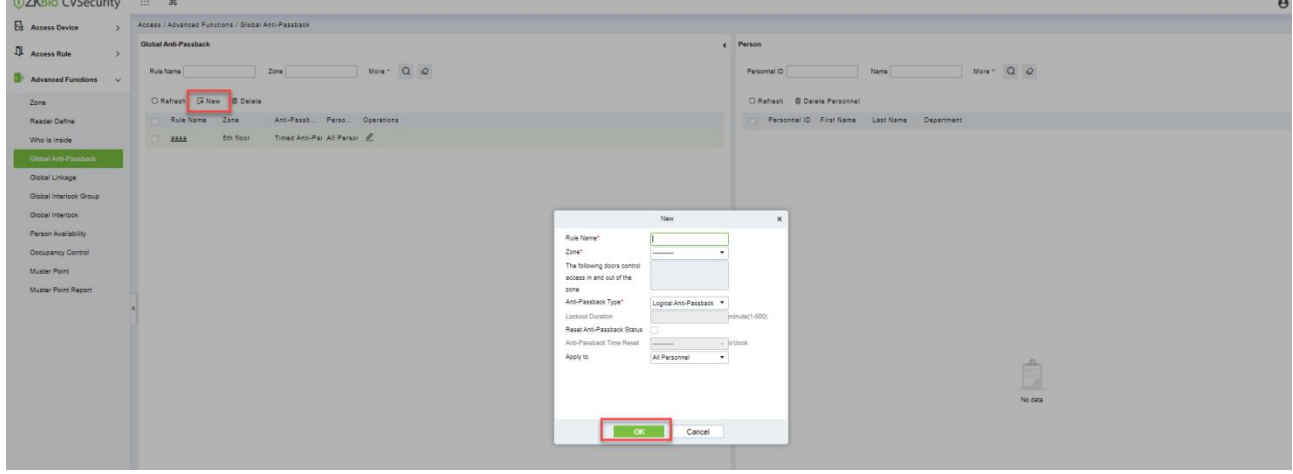

**Figure 3- 108 Add Global Anti-Passback**

**Step 2:** On the page for adding global Anti-Passback Settings, set related parameters and click **OK**, as shown in figure below. For parameter description, see Table 3-16.

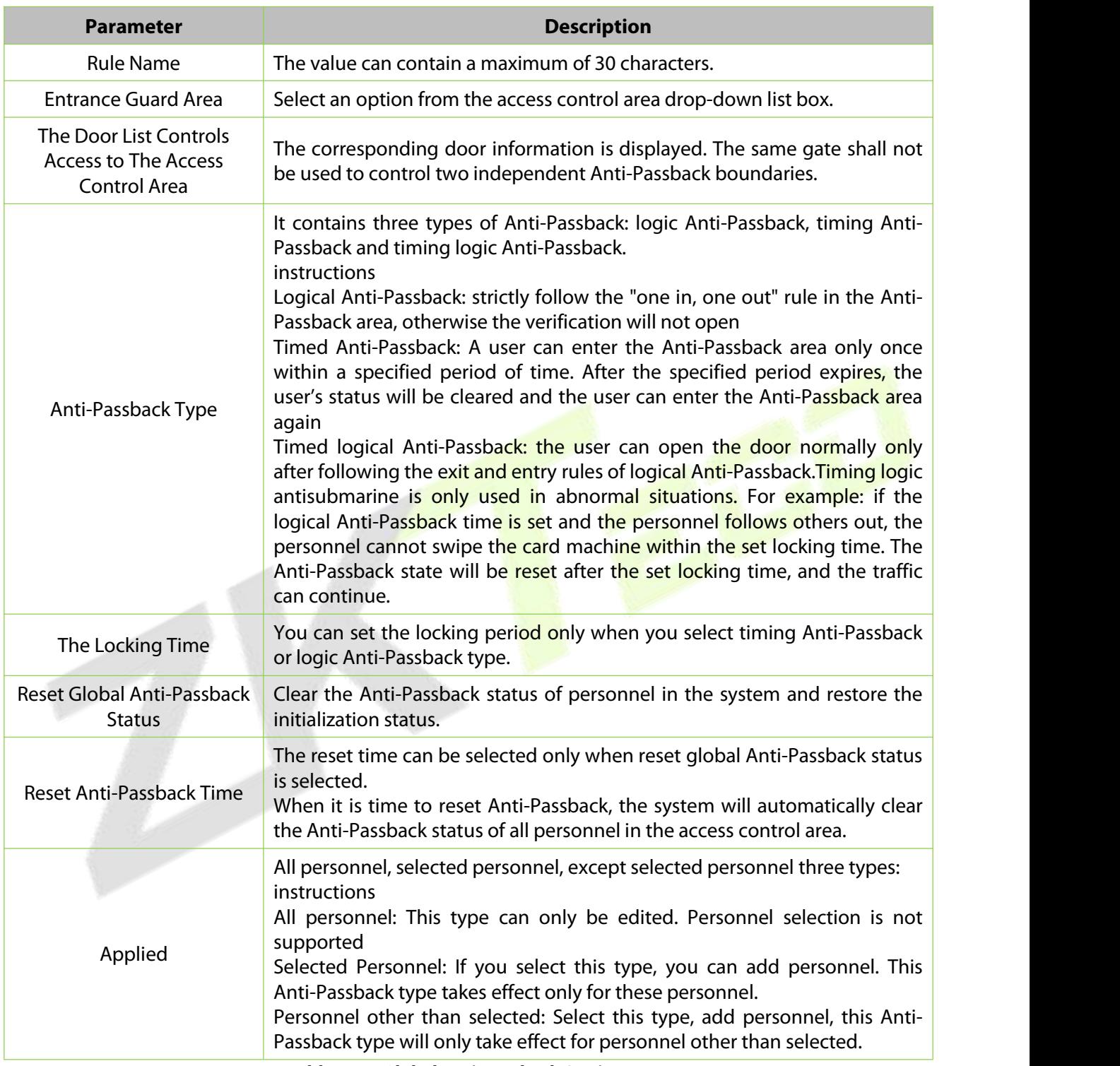

**Table 3- 16 Global Anti-Passback Settings**

## **3.5.4.2 Delete**

In the **Access > Advanced Functions > Global Anti-Pass**, click **Delete** button under Operations. Click **OK** to delete.

| <b><i>DZKBio CVSecurity</i></b>          | : 36                                                                         |                                                   |
|------------------------------------------|------------------------------------------------------------------------------|---------------------------------------------------|
| <b>Ex Access Device</b><br>$\rightarrow$ | Access / Advanced Functions / Global Anti-Passback                           |                                                   |
| Access Rule<br>$\rightarrow$             | Global Anti-Passback                                                         | Person                                            |
| <b>Advanced Functions</b><br>$\vee$      | More $\overline{Q}$ $\overline{Q}$<br>Rule Name<br>Zone                      | Personnel ID<br>Name                              |
| Zone                                     | C Refresh I New B Delete                                                     | C Refresh 自 Delete Personnel                      |
| Reader Define                            | Anti-Passb Perso Operations<br>Rule Name<br>Zone<br>$\overline{\mathcal{L}}$ | Personnel ID First Name Last Name<br><b>THE R</b> |
| Who is inside                            | Timed Anti-Pa: All Person<br>5th floor<br>⊡<br>3333                          |                                                   |
| Global Anti-Passback                     |                                                                              |                                                   |
| Global Linkage                           |                                                                              |                                                   |
| Global Interlock Group                   | Prompt                                                                       |                                                   |
| Global Interlock                         | Are you sure you want to perform the delete                                  |                                                   |
| Person Availability                      | operation?                                                                   |                                                   |
| Occupancy Control                        | OK<br>Cancel                                                                 |                                                   |

**Figure 3- 109 Delete Global Anti-Passback**

# **3.5.5 Global Linkage**

The global linkage function can be set across devices. Only the push device supports the global linkage function

This section describes how to configure Step for global linkage in ZKBio CVSecurity.

## **3.5.5.1 Add (New)**

### **Operation Step:**

**Step 1:** In the **Access Control** module, choose "**Advanced Functionl > Global Linkage**" and Click **New**.

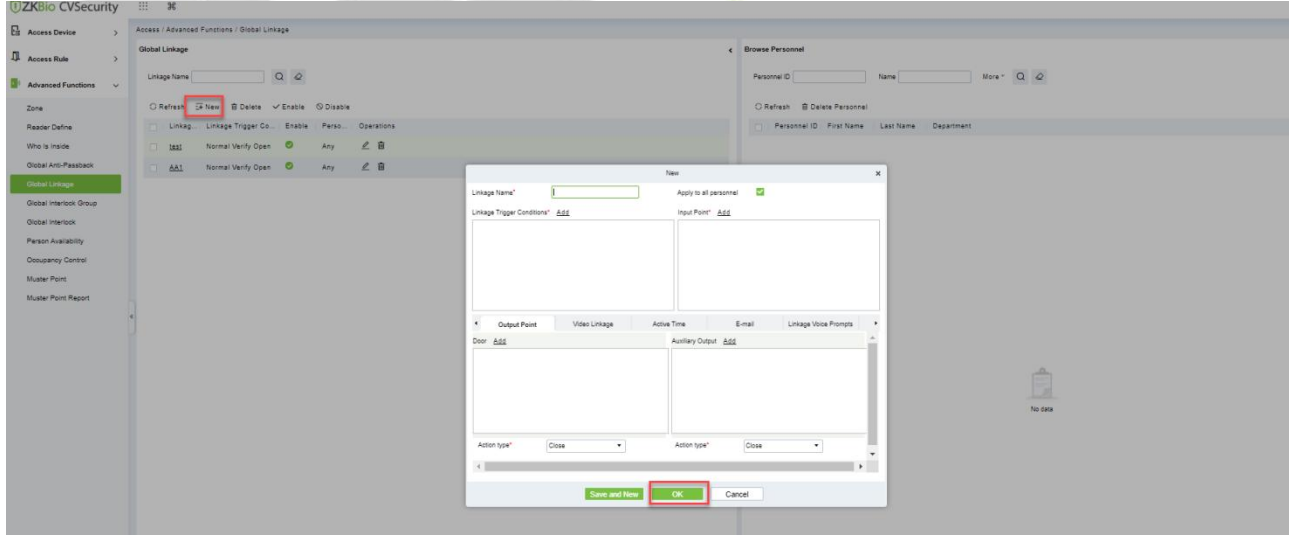

**Figure 3- 110 Add Global Linkage**

**Step 2:** On the page for adding global linkage, set related parameters and tap **OK**, as shown in figure below. Table 3-17 describes the parameter description to complete global linkage Settings.

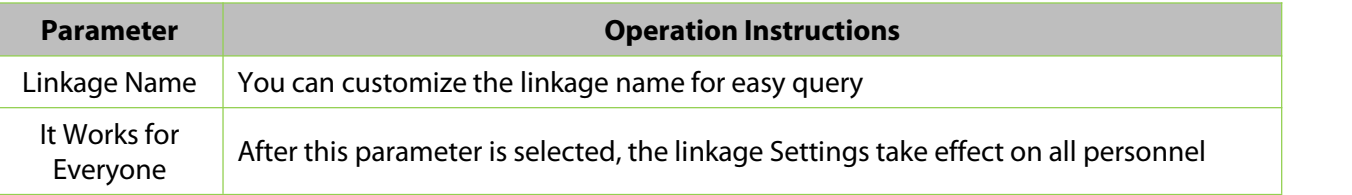

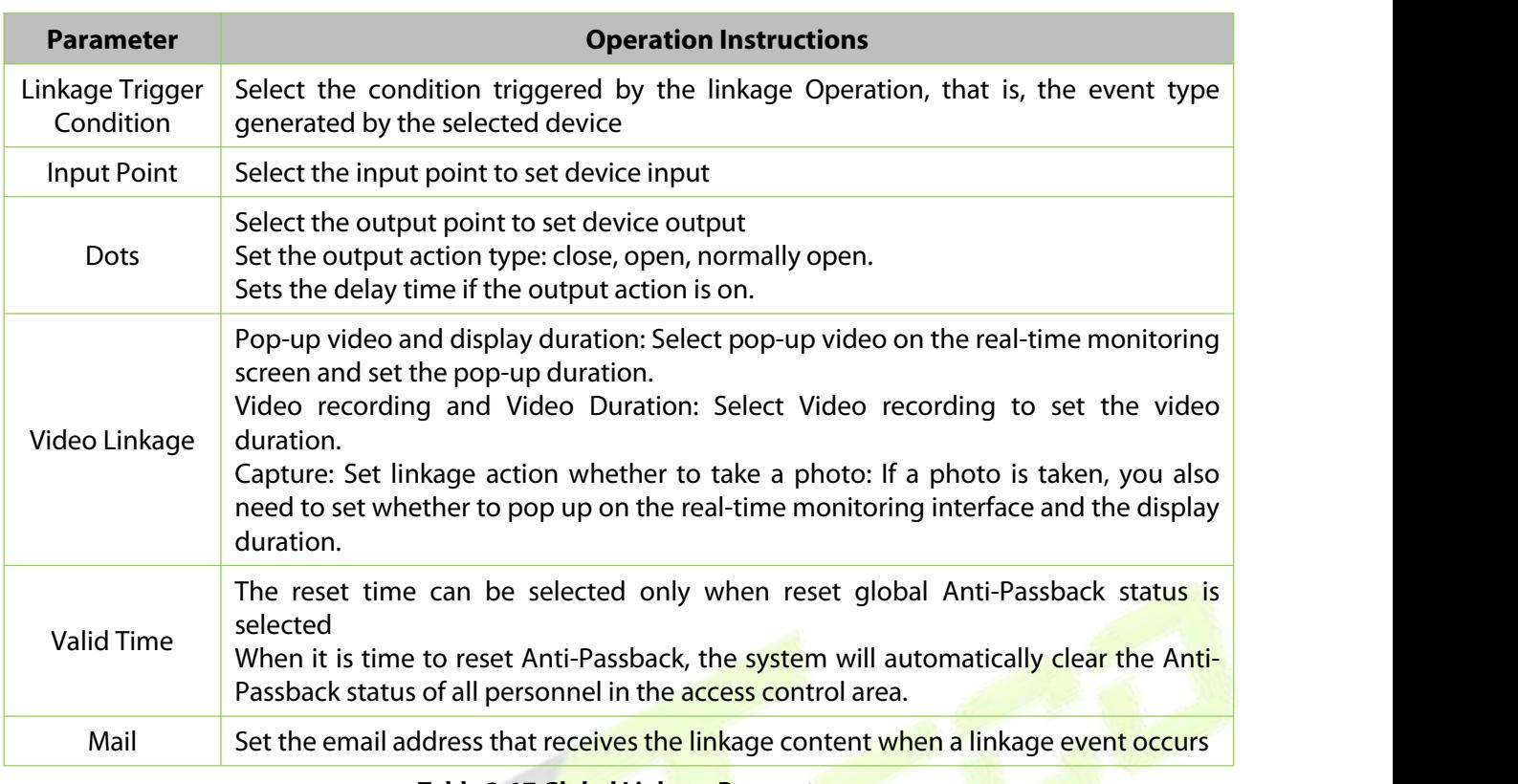

**Table 3-17 Global Linkage Parameters**

**Apply to all personnel:** If this option is selected, this linkage setting is effective for all personnel.

**Active Time:** Set the active time of the linkage setting.

**Step 3:** Choose Global Linkage trigger conditions, the input point (System will filter devices according to the choice in first step) and the output point, Set up linkage action. For more details about these parameters, please refer to Linkage Setting.

**EX Note:** You can select multiple Door Events, but "Fail to connect server", "Recover connection" and "Device connection off" will be filtered automatically from Door Event.

**Step 4:** Click **OK** to save and quit. The added Global Linkage will display in the list.

## **3.5.5.2 Delete**

In the **Access > Advanced Functions > Global Linkage**, click **Delete** button under Operations. Click **OK** to delete.

| <b>UZKBio CVSecurity</b>                   | 88<br>$\mathcal{H}$                                       |
|--------------------------------------------|-----------------------------------------------------------|
| 區<br><b>Access Device</b><br>$\rightarrow$ | Access / Advanced Functions / Global Linkage              |
| 瓜<br><b>Access Rule</b><br>$\rightarrow$   | <b>Global Linkage</b><br>$\epsilon$                       |
| <b>Advanced Functions</b><br>$\sim$        | $\alpha$<br>$\circ$<br>Linkage Name                       |
| Zone                                       | ○ Refresh I New 自 Delete V Enable © Disable               |
| Reader Define                              | Linkag Linkage Trigger Co Enable Perso Operations<br>⊡    |
| Who Is Inside                              | Any 2 m<br>Normal Verify Open<br>AA1<br>⊡                 |
| Global Anti-Passback                       |                                                           |
| Global Linkage                             |                                                           |
| Global Interlock Group                     | Prompt                                                    |
| Global Interlock                           | Are you sure you want to perform the delete<br>operation? |
| Person Availability.                       | OK<br>Cancel                                              |
| Occupancy Control                          |                                                           |

**Figure 3- 111 Delete Global Linkage**

## **3.5.5.3 Enable**

After the device is enabled, the upload and download of data are enabled normally. (When the device is enabled, users can choose whether it is a registration device or not).

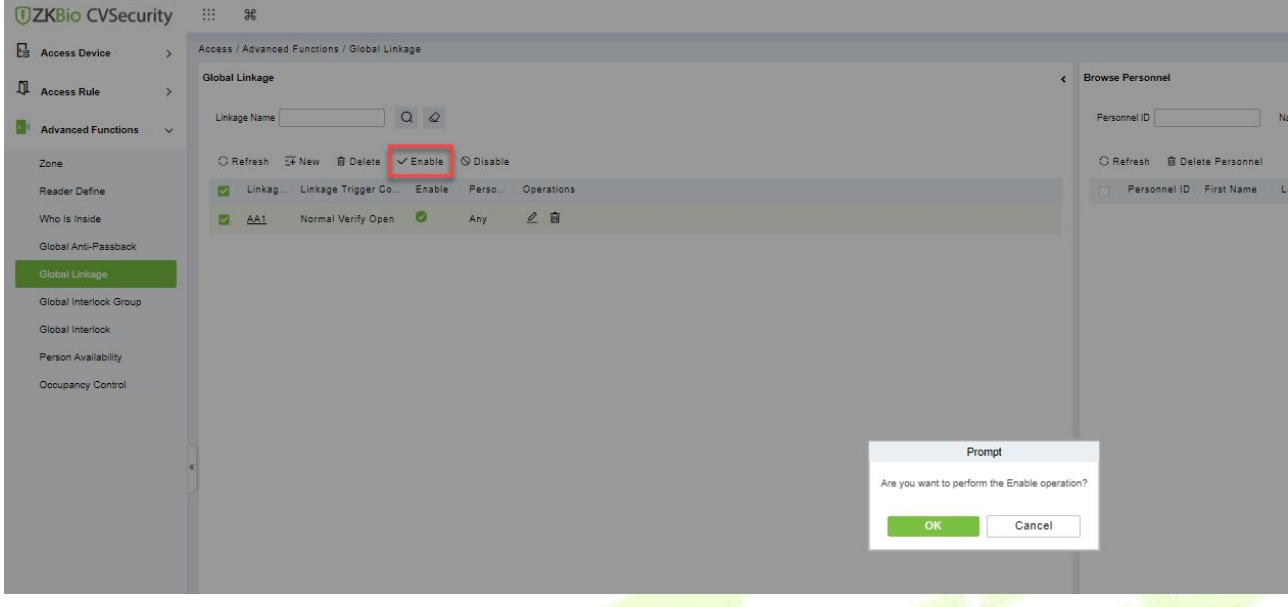

**Figure 3- 112 Enable Global Linkage**

## **3.5.5.4 Disable**

After the device is disabled, the device is not allowed to upload and send data.

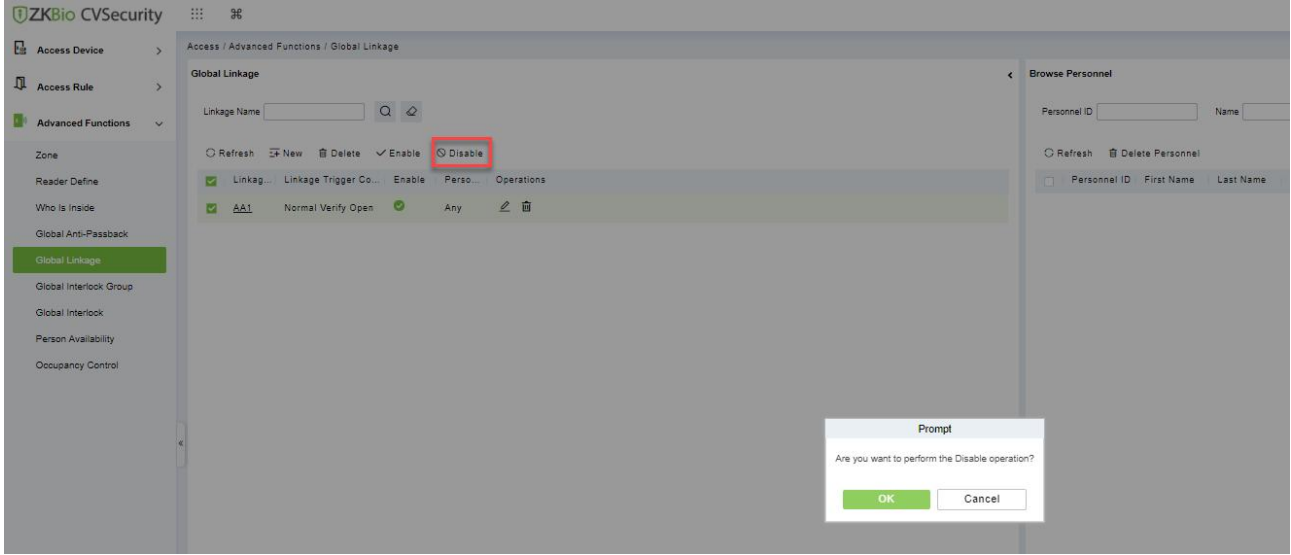

**Figure 3- 113 Disable Global Linkage**

# **3.5.6 The Global Interlock Group**

Global interlocking the global interlocking function can be set across devices. Only the push device supports global interlocking. By setting the global interlock group to group doors, you can set global interlock.

This section describes the Step configuration of global interlock in ZKBio CVSecurity.

#### **The Premise Condition:**

Background authentication has been enabled on the device.

## **3.5.6.1 Add (New)**

## **Operation Step:**

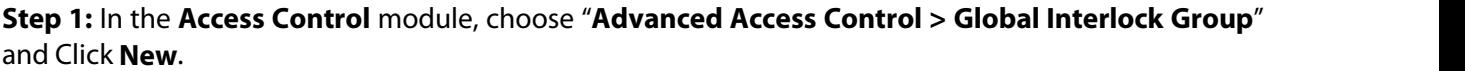

**Step 2:** On the page for adding a global interlock group, set related parameters and Click **OK**, as shown in figure below.

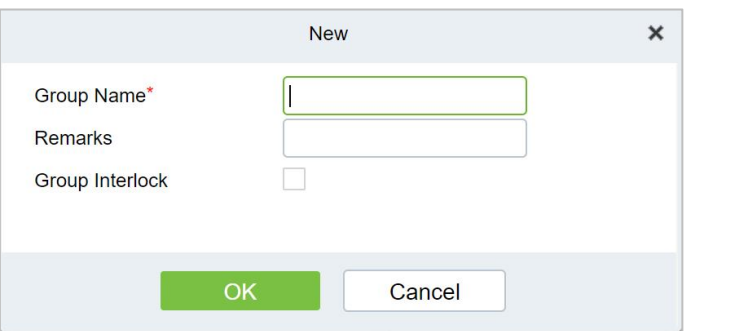

**Figure 3- 114 Global Interlock Group Settings Screen**

| <b>Parameter</b> | How to set up                                                                                |
|------------------|----------------------------------------------------------------------------------------------|
| Group Name       | Any combination of up to 30 characters that cannot be identical to an<br>existing group name |
| Group Interlock  | Select the configured interlock rule.                                                        |

#### **Table 3-18 Description of Advance Global Interlock**

**Step 3:** On the global interlock group page, tap Add Door next to the configured group name on the left, as shown in figure below.

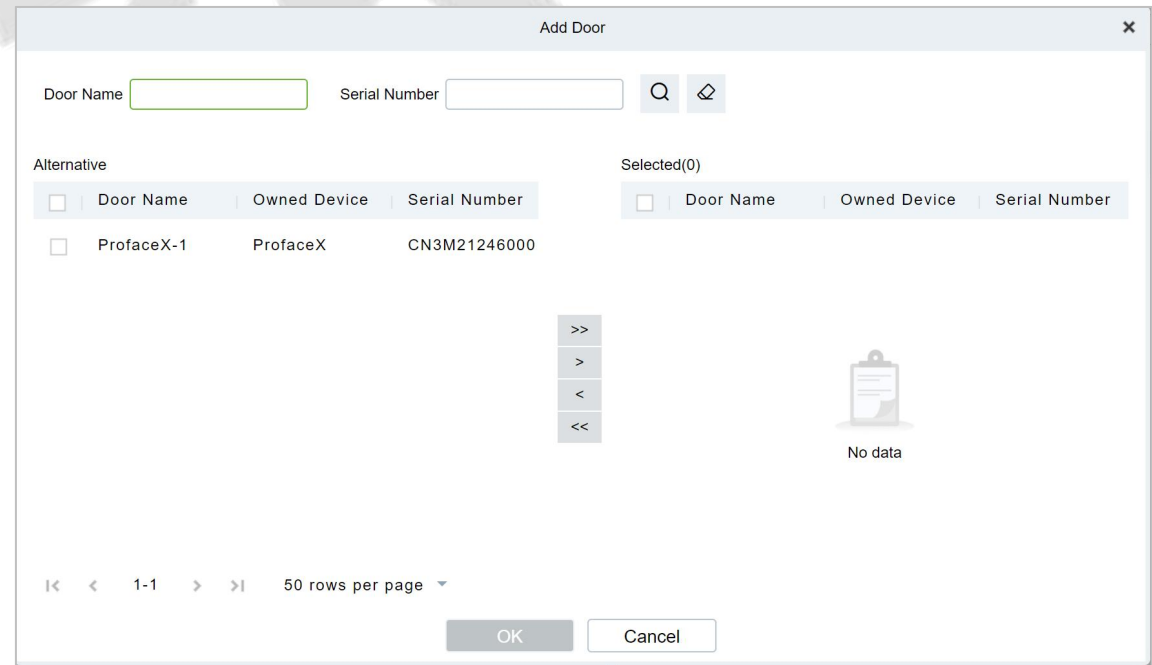

**Figure 3- 115 Adding A Door to A Global Interlock Group**

## **3.5.6.2 Delete**

In the **Access > Advanced Functions > Global Interlock Group**, click **Delete** button under Operations. Click **OK** to delete.

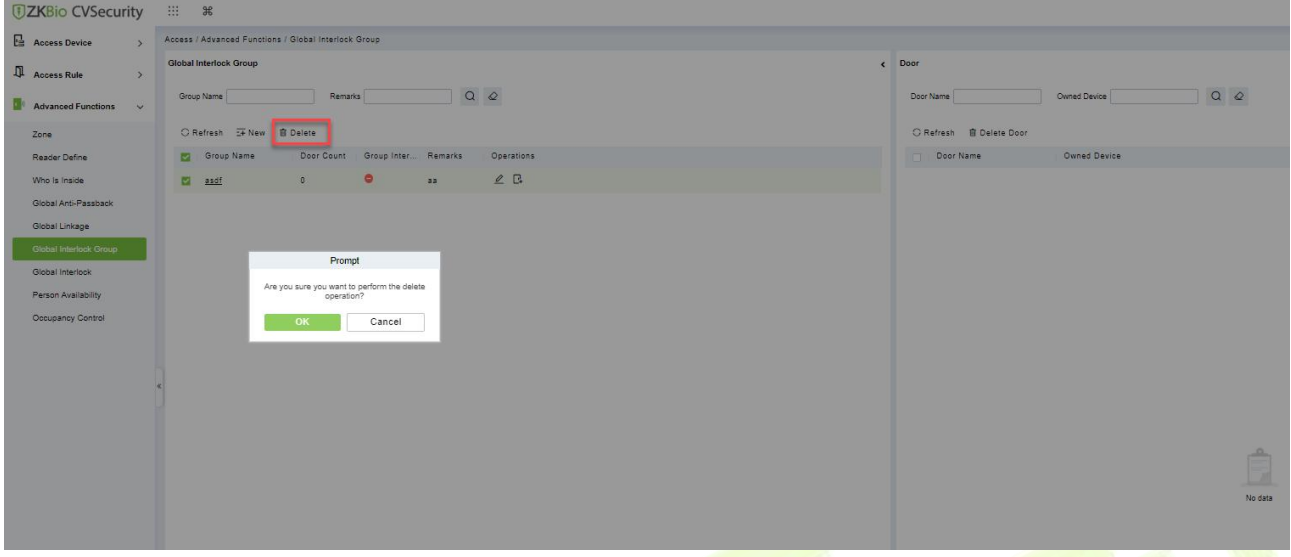

**Figure 3- 116 Delete A Door to A Global Interlock Group**

# **3.5.7 The Global Interlock**

## **3.5.7.1 Add (New)**

**Step 1:** In the **Access Control** module, choose "**Advanced Access Control > Global Interlock**" and Click **New.**

On the page for adding global interlock, set related parameters and Click **OK**, for example

**Step 2:** The global interlock name is set.

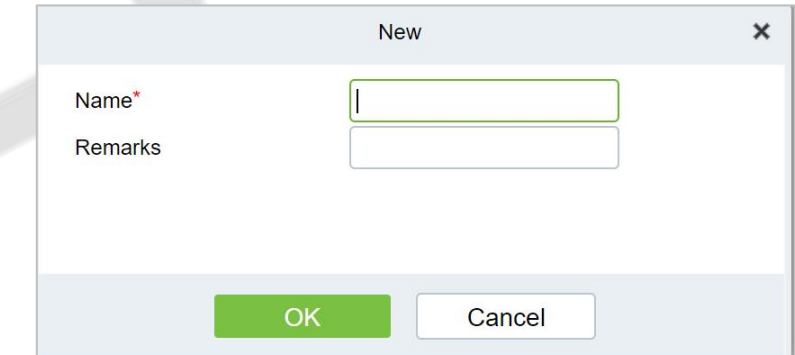

**Figure 3- 117 Global Interlock Settings Screen**

| <b>Parameter</b> | How to set up                                                                          |
|------------------|----------------------------------------------------------------------------------------|
| <b>Name</b>      | Any combination of up to 30 characters that cannot be identical to an<br>existing name |
| Remark           | Select the configured interlock rule.                                                  |
|                  | Talah 1919 Baasahatan af Assassa Cantual Blukt Customa                                 |

#### **Table 3- 17 Description of Access Control Right Groups**

**Step 3:** On the global interlock screen, click Add Group next to the configured global interlock on the left, as shown in figure below.

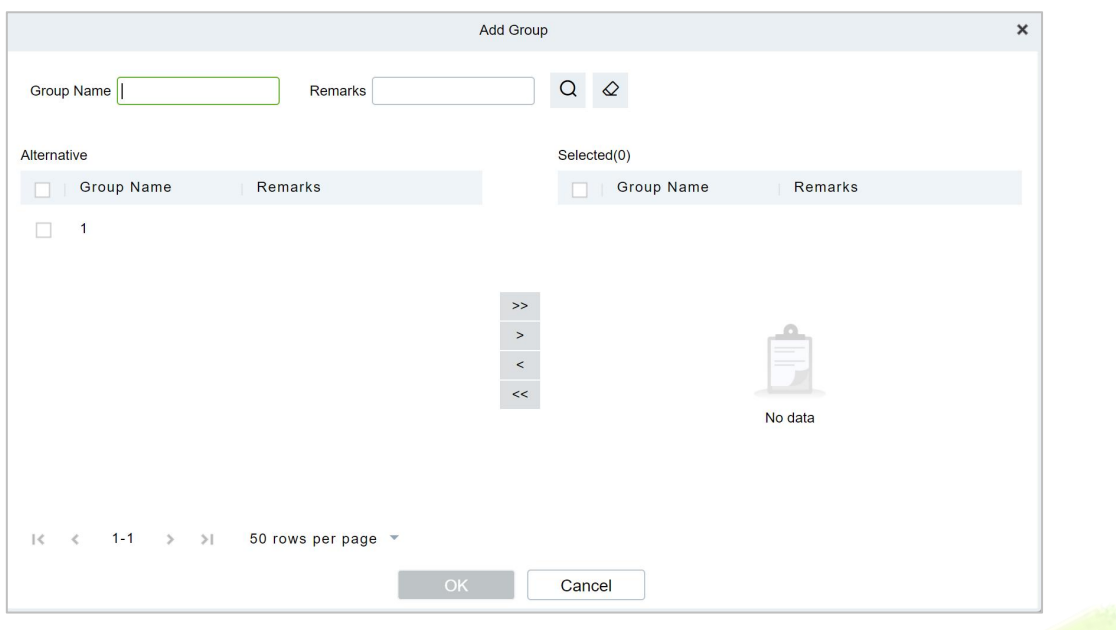

**Figure 3- 118 Page for Adding Global Interlock Groups**

### **3.5.7.2 Delete**

In the **Access > Advanced Functions > Global Interlock**, click **Delete** button under Operations. Click **OK** to delete.

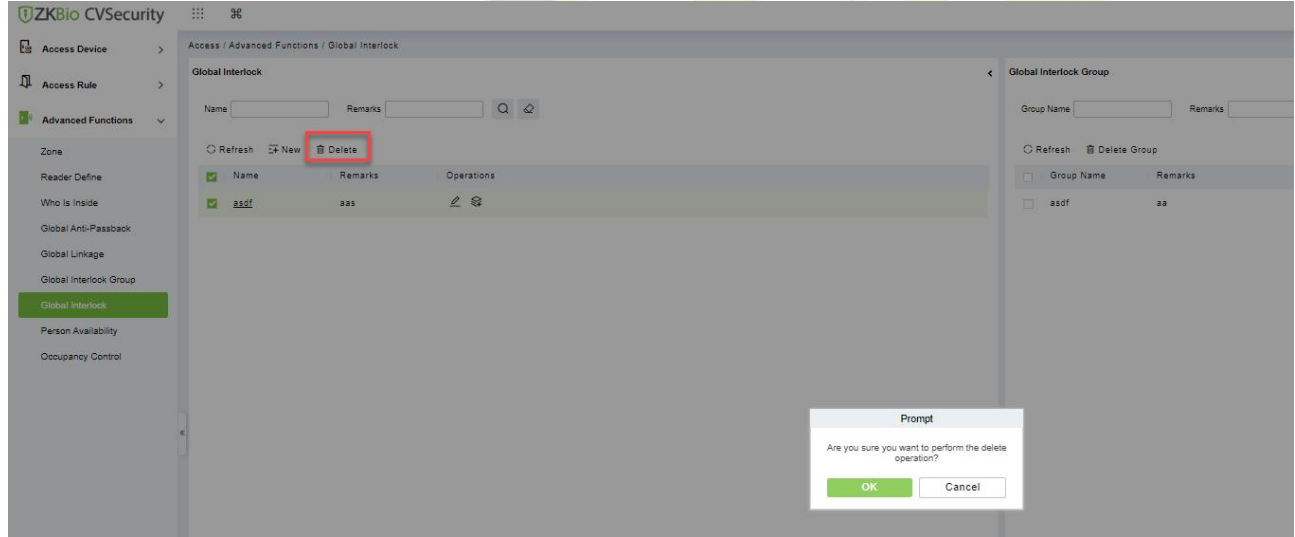

**Figure 3- 119 Page for Adding Global Interlock Groups**

# **3.5.8 Personnel Availability**

It is used to restrict the expiration date, the number of days after the first use, and the number of times the user passes the specified advanced access control area.

### **The Premise Condition:**

- 1. Background authentication has been enabled on the device
- 2. Set the access control area and read head definition.
## **3.5.8.1 Add (New)**

### **Operation Step:**

**Step 1:** In the **Access Control** module, choose "**Advanced Access Control >Personnel Avaliability> Set Access Control Area Properties**", and Click **New**.

**Step 2:** On the **Access Control Area Properties** page, set related parameters and Click **OK**.

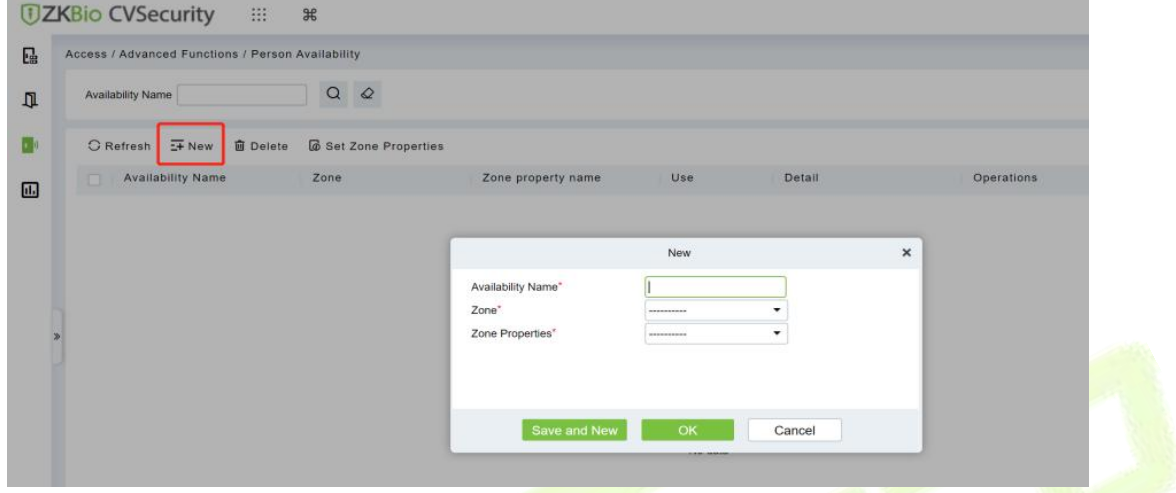

**Figure 3- 120 Page for Setting Access Area Properties**

**Step 3:** In the properties of the **access control area** that has been set, click **Add** Personnel on the left to add the corresponding personnel, and Click **OK**.

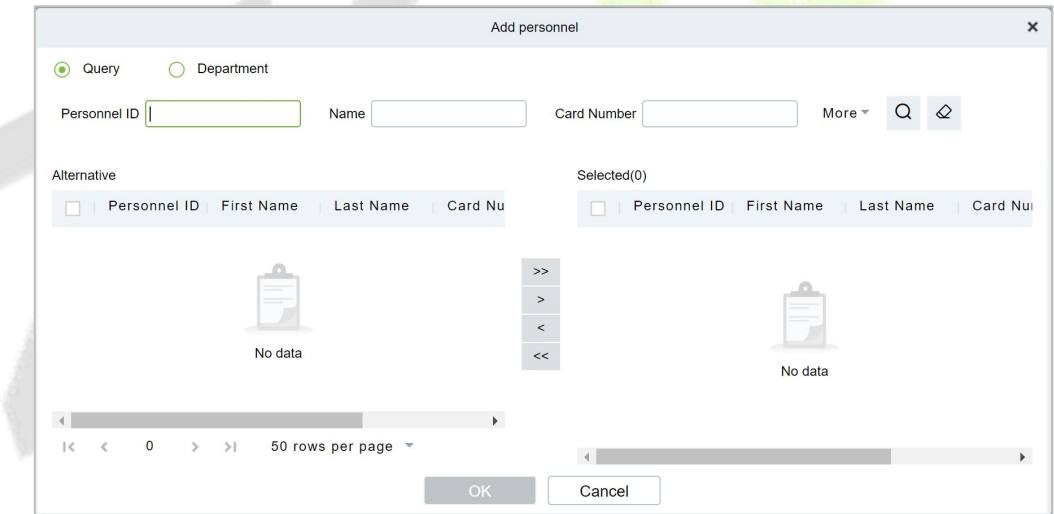

**Figure 3- 121 Personnel Availability Add Personnel Settings Screen**

**Step 4:** On the personnel validity screen, tap **Add**, set related parameters, and tap **OK**.

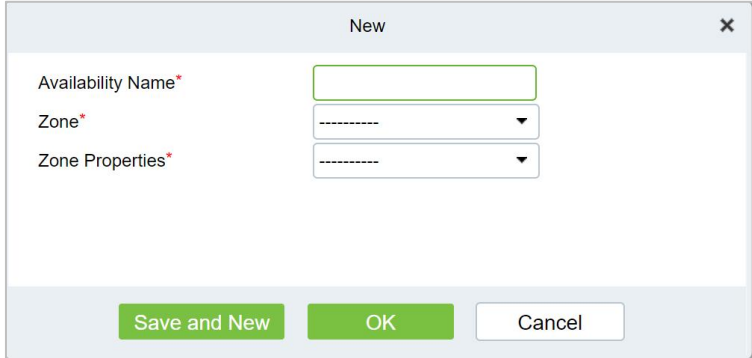

**Figure 3- 122 Personnel Validity Setting Screen**

## **3.5.8.2 Delete**

In the **Access > Advanced Functions > Personnel Availability**, click **Delete** button under Operations. Click **OK** to delete.

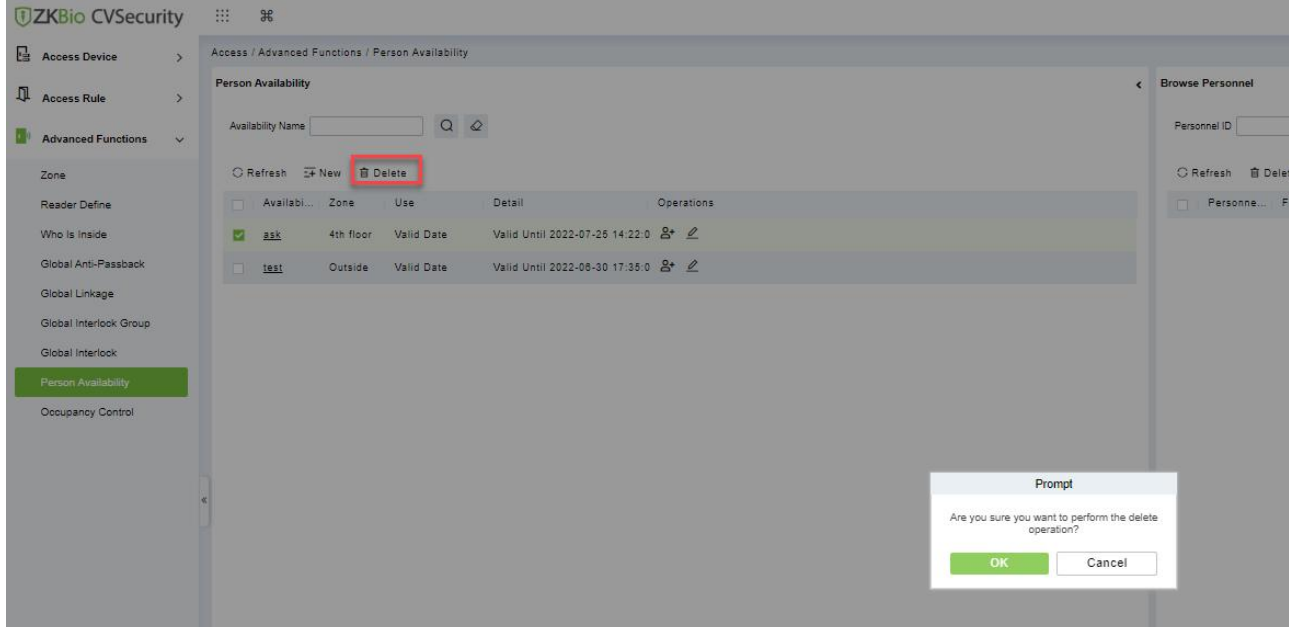

**Figure 3- 123 Delete Personnel Validity Setting**

## **3.5.9 Occupancy Control**

Control the maximum/minimum capacity of the area in the Advanced Access Control.<br>This section describes the Step configuration for population control in ZKBio CVSecurity.

### **The Premise Condition**

- 1. Background authentication has been enabled on the device.
- 2. Set the access control area and read head definition.

### **3.5.9.1 Add (New)**

#### **Operation Step**

**Step 1:** In the **Access Control** module, choose "**Advanced Function> Occupancy**" and Click **New**.

**Step 2:** On the Add Person control screen, set related parameters and click OK.

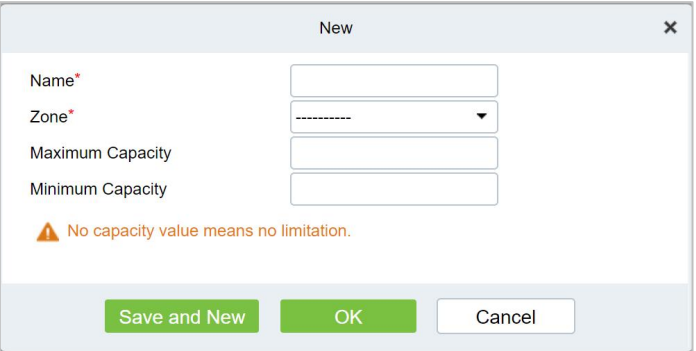

**Figure 3- 124 Configuring the People Counting Function**

## **3.5.9.2 Delete**

In the **Access > Advanced Functions > Occupancy Control**, click **Delete** button under Operations. Click **OK** to delete.

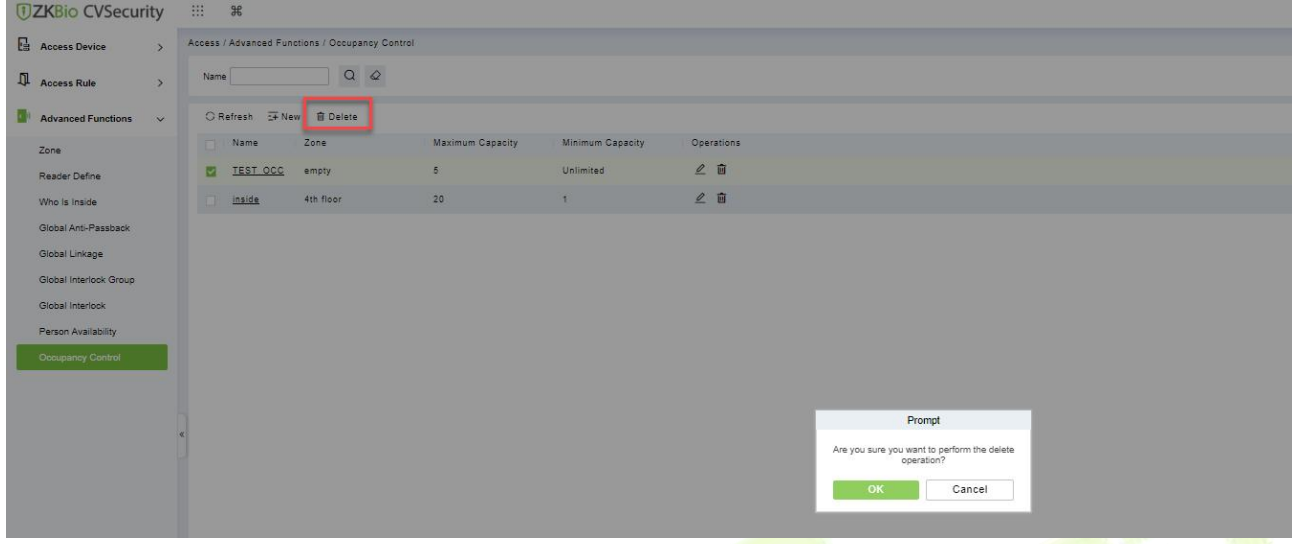

**Figure 3- 125 Delete Configuring the People Counting Function**

## **3.5.10 Muster Point**

Designate the access control device of a certain place as the Muster Point. When an emergency event (such as a fire alarm) occurs, the linkage triggers the activation of the Muster Point to open the door, and the AC Device is used to count the escape of personnel, and quickly identify the escaped personnel and dangerous personnel.

## **3.5.10.1 Add (New)**

Select the access control devices as the equipment of Muster Point, and assign the corresponding department. Note: The equipment selected is equipped with safe house conditions to facilitate evacuation of personnel in the department.

### **Operation Steps:**

**Step 1:** Set device as Muster Point, go to "**Access Control > Advanced Functions > Muster Point > New: Sign device to the point**".

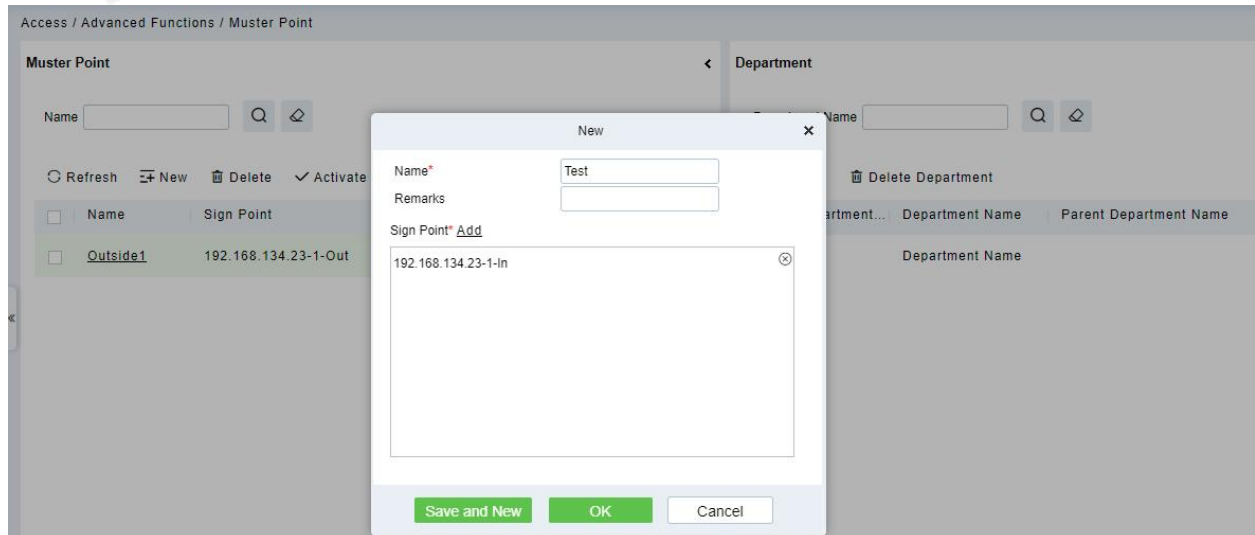

**Figure 3- 126 Sign Point**

# **Step 2:** Click  $\leftarrow{2}$  add department to the point.

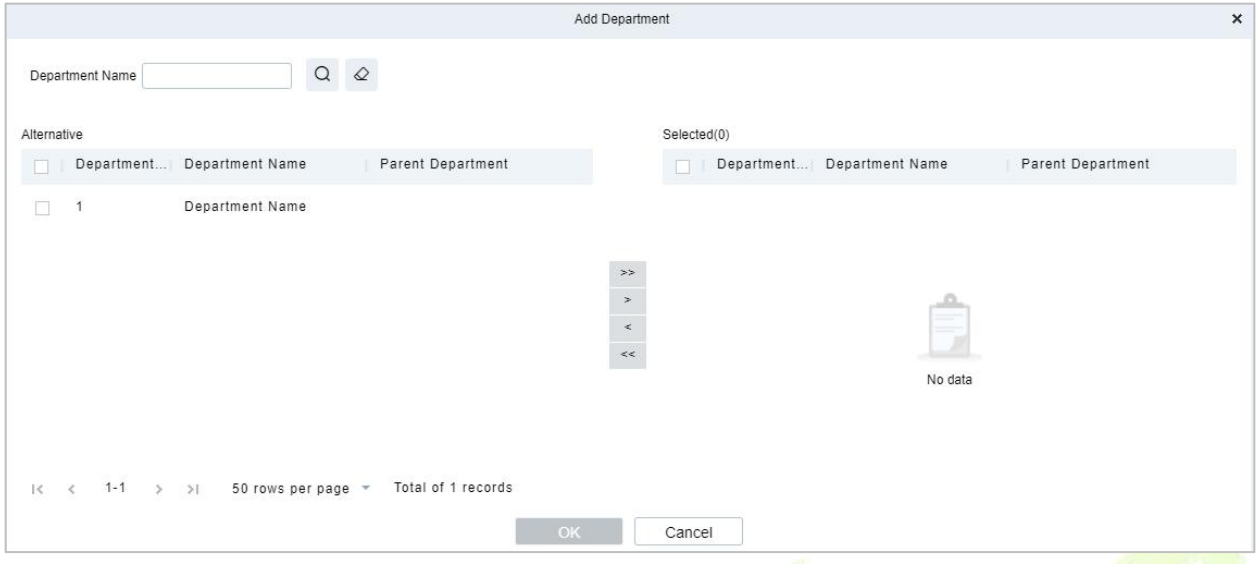

**Figure 3- 127 Add Department**

**Step 3:** Set Global Linkage: set Linkage Trigger Conditions and Input Point, Selete Muster Point as an output action.

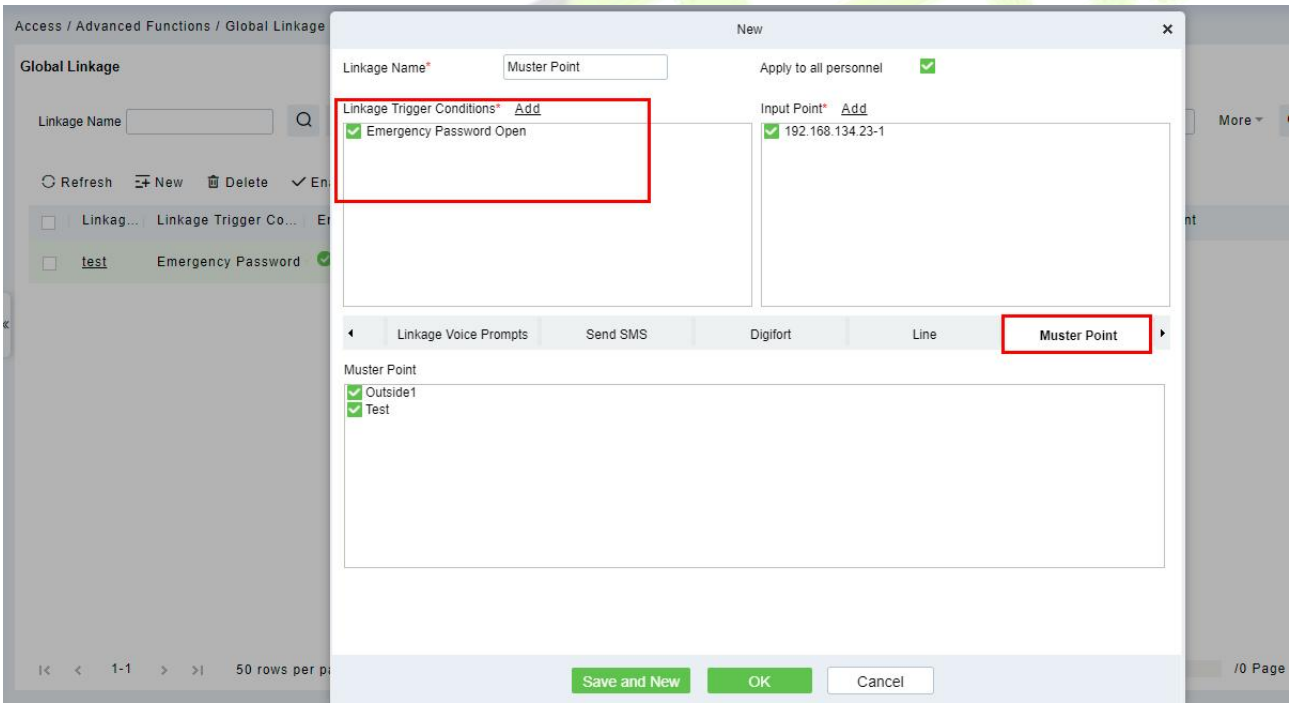

## **Figure 3- 128 Global Linkage**

 **Note:** Before you use global linkage, you must confirm that your device has enable background authentication.

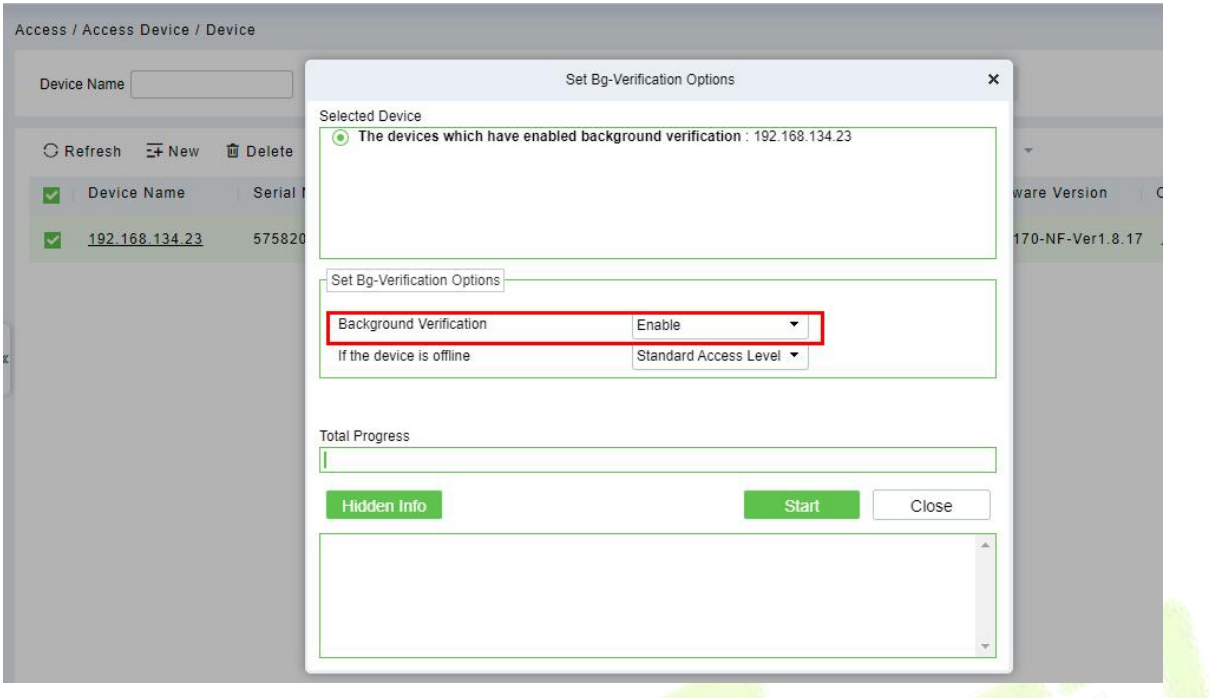

**Figure 3- 129 Enable Bg-Verification Options.**

## **3.5.10.2 Activated**

When the linkage event is triggered, the door is opened remotely.and the Muster Point would be actived.  $\sim$ 

|                   | <b><i>DZKBio CVSecurity</i></b>                       |               | BB.<br>$\mathcal{H}$                            |                                   |                                            |                            |                                                         |                    |             |                              |          | $\theta$<br>admin $\sim$                                  |                   |
|-------------------|-------------------------------------------------------|---------------|-------------------------------------------------|-----------------------------------|--------------------------------------------|----------------------------|---------------------------------------------------------|--------------------|-------------|------------------------------|----------|-----------------------------------------------------------|-------------------|
| u.                | <b>Access Device</b>                                  | $\checkmark$  | Access / Access Device / Real-Time Monitoring   |                                   |                                            |                            |                                                         |                    |             |                              |          |                                                           |                   |
|                   | Device                                                |               | Area                                            | $\mathbf{v}$<br>Status ---------- | ÷                                          | Device Name                | $\begin{array}{c} \n\heartsuit \n\end{array}$<br>More - |                    |             |                              |          |                                                           |                   |
|                   | I/O Board                                             |               | $\blacktriangleleft$<br>Auxiliary Input<br>Door |                                   | <b>Auxiliary Output</b>                    |                            |                                                         |                    |             |                              |          |                                                           |                   |
|                   | Door<br>Reader                                        |               | Remote Opening<br>p.                            |                                   | Remote Closing & Cancel Alarm              | <b>G</b> Activate Lockdown | <b>G</b> Deactivate Lockdown                            | $-$ More $-$       |             |                              |          |                                                           | $\Delta$          |
|                   | <b>Auxiliary Input</b><br><b>Auxiliary Output</b>     |               | 192.168.13<br>$4.23 - 1$                        |                                   |                                            |                            |                                                         |                    |             |                              |          |                                                           |                   |
|                   | <b>Event Type</b>                                     |               |                                                 |                                   |                                            |                            |                                                         |                    |             |                              |          |                                                           |                   |
|                   | Daylight Saving Time<br>Device Monitoring             |               | <b>Current Total:1</b>                          |                                   | Conline:1 Disable:0 Coffline:0 O Unknown:0 |                            | Door Name                                               |                    |             |                              |          |                                                           | $\overline{\tau}$ |
|                   | <b>Real-Time Monitoring</b>                           |               | <b>Real-Time Events</b>                         |                                   |                                            |                            |                                                         |                    |             |                              |          |                                                           | $\checkmark$      |
|                   | <b>Alarm Monitoring</b>                               |               | Time                                            | Area                              | Device                                     | Event Point                | <b>Event Description</b>                                | Card Number Person |             | Reader Name                  | Verifica | Message Tip                                               |                   |
|                   | Map                                                   |               | 2022-07-07 14:18:33                             | Area Name                         | 192.168.134.23(5758204800 192.168.134.23-  |                            | <b>Remote Opening</b>                                   |                    |             | Other                        | Other    |                                                           |                   |
| Д                 | <b>Access Rule</b>                                    |               | 2022-07-07 14:18:28                             | Area Name                         | 192.168.134.23(5758204800 192.168.134.23-  |                            | Trigger Global Linkage                                  |                    | $1$ (aaaaa) | 192.168.134.23-1-Out Only Pa |          |                                                           |                   |
|                   |                                                       | $\rightarrow$ | 2022-07-07 14:18:28 Area Name                   |                                   | 192.168.134.23(5758204800 192.168.134.23-1 |                            | <b>Emergency Password</b>                               |                    | 1(aaaaa)    | 192.168.134.23-1-Out Only Pa |          |                                                           |                   |
| $\mathbf{P}$<br>區 | <b>Advanced Functions</b><br>Access Control Reports > | $\rightarrow$ | <b>Total Received: 3</b>                        |                                   | Normal:3 Exception:0 Alarm:0               | <b>Clear Data Rows</b>     | <b>Event Description</b>                                |                    |             |                              | Sounds   | 1(aaaaa)<br>Trigger Global Linkage<br>2022-07-07 14:18:28 |                   |

**Figure 3- 130 Real-Time Monitoring**

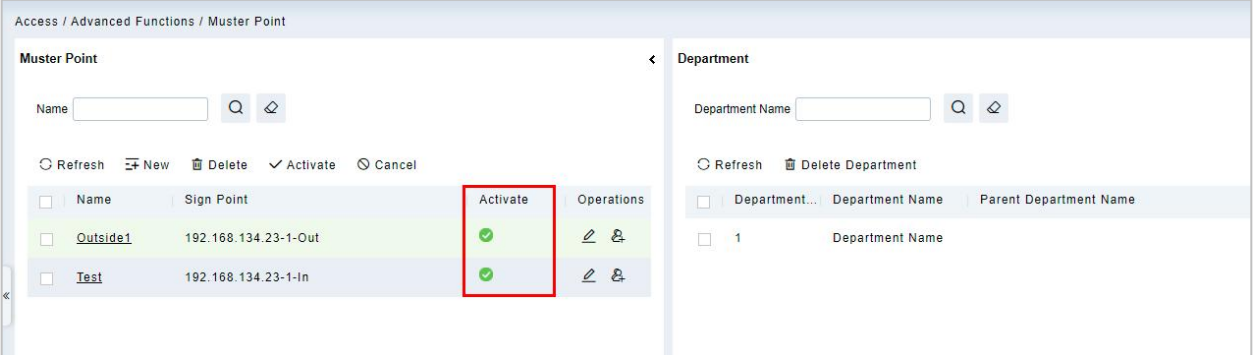

**Figure 3- 131 Muster Point**

## **3.5.10.3 Delete**

In the **Access > Advanced Functions > Muster Point**, click **Delete** button under Operations. Click **OK** to delete.

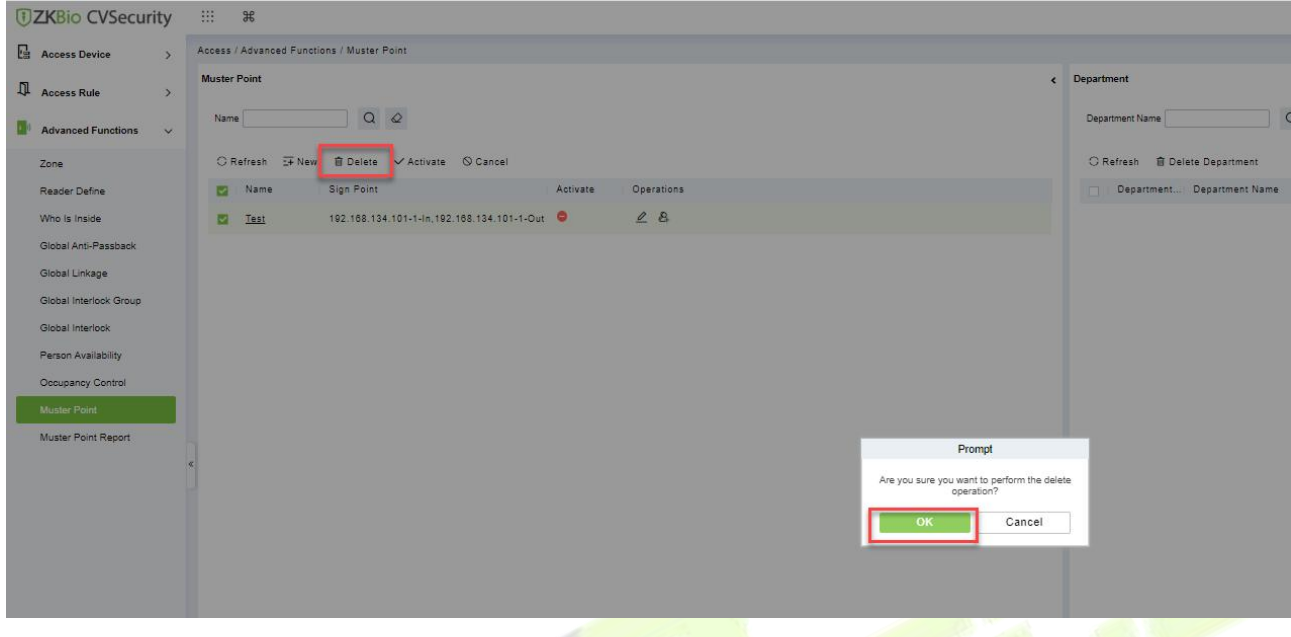

### **Figure 3- 132 Delete Muster Point**

## **3.5.10.4 Cancel**

In the **Access > Advanced Functions > Muster Point**, click **Cancel** button under Operations. Click **OK** to cancel.

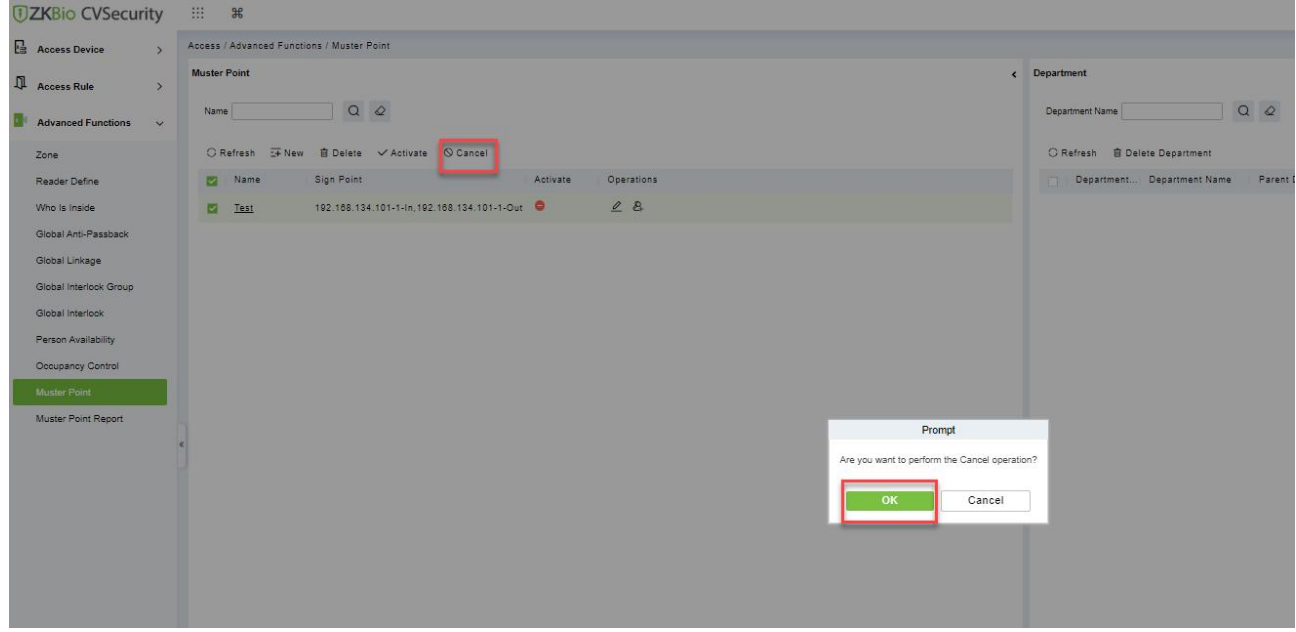

#### **Figure 3- 133 Cancel Muster Point**

## **3.5.11 Muster Point Setting**

Select the access control devices as the equipment of Muster Point and assign the corresponding department. Note: The equipment selected is equipped with safe house conditions to facilitate evacuation of personnel in the department.

#### **Operation Steps:**

**Step 1:** Set device as Muster Pointsetting, go to "**Access Control > Advanced Functions > Muster Point Setting".**

|               | Access / Advanced Functions / Muster Point Report |           |                                            |                                   |                                         |                         |                                                     |                               |              |                          |
|---------------|---------------------------------------------------|-----------|--------------------------------------------|-----------------------------------|-----------------------------------------|-------------------------|-----------------------------------------------------|-------------------------------|--------------|--------------------------|
| Data Analysis |                                                   | C Refresh | Time From 2022-04-07 00:00:00              | To                                | 2022-07-07 23:59:59                     | Sign Point              | More -                                              | Q<br>$\circ$                  |              |                          |
|               |                                                   |           | Sign In Manually                           | <b>四 Generate Reports</b>         | $E$ Export                              | <b>面 Clear All Data</b> |                                                     |                               |              |                          |
|               |                                                   |           | ime.<br><b>MAN MY MY STORMONE</b>          | Personnel ID<br>-------           | <b>First Name</b><br>--------           | Last Name               | <b>Department Name</b><br><b>COPSIANT CONTRACTO</b> | <b>Sign Point</b>             | Muster Point | <b>Status</b><br>www.gwi |
|               |                                                   |           | 022-07-01 17:29:30                         | 000112                            | 昊波                                      |                         | <b>Department Name</b>                              |                               |              | danger                   |
|               |                                                   |           | 022-07-01 17:29:30                         | 66                                | jj.                                     |                         | <b>Department Name</b>                              |                               |              | danger                   |
|               | 94.74%                                            |           | 022-07-01 17:29:30                         | 1901                              | Ш                                       |                         | <b>Department Name</b>                              |                               |              | danger                   |
|               |                                                   |           | 022-07-01 17:29:30                         | 1902                              | क्षेत्र क्षेत्र क्षेत्र क्षेत्र क्षेत्र |                         | <b>Department Name</b>                              |                               |              | danger                   |
| safe          | danger                                            | Total     | 022-07-01 17:29:30                         | 1903                              |                                         |                         | <b>Department Name</b>                              |                               |              | danger                   |
| 4             | 72                                                | 76        | 022-07-01 17:29:30                         | 60000                             | 张彤彤                                     |                         | Department Name                                     |                               |              | danger                   |
|               |                                                   |           | 022-07-01 17:23:44                         | 8                                 |                                         |                         | <b>Department Name</b>                              | 192.168.134.23-1-Out Outside1 |              | safe                     |
|               |                                                   |           | 022-07-01 17:38:42                         | $\overline{7}$                    |                                         |                         | <b>Department Name</b>                              | 192.168.134.23-1-Out Outside1 |              | safe                     |
|               |                                                   |           | 022-07-01 17:29:30                         | 6                                 |                                         |                         | <b>Department Name</b>                              |                               |              | danger                   |
|               |                                                   |           | 022-07-01 17:29:30                         | 5                                 | 曹                                       |                         | <b>Department Name</b>                              |                               |              | danger                   |
|               |                                                   |           | $\blacktriangleleft$<br>$1-50$ ><br>$\leq$ | 50 rows per page<br>$\rightarrow$ | Jump To 1                               | /2 Page                 | Total of 76 records                                 |                               |              |                          |

**Figure 3- 134 Check the Report**

## **3.5.11.1 Sign In Manually**

If someone is not verified on the device, the administrator can manually sign in: Select Sign in **Manunally**, see the picture below.

|                              |              | Access / Advanced Functions / Muster Point Report |                       |                                                         |                                            |                         |                |                  |
|------------------------------|--------------|---------------------------------------------------|-----------------------|---------------------------------------------------------|--------------------------------------------|-------------------------|----------------|------------------|
| Data Analysis                |              | C Refresh                                         |                       | Time From 2022-04-07 00:00:00<br>To 2022-07-07 23:59:59 | Sign Point                                 | $Q \otimes$<br>$More -$ |                |                  |
|                              |              |                                                   | Sign In Manually      | ■ Generate Reports ← Export                             | <b>自 Clear All Data</b><br>Selected Person |                         | $\pmb{\times}$ | <b>Status</b>    |
|                              | 6.58%        | Personnel ID                                      |                       | Name                                                    | Q<br>$\Diamond$                            |                         |                | danger<br>danger |
|                              |              | Alternative                                       |                       |                                                         | Selected(1)                                |                         |                | danger           |
| $\left  \mathcal{R} \right $ | 93.42%       |                                                   | Perso   First    Last | Department                                              | Perso   First    Last                      | Department              |                | danger           |
|                              |              | 38170482<br>12350                                 |                       | <b>Department Name</b><br>Department Name               | 2170590                                    | Department Name         |                | danger           |
| safe<br>5                    | danger<br>71 | 00001                                             | Hanker F              | <b>Department Name</b>                                  |                                            |                         |                | danger           |
|                              |              | 152                                               | 橘橘                    | <b>Department Name</b>                                  | $\frac{1}{\alpha}$                         |                         |                | danger           |
|                              |              | 1810                                              | hh                    | <b>Department Name</b>                                  |                                            |                         |                | danger           |
|                              |              | 1170149 王一博                                       |                       | Department Name                                         |                                            |                         |                | danger           |
|                              |              | $\mathbb{R}$<br>$\prec$                           | $1 - 50$              | 50 rows per page -                                      | $\overline{\mathbf{v}}$                    |                         |                | danger           |
|                              |              |                                                   | > 1                   |                                                         | OK<br>Cancel                               |                         |                | $4 - 7 - 24$     |

**Figure 3- 135 Sign in Manually**

Check the statues will change to "safe".

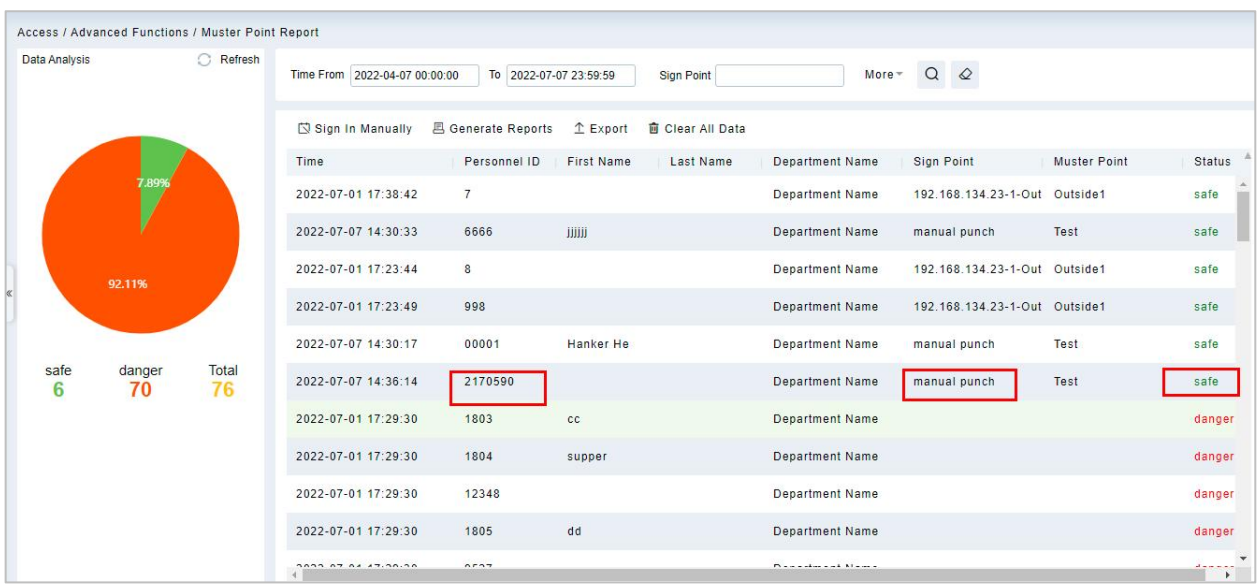

## **Figure 3- 136 Sign in Manually**

## **3.5.11.2 Generate Reports**

Click "**Generate Reports**" to check the reports.the report format: Excel/PDF/CVS/TXT that you can selete.

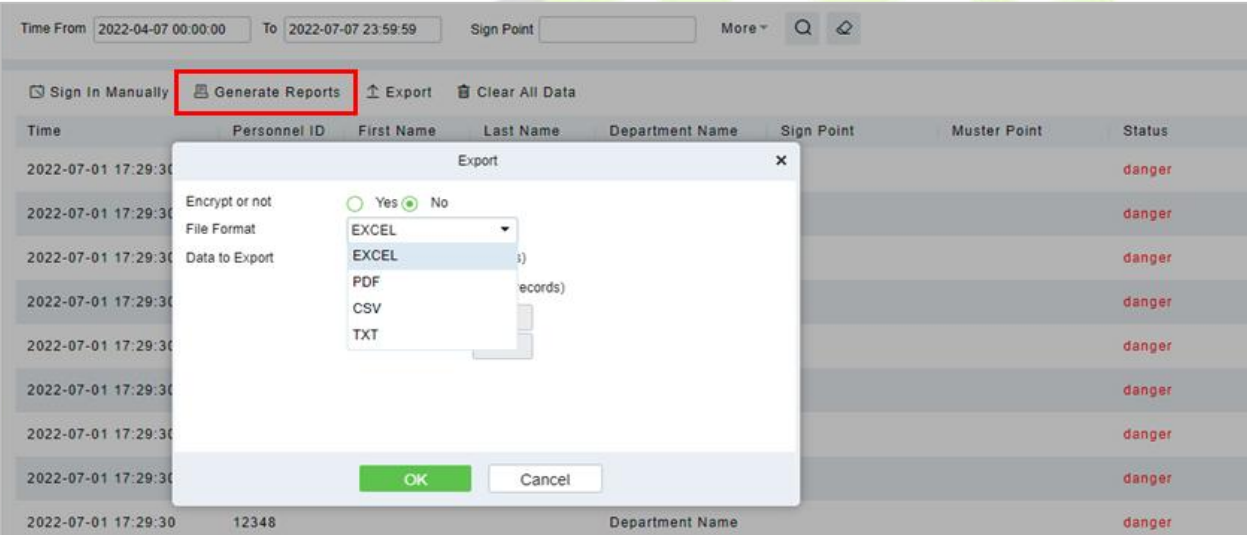

**Figure 3- 137 Download Report**

|                     |              |             |           | <b>Muster Point Report</b> |            |              |        |
|---------------------|--------------|-------------|-----------|----------------------------|------------|--------------|--------|
| Time                | Personnel ID | First Name  | Last Name | Department Name            | Sign Foint | Muster Point | Status |
| 2022-07-01 17:29:30 | 1801         | aa          |           | Department Name            |            |              | danger |
| 2022-07-01 17:29:30 | 12347        |             |           | Department Name            |            |              | danger |
| 2022-07-01 17:29:30 | 12346        |             |           | Department Name            |            |              | danger |
| 2022-07-01 17:29:30 | 1802         | hh          |           | Department Name            |            |              | danger |
| 2022-07-01 17:29:30 | 1701x        | xa          |           | Department Name            |            |              | danger |
| 2022-07-01 17:29:30 | 12349        |             |           | Department Name            |            |              | danger |
| 2022-07-01 17:29:30 | 1803         | cc.         |           | Department Name            |            |              | danger |
| 2022-07-01 17:29:30 | 1804         | supper      |           | Department Name            |            |              | danger |
| 2022-07-01 17:29:30 | 12348        |             |           | Department Name            |            |              | danger |
| 2022-07-01 17:29:30 | 1805         | dd          |           | Department Name            |            |              | danger |
| 2022-07-01 17:29:30 | 9527         |             |           | Department Name            |            |              | danger |
| 2022-07-01 17:29:30 | 156456456    | 啦啦啦         |           | Department Name            |            |              | danger |
| 2022-07-01 17:29:30 | 1806         | ee          |           | Department Name            |            |              | danger |
| 2022-07-01 17:29:30 | 10002        | 李长艾         |           | Department Name            |            |              | danger |
| 2022-07-01 17:29:30 | 12345        |             |           | Department Name            |            |              | danger |
| 2022-07-01 17:29:30 | 1807         | sup         |           | Department Name            |            |              | danger |
| 2022-07-01 17:29:30 | 1010101      | Anni 哈哈哈哈哈哈 |           | Department Name            |            |              | danger |
| 2022-07-01 17:29:30 | 202201171    | kk          |           | Department Name            |            |              | danger |
| 2022-07-01 17:29:30 | 1010102      |             |           | Department Name            |            |              | danger |
| 2022-07-01 17:29:30 | 666          | chen        |           | Department Name            |            |              | danger |
| 2022-07-01 17:29:30 | 123345       |             |           | Department Name            |            |              | danger |
| 2022-07-01 17:29:30 | 2262         | 彭           |           | Department Name            |            |              | danger |
| 2022-07-01 17:29:30 | 22222        | ooopo       |           | Department Name            |            |              | danger |
| 2022-07-01 17:29:30 | 130303       |             |           | Department Name            |            |              | danger |

**Figure 3- 138 Report**

## **3.5.11.3 Clear All Data**

In the **Access > Advanced Functions > Muster Point Setting**, click **Clear All Data** button under Operations. Click **OK** to clear all data.

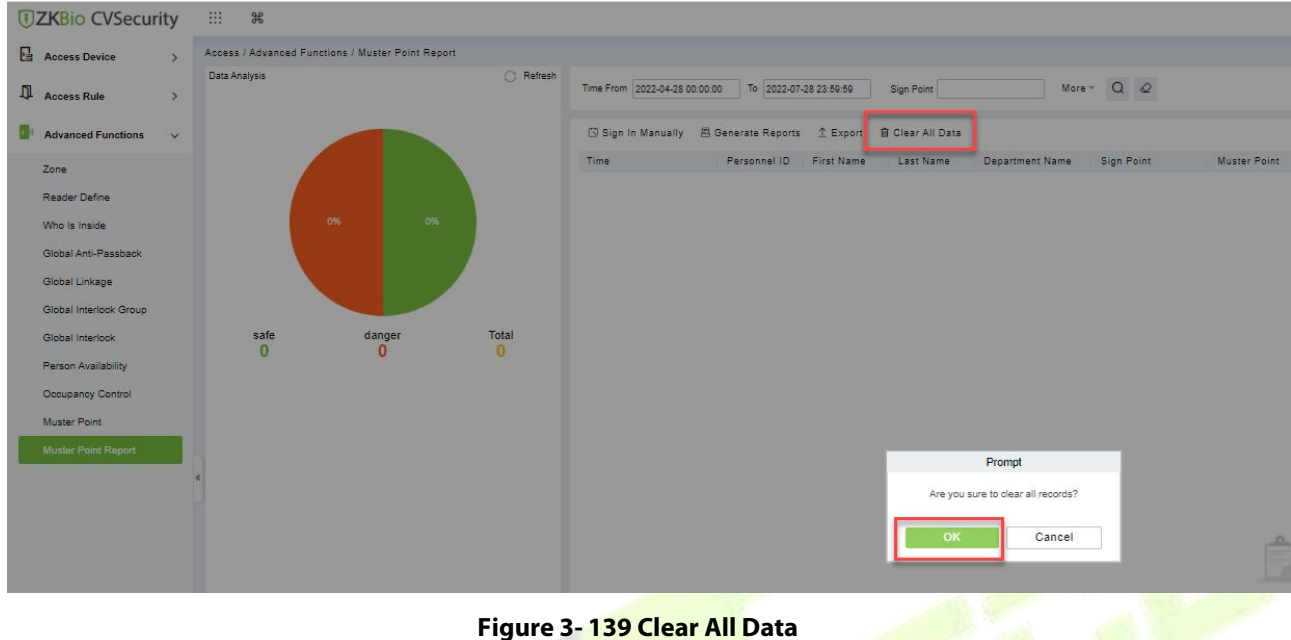

## **3.5.11.4 Export**

On the All Records screen, click Export, enter the user password in the displayed security verification dialog box, and Click **OK**. Select whether to encrypt the file and the file format to export, and click **OK**.

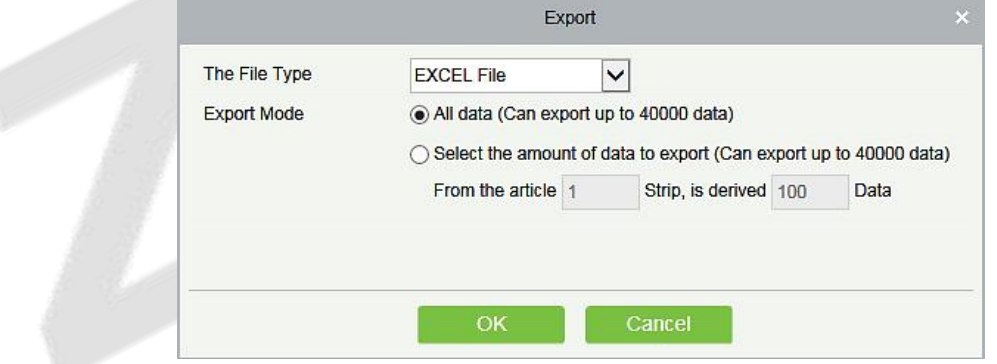

**Figure 3- 140 Export**

|                |               |           |                       |                                   | ZKTECO         |                 |        |              |                 |                                  |
|----------------|---------------|-----------|-----------------------|-----------------------------------|----------------|-----------------|--------|--------------|-----------------|----------------------------------|
|                |               |           |                       |                                   | Device         |                 |        |              |                 |                                  |
| Device Name    | Serial Number | Area Name | Communication<br>Type | Network<br><b>Connection Mode</b> | IP Address     | RS485 Parameter | Enable | Device Model | Register device | Firmware Version                 |
| 192.168.218.60 | 20100501999   | Area Name | <b>HTTP</b>           | Wired                             | 192.168.218.60 |                 | Enable | C3-400Pro    |                 | AC Ver 4.7.7.3033<br>Jun 16 2017 |

**Figure 3- 141 Export**

## **Access Control Reports**

In the access control report, you can query all access control records, including All records, Today's Access records, All abnormal records, door query, personnel query and Personnel access records reports.You can export all records or query records.

This section describes the Step for querying and exporting reports in ZKBio CVSecurity.

## **3.6.1 All Transactions**

### **Operation Step**

### **Step 1:** In the **Access Control** module, choose **"Access Control Report > All Records**".

**Step 2:** On the All Records interface, fill in the corresponding query information and click the "search" symbol to complete the query of all records, as shown in figure below.

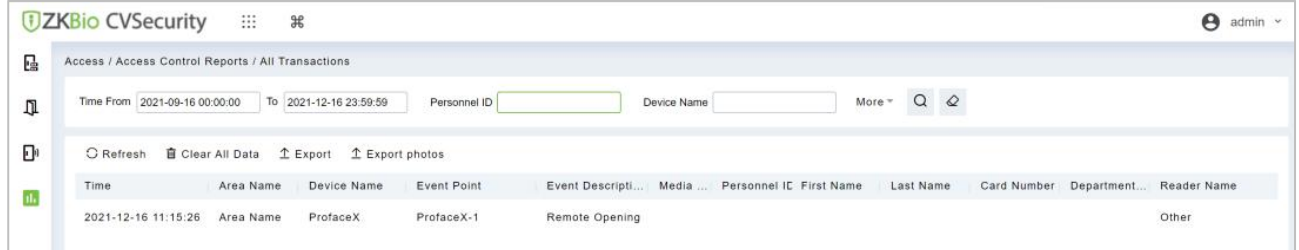

**Figure 3- 142 Report Query Page**

**Step 3:** On the All Records screen, click Export, enter the user password in the displayed security verification dialog box, and Click **OK**. Select whether to encrypt the file and the file format to export, and Click **OK**.

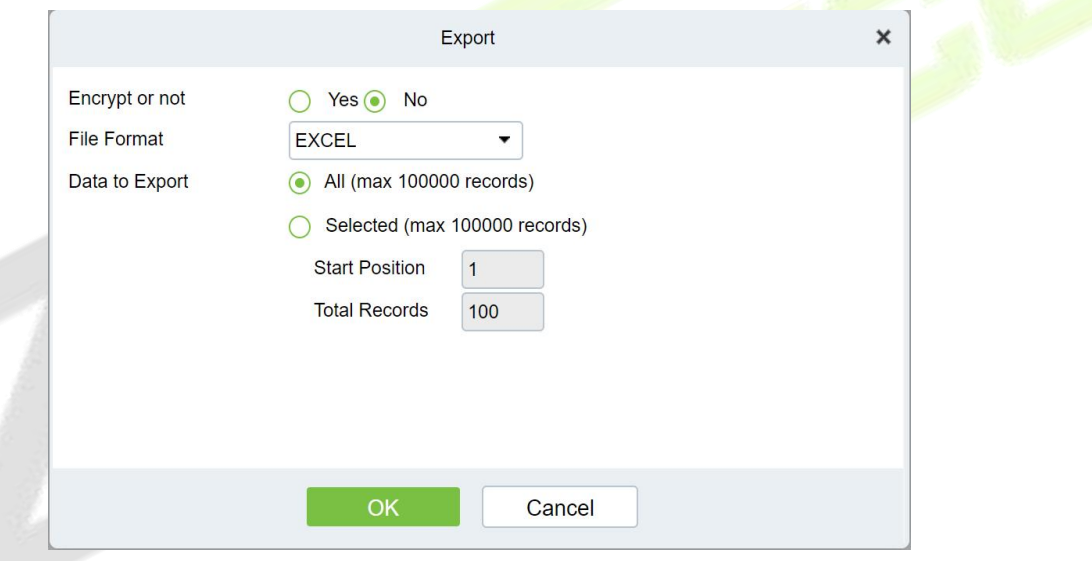

**Figure 3- 143 Report Export Page**

**Step 4:** You can export the file by selecting the address for storing the file.

**Media File:** You can view or download the photos and videos created in the video system.

**Clear All Data:** Click **Clear All Data** to pop up prompt and click **OK** to clear all transactions.

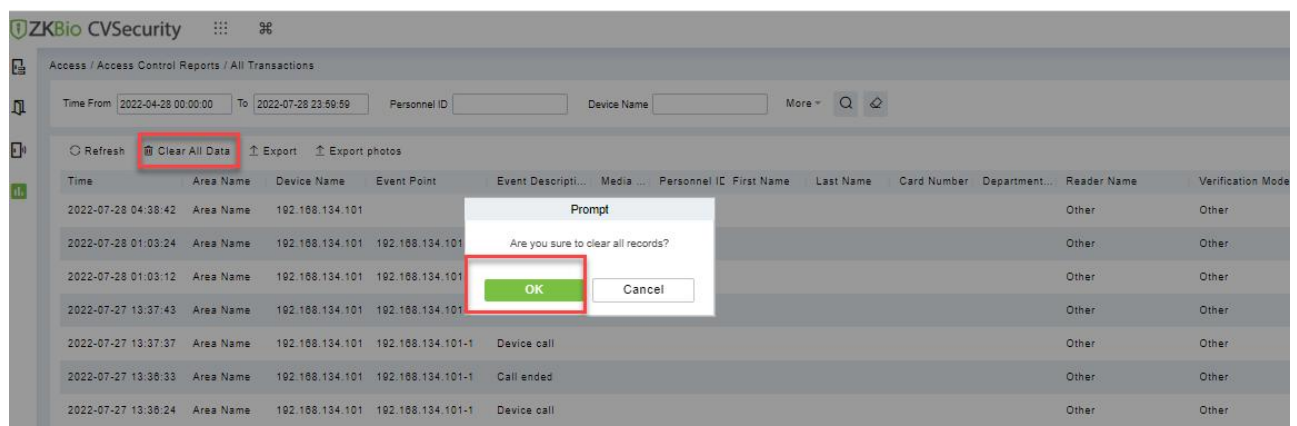

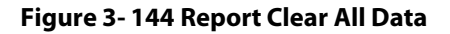

## **3.6.2 Events from Today**

Check out the system record today.

Click **Access Control Reports** > **Events from Today** to view today's records.You can export all events from today in Excel, PDF, CSV format.

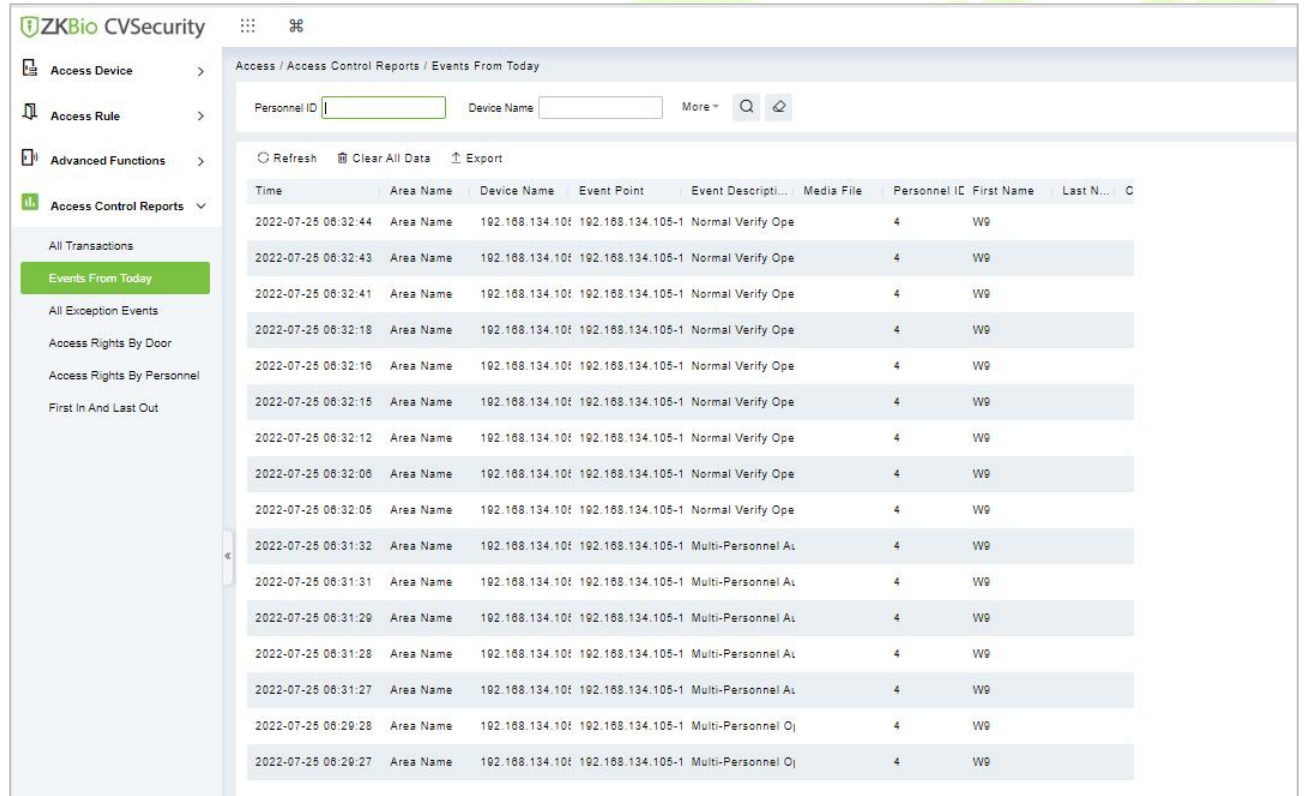

### **Figure 3- 145 Event from Today**

Click Export, enter the user password in the displayed security verification dialog box, and Click **OK**. Select whether to encrypt the file and the file format to export, and Click **OK**.

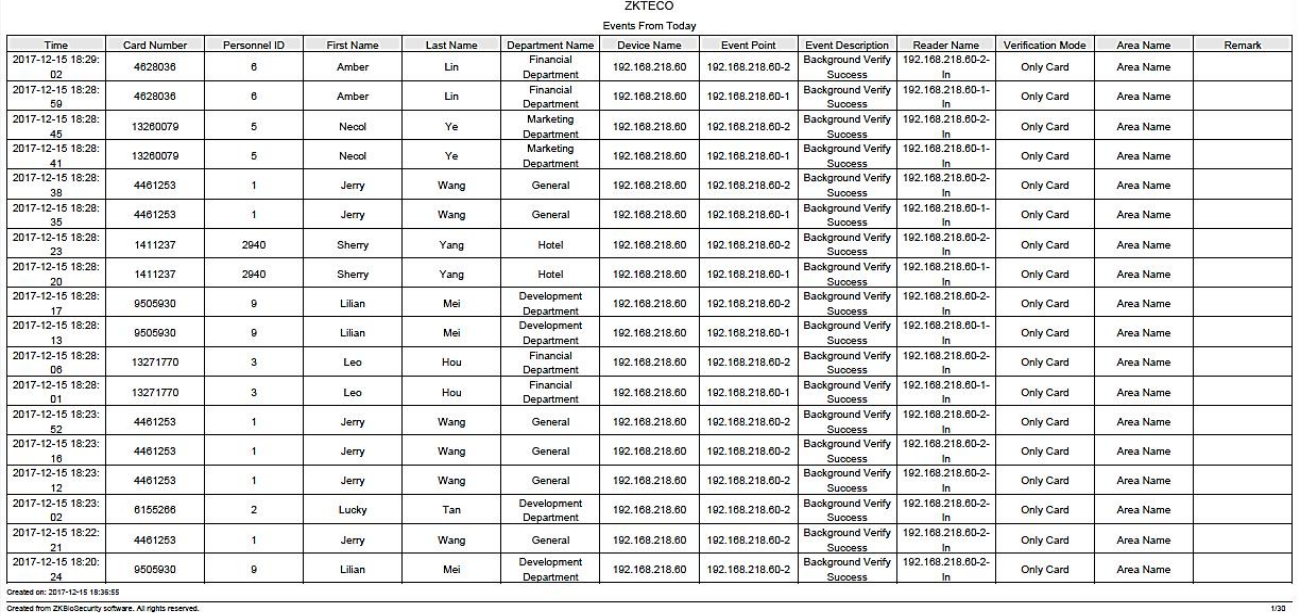

#### ecurity software. All rights reserved

#### **Figure 3- 146 Report Export Page**

**Clear All Data:** Click **Clear All Data** to pop up prompt, and then click **OK** to clear all events from today.

| <b><i>DZKBio CVSecurity</i></b>       | 88<br>$\mathcal{H}$                                                                                                    |  |
|---------------------------------------|----------------------------------------------------------------------------------------------------|--|
| <b>E</b> Access Device                | Access / Access Control Reports / Events From Today                                                                        |  |
| <b>Q</b> Access Rule<br>$\rightarrow$ | More $\sim$ Q $\omega$<br>Device Name<br>Personnel ID                                                                      |  |
| <b>N</b> Advanced Functions           | C Refrest <b>D</b> Clear All Data<br>1 Export                                                                              |  |
| Access Control Reports                | Time<br>Area Name<br>Device Name Event Point<br>Event Descripti Media File<br>Personnel IE First Name Last N., C           |  |
| All Transactions                      | 2022-07-25 06:32:44 Area Name 192.168.134.10{ 192.168.134.105-1 Normal Verify Ope<br>W9<br>$\frac{2}{3}$                   |  |
| Events From Today                     | 2022-07-25 06:32:43 Area Name 192.168.134.108 192.168.134.105-1 Normal Verify Ope<br>W9<br>$\rightarrow$                   |  |
| All Exception Events                  | 2022-07-25 08:32:41 Area Name 192.168.134.108 192.168.134.105-1 Normal Verify Ope<br><b>WQ</b><br>$\Delta$                 |  |
| Access Rights By Door                 | 2022-07-25 06:32:18 Area Name 192.168.134.106 192.168.134.105-1 Normal Verify Ope<br>W9<br>$\overline{4}$                  |  |
| Access Rights By Personnel            | 2022-07-25 08:32:16 Area Name 192.188.134.10f 192.188.134.105-1 Normal Verify Ope<br>W9<br>$\overline{a}$                  |  |
| First In And Last Out                 | 2022-07-25 06:32:15 Area Name 192.168.134.10f 192.168.134.105-1 Normal Verify Ope<br>W9<br>$\overline{A}$                  |  |
|                                       | $\mathbf{z}$<br><b>W9</b><br>2022-07-25 06:32:12 Area Name 192.168.134.108 192.168.134.105-1 Normal Verify Ope             |  |
|                                       | 2022-07-25 06:32:06 Area Name 192.168.134.106 192.168.134.105-1 Normal Verify Ope<br>W9<br>$\frac{1}{2}$                   |  |
|                                       | W9:<br>2022-07-25 08:32:05 Area Name 192:188:134:10 192:188:134:105-1 Normal Verify Ope<br>$\frac{1}{2}$                   |  |
|                                       | Prompt<br>2022-07-25 06:31:32 Area Name 192.168.134.108 192.168.134.105-1 Multi-Personnel AL<br>$\blacktriangle$<br>W9     |  |
|                                       | Are you sure to clear all records?                                                                                         |  |
|                                       | 2022-07-25 08:31:31 Area Name 192.168.134.10! 192.168.134.105-1 Multi-Personnel AL<br>wg.<br>×                             |  |
|                                       | 2022-07-25 06:31:29 Area Name 192.168.134.10( 192.168.134.105-1 Multi-Personnel Au<br>W9<br>$\overline{4}$<br>OK<br>Cancel |  |
|                                       | W9<br>2022-07-25 06:31:28 Area Name 192.168.134.10f 192.168.134.105-1 Multi-Personnel At<br>$\overline{4}$                 |  |
|                                       | 2022-07-25 06:31:27 Area Name 192.168.134.10( 192.168.134.105-1 Multi-Personnel At<br>W9<br>A                              |  |
|                                       | 2022-07-25 06:29:28 Area Name 192.168.134.108 192.168.134.105-1 Multi-Personnel Or<br><b>W9</b><br>$\Delta$                |  |
|                                       | 2022-07-25 06:29:27 Area Name 192.168.134.106 192.168.134.105-1 Multi-Personnel Or<br>W9<br>$\overline{a}$                 |  |
|                                       |                                                                                                    |  |

**Figure 3- 147 Events Clear All Data**

## **3.6.3 All Exception Events**

Click **Access Control Reports** > **All Exception Events** to view exception eventsin specified condition. The options are same as those of **All Transactions**.

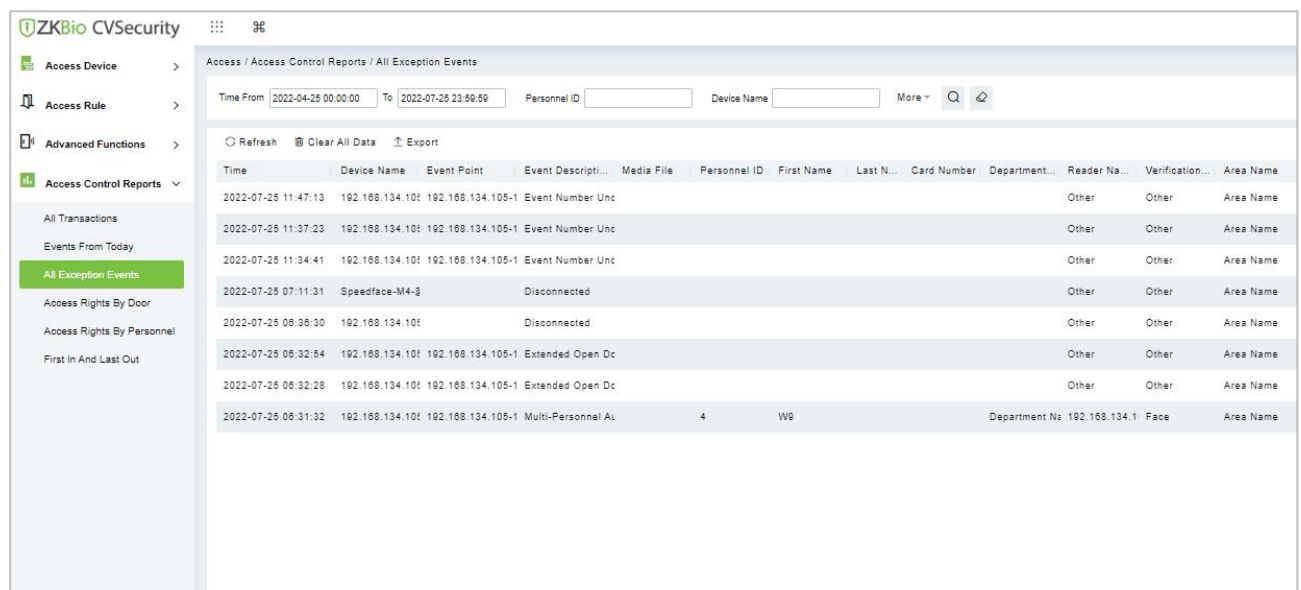

#### **Figure 3- 148 All Exception events**

#### **Clear All Data:** Click **Clear All Data** to pop up prompt, and then click **OK** to clear all exception events.

#### **Export:** You can export all exception events in Excel, PDF, CSV format.

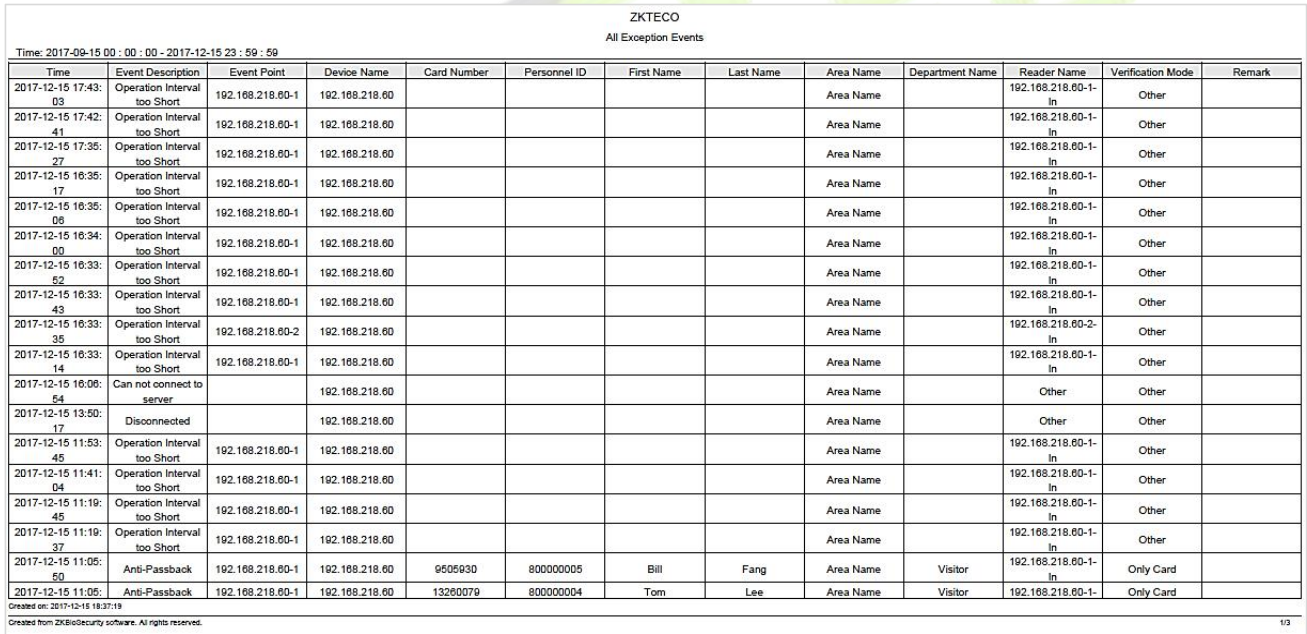

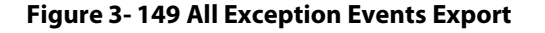

## **3.6.4 Access Rights by Door**

View related access levels by door. Click **Access Control Reports** > **Access Rights by Door**, the data list in the left side shows all doors in the system, select a door, the personnel having access levels to the door will be displayed on the right data list.

| <b>DZKBio CVSecurity</b>                  | $\cdots$ $\infty$                                       |                                               |                         |                        | $\Theta$ admin $\sim$ |
|-------------------------------------------|---------------------------------------------------------|-----------------------------------------------|-------------------------|------------------------|-----------------------|
| <b>El Access Device</b><br>$\overline{y}$ | Access / Access Control Reports / Access Rights By Door |                                               |                         |                        |                       |
| Access Rule<br>$\rightarrow$              | Access Rights By Door                                   | Person                                        |                         |                        | $\rightarrow$         |
| Advanced Functions                        | $\bullet$ 0 0<br>Door Name<br>Device Name               | C Refresh <sup>+</sup> Export<br>Personnel ID | First Name<br>Last Name | <b>Department Name</b> |                       |
| <b>Access Control Reports</b> v           | O Refresh                                               |                                               | $10 -$                  | Department Name        |                       |
| All Transactions                          | Door Name<br>Owned Device<br>Door Number                | 9999                                          | K-TEST                  | Department Name        |                       |
| Events From Today                         | ZKT_Korea-1<br>ZKT_Korea<br>$\mathbf{r}$                | 12135                                         |                         | Department Name        |                       |
| All Exception Events                      | 系统集成XIAMEN应试 1<br>系统集成XIAMEN意识                          | 12134                                         | name1                   | he.                    |                       |
| Access Rights By Door                     | Speedface-M4-廣门S 1<br>Speedface-M4-廣门SI                 | 1119                                          | multibio                | <b>Department Name</b> |                       |
| Access Rights By Personnel                | 192.188.1.28-1 1<br>192.108.1.28                        | 2222                                          | ygv                     | Department Name        |                       |
| First In And Last Out                     | 192.168.134.105-1 1<br>192.188.134.105                  | 1118                                          |                         | Department Name        |                       |
|                                           |                                                         | <b>State</b><br>1110                          |                         | Department Name        |                       |
|                                           |                                                         | 1115                                          | Zorro                   | Development            |                       |
|                                           |                                                         |                                               |                         |                        |                       |

**Figure 3- 150 Access Right by Door**

You can export all the personnel having access levels to the door data in Excel, PDF, CSV format.

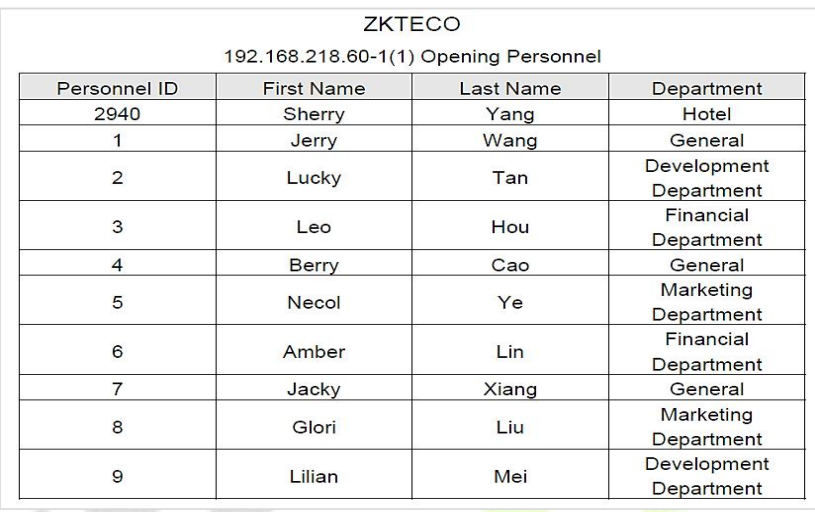

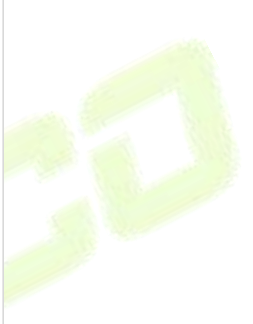

**Figure 3- 151 Access Right by Door Export Page**

## **3.6.5 Access Rights by Personnel**

View related access levels by door or personnel.

Click **Access Control Reports** > **Access Rights by Personnel**, the data list in the left side shows all doors in the system, select personnel, the personnel having access levels to the door will display on the right data list.

| <b>UZKBio CVSecurity</b>                             | $\mathbb{H}$ 36            |                                                              |                        |                                    |                     | $\Theta$ admin $\sim$ |
|------------------------------------------------------|----------------------------|--------------------------------------------------------------|------------------------|------------------------------------|---------------------|-----------------------|
| <b>E</b> Access Device<br>×                          |                            | Access / Access Control Reports / Access Rights By Personnel |                        |                                    |                     |                       |
| Access Rule<br>$\rightarrow$                         | Access Rights By Personnel |                                                              |                        | < Browse ju Having Level to Access |                     | $\rightarrow$         |
| $\Box$ <sup>e</sup> Advanced Functions $\rightarrow$ | Personnal ID               | Name:                                                        | More $Q$ $Q$           | C Refresh 2 Export                 |                     |                       |
|                                                      |                            |                                                              |                        | Door Number                        | Door Name           |                       |
| Access Control Reports                               | C Refresh                  |                                                              |                        | $\mathbf{1}$                       | ZKT_Korea-1         |                       |
| All Transactions                                     | Personnel ID               | First Name<br>Last Name                                      | <b>Department Name</b> | $5 -$                              | 系统典理XIAMEN图式-1      |                       |
| Events From Today                                    | 5.7                        | 10                                                           | Department Name        | $\mathcal{L}$                      | Speedface-M4-厦门SI-1 |                       |
| All Exception Events                                 | 9999                       | K-TEST                                                       | <b>Department Name</b> | $\mathbf{E}$                       | 192.168.1.28-1      |                       |
| Access Rights By Door                                | 12135                      |                                                              | <b>Department Name</b> | 1871                               | 192.188.134.108-1   |                       |
| Access Rights By Personne                            | 12134                      | name?                                                        | hr                     |                                    |                     |                       |
| First In And Last Out                                | 1114                       | Md. Jalai                                                    | Development            |                                    |                     |                       |
|                                                      | 1119                       | multible                                                     | <b>Department Name</b> |                                    |                     |                       |
|                                                      | $\mathfrak{g}^-$           | YFYF                                                         | Department Name        |                                    |                     |                       |
|                                                      | 2222                       | yav                                                          | Department Name        |                                    |                     |                       |
|                                                      | 665                        | $\mathsf{fc}$                                                | <b>Department Name</b> |                                    |                     |                       |
|                                                      | $\epsilon$<br>e e c        | ws                                                           | Department Name        |                                    |                     |                       |
|                                                      | $\mathbbm{2}$              |                                                              | <b>Department Name</b> |                                    |                     |                       |
|                                                      | 1118                       |                                                              | Department Name        |                                    |                     |                       |
|                                                      | 1110                       |                                                              | Department Name        |                                    |                     |                       |
|                                                      | 1115                       | Zorro                                                        | Development            |                                    |                     |                       |
|                                                      | 1113                       | Abdulla                                                      | Development            |                                    |                     |                       |
|                                                      | 1111                       | Esha Test                                                    | Development            |                                    |                     |                       |
|                                                      | 1112                       | Anwar Hossain Abit                                           | Development            |                                    |                     |                       |
|                                                      |                            |                                                              |                        |                                    |                     |                       |
|                                                      |                            |                                                              |                        |                                    |                     |                       |
|                                                      |                            |                                                              |                        |                                    |                     |                       |
|                                                      |                            |                                                              |                        |                                    |                     |                       |
|                                                      |                            |                                                              |                        |                                    |                     |                       |

**Figure 3- 152 Access Right by Personnel**

You can export all the door information in Excel, PDF, CSV format.

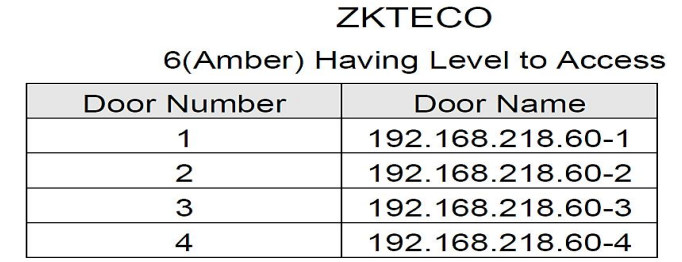

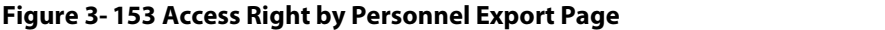

## **3.6.6 First In and Last Out**

Click **Access Control Reports** > **First in And Last Out** to view the First and the Last time interval.

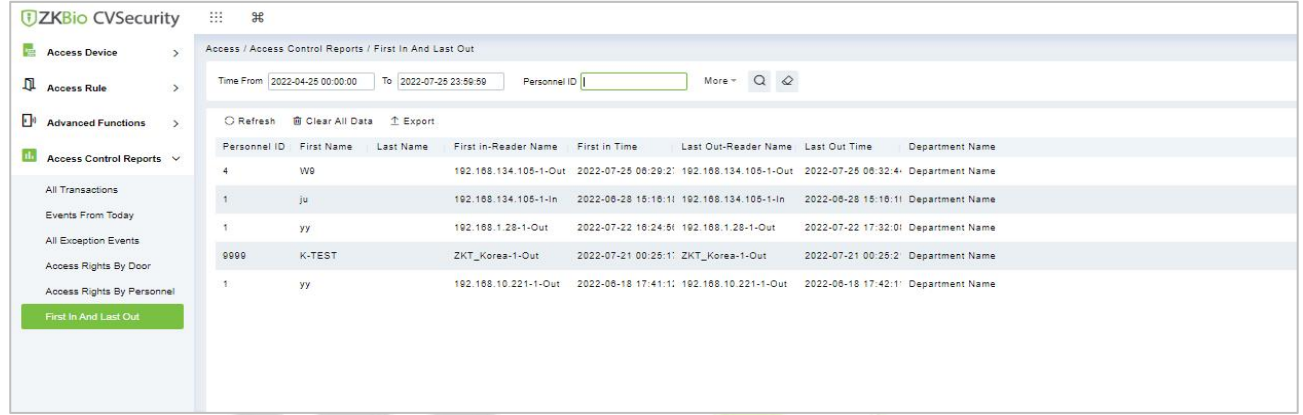

#### **Figure 3- 154 Access Right by Door Export Page**

## **3.6.6.1 Clear All Data**

In the **Access > Advanced Control Reports > First in and Last Out**, click **Clear All Data** button under Operations. Click **OK** to clear all data.

| <b><i>DZKBio CVSecurity</i></b>              | 田.<br>$\mathcal{H}$                  |                                                         |                                                        |                                     |                                                                                                    |                                     |                                                              |
|----------------------------------------------|--------------------------------------|---------------------------------------------------------|--------------------------------------------------------|-------------------------------------|----------------------------------------------------------------------------------------------------|-------------------------------------|--------------------------------------------------------------|
| Access Device<br>$\rightarrow$               |                                      | Access / Access Control Reports / First In And Last Out |                                                        |                                     |                                                                                                    |                                     |                                                              |
| Access Rule<br>$\rightarrow$                 | Time From 2022-04-28 00:00:00        | To 2022-07-28 23:59:59                                  | Personnel ID                                           |                                     | More $\sim$ Q $\varphi$                                                                             |                                     |                                                              |
| $F^*$<br><b>Advanced Functions</b><br>$\sim$ |                                      | C Refresh <b>B</b> Clear All Data 1 Export              |                                                        |                                     |                                                                                                    |                                     |                                                              |
| Access Control Reports V                     | Personnel ID First Name<br>800000020 | Last Name<br>usuop<br><b>SSS</b>                        | First in-Reader Name First in Time<br>10.10.20.73-1-In | 2022-07-27 09:42:1:                 | Last Out-Reader Name Last Out Time                                                                  |                                     | Department Name                                              |
| All Transactions                             | 10                                   |                                                         |                                                        |                                     | 192.168.134.101-1-Out 2022-07-27 05:57:0: 192.168.134.101-1-Out 2022-07-27 05:57:0                  |                                     |                                                              |
| Events From Today<br>All Exception Events    | 10                                   |                                                         |                                                        |                                     | 192.188.134.101-1-Out 2022-07-26 18:36:11 192.188.134.101-1-Out 2022-07-26 17:35:11                 |                                     |                                                              |
| Access Rights By Door                        | 9999                                 | K-TEST                                                  | ZKT_Korea-1-Out                                        | 2022-07-27 00:54:11 ZKT Korea-1-Out |                                                                                                    | 2022-07-27 00:54:11 Department Name |                                                              |
| Access Rights By Personnel                   | $\overline{4}$                       | We:                                                     |                                                        |                                     | 192.168.134.105-1-Out 2022-07-25 06:29:21 192.168.134.105-1-Out 2022-07-25 06:32:4- Department Name |                                     |                                                              |
| First In And Last Out                        | 13                                   | ju.                                                     |                                                        |                                     | 192.168.134.105-1-in 2022-08-28 15:16:11 192.168.134.105-1-in 2022-06-28 15:16:11 Department Name   |                                     |                                                              |
|                                              | ×.                                   | yy                                                      | 192.188.1.28-1-Out                                     |                                     | 2022-07-22 18:24:51 192.188.1.28-1-Out                                                              | 2022-07-22 17:32:01 Department Name |                                                              |
|                                              | 9999                                 | K-TEST                                                  | ZKT_Korea-1-Out                                        | 2022-07-21 00:25:11 ZKT_Korea-1-Out |                                                                                                    | 2022-07-21 00:25:2 Department Name  |                                                              |
|                                              |                                      | yy                                                      |                                                        |                                     | 192.168.10.221-1-Out 2022-06-18 17:41:1; 192.168.10.221-1-Out 2022-06-18 17:42:1; Department Name   |                                     |                                                              |
|                                              |                                      |                                                         |                                                        |                                     |                                                                                                    |                                     | Prompt<br>Are you sure to clear all records?<br>OK<br>Cancel |

**Figure 3- 155 Clear All Data**

### **3.6.6.2 Export**

On the All Records screen, click Export, enter the user password in the displayed security verification dialog box, and click **OK**. Select whether to encrypt the file and the file format to export, and click **OK**,

# **4 Smart Video Surveillance**

## **Video view**

## Click **Smart Video Surveillance > Video View.**

In this module you can access the videos as **Video Preview** and **Video Playback.**

## **4.1.1 Video Preview**

## Click **Smart Video Surveillance > Video View > Video Preview.**

You can review recorded videos here.

## **4.1.1.1 Live Preview**

### **Description:**

When applying video monitoring products, please strictly comply with the applicable laws and regulations for the application and maintenance of video monitoring, recording, snapping and other services. It is forbidden for enterprises or individuals to install monitoring device in office areas, monitor employees" behaviors, or use video monitoring device to snoop on other people's privacy for illegal purposes.

### **Single camera live preview:**

### **Step 1:** In the **Smart Video Surveillance** module, select **Video View > Video Preview.**

**Step 2:** In Full Devices, double-click the online camera to the live playback pane to open live preview.

### **Description:**

During live preview, please do not overlap the windows, interfaces, or dialog boxes of other programs on the window that opens live, otherwise it may cause live screen or video playback to be unsmooth.

### **Live preview of group camera:**

**Step 1:** In the **Smart Video Surveillance** module, select "**Device Management > Grouping Management**" to group the cameras.

**Step 2:** Click **Add** in the grouping list, enter the grouping name, and click "Confirm" to complete the addition of camera grouping.

**Step 3:** Select the newly created camera group and click "Add Camera" on the right side. Double-click the camera in the new interface that pops up, and click **OK** to add it to the grouping, as shown in figure below.

**Step 4:** In **Smart Video Surveillance** module, select "**Video View > Video Preview**", and in "**Grouping Devices**", double-click the online camera to the live playback pane to open the live preview.

### **Description:**

During live preview, please do not overlap the windows, interfaces, or dialog boxes of other programs on the window that opens live, otherwise it may cause live screen or video playback to be unsmooth.

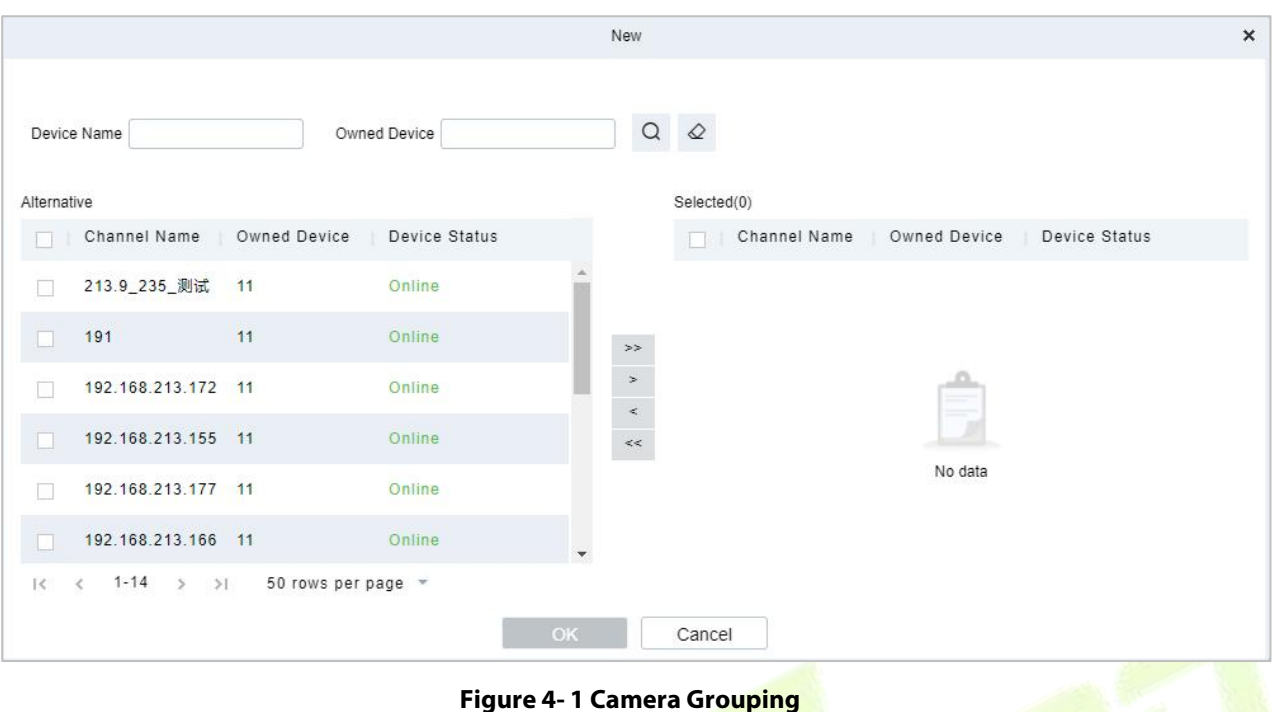

#### **4.1.1.2 Video Preview**

#### **Operation scenario:**

Using the round patrol function, the user can switch the live pictures monitored by multiple cameras regularly. For example, there are multiple cameras in a scene, and the live situation of all cameras cannot be displayed on a live split screen interface. The administrator can automatically switch the cameras of a scene to monitor the live situation every 30 seconds by using the round patrol function and realize the live browsing of all cameras in batches and time periods.

#### **Operating Steps:**

**Step 1:** In the **Smart Video Surveillance** module, select Video View > Video Preview.

**Step 2:** Under the list of grouped devices or full devices, click "  $\bullet$  " on the right to pop up the "Multiple Camera Operation Settings" page.

**Step 3:** Click "Round Tour" to open the round tour setting window and configure round tour information, as shown in figure below, and the parameter description is shown in Table 4-1.

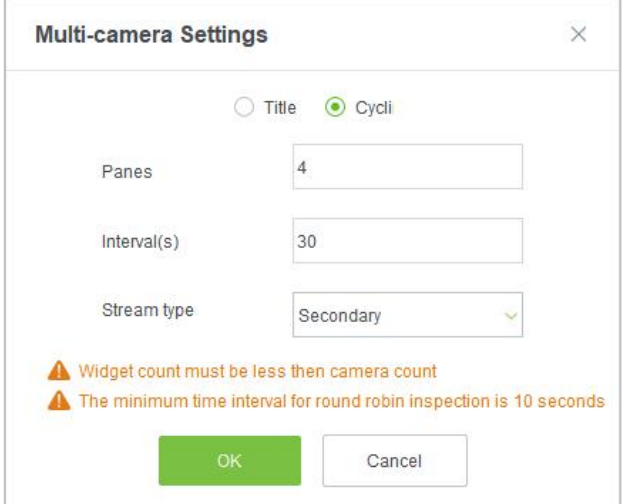

**Figure 4- 2 New Rotation Training Group**

| <b>Parameter</b>        | <b>Description</b>                                                                                                    |
|-------------------------|----------------------------------------------------------------------------------------------------|
| Window number           | The number of round-robin windows must be less than the number of round-<br>robin cameras.                                                                                                    |
| Time interval (seconds) | Set the camera rotation picture residence time under the selected main<br>device.                                                                                                    |
| Stream type             | Main code stream: large code stream, high definition, and high<br>bandwidth occupation.<br>• Auxiliary code stream: The code stream is small, the definition is low, and<br>the bandwidth is small.<br><b>Description:</b><br>When there is bandwidth limitation, it is recommended to select secondary<br>code stream. |

**Table 4- 1 Parameter Description of Round Patrol Configuration**

**Step 4:** Click **OK** to start the round tour.

**Step 5:** End the round and click the toolbar  $\stackrel{\triangle}{\sim}$  below to close all screens.

## **Fast Target Search:**

## **Screenshot for quick target search during preview or replay:**

When security guards view real-time surveillance or playback video and find a suspicious person in the screen, they can zoom in on that person and take a screenshot to support quick "target search" to jump to target search and person track mapping.

**Step 1:** Go to the **Smart Video Surveillance** > **Video Preview**, click **a** to snap a screenshot.

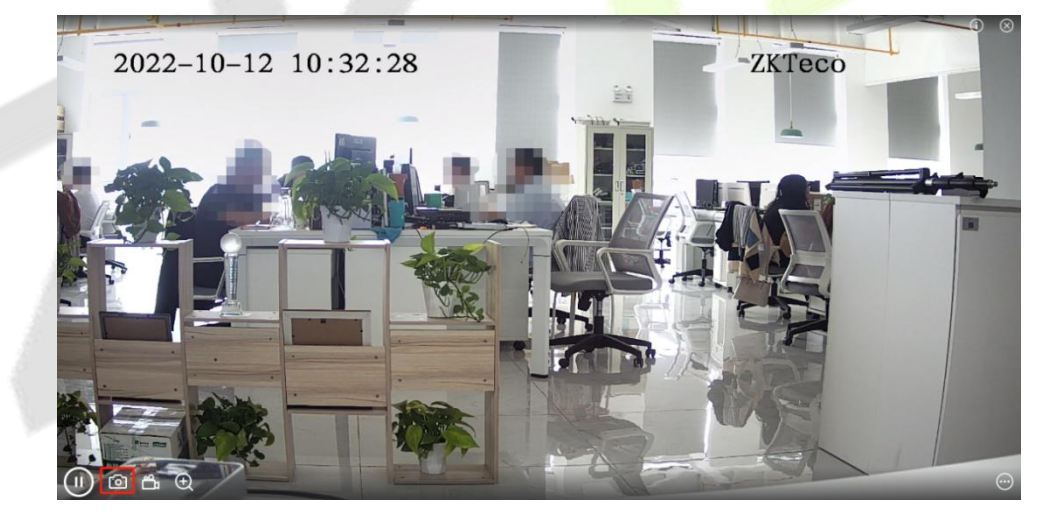

**Figure 4- 3 Video Preview**

**Step 2:** Then click **Target search**.

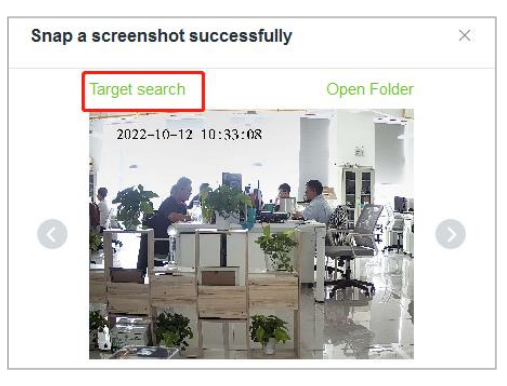

**Figure 4- 4 Screenshot**

## **Step 3:** Next click **Retrieval**.

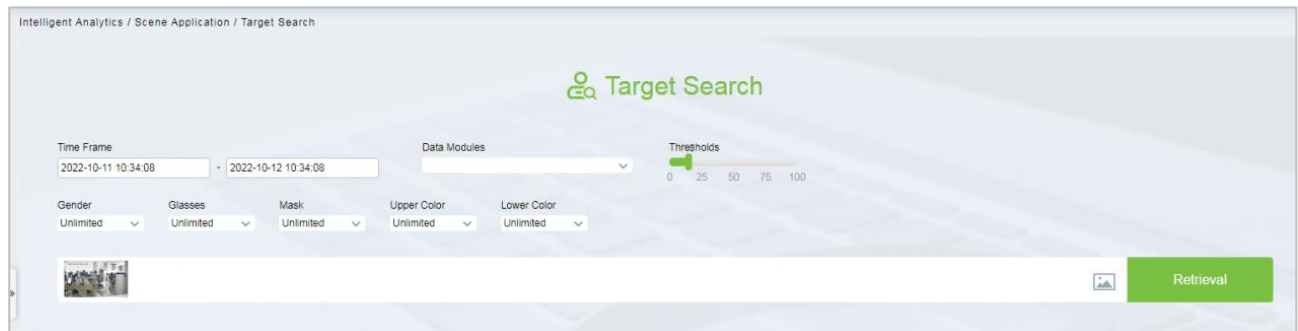

**Figure 4- 5 Target search**

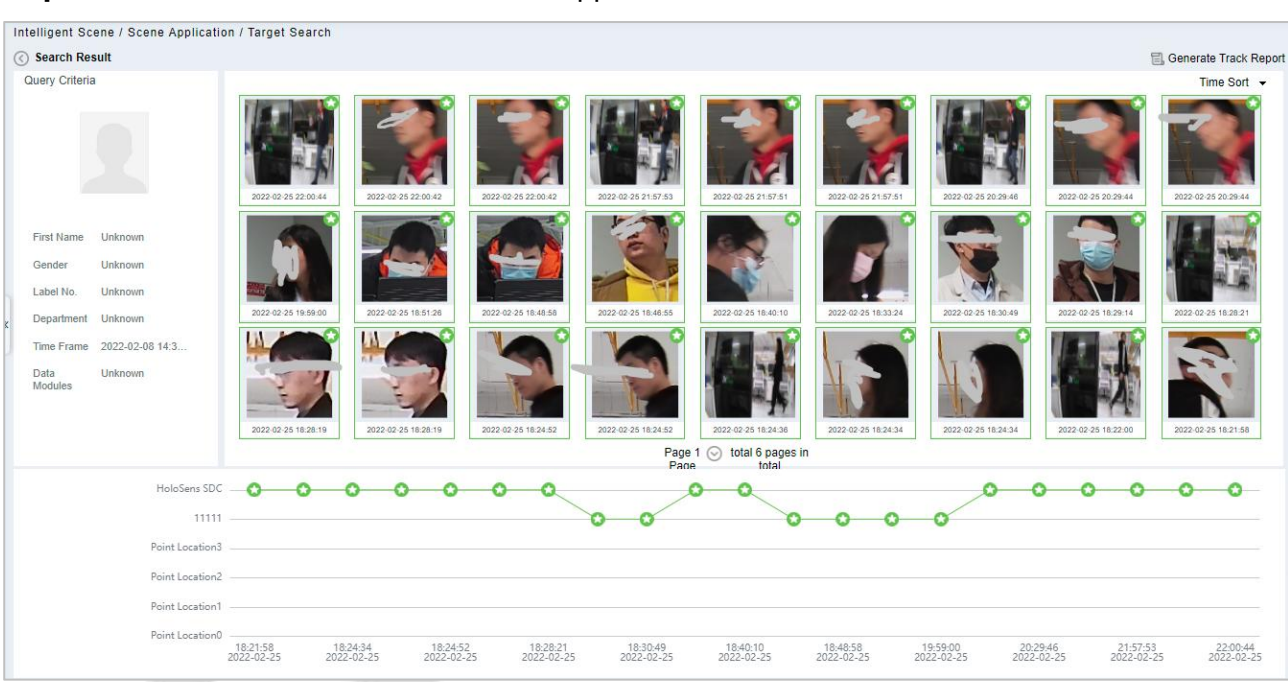

## **Step 4:** After the retrieval, the retrieval results appear.

**Figure 4- 6 Object Lookup Retrieval Results**

**Step 5:** In the retrieval result, you can click Generate Trend Report in the upper right corner of the interface to export the trend report in PDF format, as shown in figure below.

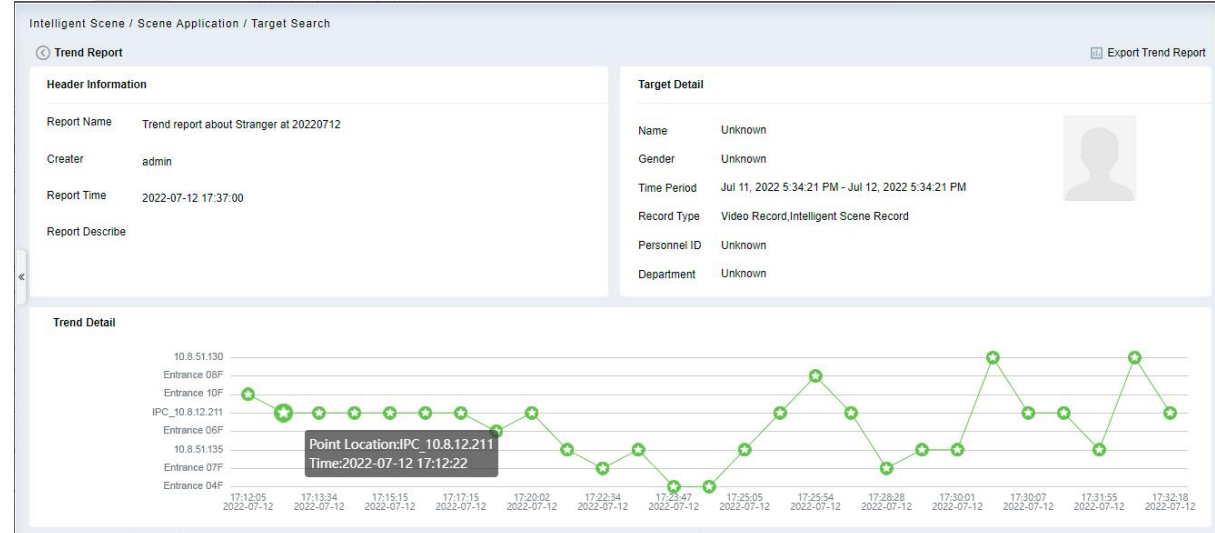

**Figure 4- 7 Trend Report 1**

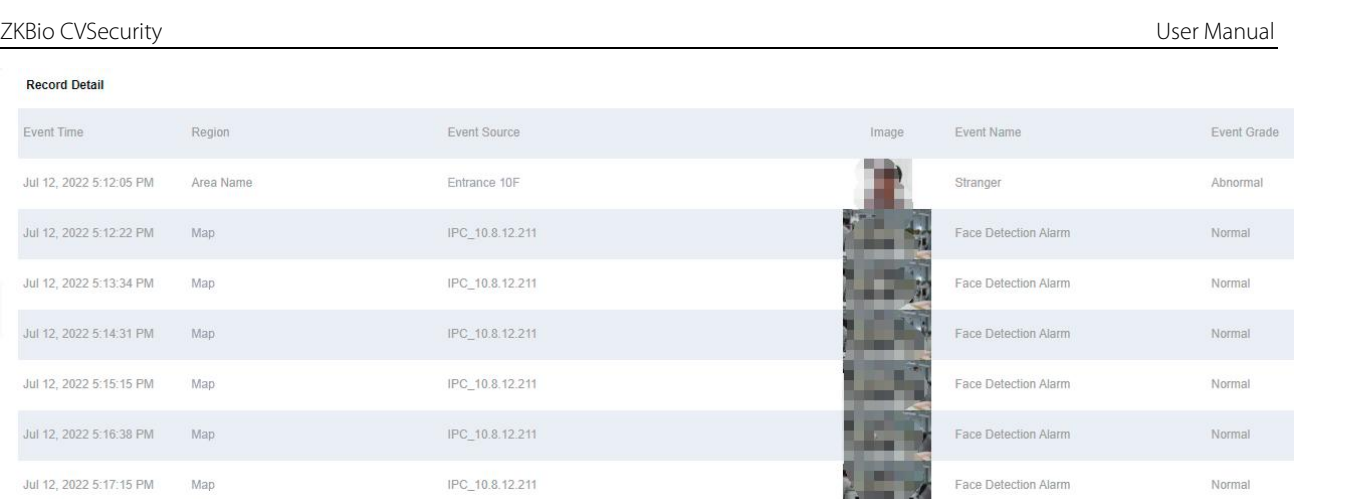

#### **Figure 4- 8 Trend Report 2**

## **4.1.2 Video Playback**

.  $E$ 

 $\lambda$  $\frac{1}{2}$ 

 $\mathbf{J}$  $\mathbf{A}$  $\bigcup$ 

Click **Smart Video Surveillance > Video View > Video Playback.**

## **4.2 Device Management**

## **Step 1:** Click **Smart Video Surveillance > Device Management.**

**Step 2:** Adding **Device, Camera** and **Group Management are included.**

## **4.2.1 Device (Add Device)**

### **Scene Description:**

This operation is used to instruct users how to connect NVR to the platform andcameras, so that the platform can manage the connected devices uniformly, such as viewing the live and video recordings of cameras.

## **4.2.1.1 Adding Devices (New)**

Maximum supports 1024video channels, support 64 channels prereview and 16 channels real-time playback simultaneously.

### **Operating Steps:**

### **Step 1:** Under the **Smart Video Surveillance** module, select **Device Management > Device**.

**Step 2:** Click **New** under the main device list to display the adding interface as shown in figure below, and the description of each parameter is shown in Table 4-2.

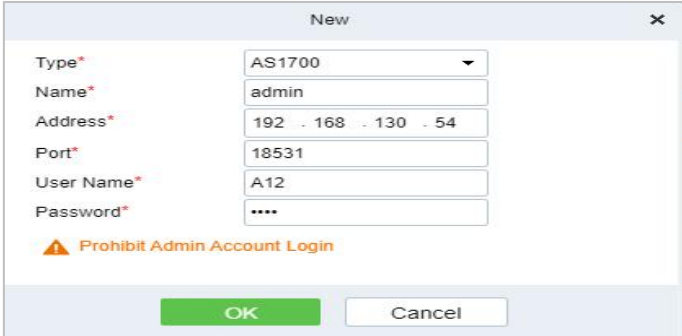

**Figure 4- 9 New Master Device**

### **Description:**

There are 4 types you can select (AS1700/NVR800/ZKNVR/TD NVR3000) , If the purchased device is AS1700, select "AS1700" for the type.

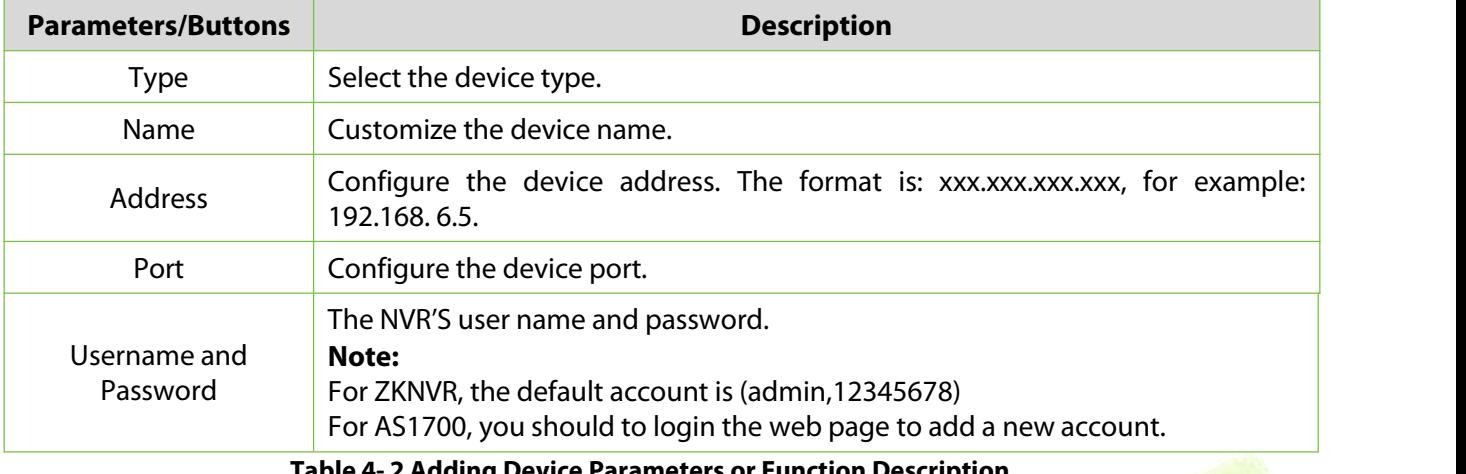

**Table 4- 2 Adding Device Parameters or Function Description**

**Step 3:** Click **OK**.

## **4.2.1.2 Delete**

Click **Smart Video Surveillance > Device Management > Device**, then select **Delete**.

## **4.2.1.3 Search**

Click **Smart Video Surveillance > Device Management > Device**, then select **Search**.

**Note:** Search is not supported for AS1700/TD NVR3000.

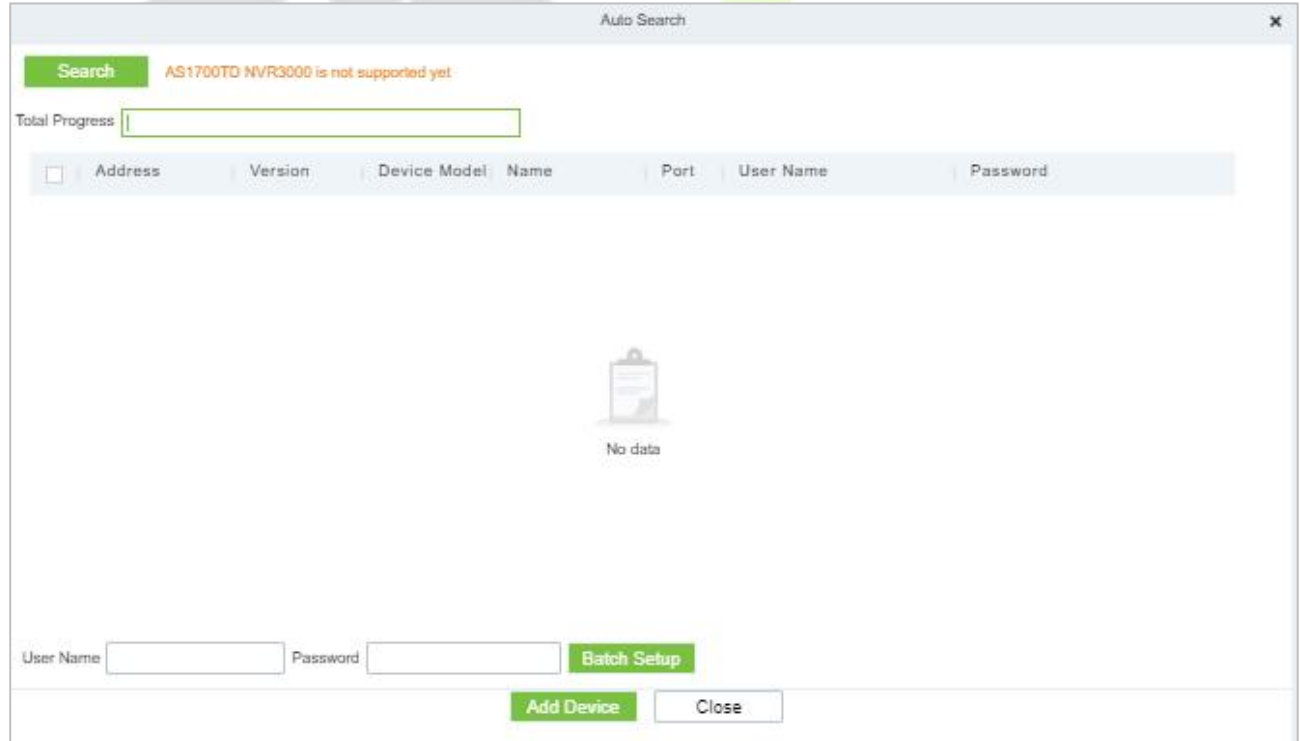

**Figure 4- 10 Auto Search**

## **4.2.1.4 Sync Camera**

Click **Smart Video Surveillance > Device Management > Device**, then select **Sync Camera**.

## **4.2.1.5 More**

**For AS1700:** It Includes options like Edit, Target Maintenance, Maintenance management, View Information, Personnel Frequency Analysis, Face Fortify, Face list library, Vehicle Fortify, Vehicle List Library, Alarm Management, Task Manage, Storage Management, Third-Party Algorithm Configuration, Email Configuration, Subscription, Unsubscribe and SyncTime.

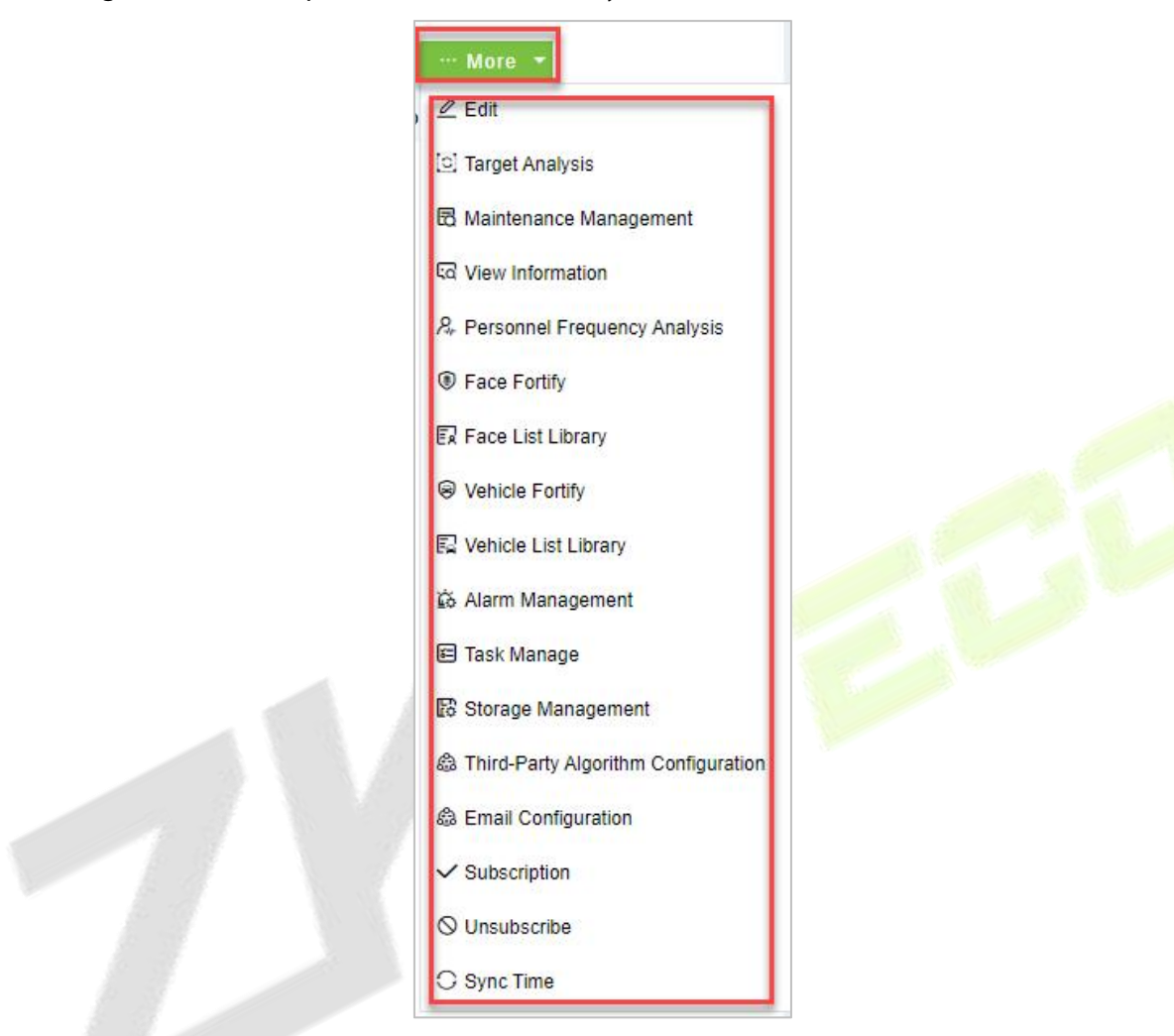

**Figure 4- 11 AS1700 More (Device)**

**For ZKNVR**: It include options like Edit, Maintenance Management, Email Configuration, Subscription, Unsubscribe, and SyncTime.

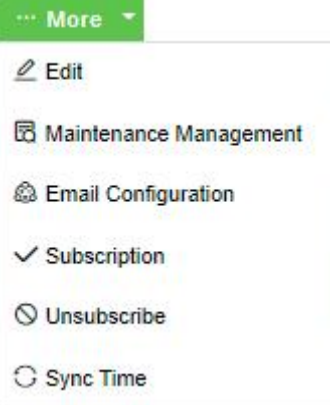

**Figure 4- 12 ZKNVR More (Device)**

## **4.2.1.6 Group Device**

Click **Smart Video Surveillance > Device Management > Device**, then select **Grouping Device**.

| <b>Grouping Device</b> |             |                 |                                      |             |                      |                   |           |            |
|------------------------|-------------|-----------------|--------------------------------------|-------------|----------------------|-------------------|-----------|------------|
| Device Name            |             |                 | <b>IP Address</b>                    | $\Omega$    | ⇙                    |                   |           |            |
| <b>G</b> Refresh       | $E + New$   | <b>面</b> Delete | Q Search<br><b>C</b> Adjustment Area |             | $\cdots$ More $\sim$ |                   |           |            |
|                        | Device Name | Channel Code    | <b>Status</b><br>Camera Type         | <b>Type</b> |                      | <b>IP Address</b> | Area Name | Operations |

**Figure 4- 13 Group Device**

## **4.2.2 Camera**

Click **Smart Video Surveillance > Device Management > Camera.**

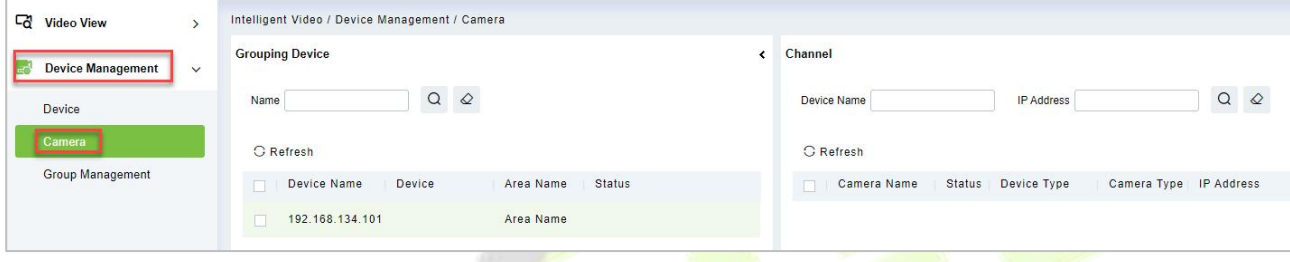

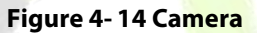

## **4.2.2.1 Search Method Add (Recommended)**

**For AS1700:** cameras that can be accessed to AS1700 through HWSDK and ONVIF protocol, this access method is recommended, which can complete the fast access of cameras.

### **Operating Steps:**

**Step 1:** In the **Smart Video Surveillance** module, select **Device Management >Device**.

**Step 2:** Select AS1700 to add cameras under the main device list, and then click **Search** under the list of cameras on the right.

**Step 3:** Search the camera by IP address.

In the search interface, select the protocol type and the start and end IP address of the input device.

#### **Description:**

The protocol type supports the selection of ONVIF and HWSDK protocols

It is recommended to set the starting IP address and ending IP address accurately. If there are fewer cameras in a large IP address range, the search time will be longer.

If the start IP address and the end IP address are set, the system searches the cameras in unicast form, and the system can search the cameras in the IP address segment. If multiple IP address segments are set, the system can search for cameras in multiple VLANs.

If the starting IP address and ending IP address are not set, the system searches cameras in the form of broadcast. At this time, the system can only search cameras in the same network segment as the IP address of this server but can't search cameras in other IP address segments or other VLAN. Therefore, it is recommended to set IP address segment to search cameras or add cameras in batches.

Click **Start Search** to start searching for online cameras.

#### **Step 4:** Account verification.

For the searched camera, select a camera in the camera list, and then verify the account, as shown in figure below. Refer to Table 4-3 for parameter description.

| <b>Total Progress</b> |                     | 100%                    |                          | No device found!   |           |          |  |
|-----------------------|---------------------|-------------------------|--------------------------|--------------------|-----------|----------|--|
|                       | Protocol type ONVIF | IP Address<br>$\bullet$ | 1000<br>$\sim$<br>$\sim$ | - 90<br>$\sim$     |           |          |  |
| n                     | IP Address          | Port Type               | Type                     | Drive              | User Name | Password |  |
| n                     | 192.168.213.181 80  |                         |                          | ONVIF              |           |          |  |
| n                     | 192.168.213.190 80  |                         |                          | ONVIF              |           |          |  |
| n                     | 192.168.213.191 80  |                         |                          | ONVIF              |           |          |  |
| п                     | 192.168.213.192 80  |                         |                          | ONVIF              |           |          |  |
| n                     | 192.168.213.193 80  |                         |                          | ONVIF              |           |          |  |
| $\Box$                | 192.168.213.213 80  |                         |                          | ONVIF              |           |          |  |
| l O                   | 192.168.213.82 80   |                         |                          | ONVIF              |           |          |  |
| User Name             |                     | Password                |                          | <b>Batch Setup</b> |           |          |  |

**Figure 4- 15 Account Verification**

| <b>Parameter</b>     | <b>Parameter description</b>                                                                                                    |  |  |  |
|----------------------|----------------------------------------------------------------------------------------------------|--|--|--|
| Port                 | When suggestions are added through HWSDK protocol, the default port is 6061.<br>When recommendations are added through the ONVIF protocol, the default port is 80.                                                                                                    |  |  |  |
| Account/<br>Password | Registered username and password of the camera.<br>If all the cameras to be added have the same registered username and password, you<br>can also use the username and password at the bottom of the search list for batch<br>verification.<br>Description:<br>For Intelligent cameras, when accessing through different protocol types, the location of<br>the registration password in the camera Web interface is different:<br>HWSDK Protocol: The registered password is 'sDK Password" in "Advanced<br>Configuration > Network > Platform Docking Parameters > Password<br>Management".<br>ONVIF protocol: The registered password is "ONVIF password" in "Advanced<br>Configuration > Network > Platform Docking Parameters > Password<br>Management".<br>GB/T 28181 Protocol: The registered password is "Password" in "Advanced<br>Configuration > Network > Platform Docking Parameters > Second Protocol<br>Parameters". |  |  |  |

**Table 4- 3 Parameter Description**

### **Description:**

About port numbers:

If the camera is added through ONVIF protocol, the port does not need to be modified; If the camera is added through HWSDK protocol, it is recommended to configure port 6061. After the camera is connected, the message transmission will be encrypted, which improves the security of information transmission.

About camera registration username and registration password:

Usually, the registered username and password of the camera are the username and password of logging in to the Web interface. For some cameras, there may be inconsistency between the two. Please use the registered username and password of the actual camera as the value of this parameter.

If the camera default password has been modified, please do not click "Verify" continuously. Clicking 5times or more continuously will cause the platform to lock. After the platform is locked, you need to wait for the platform to be unlocked or restart the camera to add it again.

## **Step 5:** Select the camera to add and click **Add Camera**.

The return result interface pops up to display the result of camera access.

**Step 6:** Close the pop-up window and complete the search and addition of cameras.

**Step 7:** Subsequent configurations are shown in Table 4-5.

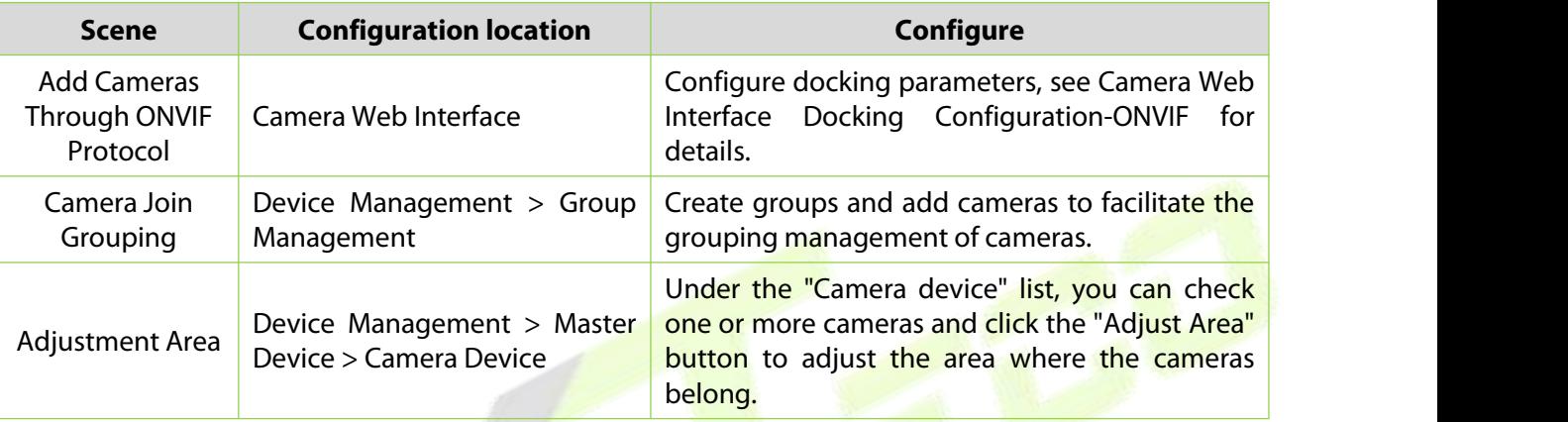

#### **Table 4- 4 Subsequent Configuration Instructions**

## **4.2.2.2 Camera to ZKNVR Device**

## **Search Method Added (Recommended):**

This section describes the configuration steps for automatically adding cameras in batches in the ZKBio CVSecurity. For cameras th Step 4: In Smart Video Surveillance module, select "**Video View > Video Preview**", and in "**Grouping Devices**", double-click the online camera to the live playback pane to open the live preview.

### **Description:**

During live preview, please do not overlap the windows, interfaces, or dialog boxes of other programs on the window that opens live, otherwise it may cause live screen or video playback to be unsmooth.at can be connected to ZK NVR through ZKTeco-P, Rtsp, ZKTeco and ONVIF protocols, this access method is recommended to complete the quick access of cameras.

### **Steps:**

### **Step 1:** In the **Smart Video Surveillance** module, select "**Device Management > Main Device**".

**Step 2:** Select the ZKNVR whose camera is to be added under the main device list, and then click **Search** under the camera list on the right.

**Step 3:** Search for cameras by IP address.

In the search interface, select the protocol type, that is, the protocol type ZKTeco-P, Rtsp, ZKTeco or ONVIF (recommended to use ZKTeco) connected to the camera.

### **Instruction:**

- 1. Protocol type supports the selection of zkteco-P, Rtsp, zkteco and ONVIF protocols. (recommended to use zkteco).
- 2. Using zkteco protocol access, all functions can be used normally.
- 3. The ONVIF protocol is used to access, and the IPC parameter configuration except "camera"

and "image parameter" does not take effect.

4. Using zkteco-P, Rtsp, protocol access, PTZ control cannot be used, and IPC parameter configuration does not take effect.

Click **Start Search** to start searching for online cameras.

#### **Step 4:** Account verification.

For the searched cameras, directly check the cameras in the camera list, and then perform account verification (the account number and password are the camera's registered user name and password), as shown in figure below6, and parameter descriptions are shown in Table 4-5.

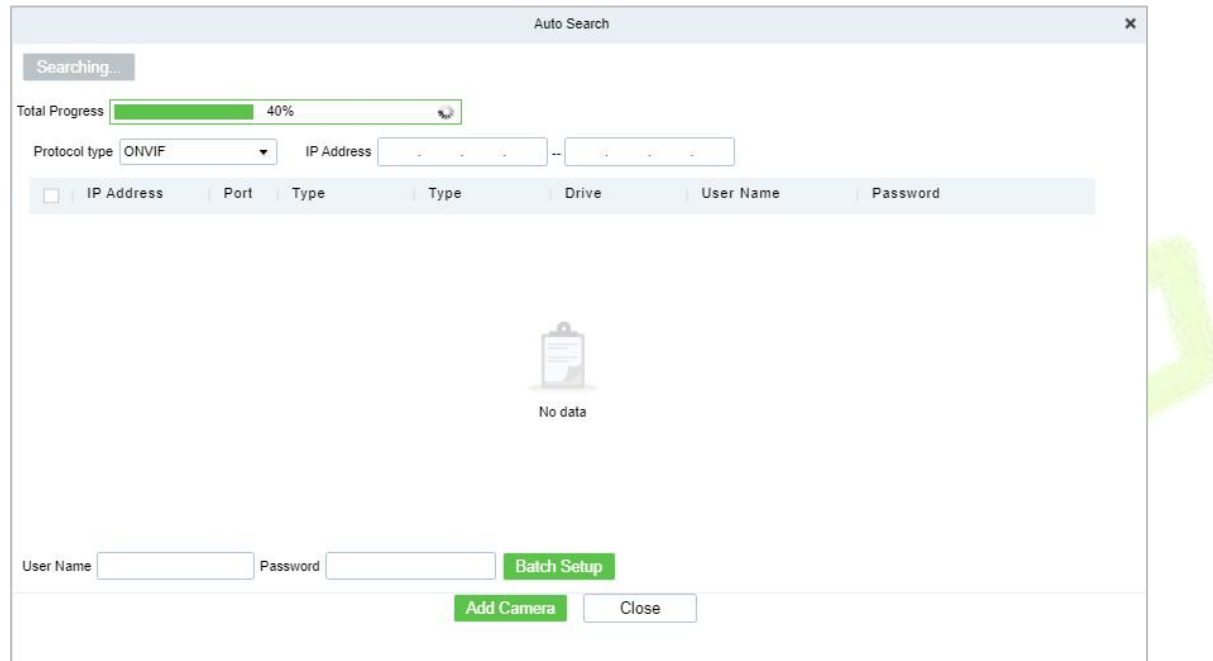

#### **Figure 4- 16 search methods added**

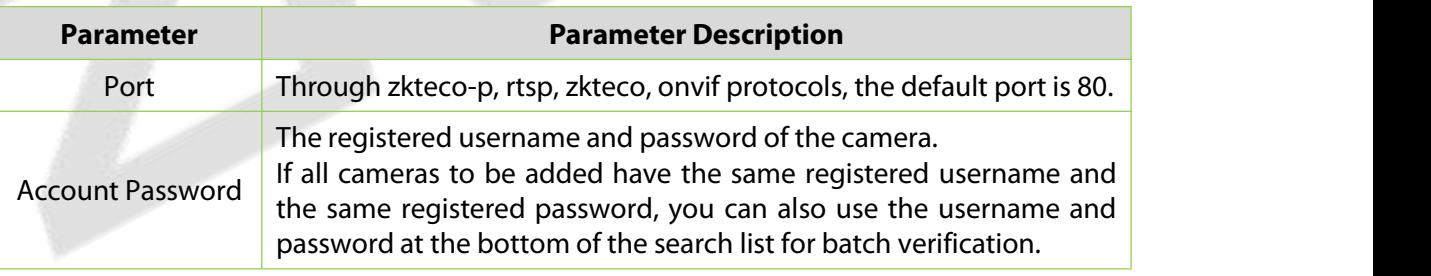

#### **Table 4- 5 Parameter Description**

**Step 5:** Close the pop-up window to complete the search and addition of cameras.

**Step 6:** The subsequent configuration is shown in Table 4-6.

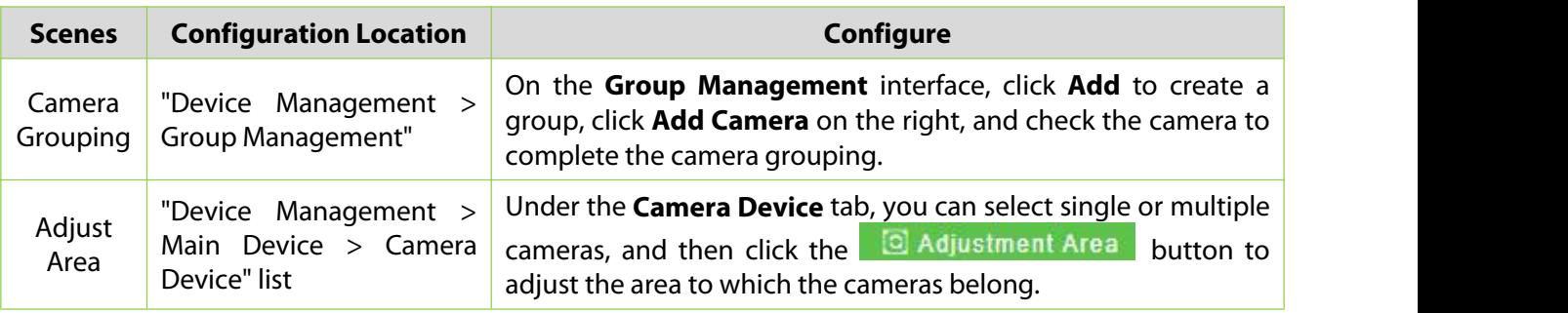

### **Table 4- 6 Subsequent configuration instructions**

## **4.2.2.3 Manual Add**

This paper introduces the configuration Steps of adding cameras in platform by "adding".

#### **Operation Steps:**

## **For AS1700:** In the **Smart Video Surveillance** module, select **Device Management > Master Device.**

**Step 1:** Select the AS1700 to which a camera is to be added in the main device list and Click **Add** under the camera list on the right. The add camera page is displayed.

**Step 2:** Set the corresponding content according to the new requirements, as shown in figure below. Please refer to Table 4-7 for parameter filling instructions.

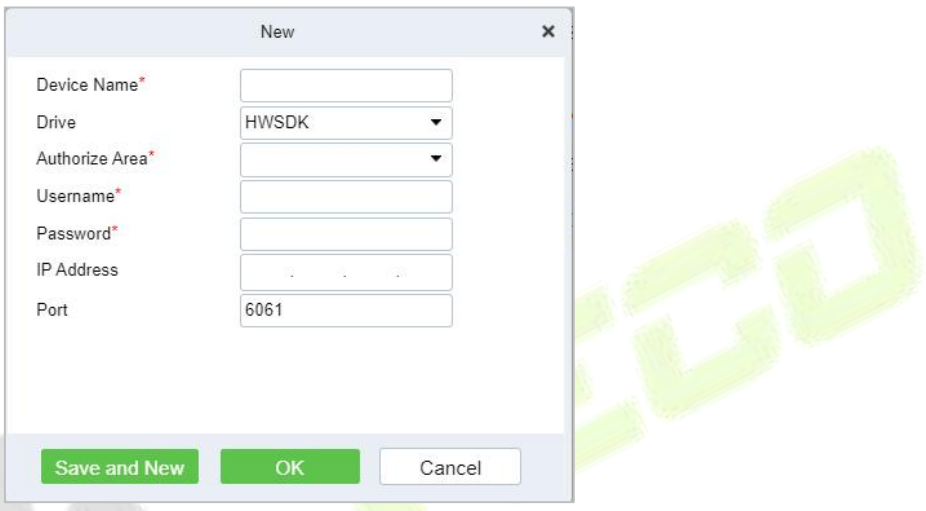

### **Figure 4- 17 New Camera**

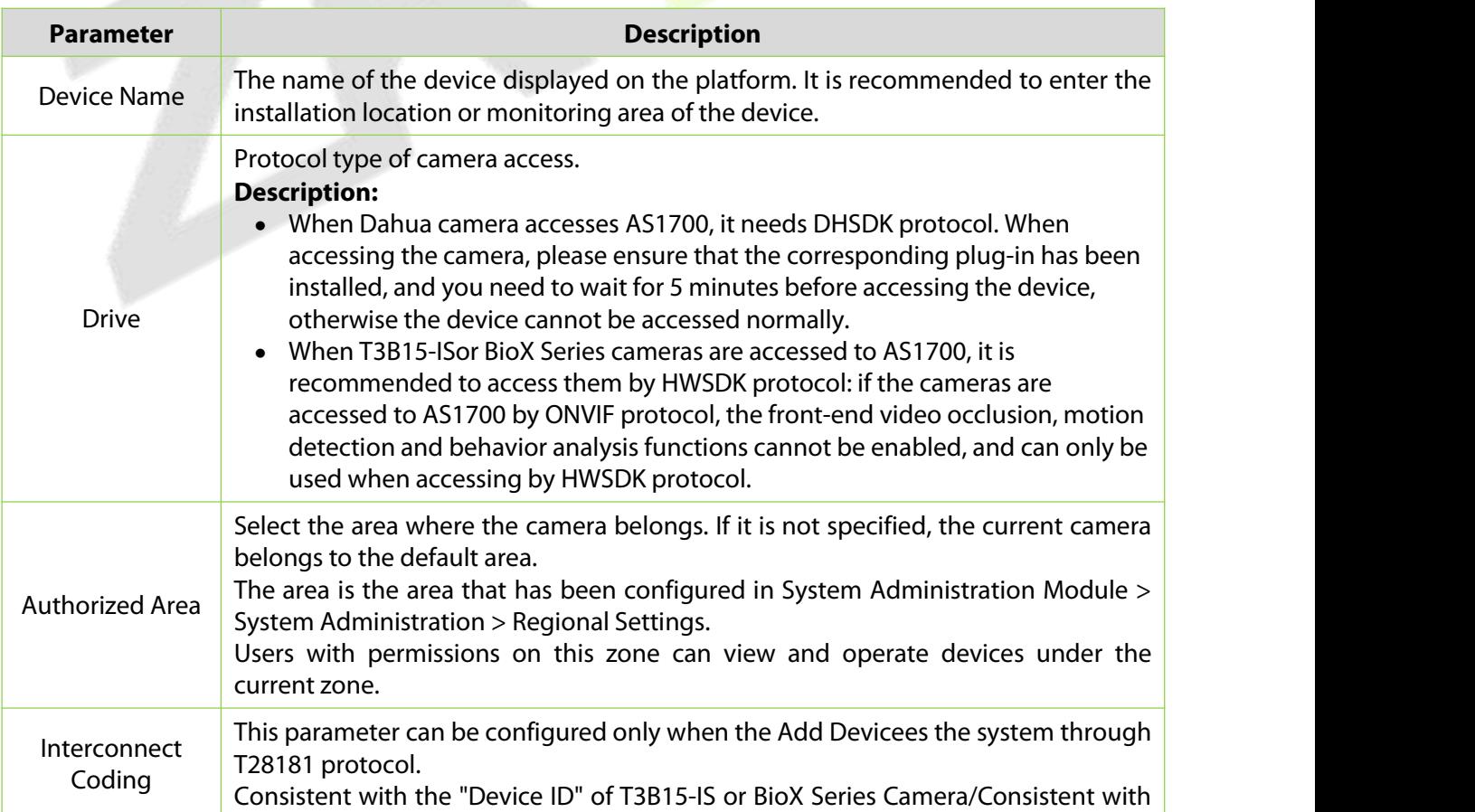

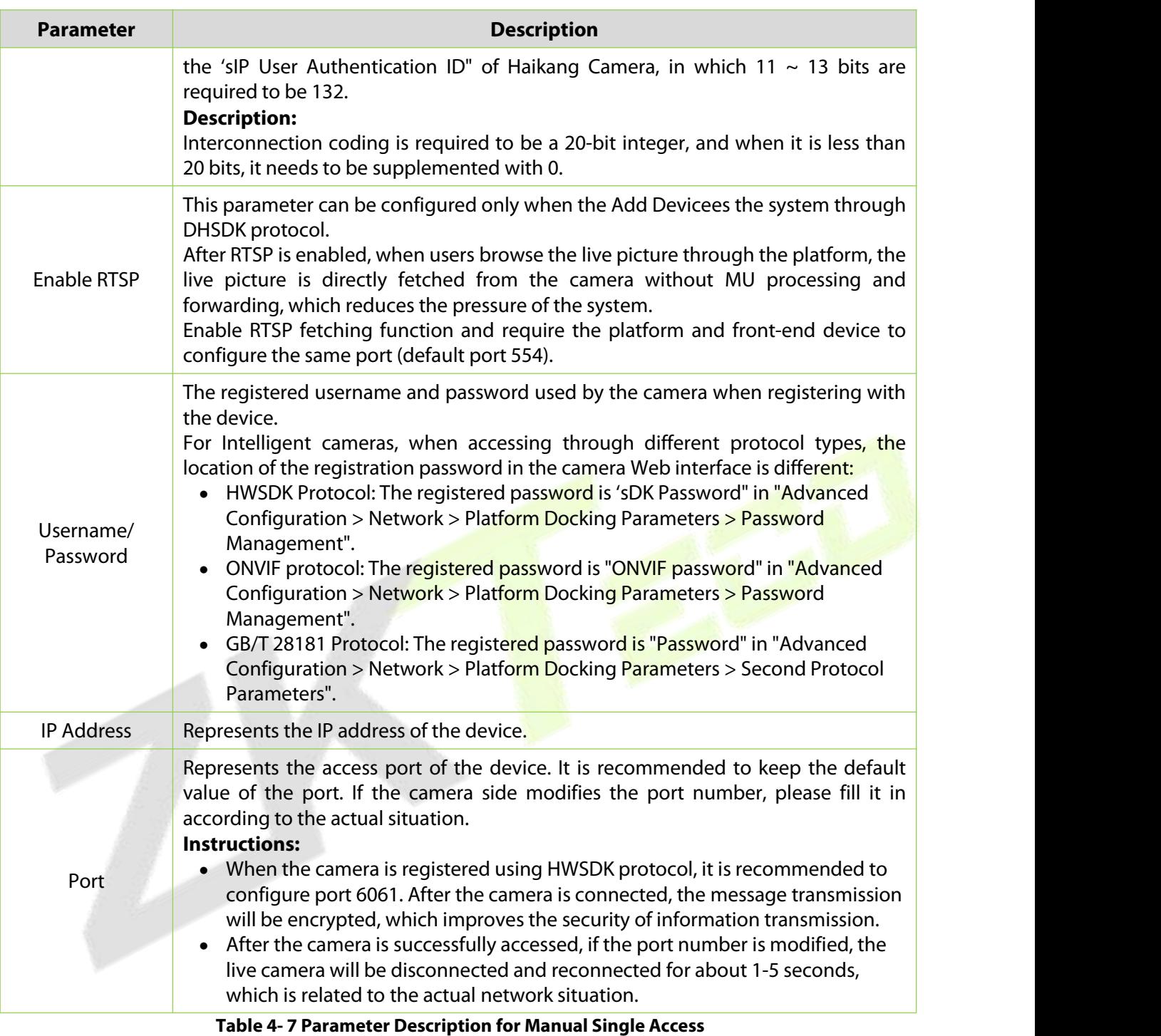

**Step 3:** Click **OK** to complete the addition of camera device.

**Step 4:** See Table 4-8 for subsequent configuration.

In the following cases, it is necessary to complete the subsequent configuration on the camera side before the camera can be used normally.

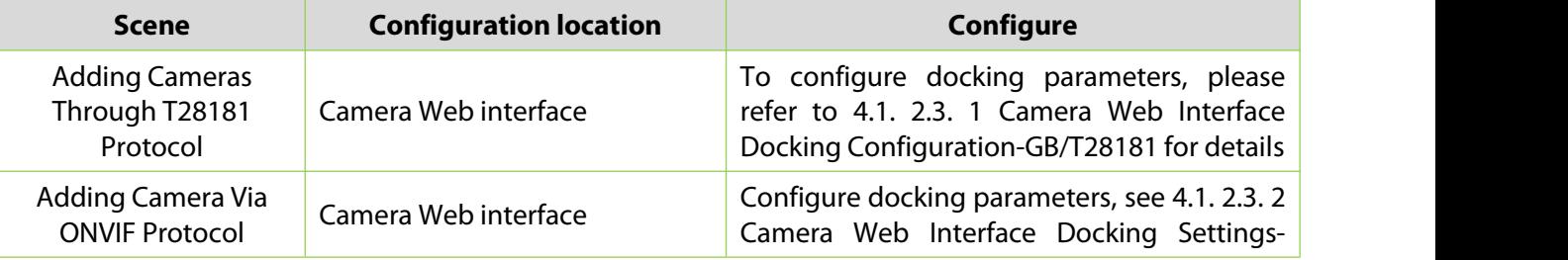

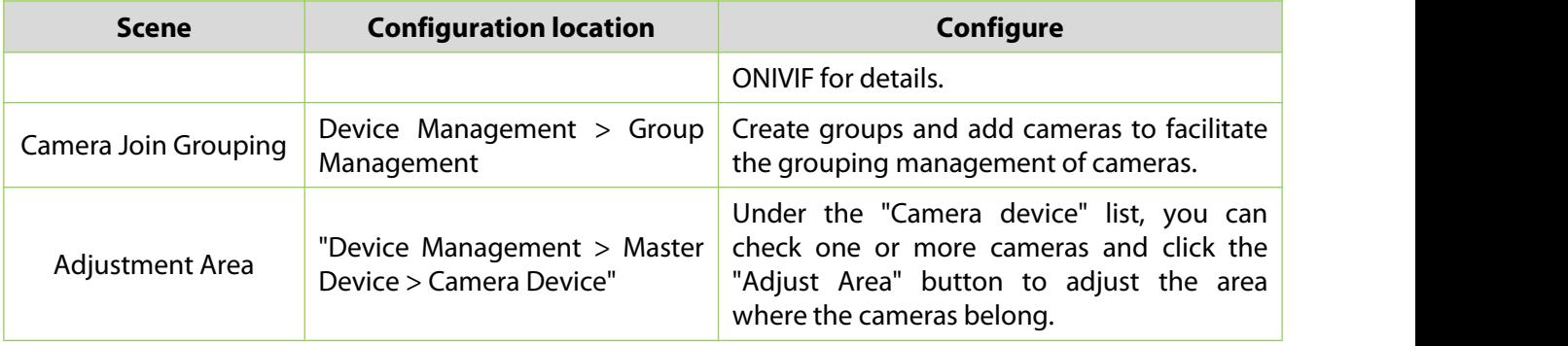

#### **Table 4- 8 Subsequent Configuration Instructions**

## **4.2.2.4 Camera Connect to AS1700**

## **Camera Web Interface Configuration-Gb/T28181**

When cameras dock the platform through GB/T28181 protocol, the corresponding docking parameters need to be configured in the camera Web interface.

### **Precondition:**

- 1. GB/T28181 protocol uses MD5 digest authentication, MD5 is a weak algorithm, there are security risks. And the signaling stream and media stream are not encrypted, please use this protocol in trusted network, otherwise there may be security risks.
- 2. When using GB/T28181 protocol to interface with AS1700, you need to obtain the parameters when adding cameras on the platform side, such as device ID.

## **Set System Time:**

By docking with the platform through this protocol, it is necessary to make sure that the system time of the camera is calibrated by NTP.

**Step 1:** Enter the IP address of the camera in the browser address bar and click **Enter**.

**Step 2:** Enter the camera's "username" and "password" and click **Login**.

**Step 3:** In the **Camera Web** interface, select the "**Advanced Configuration > System Configuration > Time Setting**" tab to enter the "Time Setting" configuration interface.

**Step 4:** In the **Time Setting** interface, set NTP timing and click **Save**, as shown in figure below. Please refer to Table 4-9 for parameter description.

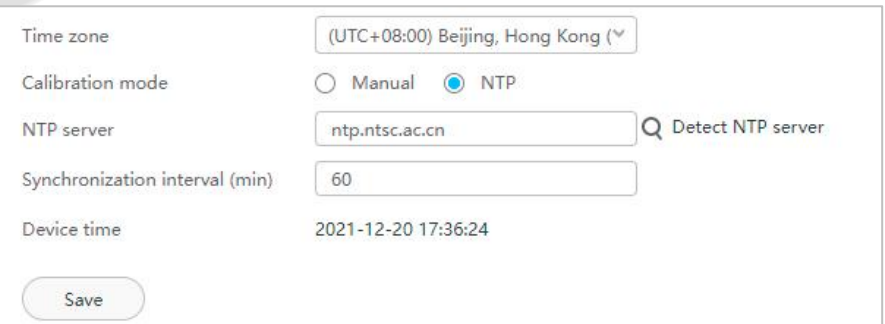

### **Figure 4- 18 Configuring NTP Timing**

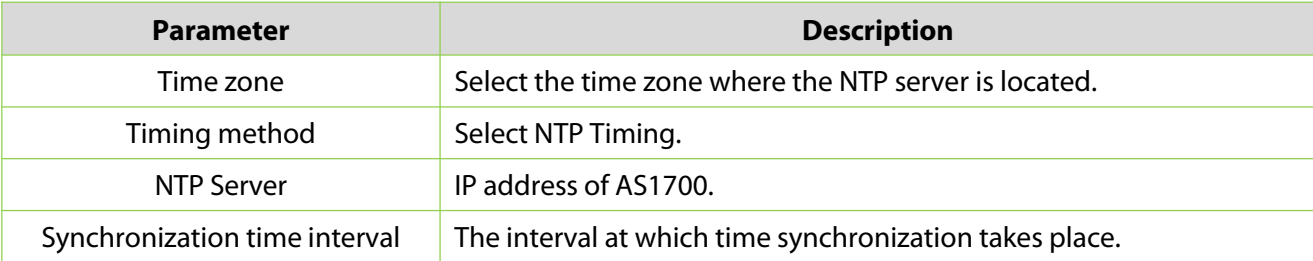

#### **Table 4- 9 Explanation of NTP Timing Parameters**

### **Configure Gb/T28181 Protocol Parameters**

### **Steps:**

**Step 1:** Log in to the camera through the Web and select "**Advanced Configuration > Network > Platform Docking Parameters**". The system displays the interface of "Platform Docking Parameters".

**Step 2:** Select "**Second Protocol Parameters > T28181**" and check "GB/T28181" to enable GB/T28181 protocol.

**Step 3:** Configure the GB/T28181 parameters, as shown in figure below, and the parameter description is shown in Table 4-10.

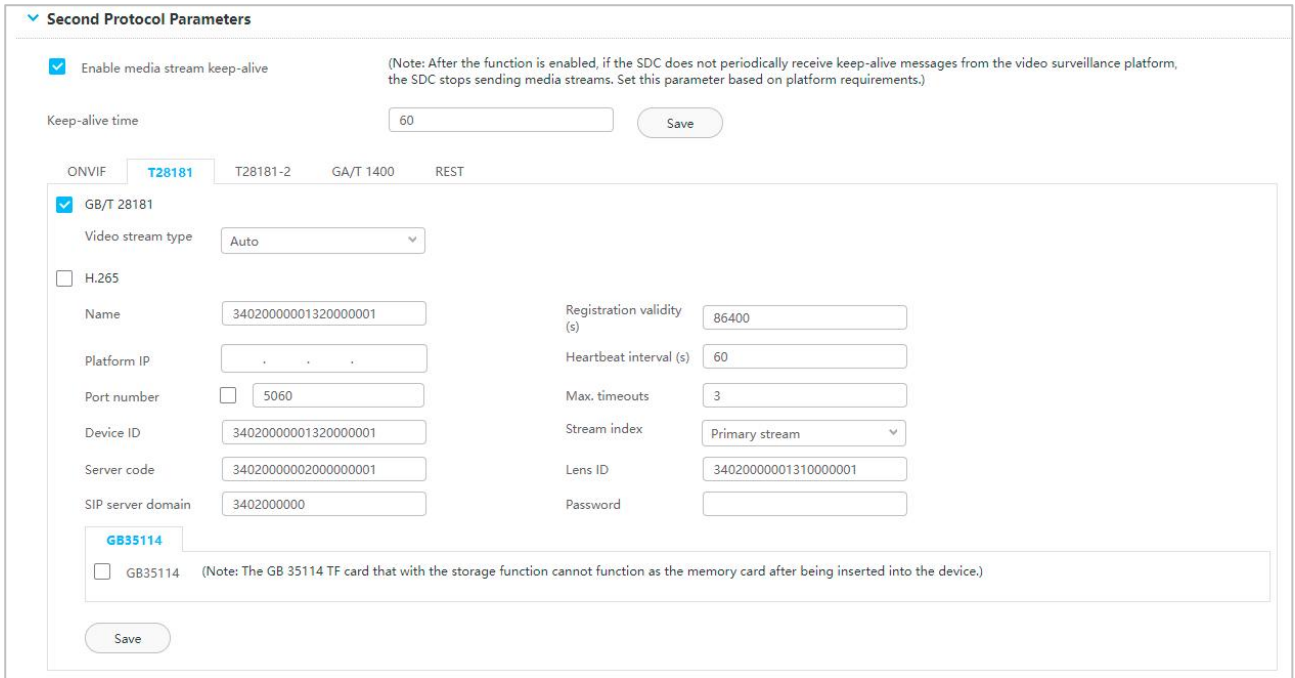

#### **Figure 4- 19 Gb/T28181 Parameter Interface**

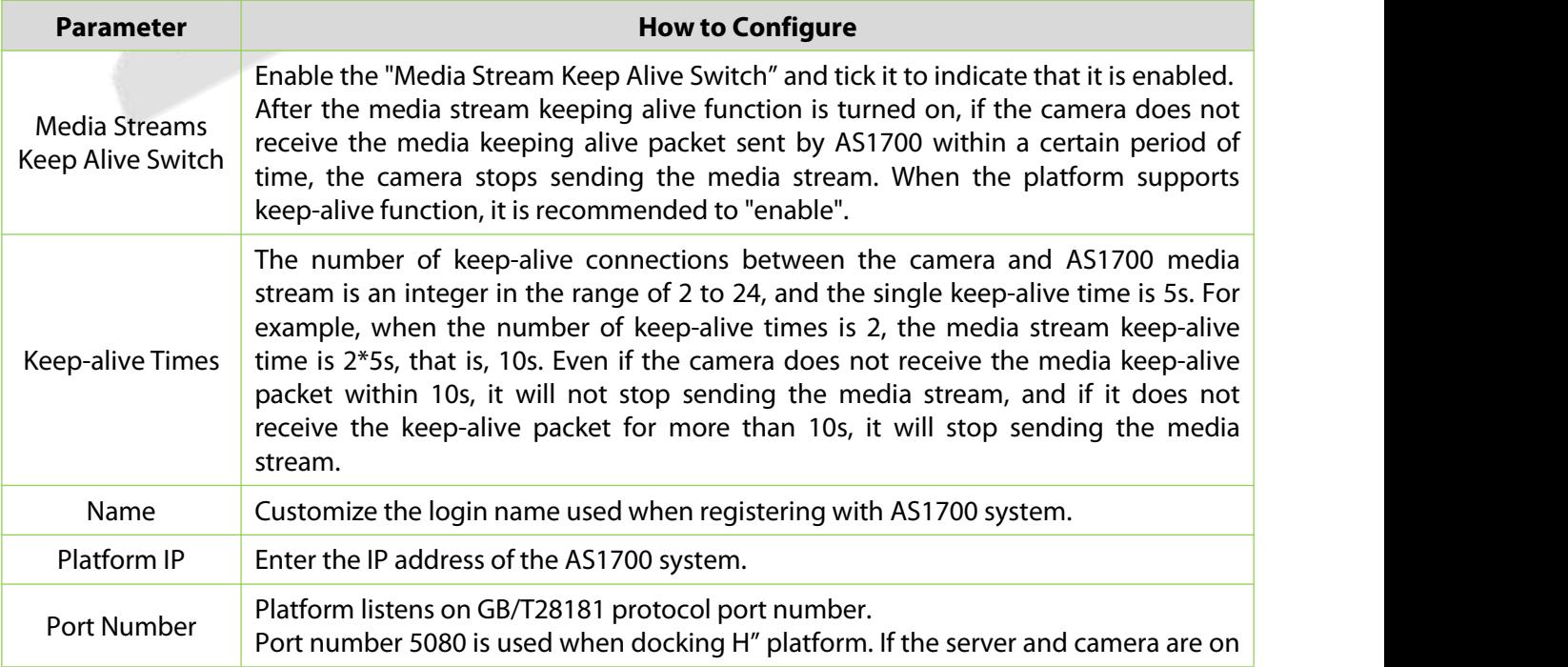

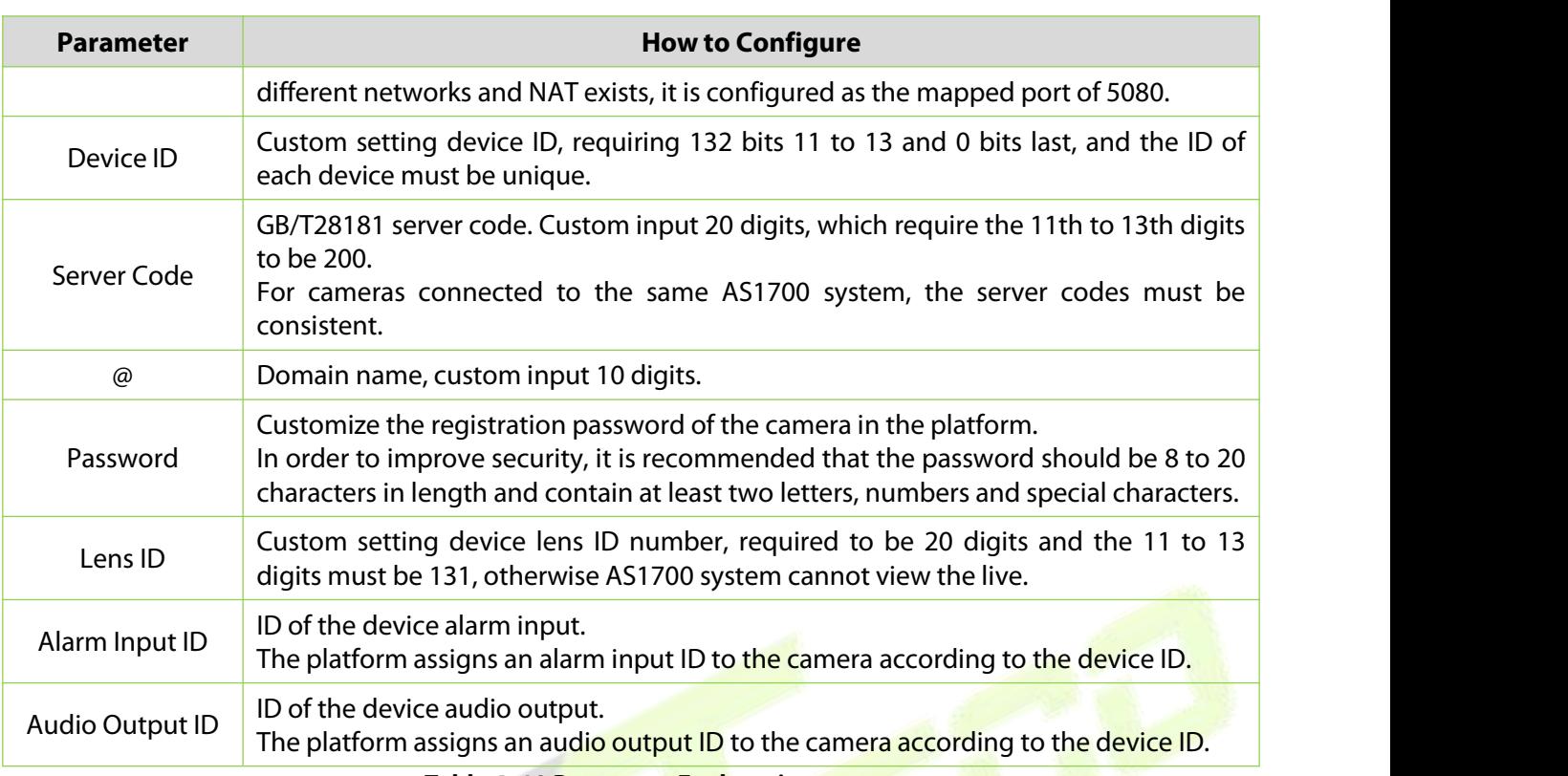

**Table 4- 10 Parameter Explanation**

## **Step 4:** Click **Save**.

## **Camera Web Interface Configuration-ONVIF**

When the camera docks AS1700 through ONVIF protocol, the corresponding docking parameters should be configured in the camera Web interface.

## **Precondition:**

ONVIF retains MD5 digest authentication. MD5 is a weak algorithm with security risks, and the media stream is not encrypted. Please use this protocol in a trusted network, otherwise there may be security risks.

- If the ONVIF protocol needs to use the H.265 encoding protocol, the ONVIF version of the camera and AS1700 need to support the H.265 encoding protocol. Intelligent cameras require V200R003C10 and later. Please contact the provider for AS1700 to confirm support. Otherwise, please modify the coding protocol of video stream (including main code stream and sub-code stream) to H.264 first, and then configure the parameters in the device. For specific operation, please log in to the camera Web interface, select "Advanced Configuration  $>$  Audio View  $>$ Video Stream Parameters", and set "Encoding Protocol" to "H.264".
- The ONVIF protocol defaults to the HTTP/HTTPS transport protocol type.
- ONVIF protocol only supports G711U audio coding format, and other audio coding formats will cause the functions such as accompanying voice, voice intercom and voice broadcast to be unavailable.
- When using ONVIF protocol to interface with AS1700, the default port number is "80".

### **Operating Steps:**

**Step 1:** Log in to the camera's Web interface (https://IP address).

**Step 2:** Select **Advanced Configuration > Network > Platform Docking Parameters**. The system displays the interface of **Platform Docking Parameters**.

**Step 3:** Select **Second Protocol Parameters > ONVIF** to enter ONVIF Protocol Parameters

## Configuration Interface.Configure the ONVIF parameters, as shown in figure below, and the parameter description is shown in Table 4-11.

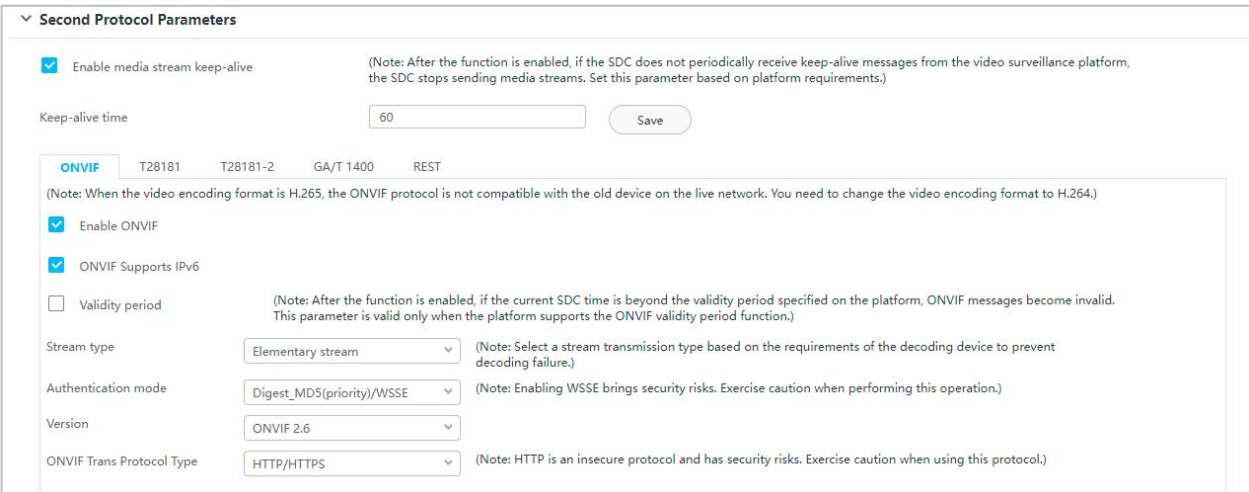

#### **Figure 4- 20 ONVIF Parameter Interface**

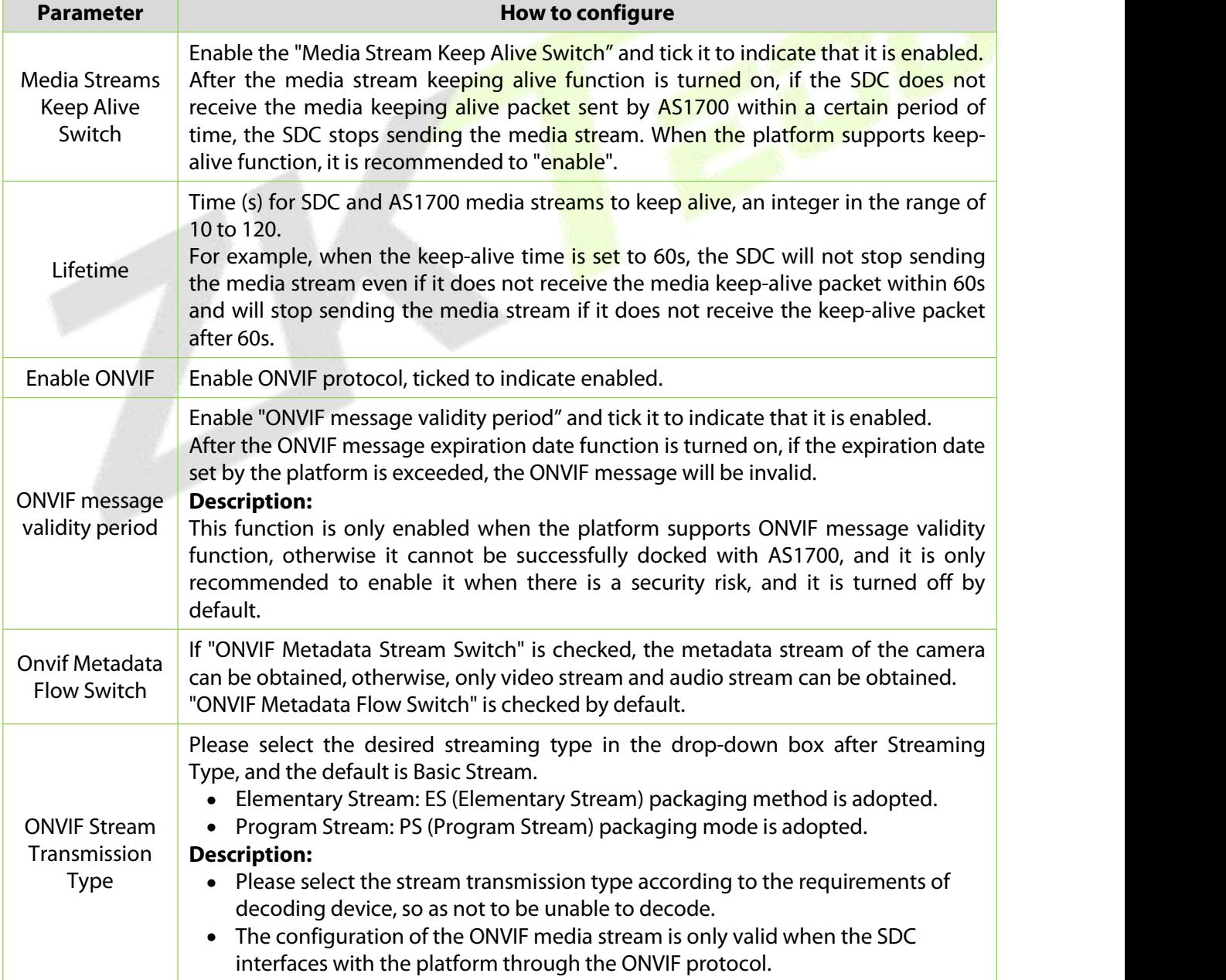

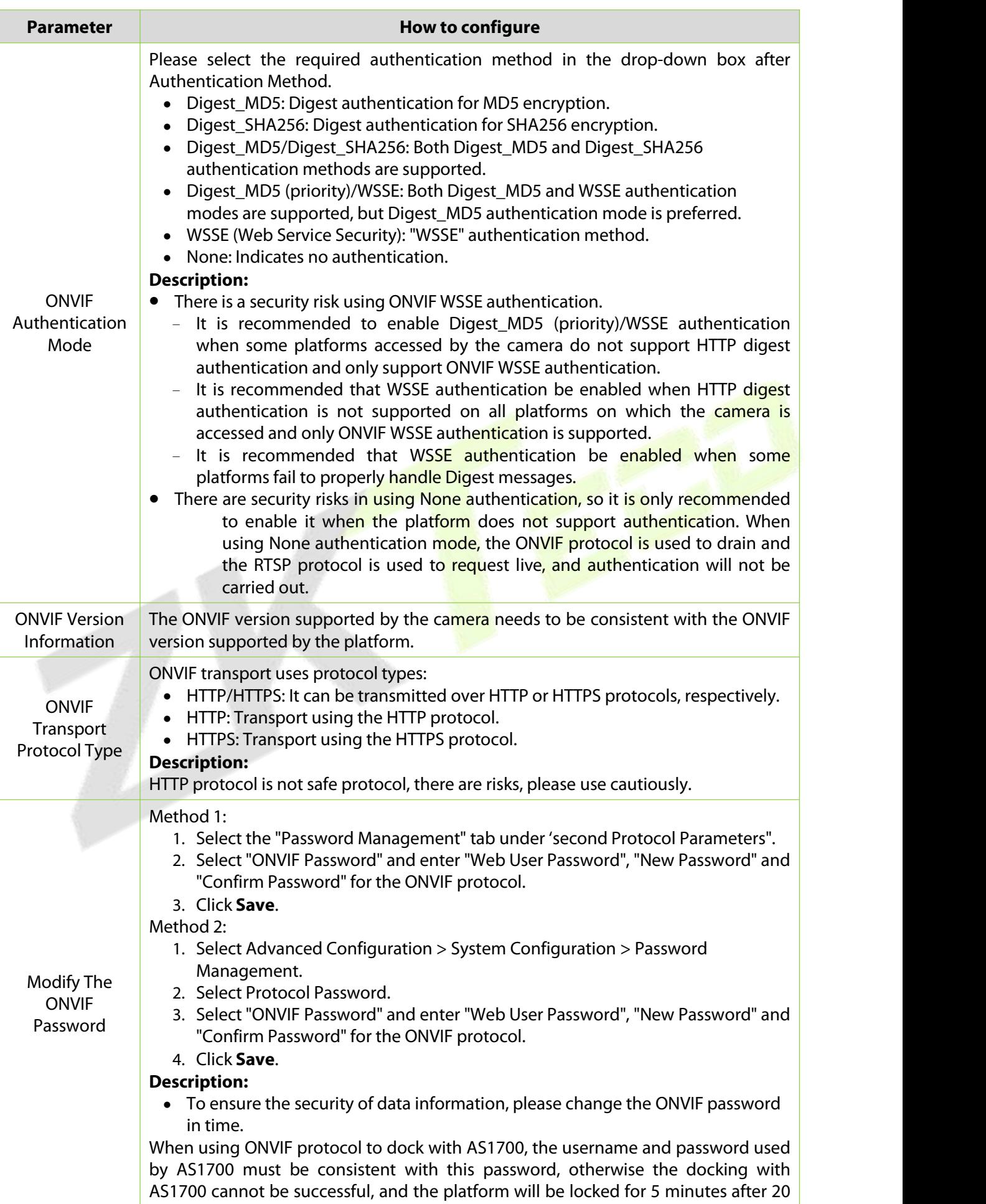

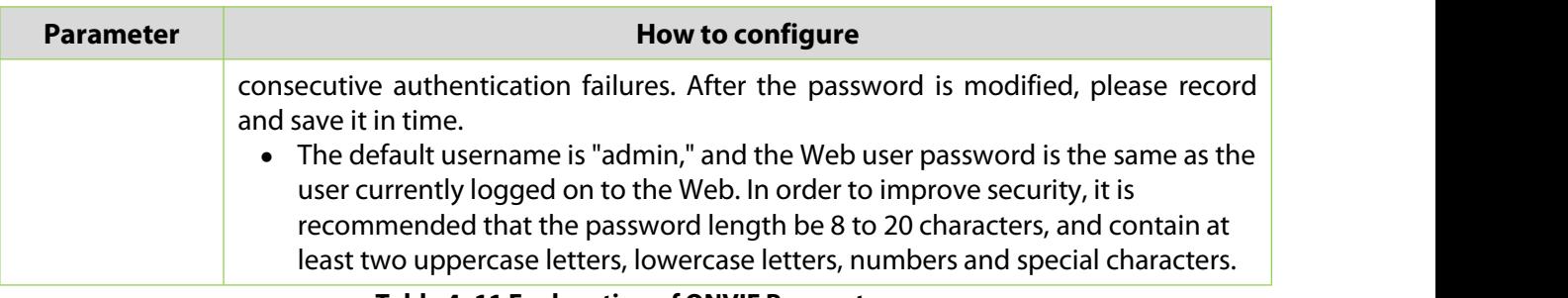

#### **Table 4- 11 Explanation of ONVIF Parameters**

## **4.2.2.5 Result**

In the video device management interface, the added device status is displayed as "online", and the live broadcast can be seen at the same time, which means the addition is successful.

### **Operating Steps:**

**Step 1:** Check to see if the device is online.

In the **Smart Video Surveillance** module, select Device Management > Master Device.

Select the master device list AS1700 devices, and in the camera device list on the right, check whether the added device status is "online" under the "device status" parameter.

### **Description:**

If the camera is offline due to some reasons after the camera is successfully added for the first time, the offline reason reminder will not pop up in the interface at this time, so it is necessary to manually check the offline reason of the camera.

### **Step 2:** Check the facts.

### In the **Smart Video Surveillance** module, select **Video View > Video Preview**.

Select the preview window and double-click the added camera to the live window, which can play the live normally, indicating that the access is successful.

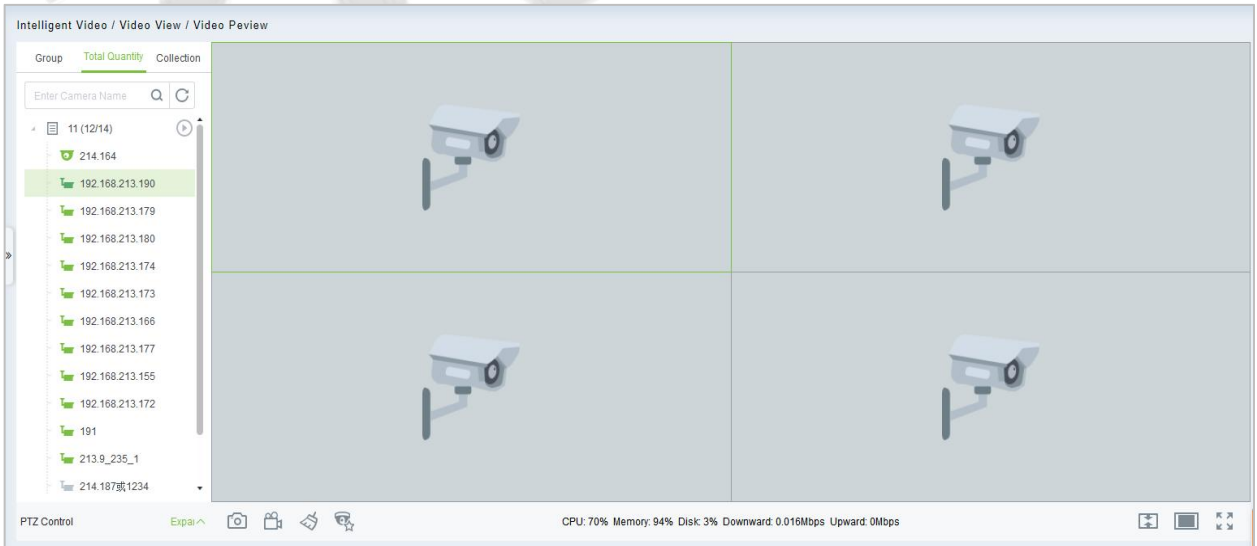

**Figure 4- 21 View Live**

## **Description:**

To load the video preview for the first time, you need to download the video plug-in and install it before you can successfully view the video picture.

 $\heartsuit$  If the added camera does not appear in the camera list, you can click Refresh Camera List.

Users can customize the new camera grouping. Custom camera groups can be created under Device Management > Grouping Management.

Grouping device: Show all camera groups and cameras in the group and view the live cameras individually or in the whole group.

Full device: Shows all the device of AS1700 and can view the live camera individually.

## **4.2.3 Group Management**

#### Click **Smart Video Surveillance > Device Management > Group Management**.

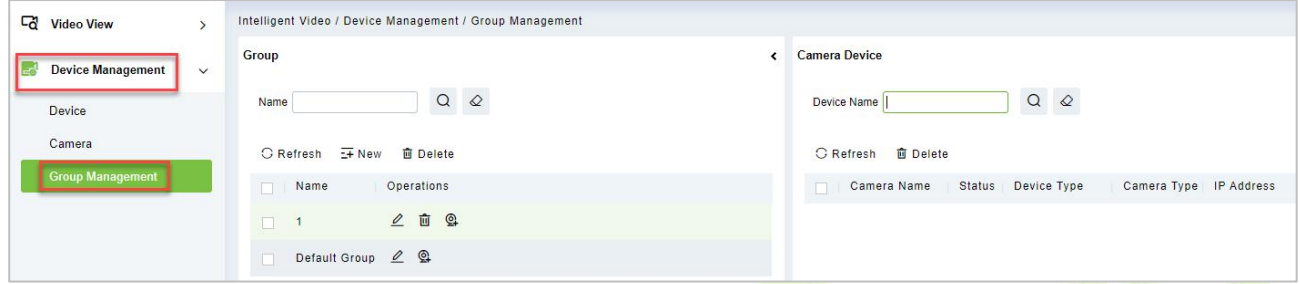

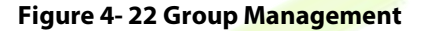

### **4.2.3.1 New**

Click **Smart Video Surveillance > Device Management > Group Management,** then select **New**.

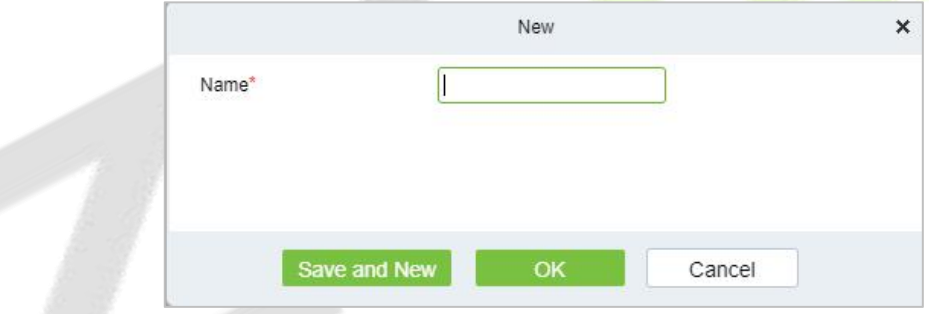

**Figure 4- 23 New (Group Management)**

Click **OK** to save and exit.

## **4.2.3.2 Delete**

Click **Smart Video Surveillance > Device Management > Group Management**, then select **Delete**.

## **Decoding On the Wall**

Click **Smart Video Surveillance > Decoding on The Wall.**

| ය                                                                     | <b>Video View</b>        |  | Intelligent Video / Decoding On The Wall / Decoder |                        |      |      |            |
|-----------------------------------------------------------------------|--------------------------|--|----------------------------------------------------|------------------------|------|------|------------|
| E.                                                                    | <b>Device Management</b> |  | Decoder Name                                       | $\Omega$<br>$\Diamond$ |      |      |            |
| <b>G</b> Refresh<br>$E + New$<br>Decoding On The Wall<br>$\checkmark$ |                          |  |                                                    | <b>面</b> Delete        |      |      |            |
|                                                                       | Decoder                  |  | Decoder Name                                       | IP Address             | Port | Type | Operations |

**Figure 4- 24 Decoding on the Wall**

## **4.3.1 Decoder**

Click **Smart Video Surveillance > Decoding on the wall > Decoder.**

## **4.3.1.1 New (Add Decoder)**

Click **Smart Video Surveillance > Decoding on The Wal**l, then select **New**.

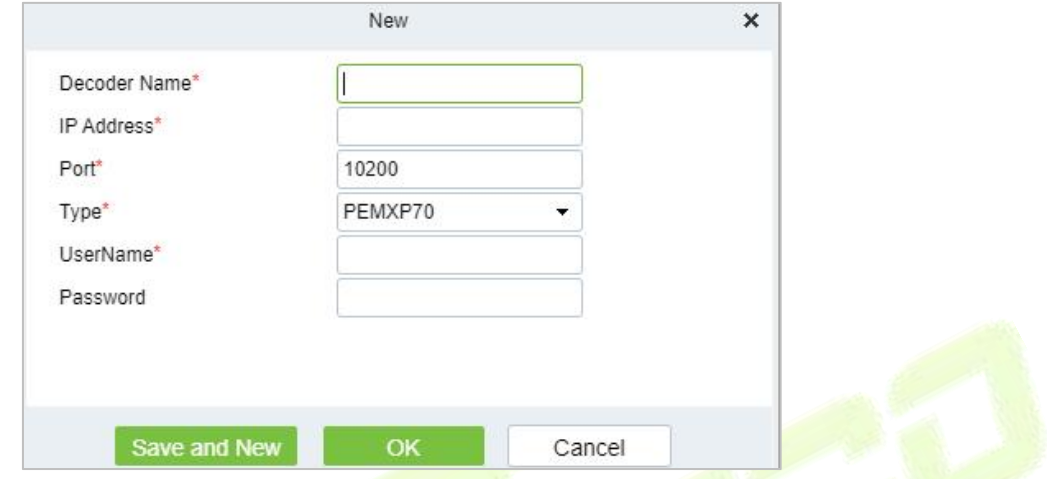

**Figure 4- 25 New (Decoding Wall)**

| <b>Parameter</b>                  | <b>Description</b>                                                                          |  |  |  |  |
|-----------------------------------|---------------------------------------------------------------------------------------------|--|--|--|--|
| Decoder Name                      | Custom decoder name.                                                                        |  |  |  |  |
| <b>IP Address</b>                 | IP Address of the decoder                                                                   |  |  |  |  |
| Port                              | Default port 10200                                                                          |  |  |  |  |
| <b>Type</b>                       | Select the device model to access the decoder<br>Support PEMXP70 and DEC6109 decoder access |  |  |  |  |
| Username                          | Enter the business username                                                                 |  |  |  |  |
| Password                          | Enter the business password                                                                 |  |  |  |  |
| $T_2$ <b>blo</b> $\Lambda$ 12 Now |                                                                                             |  |  |  |  |

**Table 4- 12 New**

Click **OK** to save and exit, or click **Save and New** to continue.

## **4.3.1.2 Delete**

Click **Smart Video Surveillance > Decoding on The Wall**, then select **Delete**.

## **4.3.2 TV Wall**

Click **Smart Video Surveillance > Decoding on the wall > TV Wall**.

## **4.3.2.1 New (Create TV Wall)**

Click **Smart Video Surveillance > Decoding on the wall > TV Wall**, then select **New (Create TV Wall)**.

**Step 1:** In the **Smart Video Surveillance** module, select "**Decoding Wall > TV Wall**".

**Step 2:** Click **Add** to enter the "**Add TV Wall**" page, as shown in figure below
|                                                             |                            | New      |        | $\pmb{\times}$ |
|-------------------------------------------------------------|----------------------------|----------|--------|----------------|
| TV Wall Name:<br>Setup<br>$\overline{4}$<br>Matrix<br>$X_4$ |                            |          |        |                |
|                                                             |                            |          |        |                |
|                                                             |                            |          |        |                |
|                                                             |                            |          |        |                |
|                                                             | Previous Step<br>Next Step | Complete | Cancel |                |

**Figure 4- 26 Creating Tv Wall Layout**

**Step 3:** Enter a custom TV Wall Name.

**Step 4:** In the Matrix Settings box, customize the number of rows and list of input layouts, and click **Settings** to apply the layout.

## **Description:**

Matrix Layout pane settings, supporting a minimum of  $1 * 1$  and a maximum of  $8 * 8$ .

**Step 5:** Click next to enter the TV wall binding decoder interface, as shown in figure below.

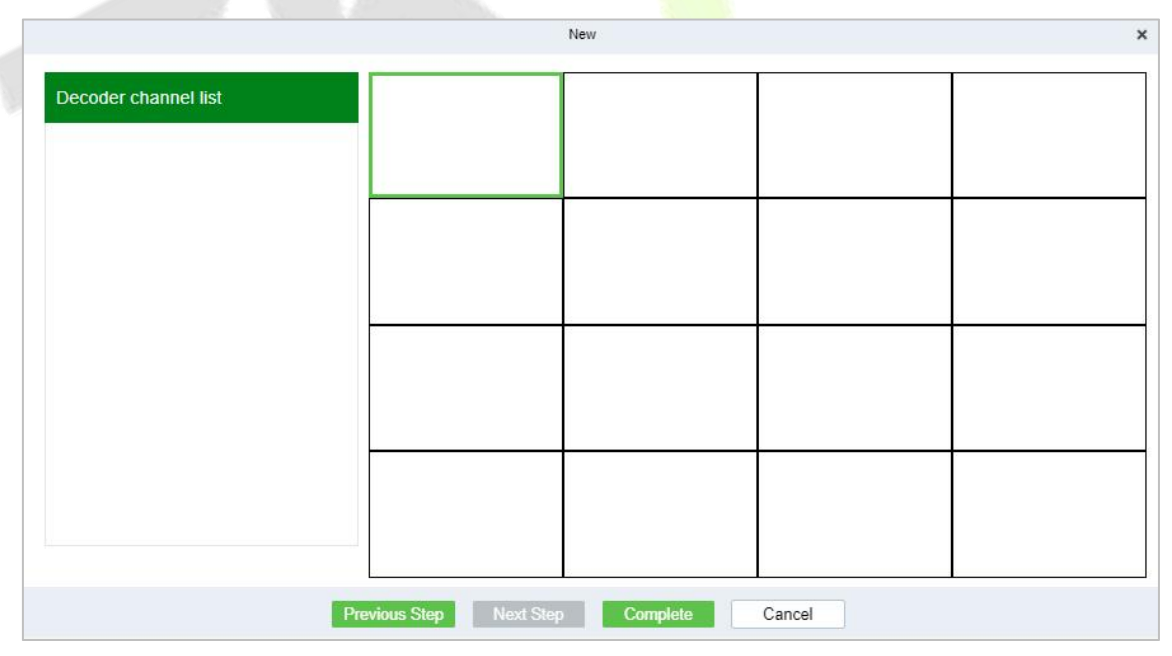

## **Figure 4- 27 TV Wall Binding Decoder**

**Step 6:** Select the TV wall pane to which you want to add a decoder channel, and then click Decoder **Channel** on the left to complete the binding.

**Step 7:** Click **Finish** to finish adding the TV wall.

## **4.3.2.2 TV Wall Live**

## **Precondition:**

The TV wall layout has been created and the decoder docking has been completed. See 4.4. 1 Configuring TV Wall for details.

#### **Operating Steps:**

**Step 1:** In **Smart Video Surveillance**, select "**Decoding on the Wall > Large Screen Control**", as shown in figure below.

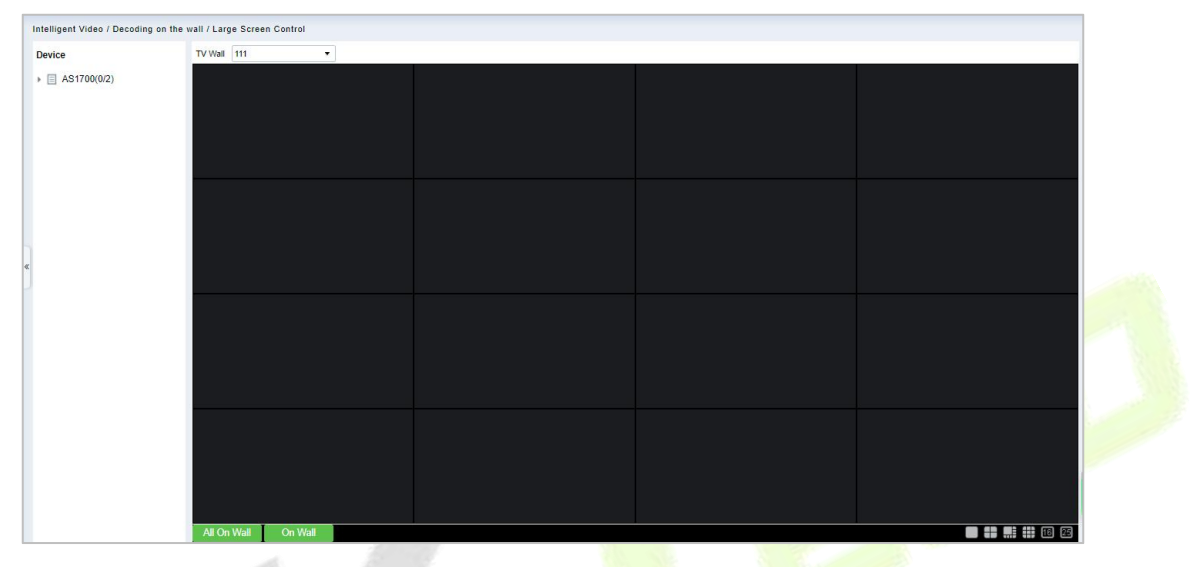

**Figure 4- 28 Live Upper Wall**

**Step 2:** Select the created TV wall layout in the TV wall drop-down box.

**Step 3:** Select a window bound to the decoder channel, click the camera device under the device list to realize the association between the camera and the TV wall window, and then click **Go to the wall** or **Go to the wall all** below to complete the decoder going to the wall operation, so that users can view the live situation on the TV wall screen.

## **Description:**

"**Go to the wall**" is only for a single window and click "**Go to the wall al**l" when setting split screens.

## **4.3.2.3 Delete**

Click **Smart Video Surveillance > Decoding on the Wall > TV Wall**, then select **Delete**.

## **4.3.3 Large Screen Control**

Click **Smart Video Surveillance > Decoding on the wall > Large Screen Control.**

| Device Management    | $\,$        | <b>Device</b> | ≺ | TV Wall | ---------- | $\blacktriangledown$ |  |  |
|----------------------|-------------|---------------|---|---------|------------|----------------------|--|--|
| Decoding On The Wall | $\check{ }$ |               |   |         |            |                      |  |  |
| Decoder              |             |               |   |         |            |                      |  |  |
| <b>TV Wall</b>       |             |               |   |         |            |                      |  |  |
| Large Screen Control |             |               |   |         |            |                      |  |  |

**Figure 4- 29 Large Screen Control**

# **4.4 Search**

Click **Smart Video Surveillance**, then select **Search**.

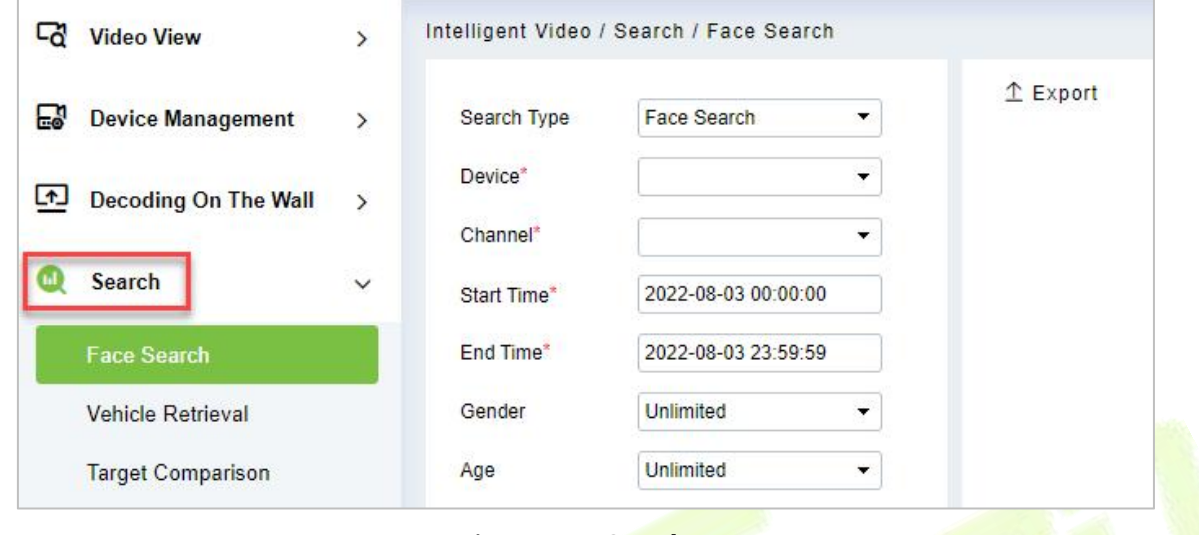

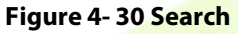

## **4.4.1 Face Search**

**Step 1:** Click **Smart Video Surveillance** > **Search**, then select **Face Search**.

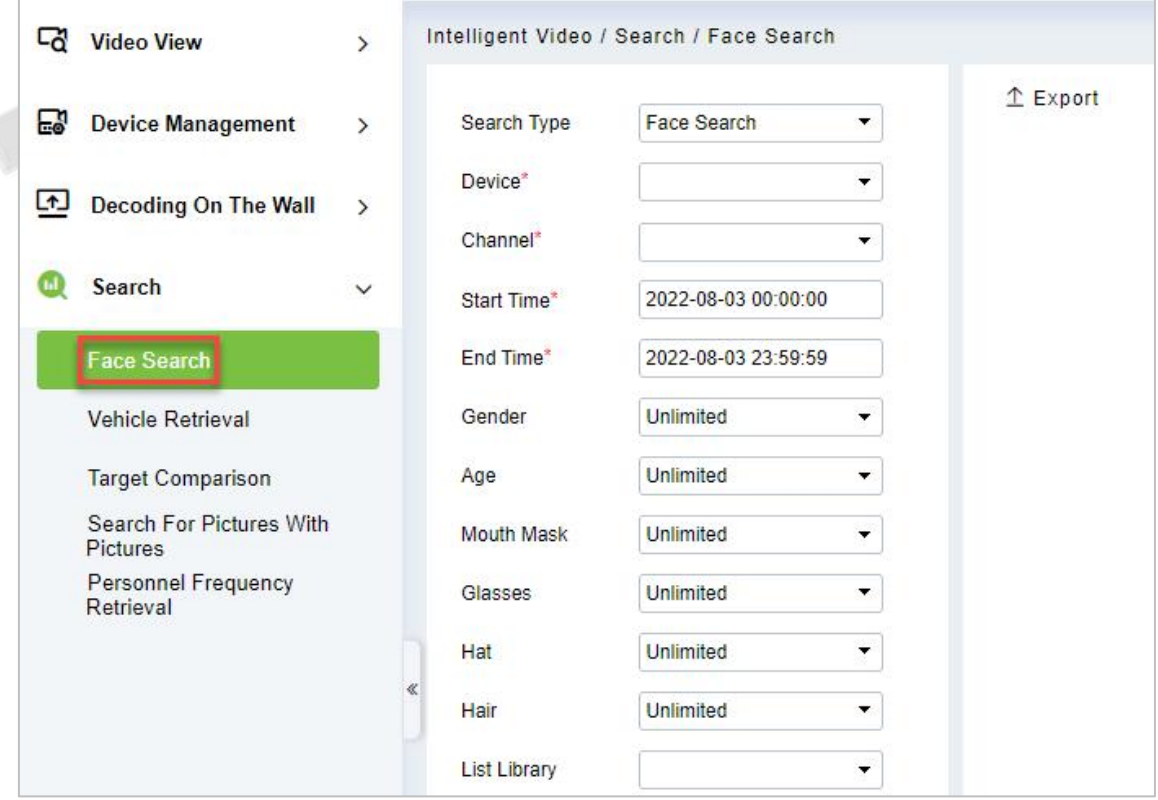

**Figure 4- 31 Face Search**

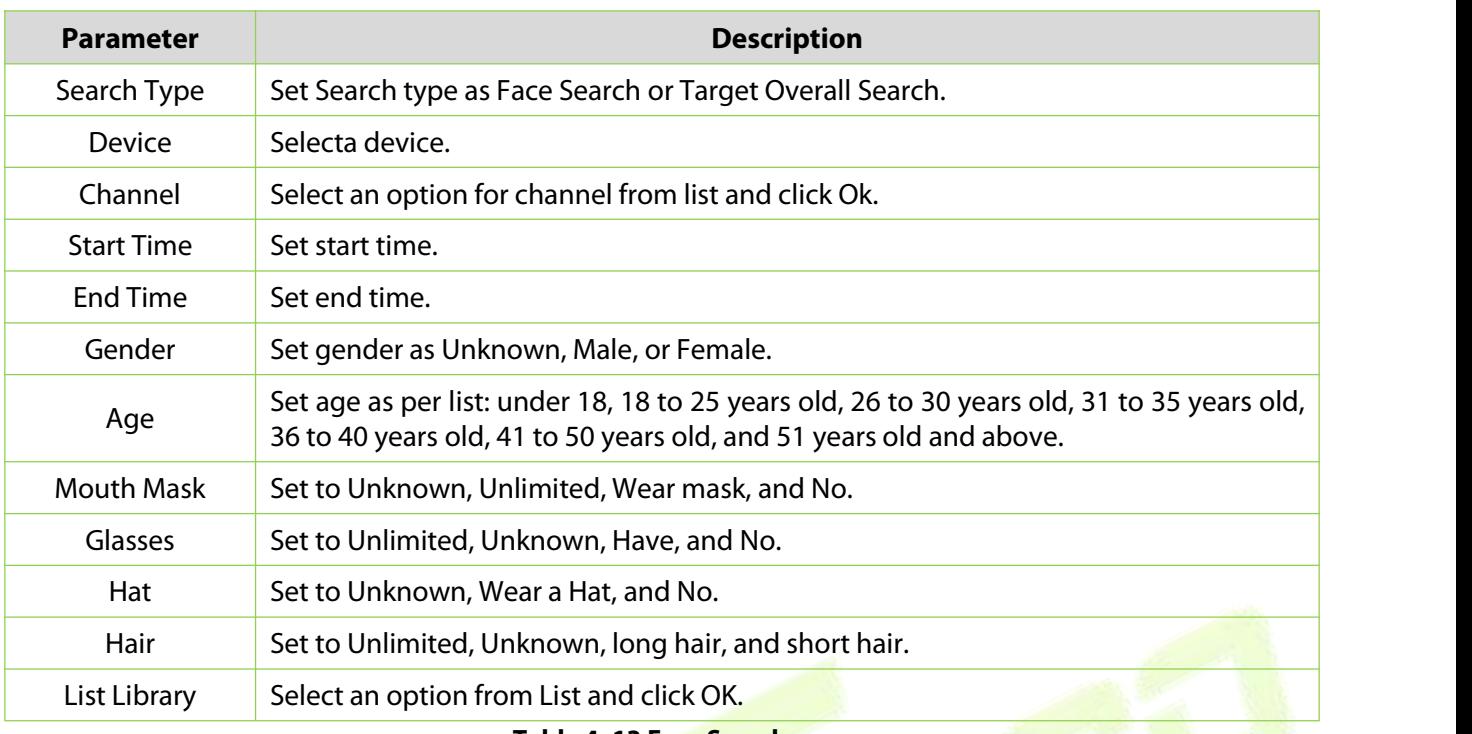

**Table 4- 13 Face Search**

## **Step 2:** Click **Search** to complete.

## **4.4.1.1 Export**

## **Step 1:** Click **Smart Video Surveillance** > **Search** > **Face Search**, then select **Export.**

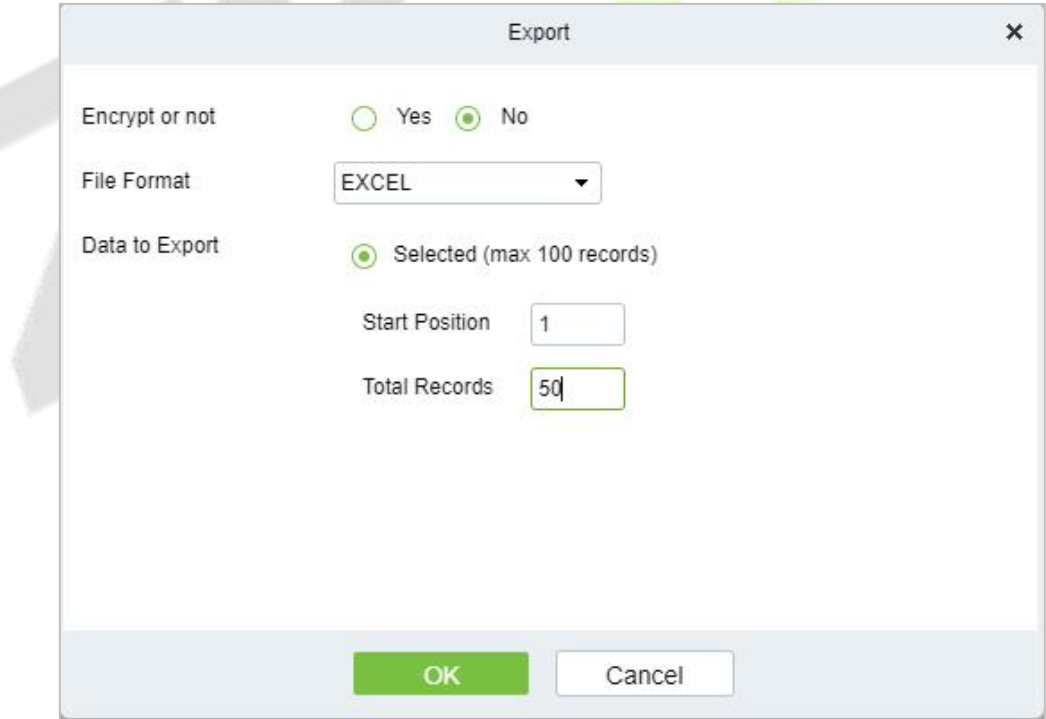

## **Figure 4- 32 Export**

## **Step 2:** Click **OK** to save and exit.

## **4.4.2 Vehicle Retrieval (AS1700)**

Click **Smart Video Surveillance** > **Search**, then select **Vehicle Retrieval.**

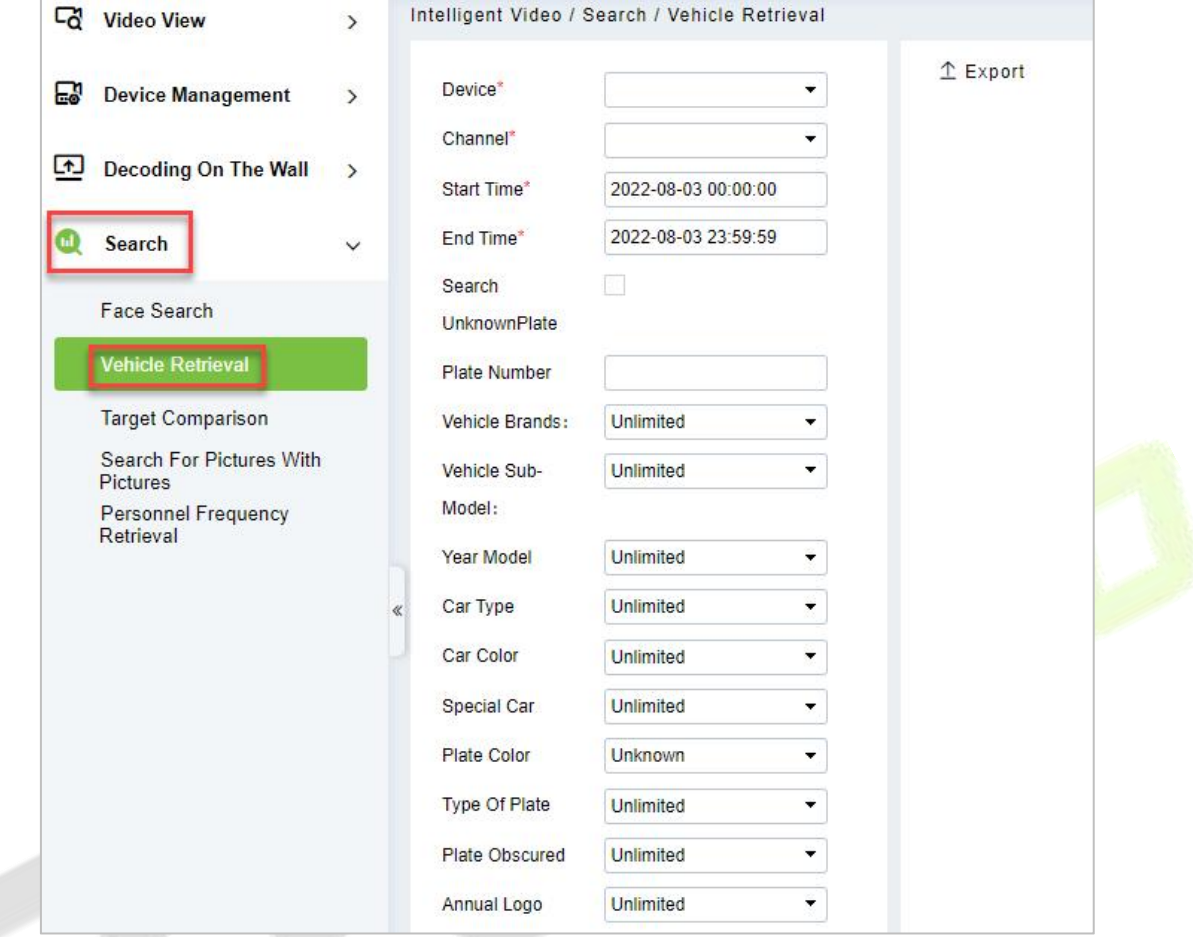

## **Figure 4- 33 Vehicle Retrieval**

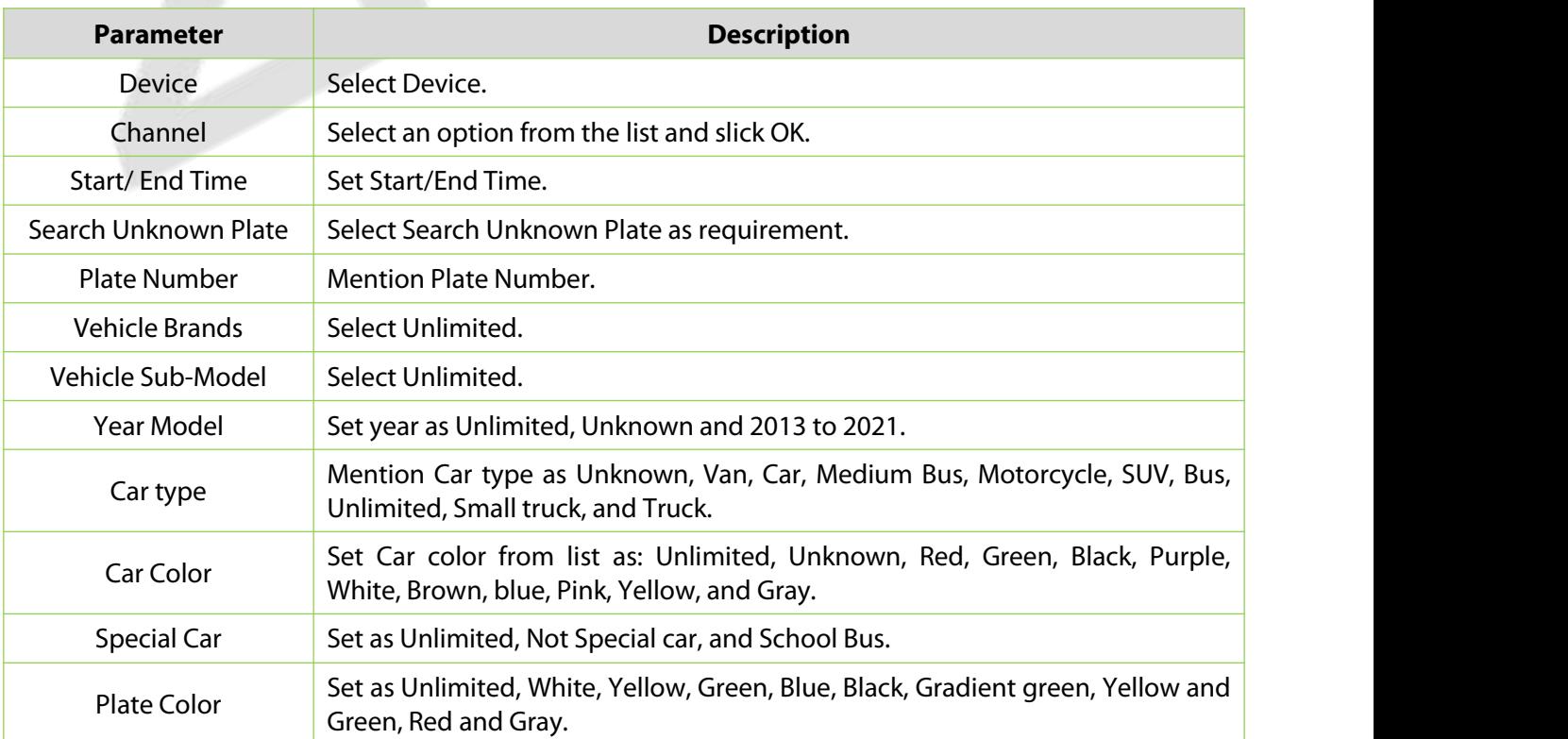

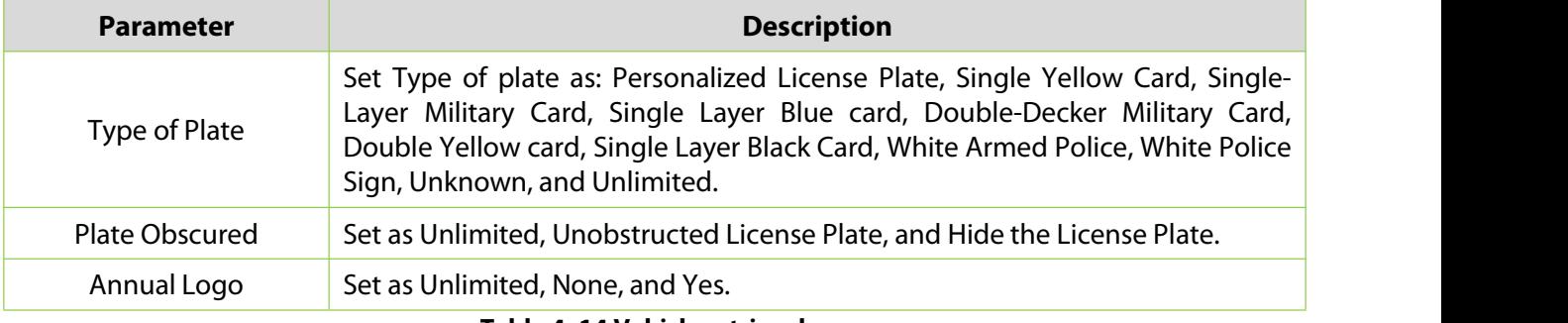

**Table 4- 14 Vehicle retrieval**

## **4.4.2.1 Export**

Click **Smart Video Surveillance** > **Search** > **Vehicle Retrieval,** then select **Export.**

## **4.4.3 Target Comparision (AS1700)**

**Step 1:** Click **Smart Video Surveillance** > **Search,** then select **Target Comparison.**

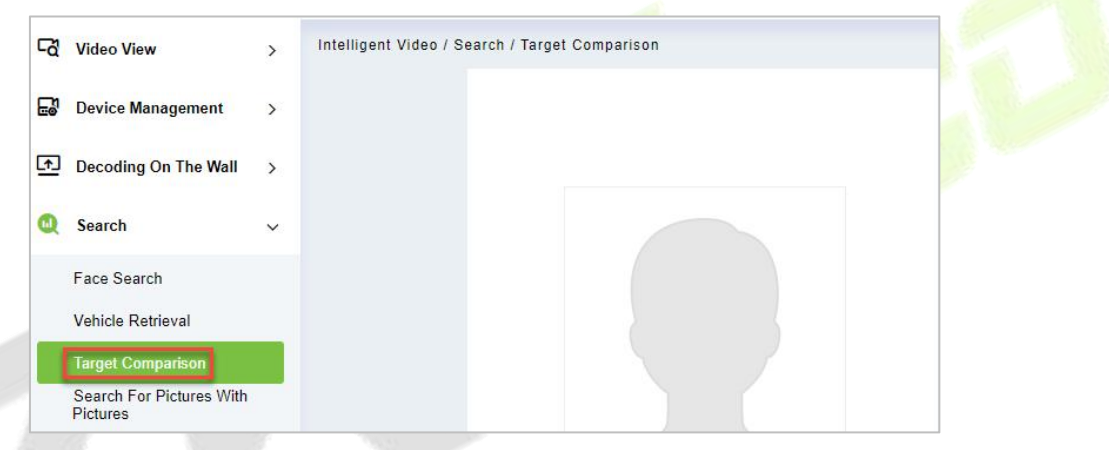

**Figure 4- 34 Target Comparison**

**Step 2:** Upload the personnel photos to be compared and click **Compare.**

## **4.4.4 Search for Pictures with Pictures**

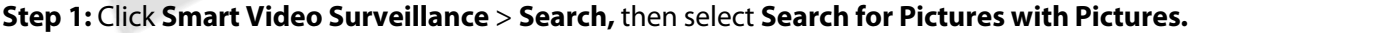

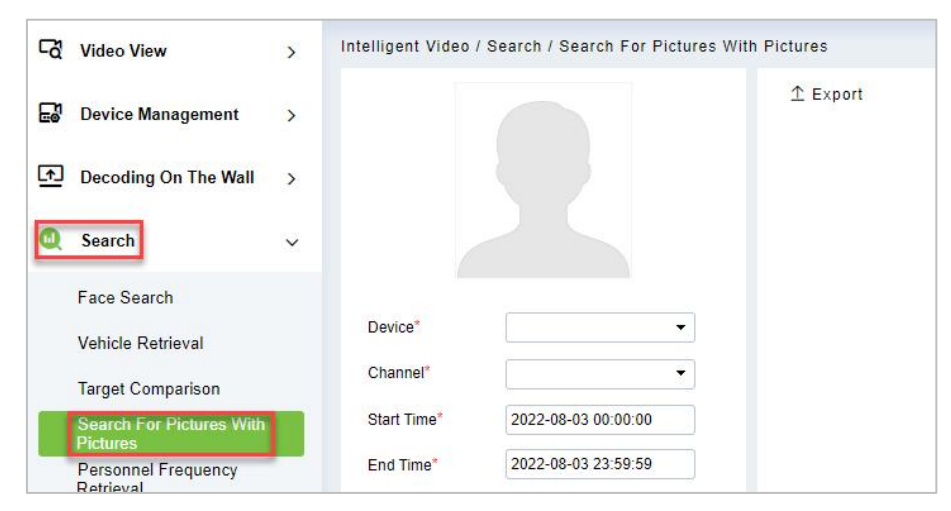

**Figure 4- 35 Search for Pictures with Pictures**

**Step 2:** Fill the parameters like **Device, Channel, Start/End Time, and Similarity,** click **Search** to finish.

## **4.4.4.1 Export**

Click **Smart Video Surveillance** > **Search > Search for Pictures with Pictures,** then select **Export.**

## **4.4.5 Personnel Frequency Retrieval (NVR800)**

**Step 1:** Click **Smart Video Surveillance** > **Search, then select Personnel Frequency Retrieval.**

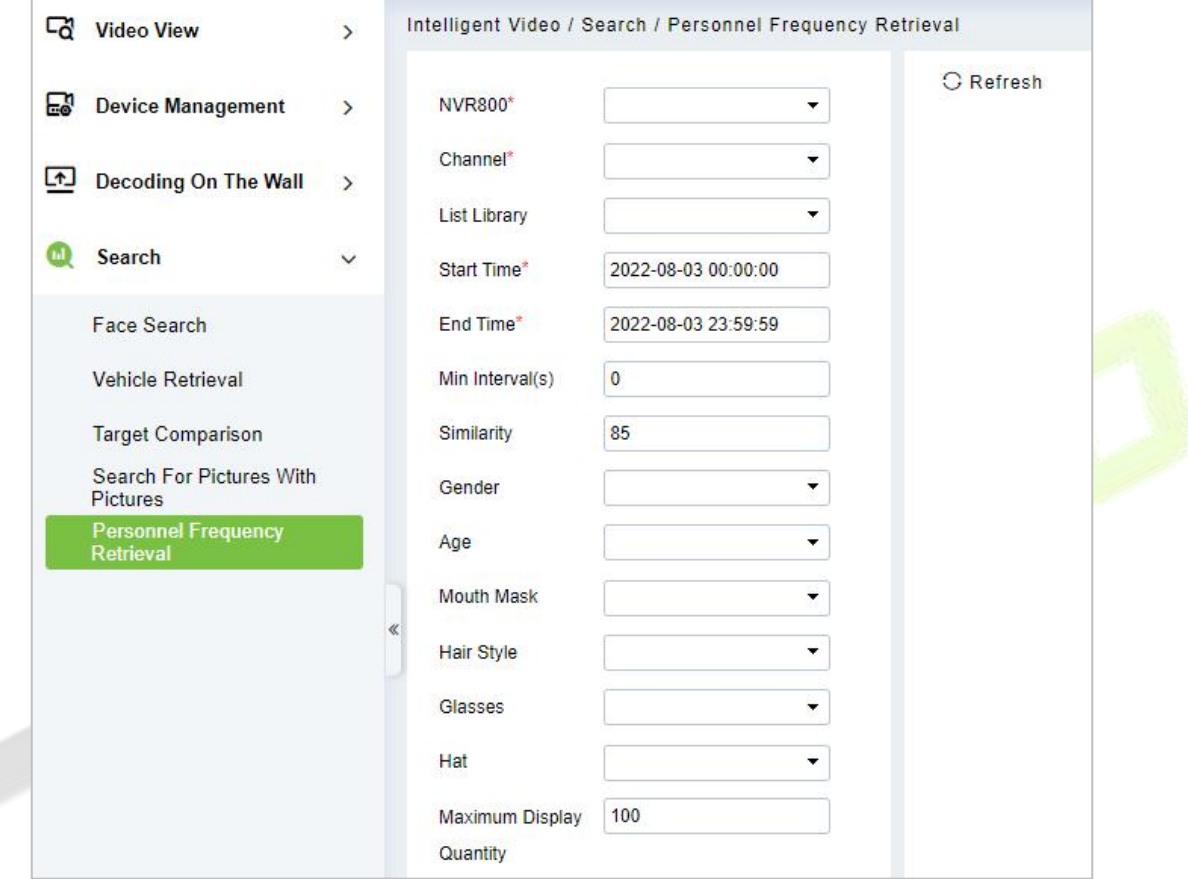

## **Figure 4- 36 Personnel Frequency Retrieval**

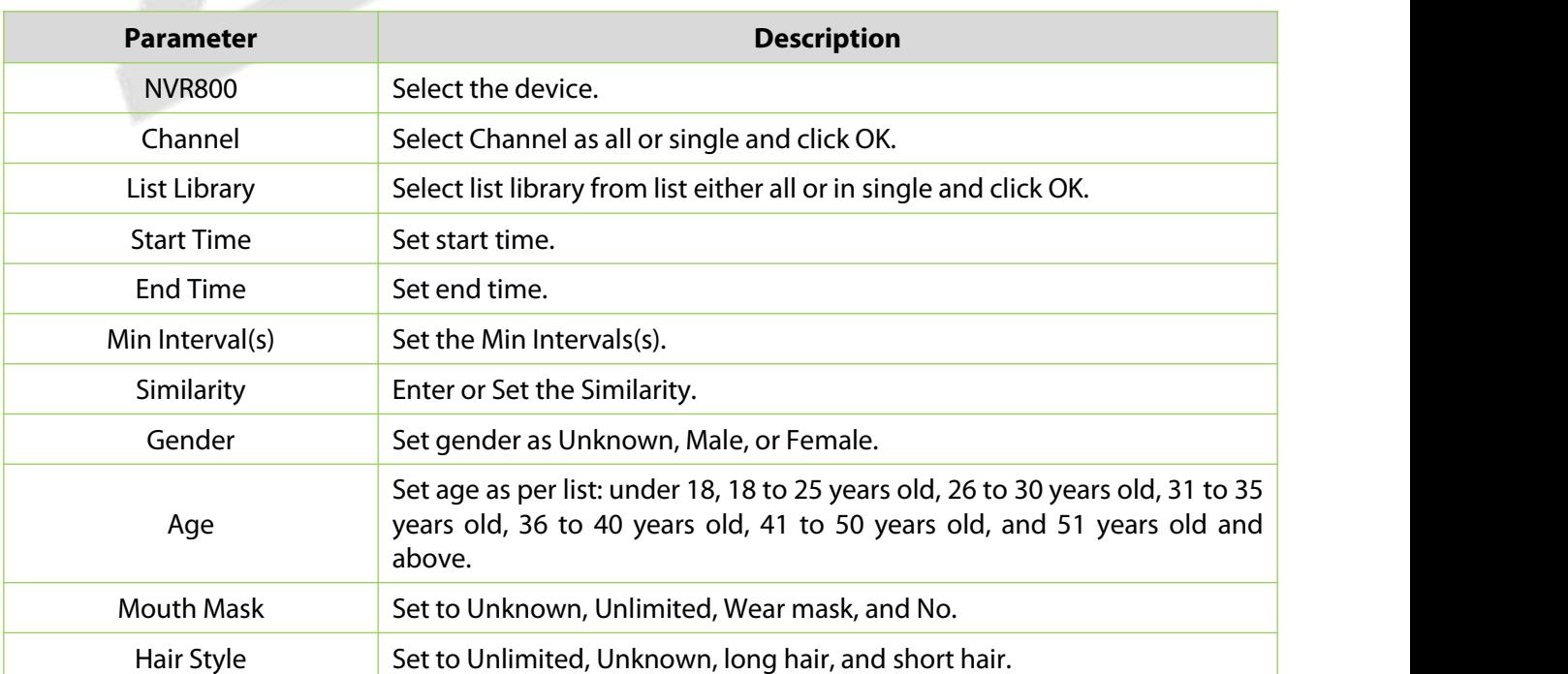

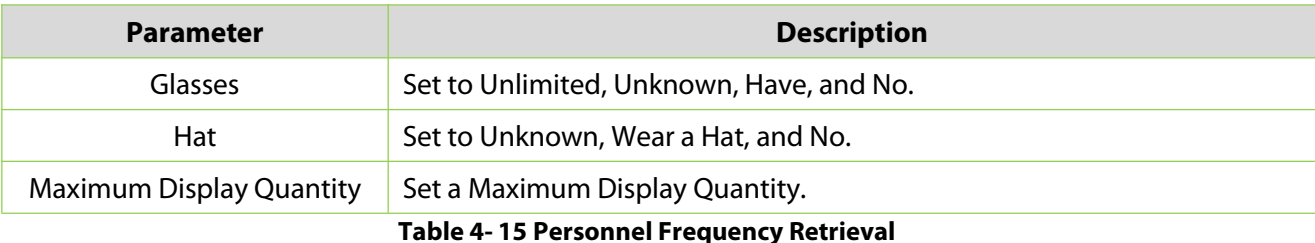

**Step 2:** Click **Search** to complete.

# **4.5 Intelligent**

## Click **Smart Video Surveillance**, then select **Intelligent**.

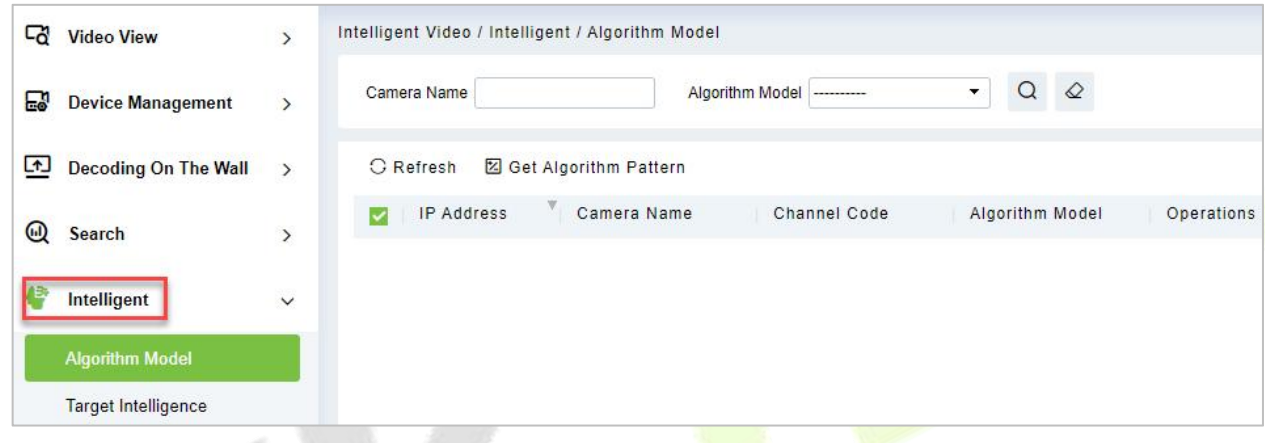

#### **Figure 4- 37 Intelligent**

## **4.5.1 Algorithm Model (AS1700 Supported)**

Click **Smart Video Surveillance**> **Intelligent**, then select **Algorithm Model.**

## **4.5.1.1 Get Algorithm Pattern**

Click **Smart Video Surveillance**> **Intelligent** > **Algorithm Model,** then select **Get Algorithm Model.**

## **4.5.2 Target Intelligence**

Click **Smart Video Surveillance**> **Intelligent**, then select **Target Intelligence**.

| <b>Co</b> Video View                                                      | $\rightarrow$ | Intelligent Video / Intelligent / Target Intelligence |                                                                                    |                                                                                              |                                                        |                                                                                                |                                    |
|---------------------------------------------------------------------------|---------------|-------------------------------------------------------|------------------------------------------------------------------------------------|----------------------------------------------------------------------------------------------|--------------------------------------------------------|------------------------------------------------------------------------------------------------|------------------------------------|
| <b>Device Management</b>                                                  | $\rightarrow$ | $x^2$ $x^2$                                           | Mask Recognition<br><sup>4</sup> Target Parameters<br>Parameter Configuration      | <b>Target Recognition</b>                                                                    |                                                        |                                                                                                |                                    |
| Decoding On The Wall >                                                    |               |                                                       | <b>Target Capture</b><br>O.                                                        | <b>Target Properties</b><br>m.                                                               | Detection Mode<br>Object Dete .                        | Capture Mode<br>Optimization -                                                                 |                                    |
| <b>Q</b> Search                                                           | $\lambda$     |                                                       | Alarm Detection Interval (s)                                                       | <b>Target Detection Sensitivity</b>                                                          | Overall Sensitivity Of Target Detection                | <b>Target Minimum Size</b><br>26                                                               | Maximum Target Size<br>27          |
| Intelligent                                                               | $\checkmark$  |                                                       | Advanced Parameters                                                                |                                                                                              |                                                        |                                                                                                |                                    |
| Algorithm Model<br><b>Target Intelligence</b><br><b>Behavior Analysis</b> |               |                                                       | Send Target Matting<br>1 - Number Of Pictures<br>Target Image Capture Quality<br>и | Send Target Global Matting<br>1 - Number Of Pictures<br>Image Capture Quality Of Target<br>1 | Send Panorama<br>O.<br>Panoramic Image Capture Quality | <b>Target Brightness Compensation</b><br>$\Box$<br><b>Target Compensation Coefficient</b><br>м | Target Exposure Duration (minutes) |
| <b>Crowd Situation</b><br>General Intelligence<br>Vehicle Intelligence    |               |                                                       | Regional Settings<br>Crossed Not Scribed<br>Video LineDrawing                      |                                                                                              |                                                        |                                                                                                |                                    |
| <b>Intelligent Application</b>                                            |               |                                                       | Schedule Settings<br>E-New <b>ED</b> elete All<br>Start Time                       | End Time                                                                                     | Date                                                   | Mode                                                                                           | Operations                         |
|                                                                           |               |                                                       | OK                                                                                 |                                                                                              |                                                        |                                                                                                |                                    |

**Figure 4- 38 Target Intelligence**

## **4.5.2.1 Target Parameters**

In this, parameters like **Parameter Configuration, Advanced Parameter, Regional Settings,** and **Schedule Settings** are included and can be operated according to requirement.

## **Parameter Configuration**

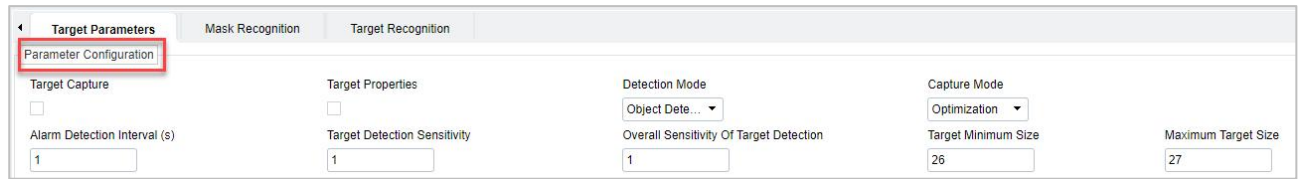

#### **Figure 4- 39 Parameter Configuration**

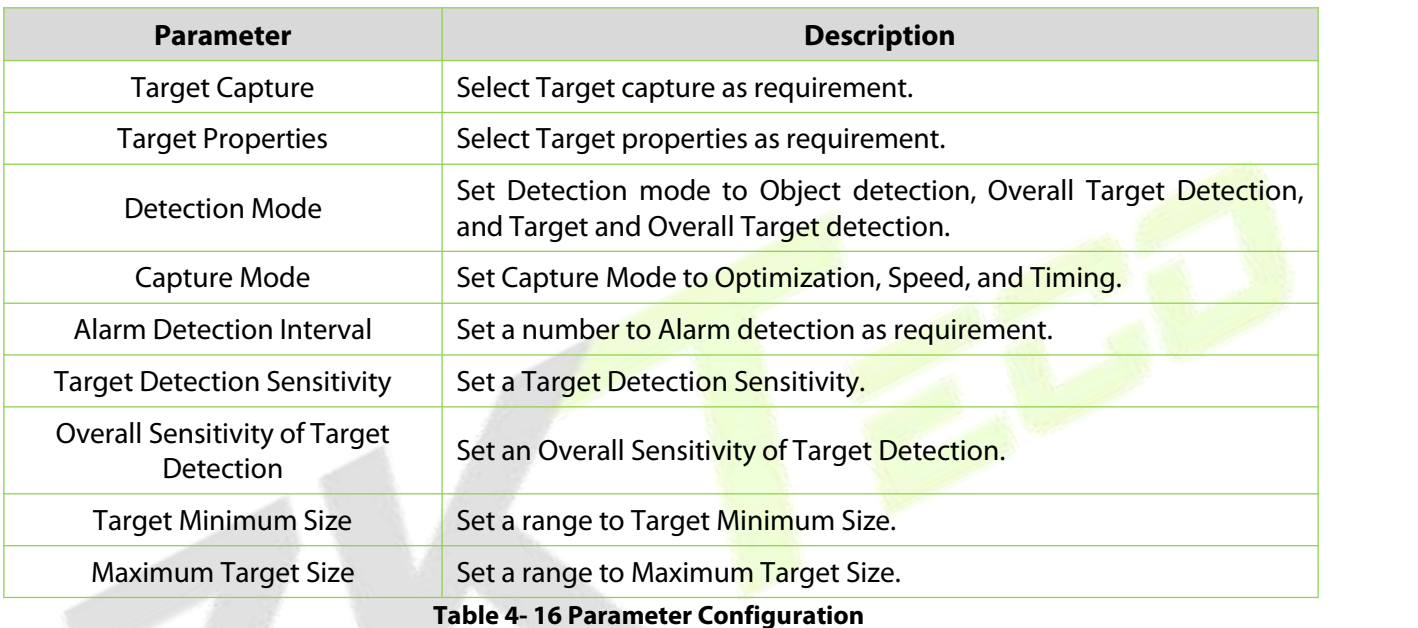

## **Advanced Parameters**

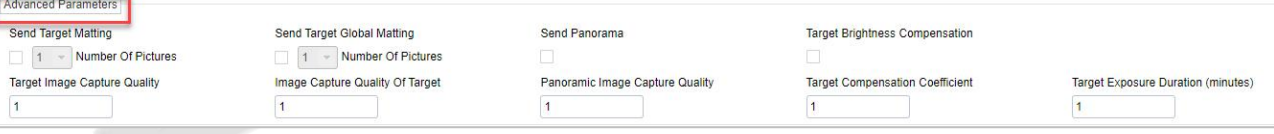

#### **Figure 4- 40 Advanced Parameter**

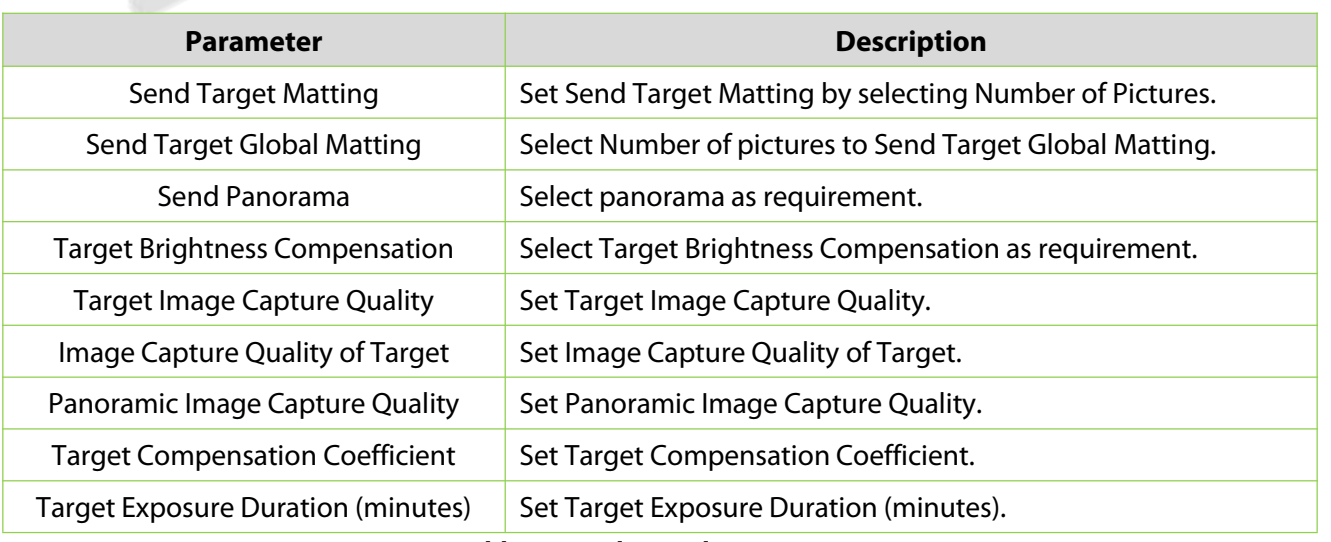

#### **Table 4- 17 Advanced Parameter**

#### **Regional Settings**

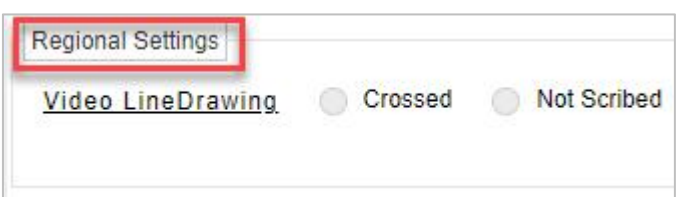

**Figure 4- 41 Regional Settings**

In Regional Settings select **Video Line Drawing** as **Crossed** or **Not Scribed.**

#### **Schedule Setting**

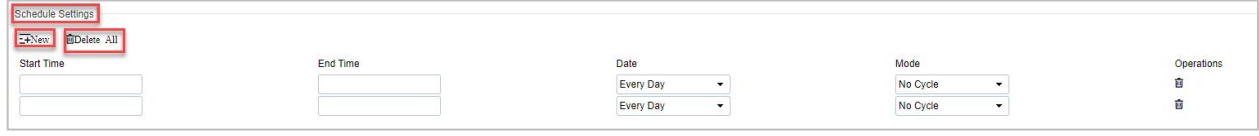

**Figure 4- 42 Schedule Setting**

#### **•** New **New**

Click New to add new schedule for Start time, End Time, Date, Mode, and Operations.

## **Delete All**

Click **Delete All** to delete all schedule, if to delete individual one click **the complete** delete option.

#### **4.5.2.2 Mask Recognition**

**Parameter Configuration**

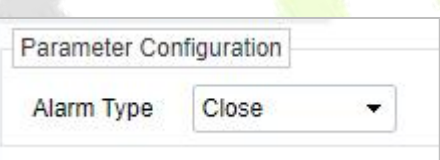

**Figure 4- 43 Parameter Configuration**

Set **Alarm Type** to **Close, No Mask,** and **Have a Mask.**

#### **Audible Alert**

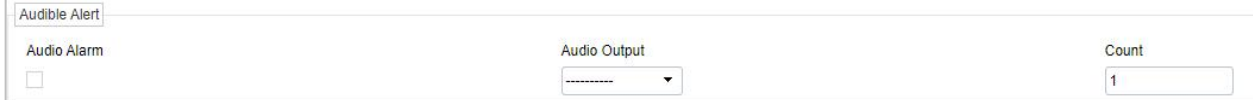

**Figure 4- 44 Audible Alert**

Set **Audible Alert** in options like **Audio Alarm**, **Audio Output**, and **Count**.

#### **Light Flashing Alarm**

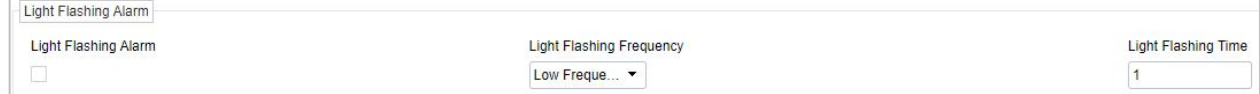

#### **Figure 4- 45 Light Flashing Alarm**

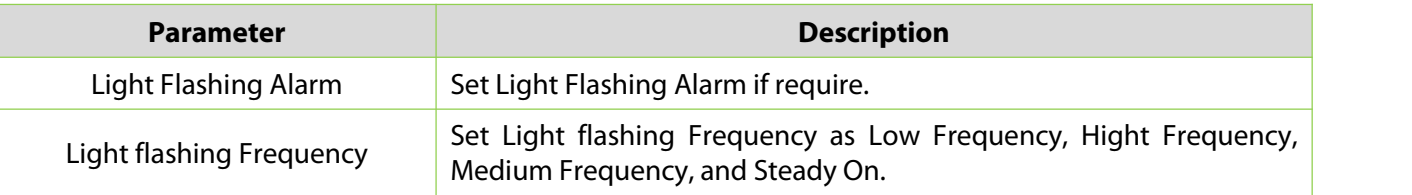

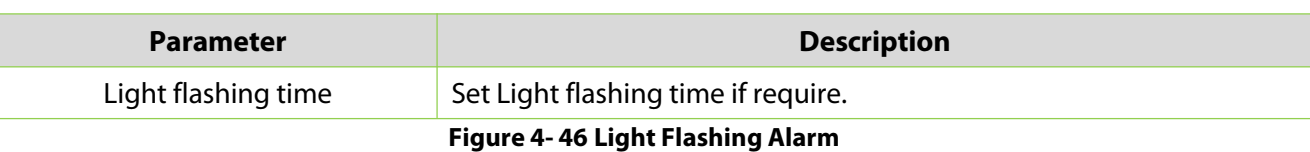

## **Schedule Settings**

| Schedule Settings        |          |                 |                      |            |
|--------------------------|----------|-----------------|----------------------|------------|
| E+New <b>IDelete</b> All |          |                 |                      |            |
| Start Time               | End Time | Date            | Mode                 | Operations |
|                          |          | Every Day<br>۰. | No Cycle<br><u>т</u> |            |
|                          |          |                 |                      |            |

**Figure 4- 47 Schedule Settings**

## **•** New **New**

Click **New** to add new schedule for Start time, End Time, Date, Mode, and Operations.

## **Delete All**

Click **Delete All** to delete all schedule, if to delete individual one Click to complete delete option.

## **4.5.2.3 Target Recognition**

## **Parameter Configuration**

It includes Enable Target recognition, Target Parameter Model, Target Recognition Model, and Usage Mode.

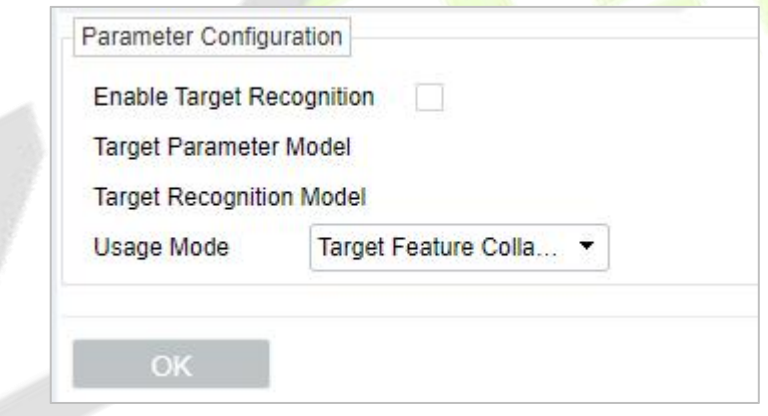

**Figure 4- 48 Parameter Configuration**

Click **OK** to save and exit.

## **4.5.3 Behavior Analysis (AS1700 Supported)**

## **4.5.3.1 IGT Alarm Config**

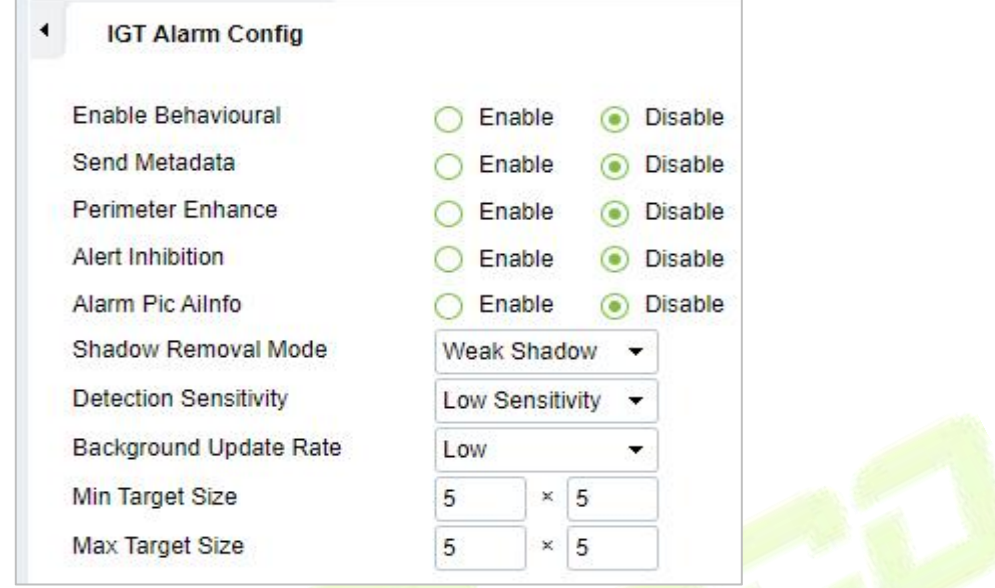

### **Figure 4- 49 IGT Alarm Configuration**

## **4.5.3.2 Intrusion Detection**

## **Parameter Configuration**

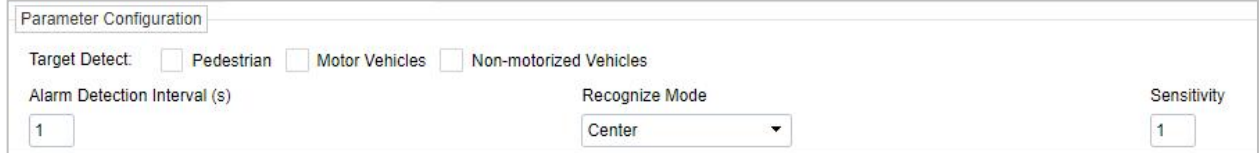

## **Figure 4- 50 Parameter Configuration**

Set **Target Detect** as **Pedestrian, Motor vehicles,** and **Non-motorized Vehicles.**

Set **Alarm Detection Interval(s).**

Set **Recognize Mode** as **Center, Bottom, and Top.**

Set **Sensitivity** as **requirement.**

**Audible Alert**

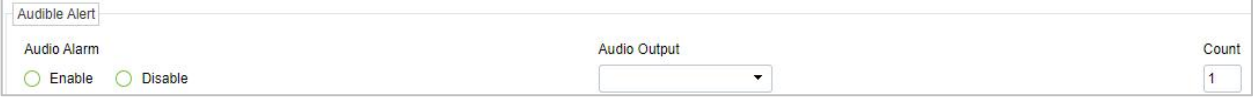

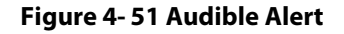

Set Audio Alarm to **Enable** or **Disable.**

#### Set **Audio Output.**

Set **Count** for Audible Alert.

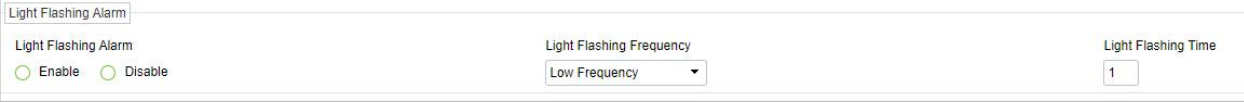

#### **Figure 4- 52 Light Flashing Alarm**

Set Light Flashing Alarm to **Enable** or **Disable.**

Set Light Flashing Frequency to **Low Frequency, Medium frequency, High frequency,** and **Steady On.**

Set **Light Flashing time** as required.

**Regional Settings**

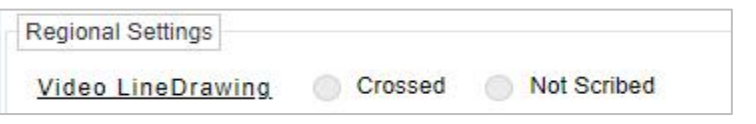

#### **Figure 4- 53 Regional Settings**

Set **Video Line Drawing** as **Crossed** or **Not Scribed.**

#### **Schedule Settings**

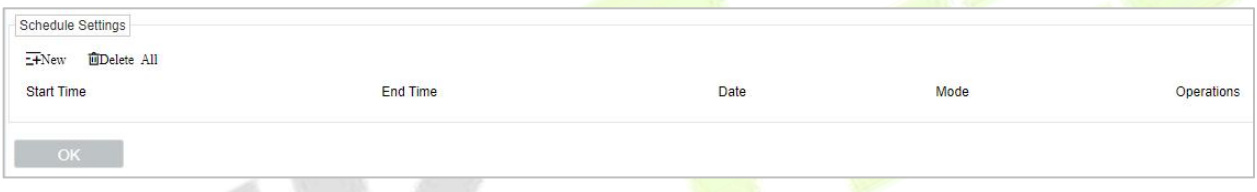

**Figure 4- 54 Schedule Settings**

#### **•** New **New**

Click New to add new schedule for Start time, End Time, Date, Mode, and Operations.

#### **Delete All**

Click **Delete All** to delete all schedule, if to delete individual one-click **to** to complete delete option.

## **4.5.3.3 Perimeter Line**

#### **Parameter Configuration**

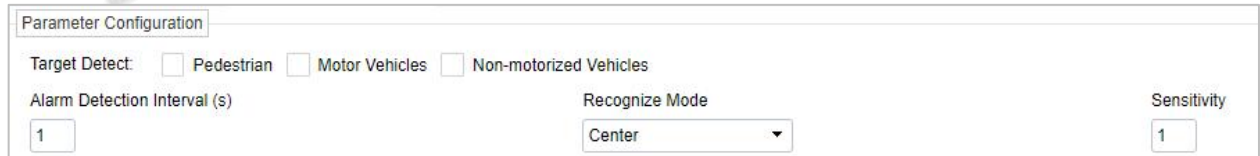

#### **Figure 4- 55 Parameter Configuration**

Set **Target Detect** as **Pedestrian, Motor vehicles,** and **Non-motorized Vehicles**.

Set **Alarm Detection Interval(s)**.

Set **Recognize Mode** as **Center, Bottom, and Top**.

Set **Sensitivity** as **requirement**.

## **Audible Alert**

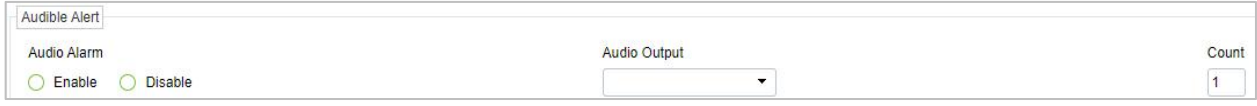

#### **Figure 4- 56 Audible Alert**

Set Audio Alarm to **Enable** or **Disable.**

#### Set **Audio Output.**

Set **Count** for Audible Alert.

## **Light Flashing Alarm**

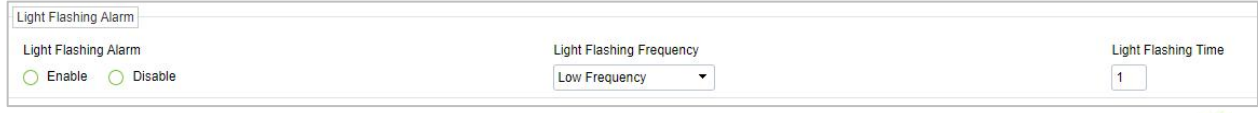

#### **Figure 4- 57 Light Flashing Alarm**

Set Light Flashing Alarm to **Enable** or **Disable.**

Set Light Flashing Frequency to **Low Frequency, Medium frequency, High frequency,** and **Steady On.**

Set **Light Flashing time** as required.

**Regional Settings**

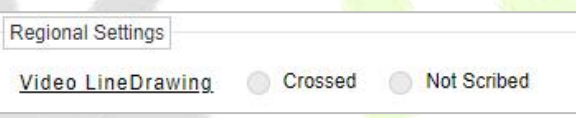

**Figure 4- 58 Regional Settings**

Set **Video Line Drawing** as **Crossed** or **Not Scribed.**

**Schedule Settings**

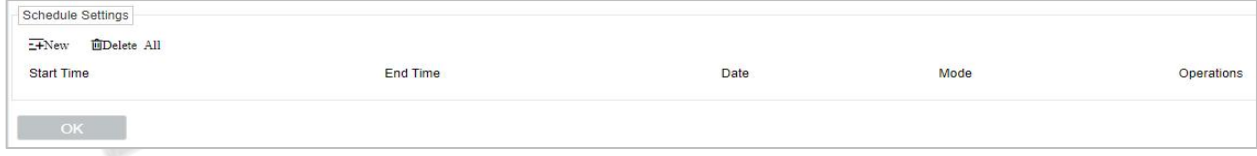

#### **Figure 4- 59 Schedule Settings**

#### **New**

Click New to add new schedule for Start time, End Time, Date, Mode, and Operations.

## **Delete All**

Click **Delete All** to delete all schedule, if to delete individual one Click **to** to complete delete option.

## **4.5.3.4 Region Entrance Detection**

### **Parameter Configuration**

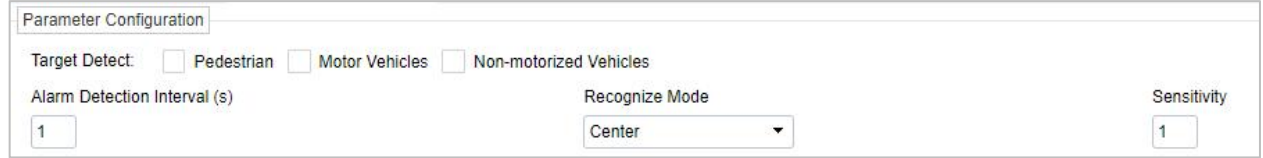

#### **Figure 4- 60 Parameter Configuration**

Set **Target Detect** as **Pedestrian, Motor vehicles,** and **Non-motorized Vehicles.**

Set **Alarm Detection Interval(s).**

Set **Recognize Mode** as **Center, Bottom, and Top.**

Set **Sensitivity** as **requirement.**

## **Audible Alert**

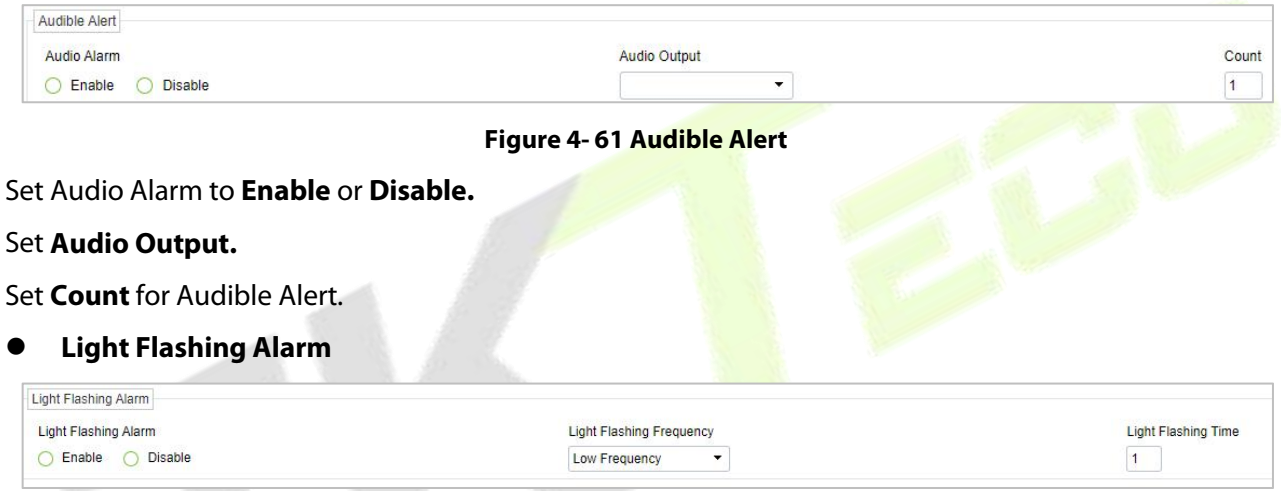

**Figure 4- 62 Light Flashing Alarm**

Set Light Flashing Alarm to **Enable** or **Disable.**

Set Light Flashing Frequency to **Low Frequency, Medium frequency, High frequency,** and **Steady On.**

Set **Light Flashing time** as required.

**Regional Settings**

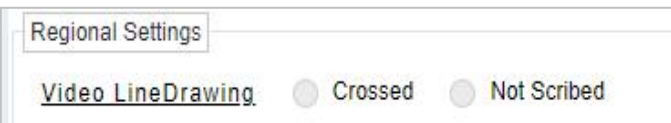

#### **Figure 4- 63 Regional Settings**

#### Set **Video Line Drawing** as **Crossed** or **Not Scribed.**

**Schedule Settings**

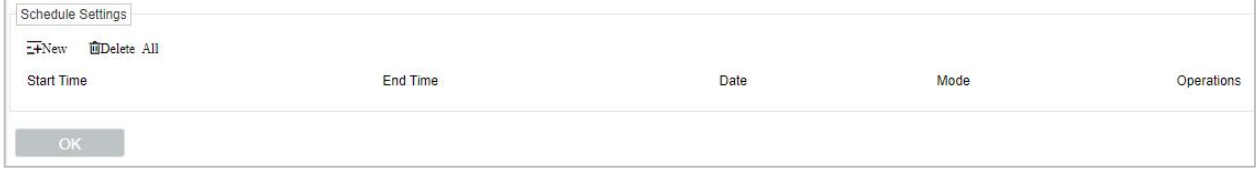

## **Figure 4- 64 Schedule Settings**

#### **•** New **New**

Click **New** to add new schedule for Start time, End Time, Date, Mode, and Operations.

**Delete All**

Click **Delete All** to delete all schedule, if to delete individual one Click  $\mathbf{u}$  to complete delete option.

#### **4.5.3.5 Region Exiting**

**Parameter Configuration**

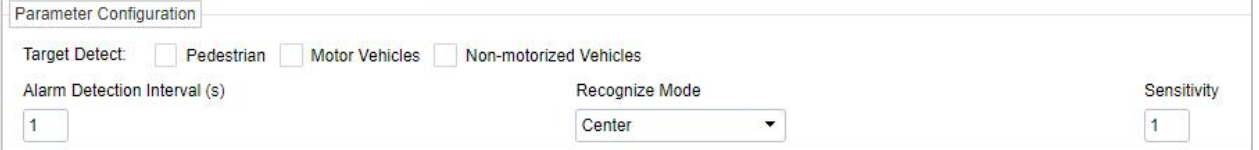

#### **Figure 4- 65 Parameter Configuration**

Set **Target Detect** as **Pedestrian, Motor vehicles,** and **Non-motorized Vehicles.**

Set **Alarm Detection Interval(s).**

Set **Recognize Mode** as **Center, Bottom, and Top.**

Set **Sensitivity** as **requirement.**

**Audible Alert**

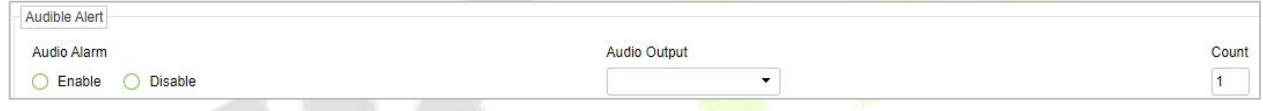

**Figure 4- 66 Audible Alert**

Set Audio Alarm to **Enable** or **Disable.**

#### Set **Audio Output.**

Set **Count** for Audible Alert.

**Light Flashing Alarm**

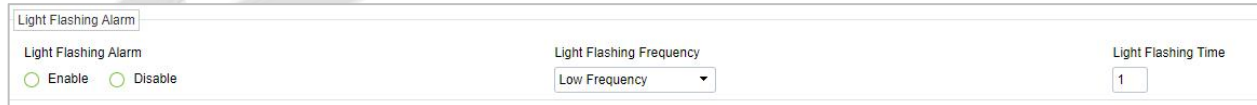

**Figure 4- 67 Light Flashing Alarm**

Set **Light Flashing Alarm** to **Enable** or **Disable.**

Set Light Flashing Frequency to **Low Frequency, Medium frequency, High frequency,** and **Steady On.**

Set **Light Flashing time** as required.

**Regional Settings**

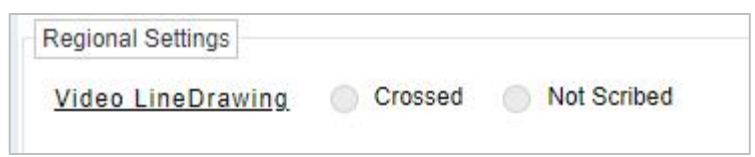

**Figure 4- 68 Regional Settings**

Set **Video Line Drawing** as **Crossed** or **Not Scribed.**

#### **Schedule Settings**

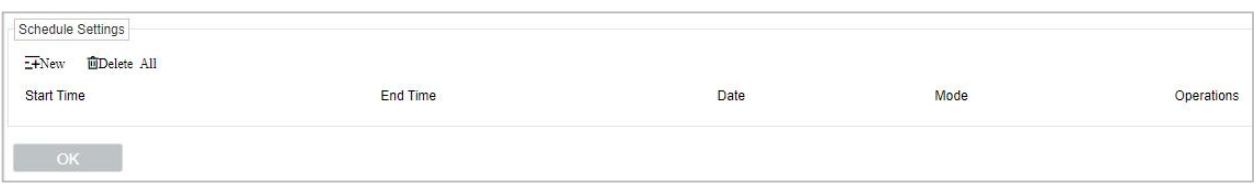

**Figure 4- 69 Schedule Settings**

### **•** New **New**

Click **New** to add new schedule for Start time, End Time, Date, Mode, and Operations.

**Delete All**

Click **Delete All** to delete all schedule, if to delete individual one Click  $\mathbf{u}$  to complete delete option.

## **4.5.3.6 Object Left**

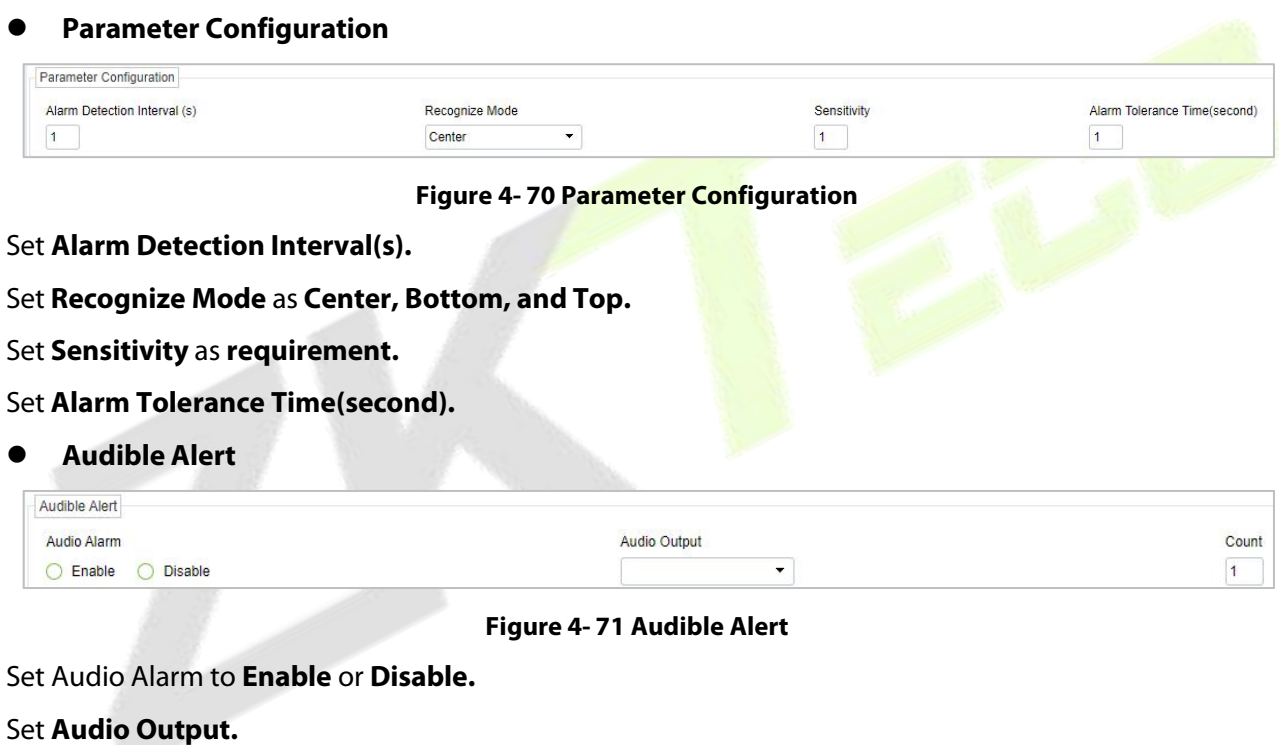

Set **Count** for Audible Alert.

## **Light Flashing Alarm**

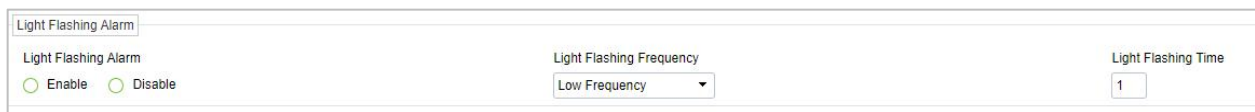

## **Figure 4- 72 Light Flashing Alarm**

Set Light Flashing Alarm to **Enable** or **Disable.**

Set Light Flashing Frequency to **Low Frequency, Medium frequency, High frequency,** and **Steady On.**

Set **Light Flashing time** as required.

**Regional Settings**

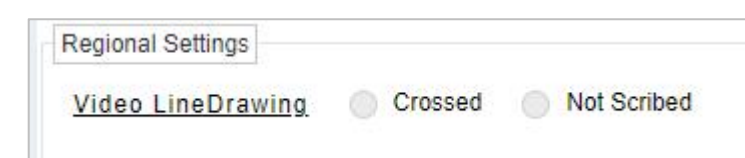

**Figure 4- 73 Regional Settings.**

#### Set **Video Line Drawing** as **Crossed** or **Not Scribed.**

## **Schedule Settings**

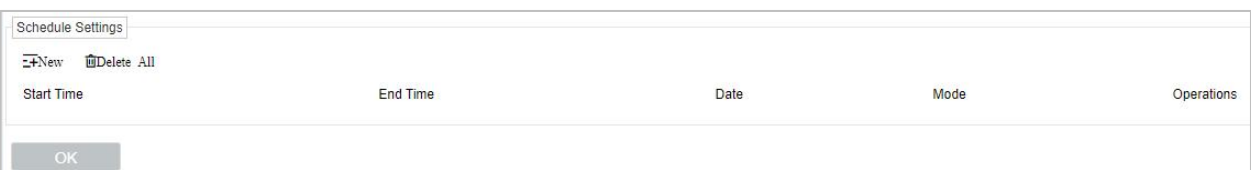

#### **Figure 4- 74 Schedule Settings**

#### **•** New **New**

Click New to add new schedule for Start time, End Time, Date, Mode, and Operations.

#### **Delete All**

Click **Delete All** to delete all schedule, if to delete individual one-click **to complete** delete option.

#### **4.5.3.7 Object Remove**

#### **Parameter Configuration**

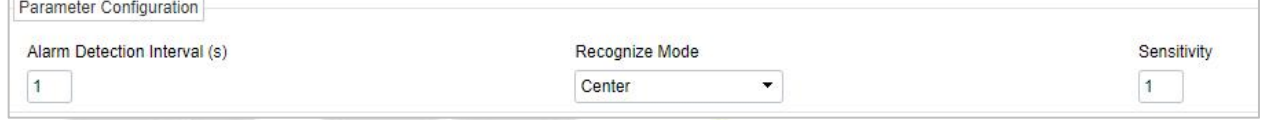

### **Figure 4- 75 Parameter Configuration**

Set **Alarm Detection Interval(s).**

Set **Recognize Mode** as **Center, Bottom, and Top.**

Set **Sensitivity** as **requirement.**

## **Audible Alert**

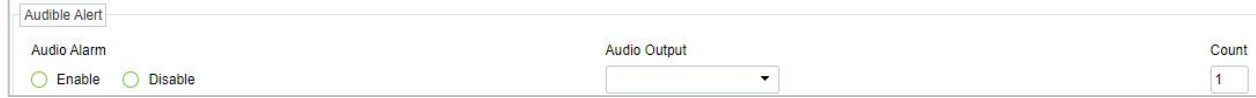

**Figure 4- 76 Audible Alert**

Set Audio Alarm to **Enable** or **Disable.**

## Set **Audio Output.**

Set **Count** for Audible Alert.

#### **Light Flashing Alarm**

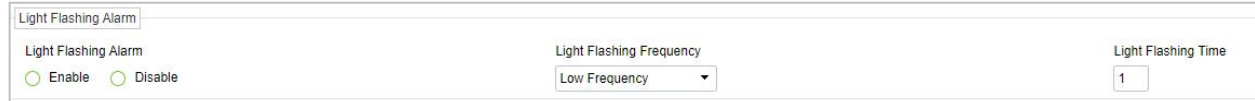

## **Figure 4- 77 Light Flashing Alarm**

Set Light Flashing Alarm to **Enable** or **Disable.**

Set Light Flashing Frequency to **Low Frequency, Medium frequency, High frequency,** and **Steady On.**

Set **Light Flashing time** as required.

**Regional Settings**

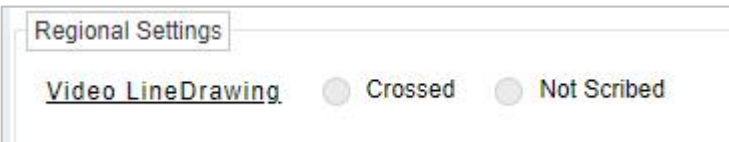

**Figure 4- 78 Regional Settings.**

#### Set **Video Line Drawing** as **Crossed** or **Not Scribed.**

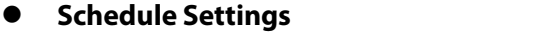

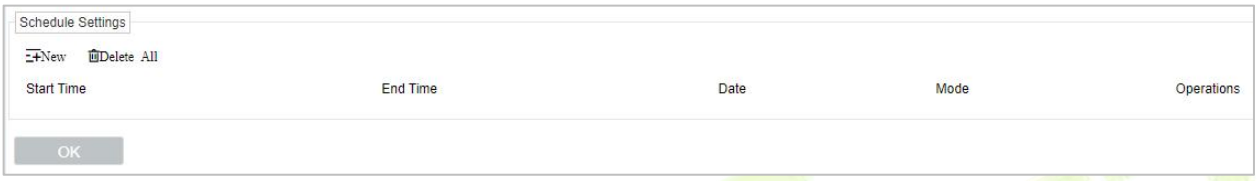

**Figure 4- 79 Schedule Settings**

**New**

Click New to add new schedule for Start time, End Time, Date, Mode, and Operations.

**Delete All**

Click **Delete All** to delete all schedule, if to delete individual one Click **the to complete delete option**.

## **4.5.3.8 Loitering**

**Parameter Configuration**

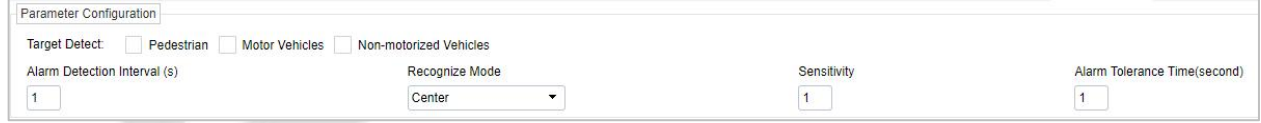

**Figure 4- 80 Parameter Configuration**

Set **Target Detect** as **Pedestrian, Motor vehicles,** and **Non-motorized Vehicles.**

Set **Alarm Detection Interval(s).**

Set **Recognize Mode** as **Center, Bottom, and Top.**

Set **Sensitivity** as **requirement.**

Set **Alarm Tolerance Time(second).**

**Audible Alert**

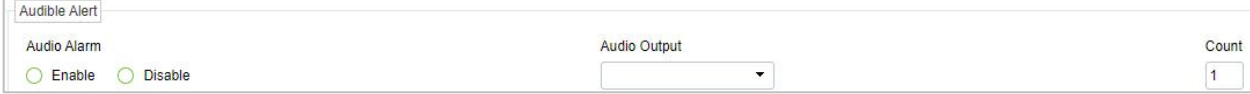

**Figure 4- 81 Audible Alert**

Set Audio Alarm to **Enable** or **Disable.**

#### Set **Audio Output.**

Set **Count** for Audible Alert.

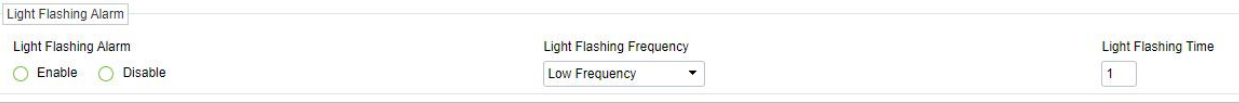

#### **Figure 4- 82 Light Flashing Alarm**

Set Light Flashing Alarm to **Enable** or **Disable.**

Set Light Flashing Frequency to **Low Frequency, Medium frequency, High frequency,** and **Steady On.**

Set **Light Flashing time** as required.

**Regional Settings**

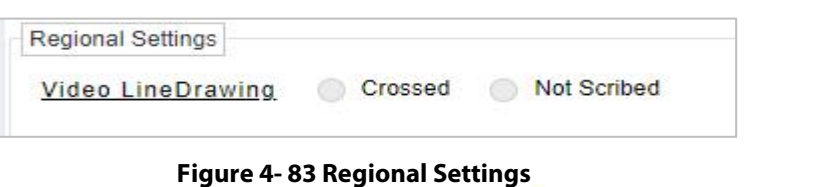

Set **Video Line Drawing** as **Crossed** or **Not Scribed.**

**Schedule Settings**

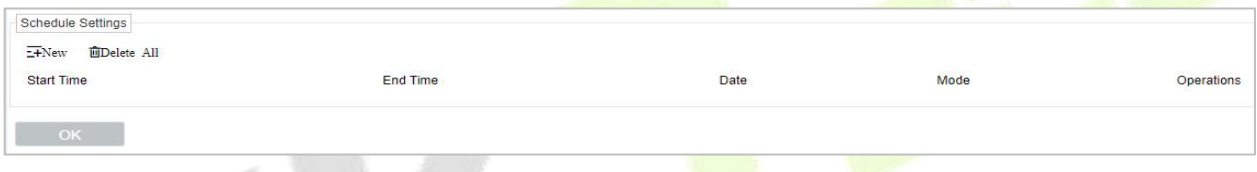

#### **Figure 4- 84 Schedule Settings**

#### **•** New **New 1999**

Click New to add new schedule for Start time, End Time, Date, Mode, and Operations.

#### **Delete All**

Click **Delete All** to delete all schedule, if to delete individual one Click **to** to complete delete option.

#### **4.5.3.9 Fast Move**

#### **Parameter Configuration**

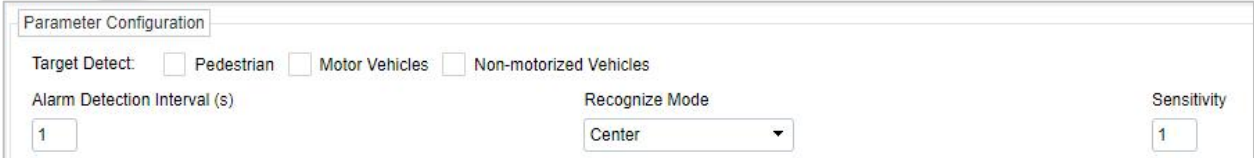

**Figure 4- 85 Fast Move**

Set **Alarm Detection Interval(s).**

Set **Recognize Mode** as **Center, Bottom, and Top.**

Set **Sensitivity** as **requirement.**

**Audible Alert**

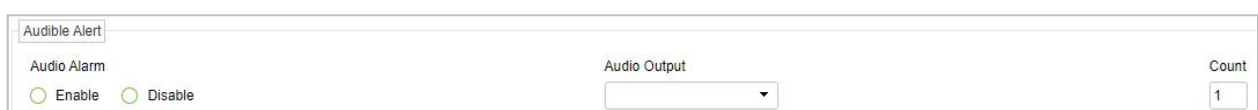

#### **Figure 4- 86 Audible Alert**

Set Audio Alarm to **Enable** or **Disable.**

#### Set **Audio Output.**

Set **Count** for Audible Alert.

#### **Light Flashing Alarm**

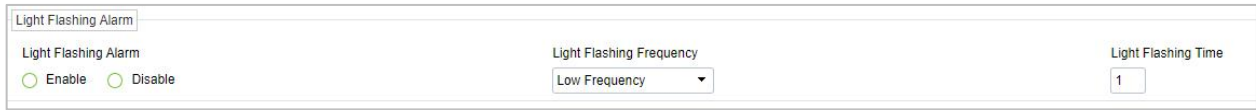

#### **Figure 4- 87 Light Flashing Alarm**

Set Light Flashing Alarm to **Enable** or **Disable.**

Set Light Flashing Frequency to **Low Frequency, Medium frequency, High frequency,** and **Steady On.**

Set **Light Flashing time** as required.

**Regional Settings**

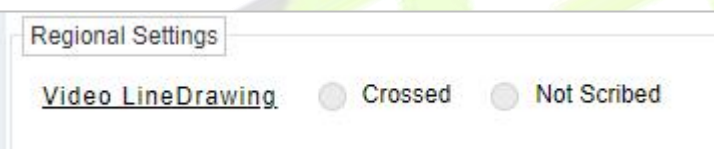

#### **Figure 4- 88 Regional Settings**

Set **Video Line Drawing** as **Crossed** or **Not Scribed.**

## **Schedule Settings**

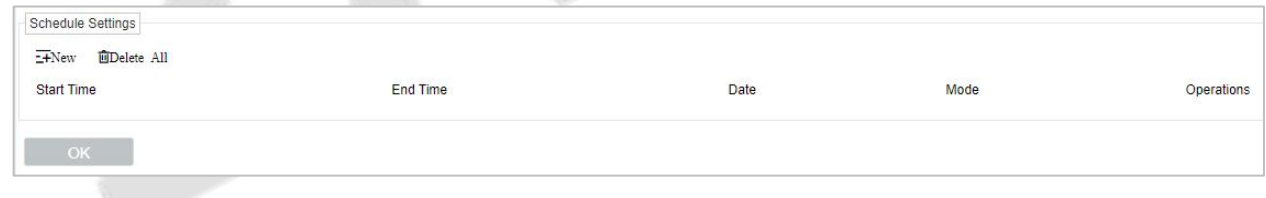

### **Figure 4- 89 Schedule Settings**

#### **New**

Click New to add new schedule for Start time, End Time, Date, Mode, and Operations.

## **Delete All**

Click **Delete All** to delete all schedule, if to delete individual one Click to complete delete option.

## **4.5.3.10 Electric Bike**

## **Parameter Configuration**

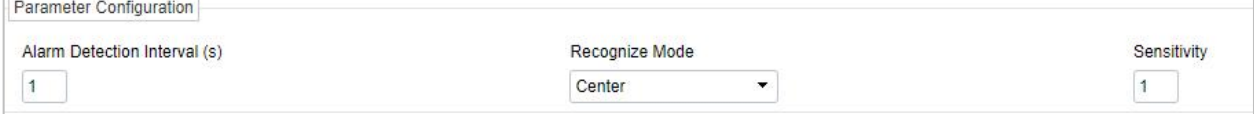

#### **Figure 4- 90 Parameter Configuration**

## Set **Alarm Detection Interval(s).**

## Set **Recognize Mode** as **Center, Bottom, and Top.**

Set **Sensitivity** as **requirement.**

#### **Audible Alert**

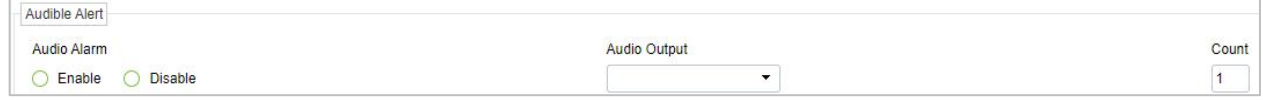

#### **Figure 4- 91 Audible Alert**

### Set Audio Alarm to **Enable** or **Disable.**

### Set **Audio Output.**

Set **Count** for Audible Alert.

#### **Light Flashing Alarm**

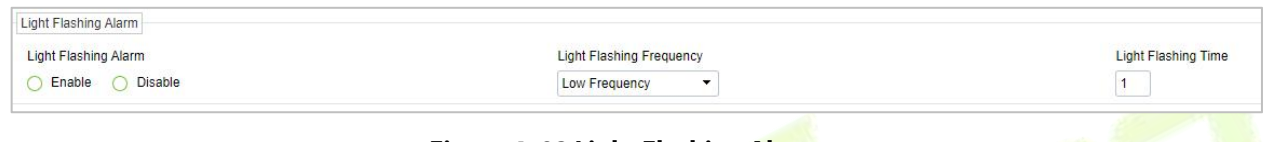

## **Figure 4- 92 Light Flashing Alarm**

Set Light Flashing Alarm to **Enable** or **Disable.**

Set Light Flashing Frequency to **Low Frequency, Medium frequency, High frequency,** and **Steady On.**

Set **Light Flashing time** as required.

**Regional Settings**

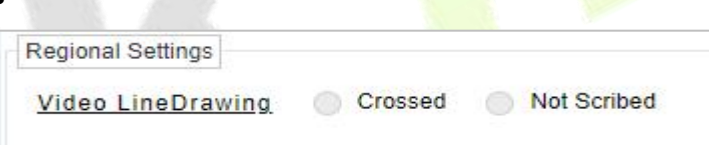

**Figure 4- 93 Regional Settings**

Set **Video Line Drawing** as **Crossed** or **Not Scribed.**

**Schedule Settings**

| Schedule Settings<br>$\overline{\pm}$ New $\overline{\phantom{a}}$ Delete All<br>Start Time |          |      |      |            |
|---------------------------------------------------------------------------------------------|----------|------|------|------------|
|                                                                                             | End Time | Date | Mode | Operations |
| OK /                                                                                        |          |      |      |            |

**Figure 4- 94 Schedule Settings**

**•** New **New** 

Click New to add new schedule for Start time, End Time, Date, Mode, and Operations.

**Delete All**

Click **Delete All** to delete all schedule, if to delete individual one Click  $\hat{u}$  to complete delete option.

# **4.5.4 Crowd Situation**

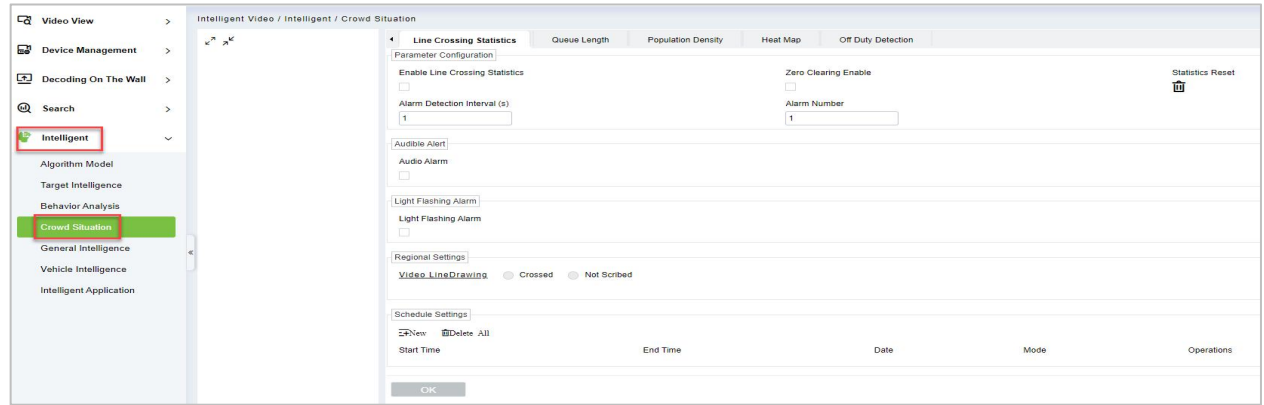

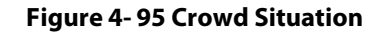

## **4.5.4.1 Line Crossing Status**

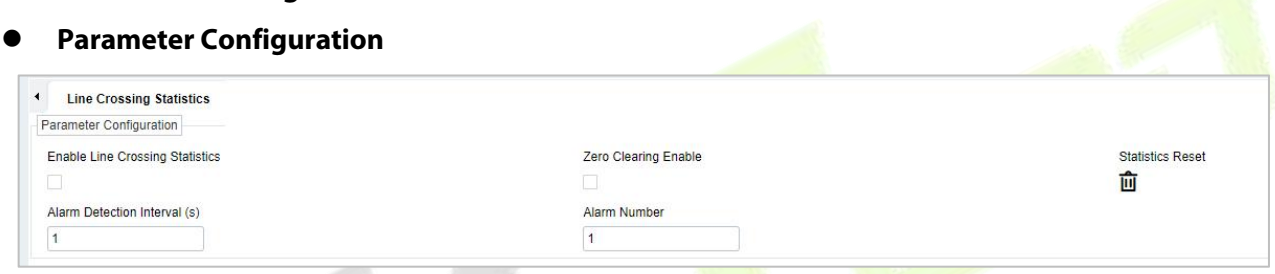

**Figure 4- 96 Parameter Configuration**

Set Parameters like **Enable Line Crossing Statistics, Zero Cleaning Enable, Statistics Reset, Alarm Detection Interval(s),** and **Alarm Number.**

 **Audible Alert** Audible Alert Audio Alarm  $\checkmark$ **Figure 4- 97 Audio Alert Light Flashing Alarm**

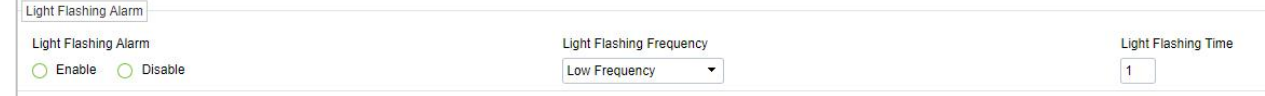

#### **Figure 4- 98 Light Flashing Alarm**

Set Light Flashing Alarm to **Enable** or **Disable.**

Set Light Flashing Frequency to **Low Frequency, Medium frequency, High frequency,** and **Steady On.**

Set **Light Flashing time** as required.

**Regional Settings**

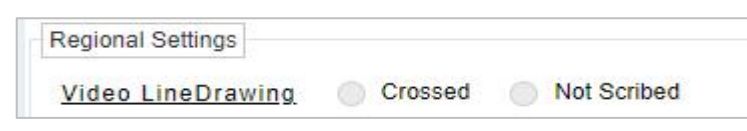

**Figure 4- 99 Regional Settings.**

Set **Video Line Drawing** as **Crossed** or **Not Scribed.**

### **Schedule Settings**

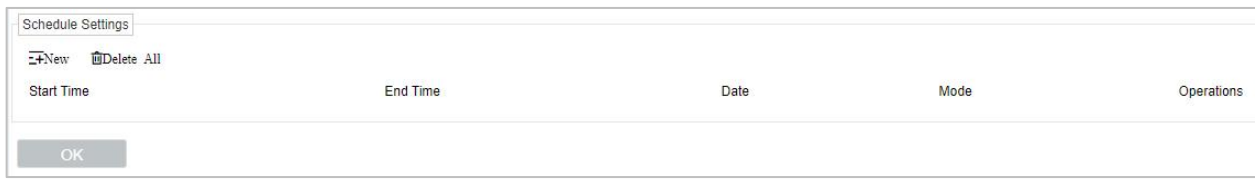

#### **Figure 4- 100 Schedule Settings**

## **New**

Click New to add new schedule for Start time, End Time, Date, Mode, and Operations.

**Delete All**

Click **Delete All** to delete all schedule, if to delete individual one-click **to** to complete delete option.

## **4.5.4.2 Queue Length**

**Parameter Configuration**

| Parameter Configuration      |                        |                         |             |
|------------------------------|------------------------|-------------------------|-------------|
| Enable Queue Length          |                        |                         |             |
|                              |                        |                         |             |
| Alarm Detection Interval (s) | Single Processing Time | Alarm Threshold(minute) | Sensitivity |
|                              |                        |                         |             |
|                              |                        |                         |             |

**Figure 4- 101 Queue Length**

Set Parameters like **Enable Queue Length, Alarm Detection Interval(s), Single Processing Time, Alarm Threshold(minute)**, and **Sensitivity**.

**Audible Alert**

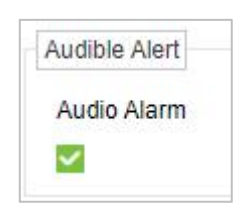

**Figure 4- 102 Audio Alert**

**Light Flashing Alarm**

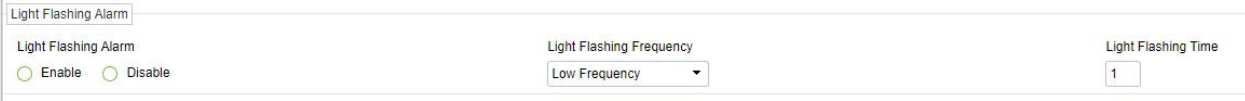

## **Figure 4- 103 Light Flashing Alarm**

Set Light Flashing Alarm to **Enable** or **Disable.**

Set Light Flashing Frequency to **Low Frequency, Medium frequency, High frequency,** and **Steady On.**

Set **Light Flashing time** as required.

**Regional Settings**

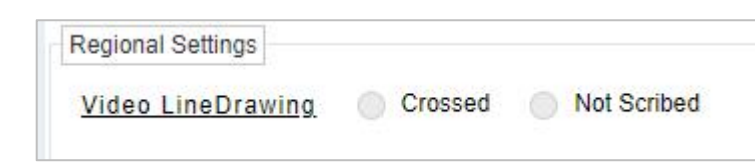

**Figure 4- 104 Regional Settings**

#### Set **Video Line Drawing** as **Crossed** or **Not Scribed.**

#### **Schedule Settings**

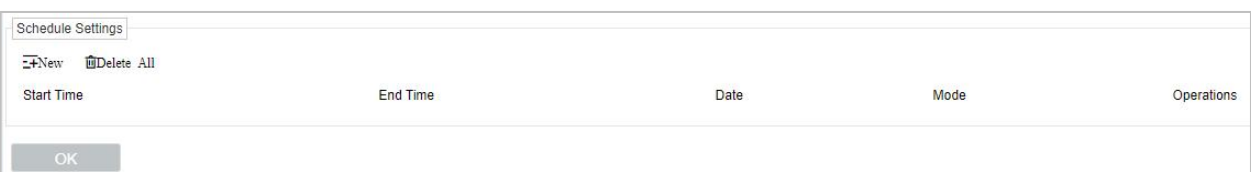

#### **Figure 4- 105 Schedule Settings**

#### **•** New **New**

Click New to add new schedule for Start time, End Time, Date, Mode, and Operations.

#### **Delete All**

Click **Delete All** to delete all schedule, if to delete individual one Click **to** to complete delete option.

## **4.5.4.3 Population Density**

#### **Parameter Configuration**

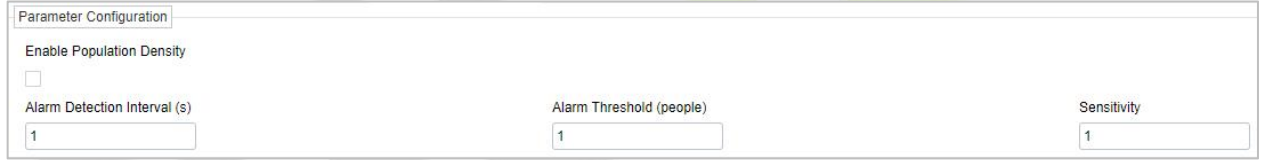

#### **Figure 4- 106 Parameter Configuration**

Set Parameters like **Enable Population Density, Alarm Detection Interval(s), Alarm Threshold(people),** and **Sensitivity.**

**Audible Alert**

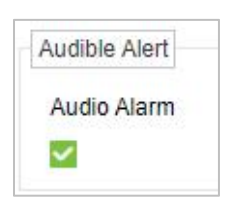

**Figure 4- 107 Audible Alert**

**Light Flashing Alarm**

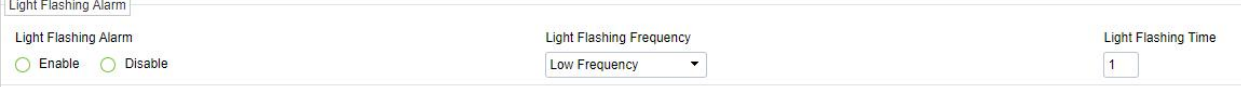

#### **Figure 4- 108 Light Flashing Alarm**

Set Light Flashing Alarm to **Enable** or **Disable.**

Set Light Flashing Frequency to **Low Frequency, Medium frequency, High frequency,** and **Steady On.**

Set **Light Flashing time** as required.

#### **Regional Settings**

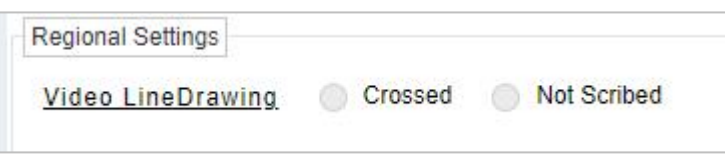

#### **Figure 4- 109 Regional Settings**

#### Set **Video Line Drawing** as **Crossed** or **Not Scribed.**

## **Schedule Settings**

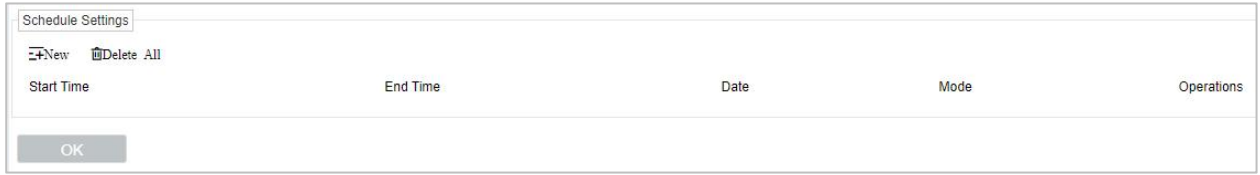

#### **Figure 4- 110 Schedule Settings**

#### **•** New **New**

Click New to add new schedule for Start time, End Time, Date, Mode, and Operations.

#### **Delete All**

Click **Delete All** to delete all schedule, if to delete individual one Click **the set of the complete** delete option.

#### **4.5.4.4 Heat Map**

## **Parameter Configuration**

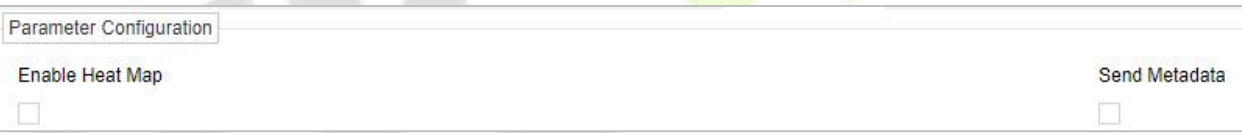

**Figure 4- 111 Parameter Configuration**

Set Parameters Like **Enable Heat Map** and **Send Metadata.**

**Regional Settings**

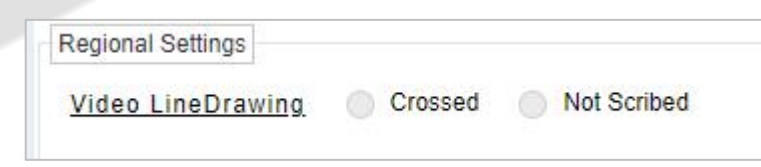

**Figure 4- 112 Regional Settings**

Set **Video Line Drawing** as **Crossed** or **Not Scribed.**

## **4.5.4.5 Off Duty Detection**

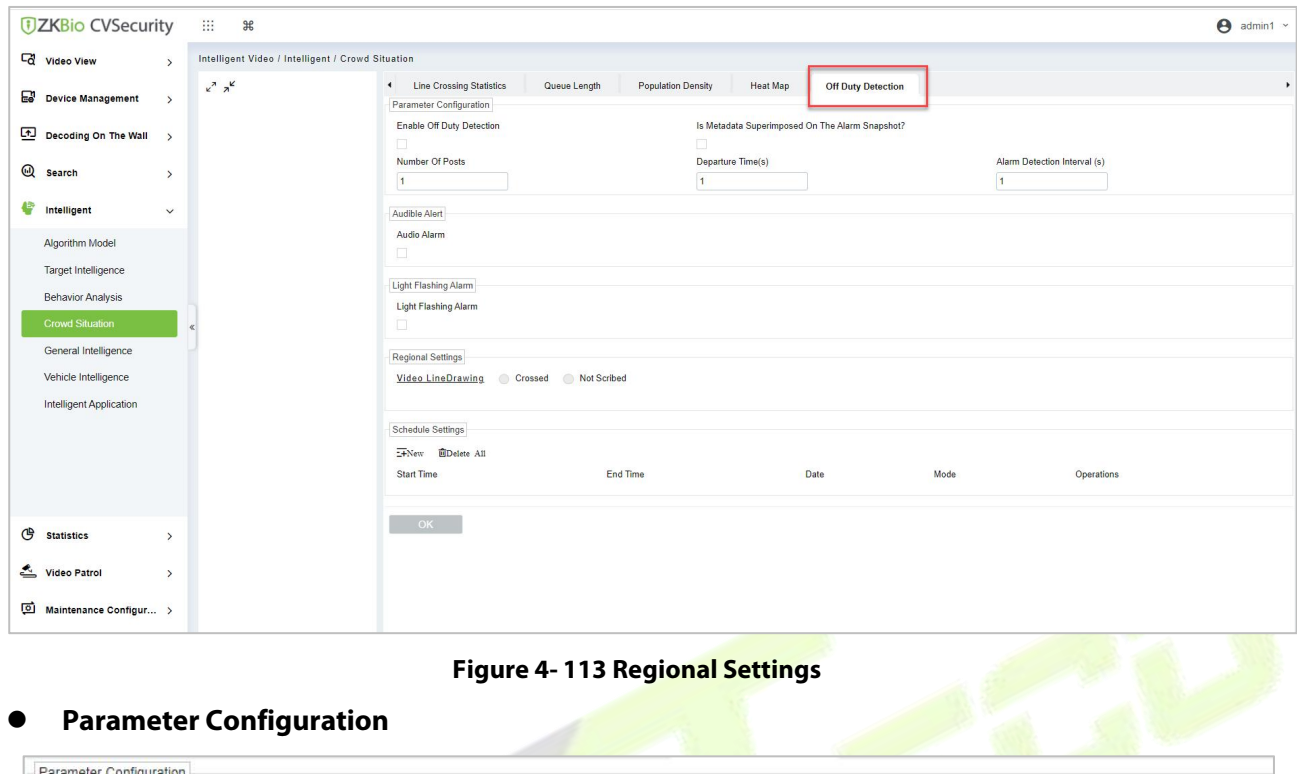

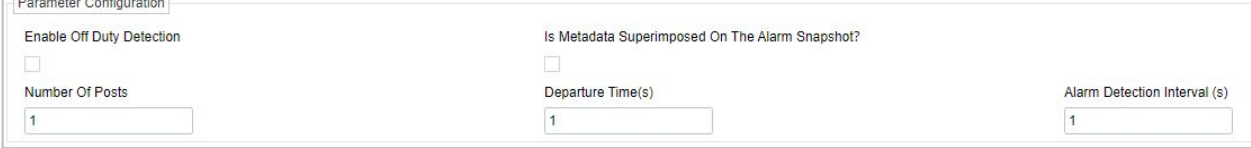

**Figure 4- 114 Parameter Configuration**

Set Parameters like **Enable Off Duty Detection, Is Metadata Superimposed on The Alarm Snapshot, Number of Posts, Departure Time,** and **Alarm Detection Interval(s).**

**Audible Alert**

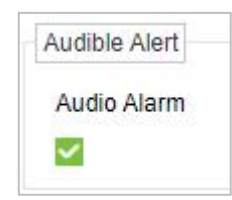

**Figure 4- 115 Audio Alert**

**Light Flashing Alarm**

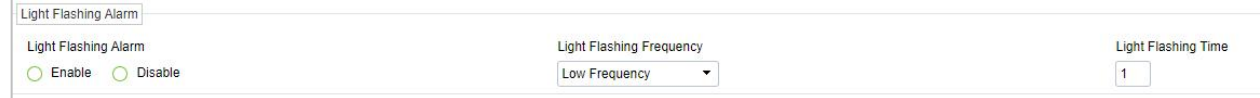

#### **Figure 4- 116 Light Flashing Alarm**

Set Light Flashing Alarm to **Enable** or **Disable.**

Set Light Flashing Frequency to **Low Frequency, Medium frequency, High frequency,** and **Steady On.**

Set **Light Flashing time** as required.

#### **Regional Settings**

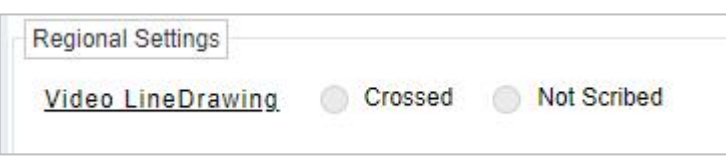

#### **Figure 4- 117 Regional Settings**

#### Set **Video Line Drawing** as **Crossed** or **Not Scribed.**

## **Schedule Settings**

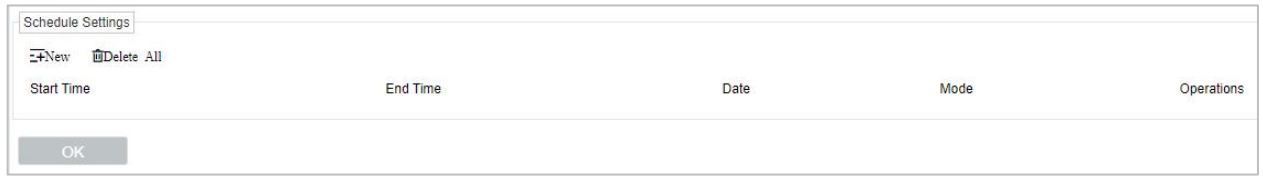

**Figure 4- 118 Schedule Settings**

#### **•** New **New**

Click New to add new schedule for Start time, End Time, Date, Mode, and Operations.

### **Delete All**

Click **Delete All** to delete all schedule, if to delete individual one Click **the complete** delete option.

Click **OK** to save and exit.

## **4.5.5 General Intelligence (AS1700/ZKNVR Supported)**

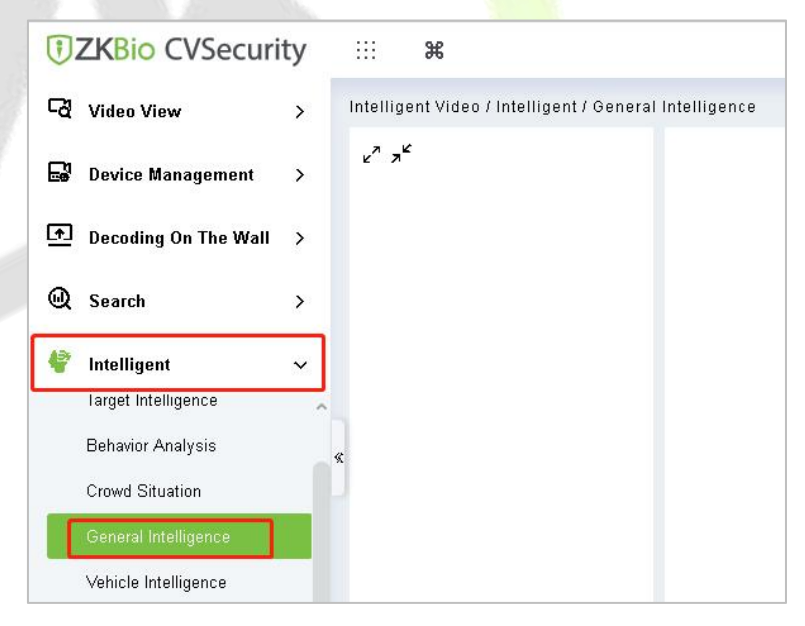

**Figure 4- 119 General Intelligence**

**Privacy Protection Setting**

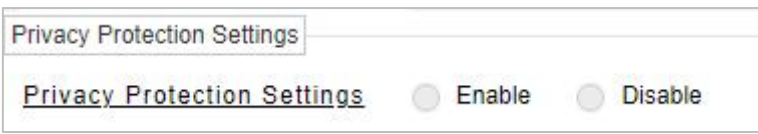

**Figure 4- 120 Privacy Protection Setting**

Set Privacy Protection Setting as **Enable** or **Disable.**

## **Parameter Configuration**

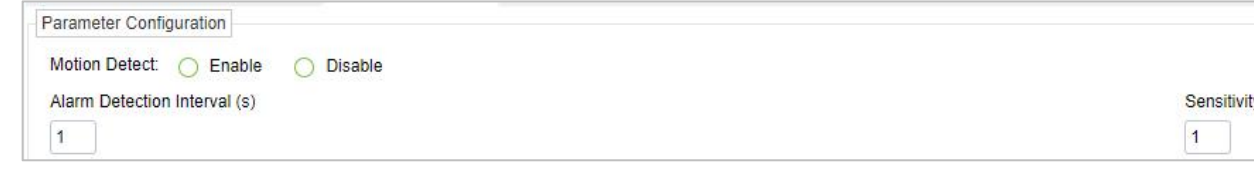

**Figure 4- 121 Parameter Configuration**

## **Audible Alert**

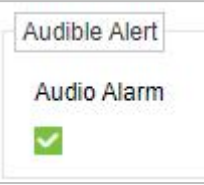

**Figure 4- 122 Audible Alert**

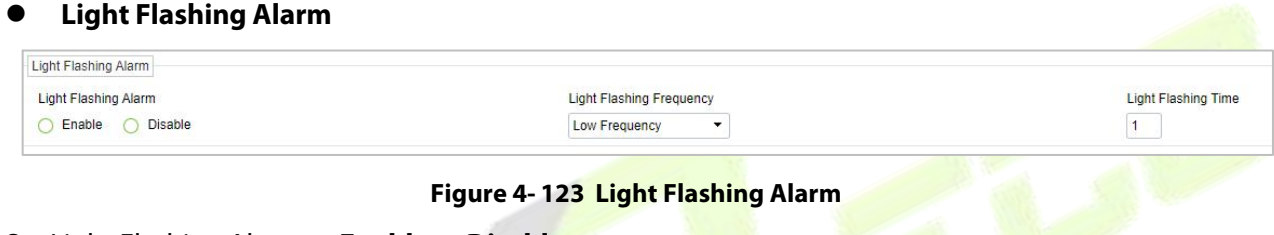

Set Light Flashing Alarm to **Enable** or **Disable.**

Set Light Flashing Frequency to **Low Frequency, Medium frequency, High frequency,** and **Steady On.**

Set **Light Flashing time** as required.

**Regional Settings**

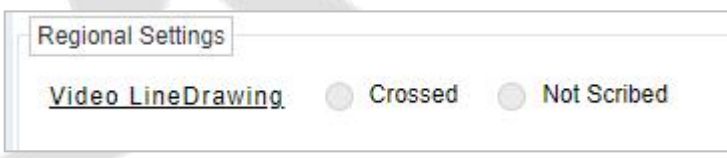

**Figure 4- 124 Regional Settings**

Set **Video Line Drawing** as **Crossed** or **Not Scribed.**

**Schedule Settings**

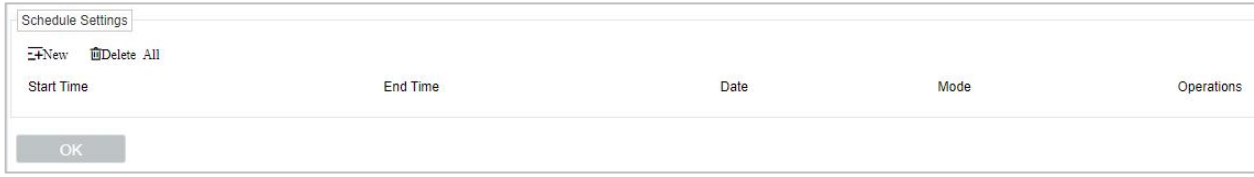

## **Figure 4- 125 Schedule Settings**

#### **New**

Click **New** to add new schedule for Start time, End Time, Date, Mode, and Operations.

#### **Delete All**

Click **Delete All** to delete all schedule, if to delete individual one Click **the set on** to complete delete option.

## **4.5.5.1 Lens Blocking**

## **Parameter Configuration**

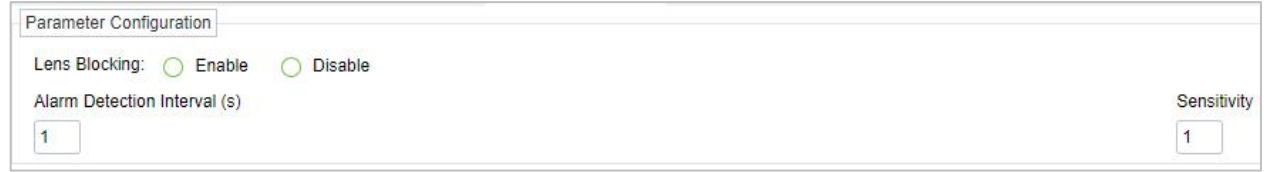

#### **Figure 4- 126 Parameter Configuration**

Set Parameters like **Enable** or **Disable Lens Blocking**,**Alarm Detection Interval(s)**, and **Sensitivity**.

## **Audible Alert**

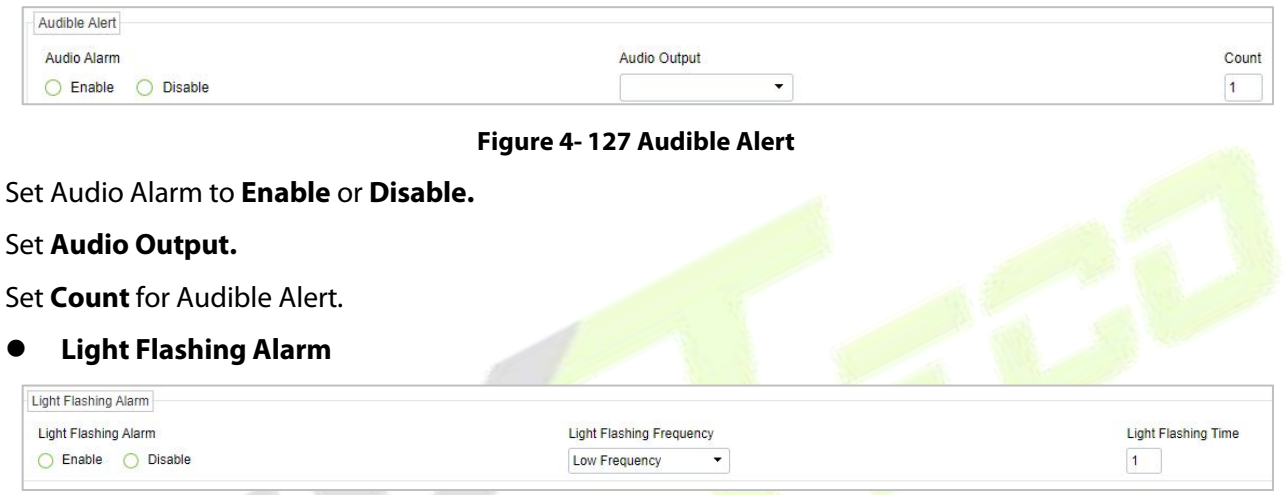

**Figure 4- 128 Light Flashing Alarm**

Set Light Flashing Alarm to **Enable** or **Disable.**

Set Light Flashing Frequency to **Low Frequency, Medium frequency, High frequency,** and **Steady On.**

Set **Light Flashing time** as required.

**Regional Settings**

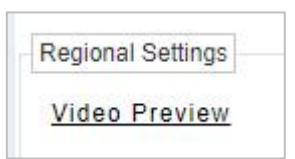

**Figure 4- 129 Regional Settings**

**Schedule Settings**

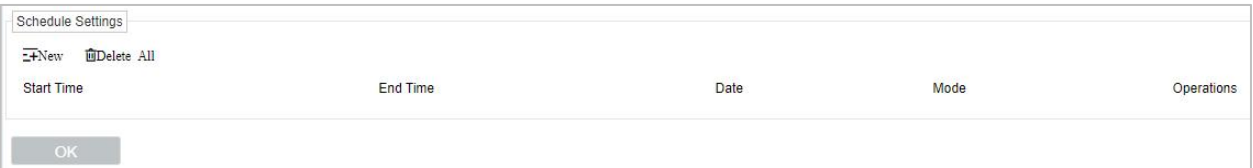

## **Figure 4- 130 Schedule Settings**

## **New**

Click **New** to add new schedule for Start time, End Time, Date, Mode, and Operations.

**Delete All**

Click **Delete All** to delete all schedule, if to delete individual one Click to complete delete option.

## **4.5.5.2 Sound Detect**

## **Rise Audio**

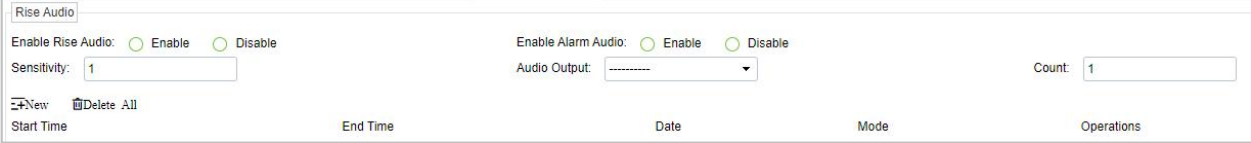

#### **Figure 4- 131 Rise Audio**

Set Rise Audio and Alarm Audio as **Enable** or **Disable.**

## Set **Sensitivity, Audio Output** and **Count.**

**New**

Click New to add new schedule for Start time, End Time, Date, Mode, and Operations.

**Delete All**

Click **Delete All** to delete all schedule, if to delete individual one Click **to** to complete delete option.

**Decline Audio**

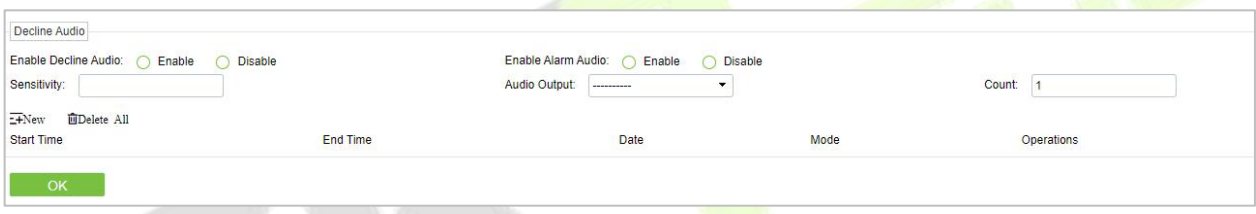

**Figure 4- 132 Decline Audio**

Set Decline Audio and Alarm Audio as **Enable** or **Disable.**

## Set **Sensitivity, Audio Output** and **Count.**

**•** New **New** *New <b>New New <b>New 1* 

Click New to add new schedule for Start time, End Time, Date, Mode, and Operations.

**Delete All**

Click **Delete All** to delete all schedule, if to delete individual one Click to complete delete option.

Click **OK** to save and exit.

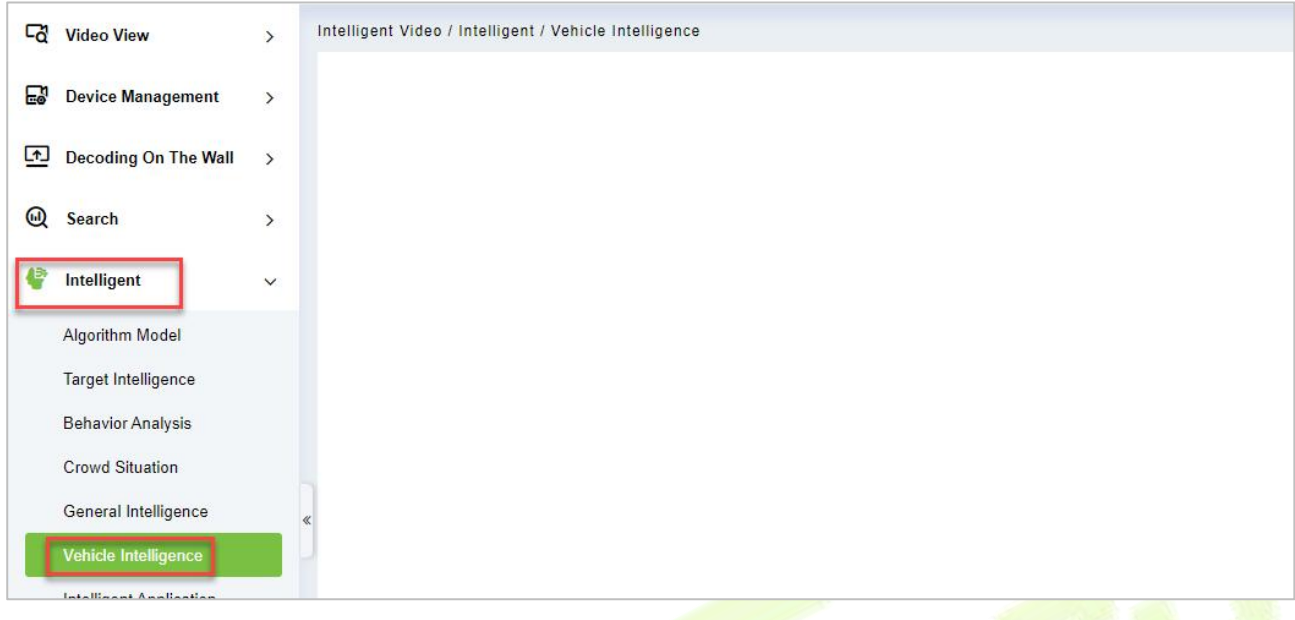

**Figure 4- 133 Vehicle Intelligence**

## **4.5.7 Intelligent Application**

It Includes Mixed Detection and Live Alarm.

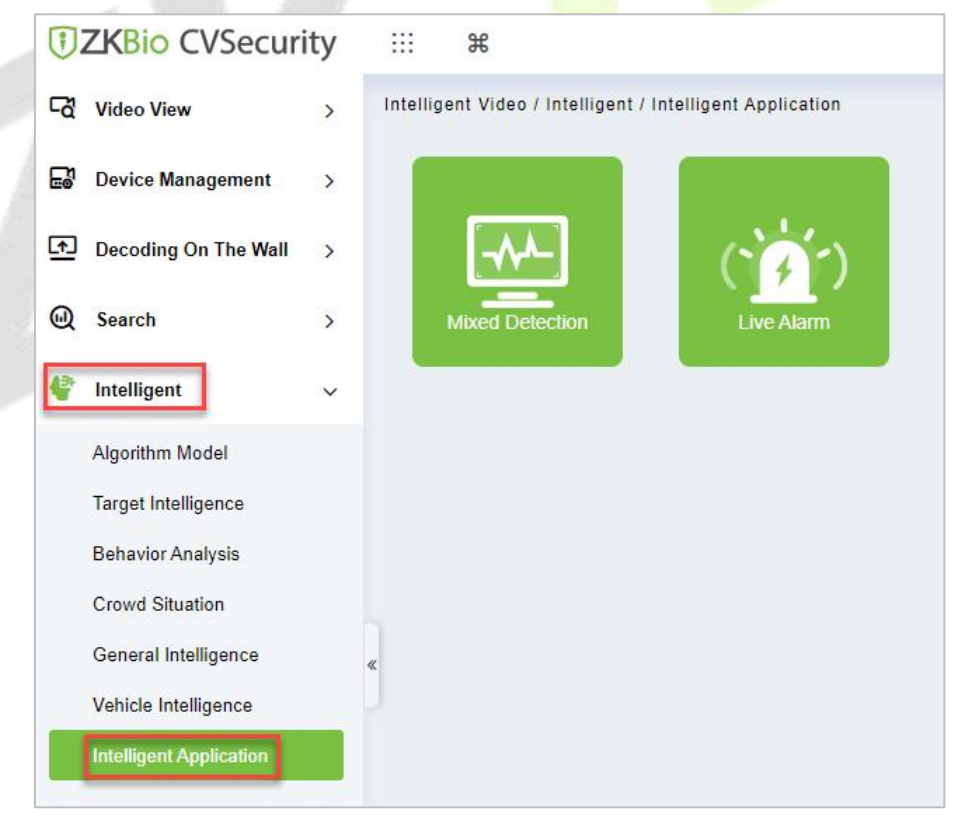

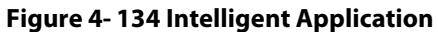

## **Mixed Detection**

## Click on **Mixed Detection**.

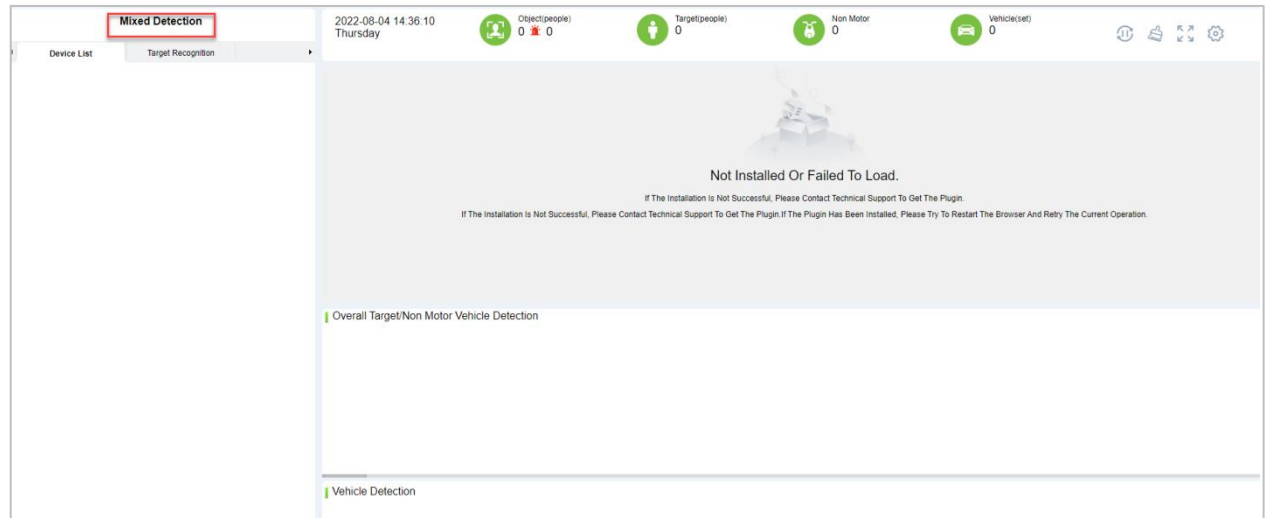

## **Figure 4- 135 Mixed Detection**

## **Device List**

It will disaplays the list of devices which are connected to the software.

## **Target Recognition**

This function will help you to recognition of the seleted target parking vehicles.

## **Live Alarm**

## Click **On** Live Alarm.

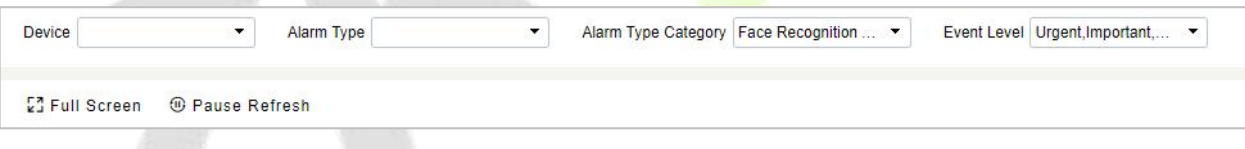

#### **Figure 4- 136 Live Alarm**

## **Full Screen**

View the video in the full screen.

## **Pause Alarm.**

This function will help you to pause the alarm.

# **4.6 Statistics**

## **4.6.1 Face Analysis**

Click **Statistics** > **Face Analysis**, then select **Statistical Period** as Daily, Weekly, Monthly, or Quarterly.

In this module, you can access the data for the type of personnel or person as dd, aa, VIP, or VIP, Forbidden list, pass list, and Stranger to get data to follow the options.

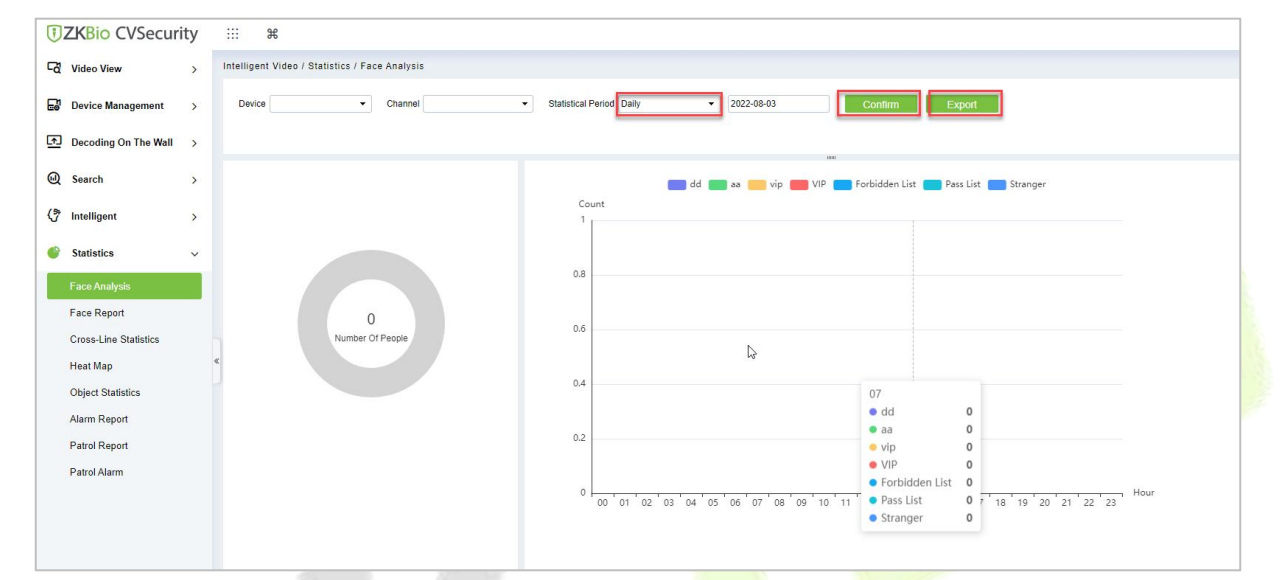

## **Figure 4- 137 Face Analysis**

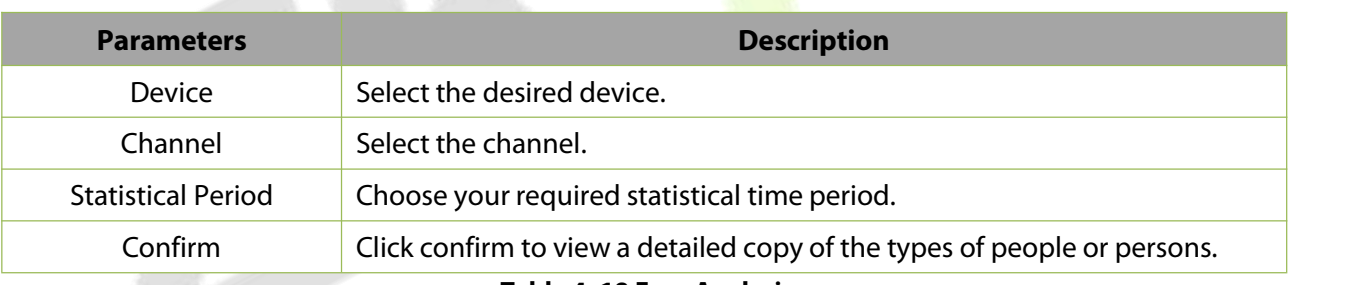

#### **Table 4- 18 Face Analysis**

## **4.6.1.1 Export**

Export selected personnel information in the area, you can export Excel, PDF, CSV format.

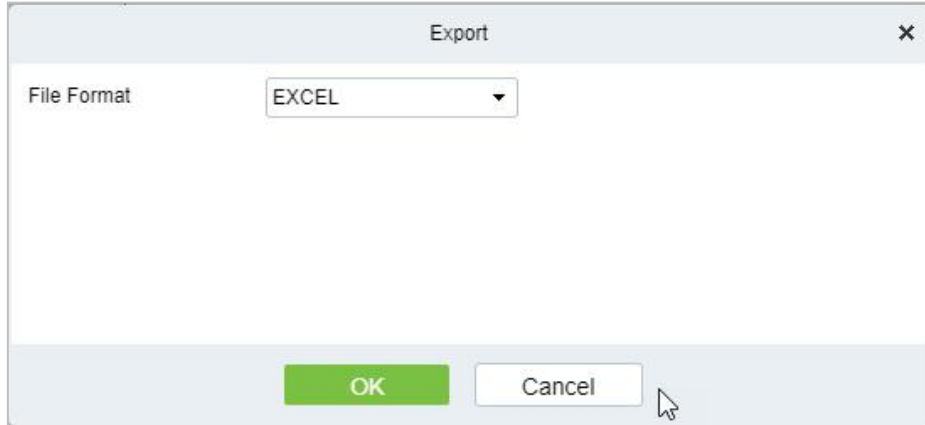

**Figure 4- 138 Export**

# **4.6.2 Face Report**

Click **Statistics** > **Face Report**, then select **Statistical Period** as Daily, Weekly, Monthly, or Quarterly.

In this module, you can access the data for the type of personnel or person as Unknown, Juvenile (17 years old and below), Youth (18 to 35 years old), Middle Aged (36 to 59 years old), or Elderly (Over 60 years old) to get data to follow the options.

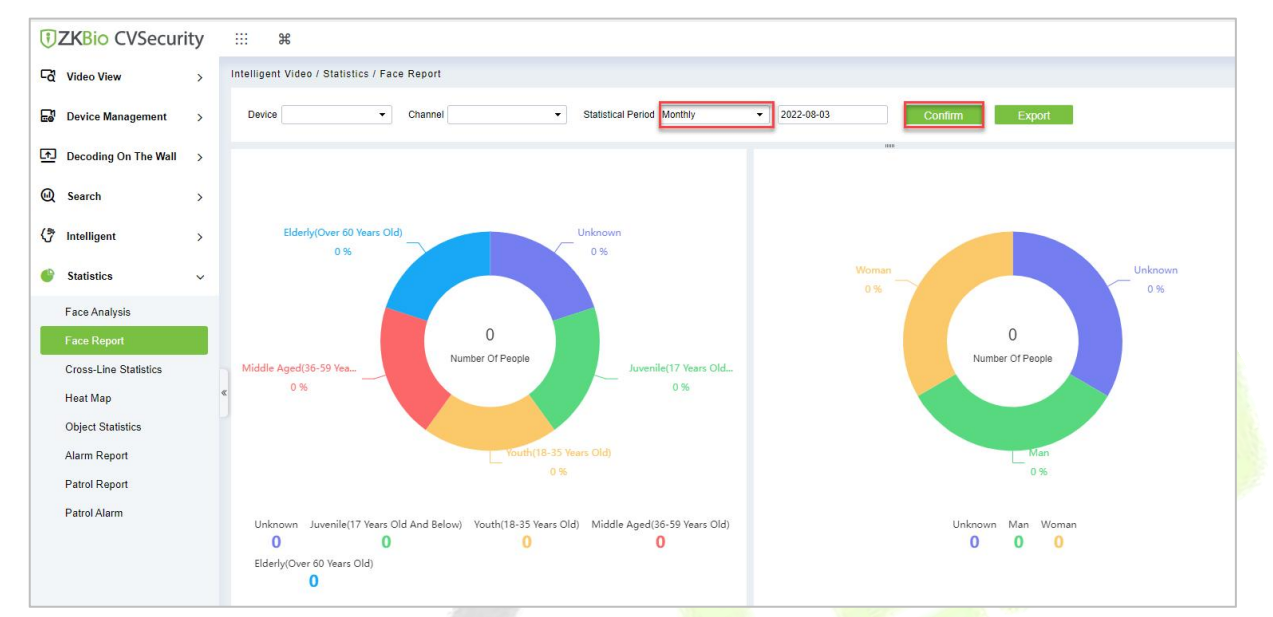

## **Figure 4- 139 Face Report**

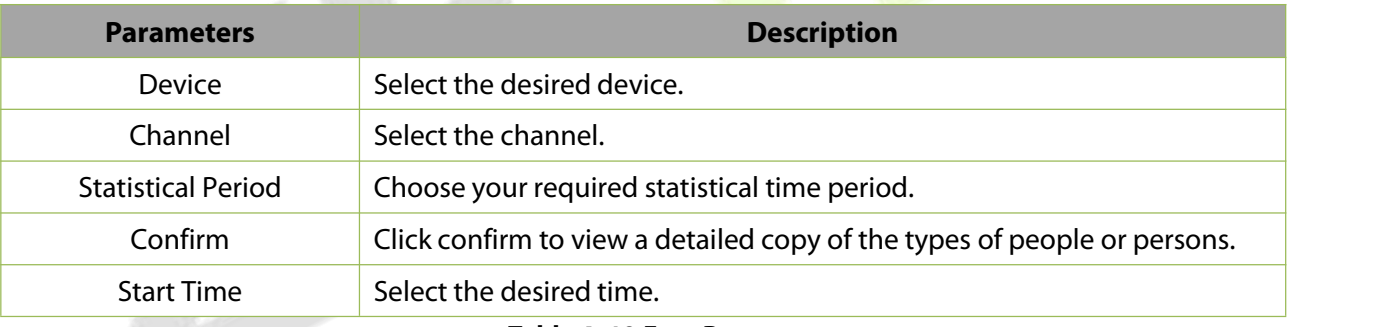

**Table 4- 19 Face Report**

## **4.6.2.1 Export**

Export selected personnel information in the area; you can export Excel, PDF, CSV format.

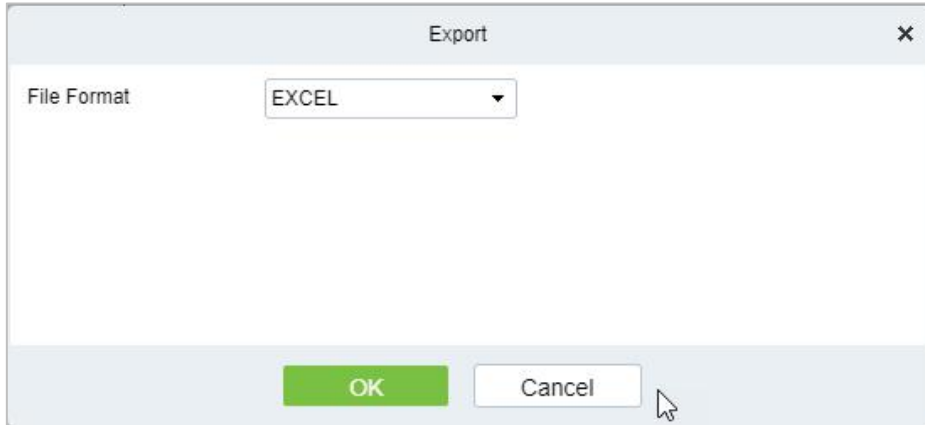

**Figure 4- 140 Export**

## **4.6.3 Cross-Line Statistics**

Click **Statistics > Cross Line Statistics** then select **Statistical Period** as Daily, Weekly, Monthly, or Quarterly.

In this module, you can access the data for the type of personnel or person as the number of people entering or leaving starting time to get data to follow the options.

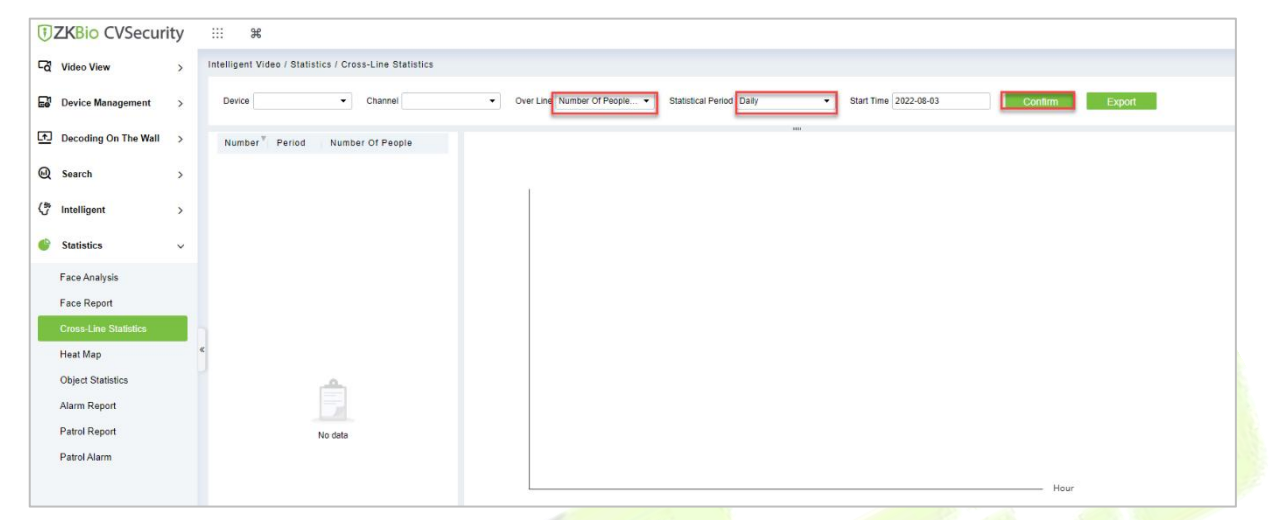

#### **Figure 4- 141 Cross-Line Statistics**

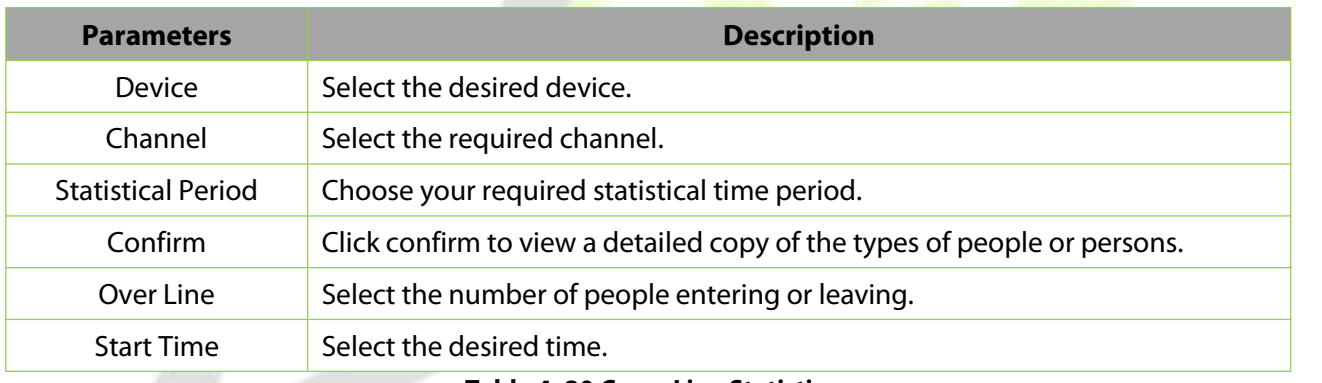

## **Table 4- 20 Cross-Line Statistics**

## **4.6.3.1 Export**

Export selected personnel information in the area; you can export Excel, PDF, CSV format.

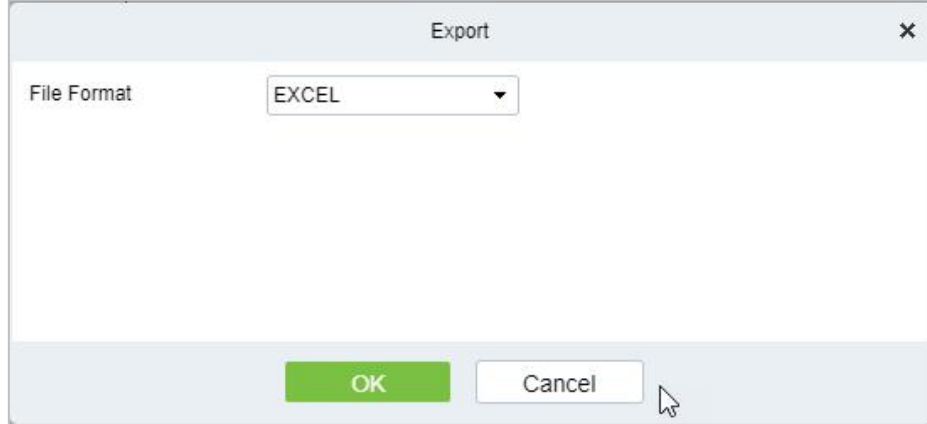

**Figure 4- 142 Export**
# **4.6.4 Heat Map**

Click **Statistics > Heat Map** then select **Statistical Period** as Daily, Weekly, Monthly, or Quarterly.

In this module, you can access the data for the type of personnel or person as Time Heat Map and image Heat Map to follow the options.

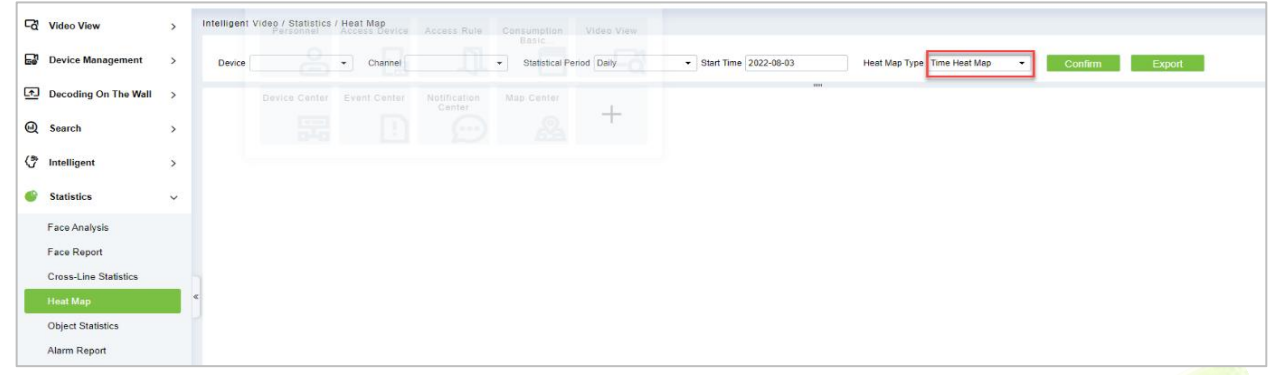

#### **Figure 4- 143 Heat Map**

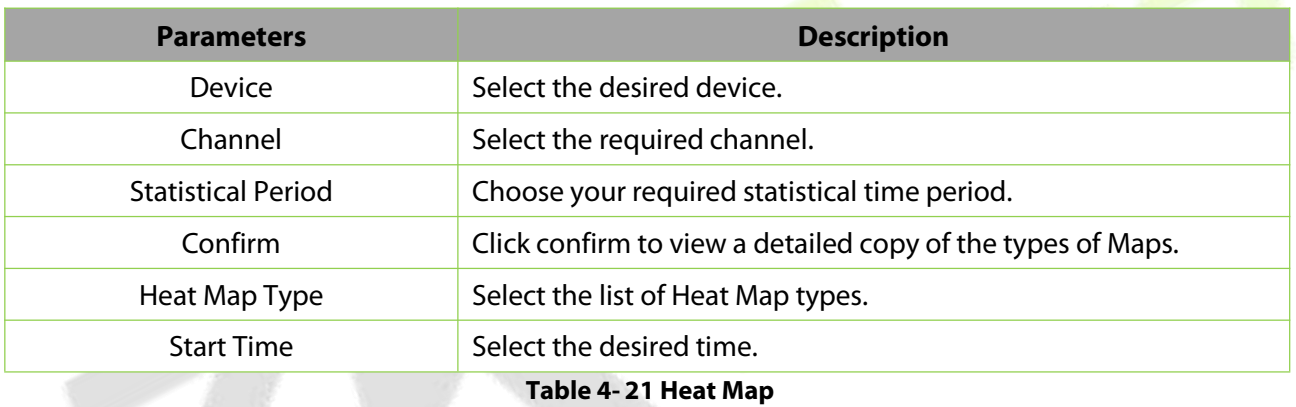

# **4.6.4.1 Export**

Export selected personnel information in the area, you can export Excel, PDF, CSV format.

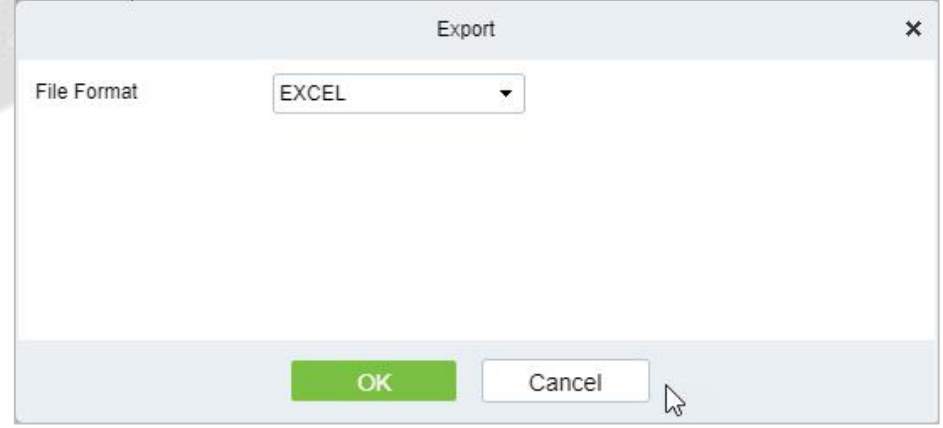

**Figure 4- 144 Export**

# **4.6.5 Object Statistics**

#### **DZKBio CVSecurity**  $\mathbb{H}$  $\frac{1}{2}$ Intelligent Video / Statistics / Object Statistics **Co** Video View  $\rightarrow$  $\overline{\phantom{a}}$  Channel  $\bullet$  2022-08-03 Device Management Device Statistical Period Weekly  $\rightarrow$ Decoding On The Wall Q Search  $\rightarrow$  $\left\langle \begin{matrix} \frac{\partial \psi}{\partial t} & \text{Intelligent} \end{matrix} \right\rangle$  $\rightarrow$ Statistics  $\ddot{\phantom{0}}$ Face Analysis **Face Report** Cross-Line Statistics Heat Map Alarm Report Patrol Report Patrol Alarm

#### Click **Statistics** > **Face Report**, then select **Statistical Period** as Daily, Weekly, Monthly, or Quarterly.

### **Figure 4- 145 Object Statistics**

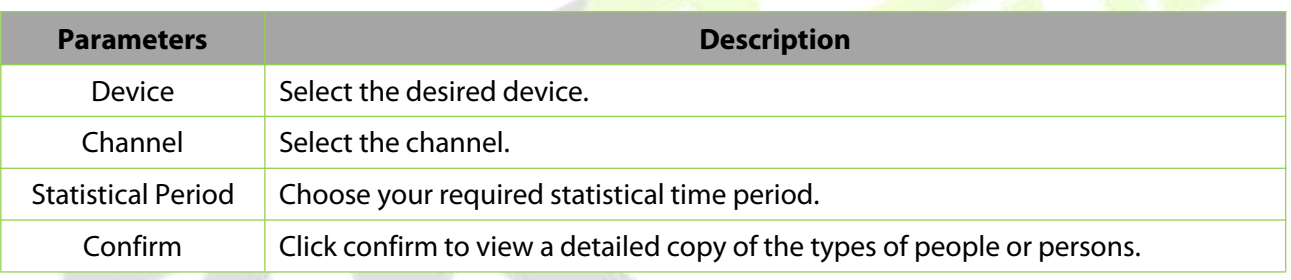

#### **Table 4-22 Object Statistics**

### **4.6.5.1 Export**

Export selected personnel information in the area, you can export Excel, PDF, CSV format.

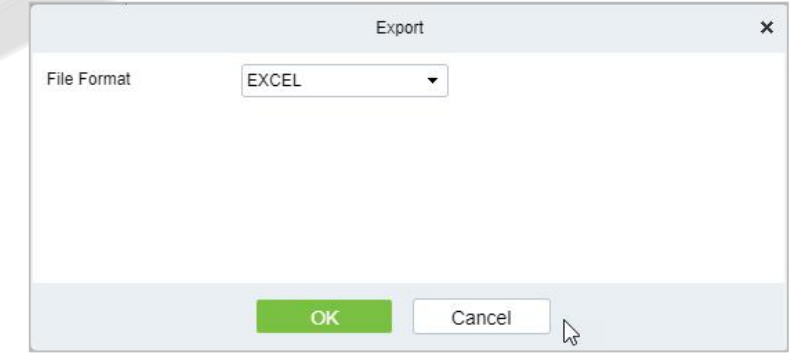

#### **Figure 4- 146 Export**

# **4.6.6 Alarm Report**

### Click **Statistics** > **Alarm Report** then select **Alarm Type**.

In this module, you can access the data for the type of personnel or person can select the start time and end time the serial number of the video channel, and different alarm types to filter the report.

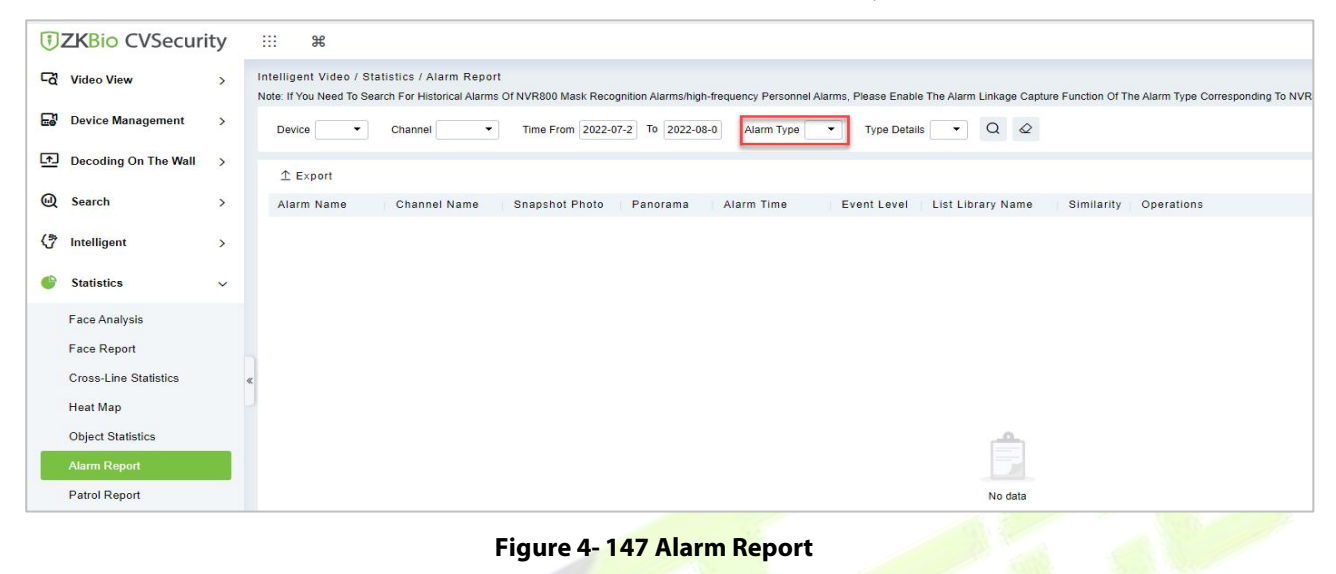

# **4.6.6.1 Export**

Export selected personnel information in the area; you can export Excel, PDF, or CSV format.

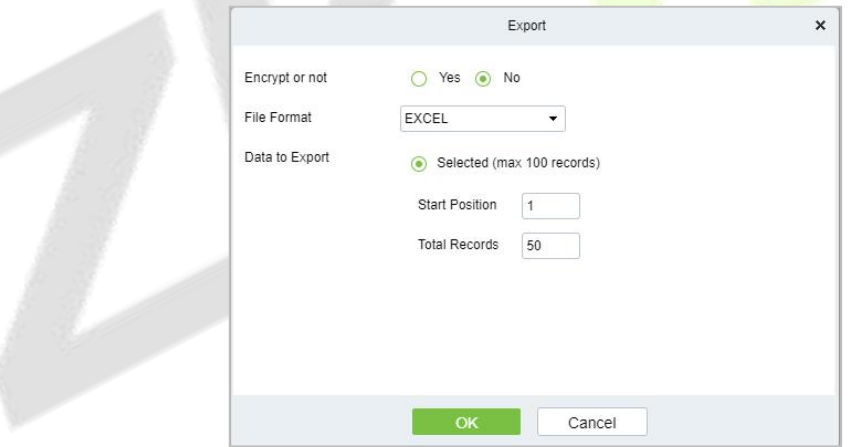

**Figure 4- 148 Export**

# **4.6.7 Patrol Report**

#### Click **Statistics > Patrol Report**, then select **Plan Name.**

In this module, you can access the data for the type of personnel or person as dd, aa, vip, or VIP, Forbidden list, pass list, and Stranger to get data to follow the options.

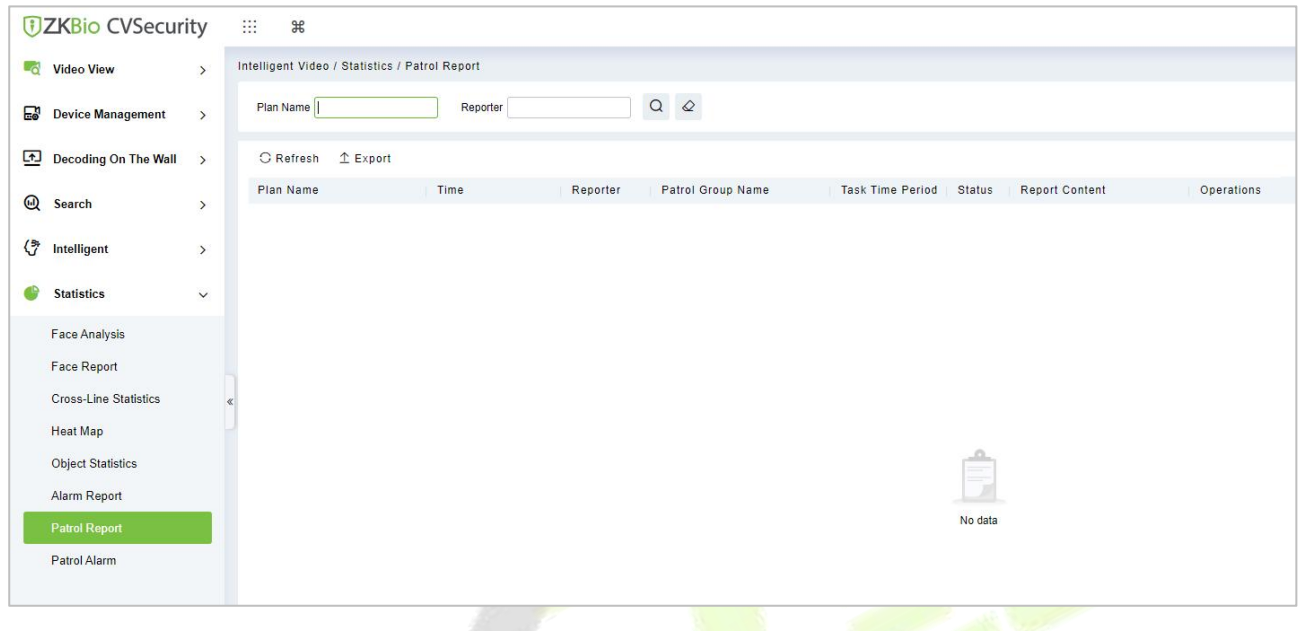

#### **Figure 4- 149 Patrol Report**

# **4.6.7.1 Export**

Export selected personnel information in the area; you can export Excel, PDF, CSV format.

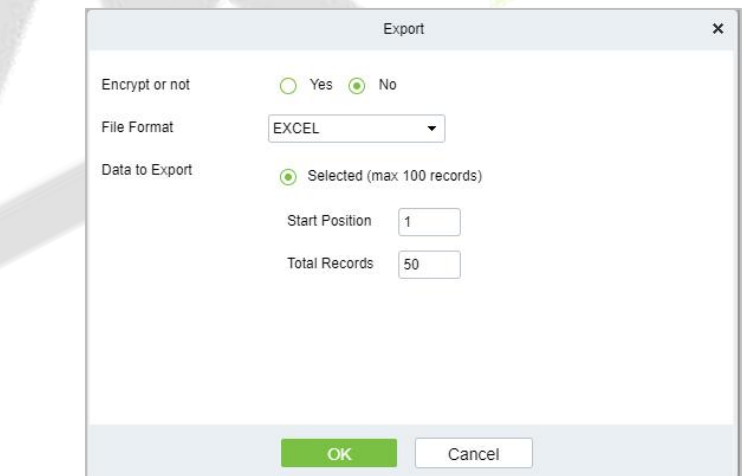

#### **Figure 4- 150 Export**

# **4.6.8 Patrol Alarm**

Click **Statistics > Face Analysis**, then select **Statistical Period** as Daily, Weekly, Monthly, or Quarterly.

In this module, you can access the data for the type of personnel or person as dd, aa, vip, or VIP, Forbidden list, pass list, and Stranger to get data to follow the options.

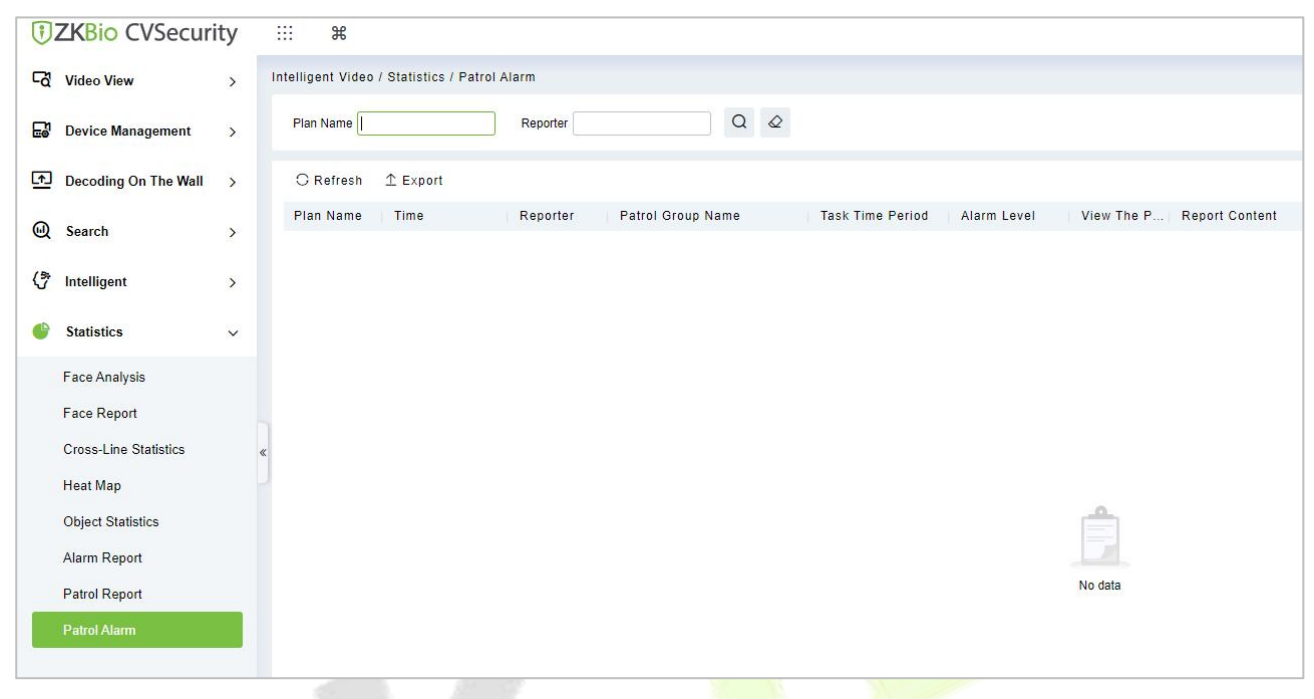

### **Figure 4- 151 Patrol Alarm**

# **4.6.8.1 Export**

Export selected personnel information in the area; you can export Excel, PDF, CSV format.

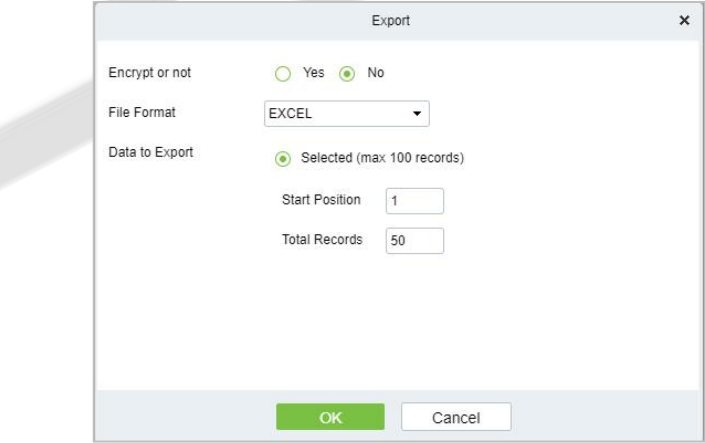

#### **Figure 4- 152 Export**

# **Video Patrol**

# Click > **Video Patrol** > **Patrol Group**

On the preset path,you can check the punch-in by a real-time preview of the camera remotely to achieve the same patrol task as the traditional punch-in effect.

# **4.7.1 Patrol Group**

Create a patrol group to add patrol personnel.

Note : Please go to **System >Authority Management >User** to add the system users.

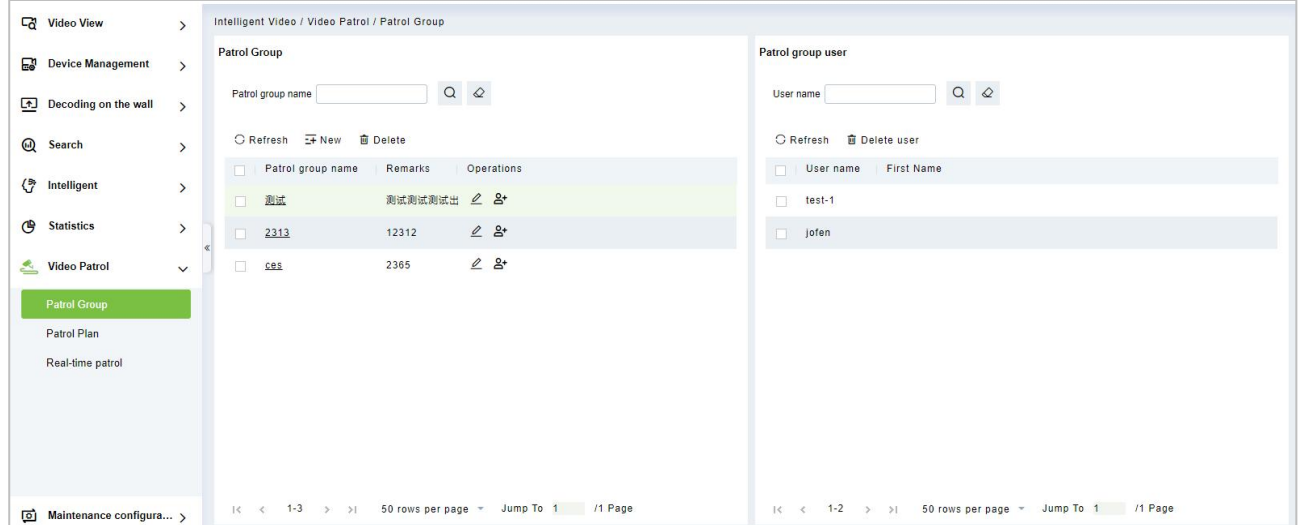

**Figure 4- 153 Patrol Group**

# **4.7.1.1 New**

Click Video Patrol> patrol group> New to enter the new editing interface:

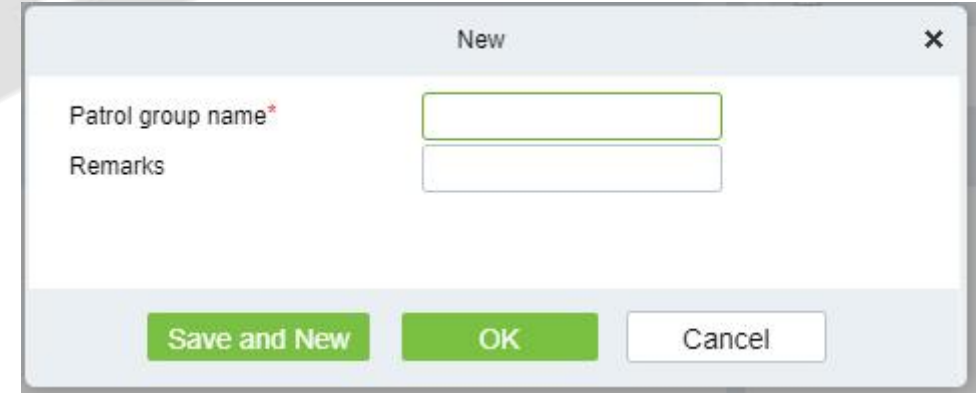

**Figure 4- 154 New Patrol Group**

**Patrol Group Name:** Enter the name of the patrol group for easy searching and management nonrepeatable.

**Remarks:** Text notes of the patrol group.

# **4.7.1.2 Delete**

Select the patrol group name and click this button to delete it.

# **4.7.1.3 Add Patrol Group User**

In the patrol group list, click Add User to enter and select to add group members.

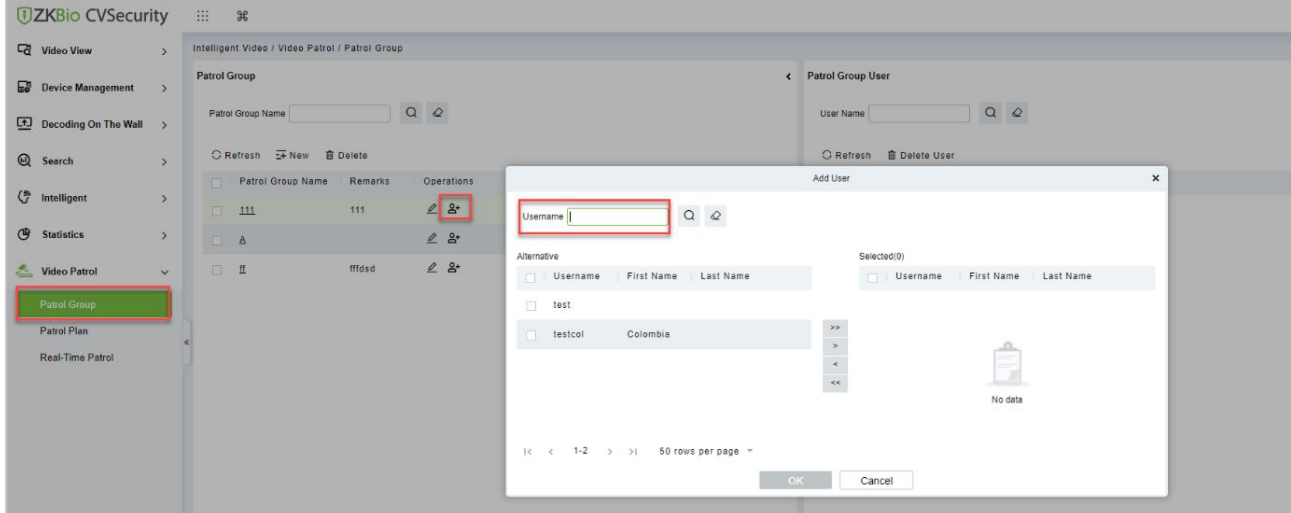

### **Figure 4- 155 Add Patrol Group User**

Select the required patrol users and click the OK button to complete the addition. The added users will be displayed in the group member list on the right.

**Note:** Patrol users are users of the system. For adding users to the system, please refer to Adding Users.

### **4.7.1.4 Delete User**

Select the Username and click this button to delete it.

# **4.7.2 Patrol Plan**

Set a patrol plan for the patrol team.

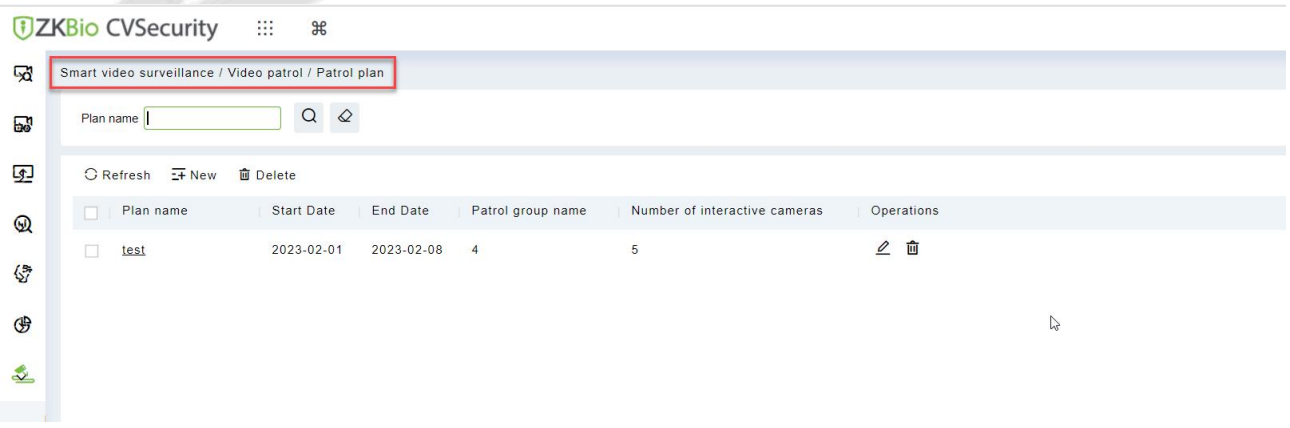

### **Figure 4- 156 Patrol Plan**

# **4.7.2.1 New**

### Click **Smart Video Survellance** > **Video Patrol> patrol plan> New** to enter the new editing interface:

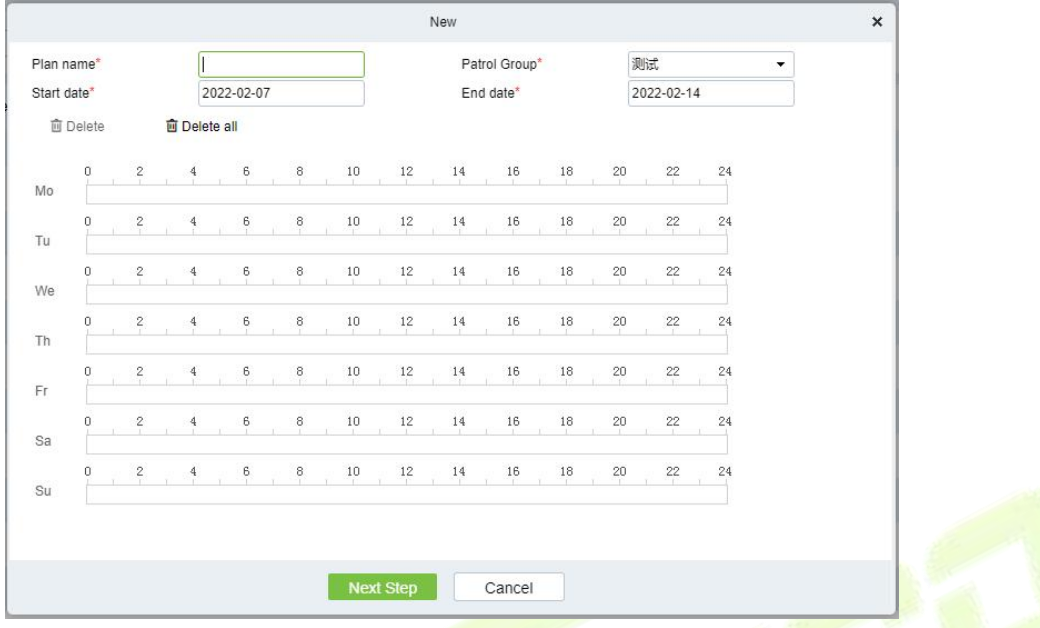

**Figure 4- 157 New**

### **The fields are described as follows:**

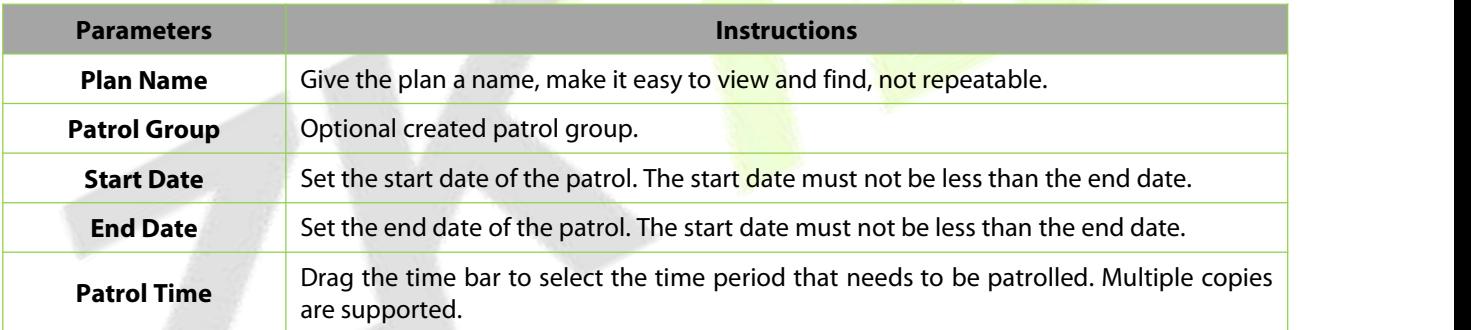

#### **Table 4- 22 New**

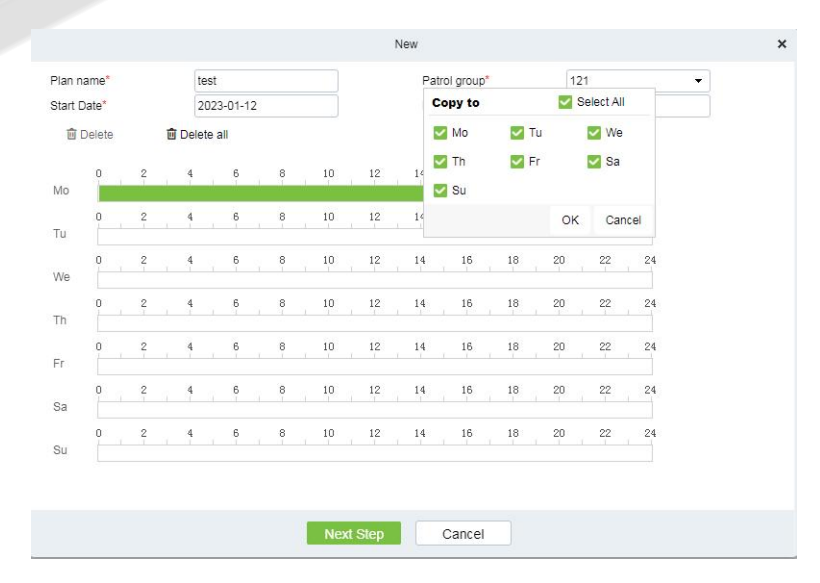

**Figure 4- 158 New**

#### After editing this page, click Next to enter the camera selection interface:

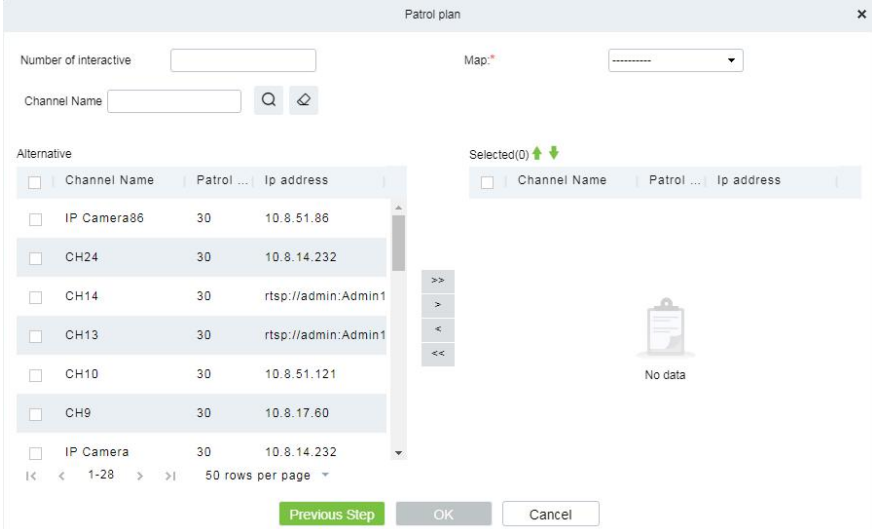

**Figure 4- 159 New**

**Number of interactive:** Set the number of cameras that need to be chick-in, (like "5" means that Chickin must be completed on 5 cameras during this patrol plan, this number must be less than or equal to the number of cameras you have chosen).

**Channel Name:** Search the channel.

**Device List:** Select the equipment on the map that needs to be patrolled. The device list shows only the devices that have been added to the current map, if you want to add a device, go to Device Add.

**Map:** Select the map that needs to be patrolled.

#### **Note:**

(1) You can set the length of time you need to watch each camera by clicking on the cruise time,which is 30 seconds by default.

(2) The camera used in the patrol plan needs to be added in the center ofthe map. The path is **Service Center**> **Map Center**>**Map Config.**

### **4.7.2.2 Delete**

Select the Patrol Plan to be deleted and click the Delete button.

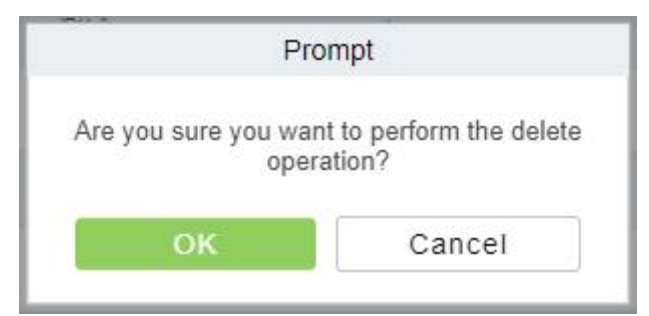

#### **Figure 4- 160 Prompt**

**Note:** Ongoing or pause plans cannot be deleted, please complete the plan first.

# **4.7.3 Real-Time Patrol**

Click **Smart Video Survellance** > **Video Patrol** > **Real-time Patrol,** Online patrols are only available if the patrolman is logged into the system.

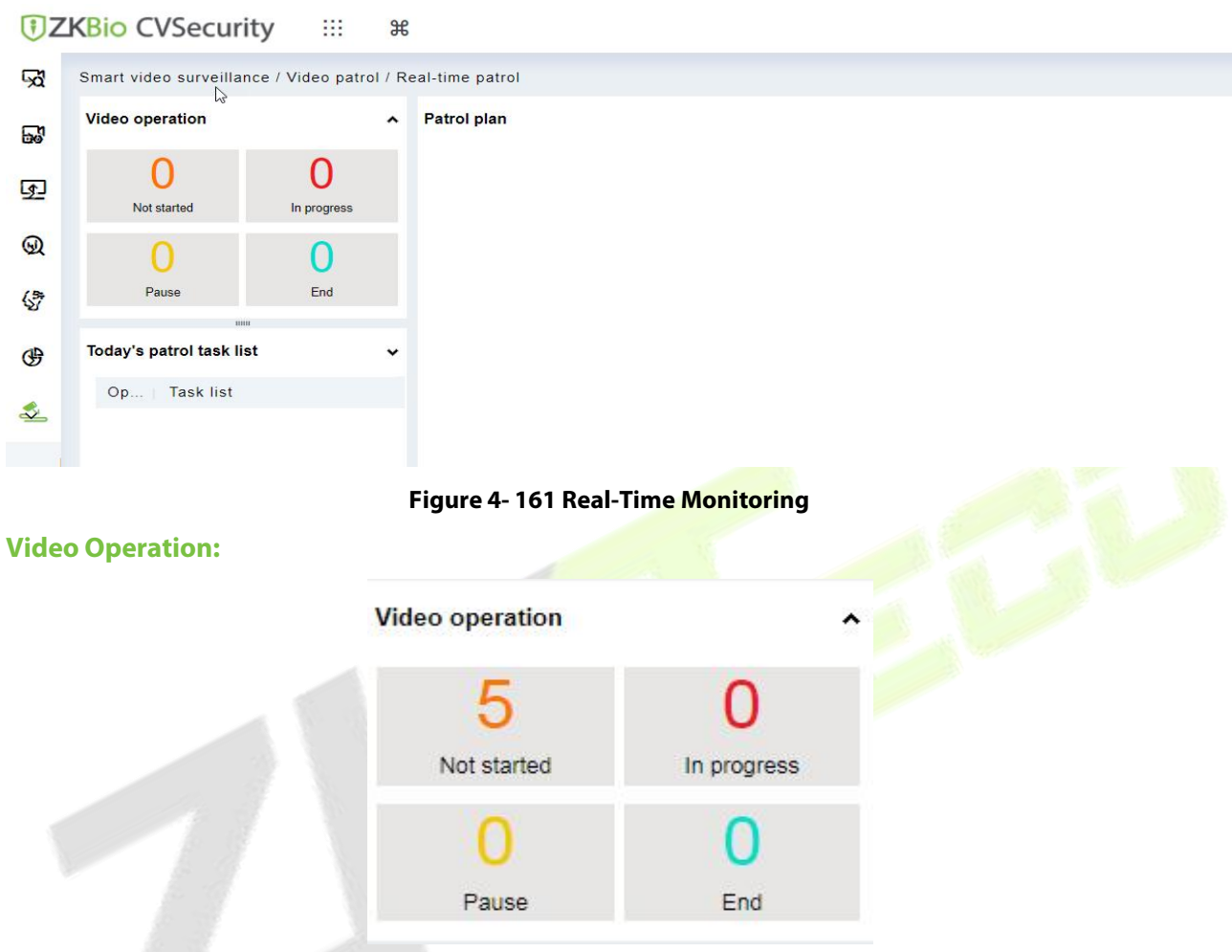

**Figure 4- 162 Video Operation**

View different states of the Patrol plan.

# **Today's Patrol Task List:**

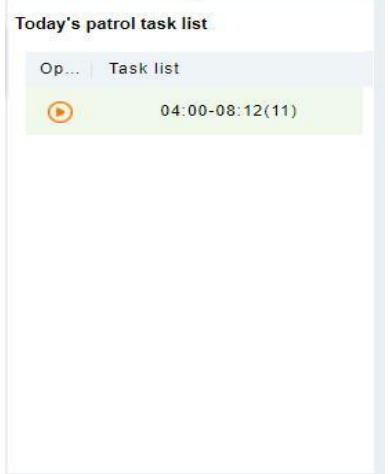

**Figure 4- 163 Today's Patrol Task List**

Displaying the patrol plan, click  $\bullet$  to patrol.

### **Patrol Plan:**

After clicking **Start Patrol**, the video patrol will start.The map will display all cameras on the patrol route, as shown in the figure below:

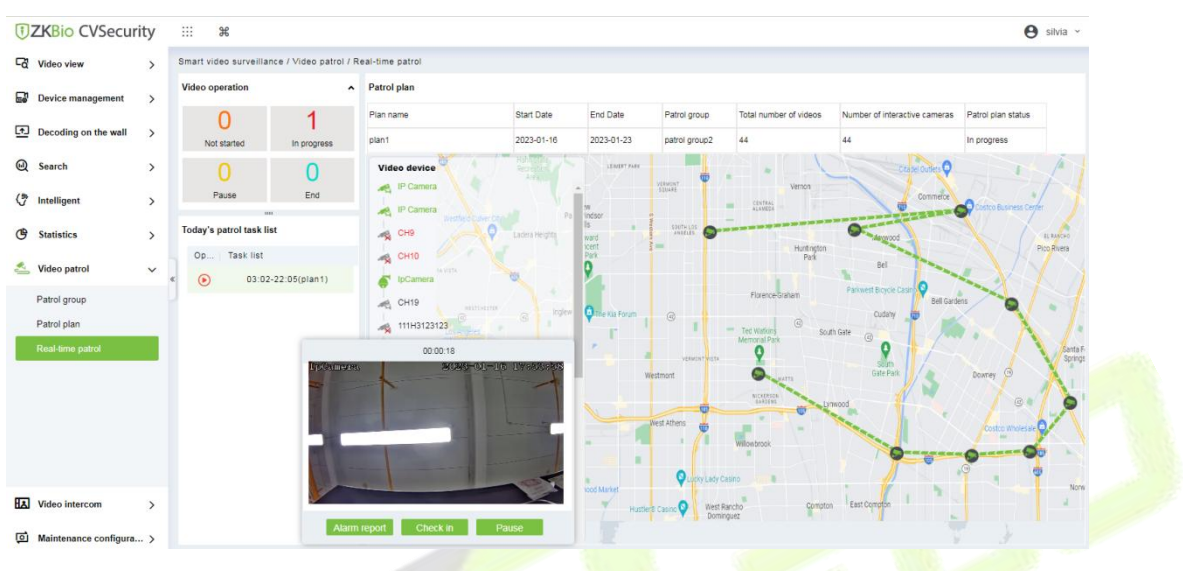

**Figure 4- 164 Patrol Plan**

#### **Note:**

- (1) You need to add a camera in the center of the map in advance.
- (2) The camera points in the list are connected on the map to form a patrol route.
- (3) A red dot on a camera indicates a camera on patrol.

### **Patrol Window:**

When the camera is patrolling, the floating window on the map will display real-time images

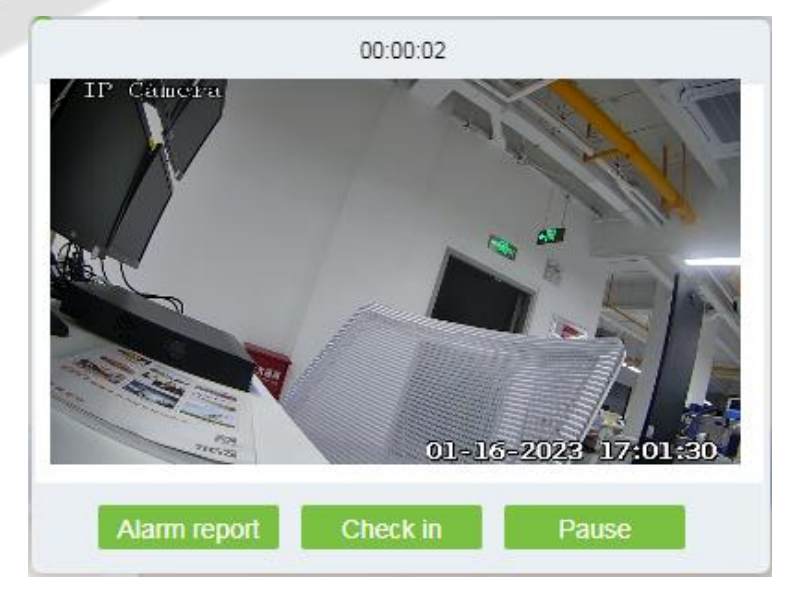

**Figure 4- 165 Patrol Window**

### **Patrol Report:**

Click **Smart Video Survellance** > **Statistics** > **Patrol Report.** The search bar supports viewing the patrol report by plan name,reporter,first name,last name and time range.

In the patrol report, you can view the details of each patrol report, such as plan name, time task time period and so on.

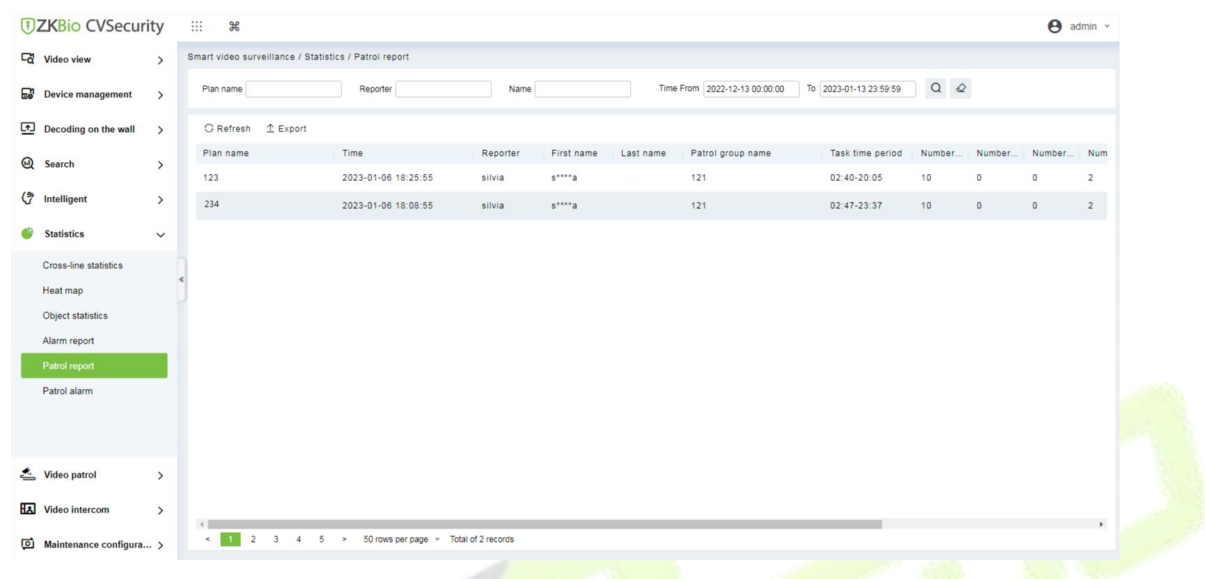

#### **Figure 4- 166 Patrol Report**

Export selected personnel information in the area; you can export Excel, PDF, CSV, TXT format.

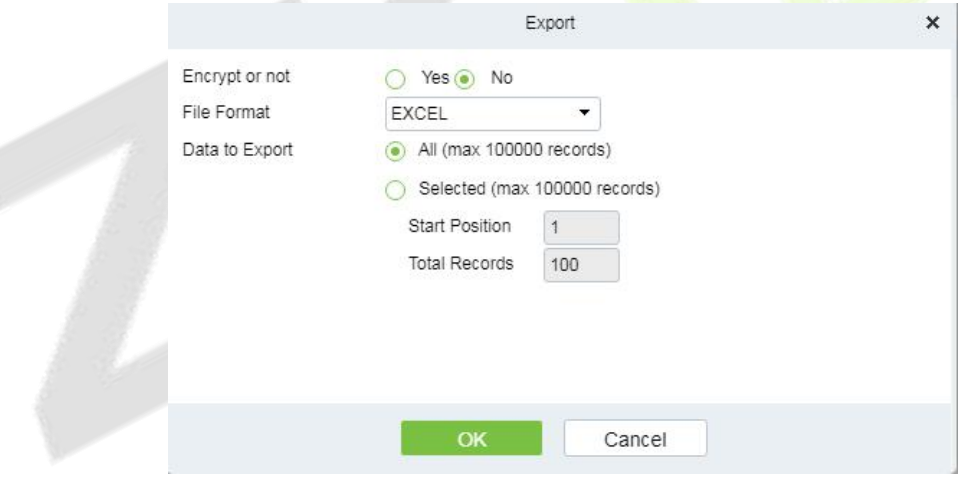

**Figure 4- 167 Export**

The patrol report will shown as below, same as software.

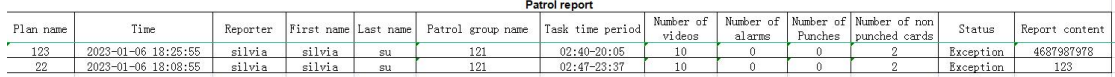

#### **Figure 4- 168 Report**

Number of Video: The number of videos used in this patrol task.

Number of Alarms: The number of alarms after the patrol is completed.

Number of Punches: The number of check in during patrol.

Number of non punched cards: The number of not check in during patrol.

#### **Patrol Alarm:**

Click **Smart Video Survellance** > **Statistics** > **Face Analysis**, you can search the patrol alarm by time range.

In this module, you can view the details of each patrol report,such as plan name alarm level,the photo of alarm and so on.

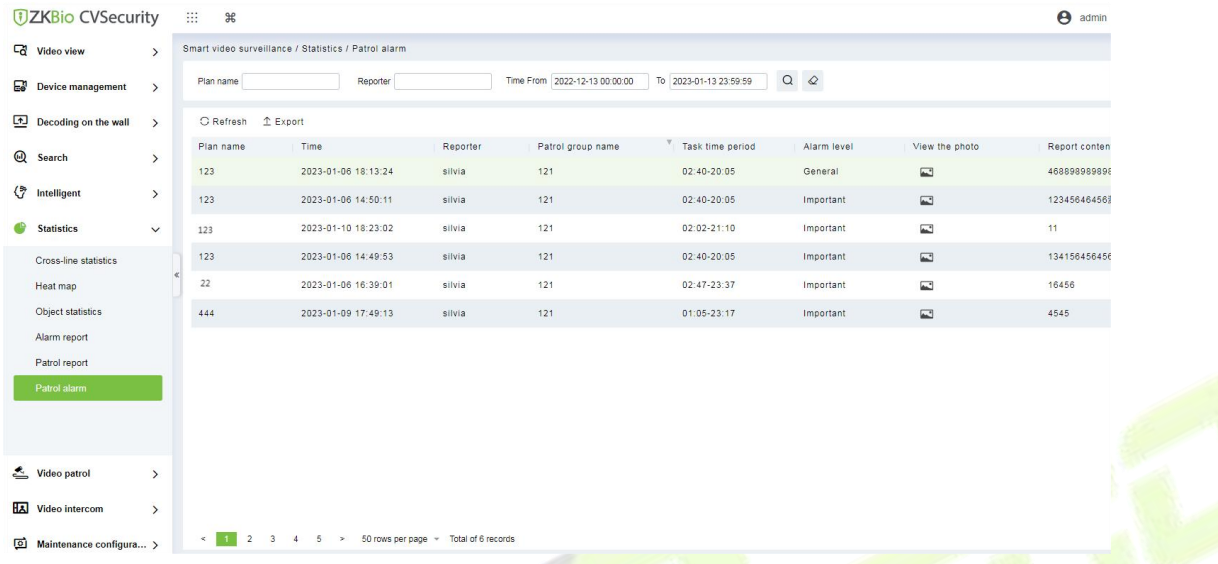

#### **Figure 4- 169 Patrol alarm**

Export selected personnel information in the area; you can export Excel, PDF, CSV, TXT format.

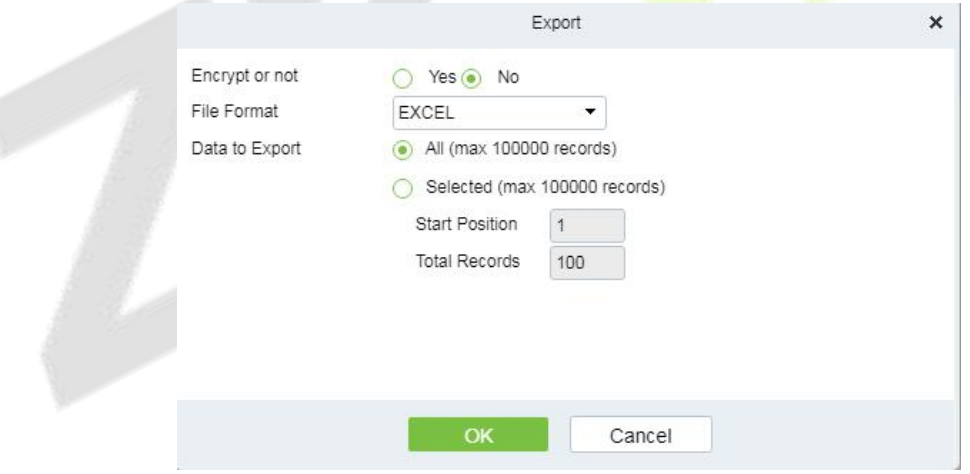

**Figure 4- 170 Patrol alarm export**

# **Maintenance Configuration (AS1700 Supported)**

# **4.8.1 Developer Log**

Click **Smart Video Surveillance > Maintenance Configuration,** then select **One-Click Collection**.

Users can download all system logs and system information to get Click on the **One-Click Collection** option.

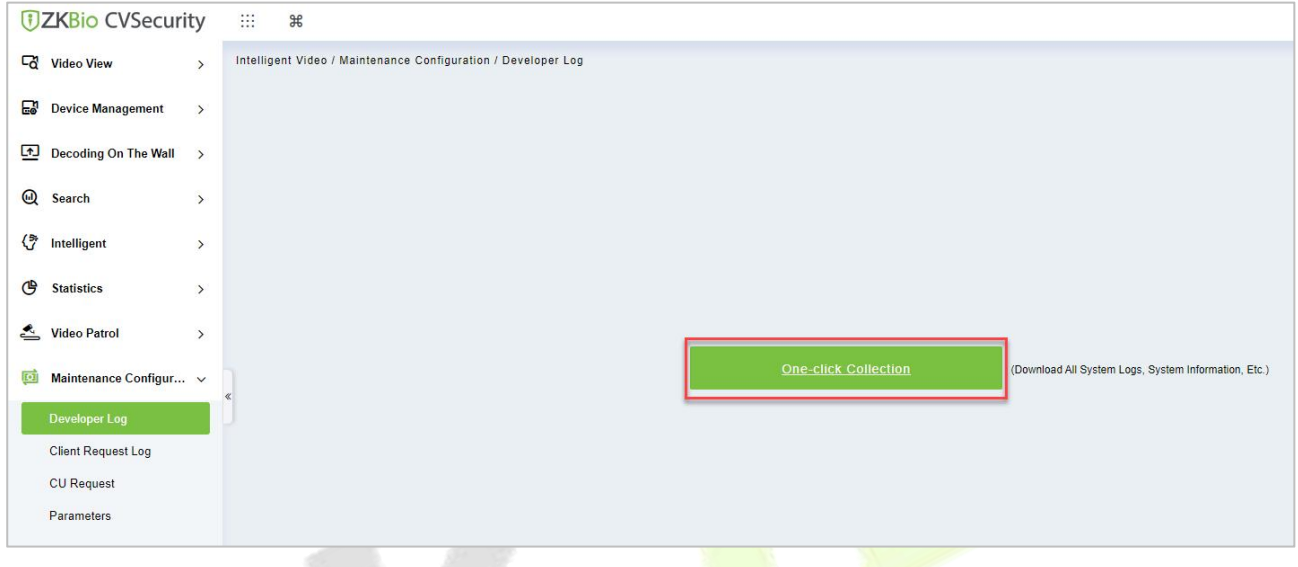

### **Figure 4- 171 One-Click Collection**

# **4.8.2 Client Request Log**

# **4.8.2.1 Clear All Data**

Click **Clear All Data** to pop up the prompt and click **OK** to clear all Data Operations.

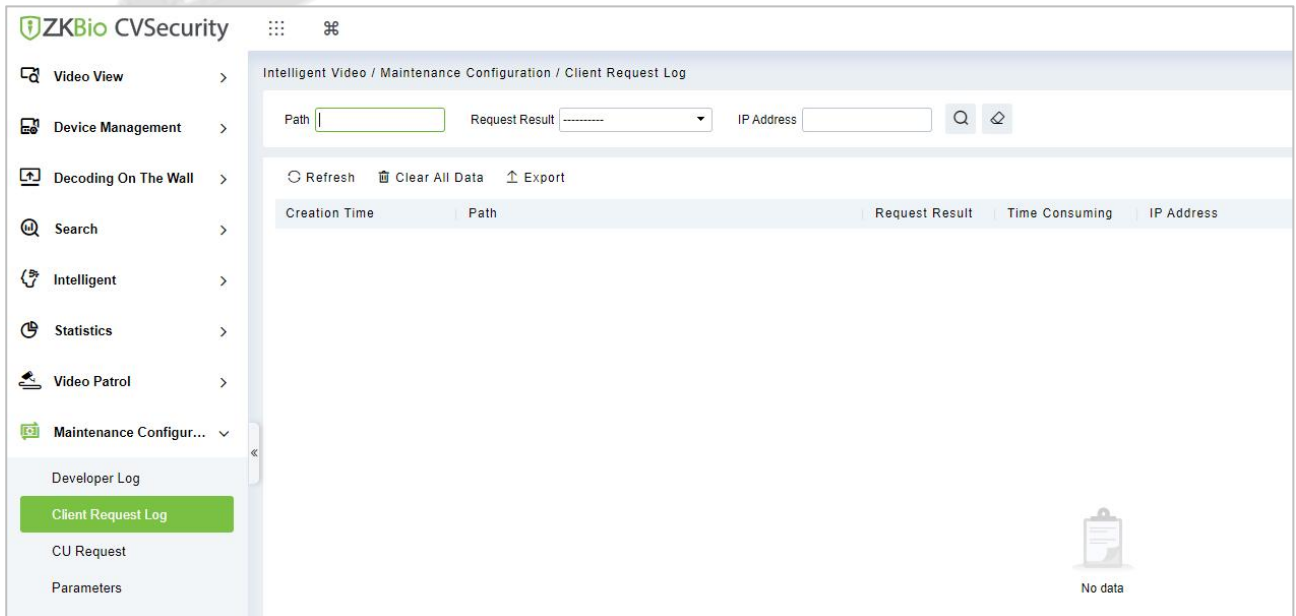

#### **Figure 4- 172 Client Request Log**

# **4.8.2.2 Export**

Export selected personnel information in the area; you can export Excel, PDF, CSV format.

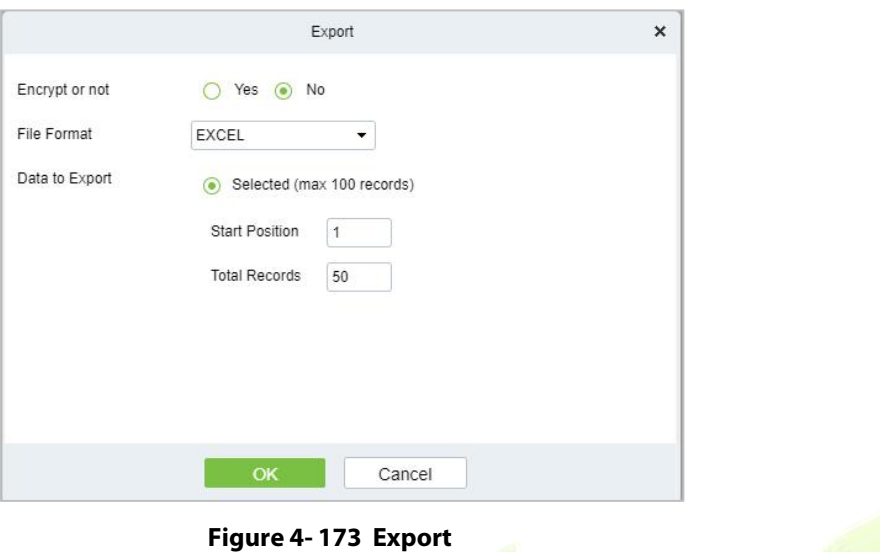

# **4.8.3 CU Request**

# **4.8.3.1 Clear All Data**

Click **Smart Video Surveillance > Maintenance Configuration > Clear All Data** to pop up the prompt and click **OK** to clear all Data Operations.

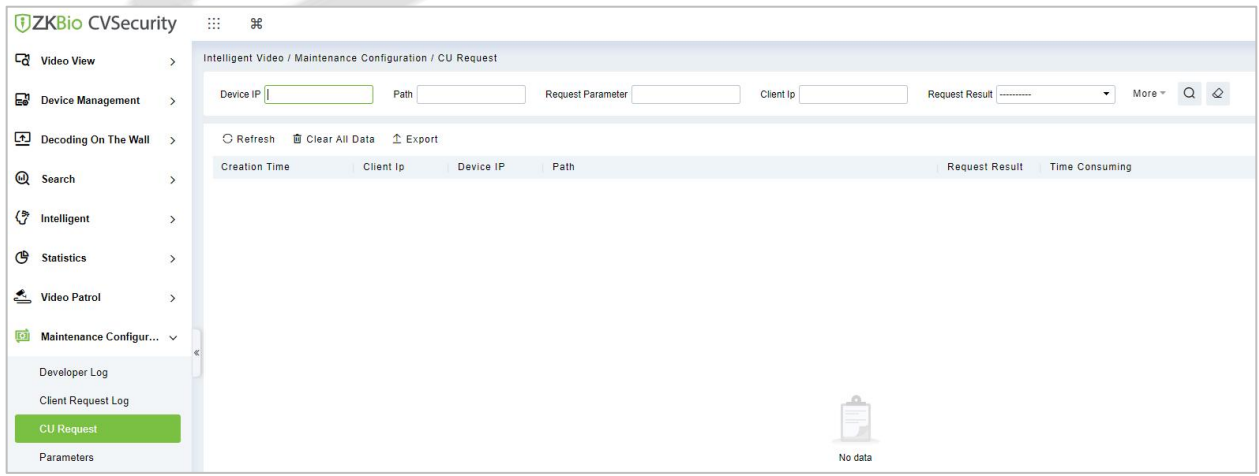

#### **Figure 4- 174 Clear all Data**

### **4.8.3.2 Export**

Export selected personnel information in the area; you can export Excel, PDF, CSV format.

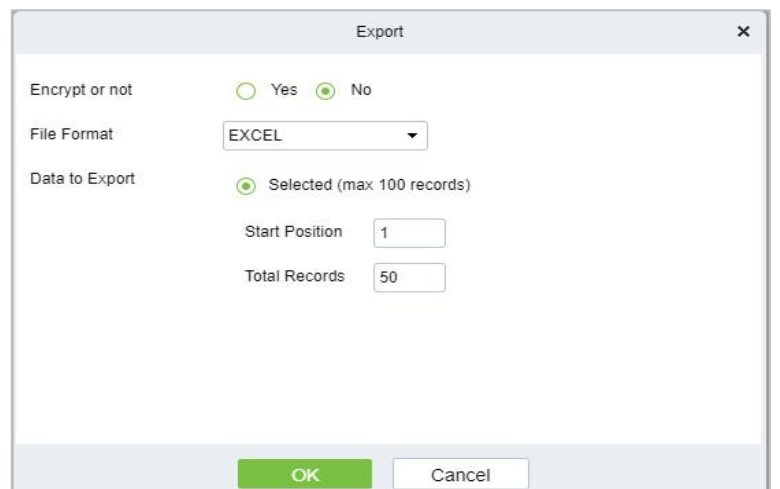

**Figure 4- 175 Export**

# **4.8.4 Parameters**

Click **Smart Video Surveillance > Maintenance Configuration** > **Parameters,** then Set up all the **settings,** then Click **OK**.

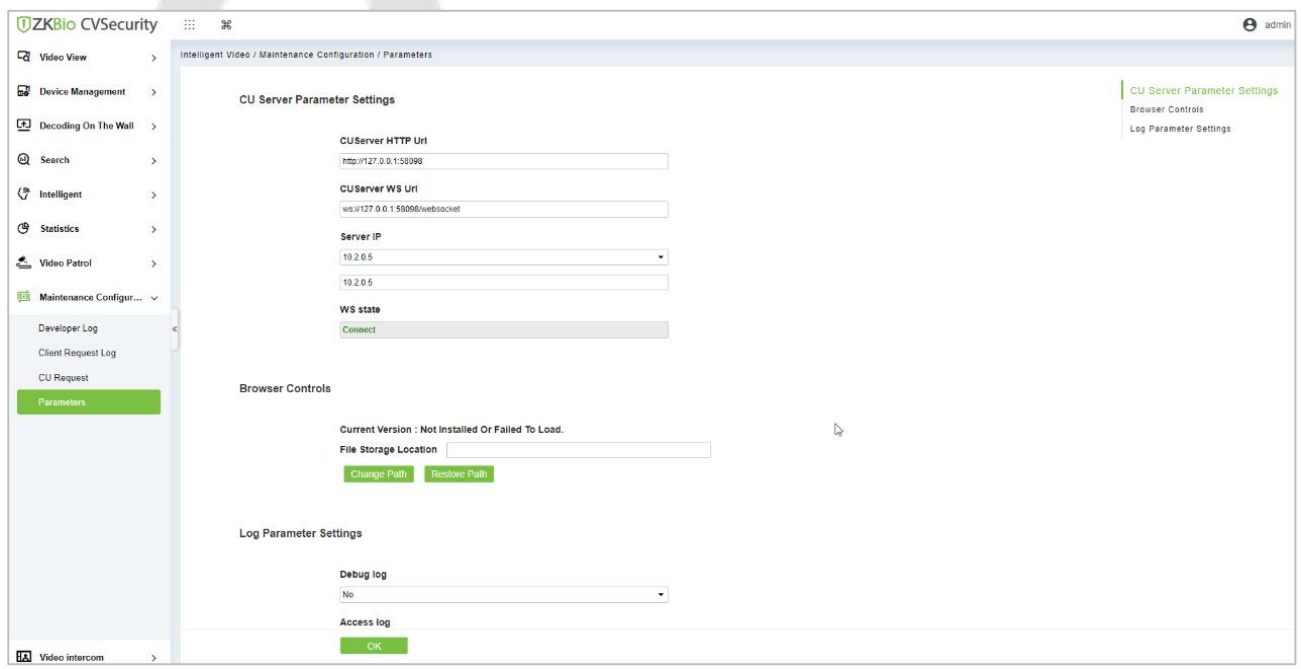

**Figure 4- 176 Parameters**

|--|

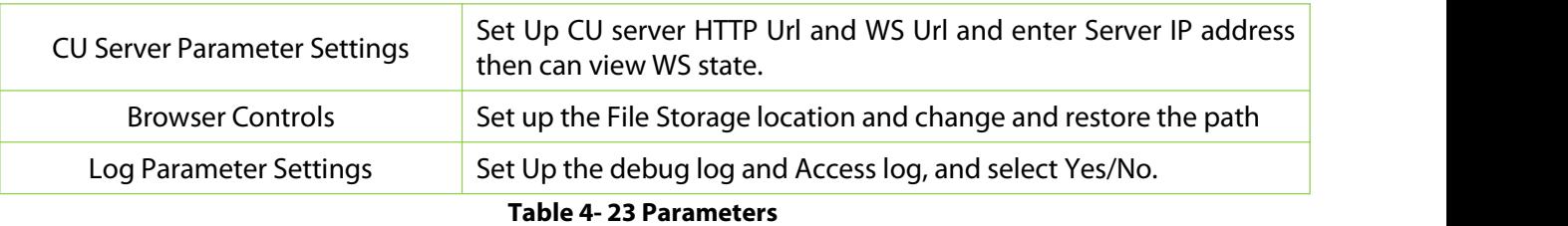

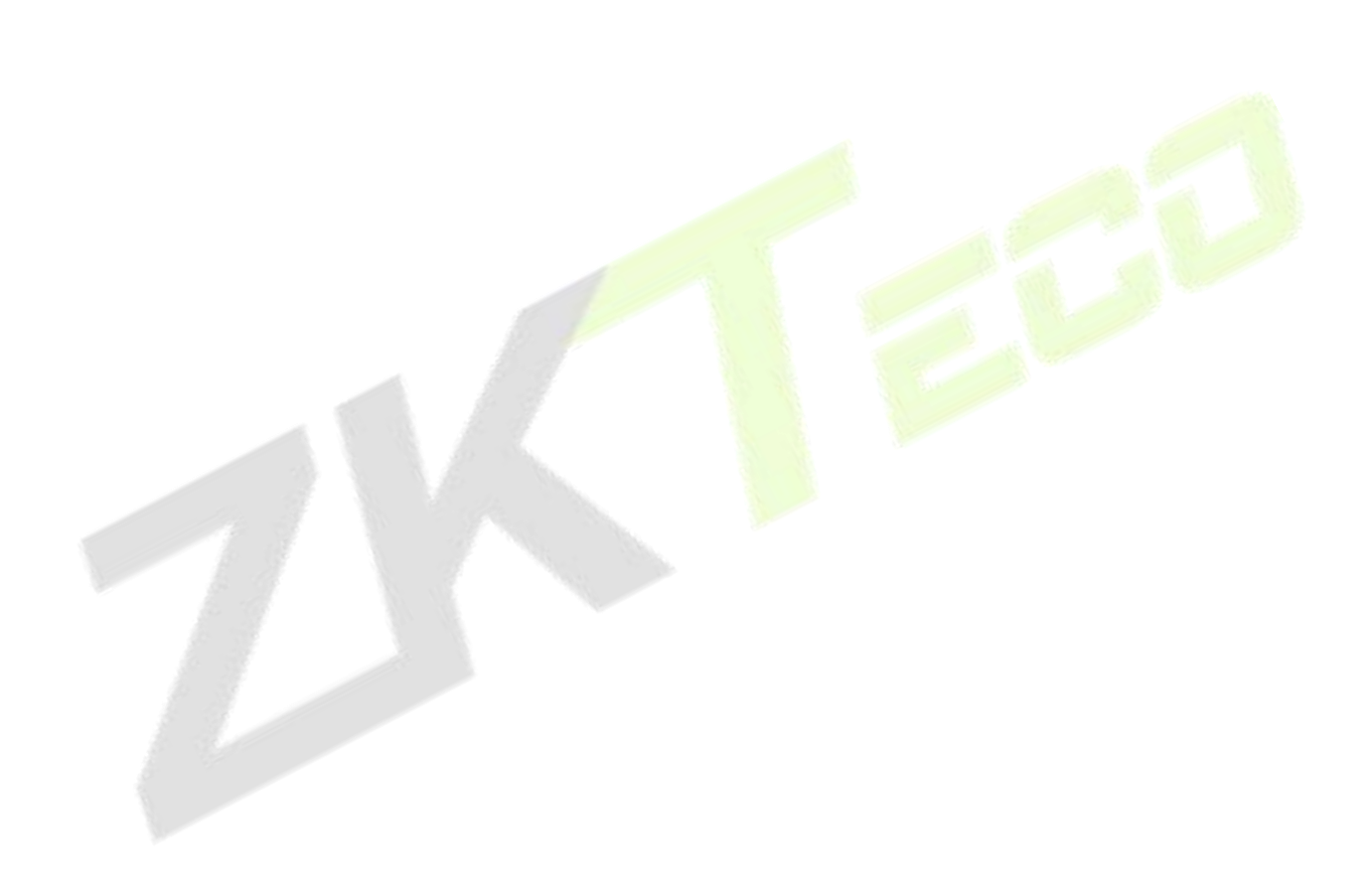

# **Video Intercom**

# **4.9.1 Video Intercom equipment**

It mainly introduces the visual intercom application of the platform and the **Access Control** machine, mainly used for offices, and the front desk can realize the opening of the door and other applications through the visual intercom.

### **Operation Guide:**

**Step1:** Add access control devices. Go to **Access Control** Module, Search, and add devices.

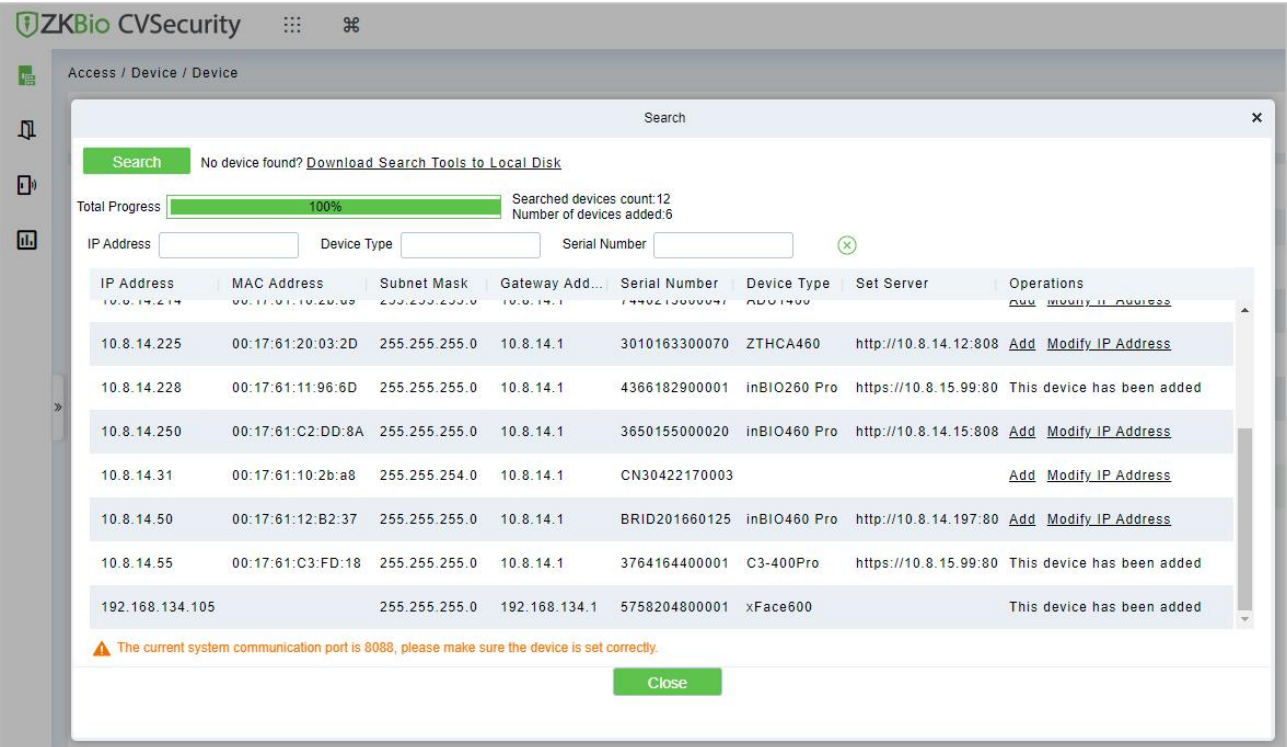

#### **Figure 4- 177 Add AC Devices**

**Step 2:** After adding, the device will automatically add to **Smart Video Surveillance**-Video Intercom, and you can do a Preview.

| Name |                  | $\Omega$<br>$\Diamond$ |           |                   |      |      |            |
|------|------------------|------------------------|-----------|-------------------|------|------|------------|
|      |                  |                        |           |                   |      |      |            |
|      | <b>G</b> Refresh |                        |           |                   |      |      |            |
|      | Device Name      | Serial Number          | Area Name | <b>IP Address</b> | Port | Type | Operations |
|      | 10.8.14.158      | CKJX201460010          | Area Name | 10.8.14.158       | 80   |      | $\circ$    |
|      | 10.8.14.207      | CKJX201460013          | Area Name | 10.8.14.207       | 80   |      | $  \odot$  |
|      | 192.168.161.65   | 7299212900009          | Area Name | 192.168.161.65    | 80   |      | $\odot$    |
|      | 192.168.134.105  | 5758204800001          | Area Name | 192.168.134.105   | 80   |      | $\Theta$   |

**Figure 4- 178 Video Intercom Devices**

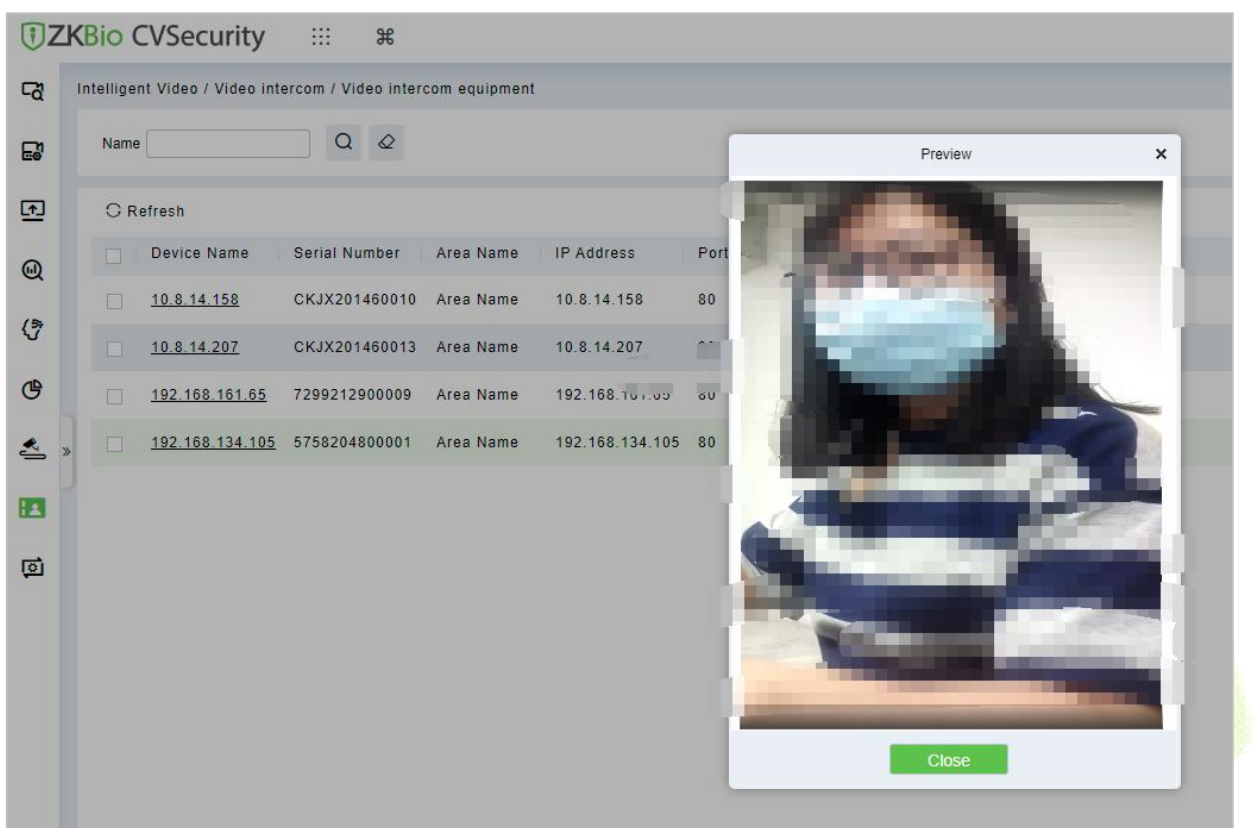

# **Figure 4- 179 Video Preview**

**Step 3:** When someone presses the doorbell button on the device, the platform automatically pops up the call interface. You can click  $\bullet$  to answer.

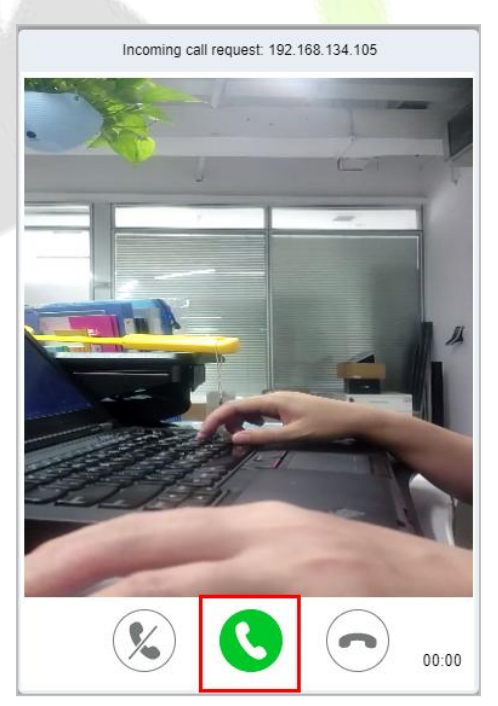

**Figure 4- 180 Incoming Call**

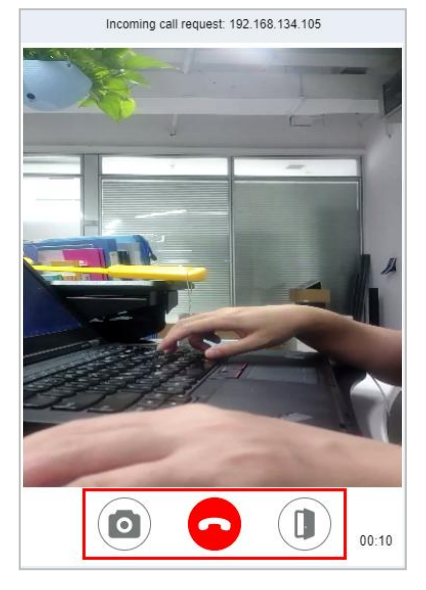

**Figure 4- 181 Answering**

**O**: Capture a screenshot and will pop up the notification below.

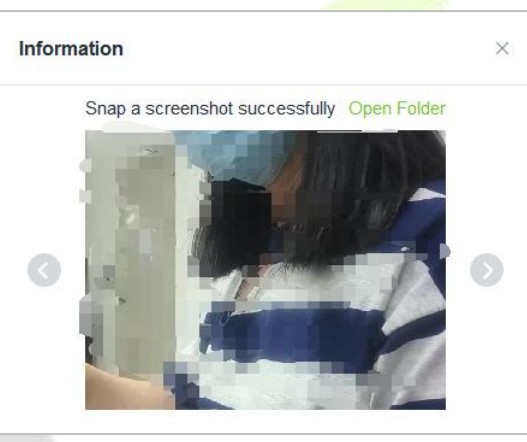

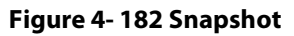

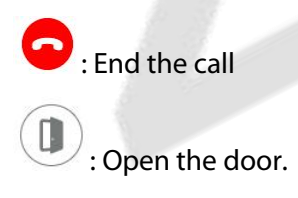

# **4.9.2 Call records**

Go to Video Intercom-Call records, you can view the report and see a record of all the answers, you can export the reports via excel/pdf/cvs/txt.

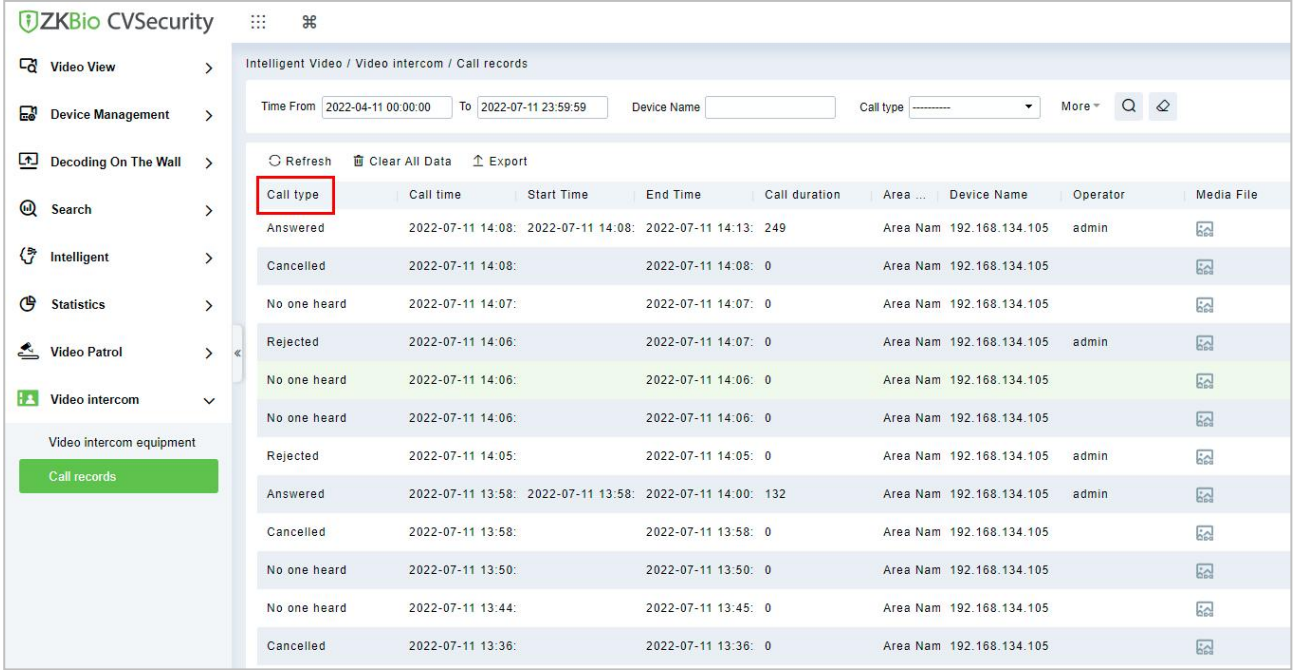

**Figure 4-183 Call Records** 

# **Note: How to set thedevice?**

Please Go to **Device > System > Video Intercom Parameters**, to set the intercom server address.

# **5 Intelligent Analytics**

### **Scene Description:**

The **Intelligent Analytics** module focuses on intelligent Analytics business, and realizes design concepts such as enabling application, data analysis, process management and access control linkage based on scene application and data display through the perception and analysis ability of intelligent NVR or Intelligent cameras, providing intelligent and convenient intelligent analysis solutions for small and micro customers.

The whole module includes three menus: scenario application, business configuration and report. Scene application includes target search, People Control, Tailing Detection, Perimeter Protection, attendance checking, and people counting functions.

# **Scene Application**

# **5.1.1 Target Search**

# **Operation scenario:**

Taking personnel name, ID and certificate number as retrieval conditions or uploading personnel pictures, the intelligent Analytics event records of personnel within a certain time range are searched and the corresponding trend report is generated.

# **5.1.1.1 Personnel Information Query Intelligent Analytics Events**

### **Operating Steps:**

**Step 1:** In the **Intelligent Scenario** module, select **Scenario Application > Target Search**.

**Step 2:** In the target search interface, fill in the time period and data source, enter the name or job number of the person in the search box and click **Retrieval** to find the target.

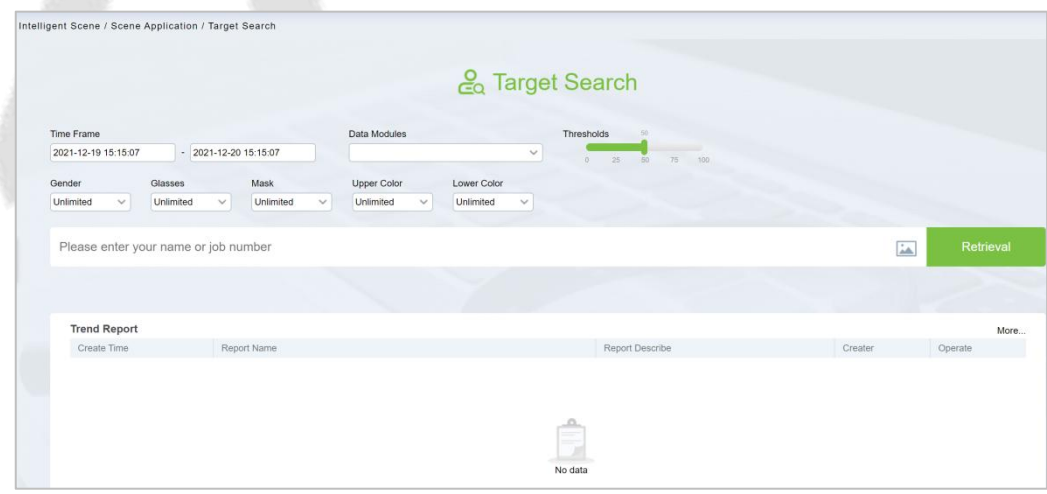

### **Figure 5- 1 Target Search**

**Step 3:** After the retrieval, the retrieval results appear, as shown in figure below.

|                                   | Intelligent Scene / Scene Application / Target Search |                        |                                                  |                        |                        |                                               |                        |                        |                                                  |                        |
|-----------------------------------|-------------------------------------------------------|------------------------|--------------------------------------------------|------------------------|------------------------|-----------------------------------------------|------------------------|------------------------|--------------------------------------------------|------------------------|
| ◯ Search Result                   |                                                       |                        |                                                  |                        |                        |                                               |                        |                        |                                                  | Generate Track Report  |
| Query Criteria                    |                                                       |                        |                                                  |                        |                        |                                               |                        |                        |                                                  | Time Sort $\sim$       |
|                                   |                                                       | 2022-02-25 22:00:44    | 2022-02-25 22:00:42                              | 2022-02-25 22:00:42    | 2022-02-25 21:57:53    | 2022-02-25 21:57:51                           | 2022-02-25 21:57:51    | 2022-02-25 20:29:46    | 2022-02-25 20:29:44                              | 2022-02-25 20:29:44    |
| First Name<br>Gender<br>Label No. | Unknown<br>Unknown<br>Unknown                         |                        |                                                  |                        |                        |                                               |                        |                        |                                                  |                        |
| Department Unknown                |                                                       | 2022-02-25 19:59:00    | 2022-02-25 18:51:26                              | 2022-02-25 18:48:58    | 2022-02-25 18:46:55    | 2022-02-25 18:40:10                           | 2022-02-25 18:33:24    | 2022-02-25 18:30:49    | 2022-02-25 18:29:14                              | 2022-02-25 18:28:21    |
| Data<br>Modules                   | Time Frame 2022-02-08 14:3<br>Unknown                 | 2022-02-25 18:28:19    | 2022-02-25 18:28:19                              | 2022-02-25 18:24:52    | 2022-02-25 18:24:52    | 2022-02-25 18:24:36                           | 2022-02-25 18:24:34    | 2022-02-25 18:24:34    | 2022-02-25 18:22:00                              | 2022-02-25 18:21:58    |
|                                   |                                                       |                        |                                                  |                        |                        | Page $1 \odot$ total 6 pages in<br>Page total |                        |                        |                                                  |                        |
|                                   | HoloSens SDC                                          |                        |                                                  |                        |                        |                                               |                        |                        |                                                  |                        |
|                                   | 11111                                                 |                        |                                                  |                        |                        |                                               |                        |                        |                                                  |                        |
|                                   | Point Location3                                       |                        |                                                  |                        |                        |                                               |                        |                        |                                                  |                        |
|                                   | Point Location2                                       |                        |                                                  |                        |                        |                                               |                        |                        |                                                  |                        |
|                                   | Point Location1                                       |                        |                                                  |                        |                        |                                               |                        |                        |                                                  |                        |
|                                   | Point Location0                                       | 18:21:58<br>2022-02-25 | 18:24:34<br>2022-02-25<br>18:24:52<br>2022-02-25 | 18:28:21<br>2022-02-25 | 18:30:49<br>2022-02-25 | 18:40:10<br>2022-02-25                        | 18:48:58<br>2022-02-25 | 19:59:00<br>2022-02-25 | 20:29:46<br>2022-02-25<br>21:57:53<br>2022-02-25 | 22:00:44<br>2022-02-25 |
|                                   |                                                       |                        |                                                  |                        |                        |                                               |                        |                        |                                                  |                        |

**Figure 5- 2 Object Lookup Retrieval Results**

**Step 4:** In the retrieval result, you can click **Generate Trend Report** in the upper right corner of the interface to export the trend report in PDF format, as shown in figure below.

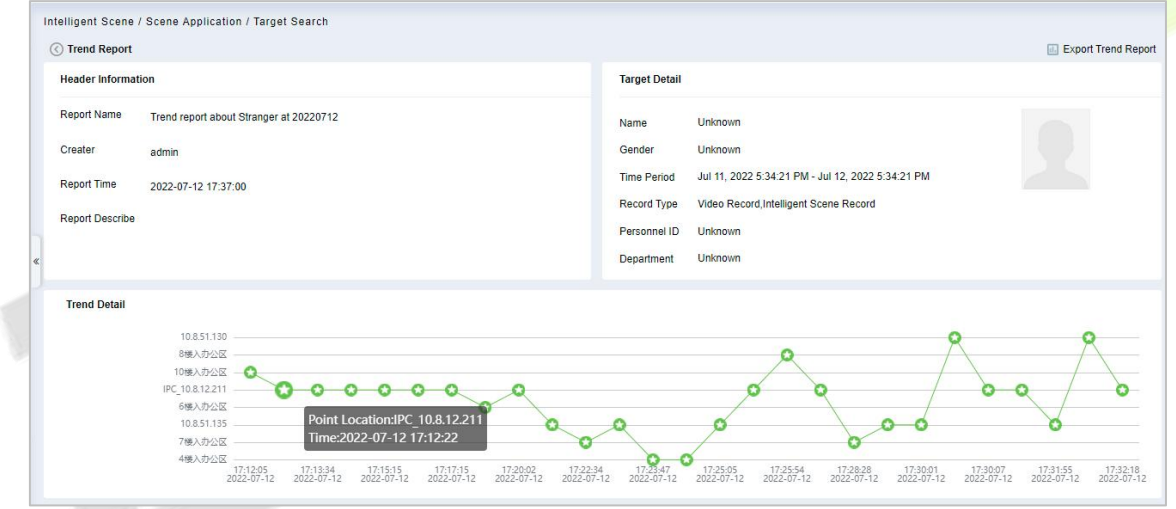

**Figure 5- 3 Trend Report**

| <b>Record Detail</b>    |           |                 |       |                      |             |
|-------------------------|-----------|-----------------|-------|----------------------|-------------|
| Event Time              | Region    | Event Source    | Image | Event Name           | Event Grade |
| Jul 12, 2022 5:12:05 PM | Area Name | 10楼入办公区         | 川 臣   | Stranger             | Abnormal    |
| Jul 12, 2022 5:12:22 PM | 地图        | IPC 10.8.12.211 |       | Face Detection Alarm | Normal      |
| Jul 12, 2022 5:13:34 PM | 地图        | IPC_10.8.12.211 | 黒田    | Face Detection Alarm | Normal      |
| Jul 12, 2022 5:14:31 PM | 地图        | IPC_10.8.12.211 |       | Face Detection Alarm | Normal      |
| Jul 12, 2022 5:15:15 PM | 地图        | IPC 10.8.12.211 |       | Face Detection Alarm | Normal      |

# **Figure 5- 4 Trend Report**

**Intelligent Analytics** detection based on video face recognition function, need to set specific function detection time period (CBL223-C01 /ZKIVA-Edge T1 supported).

# **5.1.2 Personnel Control**

Through the construction of various types of key personnel to monitor the face database, the front-end camera is used for face capture, comparison and recognition, and an early warning is issued when the database hits.

**Note:** If you use Face recognition camera, such as CBL223-C01.please access the CBL223-C01 web page and make sure you have enabled the facial recognition function. Then follow the IPC Connection- Target list library to sync the list library to camera.

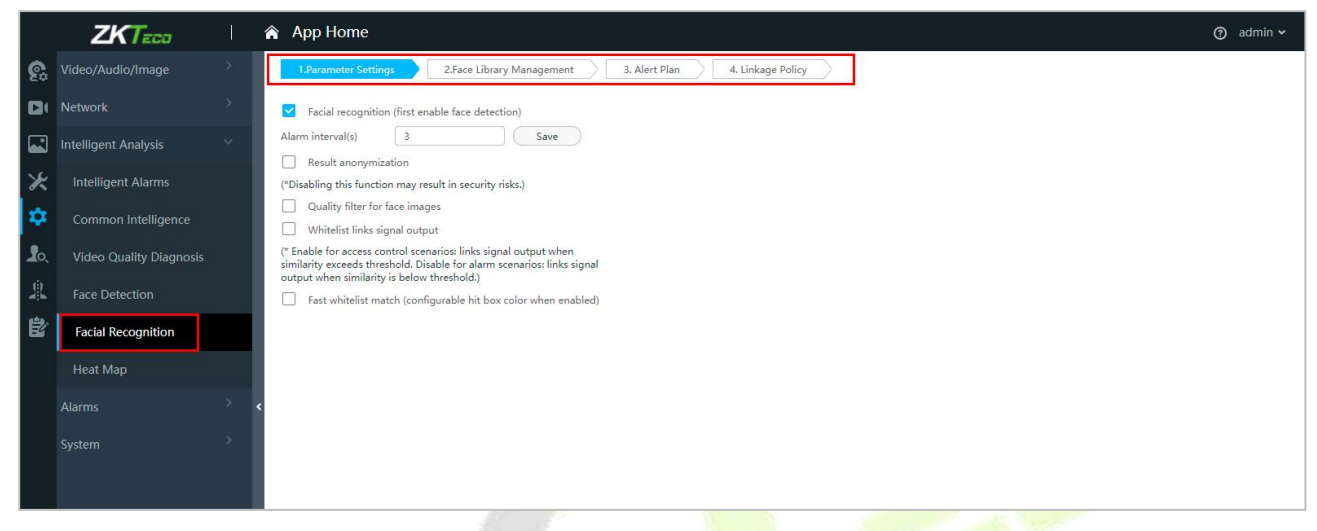

**Figure 5- 5 Facial Recognition Interface**

# **5.1.2.1 Personnel List Setting**

Introduces the operation of the personnel list library creation function set in the People Control pre-set.

### **Operating Steps:**

### **Step 1:** In the **Personnel** module, select **Personnel Management > List Library**.

**Step 2:** Click **Add**, configure the relevant parameters, and complete the new list library.

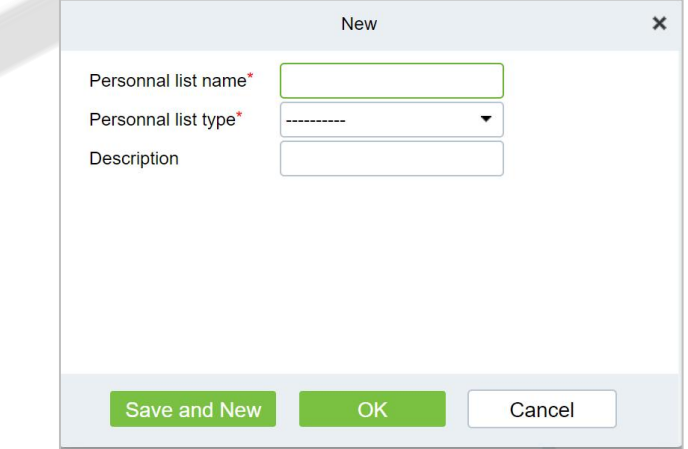

**Figure 5- 6 Added Personnel List Library Interface**

**Step 3:** Click the "Add Person" button on the right side of the list database information to add the personnel registered to the system to the list database, as shown in figure below.

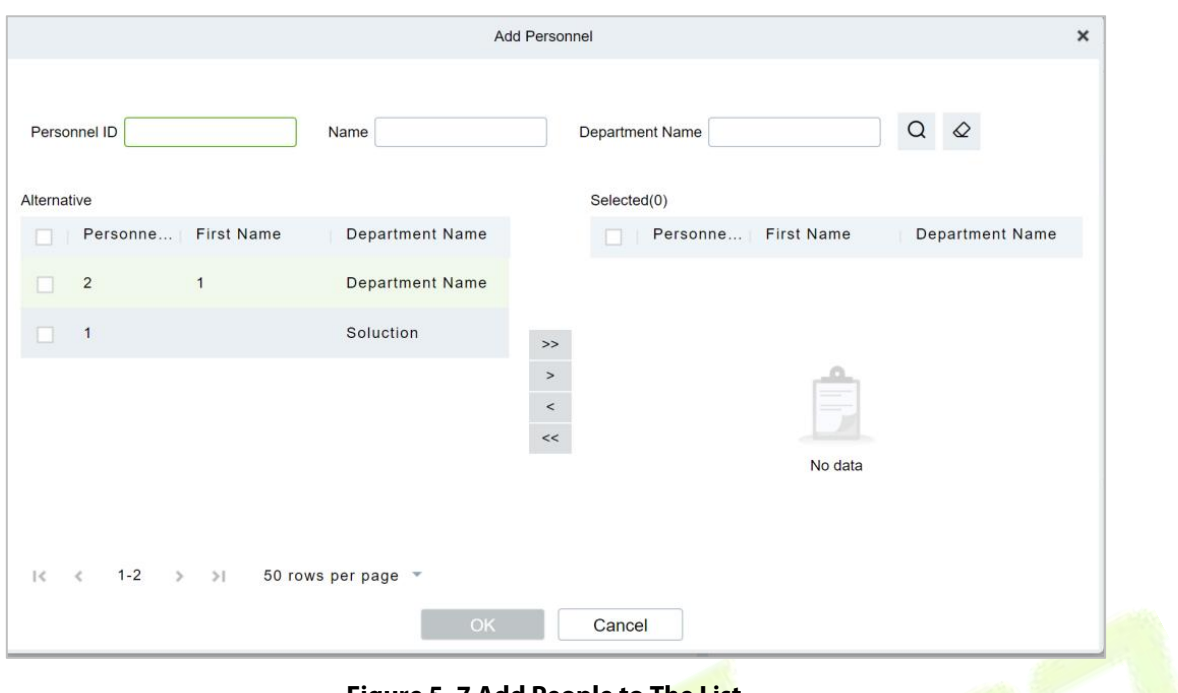

**Figure 5- 7 Add People to The List**

# **5.1.2.2 Personnel Control**

Introduce the operation Steps to realize the People Control function.

#### **Operating Steps:**

**Step 1:** Introduce the operation Steps to realize the People Control function.

**Step 2:** Click the **New** button on the application configuration interface, and in the pop-up new function pop-up window, select the **Personnel Control** option page, and set the corresponding control detection conditions, as shown in figure below. For parameter descriptions, please refer to Table 5-1 shown.

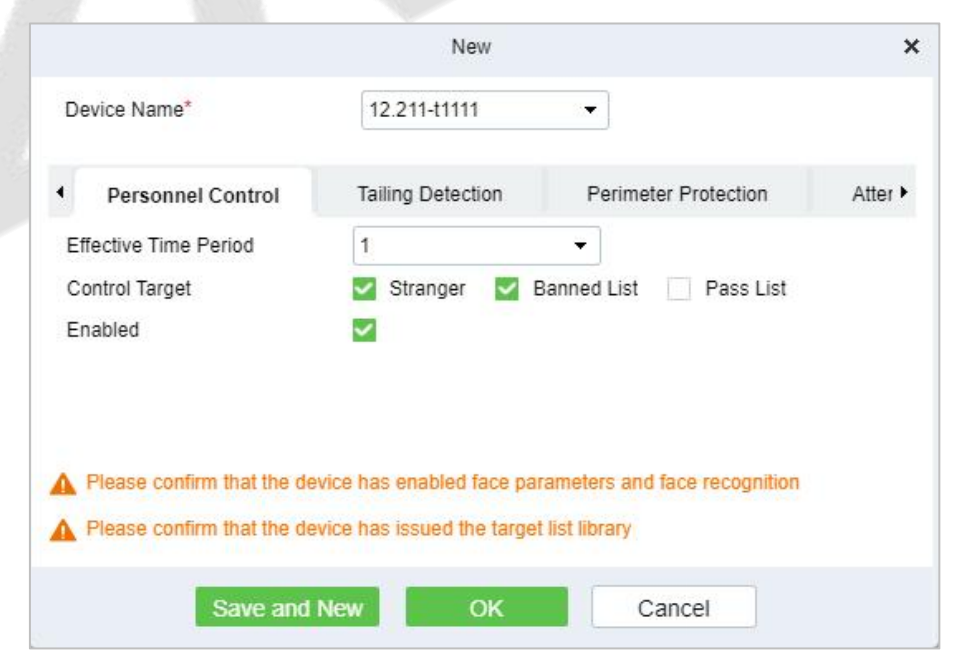

**Figure 5- 8 Added Personnel Control**

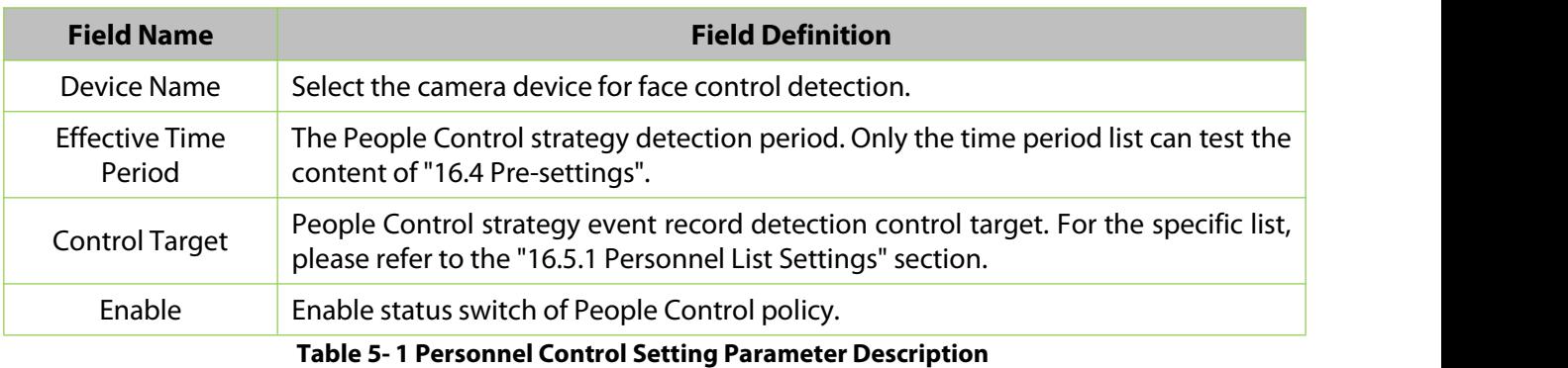

**Step 3:** Click **OK** to save the settings.

# **Result Verification**

### **Operating Steps:**

# **Step 1:** In the **Intelligent Analytics** module, select **Scene Application > Personnel Control**.

**Step 2:** The information displayed on the Personnel Control interface is the real-time monitoring information of the control settings that have taken effect in the system, as shown in figure below and the interface description is shown in Table 5-2.

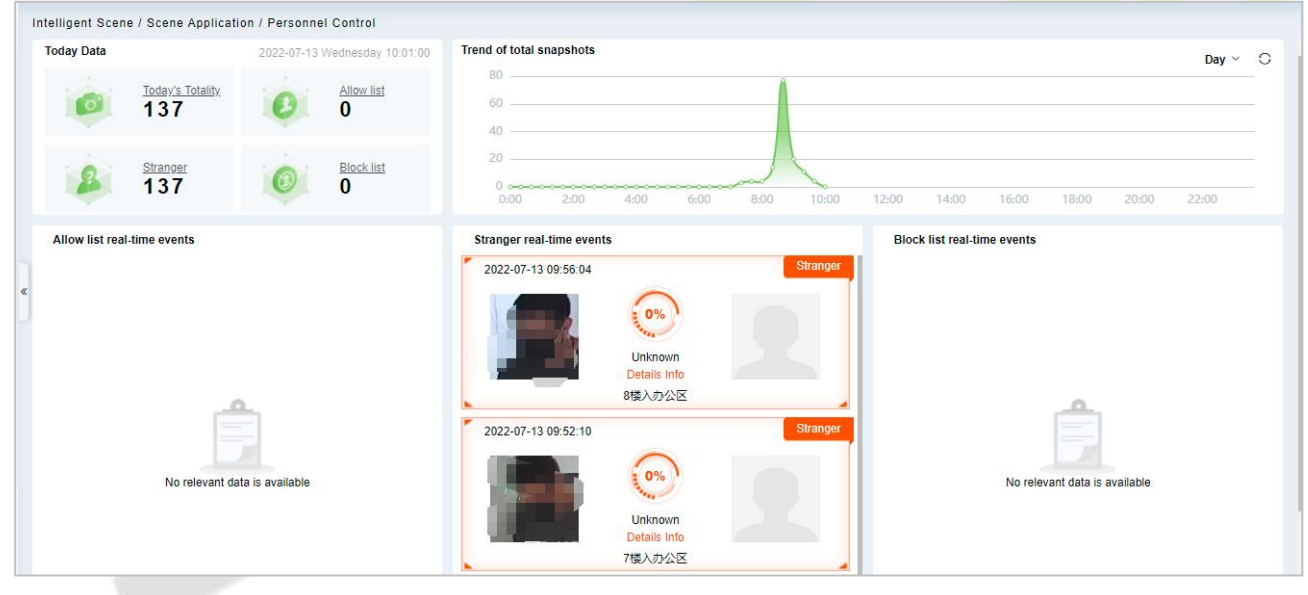

### **Figure 5- 9 Personnel Control Real-Time Monitoring Dashboard**

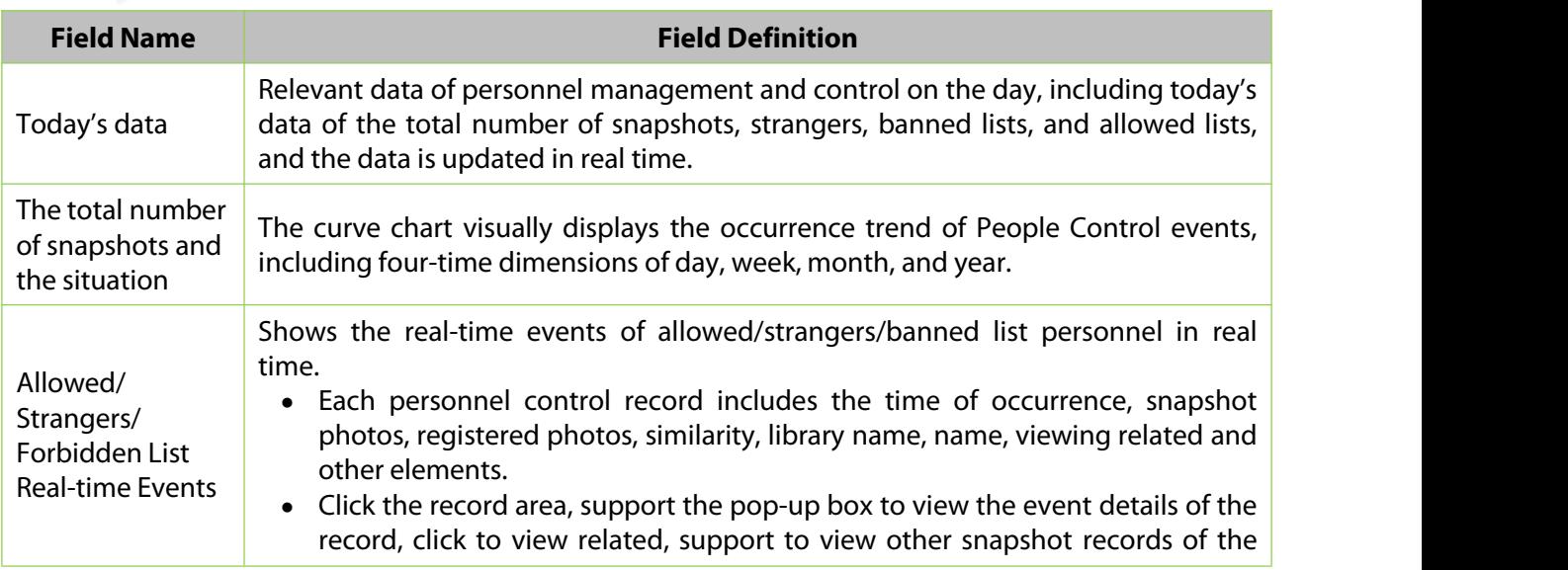

person.

#### **Table 5- 2 Parameter Personnel Control Real-Time Monitoring Dashboard**

Right click the Capture pictures of strangers, you can Quickly find through pictures or add personnel.

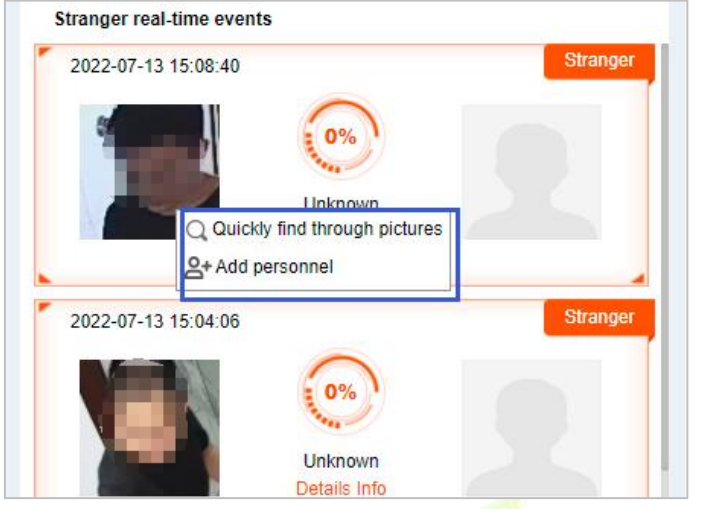

**Figure 5- 10 Stranger Real time**

**Quickly find through pictures:** Ability to quickly search for personnel trajectories through captured pictures.

Click **Quickly Find Through Pictures**, would be redirected to the target search interface for image search to generate the trajectory.

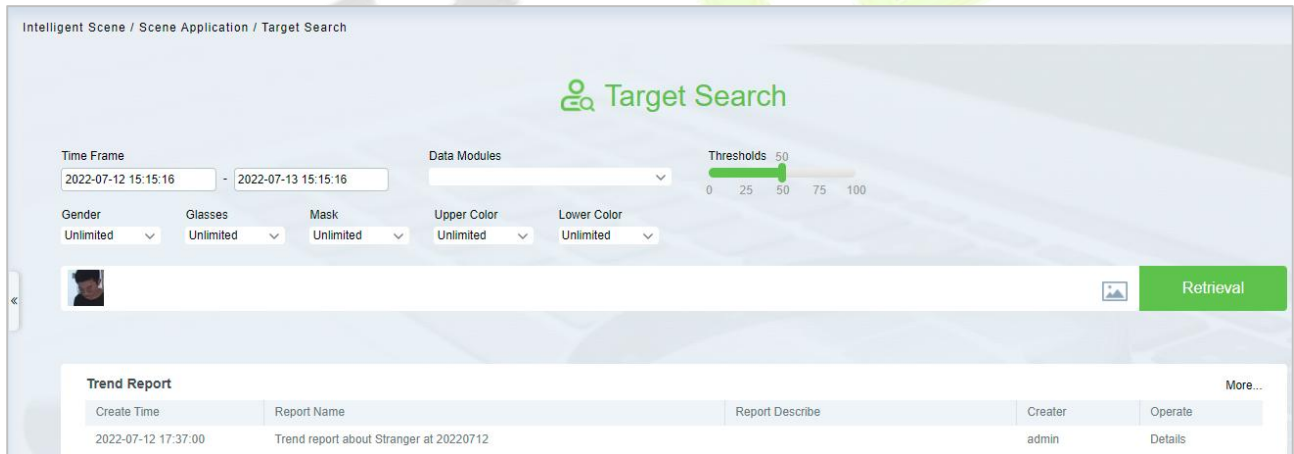

**Figure 5- 11 Target Search Interface**

**Add Personnel:** Quickly add captured faces to list library.

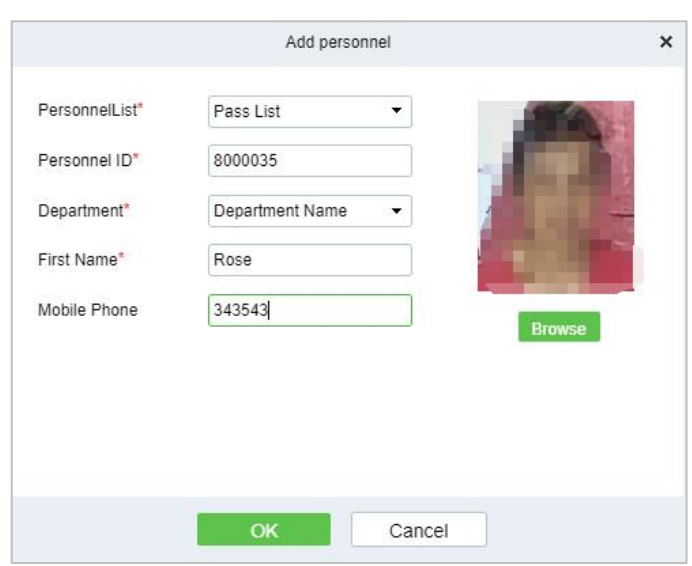

**Figure 5- 12 Add Personnel Option**

**Note:** The system will automatically detect whether the captured face photo is up to standard, and the pixel is not clear will prompt the addition to fail.

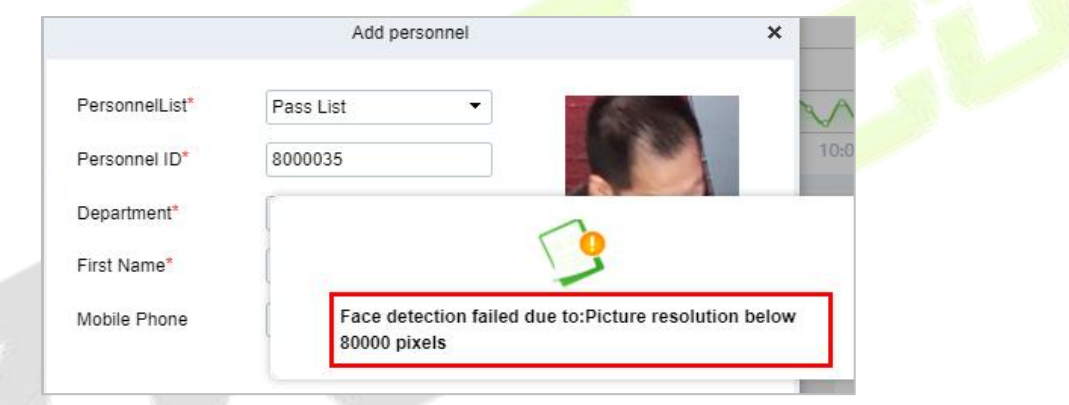

**Figure 5- 13 Add Personnel Option**

# **5.1.3 Tailing Detection**

The video face recognition is linked with the door opening event record of the **Access Control** module, and the Intelligent camera captures the face and compares it to determine the identity and job number of the person and compare it with the job number of the access control event. Entering, the snapshot cannot confirm the identity of the stranger, and realizes the key monitoring and prevention of Tailing Detection (CBL223-C01/ZKIVA-Edge T1 supported).

# **5.1.3.1 Tailing Detection**

### **Prerequisites:**

please enable CBL223-C01 or ZKIVA-EdgeT1 face recognition function, and sync the face library, please refer to People Control.

### **Operating Steps:**

**Step 1:** In the **Intelligent Analytics** module, select **Service Configuration > Application Configuration**.

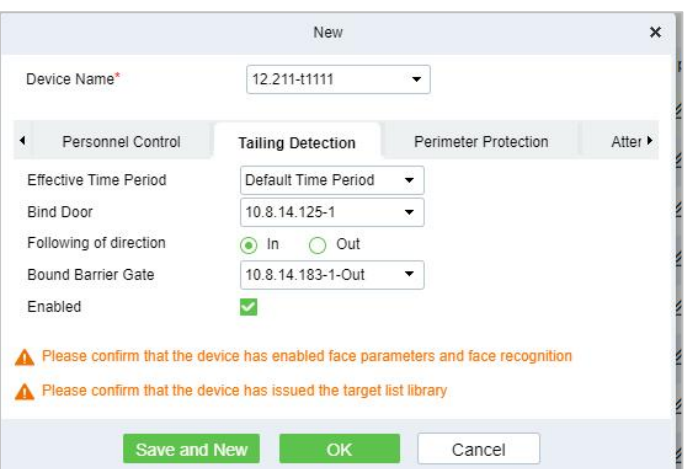

**Figure 5- 14 New TailingDetection Settings**

| <b>Parameter Name</b>        | <b>Parameter Description</b>                                                                                                    |
|------------------------------|----------------------------------------------------------------------------------------------------|
| Device Name                  | Select the camera to set the Tailing Detection function.                                                                                      |
| <b>Effective Time Period</b> | Set the effective time period of the Tailing Detection function, and the time<br>period list can refer to the content in "16.4 Pre-settings". |
| <b>Binding Door</b>          | Binding Door Select the door information bound to the camera with the Tailing<br>Detection function.                                          |
| <b>Monitoring Direction</b>  | Set the direction of entrance and exit to be monitored.                                                                                       |
| <b>Binding Channel</b>       | Select the channel information that the Tailing Detection function is bound to<br>the camera.                                                 |
| Enable                       | The Tailing Detection settings enable switch.                                                                                                 |
|                              | <b>Table 5-3 Description of Tailing Detection Parameters</b>                                                                                  |

**Step 2:** Click **OK** to save the settings.

# **5.1.3.2 Result Verification**

# **Operating Steps:**

**Step 1:** In the **Intelligent Analytics** module, select **Scene Application > Tailing Detection**.

**Step 2:** Perform real-time monitoring and viewing of relevant records according to the Tailing Detection doors, as shown in Figure 5-15.

| <b><i>DZKBio CVSecurity</i></b>   |               | $\mathbb{R}$<br>$\frac{96}{25}$                                                                                                    | $\Theta$ admin $\sim$       |
|-----------------------------------|---------------|----------------------------------------------------------------------------------------------------|-----------------------------|
| Scene Application                 | $\rightarrow$ | Intelligent Scene / Scene Application / Key Access Control                                                                                                    | 2022-03-22 Tuesday 10:27:03 |
| 品 Device Management               | $\rightarrow$ | $\mathbf{Z}$<br>Stranger<br><b>Strand</b><br><b>Strano</b><br><b>Strange</b>                                                                                                    |                             |
| 昌<br><b>Service Configuration</b> | $\rightarrow$ |                                                                                                    |                             |
| II. Report                        | $\rightarrow$ | <b>Tail Details</b><br>In<br>$10$<br>2022-03-21 22:27:01<br>Time:<br><b>Unknown</b><br>Unknown<br><b>Unknown</b><br><b>Unknown</b><br>10.8.14.154-1<br><b>Unknown</b><br><b>known</b><br>7th floor<br>Device: |                             |
|                                   |               | <b>Traffic Situation</b><br>StrangerAt2022-03-21 22:27:01From7th                                                                                                    |                             |
|                                   |               | floor Enter. No related access control<br>incidents found<br>Recently zoran At2022-03-17 10:53:22 Pass<br>ThroughNormal Verify OpenOpened This Door<br>No data<br>Not Configured                              |                             |
|                                   |               |                                                                                                    |                             |
|                                   |               | No data<br>Not Configured                                                                                                    |                             |

**Figure 5- 15 Tailing Detection Interface**

# **5.1.4 Perimeter Protection**

Through the intelligent camera crossline analysis function, Perimeter Protections are delineated in the anti-crossing areas in passages, boundaries, entrances and exits, and alarms are triggered when crossing the fence. The crossing fence realizes the empowerment and supplementation of equipment such as access gates, physical fences, and security gates, and analyzes and warns illegal crossing behaviors through computer vision.

### **Operating Steps:**

**Step 1:** Access the camera web page, set the line statistics, and draw lines, as shown in Figure 5-16.

**Note:**

1. Please refer to the hardware suggestion list to check the supported camera. access the web page and select "Tripwire" to set the line crossing.

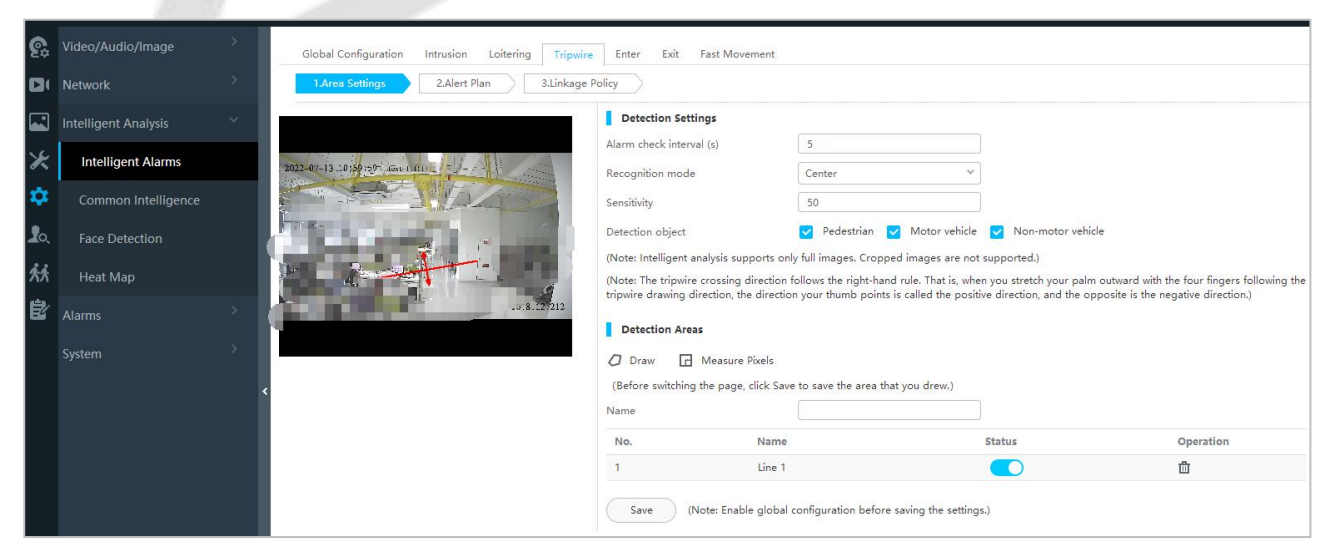

**Figure 5- 16 Set the Camera Line Crossing to Draw the Line**

2. About the ZKIVA-Edge T1 setting, please refer to Perimeter alarm setting.

**Step 2:** In the Intelligent Scenario module, select **Service Configuration** > **Application Configuration**.

**Step 3:** In the application configuration interface, click **New** button, select the **Perimeter Protection**

tab, and set the relevant parameters, as shown in figure below. For parameter descriptions, please refer to Table 5-4.figure below

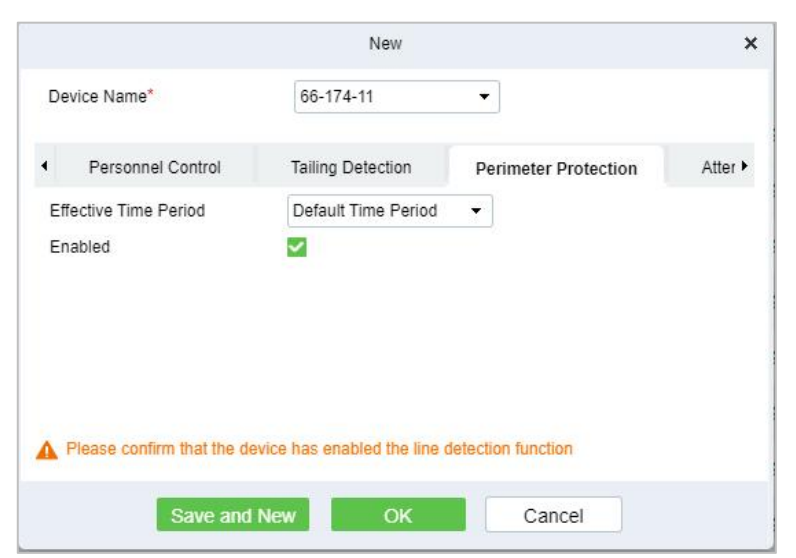

**Figure 5- 17 New Perimeter Protection Settings**

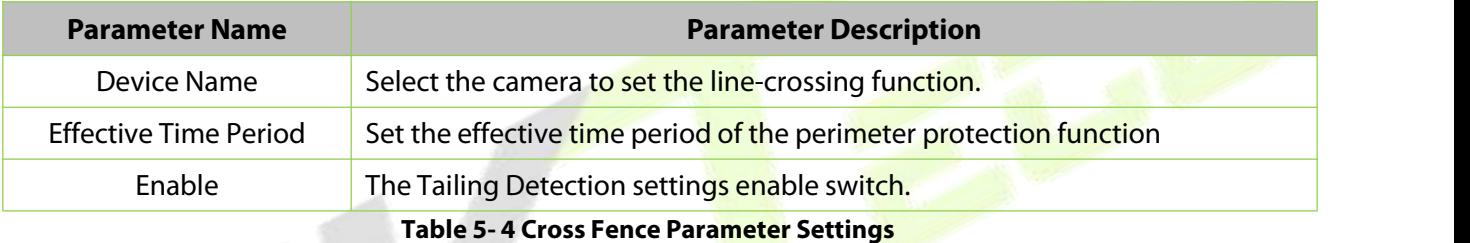

**Step 4:** Click **OK** to save the settings.

# **5.1.4.1 Result Verification**

#### **Operating Steps:**

### **Step 1:** In the **Intelligent Analytics** module, select **Scene Application** > **Perimeter Protection**.

**Step 2:** View real-time monitoring data on this interface, as shown in figure below.

| Intelligent Scene / Scene Application / Perimeter Protection                                                                                                    |                                            |                                                                                                    |                         |                                                                                                    |
|----------------------------------------------------------------------------------------------------|--------------------------------------------|----------------------------------------------------------------------------------------------------|-------------------------|----------------------------------------------------------------------------------------------------|
|                                                                                                    | $\odot$<br>$\bullet$<br>$\odot$            | <b>Event Details</b><br>☆<br><b>Event Type</b><br><b>Perimeter Protection</b><br>Exception<br><b>Event Level</b><br>2022-07-13 14:12:11<br>Alarm Time<br>Area Name<br>Event Area<br><b>IP Address</b><br>10.8.66.134<br>Capturing<br>7楼<br>Device<br>Process | <b>Statistics Today</b> | Count Today<br>297<br>Dealt Count<br>$\bf{0}$<br><b>Treatment Rate</b><br>$\bf{0}$<br>Average Response Time<br>0 <sub>h</sub> 0 <sub>m</sub> |
|                                                                                                    |                                            |                                                                                                    |                         |                                                                                                    |
| Event Frequent TOP 5<br>7個<br>$\mathcal{A}$                                                                                                    | Day $\vee$ $\bigcirc$<br>297/297           | <b>Regional Distribution</b>                                                                                                    |                         | Day $\vee$ $\bigcirc$<br>Area Name                                                                                                    |
| R<br>$4\frac{1}{2}$                                                                                                    | 0/297                                      |                                                                                                    |                         |                                                                                                    |
| $10$ $\overline{3}$<br>$\overline{\mathbf{x}}$<br>9楼                                                                                                    | 0/297<br>0/297                             |                                                                                                    |                         |                                                                                                    |
| 8楼                                                                                                    | 0/297                                      |                                                                                                    |                         |                                                                                                    |
|                                                                                                    | Figure 5-18 Perimeter Protection Dashboard |                                                                                                    |                         |                                                                                                    |
| : Check the event details.                                                                                                    |                                            |                                                                                                    |                         |                                                                                                    |
| $\left  \text{O} \right $ : Real-time preview the video.<br>$\left  \textbf{O} \right $ : Playback the linkage video.<br>$\boxed{\bullet}$ : Check the snap picture. |                                            | <b>Event Details</b>                                                                                                    |                         |                                                                                                    |
| Event Type Perimeter Protection                                                                                                    | <b>ZKTecn</b>                              | $022 - 07 - 13$<br>14:                                                                                                    | Process                 |                                                                                                    |
| Event Level Exception                                                                                                    |                                            |                                                                                                    |                         | <b>Processing records</b>                                                                                                    |
| Alarm Time Jul 13, 2022 2:54:42 PM                                                                                                    |                                            |                                                                                                    |                         |                                                                                                    |
| Occurrence<br>Area Name<br>Area                                                                                                    |                                            |                                                                                                    |                         |                                                                                                    |
| Capturing<br>أأألب بالرابطاء<br>Device                                                                                                    |                                            |                                                                                                    |                         | $\pmb{\times}$<br>☆<br>No relevant data is available                                                                                         |

**Figure 5- 19 Perimeter Protection Event Details**

Click  $\Box$  Process ,you can deal with and mark the event.

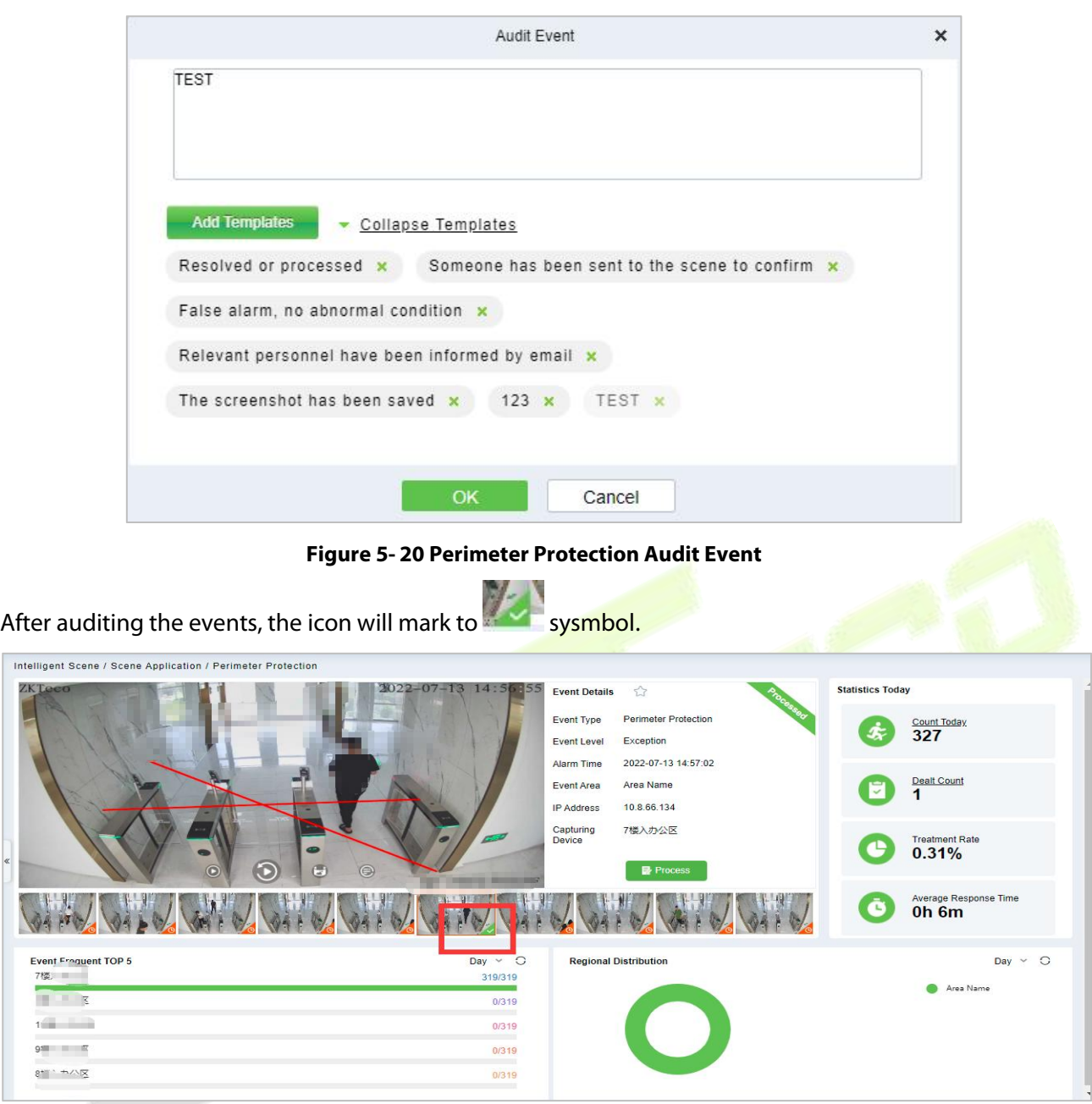

**Figure 5- 21 Perimeter Protection Event Interface**

# **5.1.5 Attandance Checking Detection**

Through the intelligent camera people counting function to realize the monitoring and alarm of leaving work and leaving the post, by demarcating the monitoring area, setting the monitoring of leaving work and leaving the post, the camera calculates the number of people in the area in real time, and triggers the alarm of leaving work and leaving work when no one is on duty. This function is mainly used for monitoring security Business scenarios that need to be always on duty, such as rooms, monitoring rooms, and sentry posts.

### **Preconditions:**

The camera supports (D series) and the Crowd Density function parameter is enabled. See **Crowd Density** (Please refer to the hardware suggestion list to check the supported devices).

# **5.1.5.1 Attandance Checking**

# **Operating Steps:**

**Step 1:** Log in to the camera settings interface, select the **Crowd Density** tab in the **Advanced Configuration > Intelligent Analysis > General Intelligence** interface, and check to enable the Crowd Density function, as shown in figure below.

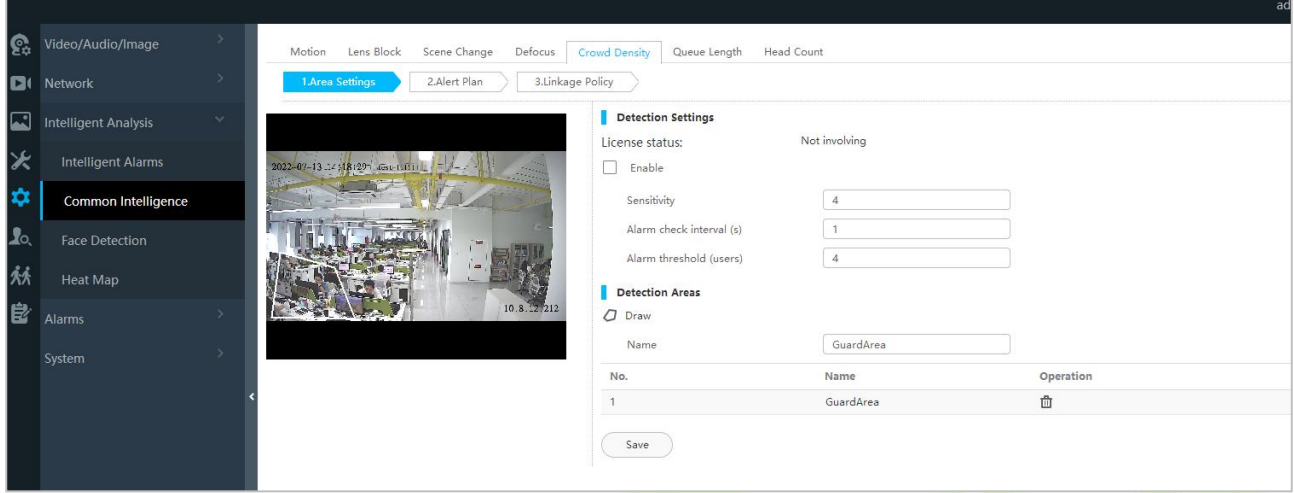

**Figure 5- 22 Crowd Density Monitoring with Built-In Camera**

**Step 2:** In **Intelligent Analytics** module, choose S**ervice Configuration > Application Configuration > New**. Select **Attendance Checking.**

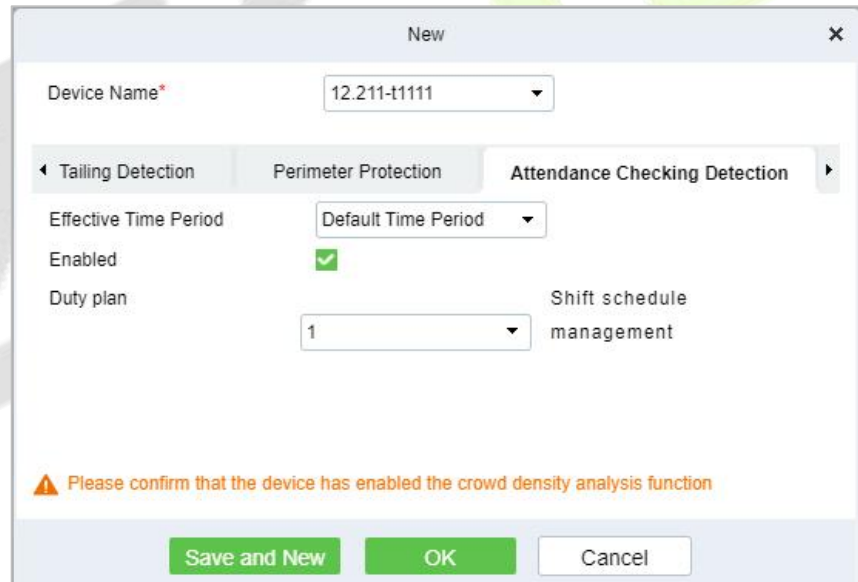

**Figure 5- 23 Add Attandance Checking**

| <b>Parameter Name</b>                              | <b>Parameter Description</b>                              |  |  |  |  |
|----------------------------------------------------|-----------------------------------------------------------|--|--|--|--|
| Device Name                                        | Select the camera to set the cross-limit bar function.    |  |  |  |  |
| <b>Effective Time Period</b>                       | Set the effective time period of the attendance checking. |  |  |  |  |
| Enable                                             | Enable attendance checking detection.                     |  |  |  |  |
| Duty Plan                                          | Click shift schedule management to set the duty plan.     |  |  |  |  |
| <b>Table 5-5 Resignation Parameter Description</b> |                                                           |  |  |  |  |

**Step 4:** Click **OK** to save the settings.

# **5.1.5.2 Result Verification**

# **Operating Steps:**

**Step 1:** In the **Intelligent Analytics** module, select **Scene Application > Attendance Checking Detection.**

**Step 2:** The relevant data can be viewed in this real-time monitoring interface, as shown in figure below.

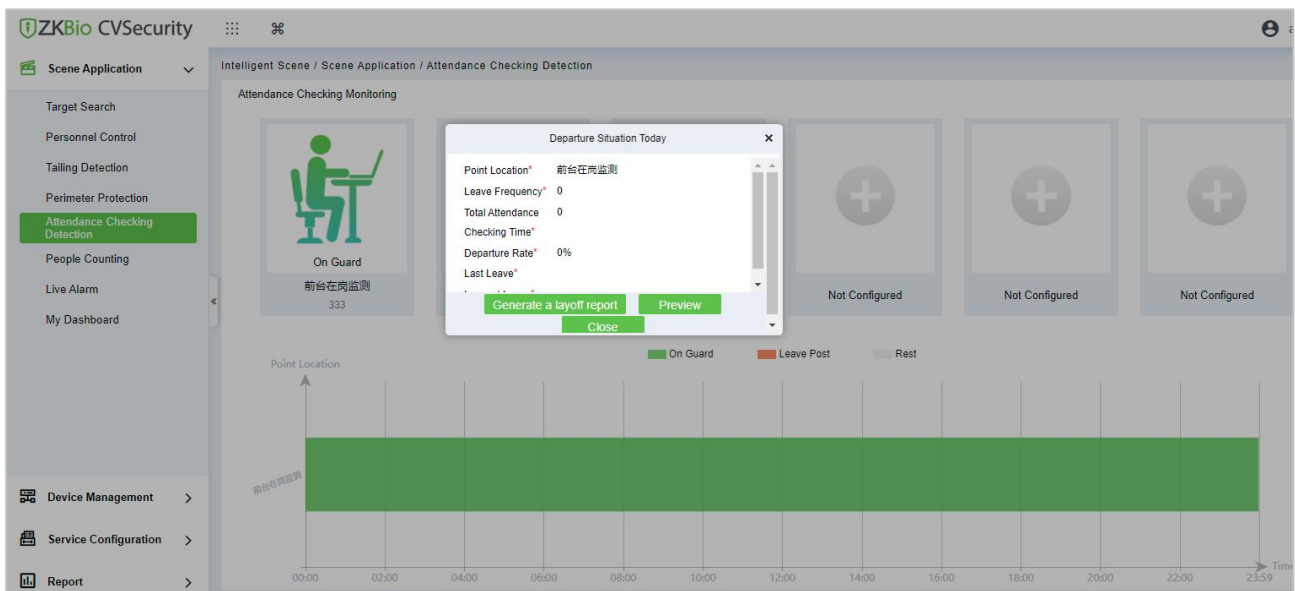

**Figure 5- 24 Attandance Checking Dashboard**

**Step 3:** Click the **On Guard** icon, you can check the departure situation today, and generate the off duty report.

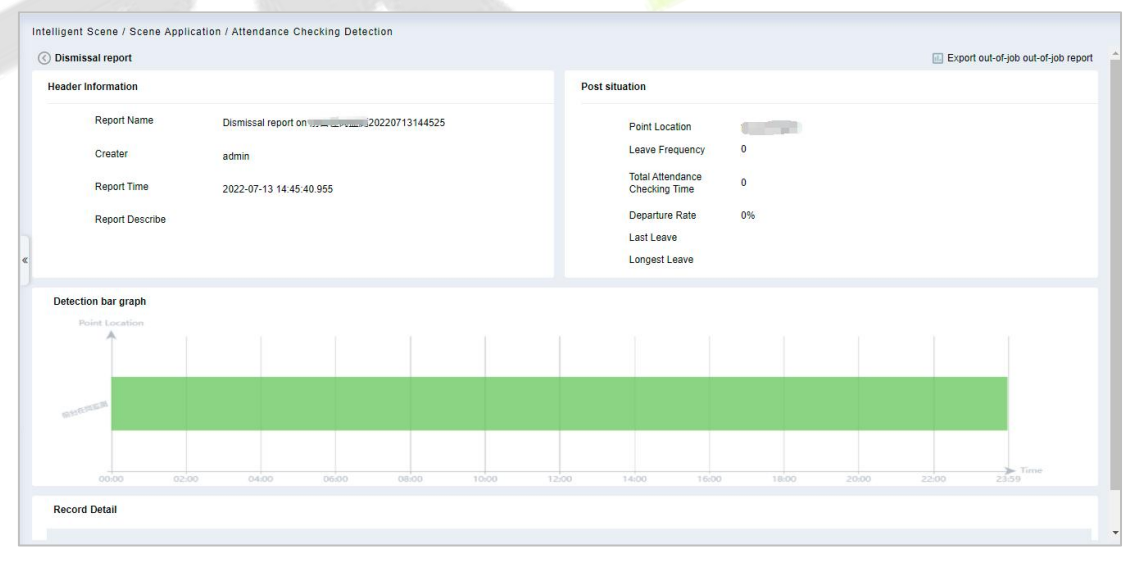

**Figure 5- 25 Report**

# **5.1.6 People Counting**

Counting the number of people entering and leaving the area through the crossing line statistics function of the Intelligent camera, entering +1, going out -1, setting the area capacity, calculating the number of people in the area, dynamically displaying whether the area can enter the state, and realizing its business needs, especially to meet the current epidemic situation. In the context, the passenger flow control of supermarket stores.

# **5.1.6.1 Result Verification**

### **Operating Steps:**

### **Step 1:** In the **Intelligent Analytics** module, select **Scene Application > People Counting**.

**Step 2:** The relevant dynamic data can be viewed in the real-time monitoring interface of regional people statistics, as shown in figure below.

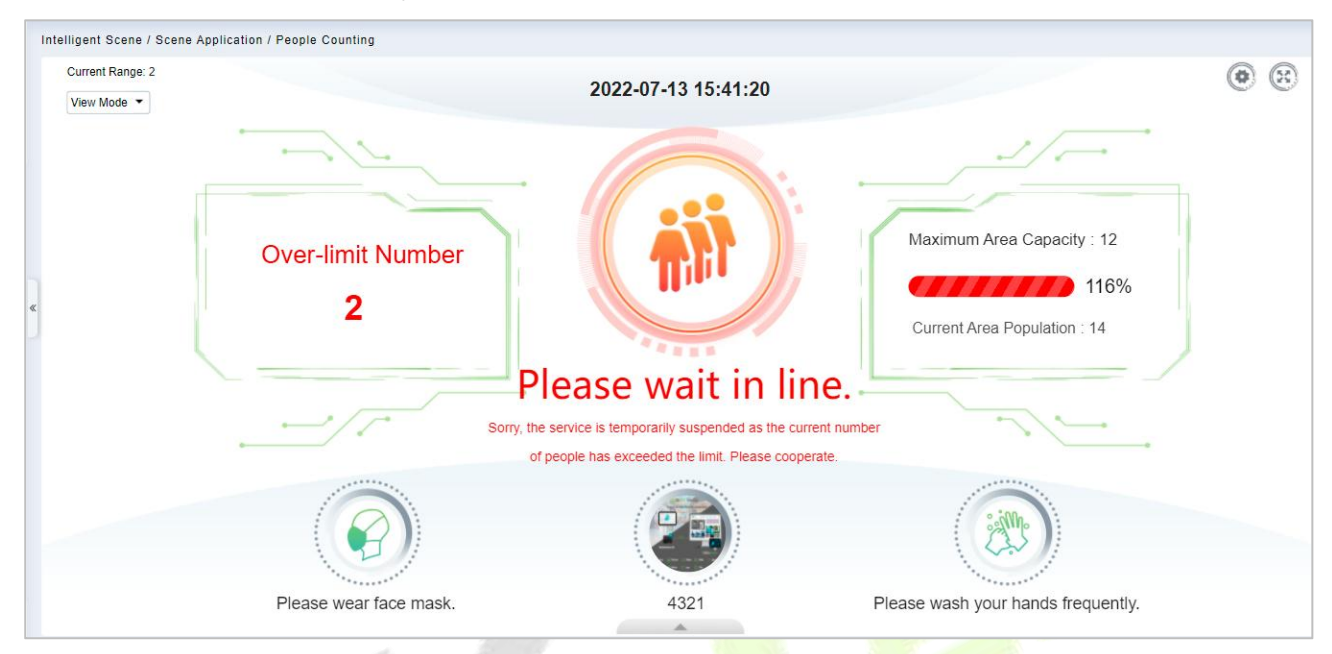

**Figure 5- 26 People Counting Dashboard**

You can change the icon that fits this area, click the icon that you can change it.

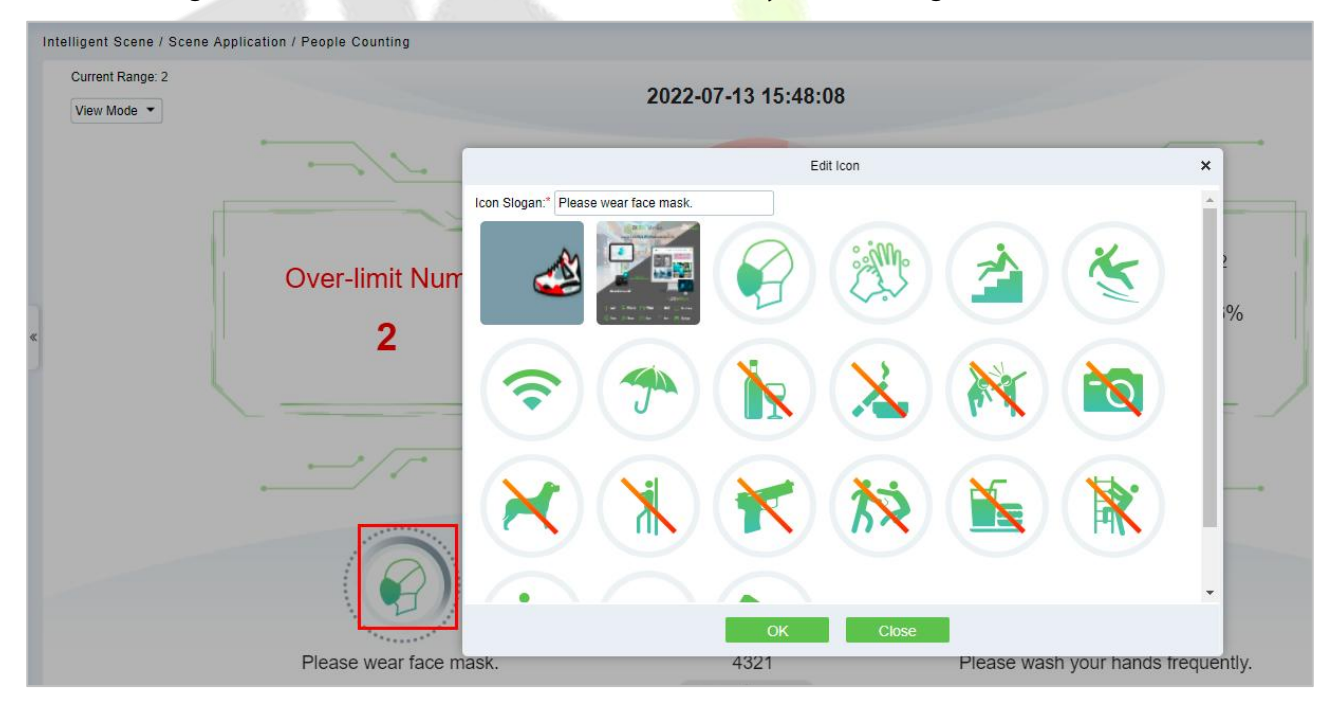

**Figure 5- 27 Icon Setting**

Also you can check the Peak periods of passenger flow and footfall.
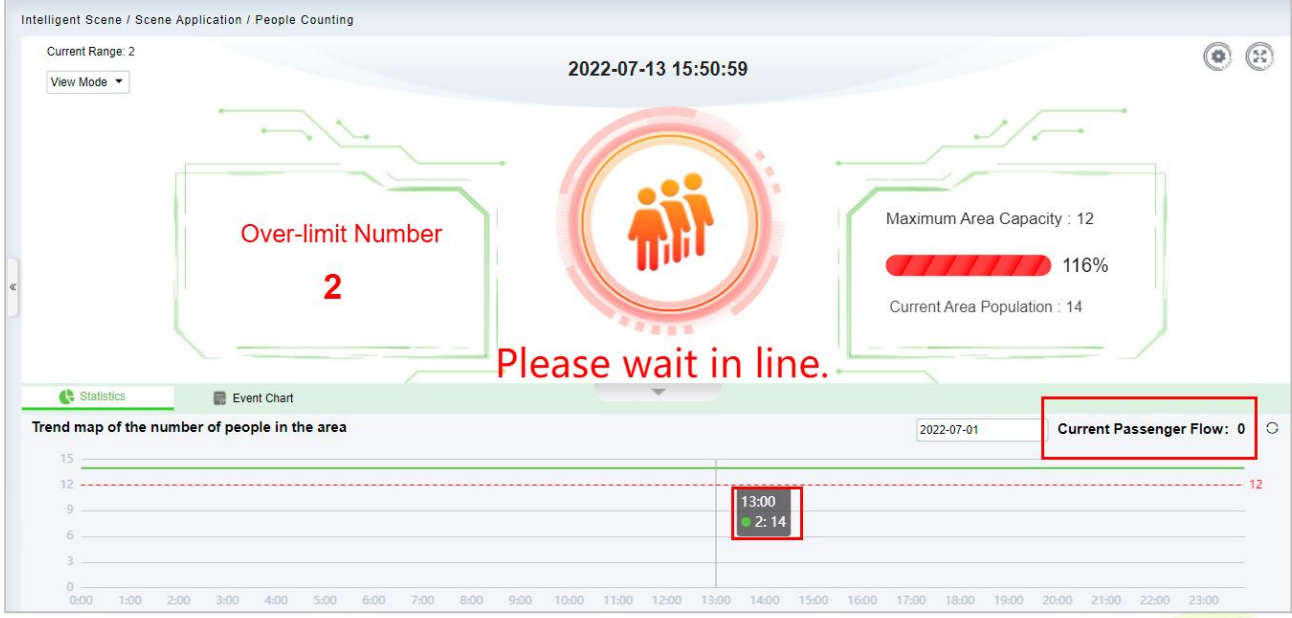

**Figure 5- 28 Passenger Flow Statistics**

# **5.1.7 Live Alarm**

Alarm events generated by all devices in the **Intelligent Analytics** module.

# **5.1.8 My Dashboard**

Users can customize the personal data dashboard according to conditions.

#### **Operation Guide:**

## **Step 1:** Go to **Intelligent Analytics > Service Configuration > Dashboard Configuration**.

**Step 2:** Click **New** Button, according to the condition to set the dashboard.

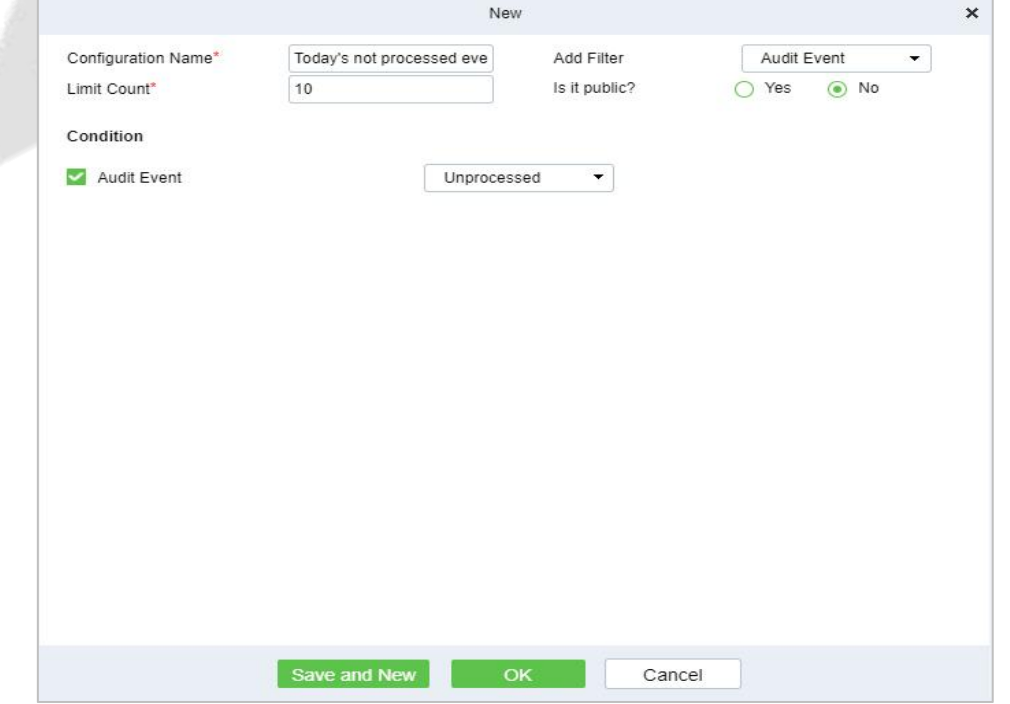

**Figure 5- 29 New My Dashboard**

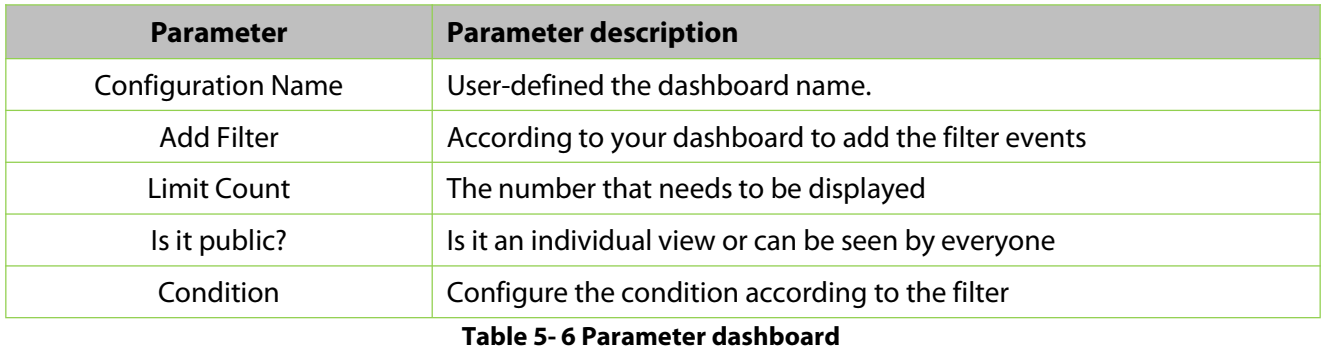

## **Result Verification:**

Go to **Scene Application** > **My Dashboard** to check the dashboard.

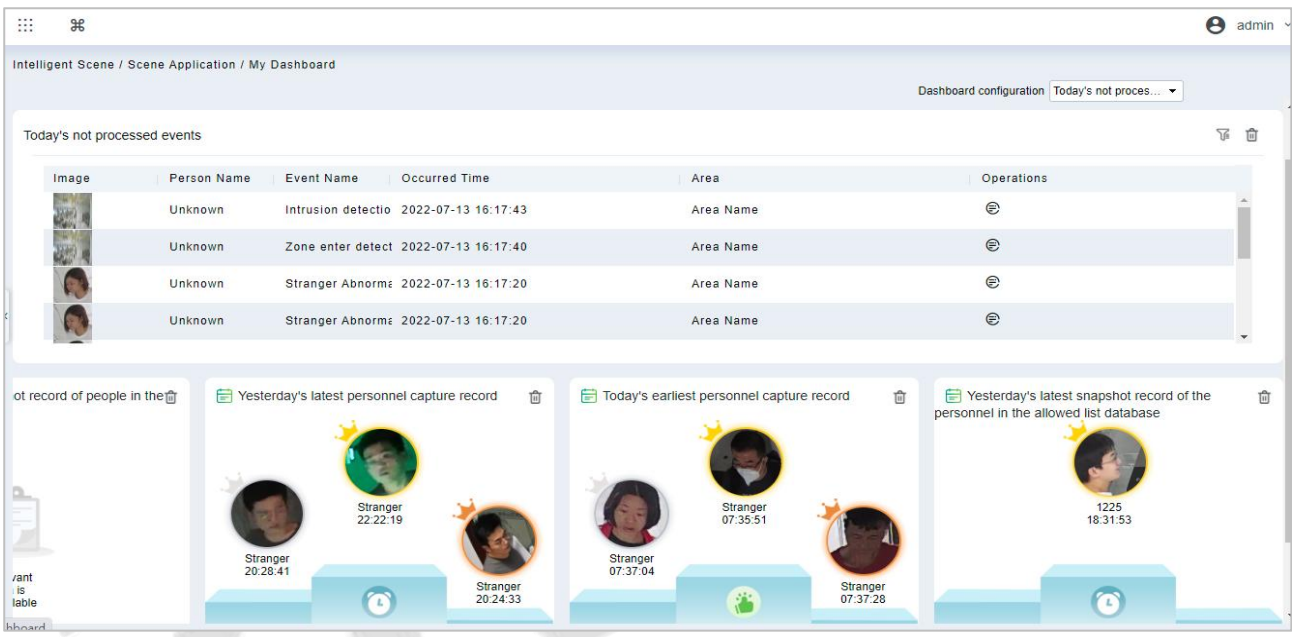

**Figure 5- 30 My Dashboard**

# **5.2 Device Management**

Two device addition methods are supported, one is IPC directly connecting to ZKBio CVSecurity through SDK, and the other is ZKIVA-Edge connection.

**5.2.1 IPC Connection** (Currently, Only Support HWSDK Camera Connection, Please

Check the Hardware Suggestion List)

**Step 1:** Go to **Intelligent Analytics** > **Device Management** > **Camera**, you can click Search or **New** to add the HWSDK Camera.

|            | Intelligent Scene / Device Management / Camera |                        |                                 |               |                          |                                 |                                     |                               |                           |
|------------|------------------------------------------------|------------------------|---------------------------------|---------------|--------------------------|---------------------------------|-------------------------------------|-------------------------------|---------------------------|
|            | Device Name                                    | $\alpha$<br>$\Diamond$ |                                 |               |                          |                                 |                                     |                               |                           |
|            | <b>面 Delete</b><br>C Refresh E New             | $2$ Edit<br>Q Search   | C Video storage                 |               |                          |                                 |                                     | <b>Ex Target List Library</b> | <b>C</b> Synchronize Time |
| 13         | <b>Device Name</b>                             | Device M               |                                 | New           |                          | St<br>$\boldsymbol{\mathsf{x}}$ | <b>Operations</b>                   |                               |                           |
| $\Box$     | 前台在岗监测                                         | <b>DDS522-</b>         | Device Name*                    | test          |                          |                                 | $\overline{\mathcal{L}}$<br>$\odot$ |                               |                           |
| <b>III</b> | 10.8.12.211                                    | CBL223-0               | IP Address*                     | 10 8 12 222   |                          |                                 | $\odot$ $\Box$                      |                               |                           |
| $\Box$     | 10.8.12.212                                    | <b>DBL222-0</b>        | Port <sup>*</sup><br>User name* | 6061<br>admin |                          |                                 | $\odot$<br>$\overline{G}$           |                               |                           |
| $\Box$     | 10.8.12.115                                    | C2120-10               | SDK Password*                   |               |                          |                                 | $\odot$<br>$\overline{a}$           |                               |                           |
| $\Box$     | 9楼入办公区                                         | CBL223-0               | Area Name*                      | Area Name     | $\overline{\phantom{a}}$ |                                 | $\odot$<br>$\overline{G}$           |                               |                           |
| $\Box$     | 10楼入办公区                                        | CBL223-0               |                                 |               |                          |                                 | $\odot$ $\Box$                      |                               |                           |
| $\Box$     | 8楼入办公区                                         | CBL223-0               | Save and New                    | <b>OK</b>     | Cancel                   |                                 | $\odot$<br>$\overline{G}$           |                               |                           |
| $\Box$     | 6楼入办公区                                         | CBL223-C01             | 10.8.66.115                     | Area Name     | Online                   | $\odot$                         | $\odot$ $\Box$                      |                               |                           |
| <b>III</b> | 7楼入办公区                                         | CBL223-C01             | 10.8.66.134                     | Area Name     | Online                   | ☉                               | $\overline{\mathcal{L}}$<br>$\odot$ |                               |                           |
|            |                                                |                        |                                 |               |                          |                                 |                                     |                               |                           |

**Figure 5- 31 Add Camera**

**Step 2:** Click , access the camera's web page to set the intelligent function.

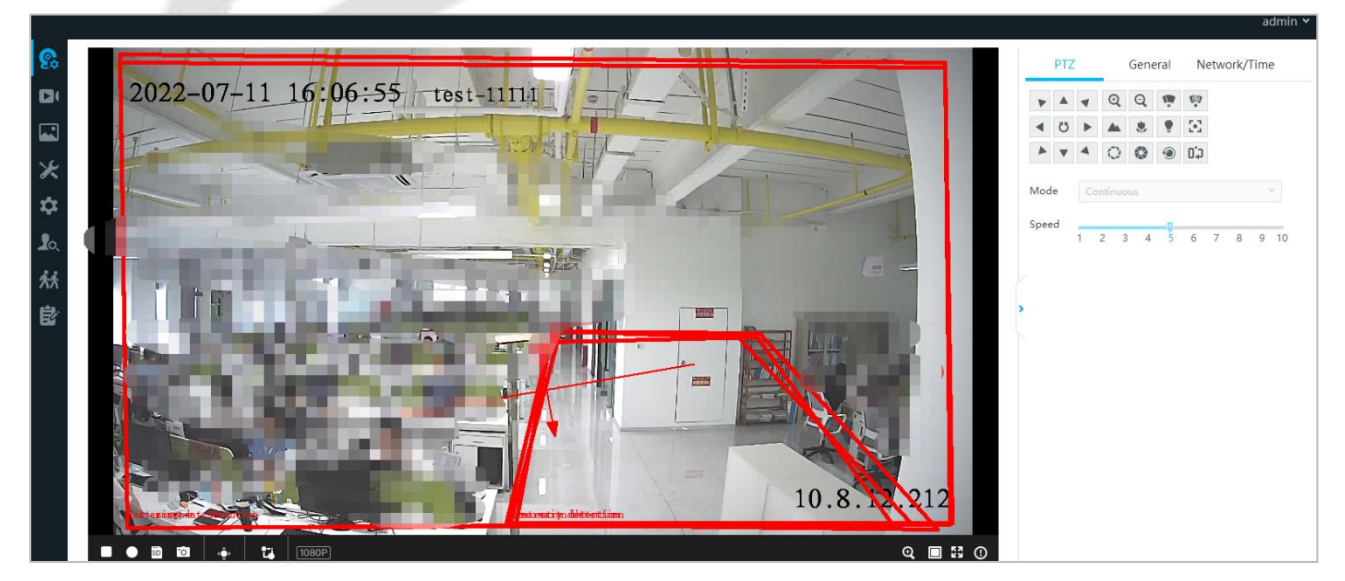

**Figure 5- 32 Access IPC Web Page**

Q Video storage Click this button to support directly adding IPC to NVR as a storage application. (NVR needsto be added to the **Smart Video Surveillance** module in advance).

|        | Intelligent Scene / Device Management / Camera |                               |                 |               |               |                                         |         |                                                                  |                           |
|--------|------------------------------------------------|-------------------------------|-----------------|---------------|---------------|-----------------------------------------|---------|------------------------------------------------------------------|---------------------------|
|        | Device Name                                    | $\alpha$<br>$\Diamond$        |                 |               |               |                                         |         |                                                                  |                           |
|        | <b>面</b> Delete<br>$G$ Refresh $H$ New         | Q Search<br>$\mathbb{Z}$ Edit | Q Video storage |               |               |                                         |         | de Modify SDK connection password : Reboot 图 Target List Library | <b>G</b> Synchronize Time |
|        | Device Name                                    | Device Model                  | IP Address      | Area Name     | <b>Status</b> | Storage St                              |         | Operations                                                       |                           |
| ✓      | 前台在岗监测                                         | DDS522-01                     |                 | Video storage |               | ×                                       | $\odot$ | $\overline{a}$                                                   |                           |
| m      | 10.8.12.211                                    | CBL223-C01                    | Primary Device* | ZKNVR-ZKNVR   |               |                                         | $\odot$ | $\overline{a}$                                                   |                           |
| $\Box$ | 10.8.12.212                                    | DBL222-01                     |                 |               |               |                                         | $\odot$ | $\overline{G}$                                                   |                           |
| m      | 10.8.12.115                                    | C2120-10-CI(E                 | OK              | <b>Close</b>  |               |                                         | $\odot$ | $\overline{G}$                                                   |                           |
| $\Box$ | 9楼入办公区                                         | CBL223-C01                    | 10.8.66.174     | Area Name     | Online        | k.                                      | $\odot$ | $\overline{G}$                                                   |                           |
|        | 10楼入办公区                                        | CBL223-C01                    | 10.8.66.198     | Area Name     | Online        | $\left[\left( \mathbf{v}\right)\right]$ | $\odot$ | $\overline{G}$                                                   |                           |

**Figure 5- 33 Video Storage**

After the completion, the Storege status would be change to  $\bullet$ .

**C** Modify SDK connection password Click this button to modify camera SDK password.

|               | Intelligent Scene / Device Management / Camera |                 |                     |                        |                   |                             |          |                                |                |                |                                                                                                    |
|---------------|------------------------------------------------|-----------------|---------------------|------------------------|-------------------|-----------------------------|----------|--------------------------------|----------------|----------------|----------------------------------------------------------------------------------------------------|
|               | Device Name                                    |                 | $\circ$<br>$\alpha$ |                        |                   |                             |          |                                |                |                |                                                                                                    |
|               | $G$ Refresh $E + N$ ew                         | <b>面</b> Delete |                     | $\angle$ Edit Q Search | Wideo storage     |                             |          |                                |                |                | ■ Modify SDK connection password ■ 茶 Reboot ■ Target List Library → C Synchronize Time → S Synchronize Device |
| T             | Device Name                                    |                 |                     | Device Model           | <b>IP Address</b> | Area Name                   |          | Status Storage St              | Operations     |                |                                                                                                    |
| M             | 前台在岗监测                                         |                 |                     | DDS522-01              | 10.8.64.239       |                             |          | Modify SDK connection password |                | $\pmb{\times}$ |                                                                                                    |
| n a           | 10.8.12.211                                    |                 |                     | CBL223-C01             | 10.8.12.211       | User name*<br>SDK Password* | admin    | $-23$                          |                |                |                                                                                                    |
| 日             | 10.8.12.212                                    |                 |                     | DBL222-01              | 10.8.12.212       | New Password*               |          |                                |                |                |                                                                                                    |
| 肩             | 10.8.12.115                                    |                 |                     | C2120-10-CI(6mm)       | 10.8.12.115       | Confirm Password*           |          |                                |                |                |                                                                                                    |
| $\Box$        | 9楼入办公区                                         |                 |                     | CBL223-C01             | 10.8.66.174       |                             |          |                                |                |                |                                                                                                    |
| IT 3          | 10楼入办公区                                        |                 |                     | CBL223-C01             | 10.8.66.198       | Save and New                |          | OK                             | Cancel         |                |                                                                                                    |
| 日             | 8楼入办公区                                         |                 |                     | CBL223-C01             | 10.8.66.156       | Area Name                   | Online   | $\circ$                        | $\odot$ $\Box$ |                |                                                                                                    |
| <b>IF THE</b> | 6楼入办公区                                         |                 |                     | CBL223-C01             | 10.8.66.115       | Area Name                   | Online O |                                | $\odot$ $\Box$ |                |                                                                                                    |

**Figure 5- 34 Modify Sdk Password**

**Ex Target List Library** Click this button to sync the face library (only CBL223-C01 supported), please select a list library, and sync.

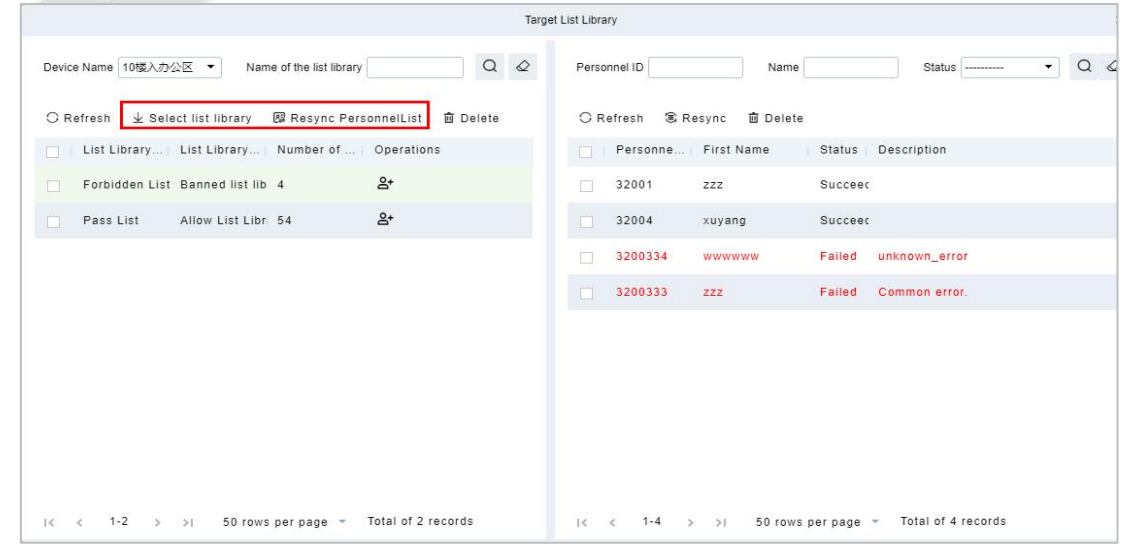

**Figure 5- 35 Sync Xface Library**

**O** Synchronize Time Click this button to Sync time to device.

#### **Reboot Device:**

It will reboot the selected device.

#### **Synchronize Devices:**

Synchronize data of the system to the device. Select device, click **Synchronize All Data to Devices** and click **OK** to complete synchronization.

**Note: Synchronize Devices** will delete all data in the device first (except transactions), and thus download all settings again. Please keep the internet connection stable and avoid power down situations. If the device is working normally, please use this function with caution. Execute it in rare user situations to avoid impact on normal use of the device.

# **5.2.2 ZKIVA-Edge Connection** (Currently, Only Support ZKIVA-Edge T1 Connection)

## (Smart Box)

**Step 1:** Go to **Intelligent Analytics > Device Management > Smart Box**, click **New** to add the Edge.

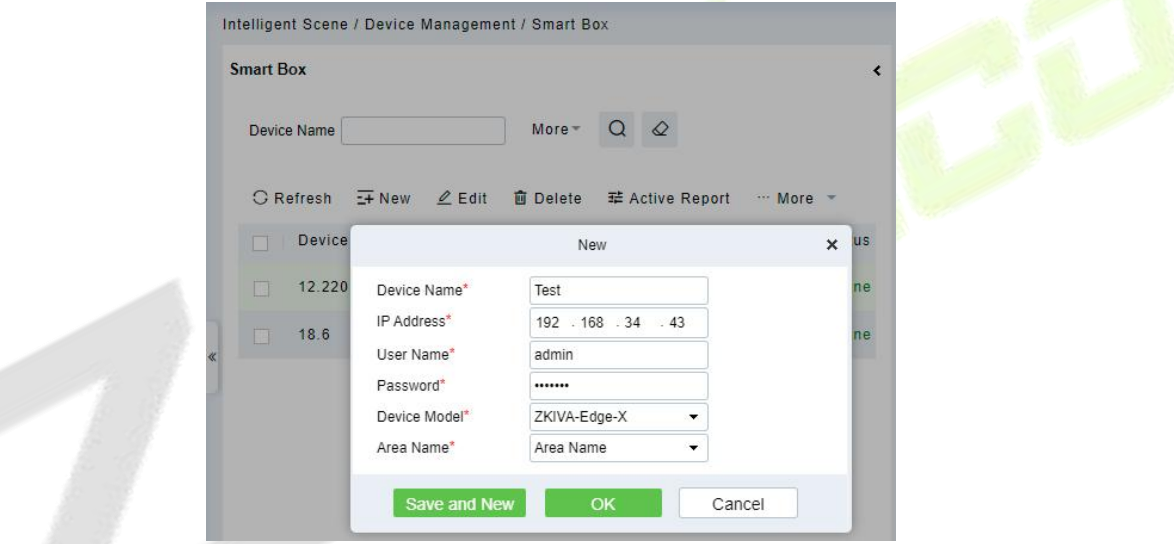

**Figure 5- 36 Add ZKIVA-Edge**

**Step 2:** Please add camera via RTSP. Select an Edge, click **New** on the right page, enter the details of the camera 's RTSP Stream.

|   | <b>JZKBio CVSecurity</b><br>m<br>$\mathcal{H}$                               |            |                                                                                                    |
|---|------------------------------------------------------------------------------|------------|----------------------------------------------------------------------------------------------------|
| 国 | Intelligent Scene / Device Management / Smart Box                            |            |                                                                                                    |
| 民 | <b>Smart Box</b>                                                             | $\epsilon$ | Channel                                                                                                    |
| 昌 | $\alpha$<br>$\circ$<br>$More -$<br>Device Name                               |            | $\Omega$<br>$\circ$<br>More -<br><b>Channel Name</b>                                                                                                    |
| 圆 | $C$ Refresh $E + N$ ew<br>$Q$ Edit                                           |            | C Refresh E+ New<br><b>面</b> Delete<br>$Q$ Edit<br>C Video storage                                                                                                   |
|   | Area Name<br>Device Name<br><b>IP Address</b><br>Device Model Status<br>In 1 |            | Char<br>Are<br>New<br>$\boldsymbol{\mathsf{x}}$                                                                                                    |
|   | 12.220<br>10.8.12.220<br>▽<br>Area Name<br>ZKIVA-Edge-X Online               |            | 66.156:554/Live Are<br>$\Box$<br>66.1<br>Channel Name*<br>test                                                                                                    |
|   | 18.6<br>Area Name<br>10.8.18.6<br>BioServer-N3 Online<br>m.                  |            | Main Stream*<br>rtsp://username:password(<br>66.174:554/Live Are<br>$\Box$<br>$66 - 1$<br>Area Name*<br>Area Name<br>۰                                               |
|   |                                                                              |            | 12.211:554/Livel Are<br>$\Box$<br>$12.2^{\circ}$<br>Example of RTSP video stream on ZKTeco device:                                                                   |
|   |                                                                              |            | rtsp://username.password@IP:554/LiveMedia/ch1/Media1<br>12.115:554/Livel Are<br><b>IN</b><br>12.1<br>Please confirm the video stream format for other manufacturers' |
|   |                                                                              |            | equipment.<br>$\Box$<br>66.156:554/Live Are<br>66.1                                                                                                    |
|   |                                                                              |            | <b>Save and New</b><br>OK<br>Cancel                                                                                                    |

**Figure 5- 37 Add Camera to ZKIVA-Edge**

#### **Note:** RTSP Format

- a. **ZKBio X series**: rtsp://username:password@IP:554/LiveMedia/ch1/Media1.
- b. **ZKIPC series**: rtsp://sername:password@IP:554/ch01.
- c. **Other Branchs:** Please contact the vendor to get the corresponding RTSP format.

#### **Result:**

After adding, you can check the status and preview the video.

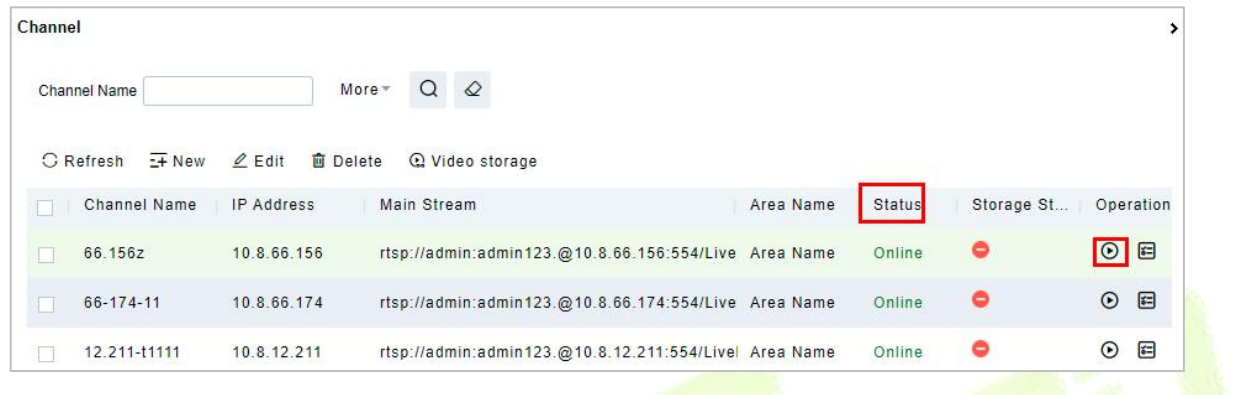

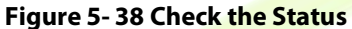

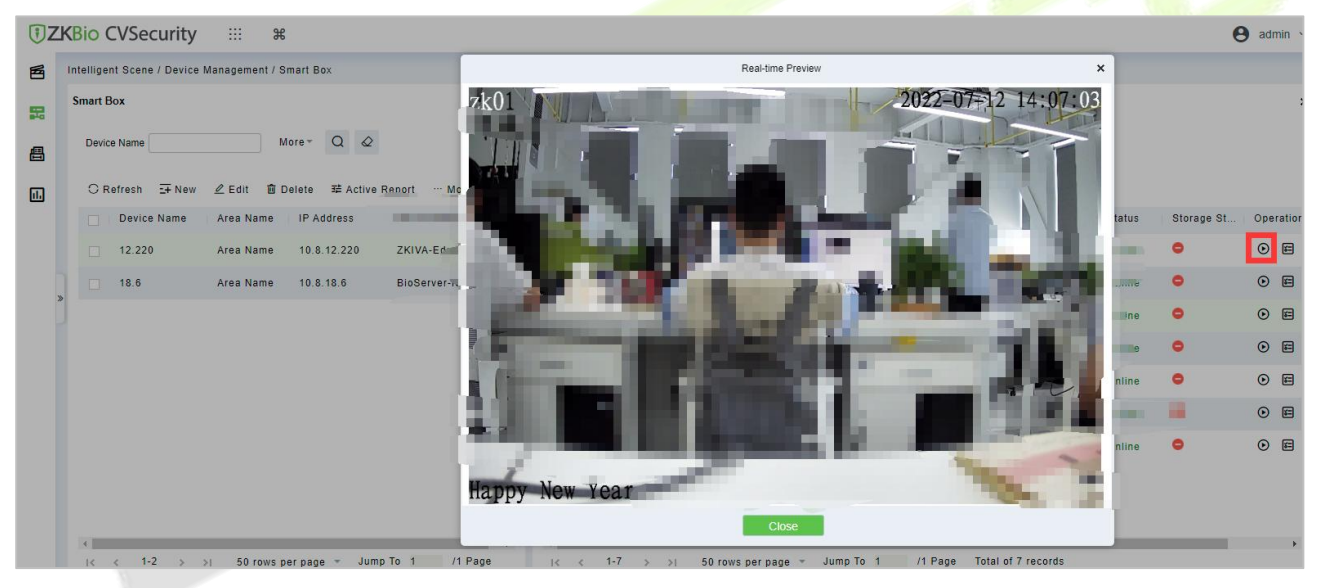

**Figure 5- 39 Preview**

**Step 3:** Click a camera, click **E** to config the channel.

**ZKIVA-Edge T1:** Support 2 intelligences: Face Recognition and Perimeter Alarm.

**ZKIVA -Edge T1(16CH)**: Supports up to 16 channels, and can be intelligently functioned with 16 channels (16 face recognition or 16 perimeter protection, or 8 faces + 8 perimeters, etc.)

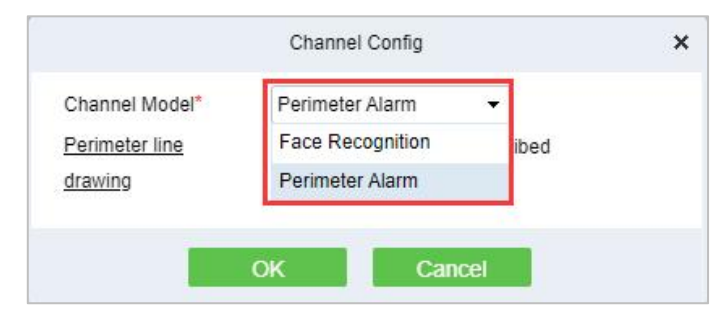

**Figure 5- 40 Channel Config**

**Perimeter Alarm:** Based on Line crossing, it implements the functions of intrusion detection and perimeter protection.

**Face Recognition**: Based on the face recognition function, it realizes the classification and linkage management of personnel identification of different list databases

#### **5.2.2.1 Face Recognition**

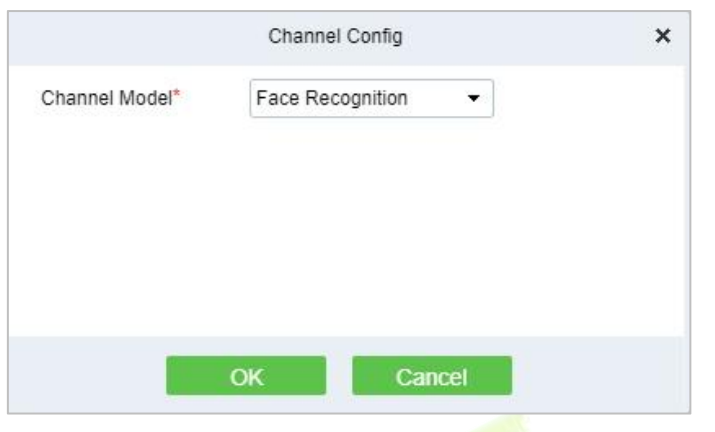

**Figure 5- 41 Face Recognition Config**

## **5.2.2.2 The Configuration of The Target List Library**

# **Operation Guide:** More

**Step 1:** Select an Edge, click **Target List Library**, select list library, and sync the personnel.

Note: Please go to Personnel module to creat the list library firstly.

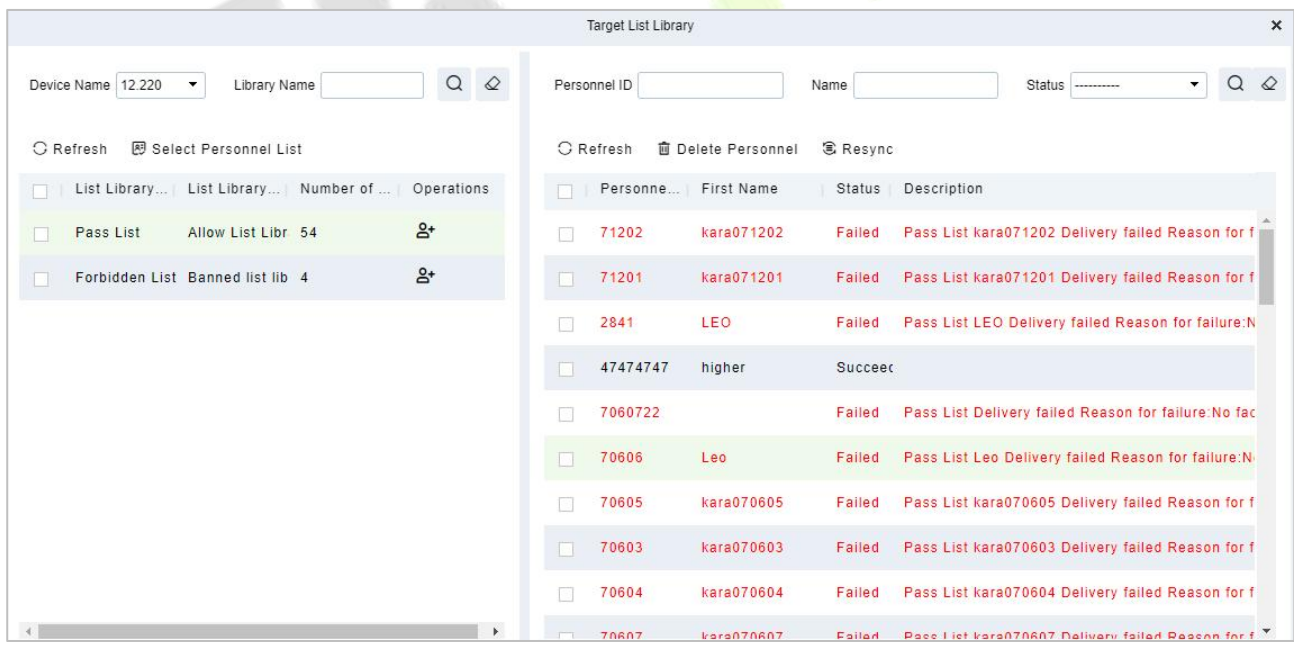

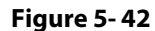

**Step 2:** Select an Edge, click **Active Report** to report the picute to ZKIVA-Edge, as shown in figure below.

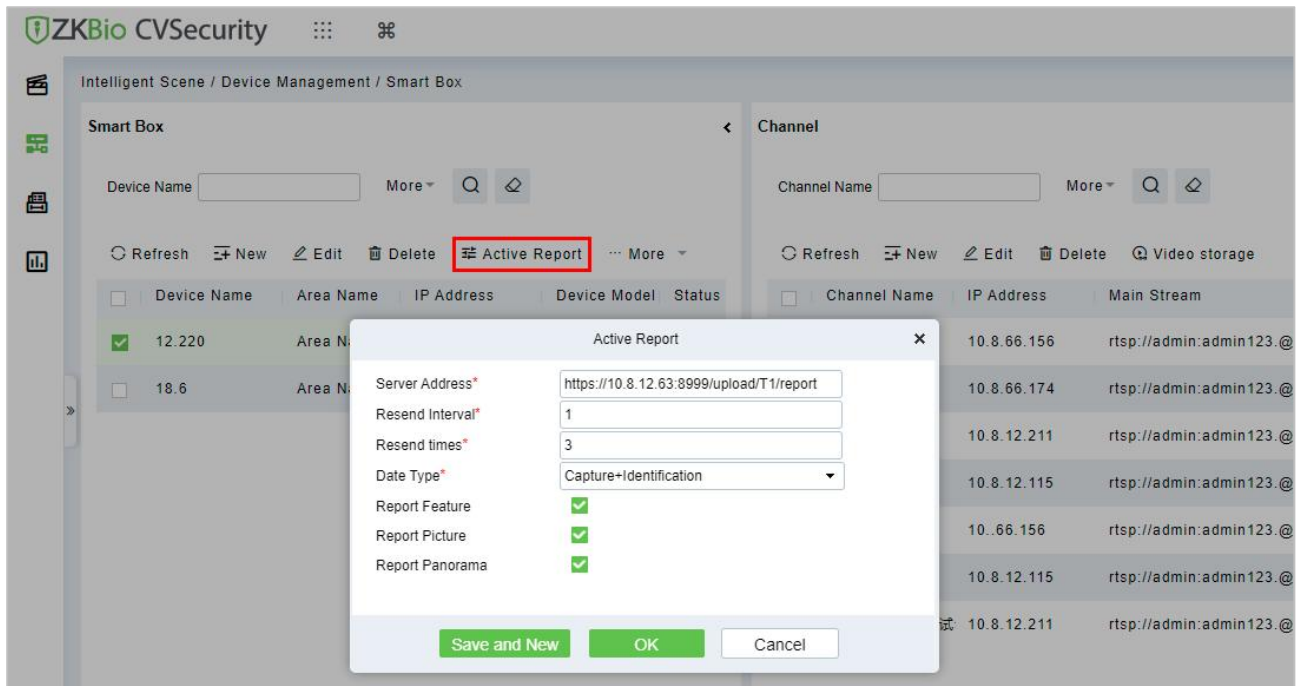

## **Figure 5- 43 Active Report**

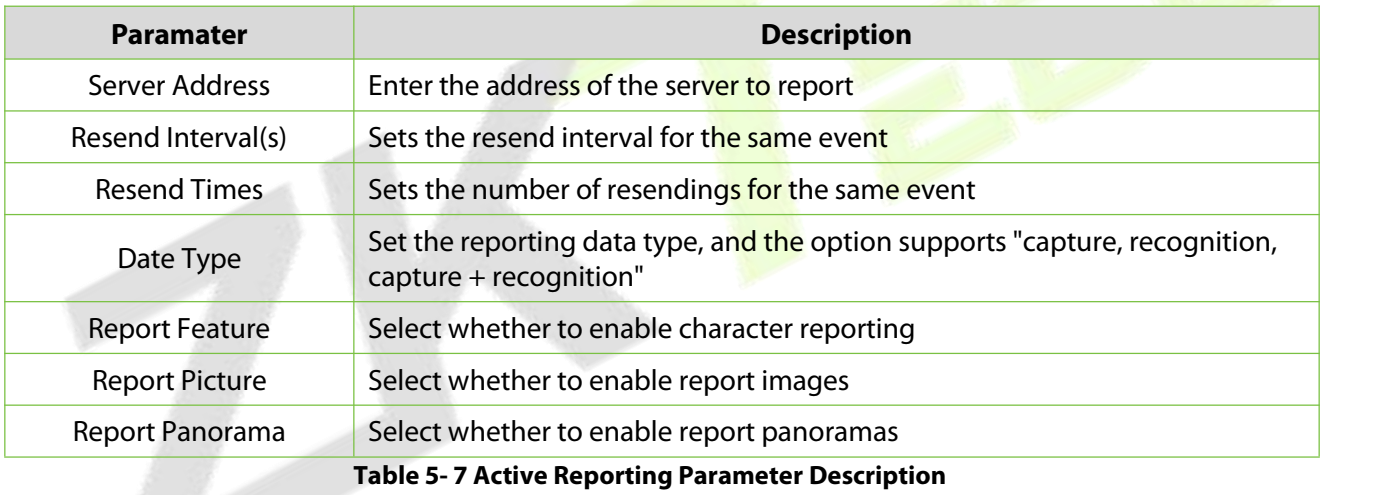

## **Result:**

Please refer to the setting, after config, please check the people control dashboard.

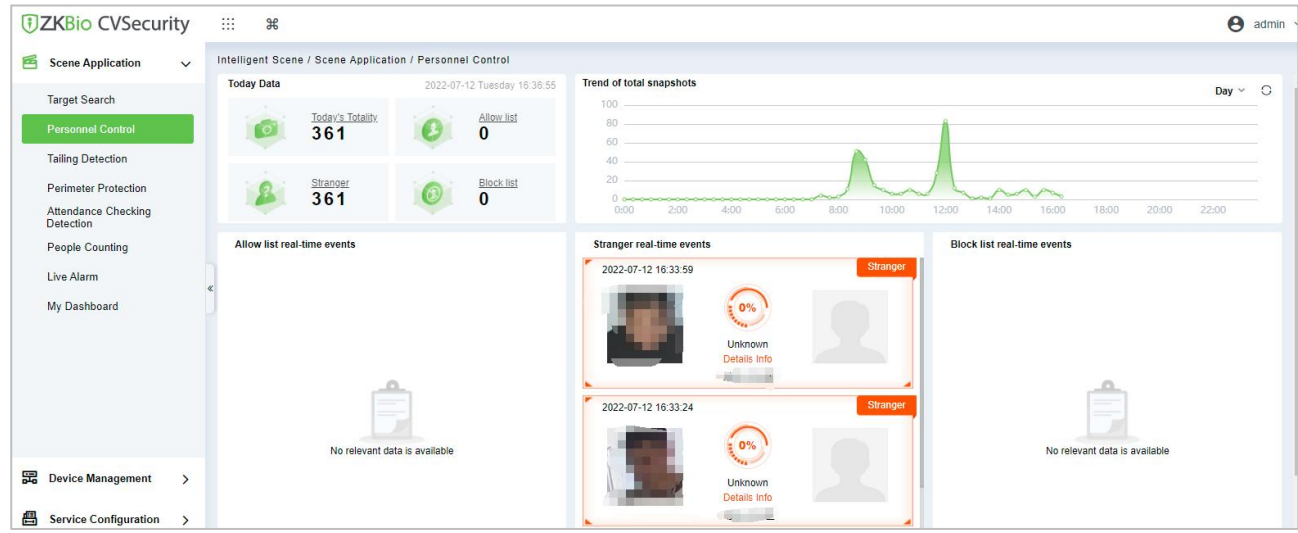

#### **Figure 5- 44 People Control**

## **5.2.2.3 Perimeter Alarm**

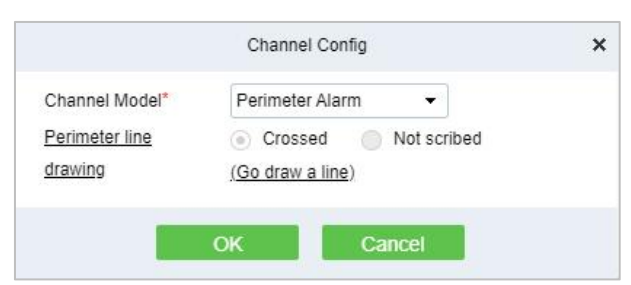

**Figure 5- 45**

**Figure 5-45 Channel Configuration option**

**Step 1:** Go to Channel Config and select Perimeter Alarm, click **Go draw a line**.

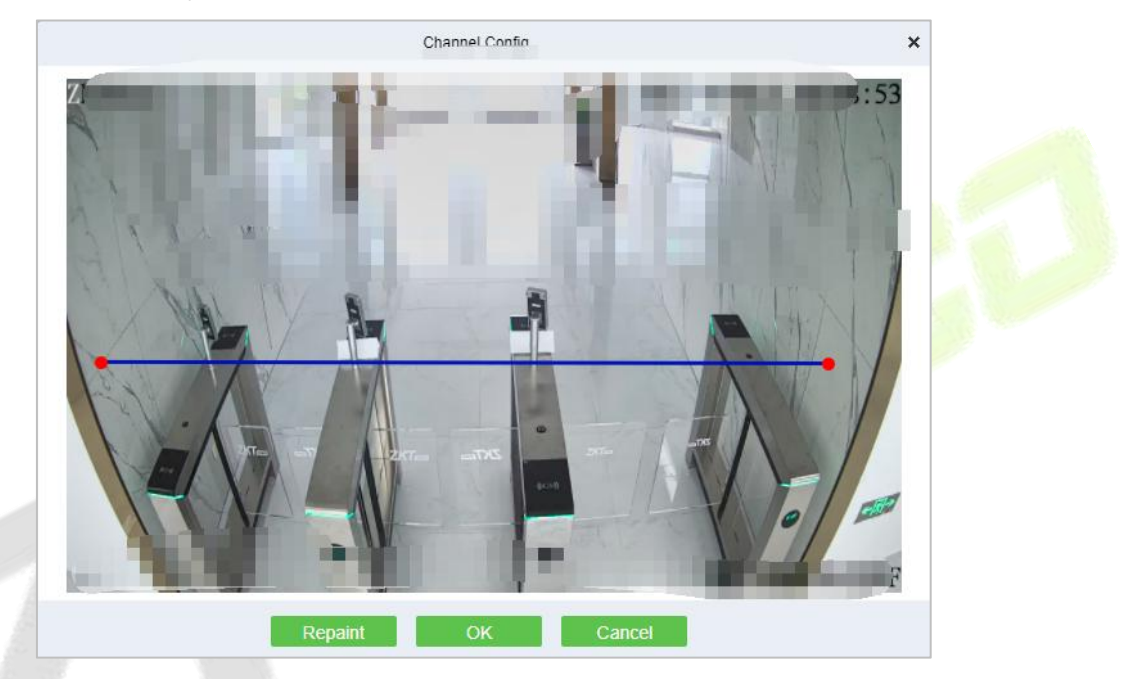

**Figure 5- 46 Draw A Line**

## **Result:**

Please refer to Perimeter Protection setting, after setting, please go to **Perimeter Protection** to check the dashboard.

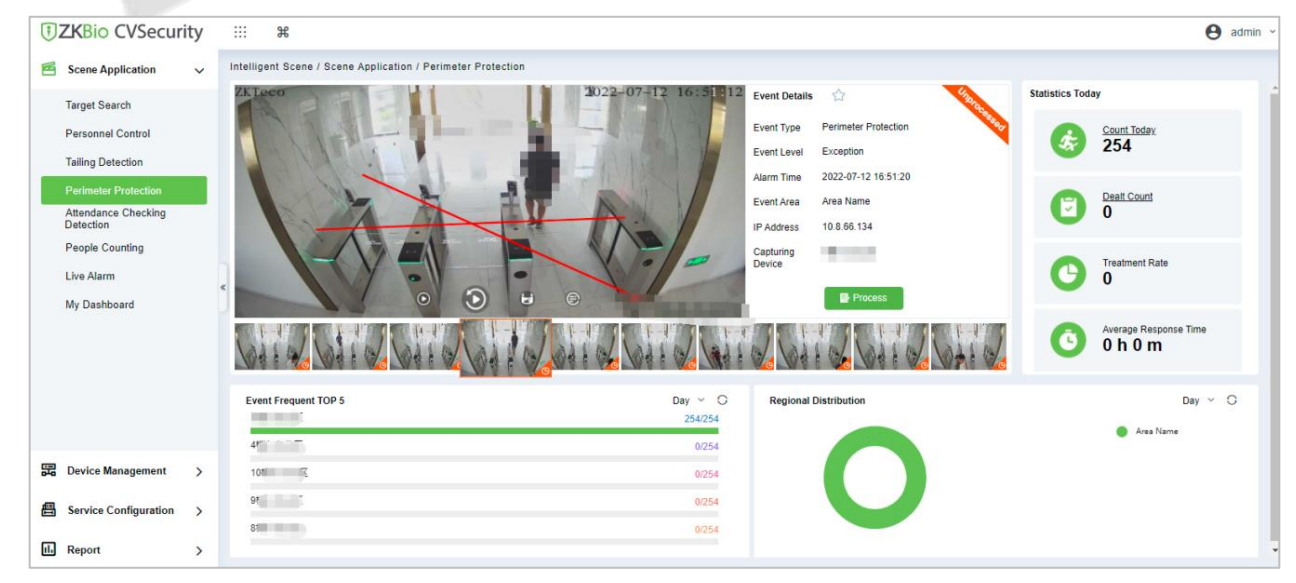

**Figure 5- 47 Perimeter Protection Interface**

#### **Reboot Device:**

It will reboot the selected device.

#### **Synchronize Time:**

It will synchronize device time with server's current time.

#### **Synchronize Devices:**

Synchronize data of the system to the device. Select device, click **Synchronize Devices** and click **OK** to complete synchronization.

**Note: Synchronize Devices** will delete all data in the device first (except transactions), and thus download all settings again. Please keep the internet connection stable and avoid power down situations. If the device is working normally, please use this function with caution. Execute it in rare user situations to avoid impact on normal use of the device.

#### **Delete All Faces:**

This option will help you to delete all recorded faces.

# **5.3 Service Configuration**

## **5.3.1 Timezone**

#### **Operating Steps:**

#### **Step 1:** In the **Intelligent Analytics** module, select **Service Configuration > Time Zones**.

**Step 2:** Click the **New** button and set the daily time period in the pop-up time period new function pop-up window, as shown in figure below.

| Time Zone Name* |                     |                |                      |               |               |                    |         |           |                    |           |                    |                    |    |
|-----------------|---------------------|----------------|----------------------|---------------|---------------|--------------------|---------|-----------|--------------------|-----------|--------------------|--------------------|----|
| Remarks         | <b>面</b> Delete all |                |                      |               |               |                    |         |           |                    |           |                    |                    |    |
| Mo              | 0                   | 2              | 4                    | $\frac{6}{1}$ | $\frac{8}{1}$ | 10                 | 12      | $14$      | $16$               | 18        | $^{20}$            | 22<br>n.           | 24 |
| Tu              | 0                   | $\overline{2}$ | 4                    | 6             | $^{\circ}$    | 10                 | 12      | 14        | 16                 | 18        | $^{20}$            | $^{22}$            | 24 |
| We              | n                   | 2              |                      | 6             | $\frac{8}{1}$ | 10                 | $^{12}$ | $14$      | $16$               | $^{18}$   | $^{20}$            | 22                 | 24 |
| Th              | 0                   | $\frac{2}{1}$  | $\ddot{\mathcal{A}}$ | 6             | $\frac{8}{1}$ | 10                 | 12      | 14        | $16 \nvert$        | 18        | $^{20}$            | $^{22}$            | 24 |
| Fr              | n                   | 2              | 4                    | 6             | $^8$          | 10                 | $12$    | 14        | $16 \,$            | $18\,$    | $^{20}$            | $^{22}$            | 24 |
| Sa              | n                   | 2              |                      | 6             | 8             | 10<br>$\mathbb{R}$ | $^{12}$ | 14<br>-11 | 16<br>$\mathbb{R}$ | 18<br>11. | 20<br>$\mathbf{1}$ | 22<br>$\mathbf{1}$ | 24 |
| Su              | 0                   | $\frac{2}{1}$  | $\ddot{\ddot{\tau}}$ | $\frac{6}{1}$ | $\frac{8}{1}$ | 10                 | 12      | 14        | 16                 | 18        | $^{20}$            | $^{22}$            | 24 |

**Figure 5- 48 Time Period Configuration**

**Step 3:** Click **OK** to save the settings.

### **5.3.1.1 Delete**

In the **Intelligent Analytics > Service Configuration > Time zone**, select the time zone to be deleted and click **Delete or Delete icon** button under Operations. Click **OK** to delete.

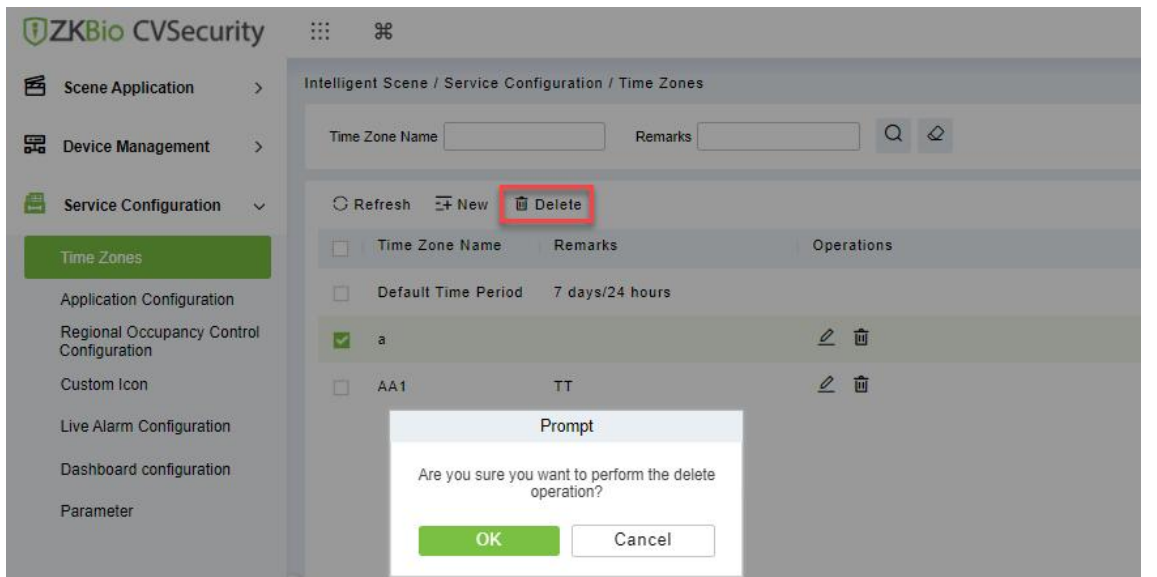

**Figure 5- 49 Delete Time Zone**

# **5.3.2 Application Configuration**

### **Operating Steps:**

**Step 1:** In the **Intelligent Analytics** module, select **Service Configuration > Application Configuration**.

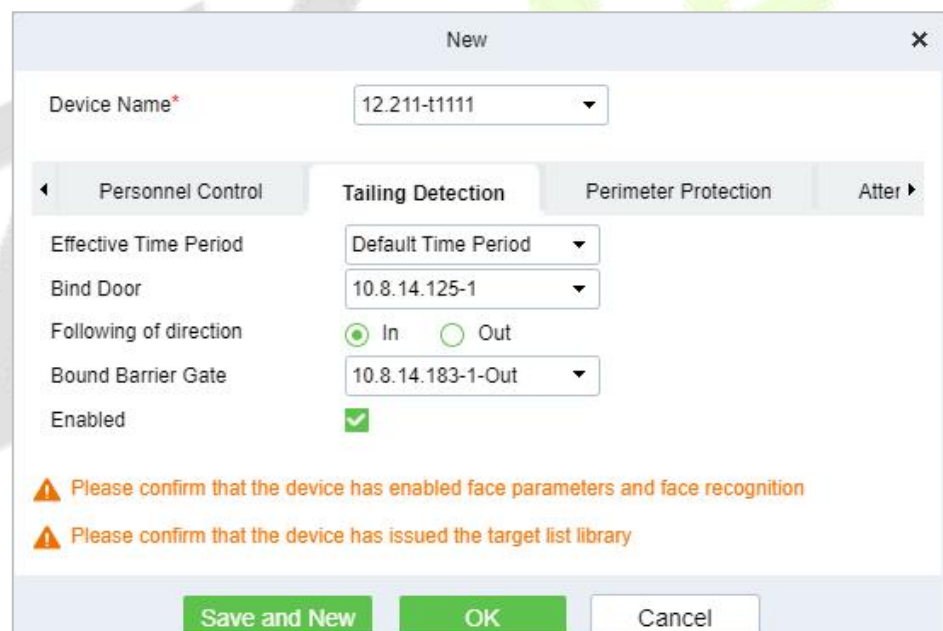

#### **Figure 5- 50 New TailingDetection Settings**

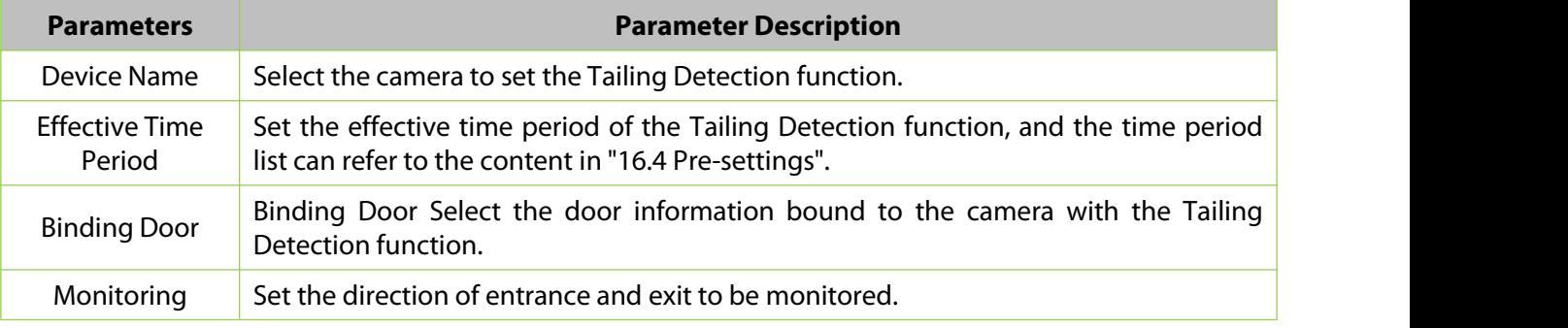

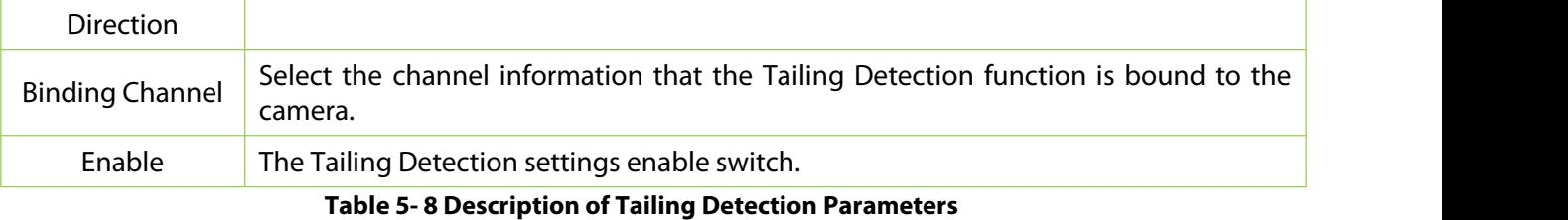

**Step 2:** Click **OK** to save the settings.

## **5.3.2.1 Delete**

In the **Intelligent Analytics > Service Configuration > Application Configuration**, select the Device to be deleted and click **Delete or Delete icon** button under Operations. Click **OK** to delete.

# **5.3.3 Regional Occupancy Control Configuration**

#### **Operating Steps:**

**Step 1:** Access the camera background, and set the line statistics to draw lines.

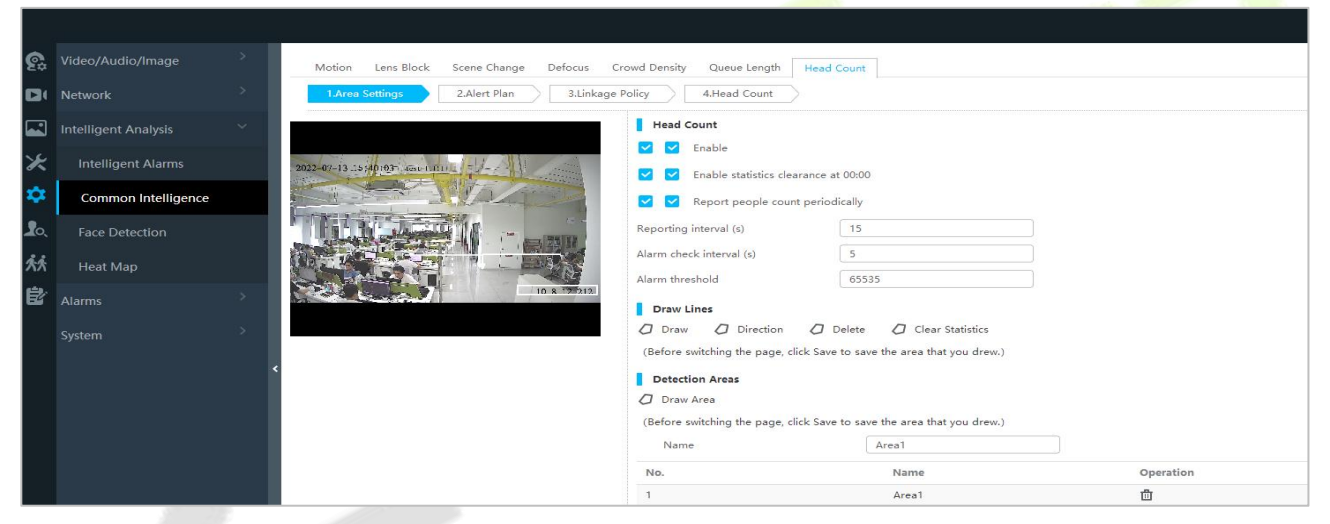

**Figure 5- 51 Enable Head Count**

**Step 2:** In the **Intelligent Analytics** module, choose **Service configuration > Regional Occupancy Control Configuration**.

**Step 3:** Click the **New** button to set the parameters of the statistical range of the number of people, as shown in figure below.For parameter descriptions, please refer to Table 5-9.

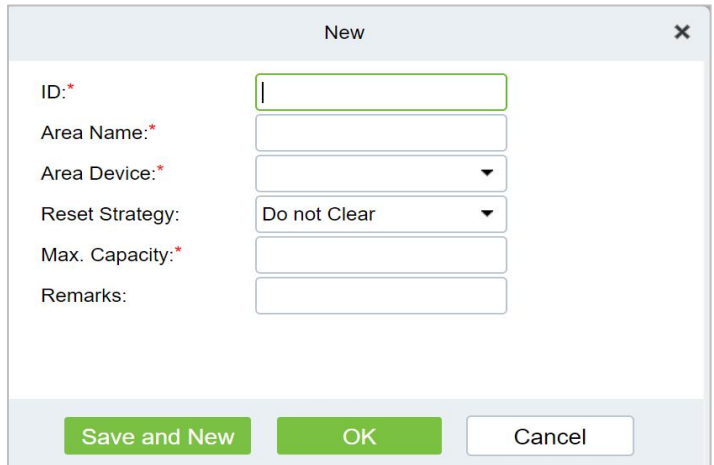

**Figure 5- 52 Added Parameter Interface for Statistical Range**

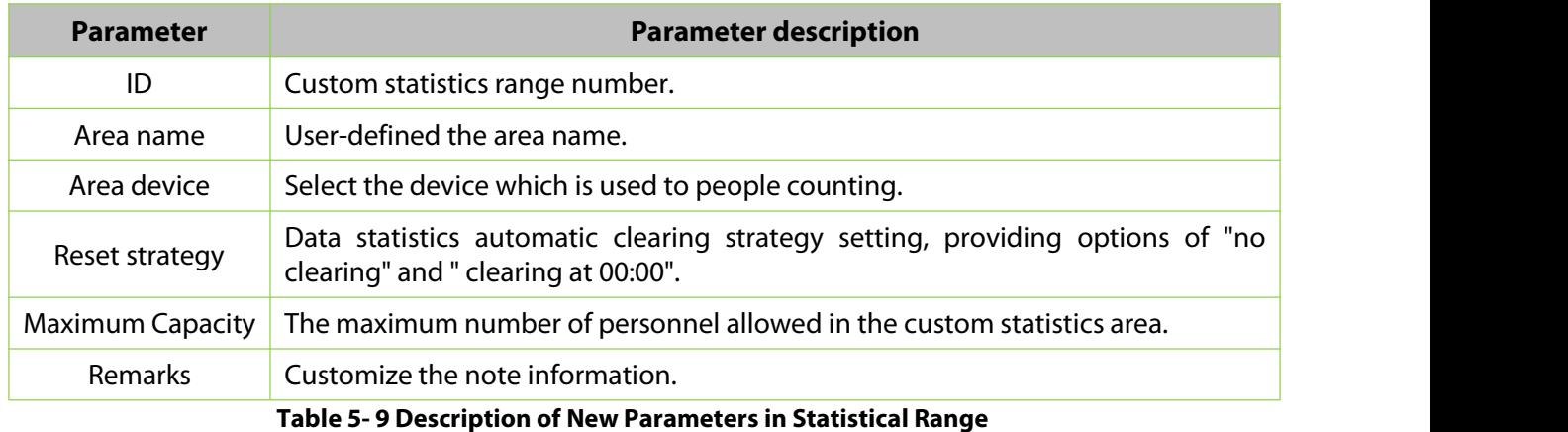

**Step 4:** Click **OK** to save the settings.

## **5.3.3.1 Delete**

In the **Intelligent Analytics > Service Configuration > Regional Occupancy Control Configuration**, select the region to be deleted and click **Delete or Delete icon** button under Operations. Click **OK** to delete.

# **5.3.4 Live Alarm Configuration**

Alarm events generated by all devices in the **Intelligent Analytics** Module

**Step 1:** In the **Intelligent Analytics** module, select **Service Configuration > Live Alarm Configuration**.

**Step 2:** Click the **New** button and set the live alarm in the pop-up alarm new function pop-up window.

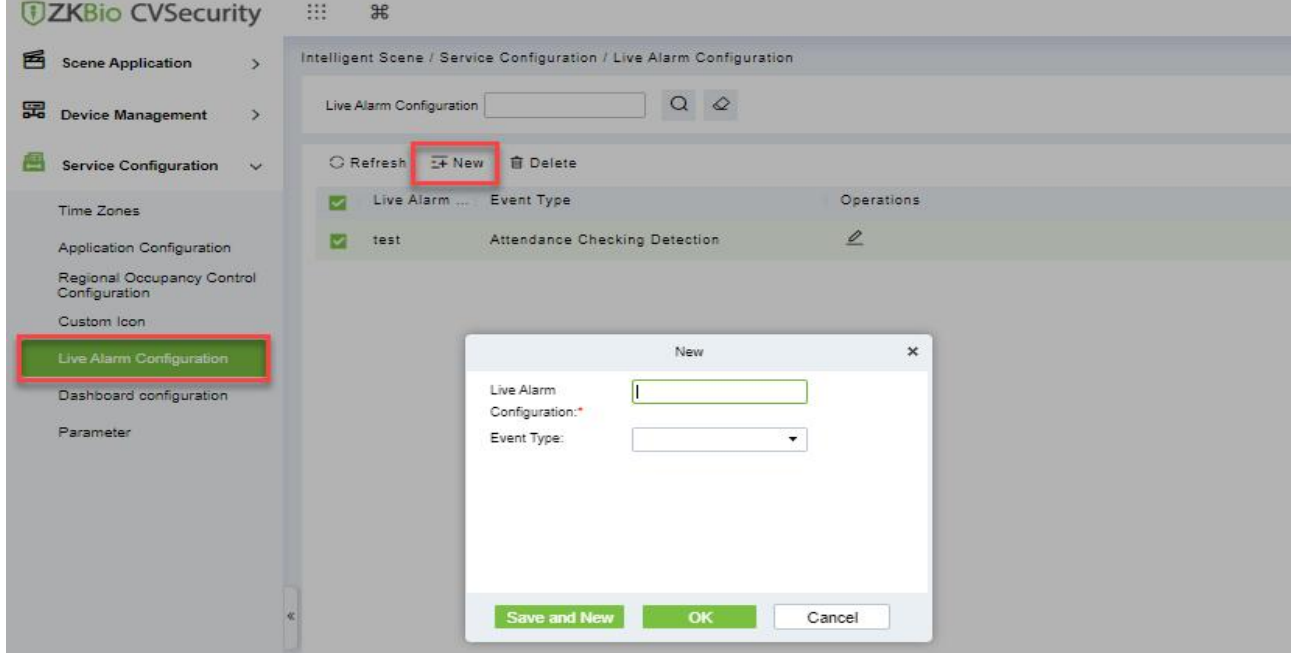

**Figure 5- 53 Add Live Alarm Configuration**

| <b>Parameter</b>          | <b>Parameter Description</b>     |
|---------------------------|----------------------------------|
| <b>Configuration Name</b> | User-defined the dashboard name. |
| Live Alarm                | Enter the live alarm name        |
| Event Type                | Enter the event type             |

#### **Table 5- 10 Parameter Live Alarm Configuration**

## **5.3.4.1 Delete**

In the **Intelligent Analytics > Service Configuration > Live Alarm Configuration**, select the Live alarm and click **Delete or Delete icon** button under Operations. Click **OK** to delete.

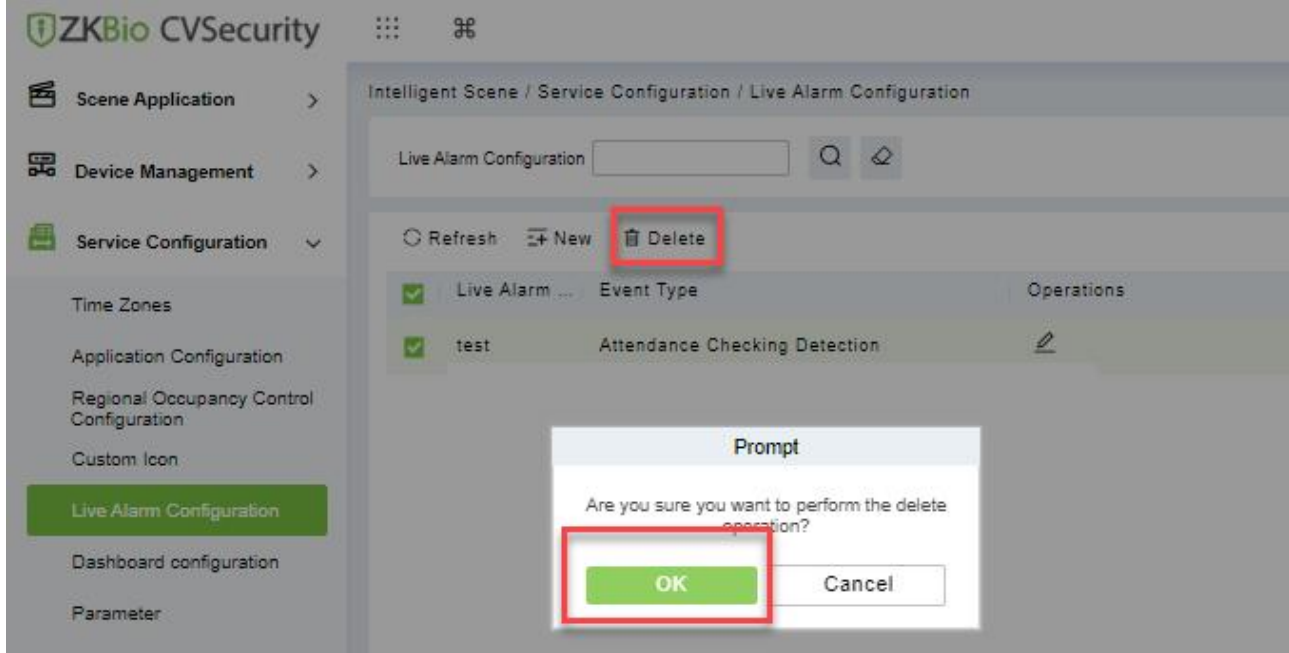

**Figure 5- 54 Delete Live Alarm Configuration**

## **5.3.5 Custom Icon**

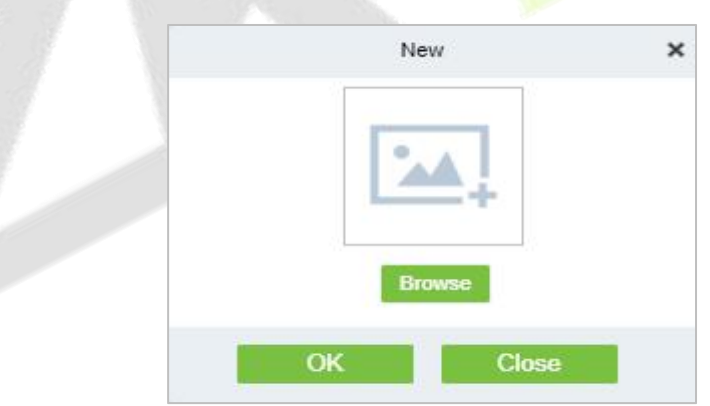

**Figure 5- 55 New Custom Icon**

# **5.3.6 Dashboard Configuration**

Users can customize the personal data dashboard according to conditions.

## **Operation Guide:**

## **Step 1:** Go to **Intelligent Analytics > Service Configuration > Dashboard Configuration**.

**Step 2:** Click **New** Button, according to the condition to set the dashboard, as shown in figure below. For parameter descriptions, please refer to Table 5-11.

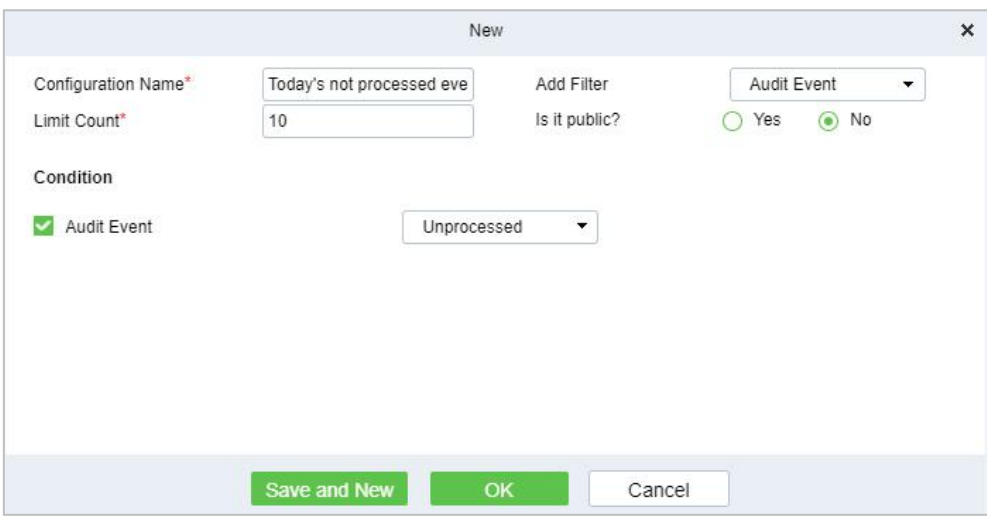

#### **Figure 5- 56 New My Dashboard**

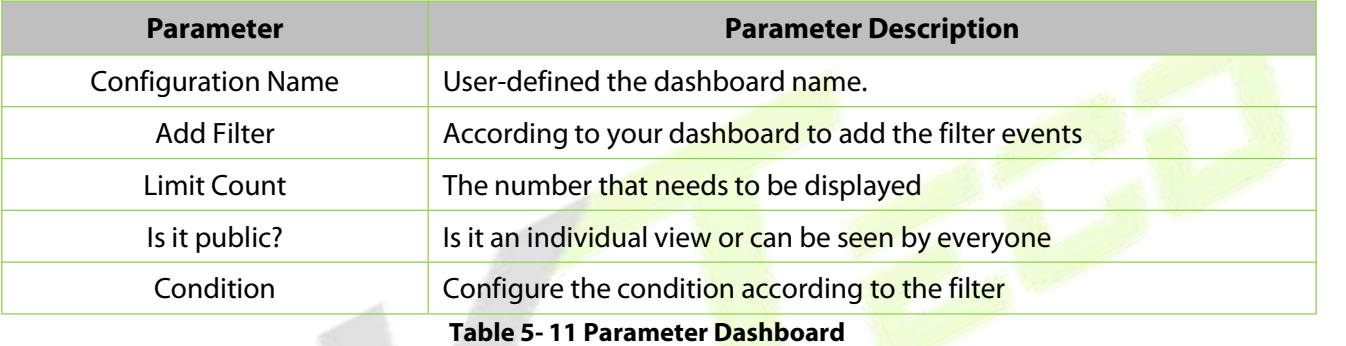

## **5.3.6.1 Delete**

In the **Intelligent Analytics > Service Configuration > Dashboard Configuration**, select the dashboard name and click **Delete or Delete icon** button under Operations. Click **OK** to delete.

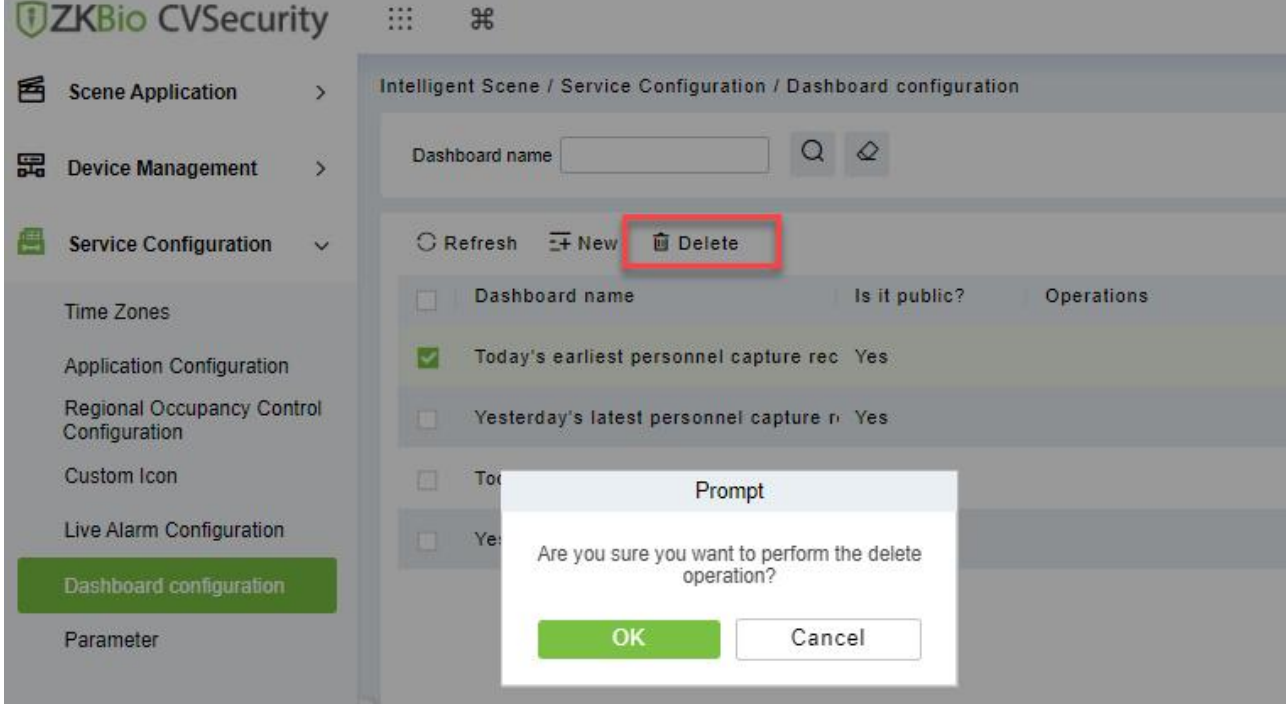

**Figure 5- 57 Delete Dashboard Configuration**

# **5.3.7 Parameters**

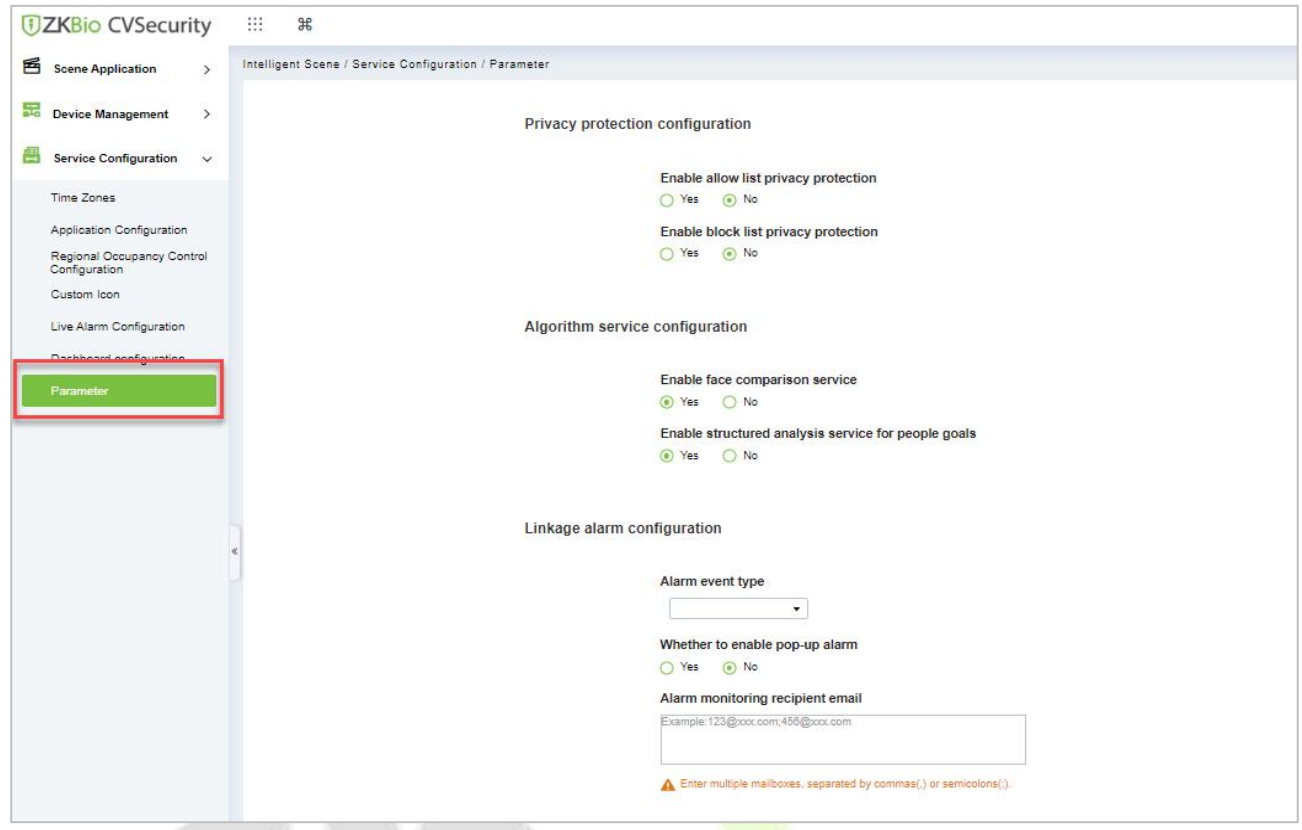

**Step 1:** Go to **Intelligent Analytics >Service Configuration >Parameter**.

**Figure 5- 58 Parameters**

## **5.3.7.1 Privacy protection configuration**

Enable the privacy protection list for Allow list and Block List

### **5.3.7.2 Algorithum configuration**

Enable the algorithm service configuration for face comprasion and structured analysis for people goals

## **5.3.7.3 Linkage alarm configuration**

If alarm event occurs on this door, whether there will be alarm sound reminder for vehicle detection When any Linkage is happening, whom to notify via email.

# **5.4 Reports**

# **5.4.1 All Records**

## **Step 1:** Go to **Intelligent Analytics >Reports >All Records**.

**Step 2:** We can check all the records as a list or images format.

**Step 3:** On the All Records screen, click Export, enter the user password in the displayed security verification dialog box, and Click **OK**. Select whether to encrypt the file and the file format to export and Click **OK.**

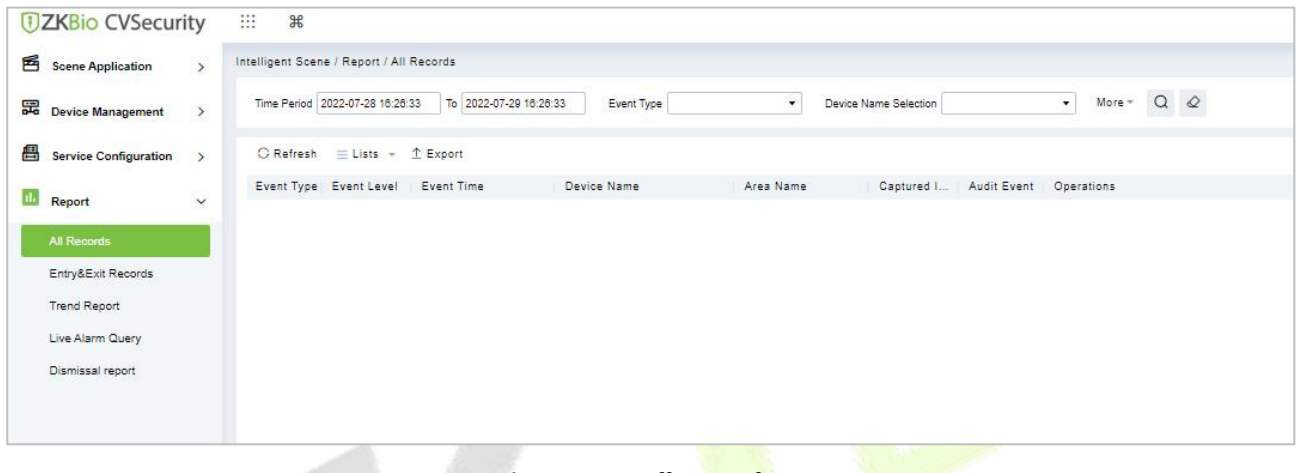

#### **Figure 5- 59 All Records**

## **5.4.2 Entry & Exit Records**

#### **Step 1:** Go to **Intelligent Analytics >Reports >Entry & Exit Records**.

**Step 2:** We can check all the records of entry and exit as a list format.

**Step 3:** On the All Records screen, click Export, enter the user password in the displayed security verification dialog box, and Click **OK**. Select whether to encrypt the file and the file format to export and Click **OK.**

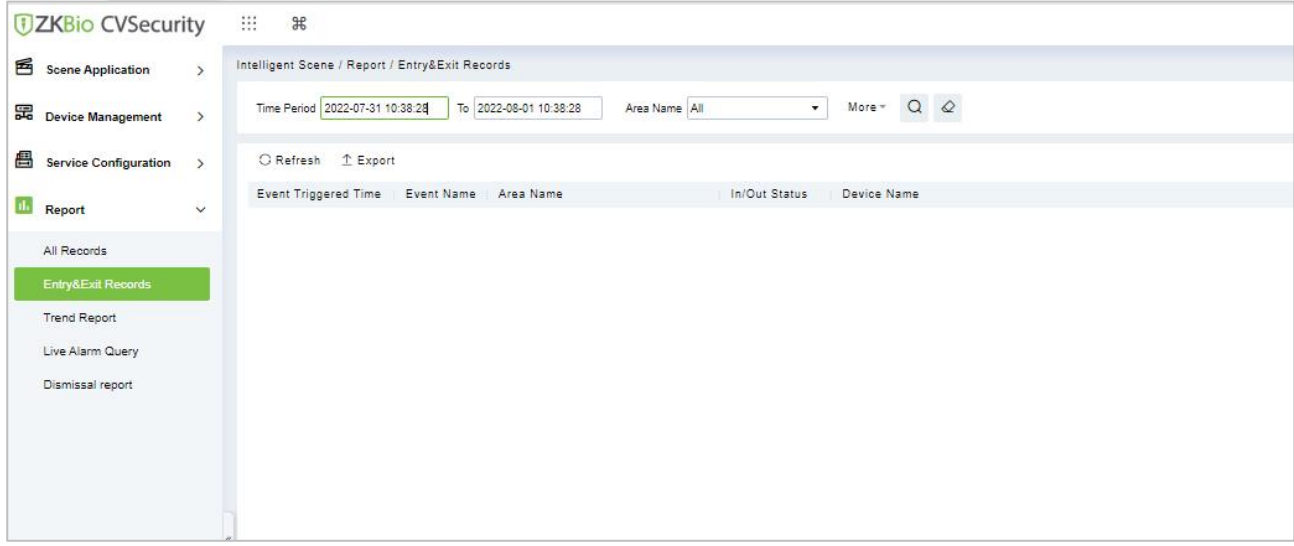

#### **Figure 5- 60 Entry and Exit Records**

# **5.4.3 Trend Reports**

**Step 1:** Go to **Intelligent Analytics > Reports > Trend Records**.

**Step 2:** We can check all the records of trend as a list format.

**Step 3:** Click **Delete** button under Operations. Click **OK** to delete.

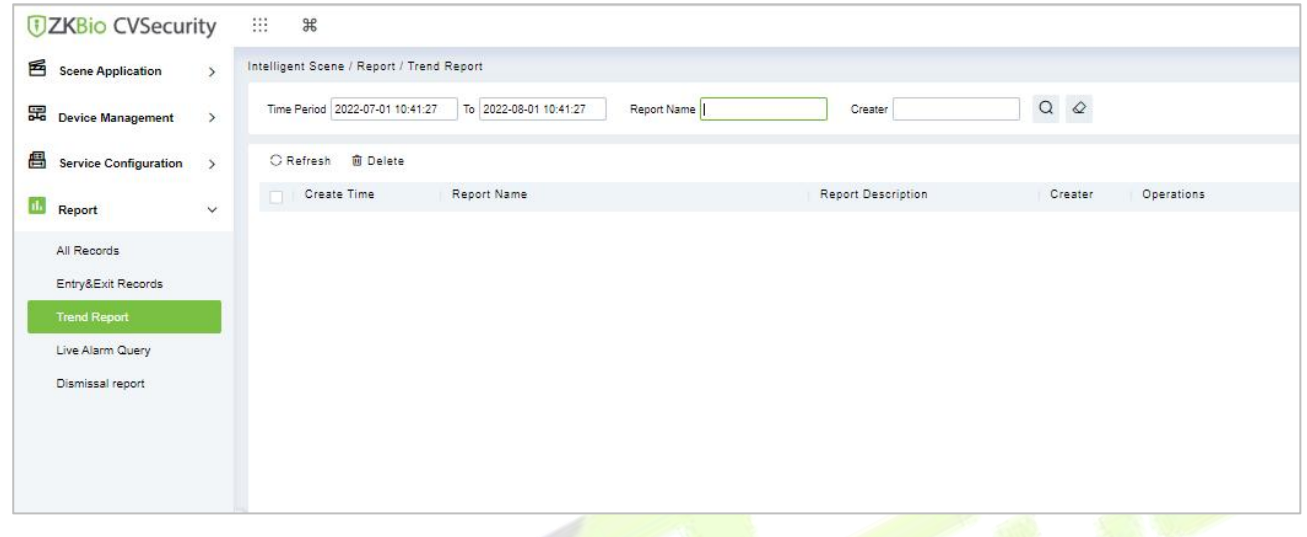

#### **Figure 5- 61 Trends Records**

# **5.4.4 Live Alarm Query**

**Step 1:** Go to **Intelligent Analytics >Reports >Live Alarm Query**.

**Step 2:** We can check all the records of live alarm query as a list format.

**Step 3:** On the All Records screen, click Export, enter the user password in the displayed security verification dialog box, and Click **OK**. Select whether to encrypt the file and the file format to export and Click **OK.**

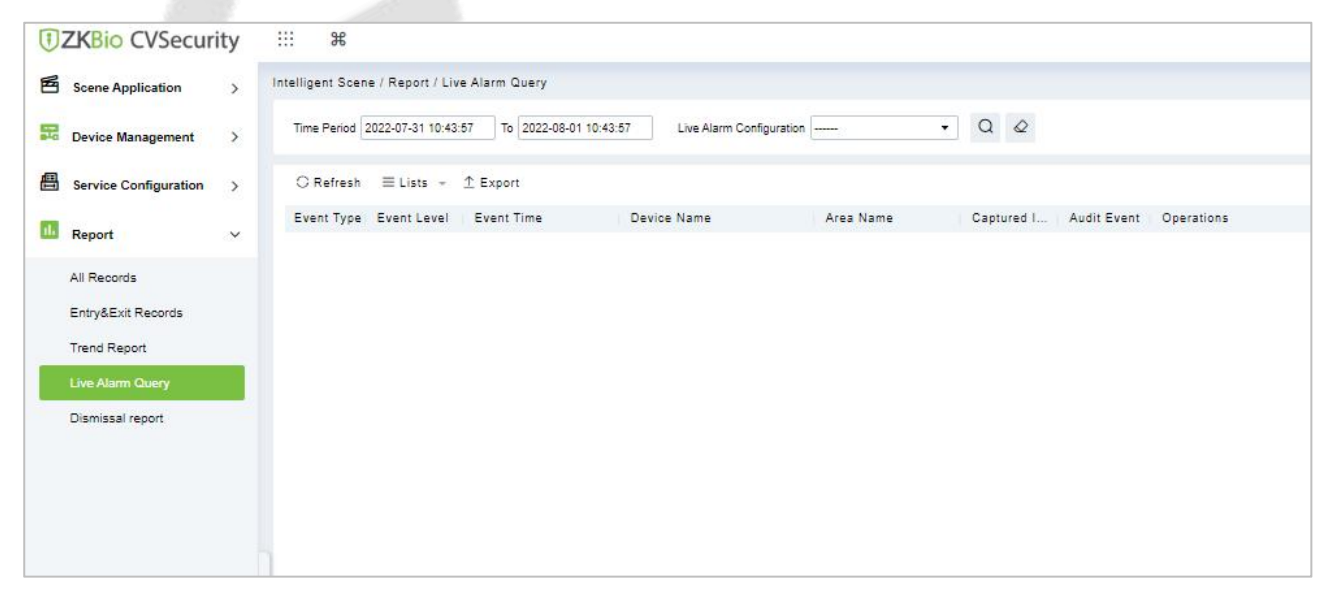

#### **Figure 5- 62 Live Alarm Query**

# **5.4.5 Dismissal Report**

**Step 1:** Go to **Intelligent Analytics >Reports > Dismissal Records**.

**Step 2:** We can check all the records of dismissal as a list format.

**Step 3:** Click **Delete** button under Operations. Click **OK** to delete.

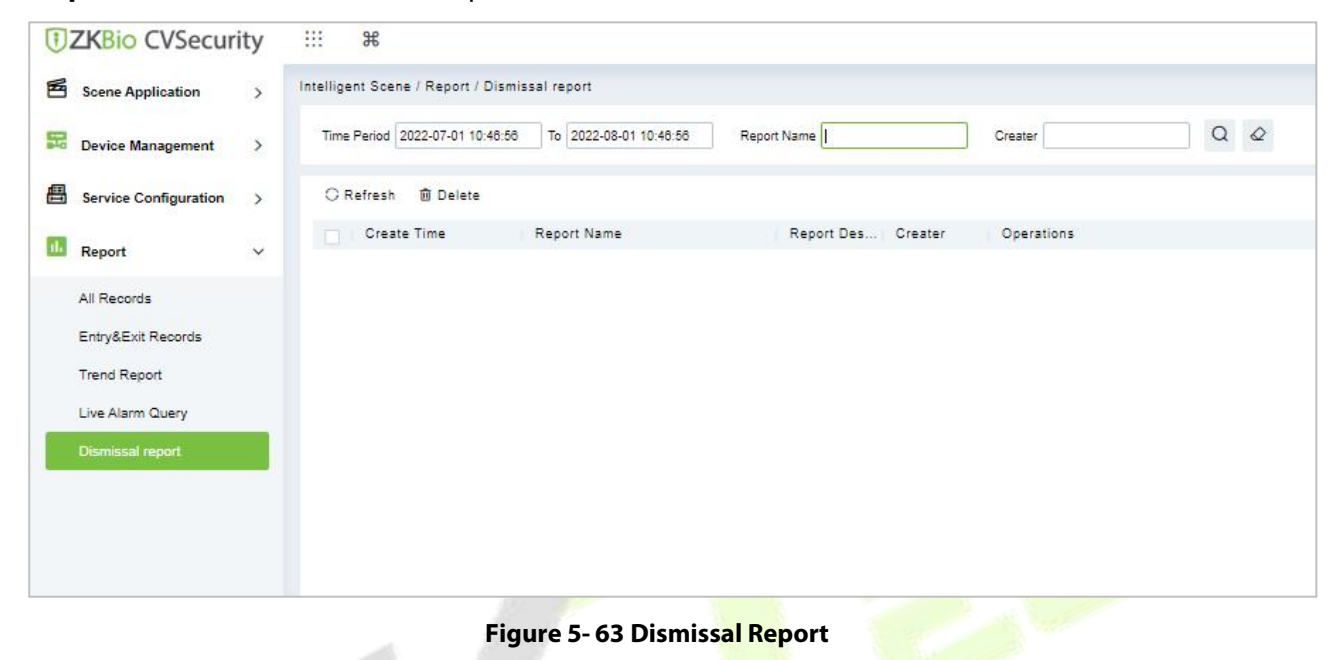

# **6 Attendance Management**

# **Operation Scenario**

Attendance, also known as time management, carries out attendance function operations such as scheduling for employees, and helps enterprises effectively collect attendance data of employees, enter abnormal attendance data, and calculate attendance results.

# **Operation Flow**

Introduce the configuration process of attendance management business.

The attendance management business configuration process is shown in figure below.

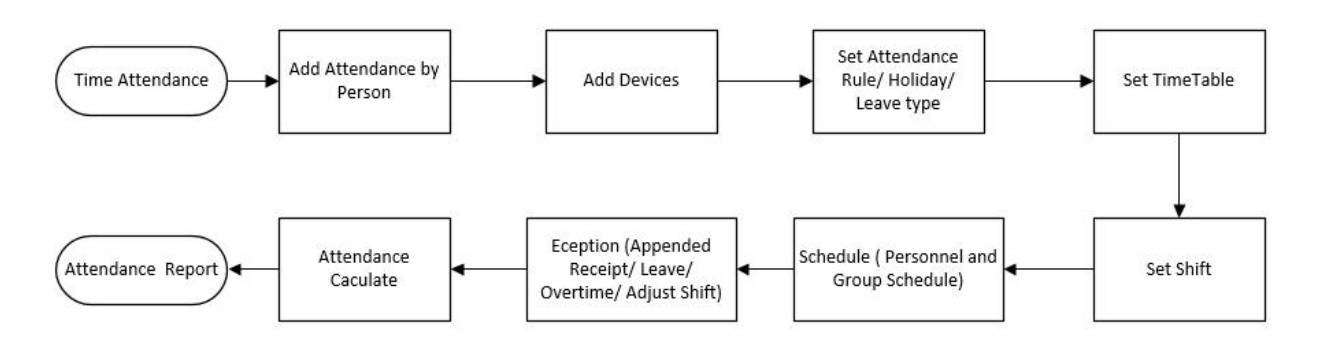

**Figure 6- 1 Attendance Configuration Process**

# **6.3 Attendance Management**

# **6.3.1 By Area**

This action is used to define which persons in the Attendance area can be attended. Only those who are added to the area can be attended.

This paper introduces the configuration Steps of manually setting regional attendance personnel in.

## **6.3.1.1 Add Area Personnel**

## **Operating Steps:**

**Step 1:** In **Attendance** module, select "Attendance Management > Setting Personnel by Region", select the region to be set in the list on the left, and then click "Add Regional Personnel" on the right.

**Step 2:** Add personnel information in the pop-up Add Personnelwindow, as shown in figure below.

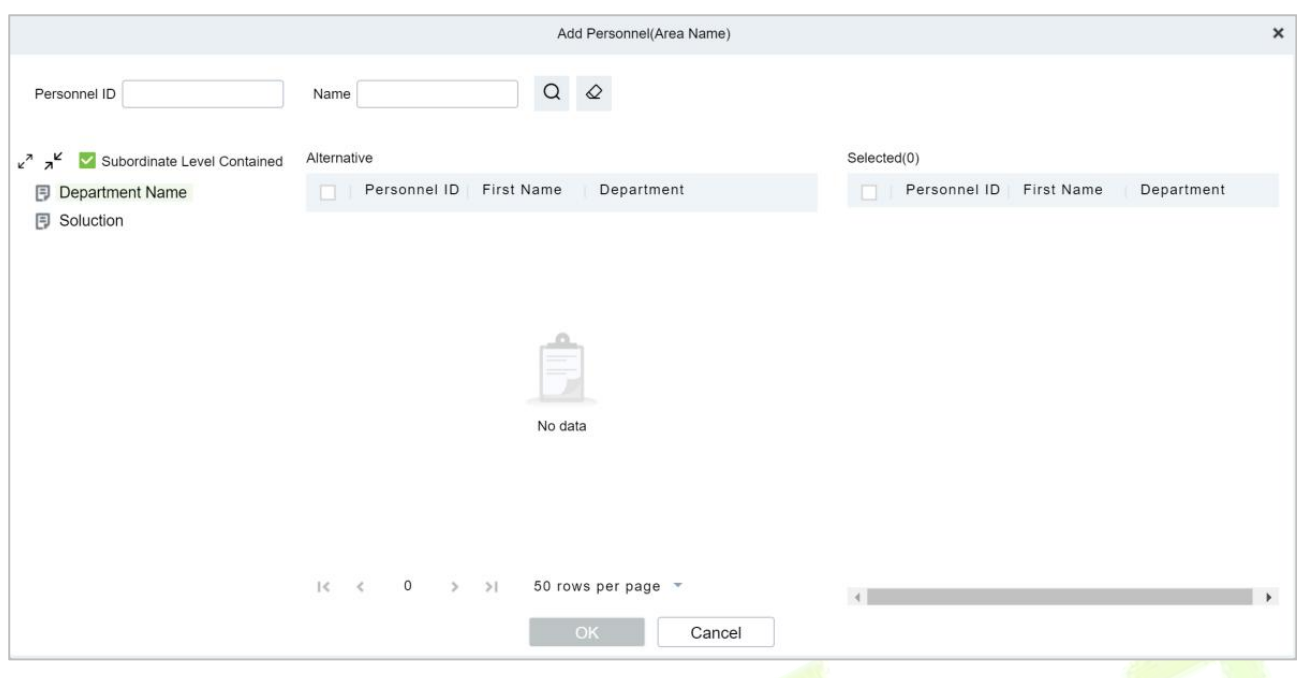

**Figure 6- 2 Add byArea**

**Step 3:** Click OK to complete the configuration of adding attendance personnel in the area.

## **6.3.1.2 Delete Area Personnel**

**Step 1:** On the **Area** interface, select the required ID from the list.

**Step 2:** Click **Delete** or click on the  $\overline{10}$  icon.to delete the **selected ID.** 

**Step 3:** Click **Delete**, to ensure and delete the selected ID from the list.

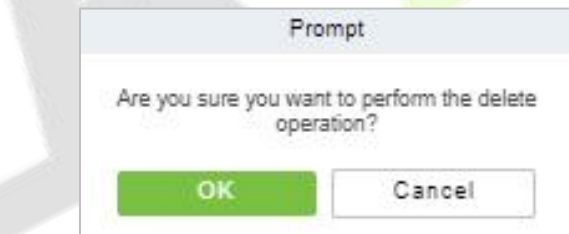

**Figure 6- 3 Deleting People**

## **6.3.1.3 Export**

You can export all transactions in Excel, PDF, CSV format.

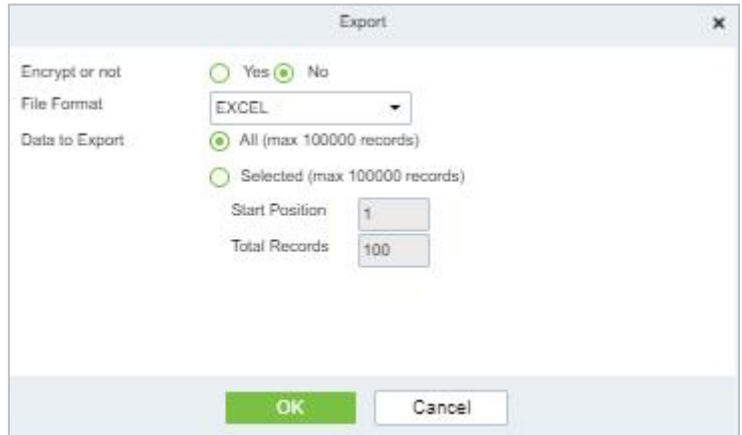

**Figure 6- 4 Export People**

## **6.3.1.4 Import**

You can import all transactions in Excel, PDF, CSV format.

#### **Import Area Personnel:**

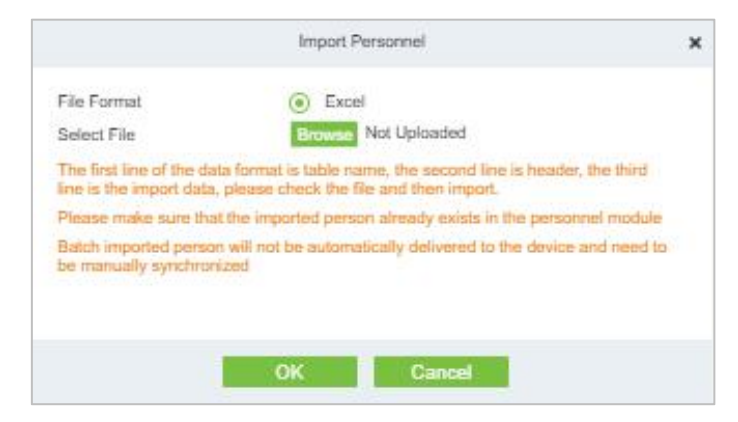

**Figure 6- 5 Adding People Import Area**

#### **Import and Delete Area Personnel:**

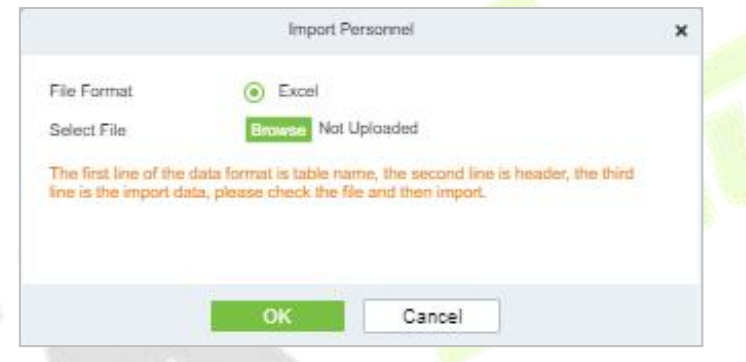

**Figure 6- 6 Import Personnel**

## **Download Import Template:**

You can download the entire file in Excel, PDF, CSV format.

### **6.3.1.5 Private Message**

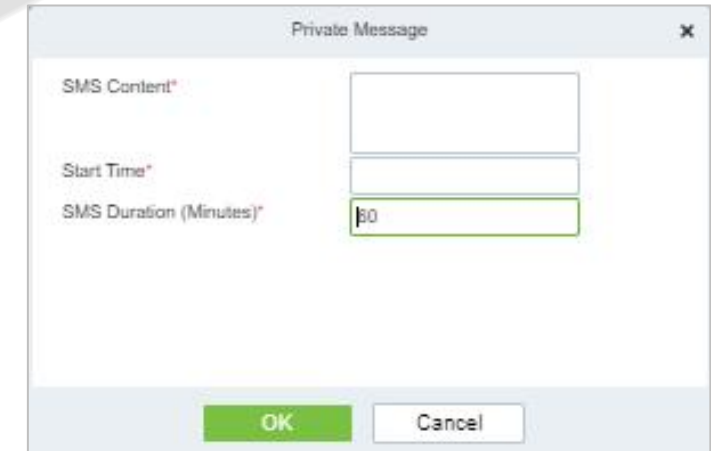

**Figure 6- 7 Private Message**

# **6.3.2 Attendance Device Description (Attendance Device)**

This paper introduces adding attendance device and setting communication parameters of connecting device, including the settings in the system and attendance device. After successful communication, you can view the information of connected devices, monitor the machines remotely, synchronize data and other operations.

Use Attendance Machine as Attendance Data Source

#### **Precondition:**

You need to set up the communication of the device first:

- 1. Open "**Communication Settings > Network Settings**" on the attendance device and configure the device network information in the pop-up "Network Settings" window.
- 2. Open "**Communication Settings > Cloud Service Settings**" and configure cloud server information in the pop-up "Cloud Server Settings" window.

#### **6.3.2.1 Authorized Device**

This paper introduces the configuration Steps of adding attendance device in by authorization.

#### **Operating Steps:**

**Step 1:** In the **Attendance** module, select **Attendance Management > Attendance Device**, and click "Authorized device".

**Step 2:** In the **Authorized Devices** window that pops up, add attendance devices, as shown in figure below.

| <b>IP Address</b> | Serial Number | (x)<br>$\alpha$ |  |
|-------------------|---------------|-----------------|--|
| <b>IP Address</b> | Serial Number | Operations      |  |
|                   |               |                 |  |
|                   |               |                 |  |
|                   |               |                 |  |
|                   |               |                 |  |
|                   |               |                 |  |
|                   |               |                 |  |
|                   |               |                 |  |
|                   |               |                 |  |

**Figure 6- 8 Device Authorization Add Interface**

**Step 3:** In the **Add** window that pops up, configure the device information, as shown in figure below and the key parameters are described in Table 6-1.

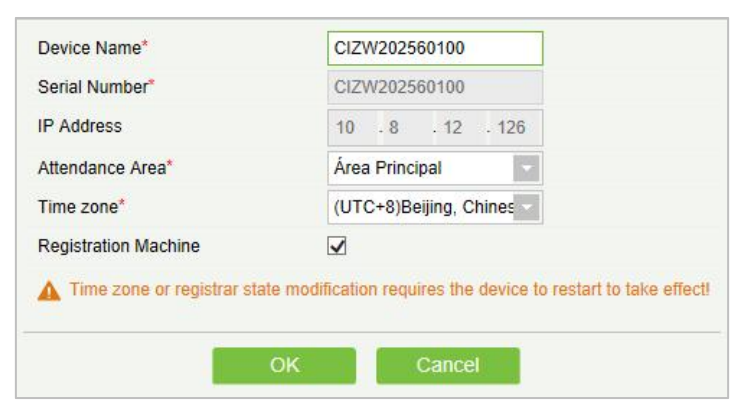

**Figure 6- 9 Adding Device Setup Interface**

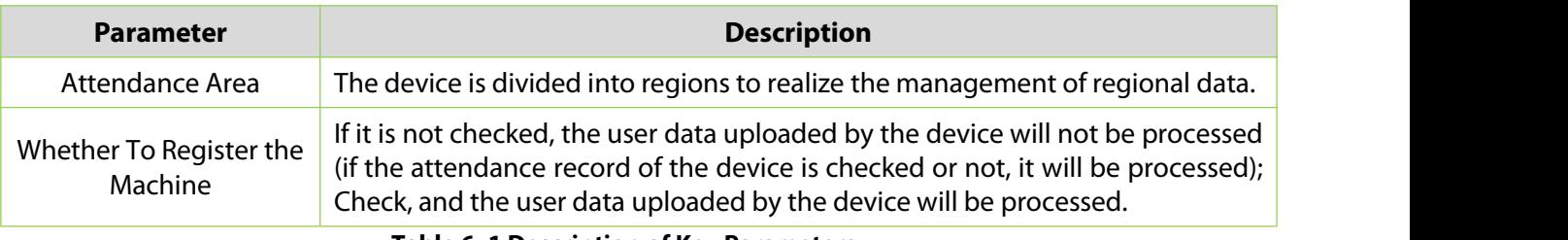

**Table 6- 1 Description of Key Parameters.**

## **6.3.2.2 Delete**

**Step 1:** On the **Device** interface, select the required Device Name from the list.

**Step 2:** Click **Delete** or click on the  $\overline{10}$  icon.to delete the selected Device.

**Step 3:** Click **Delete**, to ensure and delete the selected Device from the list.

## **6.3.2.3 Device Control**

## **Upgrade Firmware**

Tick the device that needs to be upgraded, click **Upgrade firmware** to enter edit interface, then click **Browse** to select firmware upgrade file (named emfw.cfg) provided by Access software, and click **OK** to start upgrading.

 **Note:** The user shall not upgrade firmware without authorization. Contact the distributor before upgrading firmware or upgrade it following the instructions of the distributor. Unauthorized upgrade may affect normal operations.

## **Reboot Device**

It will reboot the selected device.

## **Public Message**

You can set public message in the device so that the device can display short messages on the page (Not all the devices support this function).

## **Disable/Enable**

Select device, click **Disable/Enable** to stop/start using the device. When communication between the device and the system is interrupted or device fails, the device may automatically appear in disabled status. After adjusting local network or device, click **Enable** to reconnect the device and restore device communication.

## **Synchronize Software Data to Devices**

Synchronize data of the system to the device. Select device, click **Synchronize All Data to Devices** and click **OK** to complete synchronization.

## **Authorize Area**

It can reach certain areas within a period of time after being authenticated.

## **6.3.2.4 View and Get Information**

#### **Get Device Option**

It gets the common parameters of the device. For example, get the firmware version after the device is updated.

## **Get the specified personnel data**

Renew the current number of personnel, fingerprints, finger vein and face templates in the device. The final value will be displayed in the device list.

#### **Attendance Data Checking**

Select the device to proofread data, select the proofing date, the software issues a command to proofread the software and device attendance data.

#### **Re-Upload Data**

To re-upload the data from the device.

#### **View Device Parameters**

To view the parameters and the specification of the device.

#### **6.3.2.5 Clear Device Data**

#### **Clear unexecuted device commands**

Select the device to be cleared. It clears the unexecuted operation command issued by the software in the setting.

#### **Clear the attendance photos**

This function will clear all the attendance photo records from the device.

#### **Clear the attendance transactions**

Select the device. This function will clear all the attendance data records from the device.

#### **Clear equipment personnel**

This function will clear all the equipment personnel records from the device.

## **6.3.3 Attendance Point**

This paper introduces the configuration Steps of using **Access Control** machine as attendance data source in.

#### **6.3.3.1 New**

#### **Operating Steps:**

**Step 1:** In the **Attendance** module, select **Attendance Management** > **Attendance Points**, and click **New**.

**Step 2:** Add **Access Control** attendance points in the pop-up **Add** window, as shown in figure below. Please refer to Table 6-2 for explanations of key parameters.

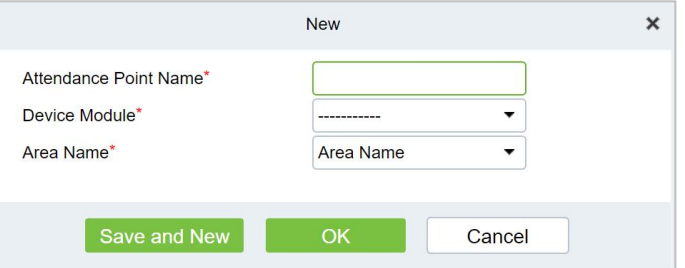

**Figure 6- 10 Adding Attendance Point Interface**

| <b>Parameter</b> | <b>Description</b>                                                      |
|------------------|-------------------------------------------------------------------------|
| Device Module    | Device module for setting attendance record source.                     |
| Area Name        | The area to which the device belongs.                                   |
| Door List        | You need to set the door corresponding to the attendance record source. |

#### **Table 6- 2 Parameter Description**

## **Step 3:** Click **OK**.

**Step 4:** Select "**Detailed Report > Original Record Table**" and click **Synchronous Attendance Point Record**.

**Step 5:** Select the time node and attendance point to be synchronized in the pop-up **Synchronize Attendance Point Record** window, as shown in figure below.

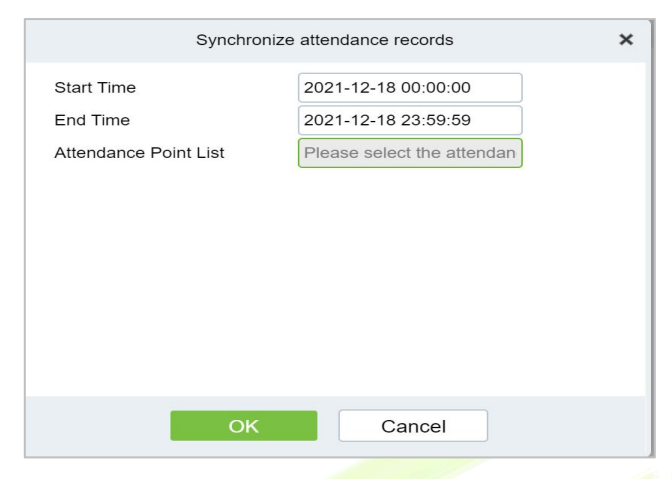

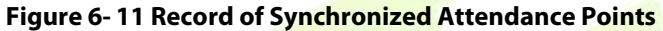

**Step 6:** Click **OK**.

#### **6.3.3.2 Export**

You can export all transactions in Excel, PDF, CSV format.

#### **6.3.3.3 Delete**

**Step 1:** On the **Attendance Point** interface, select the required Attendance Point Name from the list.

**Step 2:** Click **Delete** or click on the  $\overline{11}$  icon.to delete the selected Attendance Point.

**Step 3:** Click **Delete**, to ensure and delete the selected Attendance Point from the list.

## **6.3.4 Roll Call**

The procedure of identifying the availability by calling out a list of names

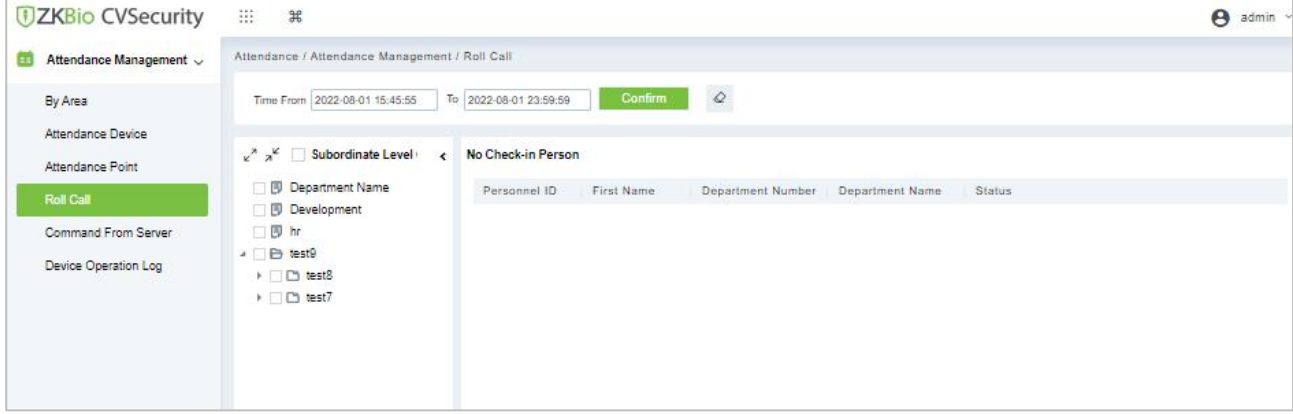

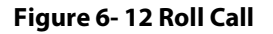

# **6.3.5 Command from Server**

## **6.3.5.1 Clear Command List**

**Step 1:** You can clear command as required. Click **Clear Command** after selecting the corresponding ID.

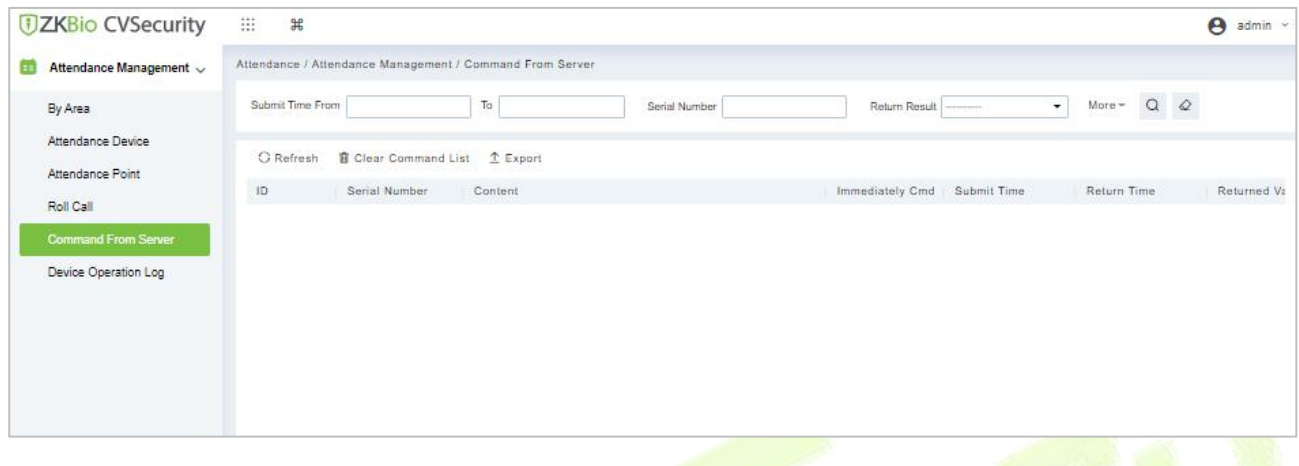

#### **Figure 6- 13 Roll Call Clear Command List**

## **6.3.5.2 Export**

You can export all transactions in Excel, PDF, CSV format.

# **6.3.6 Device Operation Log**

For communication between the system and device, data uploading, configuration downloading, device and system parameters shall be set. Users can edit access controllers within relevant levels in the current system; users can only add or delete devices in Device Management if needed.

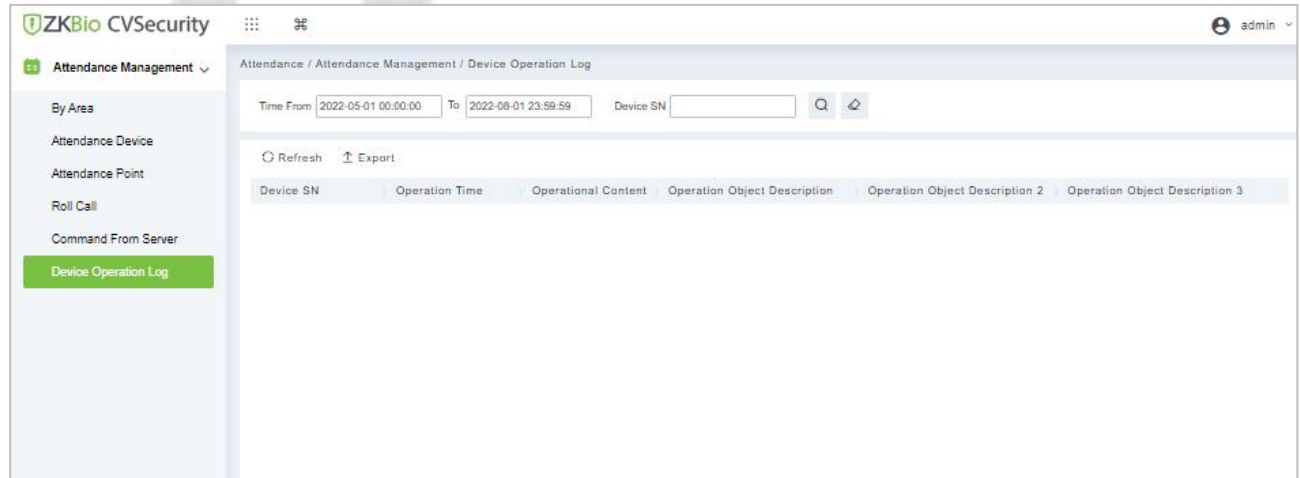

#### **Figure 6- 14 Device operation Log**

## **6.3.6.1 Export**

You can export all transactions in Excel, PDF, CSV format.

# **6.4 Attendance Setting**

Attendance settings affect attendance results, is the core of attendance calculation logic, including attendance rules settings, holiday settings, fake settings.

## **6.4.1 Attendance Rule Setting**

Because the attendance system is different in each company, it is necessary to manually set attendance rules to ensure the accuracy of the final attendance calculation. The setting of attendance rules is the main way to reflect the attendance system of enterprises.

This paper introduces the configuration Steps of attendance rules in.

## **6.4.1.1 Basic Rule Setting**

#### **Operating Steps:**

**Step 1:** In the Attendance module, select Attendance Settings > Attendance Rules.

**Step 2:** In the Attendance Rule interface, fill in the attendance rules as required, as shown in figure below, and the basic rule parameter description is shown in Table 6-3.

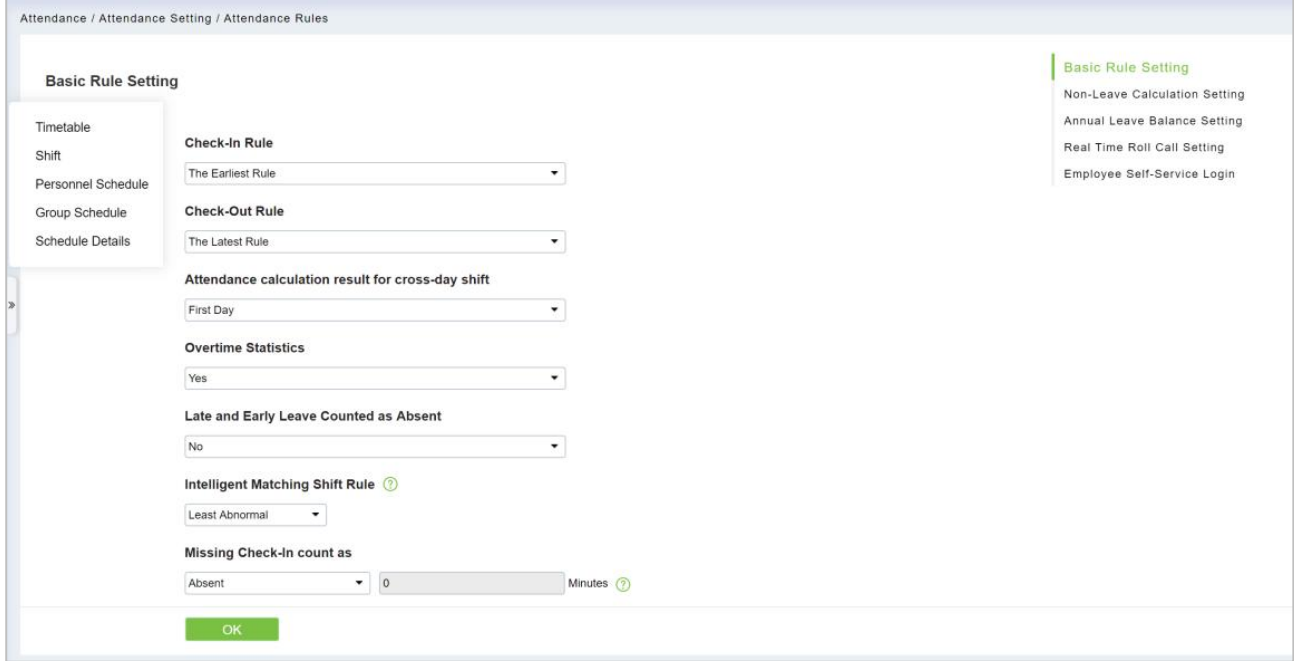

**Figure 6- 15 Attendance Rules**

## **6.4.1.2 Non-Leave Calculation Setting**

#### **Operating Steps:**

**Step 1:** In the Attendance module, select Attendance Settings > Attendance Rules>Non-Leave Calculation Setting.

**Step 2:** In the Attendance Rule interface, fill in the attendance rules as required, as shown in figure below, and the Non-Leave Calculation description is shown in Table 6-3.

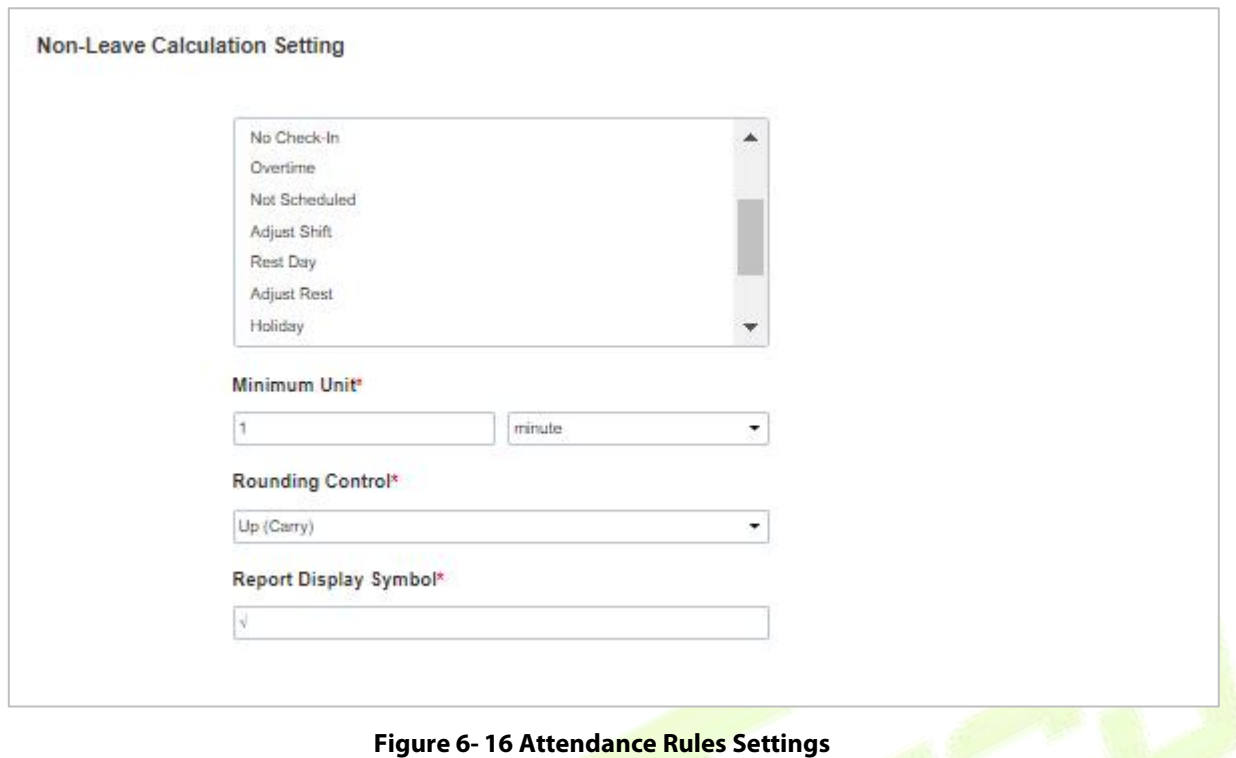

## **6.4.1.3 Annual Leave Balance Setting**

#### **Operating Steps:**

**Step 1:** In the Attendance module, select Attendance Settings > Attendance Rules>Annual Leave Balance Setting.

**Step 2:** In the Attendance Rule interface, fill in the attendance rules as required, as shown in figure below, and the Annual Leave Balance description is shown in Table 6-3.

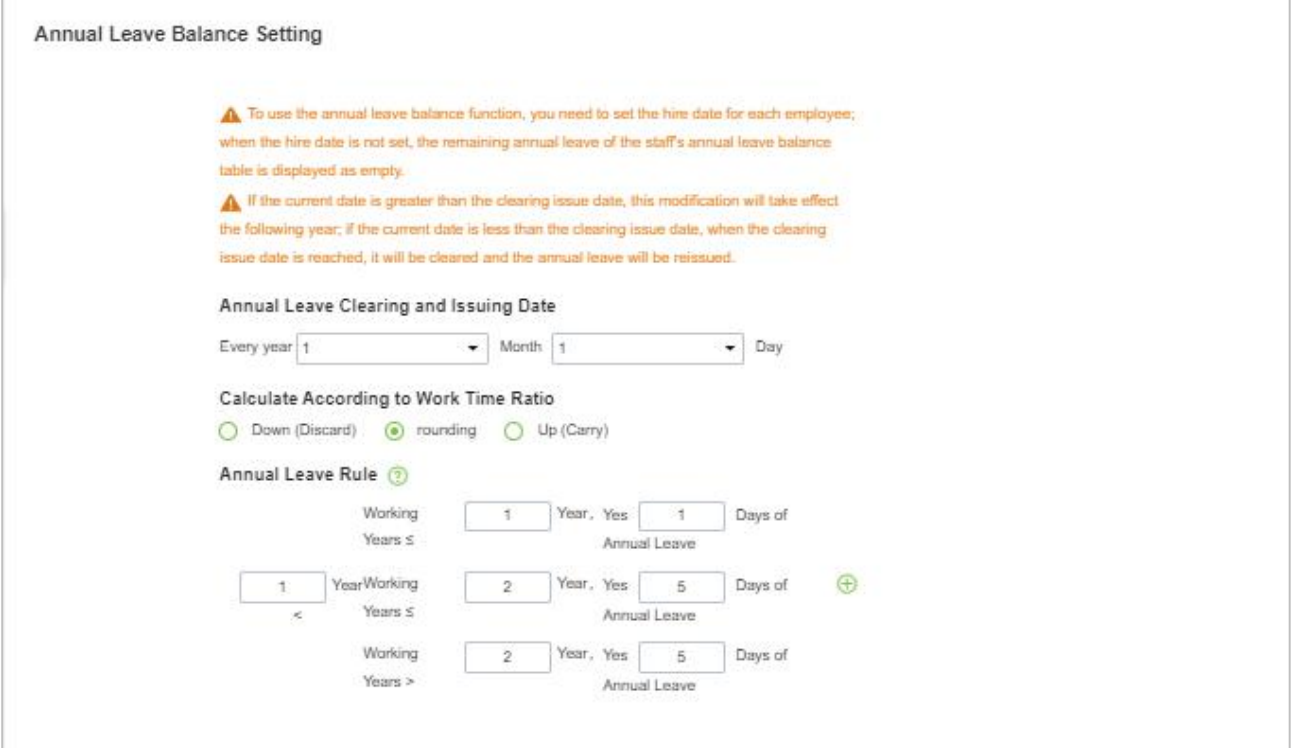

**Figure 6- 17 Annual Leave balance Setting**

## **6.4.1.4 Real Time Roll Call Setting**

### **Operating Steps:**

**Step 1:** In the Attendance module, select **Attendance Settings > Attendance Rules>Real Time Roll Call Setting.**

**Step 2:** In the Attendance Rule interface, fill in the attendance rules as required, as shown in figure below, and the Real Time Roll Call description is shown in Table 6-3.

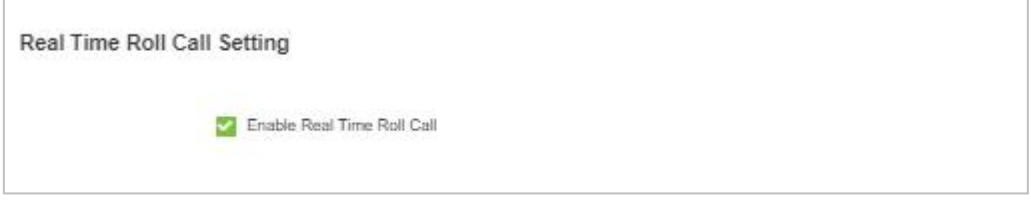

**Figure 6- 18 Roll Call Real Time**

## **6.4.1.5 Employee Self-Service Login**

#### **Operating Steps:**

**Step 1:** In the Attendance module, select Attendance Settings > Attendance Rules>Employee Self Service Login Setting.

**Step 2:** In the Attendance Rule interface, fill in the attendance rules as required, as shown in figure below, and the Employee Self Service Login description is shown in Table 6-3.

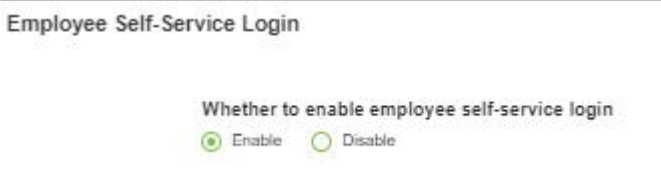

**Figure 6- 19 Roll Call Real Time**

| <b>Parameter</b>  | <b>Specific Parameters</b>                                                     | <b>Description</b>                                                                                                    |  |  |  |  |
|-------------------|--------------------------------------------------------------------------------|----------------------------------------------------------------------------------------------------|--|--|--|--|
|                   | Work check-in and card<br>collection rules                                     | • The earliest (by default, the first punch-in record is taken<br>within the valid card taking range)<br>• Nearby (take the clock-in record closest to working hours<br>within the valid card-taking range).            |  |  |  |  |
|                   | Rules for sign-out and card<br>collection after get off work                   | • Latest (by default, the last punch-in record is taken within<br>the valid card taking range)<br>. Nearby (take the clock-in record closest to the<br>attandance checking time within the valid card-taking<br>range). |  |  |  |  |
| <b>Basic Rule</b> | The shortest attendance<br>period should be greater<br>than (10 minutes)       | 120 (default); Range: 10 to 999; Required                                                                                                    |  |  |  |  |
|                   | The longest attendance<br>period should be less than<br>(1440 minutes)         | 600 (default); Range: 10 to 1440; Required                                                                                                    |  |  |  |  |
|                   | The shift time period spans<br>days, and the attendance<br>calculation results | • On the first day, if there is a cross-day, count the working<br>hours in the effective shift on the second day to the first<br>day.<br>• On the second day, if there is a cross-day, the working                      |  |  |  |  |

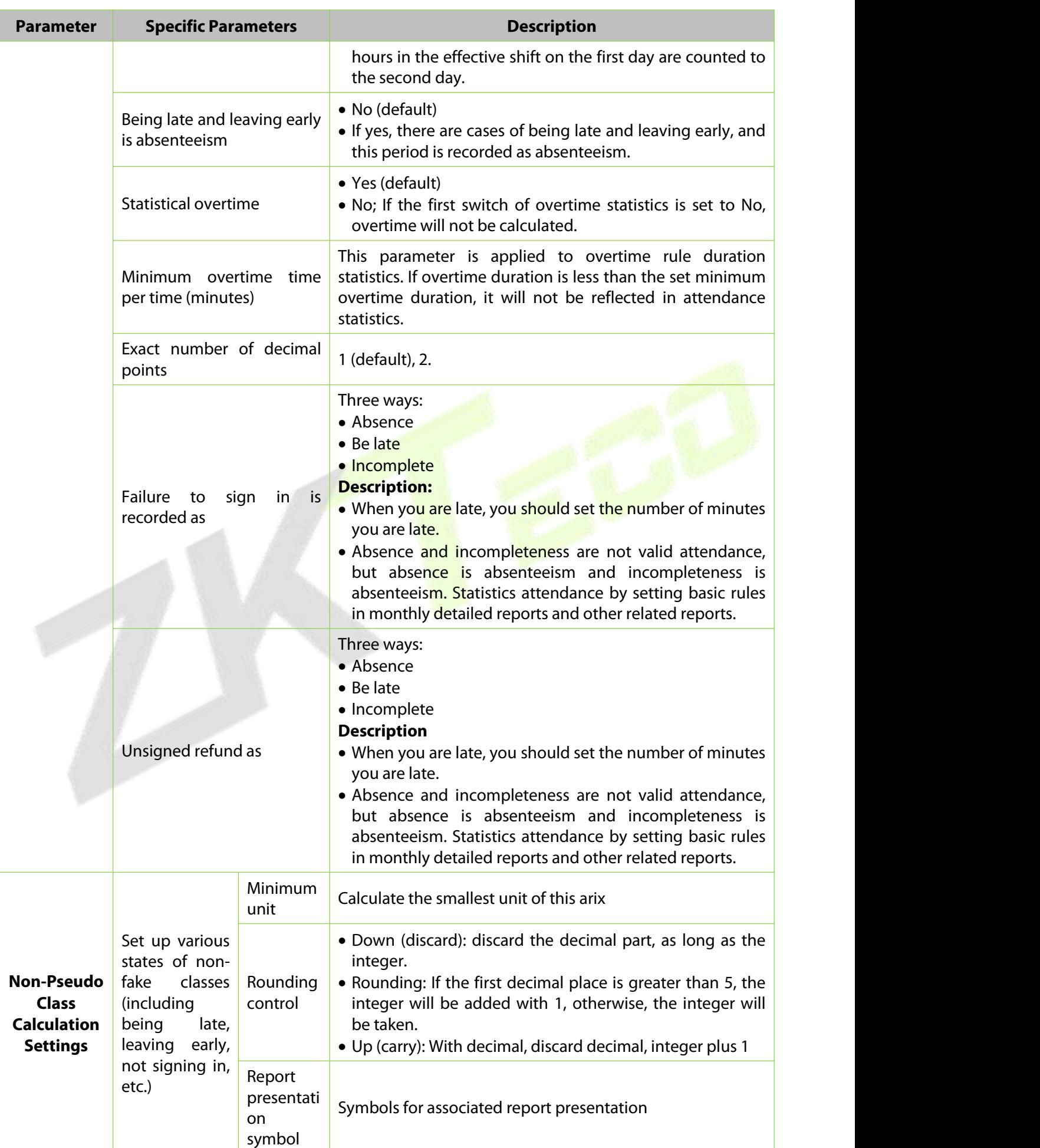

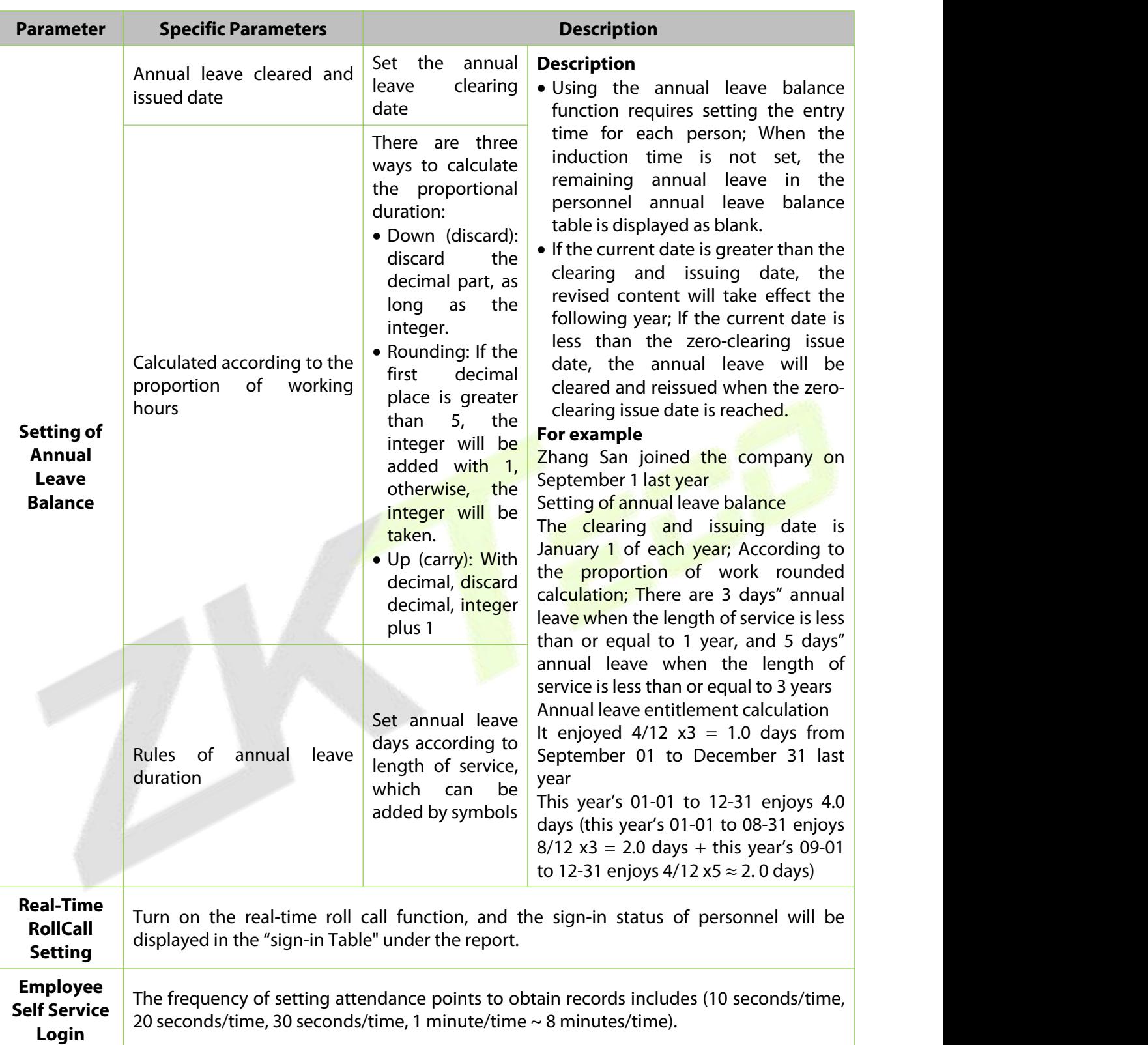

## **Table 6- 3 Description of Basic Rule Parameters**

## **6.4.2 Holidays**

This paper introduces the configuration Steps of manually adding holidays in.

## **6.4.2.1 New**

### **Operating Steps:**

**Step 1:** In the **Attendance** module, select "Attendance Settings > Holidays" and click **New**.

**Step 2:** Configure holiday information in the pop-up **Add** window.

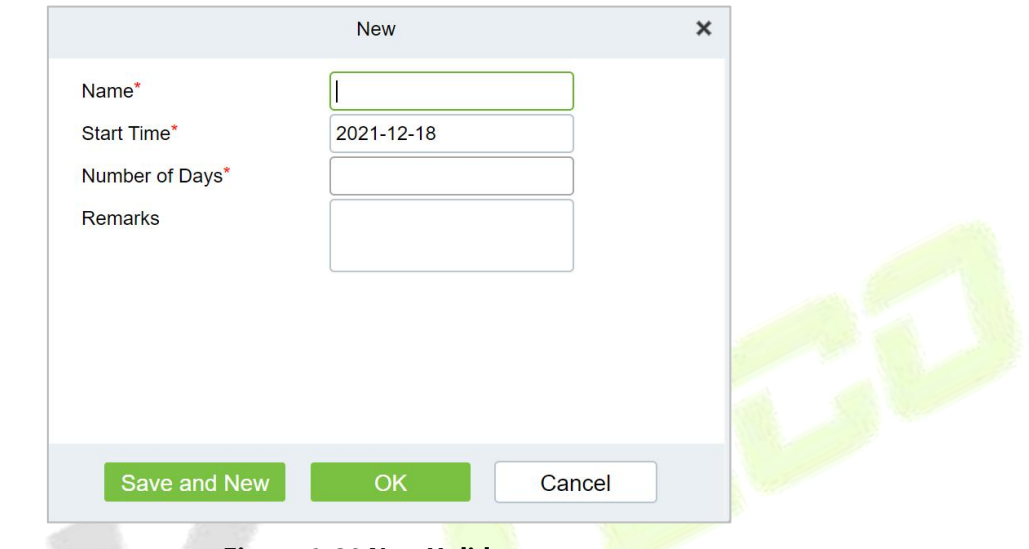

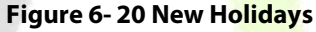

**Step 3:** Click **OK**.

## **6.4.2.2 Delete**

**Step 1:** On the **Holiday** interface, select the required Holiday Name from the list.

**Step 2:** Click **Delete** or click on the  $\overline{10}$  icon.to delete the selected Holiday list.

**Step 3:** Click **Delete**, to ensure and delete the selected Holiday from the list.

# **6.4.3 Leave Type**

This paper introduces the configuration Steps of adding Leave Type.

## **6.4.3.1 New**

#### **Operating Steps:**

#### **Step 1:** In the **Attendance** module, select **Attendance Settings > Leave Type** and click **Add**.

**Step 2:** Configure fake information in the pop-up **Add** window, as shown in figure below. Please refer to Table 6-4 for explanations of key parameters.

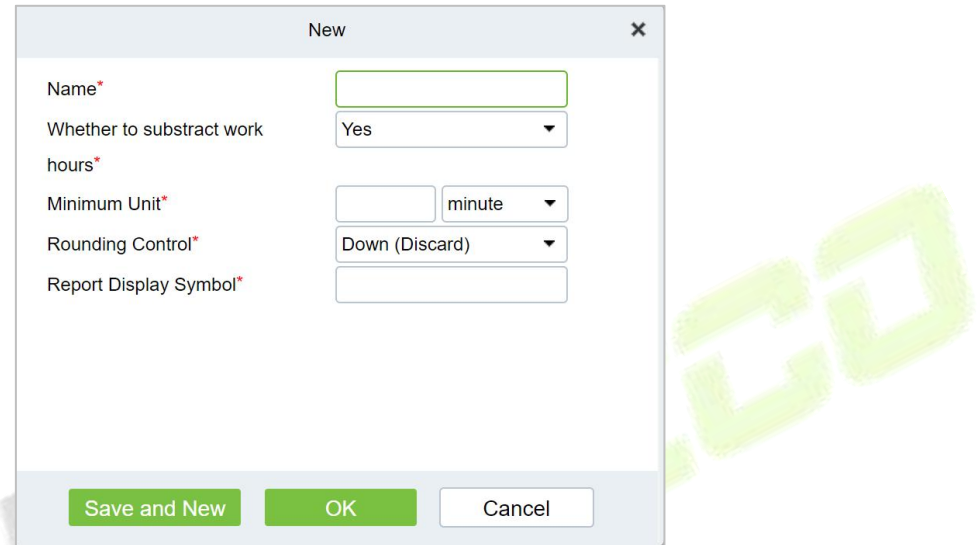

#### **Figure 6- 21 New Leave Type**

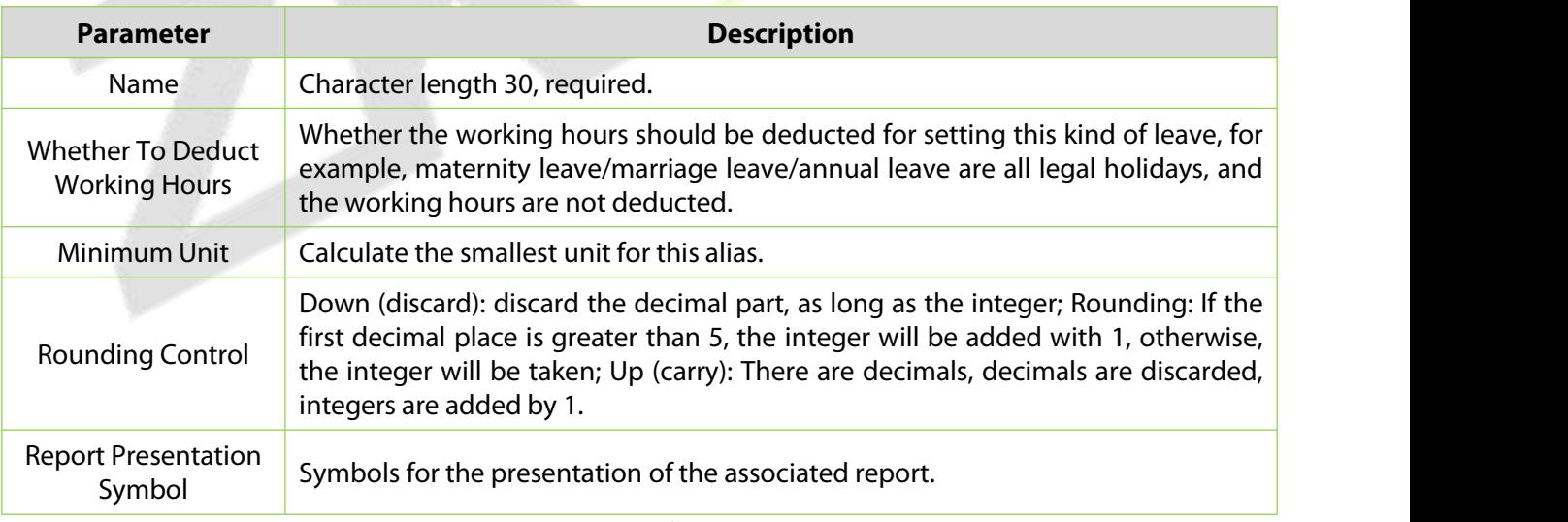

#### **Table 6- 4 Description of Key Parameters**

## **Step 3:** Click **OK**.

#### **6.4.3.2 Delete**

**Step 1:** In the **Leave Type** interface, select the required Leave from the list.

**Step 2:** Click **Delete** or click on the  $\overline{10}$  icon.to delete the required Leave from the list.

**Step 3:** Click **Delete**, to ensure and delete the selected Leave from the list.

# **6.4.4 Automatic Report**

The Automatic reporting feature helps you to send the reports to the designated person at the specified time.

### **6.4.4.1 New**

#### **Operating Steps:**

## **Step 1:** In the **Attendance** module, select **Attendance Settings > Automatic Report** and click **New**.

**Step 2:** Click to **New** to configure all the details.

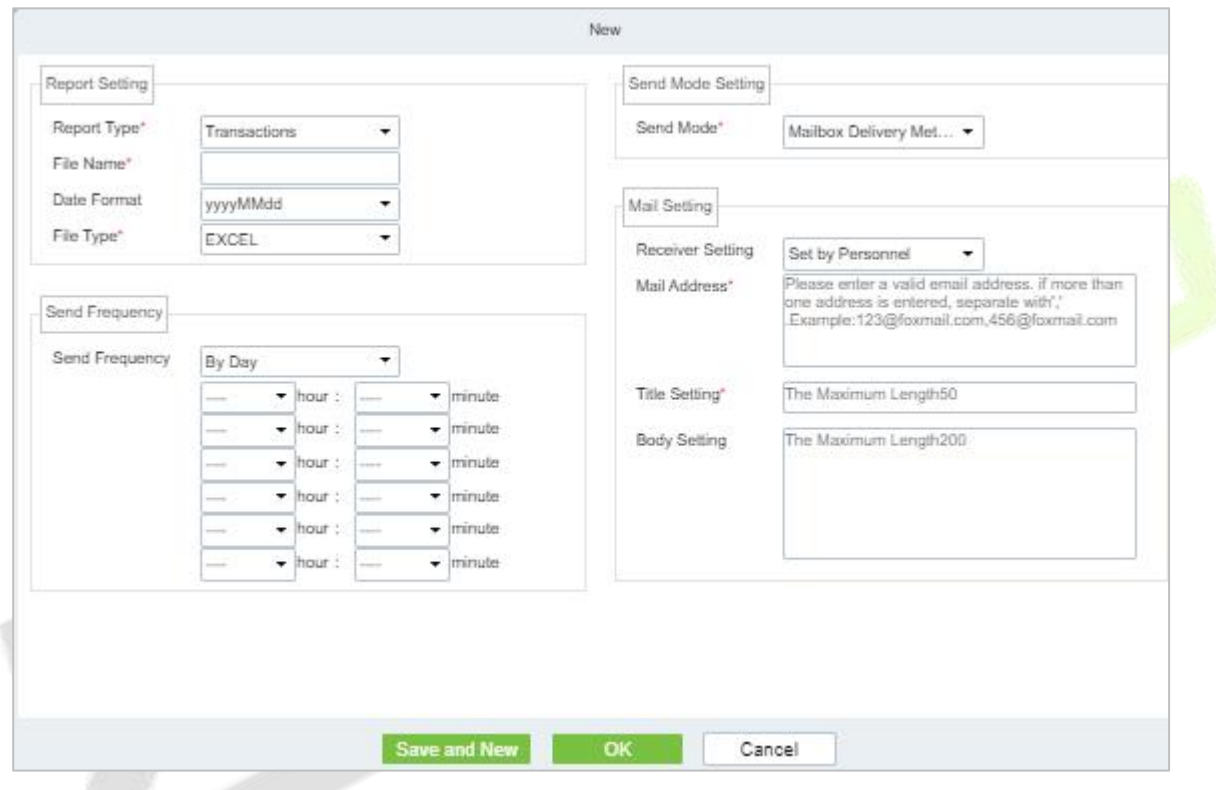

**Figure 6- 22 Automatic Report**

## **6.4.4.2 Delete**

**Step 1:** In the **Automatic Report** interface, select the required File from the list.

**Step 2:** Click **Delete** or click on the  $\widehat{\mathbb{I}}$  icon.to delete the required File from the list.

**Step 3:** Click **Delete**, to ensure and delete the selected File from the list.

## **6.4.4.3 Enable/Disabled**

Select device, click **Disable/Enable** to stop/start using the device. When communication between the device and the system is interrupted or device fails, the device may automatically appear in disabled status. After adjusting local network or device, click **Enable** to reconnect the device and restore device communication.

# **6.4.5 Process Settings**

To achieve the approval function, it is necessary to maintain the relationship between positions at all levels in the personnel module and assign them to the corresponding personnel. Then setup the approval process for different process types and different positions.

## **6.4.5.1 New**

## **Operating Steps:**

**Step 1:** In the **Attendance** module, select **Attendance Settings > Process Settings** and click **New**.

**Step 2:** Click to **New** to configure all the details.

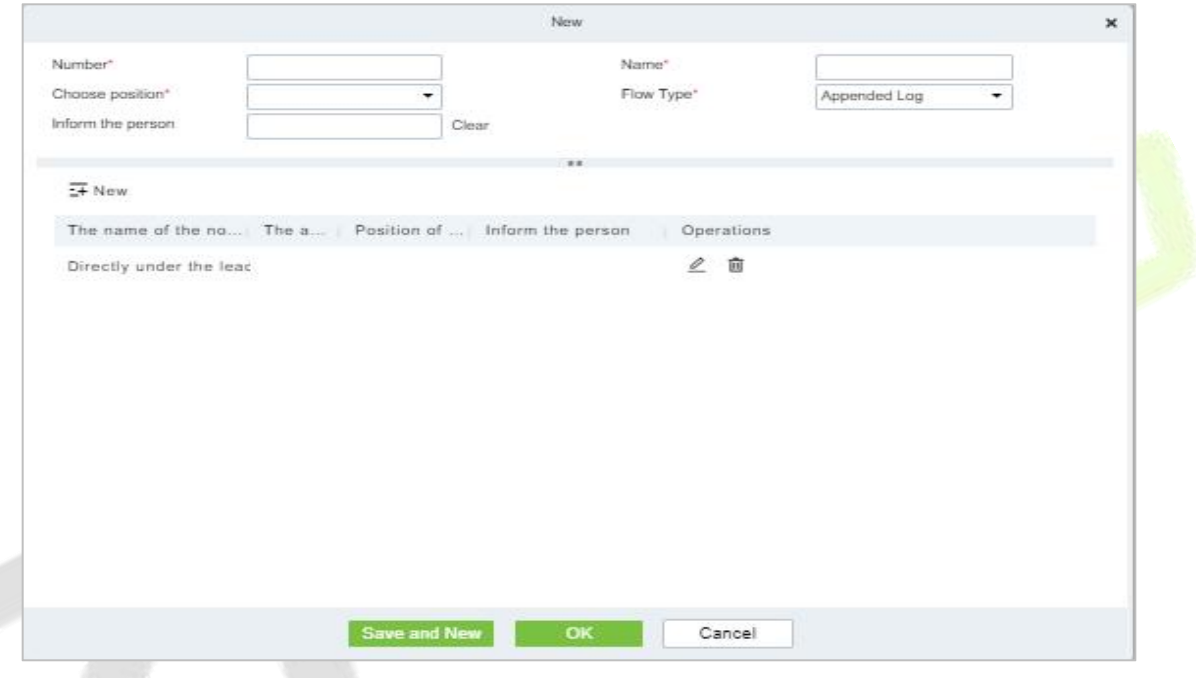

**Figure 6- 23 Processing Setting**

## **6.4.5.2 Enable/Disabled**

Select device, click **Disable/Enable** to stop/start using the device. When communication between the device and the system is interrupted or device fails, the device may automatically appear in disabled status. After adjusting local network or device, click **Enable** to reconnect the device and restore device communication
# **Regular Shift Setting Schedule**

Regular shifts can choose one or more normal time periods to form a regular shift according to laws. Regular shifts are often used in regular occasions, such as office buildings, governments, banks, etc.

## **6.5.1 Timetable**

### **6.5.1.1 Add Normal Timetable**

This paper introduces the configuration Steps of adding normal time period to the regular shift configuration of VAORIDA.

### **Operating Steps:**

### **Step 1:** In the **Attendance** module, select **Schedule Management > Time Period** and click **Add Normal Time Period**.

**Step 2:** Configure the time period information in the **Add Normal Time** Period window, as shown in figure below. Please refer to Table 6-5 for the explanation of key parameters.

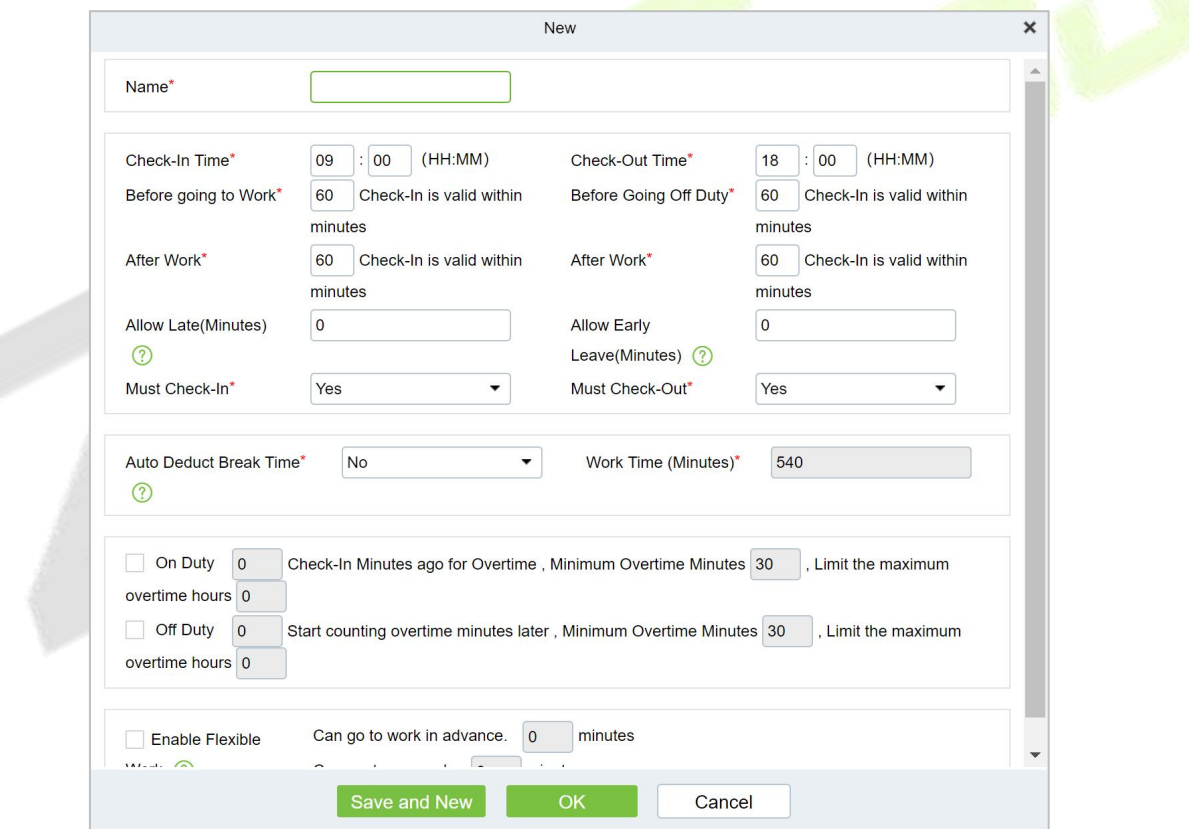

#### **Figure 6- 24 New Time Period**

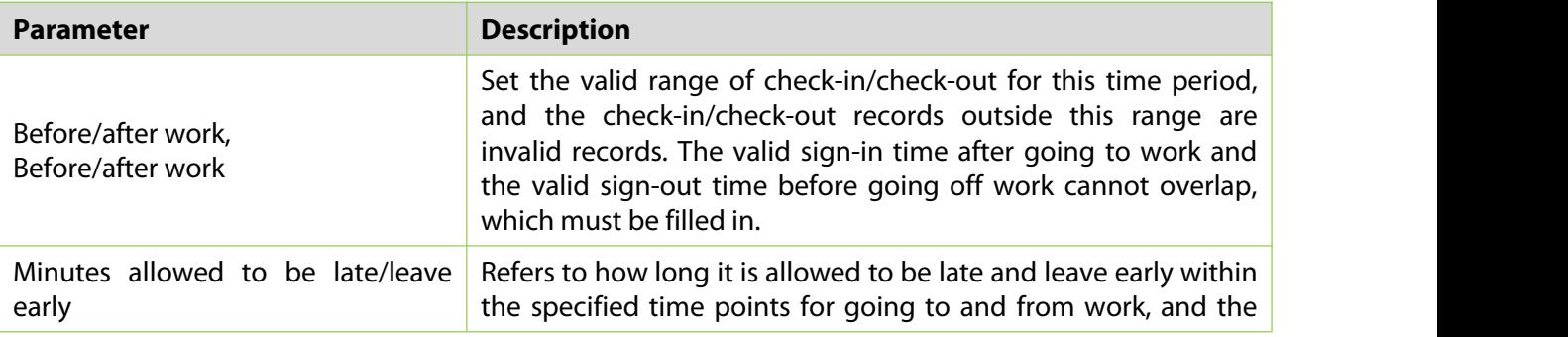

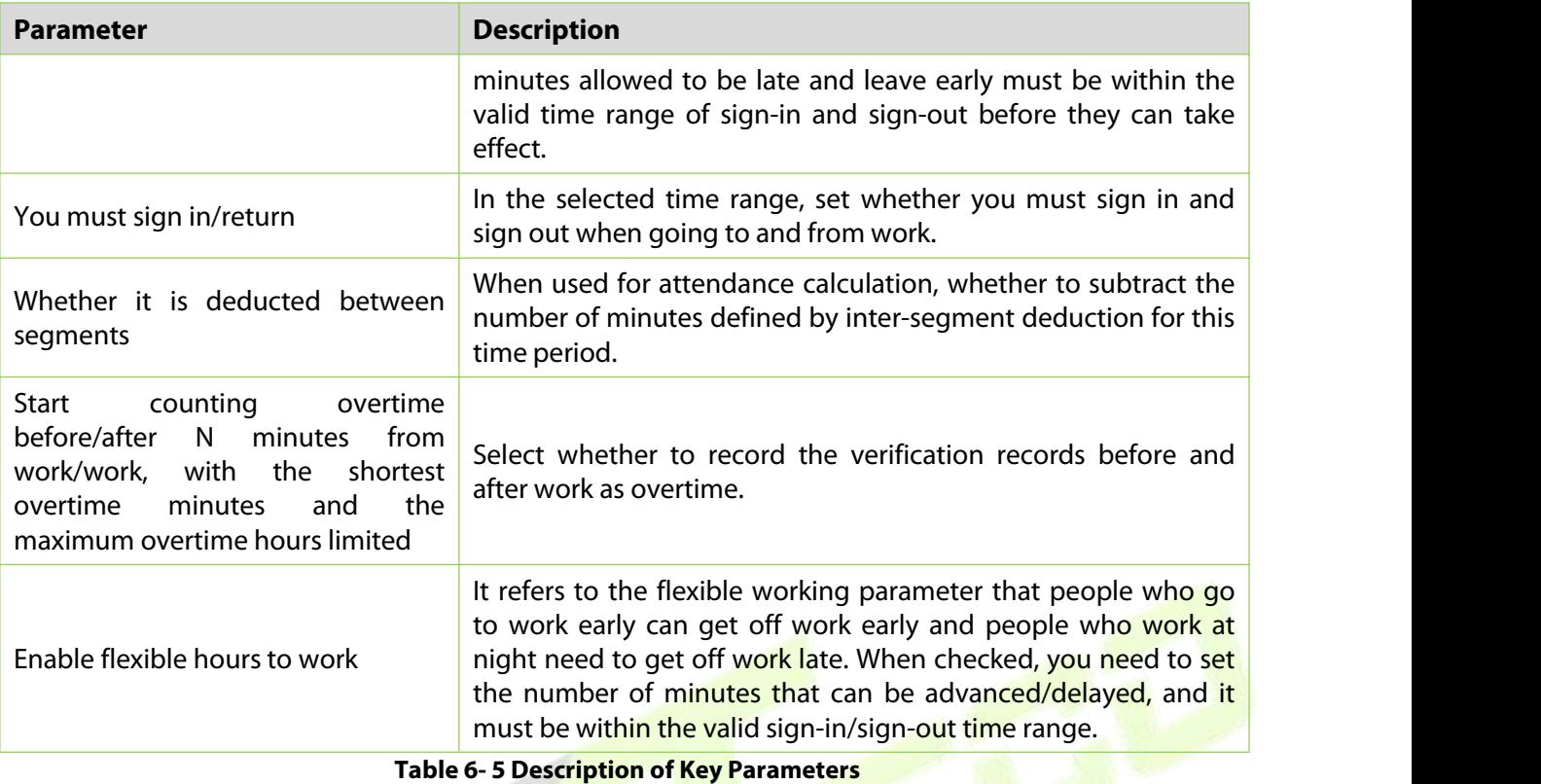

## **Step 3:** Click **OK**.

### **6.5.1.2 Add Flexible Timetable**

#### **Operating Steps:**

**Step 1:** In the **Attendance** module, select **Schedule Management > Time Period** and click **Add Flexible Timetable**.

**Step 2:** Configure the time period information in the **Add Flexible Timetable** window.

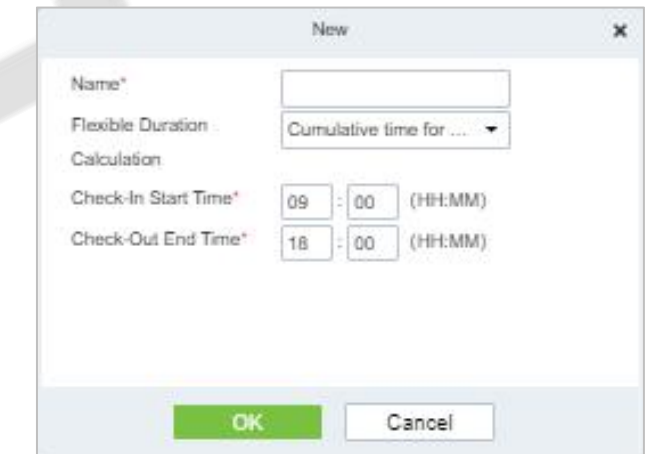

**Figure 6- 25 Adding Flexible TimeTable**

### **6.5.1.3 Delete**

**Step 1:** In the **Timetable** interface, select the required Type from the list.

**Step 2:** Click **Delete** or click on the  $\overline{10}$  icon.to delete the required Timetable Type from the list.

**Step 3:** Click **Delete**, to ensure and delete the selected Type from the list.

## **6.5.1.4 Add Regular Shift**

 $\overline{a}$   $\overline{b}$   $\overline{a}$ 

### **Operating Steps:**

**Step 1:** In the **Attendance** module, select '**Schedule Management > Shift" and click "Add Regular Shift**".

**Step 2:** Configure shift information in the "Add Regular Shift" window, as shown in figure below. Please refer to Table 6-6 for explanation of key parameters.

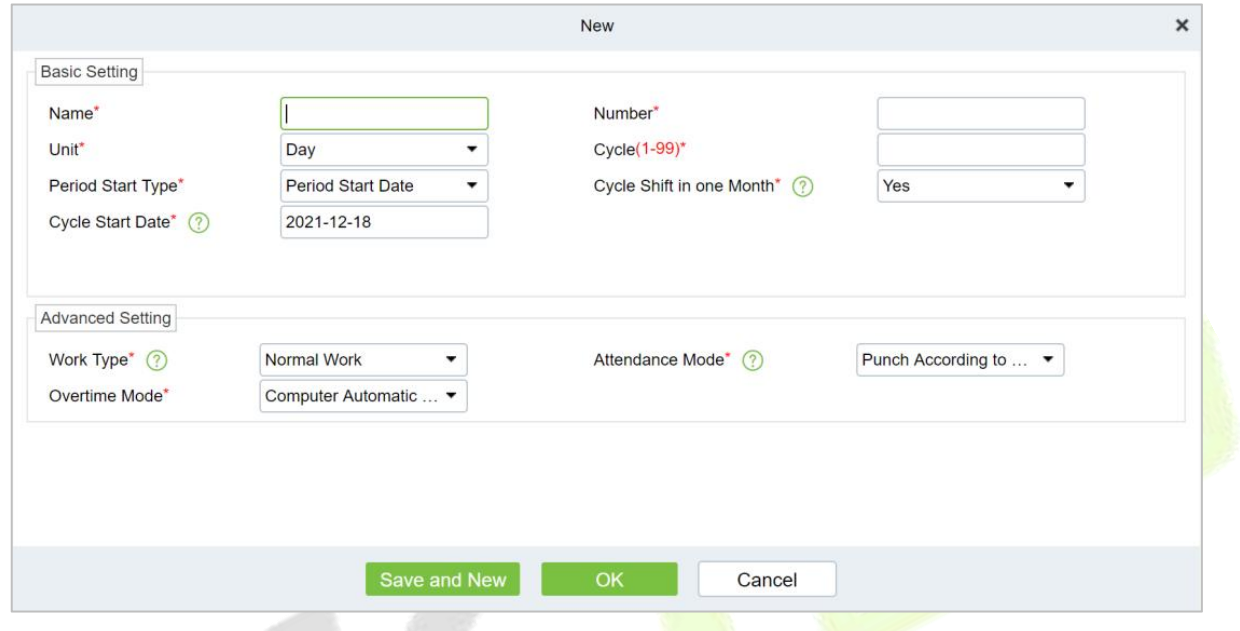

**Figure 6- 26 New Shift**

| <b>Parameter</b>     | <b>Description</b>                                                                                                    |
|----------------------|----------------------------------------------------------------------------------------------------|
| Unit                 | Set the unit of the cycle, and the default is "day".<br>There are three types of units:<br>$\bullet$ Day<br>• Week<br>• Month                                                                                                    |
| Period               | Defines the number of cycles of a shift, and the cycle of the shift = cycle number $*$<br>units.<br>• If the unit is "day", the range is 1 to 99.<br>• If the unit is "week", the range is 1 to 15.<br>• If the unit is "month", the range is 1 to 12.                                                                                                    |
| Period starting type | This field is displayed only when the cycle unit is Day,<br><b>Description</b><br>• It is not displayed when the units are "week" and "month".<br>• There is cycle start date and scheduling start date, and the default is cycle start<br>date.<br>• If you select Scheduling Start Date, the start date when scheduling is the first<br>day of the cycle. |
| Period start date    | This field is displayed only when the cycle start type is Cycle Start Date. Define<br>the start date of the shift, and the date before the start date is not affected by the<br>shift. The default system start date is the current system date.                                                                                                    |
| Type of work         | • Normal work: This shift is a normal work shift<br>• Overtime on rest days: This shift is overtime on rest days<br>• Overtime on holidays: This shift is overtime on holidays.                                                                                                    |

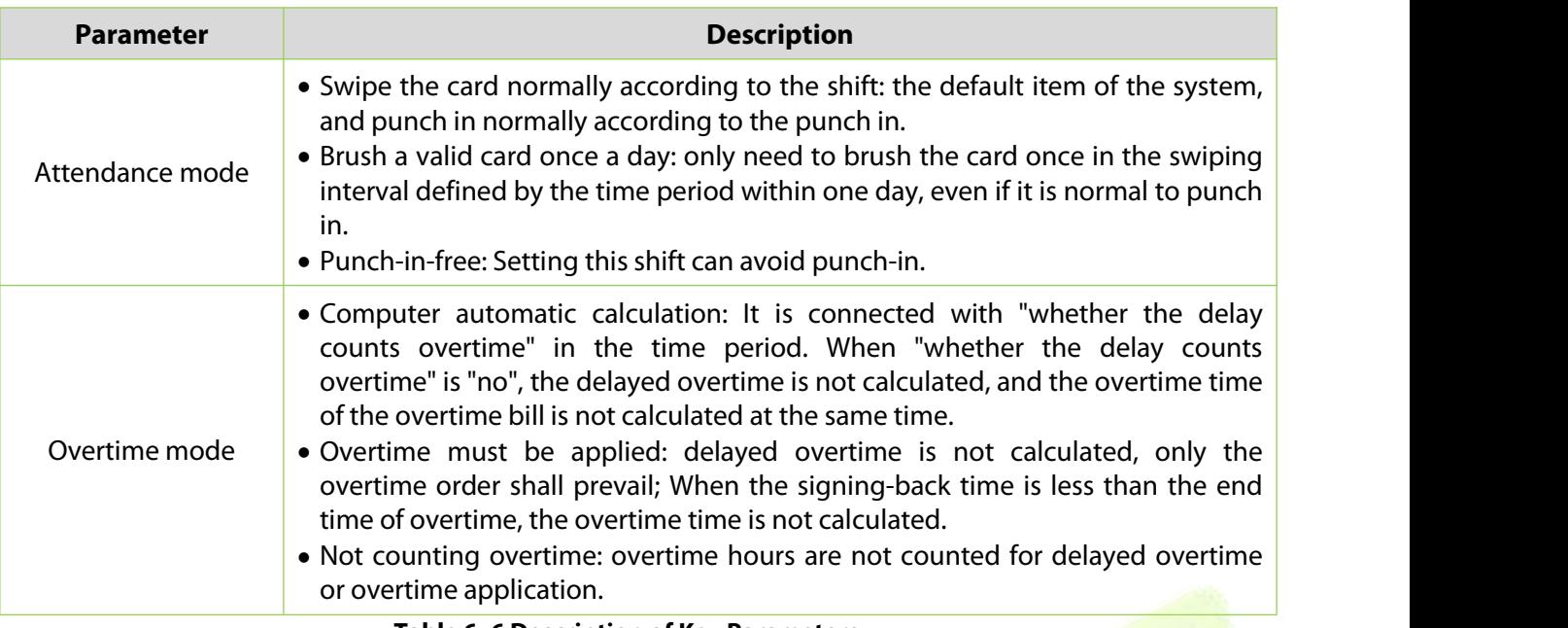

**Table 6- 6 Description of Key Parameters**

### **Step 3:** Click **OK**.

### **6.5.1.5 Add Flexible Shift**

**Step 1:** In the shift interface, click **Set Time Period** under the operation bar of the added regular shift, and configure the time period information in the pop-up **Set Time Period** window.

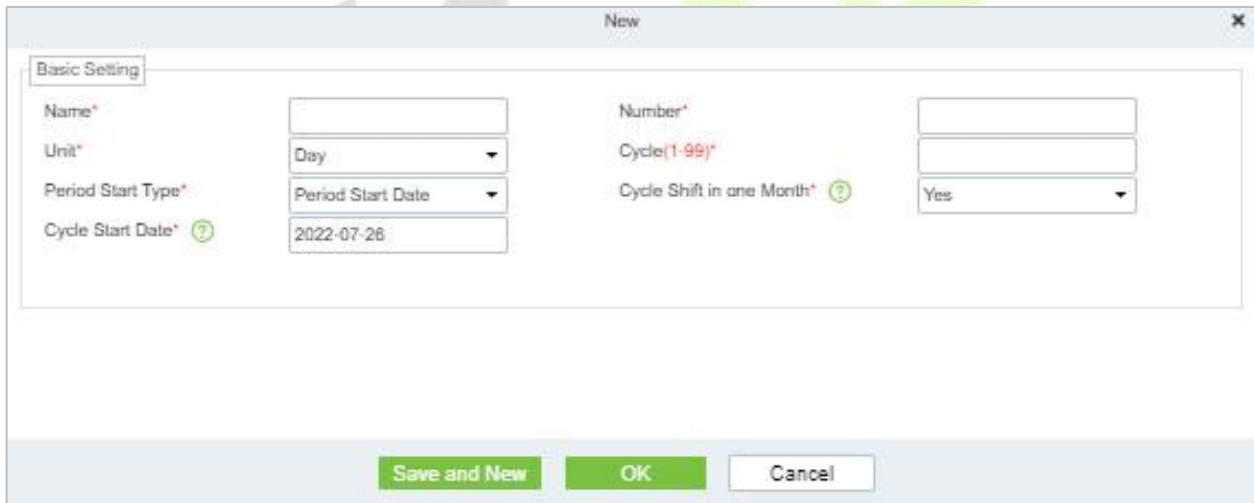

**Figure 6- 27 Adding Flexible Shift**

### **6.5.1.6 Delete**

**Step 1:** In the **Shift** interface, select the required Shift Type from the list.

**Step 2:** Click **Delete** or click on the  $\overline{10}$  icon.to delete the required Shift Type from the list.

**Step 3:** Click **Delete**, to ensure and delete the selected Shift Type from the list.

### **6.5.1.7 Clear Timetable**

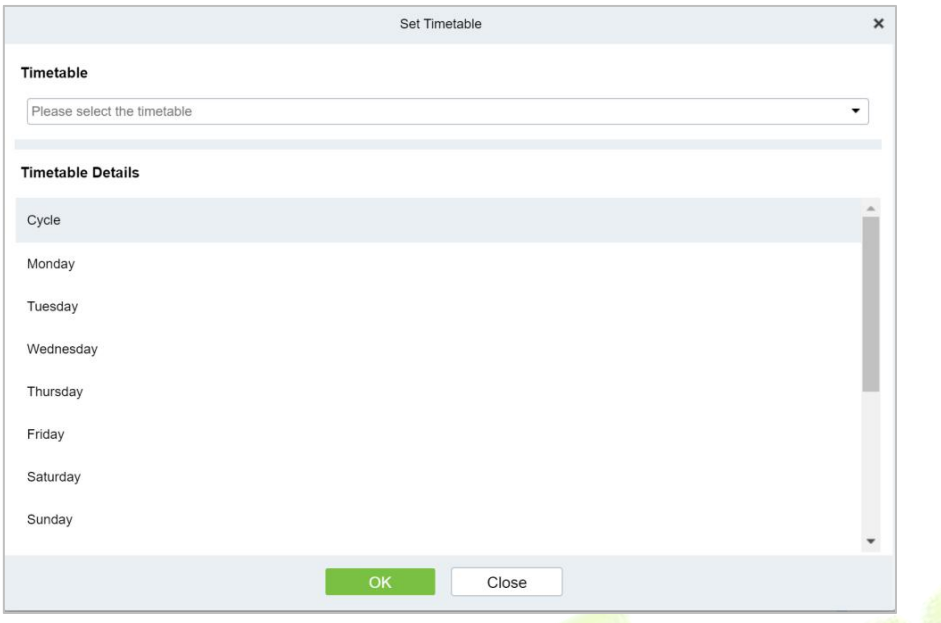

**Figure 6- 28 Adding Time Periods**

**Step 6:** Click OK to complete the addition of time period, and the specific time period is displayed in the time period details on the right.

## **6.5.2 Personnel Schedule**

Personnel scheduling operations is completely same as group scheduling, but when scheduling personnel, the object of choice is personnel at the top left corner of the interface.

### **6.5.2.1 Cycle Schedule**

**Step 1:** In the **Attendance** module, select **Schedule Management > Personnel Schedule** and click **Cycle Schedule**.

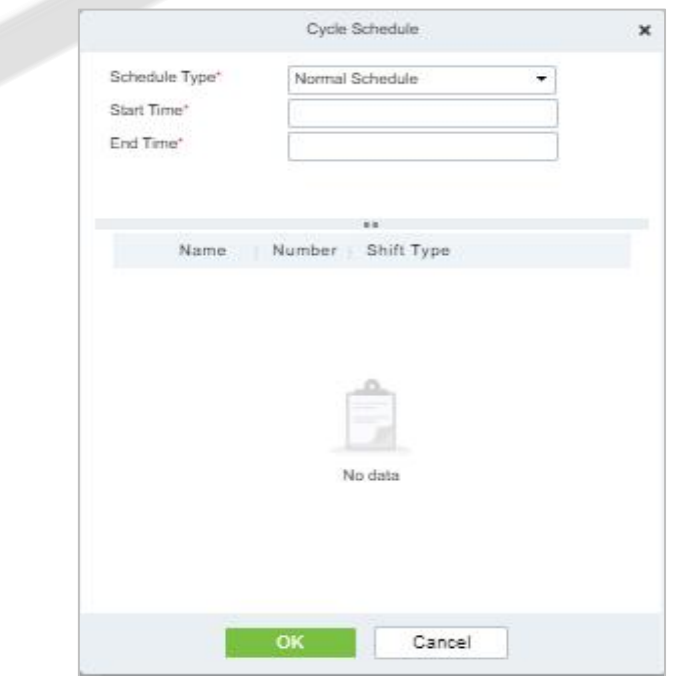

**Figure 6- 29Adding Personnel Schedule**

### **6.5.2.2 Temporary Schedule**

**Step 1:** In the **Attendance** module, select **Schedule Management > Personnel Schedule** and click **Temporary Schedule**.

|                                                                               |                                                                                                    |                | Temporary Schedule |           |             |        |                      | ×      |  |
|-------------------------------------------------------------------------------|----------------------------------------------------------------------------------------------------|----------------|--------------------|-----------|-------------|--------|----------------------|--------|--|
| Timetable                                                                     |                                                                                                    | $\circledcirc$ |                    |           | August 2022 |        | TODAY<br>$> 5$<br>cc |        |  |
| horario24h(09:00-08:59)                                                       |                                                                                                    | Monday         | Tuesday            | Wednesday | Thursday    | Friday | Saturday             | Sunday |  |
|                                                                               |                                                                                                    | 01             | 02                 | 03        | 04          | 05     | 06                   |        |  |
|                                                                               |                                                                                                    | 08             | 09                 | 10        | 11          | 12     | 13                   |        |  |
| Work Type*                                                                    | Normal Work<br>٠                                                                                                    | 15             | 16                 | 17        | 18          | 19     | 20                   |        |  |
| Attendance Mode*                                                              | Punch According to Normal Shift +                                                                                                    |                |                    |           |             |        |                      |        |  |
| Overtime Mode*                                                                | Computer Automatic Calculation -                                                                                                    | 22             | 23                 | 24        | 25          | 26     | 27                   |        |  |
| Operation Instructions<br>control to schedule.<br>multiple dates to schedule. | 1. You can drag the timetable to a single date in the calendar.<br>2. In the calendar control, double-click a single date to schedule.<br>3. In the calendar control, press and hold the mouse to select | 29             | 30                 | 31        | 01          | 02     | 00                   |        |  |

**Figure 6- 30 Adding Temporary Schedule**

### **6.5.2.3 Clear Cycle Schedule**

**Step 1:** In the **Attendance** module, select **Schedule Management > Personnel Schedule** and then click on the Personnel ID that you want to delete, and click **Clear Cycle Schedule**.

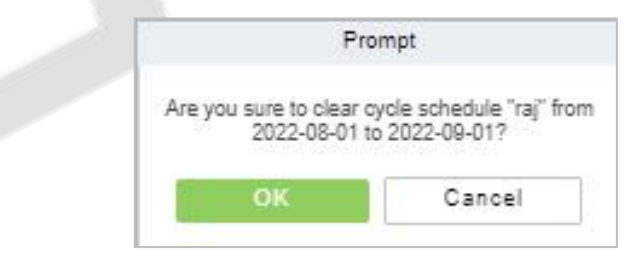

**Figure 6- 31 Clear cycle schedule**

### **6.5.2.4 Clear Temporary Schedule**

**Step 1:** In the **Attendance** module, select **Schedule Management > Personnel Schedule** and then click on the Personnel ID that you want to delete, and click **Clear Temporary Schedule**.

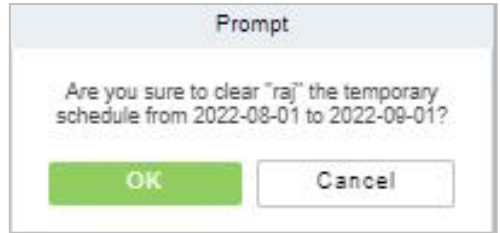

**Figure 6- 32 Clear Temporary Schedule**

## **6.5.3 Group Schedule**

Grouping scheduling means grouping people, and then scheduling people in batches by grouping. This paper introduces the configuration Steps of grouping cycle scheduling in.

## **6.5.3.1Edit Personnel for Group**

**•** New **New** 

### **Step 1:** In the **Attendance** module, select **Schedule> Group Schedule** and click **New.**

**Step 2:** Configure the Schedule Name in the **Group Schedule** interface.

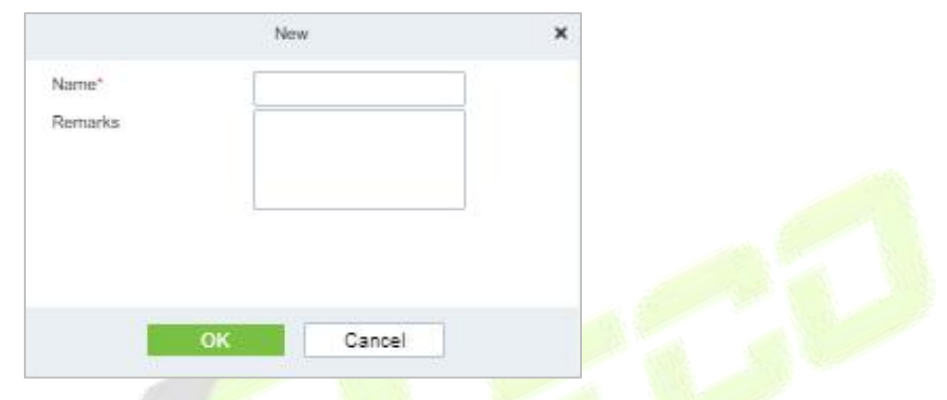

**Figure 6- 33 Adding Elastic Time Period**

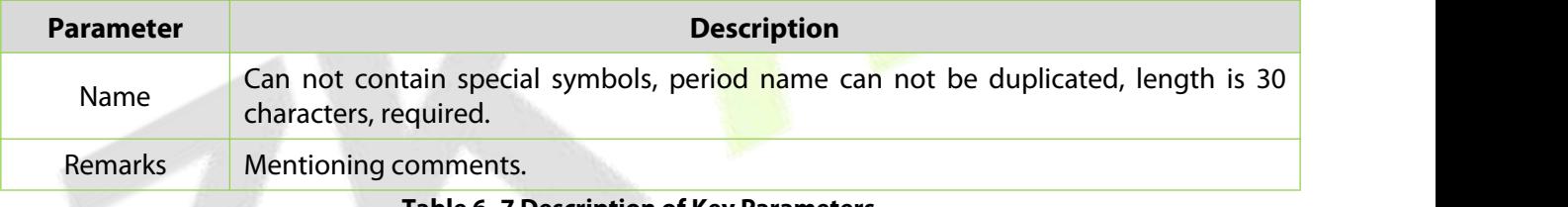

**Table 6- 7 Description of Key Parameters**

**Step 3:** Click **OK**.

**Delete**

**Step 1:** In the **Schedule** interface, select the required Shift Type from the list.

**Step 2:** Click **Delete** or click on the  $\overline{w}$  icon.to delete the required Shift Type from the list.

**Step 3:** Click **Delete**, to ensure and delete the selected Shift Type from the list.

## **6.5.3.2Browse the Group Personnel**

### **Delete Personnel**

**Step 1:** In the **Schedule** interface, select the required Personnel ID from the list.

**Step 2:** Click **Delete** or click on the  $\overline{10}$  icon.to delete the required Personnel ID from the list.

**Step 3:** Click **Delete**, to ensure and delete the selected Personnel ID from the list.

### **Cycle Schedule**

**Step 1:** In the **Attendance** module, select **Scheduling Management > Personnel Scheduling**, check the personnel under the department that needs scheduling or the designated personnel, and click "Periodic Scheduling".

**Step 2:** Configure scheduling information in the pop-up **Cycle Scheduling** window, as shown in figure below. Please refer to Table 6-8 for parameter description.

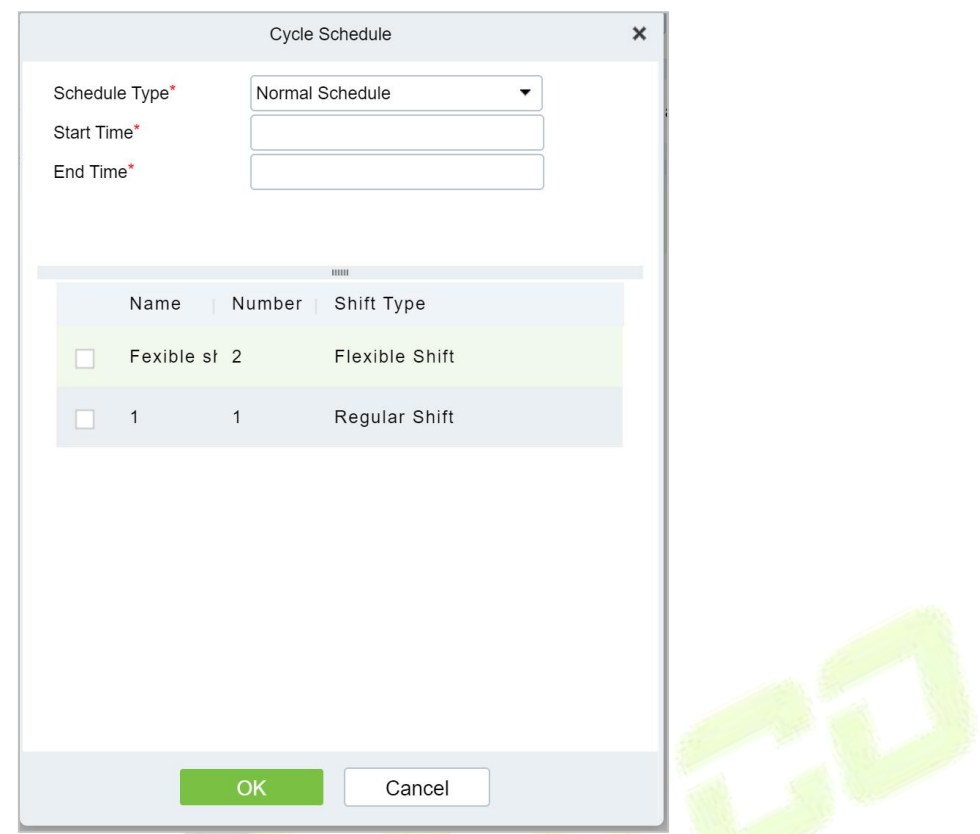

**Figure 6- 34 Cycle Scheduling**

| <b>Parameter</b>       | <b>Description</b>                                                                                                    |
|------------------------|----------------------------------------------------------------------------------------------------|
| <b>Scheduling Type</b> | • Normal Shift Scheduling: Only one shift can be selected for normal shift<br>scheduling<br>. Intelligent scheduling: Intelligent scheduling can select multiple shifts.<br>Select intelligent scheduling, and the software will automatically judge the<br>most suitable shift according to the punch-in record for attendance<br>calculation. |
| Start Time/End Time    | Set which date segment the schedule works on.                                                                                                    |
| Select Shift           | Select the shift to use for scheduling.                                                                                                    |
|                        | Table 6-8 Description of Key Parameters of Cycle Scheduling                                                                                                    |

**Step 3:** Click **OK** to complete the configuration of personnel cycle scheduling.

### **Temporary Schedule**

**Step 1:** In the **Attendance** module, select 's**cheduling Management > Personnel Scheduling**", check the personnel under the department that needs scheduling or the designated personnel, and click "Periodic Scheduling".

**Step 2:** Configure scheduling information in the pop-up **Temorary Schedule** window, as shown in figure below. Please refer to Table 6-9 for parameter description.

**Step 3:** Click OK to complete the configuration of temporary personnel scheduling

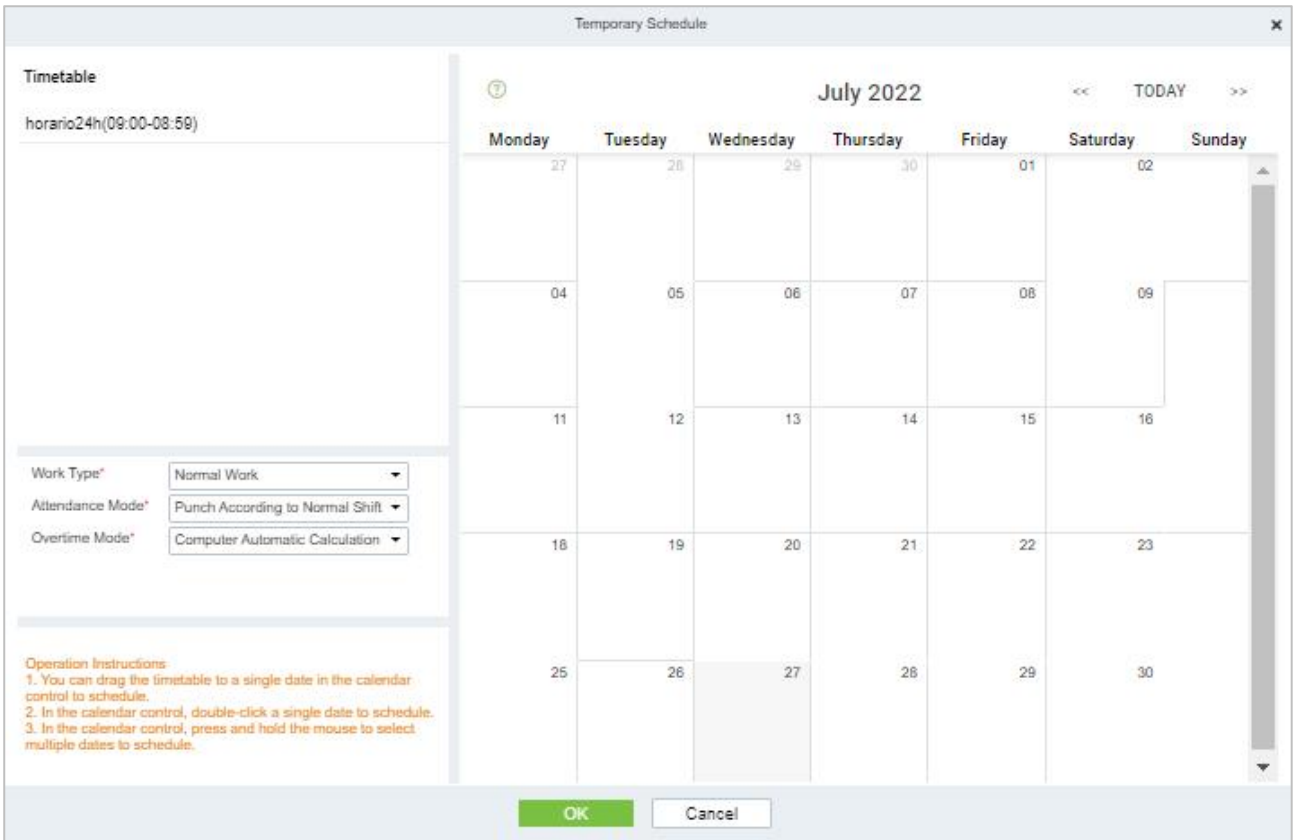

## **Figure 6- 35 Group Temporary schedule**

 $\mathcal{A}$ 

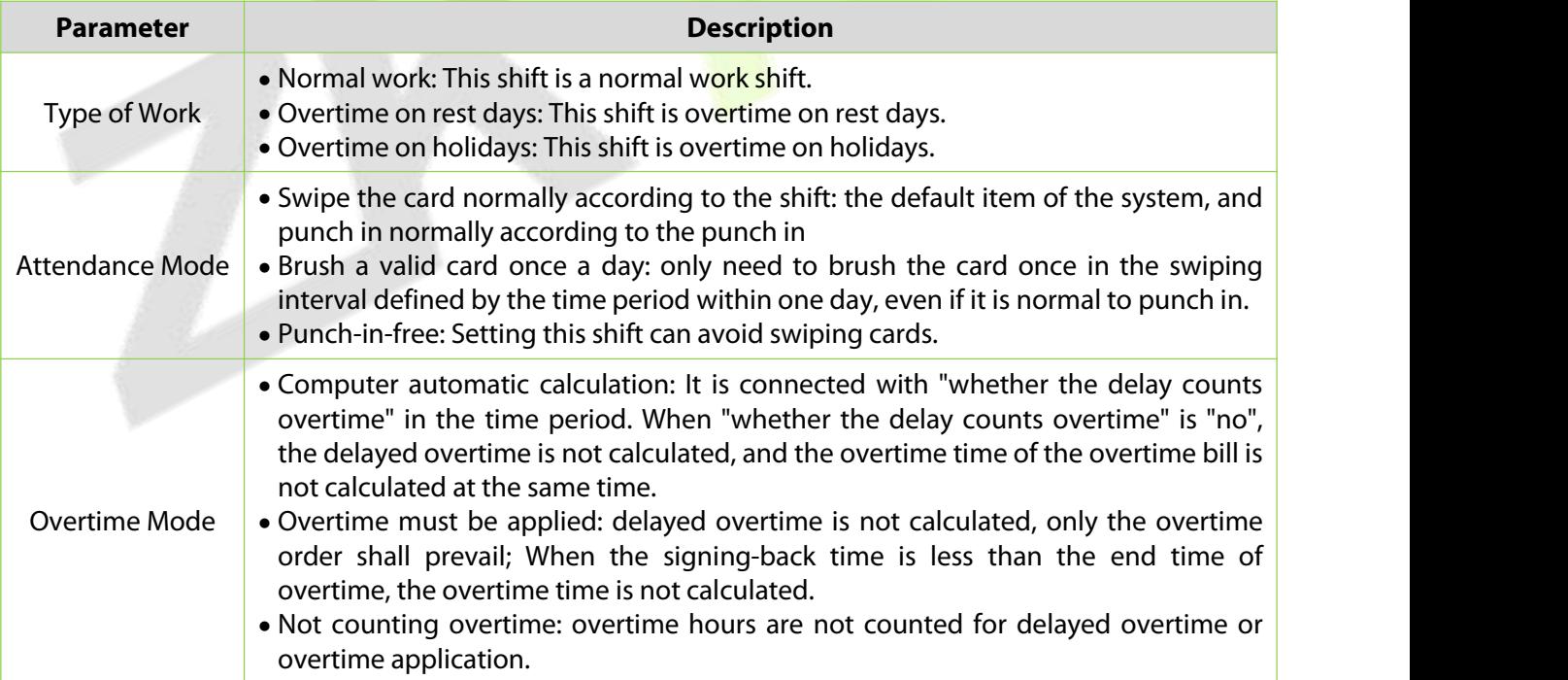

**Table 6- 9 Description of Key Parameters of Temporary Scheduling**

### **Clear Cycle Schedule**

**Step 1:** In the **Attendance** module, select **Scheduling Management > Personnel Scheduling**, check the personnel under the department that needs scheduling or the designated personnel, and click **Periodic Scheduling**.

**Step 2:** Configure scheduling information in the pop-up **Clear Cycle Schedule** window.

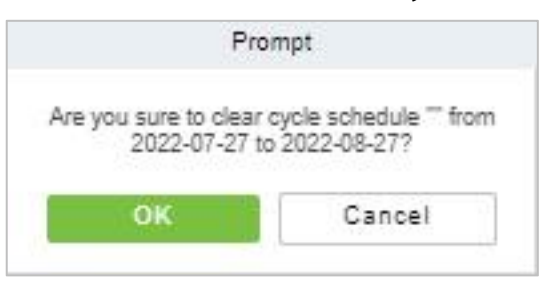

**Figure 6- 36 Group Clear cycle Schedule**

## **6.5.4 Schedule Details**

After setting the attendance time period and shift, you can schedule the personnel.

### **6.5.4.1 Delete**

**Step 1:** In the **Schedule** interface, select the required Personnel ID from the list.

**Step 2:** Click **Delete** or click on the **interest interest of the required Personnel ID from the list.** 

**Step 3:** Click **Delete**, to ensure and delete the selected Personnel ID from the list.

### **6.5.4.2 Export**

You can export all transactions in Excel, PDF, CSV format

# **6.6 Exception**

## **6.6.1 Appended Log**

In the case of personnel going out on business or forgetting to punch in, the manual supplementary recording of attendance records in the attendance report is called supplementary signing card, which is generally summarized and entered by the management personnel according to the attendance results and the attendance system of the enterprise after the attendance cycle ends.

### **6.6.1.1 New**

### **Operating Steps:**

### **Step 1:** In the **Attendance** module, select **Exception Management > Appended Log** and click **Add**.

**Step 2:** Configure the card replacement information in the pop-up **Add** window, first select the "Department" where the person to be resigned is located, then select the person to be resigned, and finally enter the date and time of the card replacement.

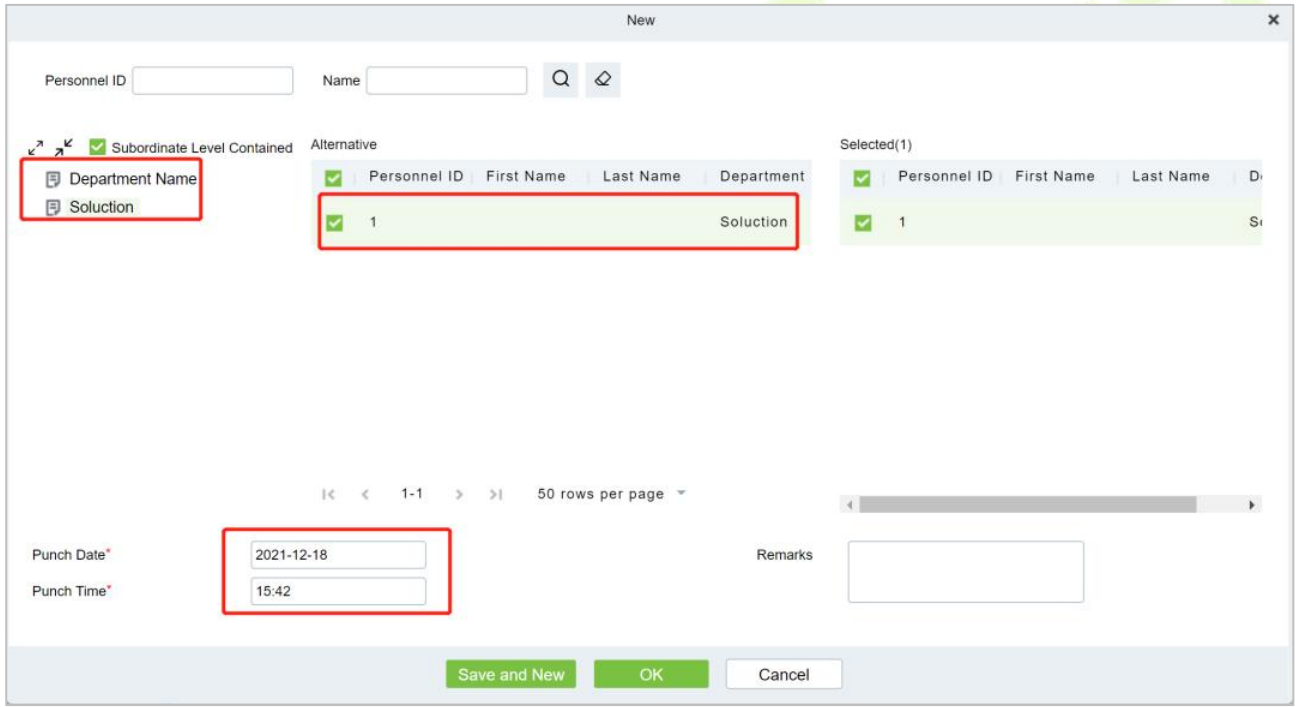

**Figure 6- 37 Replacement Card**

**Step 3:** Click **OK**.

### **6.6.1.2 Delete**

**Step 1:** In the **Appended Log** interface, select the required Personnel ID from the list.

**Step 2:** Click **Delete** or click on the  $\overline{10}$  icon.to delete the required Personnel ID from the list.

**Step 3:** Click **Delete**, to ensure and delete the selected Personnel ID from the list.

### **6.6.1.3 Approval**

**Passed:** The approval by the Supervisor, and more than a certain number of days approved by the Manager.

**Refused:** The denial of leave by the immediate Supervisor and the Manager.

### **6.6.1.4 Export**

You can export all logs in Excel, PDF, CSV format.

### **6.6.1.5 Import**

You can import all logs in Excel, PDF, CSV format.

## **6.6.2 Ask For Leave**

When encountering special circumstances, people may need to take time off for different reasons, and hope that the time off can be displayed in the system statistics.

### **6.6.2.1 New**

#### **Operating Steps:**

#### **Step 1:** In the **Attendance** module, select **Exception Management > Leave** and click **New**.

**Step 2:** Configure the leave form information in the pop-up **Add** window, first select the "Department" where the person to take leave is located, then select the leave person, finally enter the leave time, and optionally upload the leave attachment.

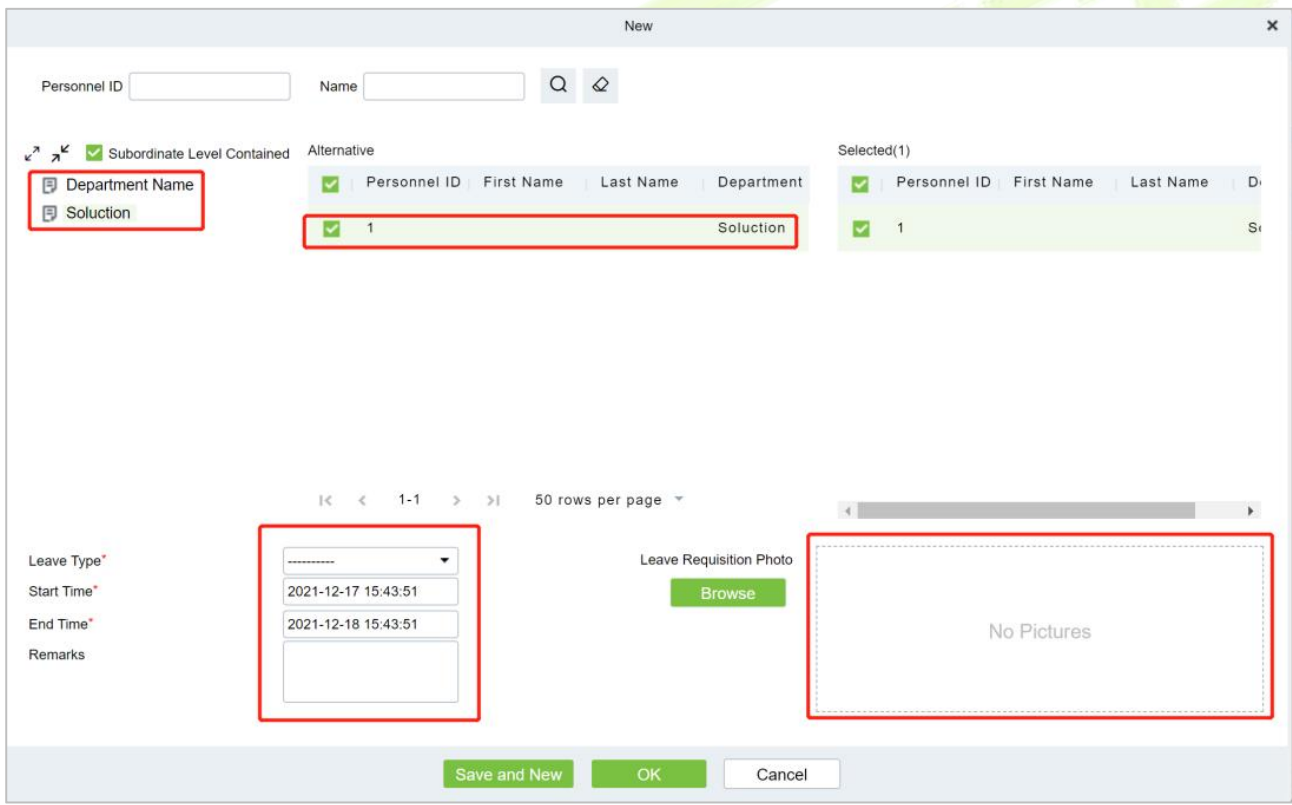

**Figure 6- 38 Leave Request Form**

### **Step 3:** Click **OK**.

### **6.6.2.2 Delete**

**Step 1:** In the **Leave** interface, select the required Personnel ID from the list.

**Step 2:** Click **Delete** or click on the  $\overline{10}$  icon.to delete the required Personnel ID from the list.

**Step 3:** Click **Delete**, to ensure and delete the selected Personnel ID from the list.

### **6.6.2.3 Approval**

**Passed:** The approval by the Supervisor, and more than a certain number of days approved by the Manager.

**Refused:** The denial of leave by the immediate Supervisor and the Manager.

### **6.6.2.4 Export**

You can export all logs in Excel, PDF, CSV format.

### **6.6.2.5 Import**

You can import all logs in Excel, PDF, CSV format.

### **6.6.3 Overtime**

#### **6.6.3.1 New**

#### **Step 1:** In the **Attendance** module, select **Exception Management > Overtime** and click **New**.

**Step 2:** Configure overtime form information in the pop-up **Add** window, first select the "Department" where the person to work overtime is located, then select the overtime person, and finally enter overtime hours.

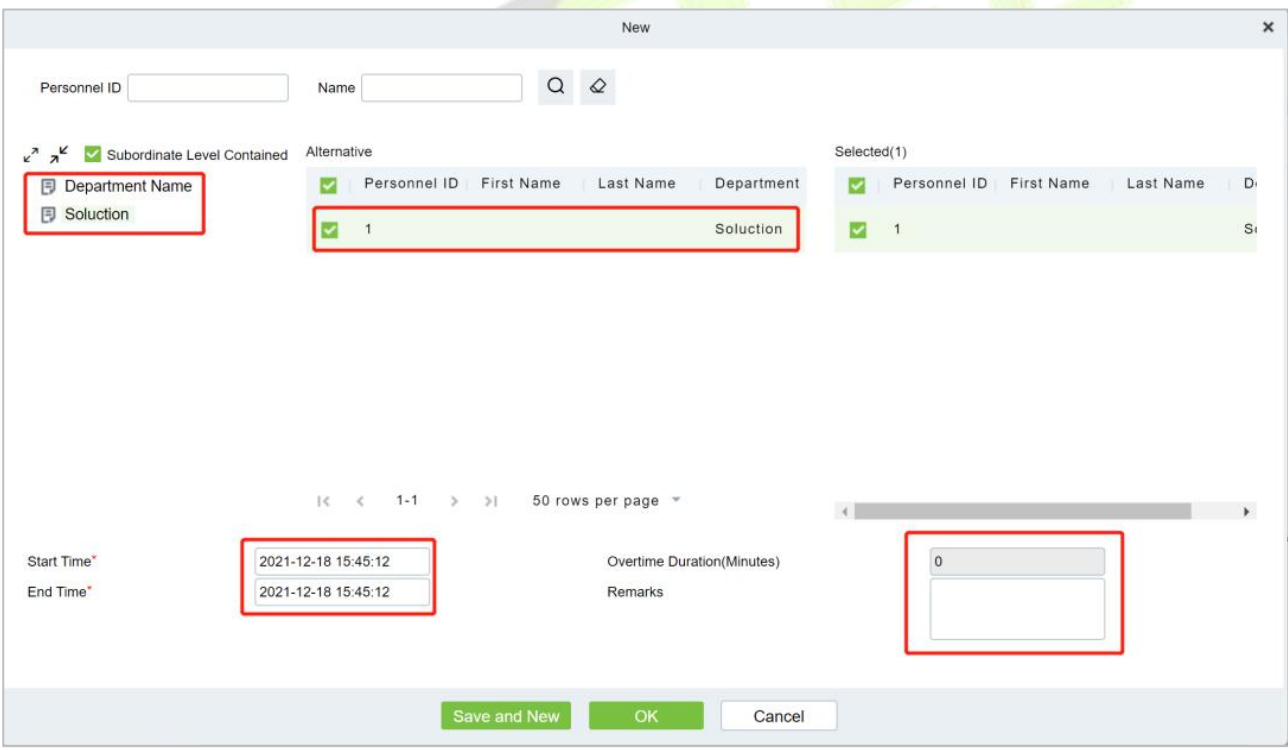

**Figure 6- 39 Overtime Form**

### **Step 3:** Click **OK**.

### **6.6.3.2 Delete**

**Step 1:** In the **Overtime** interface, select the required Personnel ID from the list.

**Step 2:** Click **Delete** or click on the  $\overline{10}$  icon.to delete the required Personnel ID from the list.

**Step 3:** Click **Delete**, to ensure and delete the selected Personnel ID from the list.

### **6.6.3.3 Approval**

**Passed:** The approval by the Supervisor, and more than a certain number of days approved by the Manager.

**Refused:** The denial of leave by the immediate Supervisor and the Manager.

### **6.6.3.4 Export**

You can export all logs in Excel, PDF, CSV format.

### **6.6.3.5 Import**

You can import all logs in Excel, PDF, CSV format.

## **6.6.4 Adjust Rest**

### **6.6.4.1 New**

#### **Operating Steps:**

**Step 1:** In the **Attendance** module, select **Exception Management > Leave Adjustment** and click **New**.

**Step 2:** In the pop-up Add window, configure the information of the leave adjustment form, first select the "Department" of the person to be transferred, then select the person to be transferred, and finally enter the leave adjustment time.

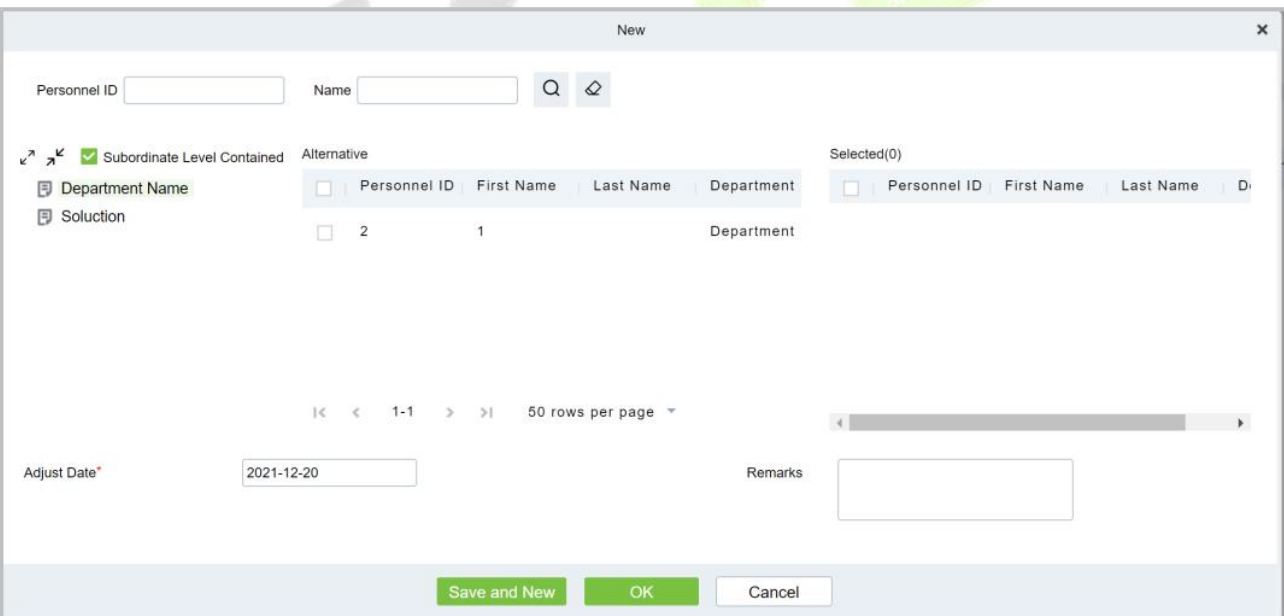

**Figure 6- 40 Leave Adjustment Form**

### **Step 3:** Click **OK**.

### **6.6.4.2 Delete**

**Step 1:** In the **Adjust Rest** interface, select the required Personnel ID from the list.

**Step 2:** Click **Delete** or click on the  $\overline{11}$  icon.to delete the required Personnel ID from the list.

**Step 3:** Click **Delete**, to ensure and delete the selected Personnel ID from the list.

### **6.6.4.3 Approval**

**Passed:** The approval by the Supervisor, and more than a certain number of days approved by the Manager.

**Refused:** The denial of leave by the immediate Supervisor and the Manager.

### **6.6.4.4 Export**

You can export all logs in Excel, PDF, CSV format.

### **6.6.4.5 Import**

You can import all logs in Excel, PDF, CSV format.

## **6.6.5 Shift Adjustment**

### **6.6.5.1 New**

#### **Operating Steps:**

#### **Step 1:** In the **Attendance** module, select **Exception Management > Shift Adjustment** and click **New**.

**Step 2:** In the pop-up **Add** window, configure the shift adjustment list information, first enter the shift adjustment "Personnel Number", then select "shift Adjustment Date", and finally select "shift Adjustment Name".

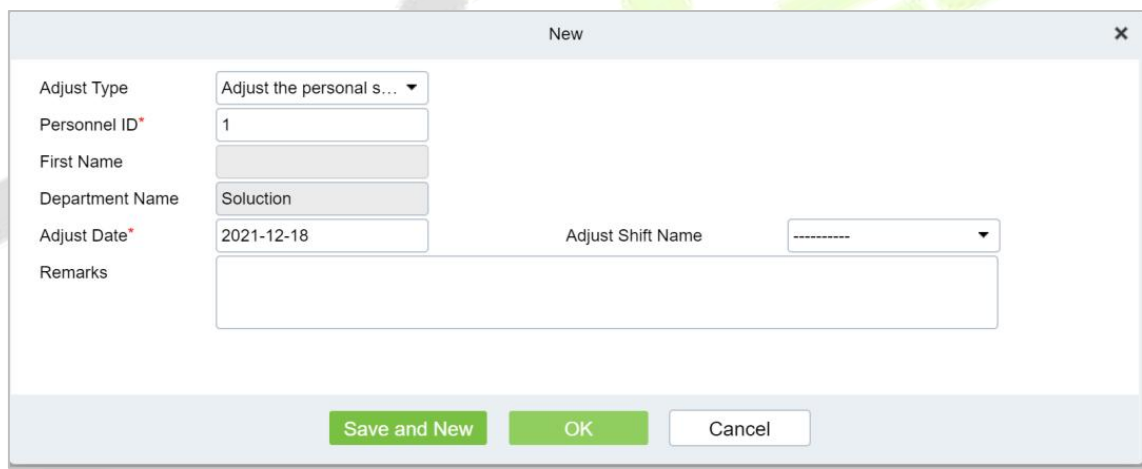

**Figure 6- 41 Leave Adjustment Form**

**Step 3:** Click **OK**.

### **6.6.5.2 Delete**

**Step 1:** In the **Adjust Shift** interface, select the required Personnel ID from the list.

**Step 2:** Click **Delete** or click on the  $\overline{10}$  icon.to delete the required Personnel ID from the list.

**Step 3:** Click **Delete**, to ensure and delete the selected Personnel ID from the list.

### **6.6.5.3 Approval**

**Passed:** The approval by the Supervisor, and more than a certain number of days approved by the Manager.

**Refused:** The denial of leave by the immediate Supervisor and the Manager.

### **6.6.5.4 Export**

You can export all logs in Excel, PDF, CSV format.

### **6.6.5.5 Import**

You can import all logs in Excel, PDF, CSV format.

## **6.7 Attendance Detail Report**

## **6.7.1 Manual Calculation**

In the Attendance Report, you can view the clock-in record of a person and check whether the attendance status of the person is correct through attendance calculation. If it is correct, it means that the attendance business configuration is completed.

### **Operating Steps:**

**Step 1:** In **Attendance** Module, select **Detailed Report > Manual Calculation**, check the person who needs to perform attendance calculation, and click **Attendance Calculation**.

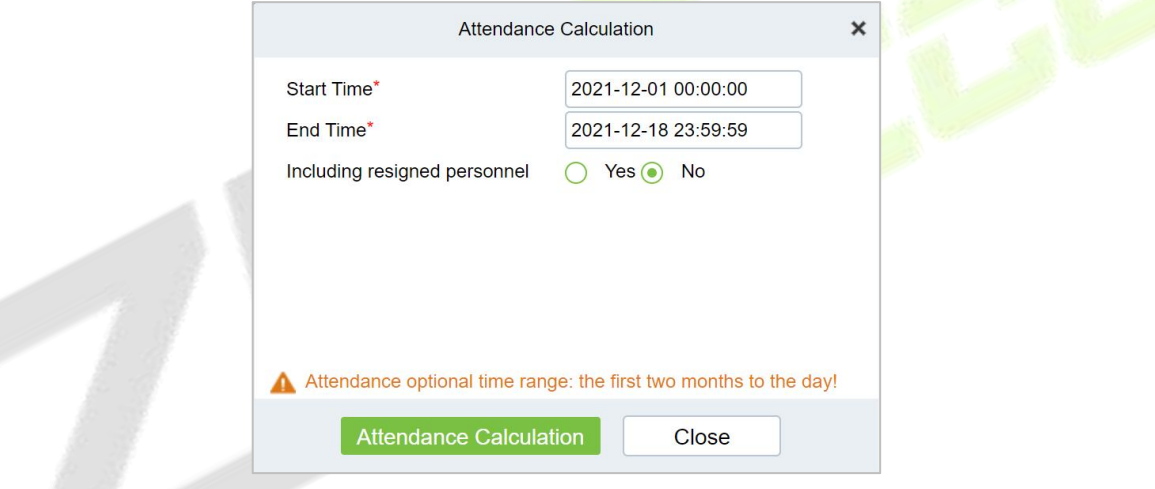

**Figure 6- 42 Manual Calculation**

## **6.7.1.1 Attendance Calculation**

**Step 1:** In the **Attendance Calculation** window, configure the attendance calculation information, and click **Attendance Calculation**.

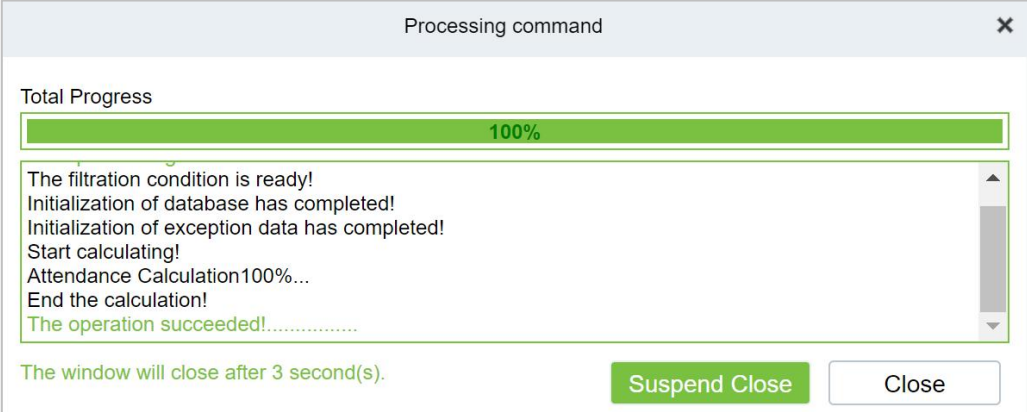

**Figure 6- 43 Attendance Calculation**

**Step 2:** After the calculation is completed, you can view related reports.

## **6.7.2 Attendance TransactionTransaction**

Attendance records of all employees will be displayed on this interface, including the attendance record of uploaded attendance transactions. The record of the normal punch on the device will be uploaded to the software as the original record. When a particular data is selected, the details will be displayed on the right side of the page.

### **Operating Steps:**

### **Step 1:** In the **Attendance** module, select **Detailed Report > Transaction**.

**Step 2:** In the original record table interface, fill in the corresponding query information, and click the **Query** symbol to complete the query of all record tables.

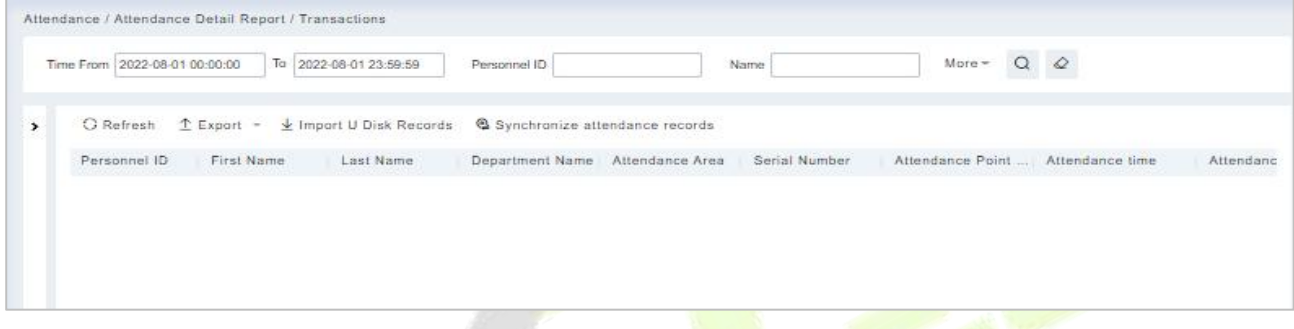

**Figure 6- 44 Report Query Interface**

### **6.7.2.1 Export**

**Step 1:** In the original record table interface, click **Export**, enter the user password in the pop-up security verification, and click **OK**. Select whether to encrypt and export the file format, and click **OK**.

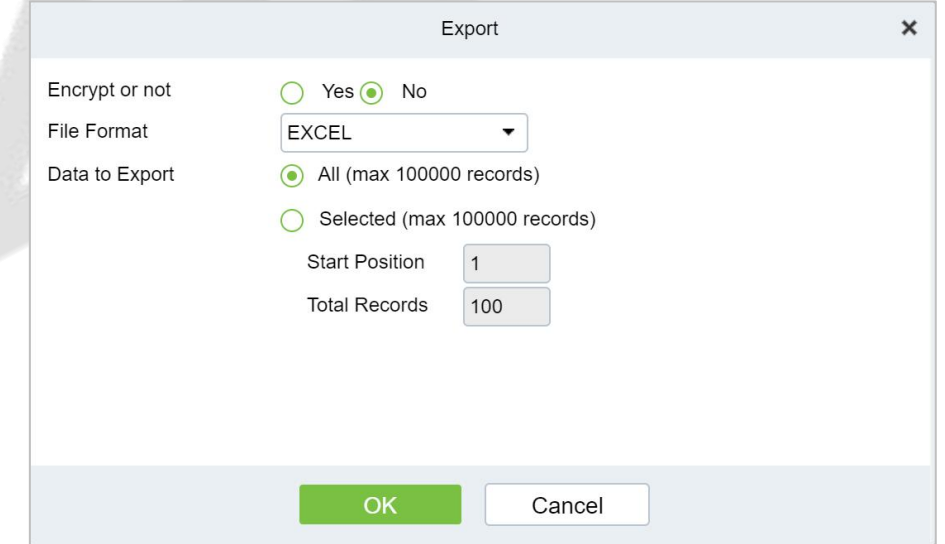

#### **Figure 6- 45 Report Export Interface**

**Step 2:** After selecting the address where the corresponding file is stored, the export of the file can be completed.

### **6.7.2.2 Import U Disk Records**

The "Import U disk record" feature allows you to import the device data (including access control, parking, Facekiosk, Video records) to the transaction table.

### **6.7.2.3 Synchronize attendance records**

The access control records can be synchronized to attendance records through this function. Select the start time and end time to import, check the attendance point list and click **OK**.

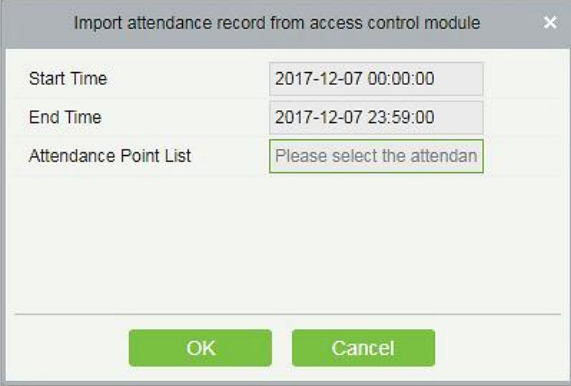

**Figure 6- 46 Synchronize Attendance Records**

## **6.7.3 Daily Attendance**

The table shows personnel's daily attendance status, punch time, the early leaving time, the latest time, the detailed punch time during the selected period.

| <b>JZKBio CVSecurity</b>                | 溢<br>$\frac{\partial \mathcal{L}}{\partial \mathbf{b}}$<br>$\boldsymbol{\Theta}$<br>admin v                                                            |
|-----------------------------------------|----------------------------------------------------------------------------------------------------|
| 囼<br>Attendance Management >            | Attendance / Attendance Detail Report / Daily Attendance                                                                                               |
| G<br><b>Attendance Setting</b><br>×     | $Q$ $Q$<br>To 2022-07-28<br>More -<br>Time From 2022-07-01<br>Personnel ID<br>Department Name                                                          |
| 儲<br>$\boldsymbol{\lambda}$<br>Schedule | $x^2$ $x^2$<br>$E$ Export<br>O Refresh<br>$\hat{\mathbf{r}}$                                                                                           |
| <b>E</b> Exception<br>s                 | 图 Department Name<br>Department Name Record Date<br>Personnel ID<br>First Name<br>Record Counts<br>Earliest Time<br>Late<br>Last Name<br>图 Development |
| Attendance Detail Report ~              | 图 hr<br>▲ 日 test9                                                                                                    |
| Manual Calculate                        | $\triangleright$ $\Box$ test8<br>▶ □ test7                                                                                                    |
| Transactions                            |                                                                                                    |
| Daily Attendance                        |                                                                                                    |
| Daily Report                            |                                                                                                    |

**Figure 6- 47 Daily Attendance**

### **6.7.3.1 Export**

It will export the daily attendance record data. Currently it can be exported either in three types of file EXCEL/PDF/CSV. You can also choose the amount of data to be exported or select the maximum amount which supports up to 40,000 records.

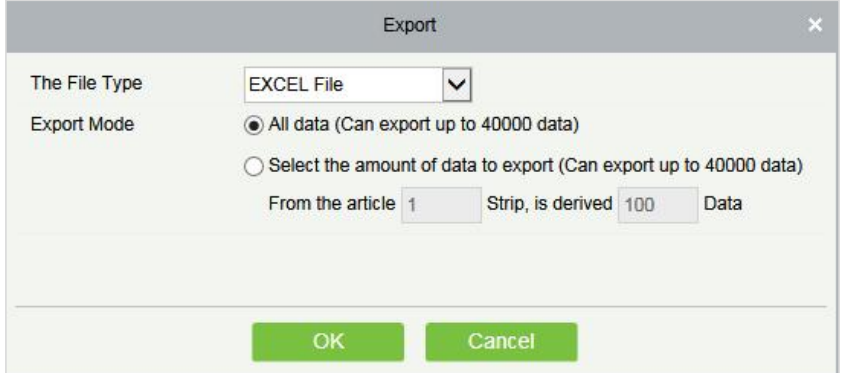

**Figure 6- 48 Export Daily Attendance**

## **6.7.4 Daily Report**

This function is used to get the daily report within the specified range of date and time attendance details of personnel, including attendance, late arrival, early leaving, overtime and so on.

|   | <b>UZKBio CVSecurity</b>                   | m<br>出                                               |               |                               |                      |                                                |                 |       |                    |             | $\Theta$ admin $\sim$ |  |
|---|--------------------------------------------|------------------------------------------------------|---------------|-------------------------------|----------------------|------------------------------------------------|-----------------|-------|--------------------|-------------|-----------------------|--|
| 画 | Attendance Management >                    | Attendance / Attendance Detail Report / Daily Report |               |                               |                      |                                                |                 |       |                    |             |                       |  |
| g | $\rightarrow$<br><b>Attendance Setting</b> | Time From 2022-07-01                                 |               | To 2022-07-28                 | Personnel ID         |                                                | Department Name |       | More - $Q \cdot Q$ |             |                       |  |
| 儲 | $\rightarrow$<br>Schedule                  | $x^*$                                                | $\rightarrow$ | C Refresh <sup>1</sup> Export |                      |                                                |                 |       |                    |             |                       |  |
| 둖 | Exception<br>$\rightarrow$                 | 图 Department Name<br>同 Development                   |               | Personnel<br>ID               | First Name Last Name | Department Name   Attendan   Timetable Details |                 | Name. | Work Time          | Punch Punch | Expected//<br>Should  |  |
|   | Attendance Detail Report v                 | 同 hr<br>▲ 日 test9                                    |               | 1                             | <b>YY</b>            | Department Name 2022-07-01                     |                 |       |                    | $\alpha$    | 0.0                   |  |
|   | Manual Calculate                           | ▶ □ test8<br>▶ □ test7                               |               | $\mathbf{1}$                  | yy                   | Department Name 2022-07-02                     |                 |       |                    | $\Omega$    | 0.0                   |  |
|   | Transactions                               |                                                      |               | $\pm$                         | yy.                  | Department Name 2022-07-03                     |                 |       |                    | 10          | 0.0                   |  |
|   | Daily Attendance                           |                                                      |               | $\mathbf{1}$                  | yy                   | Department Name 2022-07-04                     |                 |       |                    | $\circ$     | 0.0                   |  |
|   | <b>Daily Report</b>                        |                                                      |               | Ŧ                             | <b>yy</b>            | Department Name 2022-07-05                     |                 |       |                    | $\alpha$    | 0.0                   |  |
|   | Monthly Detail Report                      |                                                      |               | $\mathbf{1}$                  | yy.                  | Department Name 2022-07-06                     |                 |       |                    | $\circ$     | 0.0                   |  |
|   | Appended Log Details<br>Leave Details      |                                                      |               | $\mathbf{1}$                  | <b>YY</b>            | Department Name 2022-07-07                     |                 |       |                    | $\circ$     | 0.0                   |  |
|   | <b>Exception Report</b>                    |                                                      |               | $\uparrow$                    | yy                   | Department Name 2022-07-08                     |                 |       |                    | $\Omega$    | 0.0                   |  |
|   | Work Time Report                           |                                                      |               | 4                             | yy                   | Department Name 2022-07-09                     |                 |       |                    | 0           | 0.0                   |  |
|   | Annual Leave Balance Sheet                 |                                                      |               | $\mathbf{1}$                  | yy                   | Department Name 2022-07-10                     |                 |       |                    | $\circ$     | 0.0                   |  |
|   |                                            |                                                      |               | 1                             | yy                   | Department Name 2022-07-11                     |                 |       |                    | $\alpha$    | 0.0                   |  |
|   |                                            |                                                      |               |                               |                      |                                                |                 |       |                    |             |                       |  |

**Figure 6- 49 Daily Report**

### **6.7.4.1 Export**

It will export the Daily report data. Currently it can be exported either in three types of file EXCEL/PDF/CSV. You can also choose the amount of data to be exported or select the maximum amount which supports up to 40,000 records.

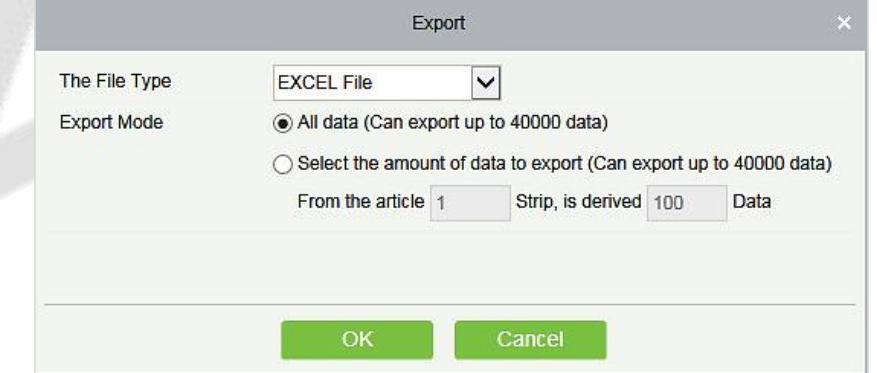

**Figure 6- 50 Export Daily report**

## **6.7.5 Monthly Detail Report**

This function will automatically give the report for a selected month on a daily basis. The report includes attendance status and characters, and summarizes the actual attendance time, absence, leave, business trips and outings in the month.

| <b>DZKBio CVSecurity</b>                  | m<br>噐                                                        |              |                  |                      |                     |                 |                |            |                                | $\boldsymbol{\Theta}$<br>admin $\sim$ |
|-------------------------------------------|---------------------------------------------------------------|--------------|------------------|----------------------|---------------------|-----------------|----------------|------------|--------------------------------|---------------------------------------|
| ▣<br>Attendance Management >              | Attendance / Attendance Detail Report / Monthly Detail Report |              |                  |                      |                     |                 |                |            |                                |                                       |
| $\overline{ }$<br>S<br>Attendance Setting | Time From 2022-07-01                                          |              | To 2022-07-28    | Personnel ID         |                     | Department Name |                |            | Q<br>$\mathcal{Q}$<br>$More -$ |                                       |
| 启<br>Schedule<br>$\rightarrow$            | $x^2 - x^2$                                                   | $\leftarrow$ | G Refresh        | $T$ Export           |                     |                 |                |            |                                |                                       |
| 园<br>Exception<br>$\rightarrow$           | <b>Department Name</b><br>同 Development                       |              | Personnel<br>ID) | First Name Last Name | Departme 2022-07-01 |                 | 2022-07-02     | 2022-07-03 | 2022-07-04                     | 2022-07-05                            |
| Attendance Detail Report v                | 同 hr<br>▲ 后 test9                                             |              | 9999             | K-TEST               | Department I Rest   |                 | Rest           | Rest       | Rest                           | Rest                                  |
| Manual Calculate                          | ▶ □ test8<br>▶ □ test7                                        |              | 9527             |                      | Department   Rest   |                 | Rest           | Rest       | Rest                           | Rest                                  |
| Transactions                              |                                                               |              | 666              | chen                 | Department   Rest   |                 | Rest           | Rest       | Rest                           | Rest                                  |
| Daily Attendance                          |                                                               |              | 555              | fé                   | Department   NS     |                 | <b>NS</b>      | NS:        | <b>NS</b>                      | <b>NS</b>                             |
| Daily Report                              |                                                               |              | 5                | уууу                 | Department   NS     |                 | <b>NS</b>      | NS.        | <b>NS</b>                      | <b>NS</b>                             |
| <b>Monthly Detail Report</b>              |                                                               |              | $\overline{A}$   | W9                   | Department   NS     |                 | N <sub>S</sub> | NS.        | <b>NS</b>                      | <b>NS</b>                             |
| Appended Log Details                      |                                                               |              | 3                |                      | Department I NS     |                 | <b>NS</b>      | NS.        | <b>NS</b>                      | <b>NS</b>                             |
| Leave Details<br><b>Exception Report</b>  |                                                               |              | 2222             | ygv                  | Department   NS     |                 | <b>NS</b>      | NS         | <b>NS</b>                      | NS                                    |
| Work Time Report                          |                                                               |              | $\overline{2}$   | tsf                  | Department   NS     |                 | <b>NS</b>      | NS.        | NS                             | <b>NS</b>                             |
| Annual Leave Balance Sheet                |                                                               |              | 12135            |                      | Department   Rest   |                 | Rest           | Rest       | Rest                           | Rest                                  |

**Figure 6- 51 Monthly Details Report**

The attendance status is displayed as per following priority at the bottom of the interface.

## **6.7.5.1 Export**

It will export the Monthly Detail Report data. Currently it can be exported either in three types of file EXCEL/PDF/CSV. You can also choose the amount of data to be exported or select the maximum amount which supports up to 40,000 records.

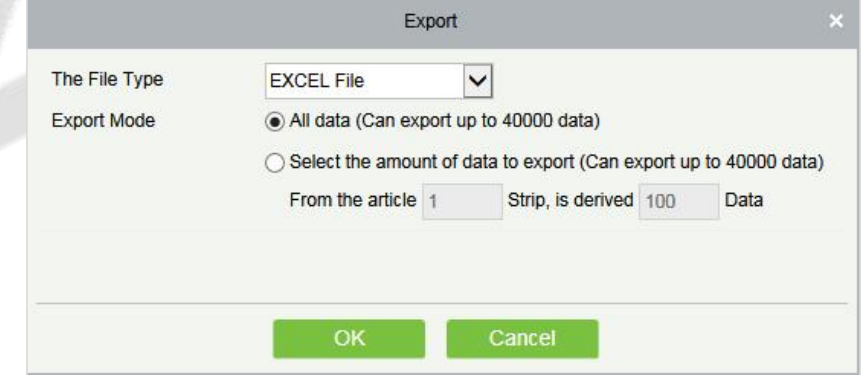

**Figure 6- 52 Export Monthly Details Report**

## **6.7.6 Appended Log Details**

Appended Log Details is to get the personnel in case the person is out on a business trip.

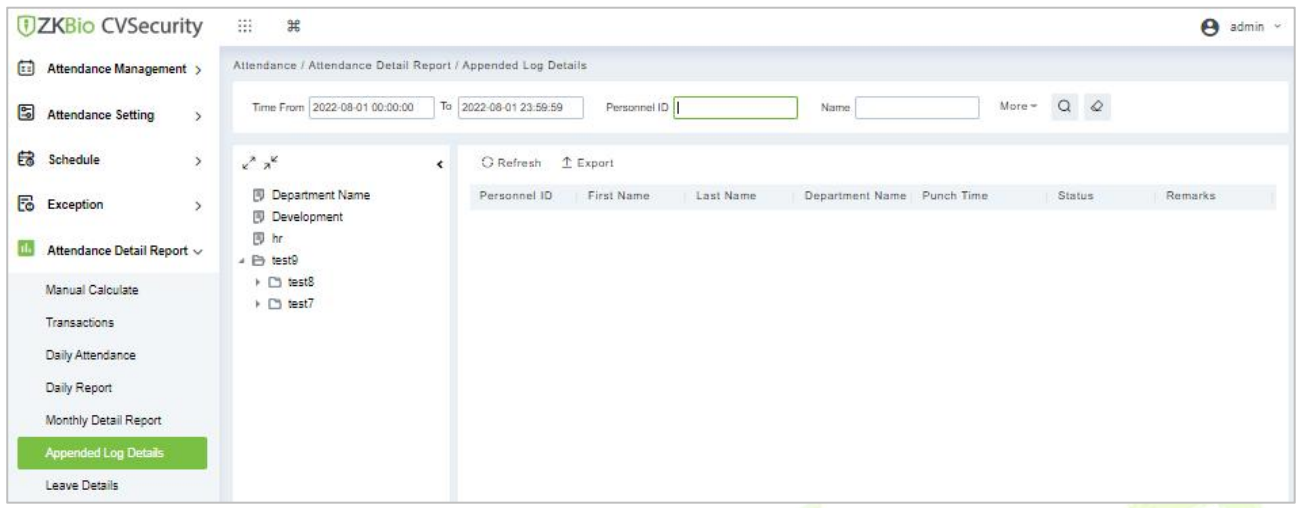

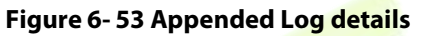

## **6.7.6.1 Export**

You can export all logs in Excel, PDF, CSV format.

## **6.7.7 Leave Details**

Personnel may need leave at different circumstances. They can apply and the leave will be displayed here:

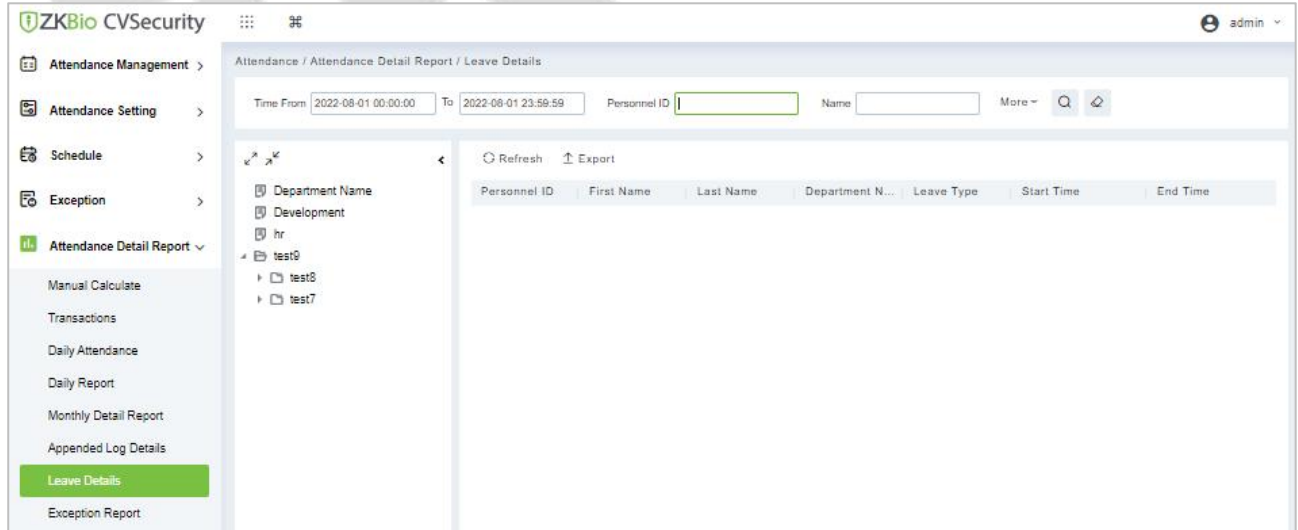

### **Figure 6- 54 Leave Details**

### **6.7.7.1 Export**

You can export all logs in Excel, PDF, CSV format.

## **6.7.8 Exception Report**

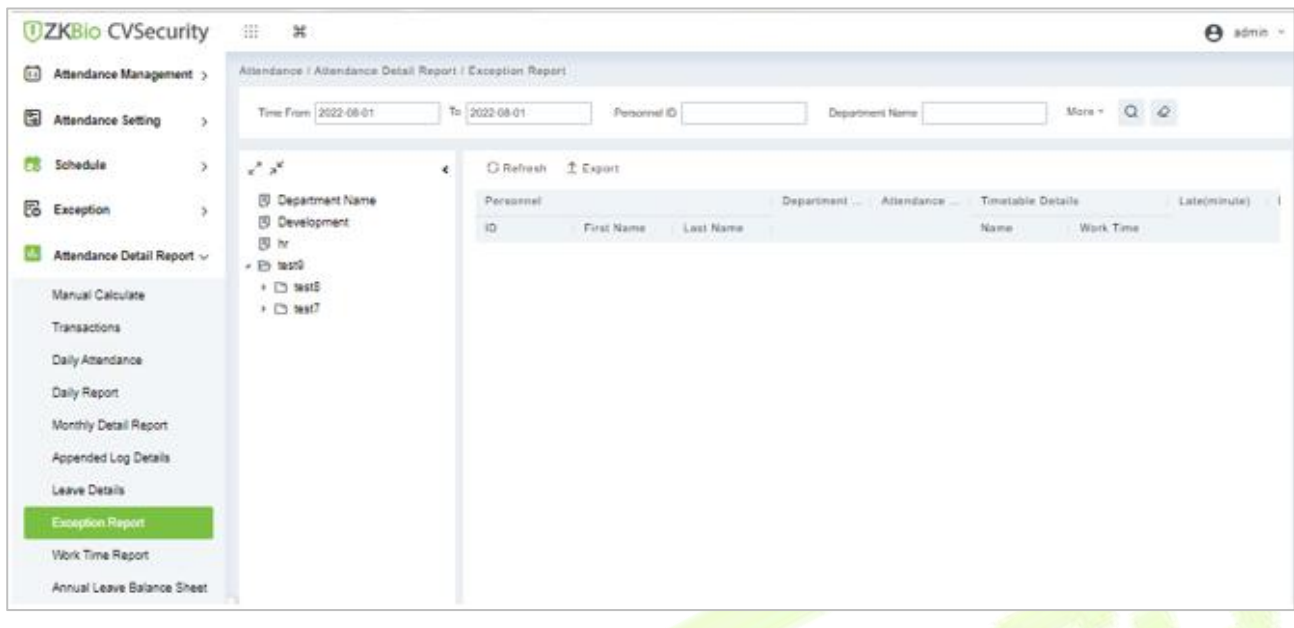

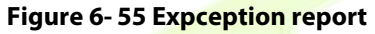

## **6.7.8.1 Export**

You can export all logs in Excel, PDF, CSV format.

## **6.7.9 Work Time Report**

This will be the total effective time of this shift. It is automatically set by the system as per the Checkin/out details.

| <b>JZKBio CVSecurity</b>                        | 溢<br>出                                                         |                |                         |                        |                    | $\boldsymbol{\Theta}$<br>admin v |
|-------------------------------------------------|----------------------------------------------------------------|----------------|-------------------------|------------------------|--------------------|----------------------------------|
| ⊡<br>Attendance Management >                    | Attendance / Attendance Detail Report / Work Time Report       |                |                         |                        |                    |                                  |
| 6<br>$\rightarrow$<br><b>Attendance Setting</b> | Time From 2022-08-01                                           | To 2022-08-01  | Personnel ID            | Department Name        | $\alpha$<br>More - | $\mathcal{Q}$                    |
| 儲<br>Schedule<br>$\,$                           | $x^*$                                                          | G Refresh      | $T$ Export              |                        |                    |                                  |
| E<br>Exception<br>$\rightarrow$                 | <b>Department Name</b>                                         | Personnel ID   | First Name<br>Last Name | Department  2022-08-01 | Total Work Hours   |                                  |
|                                                 | 同 Development<br>同 hr                                          | 9999           | K-TEST                  | Department Nan 0:00    | 0:00               |                                  |
| Attendance Detail Report v                      | ▲ 日 test9                                                      | 9527           |                         | Department Nan 0:00    | 0:00               |                                  |
| Manual Calculate                                | $\triangleright$ $\Box$ test8<br>$\triangleright$ $\Box$ test7 | 666            | chen                    | Department Nan 0:00    | 0:00               |                                  |
| Transactions                                    |                                                                | 555            | fc                      | Department Nan 0:00    | 0:00               |                                  |
| Daily Attendance                                |                                                                | 5              | yyyy                    | Department Nan 0:00    | 0:00               |                                  |
| Daily Report                                    |                                                                |                |                         |                        |                    |                                  |
| Monthly Detail Report                           |                                                                | $\frac{1}{2}$  | W9                      | Department Nan 0:00    | 0:00               |                                  |
| Appended Log Details                            |                                                                | $\overline{3}$ |                         | Department Nan 0:00    | 0:00               |                                  |
| Leave Details                                   |                                                                | 2222           | ygy.                    | Department Nan 0:00    | 0:00               |                                  |
| <b>Exception Report</b>                         |                                                                | $\overline{2}$ | tsf                     | Department Nan 0:00    | 0:00               |                                  |
| <b>Work Time Report</b>                         |                                                                | 12135          |                         | Department Nan 0:00    | 0:00               |                                  |
| Annual Leave Balance Sheet                      |                                                                | 12134          | name1                   | 0:00<br>hr.            | 0:00               |                                  |

**Figure 6- 56 Work Time Report**

### **6.7.9.1 Export**

You can export all logs in Excel, PDF, CSV format.

## **6.7.10 Annual Leave Balance Sheet**

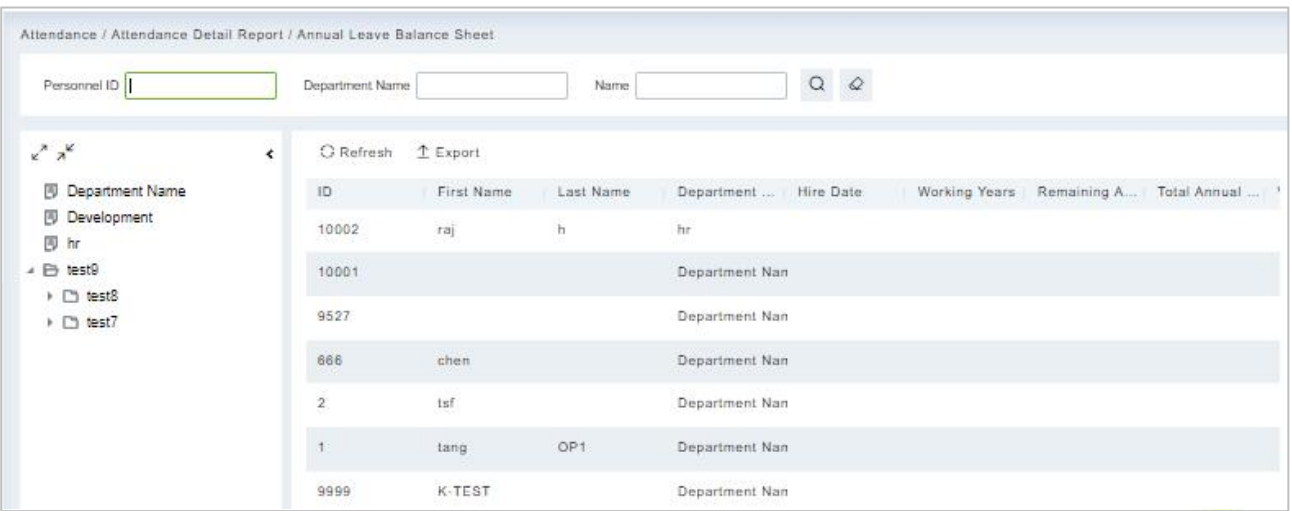

**Figure 6- 57 Annual Leave Balance Sheet**

### **6.7.10.1 Export**

You can export all logs in Excel, PDF, CSV format.

## **Calculate Report**

## **6.8.1 Leave Summary**

The report summarizes the valid time for all valid leave records, leave type, within the selected date range. Select the time range from which you want to view the leave record.

| <b>DZKBio CVSecurity</b>                             | m<br>$\frac{44}{36}$<br>$\Theta$ admin $\sim$                                                                                                    |
|------------------------------------------------------|----------------------------------------------------------------------------------------------------|
| €<br>Attendance Management >                         | Attendance / Calculate Report / Leave Summary                                                                                                    |
| G<br>$\overline{ }$<br><b>Attendance Setting</b>     | $Q Q$<br>Time From 2022-07-01 00:00:00<br>To 2022-07-28 23:59:59<br>More -<br>Personnel ID<br>Department Name                                                                                                    |
| d Schedule<br>$\rightarrow$                          | $x^2 - x^2$<br>C Refresh 1 Export<br>$\left\langle \right\rangle$                                                                                                    |
| <b>E</b> Exception<br>$\rightarrow$                  | 图 Department Name<br>Personnel ID.<br>Department N   Personal Leave(h   Marriage Leave(D   Maternity Leave(<br>First Name<br>Last Name<br><b>图 Development</b><br>Duration Counts Duration Counts Duration<br>Counts: |
| il.<br>Attendance Detail Report >                    | 同 hr<br>▲ 日 test9                                                                                                    |
| ල<br><b>Calculate Report</b><br>$\ddot{\phantom{1}}$ | $\triangleright$ $\Box$ test8<br>$\triangleright$ ( $\square$ test7                                                                                                    |
| Leave Summary                                        |                                                                                                    |
| Monthly Staff Report                                 |                                                                                                    |
| Monthly Departmental Report                          |                                                                                                    |
| Roll Call Report                                     |                                                                                                    |

**Figure 6- 58 Leave Summary Report**

### **6.8.1.1 Export**

It will export the leave summary data. Currently it can be exported either in three types of file EXCEL/ PDF/CSV. You can also choose the amount of data to be exported or select the maximum amount which supports up to 40,000 records.

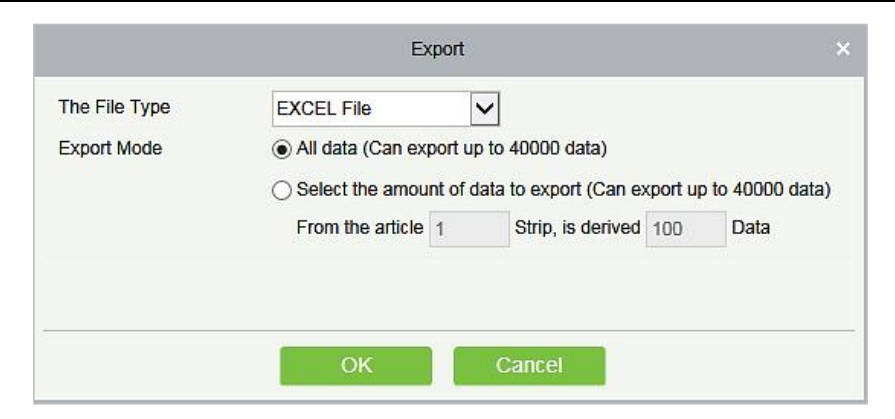

**Figure 6- 59 Export Leave Summary Report**

## **6.8.2 Monthly Staff Report**

Select the Month to get the detail record of all the staff. Details include details of all personnel in the department, attendance, late, leaving early, and so on.

|   | UZKBio CVSecurity             |                          | Ħ<br>$_{\rm x}$                                       |            |                        |                      |                  |        |                         |                             |                 |          |                 |               | e admin - |
|---|-------------------------------|--------------------------|-------------------------------------------------------|------------|------------------------|----------------------|------------------|--------|-------------------------|-----------------------------|-----------------|----------|-----------------|---------------|-----------|
| ▣ | Attendance Management >       |                          | Attendance / Calculate Report./ Monthly Staff Report. |            |                        |                      |                  |        |                         |                             |                 |          |                 |               |           |
| ▧ | <b>Attendance Setting</b>     |                          | Time From 2022-08-01                                  |            | To 2022-08-01          | Personnel ID         |                  |        | Department Name         |                             |                 | More -   | $Q$ $Q$         |               |           |
| 儲 | Schedule                      | $\overline{\phantom{a}}$ | アポ                                                    | $\epsilon$ | C Refresh 1 Export     |                      |                  |        |                         |                             |                 |          |                 |               |           |
| 园 | Exception<br>- 5              |                          | <b>B</b> Department Name                              |            | Parsonnel              |                      | Departme.        |        | Expected/Actual/winute) |                             | L'adeprovisate) |          | Early(minute)   |               | Overt     |
|   |                               |                          | B Development                                         |            | 10                     | First Name Last Name |                  | Should | Actual.                 | <b>Valid</b>                | Duration Counts |          | Duration Counts |               | Week      |
| 囮 | Attendance Detail Report >    |                          | 四 N<br>+ 日 抽10                                        |            | 0000                   | K-TEST               | Department / 0.0 |        | 0.0                     | 0.0                         | 0.0             | $\circ$  | 0.0             | ò             | 0.0       |
| Ο | Calculate Report<br><b>CO</b> |                          | <b>In the C</b><br>$+$ $\square$ 5657                 |            | 9527<br><b>MASSIFI</b> |                      | Department 1 0.0 |        | 0,0                     | $\overline{n},\overline{n}$ | a, a            | $\circ$  | 0,0             | $\alpha$      | s.c       |
|   | Leave Summary                 |                          |                                                       |            | 666                    | chen                 | Department 1.0.0 |        | 0.0                     | (1, 0)                      | 0.0             | $\circ$  | 0.0.            | $\frac{1}{2}$ | 0.0       |
|   | <b>Monthly Staff Report</b>   |                          |                                                       |            | <b>DOM:</b><br>685     | $\hbar c$            | Department 1 0.0 |        | 0.0                     | 0.0                         | 0.0             | $-00 -$  | 0.0             | $\alpha$      | ā n       |
|   | Monthly Decartmental Report   |                          |                                                       |            | s.                     | <b>TYTY</b>          | Department 1 0.0 |        | 0.0                     | 0.0.                        | 0.0.            | $\alpha$ | 0.0             | a             | 0.0       |

**Figure 6- 60 Monthly Staff Report**

### **6.8.2.1 Export**

You can export all logs in Excel, PDF, CSV format.

## **6.8.3 Monthly Departmental**

Select the date to get the detail record of all departments. Details include details of all personnel in the department, attendance, late, leaving early, and so on.

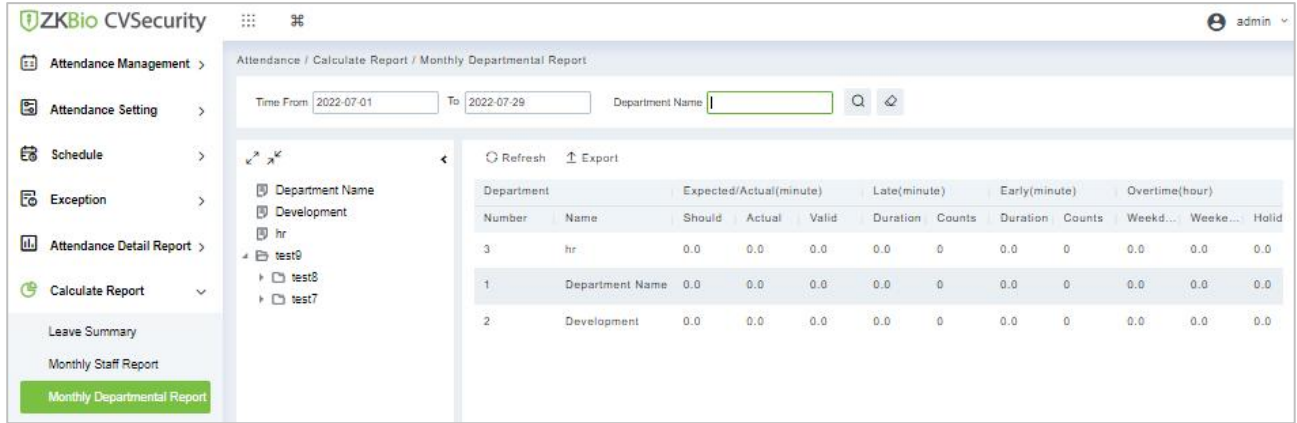

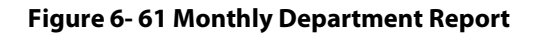

### **6.8.3.1.1 Export**

You can export all logs in Excel, PDF, CSV format.

## **6.8.4 Roll Call Report**

The procedure of identifying the availability by calling out a list of names

|                | <b>UZKBio CVSecurity</b>                   | m<br>#                                                            |              |                        |                   |                                                                      |               |             | $\boldsymbol{\Theta}$<br>$admin$ $\sim$ |
|----------------|--------------------------------------------|-------------------------------------------------------------------|--------------|------------------------|-------------------|----------------------------------------------------------------------|---------------|-------------|-----------------------------------------|
| □              | Attendance Management >                    | Attendance / Calculate Report / Roll Call Report                  |              |                        |                   |                                                                      |               |             |                                         |
| G              | $\rightarrow$<br><b>Attendance Setting</b> | Time From 2022-08-01 00:00:00                                     |              | To 2022-08-01 23:59:59 | Status<br>------- | $\begin{array}{cc} \mathsf{Q} & \mathsf{Q} \end{array}$<br>$\bullet$ |               |             |                                         |
| 总              | Schedule<br>$\,$                           | $x^2 - x^2$                                                       | $\leftarrow$ | G Refresh              | $T$ Export        |                                                                      |               |             |                                         |
| 룮              | $\,$<br>Exception                          | <b>图 Department Name</b>                                          |              | Personnel ID           | First Name        | Department Name                                                      | Check In Time | Status      |                                         |
|                |                                            | Development<br>同 hr                                               |              | 10002                  | raj               | hr                                                                   |               | No Check-In |                                         |
| $\blacksquare$ | Attendance Detail Report >                 | → <b>E</b> test9                                                  |              | 10001                  |                   | Department Name                                                      |               | No Check-In |                                         |
| ල              | <b>Calculate Report</b><br>$\checkmark$    | $\triangleright$ $\square$ test8<br>$\triangleright$ $\Box$ test7 |              |                        | tang              | Department Name                                                      |               | No Check-In |                                         |
|                | Leave Summary                              |                                                                   |              | 9527                   |                   | Department Name                                                      |               | No Check-In |                                         |
|                | Monthly Staff Report                       |                                                                   |              | 666                    | chen              | Department Name                                                      |               | No Check-In |                                         |
|                | Monthly Departmental Report                |                                                                   |              | $\overline{2}$         | <b>Isf</b>        | Department Name                                                      |               | No Check-In |                                         |
|                | Roll Call Report                           |                                                                   |              | 9999                   | K-TEST            | Department Name                                                      |               | No Check-In |                                         |
|                |                                            |                                                                   |              | 12135                  |                   | Department Name                                                      |               | No Check-In |                                         |

**Figure 6- 62 Roll Call Report**

### **6.8.4.1 Export**

You can export all logs in Excel, PDF, CSV format.

# **7 Consumption**

This module allows the user to set up a consumption system with the device and realize their functions. The device can be set as either a "Consumer Machine", a "Cashier Machine" or a "Subsidy Machine". The "Consumer machine" type combines various consumption modes to meet the diversified consumption requirements such as fixed value mode or amount mode. The "Cashier Machine" type realizes the device recharge and refund function. The "Subsidy machine" type is used to receive allowances/subsidies. This module will collect the data from the device and summarize it on the various consumption reports. It can also perform various operations like issue card, card return, card suspend and resume, and other operations through the card reader connected to the software.

### **Operation Scenario:**

Online consumption management controls online consumption device through software, and sets different consumption patterns on the software side, thus realizing diversified consumption forms. Diversified consumption reports support multi-dimensional analysis and statistics of consumption data.

### **Operation Flow:**

This paper introduces the configuration process of online consumption management.

The configuration process of online consumption management is shown in figure below.

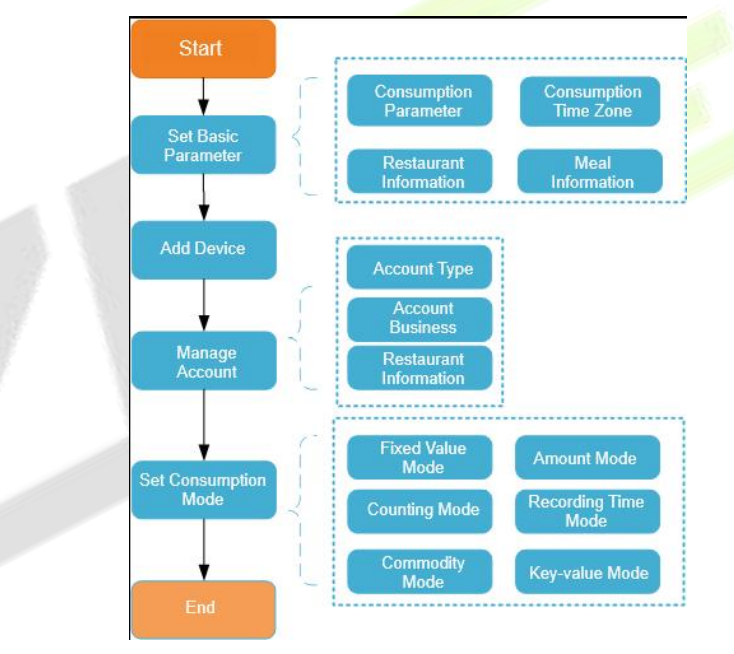

**Figure 7-1 Online Consumption Configuration Process**

# **Consumption Basic Information**

This paper introduces that before using the consumption function in, it is necessary to set the relevant basic parameters, and then configure other functions, including Piecewise Fixed Value, Consumption time Zone, Restaurant Information, Meal Information, Commodity Information, Key Value Information, and Card Information.

### Click **Consumption**, then select **Consumption Basic Information.**

## **7.1.1 Piecewise Fixed Value**

Piecewise Fixed value is the value and validity of a card which is supposed to be used on the consumer device.

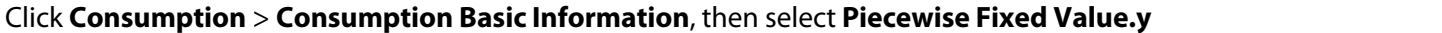

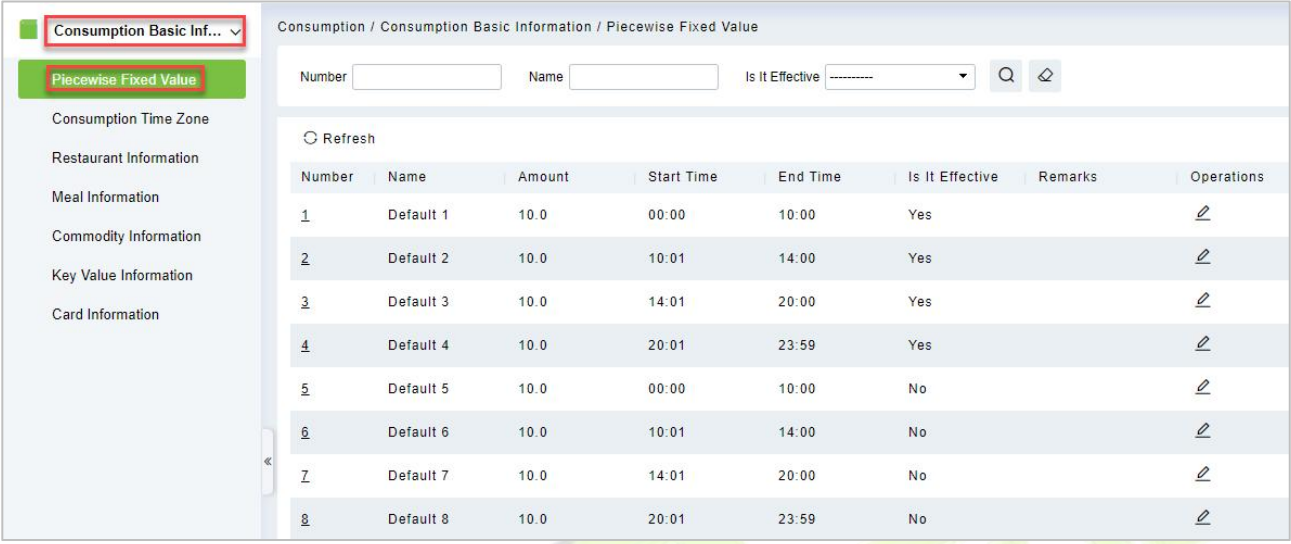

### **Figure 7-2 Piecewise Fixed Value**

### **Edit**

By default, there are eight values, click  $\angle$  on the operation column to open the modification dialog box.

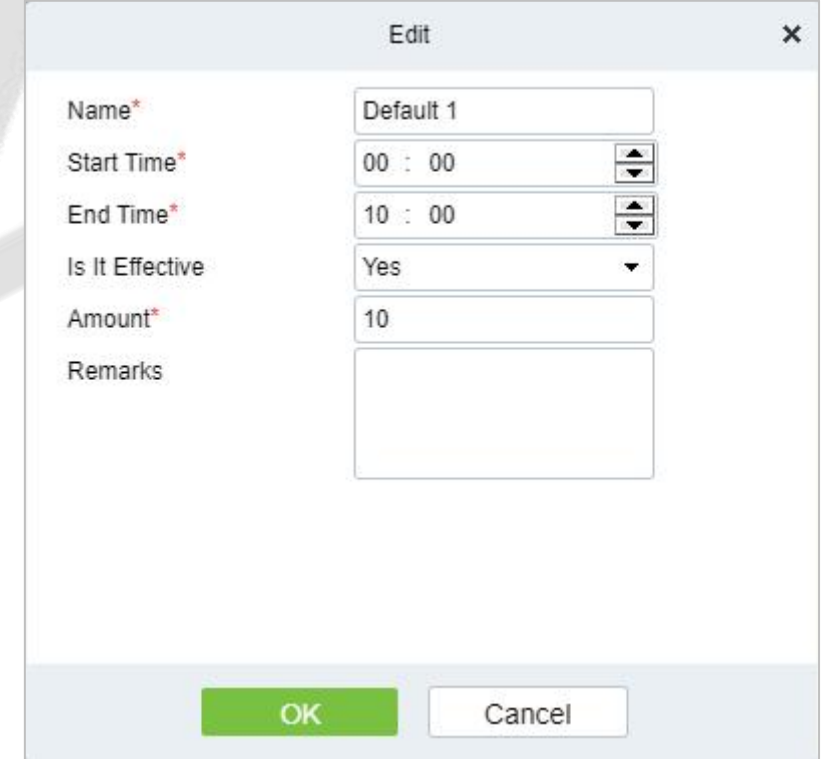

**Figure 7-3 Edit Piecewise Fixed Value**

In the dialog box, you can select the required **Name**, **start time**, **End time**, **Is It Effective**, **Amount** and **Remarks** (optional), as shown in the above figure below. After providing the information, click **OK** to save and exit.

## **7.1.2 Consumption Time Zone**

By default, the system has some Consumption Time zones, you can select and edit according to your preferences.

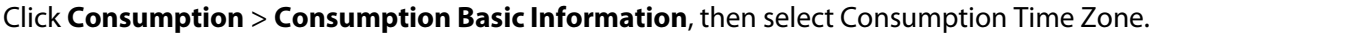

| Consumption Basic Inf $\checkmark$             | Consumption / Consumption Basic Information / Consumption Time Zone |                   |                 |                 |         |                                        |
|------------------------------------------------|---------------------------------------------------------------------|-------------------|-----------------|-----------------|---------|----------------------------------------|
| Piecewise Fixed Value                          | Name                                                                | Is It Effective   | -----------     | Ο<br>۰.         |         |                                        |
| <b>Consumption Time Zone</b>                   | <b>C</b> Refresh                                                    |                   |                 |                 |         |                                        |
| <b>Restaurant Information</b>                  | Name                                                                | <b>Start Time</b> | <b>End Time</b> | Is It Effective | Remarks | Operations                             |
| <b>Meal Information</b>                        | <b>Fixed Time Period</b>                                            | 08:00             | 09:00           | Yes             |         | $\mathcal Q$                           |
| Commodity Information<br>Key Value Information | <b>Fixed Time Period</b>                                            | 10:00             | 14:00           | Yes             |         | $\mathcal{Q}$                          |
| Card Information                               | <b>Fixed Time Period</b>                                            | 17:00             | 19:00           | Yes             |         | $\mathcal{Q}$                          |
|                                                | <b>Fixed Time Period</b>                                            | 20:00             | 23:59           | Yes             |         | $\mathcal{Q}$                          |
|                                                | <b>Fixed Time Period</b>                                            | 08:00             | 09:00           | <b>No</b>       |         | $\mathcal{Q}$                          |
|                                                | <b>Fixed Time Period</b>                                            | 10:00             | 14:00           | <b>No</b>       |         | $\ensuremath{\underline{\mathcal{O}}}$ |
|                                                | <b>Fixed Time Period</b>                                            | 17:00             | 19:00           | No              |         | $\mathcal{Q}$                          |
|                                                | <b>Fixed Time Period</b>                                            | 20:00             | 23:59           | No              |         | $\mathcal{Q}$                          |
|                                                | <b>Second Batch</b>                                                 | 08:00             | 09:00           | Yes             |         | $\mathcal{Q}$                          |

**Figure 7-4 Consumption Time Zone**

**Edit**

Click  $\mathbb Z$  on the operation column to open the modification dialog box.

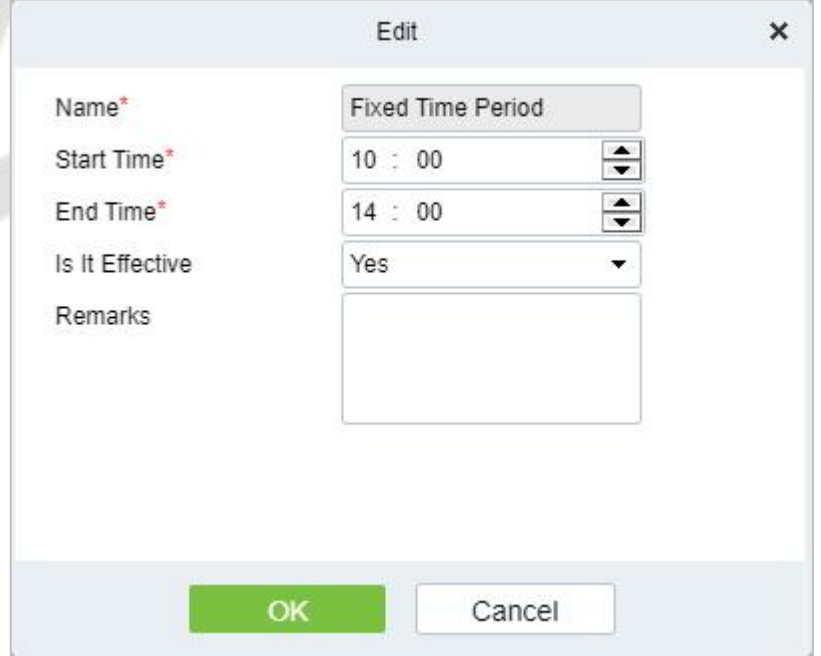

**Figure 7-5 Edit Consumption Time Zone**

In the dialog box, you can select the required **Name**, **start time**, **End time**, **Is It Effective**, **Amount** and **Remarks** (optional), as shown in the above figure below. After providing the information, click **OK** to save and exit.

## **7.1.3 Restaurant Information**

By default, a Restaurant name is already added, you can edit it and add new ones.

#### Click **Consumption** > **Consumption Basic Information**, then select **Restaurant Information**.

| Piecewise Fixed Value         | <b>Restaurant Number</b> |                        | <b>Restaurant Name</b> | Q          |
|-------------------------------|--------------------------|------------------------|------------------------|------------|
| <b>Consumption Time Zone</b>  | C Refresh : + New        | <b>面</b> Delete        |                        |            |
| <b>Restaurant Information</b> | Restaurant Nu            | <b>Restaurant Name</b> | Remarks                |            |
| <b>Meal Information</b>       |                          |                        |                        | Operations |
| Commodity Information         | $\mathbf{1}$             | Headquarters           | Default Data           | 面<br>0     |
| Key Value Information         |                          |                        |                        |            |
| Card Information              |                          |                        |                        |            |

**Figure 7-6 Restaurant Information**

### **7.1.3.1 New**

Click **Consumption** > **Consumption BasicInformation** > **Restaurant Information**, then select **New**, to add a new restaurant.

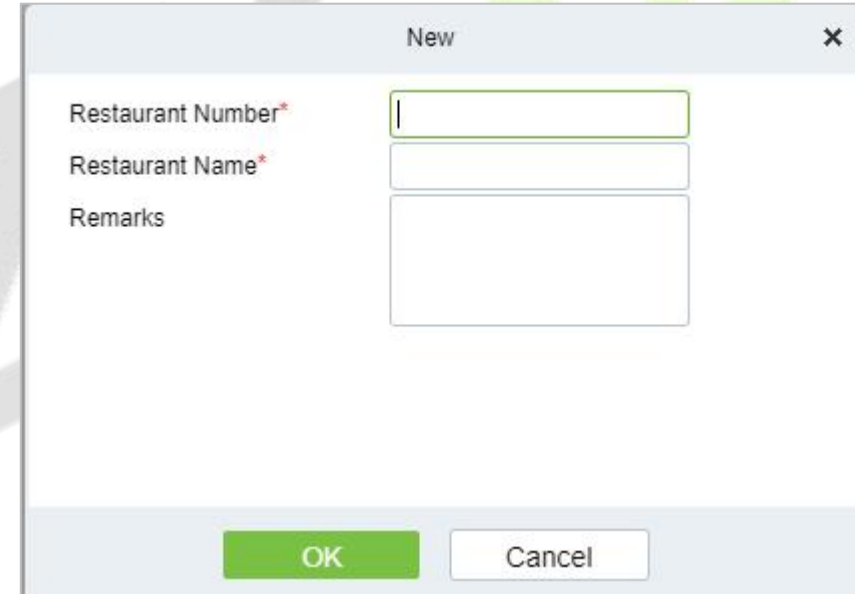

**Figure 7-7 Add New Restaurant.**

### **Fields are as Follows:**

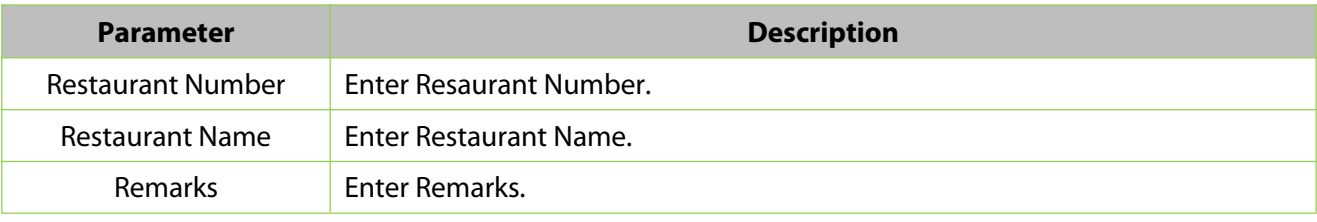

### **Table 7-1 Add New Restaurant**

Click **OK**, to save and exit, or click **Save and New** for continue adding.

## **7.1.3.2 Delete**

### Click **Consumption** > **Consumption Basic Information** > **Restaurant Information**, then select **Delete.**

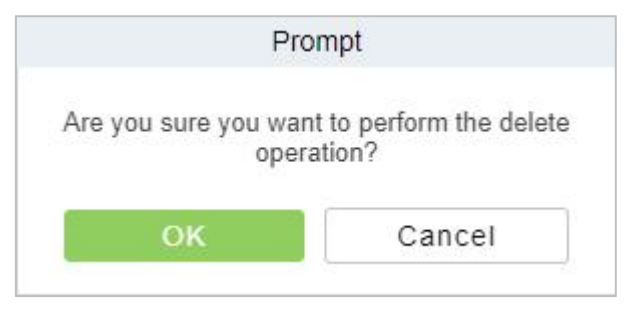

**Figure 7-8 Delete Restaurant Information**

## **7.1.4 Meal Information**

## Click **Consumption** > **Consumption Basic Information,** then select **Meal Information.**

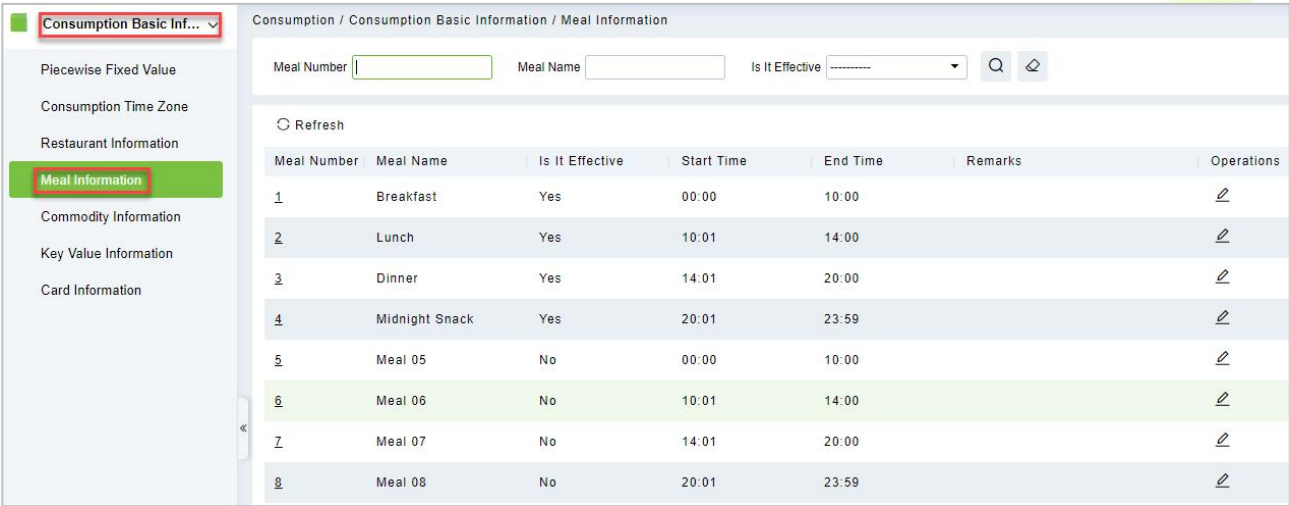

### **Figure 7-9 Meal Information**

## **7.1.5 Commodity Information**

Click Consumption > Consumption Basic Information, then select Commodity Information.

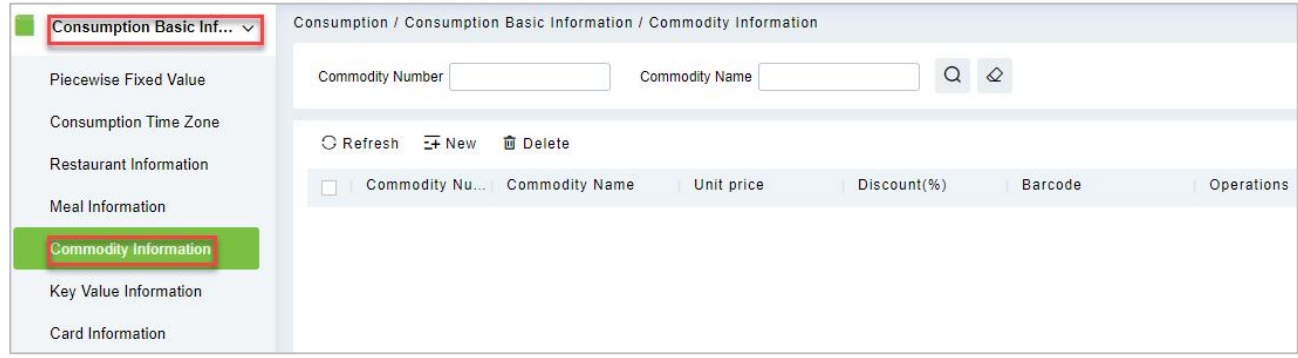

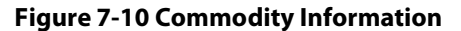

### **7.1.5.1 New**

To add New Commodity Information, Click Consumption > Consumption Basic Information > Commodity Information, then select New.

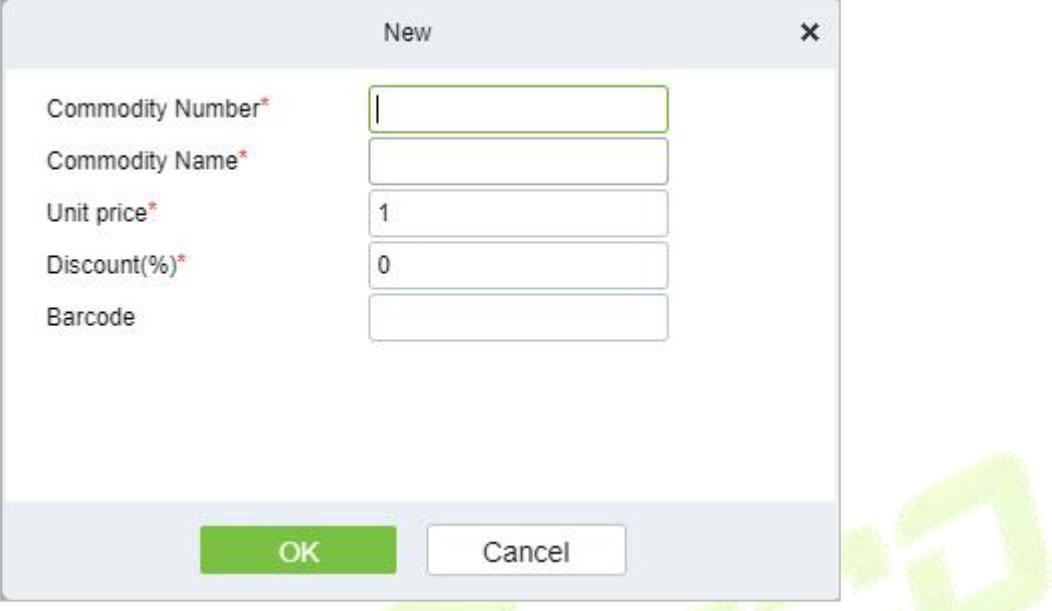

**Figure 7-11 Add New Commodity Information**

Fields are as follows:

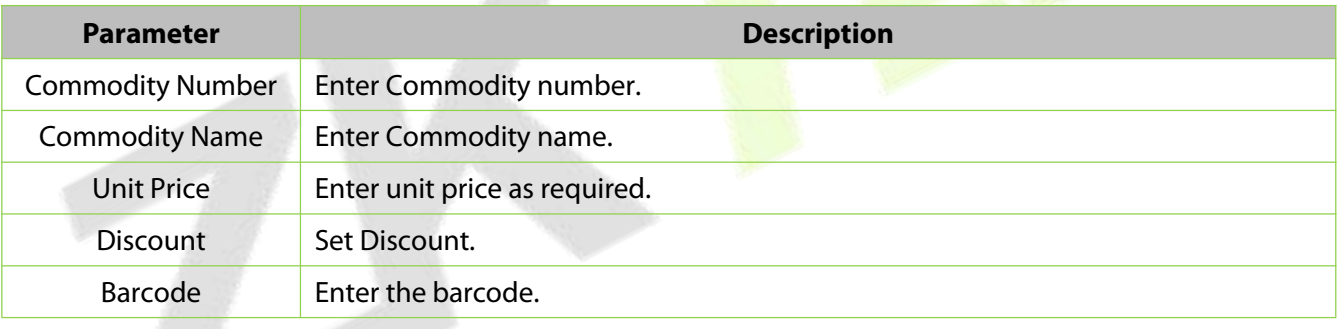

#### **Table 7-2 New Commodity Information**

Click **OK** to save and exit.

### **7.1.5.2 Delete**

Click **Consumption > Consumption Basic Information > Commodity Information**,then select Delete.

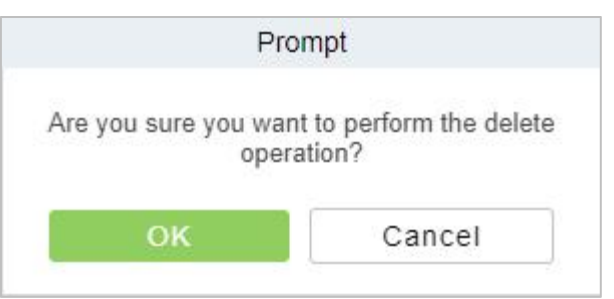

**Figure 7-12 Delete Commodity Information**

Click **OK** to save and exit.

## **7.1.6 Key Value Information**

Click **Consumption** > **Consumption BasicInformation**, then select **Key Value Information** to enter the unit value in the consumer device as shown below:

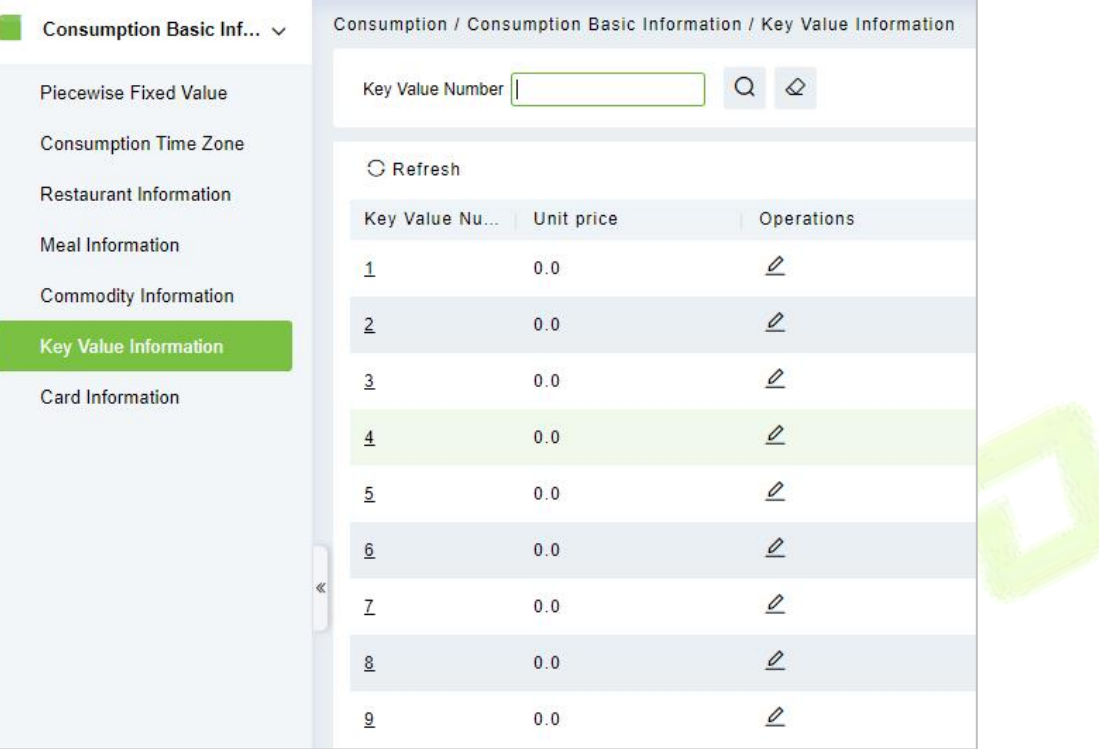

### **Figure 7-13 Key value information**

## **7.1.7 Card Information**

Click **Consumption** > **Consumption Basic Information**, then select **Card Information.**

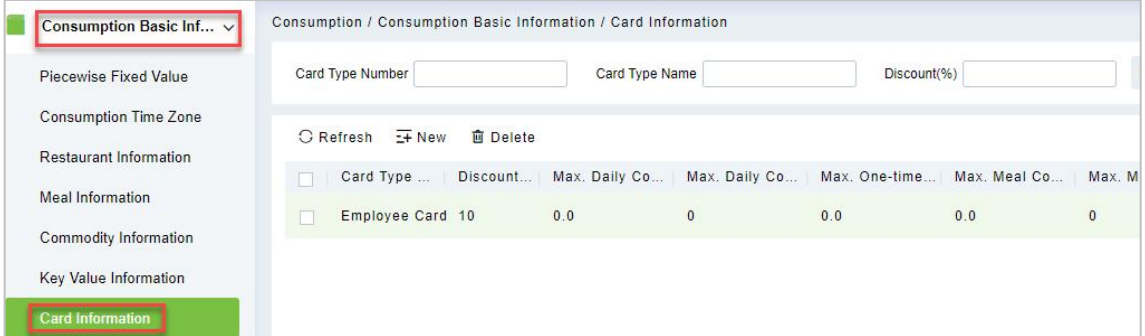

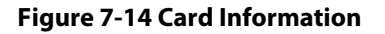

## **7.1.7.1 New**

## Click **Consumption** > **Consumption Basic Information** > **Card Information**, then select **New.**

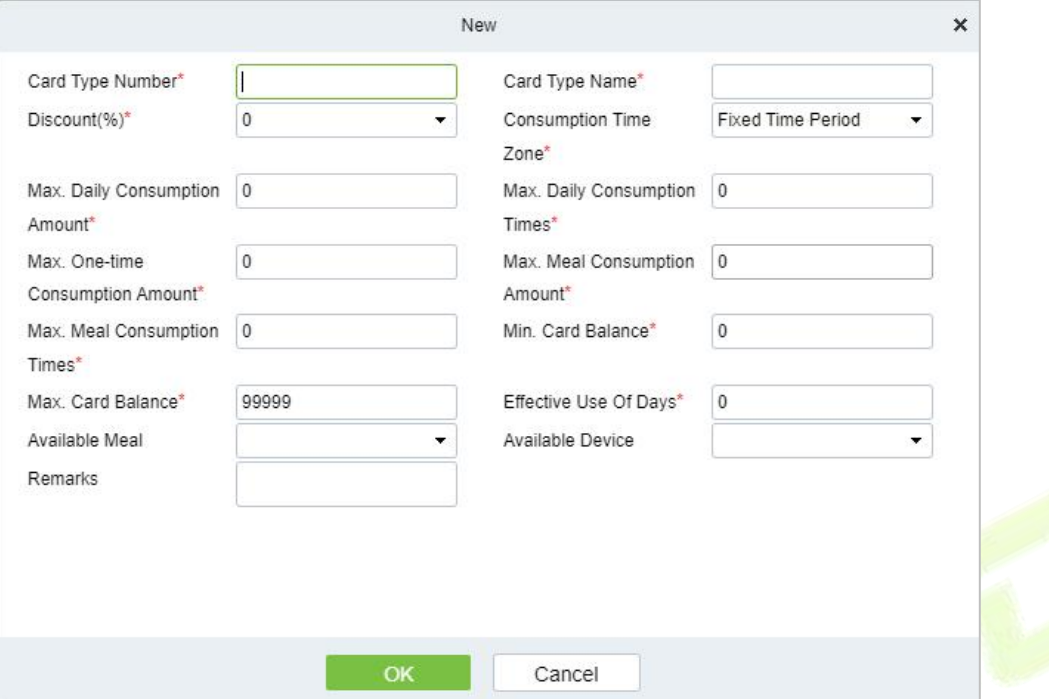

**Figure 7-15 New (Add Card Information)**

| <b>Parameter</b>                           | <b>How to set</b>                                                                                                    |
|--------------------------------------------|----------------------------------------------------------------------------------------------------|
| Card Type Number                           | A positive integer between 1 and 254, which cannot be repeated.                                                                                                    |
| Card Type Name                             | Non-special characters, maximum 4 bits.                                                                                                    |
| Maximum amount of<br>daily consumption     | The maximum amount consumed every day, the effective range is an integer<br>between 0 and 600, and 0 represents unlimited.                                                |
| Maximum number of<br>daily consumptions    | The maximum number of times consumed every day, the effective range is<br>an integer between 0 and 255, and 0 represents unlimited.                                       |
| Maximum amount of<br>secondary consumption | The maximum amount of each consumption, the effective range is an integer<br>between 0 and 600, and 0 represents unlimited.                                               |
| Maximum amount of<br>meal consumption      | The maximum amount consumed for each meal every day, the effective<br>range is an integer between 0 and 600, and 0 means unlimited.                                       |
| Maximum number of<br>meals consumed        | The maximum number of times of consumption of each meal every day, the<br>effective range is an integer between 0 and 255, and 0 means unlimited.                         |
| Minimum/Maximum<br><b>Card Balance</b>     | Integer $\geq$ 0, minimum card balance $\leq$ maximum card balance, and the<br>maximum card balance cannot exceed the upper limit of account balance set<br>by parameter. |
| Effective use days                         | Set the effective use days of the account.                                                                                                    |
| <b>Consumption Time Zone</b>               | Select the consumption time batch, and the accumulation of effective time<br>periods of the same batch is the total effective consumption time period of<br>the batch.    |
| Available meal                             | Select the appropriate valid meal range and distribute it to the device. If not,<br>all valid meals will be distributed.                                                  |
| Discount (percentage)                      | Select the discount percentage, which is an integer between 0 and 100.                                                                                                    |

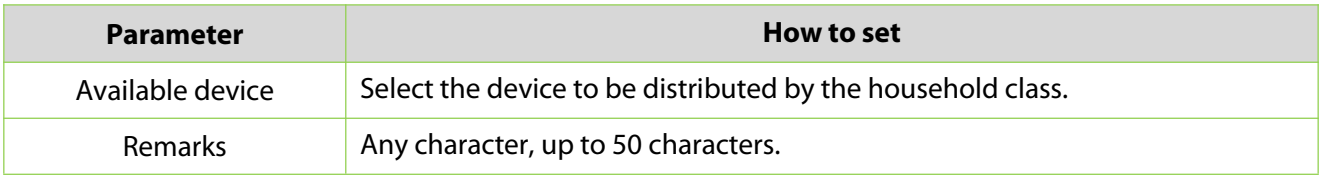

### **Table 7-3 Add Card Information**

Click **OK** to save exit.

### **7.1.7.2 Delete**

### Click **Consumption** > **Consumption Basic Information** > **Card Information**, then select **Delete.**

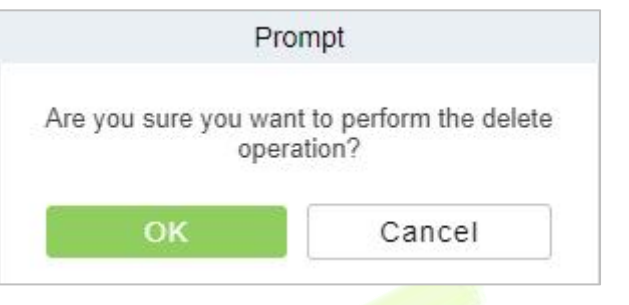

**Figure 7-16 Delete Card Information**

# **7.2 Consumption Device**

This module is used to manage consumer devices and set basic parameters of the consumer system.

## **7.2.1 Consumption Device**

Click **Consumption** > **Consumption Device,** then select **Consumption Device.**

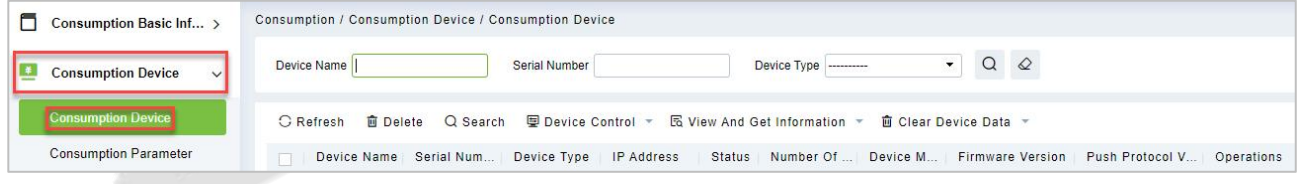

#### **Figure 7-17 Consumption Device**

## **7.2.1.1 Delete**

Click **Consumption** > **Consumption Device > Consumption Device,** then select **Delete.**

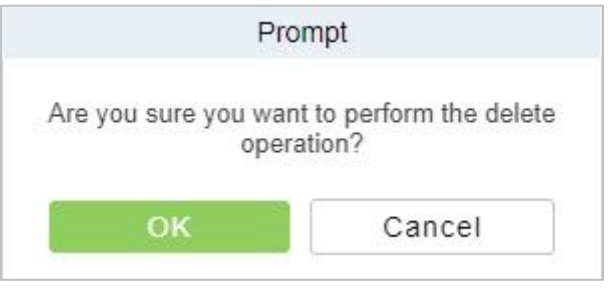

**Figure 7-18 Delete Consumption Device**

### **7.2.1.2 Search**

### Click **Consumption** > **Consumption Device > Consumption Device,** then select **Search**.

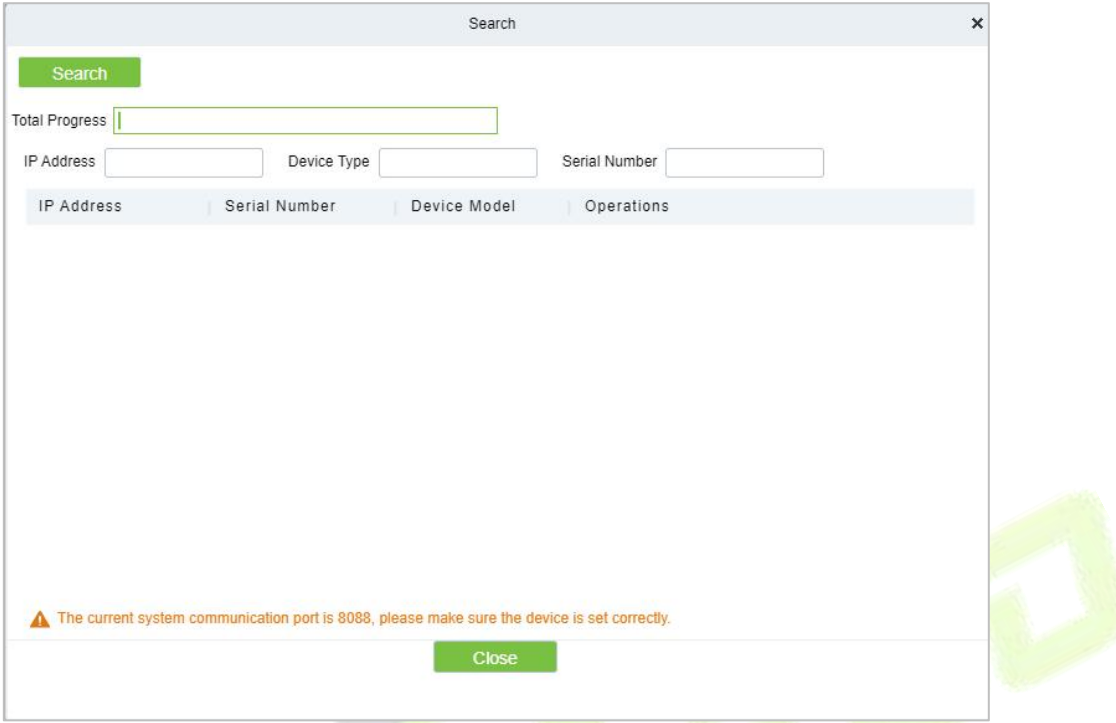

**Figure 7-19 Search Consumption Device**

Search Consumption Device by entering **Total Progress, IP Address, Device Type, and Serial Number.**

### **7.2.1.3 Device Control**

**Reboot Device**

It will reboot the selected device.

**Synchronize Software Data to Device**

Synchronize data from the software to the device

### **7.2.1.4 View and Get Information**

### **Collect All Data**

### Click **Consumption** > **Consumption Device > Consumption Device > View and Get Information** then select **Collect All Data.**

Select a device in the device list below, click and select the device from the list, click to collect all data,<br>and the following dialog box will pop up. According to the operator's needs, check the data that needs to be synchronized. Click Start and wait for the data to sync until the synchronization is complete.

### **7.2.1.5 Clear Device Data**

### Click **Consumption** > **Consumption Device > Consumption Device,** then select **Clear Device Data.**

#### **Clear Swipe Card Data**

### Click **Consumption** > **Consumption Device > Consumption Device > Clear Device Data,** then select **Clear Swipe Card Data.**

The operation here is to select the device first, then you can check the type of the card record, you can select all, click **Start** will clear the data of the selected card record, click **Close** will close the current dialog box, no operation.

**Clear Consumer Machine Settings**

Click **Consumption** > **Consumption Device > Consumption Device > Clear Device Data,** then select Clear **Consumer Machine Settings.**

**Delete Device Command**

Click **Consumption** > **Consumption Device > Consumption Device > Clear Device Data,** then select **Delete Device Command.**

## **7.2.2 Consumption Parameter**

Parameter setting is the most basic setting in consumption management, and the parameter setting here is taken as the global setting.

Click **Consumption** > **Consumption Device > Consumption Device,** then select **Consumption Parameter.**

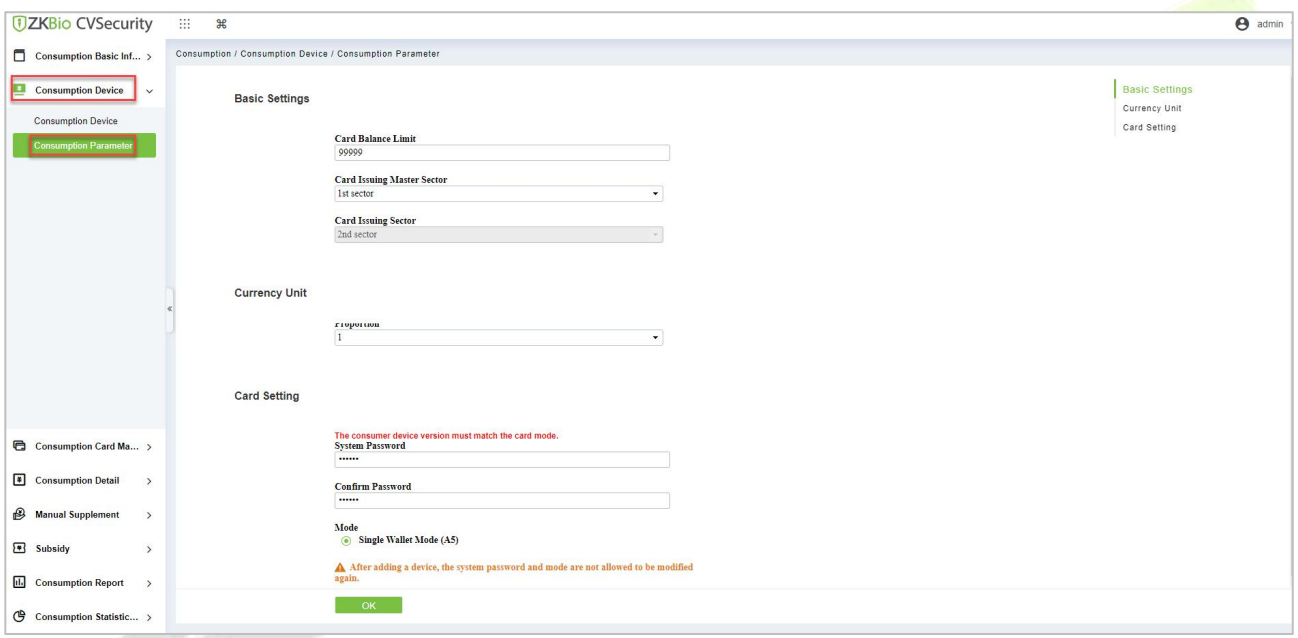

#### **Figure 7-20 Consumption Parameter**

### **Fields are as follows:**

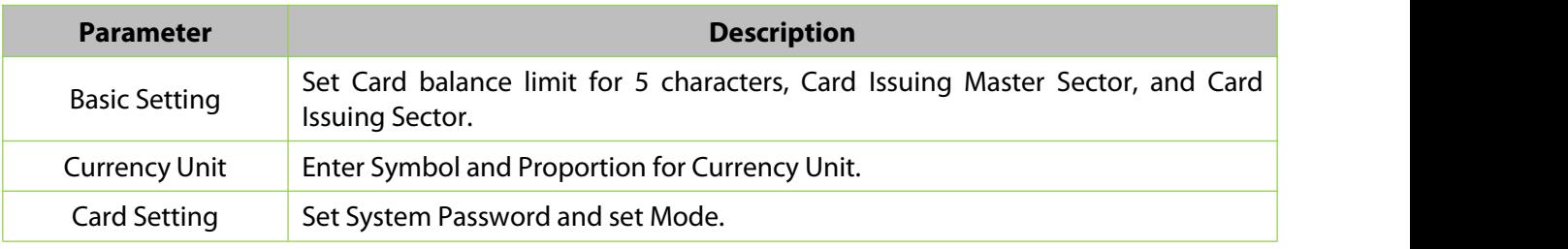

#### **Table 7-4 Consumption Parameter**

Click **OK** to save and exit.
# **7.3 Consumption Card Management**

# **7.3.1 Card Service**

# Click **Consumption** > **Consumption Card Management,**then select **Card Service.**

Using this option, you can issue different types of cards and set their usage limits. You can also manage the already existing cards.

The initial interface of this module is shown below:

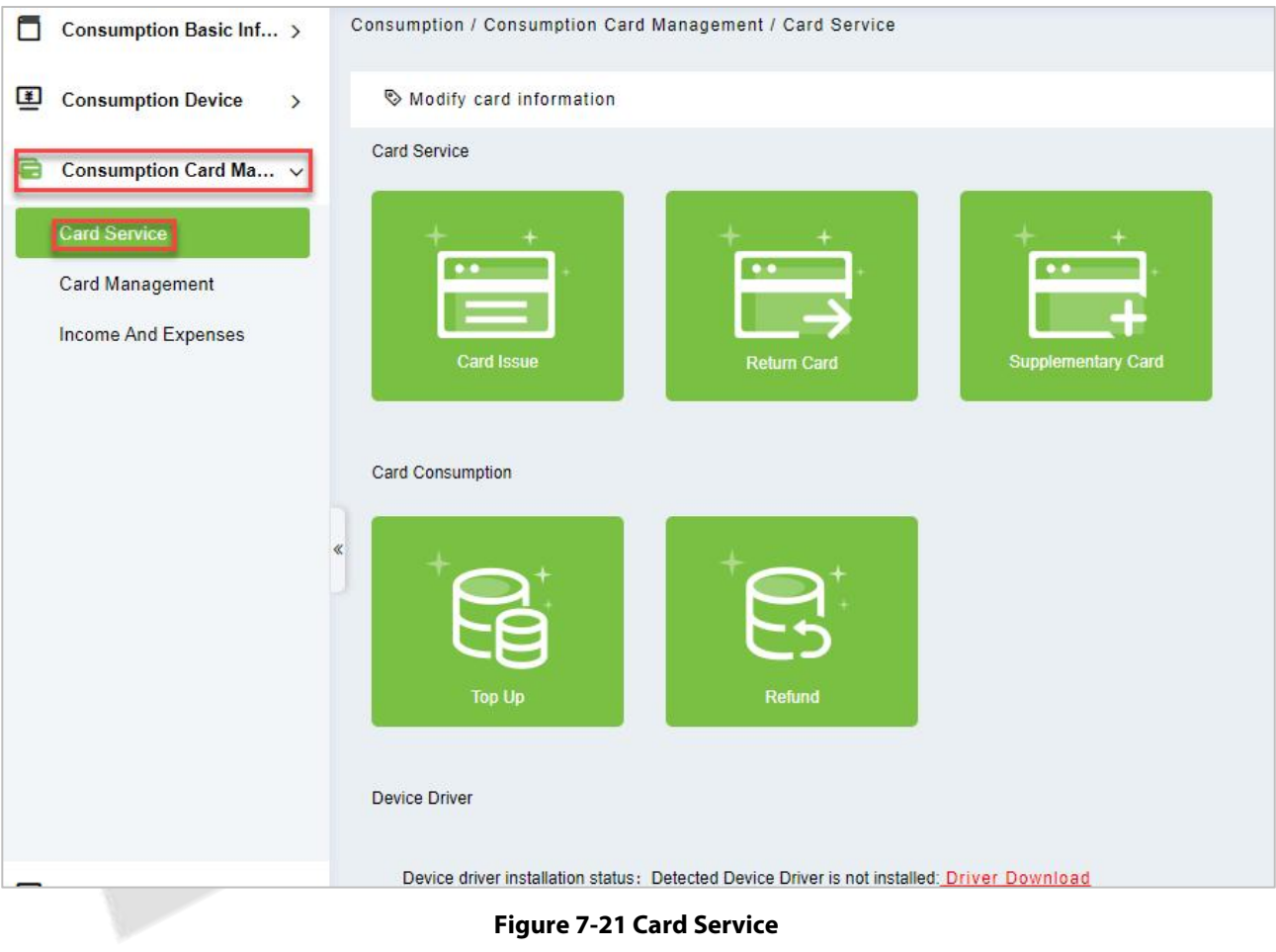

# **7.3.1.1 Card Issue**

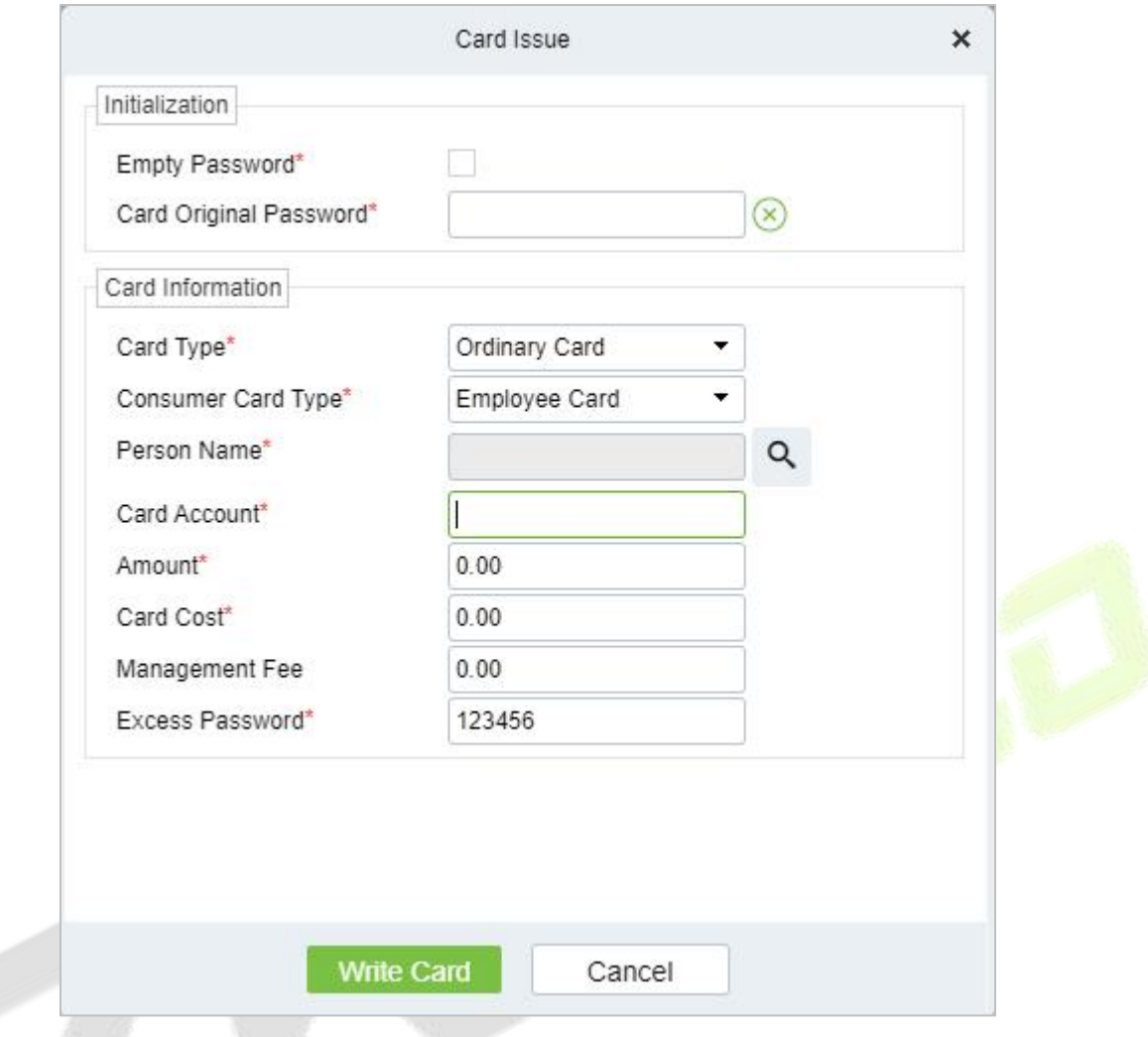

**Figure 7-22 Card Issue**

If the card is previously used before initialization, you can set blank password or keep the original password of the card. After setting the card type and consumer card type in this window, click the icon beside the Person's name field and select the required personnel (you need to add the required personnel in the personnel module before issuing card). Then set the **Card Account, Amount, Card Cost, Management Fee**, **Excess Password**, click **Write Card** to complete.

#### **Prerequisites:**

- 1. Make sure the required person is already added in the personnel module before issuing card.
- 2. The card needs to be initialized before issuing the card.

# **7.3.1.2 Return Card**

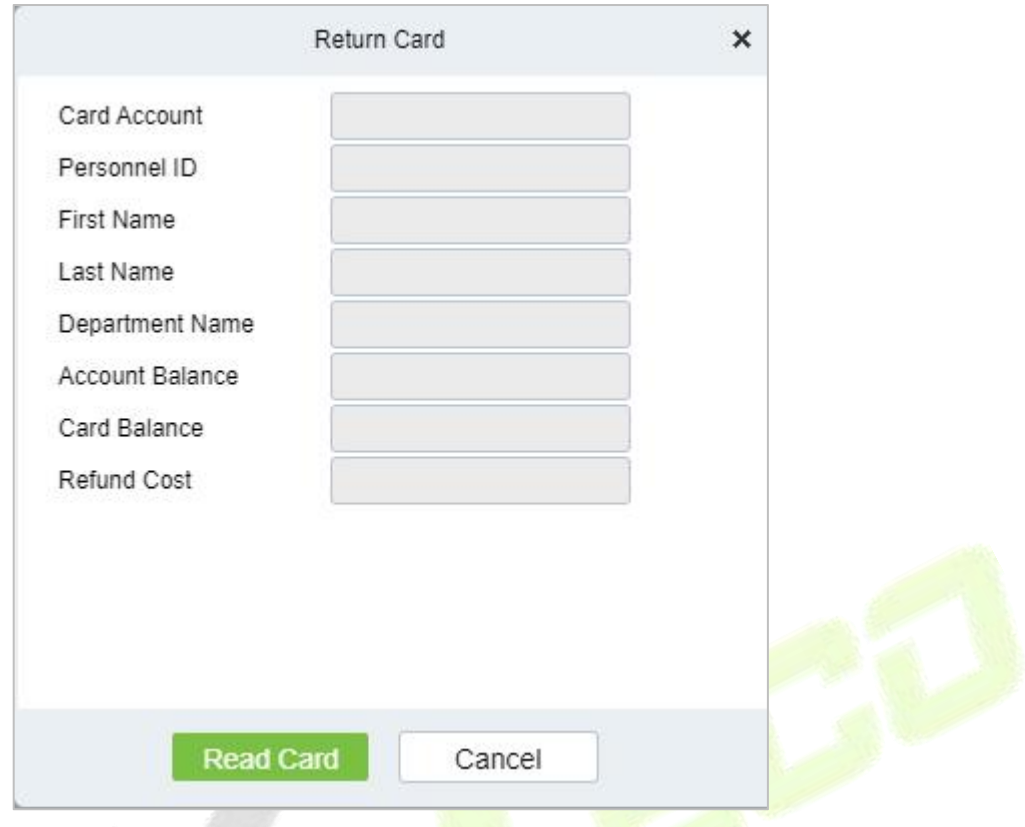

**Figure 7-23 Return Card**

**Return Card** operation is performed to stop the card being used further in the consumption software system.

After clicking **Return card**, a pop-up window will give additional information for the operation. Put the card on the card reader, click on the card to read, the card information will be displayed, check the information, and click OK to block or revoke the card.

#### **Prerequisite:**

To withdraw a card approval, you must have an issued card.

Enter details for Parameters **Card Account, Personnel ID, First Name, Last Time, Department Name, Account Balance, Card Balance,** and **Refund Cost.**

Click **Read Card.**

# **7.3.1.3 Supplementary Card**

### **Prerequisite:**

This function is used when a card is reported lost.

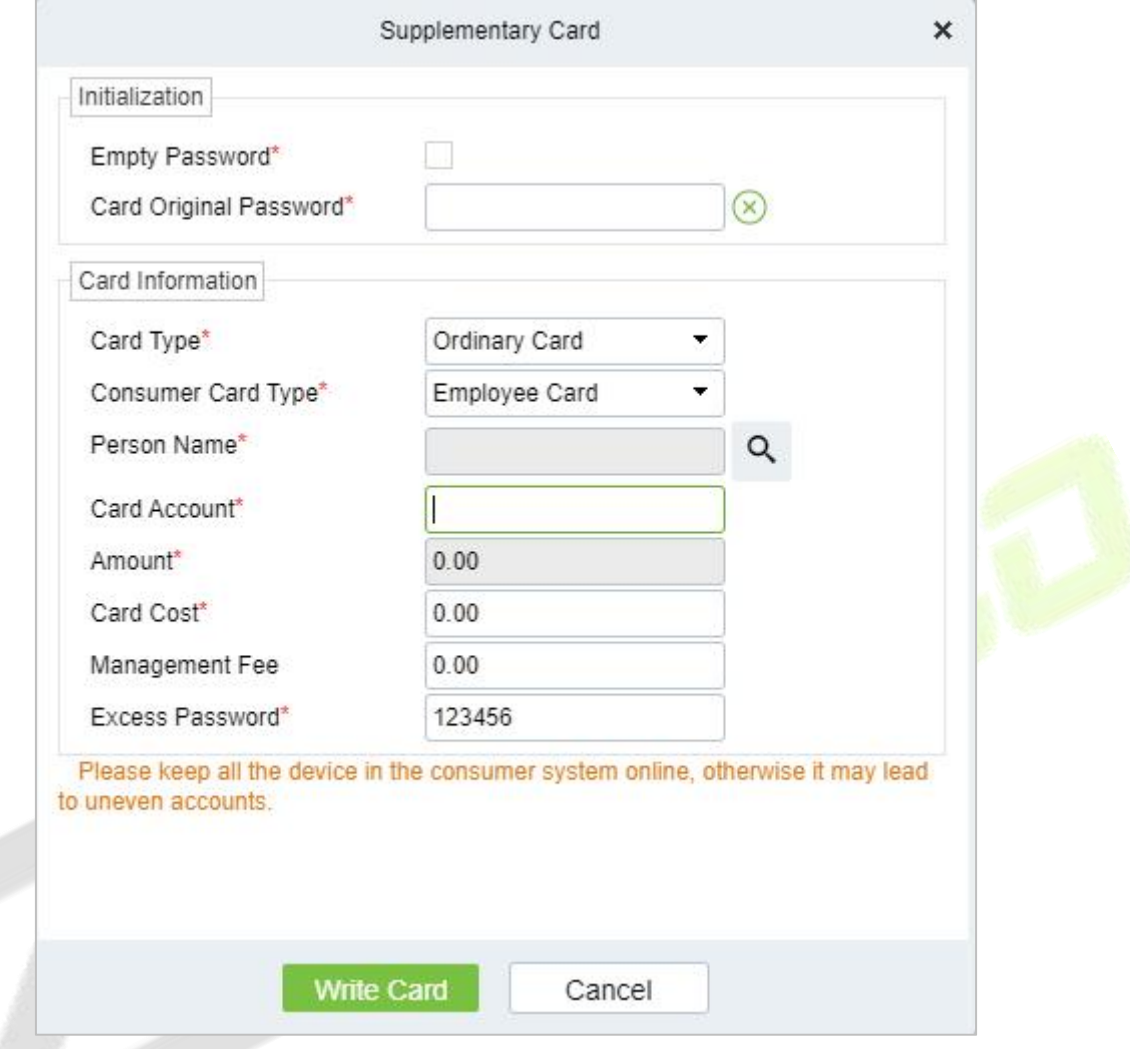

#### **Figure 7-24 Supplementary Card**

Click the  $\alpha$  search icon beside the Person Name field and select the person who has lost the card. Click to write the card with the same information as the lost card. After the card is issued, the balance and other information in the original card will be written into the new card. (The used card needs to be initialized, and the card can be set to a blank password or a card original password at the initialization interface.)

# **7.3.1.4 Top Up**

**Note:** Please ensure that all devices in the consumption system are online. Otherwise, the processing result after the above operation cannot be synchronized to other devices. And the original card can still be used for consumption, resulting in the card balance being inconsistent with the actual amount and the account being uneven. Please be careful with Top Up**.**

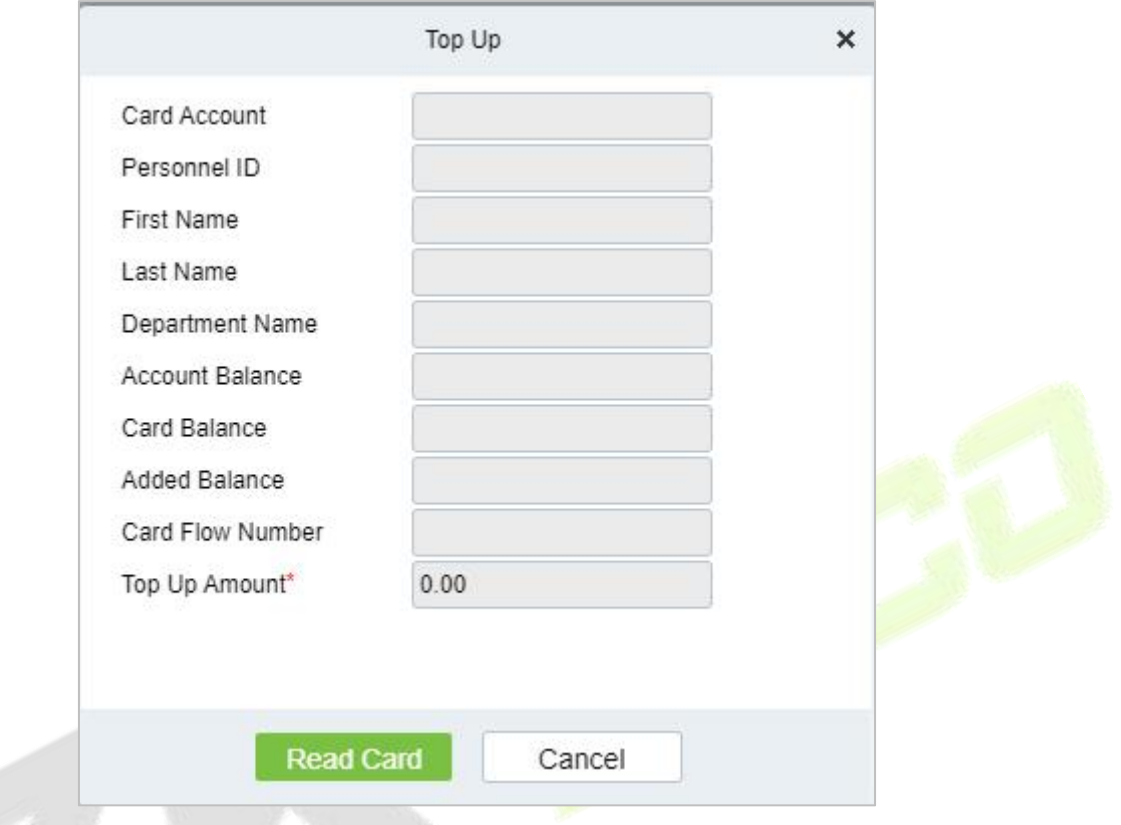

**Figure 7-25 Top Up**

This function is used to add an extra amount to the card balance. Click the top up button to open the Top-up interface. Put the card on the card reader, click on the card to confirm the card information. Enter the amount you need to recharge and then click OK to execute the operation.

# **7.3.1.5 Refund**

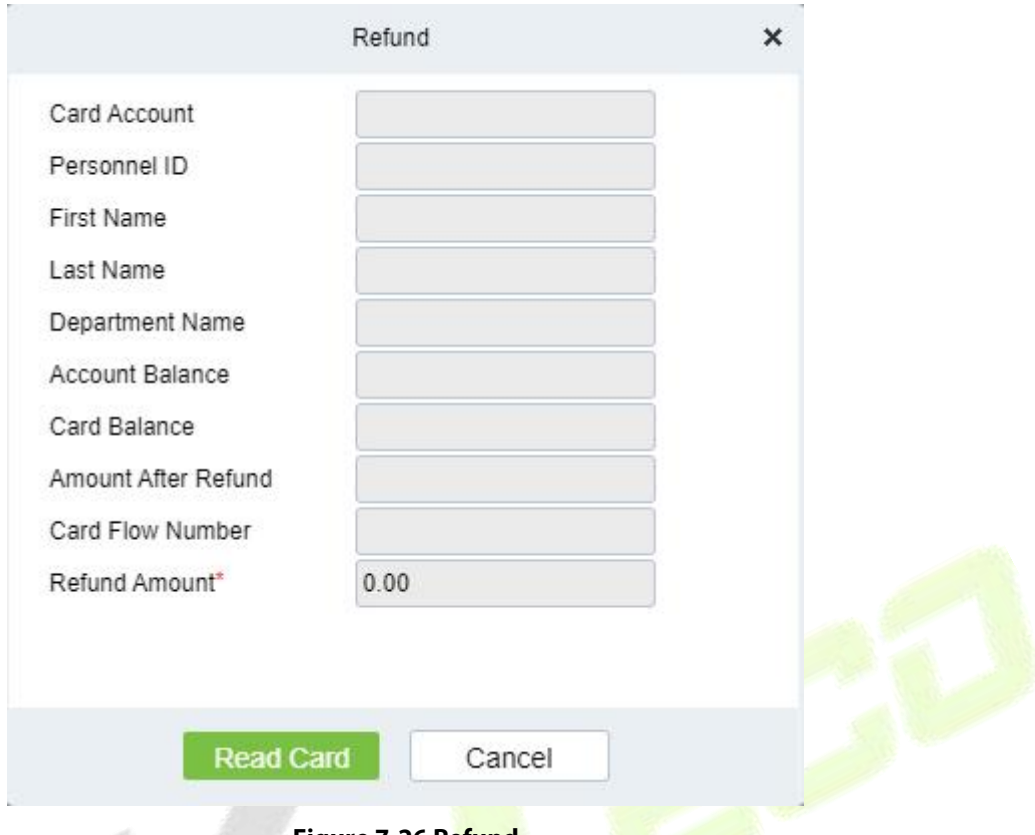

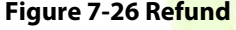

Refund operation is used to return a specified amount to the card. Click the refund button to open the refund interface, put the card on the card reader, click on the Read card to confirm the card information. Enter the amount you need to refund and click OK to execute the operation.

# **7.3.2 Card Management**

#### Click **Consumption** > **Consumption Card Management,**then select **Card Management.**

This function is used to perform two operations; **Logout Management Card, Non-Card Return Card, and Export**. And on this interface, you can also view the card information that has been issued till date.

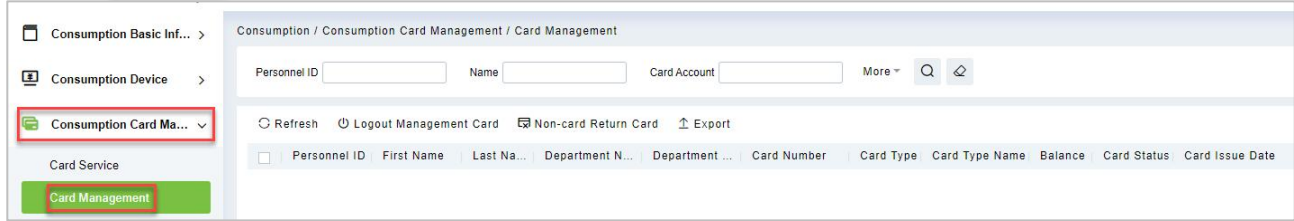

**Figure 7-27 Card Management**

# **7.3.2.1 Logout Management Card**

This function is used to log out the management and the operation card. After the logout operation, the management card or operation card will be invalid.

Click **Consumption** > **Consumption Card Management > Card Management,** then select **Logout Management Card.**

### **7.3.2.2 Non-card Return Card**

Click **Consumption** > **Consumption Card Management > Card Management,** then select Non-card Return Card.

Click **Non-card return card**, select the desired refund option and click **OK**. If the card is eligible for the refund, the amount will be refunded to the card and a refund record will be generated in the system.

The card will not be used in this consumer system after the card is not returned.

**Note: Non-card return card** Please ensure that all devices in the consumption system are online before operation. Otherwise, the processing result after operation may not be synchronized to other devices in time. The card can still be consumed, resulting in the card balance being inconsistent with the actual amount and unbalanced situation. Please be careful with this!

#### **7.3.2.3 Export**

#### Click **Consumption** > **Consumption Card Management > Card Management,**then select **Export.**

It exports the current report data.

**Note:** The report loss/resume card operation is performed in the card management in the **Personnel Module**.

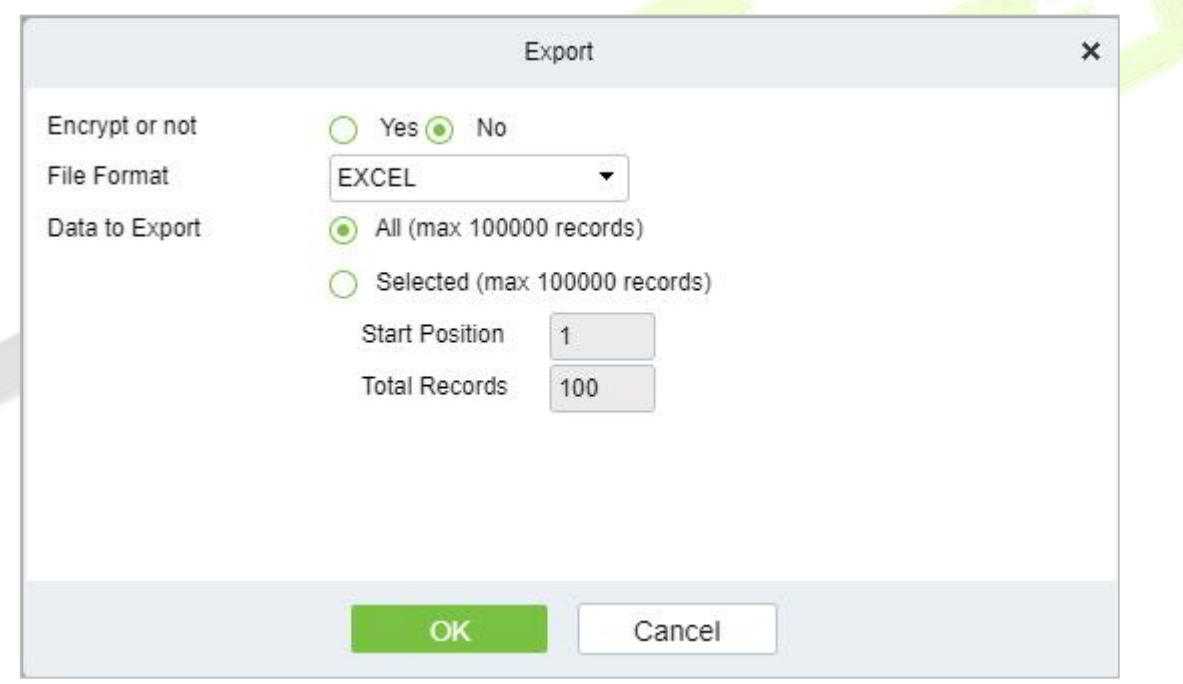

**Figure 7-28 Export**

# **7.3.3 Income and Expenses**

This function will show all the payments and due amount data of all the cards in the consumption system.

Click **Consumption** > **Consumption Card Management,**then select **Income and Expenses.**

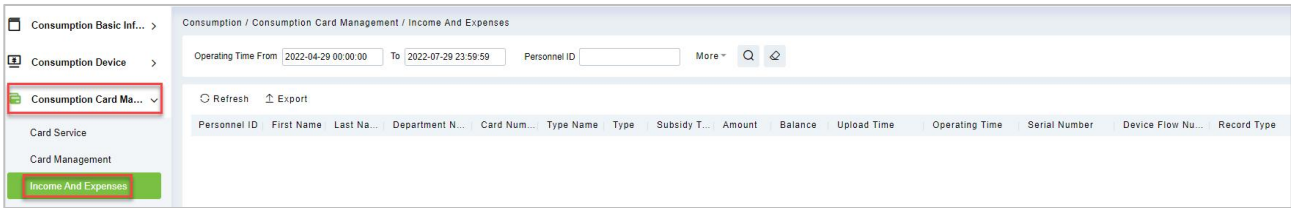

#### **Figure 7-29 Income and Expenses**

# **7.3.3.1 Export**

Click **Consumption** > **Consumption Card Management > Income and Expenses,** then select **Export.**

This feature allows you to export consumption details in EXCEL, PDF, CSV format files.

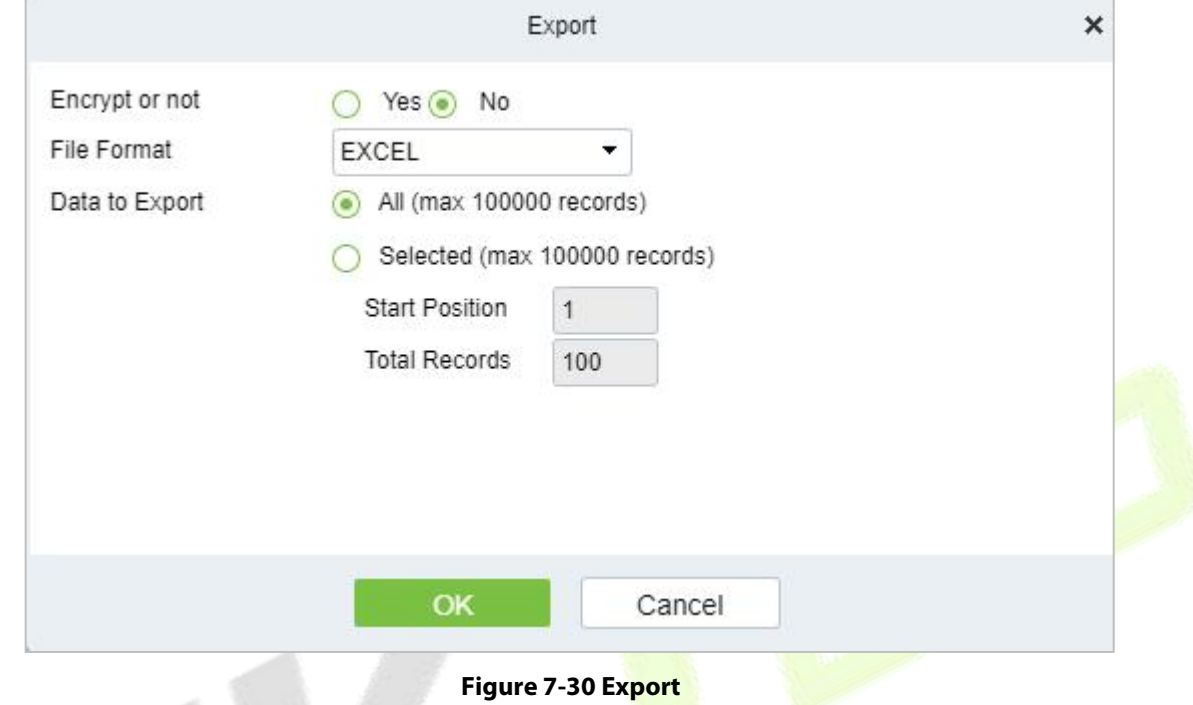

# **7.4 Consumption Detail**

Click **Consumption**, then select **Consumption Detail.**

# **7.4.1 Consumption Detail Report**

Click **Consumption** > **Consumption Detail,** then select **Consumption Detail Report.**

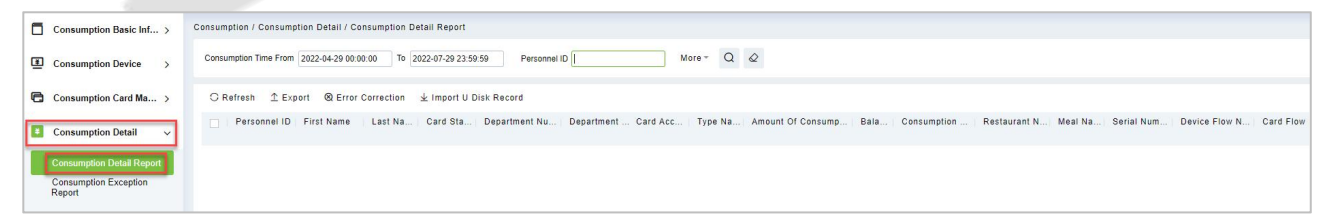

**Figure 7-31 Consumption Detail Report**

# **7.4.1.1 Export**

Click **Consumption** > **Consumption Detail > Consumption Detail Report,** then select **Export.**

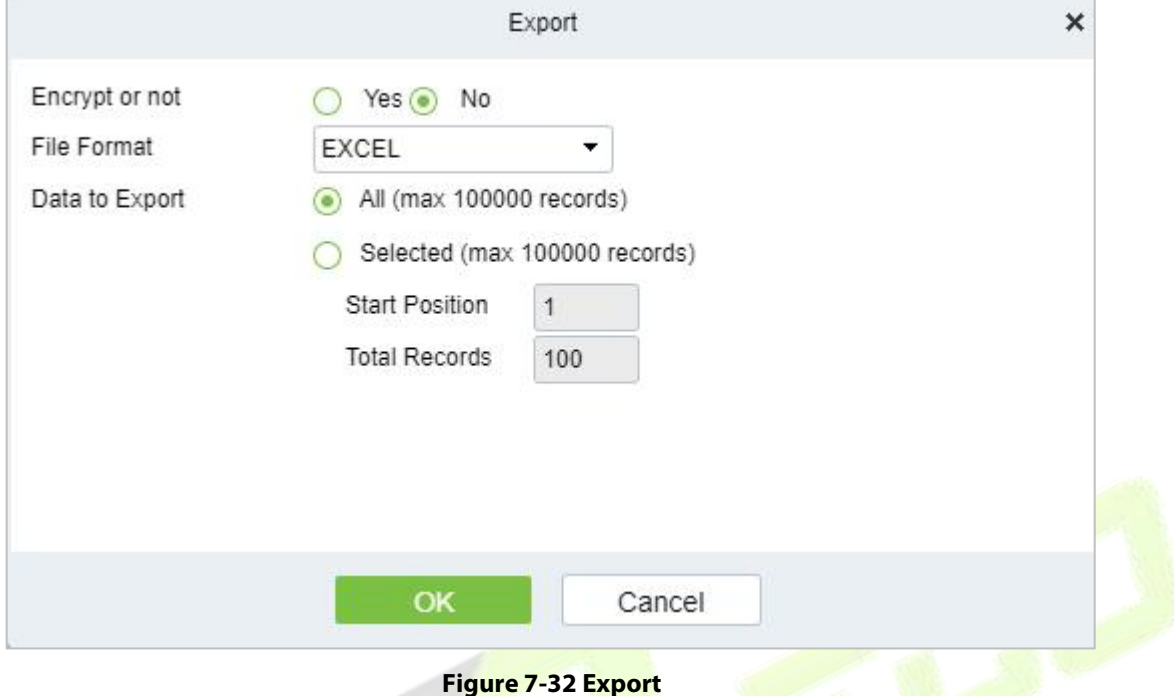

### **7.4.1.2 Error Correction**

Click **Consumption** > **Consumption Detail > Consumption Detail Report,** then select **Error Correction.**

# **7.4.1.3 Import U Disk Record**

### Click **Consumption** > **Consumption Detail > Consumption Detail Report,** then select **Import U Disk Record.**

If the equipment consumption record is found inconsistent with the software, you can export the consumption records of the machine

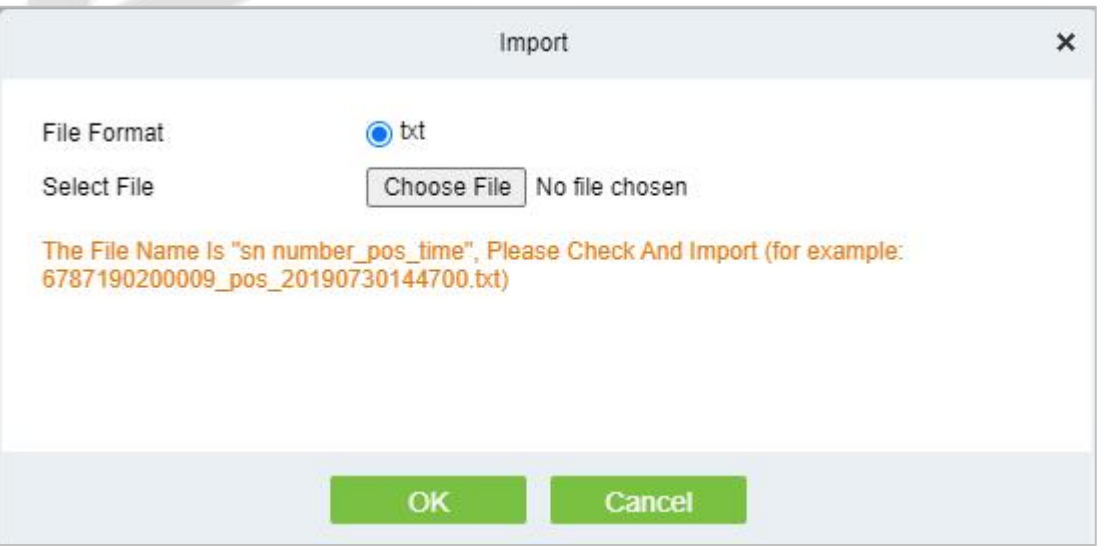

**Figure 7-33 Import U Disk Record**

# **7.4.2 Consumption Exception Report**

Click **Consumption** > **Consumption Detail,** then select **Consumption Exception Report.**

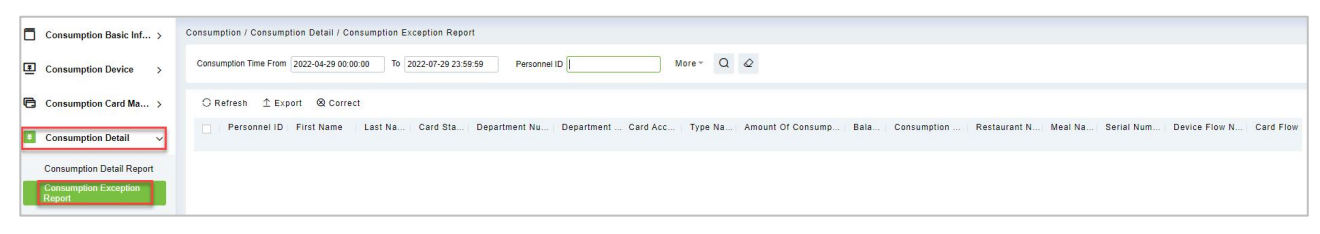

**Figure 7-34 Consumption Exception Report**

# **7.4.2.1 Export**

Click **Consumption** > **Consumption Detail, then select Consumption Exception Report.**

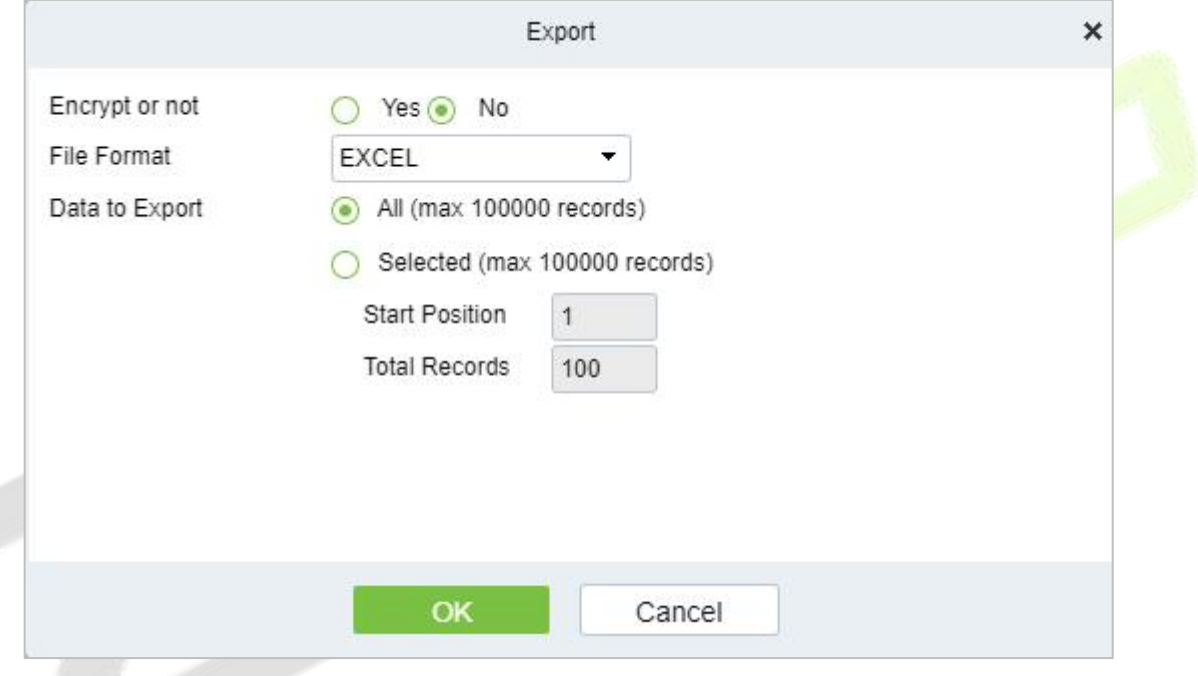

**Figure 7-35 Export Consumption Exception Report**

# **Manual Supplement**

It is used to enter some consumptions record details manually in the system.

**Note:** Before performing this operation, you need to have the relevant operation card.

Click **Consumption**, then select **Manual Supplement.**

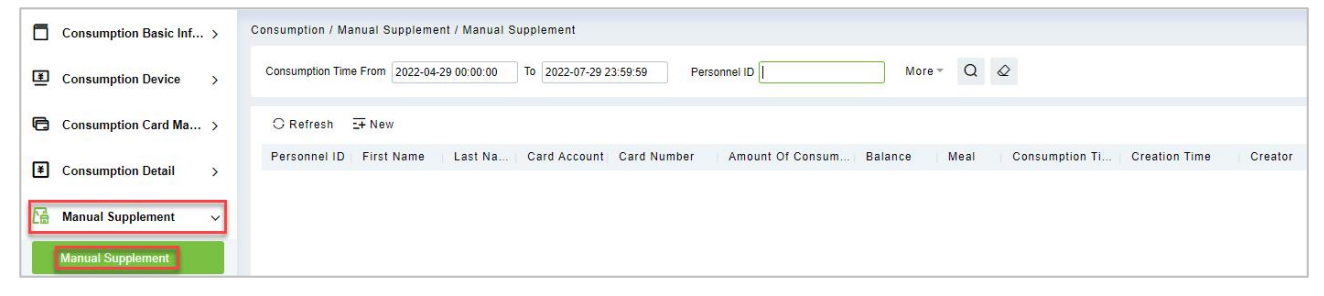

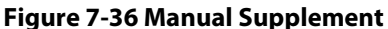

# **7.5.1 Manual Supplement**

### Click **Consumption** > **Manual Supplement,** then select **Manual Supplement.**

You need to cross-check the relevant information of the card. When the user puts the relevant card into the card reader, click on read card to read the detailed data such as the Card Account, Card Number, First Name, Last Name, Personnel ID, Balance, Card Flow Number, Meal, Available Device, Consumption Time, and Amount of Consumption.

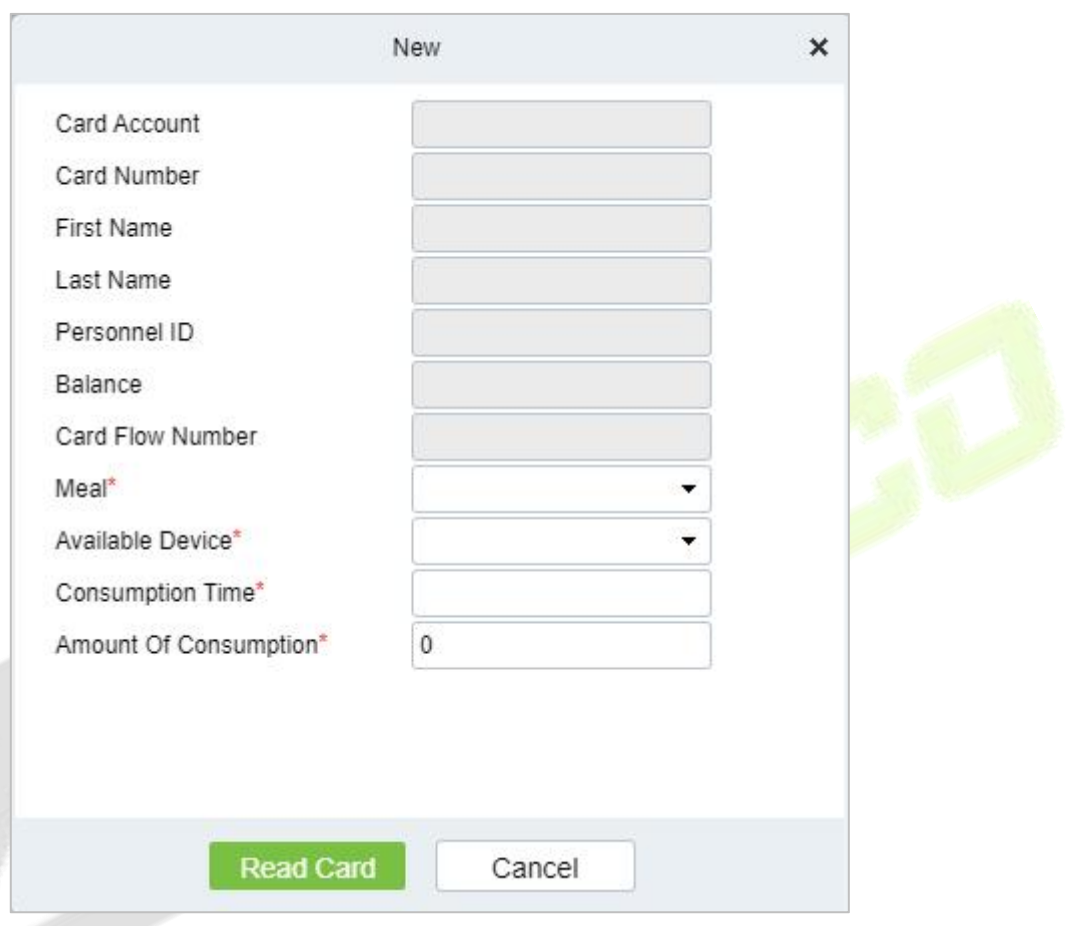

**Figure 7-37 New (Add new Manual supplement)**

# **7.6 Subsidy**

Click **Consumption**, then select **Subsidy.** To enter the subsidy page, you can perform different function related to subsidy.

**Note:** Before the subsidy operation, you need to add personnel in the **Personnel** module.

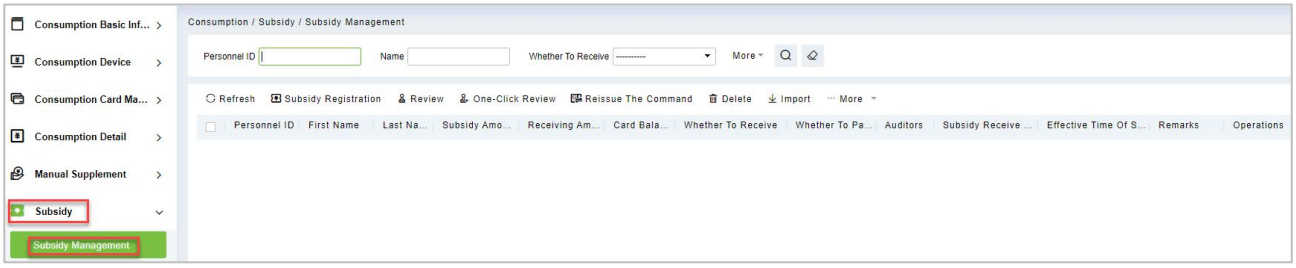

**Figure 7-38 Subsidy**

# **7.6.1 Subsidy Registration**

### Click **Consumption** > **Subsidy > Subsidy Management,** then select **Subsidy Registration.**

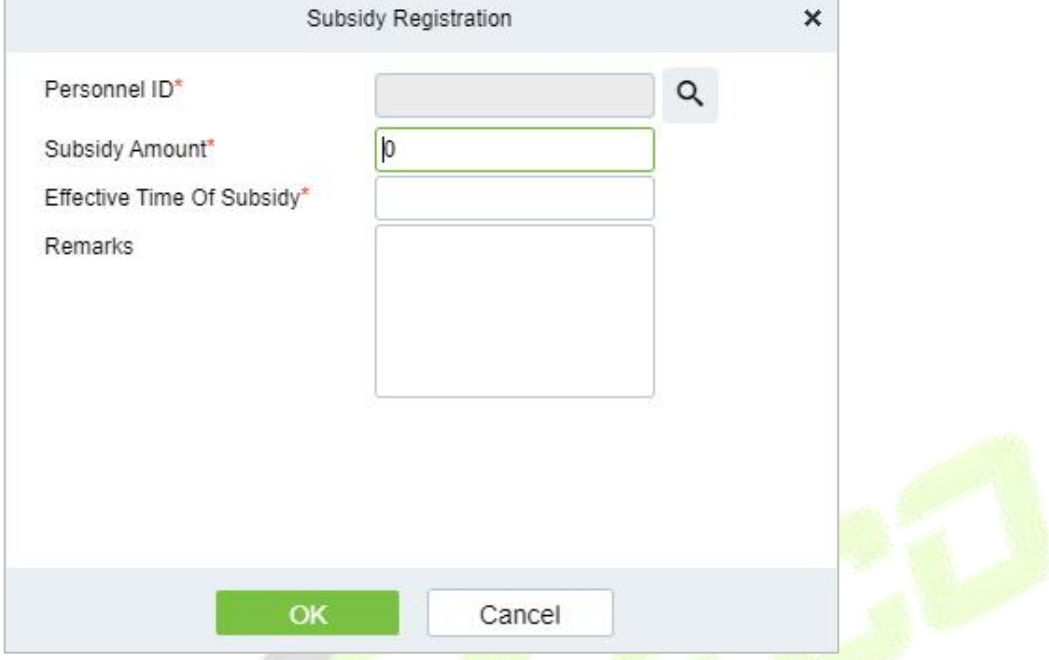

### **Figure 7-39 Subsidy Registration**

### **Fields are as follows:**

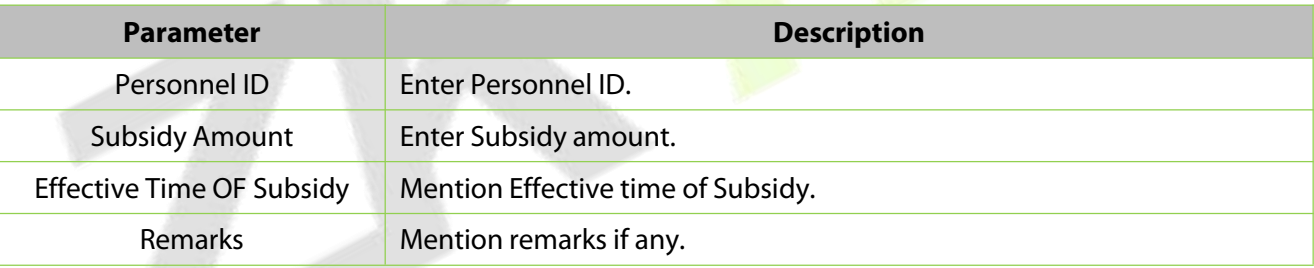

#### **Table 7-5 Subsidy Registration**

Click **OK** to save and exit.

# **7.6.2 One- Click Review**

# Click **Consumption** > **Subsidy > Subsidy Management,** then select **One- Click Review.**

This function is mainly to review the unapproved subsidies in the system and will not deal with the subsidy records that have been approved. During the review process, if the unapproved subsidy cannot be approved for some reason (such as the user has already returned the card), the subsidy will not be processed.

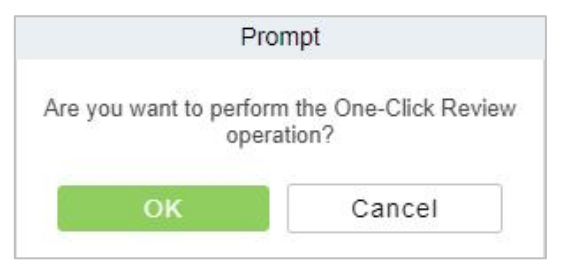

**Figure 7-40 One-Click Review**

# **7.6.3 Review**

# Click **Consumption** > **Subsidy > Subsidy Management,** then select **Review.**

This function is mainly to review the audit. Before performing audit, you need to select the subsidy (select in the multi-select box). After clicking the review, an audit dialog box will pop up. The dialog box will display the person number and name as selected by the user.

# **7.6.4 Reissue the Command**

#### Click **Consumption** > **Subsidy > Subsidy Management,** then select **Reissue the Command.**

This function is primarily used to re-issue the subsidy to the subsidy machine. Select the required subsidy(s), then click Reissue the command. The dialog boxwill display the person number and name selected by the user, click OK to reissue the subsidy order to the subsidy machine.

# **7.6.5 Delete**

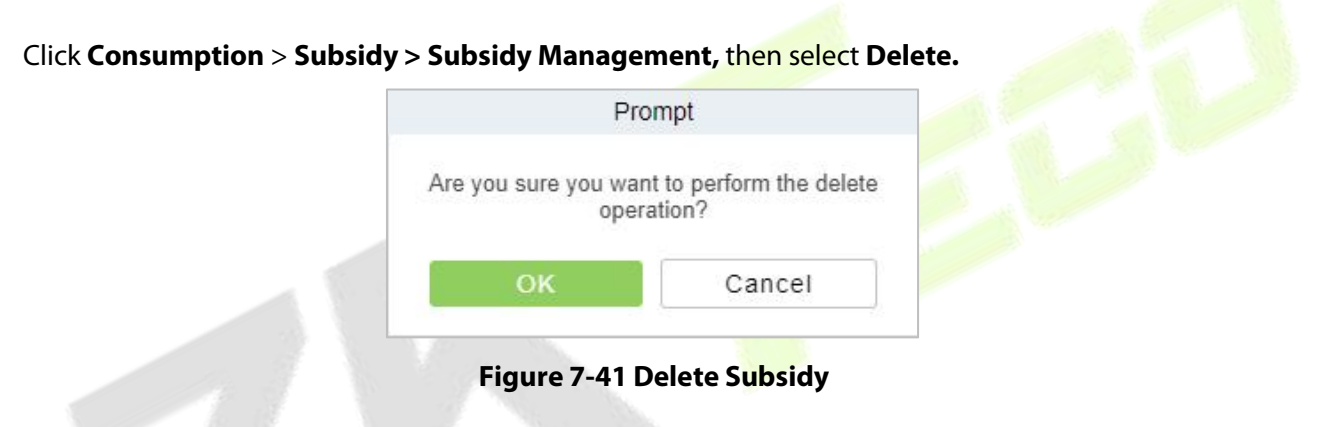

# **7.6.6 Import**

Click **Consumption** > **Subsidy > Subsidy Management,** then select **Import.**

This function is used to import subsidies in batches.

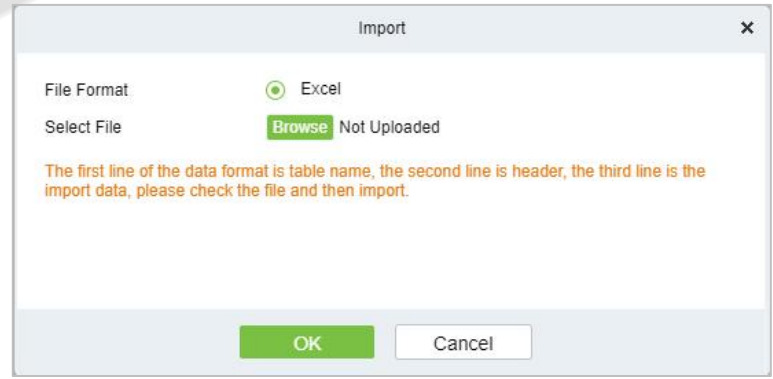

**Figure 7-42 Import Subsidy**

# **7.6.7 More**

Click **Consumption** > **Subsidy > Subsidy Management,** then select More.

In More you can operate options like **Export** and **Download Template**.

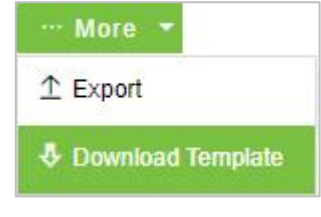

**Figure 7-43 More**

# **7.6.8 Export**

Click **Consumption** > **Subsidy > Subsidy Management > More**, then select **Export**.

This function is used to export the queried subsidies.

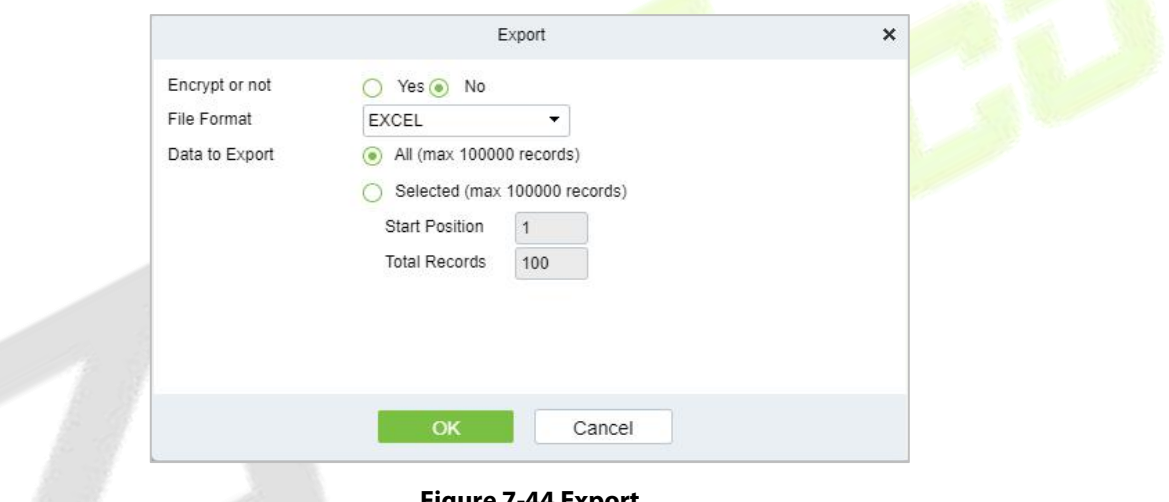

**Figure 7-44 Export**

# **7.6.9 Download Template**

Click **Consumption** > **Subsidy > Subsidy Management > More**, then select **Download Template.**

# **7.7 Consumption Report**

Click **Consumption**, then select **Consumption Report.**

The statistical report consists of 9 modules: **Issue Card Report, Top Up Report, Refund Report, Subsidy Report, Report of Return Card, Card Cost Report, Card Balance Report, Non-Card Return Card Report,** and **Report of Resume the Card.**

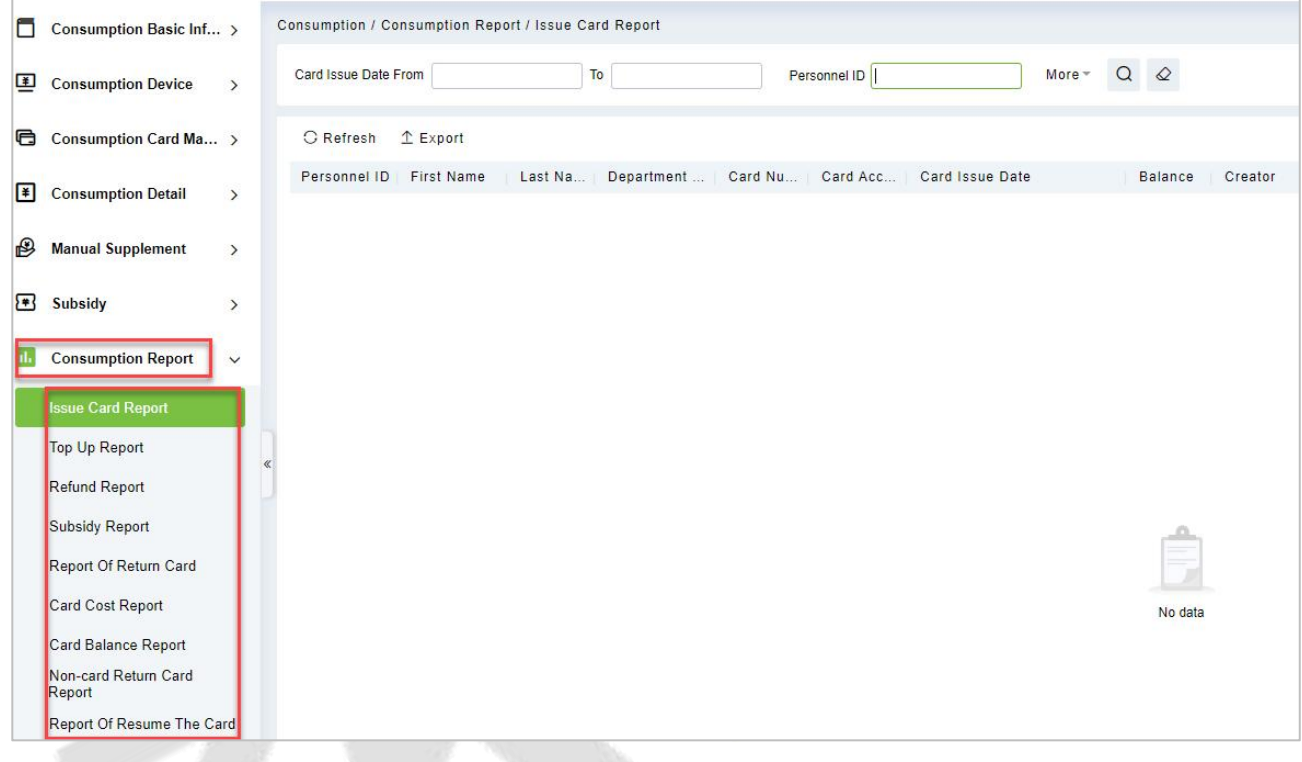

**Figure 7-45 Consumption Report**

# **7.7.1 Issue Card Report**

Click **Consumption** > **Consumption Report,** then select **Issue Card Report.**

# **7.7.1.1 Export**

Click the **Export** button at the top of the list to open an export dialog box, asshown below. Click **OK** to export the data according to the query conditions and export conditions. The export format type can be selected as Excel, PDF, or CSV files.

Click **Consumption** > **Consumption Report > Issue Card Report,** then select **Export.**

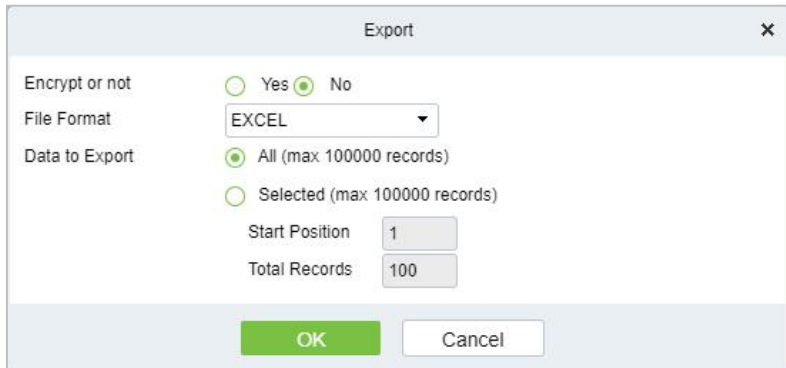

**Figure 7-46 Export**

# **7.7.2 Top Up Report**

### Click **Consumption** > **Consumption Report,** then select **Top Up Report**.

# **7.7.2.1 Export**

Click the **Export** button at the top of the list to open an export dialog box, asshown below. Click **OK** to export the data according to the query conditions and export conditions. The export format type can be selected as Excel, PDF, or CSV files.

Click **Consumption** > **Consumption Report >Top UP Report,** then select **Export.**

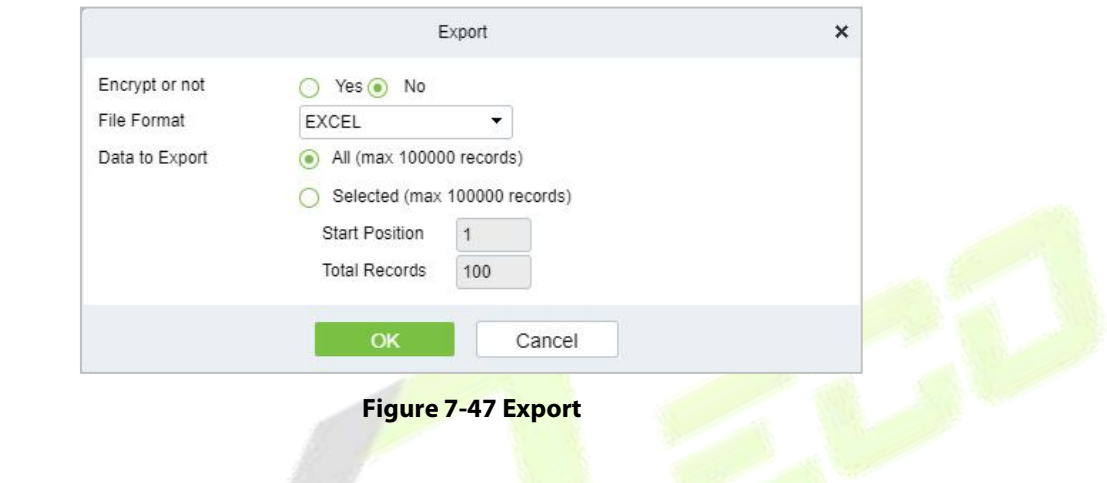

# **7.7.3 Refund Report**

Click **Consumption** > **Consumption Report,** then select **Refund Report.**

# **7.7.3.1 Export**

Click the **Export** button at the top of the list to open an export dialog box, asshown below. Click **OK** to export the data according to the query conditions and export conditions. The export format type can be selected as Excel, PDF, or CSV files.

#### Click **Consumption** > **Consumption Report > Refund Report,** then select **Export.**

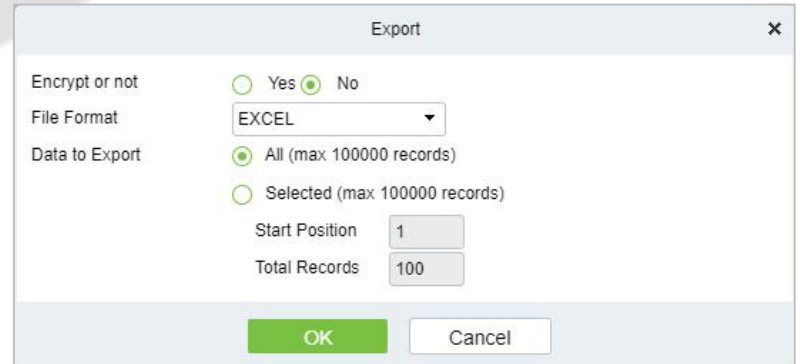

**Figure 7-48 Export Refund Report**

# **7.7.4 Subsidy Report**

### Click **Consumption** > **Consumption Report,** then select **Subsidy Report.**

# **7.7.4.1 Export**

Click the **Export** button at the top of the list to open an export dialog box, asshown below. Click **OK** to export the data according to the query conditions and export conditions. The export format type can be selected as Excel, PDF, or CSV files.

Click **Consumption** > **Consumption Report > Subsidy Report,** then select **Export.**

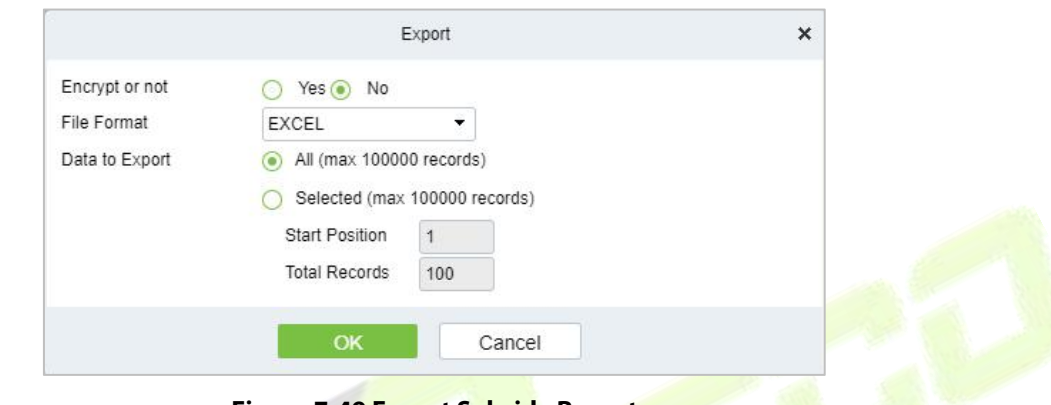

**Figure 7-49 Export Subsidy Report**

# **7.7.5 Report of Return Card**

Click **Consumption** > **Consumption Report,** then select **Report of Return Card**.

# **7.7.5.1 Export**

Click the **Export** button at the top of the list to open an export dialog box, asshown below. Click **OK** to export the data according to the query conditions and export conditions. The export format type can be selected as Excel, PDF, or CSV files.

#### Click **Consumption** > **Consumption Report > Report of Return Card,** then select **Export.**

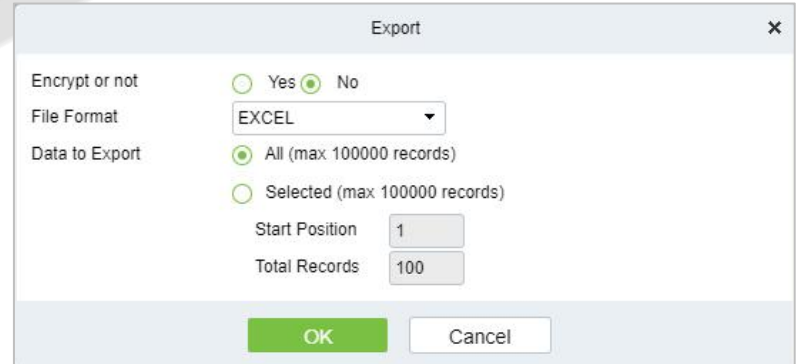

**Figure 7-50 Export Report of Return Card**

# **7.7.6 Card Cost Report**

### Click **Consumption** > **Consumption Report,** then select **Card Cost Report.**

### **7.7.6.1 Export**

Click the **Export** button at the top of the list to open an export dialog box, asshown below. Click **OK** to export the data according to the query conditions and export conditions. The export format type can be selected as Excel, PDF, or CSV files.

Click **Consumption** > **Consumption Report > Card Cost Report,** then select **Export.**

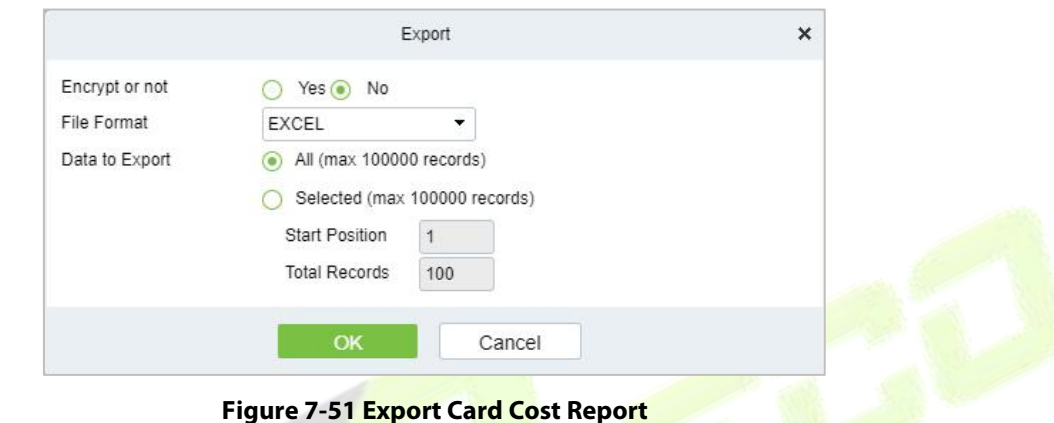

# **7.7.7 Card Balance Report**

Click **Consumption** > **Consumption Report,** then select Card balance Report.

# **7.7.7.1 Export**

Click the **Export** button at the top of the list to open an export dialog box, asshown below. Click **OK** to export the data according to the query conditions and export conditions. The export format type can be selected as Excel, PDF, or CSV files.

#### Click **Consumption** > **Consumption Report > Card Balance Report,** then select **Export.**

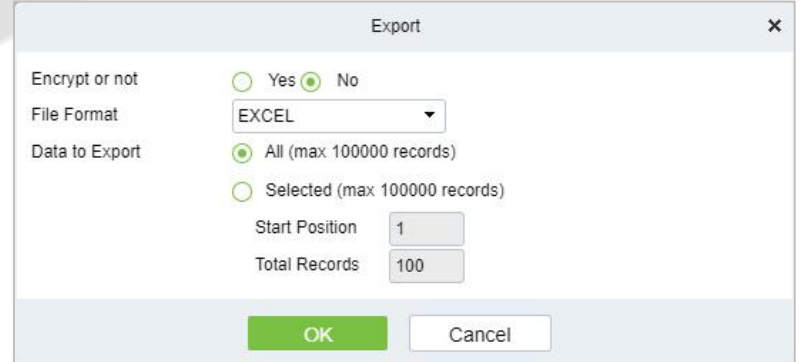

**Figure 7-52 Export Card Balance Report**

# **7.7.8 Non-Card Return Card Report**

### Click **Consumption** > **Consumption Report,** then select **Non-Card Return Card Report.**

### **7.7.8.1 Export**

Click the **Export** button at the top of the list to open an export dialog box, asshown below. Click **OK** to export the data according to the query conditions and export conditions. The export format type can be selected as Excel, PDF, or CSV files.

Click **Consumption** > **Consumption Report > Non- Card Return Card Report,** then select **Export.**

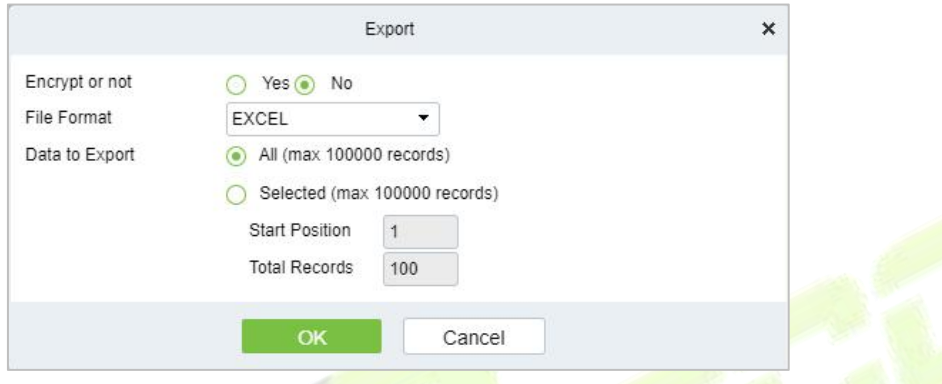

**Figure 7-53 Export Non-Card Return Card Report**

# **7.7.9 Report of Resume the Card**

Click **Consumption** > **Consumption Report,** then select **Report of Resume the Card.**

# **7.7.9.1 Export**

Click the **Export** button at the top of the list to open an export dialog box, asshown below. Click **OK** to export the data according to the query conditions and export conditions. The export format type can be selected as Excel, PDF, or CSV files.

#### Click **Consumption** > **Consumption Report > Report og Resume the Card,** then select **Export.**

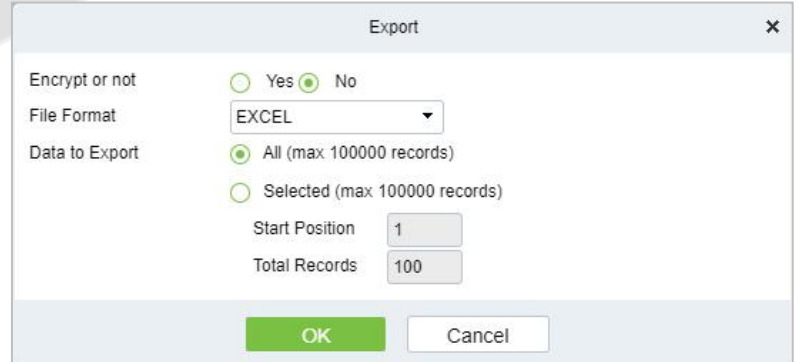

**Figure 7-54 Export Report of Resume the Card**

# **7.8 Consumption Statistics**

The statistical report contains the statistical information of consumption system module.

It includes **Personal Consumption Report, Department Summary, Restaurant Summary, Device Summary, Income** and **Expenses Report,** and **Meal Summary.**

Click **Consumption,** then select **Consumption Statistics.**

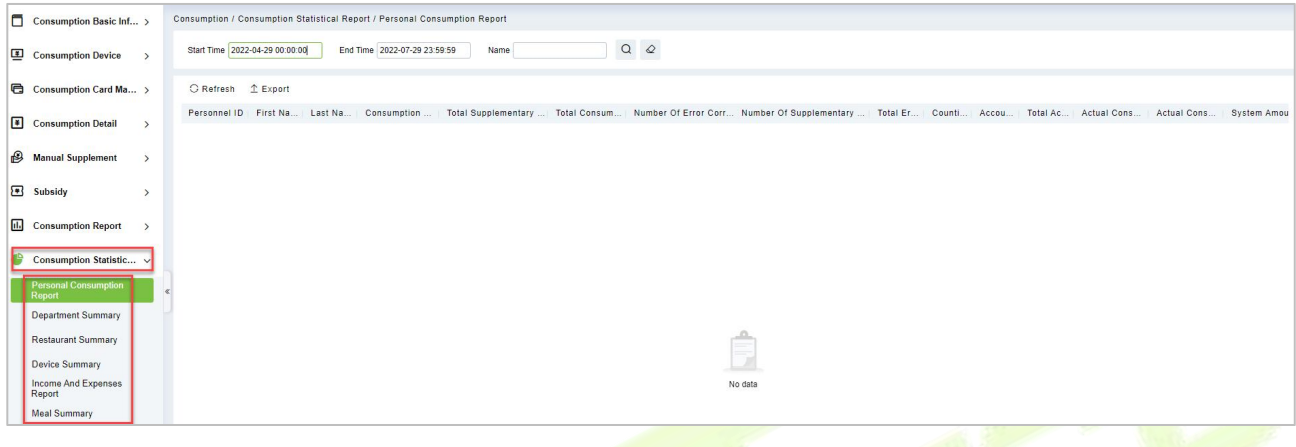

**Figure 7-55 Consumption Statistics**

# **7.8.1 Personal Consumption Report**

Click **Consumption > Consumption Statistics** then select **Personal Consumption Report.**

# **7.8.1.1 Export**

Click the **Export** button at the top of the list to open an export dialog box, asshown below. Click **OK** to export the data according to the query conditions and export conditions. The export format type can be selected as Excel, PDF, or CSV files.

Click **Consumption > Consumption Statistics** > **Personal Consumption Report,** then select **Export.**

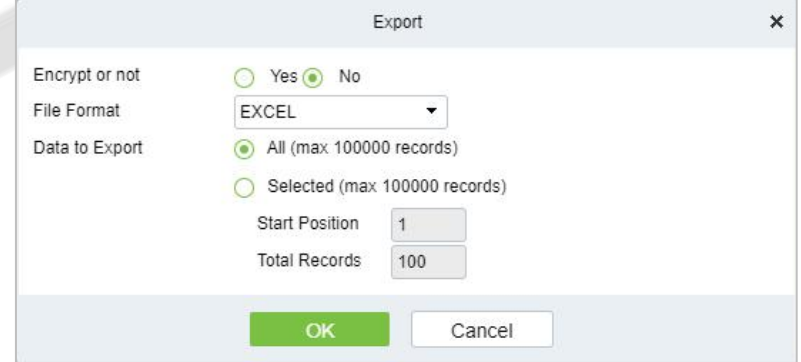

**Figure 7-56 Export Personal Consumption Report**

# **7.8.2 Department Summary**

Click **Consumption > Consumption Statistics** then select **Department Summary**.

# **7.8.2.1 Export**

Click the **Export** button at the top of the list to open an export dialog box, asshown below. Click **OK** to export the data according to the query conditions and export conditions. The export format type can be selected as Excel, PDF, or CSV files.

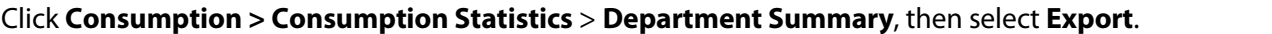

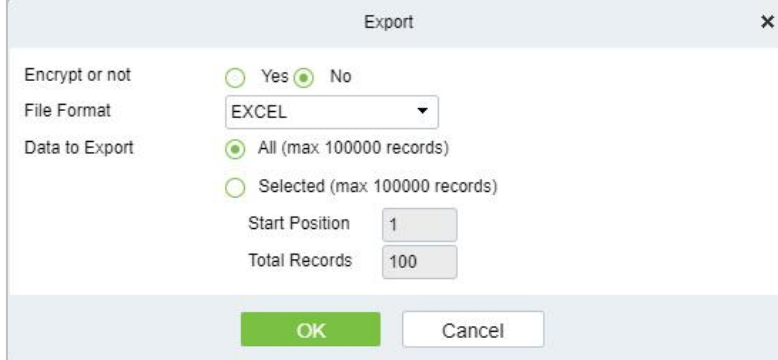

**Figure 7-57 Export Department summary**

# **7.8.3 Restaurant Summary**

Click **Consumption > Consumption Statistics** then select **Restaurant Summary**.

#### **7.8.3.1 Export**

Click the **Export** button at the top of the list to open an export dialog box, asshown below. Click **OK** to export the data according to the query conditions and export conditions. The export format type can be selected as Excel, PDF, or CSV files.

Click **Consumption > Consumption Statistics** > **Restaurant Summary**, then select **Export.**

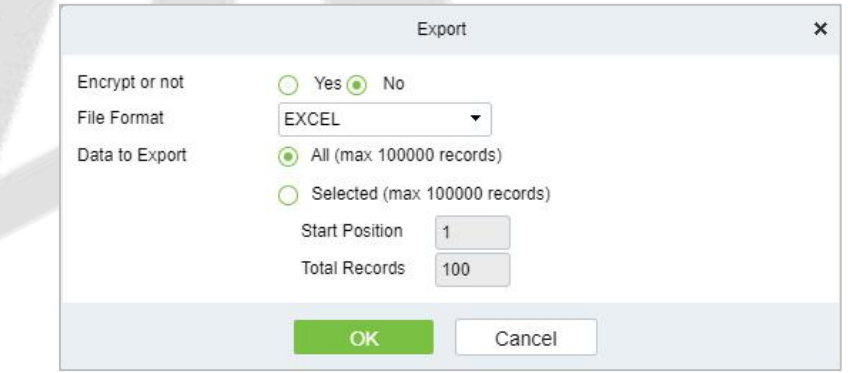

**Figure 7-58 Export Restaurant Summary**

# **7.8.4 Device Summary**

### Click **Consumption > Consumption Statistics** then select **Device Summary.**

#### **7.8.4.1 Export**

Click the **Export** button at the top of the list to open an export dialog box, asshown below. Click **OK** to

export the data according to the query conditions and export conditions. The export format type can be selected as Excel, PDF, or CSV files.

#### Click **Consumption > Consumption Statistics** > **Device Summary**, then select **Export.**

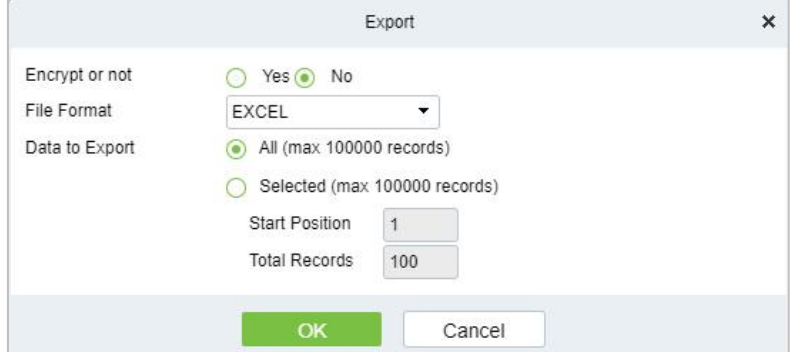

**Figure 7-59 Export Device Summary**

# **7.8.5 Income and Expenses Report**

Click **Consumption > Consumption Statistics** then select **Income and Expenes Report.**

#### **7.8.5.1 Export**

Click the **Export** button at the top of the list to open an export dialog box, as shown below. Click OK to export the data according to the query conditions and export conditions. The export format type can be selected as Excel, PDF, or CSV files.

Click **Consumption > Consumption Statistics** > **Income and Expenses Report**, then select **Export**.

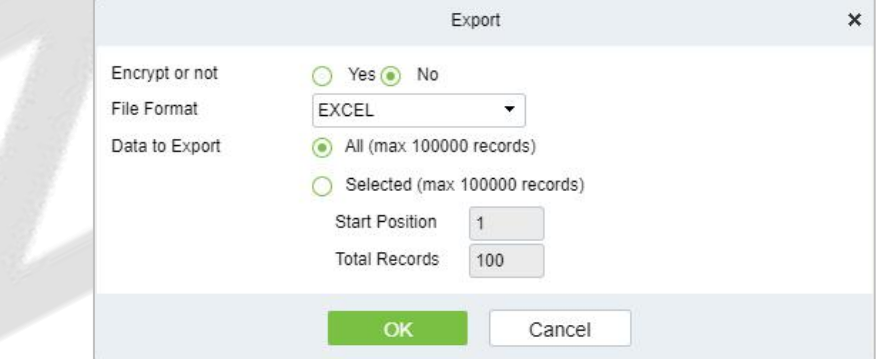

**Figure 7-60 Income and Expenses Report**

# **7.8.6 Meal Summary**

# Click **Consumption > Consumption Statistics** then select **Meal Summary.**

# **7.8.6.1 Export**

Click the **Export** button at the top of the list to open an export dialog box, asshown below. Click **OK** to export the data according to the query conditions and export conditions. The export format type can be selected as Excel, PDF, or CSV files.

# Click **Consumption > Consumption Statistics** > **Meal Summary**, then select **Export.**

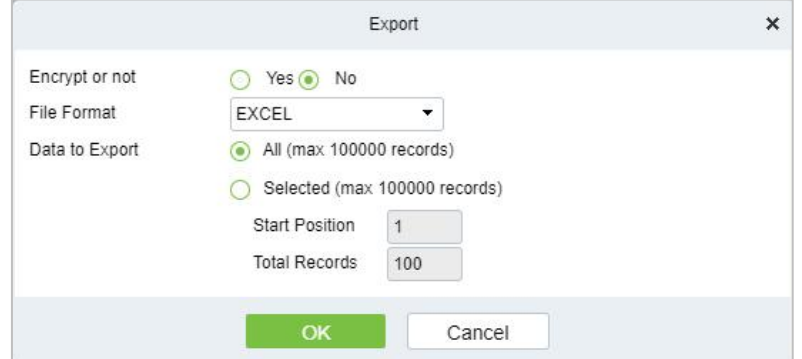

**Figure 7-61 Export Meal Summary**

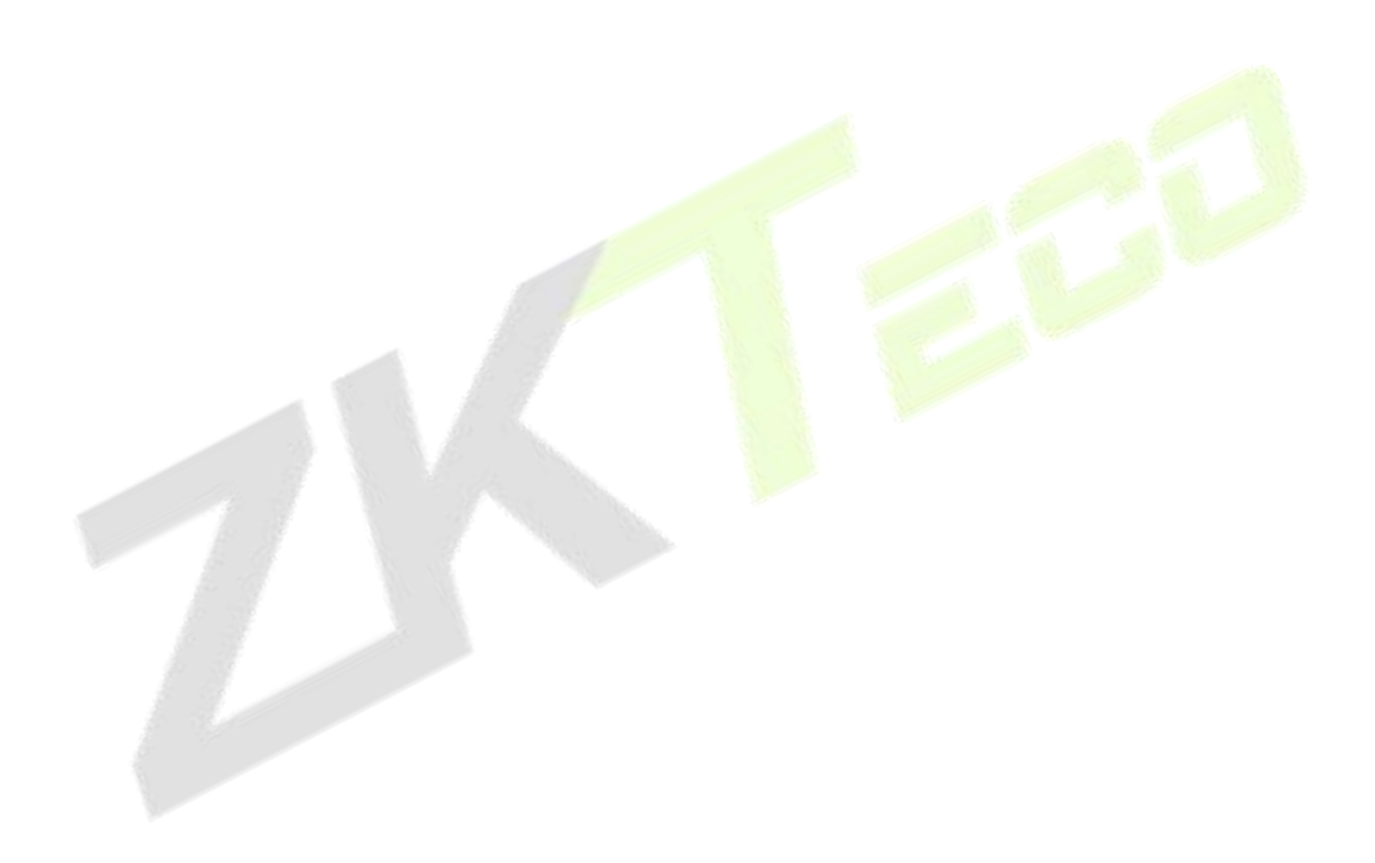

# **8 Elevator Control Management**

# **Operation Scenario**

Elevator control management, also known as elevator access control management, realizes the unified management of personnel entering and leaving the elevator through the configuration of floors and personnel authority groups.

Elevator control solves the elevator floor arrival authority of registered personnel, that is, in a certain period, on certain floors, authorized personnel can be verified and passed.

# **Operation Flow**

Introduce the configuration process of Elevator control management business.

The business configuration process of Elevator control management business is shown in figure below:

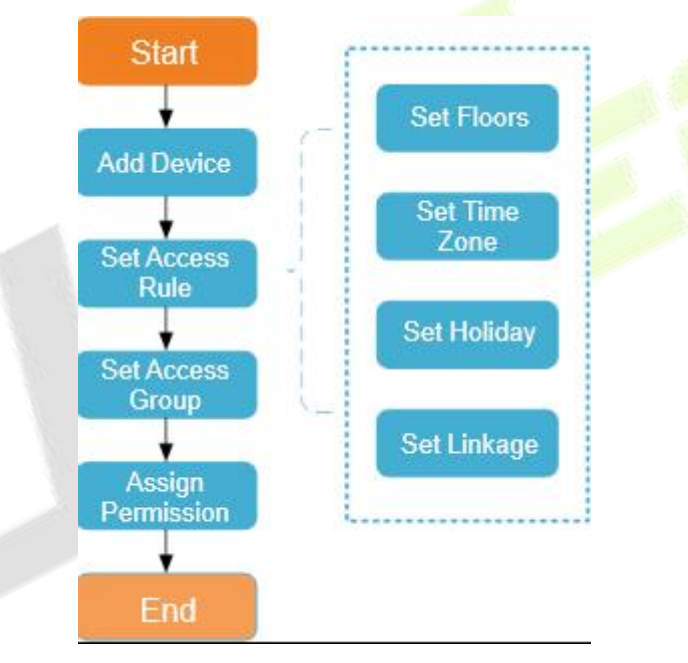

**Figure 8-1 Elevator Control Configuration Flow**

#### **Elevator Device** 8.3

# **8.3.1 Manually Add Elevator Control Device (EC10)**

This paper introduces the configuration Steps of adding **Elevator Control** device in platform.

# **8.3.1.1 Add device (New)**

# **Operating Steps:**

# **Step 1:** In the **Elevator Control** module, select **Elevator Control Device > Device**.

**Step 2:** In the device management interface, click the **New** button to pop up the New box.

**Step 3:** Fill in the corresponding parameter information in the new box. The new box of device is

shown in the figures below. Please refer to below table for parameter setting instructions.

**Step 4:** Click **OK** to complete the operation of adding Elevator control device.

# **TCP/ IP communication mode RS485 communication mode**

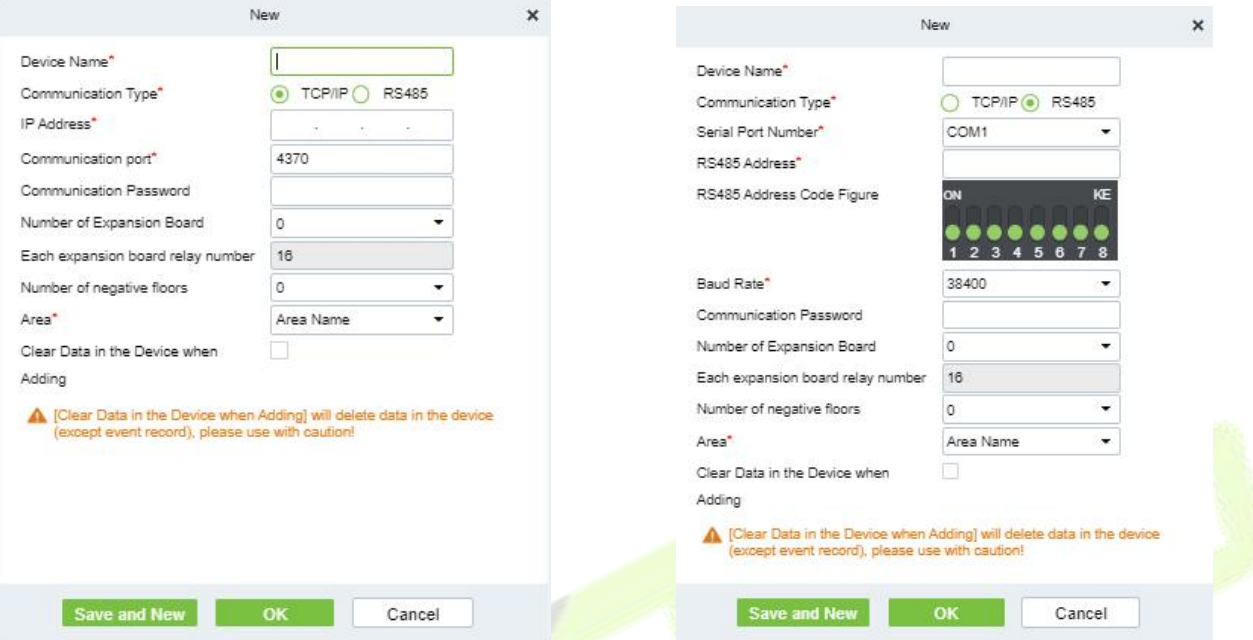

#### **Figure 8-2 Add Elevator Control Configuration Flow**

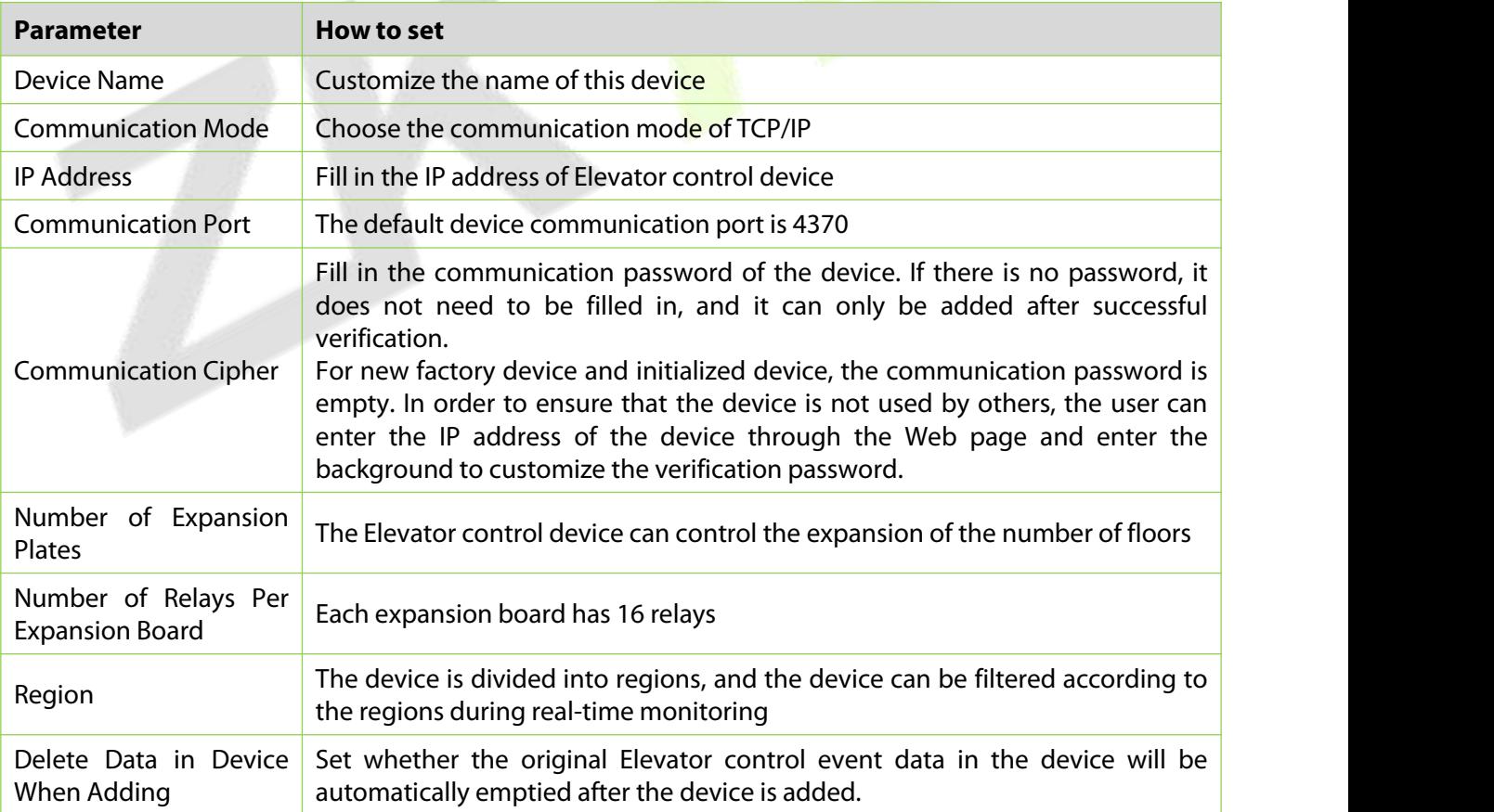

# **Table 8-1 Description of Settings for Adding Devices**

#### **8.3.1.2 Delete**

**Step 1:** On the **Device** interface, select the required Device from the list.

**Step 2:** Click **Delete** or click on the  $\overline{w}$  icon.to delete the selected Device.

**Step 3:** Click **Delete**, to ensure and delete the selected Device from the list.

#### **8.3.1.3 Export**

You can export all transactions in Excel, PDF, CSV format.

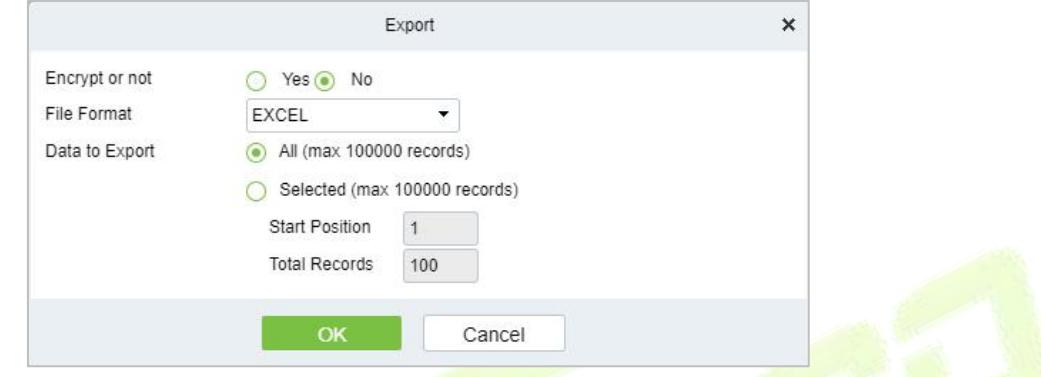

**Figure 8-3 Export Elevator Control Configuration Flow**

#### **8.3.1.4 Search And Add Elevator Control Device (Search)**

This paper introduces the configuration Steps of adding Elevator control device in by searching.

Through the way of searching, the Elevator control device in the local area network is searched, and the Elevator control device that has been searched out is directly added, which is convenient to operate.

#### **Operating Steps:**

**Step 1:** In the **Elevator Control** module, select "**Elevator Control Device > Device**".

**Step 2:** In the device management interface, click the **Search** button to pop up the search box.

**Step 3:** Click "**Start Search**" in the search box to display the Elevator control devices that can be added, as shown in figure below:

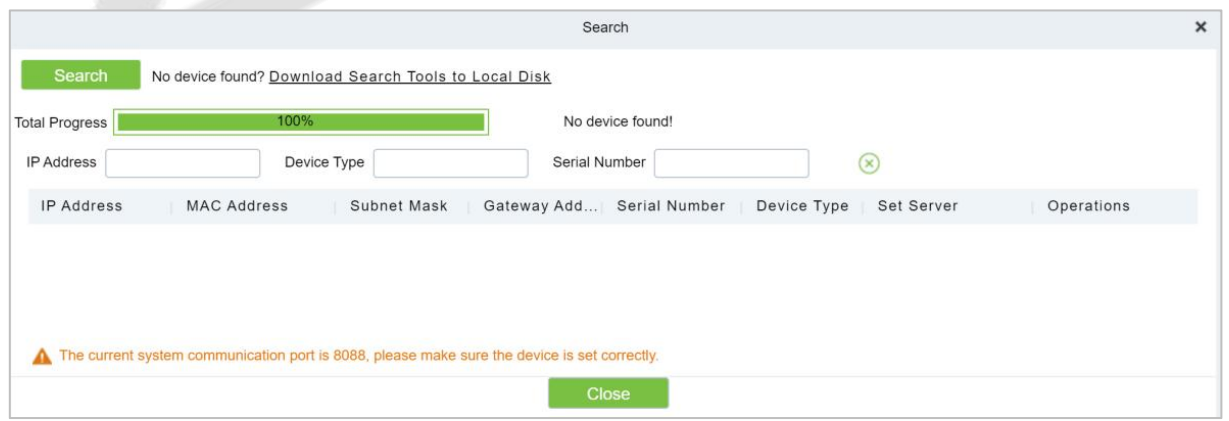

**Figure 8-4 Device Search Add Interface**

**Step 4: Optional:** Modify the IP address of Elevator control device and click "**Modify IP Address**". Modifying IP address will restart the device, and the IP address modification will be completed after restarting.

**Step 5:** For the Elevator control device searched, click the **Add** button in the operation bar to add the device; The device addition settings are shown in figure below, and the parameter settings are shown

#### in table below.

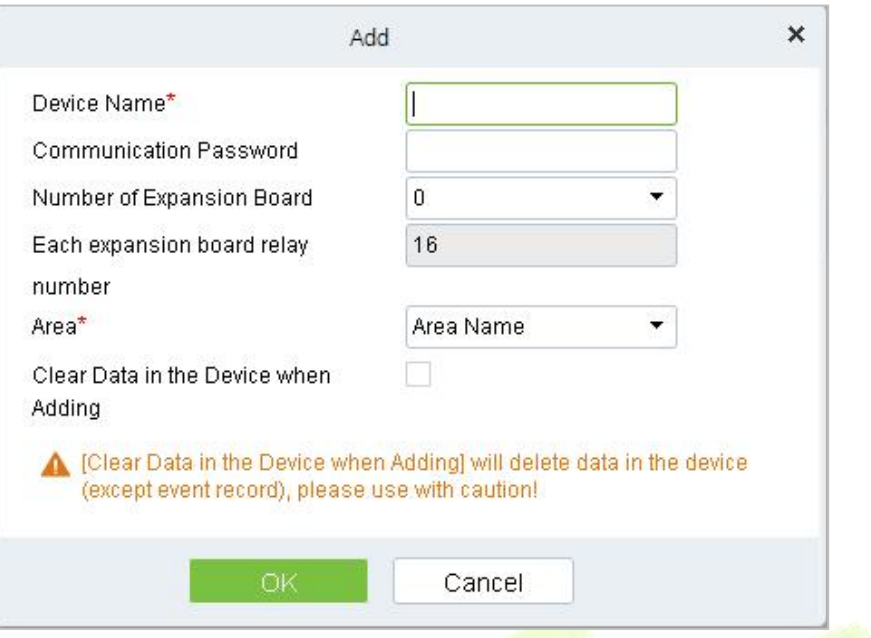

#### **Figure 8-5 Add Interface**

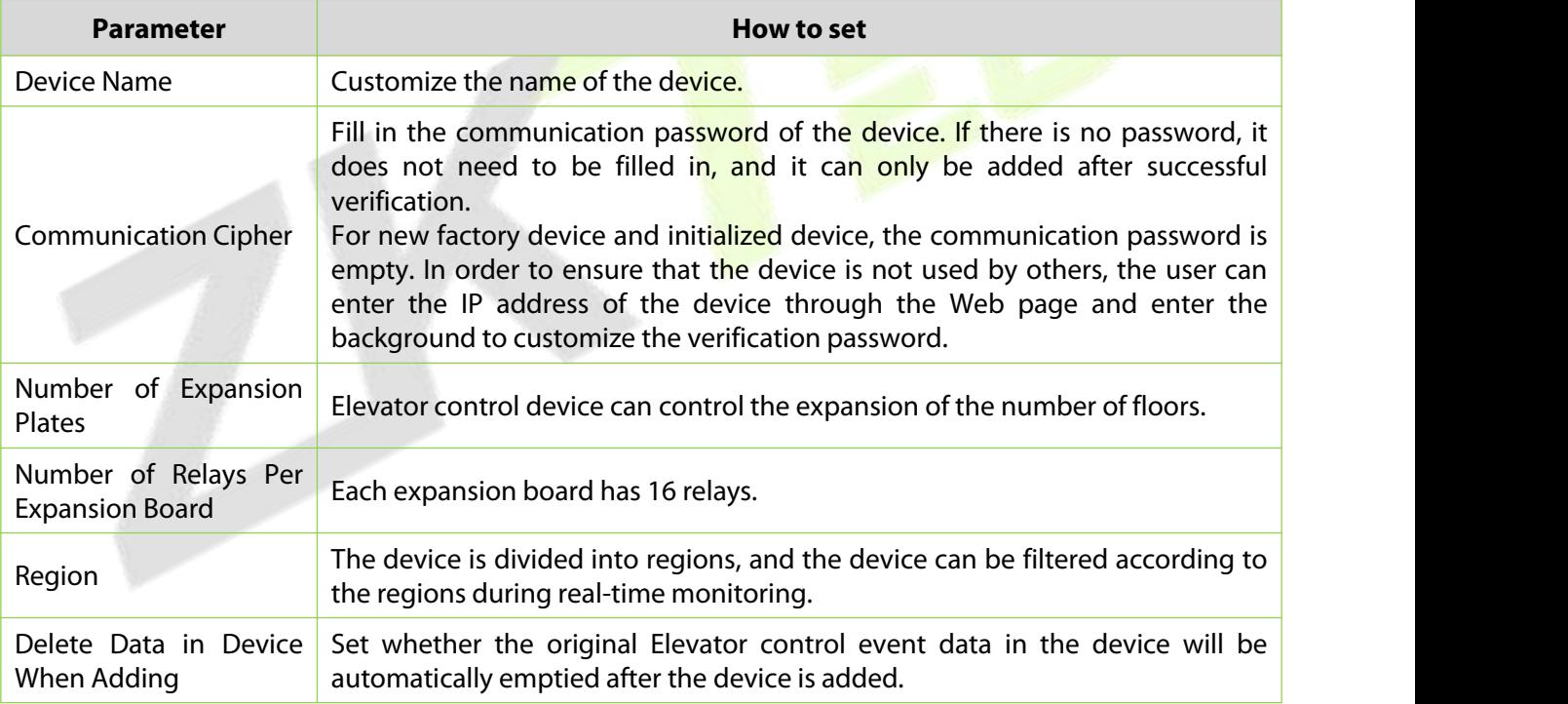

#### **Table 8-2 Device Search Added Settings Description**

**Step 6:** Click **OK** to complete the operation of adding Elevator control device.

**Step 7:** Click **Close** to close the Device Search Add interface.

#### **8.3.1.5 Control**

#### **Upgrade Firmware**

Tick the device that needs to be upgraded, click **Upgrade firmware** to enter edit interface, then click **Browse** to select firmware upgrade file (named emfw.cfg) provided by Access software, and click **OK** to start upgrading.

**Note:** The user shall not upgrade firmware without authorization. Contact the distributor before

upgrading firmware or upgrade it following the instructions of the distributor. Unauthorized upgrade may affect normal operations.

### **Reboot Device**

It will reboot the selected device.

### **Synchronize Time**

It will synchronize device time with server's current time.

### **Disable/Enable**

Select device, click **Disable/Enable** to stop/start using the device. When communication between the device and the system is interrupted or device fails, the device may automatically appear in disabled status. After adjusting local network or device, click **Enable** to reconnect the device and restore device communication.

# **Synchronize All Data to Devices**

Synchronize data of the system to the device. Select device, click **Synchronize All Data to Devices** and click **OK** to complete synchronization.

# **8.3.1.6 Set Up**

### **ModifyIP Address**

Select a device and click **Modify IP address** to open the modification interface. It will obtain a real-time network gateway and subnet mask from the device. (Failed to do so, you cannot modify the IP address). Then enter a new IP address, gateway, and subnet mask. Click **OK** to save and quit. This function is the similar as Modify IP Address Function in Device.

### **ModifyCommunication Password**

The system will ask for the old communication password before modifying it. After verification, input the new password twice, and click **OK** to modify the communication password.

**Note:** Communication password shouldn't contain spaces; it is recommended to use a combination of numbers and letters. Communication password setting can improve the device's security. It is recommended to set communication password for each device.

# **ModifyRS485 Address**

Only the devices that use RS485 communication and with no DIP Switch can modify RS485 address.

# **Modifythe Fingerprint Identification Threshold**

Users can modify the fingerprint identification thresholds in the devices; it ranges from 35 to 70 and it is 55 by default. The system will read the thresholds from the device.

#### **Set extended Parameters**

We can set the extended parameters of device like temperature detection and mask detection

#### **8.3.1.7 View/Get**

#### **Get Device Option**

It gets the common parameters of the device. For example, get the firmware version after the device is updated.

#### **Get Personnel Information**

Renew the current number of personnel, fingerprints, finger vein and face templates in the device. The final value will be displayed in the device list.

### **Get Transactions**

Get transactions from the device into the system. Two options are provided for this operation: Get New Transactions and Get All Transactions.

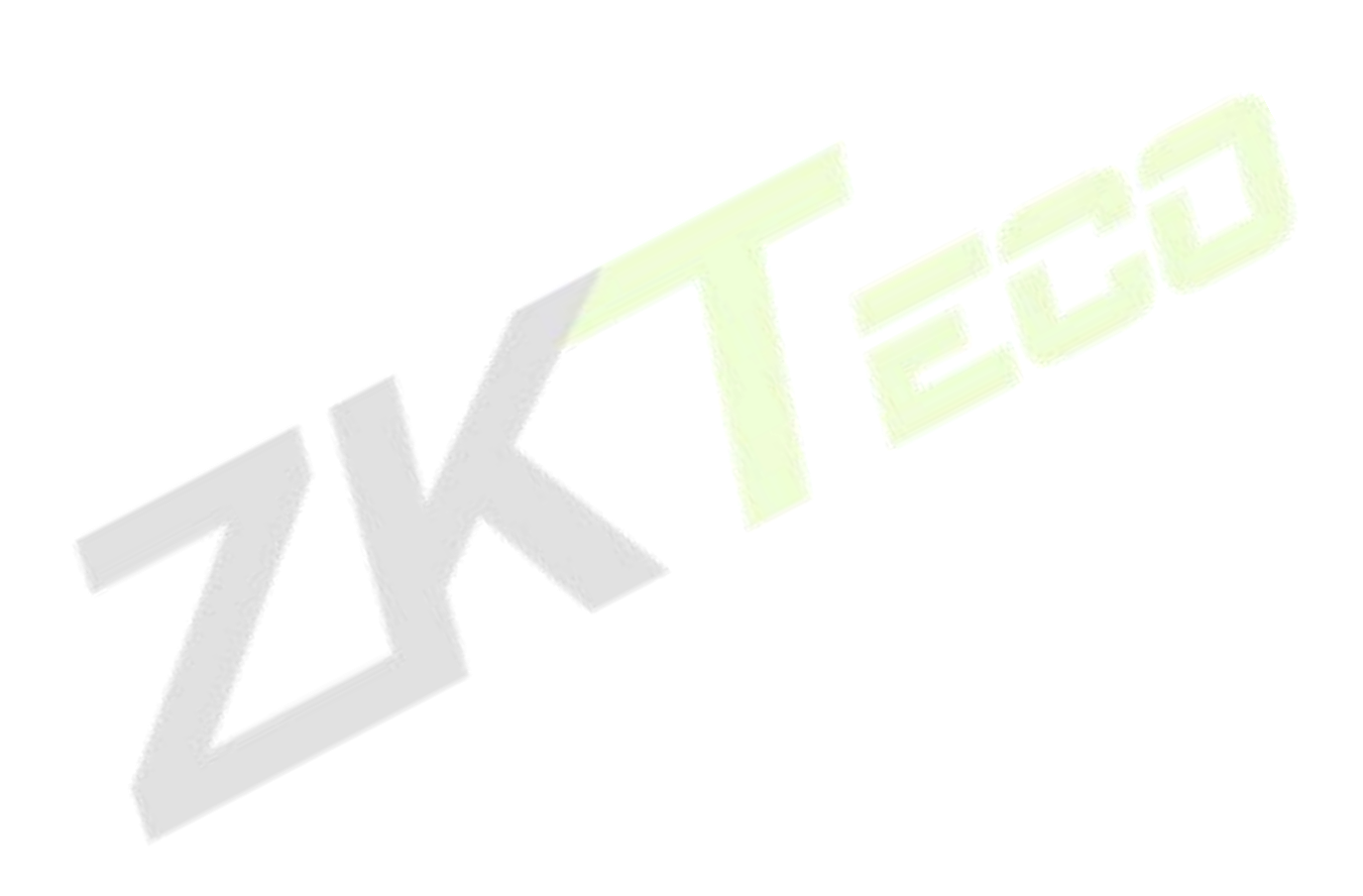

# **8.3.2 Manually Add Elevator Control Device (EC16)**

This section intrduce the steps for configuring and adding an elevator control in the platform.

Through the new way, the Elevator control device is added by TCP/IP communication. After filling in the corresponding information, Click OK to complete the addition, which is convenient to operate.

# **8.3.2.1 Add device (New)**

#### **Operating Steps:**

**Step 1**: In the **Elevator** module, select "**Elevator device** > **device**".

**Step 2**: In the device interface, click the **New** button to pop up the New box.

**Step 3**: Fill in the corresponding parameter information in the new box. The new box of device is shown in the figures below. Please refer to below table for parameter setting instructions.

**TCP/IP Communication RS485 Communication**

**Step 4**: Click **OK or Save and New** to complete the operation of adding Elevator device.

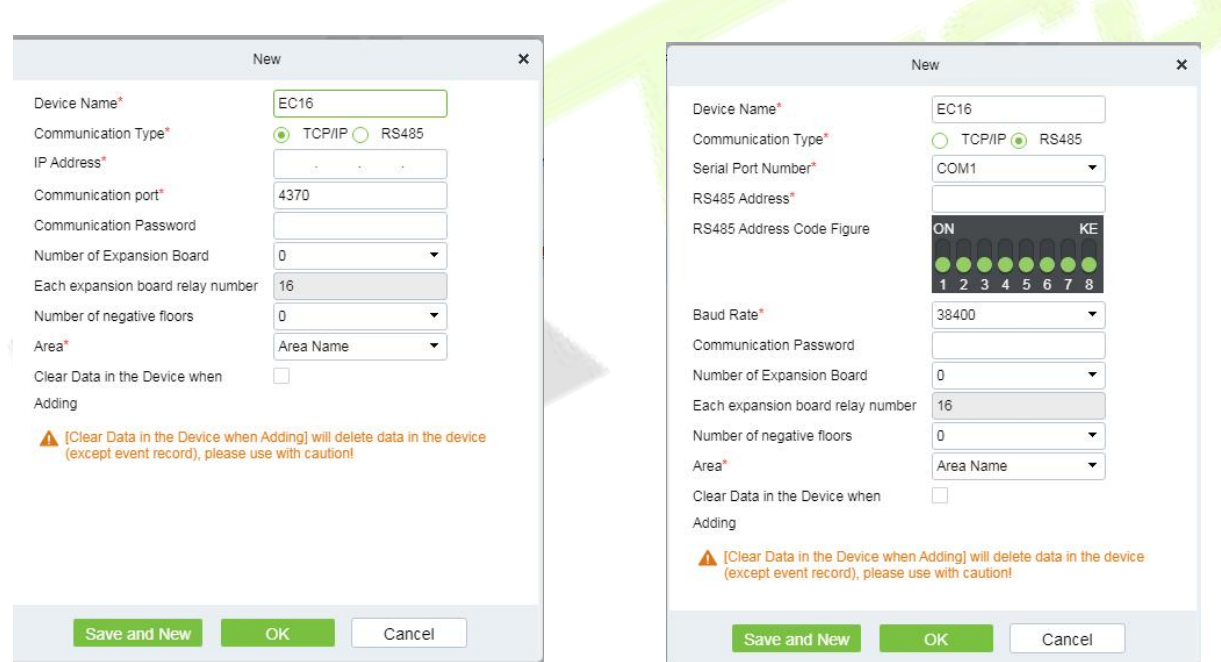

#### **Figure 8-6 Add Elevator Control Configuration Flow**

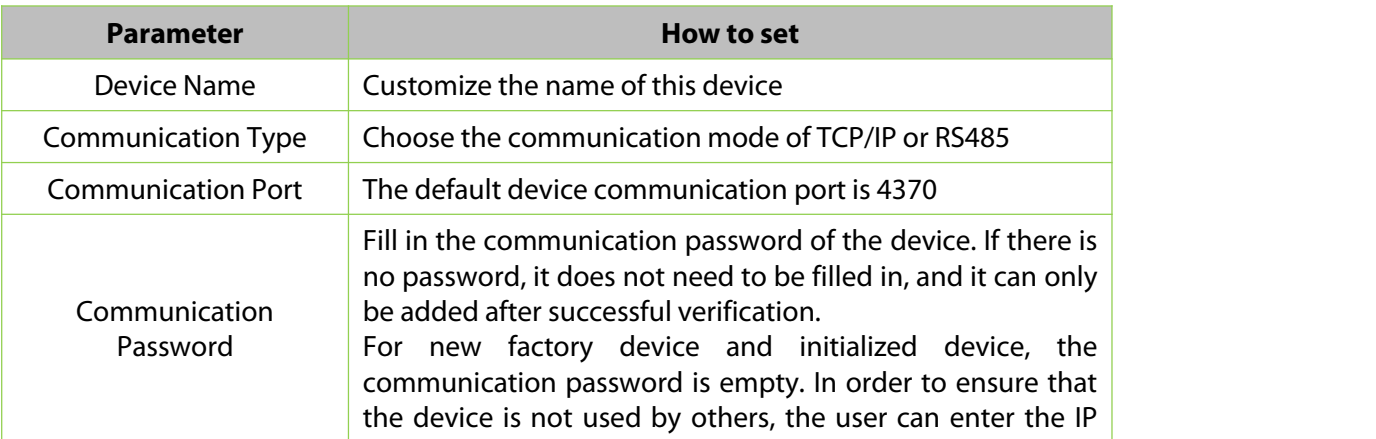

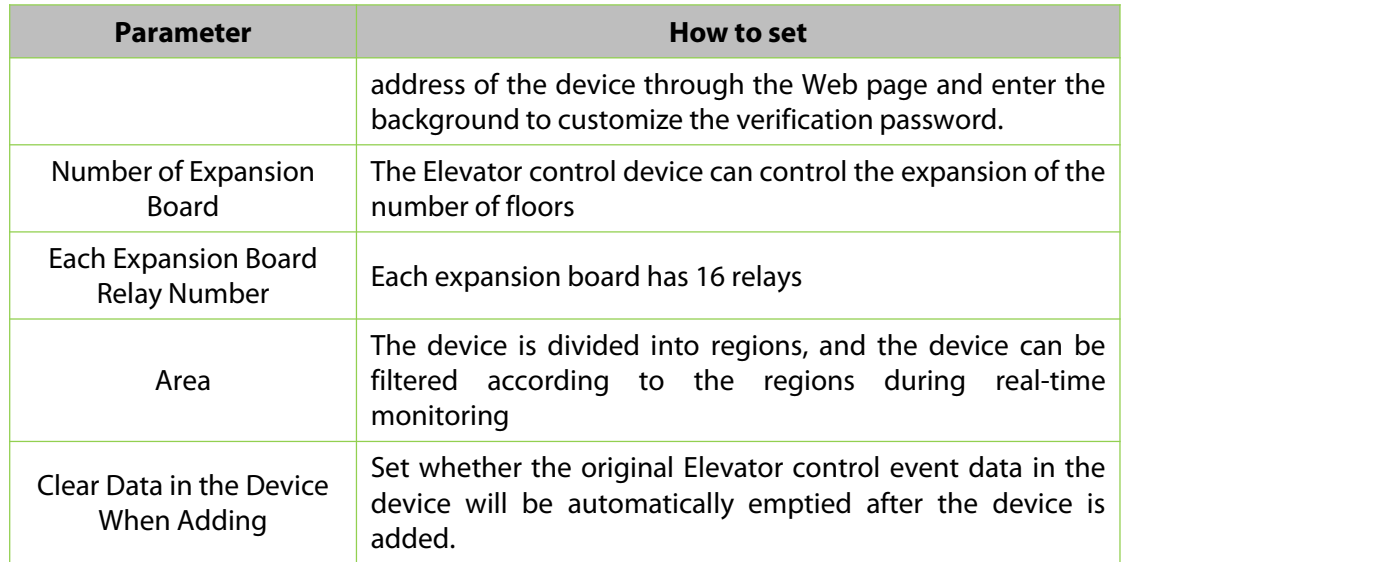

**Table 8-3 Description of Settings for Adding Devices**

# **8.3.2.2 Delete**

**Step 1:** On the **Device** interface, select the required Device from the list.

**Step 2:** Click **Delete** or click on the **interpret in the selected Device.** 

**Step 3:** Confirm to delete the selected device from the list, click the OK.

# **8.3.2.3 Search And Add Elevator Control Device (Search)**

This section intrduce the steps for configuring and adding an elevator control device through searching.

Through the way of searching, the Elevator control device in the local area network is searched, and the Elevator control device that has been searched out is directly added, which is convenient to operate.

### **Operating Steps:**

**Step 1:** Click **Elevator** > **Elevator Device** >**Device** > **Search**, to open the Search interface in the software.

**Step 2:** Click **Search** to search the elevator controller.

**Step 3:** After searching, the list and total number of elevator controllers will be displayed.

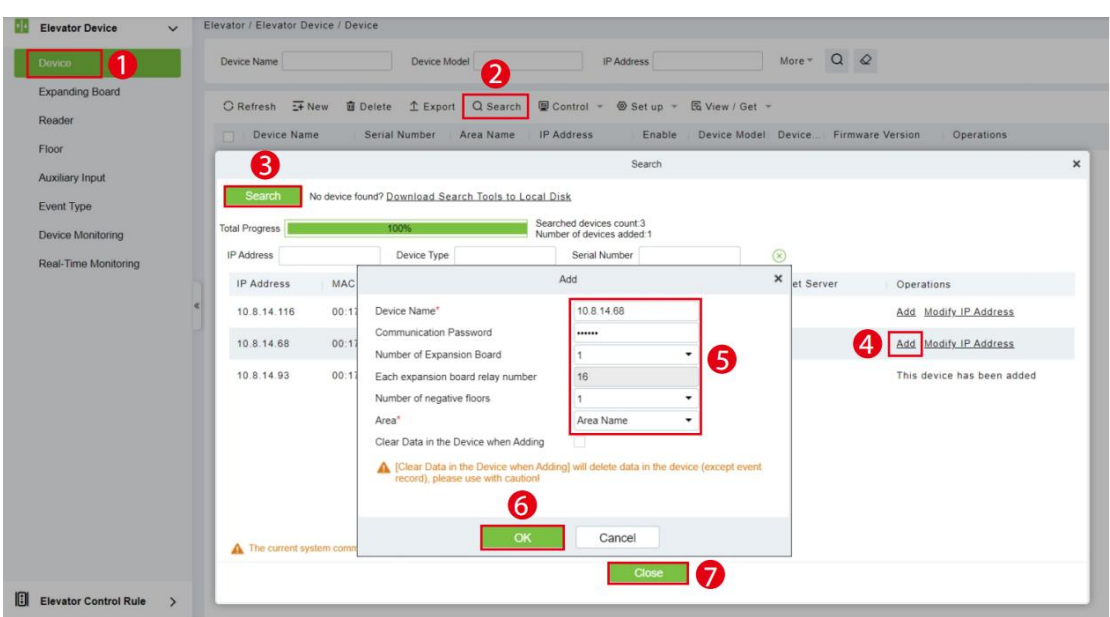

#### **Figure 8-7 Device Search Add**

**Step 4:** For the Elevator control device searched, click **Add** in the operation bar to add the device.

**Step 5:** Click OK to complete the operation of adding elevator control device.

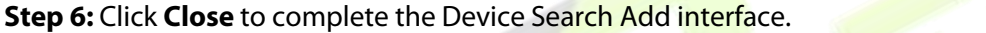

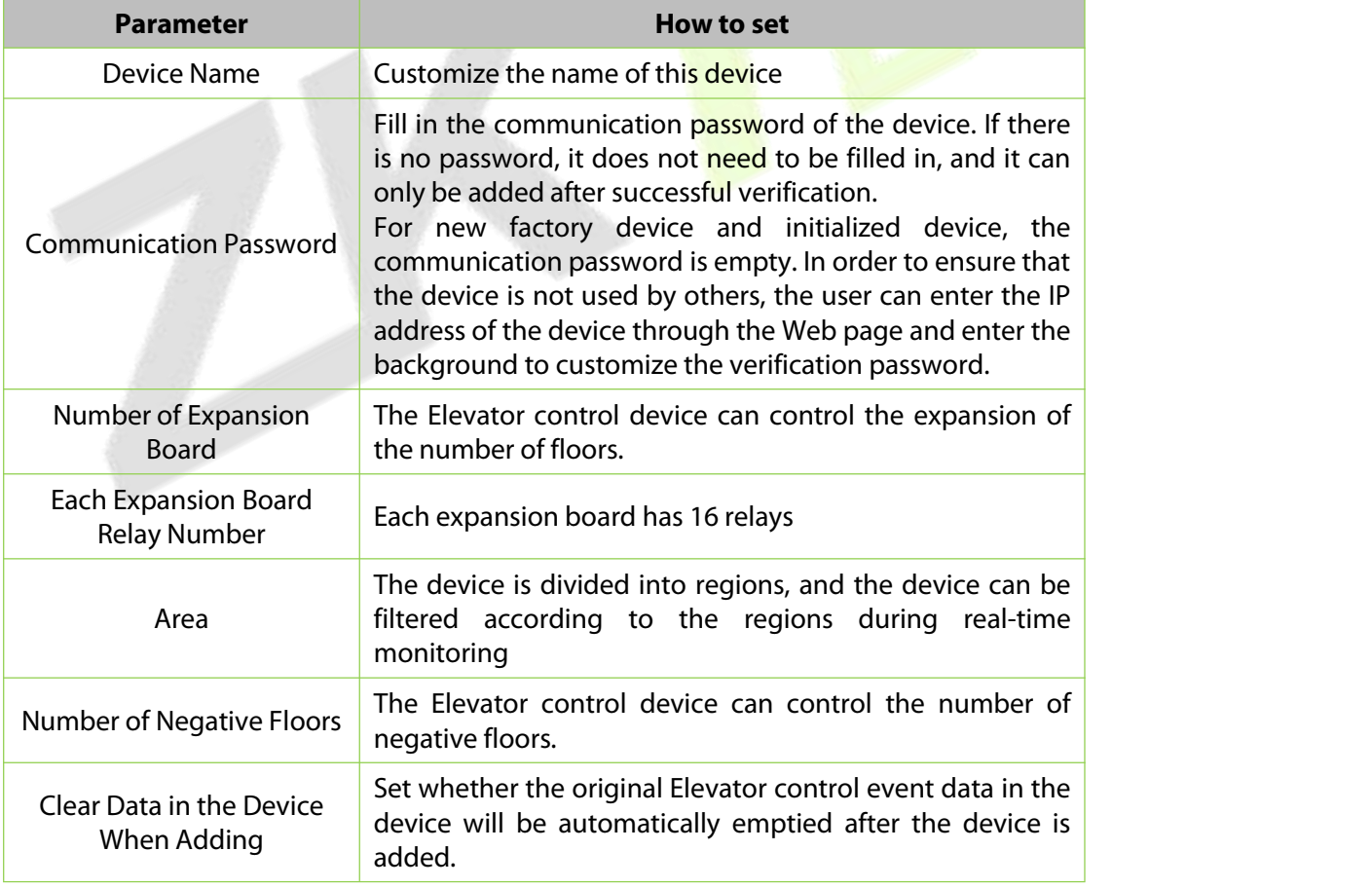

### **Table 8-4 Device Search Added Settings Description**

# **8.3.3 Expanding Board (EC10+EX16)**

This introduces the configuration Steps of adding **Expanding Board** device in the platform.

# **8.3.3.1 Add device (New)**

#### **Operating Steps:**

#### **Step 1:** In the **Elevator Control** module, select "**Elevator Control device > Expanding Board**".

**Step 2:** In the expanding board interface, click the **New** button to pop up the Newbox.

**Step 3:** Fill in the corresponding parameter information in the new box. The new box of device is shown in figure below. Please refer to table below for parameter setting instructions.

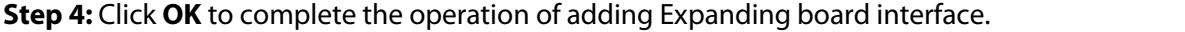

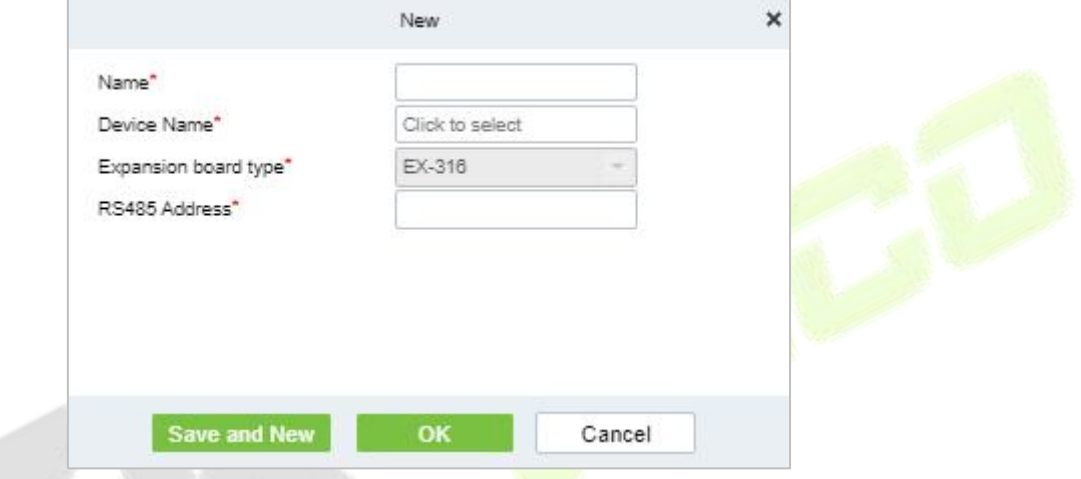

**Figure 8-8 Add Expanding Board**

### **8.3.3.2 Delete**

**Step 1:** On the **Expanding Board** interface, select the required Device from the list.

**Step 2:** Click **Delete** or click on the  $\overline{1}$  icon.to delete the selected Device.

**Step 3:** Click **Delete**, to ensure and delete the selected Device from the list.

# **8.3.4 Expanding Board (EC16+DEX16)**

# **8.3.4.1 Add Expanding Board**

**Step 1:** Connect the expansion board correctly and set its RS485 address using the dip switch, then restart the device within 6 minutes.

**Step 2:** Inthe **Elevator** module, select "**Elevator device > Expanding Board**".

**Step 3:** In the expanding board interface, click the **New** button to pop up the New box.

**Step 4:** Fill in the corresponding parameter information in the new box.

**Step 5:** Click **OK** to complete the operation of adding Expanding board interface.

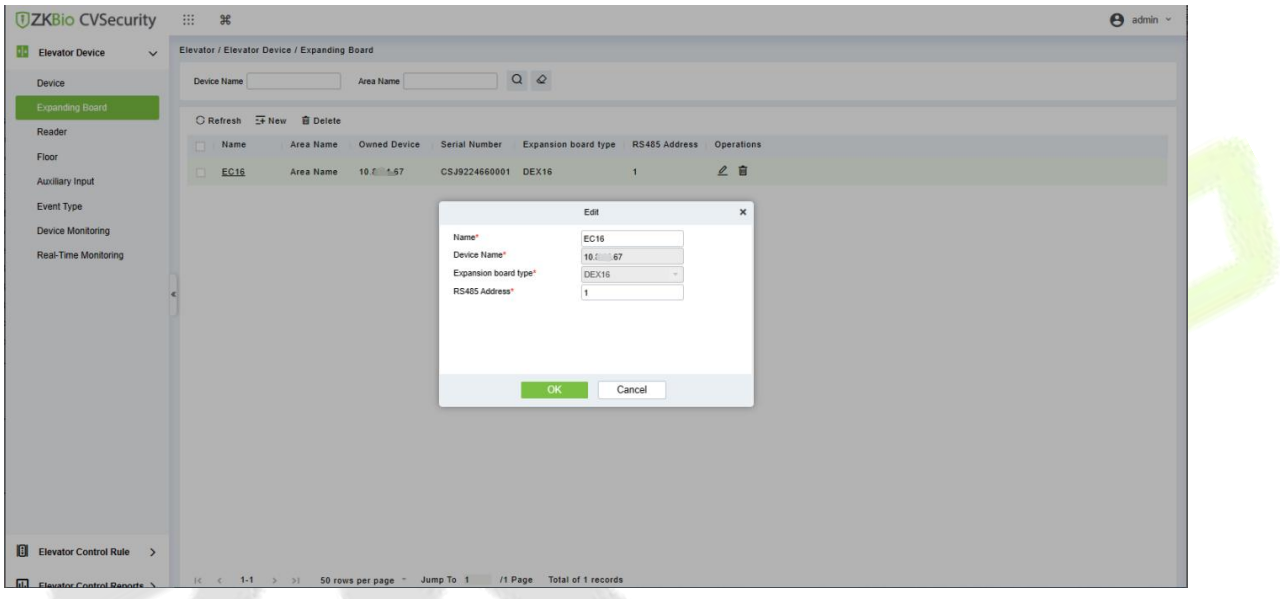

### **Figure 8-9 Add Expanding Board**

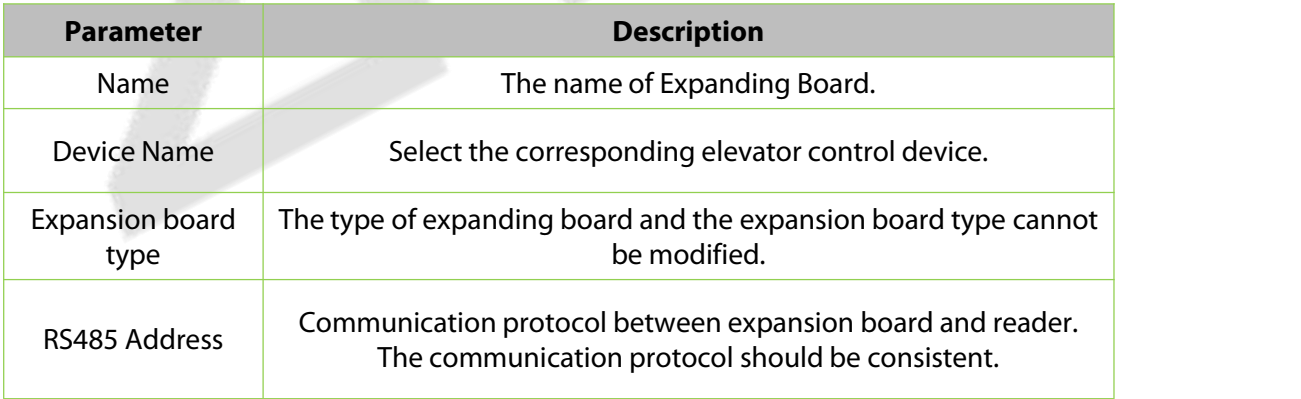

#### **Table 8-5 Description of Expanding Board**

#### **8.3.4.2 Delete**

**Step 1:** On the Expanding Board interface, select the required Device from the list.

**Step 2:** Click **Delete** or click on the **interpellity** icon.to delete the selected Device.

**Step 3:** Click **OK**, to ensure and delete the selected Device from the list.

# **8.3.5 Reader**

Each elevator device has a reader, the reader information can be set.

# **Operating Steps:**

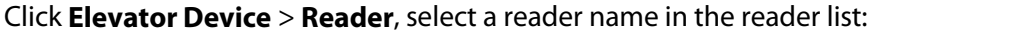

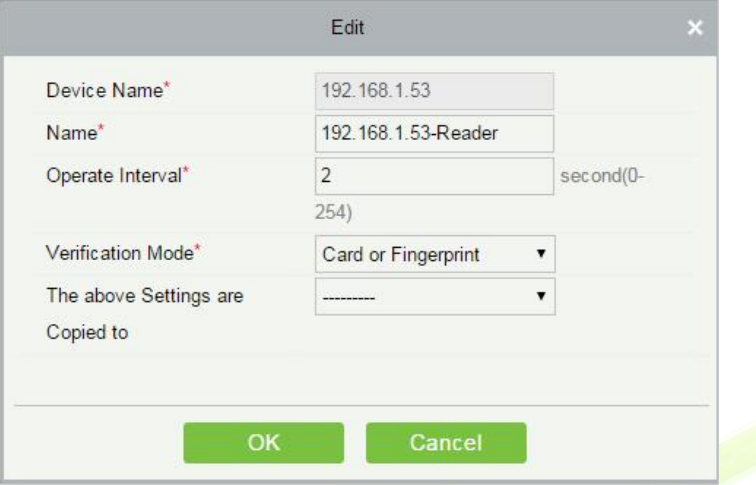

#### **Figure 8-10 Edit Reader interface**

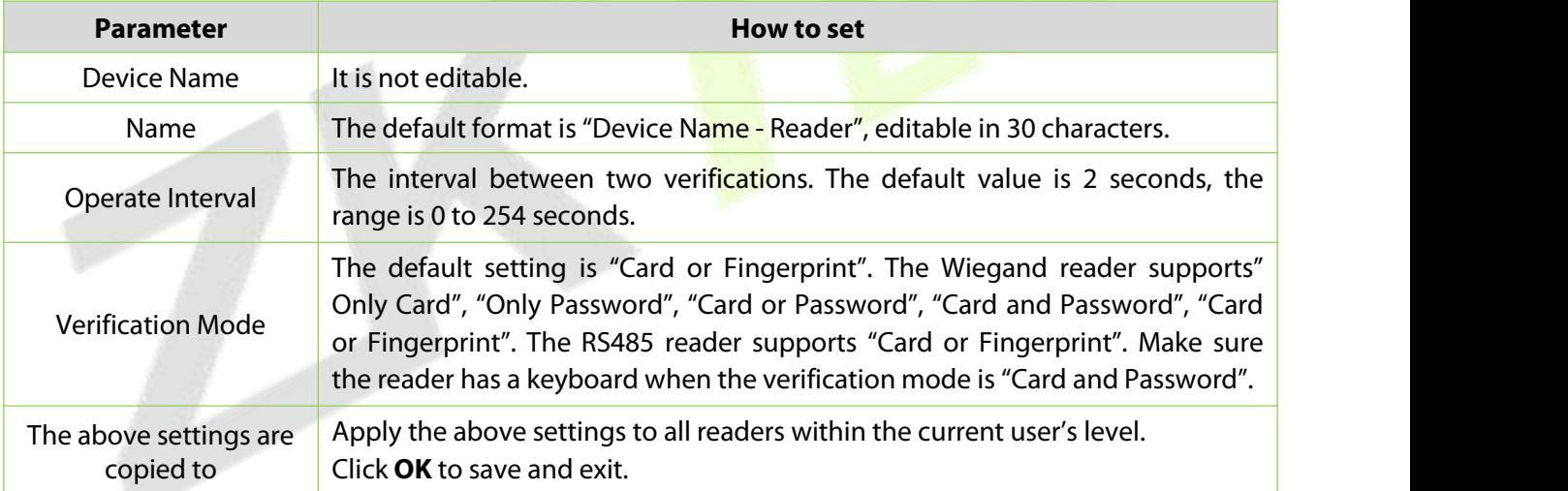

**Table 8-6 Reader Setting**

# **8.3.6 Floor Floor Setting**

The setting of floor parameters affects the logical judgment of Elevator control verification.

### **8.3.6.1 Edit**

**Operating Steps:**

#### **Step 1:** In the **Elevator Control** module, select **Elevator Control device > Floor**.

**Step 2:** In the floor management interface, click the **Edit** button in the floor selection operation bar to pop up the floor parameter setting box.

**Step 3:** In the floor parameter setting interface, fill in the corresponding parameters according to the addition requirements, as shown in figure below. Please refer to table below for parameter filling instructions.

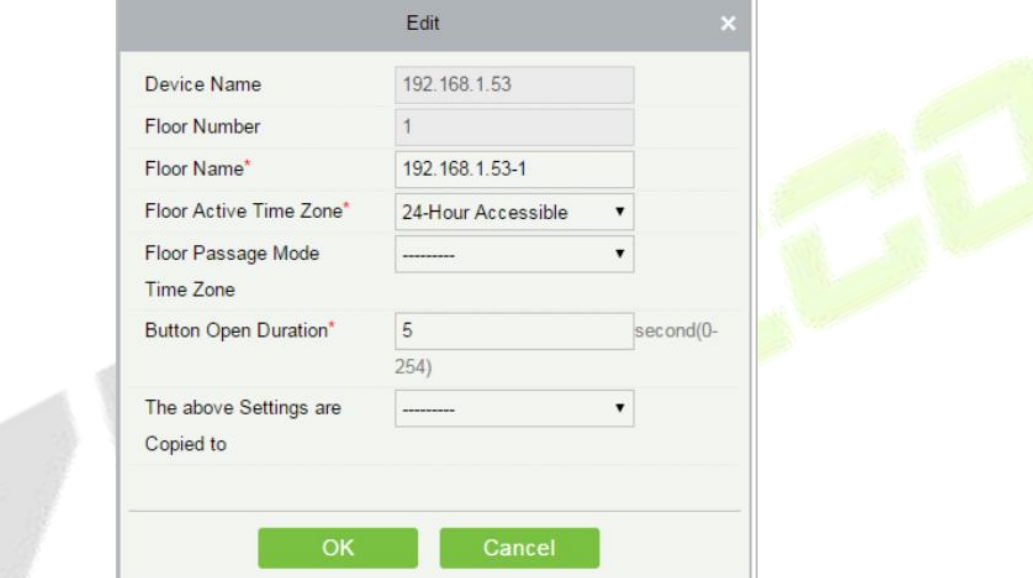

#### **Figure 8-11 Floor Parameter Setting**

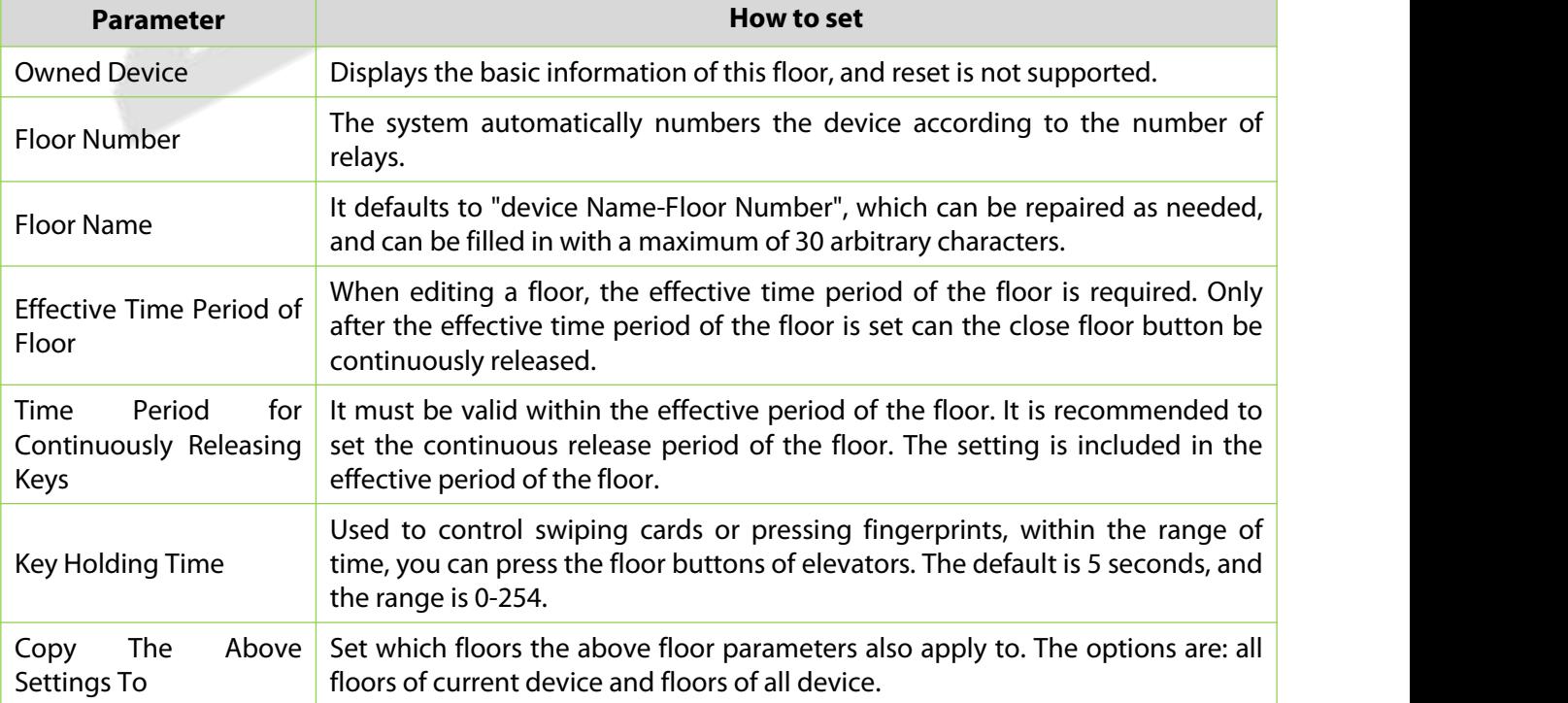
### **Table 8-7 Instructions for Setting Floor Parameters**

**Step 4:** Click **OK** to complete the operation of adding Elevator-controlled floors.

## **8.3.6.2 Remotely Release the Button**

It determines whether the corresponding key to the selected floor can be pressed. You can customize the key release duration (15s by default) or select Enable Intraday Passage Mode Time Zone. You can also directly set the current status of the floor to continuously release. In this case, the floor is not subject to restrictions of any periods, including Floor Active Time Zone, Floor Passage Mode Time Zone, and Button Open Duration. That is, the floor will be continuously released in 24 hours every day.

## **8.3.6.3 Remotely Lock the Button:**

This normal event is triggered if a user remotely locks a button successfully.

## **8.3.6.4 Remote Normal Opening**

The person having open door permission punch effective card at the opened door to trigger this normal event.

## **8.3.6.5 Enable Intraday Passage Mode Timezone**

If the intraday passage mode time zone is disabled, punch effective card for five times (must be the same user) or select Enable Intraday Passage Mode Time Zone in remote opening operation, and this normal event is triggered.

## **8.3.6.6 Disable Intraday Passage Mode Timezone**

In door normal open state, punch effective card for five times (must be the same user) orselect **Disable Intraday Passage Mode Time Zone** in remote closing operation, and this normal event is triggered.

# **8.3.7 Auxilary Input**

It is mainly used to connect to devices, such as the infrared sensor or smog sensor.

## **8.3.7.1 Edit**

## **Operating Steps:**

**Step 1:** Click **Elevator Device** > **Auxiliary Input** on the Action Menu, enter into the following page.

**Step 2:** Click **Edit**to modify the parameters

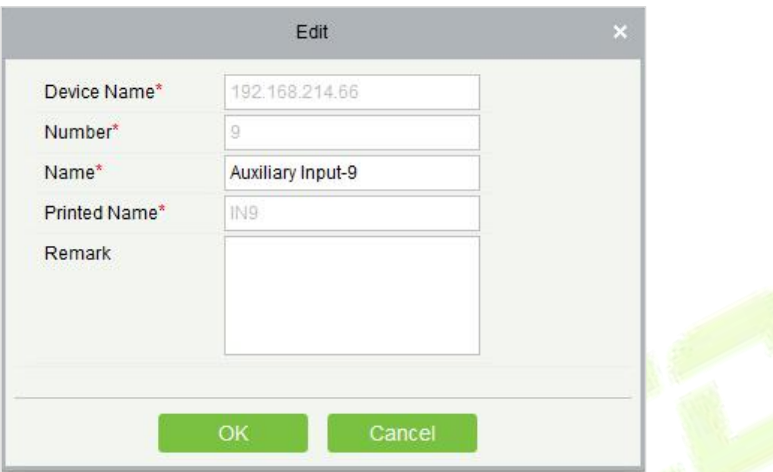

### **Figure 8-9 Auxiliary Input Add Interface**

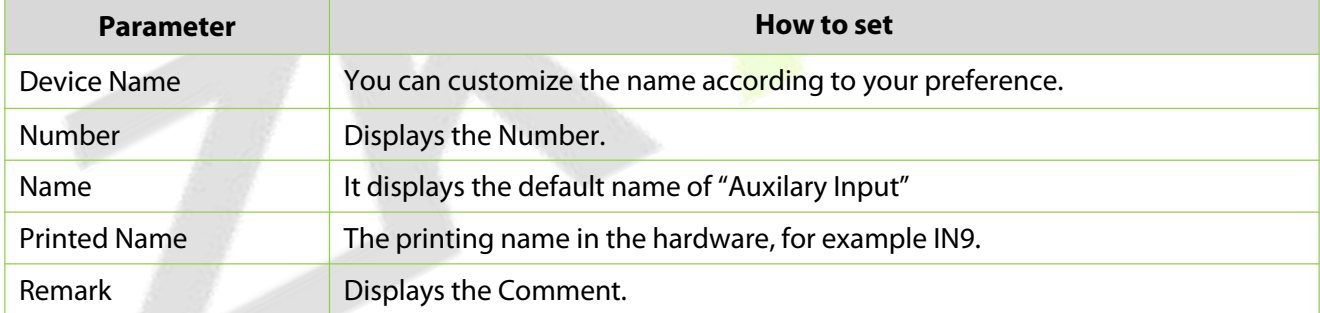

# **8.3.8 Event Type**

Display the event types of the elevator devices.

### **Operating Steps**

**Step 1:** Click **Elevator Device** > **Event Type**, the following page is displayed:

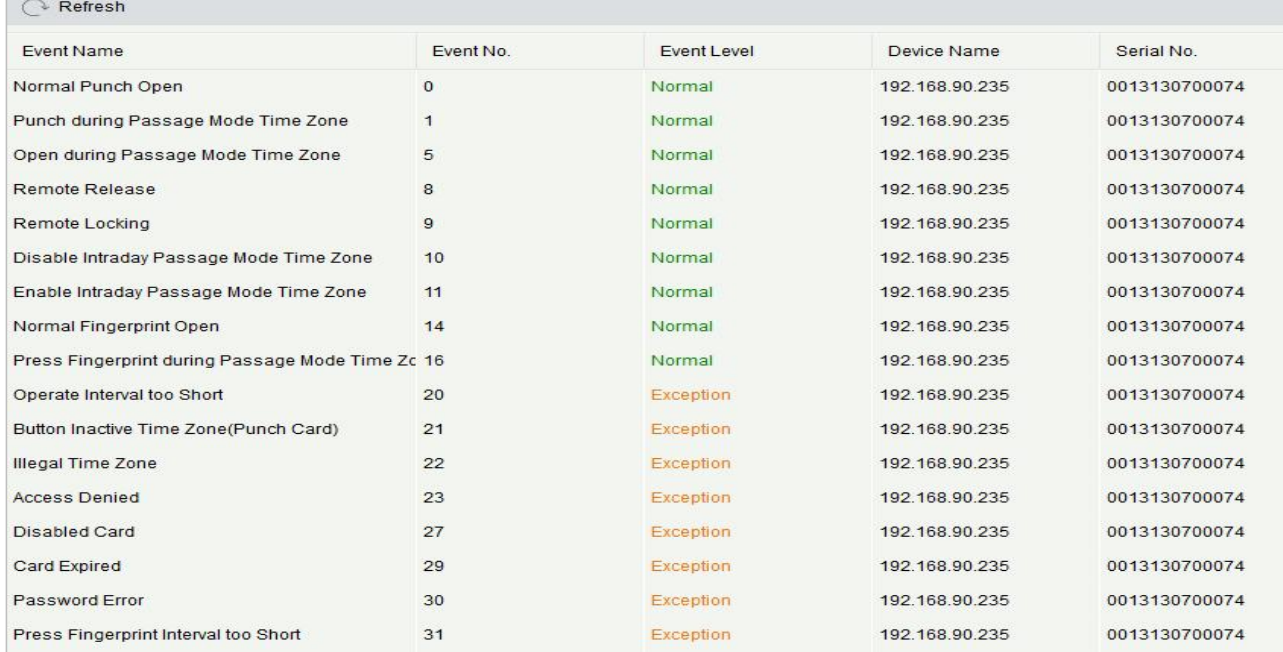

### **Figure 8-10 Event Type Interface**

# **8.3.9 Device Monitoring**

### **8.3.9.1 Export**

By default, it monitors all devices within the current user's level, click **Elevator Device** > **Device Monitoring**, and lists the operation information of devices: Device Name, Serial No., Area, Operation Status, current status, commands List, and Related Operation.

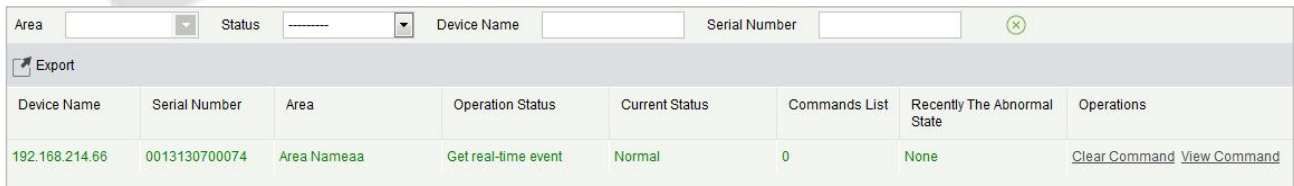

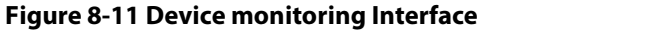

# **8.3.10 Real Time Monitoring**

## **8.3.10.1 Operating Steps**

Click **Elevator Device** > **Real-Time Monitoring**, real-time monitor the status and real-time events of elevator controllers in the system, including normal events and abnormal events (including alarm events).

| Area                |              | Device Name                                                       |                    | Remotely Release the Button Remotely Lock the Button |             |        |                                                           |                   |
|---------------------|--------------|-------------------------------------------------------------------|--------------------|------------------------------------------------------|-------------|--------|-----------------------------------------------------------|-------------------|
| Time                | Area<br>Name | Device Name                                                       | <b>Event Point</b> | <b>Event Description</b>                             | Card Number | Person | Reader Name                                               | Verification Mode |
| 2017-02-10 16:11:12 |              | Area Name: 192.168.214.66(00131 192.168.214.66-2                  |                    | Remote Release                                       |             |        |                                                           | Other             |
| 2017-02-10 16:11:12 |              | Area Name: 192.168.214.66(00131 192.168.214.66-1                  |                    | Remote Release                                       |             |        |                                                           | Other             |
| 2017-02-10 16:11:01 |              | Area Name: 192.168.214.66(00131 192.168.214.66-Real Disabled Card |                    |                                                      | 2338484     |        | 2829(xinxiao yanç 192.168.214.66-Read Card or Fingerprint |                   |
| 2017-02-10 16:10:47 |              | Area Name: 192.168.214.66(00131 192.168.214.66-Real Disabled Card |                    |                                                      | 2338484     |        | 2829(xinxiao yan; 192.168.214.66-Read Card or Fingerprint |                   |
| 2017-02-10 16:10:44 |              | Area Name: 192.168.214.66(00131 192.168.214.66-Real Disabled Card |                    |                                                      | 2338484     |        | 2829(xinxiao yanç 192.168.214.66-Read Card or Fingerprint |                   |
|                     |              |                                                                   |                    |                                                      |             |        |                                                           |                   |
|                     |              |                                                                   |                    |                                                      |             |        |                                                           |                   |
|                     |              |                                                                   |                    |                                                      |             |        |                                                           |                   |

**Figure 8-12 Real Monitoring**

# **8.3.10.2 Remotely Release the Button**

Click **Remotely Release Button**:

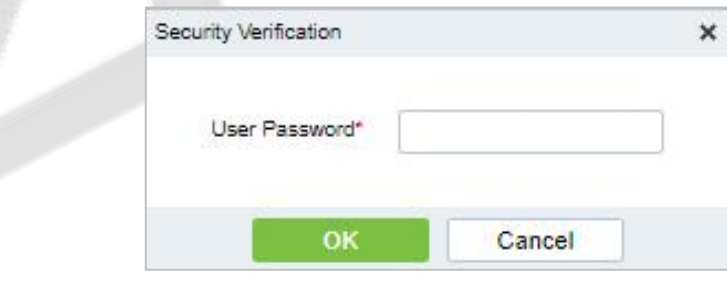

**Figure 8-13 Security Verification**

Input the user password (the system logging password), click **Next Step**:

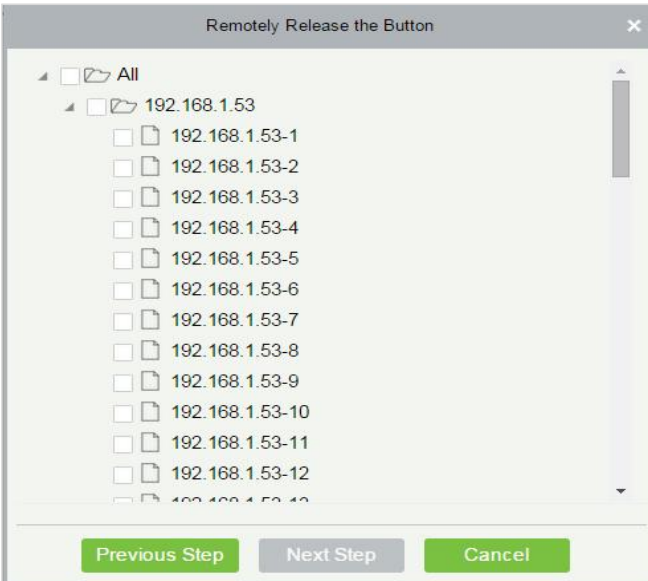

Select the floor, and click **Next Step**:

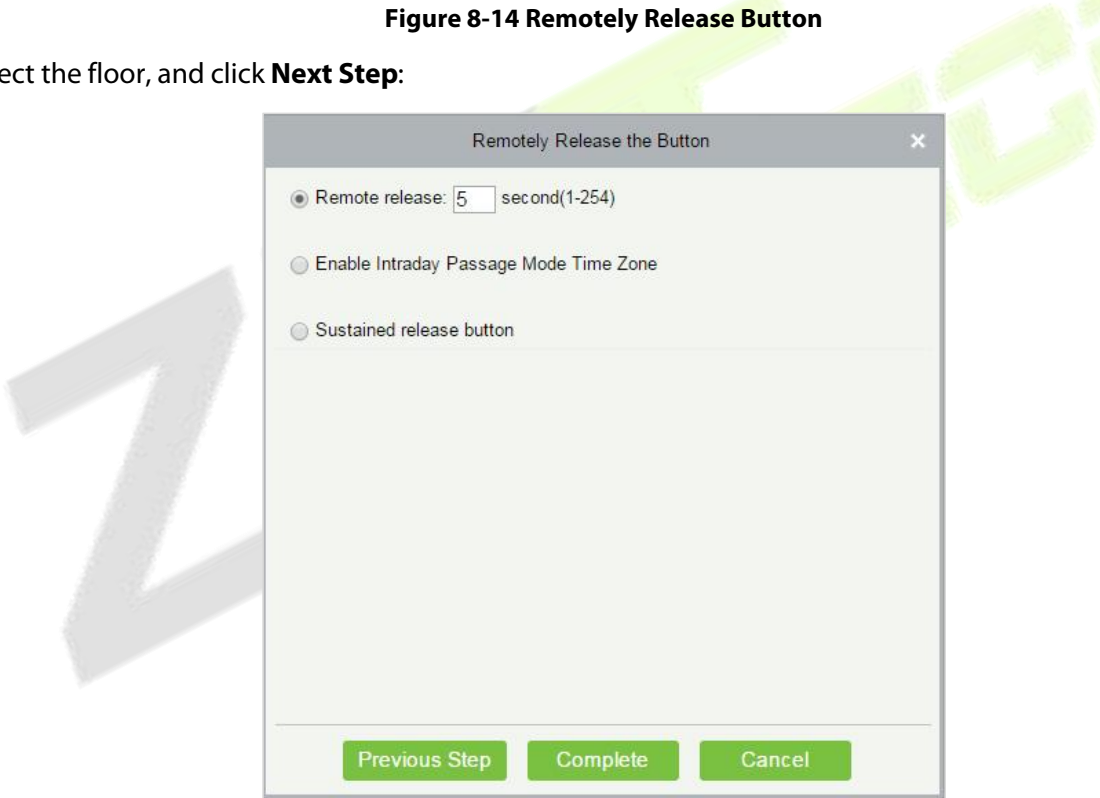

**Figure 8-15 Remotely Release Button**

## **8.3.10.3 Remotely Lock the Button**

Same as "Remotely Release the button".

### **Remote Release:**

It determines whether the corresponding key to the selected floor can be pressed. You can customize the key release duration (15s by default) or select Enable Intraday Passage Mode Time Zone. You can also directly set the current status of the floor to continuously release. In this case, the floor is not subject to restrictions of any periods, including Floor Active Time Zone, Floor Passage Mode Time Zone, and Button Open Duration. That is, the floor will be continuously released in 24 hours every day.

### **Enable Intraday Passage Mode Time Zone:**

To close a floor, you must first set Disable Intraday Passage Mode Time Zone to prevent the case that the floor is opened because other continuous open periods take effect. Then, you need to set to close the Remote Lock Button.

### **Sustained Release Button:**

The floor that is set to the continuously release state is not subject to restrictions of any periods, that is, the floor will be continuously released in 24 hours every day. To close the floor, you must select Disable Intraday Passage Mode Time Zone.

**Note:** If a failure message is always returned for the remote release key, check whether there are too many currently disconnected devices on the device list. If yes, check the network connection.

Select the options, click **Complete** to finish enabling the button.

#### **Elevator Control Rules** 8.4

# **8.4.1 Time Period SettingTime Zones**

In Elevator control, time period is a very important basic concept, which is used to set the use time of floors and specify that Elevator control can be used in effective time period.

This paper introduces the configuration Steps of manually adding time periods in.

## **8.4.1.1 New**

## **Operating Steps:**

**Step 1:** In the **Elevator Control** module, select "**Elevator Control Rules > Time Period**".

**Step 2:** Click **Add** to pop up the interface of adding time period.

**Step 3:** Add the interface in the time period and set the corresponding content according to the new requirements, as shown in figure below Please refer to Table 8-8 for parameter setting instructions.

| <b>Time</b>                               |                                         | Interval 1                                 |                               | Interval 2                         |                       | Interval 3                       |  |
|-------------------------------------------|-----------------------------------------|--------------------------------------------|-------------------------------|------------------------------------|-----------------------|----------------------------------|--|
| <b>Date</b>                               | <b>Start Time</b>                       | <b>End Time</b>                            | <b>Start Time</b>             | End Time                           | <b>Start Time</b>     | End Time                         |  |
| Monday                                    | 00 : 00                                 | 00 : 00                                    | $00$ :<br>00                  | 00 : 00                            | 00 : 00               | 00 : 00                          |  |
| Tuesday                                   | 00<br>00<br>$\mathcal{L}_{\mathcal{L}}$ | $00\,$<br>$\sim 10^{-1}$<br>0 <sup>0</sup> | 0 <sup>0</sup><br>00<br>$\pm$ | 00 : 00                            | 00<br>$\sim$<br>00    | 00<br>$\sim$<br>00               |  |
| Wednesday                                 | 00<br>$\mathcal{L}$ .<br>00             | $00$ :<br>00                               | $00$ :<br>00                  | 00 : 00                            | 00 : 00               | 00 : 00                          |  |
| Thursday                                  | 00<br>10<br>00                          | 00<br>00<br>$\sim$                         | 00<br>00<br>$\sim$ 1.         | 00 : 00                            | 00 : 00               | 00<br>$\therefore$ 00            |  |
| Friday                                    | 00<br>$\mathcal{L}$ .<br>00             | 00<br>- 11<br>00                           | 00<br>00<br>- ti              | $00\degree$<br>$\therefore$ 00     | 00 : 00               | $00\,$<br>$\mathcal{L}$<br>00    |  |
| Saturday                                  | 00<br>00<br>$\sim$                      | 00<br>00<br>$\sim$                         | 0 <sup>0</sup><br>00<br>n.    | 00<br>00<br>- 11                   | 00<br>00<br>$\sim$    | 00<br>00<br>$\sim$               |  |
| Sunday                                    | 00<br>00<br>$\mathcal{L}_{\mathcal{L}}$ | 00<br>00<br>$\sim$                         | 00<br>00<br>$\mathcal{L}$     | 00<br>$\therefore$ 00              | 00<br>$\therefore$ 00 | 00<br>$\ddot{\phantom{a}}$<br>00 |  |
| Holiday Type 1                            | 00<br>00<br>$\mathbb{R}^n$              | 00<br>00<br>$\mathbb{R}^n$                 | $00$ :<br>00                  | 00 : 00                            | 00 : 00               | 00<br>$\therefore$ 00            |  |
| <b>Holiday Type 2</b>                     | 00<br>$\mathbb{R}^n$<br>00              | $00\degree$<br>$\sim 10^{-1}$<br>00        | 00<br>00<br>i ti              | 00 <sup>1</sup><br>$\therefore$ 00 | 00 : 00               | 00<br>$\therefore$ 00            |  |
| <b>Holiday Type 3</b>                     | 00 : 00                                 | 00 : 00                                    | $00$ :<br>00                  | 00 : 00                            | 00 : 00               | 00 : 00                          |  |
| Copy Monday's Setting to Others Weekdays: |                                         |                                            |                               |                                    |                       |                                  |  |

**Figure 8-16 New Time Period**

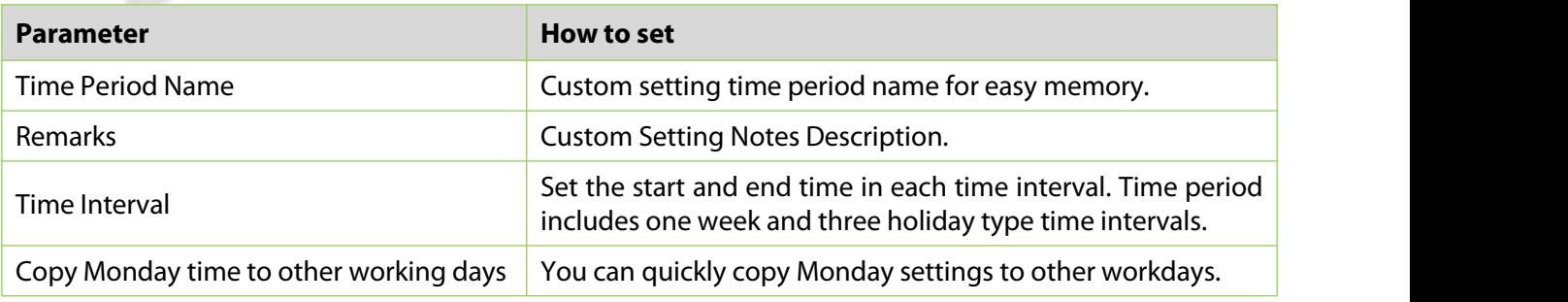

### **Table 8-8 Description of New Parameter Settings in Time Interval**

**Step 4:** Click **OK** to complete the addition of this time period.

## **8.4.1.2 Delete**

**Step 1:** On the **Time Zone** interface, select the required time zone from the list.

**Step 2:** Click **Delete** or click on the  $\overline{10}$  icon.to delete the selected time zone.

# **Step 3:** Click **Delete**, to ensure and delete the selected time zone from the list.

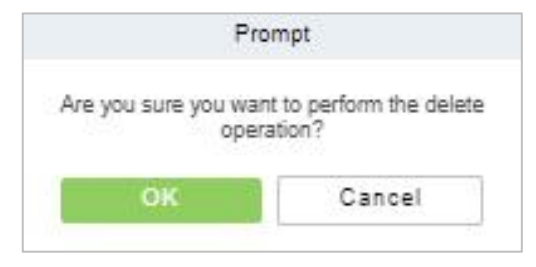

**Figure 8-17 Delete Time Period**

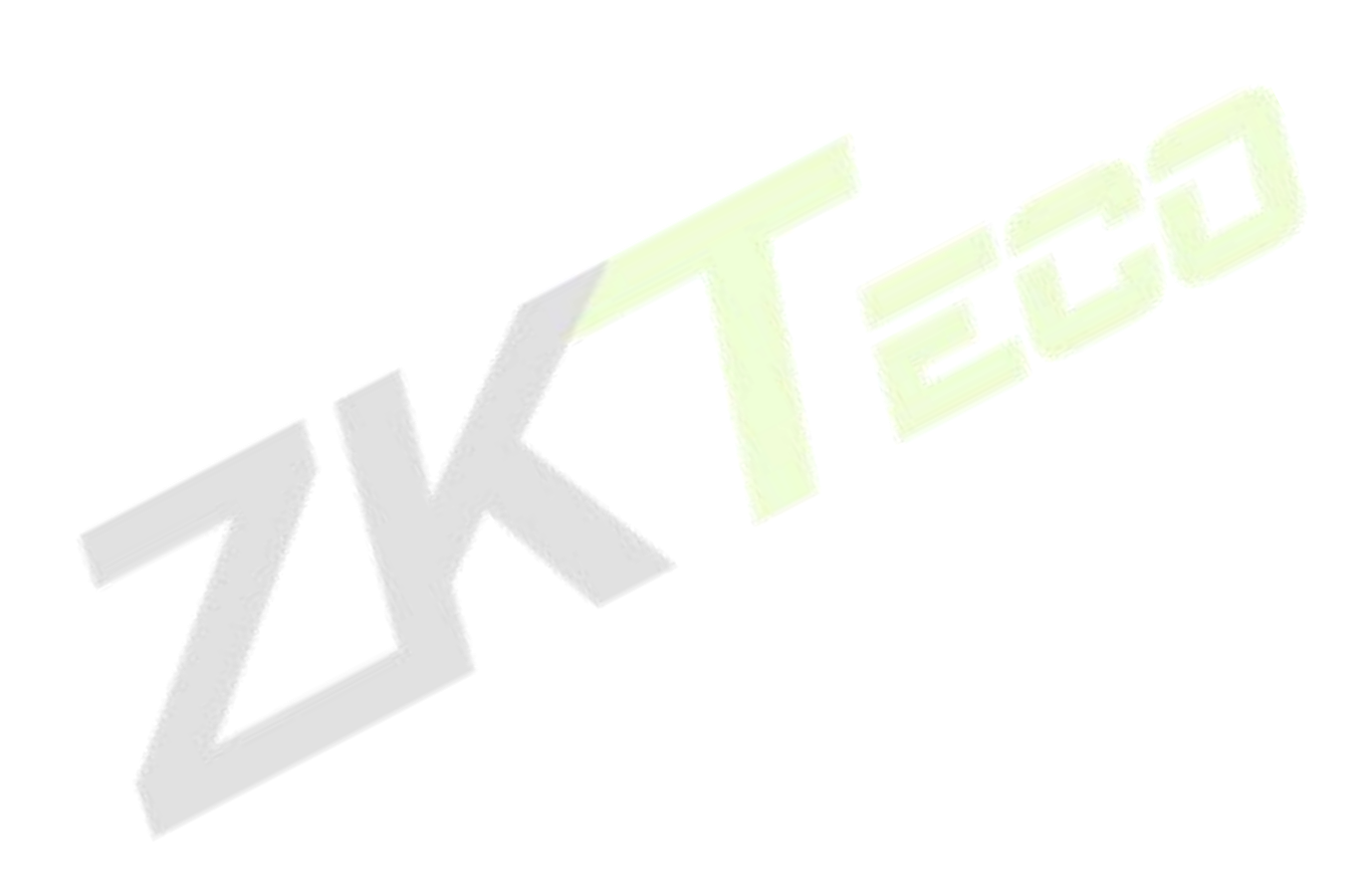

# **8.4.2 Holiday Setting**

The Elevator control time on holidays may be different from the usual Elevator control time. For simple operation, the system supports setting the Elevator control time separately on holidays.

This paper introduces the configuration Steps of manually adding holidays in.

## **8.4.2.1 New**

## **Operating Steps:**

**Step 1:** In the **Elevator Control** module, select "Elevator Control Rules > Holidays".

**Step 2:** Click **New** to pop up the holiday adding interface.

**Step 3:** In the holiday new interface, set the corresponding content according to the new requirements, as shown in figure below; Please refer to Table 8-9 for parameter setting instructions.

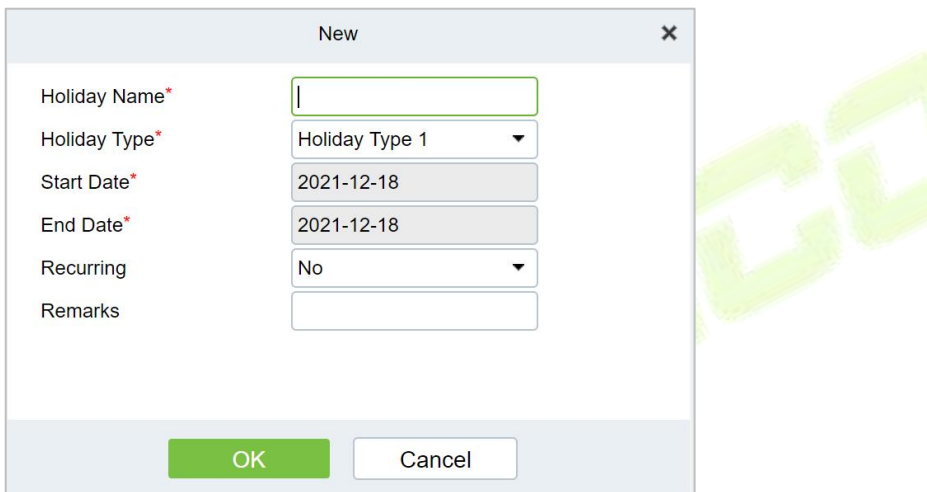

#### **Figure 8-18 New Holidays**

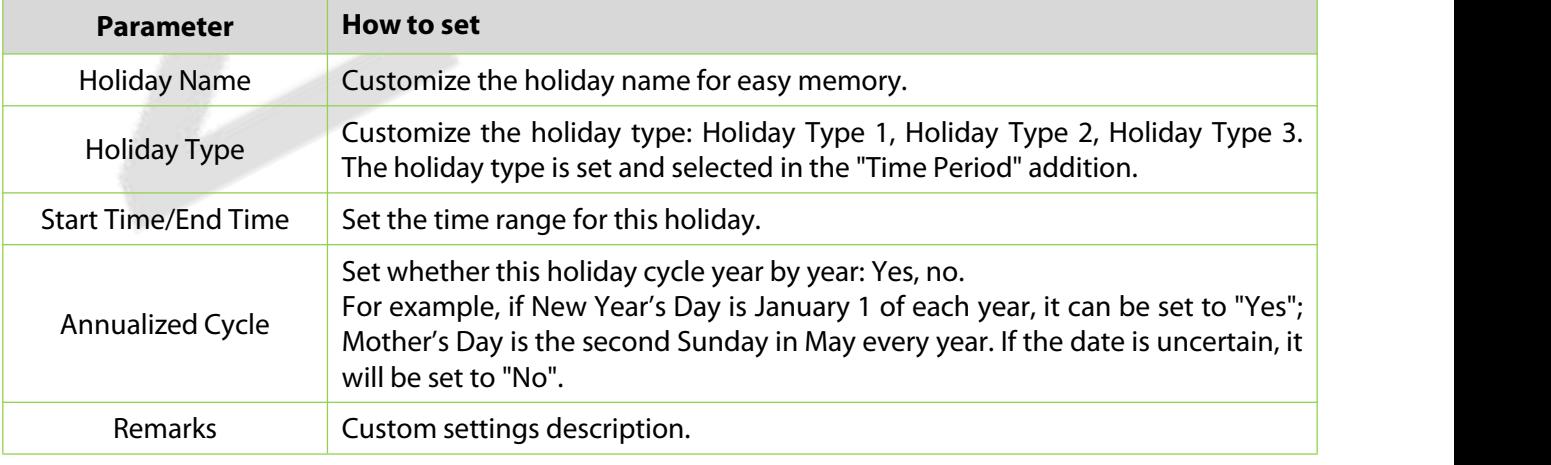

### **Table 8-9 Parameter Setting Description for Holidays**

**Step 4:** Click **OK** to complete the operation of Elevator-controlled holidays.

## **8.4.2.2 Delete**

**Step 1:** On the **Holidays** interface, select the required holidays from the list.

**Step 2:** Click **Delete** or click on the  $\overline{10}$  icon.to delete the selected holidays.

**Step 3:** Click **Delete**, to ensure and delete the selected holidays from the list.

# **8.4.3 Elevator Levels**

Elevator levels indicate that one or several selected doors can be opened by verification of a combination of multi person within certain time zone. The combination of multi-person set in Personnel Access Level option.

### **8.4.3.1 New**

### **Operating Steps:**

**Step 1:** Click **Elevator** >**Elevator Control Rule** > **ElevatorLevels** >**New** to enter the Add Levels editing interface.

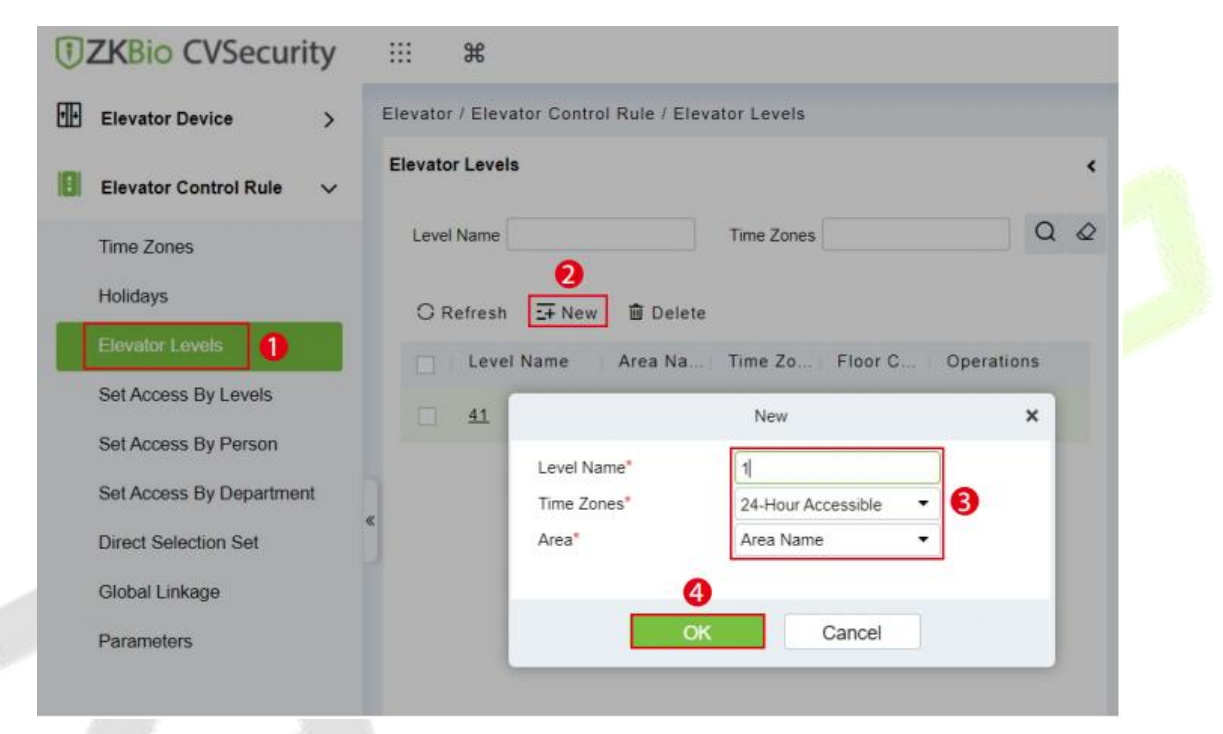

### **Figure 8-19 Elevator Level Add Interface**

**Step 2:** Set each parameter: Level Name (unrepeatable), Time Zone and Area.

**Step 3:** Click **OK**, the system prompts" Add floors to the current elevator control level immediately", click **OK** to add floors, click **Cancel** to return the elevator levels list. The added level is displayed in the list.

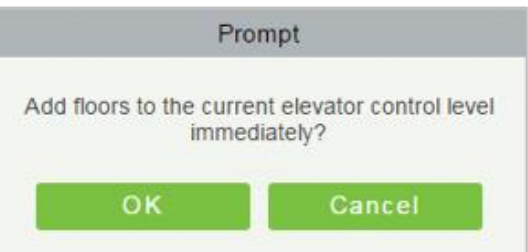

**Figure 8-20 Elevator Level Cancel Interface**

|             |                                    |                                                                      |    | Add Floor              |             |               |            | $\mathbf x$ |
|-------------|------------------------------------|----------------------------------------------------------------------|----|------------------------|-------------|---------------|------------|-------------|
|             | Floor Number                       | Floor Name                                                           |    |                        |             | $\alpha$<br>回 |            |             |
| Alternative | The current query conditions: None |                                                                      |    |                        | Selected(0) |               |            |             |
| <b>O</b>    | Floor Number                       | Floor Name                                                           |    |                        | 0           | Floor Number  | Floor Name |             |
| 回           | $\mathbf{1}$                       | 192.168.1.53-1                                                       |    |                        |             |               |            |             |
| 鱼           | $\overline{2}$                     | 192.168.1.53-2                                                       |    |                        |             |               |            |             |
| ▣           | $\overline{\mathbf{3}}$            | 192.168.1.53-3                                                       |    | $>>$                   |             |               |            |             |
| 回           | $\ddot{4}$                         | 192.168.1.53-4                                                       |    | $\,$                   |             |               |            |             |
| $\Box$      | 5                                  | 192.168.1.53-5                                                       |    | $\prec$<br>$<\epsilon$ |             |               |            |             |
| 回           | 6                                  | 192.168.1.53-6                                                       |    |                        |             |               |            |             |
| €           | $\overline{7}$                     | 192.168.1.53-7                                                       |    |                        |             |               |            |             |
| m.          | ×                                  | APR APR A PR.R.                                                      | ×  |                        |             |               |            |             |
|             | $\mathbb{R}$ $\rightarrow$         | From 1 To 50 $\triangleright$ $\triangleright$  <br>50 rows per page |    |                        |             |               |            |             |
|             |                                    |                                                                      | OK |                        | Cancel      |               |            |             |

**Figure 8-21 Elevator Level Add Interface**

*K***Note:** Different floors of different elevator controllers can be selected and added to an elevator level.

## **8.4.3.2 Delete**

**Step 1:** On the **Elevator Level** interface, select the required level from the list.

**Step 2:** Click **Delete** or click on the  $\overline{1}\overline{1}\overline{1}$  icon.to delete the selected level floors.

**Step 3:** Click Delete, to ensure and delete the selected level from the list.

# **8.4.4 Set Access by Levels**

## **Operating Steps:**

**Step 1: Click Elevator** > Set by Levels to enter the edit interface, Click an Elevator level in left list, personnel having right of opening door in this access level will display on right list.

**Step 2:** In the left list, click **Add Personnel** under Operations to pop-up the Add Personnel box; select personnel (multiple) and click  $\geq$  to move it to the right selected list, then click **OK** to save and complete.

**Step 3:** Click the level to view the personnel in the right list. Select personnel and click **Delete Personnel** above the right list, then Click **OK** to delete.

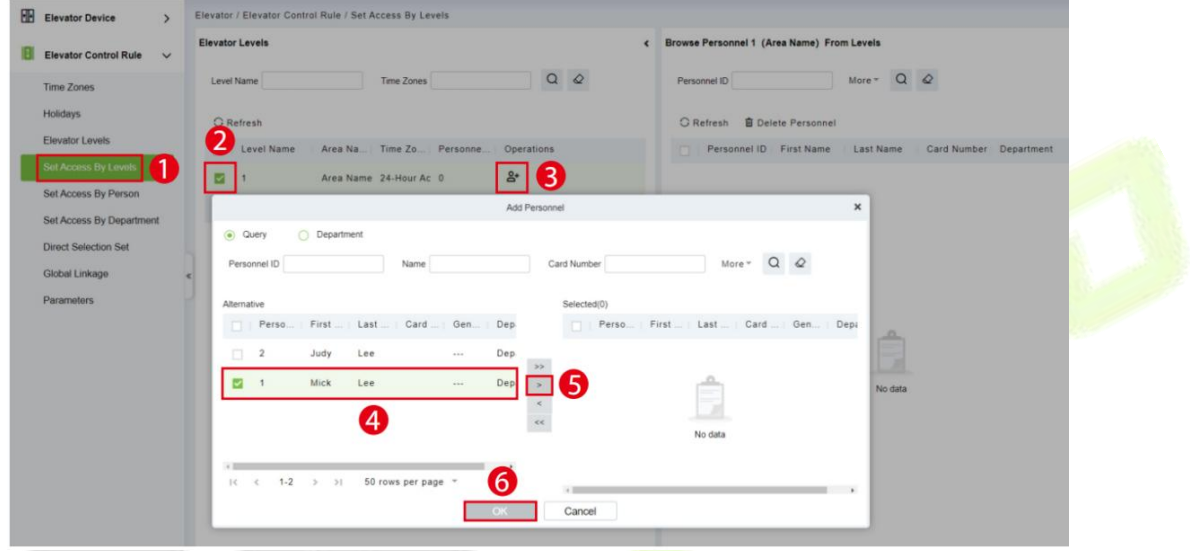

**Figure 8-22 Set Access By Levels**

## **8.4.4.1 Delete Personnel**

**Step 1:** On the **Access Level** interface, select the required Personnel ID from the list.

**Step 2:** Click **Delete** or click on the  $\overline{w}$  icon.to delete the selected Personnel ID.

**Step 3:** Click **Delete**, to ensure and delete the selected Personnel ID from the list.

# **8.4.5 Set Access by Person**

Add selected personnel to selected elevator levels or delete selected personnel from the elevator levels.

### **Operating Steps:**

**Step 1:** Click **Elevator** > **Elevator Levels** > **Set by Person**, click employee to view the levels in the right list.

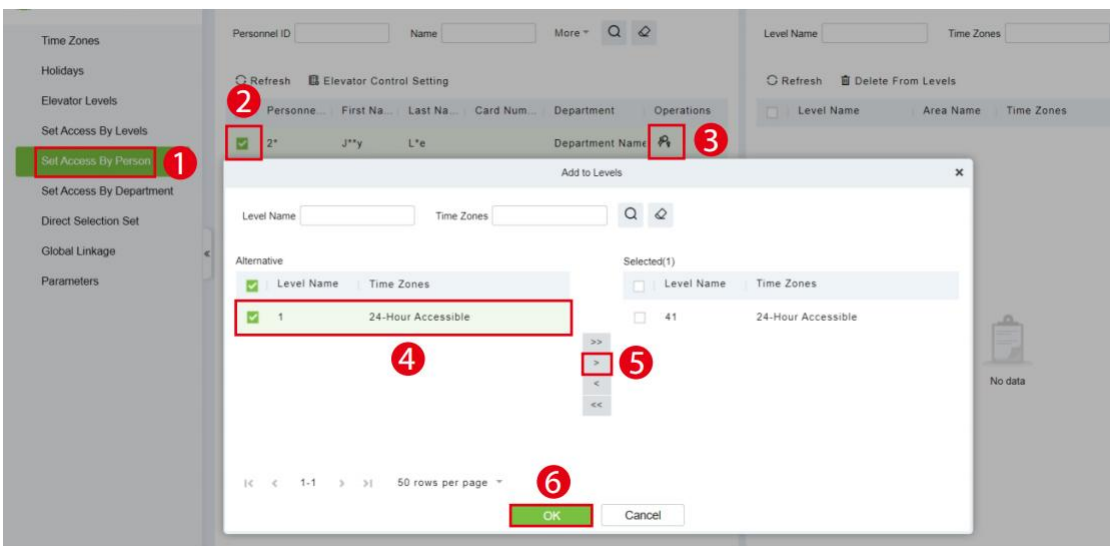

**Figure 8-23 Set Access by Person Interface**

## **8.4.5.1 Delete from Levels**

**Step 1:** Select Level (multiple) in the right list and click **Delete from levels** above the list, then click **OK** to delete the selected levels.

## **8.4.5.2 Elevator Control Setting**

### **Setting Levels for Selected Personnel:**

**Step 1**: Select a person in the list on the left and click **Elevator Control Setting**. The following page is displayed:

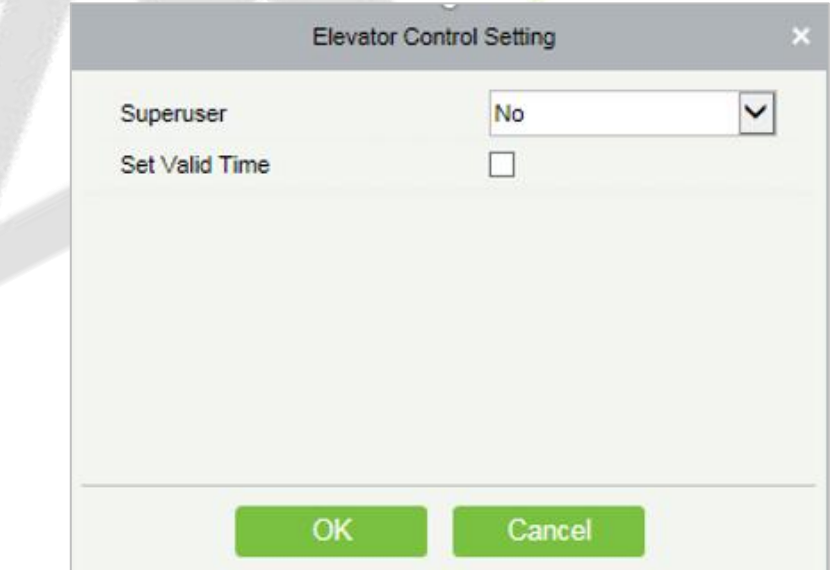

### **Figure 8-24 Elevator Control Setting**

**Step 2:** In the left list, click **Add Personnel** under Operations to pop-up the Add Personnel box; select personnel (multiple) and click  $\geq$  to move it to the right selected list, then click **OK** to save and complete.

# **8.4.6 Set Access by Department**

## **Operating Steps:**

**Step 1:** Add selected department to selected elevator levels or delete selected department from the elevator levels. The access of the staff in the department will be changed.

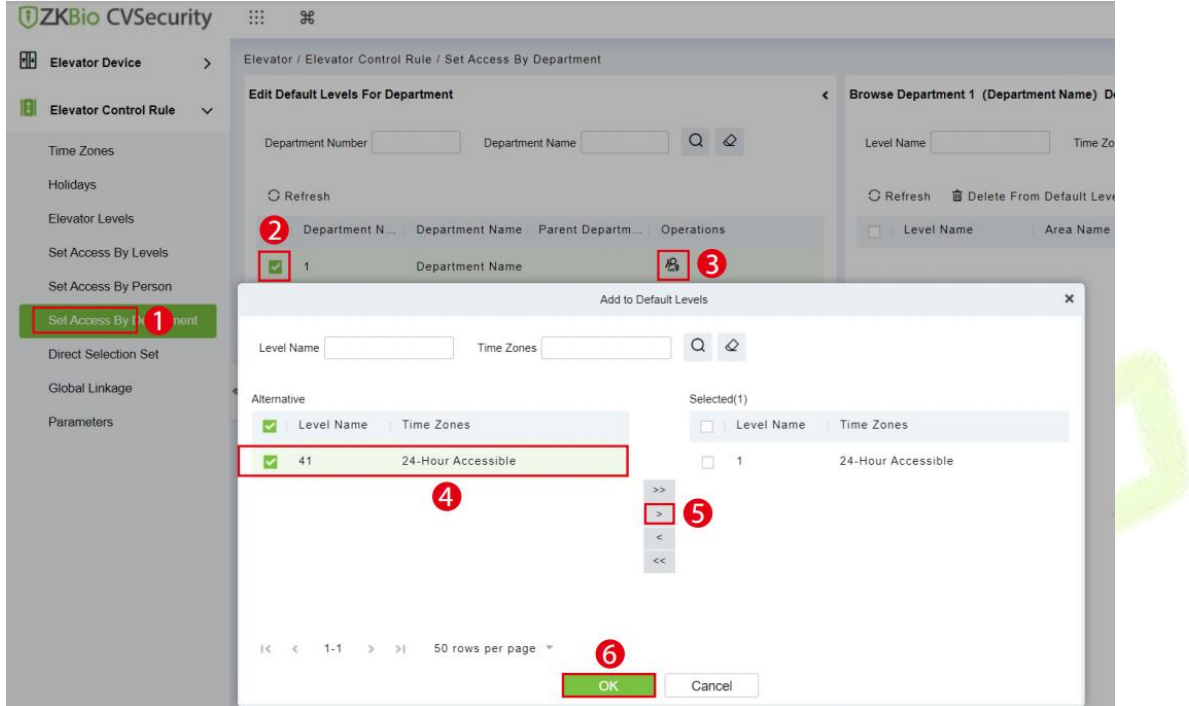

**Figure 8-25 Set Access by Department**

## **8.4.6.1 Delete from Default Levels**

Select Level (multiple) in the right list and click **Delete from levels** above the list, then click **OK** to delete the selected levels.

# **8.4.7 Direct Selection Set(EC16)**

Assign the user the right to go directly to the floor, then the user can reach the target floor after verification

## **Operating Steps:**

## **Step 1:**Click **Elevator Control Rule** > **Direct Selection Set**

**Step 2:**Selected target personnel

**Step 3:Click** to add direct selection layer.

| <b><i>DZKBio CVSecurity</i></b>                       | <br>$\mathcal{H}$                                                                                                    | $\Theta$ admin $\sim$ |
|-------------------------------------------------------|----------------------------------------------------------------------------------------------------|-----------------------|
| <b>FIB</b><br><b>Elevator Device</b><br>$\rightarrow$ | Elevator / Elevator Control Rule / Direct Selection Set                                                                                                    |                       |
| Elevator Control Rule v                               | <b>Direct selection editor</b><br>Floor<br>$\epsilon$                                                                                                    |                       |
| Time Zones                                            | $Q \otimes$<br>More $\vee$ Q $\&$<br>Personnel ID<br>Elevator Device<br>Name                                                                                        |                       |
| Holidays                                              | C Refresh 图 Elevator Control Setting<br>○ Refresh <b>2</b> Edit 直 Delete                                                                                            |                       |
| Elevator Levels                                       | Personne   First Na   Last Na   Card Num  <br>$\Box$<br>Department<br>Elevator Device<br><b>Direct Floor</b><br>Time Zones<br><b>Operations</b><br>other floor<br>⊡ |                       |
| Set Access By Levels                                  | $\mathbf{M}$<br>$\Box$ 11**11<br>30 <sup>°</sup><br>10.8.14.67<br>10.8.14.67(8) 10.8.14.67(4) 24-Hour Accessible<br>☑                                               |                       |
| Set Access By Person<br>Set Access By Department      | Department Name 11<br><b>RANAANAAQ</b><br>in.<br>$11***09$<br>New<br>$\times$                                                                                       |                       |
| <b>Direct Selection Set</b>                           | 10.8.14.67<br>Elevator Device*<br>Department Name 11<br>RAXXXXXXA<br>$\Box$<br>$11***10$<br>6003189                                                                 |                       |
| Global Linkage                                        | Direct Floor<br>10.8.14.67(8)<br>$\mathbf{M}$<br>$k$ <sup>xxxxxxxx</sup> 8 $h$ <sup>xxx</sup> k<br>16<br>$11***08$<br>$\Box$<br>10.8.14.67(4)<br>Select floor       |                       |
| Parameters                                            | Time Zones*<br>24-Hour Accessible<br>Department Name 11<br>$11***06$<br>k*********6 s***k<br>$\Box$                                                                 |                       |
|                                                       | Department Name 11<br><b>LASSASSER</b><br>$\sqrt{11^{11}}$                                                                                                    |                       |
|                                                       | Department Name 11<br>$\Box$ 11**05                                                                                                    |                       |
|                                                       | $11$<br>$\Box$ 11**02<br>6181785<br>22<br>OK                                                                                                    |                       |
|                                                       | Cancel<br>Department Name 11<br>$\Box$<br>66*                                                                                                    |                       |
|                                                       | $11$<br>462815933<br>S <sup>2</sup><br><b>TEST</b><br>$41*3$                                                                                                    |                       |
|                                                       | $11$<br>$J^{xxxx}$ r<br>$41^{\circ}2$<br>1844717139 TEST<br>$\Box$                                                                                                  |                       |
|                                                       | $\Lambda_A$<br>111111<br>noricon<br>$\overline{a}$<br><b>ANTIMOVE</b><br><b>ILL SYSTEMS</b><br>-                                                                    |                       |

**Figure 8-26 Direct Selection Set**

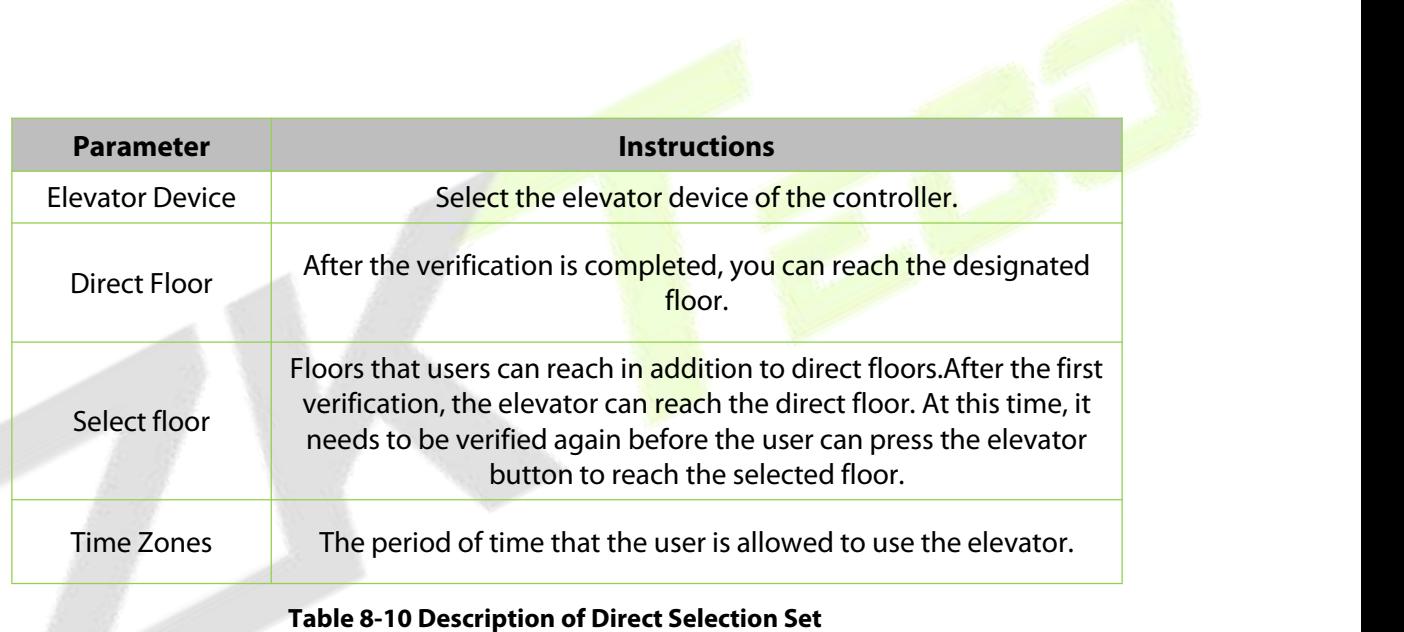

# **8.4.8 Global Linkage**

The use method and scene of linkage are very flexible. After a specific event is triggered at an input point in the Elevator control system, a linkage action will be generated at the designated output point to control the events such as door opening, alarm and abnormality in the system.

### **8.4.8.1 New**

### **Operating Steps:**

**Step 1:** In the **Elevator Control** module, select "Elevator Control Rules > Global Linkage".

**Step 2:** In the linkage setting interface, select and click the **Add** button, as shown in figure below, and refer to Table 8-11 for linkage parameter setting.

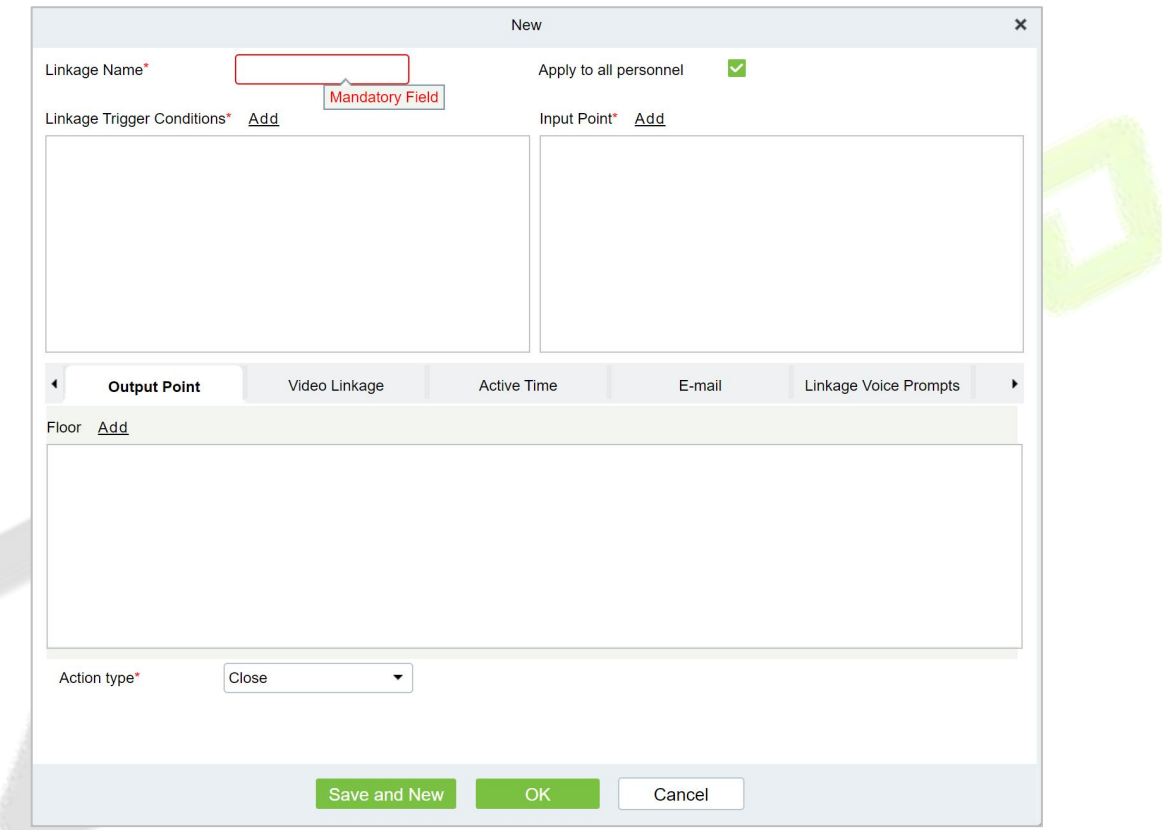

#### **Figure 8-27 New Linkage Configuration Interface**

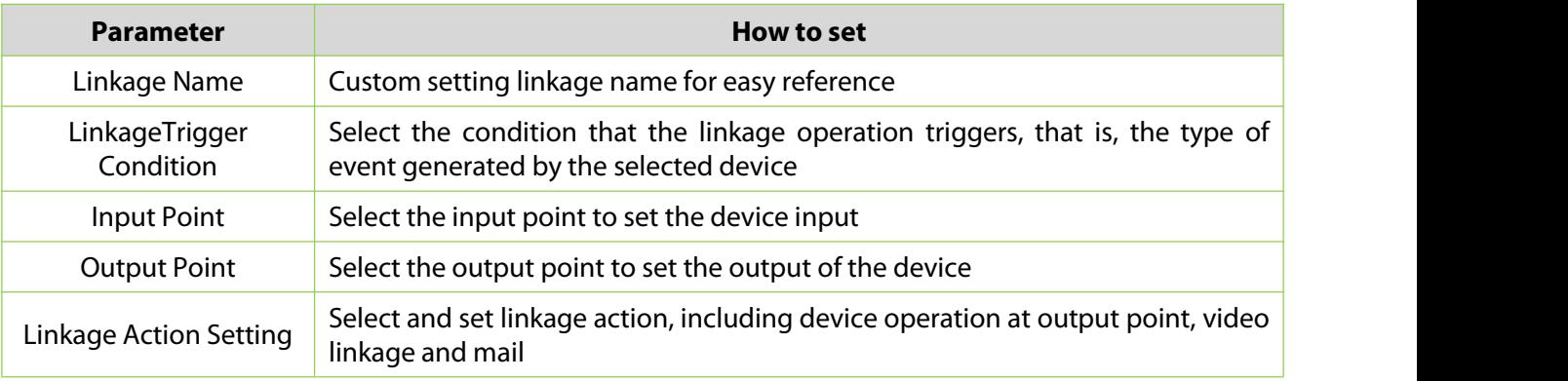

#### **Table 8-11 New Linkage Parameter Setting Description**

**Step 5:** Click **OK** to complete the linkage configuration.

## **8.4.8.2 Delete**

**Step 1:** On the **Elevator** interface, select the required linkage from the list.

**Step 2:** Click **Delete** or click on the  $\overline{11}$  icon.to delete the selected linkage.

**Step 3:** Click **Delete**, to ensure and delete the selected linkage from the list.

## **8.4.8.3 Enable/Disable**

Select device, click **Disable/Enable** to stop/start using the device. When communication between the device and the system is interrupted or device fails, the device may automatically appear in disabled status. After adjusting local network or device, click **Enable** to reconnect the device and restore device communication.

## **8.4.8.4 Delete Personnel**

**Step 1:** On the **Elevator** interface, select the required Personnel ID of the Global Linkage from the list.

**Step 2:** Click **Delete** or click on the  $\overline{10}$  icon.to delete the selected Personnel ID.

**Step 3:** Click **Delete**, to ensure and delete the selected Personnel ID from the list.

# **8.4.9 Parameters**

# **Operating Steps:**

## **Step 1:** Click **Elevator** > **Elevator** > **Parameters**:

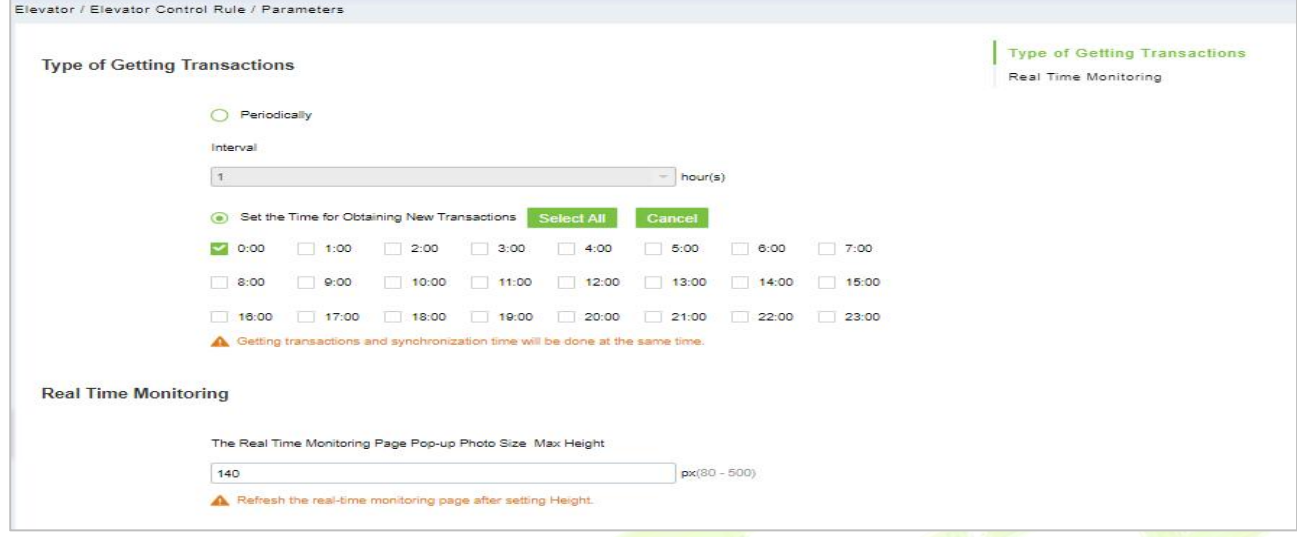

# **Figure 8-28 Parameters Interface**

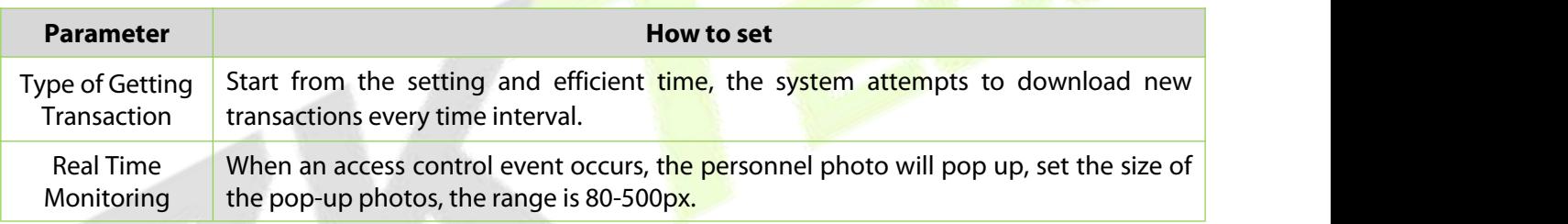

## **Table 8-12 Parameter Setting Description**

#### **Elevator Control Reports** 8.5

# **8.5.1 All Transaction**

To manage the extensive data size of elevator access control events, you can view them by applying specific criteria when querying. The default display shows the last three months of transactions.

## **8.5.1.1 Clear All Data**

### **Operating Steps:**

**Step 1:** Click **Elevator** > **Elevator Control Reports** > **All Transactions** to view all transactions:

| <b>DZKBio CVSecurity</b>                           | :<br>$\frac{4}{5}$                                     |                                   |                |                                            |               |                         |                        | $\boldsymbol{\Theta}$<br>admin |
|----------------------------------------------------|--------------------------------------------------------|-----------------------------------|----------------|--------------------------------------------|---------------|-------------------------|------------------------|--------------------------------|
| <b>Elevator Device</b><br>$\rightarrow$            | Elevator / Elevator Control Reports / All Transactions |                                   |                |                                            |               |                         |                        |                                |
| n<br><b>Elevator Control Rule</b><br>$\rightarrow$ | Time From 2022-10-17 00:00:00                          | To 2023-01-17 23:59:59            | Personnel ID   | Device Name                                | $More -$      | $Q \otimes$             |                        |                                |
| Elevator Control Reports V                         | C Refresh                                              |                                   |                |                                            |               |                         |                        |                                |
| <b>All Transactions</b>                            | Time                                                   | Device Name<br><b>Event Point</b> | Floor          | Event Description<br>Media File            | Personnel ID  | First Name<br>Last Name | Card Number Department |                                |
| All Exception Events                               | 2023-01-17 16:59:20 10.8.14.67                         | 10.8.14.67                        | $\overline{7}$ | Direct button trigger                      | 41°3          | $s***r$                 | 462815933              | <b>TEST</b>                    |
| Access Rights By Floor                             | 2023-01-17 16:59:20 10.8.14.67                         | 10.8.14.67                        | 1.4.17.23      | Normal Verify Open                         | $41*3$        | $R^{RMR}$               | 462815933              | <b>TEST</b>                    |
| Access Rights By Personnel                         | 2023-01-17 16:59:18 10.8.14.67                         | 10.8.14.67                        | $\overline{7}$ | Direct button trigger                      | $41*3$        | $S^{xxxx}$ r            | 462815933              | <b>TEST</b>                    |
| First In And Last Out                              | 2023-01-17 16:59:18 10.8.14.67                         | 10.8.14.67                        | 1,4,17,23      | Normal Verify Open                         | $41*3$        | $S***$                  | 462815933              | <b>TEST</b>                    |
|                                                    | 2023-01-17 16:59:16 10.8.14.67                         | 10.8.14.67                        | $\overline{7}$ | Direct button trigger                      | $41*3$        | $8***f$                 | 462815933              | <b>TEST</b>                    |
|                                                    | 2023-01-17 16:59:16 10.8.14.67                         | 10.8.14.67                        | 1.4.17.23      | Normal Verify Open                         | $41*3$        | $S^{xxxx}$              | 462815933              | <b>TEST</b>                    |
|                                                    | 2023-01-17 16:59:14 10.8.14.67                         | 10.8.14.67                        | $\overline{7}$ | Direct button trigger                      | $41*3$        | $s***r$                 | 462815933              | <b>TEST</b>                    |
|                                                    | 2023-01-17 16:59:14 10.8.14.67                         | 10.8.14.67                        | 1,4,17,23      | Normal Verify Open                         | $41*3$        | $R^{xxxx}$              | 462815933              | <b>TEST</b>                    |
|                                                    | 2023-01-17 16:59:02 10.8.14.67                         | 10.8.14.67                        | $\overline{7}$ | Direct button trigger                      | $41*3$        | $S^{xxxx}$              | 462815933              | <b>TEST</b>                    |
|                                                    | 2023-01-17 16:59:02 10.8.14.67                         | 10.8.14.67                        | 1,4,17,23      | Normal Verify Open                         | $41*3$        | $S***r$                 | 462815933              | <b>TEST</b>                    |
|                                                    | 2023-01-17 16:58:58 10.8.14.67                         | 10.8.14.67                        | $\overline{7}$ | Direct button trigger                      | $41^{\circ}3$ | $S^{xxxx}$              | 462815933              | <b>TEST</b>                    |
|                                                    | 2023-01-17 16:58:58 10.8.14.67                         | 10.8.14.67                        | 1.4.17.23      | Normal Verify Open                         | $41*3$        | $R^{RMR}$               | 462815933              | <b>TEST</b>                    |
|                                                    | 2023-01-17 16:15:16 10.8.14.67                         | 10.8.14.67                        |                | -1.1.2.3.4.5.6.7.8.! Superuser Close Butto | $41*3$        | $S^{xxxx}$ r            | 462815933              | <b>TEST</b>                    |

**Figure 8-27 All Transaction Interface**

**Step 2:** Click **Clear All Data** on all transactions interface to pop up prompt and click **OK** to clear all transactions.

### **8.5.1.2 Export**

**Step 1:** On the A**llTransactions interface** click **Export**, enter the user password in the displayed security verification dialog box, and Click **OK**. Select whether to encrypt the file and you can export all transactions in Excel, PDF, CSV, TXT format, and Click **OK**.

| <b>All Transactions</b>      |             |                    |                                                                                                    |                                          |      |                                |  |                |                  |                        |                       |              |
|------------------------------|-------------|--------------------|----------------------------------------------------------------------------------------------------|------------------------------------------|------|--------------------------------|--|----------------|------------------|------------------------|-----------------------|--------------|
| Time                         | Device Name | <b>Fvent Point</b> | Floor                                                                                                    | Event<br><b>Description</b>              | ID   | Personnel First Name Last Name |  | Card<br>Number | <b>Departmen</b> | Reader<br>Name         | Verificatio<br>n Mode | Area         |
| $2023 - 01 - 17$<br>16:59:20 | 10.8.14.67  | 10.8.14.67         | 1.4.17.23                                                                                                    | Normal Verify<br>Open                    | 4143 | summer                         |  | 46281593<br>3  | <b>TEST</b>      | 10.8.14.67<br>-Reader1 | Card                  | Area<br>Name |
| $2023 - 01 - 17$<br>16:59:20 | 10.8.14.67  | 10.8.14.67         | $\overline{7}$                                                                                                    | <b>Direct button</b><br>trigger          | 4143 | summer                         |  | 46281593<br>3  | <b>TEST</b>      | 10.8.14.67<br>-Reader1 | Card                  | Area<br>Name |
| $2023 - 01 - 17$<br>16:59:18 | 10.8.14.67  | 10.8.14.67         | 1.4.17.23                                                                                                    | Normal Verify<br>Open                    | 4143 | summer                         |  | 46281593<br>3  | <b>TEST</b>      | 10.8.14.67<br>-Reader1 | Card                  | Area<br>Name |
| $2023 - 01 - 17$<br>16:59:18 | 10.8.14.67  | 10.8.14.67         | $\overline{7}$                                                                                                    | <b>Direct button</b><br>trigger          | 4143 | summer                         |  | 46281593<br>3  | <b>TEST</b>      | 10.8.14.67<br>-Reader1 | Card                  | Area<br>Name |
| $2023 - 01 - 17$<br>16:59:16 | 10.8.14.67  | 10.8.14.67         | $\overline{7}$                                                                                                    | <b>Direct button</b><br>trigger          | 4143 | summer                         |  | 46281593<br>3  | <b>TEST</b>      | 10.8.14.67<br>-Reader1 | Card                  | Area<br>Name |
| $2023 - 01 - 17$<br>16:59:16 | 10.8.14.67  | 10.8.14.67         | 1.4.17.23                                                                                                    | Normal Verify<br>Open                    | 4143 | summer                         |  | 46281593<br>3  | <b>TEST</b>      | 10.8.14.67<br>-Reader1 | Card                  | Area<br>Name |
| $2023 - 01 - 17$<br>16:59:14 | 10.8.14.67  | 10.8.14.67         | 1.4.17.23                                                                                                    | Normal Verify<br>Open                    | 4143 | summer                         |  | 46281593<br>3  | <b>TEST</b>      | 10.8.14.67<br>-Reader1 | Card                  | Area<br>Name |
| $2023 - 01 - 17$<br>16:59:14 | 10.8.14.67  | 10.8.14.67         | $\overline{7}$                                                                                                    | Direct button<br>trigger                 | 4143 | summer                         |  | 46281593<br>3  | <b>TEST</b>      | 10.8.14.67<br>-Reader1 | Card                  | Area<br>Name |
| $2023 - 01 - 17$<br>16:59:02 | 10.8.14.67  | 10.8.14.67         | 1.4.17.23                                                                                                    | Normal Verify<br>Open                    | 4143 | summer                         |  | 46281593<br>3  | <b>TEST</b>      | 10.8.14.67<br>-Reader1 | Card                  | Area<br>Name |
| $2023 - 01 - 17$<br>16:59:02 | 10.8.14.67  | 10.8.14.67         | $\overline{7}$                                                                                                    | <b>Direct button</b><br>trigger          | 4143 | summer                         |  | 46281593<br>3  | <b>TEST</b>      | 10.8.14.67<br>-Reader1 | Card                  | Area<br>Name |
| $2023 - 01 - 17$<br>16:58:58 | 10.8.14.67  | 10.8.14.67         | $\overline{7}$                                                                                                    | <b>Direct button</b><br>trigger          | 4143 | summer                         |  | 46281593<br>3  | <b>TEST</b>      | 10.8.14.67<br>-Reader1 | Card                  | Area<br>Name |
| $2023 - 01 - 17$<br>16:58:58 | 10.8.14.67  | 10.8.14.67         | 1,4,17,23                                                                                                    | Normal Verify<br>Open                    | 4143 | summer                         |  | 46281593<br>3  | <b>TEST</b>      | 10.8.14.67<br>-Reader1 | Card                  | Area<br>Name |
| $2023 - 01 - 17$<br>16:15:16 | 10.8.14.67  | 10.8.14.67         | 1, 1, 2, 3, 4, 5, 6,<br>7,8,9,10,11.1<br>2.13.14.15.16<br>.17, 18, 19, 20,<br>21.22.23.24.2<br>5,26,27,28,29<br>30.31 | <b>Superuser Close</b><br><b>Buttons</b> | 4143 | summer                         |  | 46281593<br>3  | <b>TEST</b>      | 10.8.14.67<br>-Reader1 | Card                  | Area<br>Name |

**Figure 8-28 All Transaction Export Interface**

# **8.5.2 All Exception Events**

## **8.5.2.1 Clear All Data**

### **Operating Steps:**

**Step 1:** Click **Reports** > **All Exception Events** to view exception events in specified condition. The options are same as those of **All Transactions**.

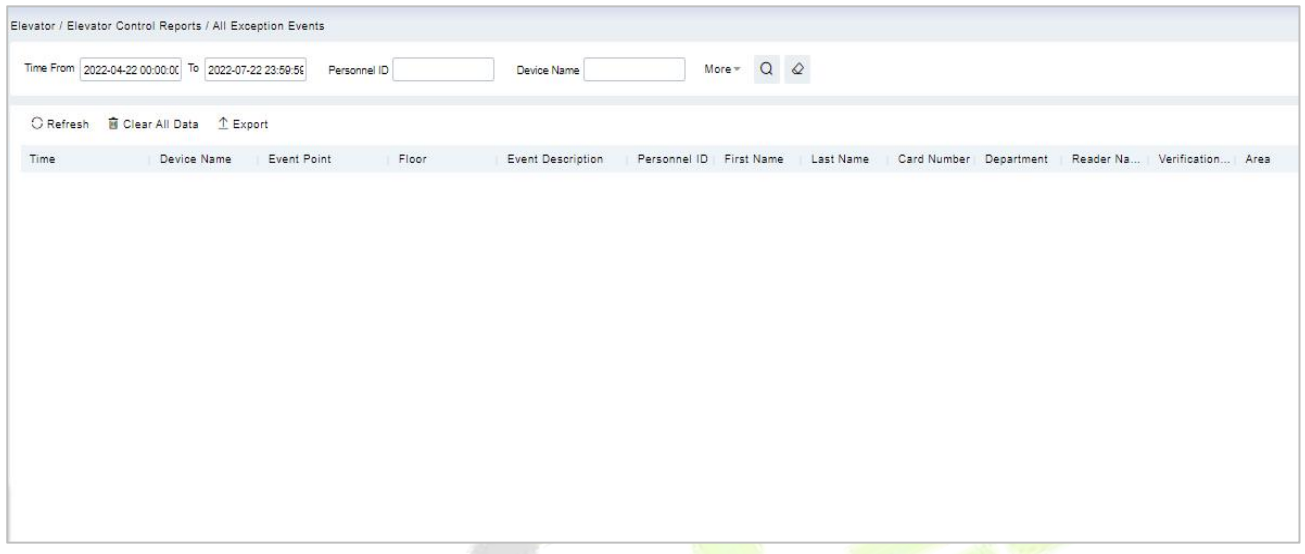

### **Figure 8-29 All Exception Events Interface**

**Step 2:** Click **Clear All Data** to pop up prompt, click **OK** to **clear** all exception events.

### **8.5.2.2 Export**

**Step 1:** You can export all exception events in Excel, PDF, CSV format.

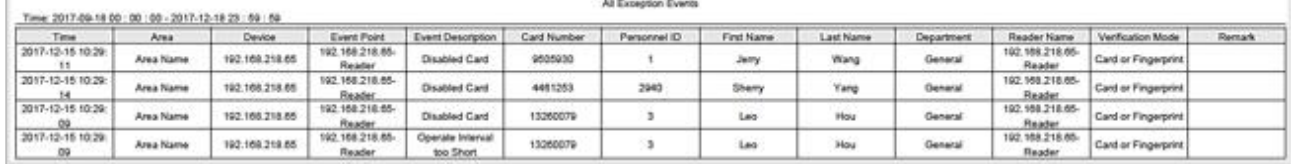

#### **Figure 8-30 All Exception Events Export Interface**

# **8.5.3 Access Rights by Floor**

### **Operating Steps:**

**Step 1:** Click **Reports** > **Access Rights by Floor**, the data list in the left side shows all floors in the system, select a floor, the personnel having access levels to the floor will display on the right data list.

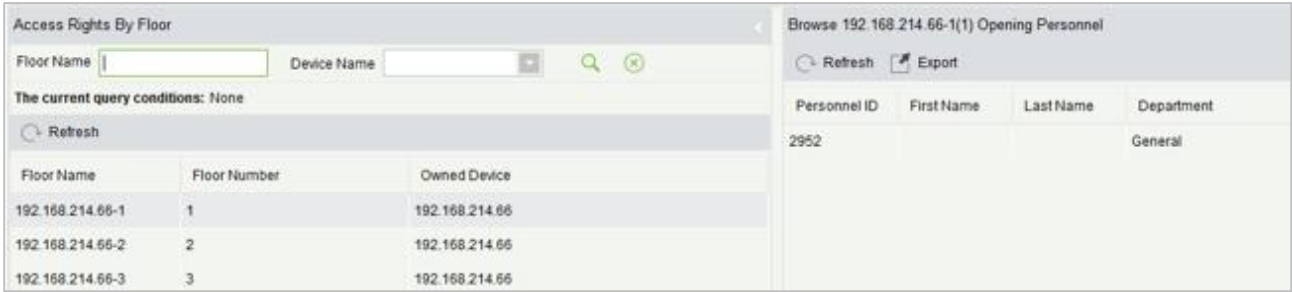

#### **Figure 8-31 Access Right by Floor Interface**

## **8.5.3.1 Export**

**Step 1:** You can export all the personnel having access levels to the floor data in Excel, PDF, CSV format

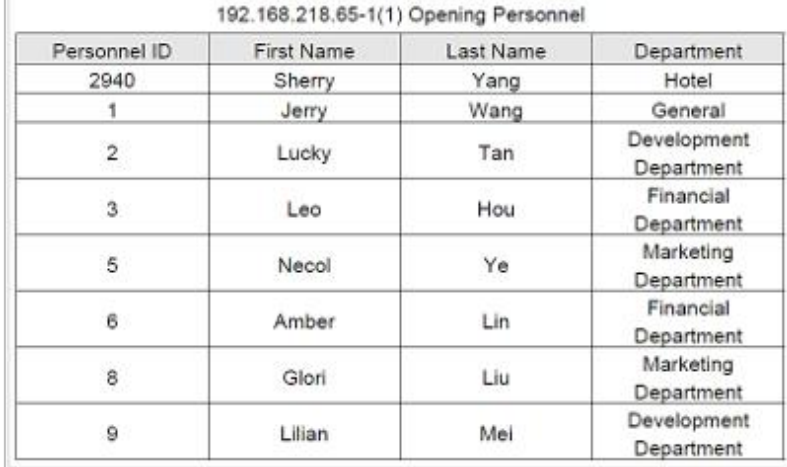

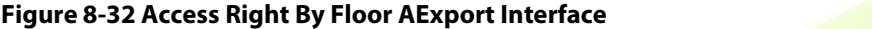

# **8.5.4 Access Rights by Personnel**

### **Operating Steps:**

**Step 1:** Click **Reports** > **Access Rights by Personnel**, the data list in the left side shows all doors in the system, select personnel, the personnel having access levels to the door will display on the right data list.

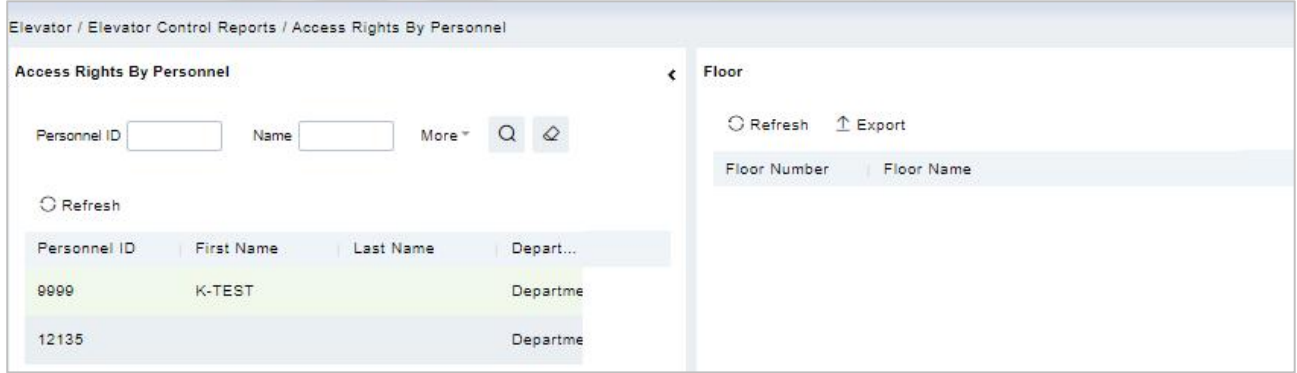

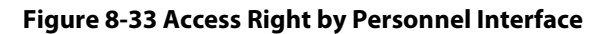

### **8.5.4.1 Export**

**Step 1:** You can e xport all the floor information in Excel, PDF, CSV format.

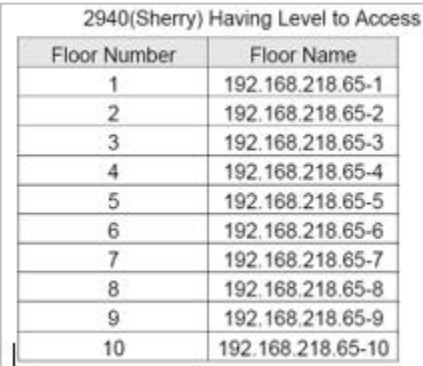

### **Figure 8-34 Access Right by PersonnelExport Interface**

# **8.5.5 First In and Last Out**

## Click **Elevator Controls Reports** > **First In And Last Out** to view the First and the Last time interval.

## **8.5.5.1 Clear All Data**

Click **Clear All Data** to pop up prompt and click **OK** to clear all transactions.

## **8.5.5.2 Export**

You can export all transactions in Excel, PDF, CSV format.

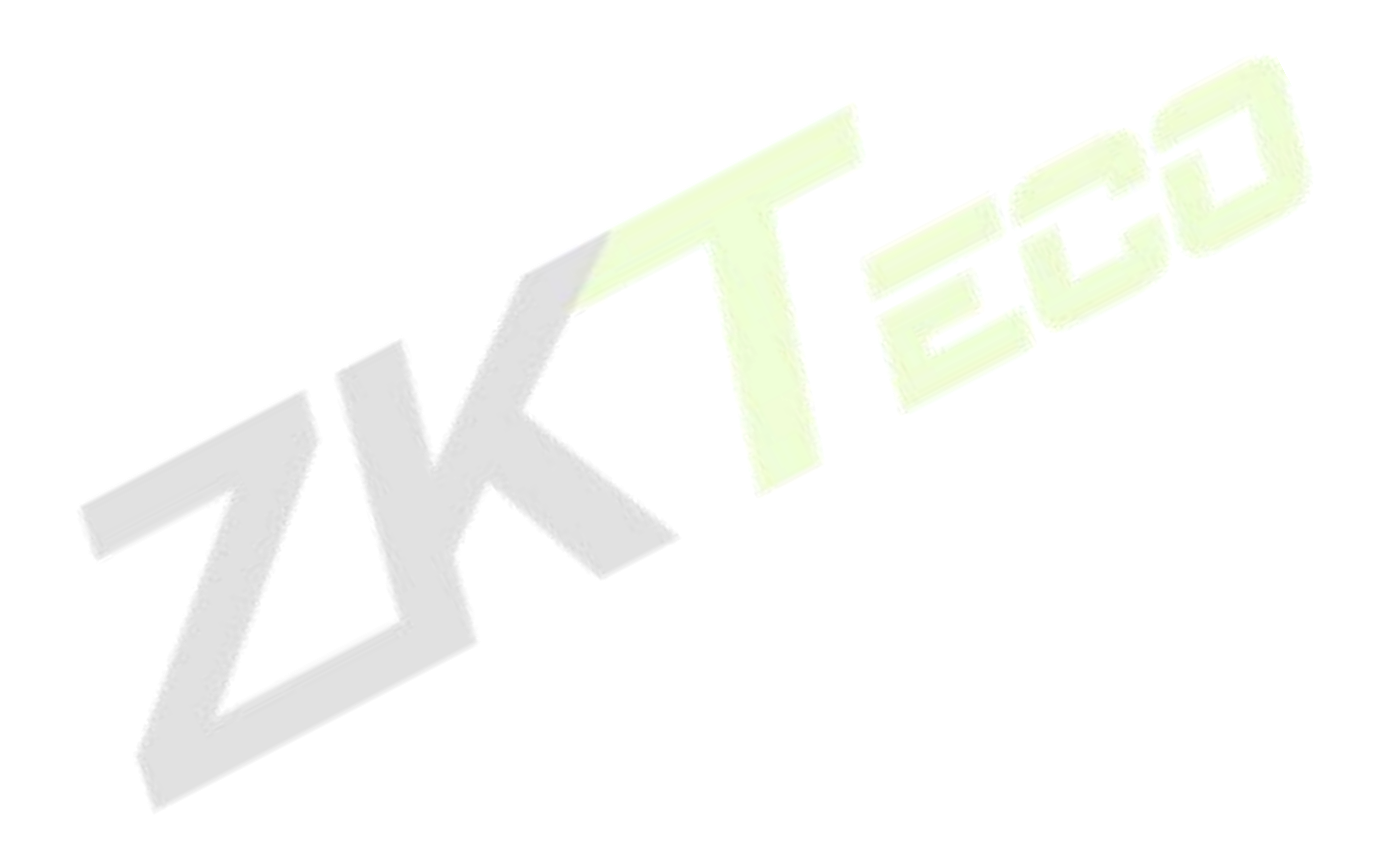

# **9 Parking Management**

# **Operation Scenario**

In modern parking lot management, vehicle management is an important aspect, especially for special parking lots, parks and communities, it is required to strictly manage all kinds of vehicles in real time, strictly monitor their entry and exit time, and register and identify all kinds of vehicles (including internal vehicles and external vehicles). In a large-scale field, there are many vehicles coming in and out. For example, every vehicle must be judged manually, which is time-consuming and not conducive to management and inquiry, and the security work is difficult and inefficient. In order to improve this management mode, which is not commensurate with modern parking lots, residential areas, etc., It is necessary to realize the automatization and intelligence of vehicle management as soon as possible, and manage it in the form of computer network, so as to monitor and manage all the vehicles at the entrance and exit effectively and accurately. It is required that the system provide corresponding application software to realize the high efficiency and intelligence of parking lot management.

# **Operation Flow**

This paper introduces the configuration process of parking management business. The parking management business configuration process is shown in figure below.

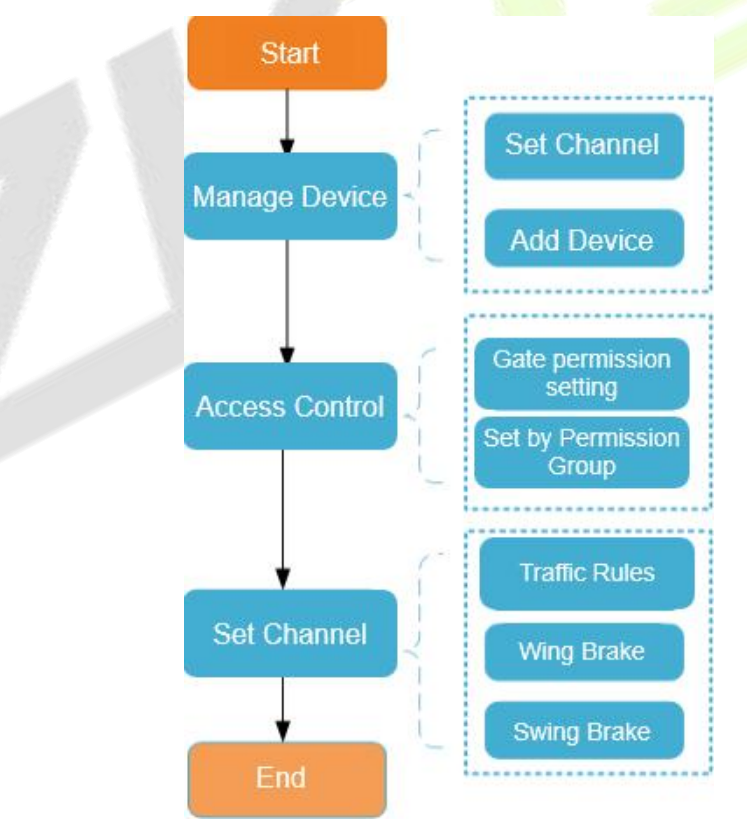

**Figure 9-1 Parking Configuration Flow**

# **9.3 Basic Parking Setting**

# **9.3.1 Parking Settings**

This paper introduces the public parameters of the parking lot under.

## **Operating Steps:**

## **Step 1:** In the **Parking module**", select "**Parking BasicManagement > Parking Settings**".

**Step 2:** In the Parking setting interface, as shown in figure below, fill in relevant parameters. Please refer to Table 9-1 for parameters.

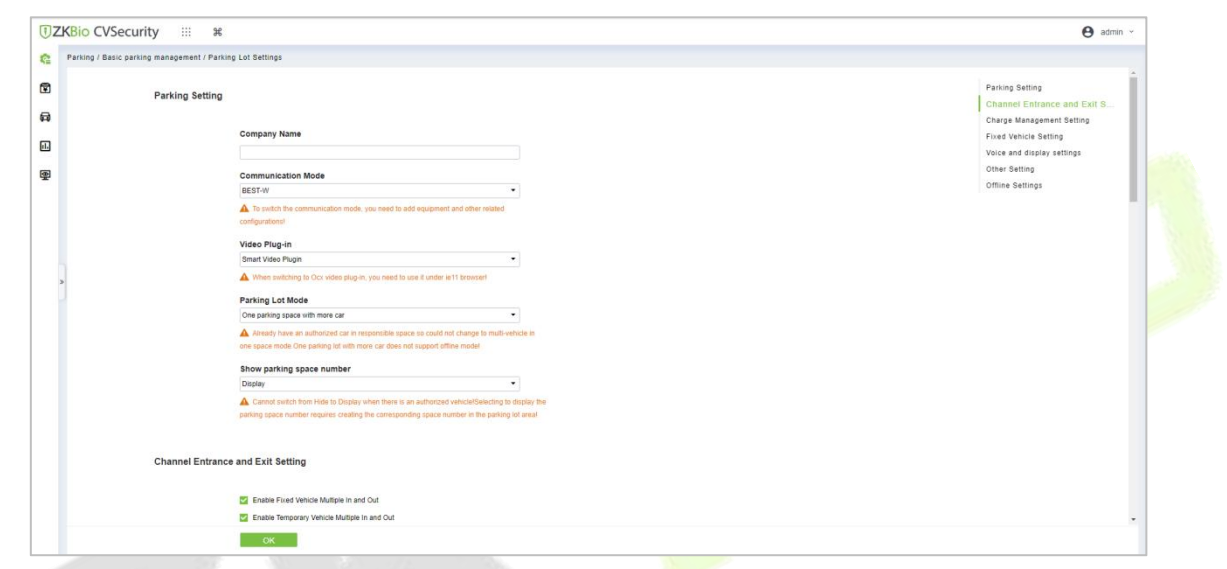

## **Figure 9-2 Parking Parameter Setting Interface**

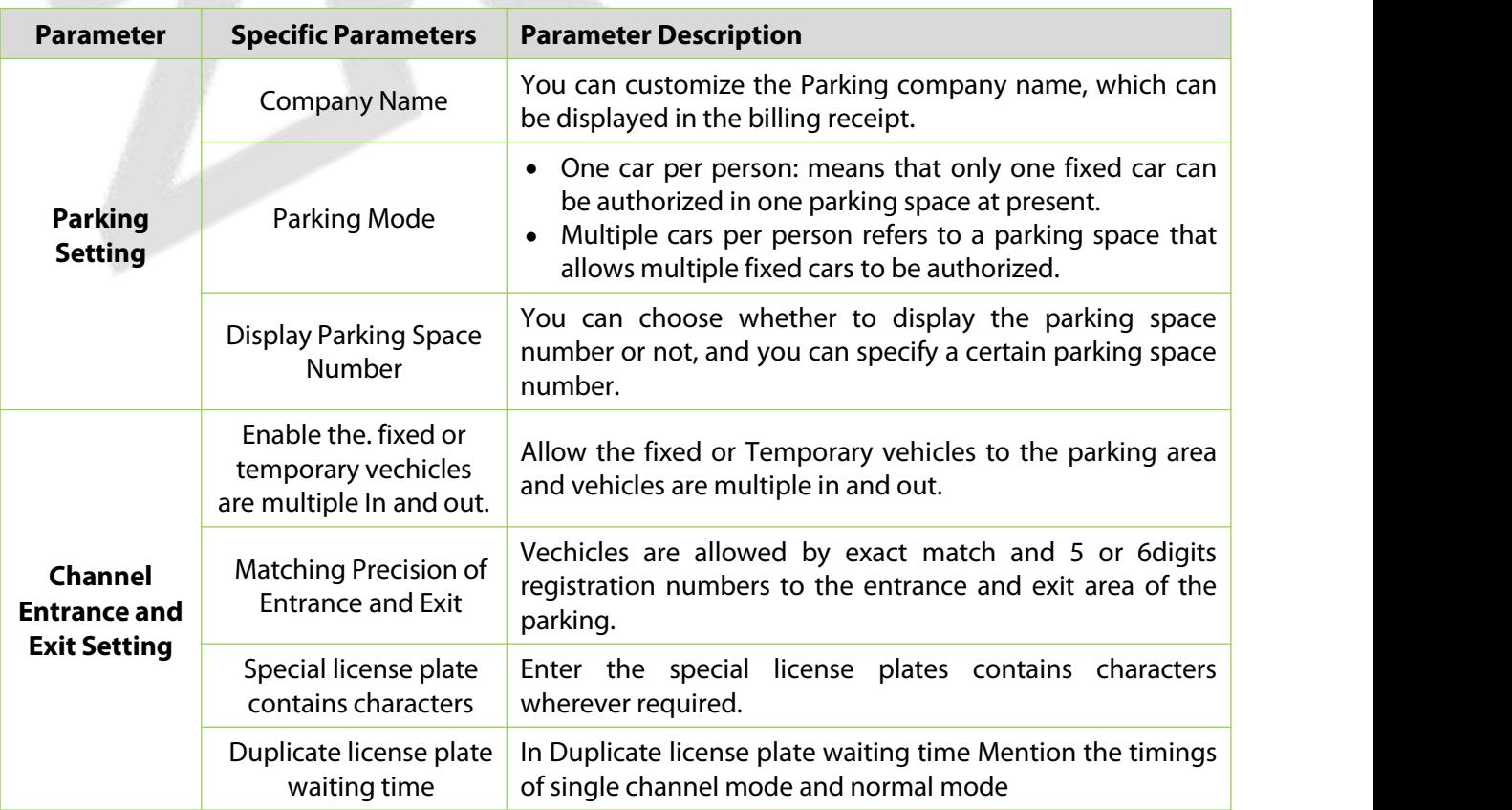

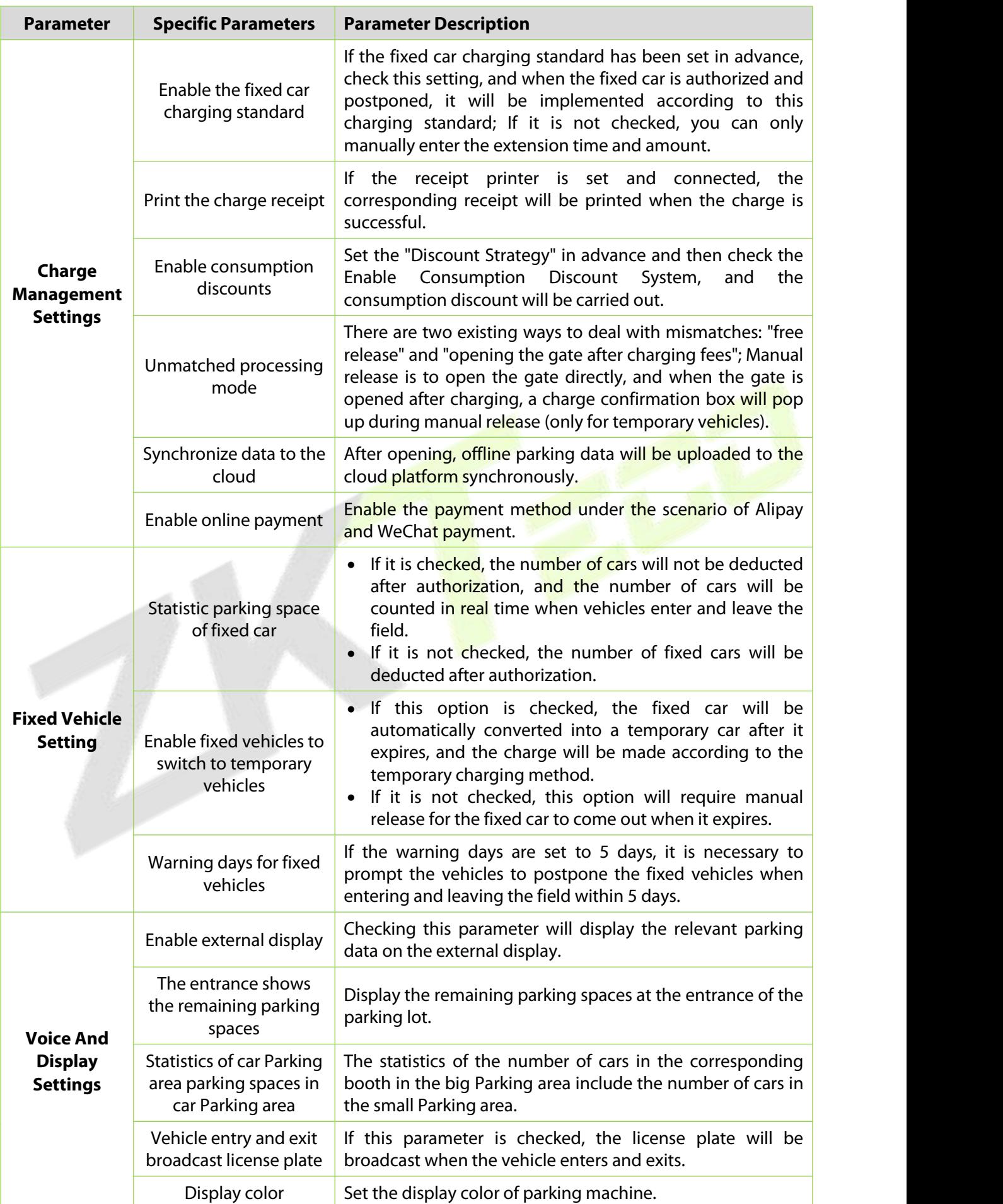

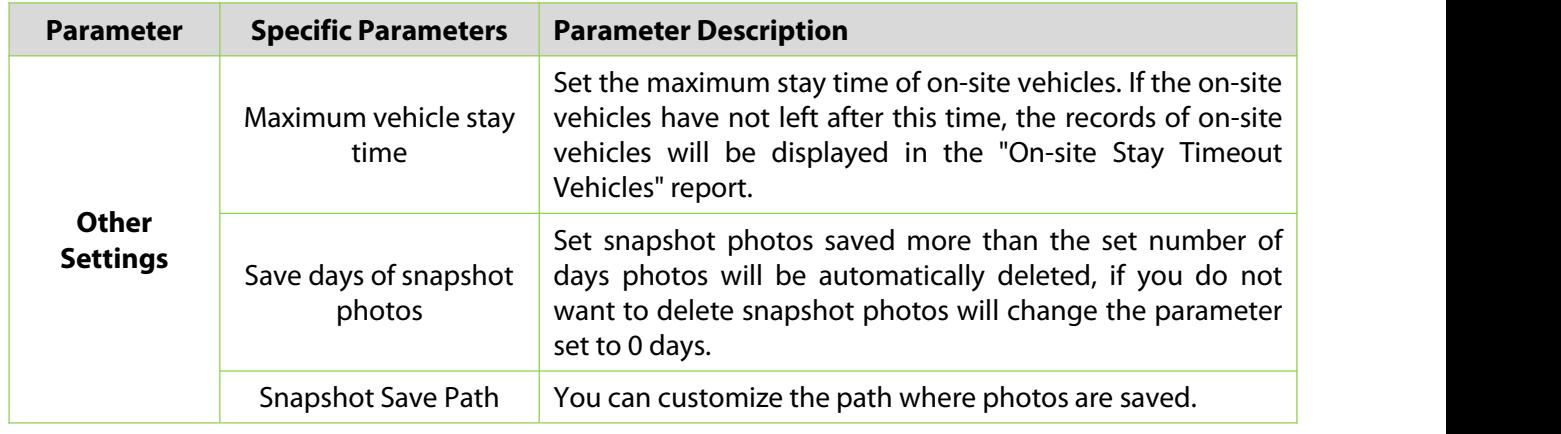

### **Table 9-1 Description of Parking Parameters**

**Step 3:** After setting the parameters, Click OK.

# **9.3.2 Device**

For communication between the system and device, data uploading, configuration downloading, device and system parameters shall be set. Users can edit access controllers within relevant levels in the current system; users can only add or delete devices in Device Management if needed.

# **9.3.2.1 Edit or Delete a Device**

**Step 1:** Click Device Name or click **Edit** to access the edit interface.

**Step 2:** Select device, click **Delete**, and click **OK** to delete the device

## **9.3.2.2 Reboot Device**

It will reboot the selected device.

## **9.3.2.3 Synchronize Time**

It will synchronize time with server's current time.

## **9.3.2.4 Get Device Parameters**

Click Get Device Parameters Users can get device parameters which is they need from the system.

## **9.3.2.5 Delete Device command**

Click DeleteDevice command, to delete the selected device command' data.

## **9.3.2.6 Get Device Version**

Click Device version to get selected device version.

# **9.3.3 Parking Area**

This paper introduces the Step configuration of and Parking area.

### **9.3.3.1 Add New**

### **Operating Steps:**

### **Step 1:** In the **Parking** module, select **Parking Basic Management > Parking Area**.

**Step 2:** In the **Parking Area** interface, click **Add New** and fill in the relevant parameters, as shown in figure below. Please refer to Table 9-2 for parameter description.

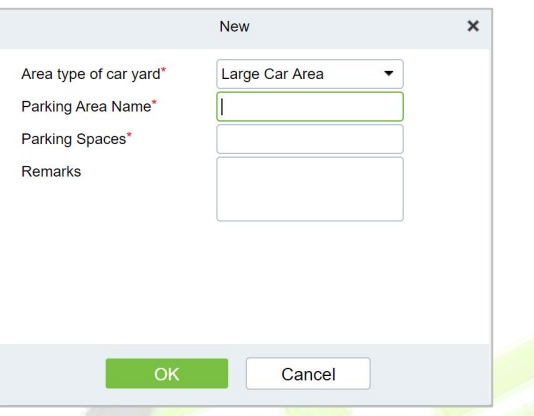

**Figure 9-3 New Interface in Parking Area**

| <b>Parameter</b>            | <b>Description</b>                                                        |
|-----------------------------|---------------------------------------------------------------------------|
| <b>Type Of Parking Area</b> | Set whether the current Parking area is a big Parking or a small Parking. |
| Name Of Parking Area        | The name of the Parking area cannot be duplicated.                        |
| <b>Parking Spaces</b>       | Set total number of parking spaces in this area.                          |
| <b>Remarks</b>              | Text description.                                                         |

### **Table 9-2 Parameter Description of Parking Area**

**Step 3:** Click **OK** to complete the setting of the Parking area.

## **9.3.3.2 Edit**

Click a parking area name or **Edit** in the operation column to go to the Edit page. Make modifications and click **OK** to save modifications.

## **9.3.3.3 Delete**

Select one or more parking areas and click **Delete** at the upper part of the list and click **OK** to delete the selected parking areas. Click **Cancel** to cancel the operation or click **Delete** in the operation column to delete a single parking area.

## **9.3.3.4 Refresh**

Click **Refresh** at the upper part of the list to load new parking areas.

# **9.3.4 Entrance And Exit Area**

This paper introduces the Step configuration of parking entrance and exit area.

## **9.3.4.1 Add New**

### **Operating Steps:**

### **Step 1:** In the **Parking** module, select "**Parking Basic Management > Entrance and Exit Area**".

**Step2:** In the interface of Entrance and Exit Area, click **Add New** and fill in relevant parameters, as shown in figure below. Please refer to Table 9-3 for parameter description.

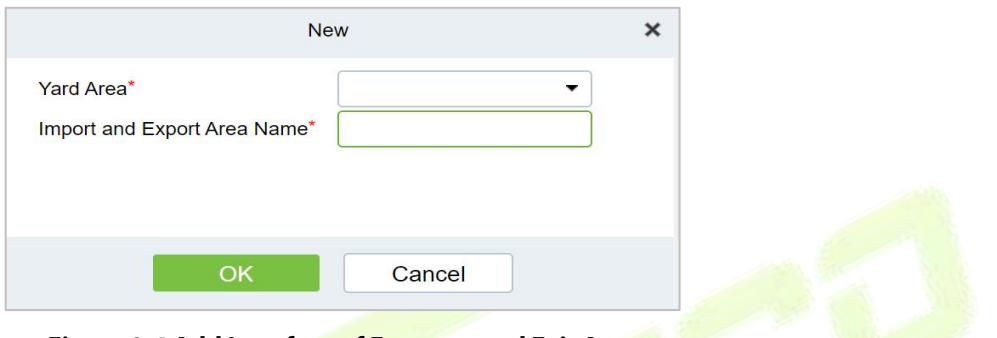

**Figure 9-4 Add Interface of Entrance and Exit Area**

| <b>Parameter</b>               | <b>Description</b>                                            |
|--------------------------------|---------------------------------------------------------------|
| Parking Area                   | The name of Entrance and Exit Area cannot be duplicated.      |
| Name Of Entrance and Exit Area | The Parking area to which the Entrance and Exit Area belongs. |

### **Table 9-3 Description of Parameters of Entrance and Exit Area**

**Step 3:** Click **OK** to complete the setting of Entrance and Exit Area.

### **9.3.4.2 Edit**

Click an entrance and exit area name or **Edit** in the operation column to go to the Edit page. Make modifications and click **OK** to save modifications.

### **9.3.4.3 Delete**

Select one or more entrance and exit areas and click **Delete** at the upper part of the list and click **OK** to delete the selected entrance and exit areas. Click **Cancel** to cancel the operation or click **Delete** in the operation column to delete a single entrance and exit area.

### **9.3.4.4 Refresh**

Click **Refresh** at the upper part of the list to load new entrance and exit areas.

# **9.3.5 Guard Booth**

This paper introduces the Step configuration of ZKBio CVSecurity Guard Booth. After the configuration is completed, you can check and monitor the Guard Booth interface and operate the gate opening.

### **9.3.5.1 Add New**

### **Operating Steps:**

**Step 1:** In the **Parking** module, select "**Parking Basic Management > Guard Booth**".

**Step 2:** In the **Guard Booth** interface, click **Add New** and fill in the relevant parameters, as shown in figure below. Please refer to Table 9-4 for parameter description.

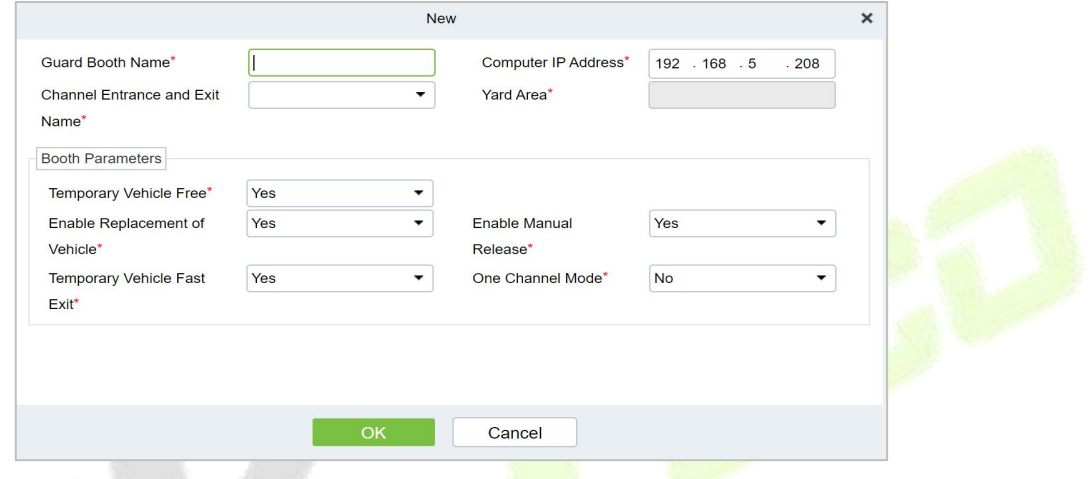

**Figure 9-5 Added Guard Booth Interface**

| <b>Parameter</b>                              | <b>Description</b>                                                                                                    |
|-----------------------------------------------|----------------------------------------------------------------------------------------------------|
| Name of Guard Booth                           | Set the name of the booth.                                                                                                    |
| <b>Guard Booth</b><br>Computer IP             | When the booth mode is browser, the IP address of the booth needs to be set.                                                                                                    |
| <b>Guard Booth Mode</b>                       | There are two modes of Guard Booth:<br>• Browser: You need to set the IP of the booth computer<br>Platform: Automatically generate platform registration code<br>$\bullet$                                                                                                    |
| <b>Platform Registration</b><br>Code          | When the booth mode is a platform, it is automatically generated for CS booth<br>registration.                                                                                                    |
| Name Of Entrance and<br><b>Exit Area</b>      | Entrance and Exit Area to which the booth belongs.                                                                                                    |
| Parking Area                                  | After selecting the Entrance and Exit Area, the information of the parking lot<br>area will be read, which is read-only.                                                                                                    |
| <b>Allow Temporary Cars</b><br>Free of Charge | Set whether the temporary car is free or not, check the interface of opening the<br>billing result of the temporary car, and there will be a "Free" button to allow the<br>temporary car to be free.                                                                              |
| <b>Enable Replacement</b><br><b>Models</b>    | Set whether the replacement vehicle is enabled or not and check the temporary<br>vehicle charging result interface to change the temporary vehicle type of the<br>vehicle. Different vehicle types have different charging standards, so the<br>charging result will also change. |
| <b>Enable Manual</b><br>Clearance             | Set whether to enable manual release. After checking Enable, you can manually<br>control the gate to open for vehicle release.                                                                                                    |

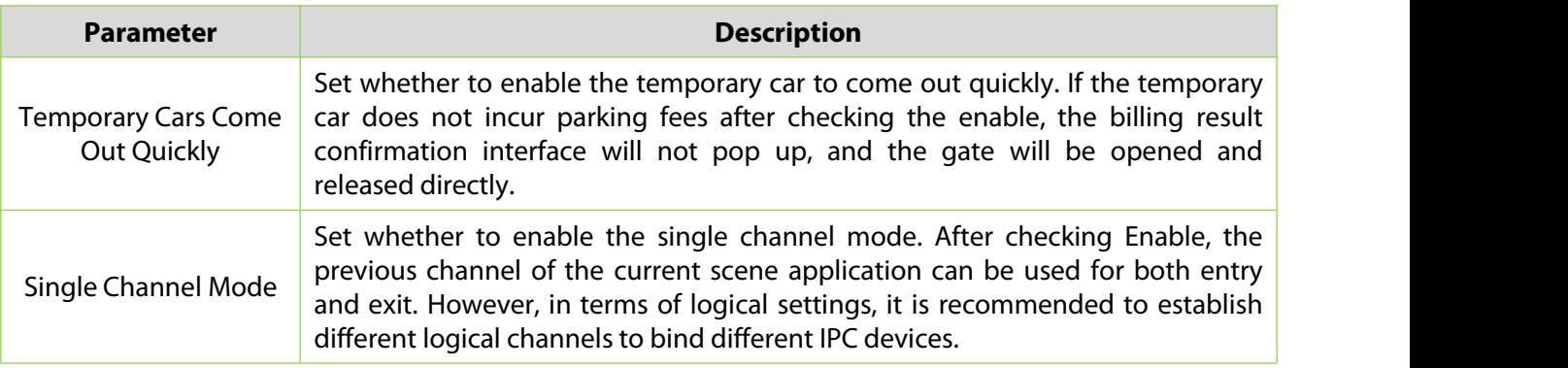

**Table 9-4 Parameter Description of Guard Booth**

## **9.3.5.2 Edit**

Click a guard booth name or **Edit** in the operation column to go to the Edit page. Make modifications and click **OK** to save modifications.

## **9.3.5.3 Delete**

Select one or more guard boothsand click **Delete** at the upper part of the list and click **OK** to delete the selected guard booths. Click **Cancel** to cancel the operation or click **Delete** in the operation column to delete a single guard booth.

## **9.3.5.4 Refresh**

Click **Refresh** at the upper part of the list to load new guard booths.

# **9.3.6 Channel**

This paper introduces the configuration of relevant Steps of parking passage.

## **9.3.6.1 Add New**

## **Operating Steps:**

**Step 1:** In the Parking module, select **Parking BasicManagement > Passage**.

**Step 2:** Click **Add New** in the channel interface and fill in the relevant parameters, as shown in figure below. Please refer to Table 9-5 for parameter description.

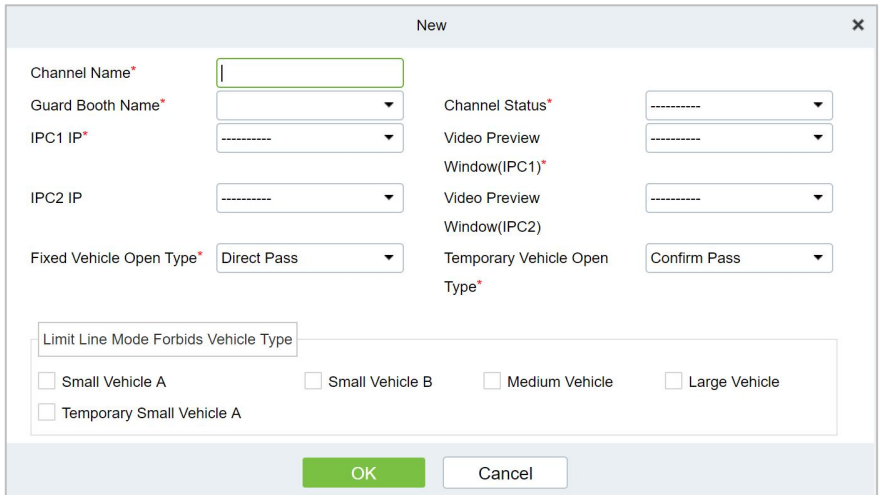

**Figure 9-6 New Channel Interface**

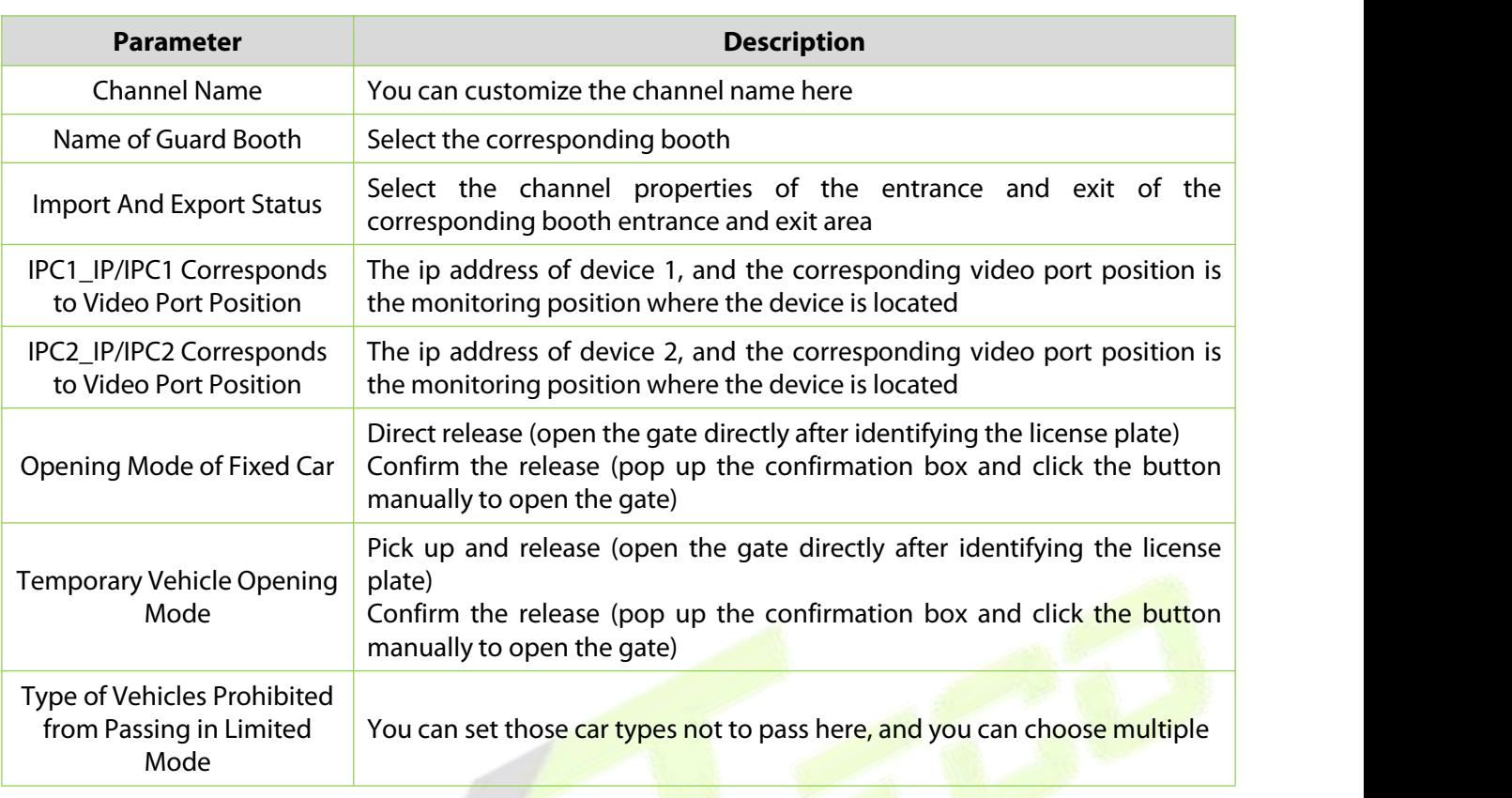

### **Table 9-5 Description of Channel Parameters**

**Step 3:** Click **OK** to complete the channel setting.

## **9.3.6.2 Edit**

Click a channel name or **Edit** in the operation column to go to the Edit page. Modify and click **OK** to save modifications.

## **9.3.6.3 Delete**

Select one or more channels and click **Delete** at the upper part of the list and click **OK** to delete the selected channels. Click **Cancel** to cancel the operation or click **Delete** in the operation column to delete a single channel.

## **9.3.6.4 Refresh**

Click **Refresh** at the upper part of the list to load new channels.

# **9.3.7 Vechicle Definition**

This paper introduces the configuration of related Steps of vechicle definition.

## **9.3.7.1 Add New**

### **Operating Steps:**

**Step 1:** In the Parking module, select **Parking BasicManagement** > **Vehicle Definition**.

**Step 2:** Click **Add New** in the vechicle definition interface and fill in the relevant parameters, as shown in figure below. Please refer to table below for parameter description.

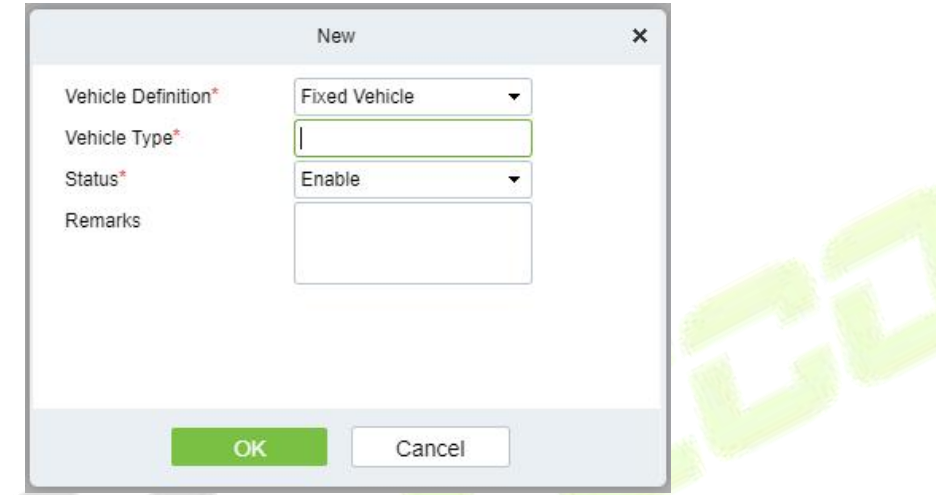

**Figure 9-7 New vechicle definition**

| <b>Parameter</b>          | <b>Description</b>                           |
|---------------------------|----------------------------------------------|
| <b>Vehicle Definition</b> | Select the corresponding. vechicle           |
| Vehicle Type              | Vehicle type of the charging standard        |
| <b>Status</b>             | Select the vechicle status enable or disable |
| Remarks                   | Text description                             |

## **Table 9-6 Description of vechicle definition Parameters**

## **9.3.7.2 Editing the Vehicle Type**

**Step 1:** Click a vehicle type name or **Edit** in the operation column. The Edit page is displayed.

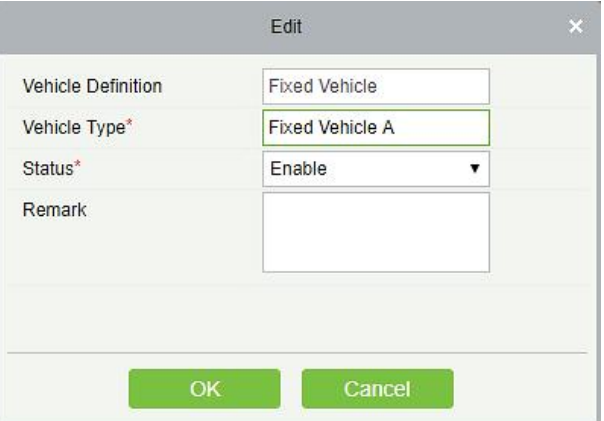

**Figure 9-8 Edit Vechicle Type**

**Step 2:** Set Vehicle Type, select a Status, and enter the vehicle type description in Remark.

**Step 3:** Click **OK** to save and exit.

### **9.3.7.3 Delete**

Select one or more channels and click **Delete** at the upper part of the list and click **OK** to delete the selected channels. Click **Cancel** to cancel the operation or click **Delete** in the operation column to delete a vechicle definition.

## **9.3.7.4 Refresh**

Click **Refresh** at the upper part of the list to load new vechicle definitions.

# **9.3.8 Shift Settings**

This paper introduces the configuration of related Steps of parking shift.

### **9.3.8.1 Add New**

### **Operating Steps:**

### **Step 1:** In the **Parking** module, select "**Parking Basic Management > Shift Setting**".

**Step 2:** In the **Shift Setting** interface, click **Add New**to fill in relevant parameters, as shown in

figure below. Please refer to Table below for parameter description.

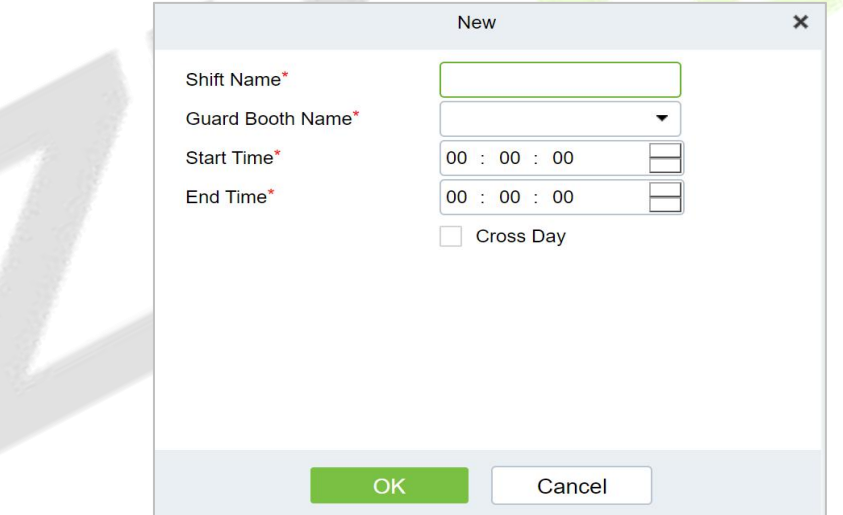

#### **Figure 9-9 New Shift Interface**

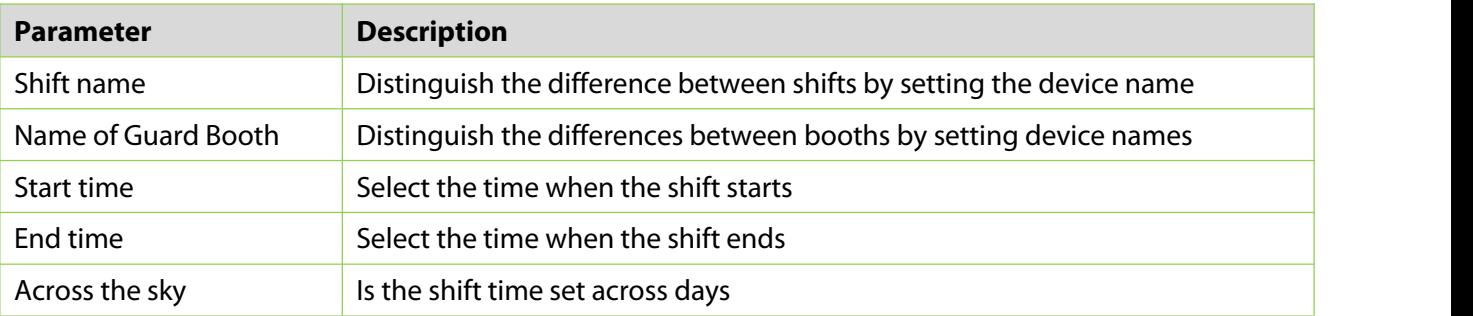

#### **Table 9-7 Shift Parameter Description**

**Step 3:** Click **OK** to complete the setting of adding shift settings**.**

### **9.3.8.2 Edit**

Click a channel name or **Edit** in the operation column to go to the Edit page. Modify and click **OK** to save modifications.

### **9.3.8.3 Delete**

Select one or more channels and click **Delete** at the upper part of the list and click **OK** to delete the selected channels. Click **Cancel** to cancel the operation or click **Delete** in the operation column to delete a shift setting.

## **9.3.8.4 Refresh**

Click **Refresh** at the upper part of the list to load new shift settings.

# **9.3.9 Manual Release Reason**

A manual release reason must be selected when the manual release function is used on the online monitoring page.

## **9.3.9.1 Add New**

#### **Operating Steps:**

**Step 1:** In the Parking module, select **"Parking Basic Management > Manual Release Reason**

**Step 2:** In the **Manual Release Reason** interface, click **Add New**to fill in relevant parameters, as shown in figure below. Please refer to Table 9-8 for parameter description.

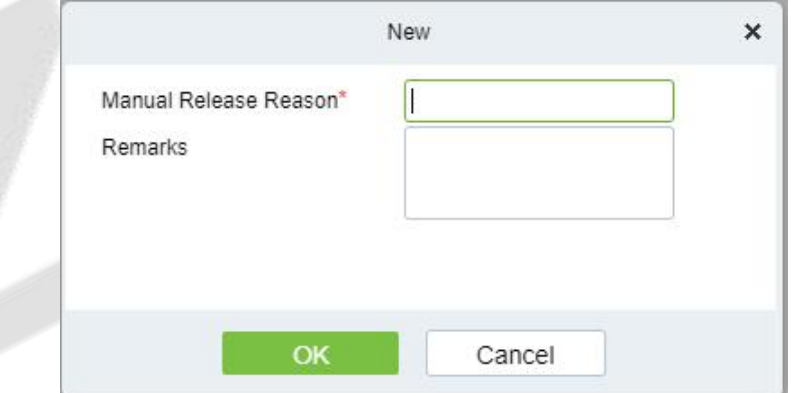

#### **Figure 9-11 New Manual Release Reason Interface**

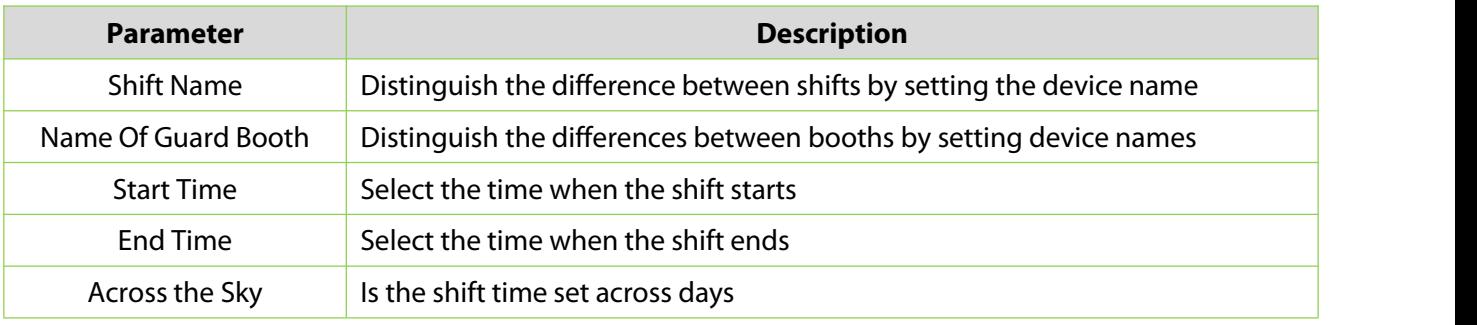

#### **Table 9-8 for Manual Release Reason parameter description**

## **9.3.9.2 Edit**

Click a channel name or **Edit** in the operation column to go to the Edit page. Modify and click **OK** to save modifications.

## **9.3.9.3 Delete**

Select one or more channels and click **Delete** at the upper part of the list and click **OK** to delete the selected channels. Click **Cancel** to cancel the operation or click **Delete** in the operation column to delete a manual release reason.

## **9.3.9.4 Refresh**

Click **Refresh** at the upper part of the list to load new Manual Release Reason.

# **9.4 Charge Management**

This paper introduces the related configuration of parking charge management, mainly setting the charging rules of various car types in the parking lot and the discount strategy of merchants.

## **9.4.1 Fixed Cars Are Charging Rules**

This paper introduces the operation Steps of periodic charging rules for fixed cars in.

### **9.4.1.1 Add New**

### **Operating Steps:**

### **Step 1:** In the **Parking** module, select "**Charge Management > Fixed Car Charge Rules**"

**Step 2:** In the fixed car charging rules interface, click **Add New**and fill in the corresponding parameters, as shown in figure below. Please refer to Table 9-9 for parameter description.

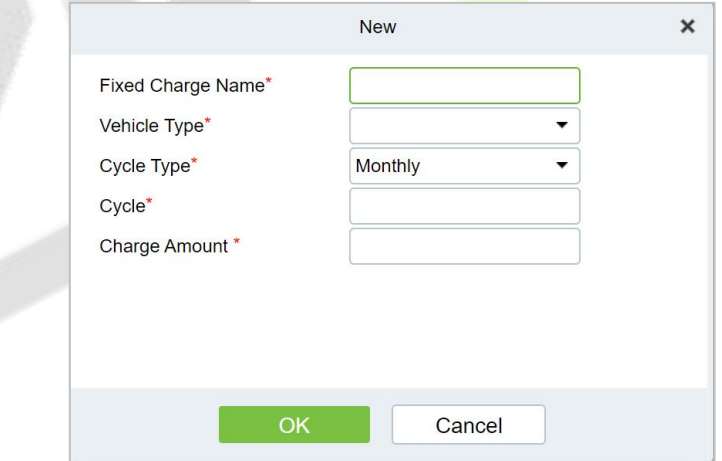

#### **Figure 9-12 Fixed Car Charge Rules Interface**

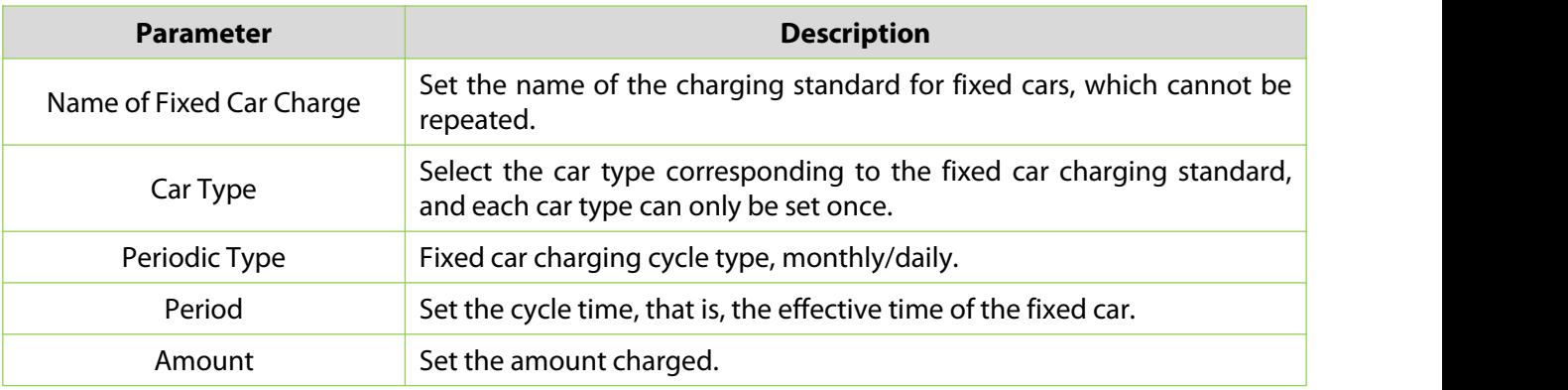

#### **Table 9-9 Parameter Description of Fixed Car Charging Rules**

### **9.4.1.2 Edit**

Click a fixed charge name or **Edit** in the operation column to go to the Edit page. Modify and click **OK** to save modifications.

### **9.4.1.3 Delete**

Select one or more temporary vehicle charge and click **Delete** at the upper part of the list and click **OK** to delete the selected temporary vehicle charge. Click **Cancel** to cancel the operation or click **Delete** in the operation column to delete a single fixed vehicle charge.

## **9.4.1.4 Refresh**

Click **Refresh** at the upper part of the list to load new fixed vehicle charge.

# **9.4.2 Temporary Car Charging Rules**

This paper introduces the Step configuration of temporary car charging rules in.

### **9.4.2.1 Add New**

### **Operating Steps:**

**Step 1:** In the **Parking** module, select "**Parking Charge Management > Temporary Car Charge Rules**".

**Step 2:** In the Temporary Car Charge Rules interface, click **Add New.**and fill in the corresponding parameters, as shown in figure below. Please refer to Table 9-10 for parameter description.

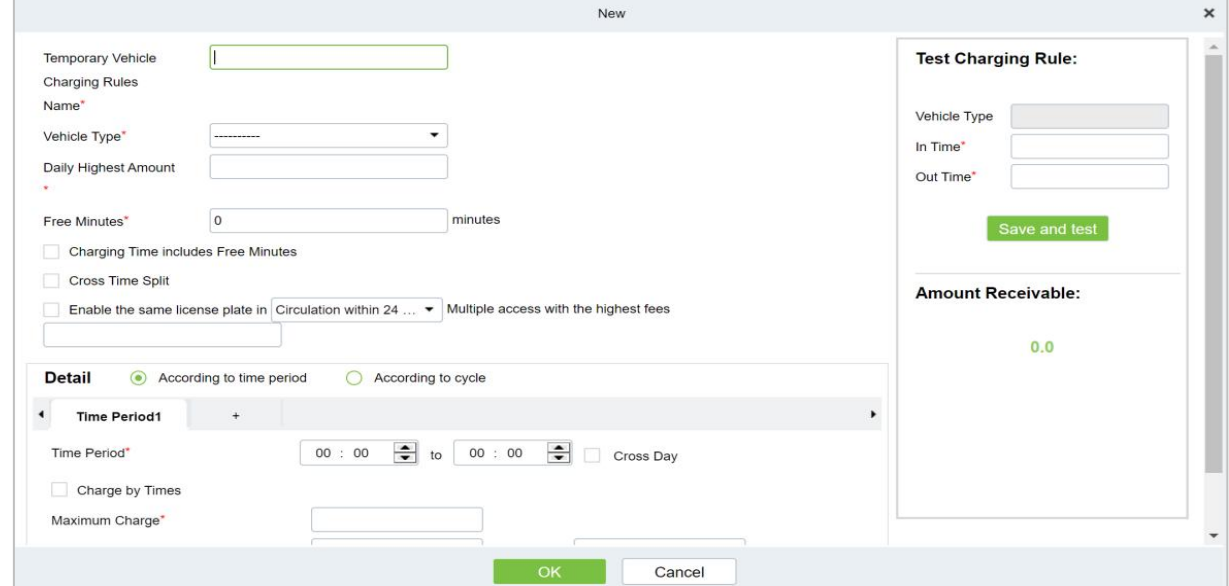

### **Figure 9-13 Temporary Car Charge Rules Interface**

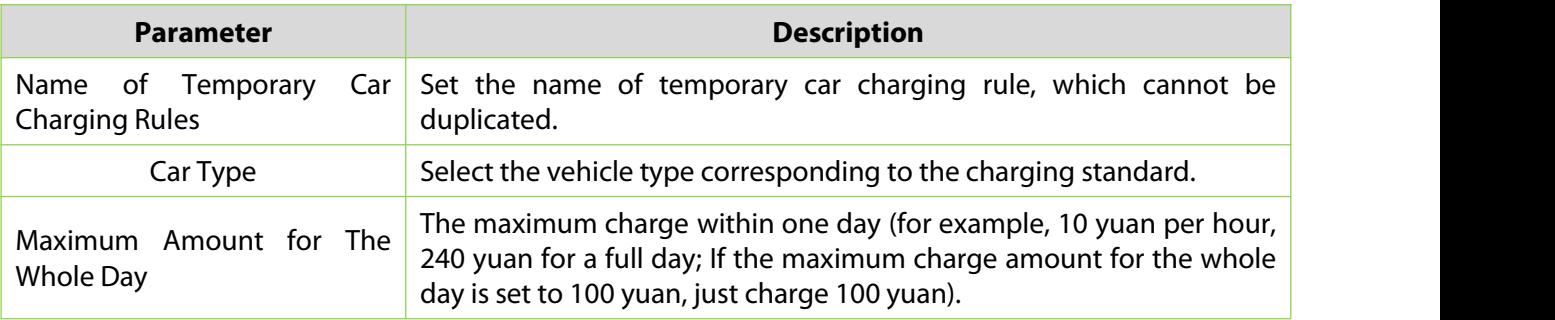
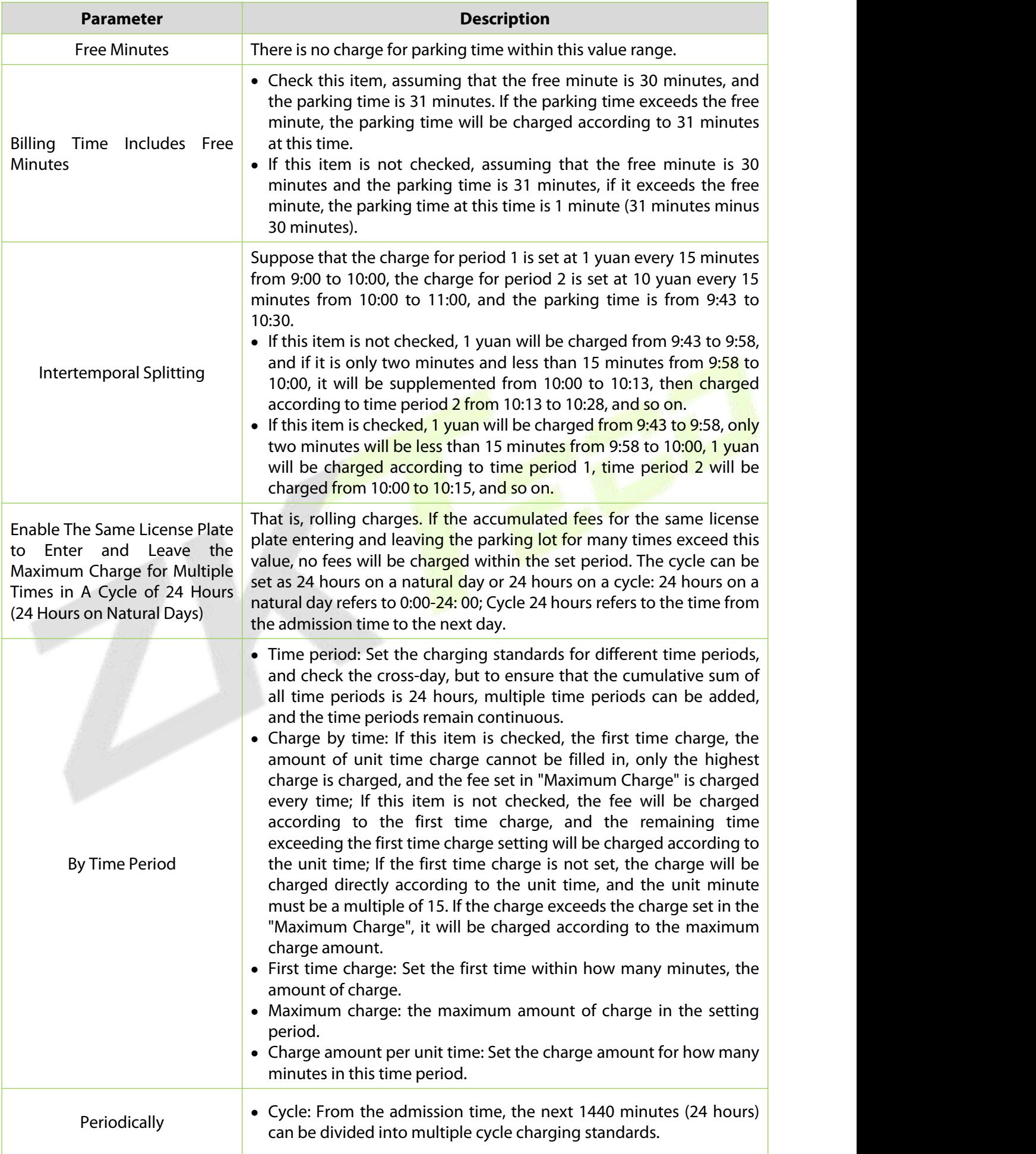

| <b>Parameter</b> | <b>Description</b>                                                                                                    |
|------------------|----------------------------------------------------------------------------------------------------|
|                  | • Charge by time: set whether to charge by time in the cycle. After<br>checking, you can only set the maximum charge amount in the<br>cycle, but you cannot set the charge amount per unit time.<br>• Maximum charge: the maximum amount of charge in the setting<br>period.<br>• Charge amount per unit time: Set the charge amount for how many<br>minutes within the minutes of the cycle. |

**Table 9-10 Parameter Description of Temporary Car Charging Rules**

# **9.4.2.2 Edit**

Click a temporary charge name or **Edit** in the operation column to go to the Edit page. Modify and click **OK** to save modifications.

# **9.4.2.3 Delete**

Select one or more temporary vehicle charge and click **Delete** at the upper part of the list and click **OK** to delete the selected temporary vehicle charge. Click **Cancel** to cancel the operation or click **Delete** in the operation column to delete a single temporary vehicle charge.

# **9.4.2.4 Refresh**

Click **Refresh** at the upper part of the list to load new temporary vehicle charge.

# **9.4.3 Overtime Charging Rules**

This paper introduces the operation Steps of charging rules when vehicles time out in.

## **9.4.3.1 Add New**

## **Operating Steps:**

**Step 1:** In the **Parking** module, select **Parking Charge Management > Overtime Charge Rules**.

**Step 2:** In the **Overtime Charge** Rule interface, click **Add New**and fill in the corresponding parameters, as shown in figure below. Please refer to Table 9-11 for parameter description.

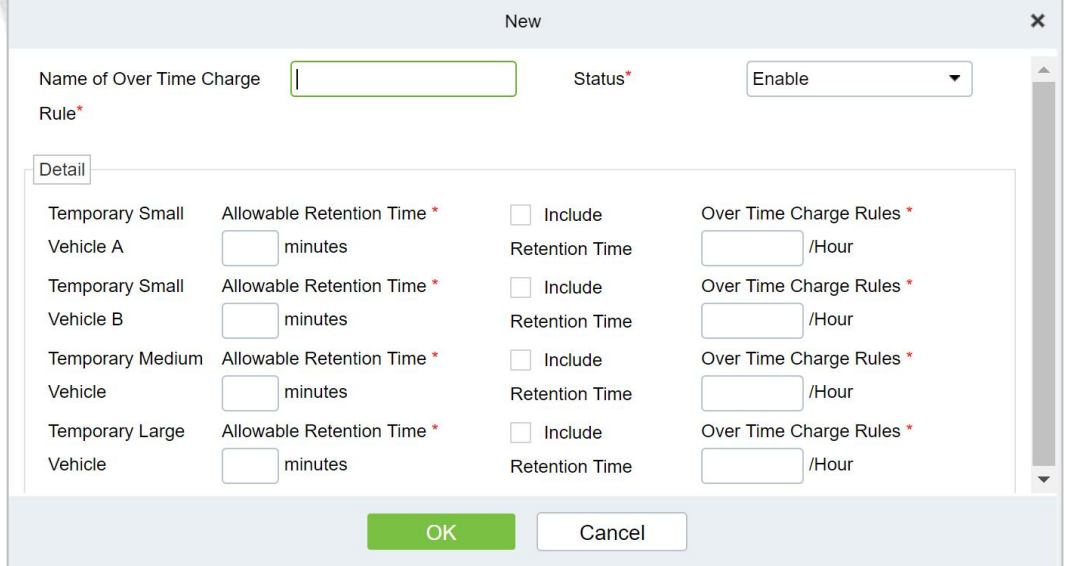

**Figure 9-14 Interface of Timeout Charging Rules**

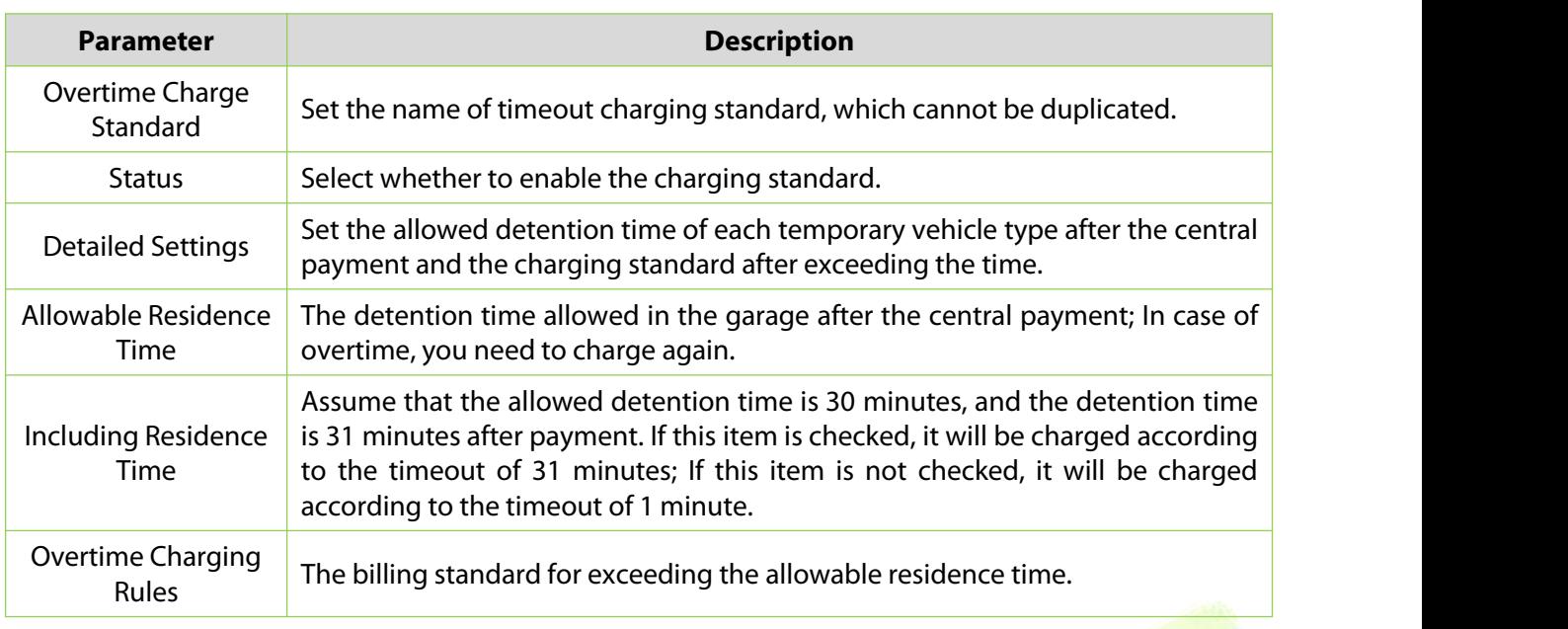

**Table 9-11 Parameter Description of Overtime Charge Rules**

## **9.4.3.2 Edit**

Click a name or **Edit** in the operation column to go to the Edit page. Modify and click OK to save modifications.

# **9.4.3.3 Delete**

Select one or more temporary vehicle charge and click **Delete** at the upper part of the list and click **OK** to delete the selected temporary vehicle charge. Click **Cancel** to cancel the operation or click **Delete** in the operation column to delete a singlover time charging rules.

# **9.4.3.4 Refresh**

Click **Refresh** at the upper part of the list to load new over time charging rules.

# **9.4.4 Discount Strategy**

This paper introduces the Step configuration of parking discount strategy for parking discount.

#### **9.4.4.1 Add New**

#### **Operating Steps:**

#### **Step 1:** In the **Parking** module, select **Parking Charge Management > Discount Strategy**.

**Step 2:** In the discount policy interface, click **Add New**and fill in the relevant parameters, as shown in figure below. Please refer to Table 9-25 for parameter description.

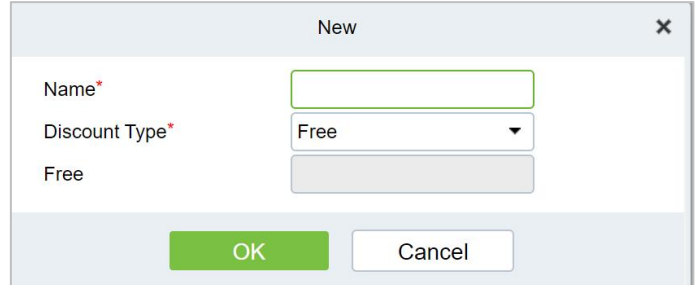

**Figure 9-16 New Discount Policy Interface**

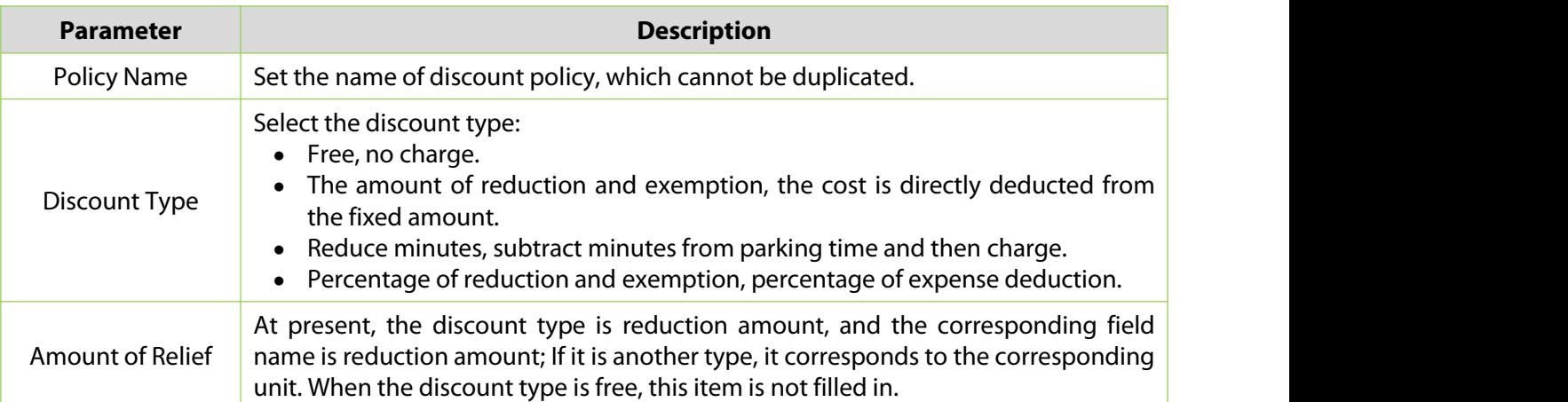

#### **Table 9-12 Discount Strategy Parameter Description**

#### **9.4.4.2 Edit**

Click a name or **Edit** in the operation column to go to the Edit page. Make modifications and click **OK** to save modifications.

## **9.4.4.3 Delete**

Select one or more discount policies and click **Delete** at the upper part of the list and click **OK** to delete the selected discount policies. Click **Cancel** to cancel the operation or click **Delete** in the operation column to delete a single discount strategy.

#### **9.4.4.4 Refresh**

Click **Refresh** at the upper part of the list to load new discount policies.

# **9.4.5 Business Management**

This paper introduces the operation Steps of merchant management in.

#### **9.4.5.1 Add New**

#### **Operating Steps:**

#### **Step 1:** In the **Parking** module, select "**Parking Charge Management > Business Management** ".

**Step 2:** In the **Business Management** interface, click **Add New** fill in the corresponding parameters, as shown in figure below. Please refer to Table 9-13 for parameter description.

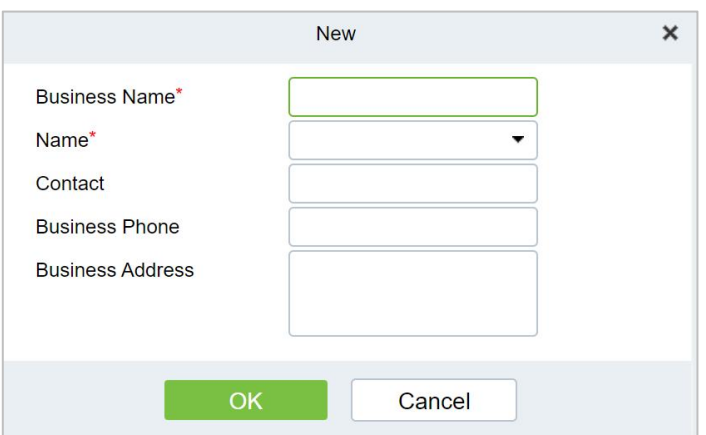

**Figure 9-17 Business Management New Interface**

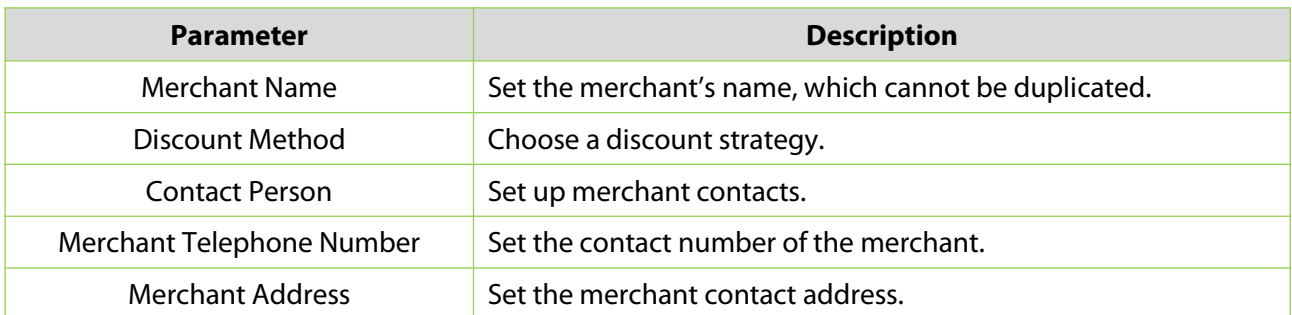

#### **Table 9-13 Description of Business Management Parameters**

### **9.4.5.2 Edit**

Click a name or **Edit** in the operation column to go to the Edit page. Modify and click **OK** tosave modifications.

#### **9.4.5.3 Delete**

Select one or more vendors and click **Delete** at the upper part of the list and click **OK** to delete the selected vendors. Click **Cancel** to cancel the operation or click **Delete** in the operation column to delete a single vendor.

#### **9.4.5.4 Refresh**

Click **Refresh** at the upper part of the list to load new vendors.

# **9.4.6 Financial Reconciliation**

This paper introduces the operation Steps of accounting reconciliation in.

#### **Operating Steps:**

#### **Step 1:** In the **Parking** module, select "**Parking Charge Management > Financial Reconciliation**".

**Step 2:** In the account reconciliation interface, click **Reconciliation**, as shown in figure below. Please refer to Table 9-14 for parameter description

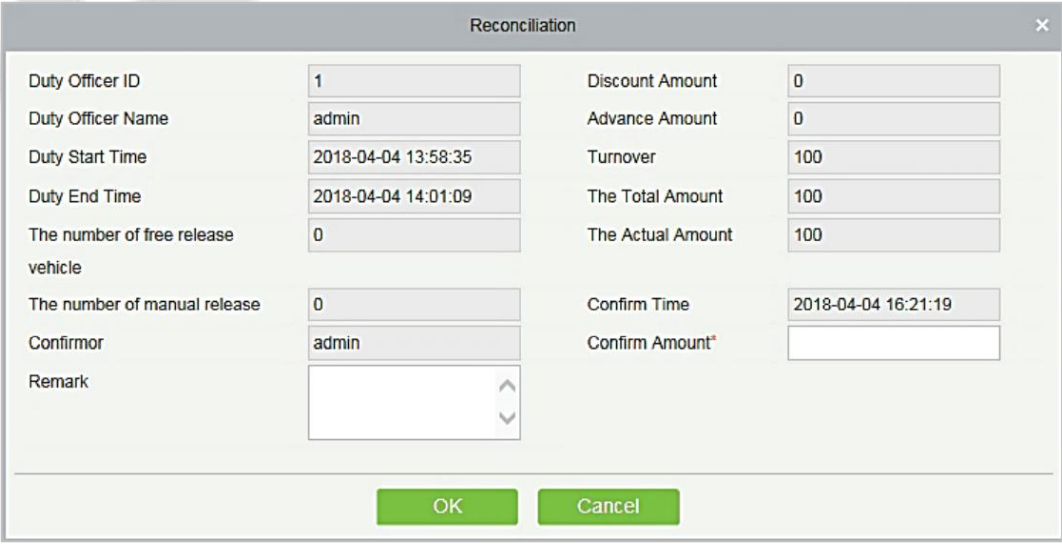

**Figure 9-18 Accounting Reconciliation New Interface**

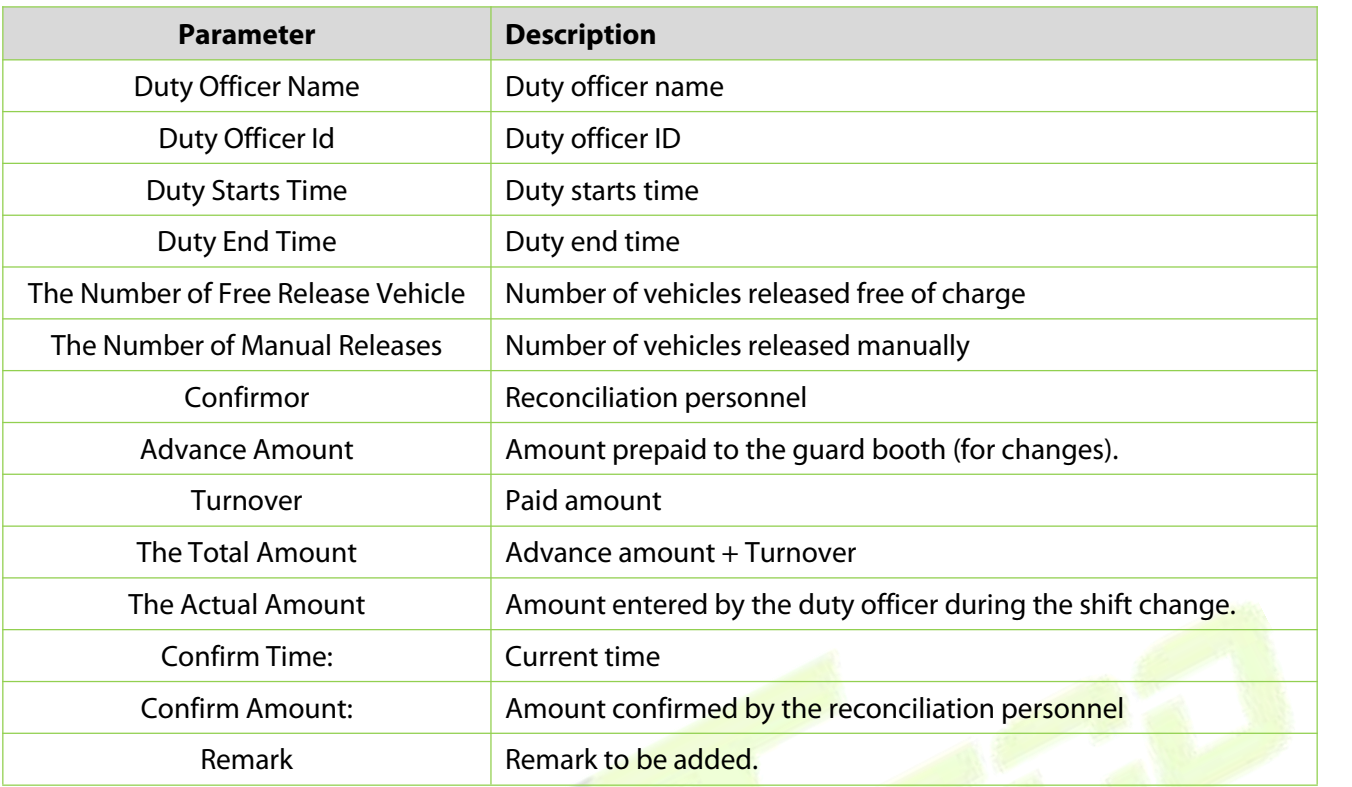

**Table 9-14Parameter Description of Accounting Reconciliation**

# **Vechicle Management**

# **9.5.1 License Plate Registeration**

This paper introduces the operation Steps of License.Plate Registration.

## **9.5.1.1 Add New**

## **Operating Steps:**

**Step 1:** In the **Parking** module, select "**Vechicle.Management > License.Plate Registration** ".

**Step 2:** In the License.Plate Registration interface, click **Add New**, as shown in figure below. Please refer to Table 9-15 for parameter description

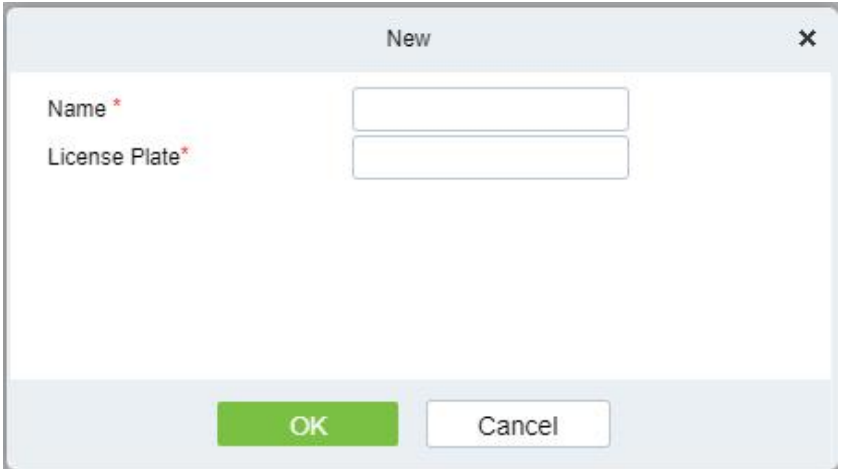

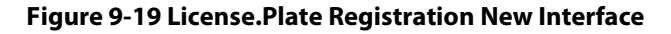

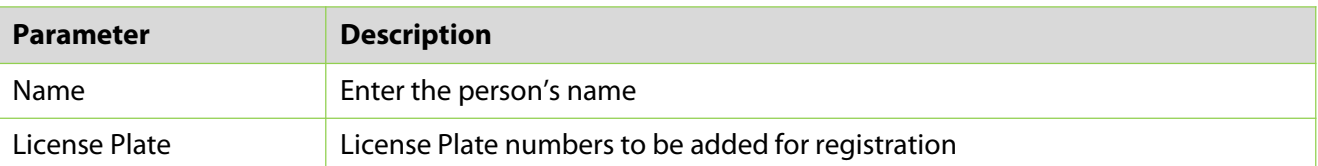

#### **Table 9-15 for parameter description of License.Plate Registration**

## **9.5.1.2 Edit**

Click **Edit** at the end of each line or click the corresponding Personnel ID and modify personnel license plate registration information in the Edit dialog box.

# **9.5.1.3 Delete**

Select one or more license plate registration information and click **Delete** at the upper part of the list and click OK to delete the selected registration information. Click Cancel to cancel the operation or click **Delete** in the operation column to delete a single registration information.

# **9.5.1.4 Download License Plate ImportTemplate**

This function will help you to downlad the licence plate import template.

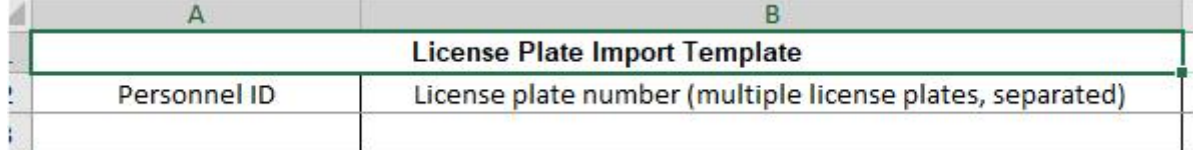

#### **Figure 9-20(1) License.Plate Download Template**

# **9.5.1.5 License Plate Import**

This function will help you to upload the licence plate import template.

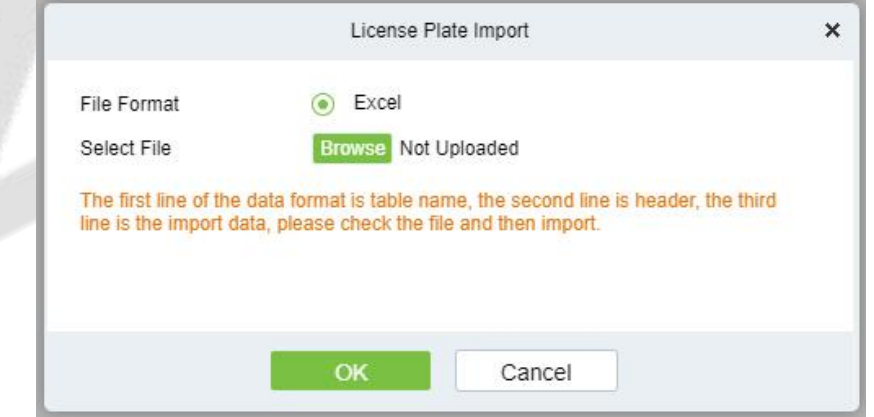

**Figure 9-21 License.Plate Registration Import Interface**

# **9.5.2 Vehicle Authorization**

This paper introduces the configuration of vehicle authorization Steps in. Only authorized vehicles can normally use the parking module process.

### **9.5.2.1 Add New**

#### **Operating Steps:**

#### **Step 1:** In the **Parking** module, select **Vehicle Management > Vehicle Authorization**.

**Step 2:** Click **Add** and fill in the relevant parameters, as shown in figure below. Please refer to Table 9- 16 for parameter description.

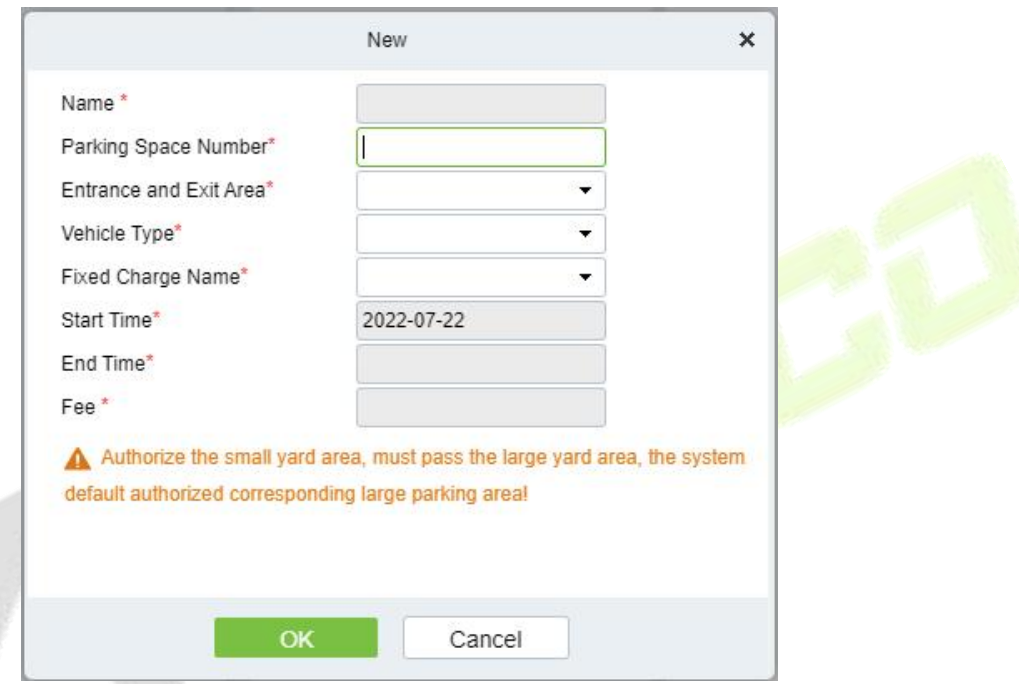

#### **Figure 9-22 Vehicle Authorization Interface**

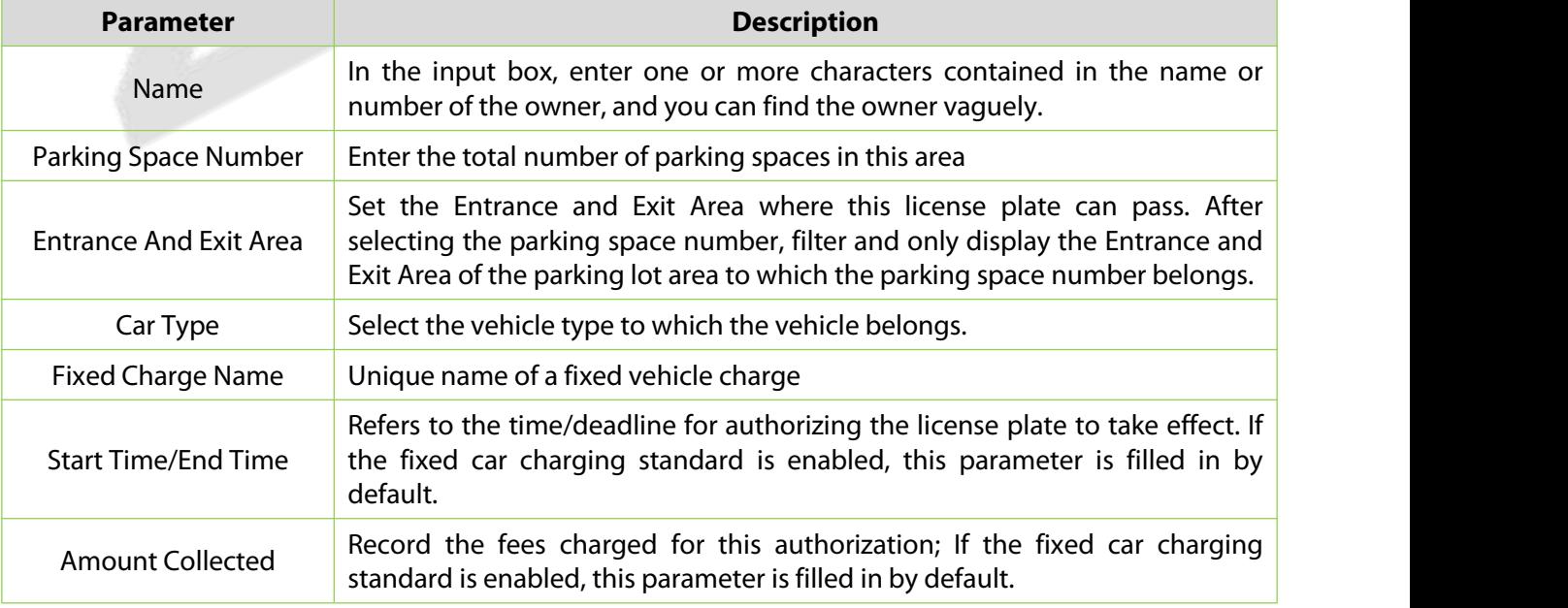

#### **Table 9-16 Description of Vehicle Authorization Parameters**

**Step 3:** Click **OK** to complete the setting of vehicle authorization.

## **9.5.2.2 Fixed vechicle Batch Authorization**

On the Vehicle Management page, click Fixed vehicle Batch Authorization. The Fixed vehicle Batch Authorization page is displayed as in the following figure:

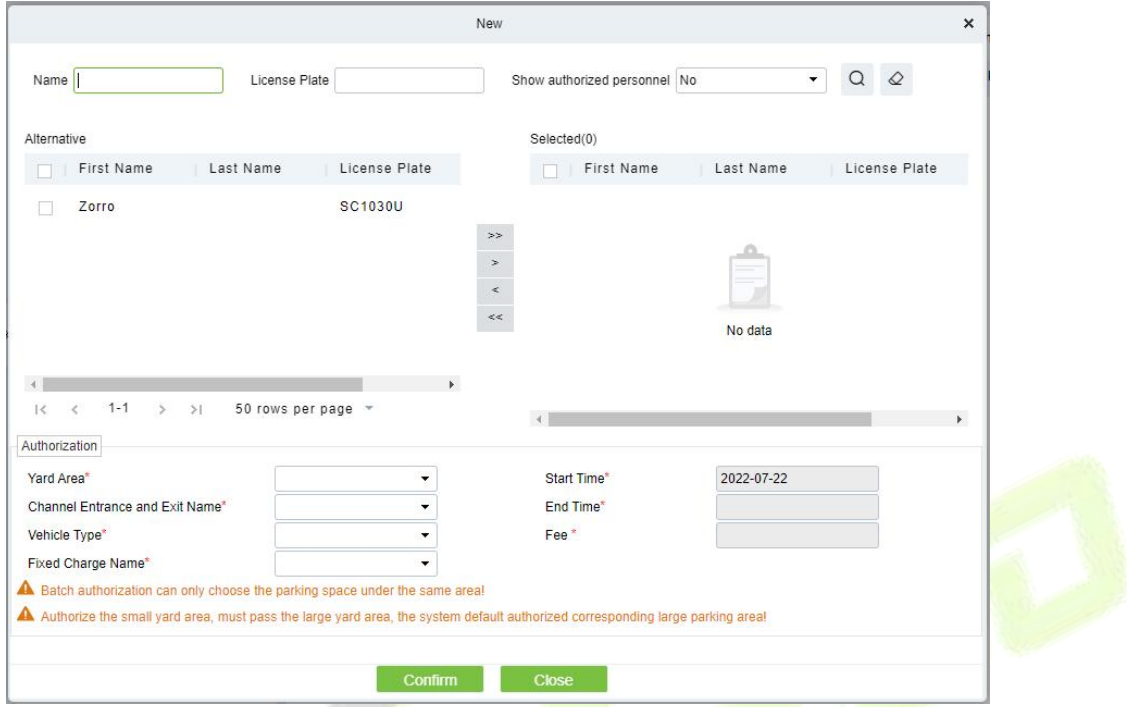

**Figure 9-23 Fixed vechicle Batch Authorization New Interface**

Select one or more license plates to be authorized from the list on the left. Click  $>$  in the middle to add the license plate to the list on the right. Enter the vehicle type, entrance, and exit area, fee, start time and end time in the Authorization area, and click OK to save the information and authorize fixed vehicles in batches.

## **9.5.2.3 Temporary Vechicle Authorization**

On the **Vehicle Management** page, click **Temporary Vehicle Authorization,** the Temporary Vehicle Authorization page is displayed as shown in the following figure. Only the entrance and exit areas to be authorized need to be selected.

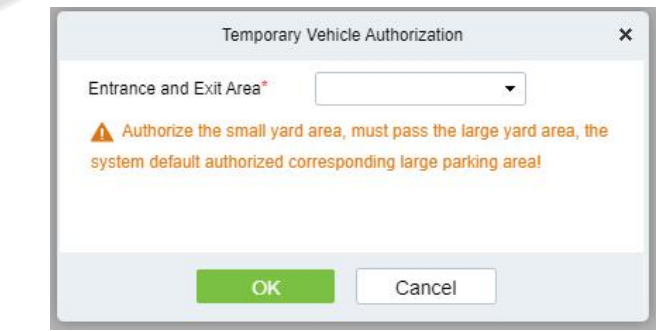

**Figure 9-24 Temporary vechicle Authorization Interface**

#### **9.5.2.4 Fixed Vechicle Authorization: Delete**

Select multiple check boxes in the first column of the license plate list and click Delete to cancel license plates in batches or click Delete at the end of each line to cancel a single license plate.

# **9.5.2.5 Export**

Device information can be exported in EXCEL, PDF, CSV file format.

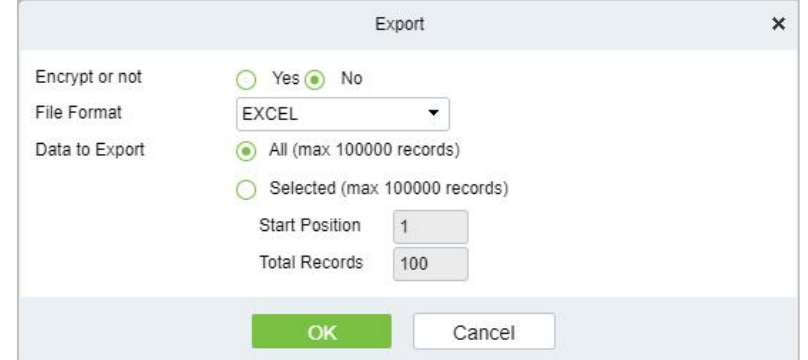

**Figure 9-25 Fixed vechicle Authorization Export**

# **9.5.3 Fixed Vechicle Extension**

#### **9.5.3.1 Fixed Vechicle Authorization: Delete**

Select multiple check boxes in the first column of the license plate list and click **Delete** to cancel license plates in batches or click **Delete** at the end of each line to cancel a single license plate.

### **9.5.3.2 Batch Extension**

Select a fixed license plate for which the valid time needs to be extended and click **Batch Extension** at the end of a fixed license plate. The **Batch Extension** page is displayed.

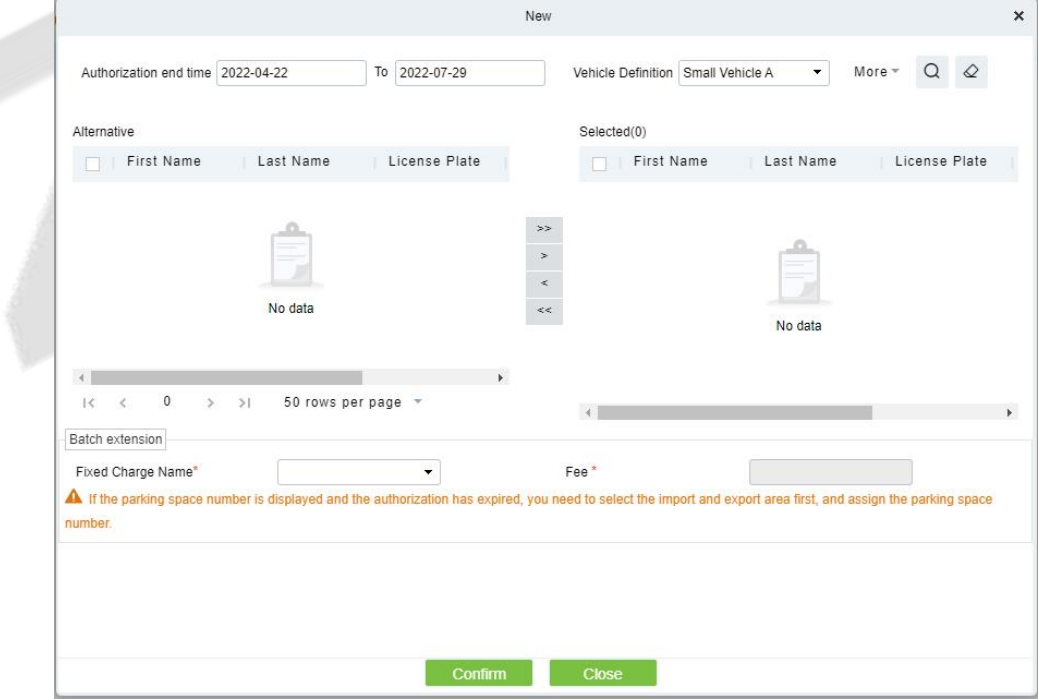

**Figure 9-26 Fixed vechicle Authorization Batch Extension**

Set Extended Deadline and Fee. Click OK to save and exit.

# **9.5.4 Block&Allow List Management**

# **9.5.4.1 Add New**

#### **Operating Steps:**

**Step 1:** In the **Parking** module, select **Vehicle Management > Block&Allow List Management**.

**Step 2:** Click **Add New** and fill in the relevant parameters, as shown in figure below. Please refer to Table 9-17 for parameter description.

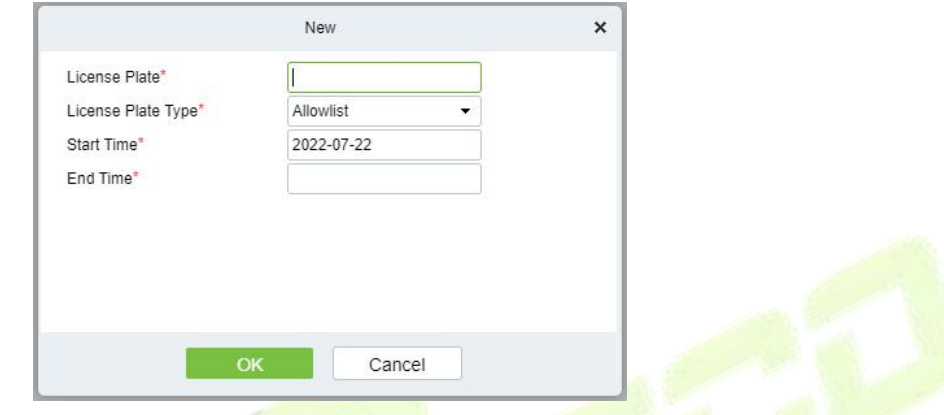

**Figure 9-27 Block&Allow List Management New Interface**

| <b>Parameter</b>           | <b>Description</b>                                                                                     |
|----------------------------|----------------------------------------------------------------------------------------------------|
| License Plate              | License plate numbers to be added to the <b>blocklist</b> or allowlist                                 |
| License Plate Type         | The value can be block list or allowlist                                                               |
| <b>Start Time/End Time</b> | Time when the allowlist takes effect & expires (This parameter is not available<br>for the blocklist). |

#### **Table 9-17 Description of Block&Allow List Management Parameters**

## **9.5.4.2 Edit**

Click a **license plate** number or **Edit** in the operation column to go to the Edit page. Make modifications and click **OK** to save modifications.

## **9.5.4.3 Delete**

Select one or more license plate numbers and click **Delete** at the upper part of the list and click **O**K to delete the selected license plate numbers. Click **Cancel** to cancel the operation or click **Delete** in the operation column to delete a single license plate number.

## **9.5.4.4 Refresh**

Click **Refresh** at the upper part of the list to load the latest blocklist and Allowlist.

## **9.5.4.5 Synchronize Blocklist**

Click **Synchronize Blocklist,** click **OK** to synchronize all blocklists, click **Cancel** to cancel.

When the device is off-line, the device will automatically synchronize blocklist and broadcast voice. It should be noted that the device must be equipped with an SD card.

#### **9.5.4.6 Synchronize Allowlist**

Click **Synchronize Allowlist,** click **OK** to synchronize all Allowlists, click **Cancel** to cancel.

When the device is off-line, the device will identify the Alowlist synchronized and automatically open the gate. It should be noted that the device must be equipped with an SD card.

# **9.6 Report Management**

# **9.6.1 Vechicle Inside**

#### **9.6.1.1 Remove**

Remove from Device function lets you to remove or eliminate the transmitted Work Codes from the Device.

#### **9.6.1.2 Export**

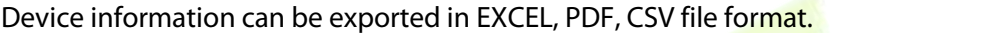

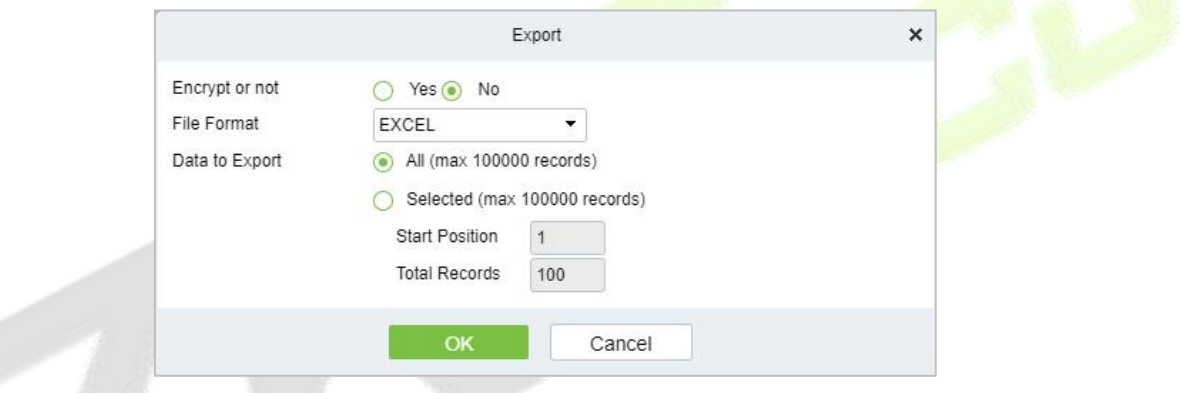

**Figure 9-28 vechicle Inside Export Interface**

# **9.6.1.3 License Plate Correction**

Make modifications of the License Plate Number.

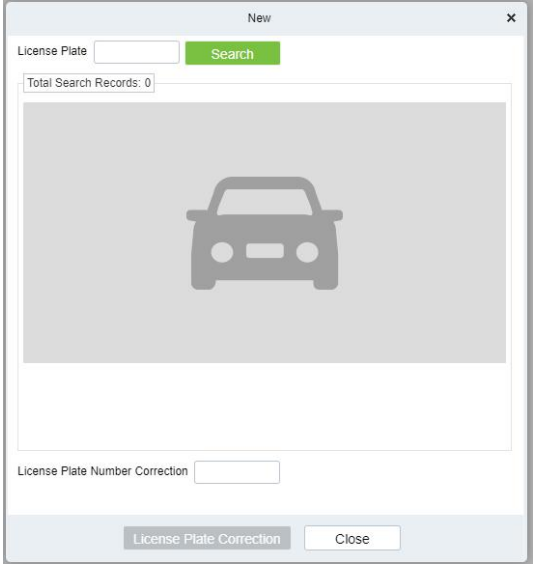

**Figure 9-29 License Plate Correction**

# **9.6.2 Entry Record**

It will provide the details of the vehicle which entered into the parking.

Click **Report Management** > **Entry Record**. Select the desired time period, vehicle owner and license plate number, and click<sup>Q</sup> to query Entry records. Click **More** to query based on other conditions.

## **9.6.2.1 Export**

Device information can be exported in EXCEL, PDF, CSV file format.

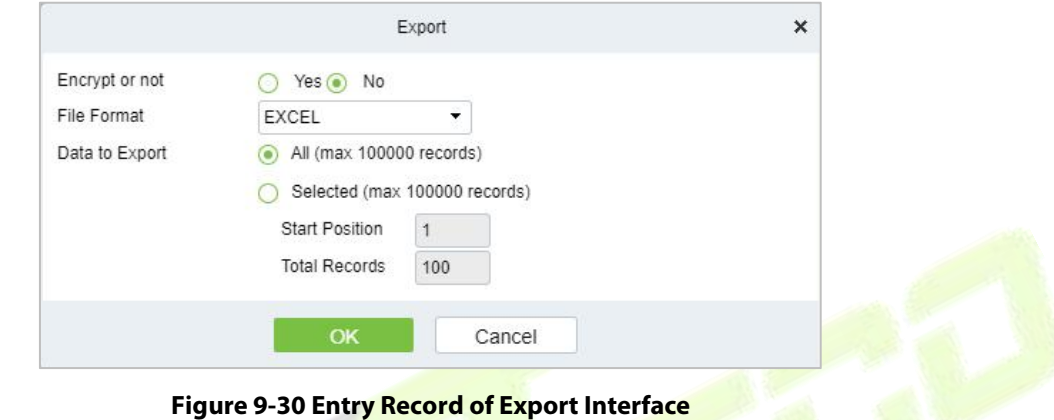

# **9.6.3 Exit Record**

It will provide the details of the vehicle which exited out of the parking.

Click **Report Management** > **Exit Record**. Select the desired time period, vehicle owner and license plate number, and click to query Exit records. Click **More** to query based on other conditions.

## **9.6.3.1 Export**

Device information can be exported in EXCEL, PDF, CSV file format.

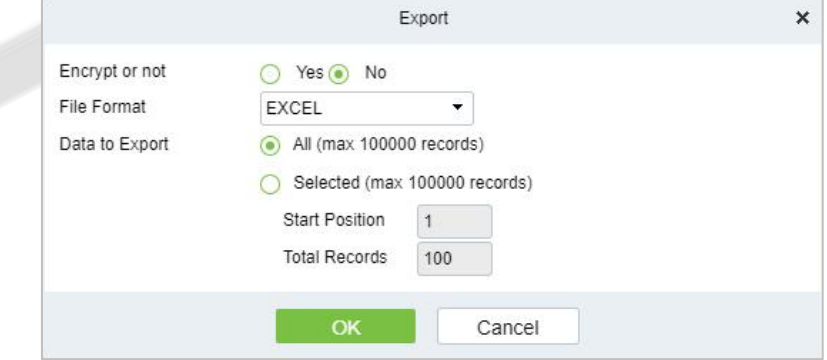

**Figure 9-31 Exit Record of Export Interface** 

# **9.6.4 Charge Record**

The Charge Record Details module provides reports of charging information of all exitvehicles (records with fee of 0 are also generated for fixed vehicles and charging-free temporary vehicles).

# **9.6.4.1 Export**

Device information can be exported in EXCEL, PDF, CSV file format.

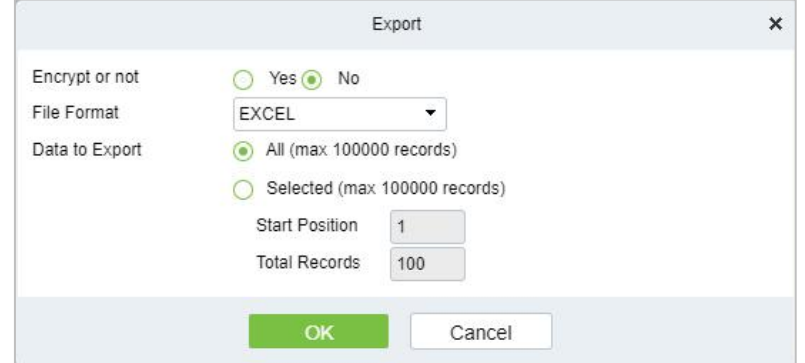

**Figure 9-32 Export interface for Charge Record**

Choose **Report Management** > **Charge Details**. Select the desired time period and operator name and click \ to query charging details. Click **More** to query based on other conditions. The page is shown in the following figure.

# **9.6.5 Expired Vehicle**

## **9.6.5.1 Incoming Unusual Vehicles**

It will provide the details of the vehicle which incoming unusually of the parking.

Click **Report Management** > **Incoming Unusual Vehicles**. Select the desired time period, vehicle owner and license plate number, and click to query Exit records. Click **More** to query based on other conditions.

## **9.6.5.2 Export**

Device information can be exported in EXCEL, PDF, CSV file format.

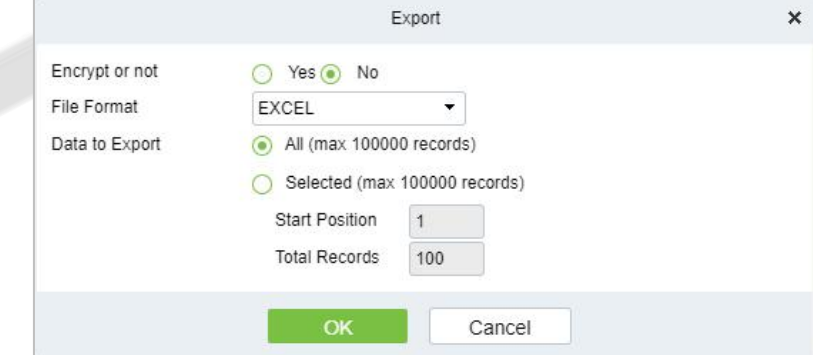

**Figure 9-33 Incoming Unusual Vehicles of Export Interface**

# **9.6.6 Fixed Vehicle Authorization Record**

It will provide the details of the vehicle which fixed authorization records of the parking.

Click **Report Management** > **Fixed Vechicle Authorization Record**. Select the desired time period, vehicle owner and license plate number, and click **Q** to query Exit records. Click **More** to query based on other conditions.

# **9.6.6.1 Export**

Device information can be exported in EXCEL, PDF, CSV file format.

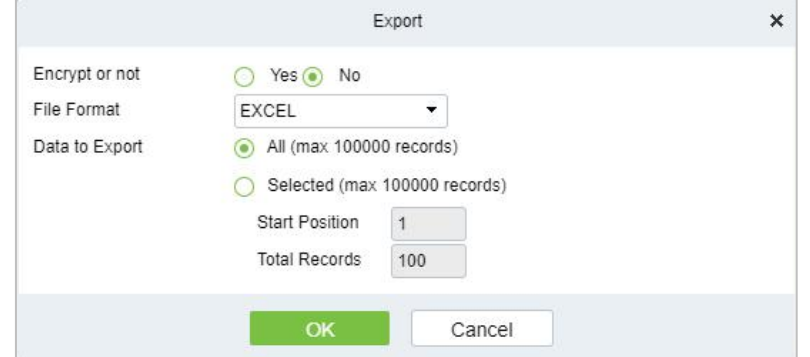

**Figure 9-34 Fixed vehicle Authorization Record of ExportInterface**

# **9.6.7 Device Opreation Record**

| <b>DZKBio CVSecurity</b>                     |               | ₩<br>æ            |                 |                                                       |                       |                                             |                          |        |            |
|----------------------------------------------|---------------|-------------------|-----------------|-------------------------------------------------------|-----------------------|---------------------------------------------|--------------------------|--------|------------|
| ଜ୍ଞ<br>Basic parking manage >                |               |                   |                 | Parking / Report Management / Device Operation Record |                       |                                             |                          |        |            |
| $\blacksquare$<br><b>Charge Management</b>   | $\rightarrow$ | <b>IP Address</b> |                 | Device Name                                           | $\alpha$              | $\Diamond$                                  |                          |        |            |
| 8<br><b>Vehicle Management</b>               | $\rightarrow$ | <b>C</b> Refresh  | <b>面</b> Delete |                                                       |                       |                                             |                          |        |            |
| <b>Report Management</b><br>u.               | $\checkmark$  | <b>IP Address</b> |                 | Device Name                                           | <b>Operating Time</b> | <b>Operation Result</b>                     | Operation Type           | Object | Operations |
|                                              |               |                   | 192.168.20.254  | d                                                     | 2022-07-18 03:42:11   | Turn off the device                         | The operation succeed    |        | 面          |
| Vehicle Inside                               |               |                   | 192.168.20.254  | d                                                     | 2022-07-13 03:26:44   | Connecting device                           | The operation failed!    |        | 面          |
| <b>Entry Record</b>                          |               |                   | 192.168.20.254  | d                                                     | 2022-07-08 03:56:13   | Connecting device                           | The operation failed!    |        | 面          |
| <b>Exit Record</b><br>Charge Record          |               |                   | 192.168.20.254  | d                                                     | 2022-07-07 09:04:25   | 获取功能参数                                      | The operation failed!    |        | 面          |
| <b>Expired Vehicle</b>                       |               |                   | 192.168.20.254  | d                                                     | 2022-07-04 12:29:01   | Get device parameters The operation failed! |                          |        | 命          |
| Incoming unusual vehicles                    |               |                   | 192.168.20.254  | d                                                     | 2022-07-04 12:28:51   | Connecting device                           | The operation failed!    |        | 面          |
| <b>Fixed Vehicle Authorization</b><br>Record |               | п                 | 192.168.20.254  | LPR-300 Bangalore                                     | 2022-07-04 12:17:27   | Turn off the device                         | The operation succeed    |        | 面          |
| <b>Device Operation Record</b>               |               | п                 | 192.168.20.254  | LPR-300 Bangalore                                     | 2022-07-04 11:54:36   | <b>Synchronize Time</b>                     | The device is offline, i |        | 面          |
| <b>Handover Statistics</b>                   |               |                   | 192.168.20.254  | LPR-300 Bangalore                                     | 2022-07-04 11:54:25   | Enable                                      | The device is offline, i |        | 面          |

**Figure 9-35 Device Opreation Record Interface**

#### **9.6.7.1 Delete**

Select one or more device operation record and click **Delete** at the upper part of the list and click **OK** to delete the selected device operation record. Click **Cancel** to cancel the operation or click **Delete** in the operation column to delete a single device operation record.

# **9.6.8 Handover Statistics**

The Handover Record provides reports of handover records.

Choose **Report Management** > **Handover Statistics.** Select the desired time period and operator name and click **\** to query handover records. Click **More** to query based on other conditions. The page is shown in the following figure.

# **9.6.8.1 Export**

Device information can be exported in EXCEL, PDF, CSV file format.

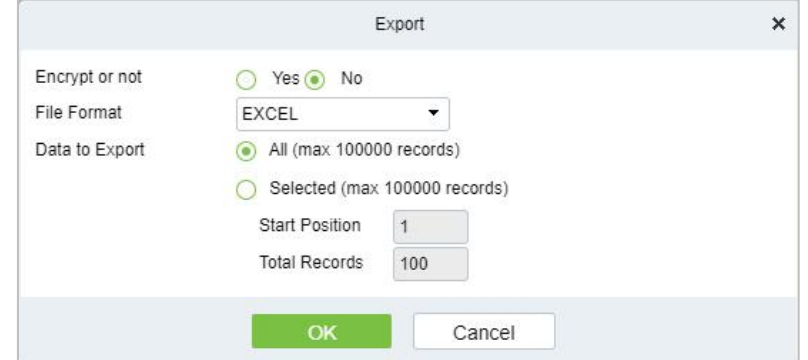

**Figure 9-36 HandOver Statistics of Export Interface**

# **9.6.9 Daily Income Statistics**

The Daily Report provides reports of the total amount of charges per day for each shift in each duty quard booth.

Choose **Report Management > Daily Reports**. Select the desired time period and click **\** to query the total amount of charges for each shift in each duty guard booth. The page is shown in the following figure.

## **9.6.9.1 Export**

Device information can be exported in EXCEL, PDF, CSV file format.

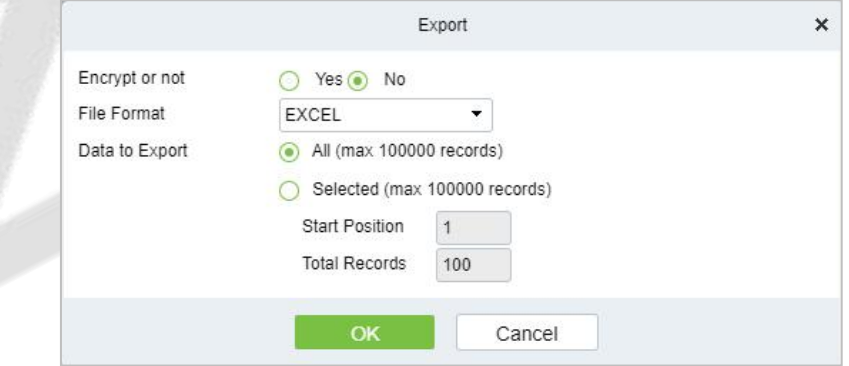

**Figure 9-37 Daily Income Statistics of Export Interface**

# **9.6.10 Monthly Income Statistics**

The Monthly Report provides statistics of parking fees for each day of the month.

Choose **Report Management > Monthly Reports**. Select the desired time period and click **1A** to query the parking fees the page is shown in the following figure.

# **9.6.10.1 Export**

Device information can be exported in EXCEL, PDF, CSV file format.

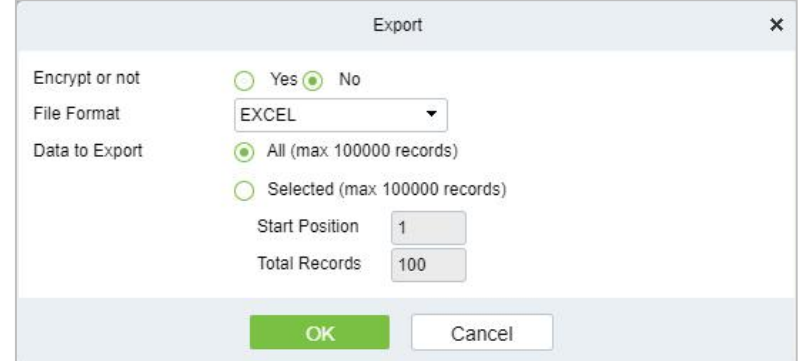

**Figure 9-38 Export Interface of Monthly Income Statistics**

# **9.7 Real-Time Monitoring**

This paper introduces the configuration of real-time monitoring in parking module and can view the monitoring dynamics in real time in this interface.

# **9.7.1 Sentry Booth Monitoring**

This paper introduces that the configuration of monitoring related information can be viewed in the booth monitoring interface in, and the administrator can view the monitoring dynamics in the booth monitoring interface.

#### **Operating Steps:**

#### **Step 1:** In the **Parking** module, click "**Parking Real-time Monitoring > Sentry Booth Monitoring**".

**Step 2:** In the booth monitoring interface, you can view related monitoring videos and events, as shown in figure below.

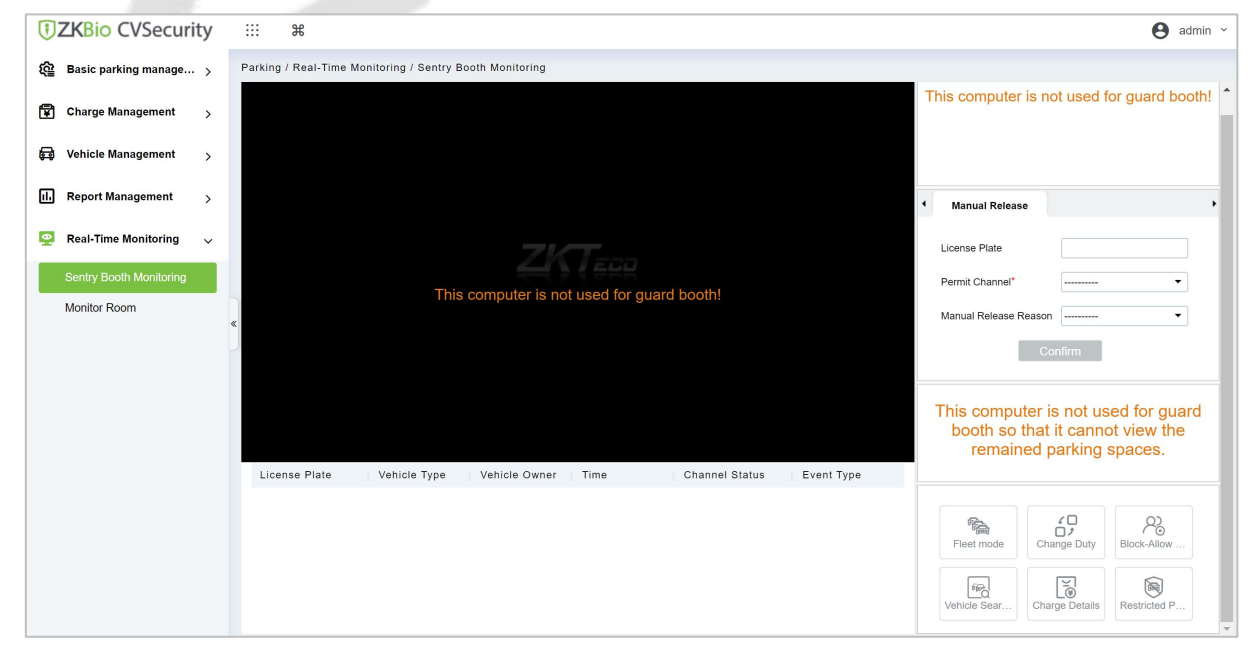

**Figure 9-39 Guard Booth Monitoring Interface**

#### **9.7.1.1 Manual Release**

This paper introduces the manual release function of Guard Booth monitoring, and the administrator can operate the vehicle release in this interface.

#### **Operating Steps:**

## **Step 1:** In the **Parking** module, click "**Parking Real-time Monitoring > Box Monitoring > Manual Release**".

**Step 2:** Under manual release, the administrator can operate vehicle release here, and when the vehicle is not recognized, manual release can be performed, as shown in figure below.

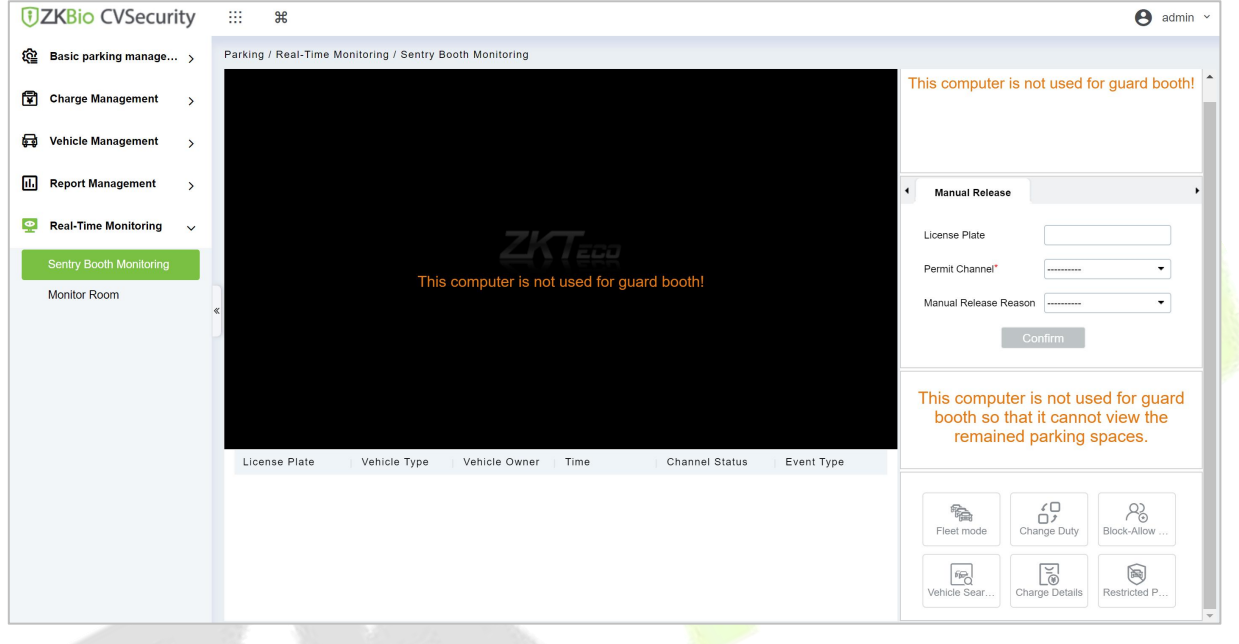

**Figure 9-40 Manual Pass Interface**

#### **9.7.1.2 Change Shifts**

This paper introduces the information configuration of personnel shift change in, where you can view the data information of shift change handover when exchanging shifts.

#### **Operating Steps:**

#### **Step 1:** In the **Parking** module, click "**Parking Box Monitoring > Shift Change**".

**Step 2:** Set the relevant shift information, as shown in figure below, and refer to Table 9-18 for parameter description.

| Shift confirmation                    |                     |                                   |                |  |  |  |  |  |  |
|---------------------------------------|---------------------|-----------------------------------|----------------|--|--|--|--|--|--|
| Duty Officer Name                     | admin               | Duty Officer ID                   | 1              |  |  |  |  |  |  |
| Duty start time                       | 2017-05-17 14:20:15 | Advance amount*                   | 100            |  |  |  |  |  |  |
| Duty end time                         | 2017-05-17 14:55:44 | Turnover                          | $\overline{0}$ |  |  |  |  |  |  |
| The number of free release<br>vehicle | 3                   | The total amount                  | 100            |  |  |  |  |  |  |
| The number of artificial<br>release   | 0                   | The actual<br>amount <sup>*</sup> | 100            |  |  |  |  |  |  |
|                                       | OK                  | Cancel                            |                |  |  |  |  |  |  |

**Figure 9-41 Shift Change Interface**

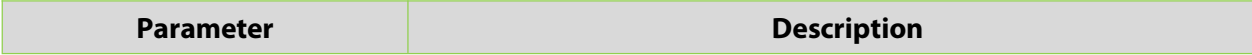

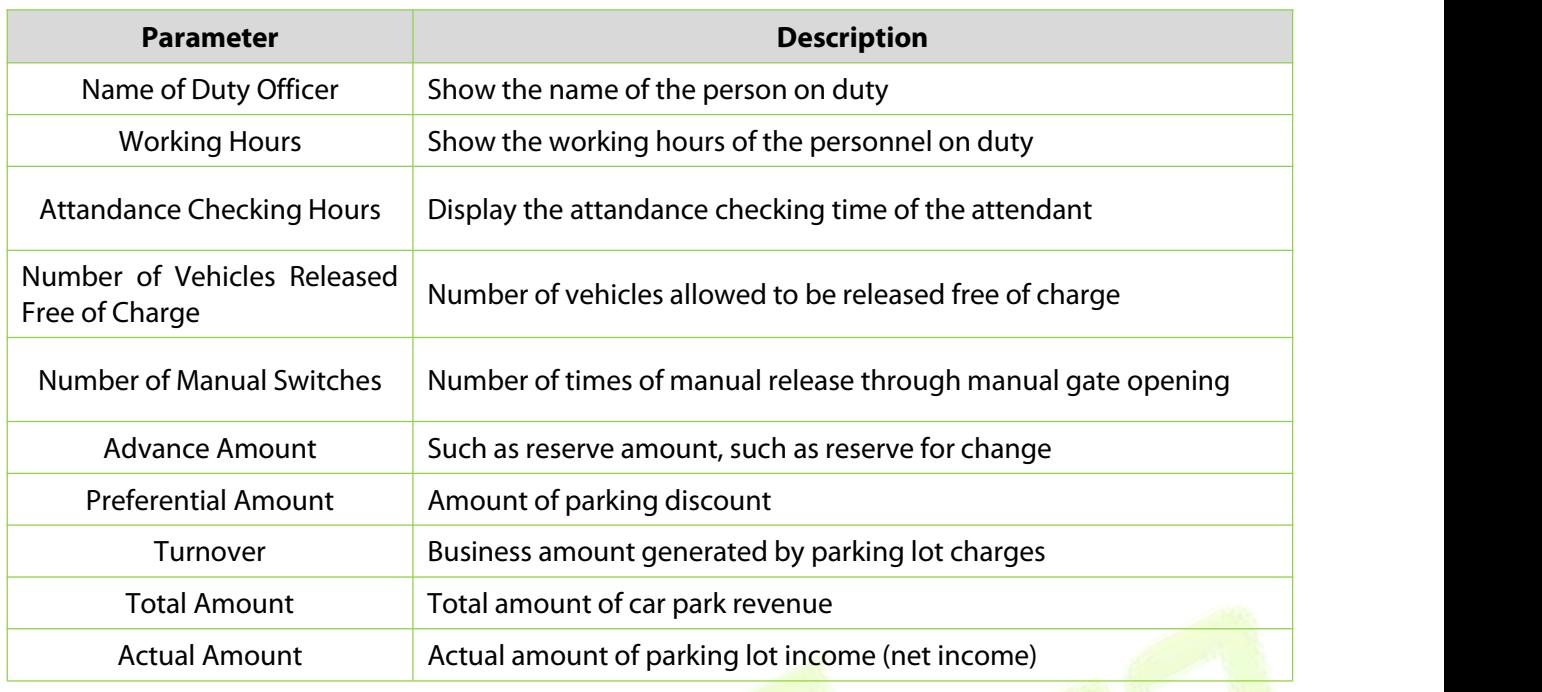

**Table 9-18 Description of Shift Change Parameters**

**Step 3:** Enter the account number and password of the shift changer.

**Step 4:** Click **OK** to complete the setting of booth shift change.

# **9.7.2 Monitor Room**

This paper introduces that the configuration of monitoring related information can be viewed in the monitoring room interface in, and the administrator can view the monitoring dynamics in the monitoring room interface.

#### **Operating Steps:**

**Step 1:** In the **Parking** module, click "**Parking Real-Time Monitoring > Monitor Room**".

**Step 2:** You can view relevant monitoring videos and data statistics in the monitoring room interface, as shown in figure below.

|          | <b><i>DZKBio CVSecurity</i></b><br><br>$\pi$                                                                                                    | A<br>admin $\vee$                                                                                                    |
|----------|----------------------------------------------------------------------------------------------------|----------------------------------------------------------------------------------------------------|
| ঞ        | Parking / Real-Time Monitoring / Monitor Room                                                                                                    |                                                                                                    |
| 圍        |                                                                                                    | <b>Traffic statistics</b><br>● App ● App Day<br>Month<br>Year<br>$-0-1$ $-0-2$                                                        |
| ⋴        |                                                                                                    | .                                                                                                    |
| il.      |                                                                                                    |                                                                                                    |
| <b>P</b> | 6-7 W J C.L.U                                                                                                    | 0.2<br>$\begin{smallmatrix}0&&&&1&\\0&0&1&0&2&0&3&0&4&0&5&0&6&0&7&0&8&0&9&10&11&12&13&14&15&16&17&18&19&20&21&22&23\end{smallmatrix}$ |
|          | Unable to preview, processing methods are as follows:<br>computer does not install a video control, or the version of the video control is not the latest.<br>Please click download controls:<br>If you have already installed the browser correctly. Please check the user UAC level (adjusted to the<br>default or minimum).<br>After the operation, you should restart or refresh the browser. | Charge statistics<br>Year<br>Day<br>Month<br>$-0-1$ $-0-2$<br>02                                                                      |
|          | Parking Area 1<br>Guard Booth<br>Channel<br>Open                                                                                                    | $\begin{smallmatrix}0&&&&01&02&03&04&05&06&07&08&09&10&11&12&13&14&15&16&17&18&19&20&21&22&23\end{smallmatrix}$                       |
|          | Parking Area<br>Vehicle Type<br>Channel State<br>Guard Booth<br>License Plate<br>Time                                                                                                    | Residual parking statistics<br>.<br>**************************<br>0.1<br>----------------                                             |

**Figure 9-42 Monitoring Room Interface**

# **9.7.2.1 Manual Barrier Opening**

This paper introduces the Step configuration that the administrator can open the Barrier manually, which can be used to open the Barrier manually when the vehicle is not recognized.

#### **Operating Steps:**

#### **Step 1:** In the **Parking** module, click "**Parking Real-time Monitoring > Monitor Room**".

**Step 2:** In the monitor room interface, click "Open Gate-Enter License Plate Number-Confirm Open Gate", as shown in figure below.

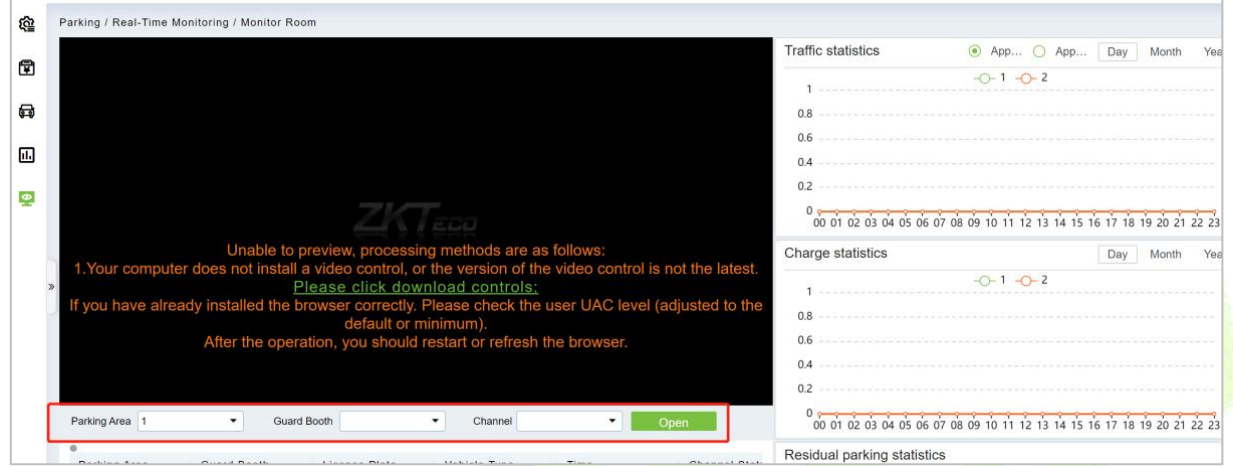

**Figure 9-43 Switch Interface**

# **9.8 Ticket Dispenser Management**

A parking lot ticket dispenser is a form of gate that allow pedestrians to pass through a designated area one at a time. They are typically installed in parking areas that are unattended.

# **9.8.1 Authorized Products (BEST-W protocol)**

Obtain Best-W protocol secret key and upload it to the ticket dispenser for authorization binding.

Step 1: Click **System > Communication Management > Product >New**, to Add a new product.

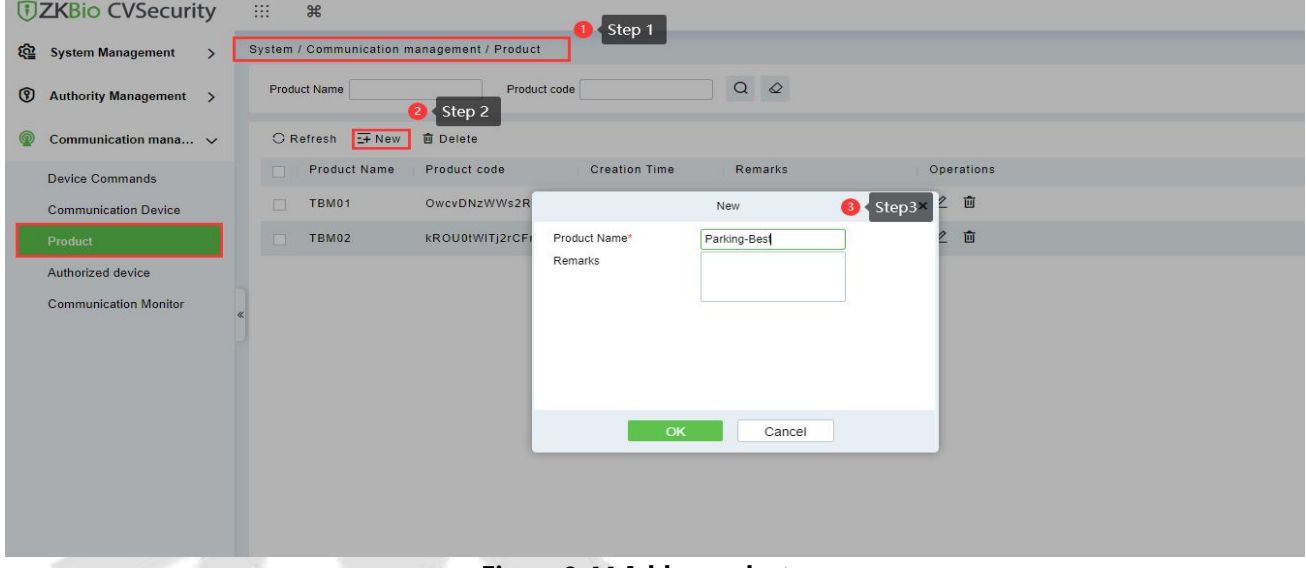

**Figure 9-44 Add a product**

Step 2: Click **System > Communication Management > Authorized device > New,** Enter the device serial number to generate the secret key.

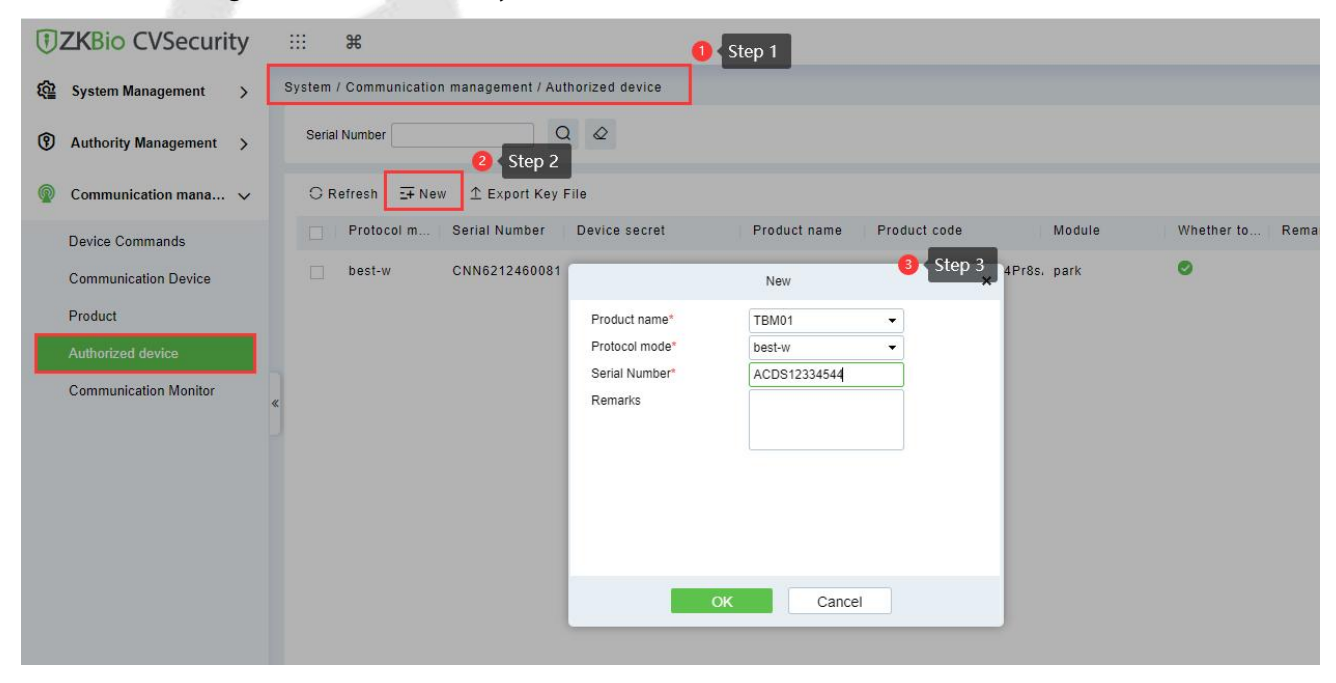

#### **Figure 9-45 Authorized Device**

Select the product, Click **Export Key File,** enter the activation time and click **Export.**

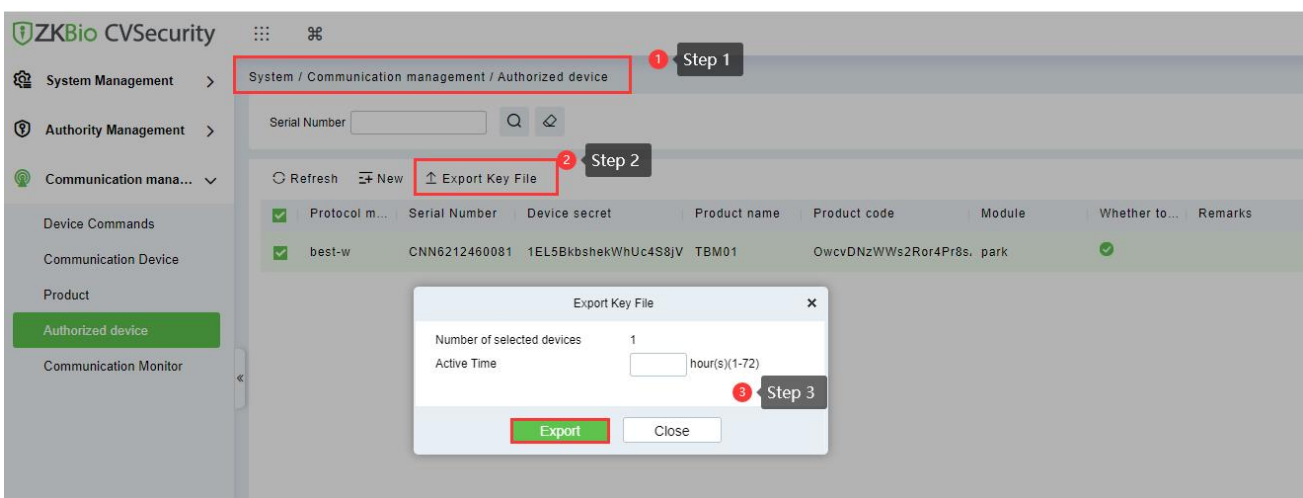

**Figure 9-46 Export Key File**

**Active Time:** The secret key activation time range, after that, the secret key cannot be used again.

Step 3: Login in TBM01 web page, click **Setup > Comm Configuration > Best Configuration** and **Enable Best.**

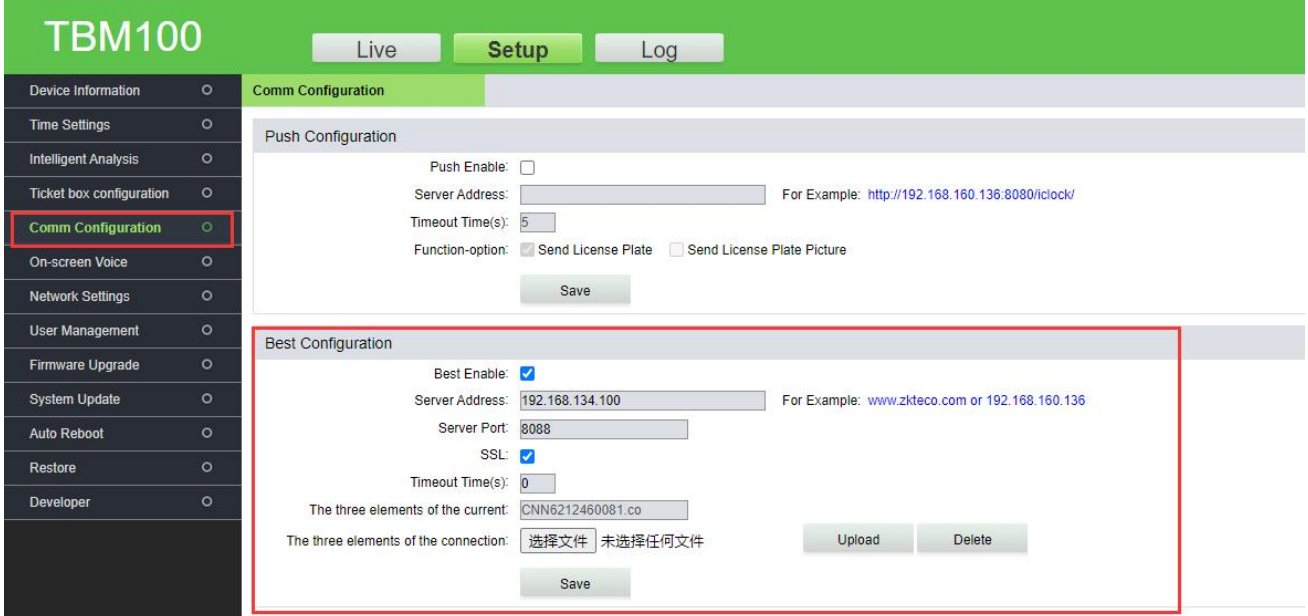

**Figure 9-47 TBM01 Web Page**

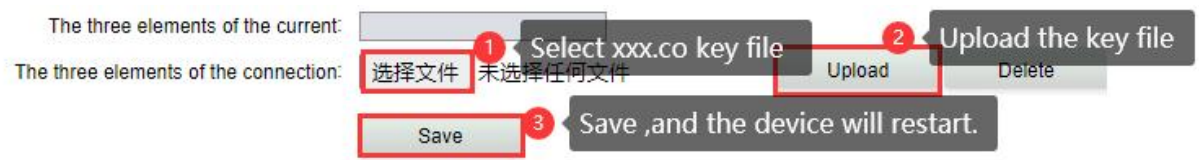

**Figure 9-48 Import Key File**

#### **Fields are as follows:**

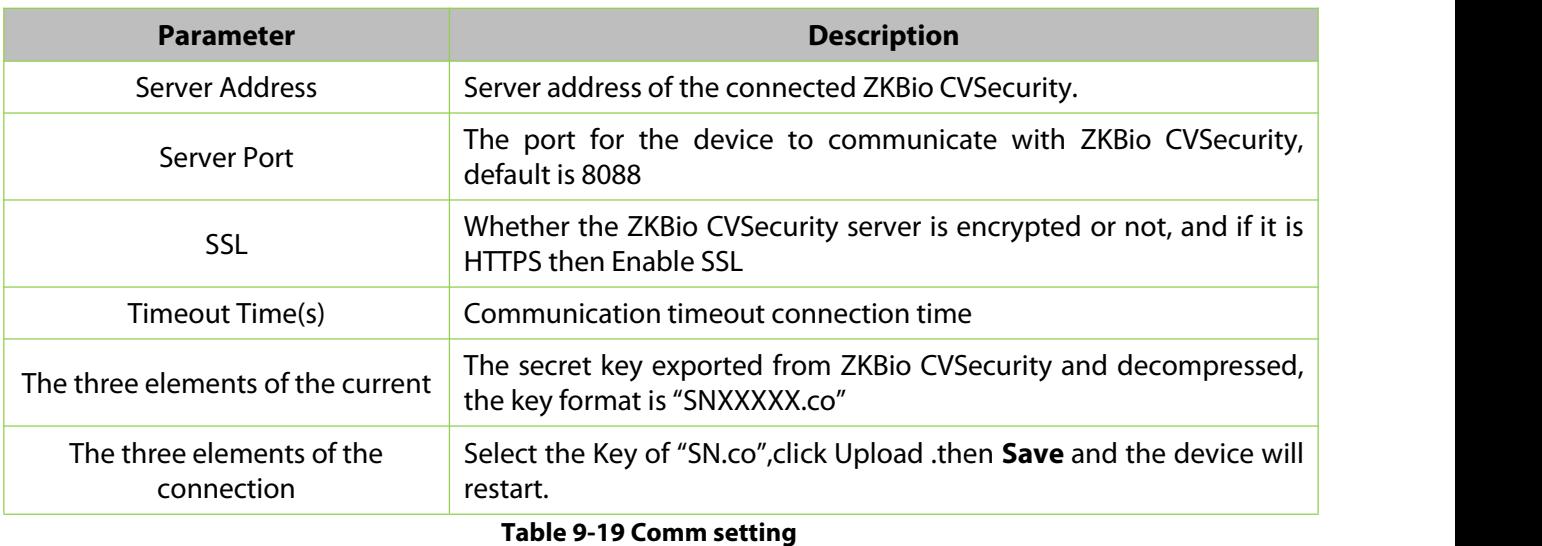

**Note**: The firmware of ticket dispenser should be higher than" V9.2.4.20221223.16".

# **9.8.2 Set Parking Parameter**

Enabling BEST protocol and ticket dispenser for ZKBio CVSecurity.

 $\frac{1}{2}$ 

Step 1: Go to ZKBio CVSecurity Parking Module, click **Parking > Basic Parking Management > Parking Lot Setting >Communication Mode**, select **BEST-W.**

**TIZKBio CVSecurity**  $\dddot\Xi$ 

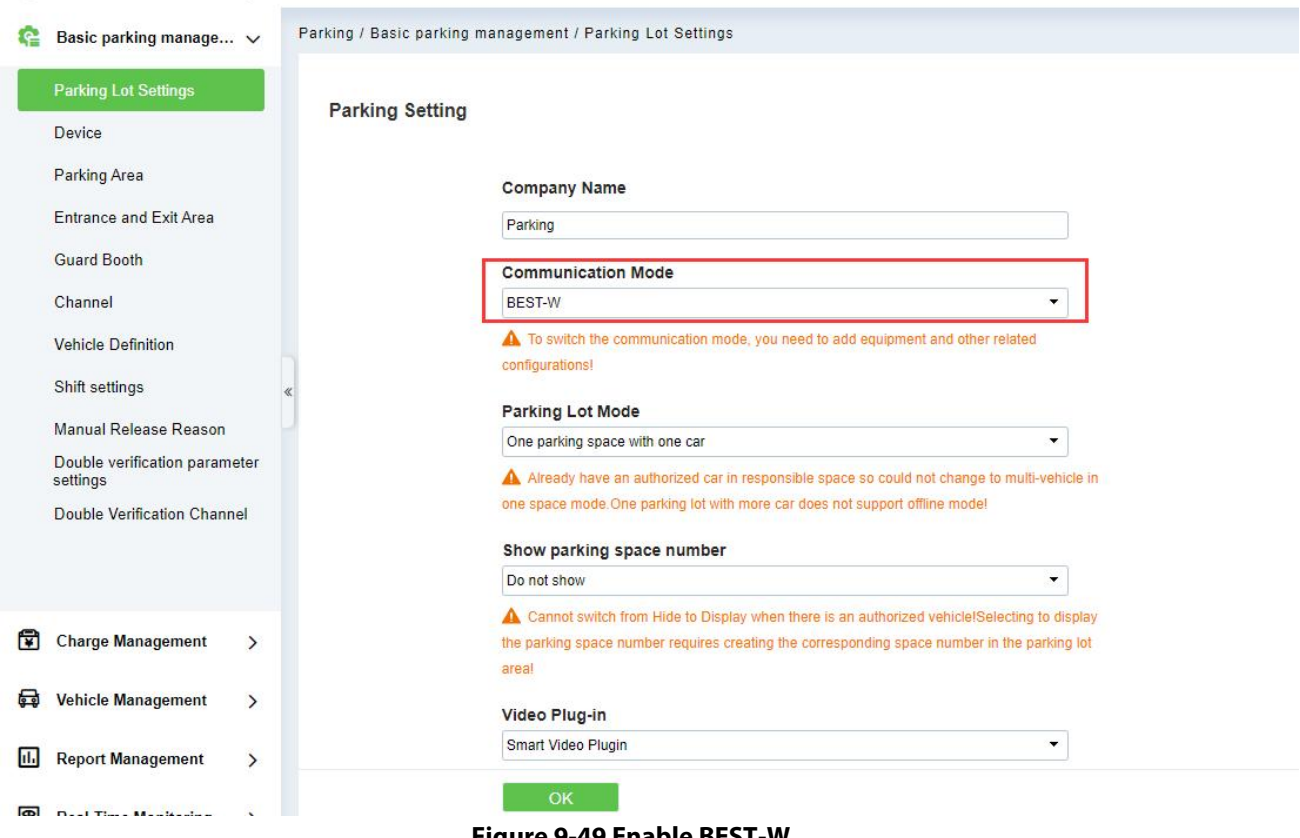

**Figure 9-49 Enable BEST-W**

# Click **Parking > Basic Parking Management > Parking Lot Setting> Ticket Box setting > Enable Ticket box.**

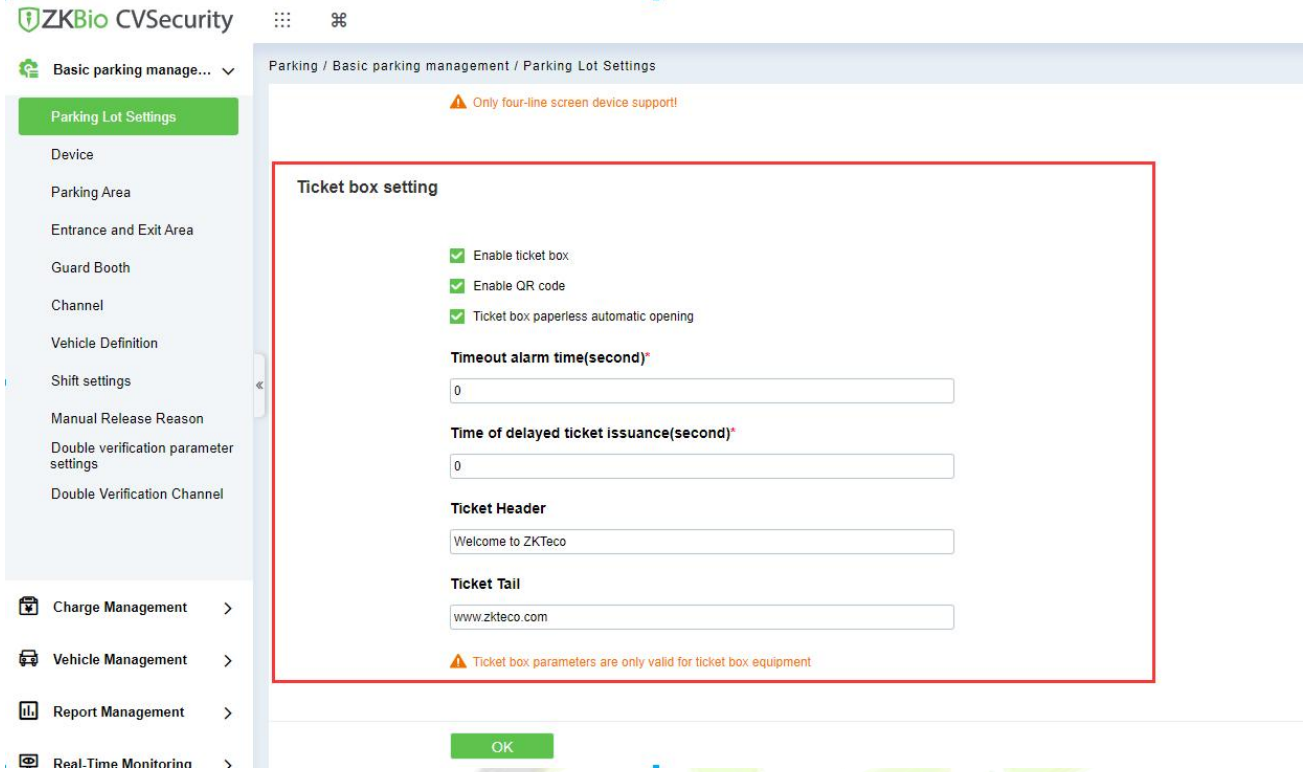

**Figure 9-50 Enable Ticket Dispenser**

#### **Fields are as follows:**

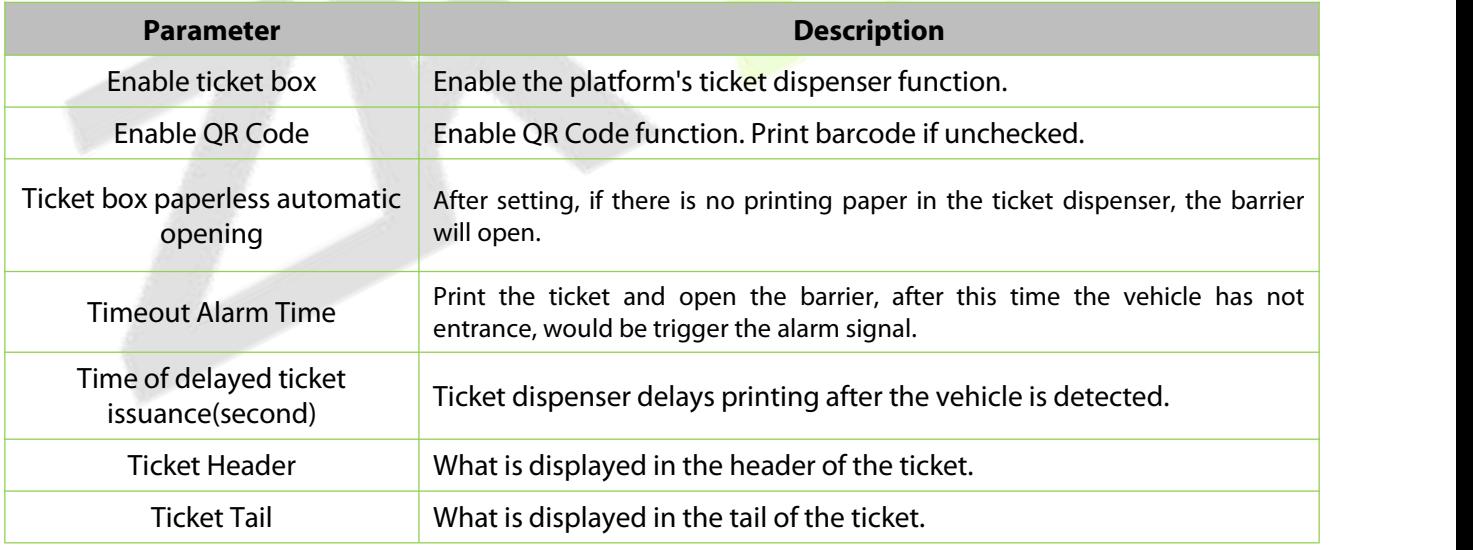

**Table 9-20 Comm setting**

# **9.8.3 Add Ticket Dispenser**

Add ticket dispenser to ZKBio CVSecurity.

### **9.8.3.1 Search**

*DZKBio CVSecurity*  $\mathbb{H}^+$  $#$ Parking / Basic parking management / Device  $\blacksquare$  Basic parking manage...  $\smile$  $QQ$ Parking Lot Settings Device Name Search  $\boldsymbol{\mathsf{x}}$ O Refresh | 面 Delete | Q Search | Parking Area Device Name LED scree Firmware version  $S$ Stop Searching (6) Entrance and Exit Area CNN6212460081 9.2.4.20221223.16 Single line Device Name Guard Booth Device Name | Serial Number | Comm... | Operations Channel EN012399bb7c49b4d0 EN012399bb7c49b4d0 best-w Authorization Vehicle Definition Shift settings Manual Release Reason Double verification parameter<br>settings Double Verification Channel Charge Management  $\overline{a}$ Close Vehicle Management  $\rightarrow$ **Figure 9-51 Search device** After searching, click **Authorization**.

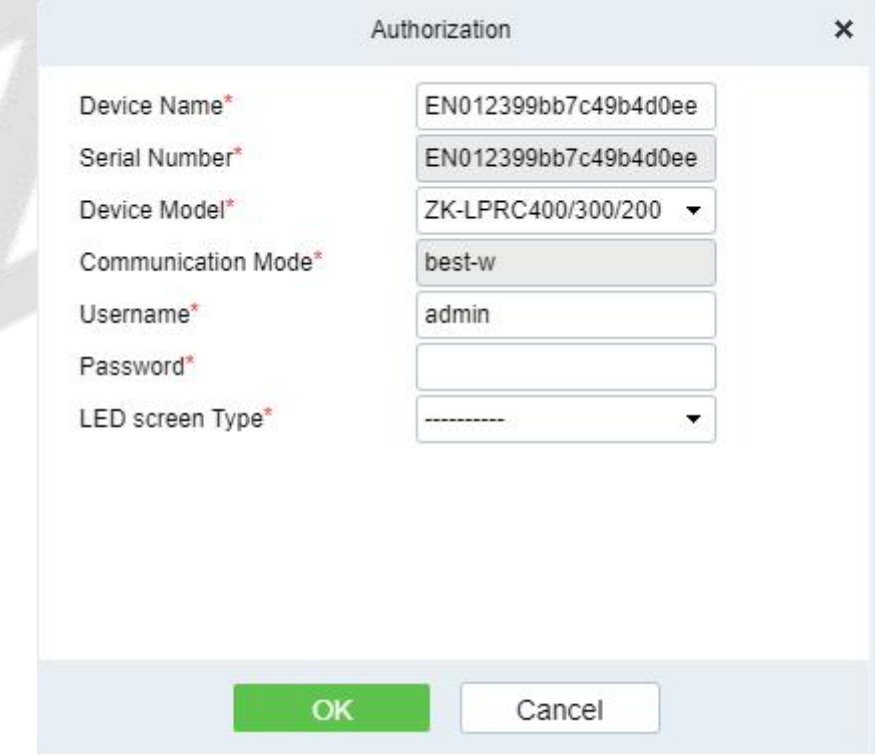

**Figure 9-52 Add device**

Click **Parking > Basic Parking Management > Device >Search**, search and add the ticket dispenser.

# **Fields are as follows:**

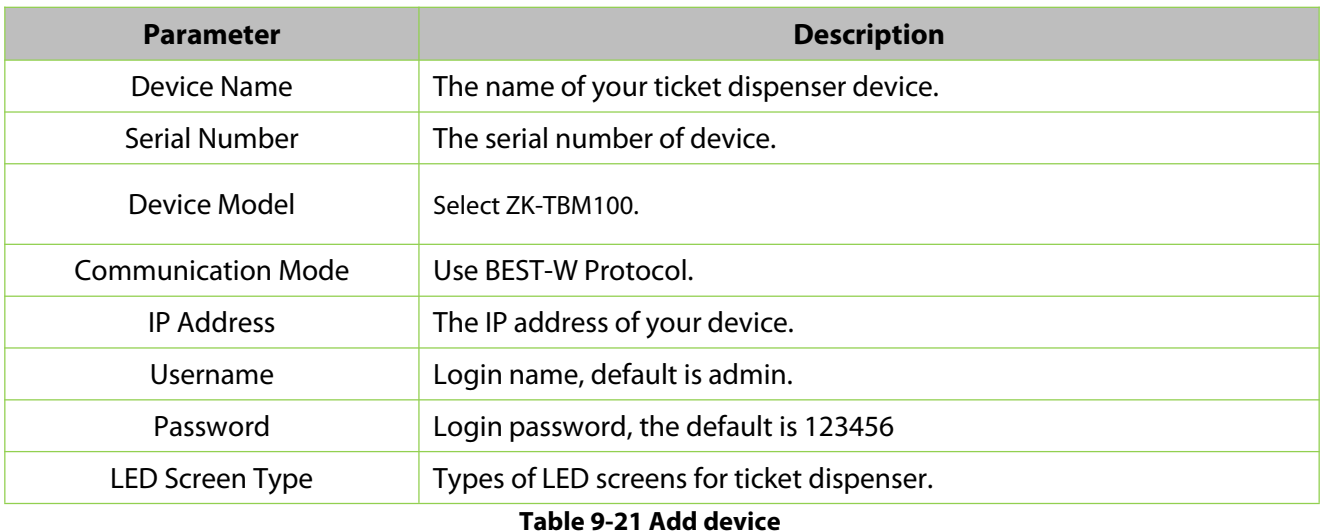

#### **9.8.3.2 Refresh**

Refresh the current page.

### **9.8.3.3 Delete**

Select **device**, click **Delete**, and click **OK** to delete the device.

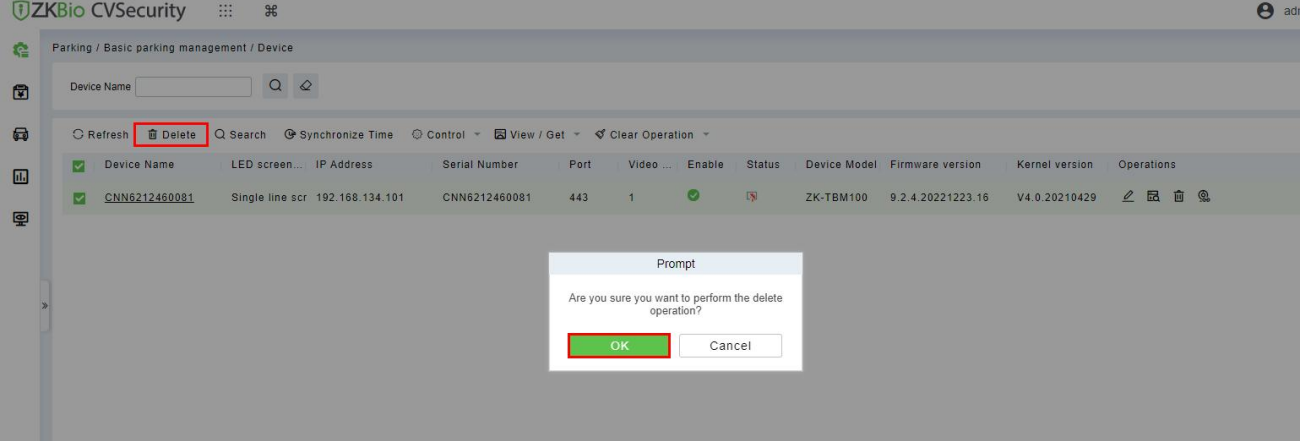

**Figure 9-53 Delete device**

## **9.8.3.4 Synchronize Time**

It will synchronize device time with server's current time.

# **9.8.3.5 Control**

**Reboot Device:** After clicking on it, the device will restart.

#### **9.8.3.6 View/Get**

**Get device parameter:** Get the device parameter. Such as IP Address,video port ,etc.

**Get device version:** Get the firmware version of device.

#### **9.8.3.7 Clear Operation**

**Delete device command:** Delete device current command.

**Clear blacklist:** Clear blacklisted license plates.

**Clear allowlist:** Clear allowlist license plates.

**Clear fixed vehicle:** Clear the fixed vehicle.

## **9.8.3.8 Operation**

 $\mathcal{L}$  : Edit the selected device.

- $\mathbf{E}$  : View all commands for the device.
- $\hat{m}$  : Delete the selected device.
- : Binding a camera to the device.

# **9.8.4 Channel Setting**

**Preconditions:** Refer to 9 Parking Module to configure the parking area, entrance, exit area, and guard booth.

#### **Operation Step**

**Step 1:** Click **Parking > Basic parking management > Channel** to add the ticket dispenser device to the channel.

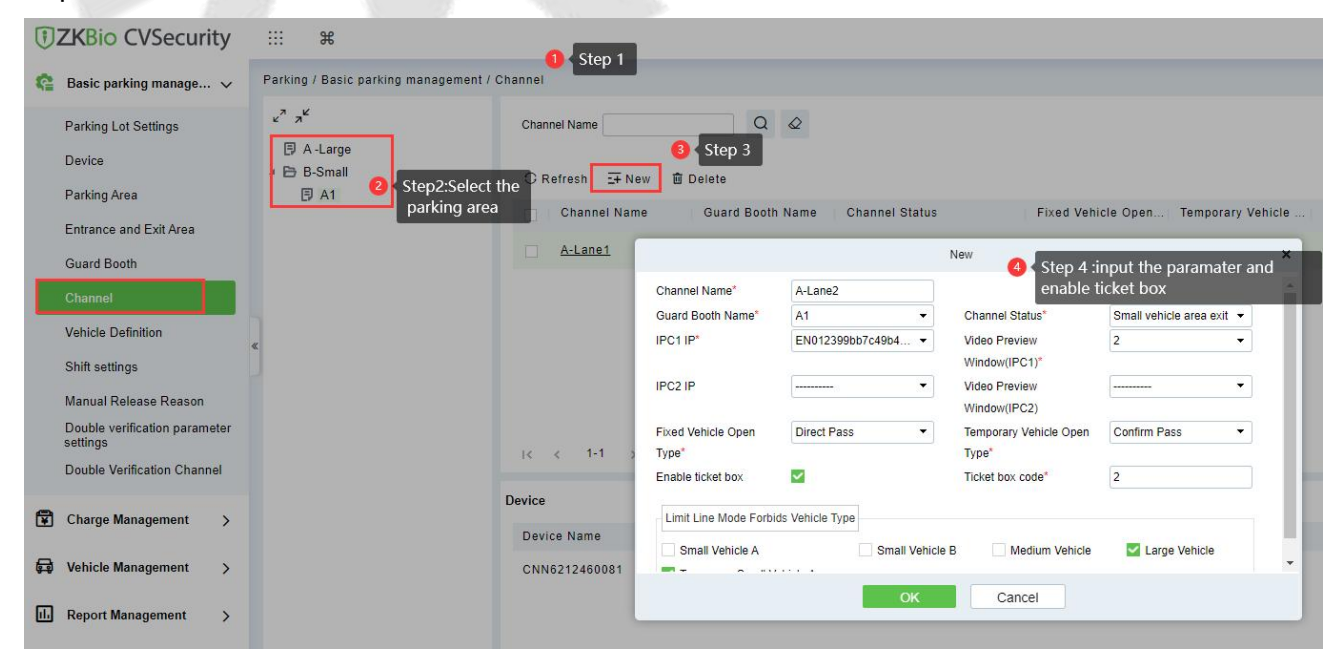

**Figure 9-54 Add channel**

#### **Fields are as follows:**

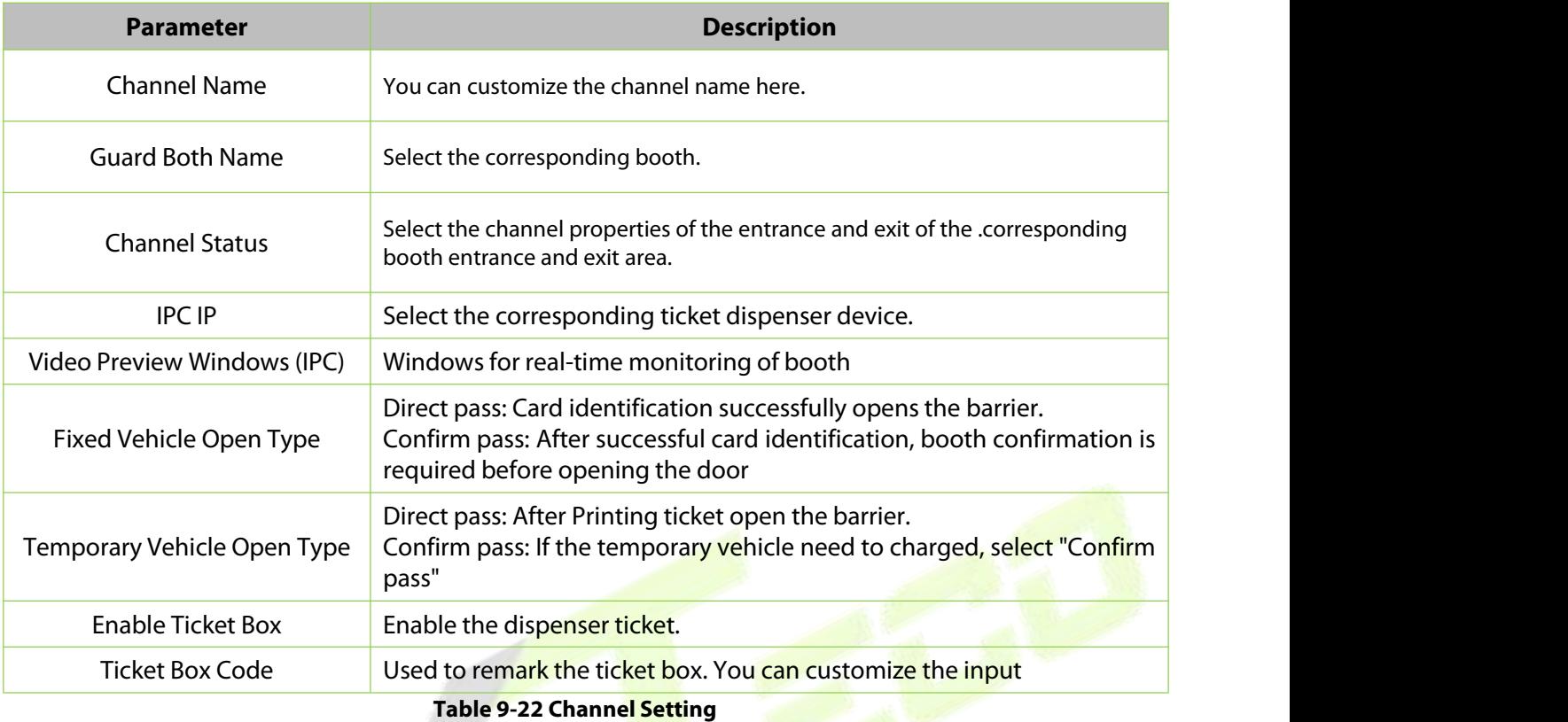

After configuring the channel, you can view the status of the linked devices.

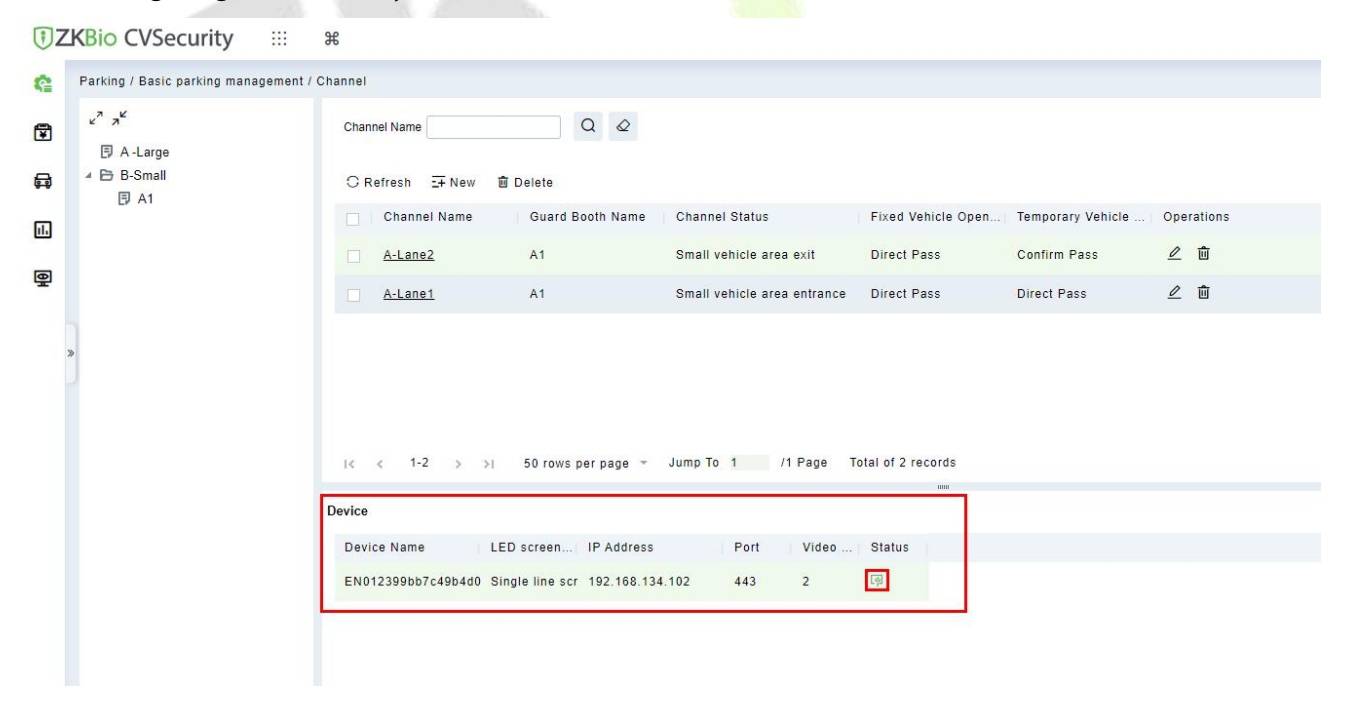

**Figure 9-55 Add channel**

# **9.8.5 Vehicle Authorization**

### **9.8.5.1 Fixed Vehicle Authorization**

Vehicles for internal personnel. In the case of using the ticket box, vehicles of internal personnel must swipe their cards to enter and exit.

#### **Operation Steps:**

#### **Step 1:** Click **Personnel > Personnel > Person >New,** add a new person, register card and license plate.

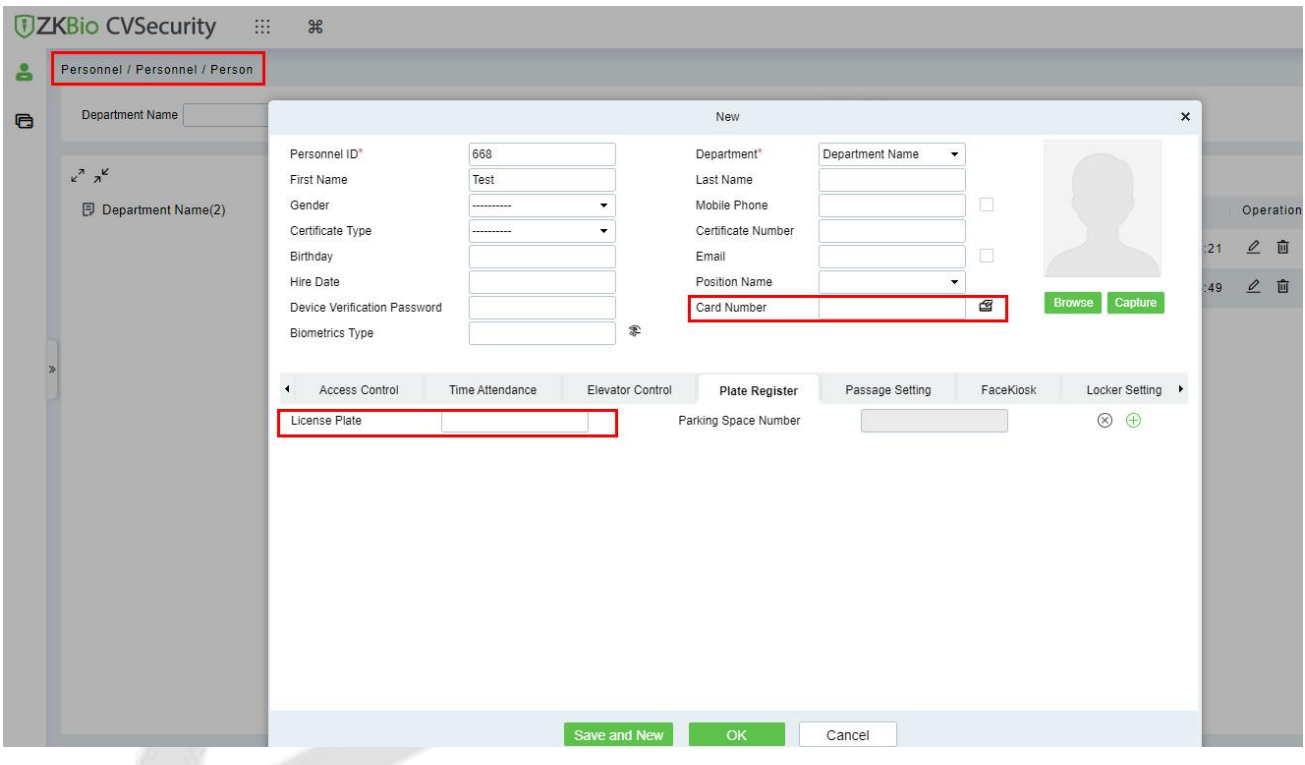

**Figure 9-56 Add personnel**

**Step 2:** Click **Parking > Vehicle Management > Vehicle Authorization> Fixed Vehicle Batch Authorization**, select the personnel and authorization.

ZKBio CVSecurity User Manual

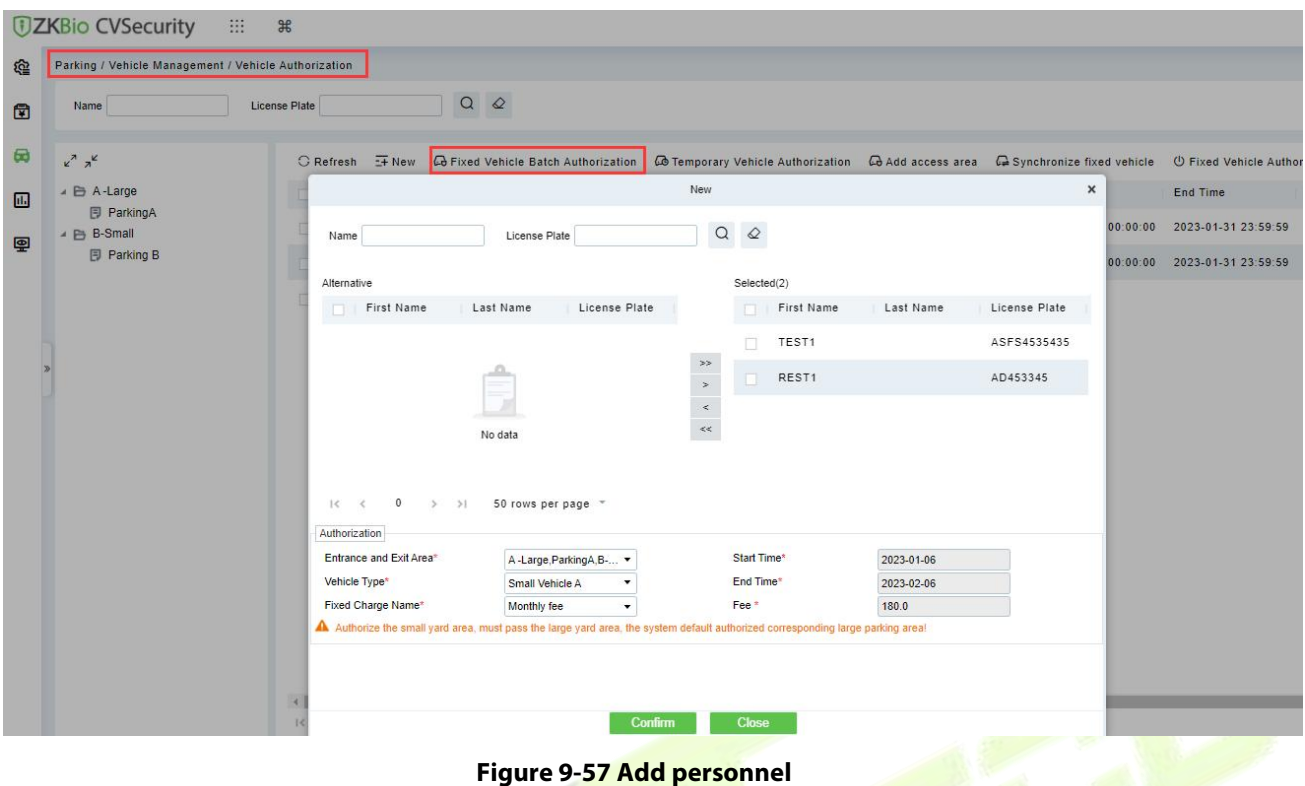

**Step 3:** Successfully authorized vehicles will be displayed in the list.

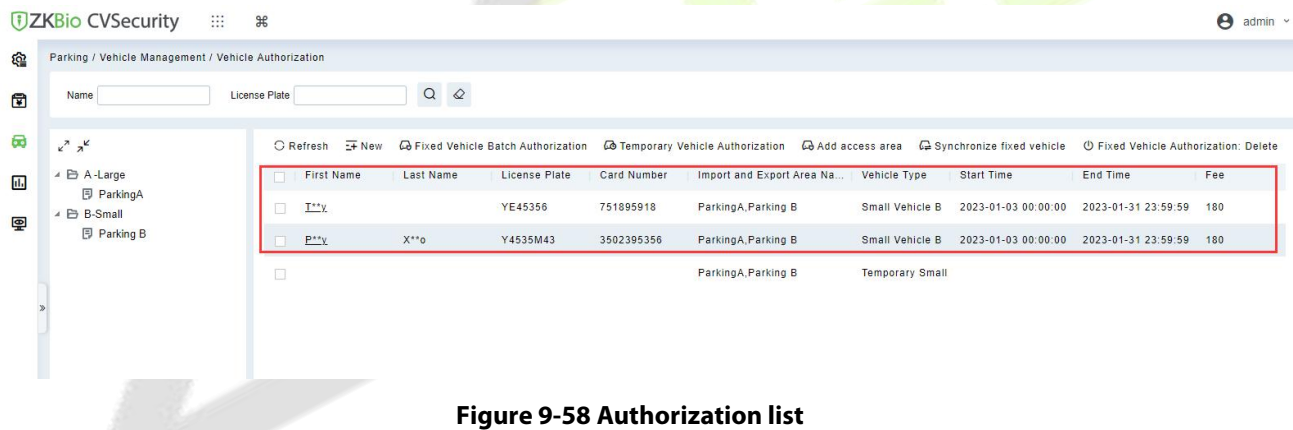

#### **9.8.5.2 Temporary Vehicle Authorization:**

Temporary cars print tickets at the entrance ticket dispenser, and exit after scanning the QR code and charging.

#### **Operation Step:**

Step 1: Click **Parking > Vehicle Management > Vehicle Authorization> Temporary Vehicle Authorization.** Authorize access areas for temporary vehicles.

ZKBio CVSecurity User Manual

|                         | <b>DZKBio CVSecurity</b>                             | : :: 0                 |                                                         |                                                                                                    |                                        |                                                             |          | $\Theta$ admin $\sim$ |
|-------------------------|------------------------------------------------------|------------------------|---------------------------------------------------------|----------------------------------------------------------------------------------------------------|----------------------------------------|-------------------------------------------------------------|----------|-----------------------|
| <u>ହେ</u>               | Parking / Vehicle Management / Vehicle Authorization |                        |                                                         |                                                                                                    |                                        |                                                             |          |                       |
| $\blacksquare$          | Name                                                 | License Plate          | $Q Q Q$                                                 |                                                                                                    |                                        |                                                             |          |                       |
| $\overline{\mathbf{a}}$ | $x^2$ $x^2$                                          | $G$ Refresh $E + N$ ew | <b>GB</b> Fixed Vehicle Batch Authorization             | Co Temporary Vehicle Authorization Co Add access area Co Synchronize fixed vehicle U Fixed Vehicle Authorization: Delete                       |                                        |                                                             |          |                       |
| 画<br>團                  | ▲ 日 A-Large<br><b>同 ParkingA</b><br>▲ B-Small        | First Name<br>同        | License Plate<br>Last Name                              | Card Number                                                                                                    | Import and Export Area Na Vehicle Type | Start Time                                                  | End Time | Fee                   |
|                         |                                                      | 同<br>$T^{\text{xx}}$   | YE45356                                                 | 751895918<br>ParkingA, Parking B                                                                                                    |                                        | Small Vehicle B 2023-01-03 00:00:00 2023-01-31 23:59:59 180 |          |                       |
|                         | <b>同 Parking B</b>                                   | $\Box$<br>$P^*$        | $X^{\ast\ast}$ <sup>o</sup>                             | Temporary Vehicle Authorization<br>$\times$<br>Small Vehicle B 2023-01-03 00:00:00 2023-01-31 23:59:59 180                                     |                                        |                                                             |          |                       |
|                         |                                                      |                        | Entrance and Exit Area*<br>system default authorized co | $\bullet$<br>Authorize the small yard a Clear<br>A-Large<br>de l<br>□ <i>D</i> ParkingA<br><b>B-Small</b><br>□ 图 Parking B<br>OK<br>Select All | $\overline{\mathsf{OK}}$               |                                                             |          |                       |

**Figure 9-59 Temporary Vehicle Authorization**

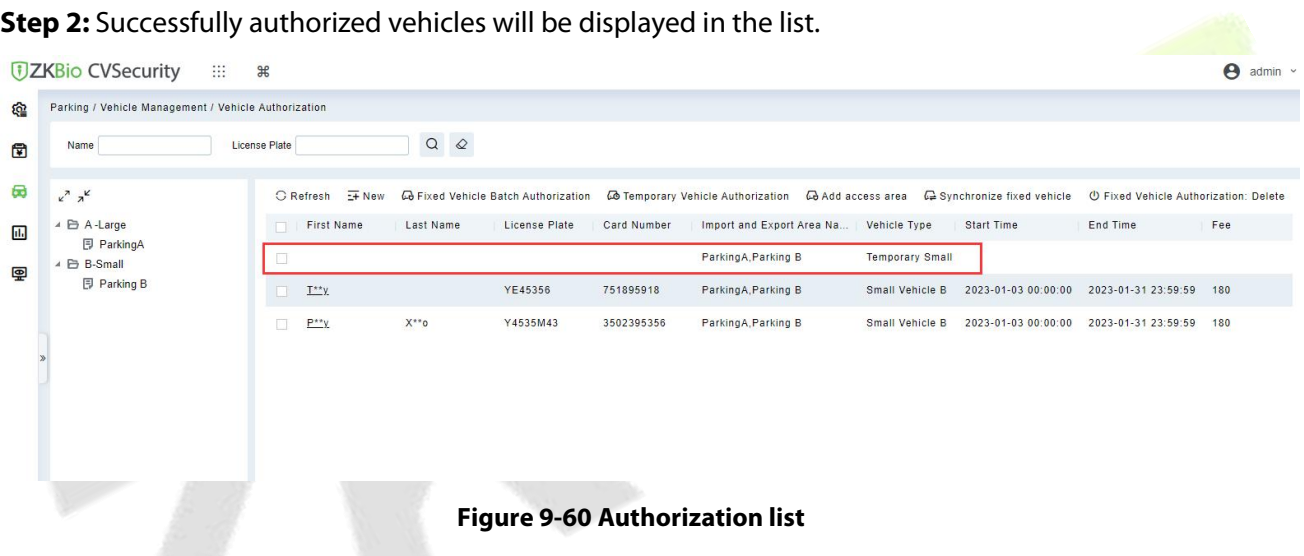

# **9.8.6 Result Verification**

# **9.8.6.1 Vehicle Entrance**

Click **Parking > Real-time Monitoring > Sentry Booth Monitoring,** to check the vehicle access events.

**Fixed Vehicle:** Fixed vehicle swipe card on the ticket dispenser to enter, the booth real time monitoring can view the record.

**Temporary Vehicle:** The vehicle sensor detects the vehicle and activates the ticket dispenser, the temporary vehicle enters after printing the ticket.

ZKBio CVSecurity **User Manual** 

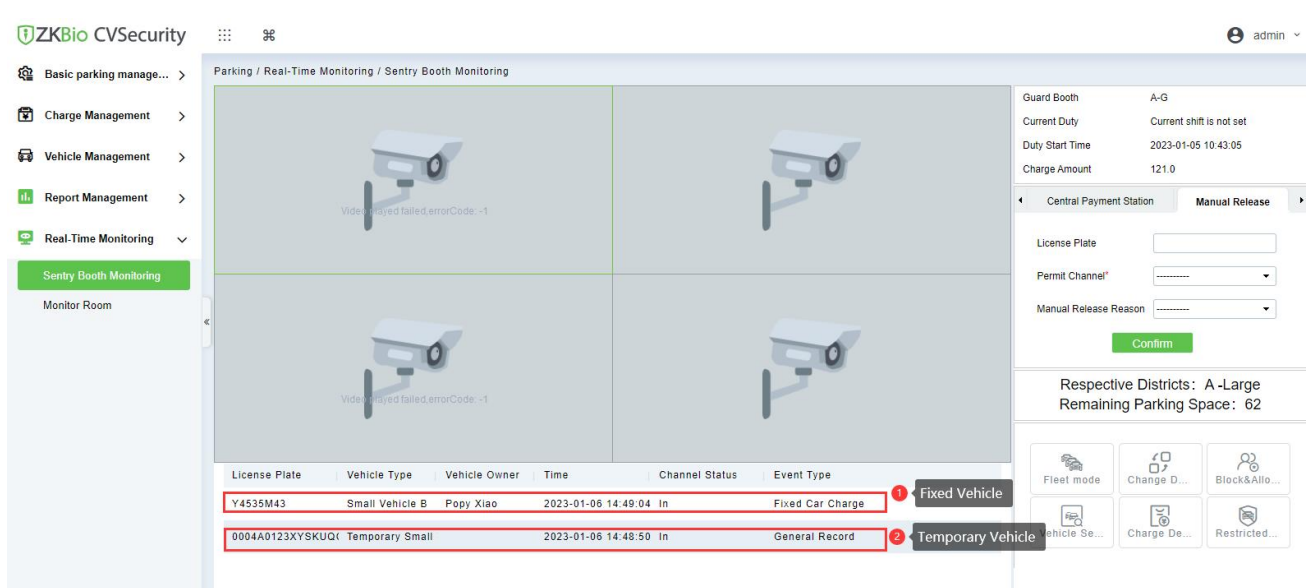

#### **Figure 9-61 Vehicle Entrance**

## **9.8.6.2 Vehicle Exit**

Click **Parking > Real-time Monitoring > Sentry Booth Monitoring,** to check the vehicle access events.

**Fixed Vehicle:** Fixed vehicle swipe card on the ticket dispenser to exit, the booth real-time monitoring can view the record.

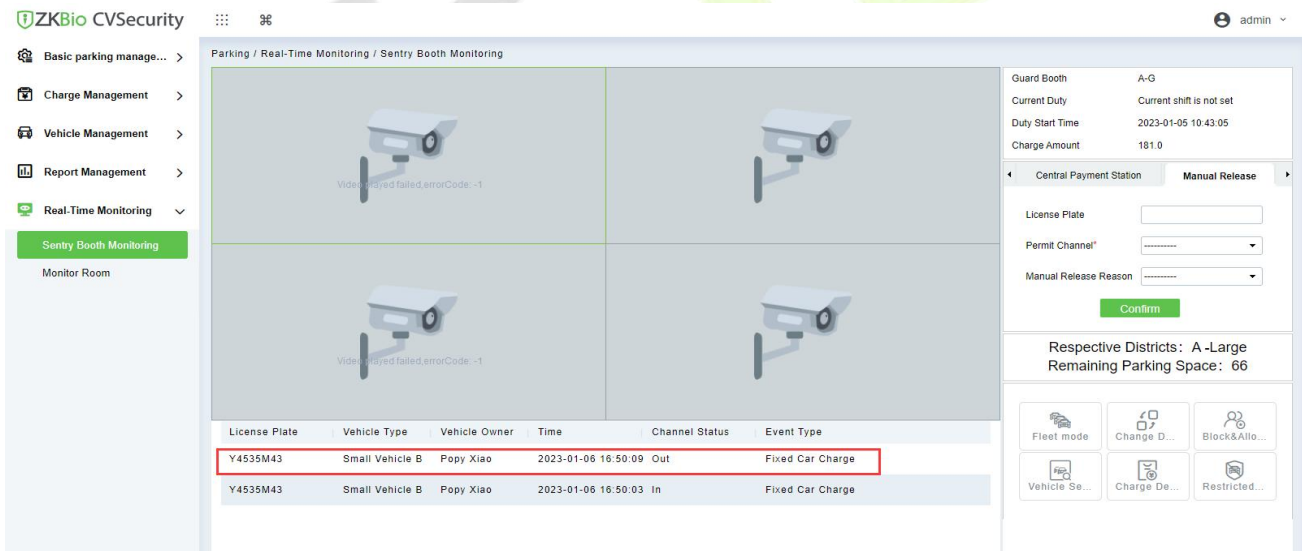

**Figure 9-62 Sentry Booth Monitoring**

**Temporary Vehicle:** At the exit, after the ticket box scans the QR code, the system starts billing, check the picture below; After charging, you can click **print the bills** or **open** the barrier.

ZKBio CVSecurity **User Manual DZKBio CVSecurity**  $\mathbf{m}$  $\mathbb{R}$  $\bigcirc$  admin  $\sim$ Parking / Real-Time Monitoring / Sentry Booth Monitoring Basic parking manage... > Guard Booth  $A-G$ Charge Management > Current Duty Current shift is not set Duty Start Time 2023-01-05 10:43:05 **D** Vehicle Management  $\rightarrow$ Operator Confirmation Window Charge Amount  $131.0$ Enter Photo Charge Info **II.** Report Management  $\rightarrow$ Central Payment Station **Manual Release** 0002A0123XYSKWF License Plate  $\blacksquare$  Real-Time Monitoring  $\vee$ Vehicle Type Temporary Small Ve. License Plate In Time 2023-01-06 14:29:41 Out Time 2023-01-06 16:27:18 Permit Channel ÷ Receivable Amoun  $300$ Monitor Room Manual Release R Discount Amount Received Amount 30 Charge Type Cash Respective Districts: A-Large Remaining Parking Space: 64  $\overrightarrow{0}$  $E$  $R_{\text{BlockAll}}$ License Plate Ver Print the Bills **Deep Company** Pree Cancel Open  $\begin{array}{c}\n\boxed{\underline{\mathcal{C}}}\n\end{array}$ Charge D **FR**  $\bigcirc$  $D_{0}$ **Figure 9-63 Sentry Booth Monitoring** *DZKBio CVSecurity*  $\Theta$  admin  $\sim$  $\mathbb{R}^2$  $\mathbb{R}$ Parking / Real-Time Monitoring / Sentry Booth Monitoring **Q** Basic parking manage... > Guard Booth  $\Delta$ -G Charge Management  $\rightarrow$ Current Duty Current shift is not set Duty Start Time 2023-01-05 10:43:05  $\overline{\phantom{a}}$ **Ed** Vehicle Management ٦Ó  $211.0$ Charge Amount **III** Report Management  $\rightarrow$ Central Payment Station Manual Release  $\bullet$  Real-Time Monitoring  $\sim$ License Plat Sentry Booth Monitoring Permit Channel\*  $\boxed{\phantom{a}}$  $\overline{\phantom{0}}$ Monitor Room Manual Release Reason  $\ddot{\phantom{0}}$ 

|                                  |                                    |               |                         |                       |                        |  |                                                              | Confirm                    |                |  |
|----------------------------------|------------------------------------|---------------|-------------------------|-----------------------|------------------------|--|--------------------------------------------------------------|----------------------------|----------------|--|
|                                  | Video rilayed failed.errorCode: -1 |               |                         |                       |                        |  | Respective Districts: A-Large<br>Remaining Parking Space: 65 |                            |                |  |
| License Plate                    | Vehicle Type                       | Vehicle Owner | Time                    | <b>Channel Status</b> | Event Type             |  | <b>Red</b><br>Fleet mode                                     | $\overline{O}$<br>Change D | ക്<br>Block&AI |  |
| 0006A0123XYSHXSE Temporary Small |                                    |               | 2023-01-06 17:16:44 Out |                       | General Record         |  | 吗                                                            | E                          | 同              |  |
| 0006A0123XYSHXSE Temporary Small |                                    |               | 2023-01-06 17:16:25 In  |                       | General Record         |  | Vehicle Se                                                   | Charge De                  | Restricte      |  |
| 0005A0123XYSITWD Temporary Small |                                    |               | 2023-01-06 17:16:15 Out |                       | <b>Mismatch Record</b> |  |                                                              |                            |                |  |
| 0005A0123XYSITWD Temporary Small |                                    |               | 2023-01-06 16:52:47 In  |                       | General Record         |  |                                                              |                            |                |  |

**Figure 9-64 Sentry Booth Monitoring**

# **9.8.7 Central Payment Station**

When the exit is far from the post, the central payment station can be activated; when charging at the station, the vehicle can stay for a period of time before leaving the site.

## **Operation Step**

**Step 1:** Click **Parking > Basic Parking Management > Channel > New**, add a channel and set to "**Central Payment Station** "

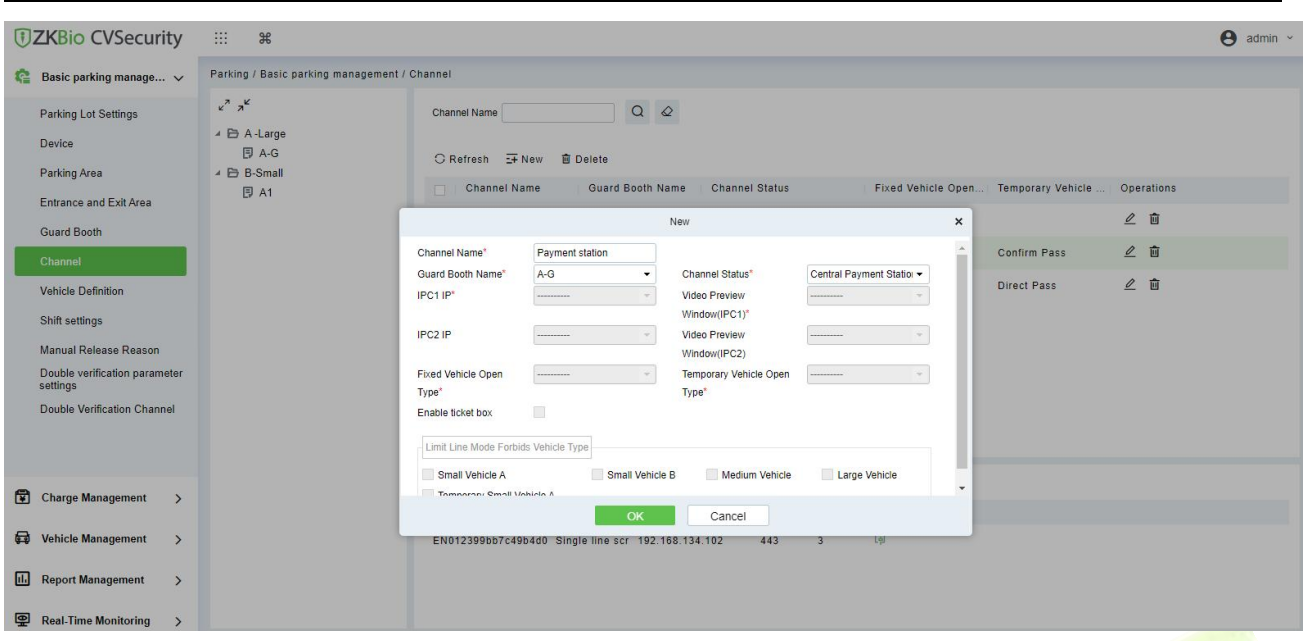

**Figure 9-65 Channel Setting(1)**

Step 2: Click **Parking > Basic Parking Management > Channel > New**, add a channel and set to "**Central Payment Exit** "

When charging at the central payment station, you need to exit at this designated "central payment exit".

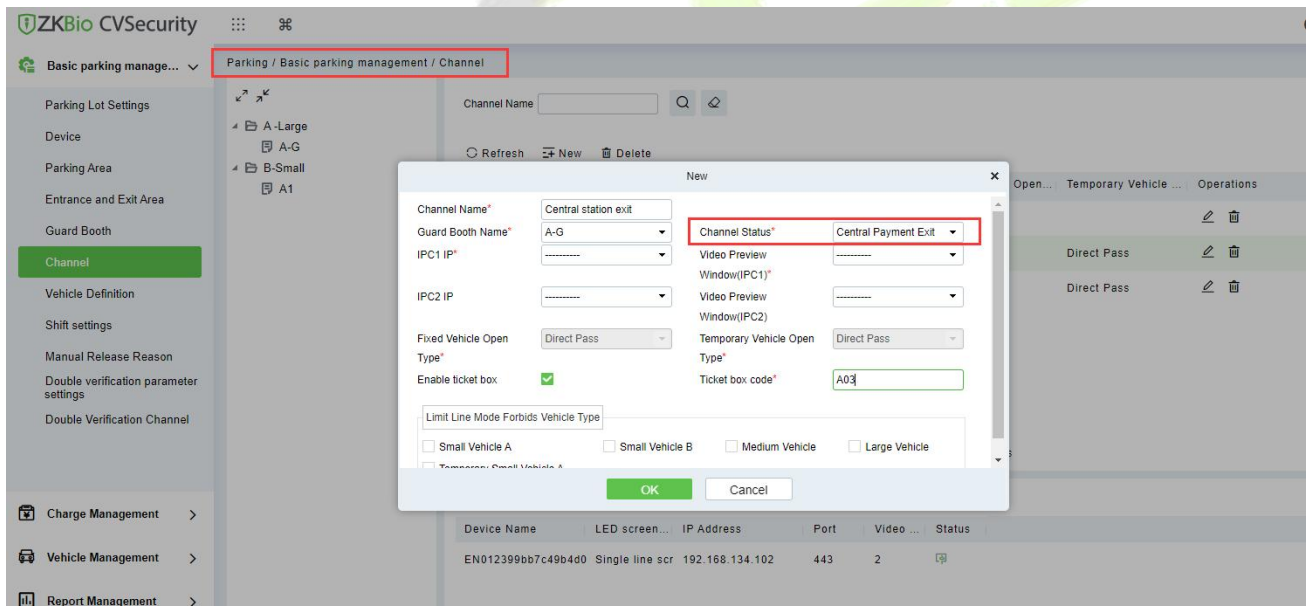

**Figure 9-66 Channel Setting(2)**

Step 2: Click **Parking > Charge Management > Overtime Charge Rules > New,**New vehicle overstay charge rule.

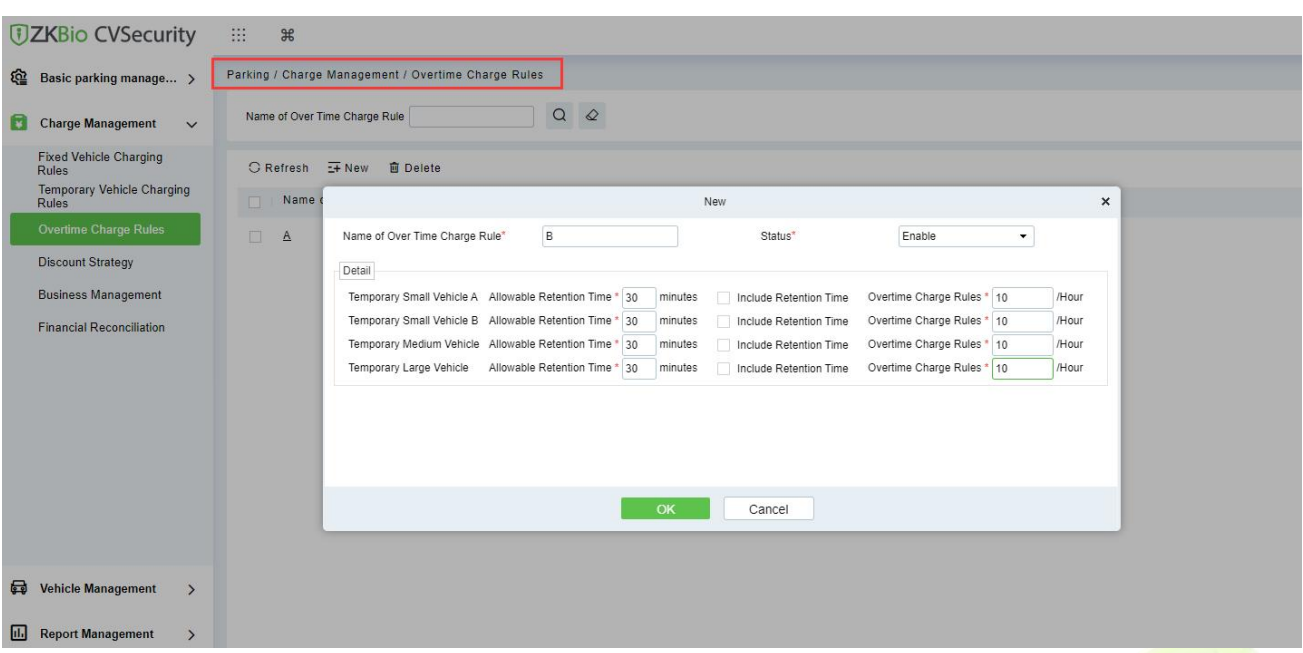

**Figure 9-67 Overstay rule**

#### Step 3: Click **Parking > Real-time Monitoring > Sentry Booth Monitoring.**

When the vehicle arrives at the central payment station, the administrator uses Barcode Scanner to scan the entrance QR code and the system starts billing.

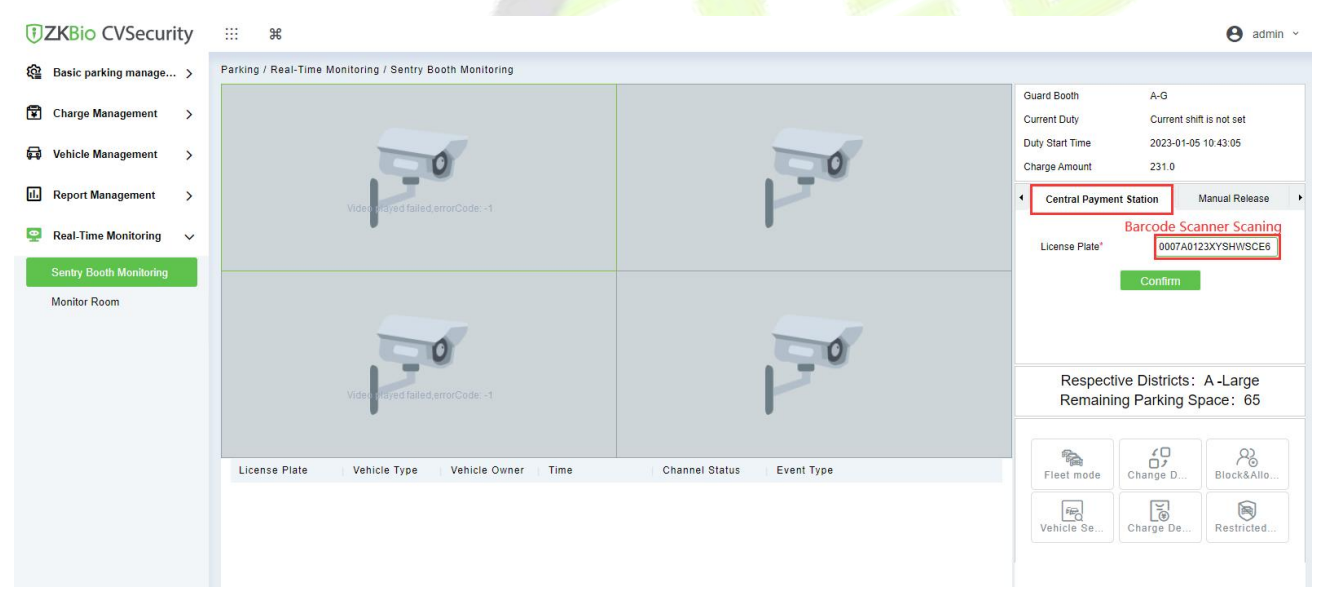

**Figure 9-68 Overstay rule(1)**

After click **Confirm**, the charge window will pop up,after paid,you can click **Print the bills** or **Charge**.

#### **ZKBio CVSecurity** User Manual According to the USE of the USE of the USE of the USE of the USE of the USE of the USE of the USE of the USE of the USE of the USE of the USE of the USE of the USE of the USE of the USE of th

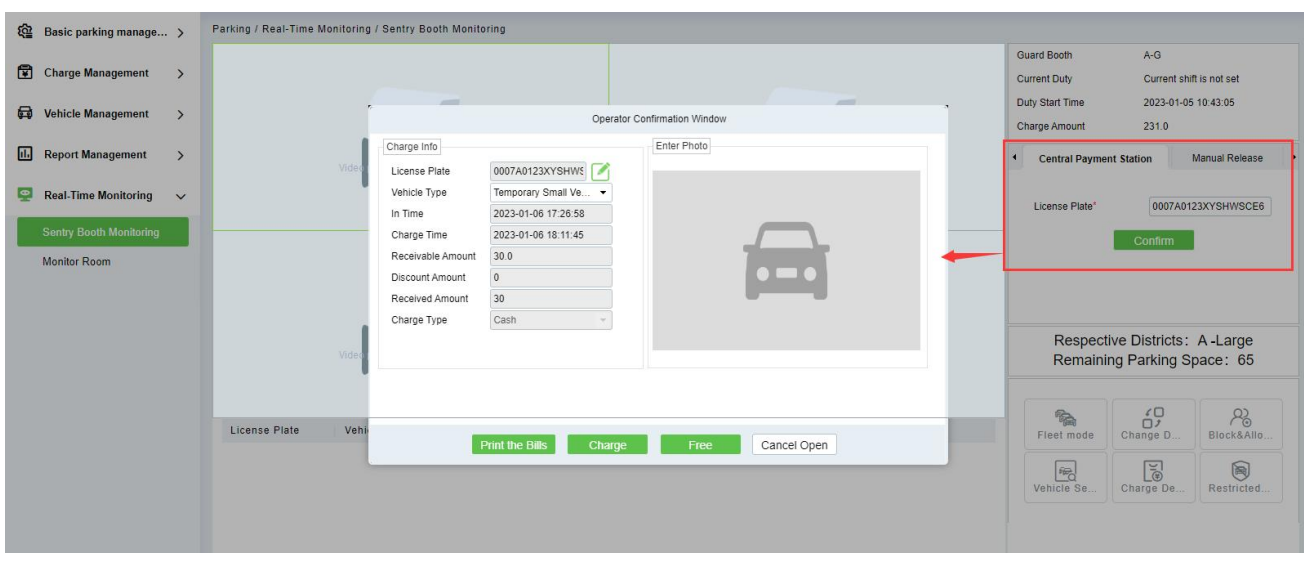

#### **Figure 9-69 Overstay rule(2)**

After successful payment, the vehicle can continue to stay or exit, overtime stay is charged according to the set rules.

When the time limit is exceeded, ZKBio CVSecurity will prompt "Please go to the central payment station to pay for the overtime stay" when the ticket dispenser at the central payment exit is scanning.

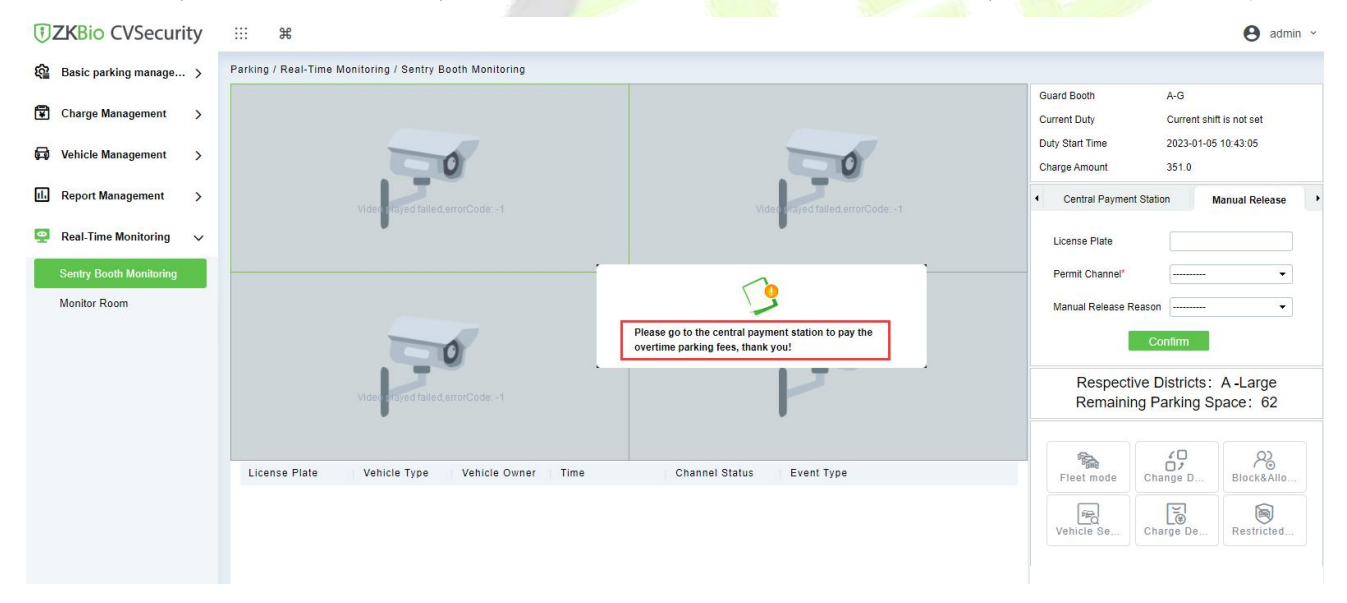

**Figure 9-70 Overstay Fee**
### **9.8.8 Annex 1**

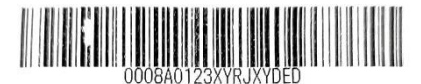

Welcome to ZKTeco

Parking Ticket number : 8/A01 Car Date: 2023-01-07  $Time: 15:10:36$ 

www.zkteco.com

#### **Figure 9-71 Barcode Ticket**

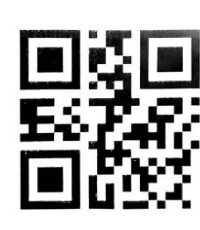

000EA0123XYR0VUCE6

Welcome to ZKTeco

Parking

Ticket number : 6/A01 Car

Date: 2023-01-07

 $Time: 10:35:00$ 

www.zkteco.com

#### **Figure 9-72 QR code Ticket**

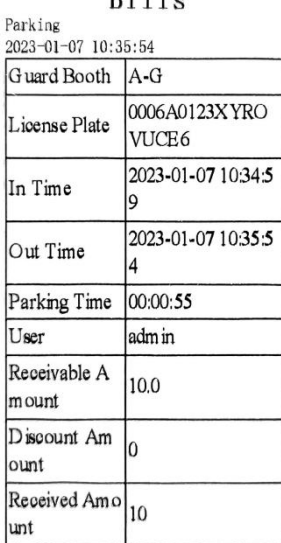

### $Ri11s$

**Figure 9-73 Receipts printed at the centralpayment station**

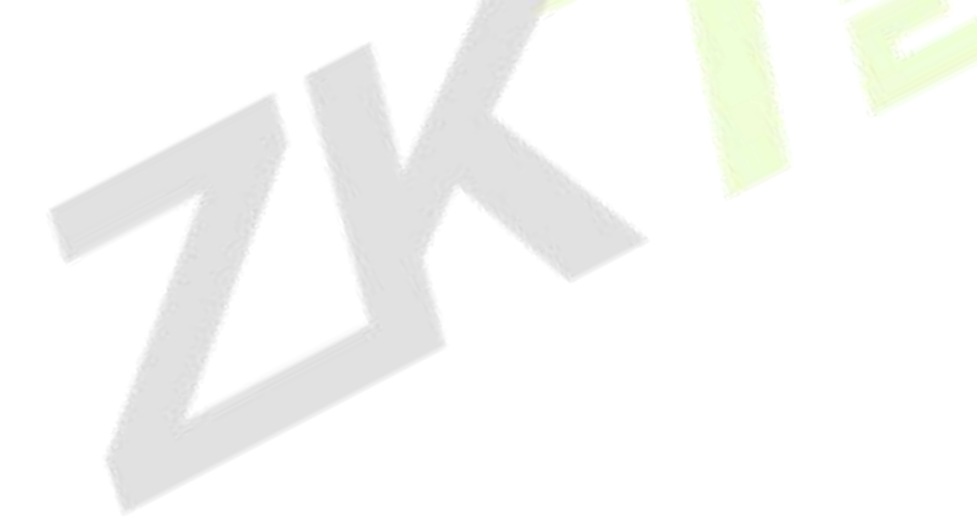

# **10Visitor Management**

## **10.1 Operation Scenario**

By registering visitor's certificates, photos and other effective ways, and issuing corresponding Access Control/Elevator control/passage/witness authority, visitors can be managed safely and efficiently.

## **10.2 Operation Flow**

Introduces the configuration process of visitor management business.

The business configuration process of the visitor management business is shown infigure below.

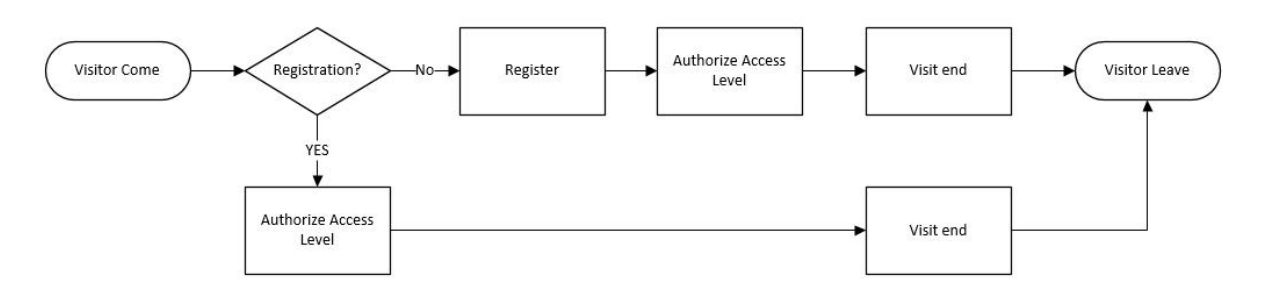

#### **Figure 10- 1 Visitor Configuration Process**

## **10.3 Visitor Registration**

### **10.3.1 Entry Registration**

### **10.3.1.1 Entry Registration**

There are two ways to register visitors:

- 1. PC side (computer)
- 2. Visiting the passenger plane (ZKBioCVSecurity visits and logs in)

### **PC-Side Registration (Direct Registration)**

This paper introduces the configuration Steps of PC registration (Direct registration) in.

### **Operating Steps:**

### **Step 1:** In the **Visitor** module, select **Visitor Registration > Entry Registration**.

**Step 2:** In the Entry registration interface, click **Visit Registration** to enter the registration interface for visitor registration, as shown in figure below.

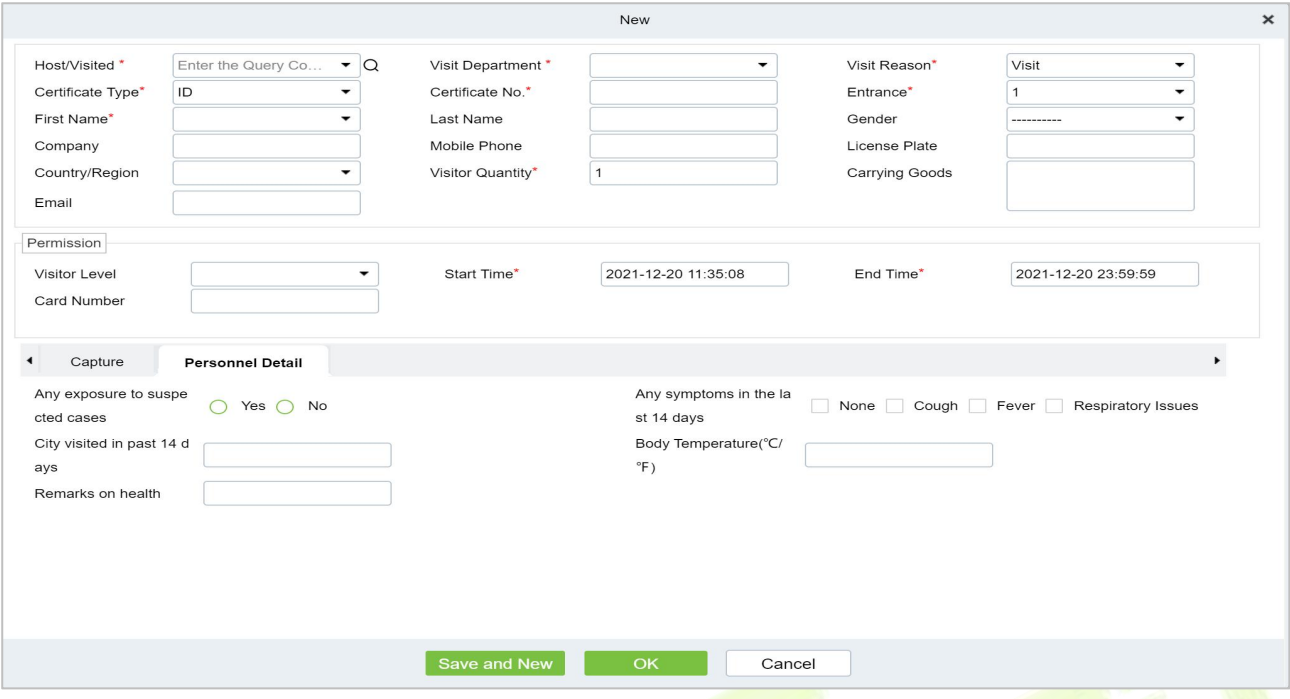

**Figure 10- 2 Direct Register Visitor Interface**

| <b>Parameter</b>             | <b>Description</b>                                                                                                    |
|------------------------------|----------------------------------------------------------------------------------------------------|
| Host/Visited                 | Select the visited personnel. Click the input box to filter the query according to the<br>input characters or click the query button to pop up the list of the visited personnel to<br>select the visited personnel.                                                                                                    |
| <b>Visit Department</b>      | Select the department the visitor will visit.                                                                                                    |
| <b>Visit Reason</b>          | Select the visit reason. You can also input a new reason, and the reason will be added<br>in the Visit Reason list in the Visit Reason of Basic Management.                                                                                                    |
| Certificate Type             | Passport, Driving License, ID Card, and Others are available to choose from the drop-<br>down list. If the ID Scan OCR function is activated, visitor information will display<br>automatically after clicking <b>EA</b> icon.                                                                                                    |
| Entrance                     | Select the entry place for the visitor. You can add an entry place in the <b>Entry Place</b> of<br><b>Basic Management.</b>                                                                                                    |
| Certificate No.              | The numbers and letters are legal; the max length is 20.                                                                                                    |
| <b>First Name</b>            | Enter the first name of the visitor.                                                                                                    |
| <b>Visitor Quantity</b>      | Enter the number of visitors.                                                                                                    |
| <b>Start and End</b><br>Time | Enter the start and end times of the visit.                                                                                                    |
| <b>Personnel Details</b>     | Enter the personnel details.                                                                                                    |
| Capture                      | The captured photo and certificate photo can be taken separately or at the same time<br>(which can be set in Parameter Settings). If there is a camera (High-Speed Portable HD<br>Doc Scanner) connected to the server, you can click Capture to take the visitors'<br>photos. The browser may block the camera to access, please click $\mathbb{R}$ in the IP address<br>bar to select the camera and change the setting to allow access to this page. |

### **Table 10- 1 Description of Parameters of Entry Registration**

#### **Pc Registration (Second-Generation Id Card Reservation Registration)**

This paper introduces the configuration Steps of Registration through the Visitor Reservation.

#### **Operating Steps:**

#### **Step 1:** In the **Visitor** module, select **Visitor Reservation > VisitorReservation**.

**Step 2:** In the visitor reservation interface, click **New** to complete the reservation registration before visitors visit, as shown in figure below.

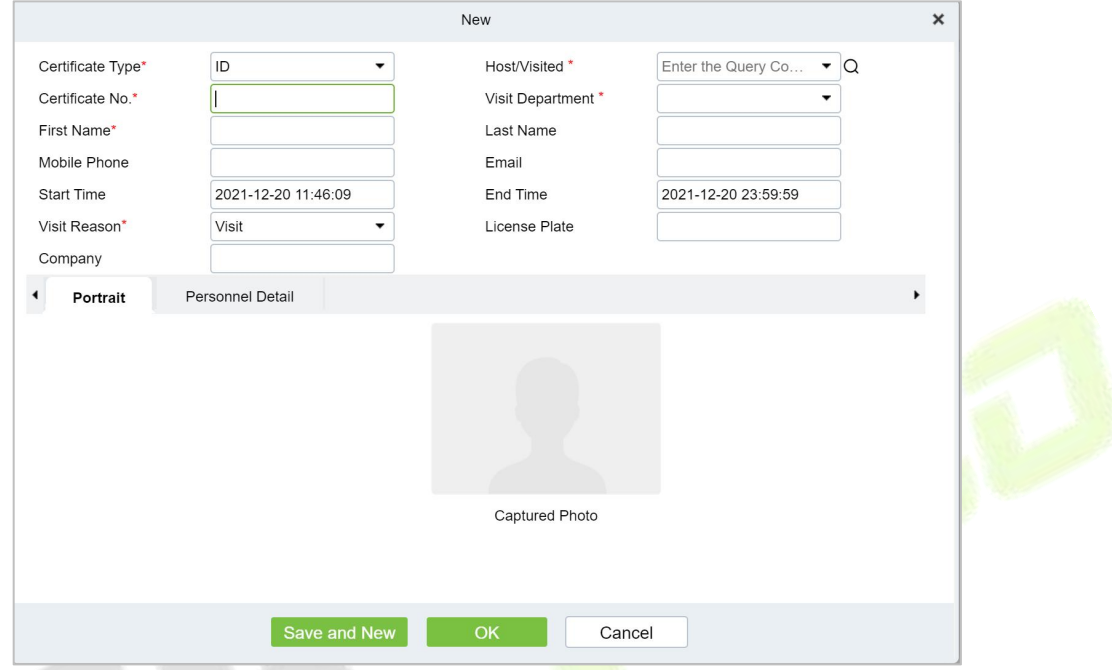

#### **Figure 10- 3 Reservation Interface**

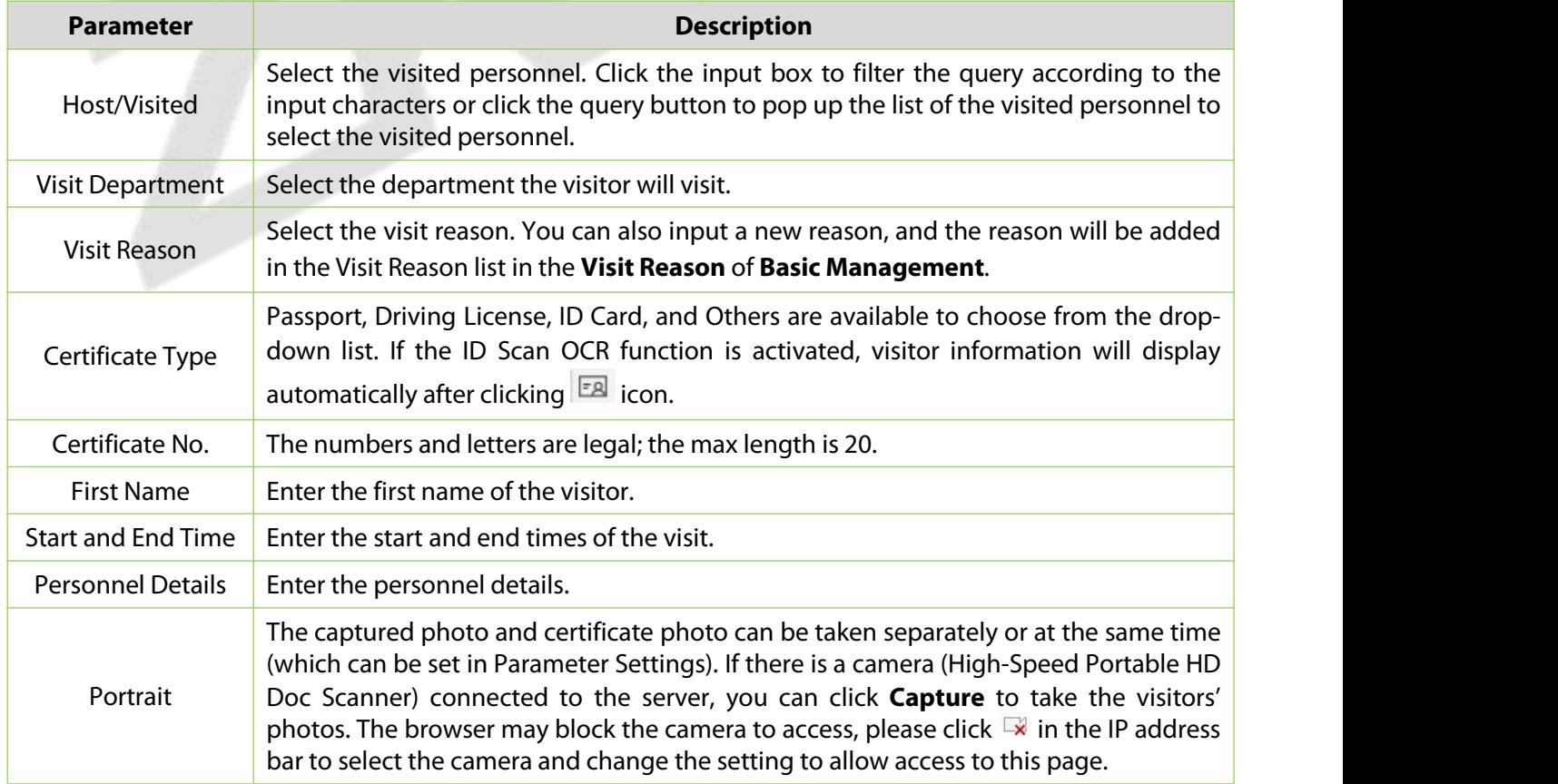

#### **Table 10-2 Description of Parameters Reservation**

**Step 3:** Select **Visitor Registration > Entry Registration > Entry Registration** to enter the registration interface for visitor registration. Enter the **First Name** to directly obtain the ID number, thus displaying the visitor information of reservation registration, then select the visitor authority, and click **OK** to complete the visit registration, as shown in figure below.

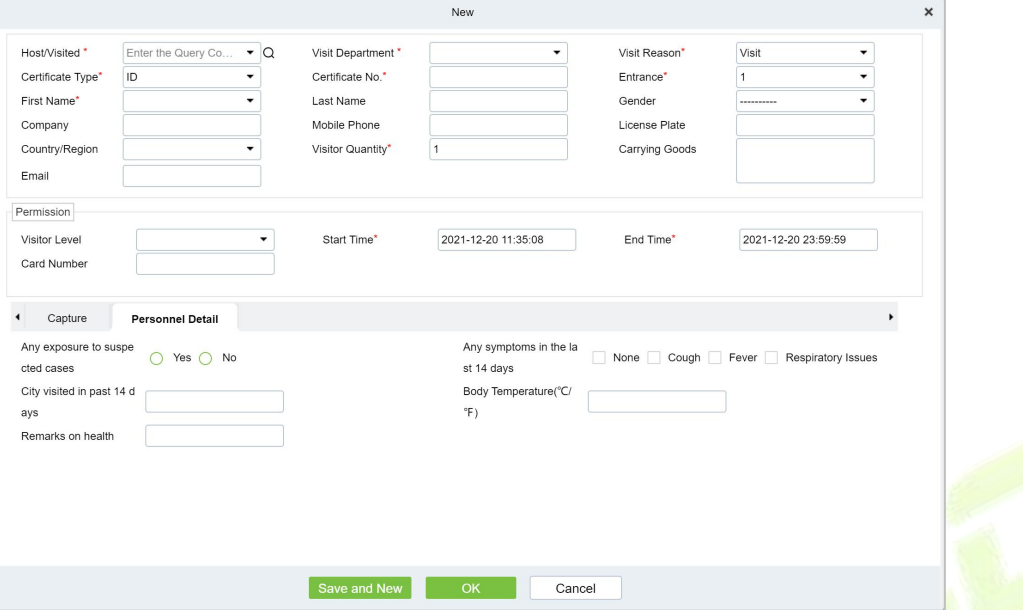

**Figure 10- 4 Second Generation Identity Registration Interface**

| <b>Parameter</b>                   | <b>Description</b>                                                                                                    |
|------------------------------------|----------------------------------------------------------------------------------------------------|
| Host/Visited                       | Select the visited personnel. Click the input box to filter the query according to the<br>input characters or click the query button to pop up the list of the visited personnel to<br>select the visited personnel.                                                                                                    |
| <b>Visit Department</b>            | Select the department the visitor will visit.                                                                                                    |
| <b>Visit Reason</b>                | Select the visit reason. You can also input a new reason, and the reason will be added<br>in the Visit Reason list in the Visit Reason of Basic Management.                                                                                                    |
| Certificate Type                   | Passport, Driving License, ID Card, and Others are available to choose from the drop-<br>down list. If the ID Scan OCR function is activated, visitor information will display<br>automatically after clicking <b>EA</b> icon.                                                                                                    |
| Entrance                           | Select the entry place for the visitor. You can add an entry place in the <b>Entry Place</b> of<br><b>Basic Management.</b>                                                                                                    |
| Certificate No.                    | The numbers and letters are legal; the max length is 20.                                                                                                    |
| <b>First Name</b>                  | Enter the first name of the visitor.                                                                                                    |
| <b>Visitor Quantity</b>            | Enter the number of visitors.                                                                                                    |
| <b>Start</b><br>End<br>and<br>Time | Enter the start and end times of the visit.                                                                                                    |
| <b>Personnel Details</b>           | Enter the personnel details.                                                                                                    |
| Capture                            | The captured photo and certificate photo can be taken separately or at the same time<br>(which can be set in Parameter Settings). If there is a camera (High-Speed Portable HD<br>Doc Scanner) connected to the server, you can click Capture to take the visitors'<br>photos. The browser may block the camera to access, please click $\rightarrow$ in the IP address<br>bar to select the camera and change the setting to allow access to this page. |

**Table 10- 2 Description of Parameters of Second Generation Identity Registration**

#### **Notes:**

For different browsers, the contents of tips are different, the actual browser display prevails, just choose the shared camera, and allow the system to access the camera.

If the entry place supports a network camera, scanner, high camera, itwill not pop up this tip.

You can select card number, fingerprint, password, or code scanning for registration (set in the parameter setting).

#### **10.3.1.2 Visitor Cloning**

Application scenario: Similar to an entourage copying some information from the previous person, visitors only need to show their credentials and snap photos to complete the registration. It mainly includes the following attributes: Host, visit department, visit reason, Entrance, company, country, visitor level, start time, end time.

#### **Operating Steps:**

#### **Step 1:** In the **Visitor** module, select **Visitor Registration > Entry Registration**.

**Step 2:** In the visitor registration interface, click **Visitor Cloning** to enter the registration interface for visitor cloning.

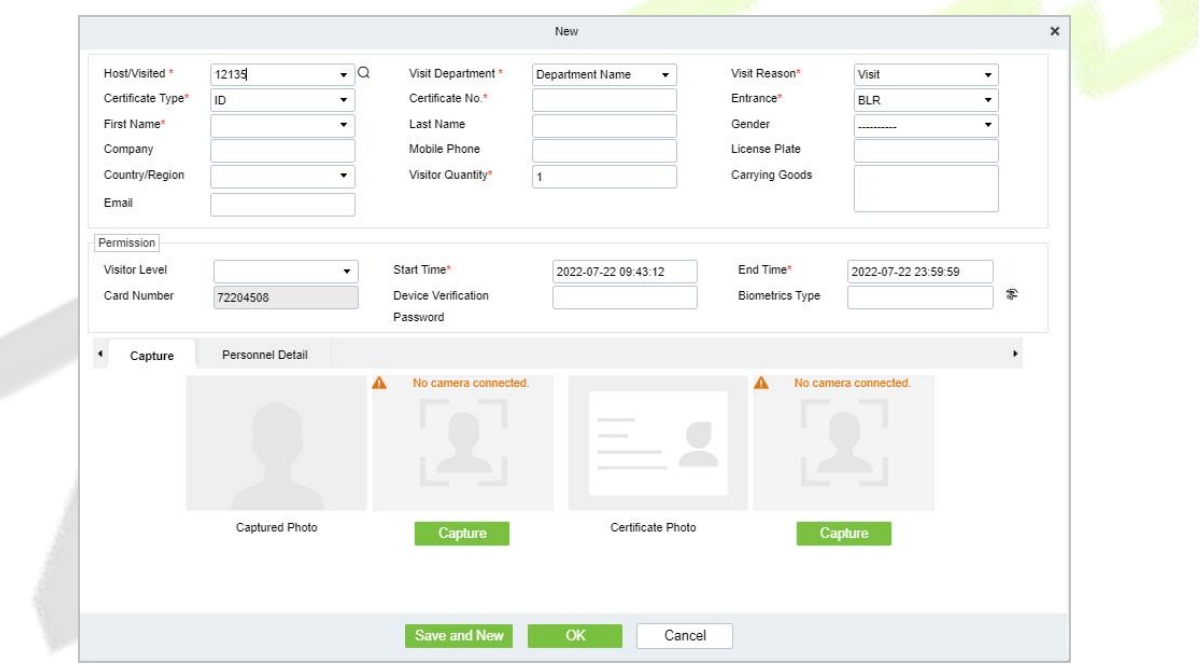

#### **Figure 10- 5 Visitor Cloning interface**

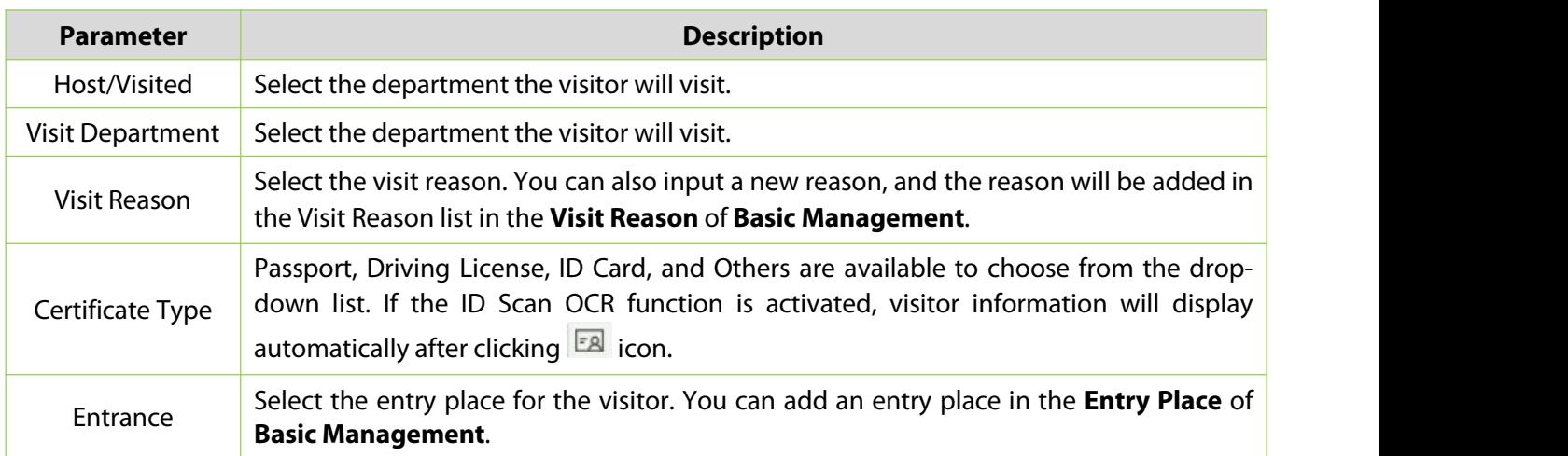

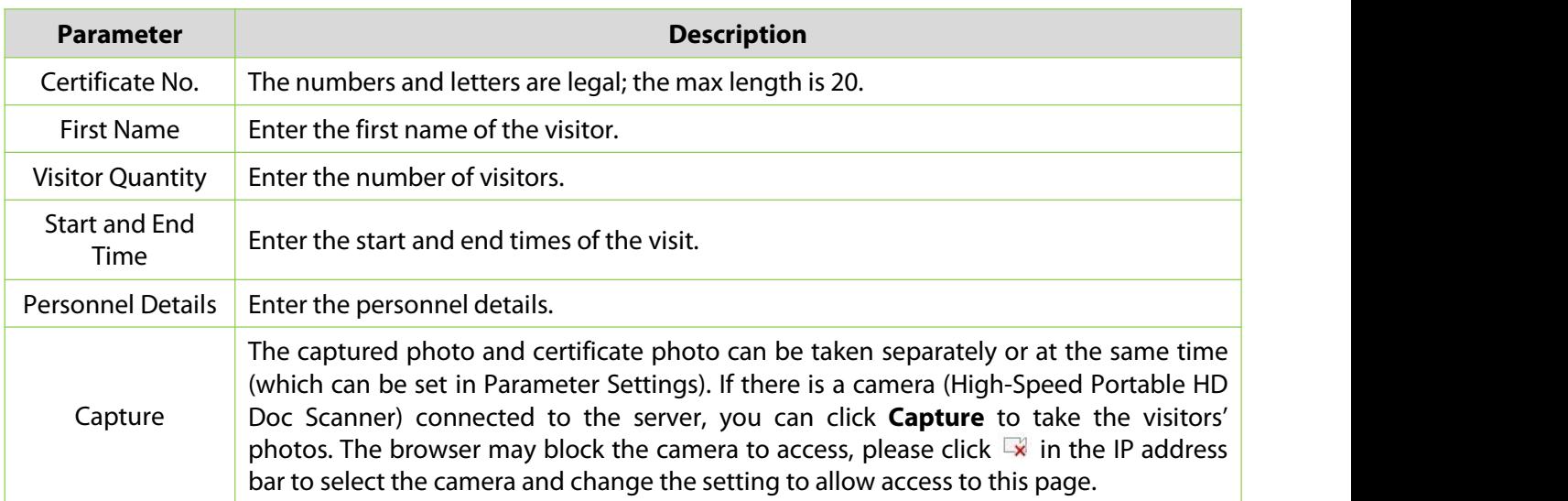

**Table 10- 3 Description of New Parameters for Positions**

#### **10.3.1.3 Batch**

**Batch** option will help you to do multiple check-in and check-out at a time.

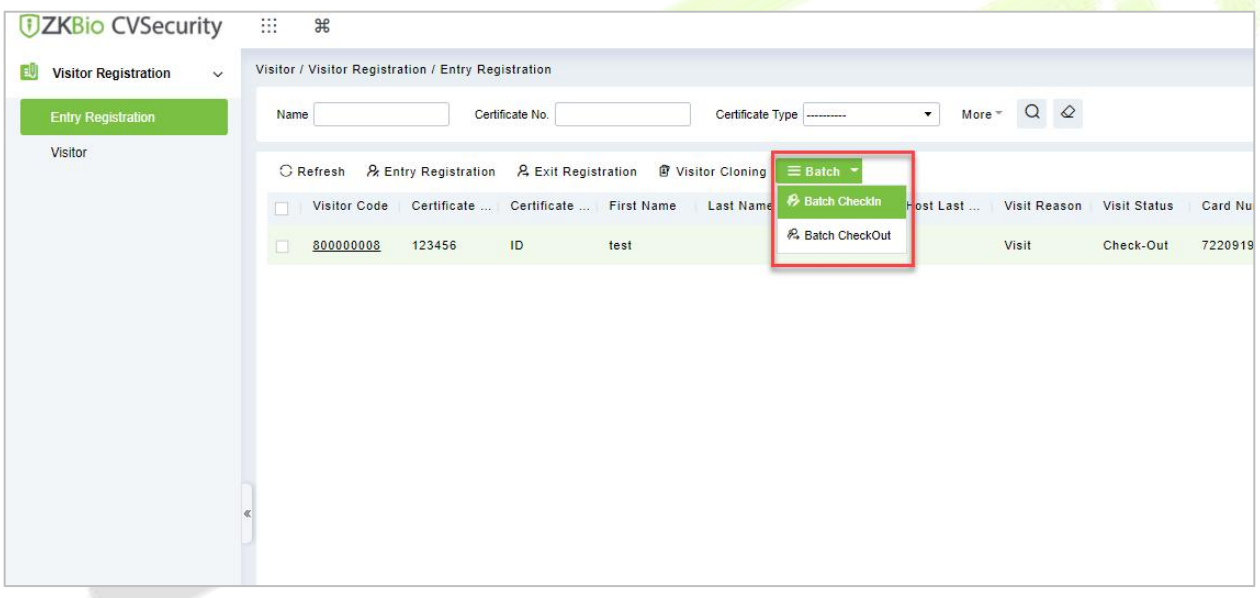

#### **Figure 10- 6 Batch Interface**

#### **Batch Check-in**

**Batch Check-in** option will help you to do multiple check-in at a time. For that you need to create a reservation for the visitors. Then you can be able to see details in the **Batch Checkin** option for multiple check-ins at a time.

#### **Operating Steps:**

**Step 1:** In the **Visitor** module, select **Visitor Reservation > Visitor Reservation**. In the reservation interface, click **New** to complete the reservation registration.

#### **Step 1:** In the **Visitor** module, select **Visitor Registration > Entry Registration**.

**Step 2:** In the Entry Registration interface, select the visitor to do the check-ins and click **Batch > Batch checkin** to do multiple check-in of visitors at a time.

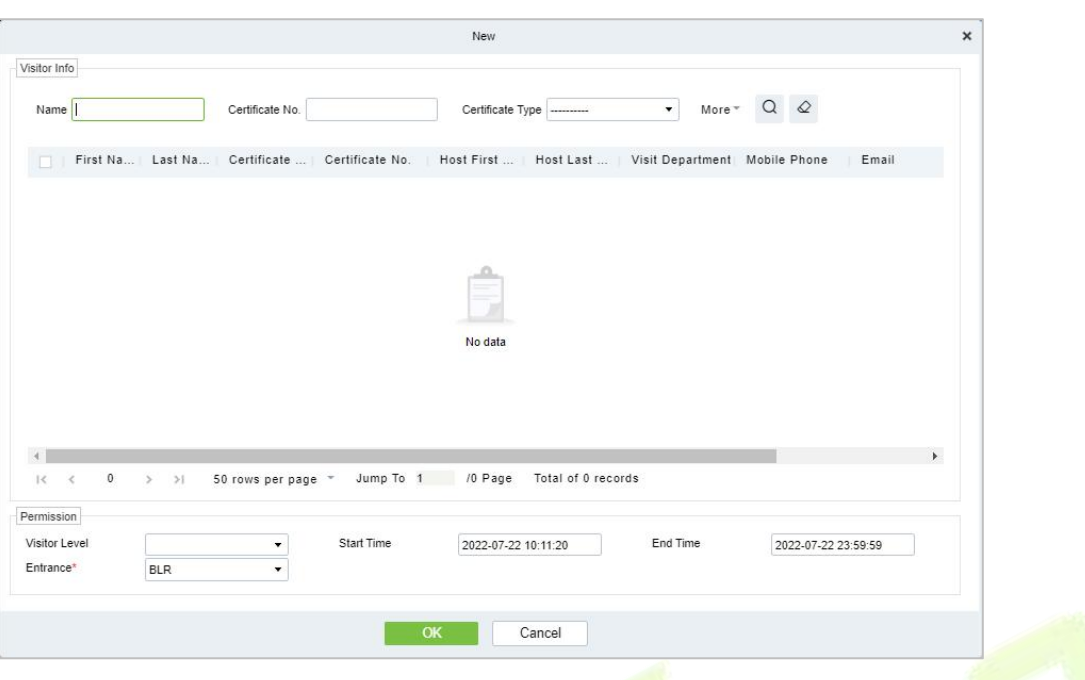

**Figure 10- 7 Batch Check in interface**

**Step 3:** Click **OK** to check in the selected visitors.

**Batch Check Out**

**Batch check in** option will help you to do multiple check out of visitors at a time.

### **Operating Steps:**

**Step 1:** In the **Visitor** module, select **Visitor Registration > Entry Registration**.

**Step 2:** In the Entry Registration interface, select the visitor to do the checkouts and click **Batch > Batch checkout** to do multiple checkouts of visitors at a time.

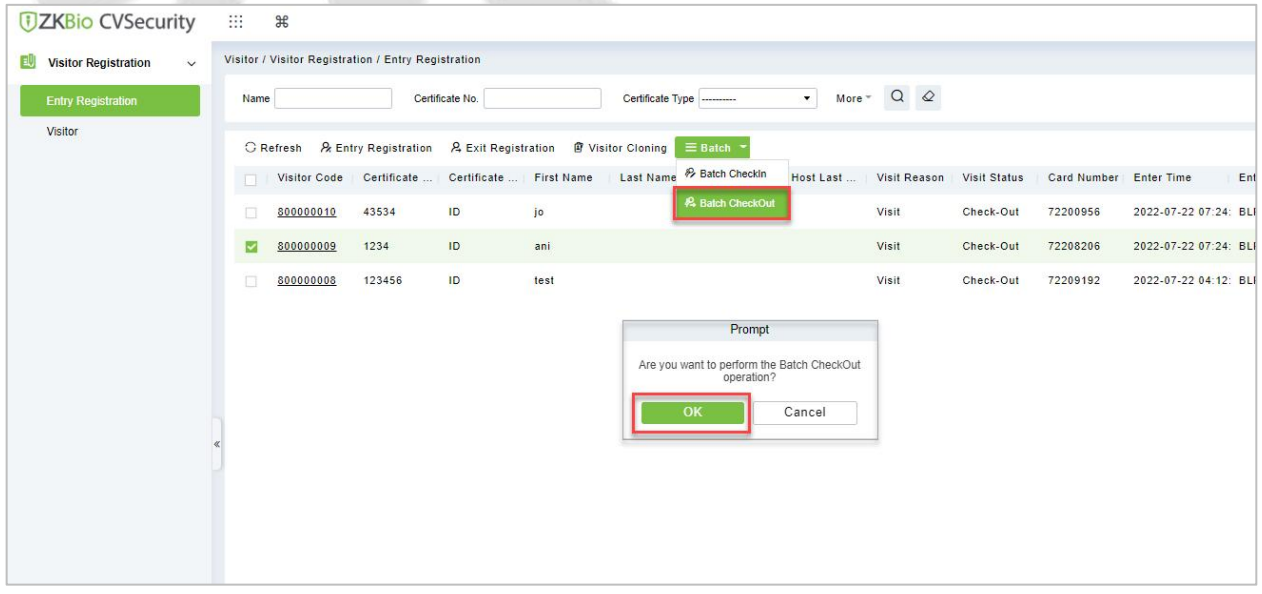

#### **Figure 10- 8 Batch Check out interface**

**Step 3:** Click **OK** to check-out the selected visitors.

## **10.3.2 Visitor**

Visitor interface provides the complete details about the registered visitors such as Visitor Code, First Name, Last Name, Certificate Type, Certificate No., Company etc. You can delete, disable or enable and export the selected visitor.

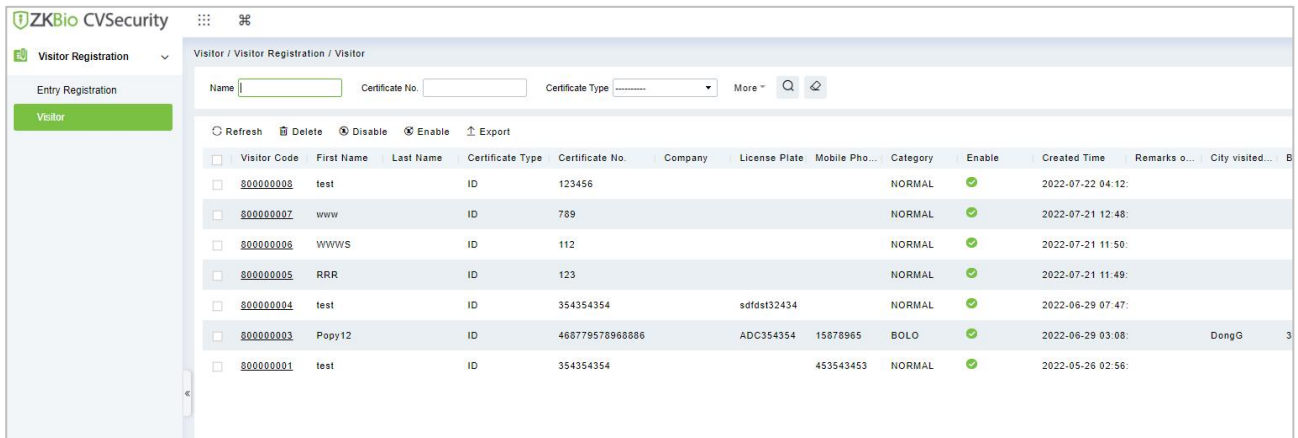

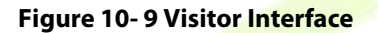

### **10.3.2.1 Deleting a Visitor (Delete)**

In **Visito**r module click **Visitor Registration** > **Visitor**, select a visitor, and click **Delete**.

| <b>UZKBio CVSecurity</b>                         | m<br>$\frac{1}{2}$                       |                                               |                                  |                  |                                                                           |               |           |
|--------------------------------------------------|------------------------------------------|-----------------------------------------------|----------------------------------|------------------|---------------------------------------------------------------------------|---------------|-----------|
| 国<br><b>Visitor Registration</b><br>$\checkmark$ | Visitor / Visitor Registration / Visitor |                                               |                                  |                  |                                                                           |               |           |
| <b>Entry Registration</b>                        | Name                                     | Certificate No.                               |                                  | Certificate Type | QQ<br>k.<br>More *                                                        |               |           |
| Visitor                                          | <b>G</b> Refresh                         | <b>自 Delete</b> & Disable <b>&amp; Enable</b> | $I$ Export                       |                  |                                                                           |               |           |
|                                                  | Visitor Code<br><b>Toll</b>              | <b>First Name</b><br>Last Name                | Certificate Type Certificate No. |                  | License Plate Mobile Pho Category<br>Company                              |               | Enable    |
|                                                  | ☑<br>800000008                           | test                                          | ID                               | 123456           |                                                                           | <b>NORMAL</b> | Ø         |
|                                                  | 800000007                                | <b>WWW</b>                                    | ID                               | 789              |                                                                           | NORMAL        | $\odot$   |
|                                                  | 800000006<br>$\Box$                      | <b>WWWS</b>                                   | ID                               | 112              |                                                                           | <b>NORMAL</b> | ☑         |
|                                                  | 800000005<br>÷                           | <b>RRR</b>                                    | ID                               | 123              |                                                                           | <b>NORMAL</b> | $\circ$   |
|                                                  | 面<br>800000004                           | test                                          | ID                               | 354354354        | sdfdst32434                                                               | <b>NORMAL</b> | ☑         |
|                                                  | 800000003                                | Popy12                                        | ID                               | 468779578968886  | 15878965<br>ADC354354                                                     | <b>BOLO</b>   | $\odot$   |
|                                                  | 800000001<br>皿                           | test                                          | ID                               | 354354354        | Prompt                                                                    | AL            | $\bullet$ |
|                                                  |                                          |                                               |                                  |                  | Are you sure you want to perform the delete<br>operation?<br>OK<br>Cancel |               |           |

**Figure 10- 10 Deleting Visitor**

Click **OK** to delete the selected visitor.

### **10.3.2.2 Disabling a Visitor (Disable)**

In **Visito**r module Click **Visitor Registration** > **Visitor**, select a visitor, and click **Disable**.

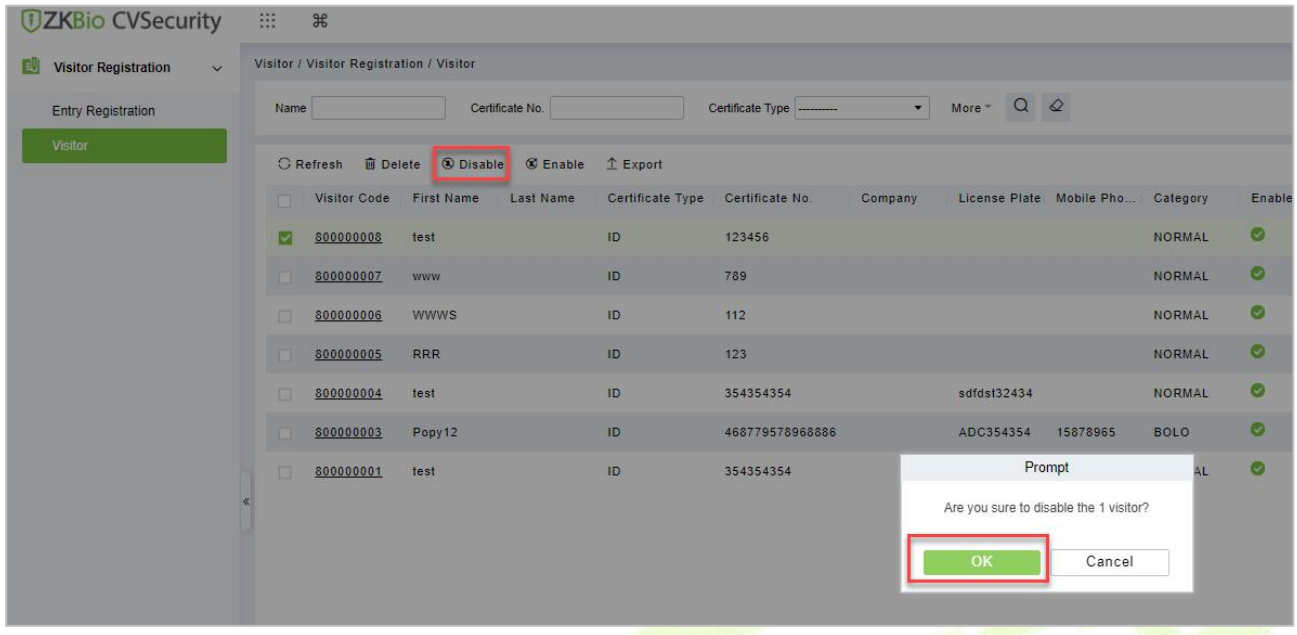

#### **Figure 10- 11 Disabling Visitor**

Click **OK** to block the visitor. The enable entry for the corresponding selected visitor will show indicates the visitor is blocked.

### **10.3.2.3 Enabling a Visitor (Enable)**

In **Visito**r module Click **Visitor Registration** > **Visitor**, select a blocked visitor, and click **Enable**.

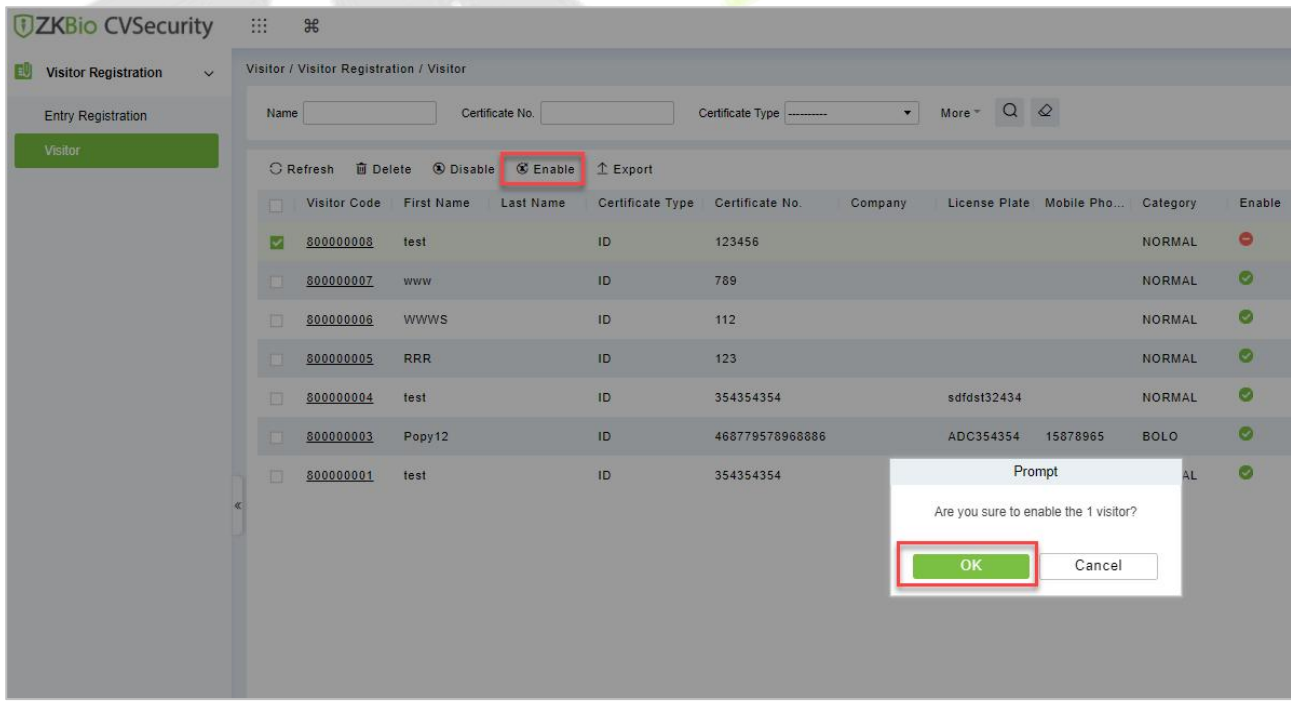

#### **Figure 10- 12 Enabling Visitor**

Click  $OK$  to enable the visitor. The enable entry for the corresponding selected visitor will show indicates the visitor is enabled.

### **10.3.2.4 Export**

You can export visitor details into an Excel, PDF, or CSV file. See the following figure10-20.

### **Operating Steps:**

**Step 1:** In **Visito**r module click **Visitor Registration > Visitor > Export** to export the visitor records to Excel sheet or PDF or CSV. Enter the User password in the prompt.

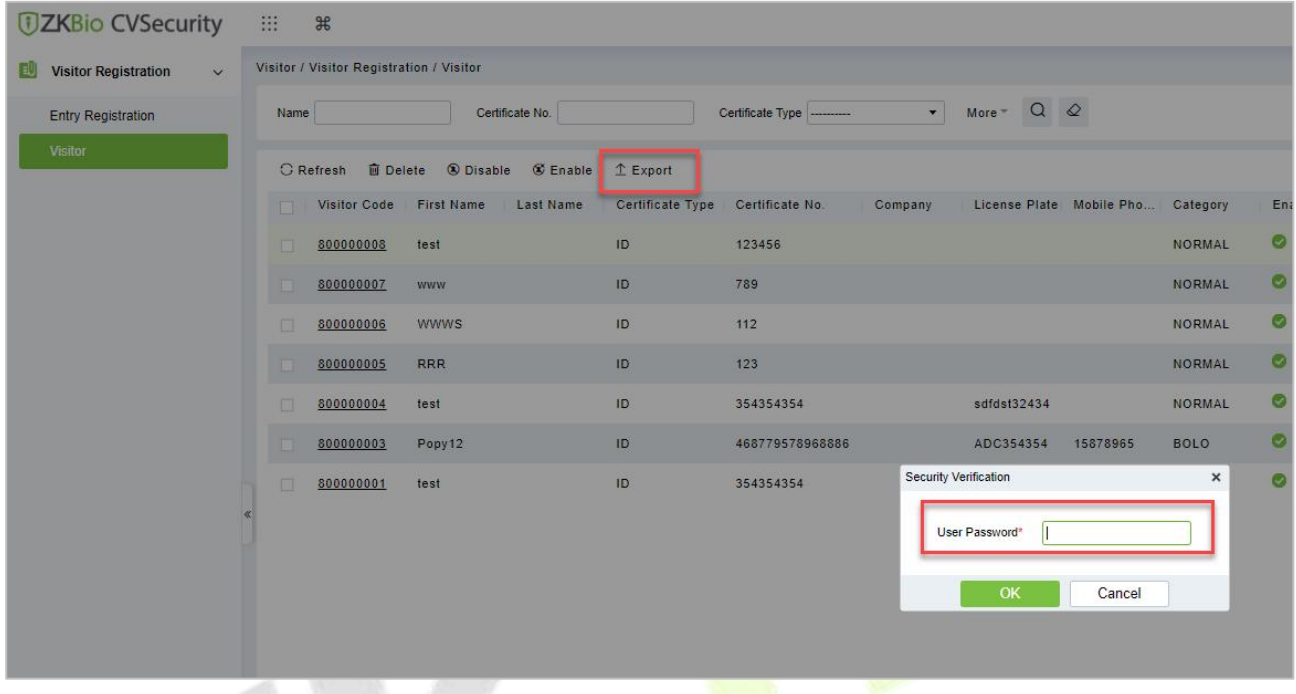

**Figure 10- 13 Export Interface**

**Step 2:** Select the file format and click **OK**.

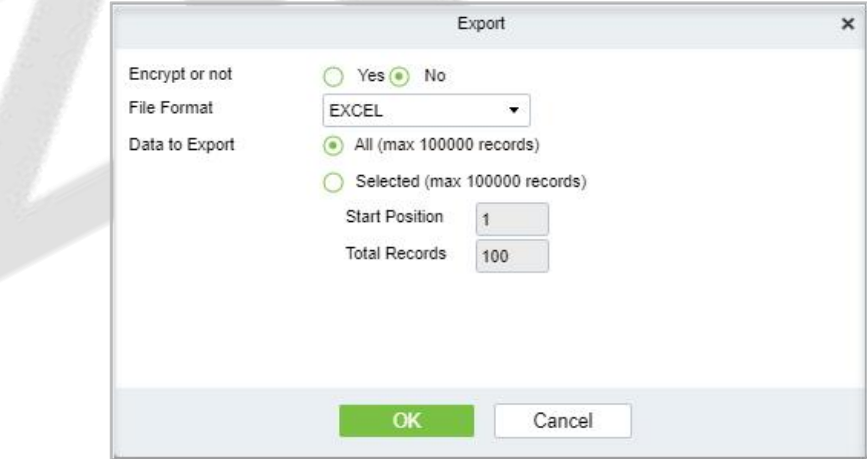

**Figure 10- 14 Export Interface**

## **10.4 Visitor Reservation**

### **10.4.1 Visitor Reservation**

Visitor Reservation helps you to do reservations before the visitor's visit.

### **10.4.1.1 Adding a Visitor Reservation (New)**

Creating new Reservations for Visitors.

#### **Operating Steps:**

#### **Step 1:** In the Visitor module, select Visitor Reservation > Visitor Reservation.

**Step 2:** In the reservation interface, click **New** to complete the reservation registration before the visitor's visit.

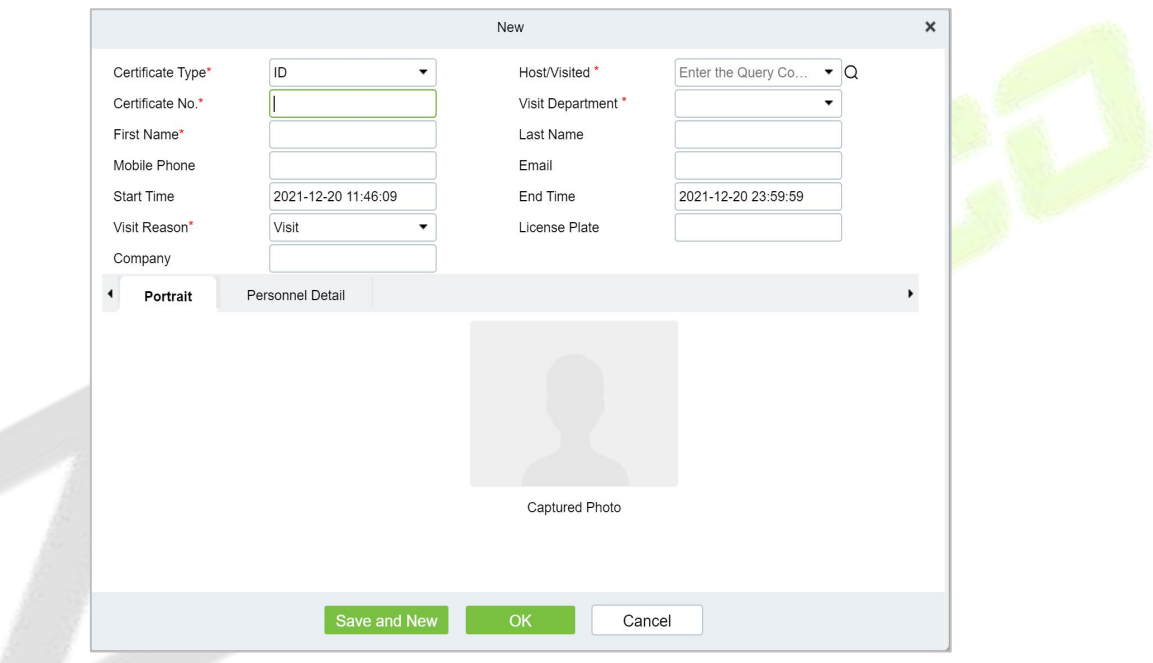

**Figure 10- 15 Reservation Interface**

| <b>Parameter</b>          | <b>Description</b>                                                                                                    |
|---------------------------|----------------------------------------------------------------------------------------------------|
| Host/Visited              | Select the visited personnel. Click the input box to filter the query according to<br>the input characters or click the query button to pop up the list of the visited<br>personnel to select the visited personnel.          |
| <b>Visit Department</b>   | Select the department the visitor will visit.                                                                                                    |
| Visit Reason              | Select the visit reason. You can also input a new reason, and the reason will be<br>added in the Visit Reason list in the Visit Reason of Basic Management.                                                                   |
| Certificate Type          | Passport, Driving License, ID Card, and Others are available to choose from the<br>drop-down list. If the ID Scan OCR function is activated, visitor information will<br>display automatically after clicking <b>ER</b> icon. |
| Certificate No.           | The numbers and letters are legal; the max length is 20.                                                                                                    |
| <b>First Name</b>         | Enter the first name of the visitor.                                                                                                    |
| <b>Start and End Time</b> | Enter the start and end times of the visit.                                                                                                    |

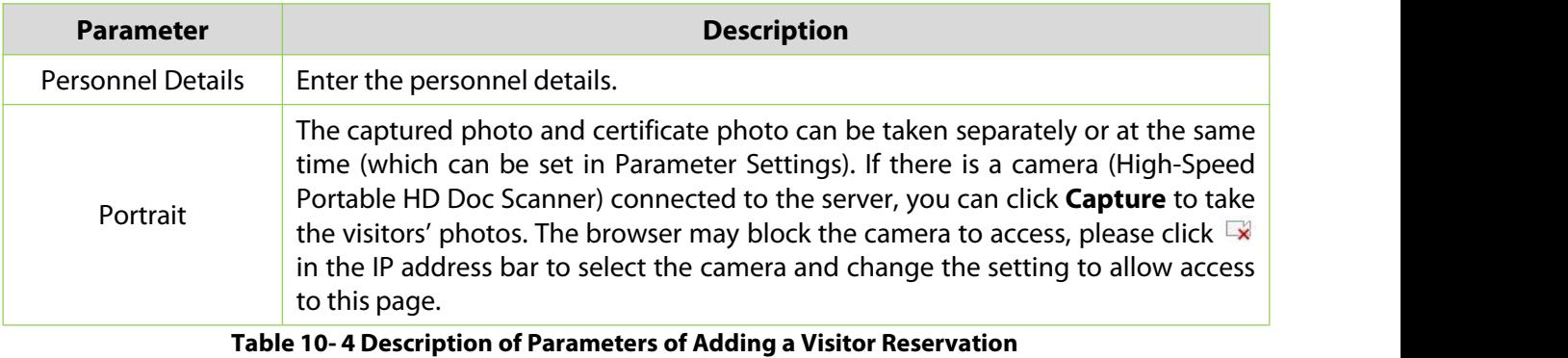

After the reservation visitors can complete the visit registration using Entry Registration option to know more about the registration process.

### **10.4.1.2 Deleting a Visitor Reservation (Delete)**

In the Visitor module, select Visitor Reservation > Visitor Reservation select a visitor reservation and click **Delete**.

| <b><i>DZKBio CVSecurity</i></b>                   | 排<br>$\frac{96}{5}$         |                                                           |                             |                         |                                  |                                                           |                         |
|---------------------------------------------------|-----------------------------|-----------------------------------------------------------|-----------------------------|-------------------------|----------------------------------|-----------------------------------------------------------|-------------------------|
| 国<br><b>Visitor Registration</b><br>$\rightarrow$ |                             | Visitor / Visitor Reservation / Visitor Reservation       |                             |                         |                                  |                                                           |                         |
| <b>Visitor Reservation</b><br>$\checkmark$        | Visiting time from          | To                                                        |                             | More $\sim$ Q $\varphi$ |                                  |                                                           |                         |
| Visitor Reservation                               |                             | ○ Refresh I New   ■ Delete   ± Import & Download template |                             |                         |                                  |                                                           |                         |
| <b>Reservation Audit</b>                          | Host Number Host First<br>n | Host Last                                                 | Visit Department First Name | Last Name               | Certificate Type Certificate No. |                                                           | Mobile Phone<br>Company |
| Invite                                            | ⊡<br>9999                   | K-TEST                                                    | Department Name WWWS        |                         | ID                               | 112                                                       |                         |
|                                                   | 1119<br>m                   | multibio                                                  | Department Name Popy12      |                         | ID                               | 468779578968886                                           | 15878965                |
|                                                   | $\square$<br>1114           | Md. Jalal                                                 | Development                 | test                    | <b>ID</b>                        | 354354354                                                 | 453543453               |
|                                                   |                             |                                                           |                             |                         |                                  |                                                           |                         |
|                                                   |                             |                                                           |                             |                         |                                  |                                                           |                         |
|                                                   |                             |                                                           |                             |                         |                                  |                                                           |                         |
|                                                   |                             |                                                           |                             |                         |                                  | Prompt                                                    |                         |
|                                                   |                             |                                                           |                             |                         |                                  | Are you sure you want to perform the delete<br>operation? |                         |
|                                                   |                             |                                                           |                             |                         | OK                               | Cancel                                                    |                         |
|                                                   |                             |                                                           |                             |                         |                                  |                                                           |                         |
|                                                   |                             |                                                           |                             |                         |                                  |                                                           |                         |
|                                                   |                             |                                                           |                             |                         |                                  |                                                           |                         |
|                                                   |                             |                                                           |                             |                         |                                  |                                                           |                         |

**Figure 10- 16 Deleting Visitor Reservation**

Click **OK** to delete the selected visitor reservation.

### **10.4.1.3 Import**

You can import visitor reservation details into the software as in Excel format. See the following Figure10-17.

#### **Operating Steps:**

**Step 1:** In the **Visitor** module, select **Visitor Reservation > Visitor Reservation,** select a visitor reservation and click **Import**.

**Step 2:** Click the **Browse** button to import the visitor reservation template data (You can download the template from the software by clicking **Download Template**) into the system, as shown in figure below.

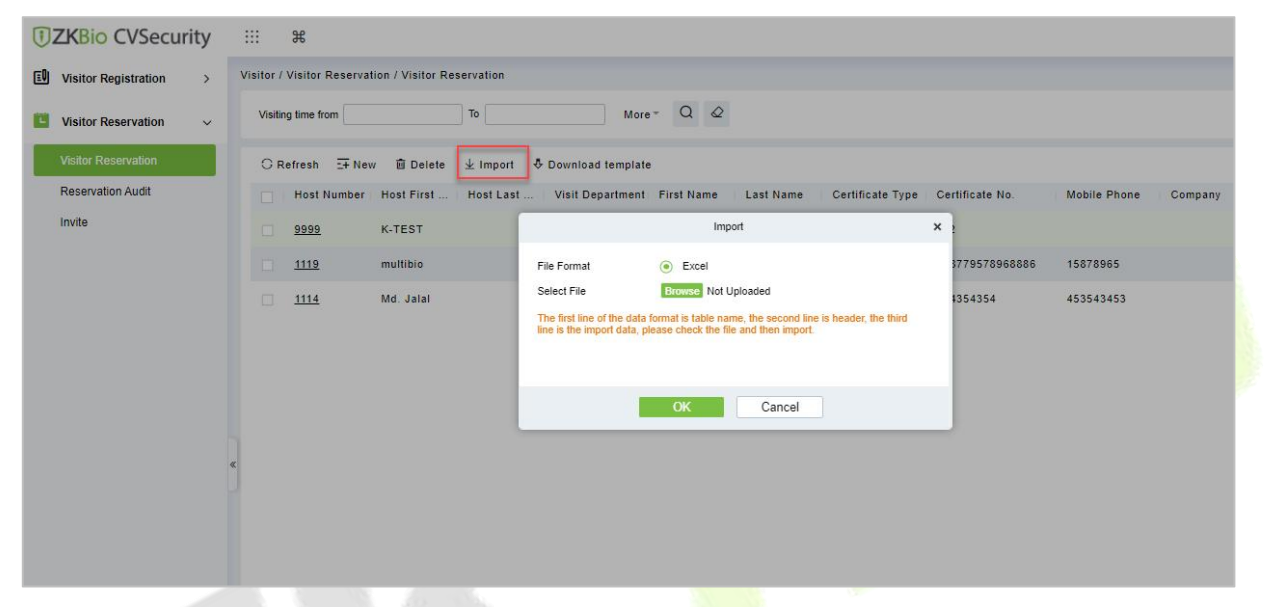

**Figure 10- 17 Import Visitor Reservation**

**Step 3:** Click **OK**, and the interface displays the result of importing and adding visitor reservations.

**Step 5:** Click **Close** to complete the import and addition of visitor reservations.

#### **10.4.1.4 Download Template**

You can download template visitor reservation details into the software as in Excel format.

#### **Operating Steps:**

**Step 1:** In the **Visitor** module, select **Visitor Reservation > Visitor Reservation** select a visitor reservation and click **Download Template**.

**Step 2:** Click **OK**, and the interface displays the result of importing and adding visitor reservations.

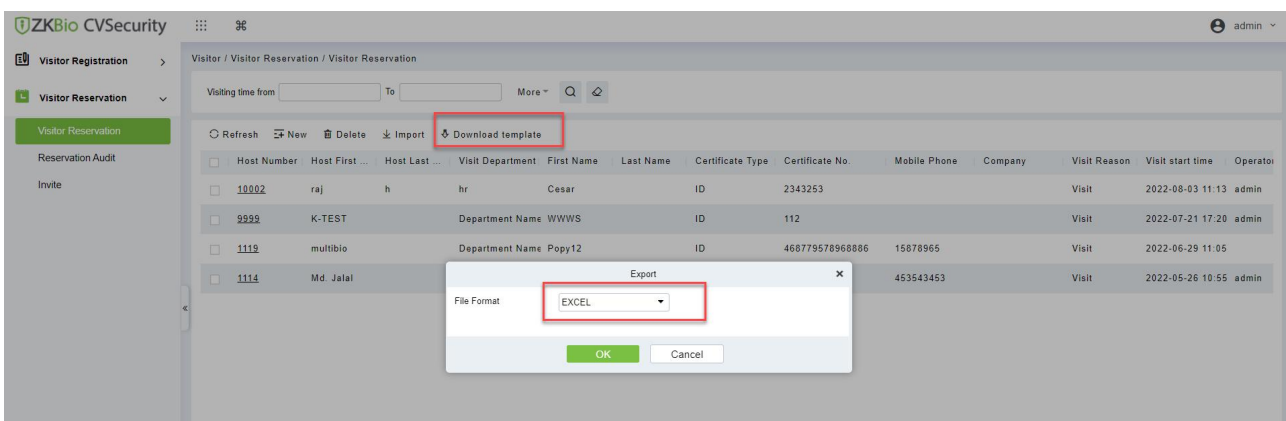

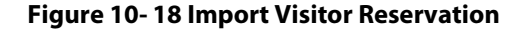

### **10.4.2 Reservation Audit**

Allow the administrator to review and block the employee's self-reservation visitors.

### **10.4.2.1 Review**

Allow the administrator to review the employee's self-reservation visitors.

#### **Operating Steps:**

#### **Step 1:** In the **Visitor** module, select **Visitor Reservation > Reservation Audit**.

**Step 2:** In the **Reservation** interface, select the visitor to be reviewed and click **Review** to review the visitor.

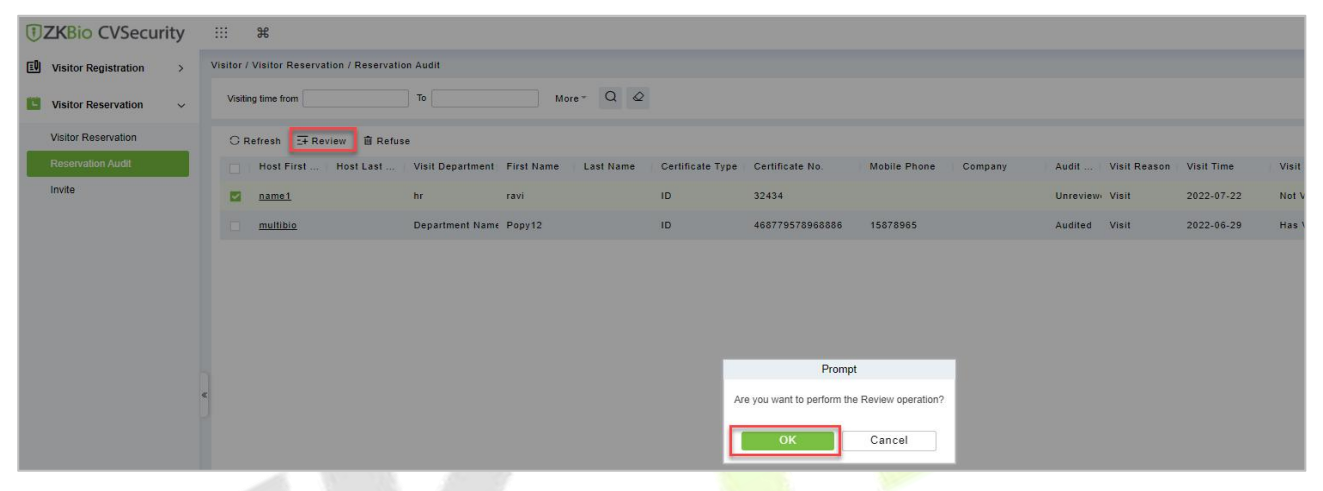

**Figure 10- 19 Review Visitor Reservation**

Step 3: Click **OK** to perform the review operation.

### **10.4.2.2 Refuse**

Allow the administrator to block the employee's self-reservation visitors.

#### **Operating Steps:**

#### **Step 1:** In the **Visitor** module, select **Visitor Reservation > Reservation Audit**.

**Step 2:** In the **Reservation** interface, select the visitor to be reviewed and click **Refuse** to block the visitor.

| 画<br><b>Visitor Registration</b><br>$\rightarrow$ |        | Visitor / Visitor Reservation / Reservation Audit |                        |                                                                                                    |    |                                               |                     |         |                |       |
|---------------------------------------------------|--------|---------------------------------------------------|------------------------|----------------------------------------------------------------------------------------------------|----|-----------------------------------------------|---------------------|---------|----------------|-------|
| <b>Visitor Reservation</b><br>$\check{ }$         |        | Visiting time from                                | To                     | More $\sim$ Q $\varphi$                                                                                   |    |                                               |                     |         |                |       |
| <b>Visitor Reservation</b>                        |        | ○ Refresh <b>E</b> Review <b>B</b> Refuse         |                        |                                                                                                    |    |                                               |                     |         |                |       |
| <b>Reservation Audit</b>                          | $\Box$ |                                                   |                        | Host First    Host Last    Visit Department   First Name   Last Name   Certificate Type   Certificate No. |    |                                               | <b>Mobile Phone</b> | Company | Audit  Visit R |       |
| Invite                                            | 四      | name1                                             | hr                     | ravi                                                                                                    | ID | 32434                                         |                     |         | Unreview Visit |       |
|                                                   | ☑      | multibio                                          | Department Name Popy12 |                                                                                                    | ID | 468779578968886                               | 15878965            |         | Audited        | Visit |
|                                                   |        |                                                   |                        |                                                                                                    |    | Prompt                                        |                     |         |                |       |
|                                                   |        |                                                   |                        |                                                                                                    |    |                                               |                     |         |                |       |
|                                                   |        |                                                   |                        |                                                                                                    |    | Are you want to perform the Refuse operation? |                     |         |                |       |
|                                                   |        |                                                   |                        |                                                                                                    |    | OK                                            | Cancel              |         |                |       |

**Figure 10- 20 Refuse Visitor Reservation**

**Step 3:** Click **OK** to perform the refuse operation.

### **10.4.3 Invite**

#### **10.4.3.1 Sending Invitations (New)**

You can send invitations to the needed visitors by using this option.

#### **Operating Steps:**

#### **Step 1:** In the **Visitor** module, select **Visitor Reservation > Invite**.

**Step 2:** In the **Invite** interface, click **New** to send the invitation to the visitors and the details as shown in figure below.

#### **Step 3:** Click **OK** to send the invitation.

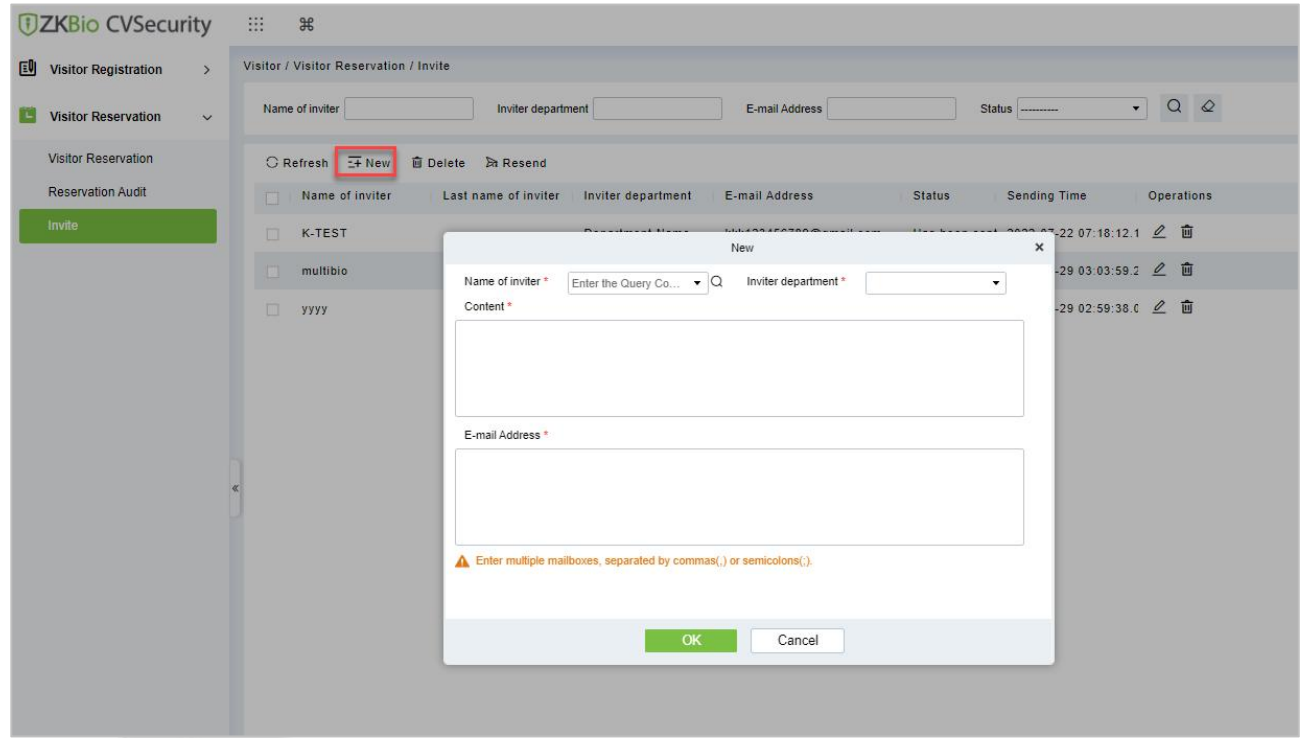

#### **Figure 10- 21 Invite Interface**

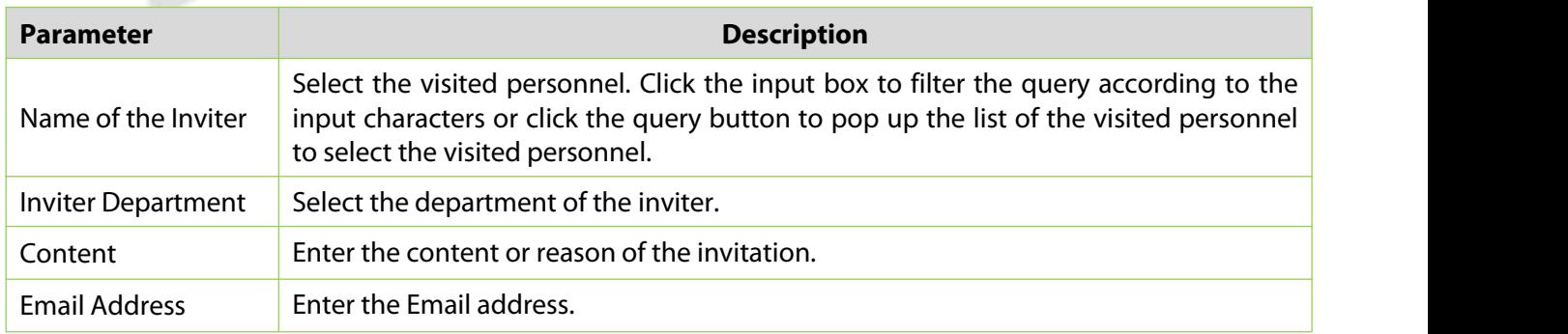

#### **Table 10- 5 Description of Parameters of Invite Visitors**

#### **10.4.3.2 Delete Invitations**

To delete the visitor invitations.

#### **Operating Steps:**

**Step 1:** In **Visito**r module click **Visitor Reservation** > **Invite**.

**Step 2**: In the invite interface select the invitation to be deleted and click **Delete**.

**Step 3**: Click **OK** to delete the invitation.

| <b>UZKBio CVSecurity</b>                           | m<br>$\frac{96}{25}$                                      |                                                                                     |                                                           |
|----------------------------------------------------|-----------------------------------------------------------|-------------------------------------------------------------------------------------|-----------------------------------------------------------|
| 国<br><b>Visitor Registration</b><br>$\rightarrow$  | Visitor / Visitor Reservation / Invite                    |                                                                                     |                                                           |
| <b>Visitor Reservation</b><br>$\ddot{\phantom{1}}$ | Name of inviter<br>Inviter department                     | E-mail Address                                                                      | $Q$ $Q$<br>$\mathbf{v}$<br>Status ---------               |
| <b>Visitor Reservation</b>                         | <b>面</b> Delete<br>$G$ Refresh $H$ New<br><b>A</b> Resend |                                                                                     |                                                           |
| <b>Reservation Audit</b>                           | Name of inviter<br>Last name of inviter                   | Inviter department<br>E-mail Address                                                | <b>Status</b><br><b>Sending Time</b><br><b>Operations</b> |
| Invite                                             | <b>K-TEST</b><br>M                                        | <b>Department Name</b><br>k123556@qmail.com                                         | Has been sent 2022-07-22 09:44:41.3 2 面                   |
|                                                    | <b>K-TEST</b>                                             | <b>Department Name</b><br>kkk123456789@gmail.com                                    | 画<br>Has been sent 2022-07-22 07:18:12.1                  |
|                                                    | $\Box$<br>multibio                                        | Department Name<br>popy.xiao@zkteco.com                                             |                                                           |
|                                                    | <b>III</b><br>уууу                                        | <b>Department Name</b><br>popy.xiao@zkteco.com                                      | Has been sent 2022-06-29 02:59:38.0 2 面                   |
|                                                    |                                                           | Prompt<br>Are you sure you want to perform the delete<br>operation?<br>OK<br>Cancel |                                                           |

**Figure 10- 22 Delete Invitations**

### **10.4.3.3 Resend Invitation**

To Resend the visitor invitations.

#### **Operating Steps:**

**Step 1:** In **Visito**r module click **Visitor Reservation** > **Invite**,

**Step 2**: In the invite interface select the invitation to be resend and click **Resend**.

**Step 3**: Click **OK** to resend the invitation.

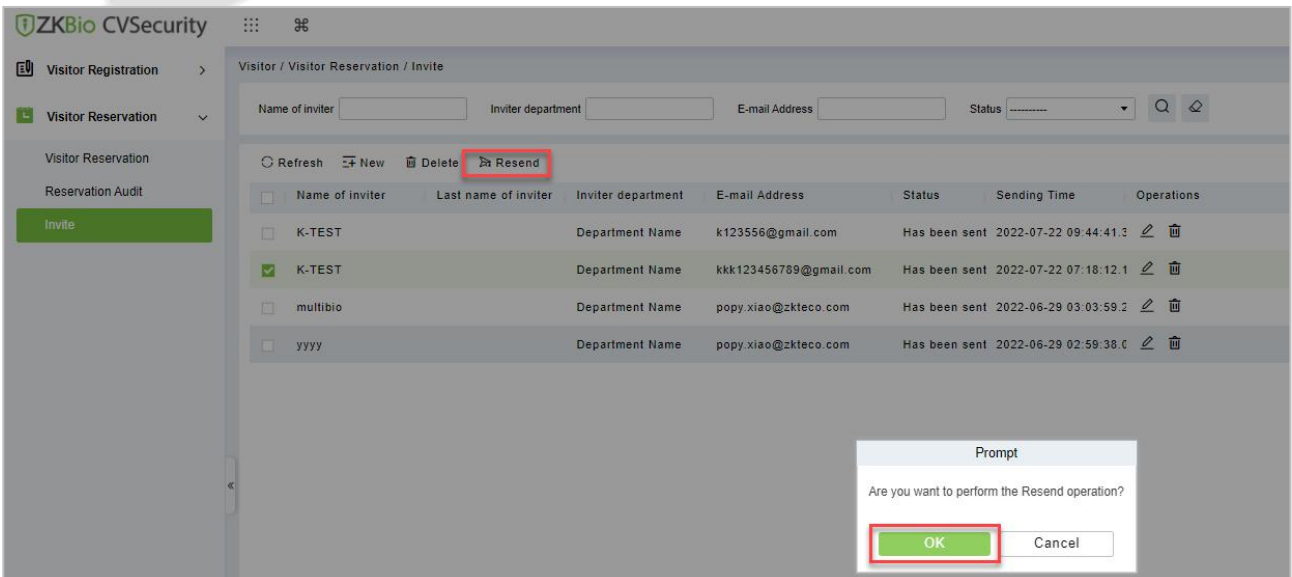

#### **Figure 10- 23 Resend Invitations**

### **10.4.4 Respondent Self-Approval**

Optimize the visitor process, after sending the visitor invitation email, ZKBio CVSecurity will send an audit email to the host. The host can complete the operation of "Review or Reject" by clicking on the audit link of the email, then quickly complete the review.

#### **Set the Outgoing Mail Server Settings:**

#### **Step 1:** In **System Management** module, click **Email Management** > **Outgoing Mail Server Settings**:

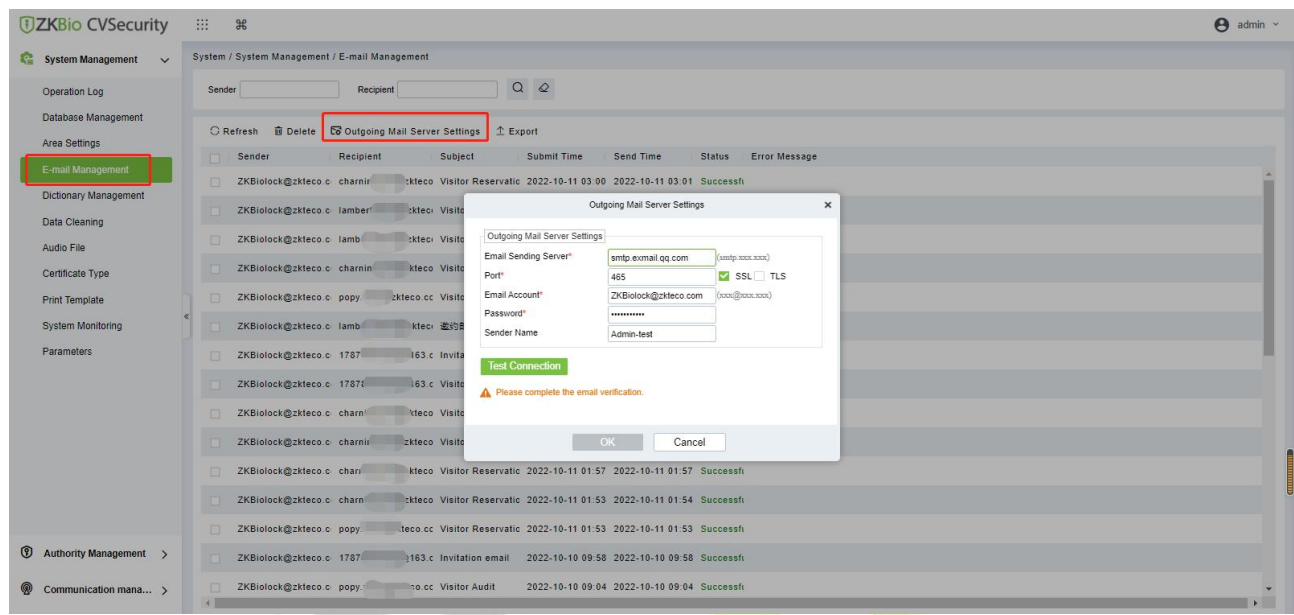

#### **Figure 10- 24 Outgoing Mail Server Settings**

#### **Step 2:** Set the Outgoing Mail Server Settings as Table 2.5-1.

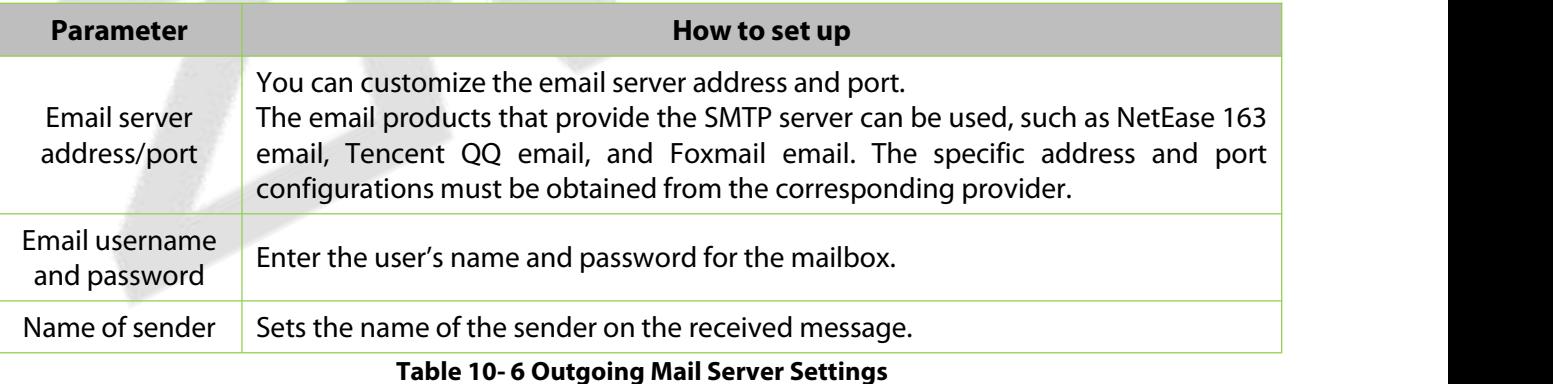

**Step 3:** After setting, click **Test Connection** to receive the email, indicating that the test has passed.

**Step 4:** Click **OK** to finish setting email parameters.

**Note:** The domain name of E-mail address and E-mail sending server must be identical. For example, the Email address is test@gmail.com, and the E-mail sending server must be smtp.gmail.com.

#### **Set Visitor Parameters:**

**Step 1:** In **Visitor** module, Click **Basic Management** > **Parameters**.

**Step 2:** Select **No** for the **Enable automatic review of guest appointments,** so that the visitors' reservations need to be approved.

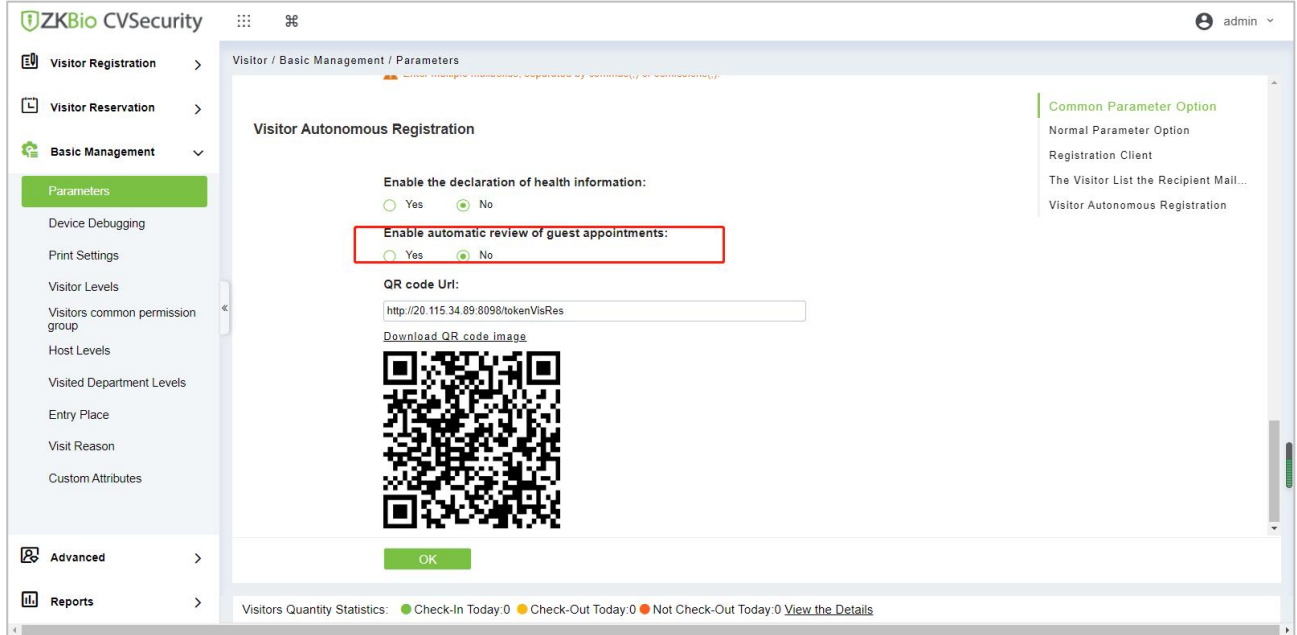

**Figure 10- 25 Enable automatic review of guest appointments**

#### **Set the Host Levels:**

In the Visitor module, click Visitor > Host Levels> +New, select the corresponding personnel, click  $\geq$ , set the host Level for the corresponding personnel.

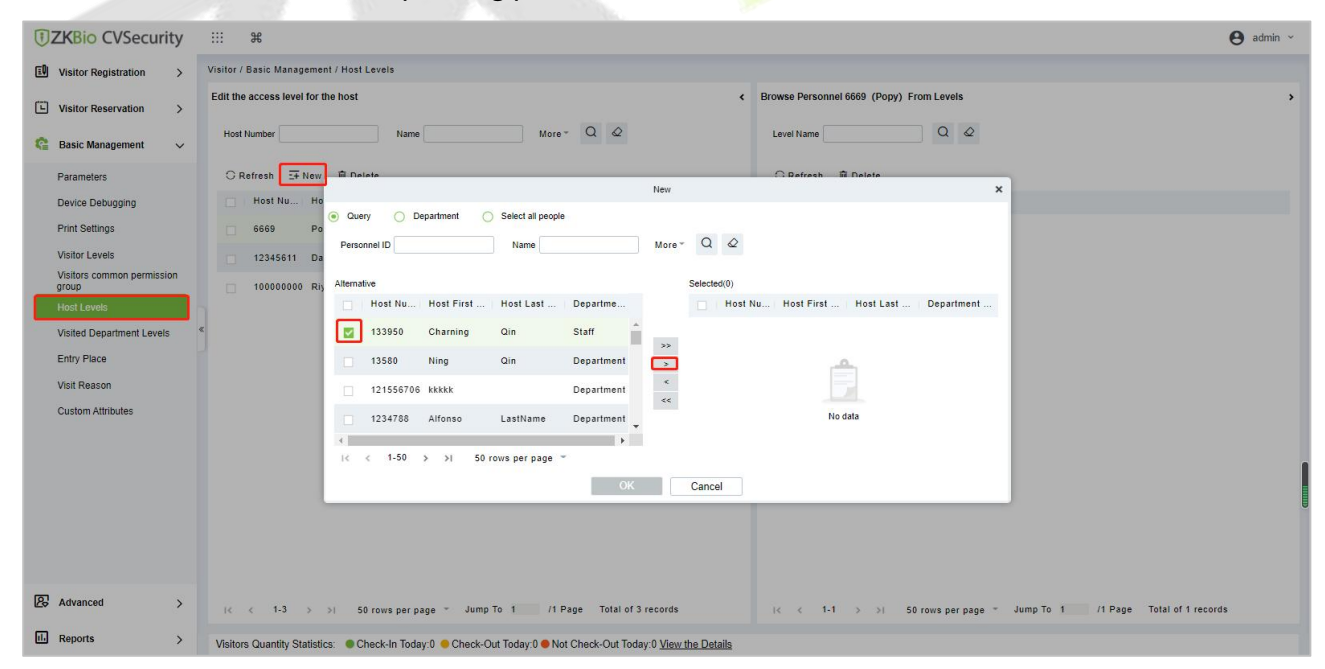

**Figure 10- 26 Adding Host Levels 1**

| Select all people<br>Department<br>$\circledcirc$<br>Query<br>$Q \otimes$<br>More -<br>Personnel ID<br>Name<br>Alternative<br>Selected(1)<br>Host Nu   Host First    Host Last    Departme<br>Host Nu   Host First    Host Last   <br>Department<br>Staff<br>13580<br>Qin<br>133950<br>Charning<br>Qin<br>Ning<br>П<br>H<br>$>>$<br>121556706 kkkkk<br>Department<br>$\,>$<br>$\leq$<br>LastName<br>1234788<br>Alfonso<br>Department<br>л<br>1727<br>$<<$<br>lastName<br>1234888<br>Rusell<br>Department<br>þ. |  |  |    | New |        |  | $\pmb{\times}$ |
|----------------------------------------------------------------------------------------------------|--|--|----|-----|--------|--|----------------|
|                                                                                                    |  |  |    |     |        |  |                |
|                                                                                                    |  |  |    |     |        |  |                |
|                                                                                                    |  |  |    |     |        |  |                |
|                                                                                                    |  |  |    |     |        |  | Department     |
|                                                                                                    |  |  |    |     |        |  |                |
|                                                                                                    |  |  |    |     |        |  |                |
|                                                                                                    |  |  |    |     |        |  |                |
|                                                                                                    |  |  |    |     |        |  |                |
|                                                                                                    |  |  |    |     |        |  |                |
|                                                                                                    |  |  | OK |     | Cancel |  |                |

**Figure 10- 27 Adding Host Levels 2**

### **Set the Linkage:**

**Step 1:** Add an alert template.

Click **Visitor** > **Advanced** > **Alert Template** > **+New**, and fill in the template information.

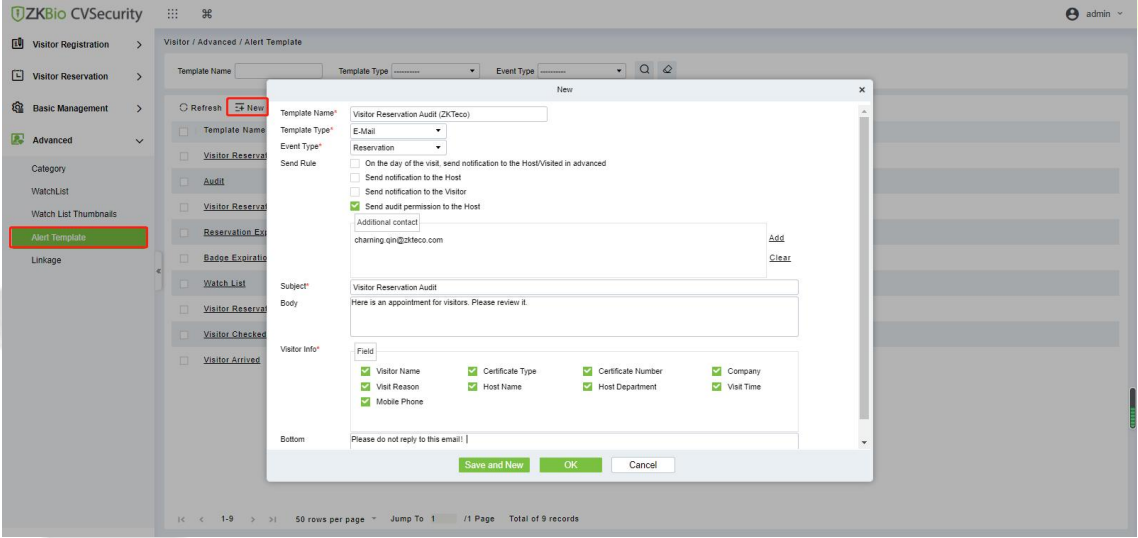

**Figure 10- 28 Add an Alert Template.**

| <b>Parameter</b>     | How to set up                                                                                  |
|----------------------|------------------------------------------------------------------------------------------------|
| <b>Template Type</b> | E-Mail                                                                                         |
| Event Type           | Reservation                                                                                    |
| Send Rule            | Select Send audit permission to the Host<br>Fill in the Addtional Contact with the host email. |
| Subject              | Fill in the subject and the body content.                                                      |
| Visitor Info         | Select the visitor content to be audited.                                                      |
|                      |                                                                                                |

**Table 10- 7 Add an Alert Template.**

#### **Step 2:** Add a linkage.

Click **Visitor > Advanced > Linkage > +New**, and here we select the E-mail template *Visitor Reservation Audit(ZKTeco)* added in Step 1.

| <b><i>DZKBio CVSecurity</i></b>                   | 田。<br>$\mathcal{H}$          |                                                    |                                |                                |                                     |                                     |                   | $\boldsymbol{\Theta}$<br>admin $\sim$ |
|---------------------------------------------------|------------------------------|----------------------------------------------------|--------------------------------|--------------------------------|-------------------------------------|-------------------------------------|-------------------|---------------------------------------|
| E<br><b>Visitor Registration</b><br>$\rightarrow$ | Visitor / Advanced / Linkage |                                                    |                                |                                |                                     |                                     |                   |                                       |
| 凹<br><b>Visitor Reservation</b><br>$\rightarrow$  | Linkage Name                 |                                                    | Event Type  ---------          | $\bullet$ Q $\varphi$          |                                     |                                     |                   |                                       |
| ঞ<br><b>Basic Management</b><br>$\rightarrow$     |                              | C Refresh T New <b>自 Delete 9 Disable</b> S Enable |                                |                                |                                     |                                     |                   |                                       |
| $\mathbf{z}$<br>Advanced<br>$\checkmark$          | Linkage Na<br>面<br>Audit     |                                                    |                                | Edit                           |                                     | App Template Name<br>$\pmb{\times}$ | Enable<br>$\odot$ | Operations<br>2 面                     |
| Category                                          | $\Box$                       | Linkage Name*<br>E-Mail Template                   | Audit<br>Visitor Reservation A | Trigger Condition*<br>Entrance | Reservation Audit<br>$\blacksquare$ |                                     |                   |                                       |
| WatchList                                         |                              | Name*                                              |                                |                                |                                     |                                     |                   |                                       |
| Watch List Thumbnails                             |                              | SMS Template<br>Name*                              | **********                     | WhatsApp<br>Template Name*     | economics.                          |                                     |                   |                                       |
| <b>Alert Template</b>                             |                              |                                                    |                                |                                |                                     |                                     |                   |                                       |
| Linkage                                           |                              |                                                    |                                |                                |                                     |                                     |                   |                                       |
|                                                   |                              |                                                    | OK                             | Cancel                         |                                     |                                     |                   |                                       |

**Figure 10- 29 Add a Linkage**

#### **Send an invitation E-mail:**

**Step 1:** Click **Visitor** > **Visitor Reservation** > **Invite** > **+New**, fill in the correct information and save.

| <b>UZKBio CVSecurity</b> ::: 36                 |                                        |                        |                                                                                                    | $\Theta$ admin $\sim$ |
|-------------------------------------------------|----------------------------------------|------------------------|----------------------------------------------------------------------------------------------------|-----------------------|
| <b>EV</b> Visitor Registration<br>$\rightarrow$ | Visitor / Visitor Reservation / Invite |                        |                                                                                                    |                       |
| <b>Visitor Reservation</b><br>H<br>$\checkmark$ | Name of inviter                        |                        | $\bullet$ Q Q<br>Status ---------<br>E-mail Address<br>Inviter department                                                |                       |
| <b>Visitor Reservation</b>                      | C Refresh H New 自 Delete A Resend      |                        |                                                                                                    |                       |
| <b>Reservation Audit</b>                        | Name of inviter<br>FT.                 |                        | Last name of inviter Inviter department E-mail Address<br><b>Status</b><br><b>Sending Time</b><br><b>Operations</b>      |                       |
| Invite                                          | $\Box$<br>Popy                         | $\equiv$ <sup>st</sup> | $\pmb{\times}$<br>New<br>△ 面                                                                                             |                       |
|                                                 | <b>In</b><br>Charning                  | <b>TIP</b>             | 133950(Charning Qin) V Q<br>Name of inviter *<br>Inviter department *<br>Staff<br>$\star$<br>△ 面<br>Content <sup>*</sup> |                       |
|                                                 | $\Box$<br>Charning                     | <b>TELE</b>            | Hi Ning.<br>$\mathbf{Z}$<br>面<br>Welcome to ZKTecol                                                                      |                       |
|                                                 | ia.<br>Popy                            | $\mathbb{R}^n$         | $\mathcal{L}$<br>盲                                                                                                    |                       |
|                                                 | Charning                               | -                      | $\mathbf{2}$<br>面                                                                                                    |                       |
|                                                 | Charning                               | m                      | E-mail Address *<br>$\mathbf{Z}$<br>面<br>178****** 52@163.com                                                            |                       |
|                                                 | $\rule{0.15cm}{0.15mm}$ Popy           | <b>THE</b>             | $\mathbf{Z}$<br>商                                                                                                    |                       |
|                                                 | Charning                               | <b>NET</b>             | $\sqrt{2}$<br>面                                                                                                    |                       |
|                                                 | $\Box$                                 |                        | A Enter multiple maltboxes, separated by commas(,) or Please enter a valid mail address.<br>$\mathbf{C}$<br>面            |                       |
|                                                 | 日<br>Randy                             | $c_{\circ}$            | 2 面                                                                                                    |                       |
|                                                 |                                        |                        | OK<br>Cancel                                                                                                    |                       |

**Figure 10- 30 Send an invitation E-mail 1**

**Step 2:** We can view the record of this invitation email. If the status of the email is Has been sent, the email is sent successfully.

| <b>UZKBio CVSecurity</b>                        | <b>BB</b><br>$\mathscr{H}$                                                                                              | $\Theta$ admin $\sim$ |
|-------------------------------------------------|----------------------------------------------------------------------------------------------------|-----------------------|
| <b>EV</b> Visitor Registration<br>$\rightarrow$ | Visitor / Visitor Reservation / Invite                                                                                  |                       |
| i C<br>Visitor Reservation v                    | $\bullet$ 0 $\circ$<br>Status $\overline{\phantom{a}}$<br>E-mail Address<br>Inviter department<br>Name of inviter       |                       |
| <b>Visitor Reservation</b>                      | C Refresh I New B Delete 2a Resend                                                                                      |                       |
| <b>Reservation Audit</b>                        | Name of inviter<br>Last name of inviter<br>Inviter department<br>Sending Time<br>Operations<br>E-mail Address<br>Status |                       |
| Invite                                          | Has been sent 2022-10-11 10:21:48.1 2 □<br>1787 52@163.com<br>$\Box$<br>Charning<br>Qin<br>Staff                        |                       |
|                                                 |                                                                                                    |                       |
|                                                 |                                                                                                    |                       |
|                                                 |                                                                                                    |                       |
|                                                 |                                                                                                    |                       |
|                                                 |                                                                                                    |                       |
|                                                 |                                                                                                    |                       |
|                                                 |                                                                                                    |                       |
|                                                 |                                                                                                    |                       |
|                                                 |                                                                                                    |                       |
|                                                 |                                                                                                    |                       |
|                                                 |                                                                                                    |                       |

**Figure 10- 31 Send a**n **invitation E-mail 2**

#### **Visitor Registration:**

Visitors who have received the invitation will receive an email as follows, then the visitor click **Click here** to register as a visitor.

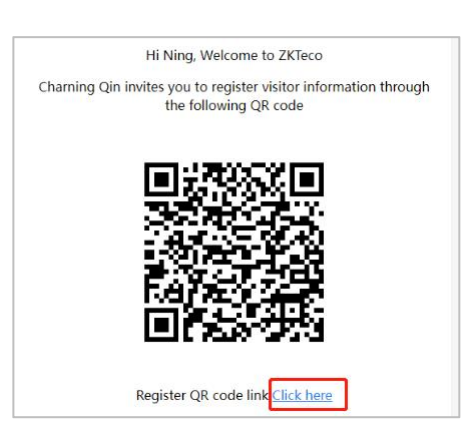

**Figure 10- 32 Invitation E-mail**

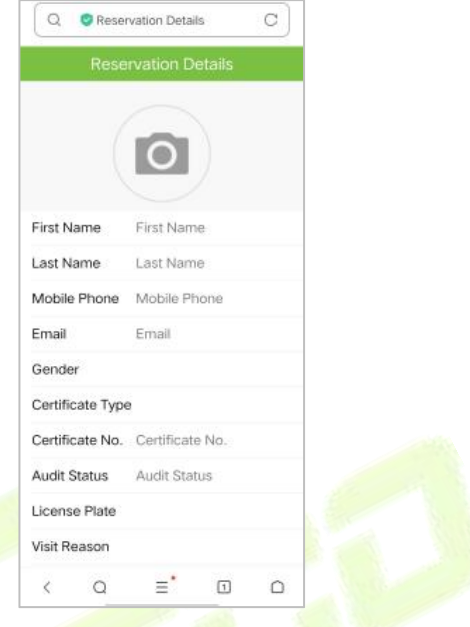

#### **Figure 10- 33 Visitor Registration**

#### **Visitor Reservation Audit:**

When a visitor submits registration information, host will receive a review email as shown below:

Click **Review** if you agree to make an appointment;

Click **Refuse** if you refuse the appointment.

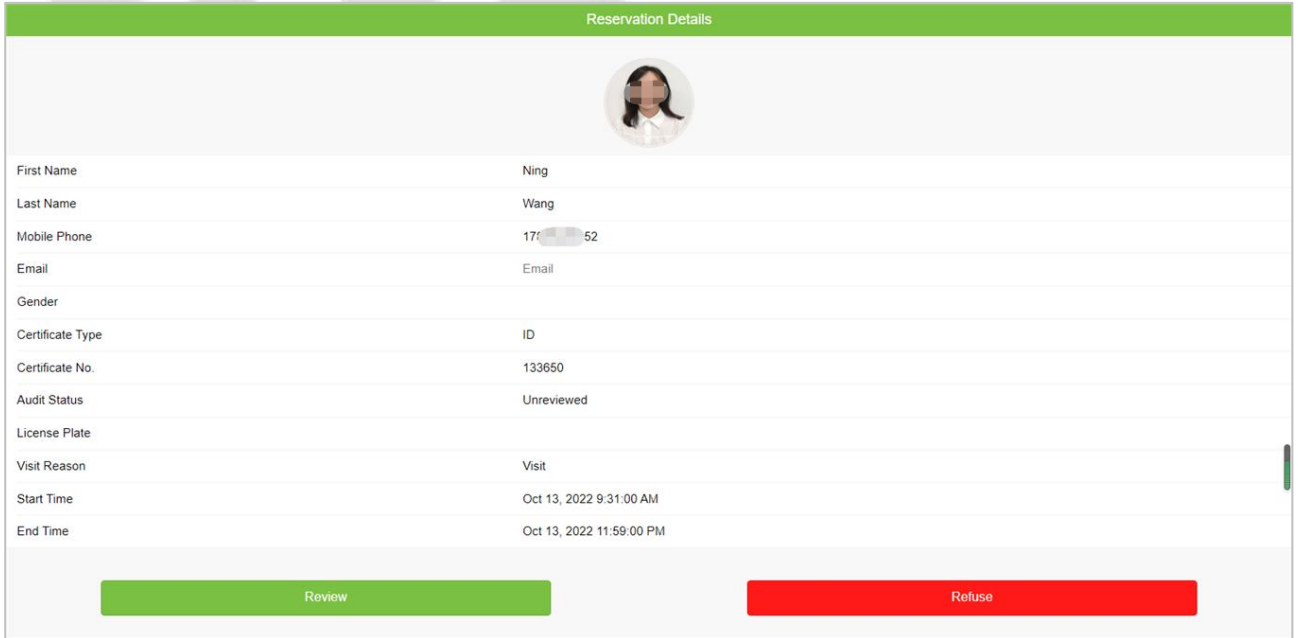

**Figure 10- 34 Visitor Reservation Audit**

## **10.5 Basic Management**

h

### **10.5.1 Parameters**

In **Visito**r module Click **Basic Management** > **Parameter** to set the parameters.

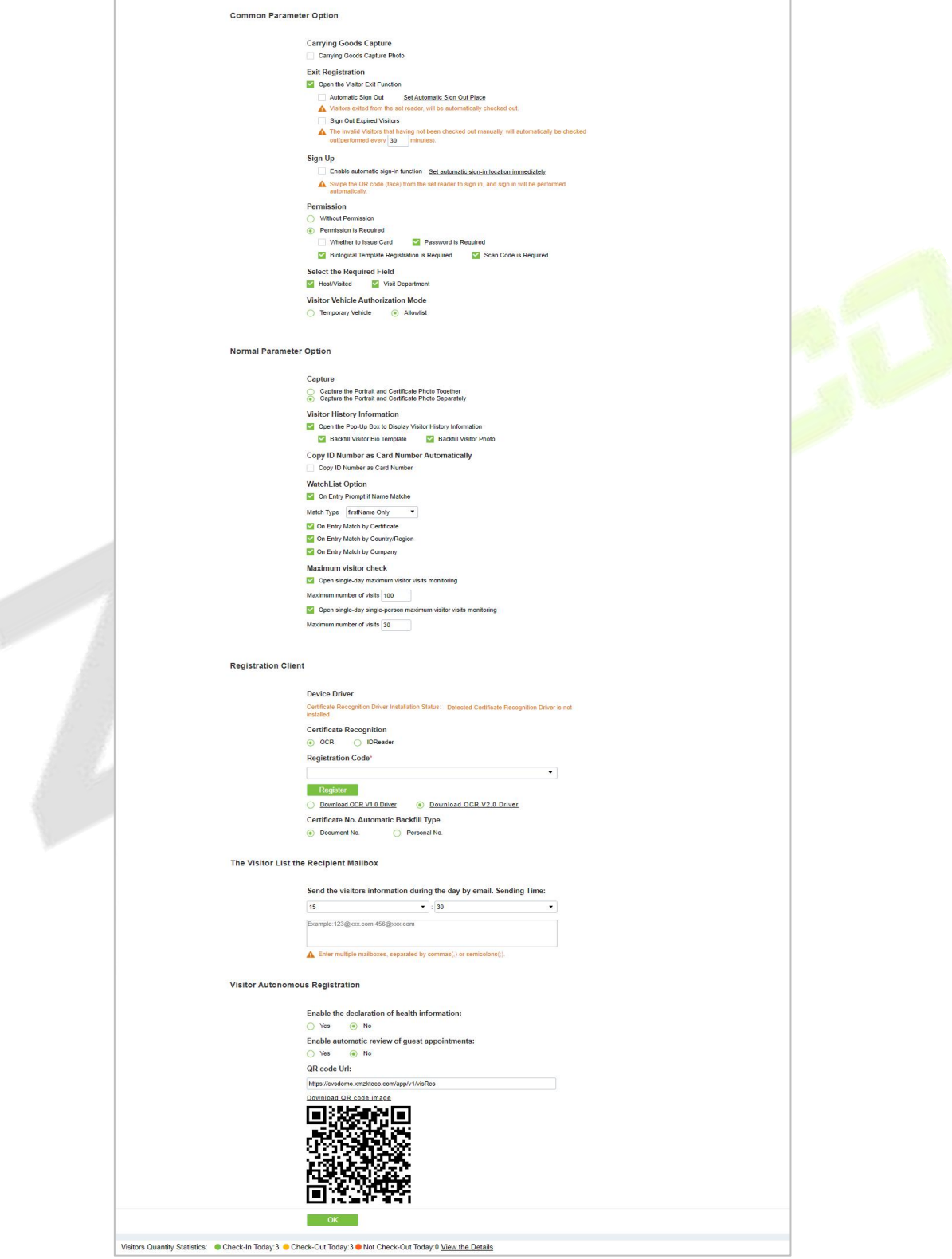

**Figure 10- 35 Parameter**

#### **Common Parameter Option:**

**Carrying Goods Capture:** Enable it to take the photo to the goods carried by the visitor.

**Exit Registration:** Enable or disable the auto sign-off function. Auto sign-out means a visitor leaves by directly punching a card or using his/her fingerprint at the preset auto sign-out place, without performing the Exit Registration operation in the software. Setting automatic sign-out place means specifying some readers as the auto sign-out place. Click **Set Automatic Sign Out Place**. Then click **OK** to finish.

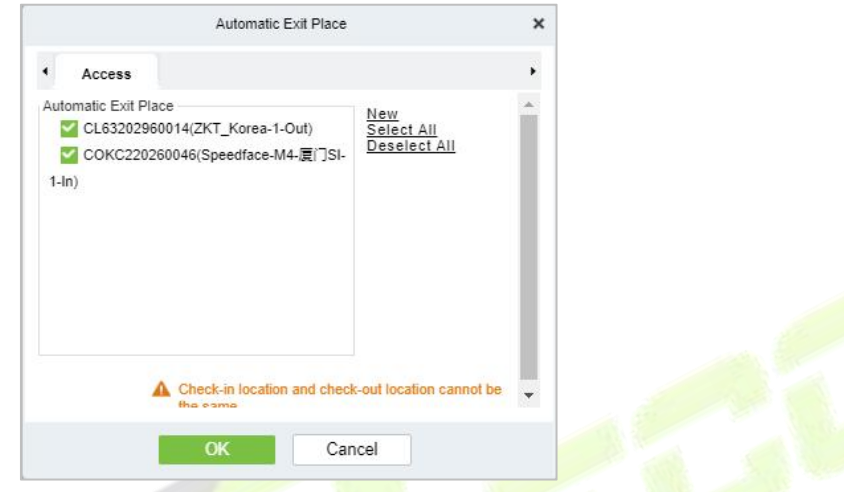

**Figure 10- 36 Automatic Exit Place**

**Sign Out Expired Visitors:** Expired visitors who have not been manually signed out will be automatically signed out after a specified interval.

#### **Permission:**

**Whether to Issue Card:** Whether to issue card for the visitor.

**Fingerprint Registration is Required:** Whether to register the fingerprint for the visitor.

**Password is required:** If selected, it will make password mandatory.

**Scan Code is Required:** If selected, it will code scan mandatory

**Select the Required Field:** You can set whether the Host (Personnel) and visited departments would be required in the registration page and the reservation page.

**Visitor Vehicle Authorization Mode:** You can set this option as per the reliability of the vehicle. If you want to make all vehicle details to be noted, then select Temporary Vehicle. If only one or some vehicle enters on a regular basis, then you can keep them in whitelist.

#### **Normal Parameter Option:**

**Capture:** Whether to capture the portrait and certificate photo together.

**Visitor History Information**: You can select the display parameters of the visitor history. Selecting the Open the Pop-Up Box to Display Visitor History Information check box displays the visitor information with photo and fingerprint of the visitor (These two will be auto-selected).

**Copy ID Number as Card Number Automatically:** Enable this if you want to use the same ID number as the Card number.

#### **WatchList Option:**

Select the Watchlist parameter as given below:

- On Entry Prompt if the Name matches. It can be first name only or Last name First name.
- On Entry Match by the certificate provided by the visitor.
- On Entry Match by the Country/Region of the visitor.
- On Entry Match by the Company of the visitor.

**Maximum visitor check:** You can define the parameters to limit the number of visitors and the number of visit times.

**Note:** When the number of visitors reaches the default upper limit set on the day, a prompt will pop up when entering the registration page:

#### **Registration Client:**

**Step 1:** If there is no driver installed in the system, the **Download Driver** link is displayed. Click the link to download and install the driver.

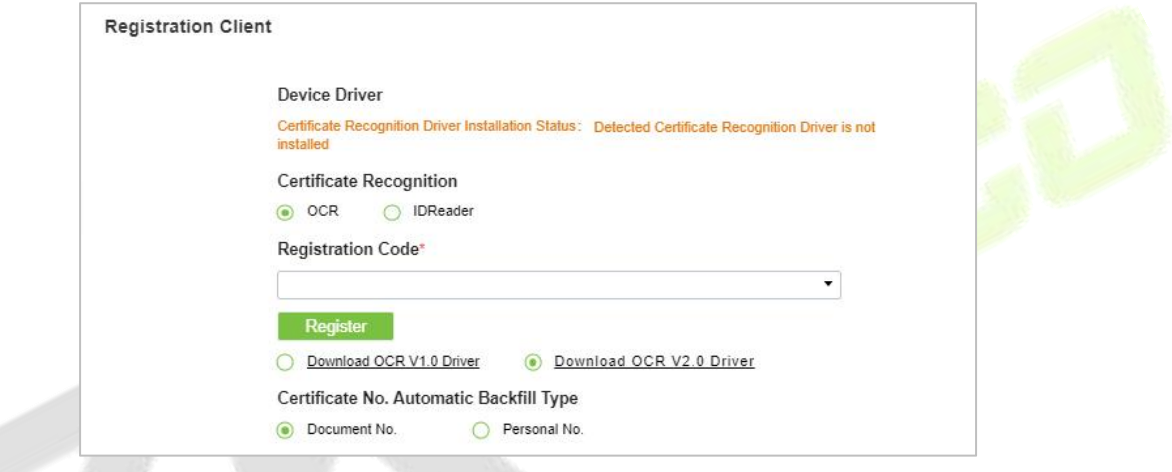

**Figure 10- 37 Registration Client**

**Step 2:** Enter the corresponding registration code and click **Register**.

**Note:** Click **System** > **Authority Management** > **Client Register** to view the registration code.

#### **The Visitor List the Recipient Mailbox:**

Configure the recipient's mailbox and the time for system to send the list of visitors today.

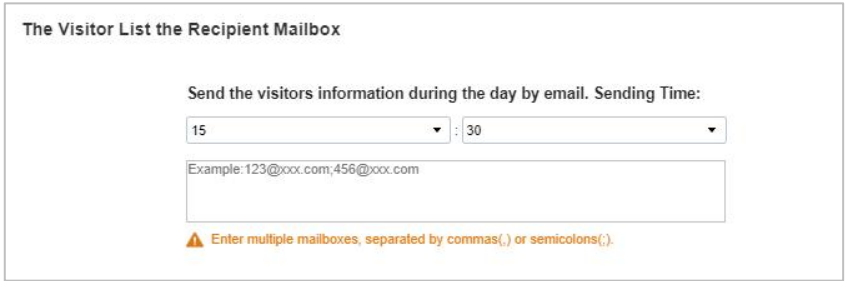

**Figure 10- 38 Visitor List the Recipient Mailbox**

#### **Visitor Autonomous Registration:**

Enable or disable the declaration of visitor's health information and automatic view of guest appointments.

## **10.5.2 Device Debugging**

Device Debugging option will provide information about Entry Place, Print installation, Device Driver installation, and USB Camera.

In **Visito**r module Click **Basic Management** > **Device Debugging** to know about the currentlocation details (including IP address), Printer-driver installation information, device driver installation, calibrate the scanners, and USB camera information.

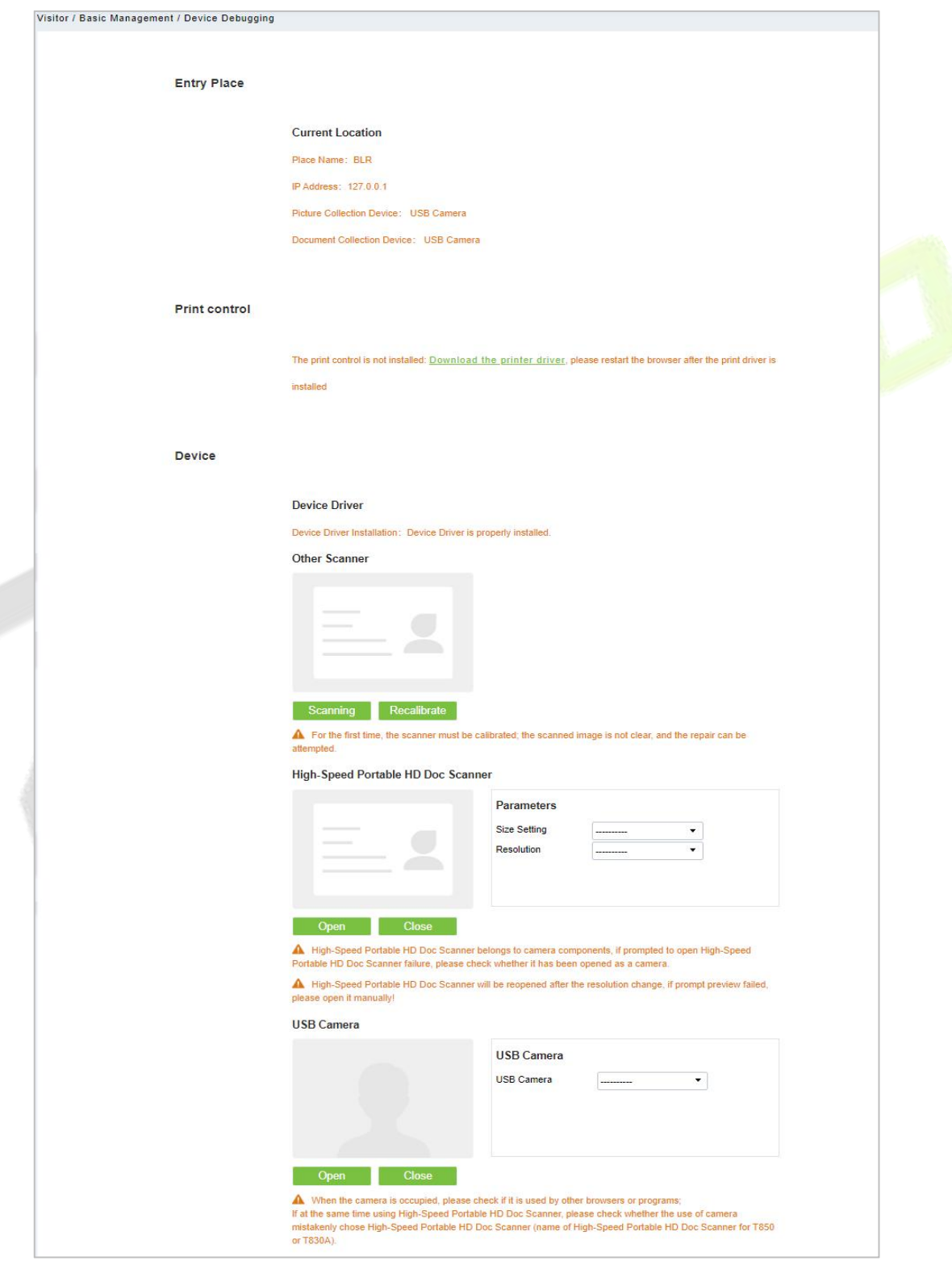

**Figure 10- 39 Device Debugging Interface**

| <b>Parameter</b>     | <b>Description</b>                                                                                                    |
|----------------------|----------------------------------------------------------------------------------------------------|
| <b>Entry Place</b>   | Displays the information of the current entry place, such as the name of the entry<br>place, IP, Mode of picture/document collection.                                                                                     |
| <b>Print Control</b> | It shows the Printer-driver installation information                                                                                                    |
| Device               | Display device driver installation, you can debug, calibrate the scanner. Set the<br>High-Speed Portable HD Doc Scanner parameters, and information of USB camera.<br>(IE browser does not display USB device debugging). |

**Table 10- 8 Description of Parameters of Device Debugging**

### **10.5.3 Print Settings**

In **Visito**r module Click **Basic Management** > **Print Setting** to go to the printer settings.

#### **Global Settings (Receipt Printer):**

Select **Receipt Printer** to set the global setting of the printer.

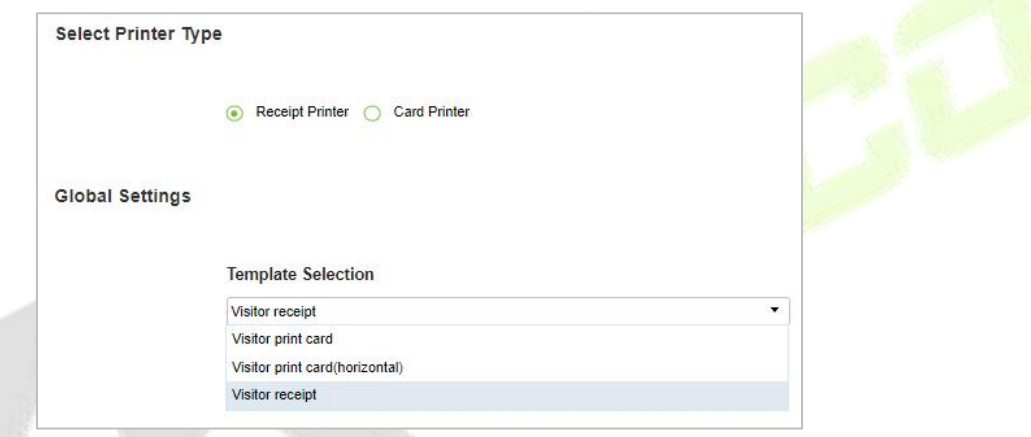

**Figure 10- 40 Global Settings of Printer**

**Table 10- 9 Description of Parameters of Printer Setting**

### **Local Settings (Receipt Printer):**

You can set the options for the printer, the type of paper to be printed, or the custom paper size, and view the effect by clicking Print Preview / Direct Print. At last, you can save the current setting for the printout of the visitor badge.

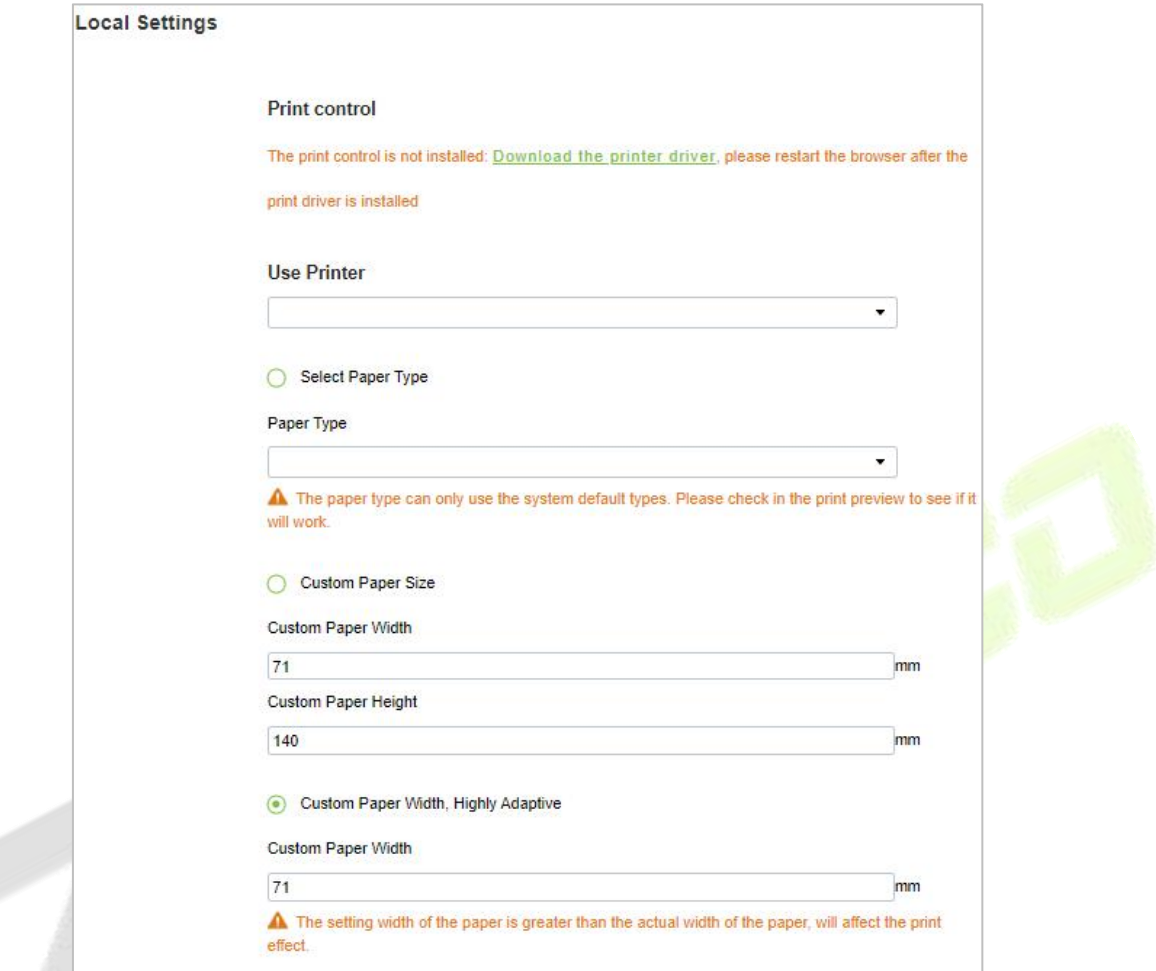

#### **Figure 10- 41 Local Settings of Printer**

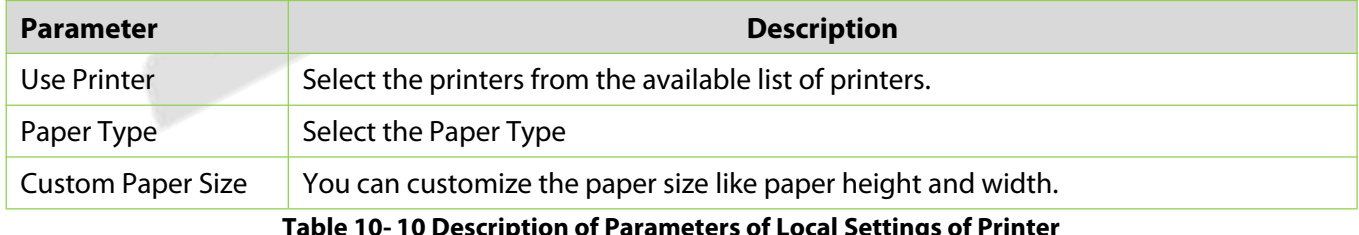

**Table 10- 10 Description of Parameters of Local Settings of Printer**

#### **Card Printing:**

In the parameter setting interface, you can set the parameters of card. Initially, define the template (refer to personnel card printing), and then set the card printing function. If the automatic card printing is selected, printer connection is required. After the visitor registration is completed, user can print the card directly.

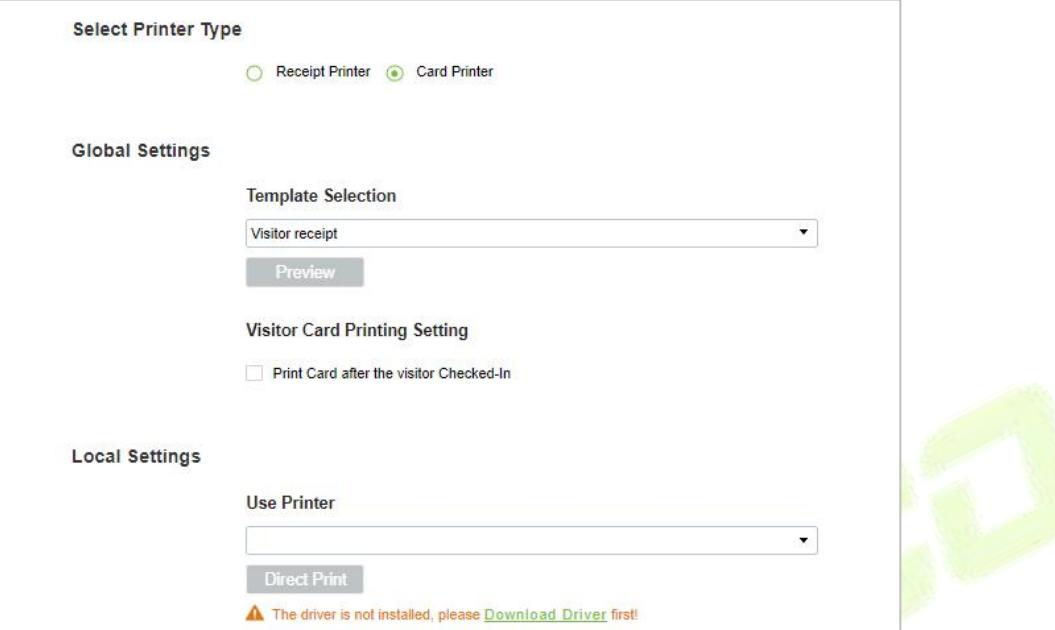

**Figure 10-42 Printer Setting of Card Printer** 

| <b>Parameter</b>                        | <b>Description</b>                                                                                                    |
|-----------------------------------------|----------------------------------------------------------------------------------------------------|
| Template<br>Selection                   | Select a template to print the template, if the template does not meet the print content,<br>you can add or edit the template (the default template cannot be edited, deleted).<br>Available Templates are Visitor Receipt, Visitor Print Card and Visitor Print Card<br>(Horizontal). |
| <b>Visitor Card</b><br>Printing Setting | Select the visitor card printing settings (like after visitor check in)                                                                                                    |
| Use Printer                             | Select the printer from the available list of printers.                                                                                                    |
|                                         | Table 10-11 Description of Parameters of Printer Setting of Card Printer                                                                                                    |

### **10.5.4 Visitor Levels**

The visitor can be allocated Access or Elevator levels within registration after the visitor level has been set.

In **Visitor** interface Click **Basic Management** > **Visitor Levels**:

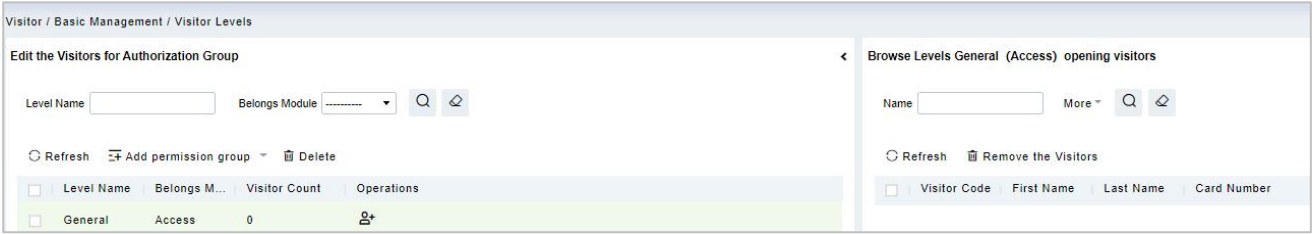

**Figure 10- 43 Visitor Level Interface**

#### **10.5.4.1 Add Permission Group**

In this option you can give access, elevators, and entrance control permissions to the visitors

#### **Add Access Levels**

To add Access Levels.

#### **Operating Steps:**

#### **Step 1:** In the **Visitor Module,** click **Basic Management** > **Visitor Levels** > **Add Access Levels**

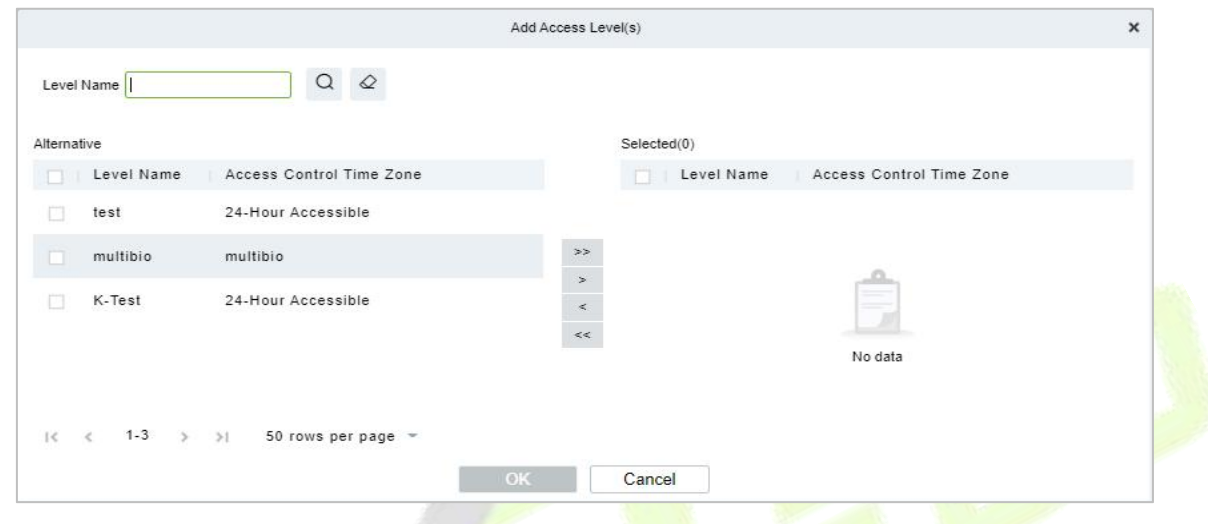

**Figure 10- 44 Add Access Level Interface**

**Step 2:** Set a visitor level name, select one or more access levels, click > or >> to move into the Selected menu. Click **OK**.

**Step 3:** Allocate the Access levels for the visitor when registering.

#### **Add Elevator Levels**

To add Elevator Levels.

#### **Operating Steps:**

**Step 1:** In the **Visitor Module,** click **Basic Management** > **Visitor Levels** > **Add Elevator Levels**.

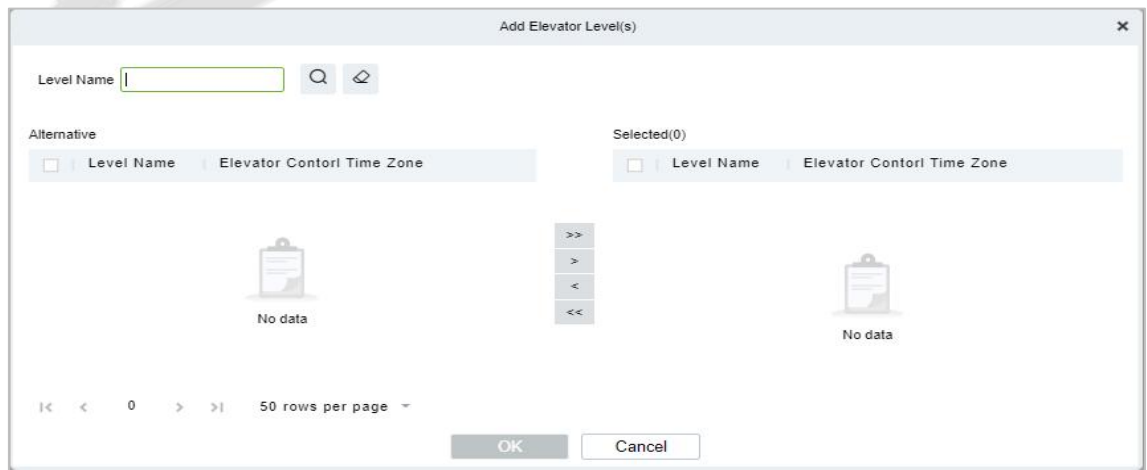

**Figure 10- 45 Add Elevator Level Interface**

**Step 2:** Set a visitor level name, select one or more access levels, click > or >> to move into the Selected menu. Click **OK**.

**Step 3:** Allocate the Elevator levels for the visitor when registering.

#### **Add Entrance Control Level**

To add Entrance Control Levels.

#### **Operating Steps:**

**Step 1:** In the **Visitor Module,** click **Basic Management** > **Visitor Levels** > **Add Entrance Control Level**

**Step 2:** Set a visitor level name, select one or more access levels, click > or >> to move into the Selected menu. Click **OK**.

**Step 3:** Allocate the Elevator levels for the visitor when registering.

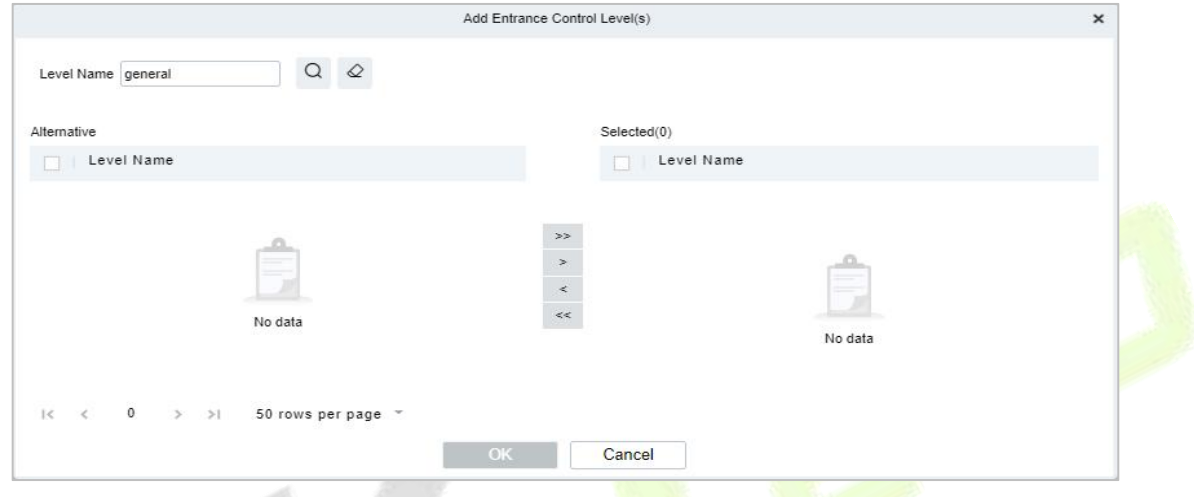

**Figure 10- 46**

**Figure 10-41 Add Entrance Control Level Interface**

### **10.5.4.2 Delete Levels**

In the **Visitor** module**,** click **Basic Management** > **Visitor Levels**, select a visitor level and click **Delete** to delete the visitor level.

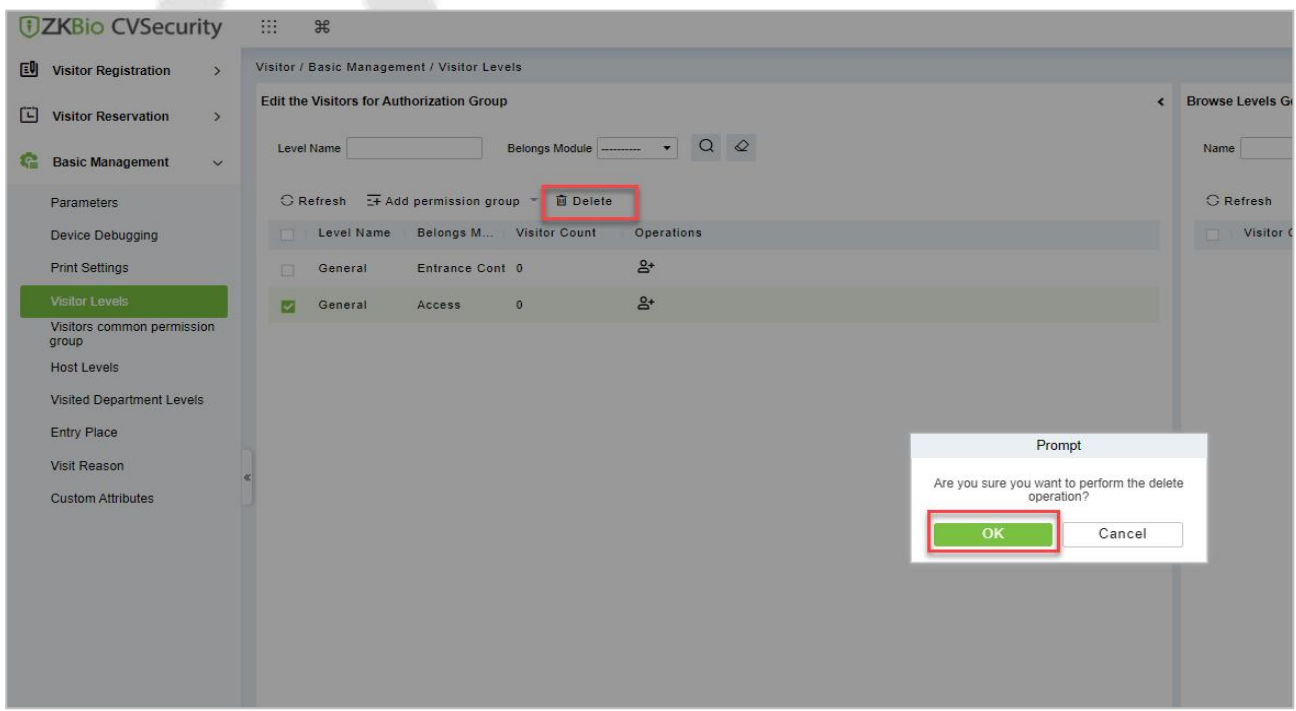

**Figure 10- 47 Delete Level Interface**

Click **OK** to perform the delete operation.

#### **10.5.4.3 Add Visitors to Levels (Browse Level)**

Adding visitors to levels

#### **Operating Steps**

#### **Step 1:** In the **Visitor** module**,** click **Basic Management** > **Visitor Levels**.

**Step 2:** Select the Visitor name click on the icon  $\frac{84}{1}$  under the operation categories.

**Step 3:** Select one or more visitors, click  $\geq$  or  $\geq$  to move into the Selected menu. Click OK.

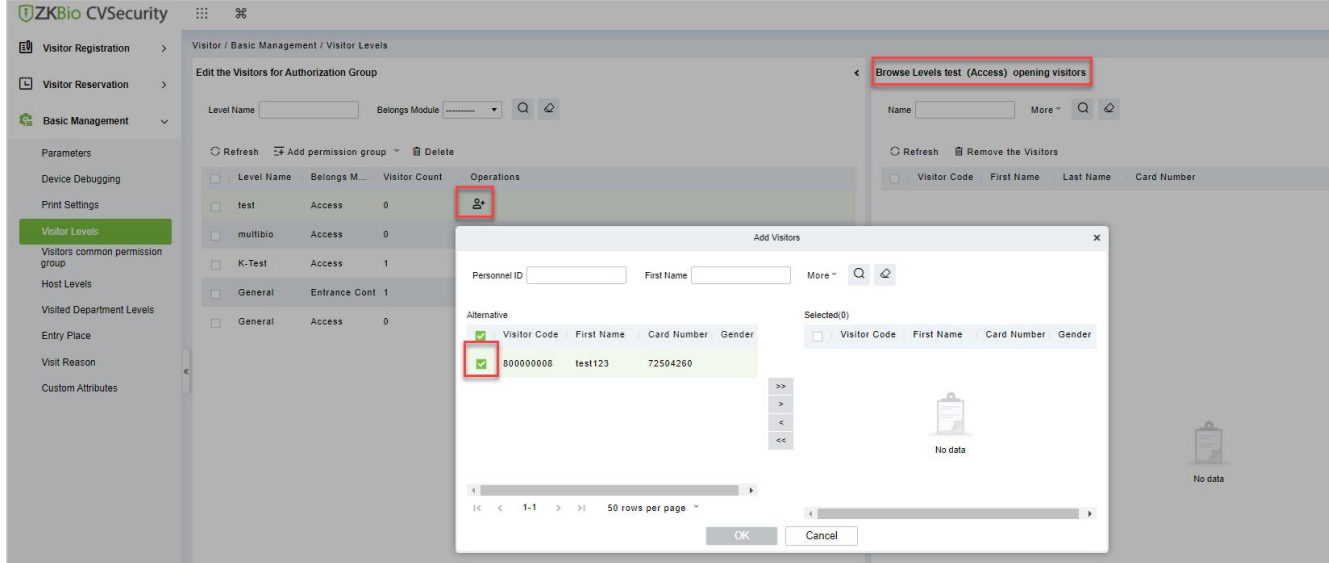

**Figure 10- 48 Add Visitor Interface**

**Step 4:** After clicking **OK** the processing window will appear like figure below shows below**.**

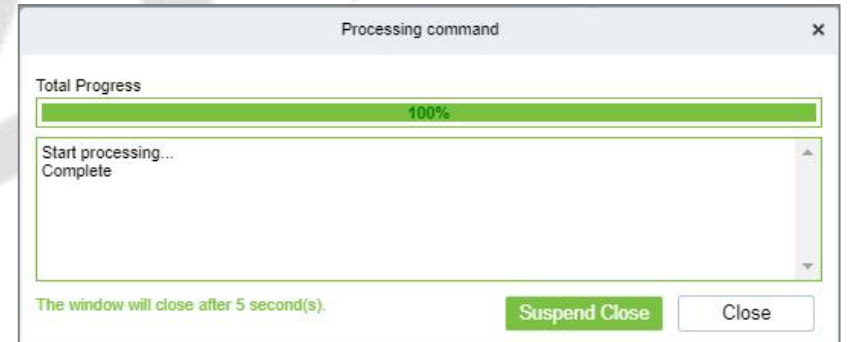

**Figure 10- 49 Processing Command Interface**

#### **10.5.4.4 Remove Visitors from Browse Level**

Removing visitors from the levels.

#### **Operating Steps:**

#### **Step 1:** In the **Visitor Module,** click **Basic Management** > **Visitor Levels**

**Steps 2:** Select the visitor details to be deleted, Click **Remove the Visitor** as shown in figure below.

zkBio CVSecurity User Manual According to the User Manual According to the User Manual User Manual User Manual

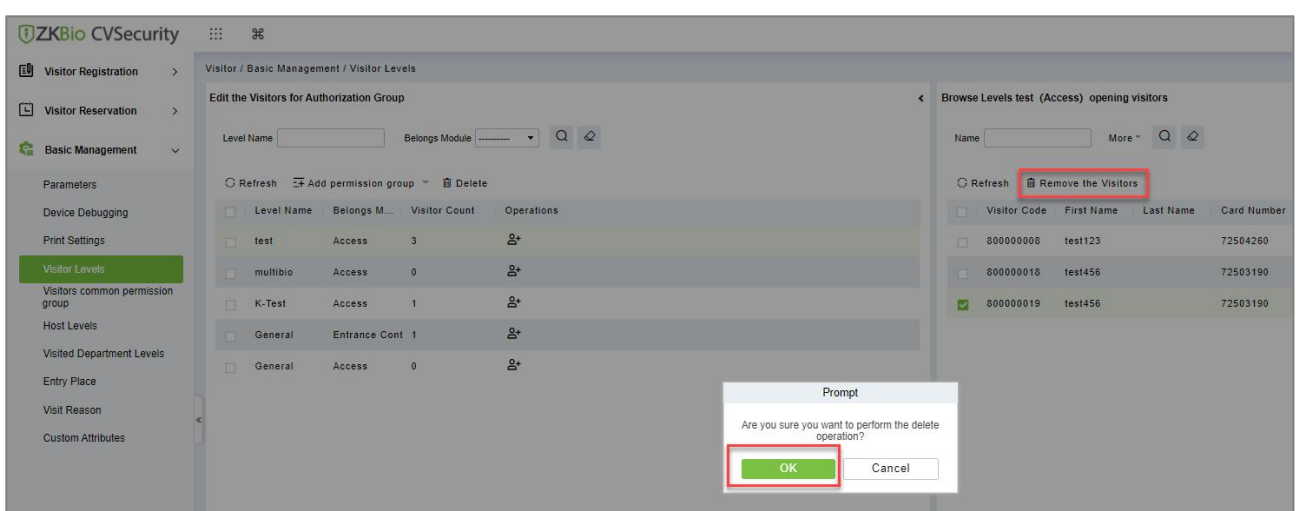

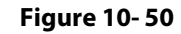

#### **Figure 10-45 Remove Visitors from Browse Level**

**Step 3:** Click **OK** to perform the delete operation.

### **10.5.5 Visitor Common Permission Group**

This interface displays a list of all visitor permission groups in the visitor system. After setting up the visitor permission group, you can assign access control/passage/witness permission to visitors when registering visitors.

### **10.5.5.1 Add Permission Group**

In this option you can give access, elevators, and entrance control permissions to the visitors.

#### **Add Access Level**

To add Access Level Group

#### **Operating Steps:**

**Step 1:** In the **Visitor** module, select **Basic Management > Visitor Common Permission Group**.

**Step 2:** In the Visitor Permission Group interface, click **Add Permission Group**, select **Add Access Level**, and then add the corresponding permissions.

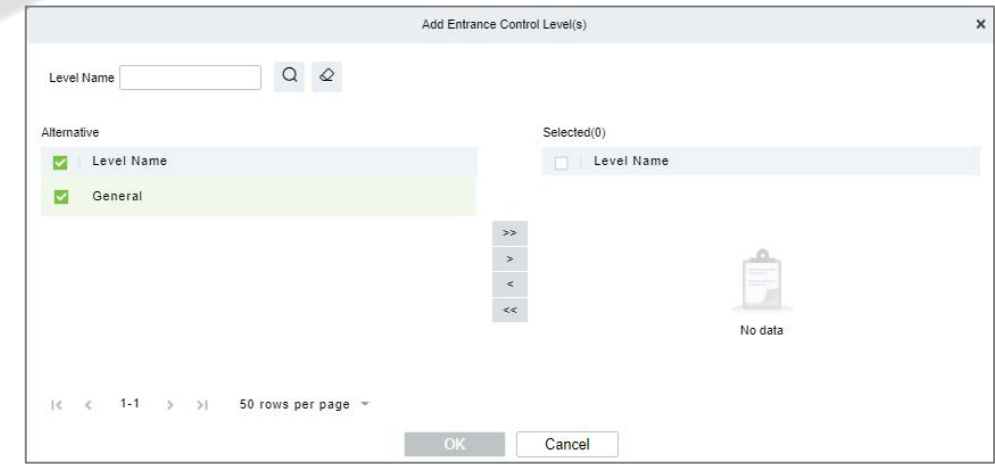

#### **Figure 10- 51 Visitor Permission Group Adding Interface**

Set a visitor level name, select one or more access levels, click  $\geq$  or  $\geq$  to move into the Selected menu. Click **OK**.

**Step 3:** In the **Visitor** module, select **Visitor Registration > Entry Registration** interface, and click **Entry Registration** to assign personnel visitor permissions.

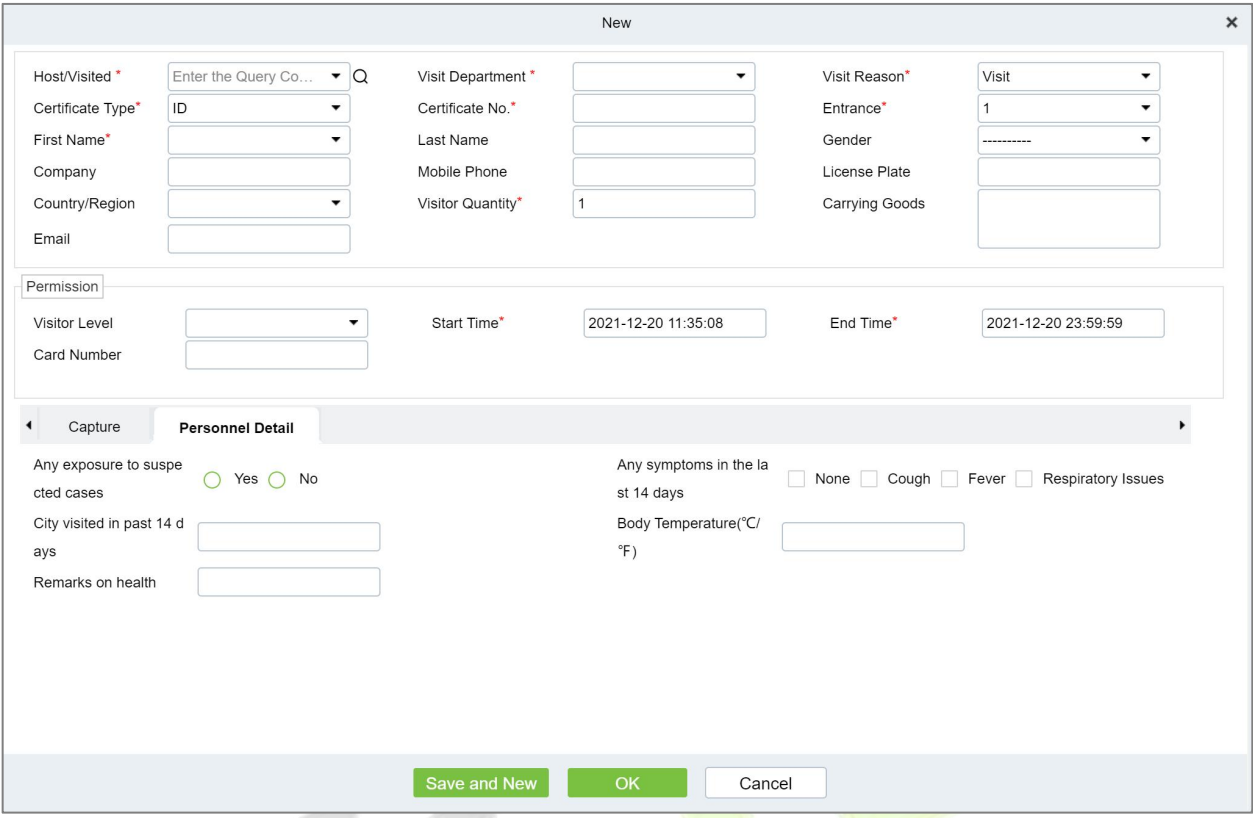

**Figure 10- 52 Visitor Add Visitor Permission Interface**

#### **Add Elevator Level**

To add Access Level Group

#### **Operating Steps:**

#### **Step 1:** In the **Visitor** module, select **Basic Management > Visitor Common Permission Group**.

**Step 2:** In the Visitor Permission Group interface, click **Add Permission Group**, select **Add Elevator Level**, and then add the corresponding permissions.

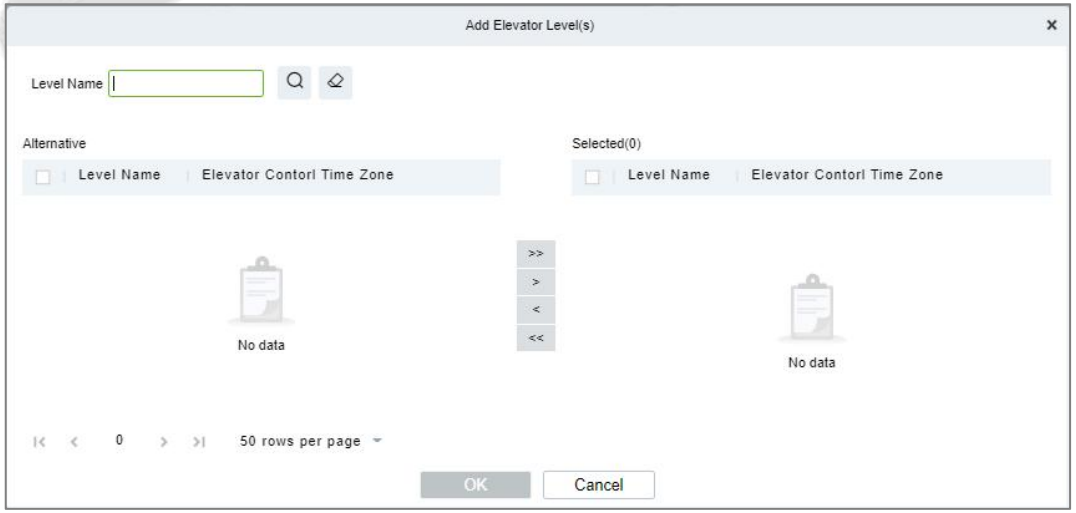

#### **Figure 10- 53 Visitor Permission Group Adding Interface**

Set a visitor level name, select one or more access levels, click  $\rightarrow$  or  $\rightarrow$  to move into the Selected menu. Click **OK**.

#### **Add Entrance Control Level**

To add Access Level Group

#### **Operating Steps:**

**Step 1:** In the **Visitor** module, select **Basic Management > Visitor Common Permission Group**.

**Step 2:** In the Visitor Permission Group interface, click **Add Permission Group**, select **Add Entrance Control Level**, and then add the corresponding permissions.

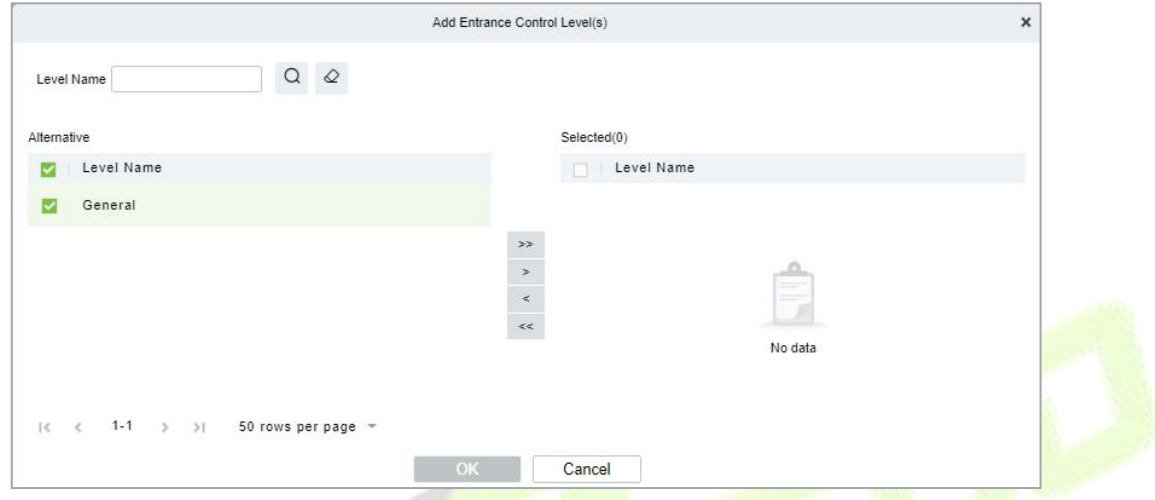

**Figure 10- 54 Visitor Permission Group Adding Interface**

Set a visitor level name, select one or more access levels, click  $\geq$  or  $\geq$  to move into the Selected menu. Click **OK**.

### **10.5.5.2 Delete Levels**

In the **Visitor Module,** click **Basic Management** > **Visitor Common Permission Group**, select a visitor level and click **Delete** to delete the visitor level.

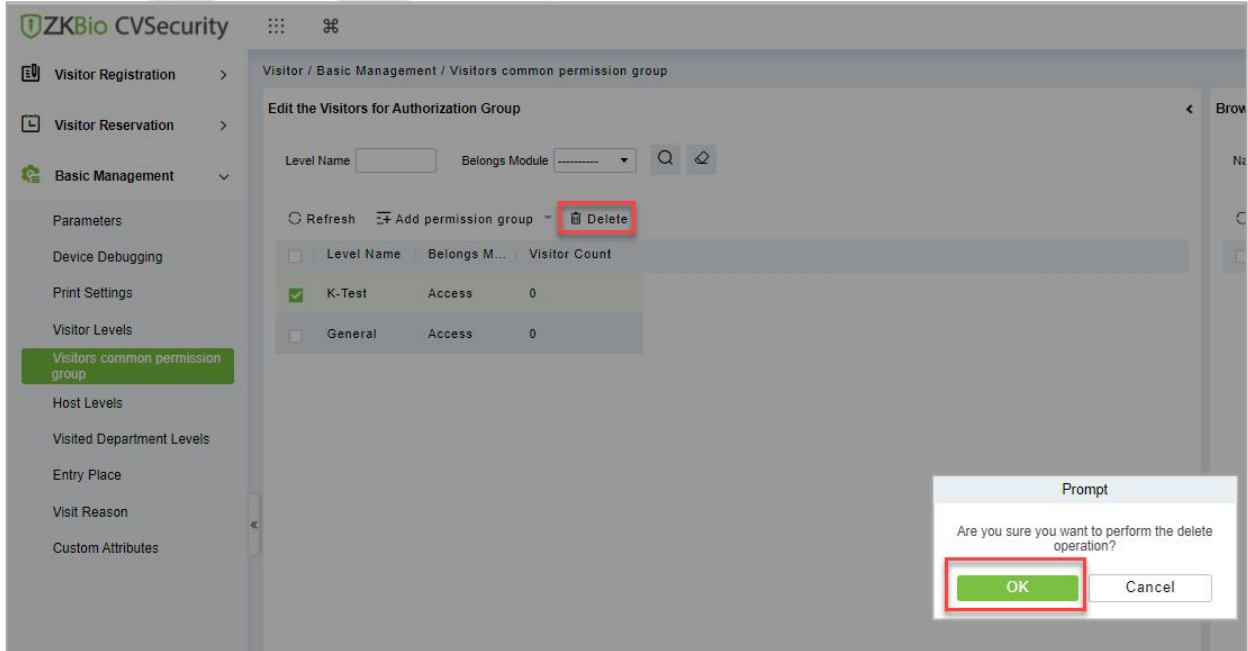

**Figure 10- 55 Delete Level Interface**

Click **OK** to perform the delete operation.
### **10.5.5.3 Remove Visitors from Browse Level**

### **Operating Steps:**

### **Step 1:** In the **Visitor Module,** click **Basic Management** > **Visitor Common Permission Group**

**Step 2:** Select the visitor details to be deleted, Click **Remove the Visitor**.

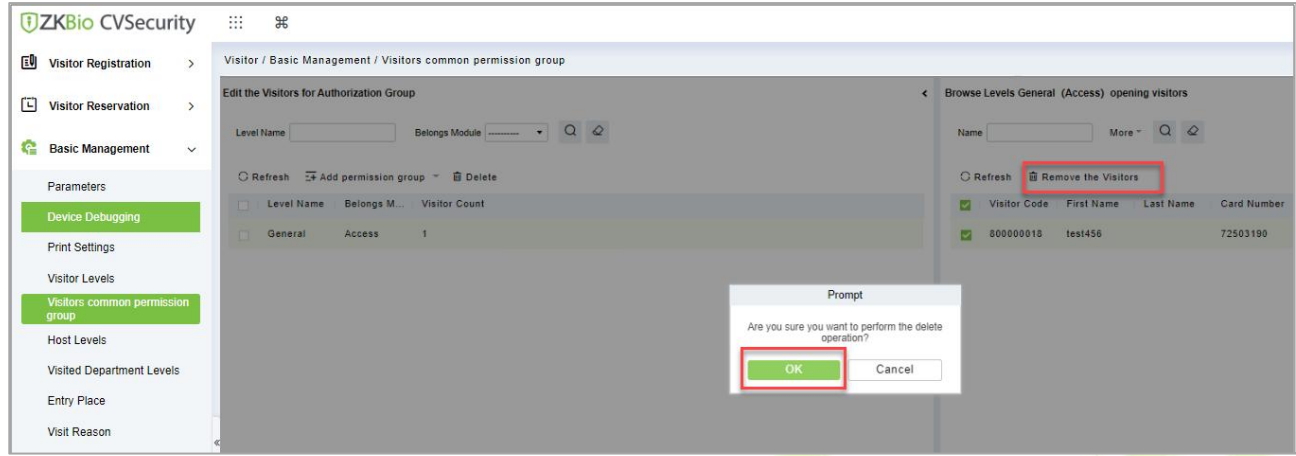

#### **Figure 10- 56 Remove Visitors from Browse Level**

**Step 3:** Click **OK** to perform the delete operation.

### **10.5.6 Host Level**

After setting up the visitor permission group, you can set the visitor permission group according to the visited person or department in the Personnel module. After setting up, visitors who visit the visited person or department have this assigned permission by default.

### **10.5.6.1 Set Up Permission Groups by Interview (New)**

This paper introduces the configuration Steps of setting permission groups according to the interview in.

### **Operating Steps:**

### **Step 1:** In the **Visitor** module, select **Basic Management > Host Level**.

**Step 2:** In the Setting Permission Group by Interviewee interface, click **New** to add interviewee information.

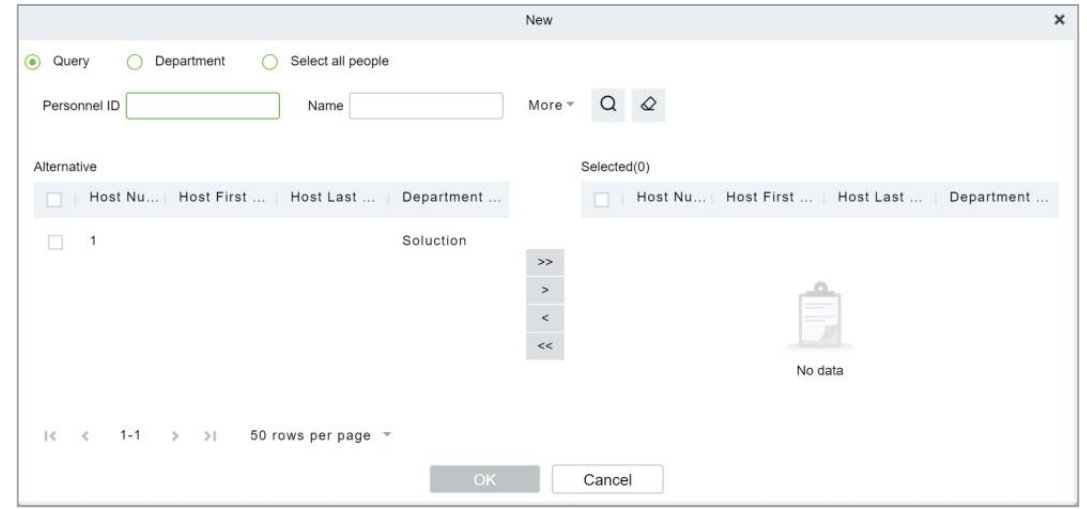

**Figure 10- 57 New Interface for Interviewee**

**Step 3:** After the new information is successfully added, click **Add Visited Levels**  $\frac{P_8}{P_9}$  under operations. After the respondent adds the corresponding permissions, this permission group will be distributed to the visitor when the visitor registers, and the visitor will have the permissions possessed by this permission group.

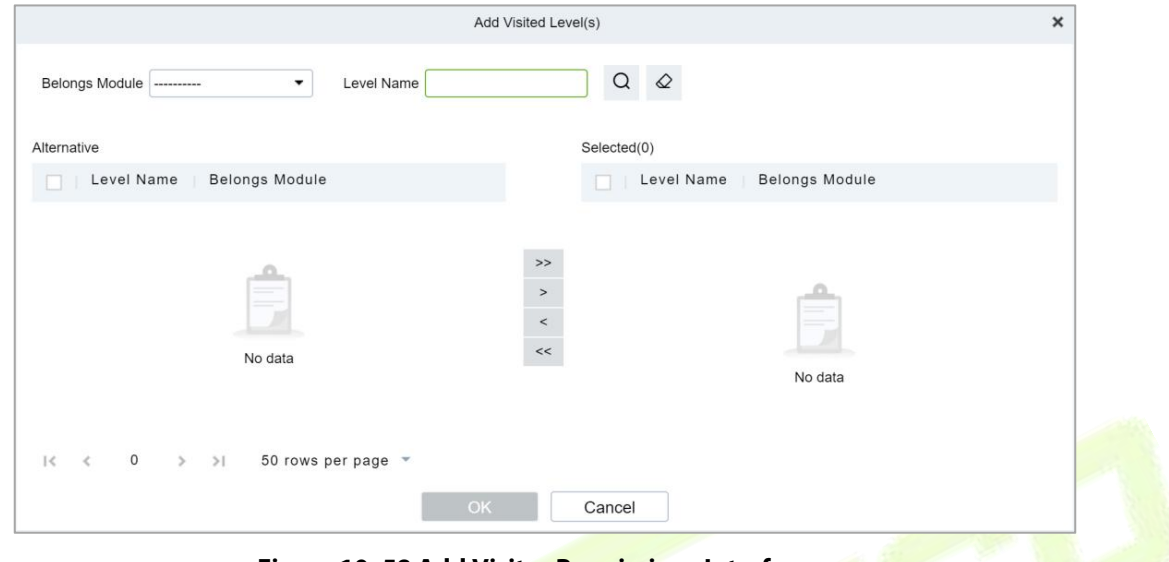

**Figure 10- 58 Add Visitor Permissions Interface**

### **10.5.6.2 Delete Levels**

In the **Visitor** module**,** click **Basic Management > Host Level**, select a Host and click **Delete** to delete the Host level.

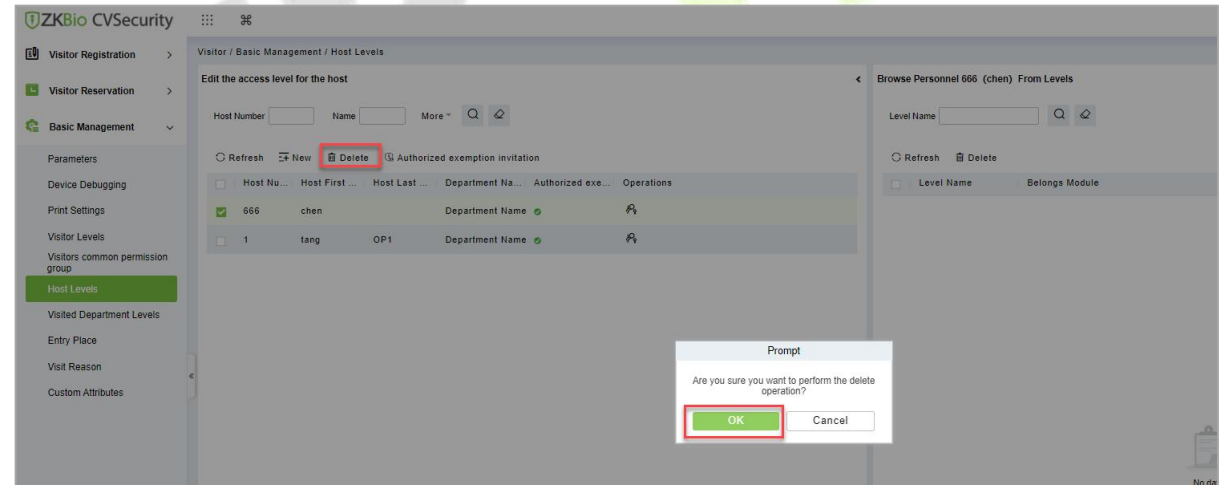

**Figure 10- 59 Delete Level Interface**

Click **OK** to perform the delete operation.

### **10.5.6.3 Authorized Exemption Invitation**

To send authorized exemption invitation to the interviewee.

### **Operating Steps:**

**Step 1:** In the **Visitor** module, click **Basic Management > Host Level**, select Interviewee

**Step 2:** Click **Authorized Exemption Invitation** and select**Yes** or **No** from the drop-down list as shown in figure below.

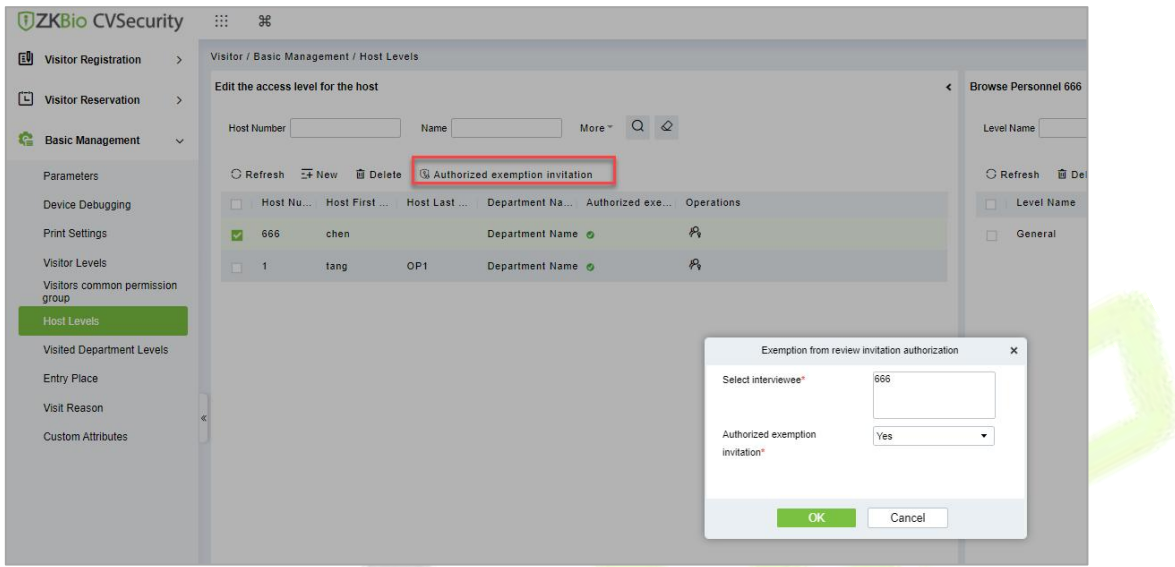

#### **Figure 10- 60 Authorized Exemption Invitation Interface**

**Step 3:** Click **OK** to send authorized exemption invitation to the interviewee**.**

### **10.5.6.4 Remove Visited Host Level from Browse Level (Delete)**

Removing visitors from the levels.

### **Operating Steps:**

#### **Step 1:** In the **Visitor** module, click **Basic Management > Host Level**.

**Step 2:** Select the visited level details to be deleted, click **Delete**.

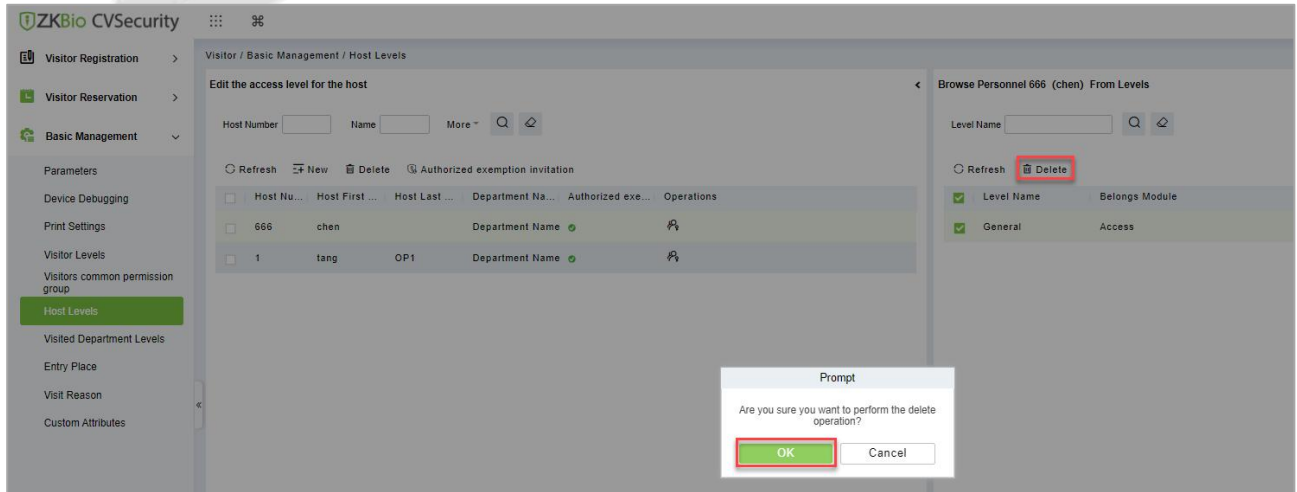

**Figure 10- 61 Remove Visited Level from Browse Level**

**Step 3:** Click **OK** to perform the delete operation.

### **10.5.7 Set Up Permission Groups by Visited Department (Visited Department**

**Level)**

This paper introduces the configuration Steps of setting permission groups by department in.

### **10.5.7.1 Add Permission Group by Visited Department (New)**

### **Operating Steps:**

### **Step 1:** In the **Visitor** module, select **Basic Management > Visited Department**.

**Step 2:** In the Setting Permission Group by Visited Department interface, click **New** to add the visited department.

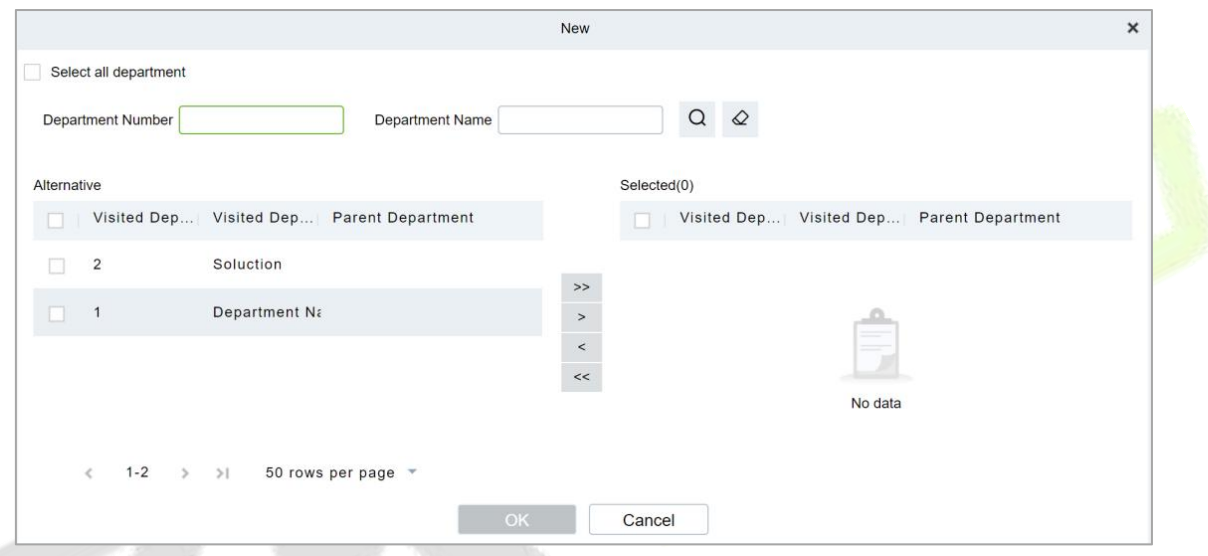

**Figure 10- 62 Add Department Interface**

**Step 3:** In the interface of editing permission group for visited department, click **Add Visited Level**

under Operation. After adding the corresponding permission, when the visitor registers, this  $P_{\rm e}$ permission group will be distributed to the visitor, and the visitor will have the permission of this permission group.

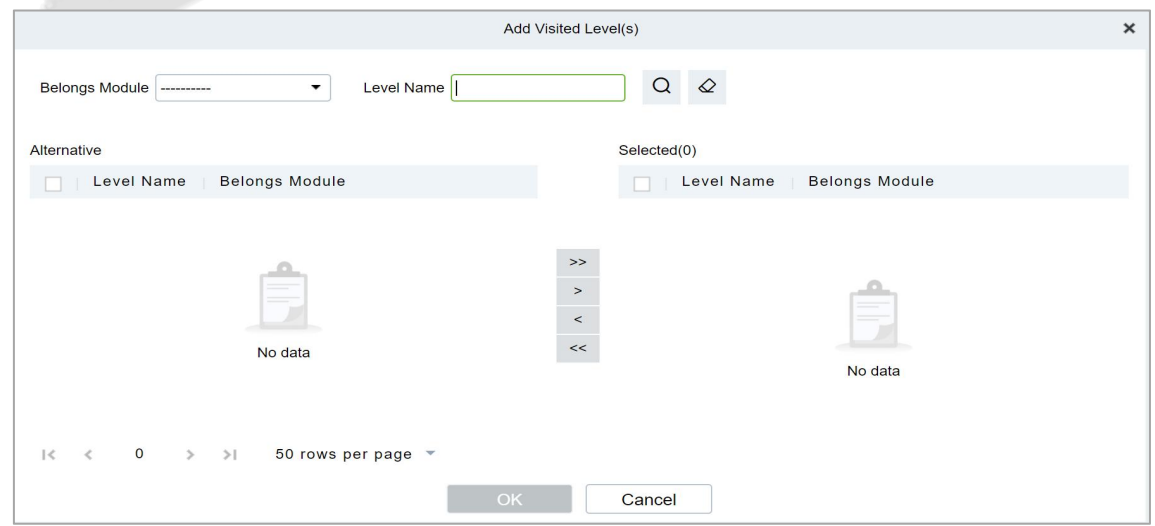

**Figure 10- 63 Add Department Permission Interface**

### **10.5.7.2 Delete Levels**

In the **Visitor** module, click **Basic Management > Host Level**, select a visited department and click **Delete** to delete the Host level.

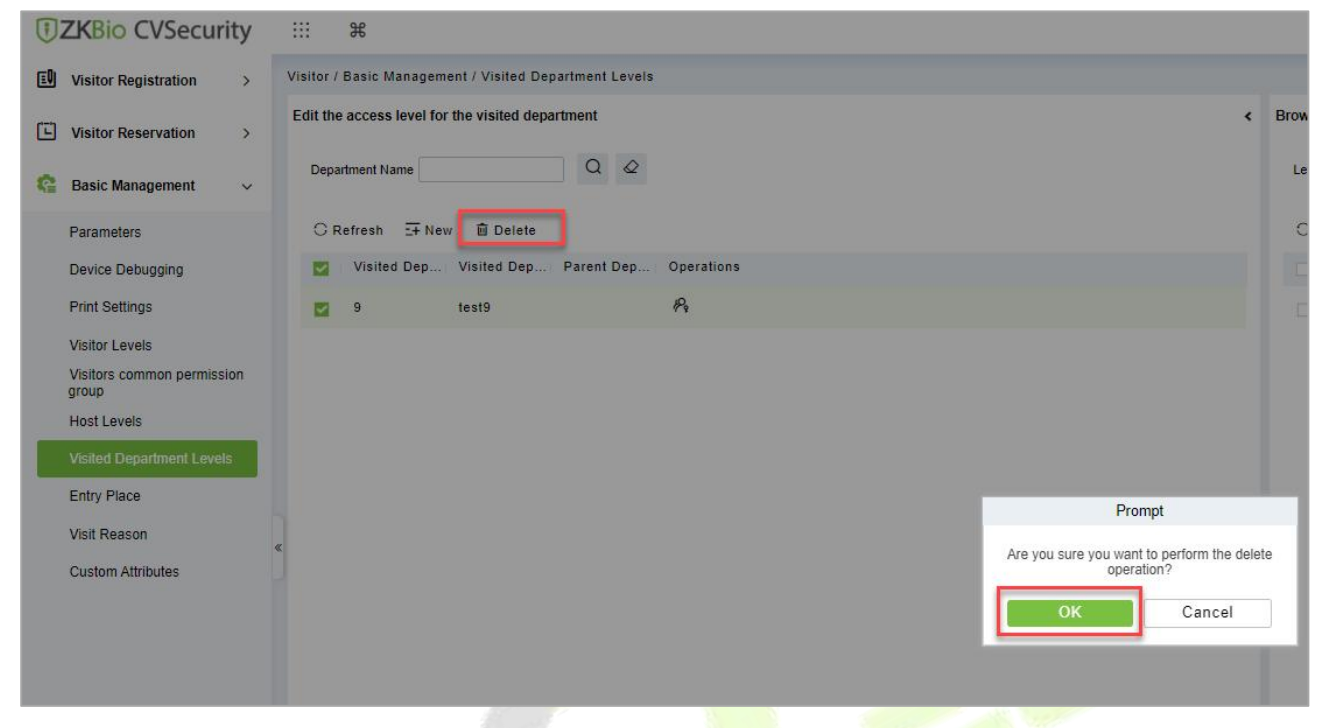

**Figure 10- 64 Delete Visited Department Interface**

Click **OK** to perform the delete operation.

### **10.5.7.3 Remove Visited Department Level from Browse Level (Delete)**

Removing visitors from the levels.

### **Operating Steps**

#### **Step 1:** In the **Visitor** module, click **Basic Management > Host Level**

**Steps 2:** Select the visited Level details to be deleted, click **Delete**.

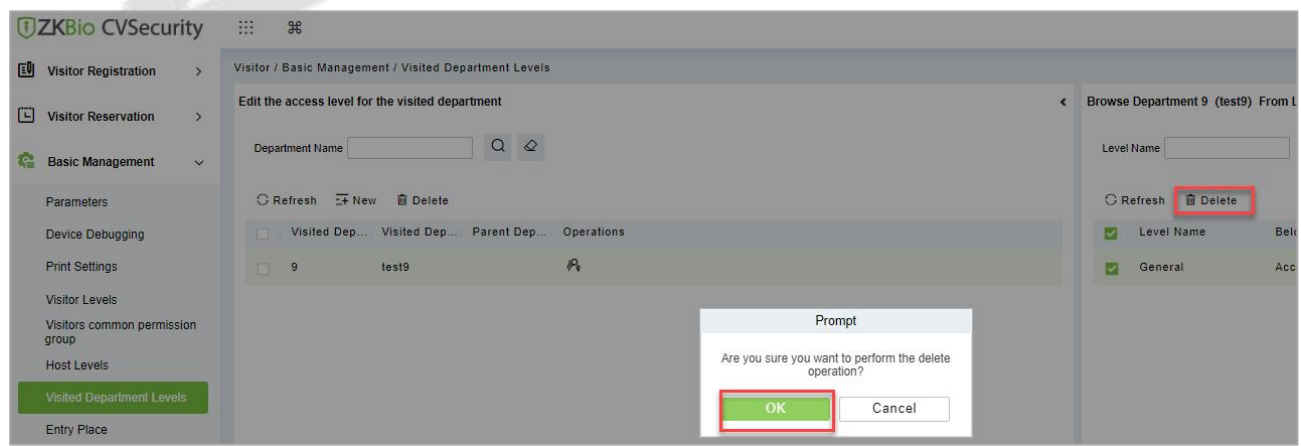

**Figure 10- 65 Remove Visited Level from Browse Level**

**Step 3:** Click **OK** to perform the delete operation.

Only the registered platform (including PC platform and visitor plane) can register and sign off visitors.

This interface displays a list of all registered places in the visitor system. Displays fields such as enlistment location name, IP address, area name, and so on.

### **10.5.8.1 Non-Use Of Passenger Planes (New)**

Introduces the configuration Steps of registering locations in ZKBio CVSecurity.

### **Operating Steps:**

**Step 1:** In the **Visitor** module, select **Basic Management > Entry Place**.

**Step 2:** In the registration location interface, click **New** and select **Ordinary Computer** as the visitor machine type, as shown in figure below. Please refer to Table 10-12 for parameter description.

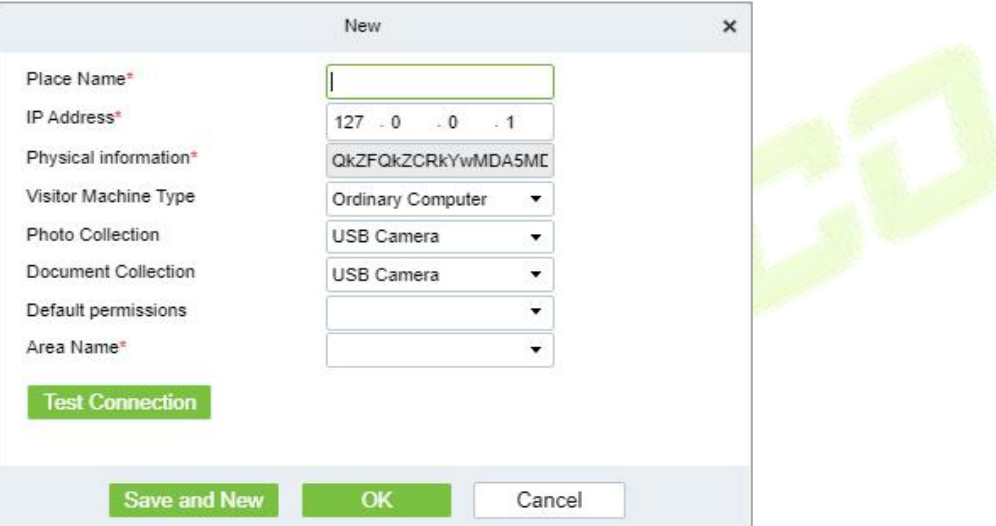

### **Figure 10- 66 Ordinary Computer Entry Place Interface**

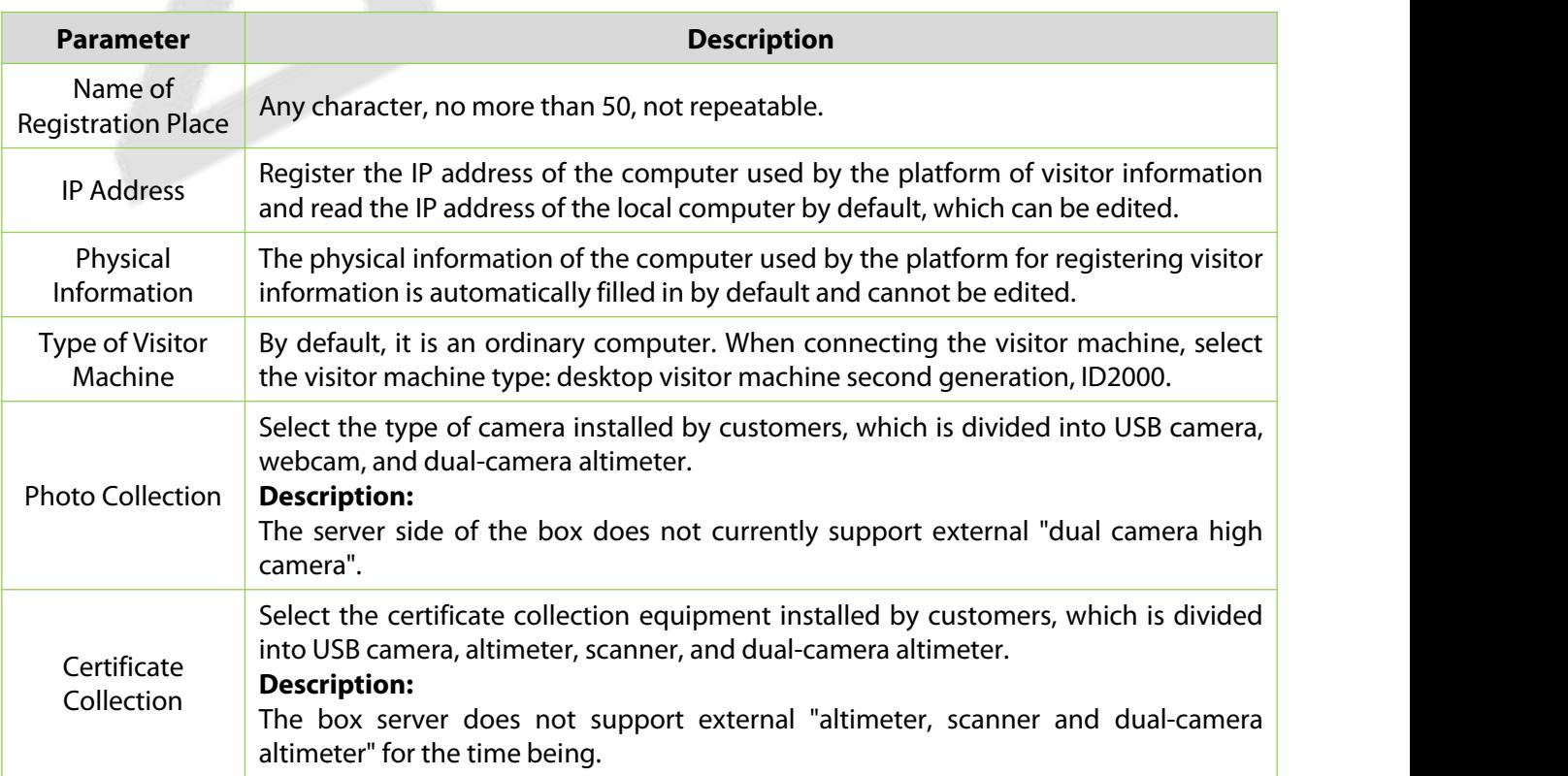

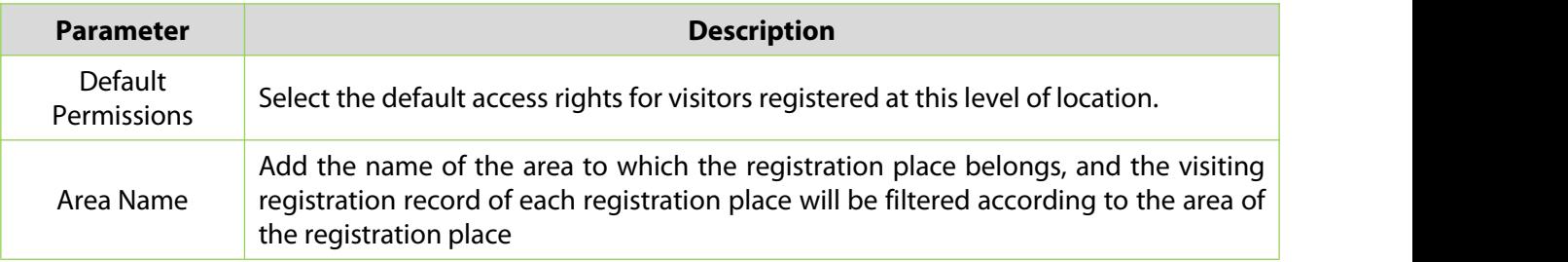

#### **Table 10- 12 Description of Entry Place Parameters**

### **10.5.8.2 Use Of Visitor Machine**

Introduces the configuration Steps of registering locations in ZKBio CVSecurity.

### **Operating Steps:**

#### **Step 1:** In the **Visitor** module, select **Basic Management > Entry Place**.

**Step 2:** In the registration location interface, click **New**, and select the visitor type as **Desktop Visitor Second Generation, ID2000**, as shown in figure below. Please refer to Table 10-12 for parameter description.

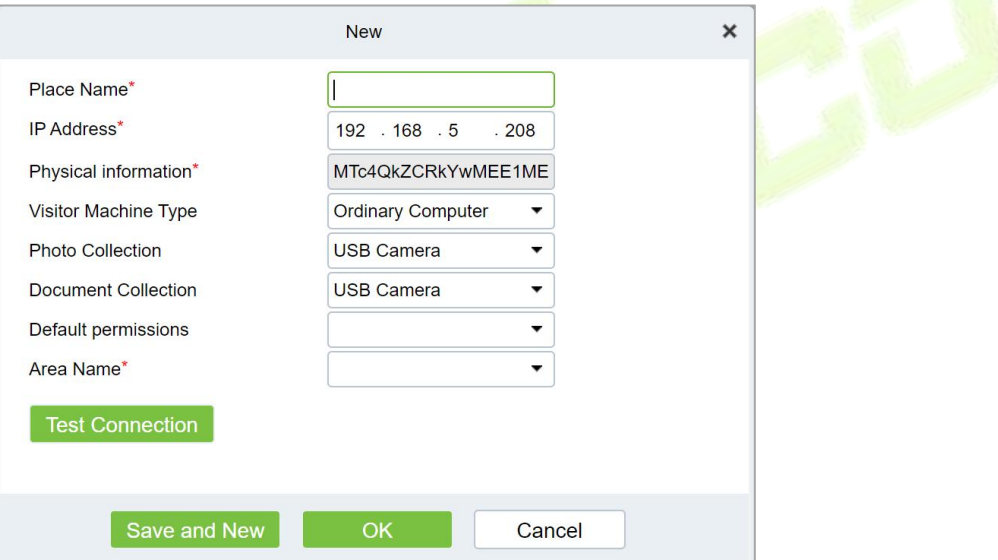

#### **Figure 10- 67 Interface of Visiting Passenger Airline Entry Place**

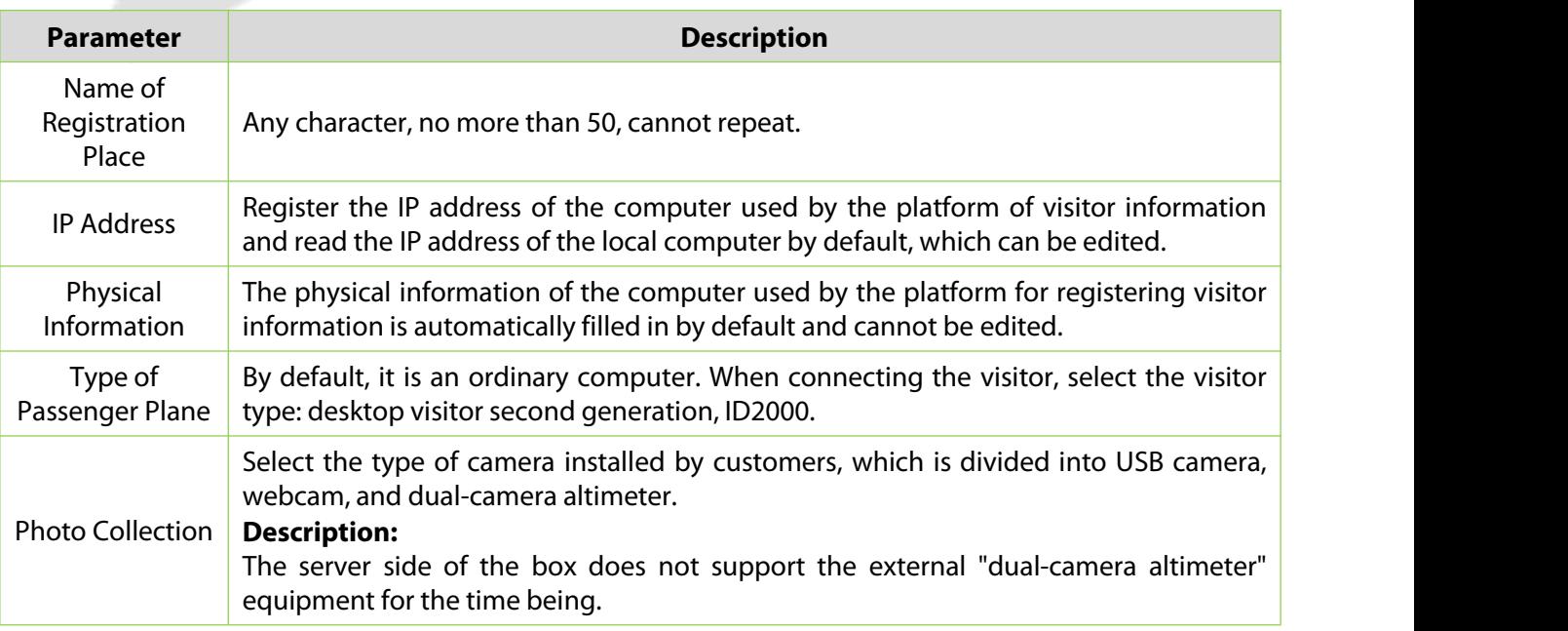

| <b>Parameter</b>          | <b>Description</b>                                                                                                    |
|---------------------------|----------------------------------------------------------------------------------------------------|
| Certificate<br>Collection | Select the certificate collection equipment installed by customers, which is divided<br>into USB camera, altimeter, scanner, and dual-camera altimeter.<br><b>Description:</b><br>The box server does not support external "altimeter, scanner and dual-camera<br>altimeter" for the time being. |
| Default<br>Permissions    | Select the default access rights for visitors registered at this level of location.                                                                                                    |
| Area Name                 | Add the name of the area to which the registration place belongs, and the visiting<br>registration record of each registration place will be filtered according to the area of<br>the registration place                                                                                         |

**Table 10-12 Description of Registration Location Parameters**

### **10.5.8.3 Delete**

### **Operation Steps:**

**Step 1:** In the **Visitor Module,** click **Basic Management > Entry Place**, select the place name to be deleted.

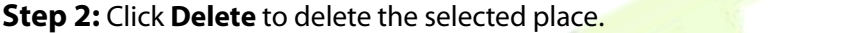

|   | <b>UZKBio CVSecurity</b>            |                     | HH.  | $\mathcal{H}$                            |               |                                   |           |                                    |                         |                                             |                   |   |
|---|-------------------------------------|---------------------|------|------------------------------------------|---------------|-----------------------------------|-----------|------------------------------------|-------------------------|---------------------------------------------|-------------------|---|
| 国 | <b>Visitor Registration</b>         | $\rightarrow$       |      | Visitor / Basic Management / Entry Place |               |                                   |           |                                    |                         |                                             |                   |   |
| 口 | <b>Visitor Reservation</b>          | $\rightarrow$       |      | Place Name                               |               | $\alpha$<br>$\circ$               |           |                                    |                         |                                             |                   |   |
| œ | <b>Basic Management</b>             | $\ddot{\mathbf{v}}$ |      | $\overline{=+}$ New<br><b>G</b> Refresh  | <b>Delete</b> | <b>&amp; Automatic Exit Place</b> |           |                                    |                         |                                             |                   |   |
|   | Parameters                          |                     |      | Place Name                               |               | <b>IP Address</b>                 | Area Name | Visitor Machin                     | <b>Photo Collection</b> | Document Coll IP Camera Na                  | <b>Operations</b> |   |
|   | Device Debugging                    |                     | ◡    | <b>H13A</b>                              |               | 192.168.134.103 Area Name         |           | FaceKiosk                          | <b>USB Camera</b>       | <b>USB Camera</b>                           | 2 面               |   |
|   | <b>Print Settings</b>               |                     |      | <b>BLR</b>                               |               | 127.0.0.1                         | Area Name | <b>Ordinary Compute USB Camera</b> |                         | <b>USB Camera</b>                           | $\mathbf{Z}$      | 面 |
|   | <b>Visitor Levels</b>               |                     |      | PC Iberia                                |               | 127.0.0.1                         | Area Name | Ordinary Compute USB Camera        |                         | <b>USB Camera</b>                           | $\varrho$         | 面 |
|   | Visitors common permission<br>group |                     | - 10 | test                                     |               | 192.168.134.68                    | Area Name | Ordinary Compute USB Camera        |                         | <b>USB Camera</b>                           | 2 面               |   |
|   | <b>Host Levels</b>                  |                     | m    | server                                   |               | 127.0.0.1                         | Area Name | Ordinary Compute USB Camera        |                         | <b>USB Camera</b>                           |                   |   |
|   | <b>Visited Department Levels</b>    |                     |      |                                          |               |                                   |           |                                    |                         |                                             |                   |   |
|   | <b>Entry Place</b>                  |                     |      |                                          |               |                                   |           |                                    |                         | Prompt                                      |                   |   |
|   | Visit Reason                        |                     |      |                                          |               |                                   |           |                                    |                         | Are you sure you want to perform the delete |                   |   |
|   | <b>Custom Attributes</b>            |                     |      |                                          |               |                                   |           |                                    |                         | operation?                                  |                   |   |
|   |                                     |                     |      |                                          |               |                                   |           |                                    |                         | OK<br>Cancel                                |                   |   |

**Figure 10- 68 Interface of Visiting Passenger Airline Entry Place**

**Step 3:** Click **OK** to perform the delete operation.

### **10.5.8.4 Automatic ExitPlace**

To set automatic Exit place.

#### **Operation Steps:**

### **Step 1:** In the **Visitor Module**, click **Basic Management > Entry Place**, click **Automatic Exit Place** option.

**Step 2:** Select the place to be set as automatic exist place and click **OK**.

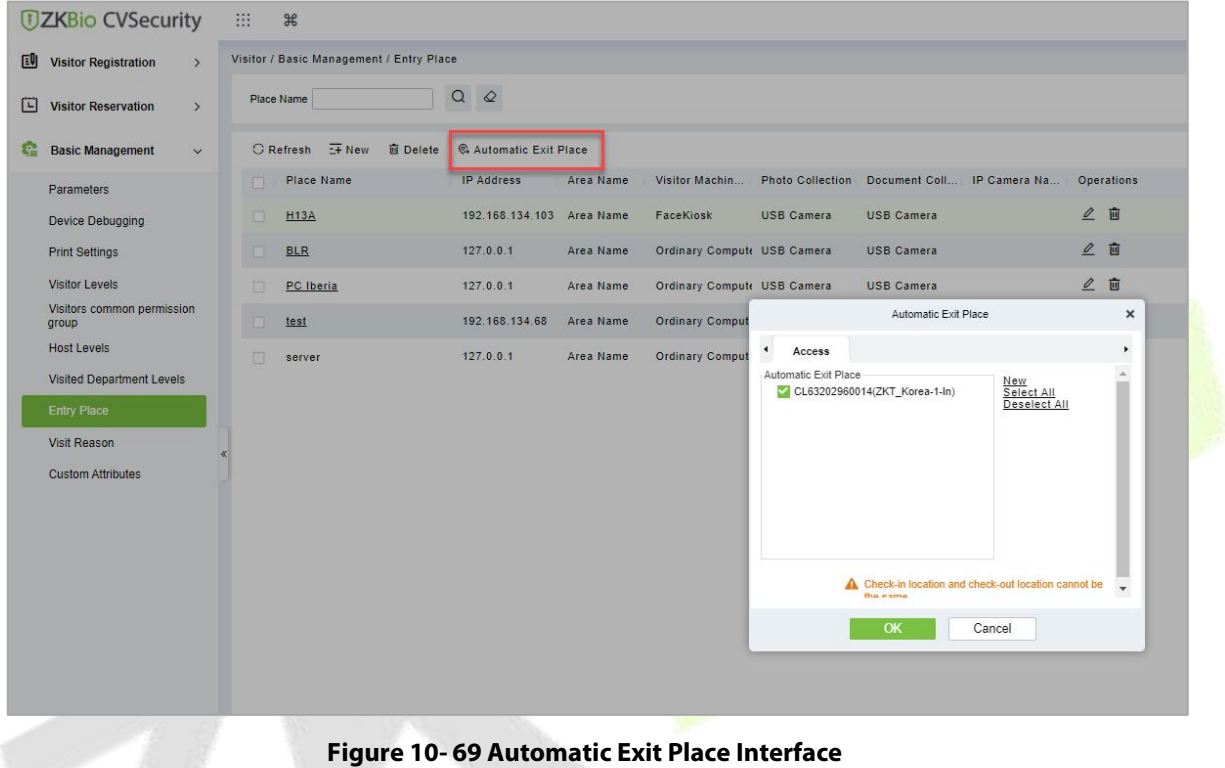

**Step 3:** Click **New** to add place as automatic exit place and select the place reader name (Device place) from the appeared window. Click **OK** to save the data.

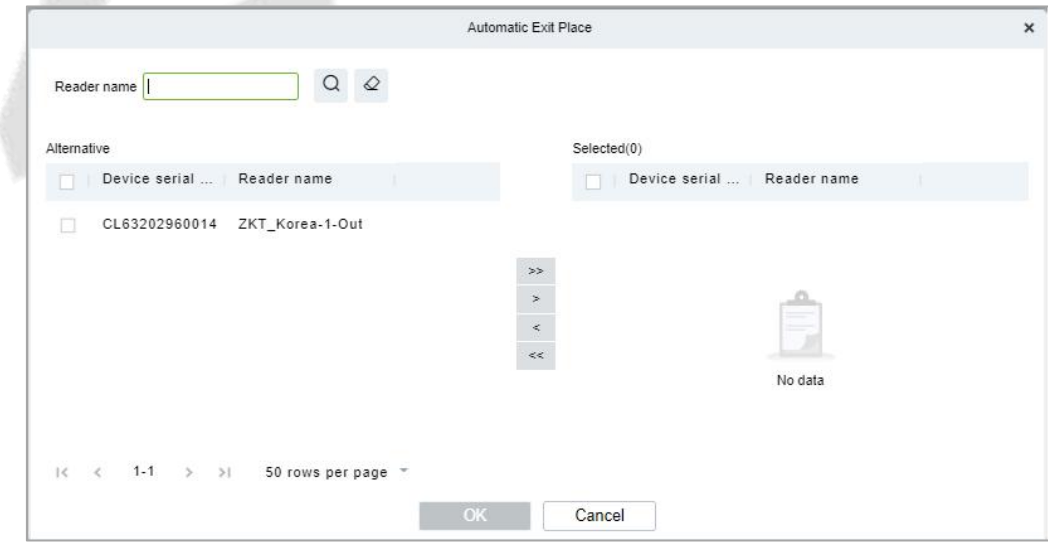

**Figure 10- 70 Add Place as Automatic Exit Place**

**Step 4:** Repeat the step 2 to set the newly added place as automatic exit place.

### **10.5.9 Visit Reason**

You can Add, Delete or Edit visit reason in this interface, so that you can select either from them at the entry registration page.

### **10.5.9.1 To Add Visit Reason (New)**

#### **Operation Steps:**

### **Step 1:** In the **Visitor** module, click **Basic Management** > **Visit Reason** > **New**.

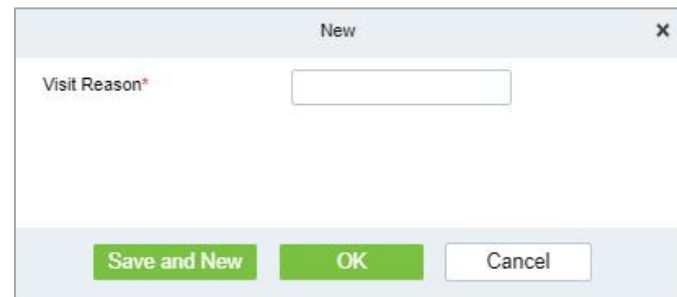

**Figure 10- 71 Add Place as Automatic Exit Place**

**Step 2:** Click **OK** to finish.

### **10.5.9.2 Delete**

### **Operation Steps:**

**Step 1:** In the **Visitor** module, click **Basic Management > Visit Reason**, select visit reason to be deleted.

**Step 2:** Click **Delete** to delete the selected visit reason.

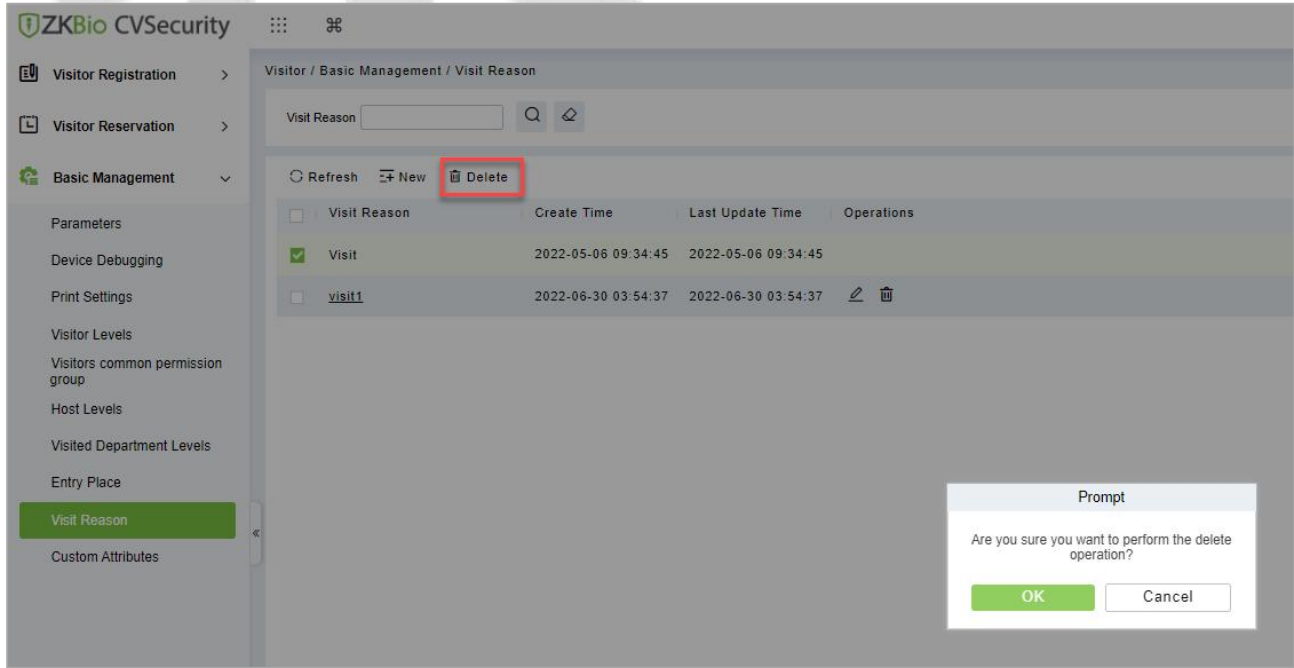

**Figure 10- 72 Delete Visit Reason**

**Step 3:** Click **OK** to perform the delete operation.

### **10.5.10Custom Attributes**

If you want to add or delete a specific field on the registration page, then you can use this function.

### **10.5.10.1 To Add Custom Attributes (New)**

In this interface you can add any specific field on the registration page.

#### **Operation Steps:**

**Step 1:** In the **Visitor Module**, click **Basic Management > Custom Attribute**s, click **New** to add a specific field on the registration page.

**Step 2:** Enter the Attribute name, select the field type as Pull down, Multiple Choice, Single Choice or Text.

If you select any of the type except Text, then you have to mention the attribute value(s). Use a semicolon to separate the values. Enter Row and Column as required and choose Yes or No according with requirement.

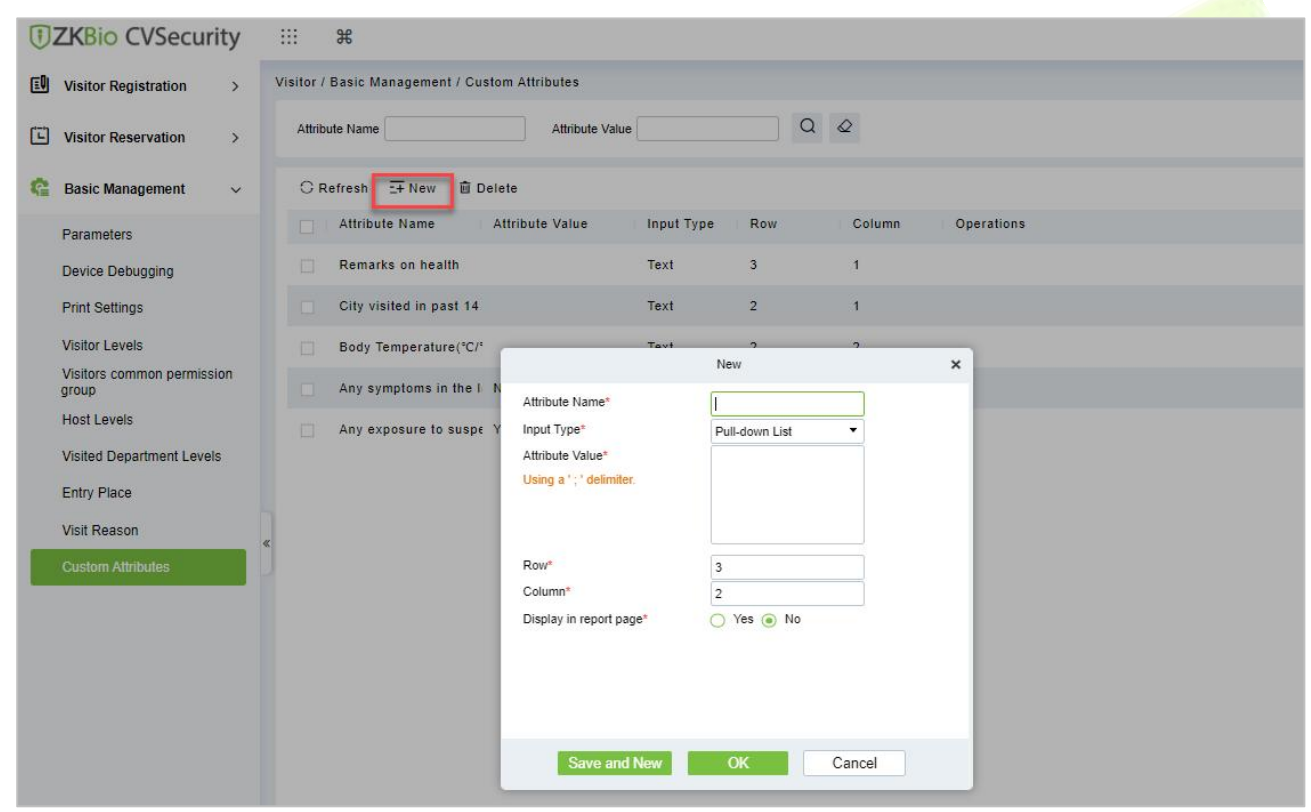

**Figure 10- 73 Custom Attribute Interface**

**Step 3:** Click **OK** to add the attribute.

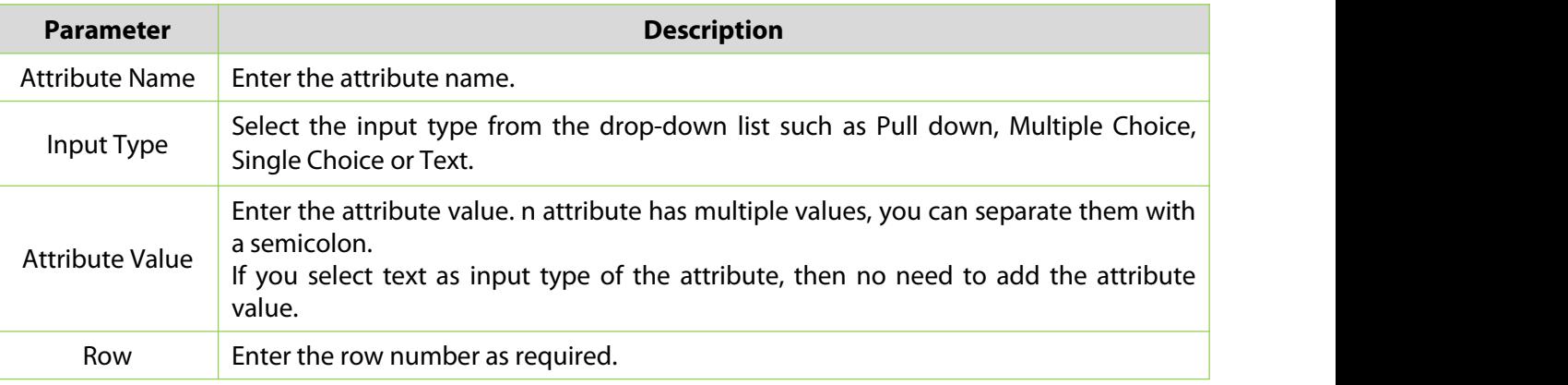

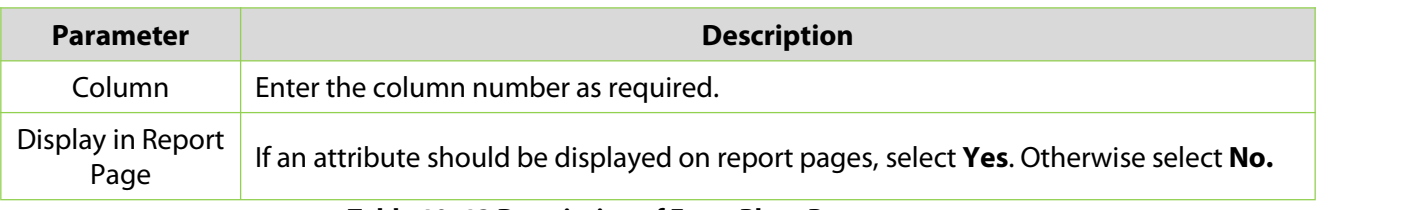

#### **Table 10- 13 Description of Entry Place Parameters**

### **10.5.10.2 Delete Custom Attributes**

To delete customized attributes.

#### **Operation Steps:**

**Step 1:** In the **Visitor** module, click **Basic Management > Custom Attributes** and select the attribute to be deleted.

**Step 2:** Click **Delete** to delete a specific field on the registration page.

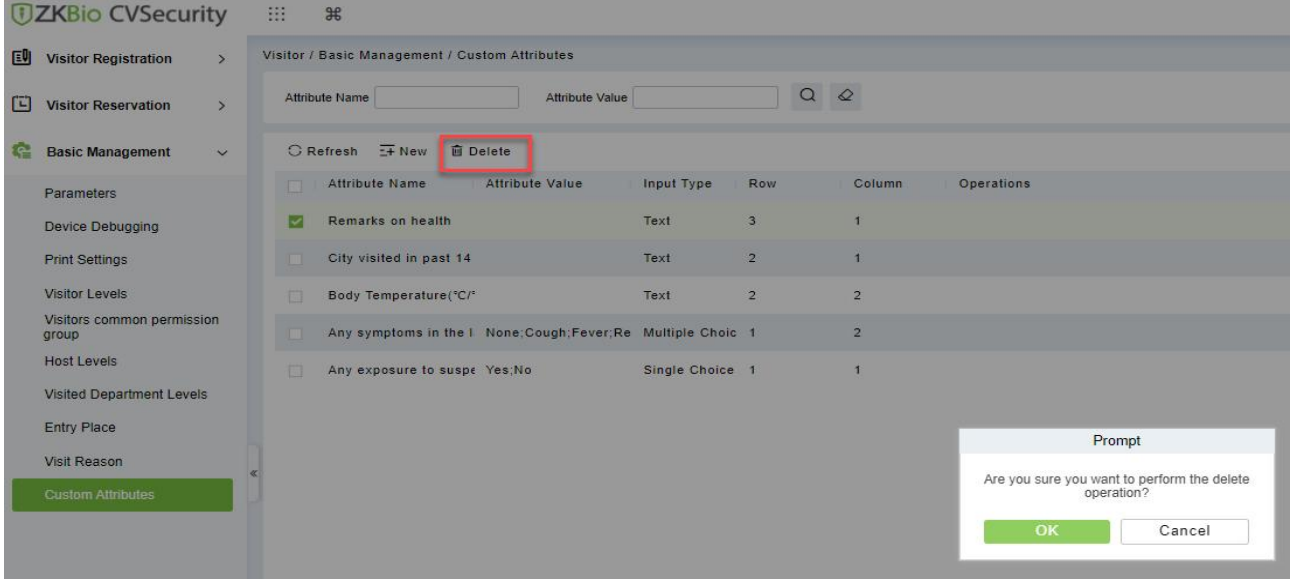

#### **Figure 10- 74 To Delete Custom Attribute**

**Step 3:** Click **OK** to perform the delete operation.

## **10.6 Advanced**

### **10.6.1 Category**

This interface allows you to add or delete the visitor category.

### **10.6.1.1 To Add New Visitor Category**

### **Operation Steps:**

**Step 1:** In the **Visitor** module, click **Advanced > Category** and click **New** to add a new category.

**Step 2:** Enter the type of category and remarks as shown in figure below.

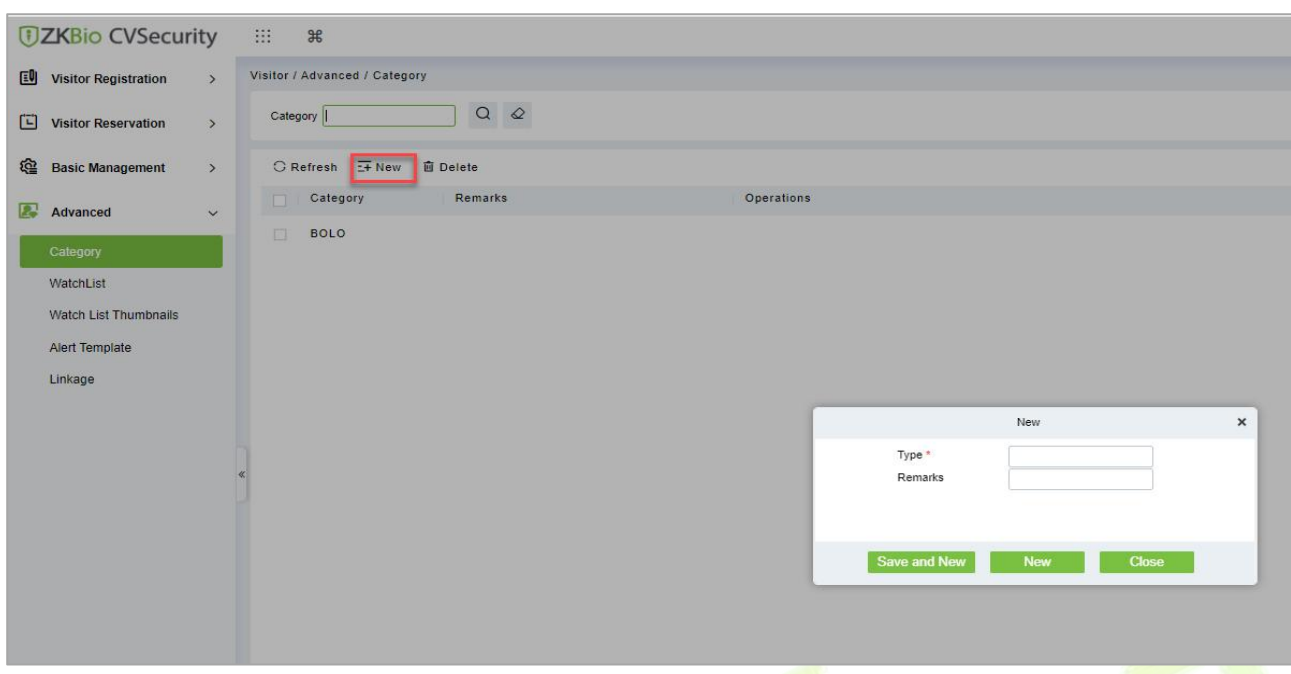

### **Figure 10- 75 Category Interface**

**Step 3:** Click **OK** to save the data.

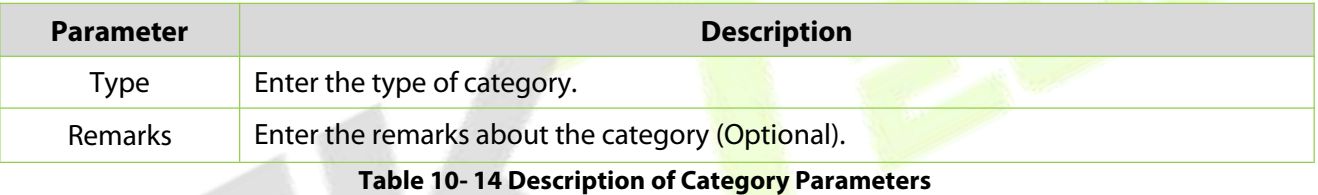

### **10.6.1.2 To Delete Category**

### **Operation Steps:**

**Step 1:** In the **Visitor** module, click **Advanced > Category** and select the category to be deleted.

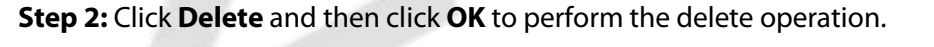

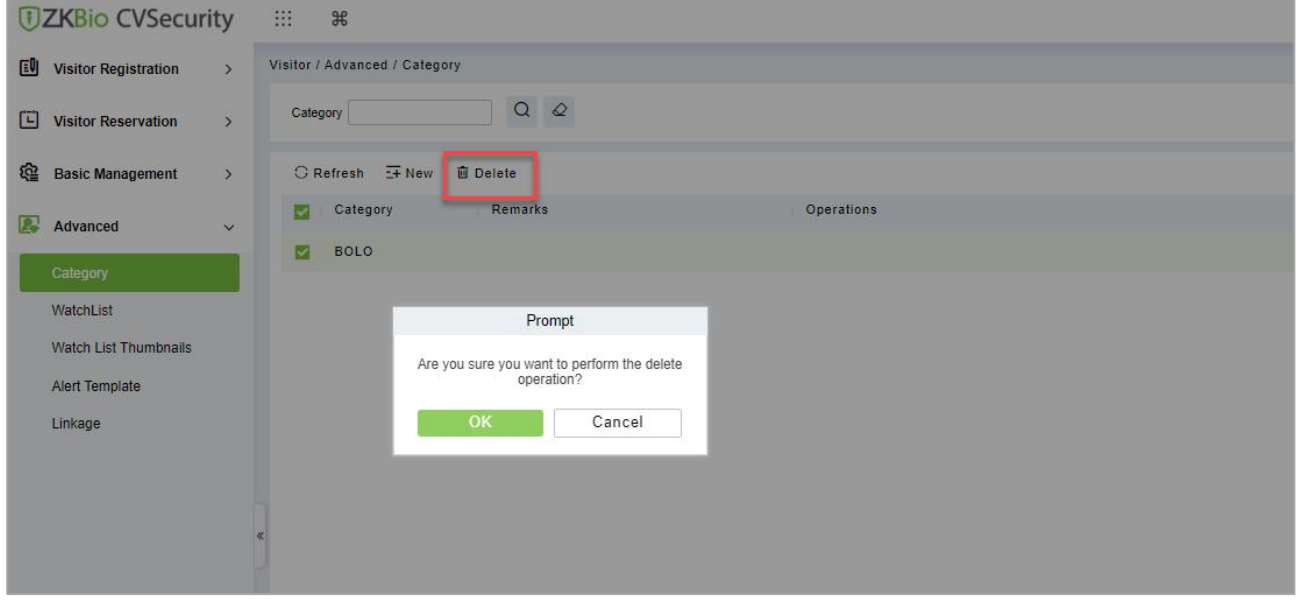

**Figure 10- 76 To Delete Category**

### **10.6.2 WatchList**

Watch List interface displays the list of visitor information, and you can Add, Delete, Enable, or Disable the visitors.

### **10.6.2.1 To Add Visitor (New)**

**Step 1:** In the **Visitor** module, click **Advanced > WatchList** and click **New** to add visitor.

**Step 2:** Enter the Visitor details such as Type, Full Name, Category, Certificate Type and Certificate Number.

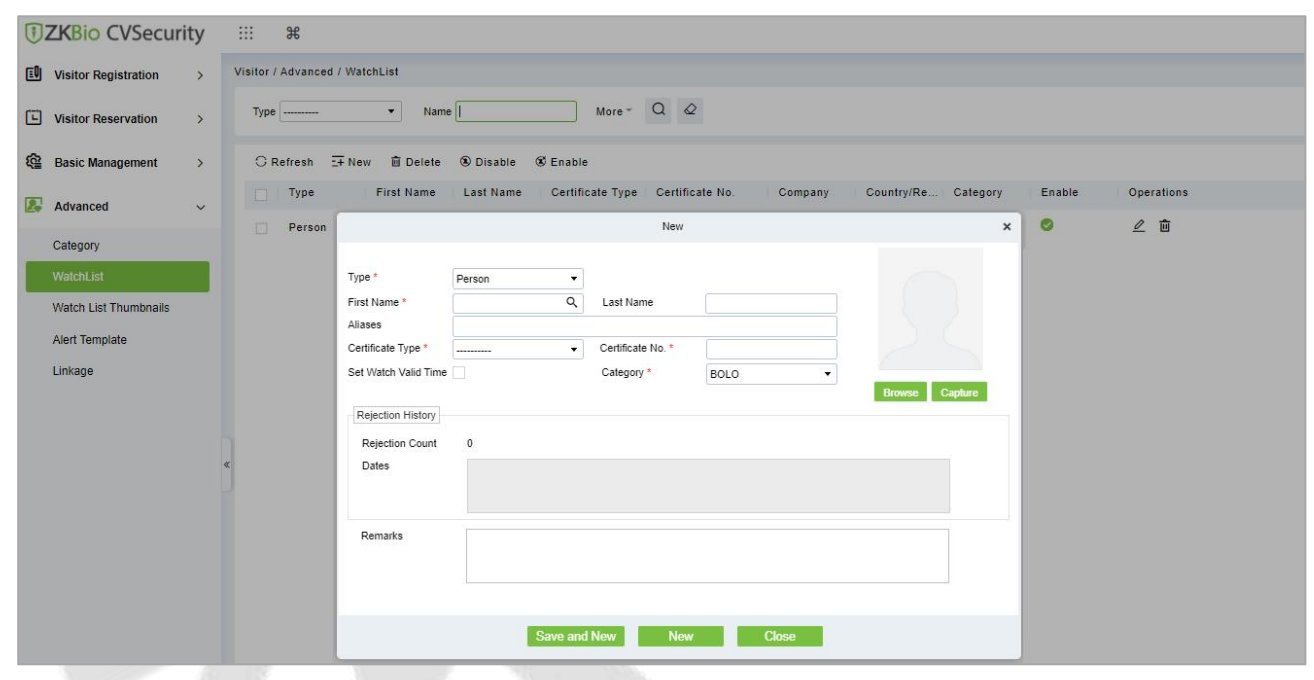

**Figure 10- 77 WatchList Interface**

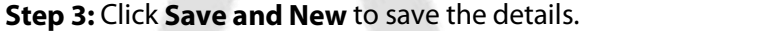

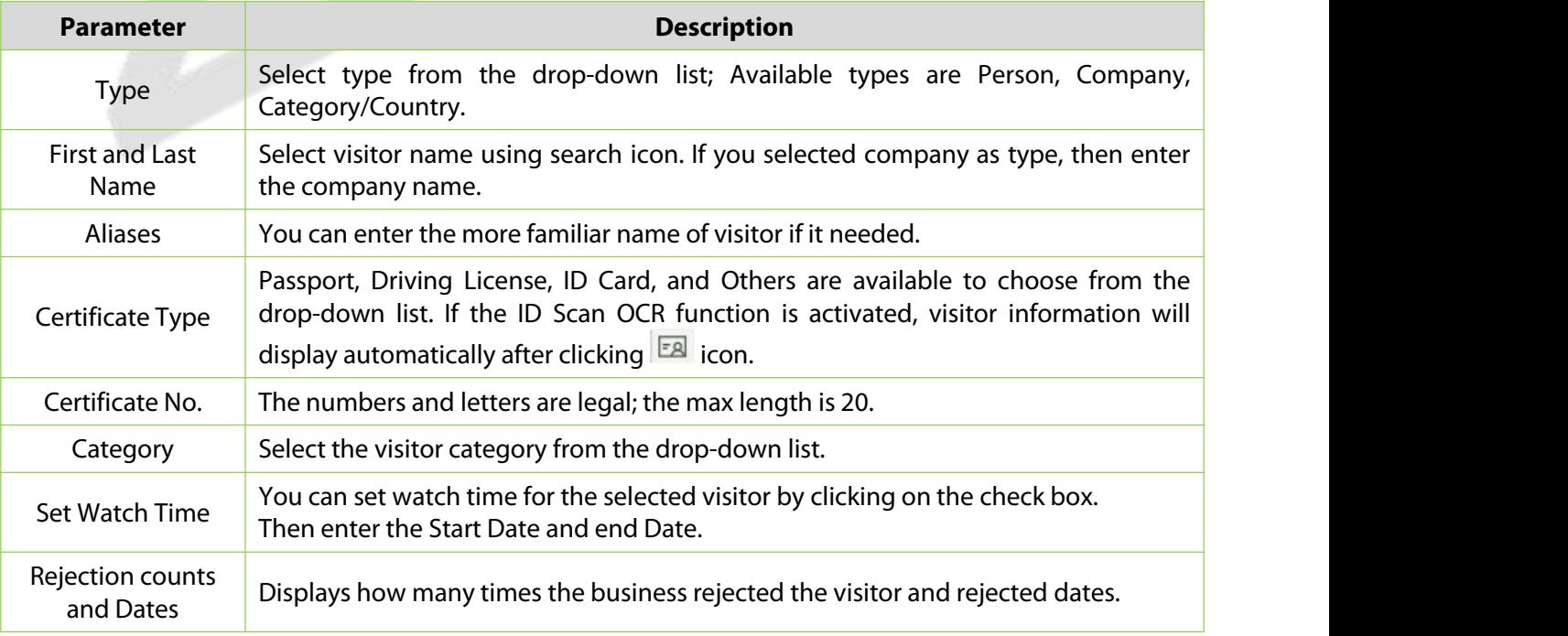

**Table 10- 15 Description of WatchList Parameters**

### **10.6.2.2 Delete WatchList**

### **Operation Steps:**

**Step 1:** In the **Visitor** module, click **Advanced > WatchList** and select the visitor watch list to be deleted.

**Step 2:** Click **Delete** to delete the selected watch list.

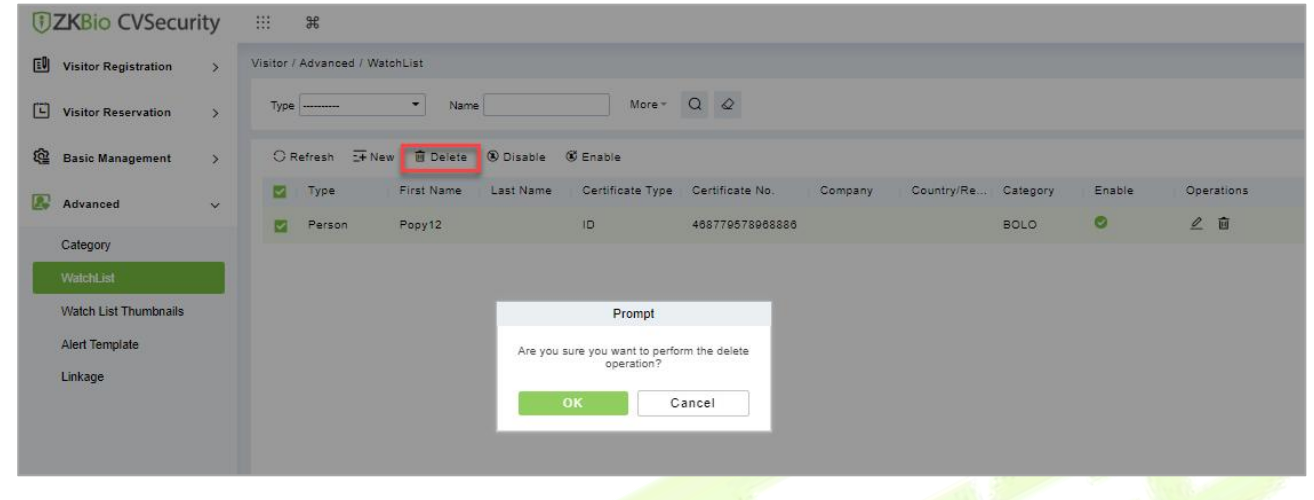

**Figure 10- 78 To Delete WatchList**

**Step 3:** Click **OK** to perform the delete operation.

### **10.6.2.3 Enable WatchList**

In **Visito**r module Click **WatchList** > **Advance**, select a blocked visitor, and click **Enable**.

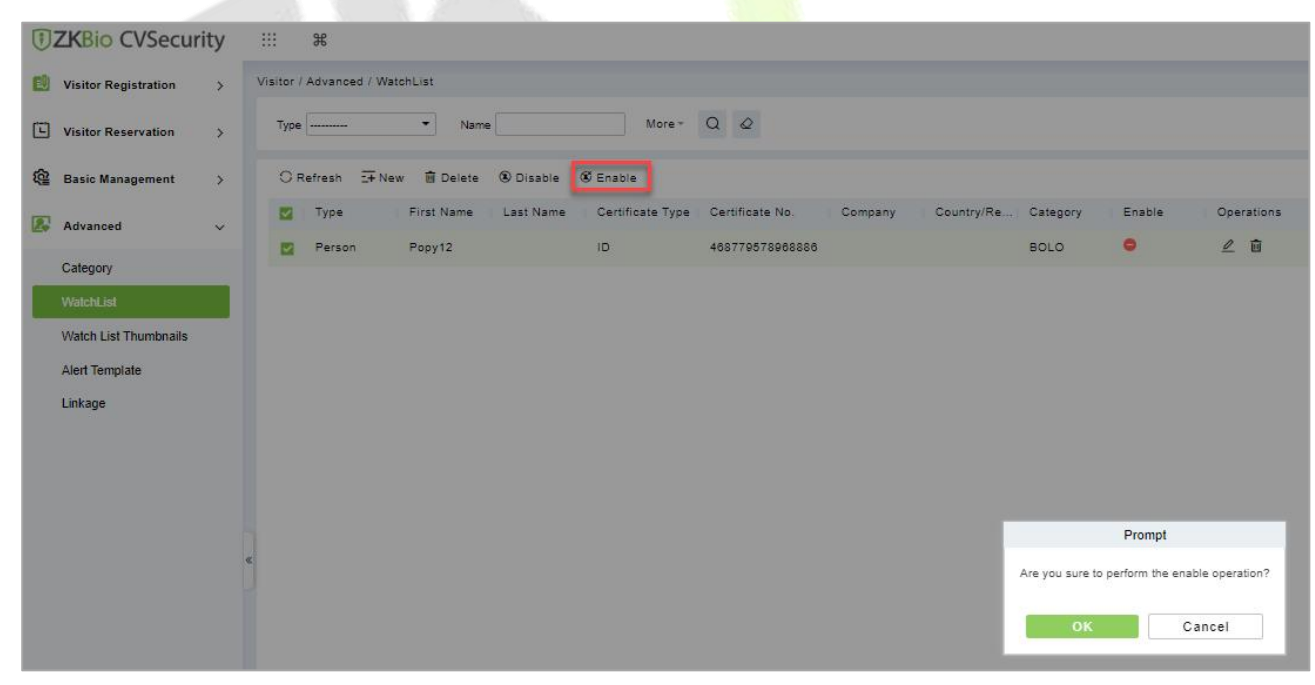

### **Figure 10- 79 Enabling WatchList**

Click OK to enable the visitor. The enable entry for the corresponding selected visitor will show indicates the visitor's Watch list is enabled.

### **10.6.2.4 Disable WatchList**

In **Visito**r module Click **WatchList** > **Advance**, select a visitor, and click **Disable**.

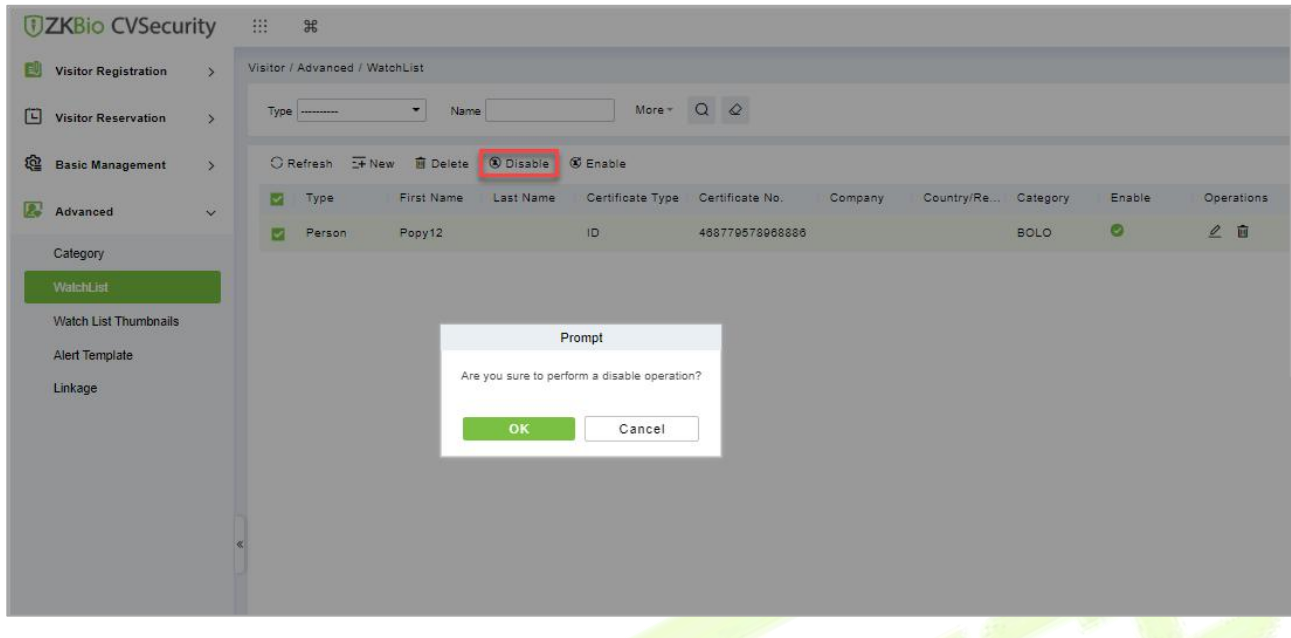

**Figure 10- 80**

### **Figure 10-75 Disabling WatchList**

Click OK to block the visitor. The enable entry for the corresponding selected visitor will show indicates the visitor's Watch list is blocked.

### **10.6.3 Watch List Thumbnails**

Displays the thumbnail of watchlist person's image.

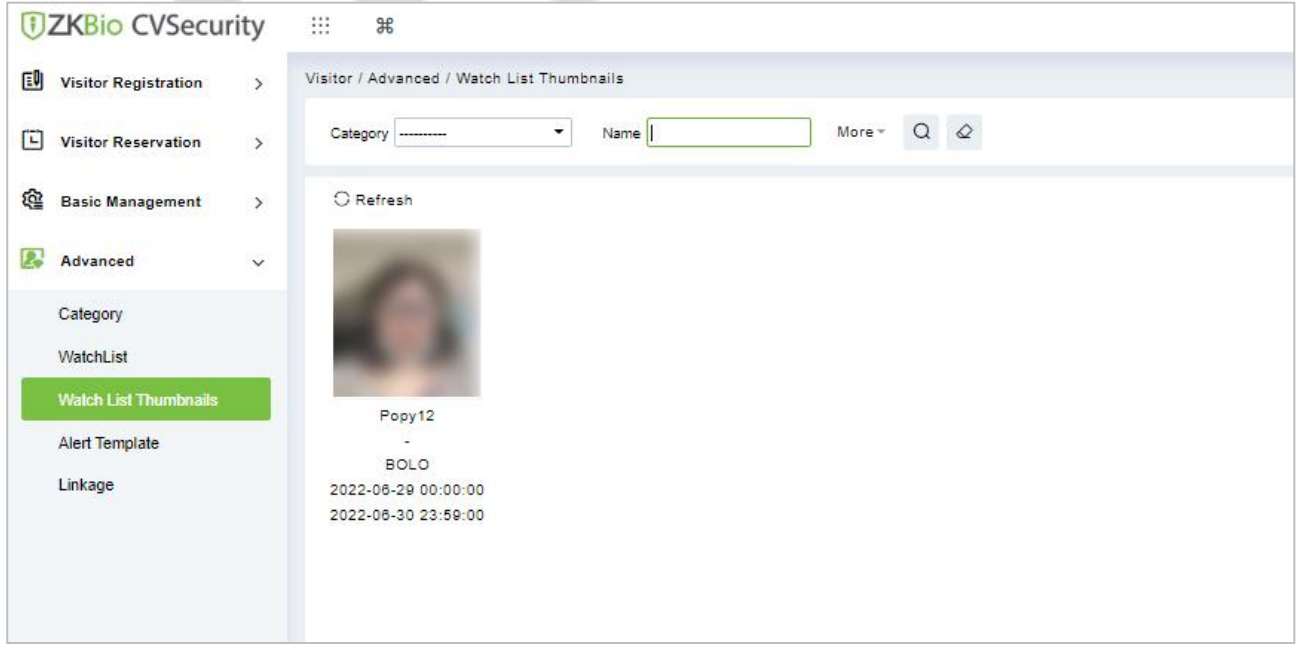

**Figure 10- 81 WatchList Thumbnails Interface**

### **10.6.4 Alert Template**

This feature can add, edit the message templates. Different events have different template types. When a visitor reserved, checked in, checked out, reserved timeout, and visited timeout, the system will alert the visitor and the host via email or SMS.

### **10.6.4.1 To Add Alert Template (New)**

### **Operation Steps:**

**Step 1:** In the **Visitor** module, click **Advanced > Alert Template** and click **New** to add Alert Template.

**Step 2:** Enter the Details such as Template Name, Template Type, Event Type and Visitor Information.

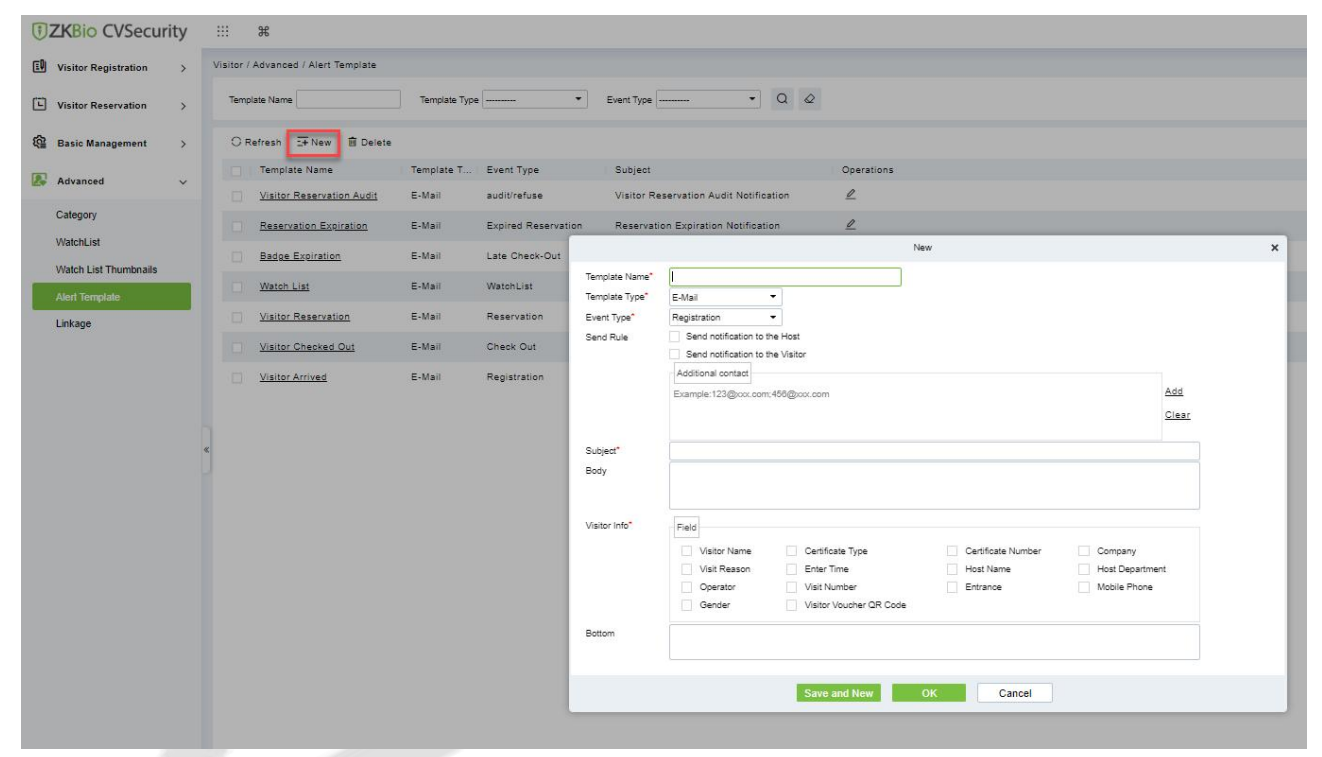

**Figure 10- 82 Alert Template Interface**

**Step 3:** Click **Save** and New to save the alert template.

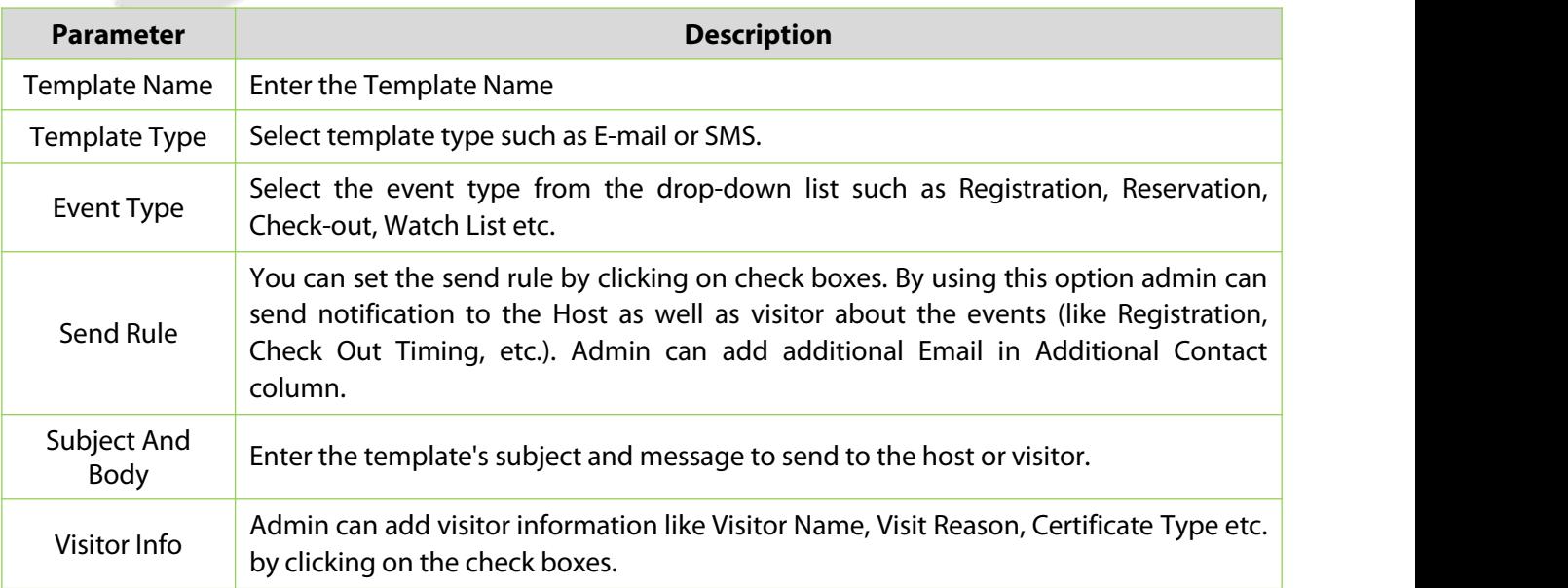

#### **Table 10- 16 Description of Alert Template Parameters**

### **10.6.4.2 Delete Alert Template**

### **Operation Steps:**

**Step 1:** In the **Visitor Module,** click **Advanced > Alert Template** and select the template to be deleted.

**Step 2:** Click **Delete** to delete the selected template.

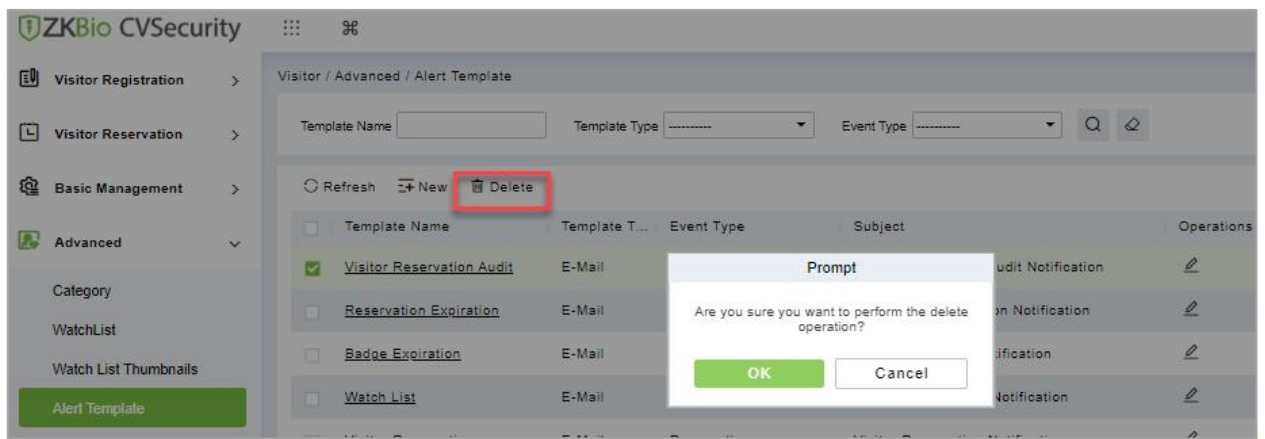

**Figure 10- 83 To Delete Alert Template**

**Step 3:** Click **OK** to perform the delete operation.

### **10.6.5 Linkage**

This feature allows you to create a linkage function for each event. You can select the event, entrance and the Email template.

### **10.6.5.1 To Add Linkage**

### **Operation Steps:**

**Step 1:** In the **Visitor** module, click **Advanced > Linkage** and click **New** to add linkage.

**Step 2:** Enter Linkage name and select Entrance, SMS Template and E-mail Template.

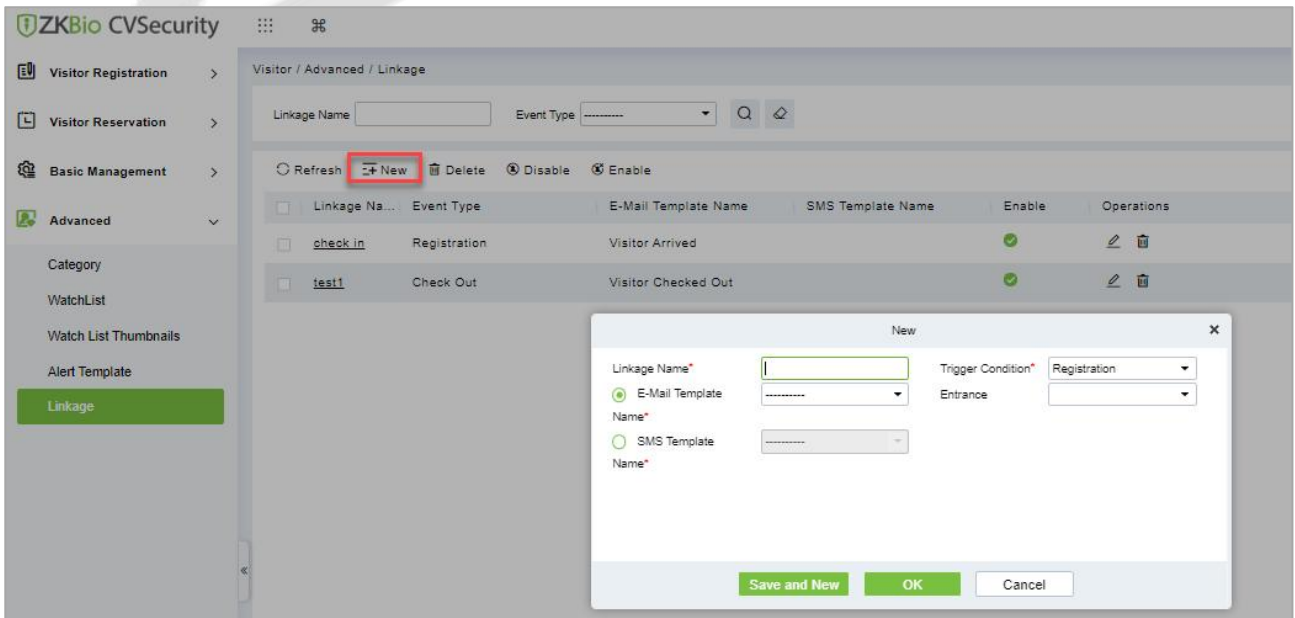

#### **Figure 10- 84 Linkage Interface**

**Step 3:** Click **Save and New** to save the details.

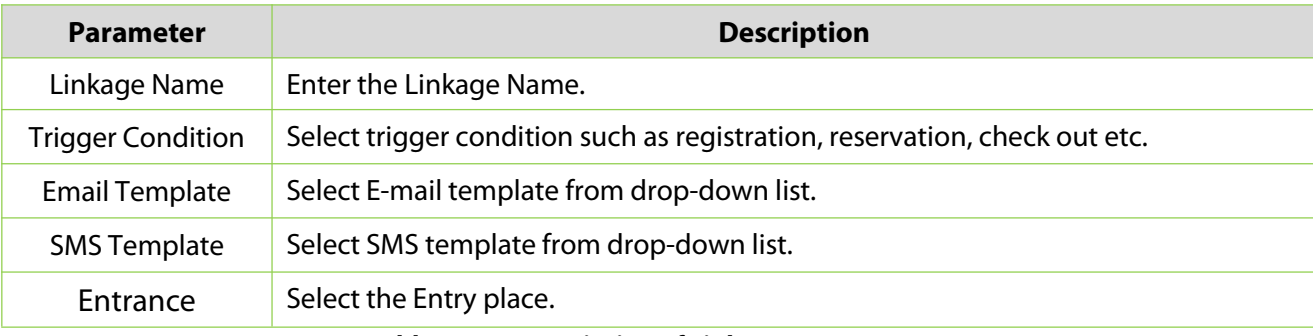

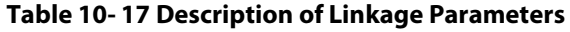

### **10.6.5.2 Delete Linkage**

#### **Operation Steps:**

**Step 1:** In the **Visitor** module, click **Advanced > Linkage** and select the linkage to be deleted.

**Step 2:** Click **Delete** to delete the selected linkage.

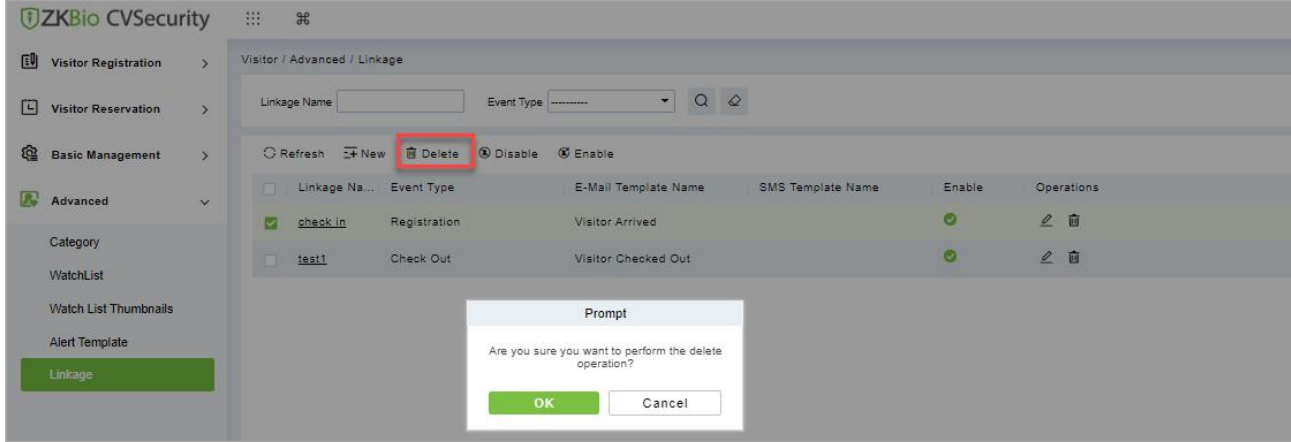

**Figure 10- 85 To Delete Linkage**

**Step 3:** Click **OK** to perform the delete operation.

### **10.6.5.3 Enable Linkage**

In the **Visitor** module, click **Advanced > Linkage**, select a blocked Linkage to enable that, and click **Enable**.

| <b>DZKBio CVSecurity</b>                                    | 335<br>$\frac{96}{25}$                       |                                               |         |            |
|-------------------------------------------------------------|----------------------------------------------|-----------------------------------------------|---------|------------|
| 国<br><b>Visitor Registration</b><br>$\overline{\mathbf{y}}$ | Visitor / Advanced / Linkage                 |                                               |         |            |
| 回<br><b>Visitor Reservation</b><br>$\rightarrow$            | Linkage Name                                 | $ \alpha$ $\alpha$<br>Event Type              |         |            |
| @<br><b>Basic Management</b><br>$\rightarrow$               | C Refresh TF New B Delete 8 Disable 8 Enable |                                               |         |            |
| 囨<br>Advanced<br>$\mathcal{A}$                              | Linkage Na Event Type                        | E-Mail Template Name<br>SMS Template Name     | Enable  | Operations |
|                                                             | Registration<br>check in<br>⊡                | Visitor Arrived                               | Ø       | 2 面        |
| Category                                                    | Check Out<br>test1                           | Visitor Checked Out                           | $\circ$ | 2 面        |
| WatchList                                                   |                                              |                                               |         |            |
| <b>Watch List Thumbnails</b>                                |                                              | Prompt                                        |         |            |
| Alert Template                                              |                                              | Are you want to perform the Enable operation? |         |            |
| Linkage                                                     |                                              |                                               |         |            |
|                                                             |                                              | OK<br>Cancel                                  |         |            |

**Figure 10- 86 Enabling Linkage**

Click OK to enable the linkage. The enable entry for the corresponding selected linkage will show indicates the linkage is enabled.

### **10.6.5.4 Disable Linkage**

In the **Visitor** module, click **Advanced > Linkage**, select linkage to be disable, and click **Disable**.

| <b>UZKBio CVSecurity</b>                         | 48<br>$\frac{96}{26}$                           |                                                |           |            |
|--------------------------------------------------|-------------------------------------------------|------------------------------------------------|-----------|------------|
| 国<br><b>Visitor Registration</b>                 | Visitor / Advanced / Linkage                    |                                                |           |            |
| G<br><b>Visitor Reservation</b><br>$\rightarrow$ | Linkage Name                                    | $-$ Q $\varphi$<br>Event Type                  |           |            |
| 徑<br><b>Basic Management</b><br>$\rightarrow$    | C Refresh I New III Delete<br><b>O</b> Disable  | <b>C</b> Enable                                |           |            |
| 鳳<br>Advanced<br>$\checkmark$                    | Linkage Na Event Type                           | E-Mail Template Name<br>SMS Template Name      | Enable    | Operations |
|                                                  | Registration<br>check in<br>$\overline{\smile}$ | Visitor Arrived                                | $\bullet$ | 2 面        |
| Category<br>WatchList                            | Check Out<br>test1                              | Visitor Checked Out                            | $\circ$   | 2 亩        |
| <b>Watch List Thumbnails</b>                     |                                                 | Prompt                                         |           |            |
| <b>Alert Template</b>                            |                                                 | Are you want to perform the Disable operation? |           |            |
| Linkage                                          |                                                 | OK<br>Cancel                                   |           |            |

**Figure 10- 87 Disabling Linkage**

Click OK to block the linkage. The enable entry for the corresponding selected linkage will show indicates the linkage is blocked.

## **10.7 Visitor Reports**

### **10.7.1 Last Visited Location**

In the **Visitor** module, click **Reports** > **Last Visited Location** to view the reports. The reports can be filtered by different conditions.

You can export the data into an Excel, PDF, or CSV file. See the following figure by clicking **Export** option.

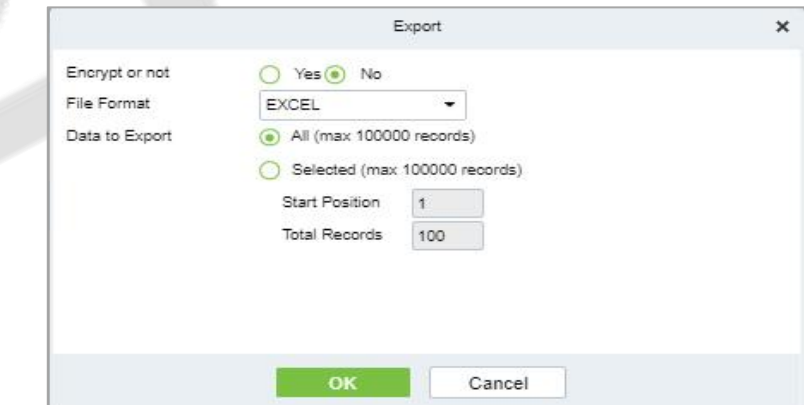

**Figure 10- 88 Export Option**

Select file format and data to be export, then click **OK**.

|                           |       |            |                        |                        | <b>Last Visited Location</b> |                                 |                                 |                      |              |                  |
|---------------------------|-------|------------|------------------------|------------------------|------------------------------|---------------------------------|---------------------------------|----------------------|--------------|------------------|
| Visitor Code   First Name |       | Last Name  | Event Date             | <b>Enter Time</b>      | <b>Event Point</b>           | Event Description   Reader Name |                                 | Verification<br>Mode | Area         | <b>Stay Time</b> |
| 800000020                 | usuop | <b>SSS</b> | 2022-07-27<br>09:42:13 | 2022-07-27<br>09:41:24 | 10.10.20.73-1                | Normal Verify<br>Open           | 10.10.20.73-1-<br>$\mathsf{In}$ | Only Pin             | Area<br>Name | 00:00:48         |

**Figure 10- 89 Last Visited Location Record**

## **10.7.2 Visitor History Record**

In the **Visitor Module,** click **Reports** > **Visitor History Record** to view the reports. The reports can be filtered by different conditions.

| <b><i>DZKBio CVSecurity</i></b> |               | 88<br>$\frac{96}{26}$                      |                                        |              |              |                         |              |                        |                        |          |                        |            |                   |    |
|---------------------------------|---------------|--------------------------------------------|----------------------------------------|--------------|--------------|-------------------------|--------------|------------------------|------------------------|----------|------------------------|------------|-------------------|----|
| Visitor Registration            |               | Visitor / Reports / Visitor History Record |                                        |              |              |                         |              |                        |                        |          |                        |            |                   |    |
| Visitor Reservation             | $\rightarrow$ | Entry time from 2022-04-27 00:00:00        | To 2022-07-27 23:59:59                 |              | Visitor Code | QQ<br>$More -$          |              |                        |                        |          |                        |            |                   |    |
| <b>Basic Management</b>         |               | C Refresh                                  | ■ Delete <u>↑</u> Export               |              |              |                         |              |                        |                        |          |                        |            |                   |    |
| <b>2</b> Advanced               | $\rightarrow$ |                                            | Visitor Code   First Name<br>Last Name | Visit Reason | Host Number  | Host First<br>Host Last | Visit Status | Card Number Enter Time |                        | Entrance | Exit Time              | Exit Place | Carrying Good Car |    |
|                                 |               | 800000019                                  | test456                                | Visit        | 1115         | Zorro                   | Check-Out    | 72503190               | 2022-07-25 09:54: BLR  |          | 2022-07-28 02:00:      |            |                   |    |
| <b>Il Reports</b>               | $\checkmark$  | 800000018                                  | test456                                | Visit        | 1115         | Zerro                   | Check-Out    | 72503190               | 2022-07-25 09:54: BLR  |          | 2022-07-26 02:00:      |            |                   |    |
| <b>Last Visited Location</b>    |               | 800000008<br>$\Box$                        | test123                                | Visit        | 9999         | K-TEST                  | Check-Out    | 72504260               | 2022-07-25 08:55: BLR  |          | 2022-07-26 02:00:      |            |                   |    |
| <b>Visitor History Record</b>   |               | 800000010                                  | jo                                     | Visit        | 1119         | multibio                | Check-Out    | 72200956               | 2022-07-22 07:24 BLR   |          | 2022-07-22 07:24: BLR  |            |                   |    |
|                                 |               | 800000009<br>$\Box$                        | ani                                    | Visit        | 12135        |                         | Check-Out    | 72208206               | 2022-07-22 07:24: BLR  |          | 2022-07-22 07:24: BLR  |            |                   |    |
|                                 |               | 800000008                                  | test                                   | Visit        | 12135        |                         | Check-Out    | 72209192               | 2022-07-22 04:12: BLR  |          | 2022-07-22 04:41: BLR  |            |                   |    |
|                                 |               | 800000007                                  | www                                    | Visit        | 1115         | Zorro                   | Check-Out    | 72104066               | 2022-07-21 12:48: BLR  |          | 2022-07-22 02:00:      |            |                   |    |
|                                 |               | 800000005                                  | <b>RRR</b>                             | Visit        | 12135        |                         | Check-Out    | 72100141               | 2022-07-21 11:49: BLR  |          | 2022-07-22 02:00:      |            |                   |    |
|                                 |               | 800000004                                  | test                                   | Visit        | 1119         | multibio                | Check-Out    | 62901816               | 2022-06-29 07:47: test |          | 2022-07-01 02:00:      |            |                   |    |
|                                 |               | 800000003                                  | Popy12                                 | Visit        | 1119         | multibio                | Check-Out    |                        | 2022-06-29 07:43: test |          | 2022-06-29 07:50: test |            | 手提包               | 手技 |

**Figure 10- 90 Visitor History Record Interface**

### **10.7.2.1 Export**

You can export the records into an Excel, PDF, or CSV file. See the following figure by clicking **Export**.

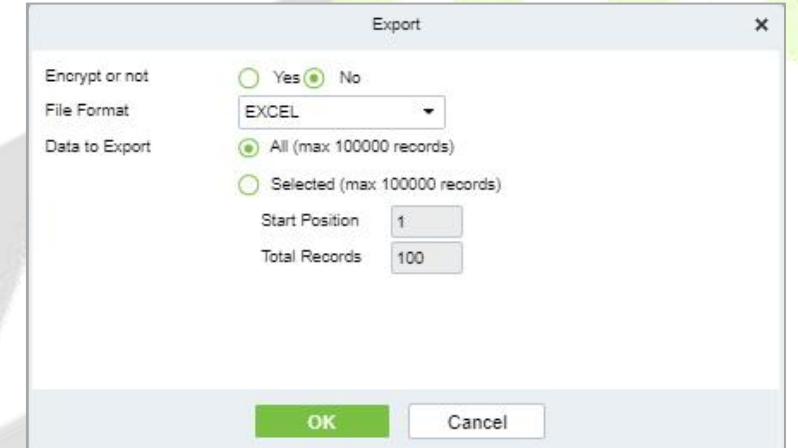

**Figure 10- 91 Export Option**

Select file format and data to be export, then click **OK**.

|                 |                |              |                 |                |                       |                             |                        |               | Visitor History Record          |            |                                 |               |                      |                          |                               |                                       |                                                      |                                                       |                                       |
|-----------------|----------------|--------------|-----------------|----------------|-----------------------|-----------------------------|------------------------|---------------|---------------------------------|------------|---------------------------------|---------------|----------------------|--------------------------|-------------------------------|---------------------------------------|------------------------------------------------------|-------------------------------------------------------|---------------------------------------|
| Visitor<br>Code | First<br>Name  | Last<br>Name | Visit<br>Reason | Host<br>Number | Host<br>First<br>Name | Host<br>Last<br><b>Name</b> | Visit<br><b>Status</b> | Card<br>Numbe | Enter<br>Time                   | e          | <b>Entranc</b> Exit Time        | Exit<br>Place | Carrying<br>Goods In | ying<br>Goo<br>ds<br>Out | Carr Remark<br>s on<br>health | City<br>visited<br>in past<br>14 days | Body<br><b>Temper</b><br>ature(<br>$°C/{}^{\circ}F)$ | Any<br>sympto<br>ms in<br>the last suspect<br>14 days | Any<br>exposu<br>re to<br>ed<br>cases |
| 019             | 800000 test456 |              | Visit           | 1115           | Zorro                 |                             | Check-<br>Out          | 725031<br>90  | 2022-07-<br>25<br>09:54:03      | <b>BLR</b> | 2022-07-<br>26<br>02:00:02      |               |                      |                          |                               |                                       |                                                      |                                                       |                                       |
| 800000<br>018   | test456        |              | <b>Visit</b>    | 1115           | Zorro                 |                             | Check-<br>Out          | 725031<br>90  | $2022 - 07 -$<br>25<br>09:54:01 | <b>BLR</b> | $2022 - 07 -$<br>26<br>02:00:02 |               |                      |                          |                               |                                       |                                                      |                                                       |                                       |
| 008             | 800000 test123 |              | <b>Visit</b>    | 9999           | $K -$<br><b>TEST</b>  |                             | Check-<br>Out          | 725042<br>60  | 2022-07-<br>25<br>08:55:34      | <b>BLR</b> | $2022 - 07 -$<br>26<br>02:00:02 |               |                      |                          |                               |                                       |                                                      |                                                       |                                       |
| 800000<br>010   | jo             |              | <b>Visit</b>    | 1119           | multibio              |                             | Check-<br>Out          | 722009<br>56  | $2022 - 07 -$<br>22<br>07:24:36 | <b>BLR</b> | $2022 - 07$<br>22<br>07:24:49   | <b>BLR</b>    |                      |                          |                               |                                       |                                                      |                                                       |                                       |
| 800000<br>009   | ani            |              | <b>Visit</b>    | 12135          |                       |                             | Check-<br>Out          | 722082<br>06  | 2022-07-<br>22<br>07:24:18      | <b>BLR</b> | 2022-07-<br>22<br>07:24:49      | <b>BLR</b>    |                      |                          |                               |                                       |                                                      |                                                       |                                       |
| 800000<br>008   | test           |              | <b>Visit</b>    | 12135          |                       |                             | Check-<br>Out          | 72209<br>92   | $2022 - 07 -$<br>22<br>04:12:48 | <b>BLR</b> | 2022-07<br>22<br>04:41:36       | <b>BLR</b>    |                      |                          |                               |                                       |                                                      |                                                       |                                       |

**Figure 10- 92 Visitor History Record**

### **10.7.2.2** Delete Visitor History

### **Operation Steps:**

**Step 1:** In the **Visitor** module, click **Reports > Visitor History Record** and select the visitor's history to be deleted.

**Step 2:** Click **Delete** to delete the visitor history.

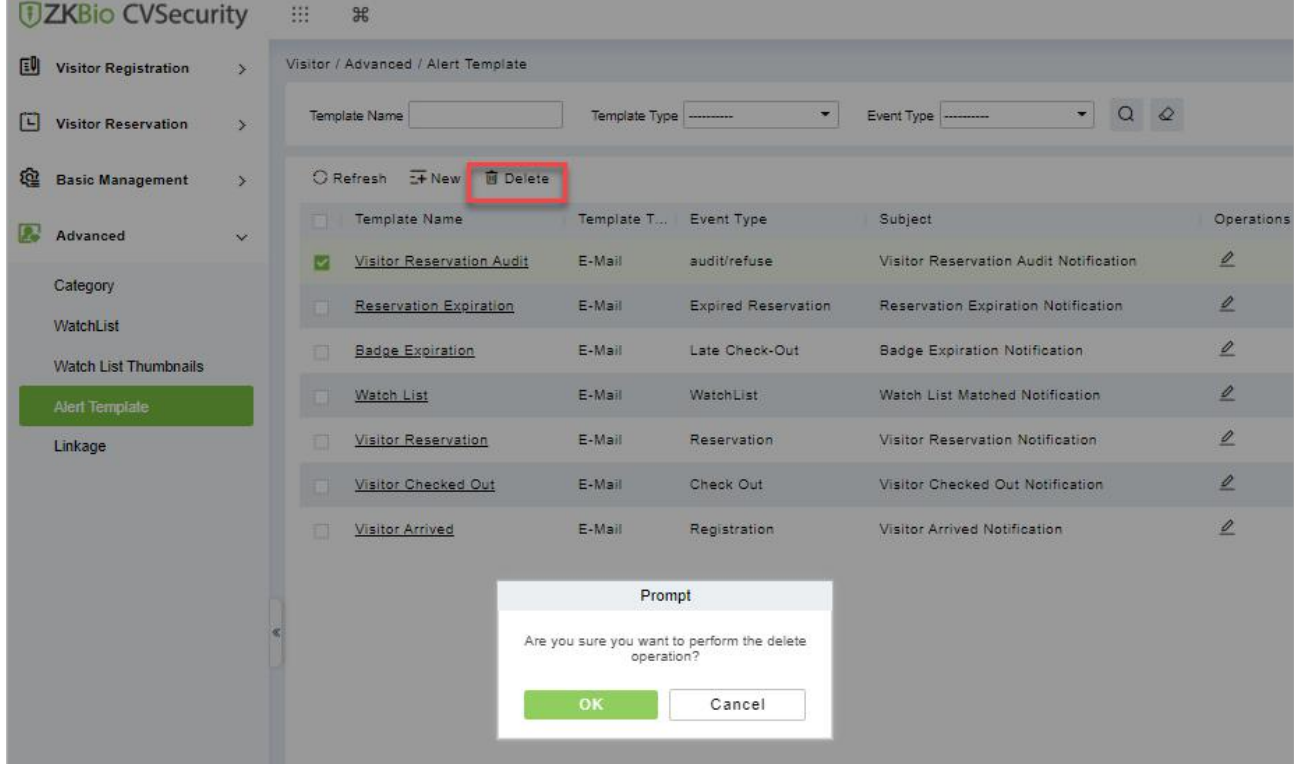

**Figure 10- 93 To Delete Alert Template**

**Step 3:** Click **OK** to perform the delete operation.

# **11Patrol Management**

## **11.1 Operation Scenario**

Patrol management business can realize the effective supervision and management of patrol personnel, patrol plan and patrol route by enterprise managers, and at the same time, it can also make regular statistics and analysis on patrol route and results.

## **11.2 Operation Flow**

Introduce the configuration process of patrol management.

The patrol management configuration process is shown in figure below.

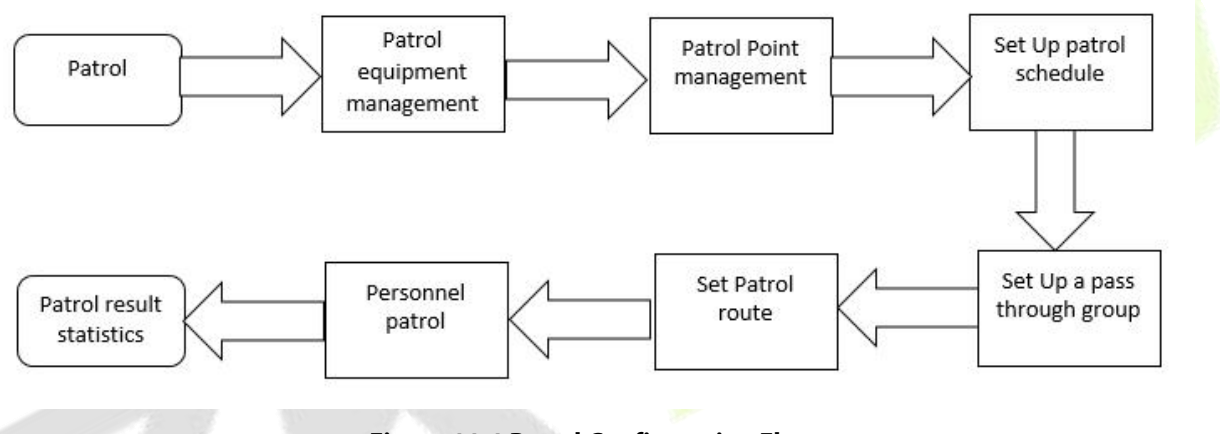

**Figure 11-1 Patrol Configuration Flow**

## **11.3 Patrol Route Monitoring**

### **11.3.1 Patrol Monitoring**

Displays all the scheduled routes in the patrol plan on the same day. When the patrol personnel patrol normally as planned, the patrol points in the corresponding patrol routes will turn green; If you don't patrol according to the rules, the patrol point will turn red. This interface is shown in the patrol monitoring interface, as shown in figure below. Refer to Table 11-1 for status description.

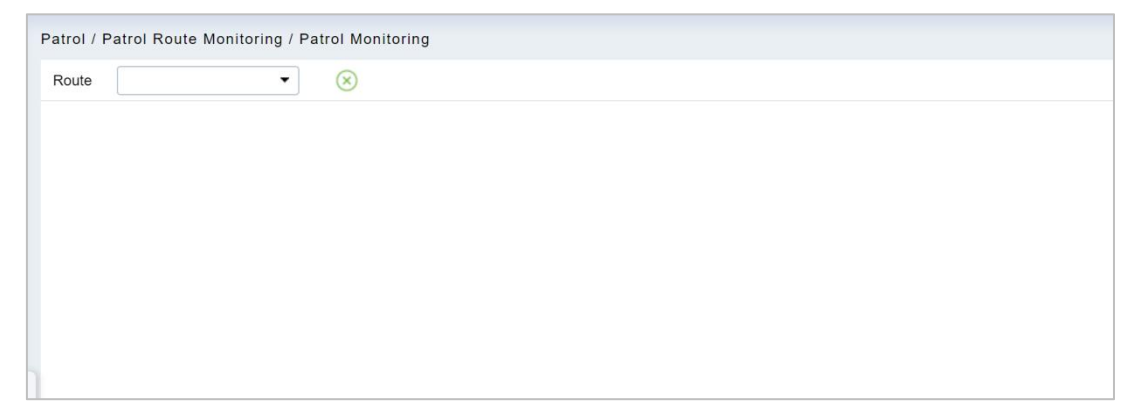

**Figure 11-2 Patrol Monitoring**

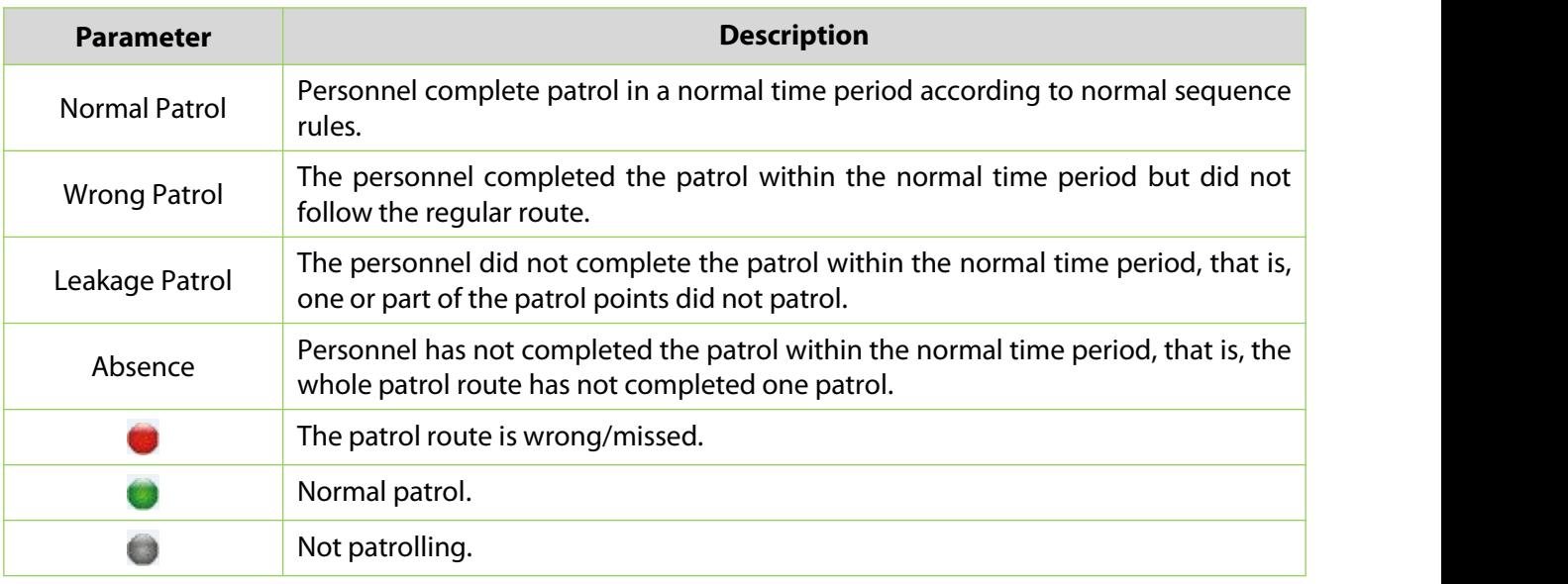

**Table 11-1 Patrol Status Description**

## **Basic Settings (Patrol Basic Management)**

### **11.4.1 Device Addition (Device)**

### **11.4.1.1 Add device (New)**

Select a device to be used as the patrol device from the access control devices. Click **Basic Management** > **Device** > **New**. In the **Alternative** box, add available devices and click **OK** to save the setting. The page is displayed as follows:

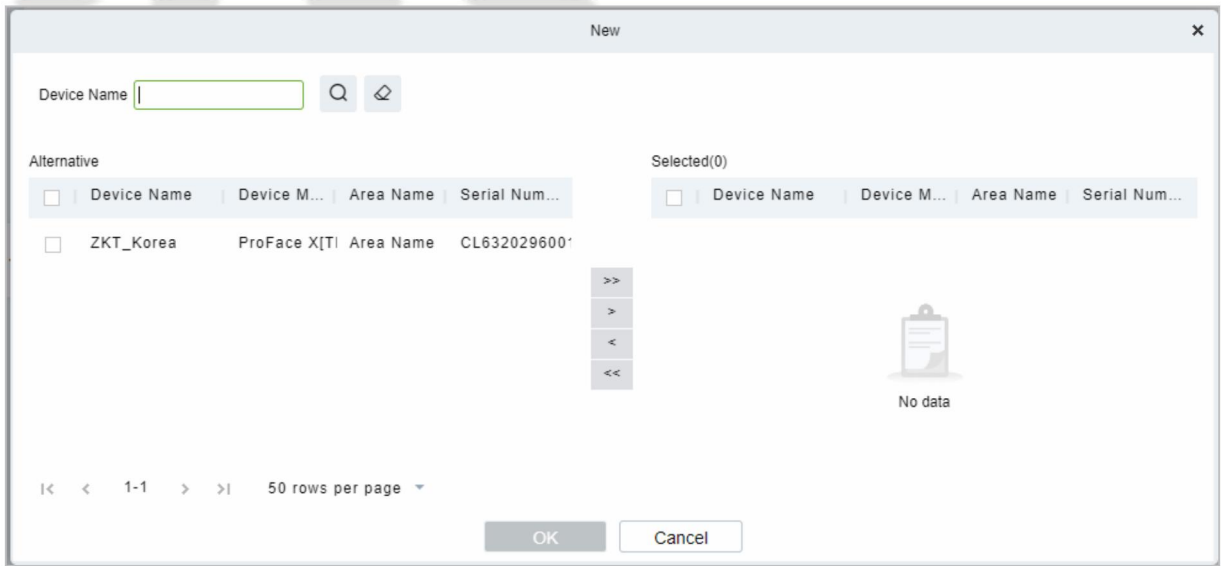

**Figure 11-3 Add Device (New)**

### **Precondition:**

Before the patrol operation, it is necessary to add patrol device in the **Access Control** module and patrol personnel in the **Personnel** module.

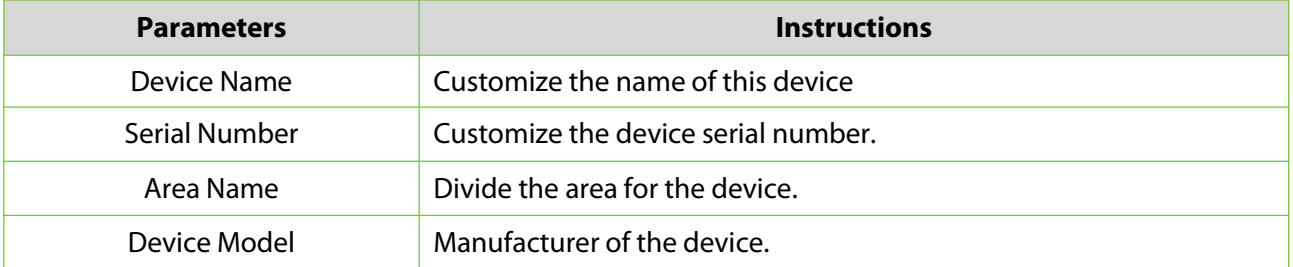

### **Table 11-2 Access Control**

### **11.4.1.2 Delete**

Select personnel in the list on the right and click **Delete** above the list to delete the personnel from the patrol group

### **11.4.1.3 Edit**

Click a device name or Edit in the operation column to go to the Edit page. Make modifications and click OK to save modifications.

### **11.4.2 Checkpoint**

### **11.4.2.1 Add Checkpoint (New)**

**Step 1:** Click **Basic Management** > **Checkpoint** > **New**. The page is displayed as follows:

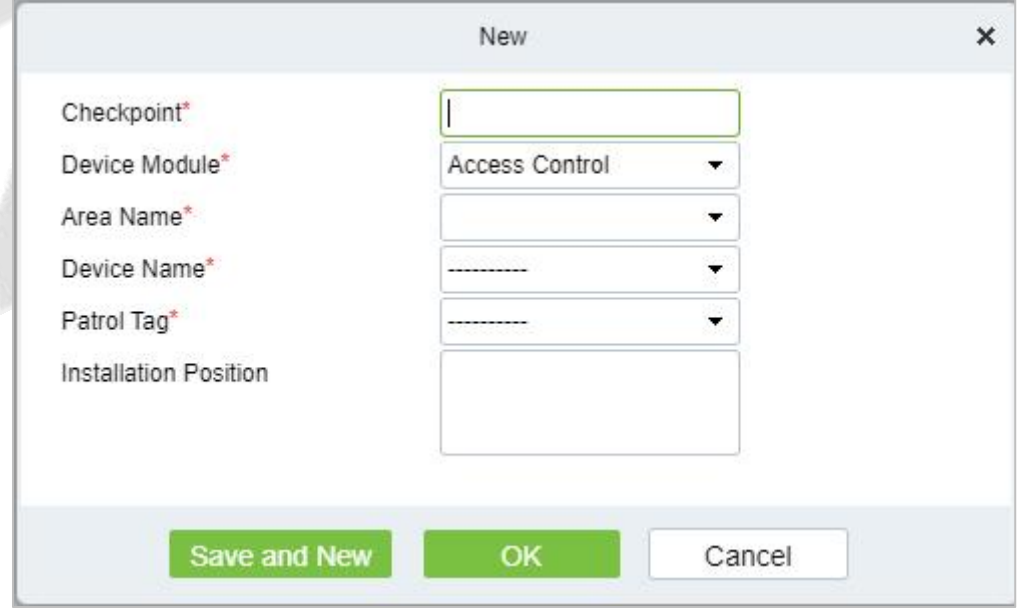

**Figure 11-4 New Checkpoint**

**Step 2:** After the setting (parameters with \* are mandatory), click **OK** to save the setting. You can also click **Save and New** to save the current setting and add another checkpoint. Click **Cancel** to cancel the setting and return to the upper-level menu.

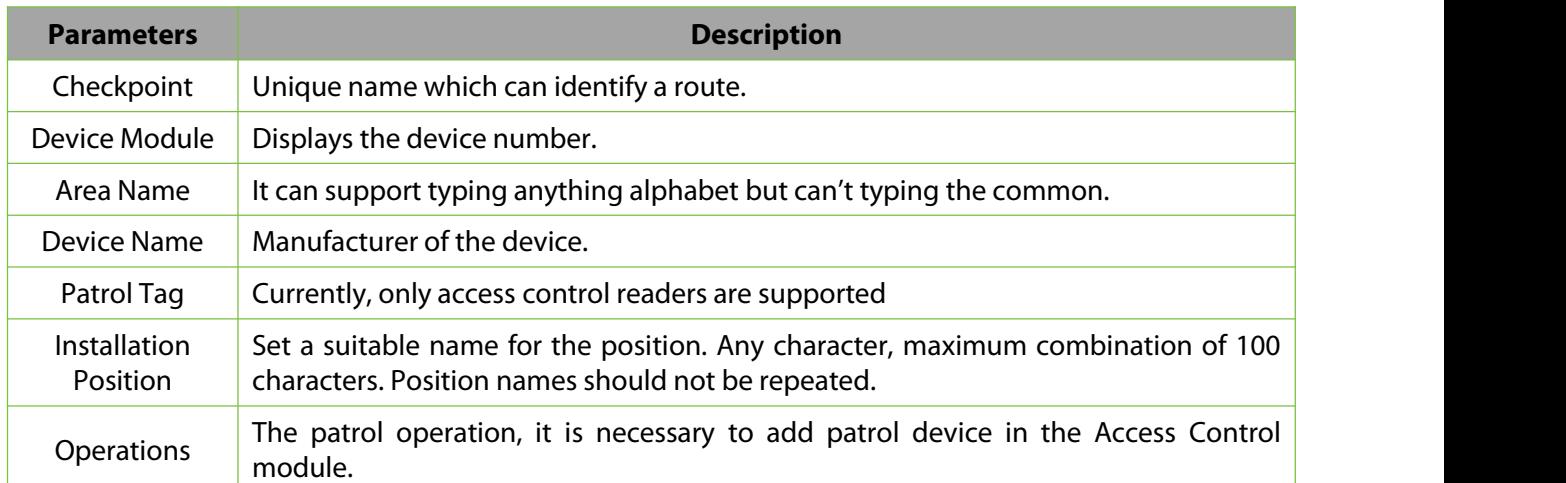

### **Table 11-3 New Checkpoint**

### **11.4.2.2 Delete**

Select personnel in the list on the right and click **Delete** above the list to delete the personnel from the checkpoint

### **11.4.2.3 Edit**

Click a device name or **Edit** in the operation column to go to the Edit page. Make modifications and click **OK** to save modifications.

**Note:** Patrol tags that have been used by checkpoints cannot be used again when you add another checkpoint.

### **11.4.3 Parameters**

**Step 1:** Click **Patrol > Basic Management > Parameters**.

**Step 2:** Set the interval for patrol statistics collection.

**Step3:** Click **OK** to save the setting.

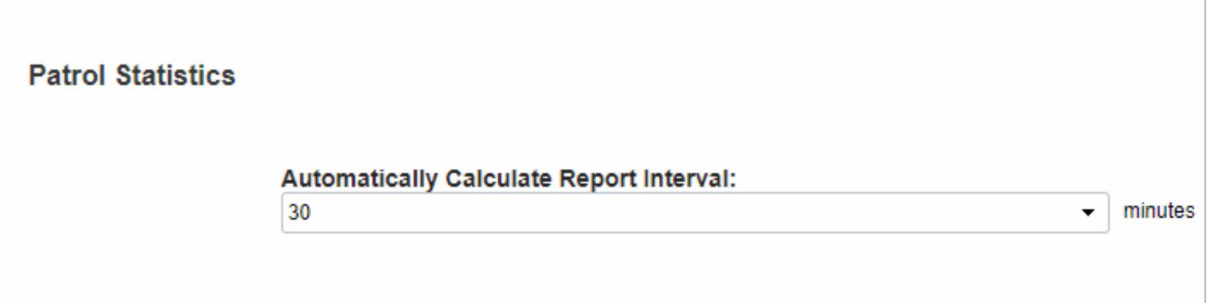

**Figure 11-5 Parameters**

## **Patrol Management**

### **11.5.1 Set Up a Patrol Plan**

### **11.5.1.1 Add Plan (New)**

### **Operating Steps:**

### **Step 1:** In the **Patrol** module, select "**Patrol Management > Patrol Plan**" and click **New**.

**Step 2:** In the **New** window that pops up, configure the patrol plan information, as shown in figure below, and describe the key parameters as shown in Table 11-1.

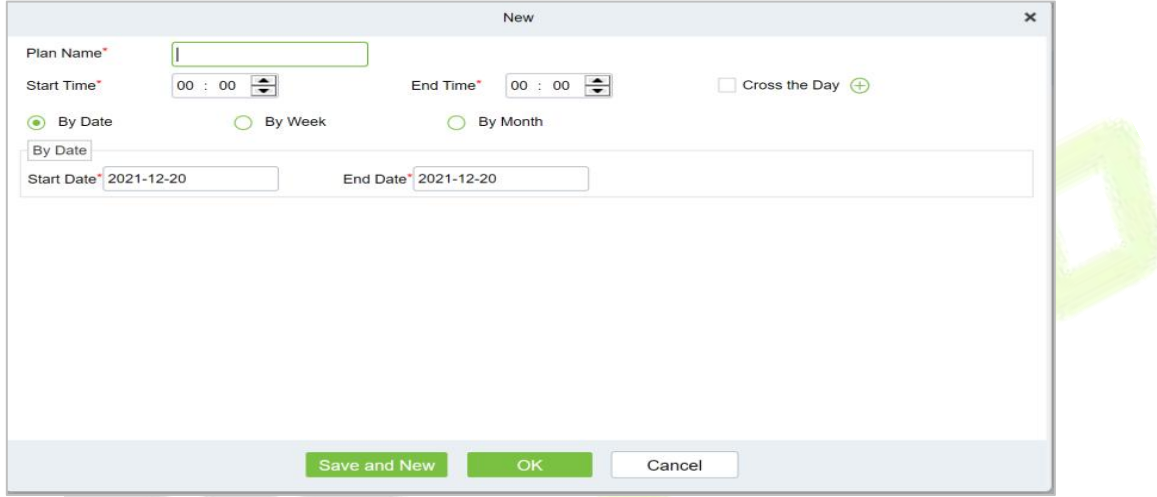

#### **Figure 11-6 Patrol Plan**

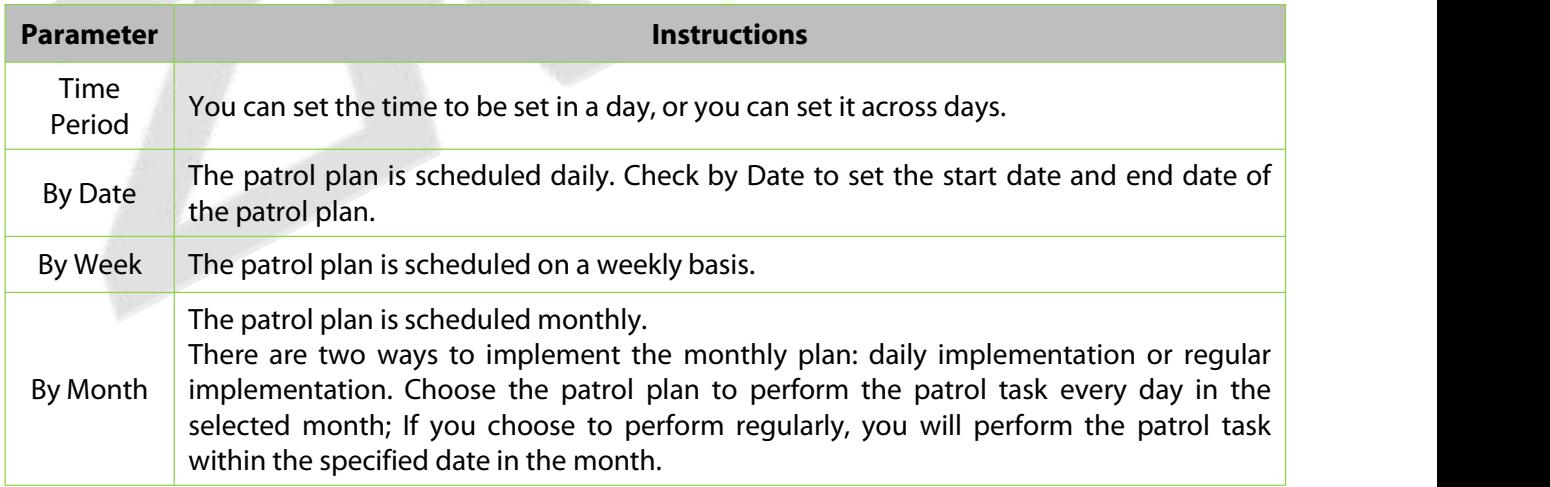

### **Table 11-4 Parameter Setting Description**

### **Step 3:** Click **OK**.

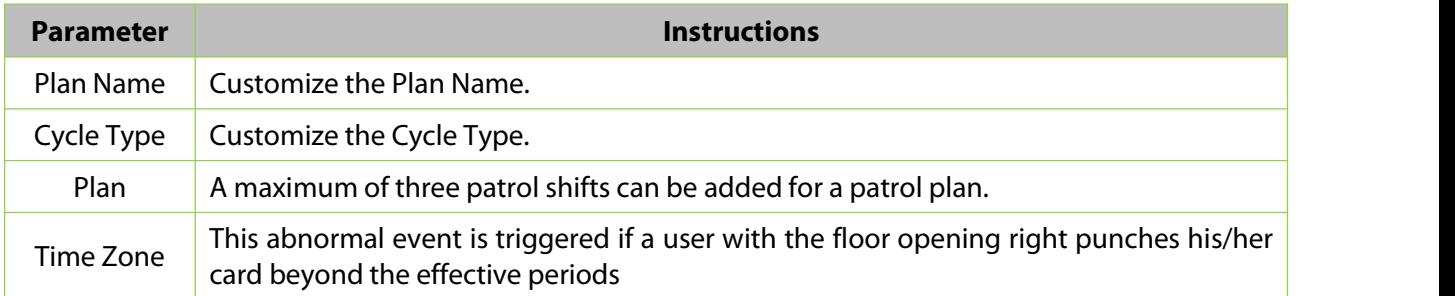

Operations The patrol operation, it is necessary to add patrol device in the **Access Control** module.

**Table 11-5 Parameter Setting**

### **11.5.2 Designated Patrol Personnel Group (Patrol Group)**

### **11.5.2.1 Add Patrol Group (New)**

#### **Operating Steps:**

#### **Step 1:** In the **Patrol** module, select "**Patrol Management > Patrol Group**" and click **New**.

**Step 2:** In the pop-up **New** window, configure the patrol personnel group information, as shown in figure below.

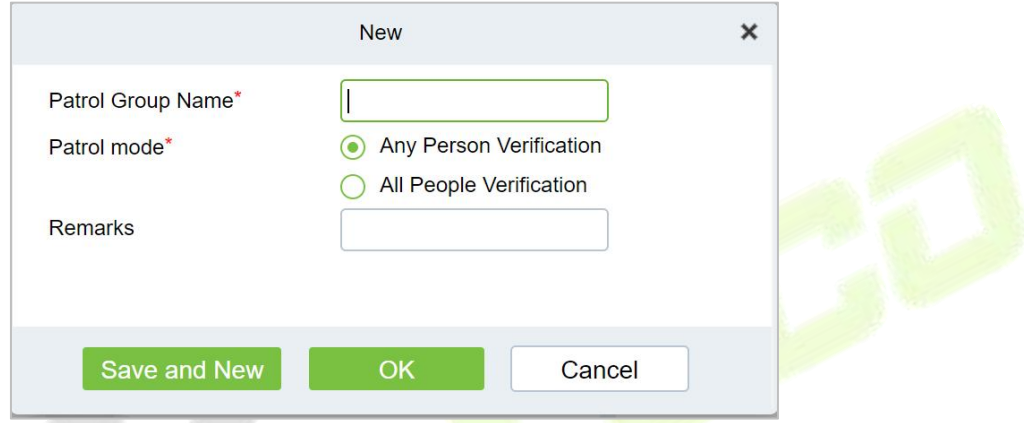

**Figure 11-7 Patrol Personnel Group**

### **Step 3:** Click **OK**.

**Step 4:** Under the operation of the patrol group interface, click "**Add Personnel**".

**Step 5:** In the **Add Person** window that pops up, configure the person information, as shown in figure below.

| Patrol / Patrol Management / Patrol Group                                       |                                                   |                                                         |          |
|---------------------------------------------------------------------------------|---------------------------------------------------|---------------------------------------------------------|----------|
| <b>Patrol Group</b>                                                             |                                                   | <b>Patrol Personnel</b><br>$\left\langle \right\rangle$ |          |
| $\begin{array}{c} \n\mathbf{C} \n\end{array}$<br>$\circledcirc$<br>Patrol Group |                                                   | $\alpha$<br>$\Diamond$<br>Name ansh                     |          |
| ○ Refresh <b>-</b> New □ Delete                                                 |                                                   | C Refresh 面 Delete                                      |          |
| Patrol Grou Patrol mode<br>Remarks<br>Operations<br>T                           |                                                   | Add Person                                              | $\times$ |
| 28<br>Any Person Ve<br>$\Box$<br>ansh                                           | a Query<br>O Department                           |                                                         |          |
|                                                                                 | Personnel ID<br>Name                              | $Q Q Q$<br>Department Name                              |          |
|                                                                                 | Alternative                                       | Selected(0)                                             |          |
|                                                                                 | First    Last   <br>Perso<br>Department<br>$\Box$ | Perso    First    Last    Department                    |          |
| $\gg$                                                                           | П.<br>1112<br>Anwar Hi                            | Development                                             |          |
|                                                                                 | Esha Tes<br>$\Box$<br>1111                        | $\Rightarrow$<br>Development<br>$\ddot{\phantom{1}}$    |          |
|                                                                                 | Abdulla<br>$\Box$<br>1113                         | $\prec$<br>Development<br>=                             |          |
|                                                                                 | $\Box$<br>1115<br>Zorro                           | $\ll$<br>Development<br>No data                         |          |
|                                                                                 | 1116<br>$\Box$                                    | Department Name<br>$\check{\phantom{a}}$                |          |
|                                                                                 | $ c  < 1-18$ > >  <br>50 rows per page =          |                                                         |          |
|                                                                                 |                                                   | OK<br>Cancel                                            |          |

**Figure 11-8 Adding Patrol Team Personnel**

**Step 6:** Click **OK**.

### **11.5.2.2 Delete**

Select personnel in the list on the right and click **Delete** above the list to delete the personnel from the patrol group.

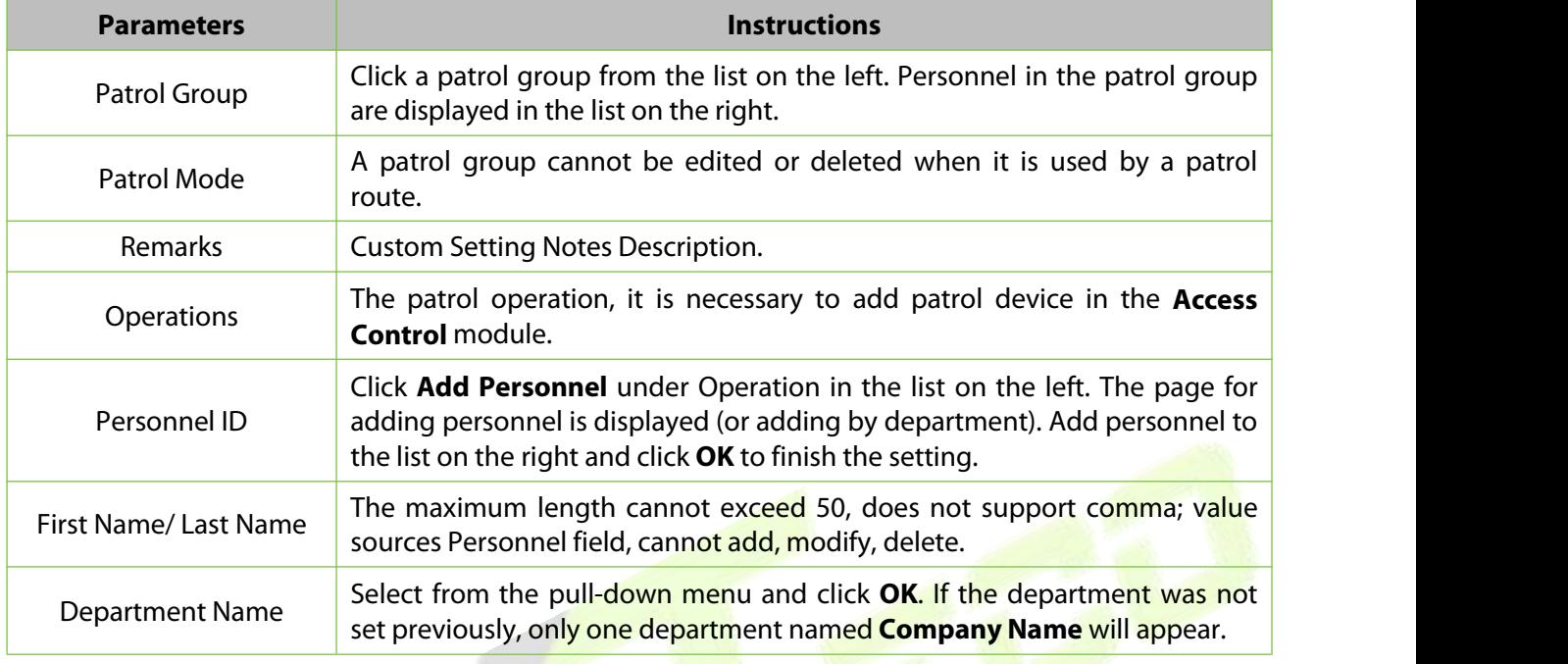

**Table 11-6 Delete Personnel**

### **11.5.3 Set Up Patrol Routes (Route)**

### **11.5.3.1 Add Route (New)**

### **Operating Steps:**

**Step 1:** In the **Patrol** module, select "**Patrol Management > Patrol Route**" and click **Add**.

**Step 2:** In the pop-up **Add** window, configure the patrol route information as shown in Figure 11-9 and figure below, and describe the key parameters as shown in Table 11-7.

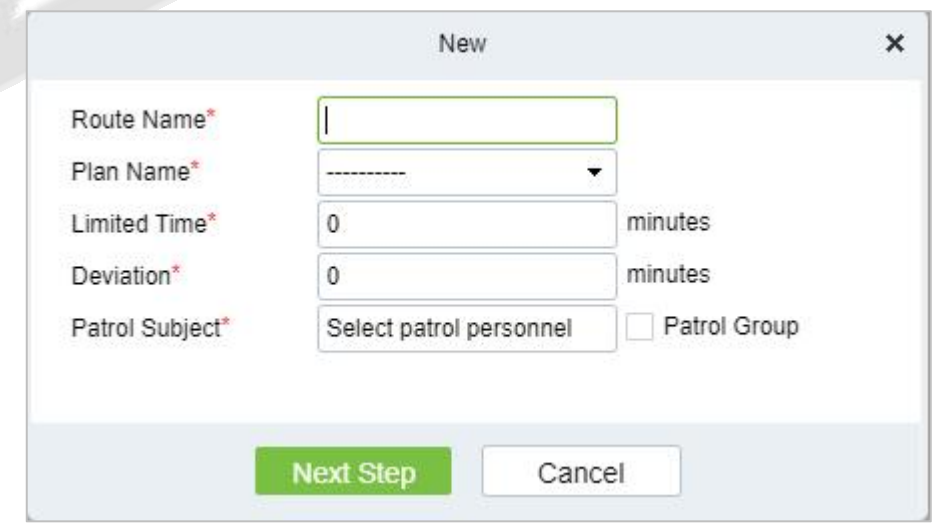

**Figure 11-9 The First Step of The Patrol Route**

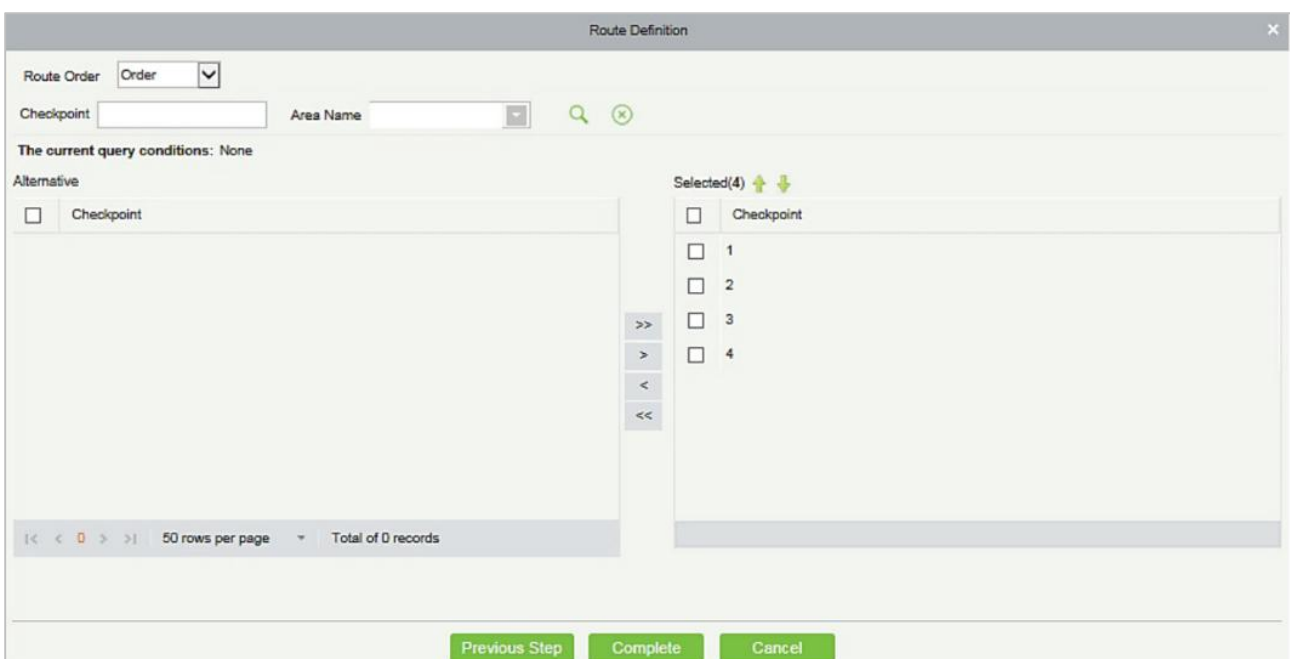

### **Figure 11-10 The Second Step of The Patrol Route**

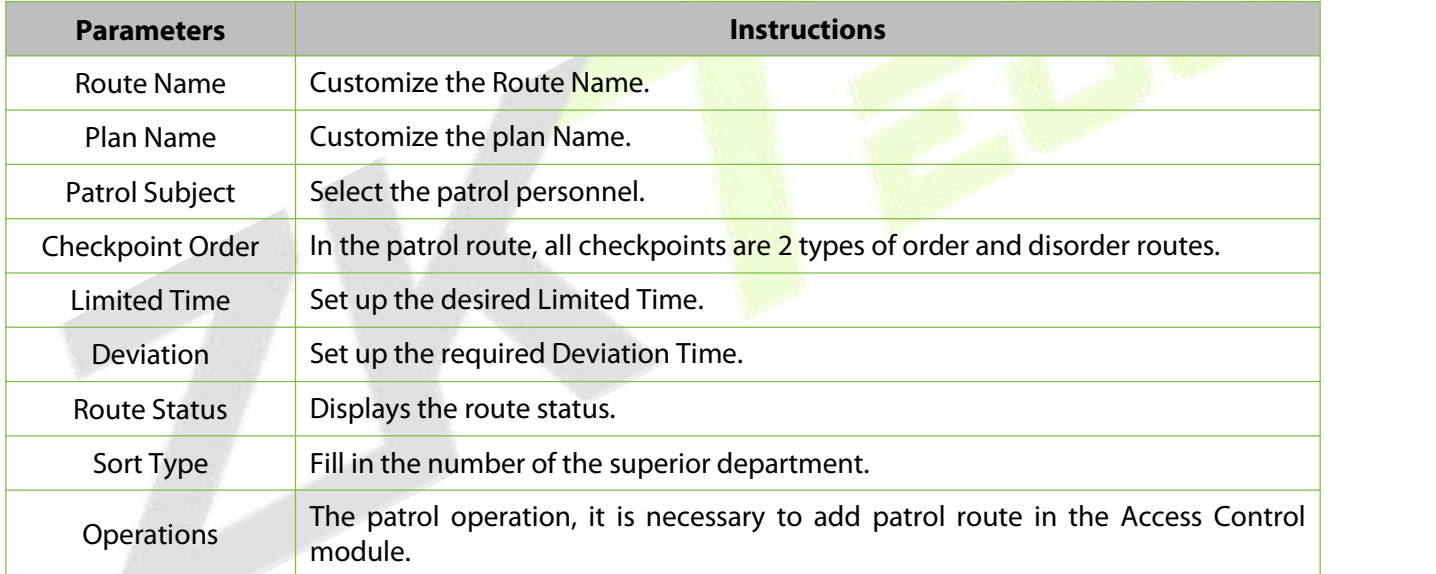

### **Table 11-7 Second Step of Patrol Route**

### **11.5.3.2 Delete**

Select personnel in the list on the right and click **Delete** above the list to delete the personnel from the patrol route.

### **11.5.3.3 Enable/ Disable**

Select device, click **Enable/Disable** to stop/start using the device. When communication between the device and the system is interrupted or device fails, the device may automatically appear in disabled status. After adjusting local network or device, click **Enable** to reconnect the device and restore device communication.

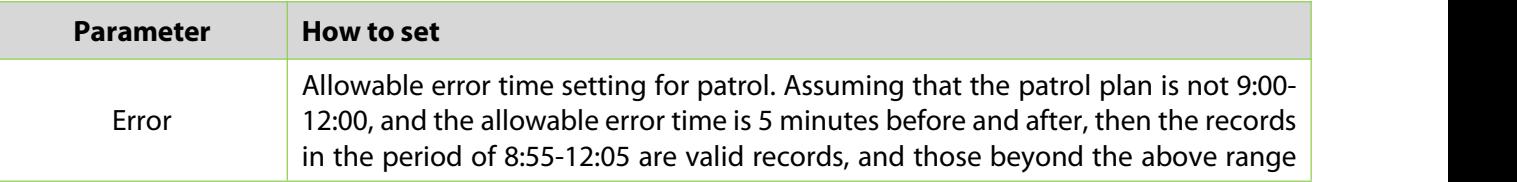

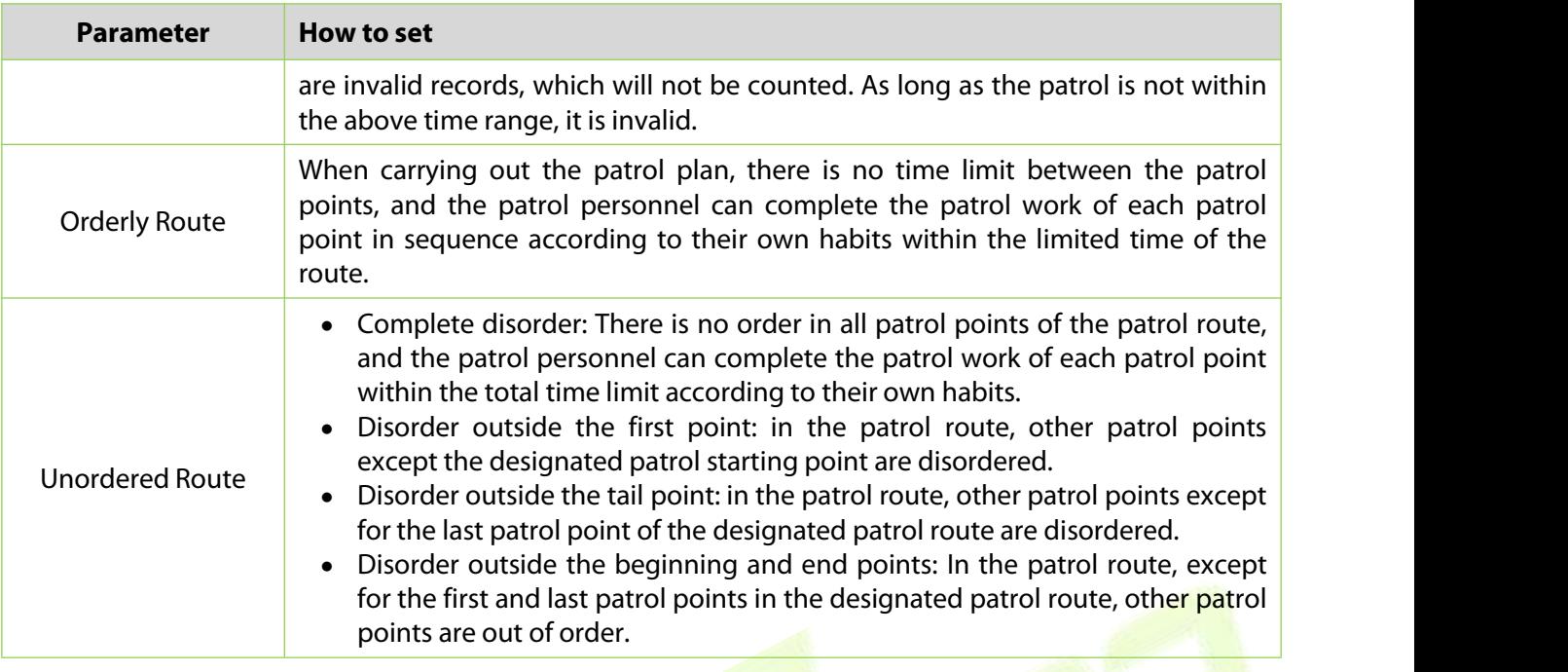

**Table 11-8 Parameter Setting Description**

### **Step 3:** Click **OK**.

## **Result Validation(Patrol Reports)**

In the patrol report, you can query the "All Records", "Patrol Records Today's", "Patrol Route Statistics" and "Patrol Personnel Statistics" report. You can choose to export all or export records after querying.

This paper introduces the configuration Steps of report query and export, taking the "all records" report operation as an example.

### **11.6.1 All transactions**

Click **Reports** > **All transactions** to view all transactions, that is, all event records generated by the patrol device.

You can export all transactions into an Excel, PDF, or CSV file. See the following figure.

### **Operating Steps:**

**Step 1:** In the **Patrol** module, select **Report > All Records**.

**Step 2:** In the All Records interface, fill in the corresponding query information and click the **Query** symbol to complete the query of all record tables, as shown in figure below.

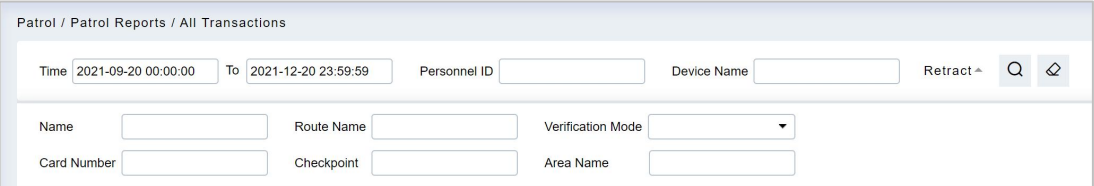

#### **Figure 11-11 All Records**

**Step 3:** In the full record interface, click **Export**, enter the user password in the pop-up security verification, and click **OK**. Select whether to encrypt and export the file format, and Click **OK**, as shown in figure below.

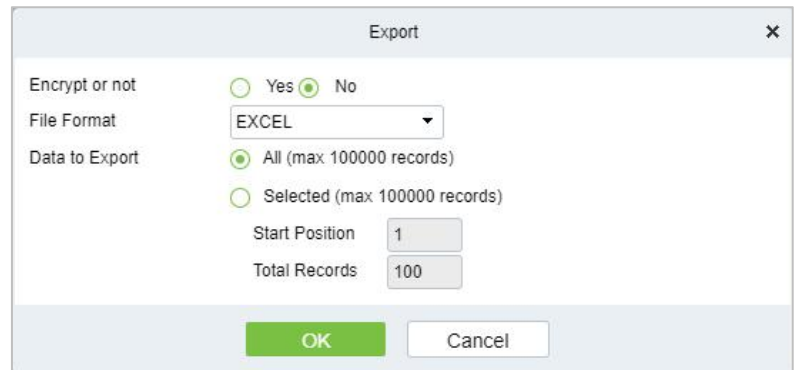

### **Figure 11-12 Report Export Interface**

**Step 4:** After selecting the address where the corresponding file is stored, the export of the file can be completed.

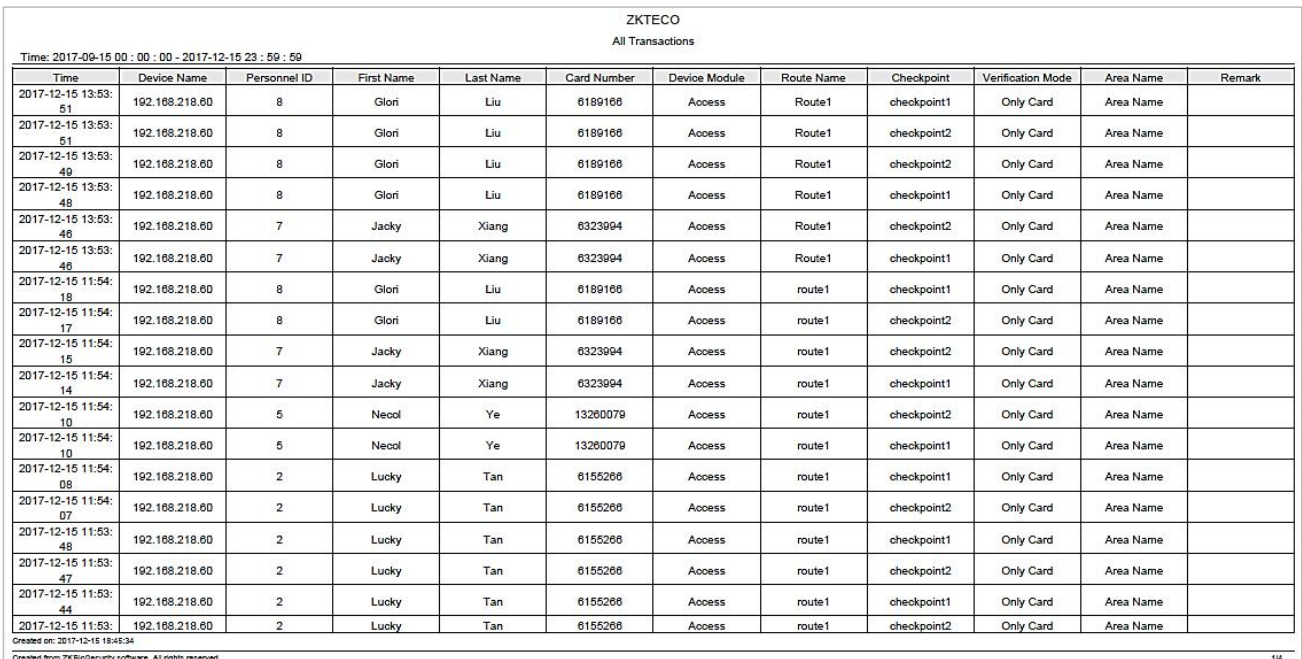

### **Figure 11-13 Report Export File**

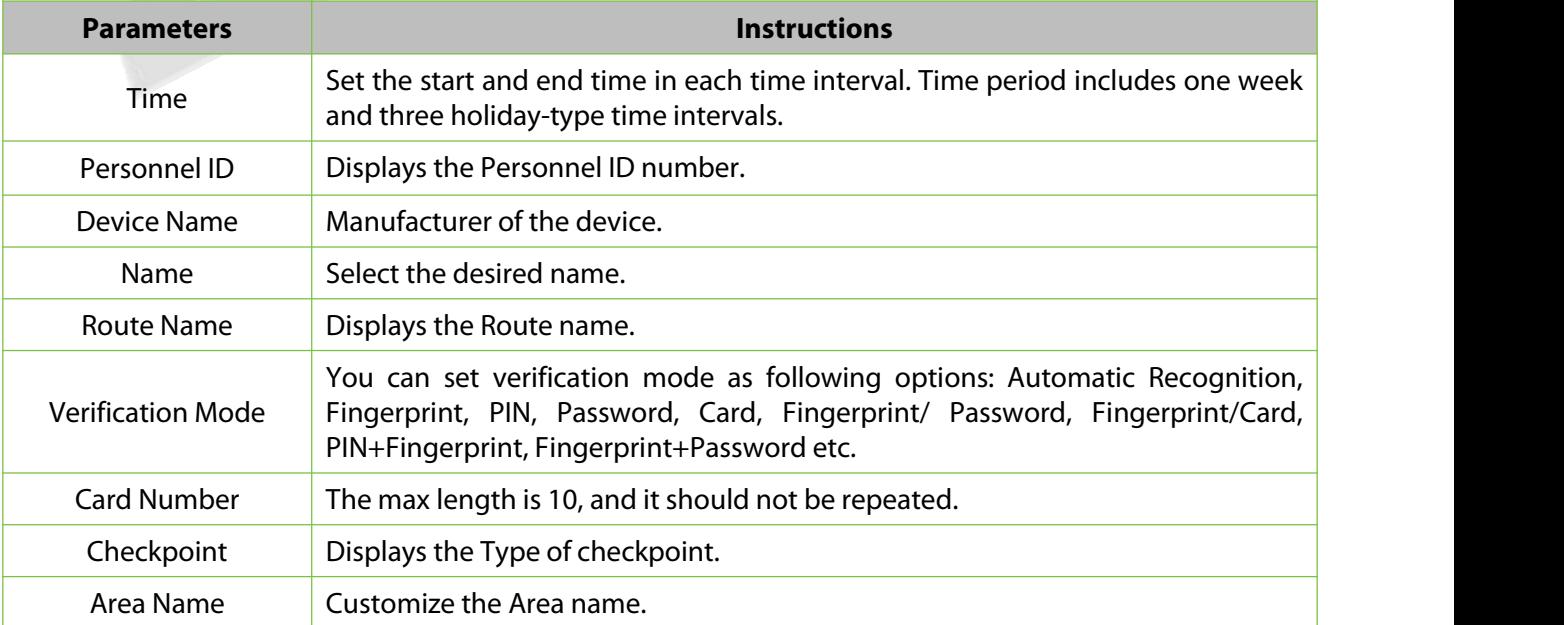

### **Table 11-9 Report Export File**

## **11.6.2 Patrol Records Today**

### Click **Reports** > **Patrol Records Today** to view event records generated by the patrol device today.

### You can export patrol records today into an Excel, PDF, or CSV file. See the following figure.

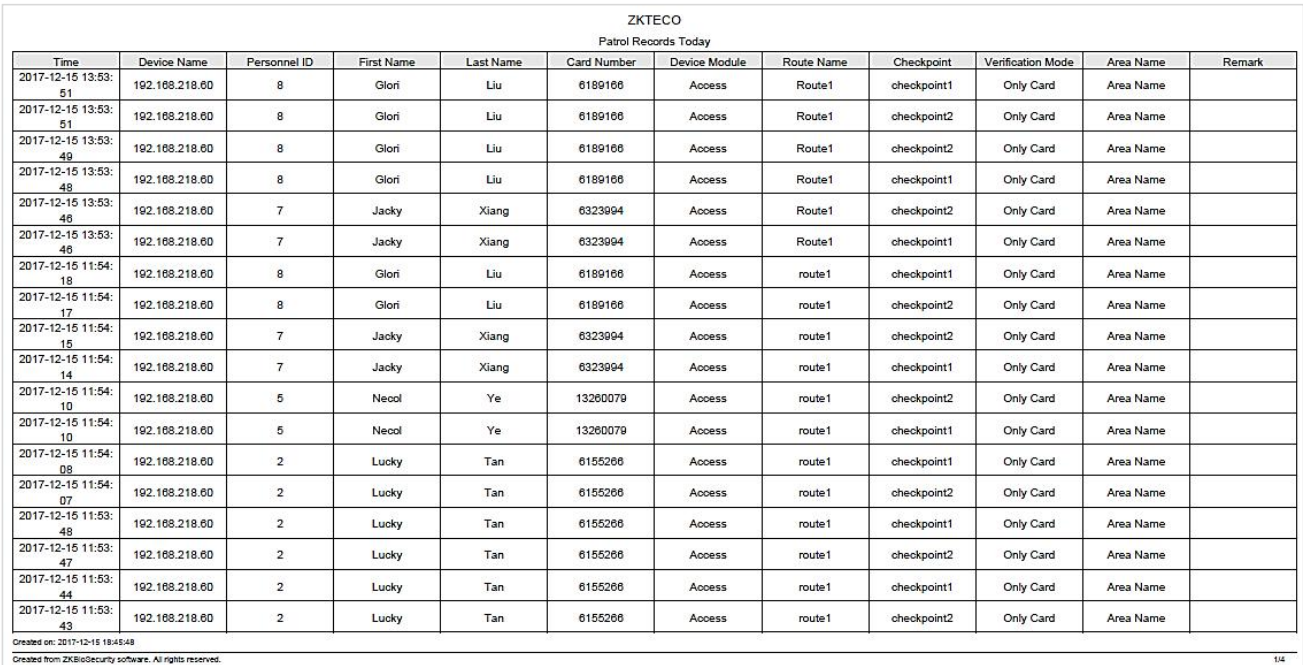

### **Figure 11-14 Patrol Records Today**

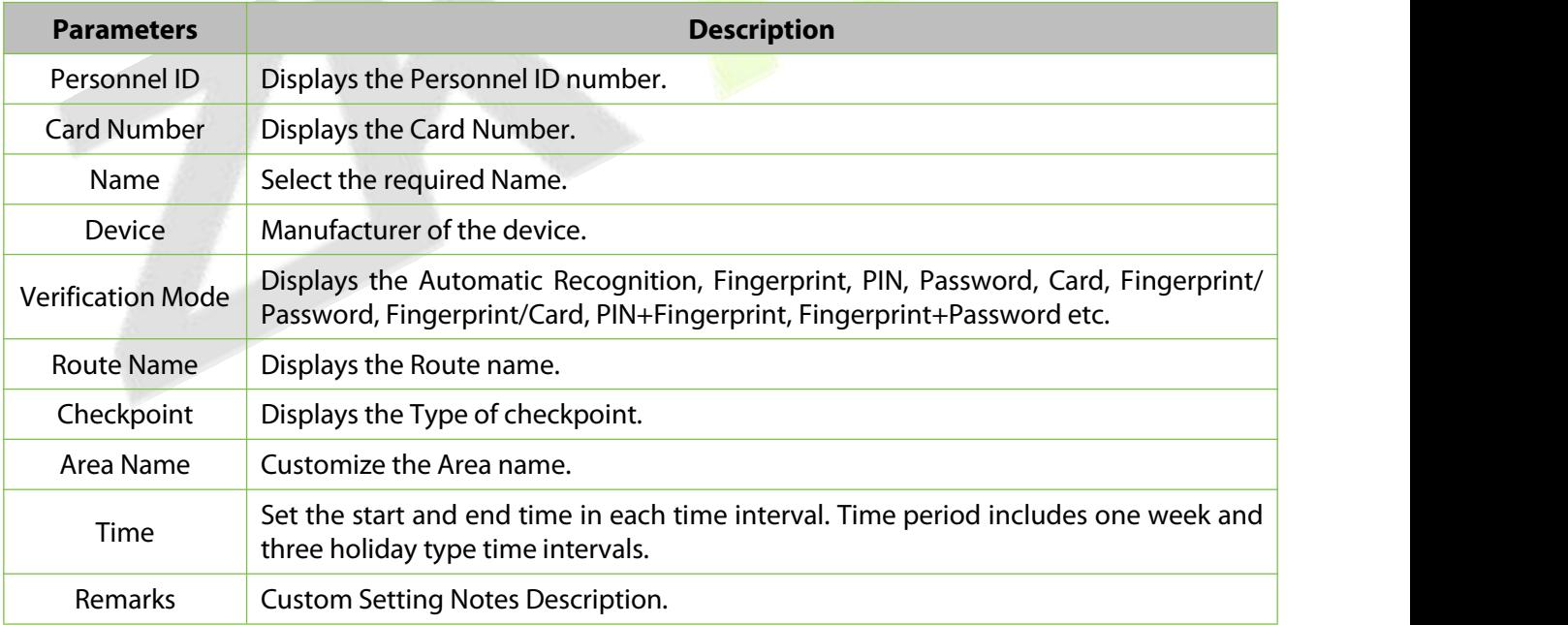

#### **Table 11-10 Patrol Record Today**

## **11.6.3 Patrol Route Statistics**

Click **Reports** > **Patrol Route Statistics** to view all normal and abnormal situations collected during the patrol process.

You can export patrol route statistics into an Excel, PDF, or CSV file. See the following figure.

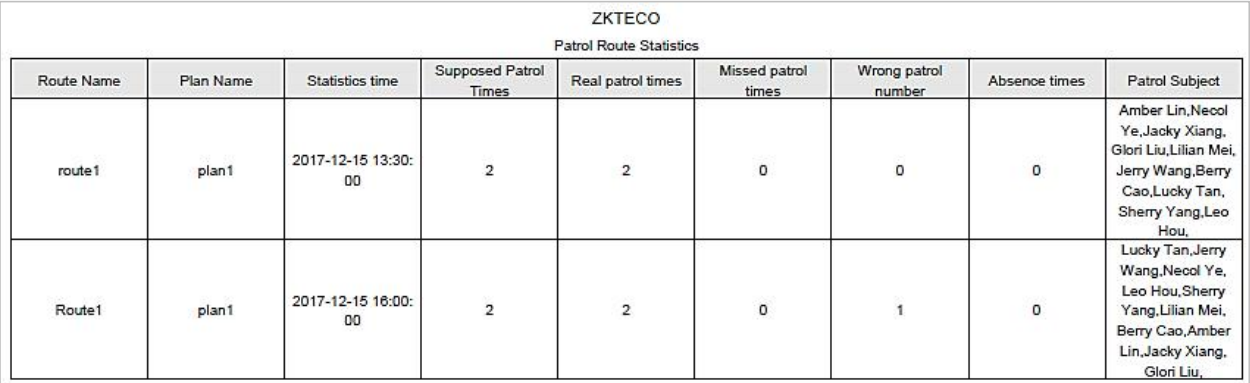

### **Figure 11-15 Patrol Route Statistics**

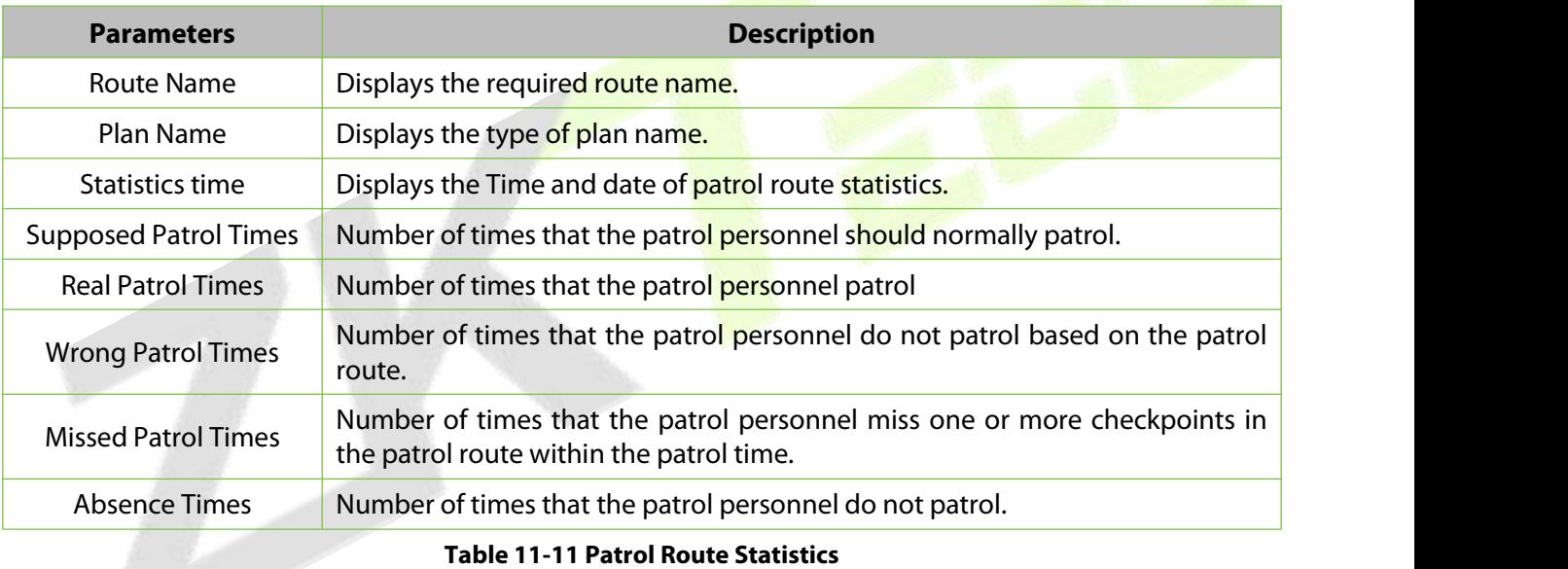

### **11.6.4 Patrol Personnel Statistics**

Click **Reports** > **Patrol Personnel Statistics** to view patrol statisticsof patrol personnel.

You can export patrol personnel statistics into an Excel file. See the following figure.

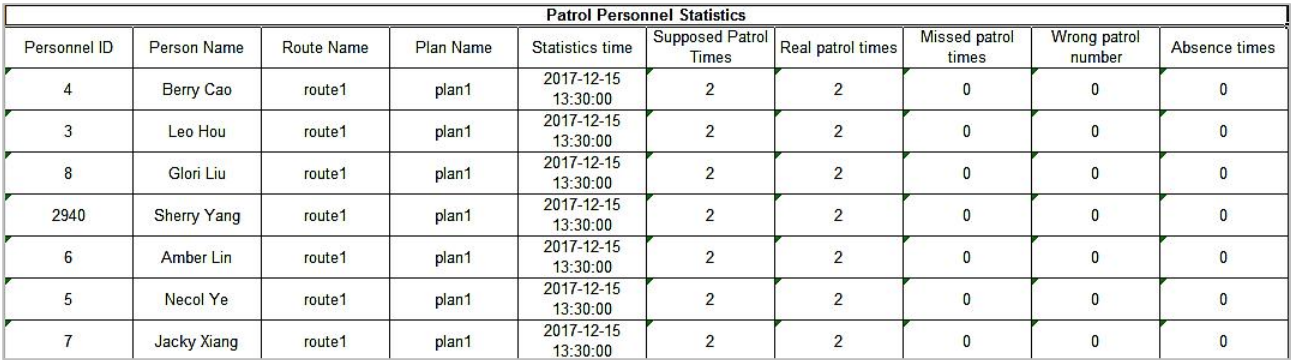

### **Figure 11-16 Patrol Personnel Statistics**

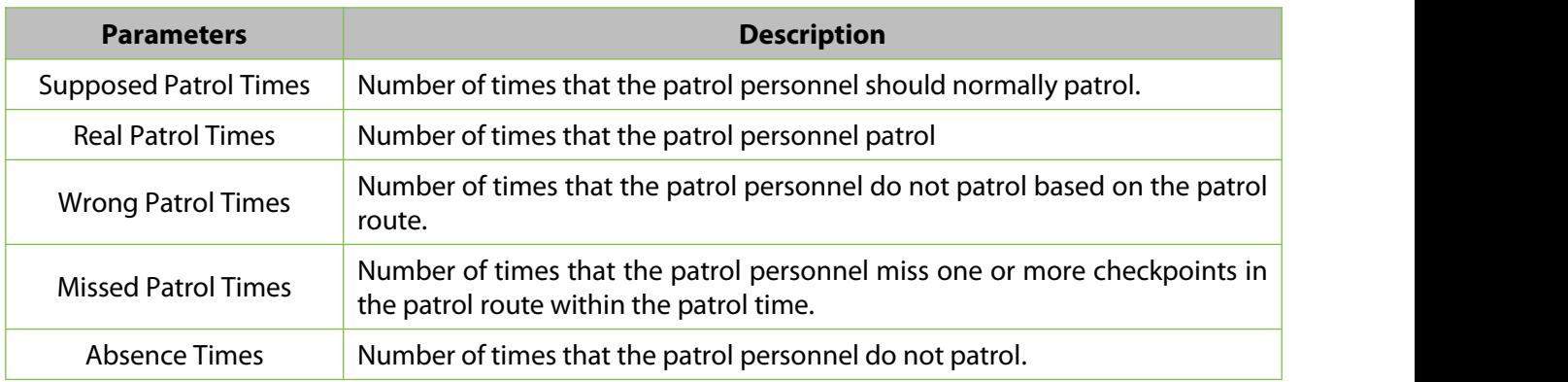

### **Table 11-12 Patrol Personnel Statistics**

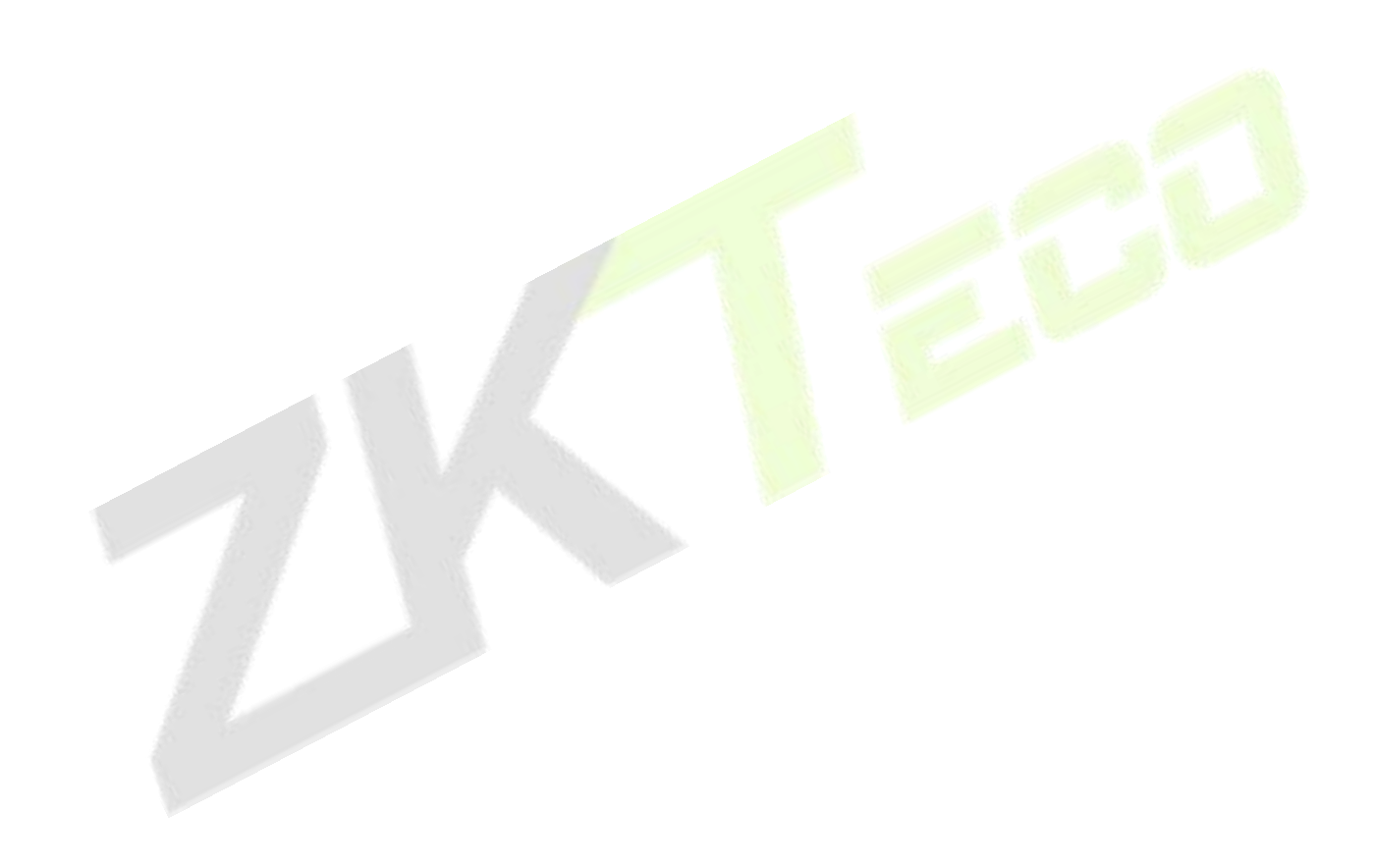

# **12Entrance Control**

## **12.1 Operation Scenario**

This system connects the gate control board through channel Device (such as TDA integrated machine), and directly controls the relevant parameters of the gate through software, thus controlling the entry and exit of the gate and realizing the automatic management of the gate.

## **12.2 Operation Flow**

Introduce the configuration process of channel service.

The channel business configuration process is shown in figure below.

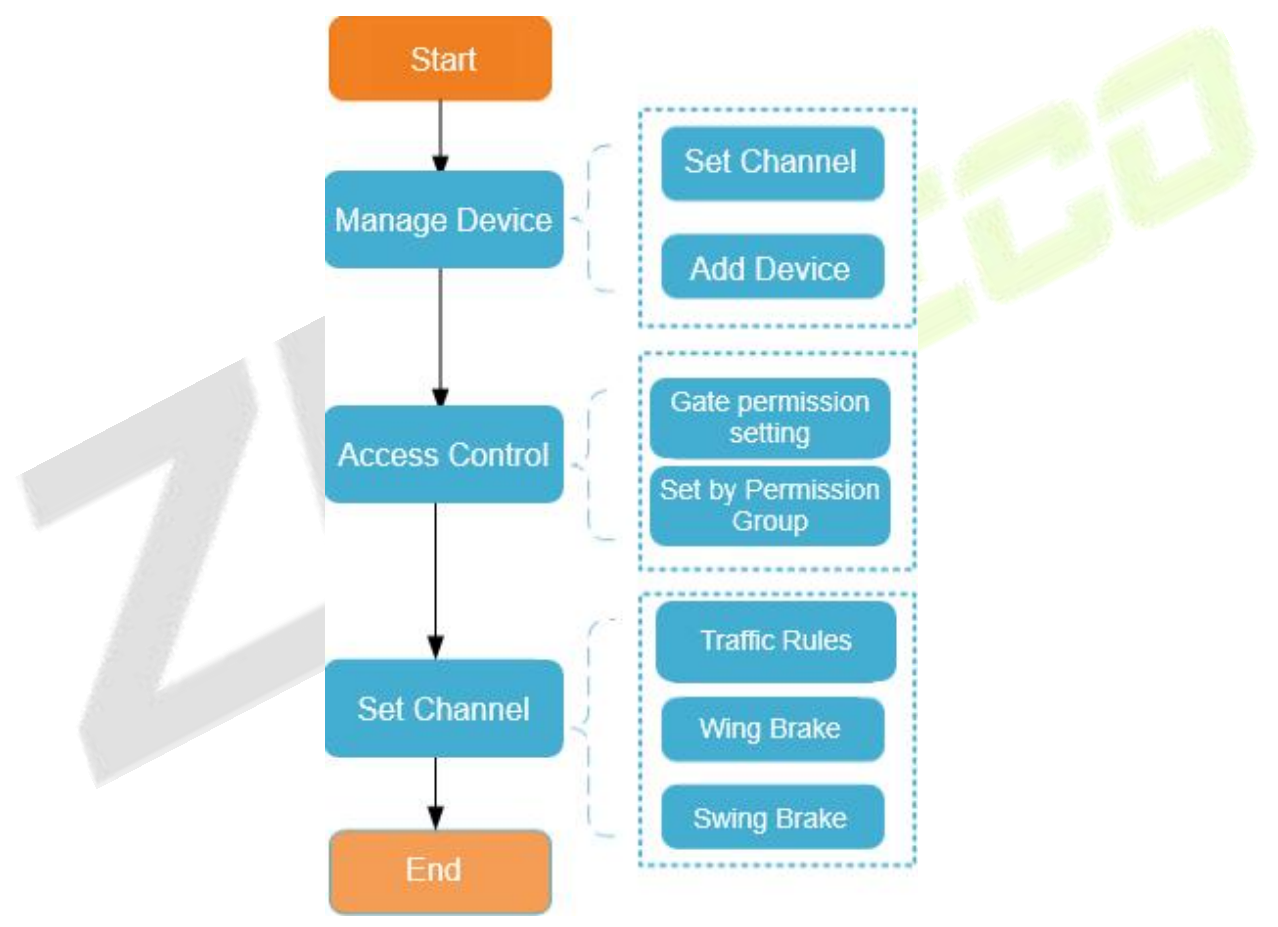

### **Figure 12-1 Channel Configuration Flow**
# **12.3** Channel Device

Add channel integrated machine Device, and the integrated machine communicates with the gate control board through RS485 to control the gate

# **12.3.1 Passage**

Setting the area to which the channel belongs is convenient for users to manage the channel Device in a specific area. After setting the channel, the Device under the channel can be filtered according to the area during real-time monitoring.

This paper introduces the Steps of creating and configuring channels in ZKBio CVSecurity.

# **12.3.1.1 To Add Passage (New)**

### **Operating Steps:**

### **Step 1:** In the **Entrance Control** module, select **Channel Device > Passage**.

**Step 2:** In the channel interface, click **New** and fill in the relevant parameters, as shown in figure below. Please refer to Table 12-1 for parameter description.

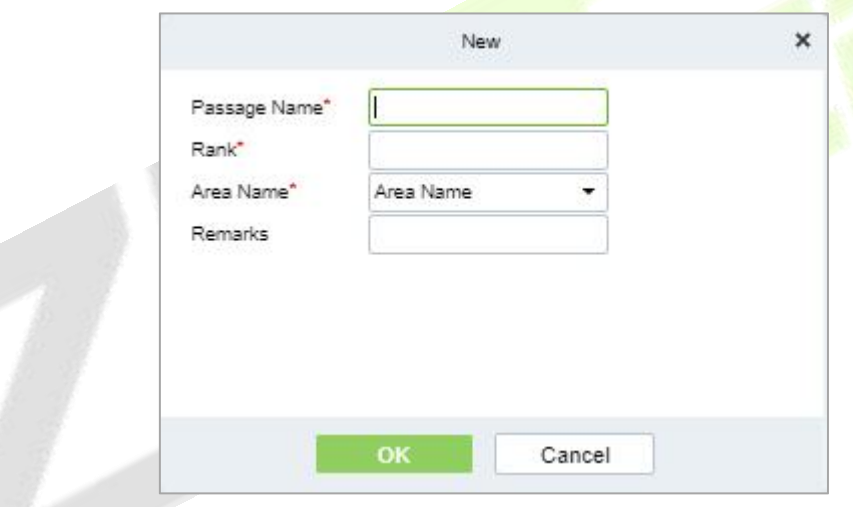

**Figure 12-2 New Channel Interface**

| <b>Parameter</b> | How to set                                                                                                    |
|------------------|----------------------------------------------------------------------------------------------------|
| Passage Name     | Any character, a combination of up to 20 characters, cannot be repeated.                                                                          |
| Rank             | Only numbers are supported, up to six digits, and repeatable. The smaller the<br>ranking, in real-time monitoring, the display will move forward. |
| Area Name        | Select the region to which the channel belongs.                                                                                                   |
| <b>Remarks</b>   | Any character with a maximum character length of 100.                                                                                             |

### **Table 12-1 Description of New Channel Parameters**

**Step 3:** Click **OK** to complete the channel setting.

# **12.3.1.2 Delete Passage**

### **Operation Steps:**

**Step 1:** In the **Entrance Control module**, select **Channel Device > Passage** and select the template to be deleted.

**Step 2:** Click **Delete** to delete the selected template Click **OK** to perform the delete operation

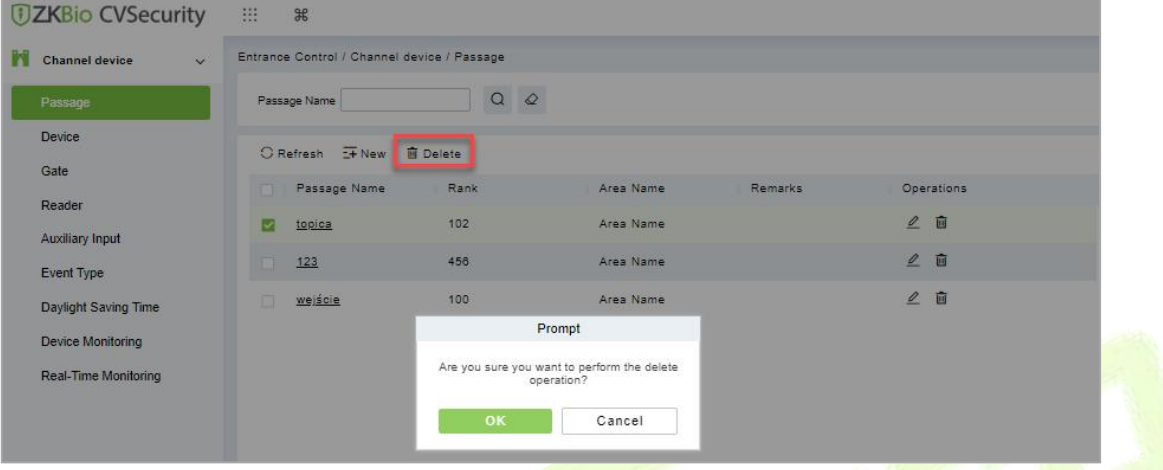

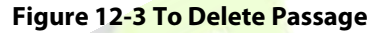

# **12.3.2 Device**

## **12.3.2.1 Searching for Additional Channel Devices (Search)**

Introduces the configuration Steps of searching for additional channel devices in ZKBio CVSecurity.

### **Precondition:**

- 1. Set up IP allocation before adding channel devices.
- 2. Before searching and adding the device, it is necessary to setthe address pointing to the server in advance and set the IP address and port of the current server, that is, the IP address and port installed by the current.

### **Operating Steps:**

#### **Step 1:** In the **Entrance Control** module, select **Channel Device > Devices**.

**Step 2:** In the device interface, click "**Search**" to pop up the search box.

**Step 3:** Click **Search** in the search box to display the channel devices that can be added, as shown in figure below.

| Search                |             |               |                                                                                              |                         |             |               |                            |  |
|-----------------------|-------------|---------------|----------------------------------------------------------------------------------------------|-------------------------|-------------|---------------|----------------------------|--|
| <b>Total Progress</b> | 100%        |               | Searched devices count: 1<br>Number of devices added:1                                       |                         |             |               |                            |  |
| <b>IP Address</b>     | Device Type |               | Serial Number                                                                                |                         |             | $\circledast$ |                            |  |
| <b>IP Address</b>     | MAC Address | Subnet Mask   | Gateway Add Serial Number                                                                    |                         | Device Type | Set Server    | Operations                 |  |
| 192.168.134.104       |             | 255.255.255.0 | 192.168.134.1                                                                                | CM2J211260002 PGIC10-SV |             |               | This device has been added |  |
| A                     |             |               | The current system communication port is 8088, please make sure the device is set correctly. |                         |             |               |                            |  |

**Figure 12-4 Device Search Interface**

**Step 4:** For the channel Device found, click the **Add** button in the operation bar to **Add** the device, and fill in the parameters of device addition, as shown in figure below. Please refer to Table 12-2 for parameter description.

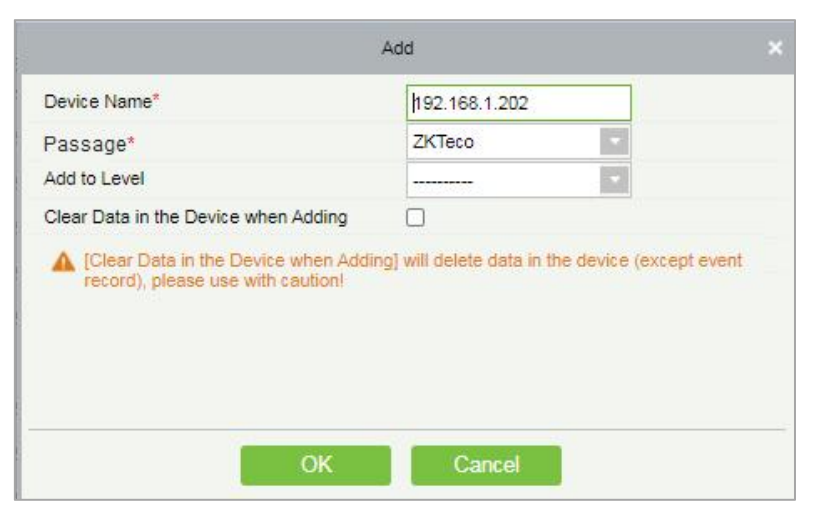

**Figure 12-5 Device Addition Interface**

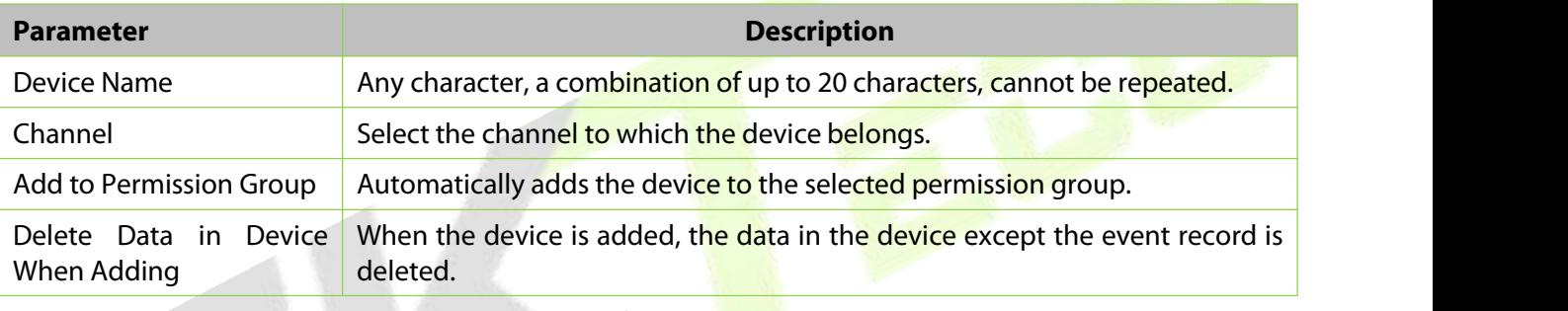

**Table 12-2 Description of Device Addition Parameters**

**Step 5:** Click **OK** to complete the addition of channel device.

## **12.3.2.2 Delete**

### **Operation Steps:**

**Step 1:** In the **Entrance Control,** click **Channel Device > Device** and select device to be deleted.

**Step 2:** Click **Delete** to delete the device.

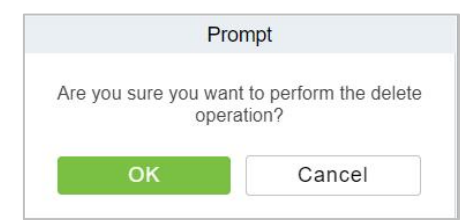

#### **Figure 12-6 Delete Device**

**Step 3:** Click **OK** to perform the delete operation.

### **12.3.2.3 Control**

In this option admin can upgrade firmware and LCD screen firmware. Also, this option helps to reboot the device, enable and disable the devices, and synchronize time and all data.

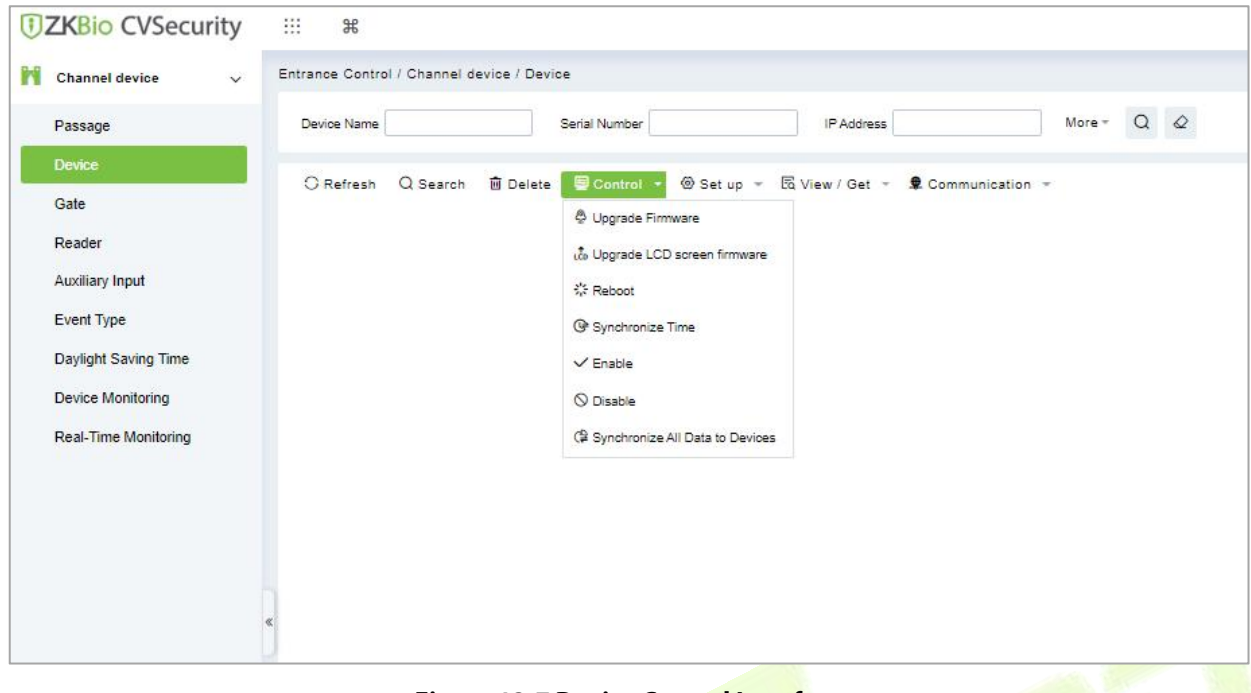

**Figure 12-7 Device Control Interface**

### **Upgrade Firmware**

Select the device to be upgraded and click **Upgrade Firmware** to open the setting page. Click **Browse**, select the firmware upgrade file (file name is emfw.cfg). Click **Start** to start upgrading the firmware.

### **Notes:**

Please be cautious while upgrading the firmware. If the firmware has not been updated properly, it may lead to device failure. If you have any queries, please contact the representative or pre-sales technical support team.

### **Upgrade LCD Screen Firmware**

Admin can upgrade LCD screen firmware of device using this option. Select the device to be upgraded and click **Upgrade LCD Screen Firmware** to open the settings page. Click **Browse** and select the firmware upgrade file. Click **Start** to start upgrading the firmware.

### **Reboot the Device**

Admin can send a restart command to the device to automatically restart. Select the device to be reboot and click **Reboot** to restart the device.

### **Synchronize Time**

When the device's time is not accurate, select the device to be synchronized and then click **Synchronize Time** to synchronize the server time to the device.

### **Disable/Enable**

Select the device and click **Disable/Enable** to stop/start using the device. When communication between the device and the system is interrupted or there is a problem with the device, the device may be automatically displayed as disabled. After adjusting the network or device, click **Enable**. The system reconnects to the device, and the communication status of the device is restored.

### **Synchronize All Data to Devices**

This option synchronizes the data in the system to the device. Select the device, click **Synchronize All Data to Devices**, and click the **Synchronize** button to synchronize data:

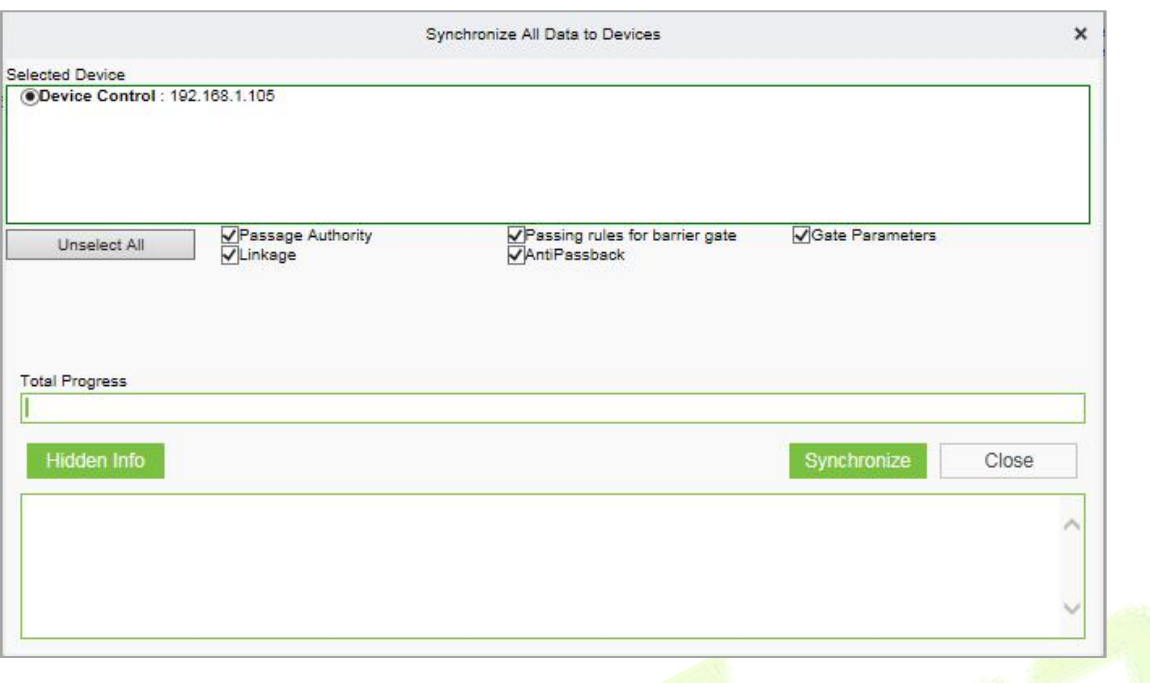

**Figure 12-8 Synchronize All Data to Devices Interface**

### **Notes:**

The operation of synchronizing all data will first delete the existing data in the device (excluding event records) and then download all the setting information again. When performing this operation, please try to ensure that the network is unblocked and avoid power failure. When the device is running normally, please use this operation with caution. It is recommended to synchronize the data when the device is unused.

### **12.3.2.4 Set up**

In this interface help you to set the time zone, registration, daylight saving time, fingerprint identification information and LCD screen display of the selected device.

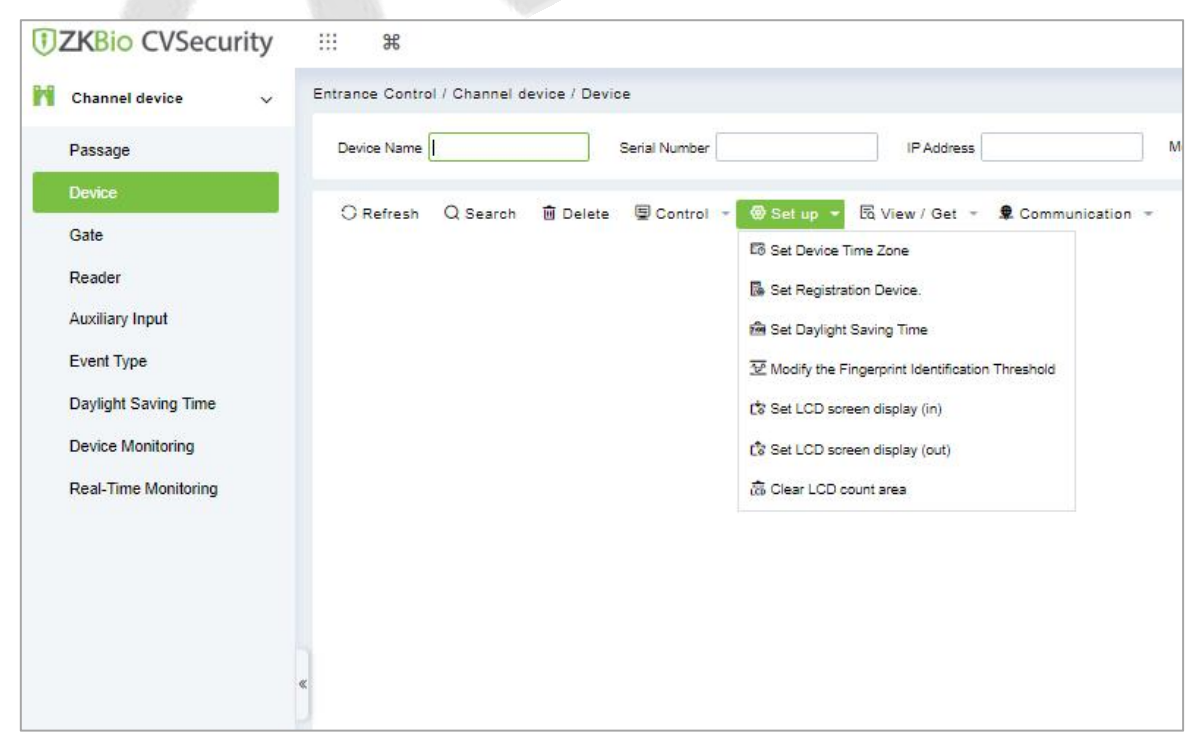

**Figure 12-9 Set up Options**

### **Set Device Time Zone**

Set Device Time Zone allows you to set the accurate time zone, if device shows wrong time zone. For that in **Entrance Control** interface, click **Channel Device > Device > Set-up**, select the device to be set up. Then click **Set Device Time Zone** to set up the selected device.

### **Set Registration Device**

The passage standalone device can only automatically upload the personnel and other data entered by the device when the registration device is set. For that in **Entrance Control** interface, click **Channel Device > Device > Set-up,** select the device to be set up. Then click **Set Registration Device** to set up the selected device.

### **Set Daylight Saving Time**

DST, also called the Daylight-Saving Time, is a system to adjusting the official prescribe local time to save energy. To meet the DST requirement, a special function can be customized. You may adjust the clock one hour forward at XX (hour) XX (day) XX (month) and one hour backward at XX (hour) XX (day) XX (month) if necessary.

In the **Entrance Control** interface, click **Channel Device > Device > Set-up** and select the device to be set Daylight Saving Time. Then click **Set Daylight Saving Time** to set up the selected device.

### **Modifythe Fingerprint Identification Threshold**

The user can modify the fingerprint comparison threshold in the device, ranging from 35 to 70, and the factory default value is 55. When a new device is added, the system will read the value from the device, and the user can view the current fingerprint comparison threshold size through the device list (Please make sure the device supports the fingerprint function).

In the **Entrance Control** interface, click **Channel Device > Device > Set-up** and select the device to be modify the fingerprint identification. Then click **Modify the Fingerprint Identification Threshold** to set up the selected device.

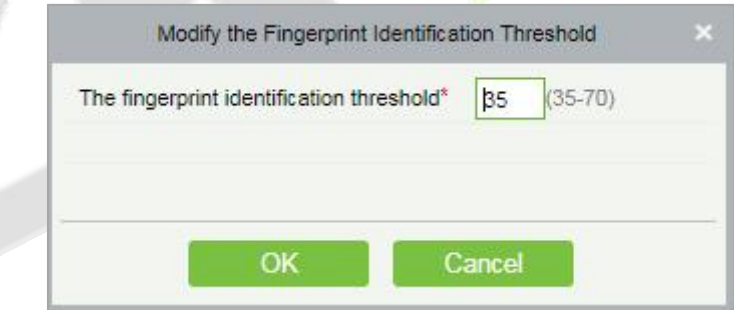

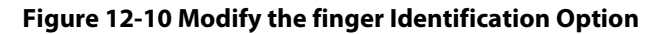

### **Set LCD Screen Display (In)/(Out)**

Select the device and set the LCD screen display (in/out). The upper part is the video area 30%, the middle part is the gate channel display area 30%, and the lower part is the picture cycle 40%. Each area can be corresponding to the video and background, The image browsing and clearing operations are confirmed and sent to the LCD screen of the controller for display.

In the **Entrance Control** interface, click **Channel Device > Device > Set-up** and select the device to be set LCD screen display. Then click **Set LCD Screen Display (In)/(Out)** to set up the selected device.

### **Clear the LCD Counting Area**

Select the device, clear the middle counting area of the LCD screen, and restart counting.

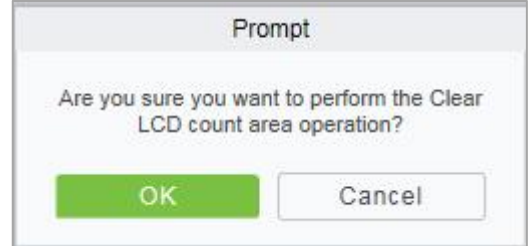

**Figure 12-11 Clear LCD Counting Aera**

In the Entrance Control interface, click **Channel Device > Device > Set-up** and select the device to clear the LCD counting area. Then click **Clear the LCD Counting Area** to clear counting aera the selected device.

## **12.3.2.5 View/ Get**

In this interface admin can view device options, personal information and transaction details

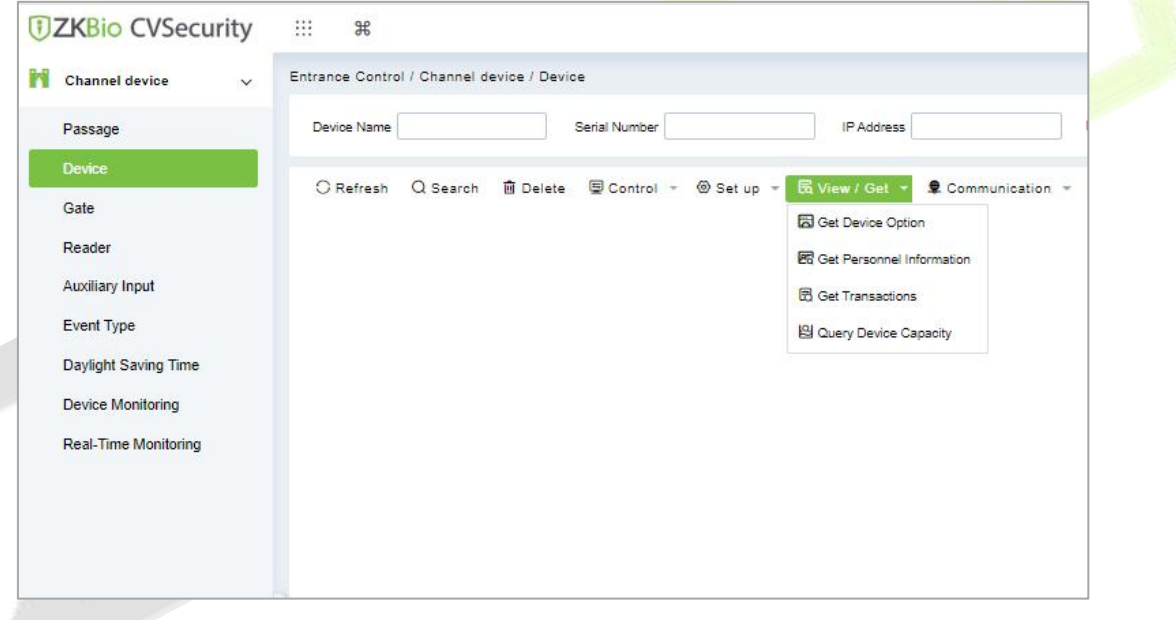

**Figure 12-12 View/Get Option**

### **Get Device Option**

This option allows you to view the common parameters of the device. For example, get the firmware version after the device is updated.

In the **Entrance Control** interface, click **Channel Device > Device > View/Get**and select the device to view device options. Then select **Get Device Option** to view device options.

### **Get Personnel Information**

This function obtains the data of Persons, Fingerprints, and Palmprints in the device or obtains the corresponding number.

In the **Entrance Control** interface, click **Channel Device > Device > View/Get**and select the device to view personnel information. Then select **Get Personnel Information** to view personnel information.

### **Get Transaction**

This function obtains the event records in the device to the system, and the user can choose to obtain new records or all the records.

In the **Entrance Control** interface, click **Channel Device > Device > View/Get**and select the device to get transaction. Then select **Get Transaction** to view transaction information.

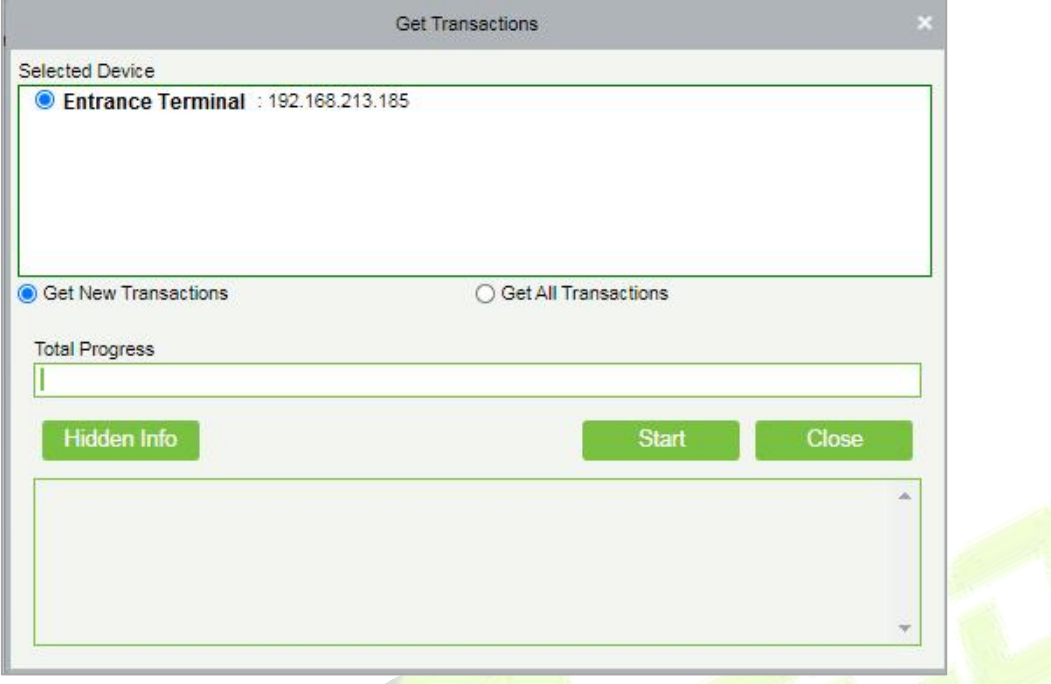

**Figure 12-13 Get Transactions**

When the network is in good condition and the communication between the system and the device is normal, the system will obtain the event record in the device in real-time and saves it in the database. When the communication is interrupted, the event record in the device is not uploaded to the system in real-time. At this time, the user can perform this operation to manually obtain the event records in the device.

### **Query Device Capacity**

Here, the user can view the capacity information of the device in the software and manually obtain the usage information (person, fingerprint, finger vein, face, palmprint) in the device. When the user finds that the information obtained from the software and the device is inconsistent, the user can manually synchronize the data.

In the **Entrance Control** interface, click **Channel Device > Device > View/Get**and select the device to view the capacity information of the device. Then select **Query Device Capacity** to view the user can view the capacity information of the device in the software and manually obtain the usage information.

### **12.3.2.6 Communication**

In the **Entrance Control** interface, click **Channel Device > Device > Communication** to modify IP address and communication password.

| <b><i>DZKBio CVSecurity</i></b> | ₩<br>$\mathcal{H}$                                               |
|---------------------------------|------------------------------------------------------------------|
| Channel device<br>$\checkmark$  | Entrance Control / Channel device / Device                       |
| Passage                         | $\Omega$<br>More -<br>Serial Number<br>Device Name<br>IP Address |
| <b>Device</b>                   |                                                                  |
| Gate                            | I Modify IP Address                                              |
| Reader                          | Modify Communication Password                                    |
| <b>Auxiliary Input</b>          |                                                                  |
| <b>Event Type</b>               |                                                                  |
| Daylight Saving Time            |                                                                  |

**Figure 12-14 Communication Option**

### **ModifyIP Address**

Select a device and click **Modify IP address** to open the modification interface. It will obtain a real-time network gateway and subnet mask from the device. (Failed to do so, you cannot modify the IP address). Then enter a new IP address, gateway, and subnet mask. Click **OK** to save and quit. This function is the similar as Modify IP Address Function in Device.

### **ModifyCommunication Password**

Select a device and click **Modify Communication Password** to open the modification interface The system will ask for the old communication password before modifying it. After verification, input the new password twice, and click **OK** to modify the communication password.

**Note:** Communication passwords shouldn't contain spaces; it is recommended to use a combination of numbers and letters. Communication password settings can improve the device's security. It is recommended to set communication passwords foreach device.

# **12.3.3 Gate**

### In the **Entrance Control** module, select **Channel Device > Gate**.

| <b><i>DZKBio CVSecurity</i></b>      | ₩<br>$\frac{96}{5}$                                                                                                    |
|--------------------------------------|----------------------------------------------------------------------------------------------------|
| Ħ<br><b>Channel device</b><br>$\vee$ | Entrance Control / Channel device / Gate                                                                                                    |
| Passage                              | More $\sim$ Q $\varphi$<br>$\bullet$<br><b>Barrier Gate Name</b><br>Owned Device<br>Area Name                                                |
| Device                               | C Refresh<br>M Remote Opening (Out)<br>M Remote Opening (In)<br><b>M</b> Remote Normally Open<br>Cancel alarm<br>$\cdots$ More $\sim$        |
| Gate                                 |                                                                                                    |
| Reader                               | <b>Barrier Gate Name</b><br>Area Name<br>Owned Device<br>Serial Number<br>Barrier Gate Number<br>Enable Verification Mode<br>Operations<br>m |
| <b>Auxiliary Input</b>               |                                                                                                    |
| Event Type                           |                                                                                                    |
| Daylight Saving Time                 |                                                                                                    |
| Device Monitoring                    |                                                                                                    |
| Real-Time Monitoring                 |                                                                                                    |
|                                      |                                                                                                    |

**Figure 12-15 Channel Device Gate**

# **12.3.3.1 Remote Gate Opening (in)/(out)**

In the **Entrance Control** interface, click **Channel Device > Gate** interface allows the user to control one gate or all gates. To control a single gate right-click over it and click **Remote Opening (In/Out)** in the pop-up dialog box. To control all gates, directly click **Remote Opening (In/Out)** behind Current All.

## **12.3.3.2 Cancel the Alarm**

Once an alarm door is displayed on the interface, the alarm sound will be played. Alarm cancellation can be done for a single gate or all gates.

In the **Entrance Control** interface, click **Channel Device > Gate** and select the alarm gate to be modified. Then click **Cancel the Alarm** to cancel the alarm**.**

**Note:** If **Cancel the Alarm** fails, check if any devices are disconnected. If found disconnected, check the network.

## **12.3.3.3 Remote Normally Open**

It will set the gate as normal open by remote.

In the **Entrance Control** interface, click **Channel Device > Gate** and select the gate to be set as normal open. Then click **Remote Normal Open** to set the gate as normal open by remote**.**

# **12.3.3.4 More Options**

In the **Entrance Control** interface, click **Channel Device > Gate >More** to activate the door lockdown status (remote lock and unlock).

### **Remote Lock:**

It will remotely set the door status to locked status. After this, the door wouldn't receive any operations, such as card reading and remote operations. This function is supported only by certain devices.

### **Remote Unlock:**

It will unlock a locked door. This function is supported only by certain devices.

### **Enable/ Disable Intraday Passage Mode Time Zone**

In remote opening, user can define the door opening duration (The default is 15s). You can select **Enable Intraday Passage Mode Time Zone** to enable the intraday door passage mode time zones, or set the door to Normal Open, then the door will not be limited to any time zones (open for 24 hours).

To close a door, select **Disable Intraday Passage Mode Time Zone** first, to avoid enabling other normal open time zones to open the door, and then select **Remote Closing**.

# **12.3.4 Reader**

Each Entry device has a reader, user can view the reader information in this interface.

### **Operating Steps**

Click **Entrance Control** > **Channel Device > Reader** to view the reader information such as reader name, barrier gate name, bound camera and it in/out details.

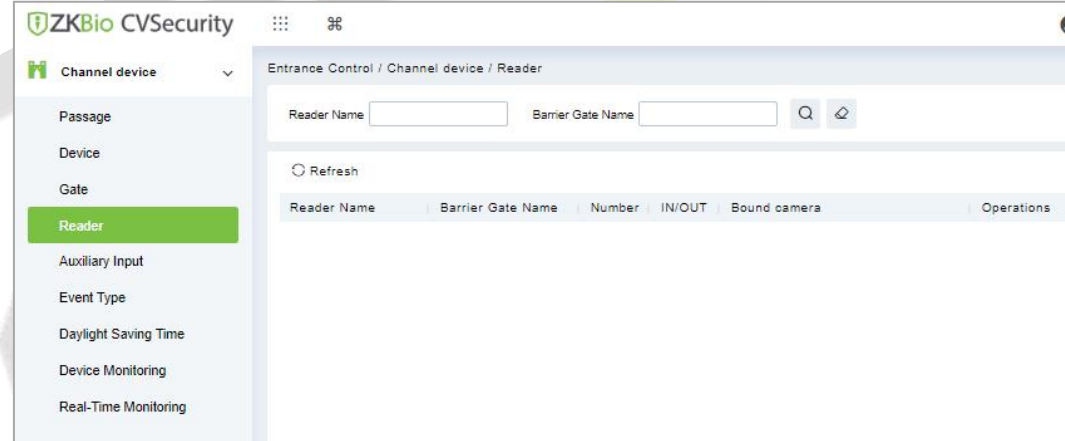

#### **Figure 12-16 Reader Interface**

# **12.3.5 Auxiliary Input**

It is mainly used to connect to the devices, such as the infrared sensors or smog sensors.

Click **Entrance Control** > **Channel Device >** Auxiliary Input, to access below shown interface.

| <b>Channel device</b><br>$\checkmark$ |                   | Entrance Control / Channel device / Auxiliary Input |                |                 |                     |                           |               |
|---------------------------------------|-------------------|-----------------------------------------------------|----------------|-----------------|---------------------|---------------------------|---------------|
|                                       |                   |                                                     |                |                 |                     |                           |               |
| Passage                               | Name              | Device Name                                         |                |                 | <b>Printed Name</b> | $\Omega$<br>$\mathcal{Q}$ |               |
| <b>Device</b>                         |                   |                                                     |                |                 |                     |                           |               |
| Gate                                  | <b>O</b> Refresh  |                                                     |                |                 |                     |                           |               |
|                                       | Name              | Device Name                                         | Number         | Printed Name    | Bound camera        | Remarks                   | Ope           |
| Reader                                | Auxiliary Input-1 | ZKT_Korea                                           | $\mathbf{1}$   | <b>IN1</b>      |                     |                           | $\mathcal{Q}$ |
| <b>Auxiliary Input</b>                |                   |                                                     |                |                 |                     |                           |               |
| Event Type                            | Auxiliary Input-1 | 10.10.20.144                                        | $\overline{1}$ | <b>IN1</b>      |                     |                           | $\mathbf{Z}$  |
| Daylight Saving Time                  | Auxiliary Input-1 | 192.168.134.101                                     | $\overline{1}$ | IN <sub>1</sub> |                     |                           | $\mathscr{Q}$ |
|                                       | Auxiliary Input-1 | 10.10.20.73                                         | $\overline{1}$ | 1N1             |                     |                           | $\mathcal{Q}$ |
| Device Monitoring                     |                   |                                                     |                |                 |                     |                           |               |

**Figure 12-17 Auxiliary input**

## **Bind/Unbind Camera**

Through this option, the reader can be connected to the cameras, and the system will make a video linkage (pop-up videos, videos, or screenshots) once there is a corresponding event occurs. For this, the interaction setting in Linkage or in Global Linkage should be done before.

**Note:** An auxiliary input point can bind more than one channel.

# **12.3.6 Event Type**

The Event Type is mainly used to display various event types included in the channel device. Click **Entrance Control** > **Channel Device > Event Type**, and the following interface appears

| <b>Colc</b> Set up Sound<br>Refresh    |                 |                |                         |               |            |
|----------------------------------------|-----------------|----------------|-------------------------|---------------|------------|
| Event Name                             | Event<br>Number | Event<br>Level | Device Name             | Serial Number | Operations |
| Normal verification opening            | $\theta$        | Normal         | 192.168.1.105           | CM2J205360032 | Edit       |
| Verify during normal open time peric 1 |                 | Normal         | 192.168.1.105           | CM2J205360032 | Edit       |
| Emergency password opening             | $\overline{4}$  | Normal         | 192.168.1.105           | CM2J205360032 | Edit       |
| Opening during normal open time pr 5   |                 | Normal         | 192.168.1.105           | CM2J205360032 | Edit       |
| Linkage event triggered                | 6               | Normal         | 192.168.1.105           | CM2J205360032 | Edit       |
| Cancel alarm                           | 7               | Normal         | 192.168.1.105           | CM2J205360032 | Edit       |
| Disable intraday normal open time p 10 |                 | Normal         | 192.168.1.105           | CM2J205360032 | Edit       |
| Enable intraday normal open time p 11  |                 | Normal         | 192.168.1.105           | CM2J205360032 | Edit       |
| Remote open auxiliary output           | 12              | Normal         | 192.168.1.105           | CM2J205360032 | Edit       |
| Remote close auxiliary output          | 13              | Normal         | 192.168.1.105           | CM2J205360032 | Edit       |
| Illegal time period                    | 22              |                | Exception 192.168.1.105 | CM2J205360032 | Edit       |
| Illegal access                         | 23              |                | Exception 192.168.1.105 | CM2J205360032 | Edit       |

**Figure 12-18 Event Type**

### **Set the sound**

Here, the user can set the event sound. First, select the event to be set sound and then click **Set up Sound** on the page.

| Ï۲<br><b>Channel</b> device<br>$\checkmark$      | Entrance Control / Channel device / Event Type |                |                         |             |                               |                         |
|--------------------------------------------------|------------------------------------------------|----------------|-------------------------|-------------|-------------------------------|-------------------------|
| Passage                                          | Event Name<br>$\overline{\phantom{a}}$         | Event Number   |                         | Event Level | $\overline{\phantom{a}}$      | More $\sim$ Q $\varphi$ |
| <b>Device</b>                                    | <b>D</b> Set Audio<br>C Refresh                |                |                         |             |                               |                         |
| Gate                                             | Event Name                                     | Event Number   | Event Level             | Device Name | Serial Number                 | Operations              |
| Reader                                           | Normal Verify Open<br>⊽                        | $\circ$        | Normal                  | ZKT_Korea   | CL63202960014                 | $\mathcal{Q}$           |
| <b>Auxiliary Input</b>                           | Verify During Passage Mode T 1                 |                | Normal                  | ZKT_Korea   | CL63202960014                 | $\mathscr{Q}$           |
| Event Type                                       | First-Personnel Open<br>面                      | $\overline{2}$ | Normal                  | ZKT Korea   | CL63202960014                 | $\mathscr{Q}$           |
| Daylight Saving Time<br><b>Device Monitoring</b> | Multi-Personnel                                |                | Set Audio               |             | IL63202960014<br>$\mathbf{x}$ | $\mathcal{L}$           |
| Real-Time Monitoring                             | <b>Emergency Passy</b><br>图<br>Event Sound     |                | Already Exists   Upload |             | IL63202960014                 | $\mathscr{Q}$           |
|                                                  | Open during Pas                                |                |                         | Play<br>÷   | IL63202960014                 | $\mathcal{Q}$           |
|                                                  | Linkage Event Tr<br>司                          |                |                         |             | IL63202960014                 | $\mathcal{Q}$           |
|                                                  | Cancel Alarm                                   | OK             | Cancel                  |             | IL63202960014                 | $\mathscr{Q}$           |
|                                                  | $-1$ $-1$                                      |                |                         | $-129 - 18$ | AL ARRAHAAAAAA                | A                       |

**Figure 12-19 Set Sound Option**

The audio file can be uploaded locally. The file must be in wav or mp3 format, and the size cannot exceed 10MB.

# **12.3.7 Daylight Saving Time**

DST, also called the Daylight-Saving Time, is a system to adjusting the official prescribe local time to save energy. The unified time adopted during the implementation of known as the "DST". Usually, the clocks are adjusted forward one hour in the summer to make people sleep early and get up early. It can also help to save energy. In autumn, clocks are adjusted backwards. The regulations are different in different countries. At present, nearly 70 countries adopt DST.

To meet the DST requirement, a special function can be customized. You may adjust the clock one hour forward at XX (hour) XX (day) XX (month) and one hour backward at XX (hour) XX (day) XX (month) if necessary.

## **12.3.7.1 Add DST (New)**

#### **Operation Steps:**

**Step 1**: Click **Entrance Control** > **Channel Device** > **Daylight saving Time** > **New**.

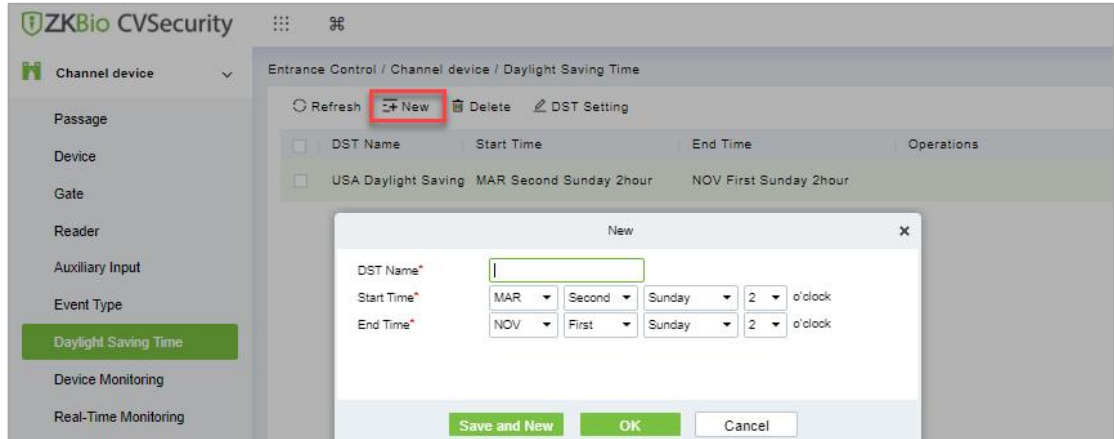

**Figure 12-20 Daylight Saving Mode**

Set as "Month-Weeks-week hour: minute" format. The start time and end time is needed. For example, the start time can be set as "second Monday in March, 02:00". The system will be advanced one hour at the start time.The system will go back to the original time at the end time.

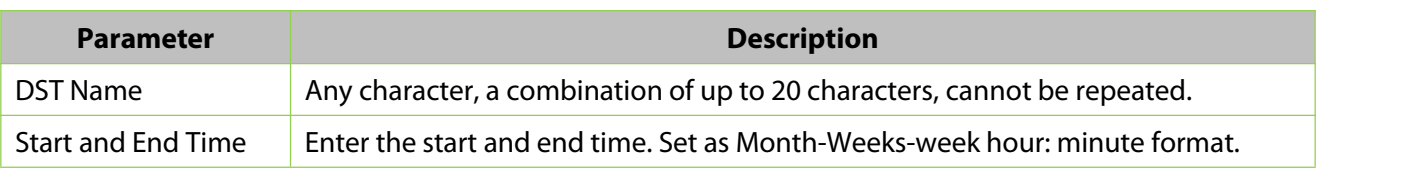

**Table 12-2 Description of New DST Parameters**

### **12.3.7.2 Delete**

### **Operation Steps:**

**Step 1**: Click **Entrance Control** > **Channel Device** > **Daylight saving Time** and select DST information to be delete.

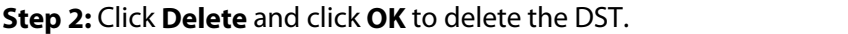

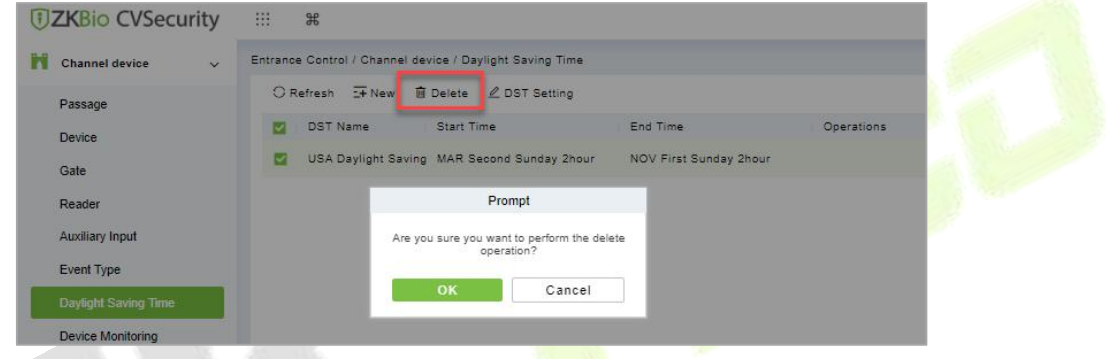

**Figure 12-21 Daylight Saving Mode Delete**

## **12.3.7.3 DST Setting**

### **Operation Steps:**

**Step 1**: Click **Entrance Control** > **Channel Device** > **Daylight Saving Time** and select DST information to be modify.

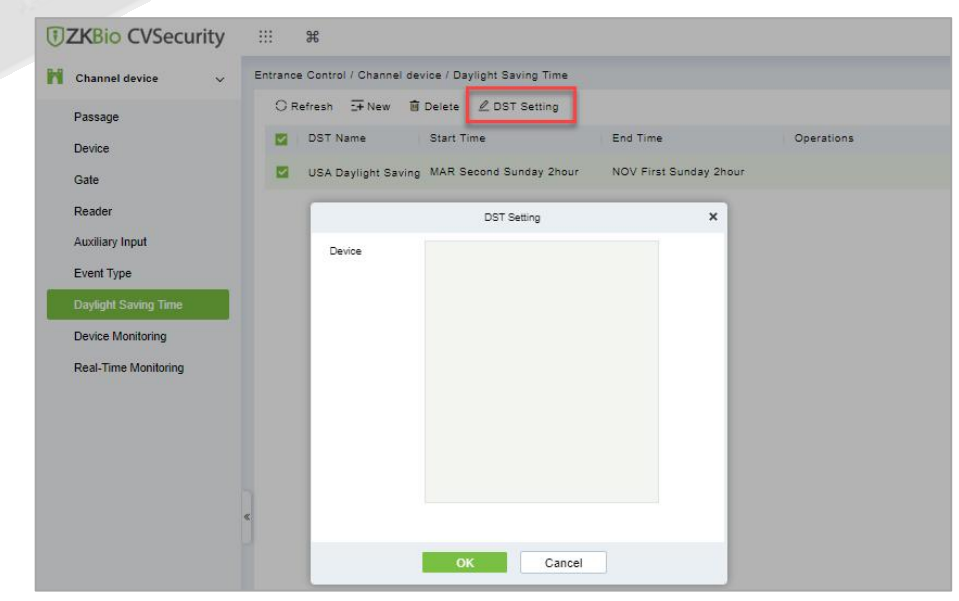

**Step 2:** Click **DST Setting** and select device from the appeared window.

**Figure 12-22 DST Setting**

### **Step 3:** Click **OK** to save the settings.

# **12.3.8 Device monitoring**

By default, it monitors all devices within the current user's level. You may click **Entrance Control > Channel Device > Device Monitoring** to view a list of operation information of devices: Device Name, Serial No., Area, Operation Status, Current status, Commands List, and Related Operation.

| <b><i>DZKBio CVSecurity</i></b>            | $\frac{96}{56}$<br>₩                                                                                                    |
|--------------------------------------------|----------------------------------------------------------------------------------------------------|
| M<br>$\checkmark$<br><b>Channel device</b> | Entrance Control / Channel device / Device Monitoring                                                                             |
| Passage                                    | More $\neq$ $\Diamond$<br>$\overline{\phantom{a}}$<br>$\overline{\phantom{a}}$<br>Device Name<br>Area<br>Status                   |
| Device                                     | 1 Export 画 Clear all commands                                                                                                    |
| Gate                                       | Device Name<br>Recently Abnormal State<br>Serial Number<br>Operation Status<br>Current Status Commands List<br>Area<br>Operations |
| Reader<br>Auxiliary Input                  |                                                                                                    |
| Event Type                                 |                                                                                                    |
| Daylight Saving Time                       |                                                                                                    |
| <b>Device Monitoring</b>                   |                                                                                                    |
| Real-Time Monitoring                       |                                                                                                    |
|                                            |                                                                                                    |
|                                            |                                                                                                    |

**Figure 12-23 Device monitoring interface**

### **12.3.8.1 Export**

Device commands can be exported in EXCEL, PDF, CSV file format.

Click **Entrance Control > Channel Device > Device Monitoring > Export** to export the device commands.

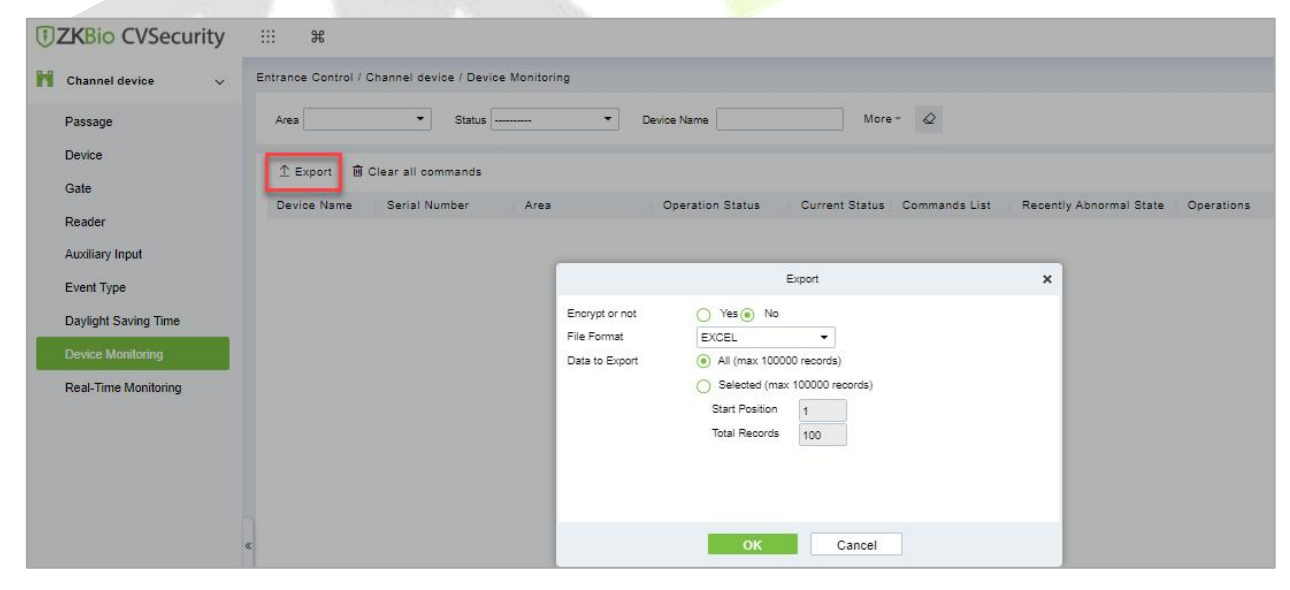

**Figure 12-24 Device monitoring Export Option**

## **12.3.8.2 Clear Command**

This option allowsthe users to clear the unwanted command. Click **Entrance Control > Channel Device > Device Monitoring** and select the commands to be delete**.** Click **Clear Command** in operations column.

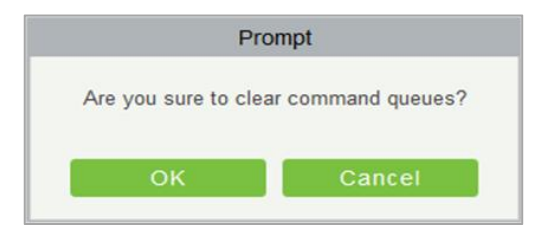

**Figure 12-25 Device monitoring Clear command**

Click **OK** to clear selected commands.

# **12.3.9 Real-Time monitoring**

On the real-time management screen, the status of the added device is displayed, and the device can be opened or closed. At the same time, the dynamic of real-time events is monitored. If the gate opening can be verified and corresponding access control events can be generated, the access control management service configuration is complete.

## **12.3.9.1 Remote Gate Opening (in)/(out)**

In the **Entrance Control** interface, click **Channel Device > Real Time Monitoring** interface allows the user to control one gate or all gates.

#### **Operation Steps:**

**Step 1:** Check whether the device is online. Check whether **the** icon status of the added device is online.<br>Click **Barrier Gate** to check and modify the real-time status of the added devices

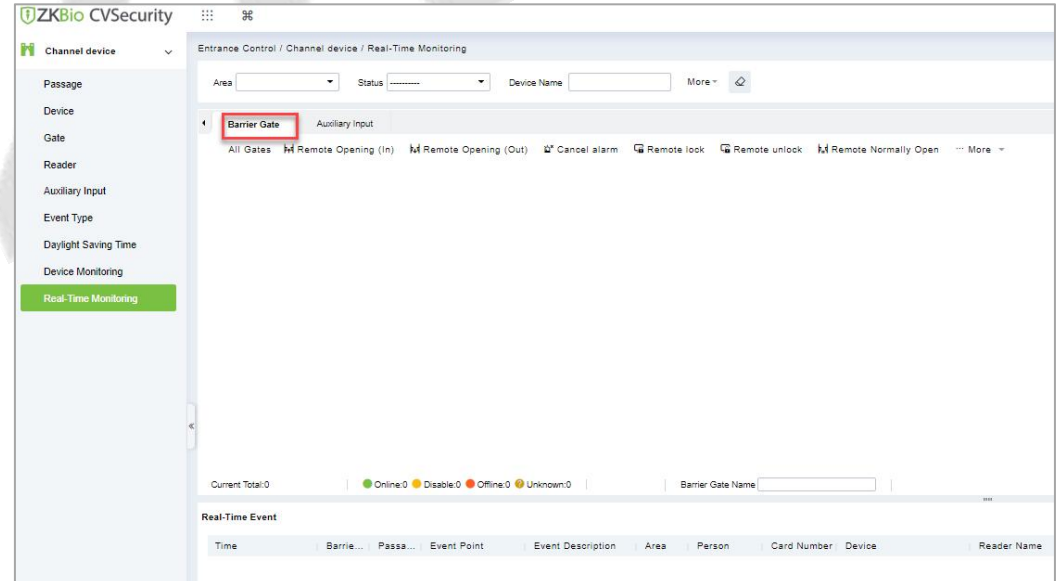

**Figure 12-26 BarrierGate Option in Real-Time Monitoring Interface**

**Step 2:** Remote opening in/out verification, taking remote opening in as an example. Select the online barrier gate device, click **Remote opening in**, enter the user password in the pop-up security verification, and click **OK**.

On the remote door opening screen, enter the time to open the doorand tap **OK**. If Operation

succeeded in is displayed, the remote door opening Operation is complete.

# **12.3.9.2 Cancel the alarm**

In the **Entrance Control** interface, click **Channel Device > Real Time Monitoring** interface and select the alarm gate to be modified. Then click **Cancel the Alarm** to cancel the alarm**.**

**Note:** If **Cancel the Alarm** fails, check if any devices are disconnected. If found disconnected, check the network.

# **12.3.9.3 Remote Lock**

In the **Entrance Control** interface, click Channel Device > Real-Time Monitoring and select the barrier to modify the lock status Then click Remote Lock to activate the door lockdown status (remote lock and unlock).

It will remotely set the door status to locked status. After this, the door wouldn't receive any operations, such as card reading and remote operations. This function is supported only by certain devices.

## **12.3.9.4 Remote Unlock**

In the **Entrance Control** interface, click **Channel Device** > Real-Time Monitoring and select the barrier to modify the lock status Then click **Remote Unlock** to activate the door lockdown status (remote lock and unlock).

It will unlock a locked door. This function is supported only by certain devices.

### **Auxiliary Input:**

In this interface, the user can identify real-time connected sensor devices such as infrared sensors or smog sensors.

To view the list of real-time connected devices, click **Entrance Control > Channel Device > Real-Time Monitoring** and select **Auxiliary Inputs**.

# **12.4 Entrance Control**

By setting the gate authority group and assigning it to the corresponding personnel, the gate authority of the personnel can be controlled. At the same time, it is also possible to set the response rules to the gate through Anti-Passback and linkage, to meet the requirements of different entry and exit scenarios.

# **12.4.1 Barrier Gate Permission Group**

Gates added to the system should be set in the form of permission groups. Set the corresponding permission group, add gates to the permission group, and define the area where the permission group belongs.

## **12.4.1.1 To Add Gate Permission (New)**

### **Operating Steps:**

**Step 1:** In the **Entrance Control** module, select **Entrance Control** > **Barrier Gate Permission Group**. In the barrier gate permission group interface, click **New** in the left column of the mouse to pop up the gate permission group adding interface.

**Step 2:** In the **New** interface of gate permission group, set the corresponding content according to the new requirements, as shown in figure below. Please refer to Table 12-3 for parameter filling instructions.

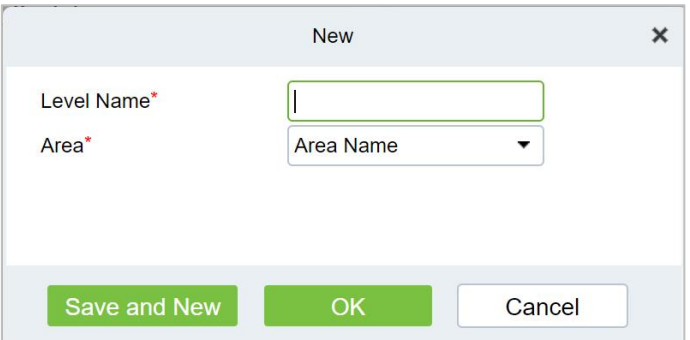

#### **Figure 12-27 Add Gate Permission Group Interface**

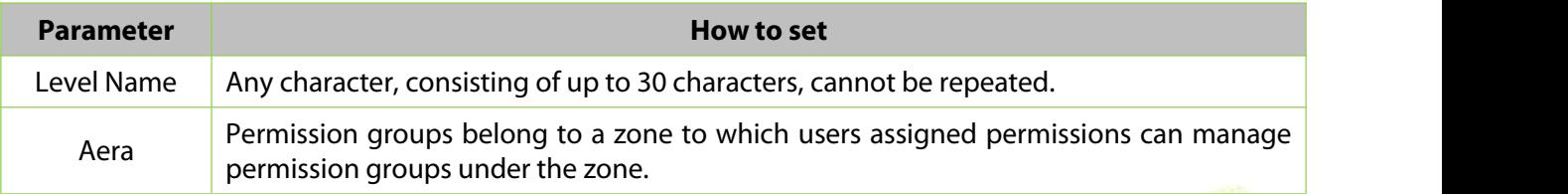

### **Table 12-3 Description of Added Gate Permission Parameters**

**Step 3:** Click OK to complete the configuration of the access control authority group.

**Step 4:** In the gate permission group interface, click **Add Barrier Gate** icon **the on the right side of the** created gate permission group, and the interface of selecting Add Gate will pop up, and the corresponding gate will be added according to the requirements, as shown in figure below.

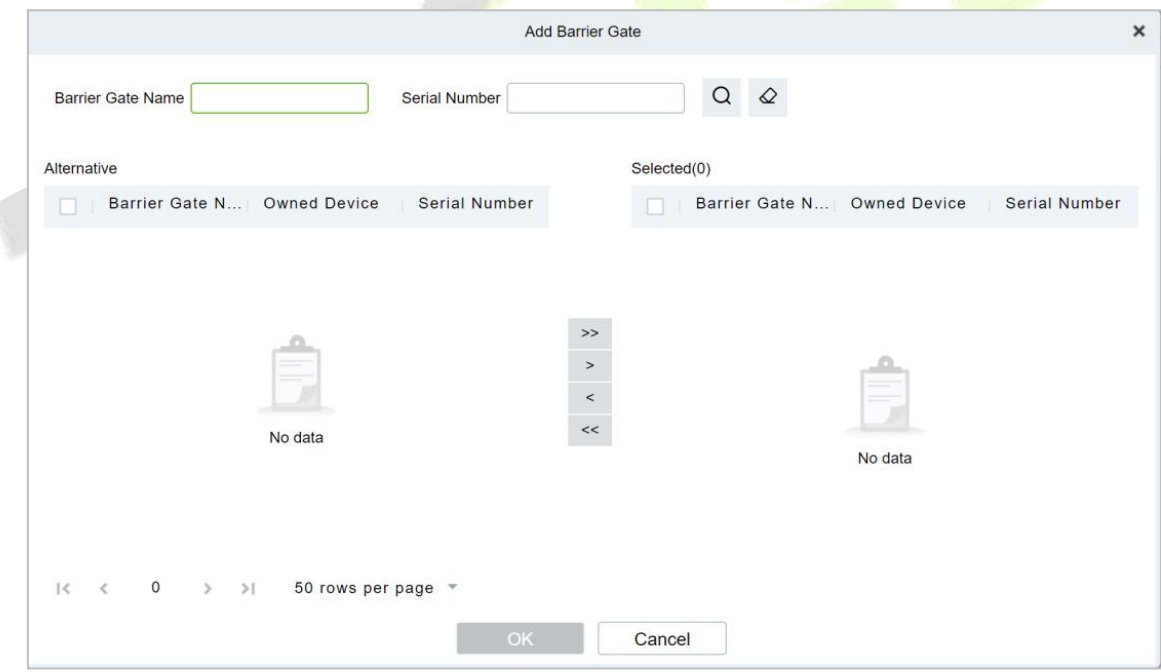

### **Figure 12-28 Adding Gate Interface**

**Step 5:** Click **OK** to complete the setting of gate permissions.

# **12.4.1.2 Delete**

### **Operation Steps:**

**Step 1**: Click **Entrance Control** > **Entrance Control** > **Barrier Gate Permission Group** and select gate permission group to be delete.

**Step 2:** Click **Delete** and click **OK** to delete gate permission group.

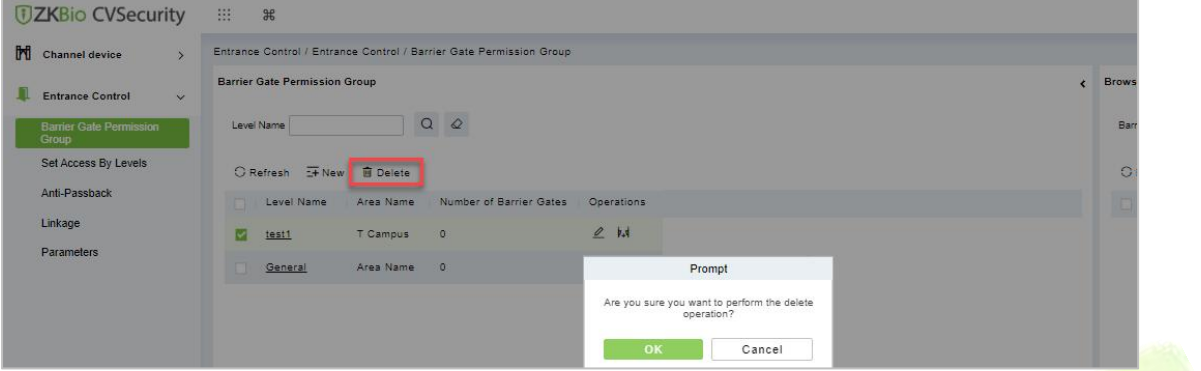

**Figure 12-29 Deleting Gate Interface**

## **12.4.1.3 Delete Barrier Gate**

#### **Operation Steps:**

**Step 1**: Click **Entrance Control** > **Entrance Control** > **Barrier Gate Permission Group** and select barrier gate name to be delete.

**Step 2:** Click **Delete** and click **OK** to delete barrier gate from the group.

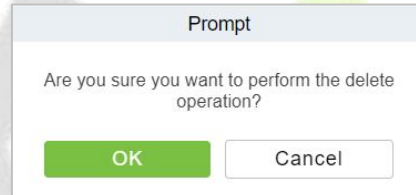

**Figure 12-30 Delete Barrier Gate**

## **12.4.1.4 Export**

You can export barrier gate details into an Excel, PDF, or CSV file. See the following figure below.

### **Operating Steps:**

**Step 1:** In **Entrance Control > Entrance Control > Barrier Gate Permission Group > Export** to export the barrier gate records to Excel sheet or PDF or CSV. Enter the User password in the prompt.

| <b>JZKBio CVSecurity</b>                | 田.<br>$\mathscr{H}$                                                     |                                                                                                    |
|-----------------------------------------|-------------------------------------------------------------------------|----------------------------------------------------------------------------------------------------|
| Channel device<br>$\sim$                | Entrance Control / Entrance Control / Barrier Gate Permission Group     |                                                                                                    |
| n<br><b>Entrance Control</b><br>$\sim$  | <b>Barrier Gate Permission Group</b>                                    | Browse Levels test1 (T Campus) Barrier Gate combination                                                                                                    |
| <b>Barrier Gale Permission</b><br>Group | QQ<br>Level Name                                                        | $\alpha$<br>Barrier Gate Name<br>Owned Device                                                                                                    |
| Set Access By Levels                    | ○ Refresh <b>E</b> New <b>B</b> Delete                                  | 1 Export<br>C Refresh & Delete Barrier Gate                                                                                                    |
| Anti-Passback                           | Number of Barrier Gates<br>Area Name<br>Level Name<br><b>Operations</b> | Barrier Gate Name<br>Owned Device                                                                                                    |
| Linkage<br>Parameters                   | 24<br>⊡<br>$\circ$<br>T Campus<br>test1                                 | $\boldsymbol{\mathsf{x}}$<br>Export                                                                                                    |
|                                         | $2$ het<br>Area Name 0<br>General                                       | Encrypt or not<br>O Yes @ No<br>File Format<br>EXCEL<br>(a) All (max 100000 records)<br>Data to Export<br>Selected (max 100000 records)<br>Start Position<br>$\mathbf{R}$<br>Total Records<br>100 |
|                                         |                                                                         | Cancel<br>OK                                                                                                    |

**Figure 12-31 Export Interface**

### **Step 2:** Select the file format and click **OK**.

# **12.4.2 Set Access by Levels**

Assign the added gate permission group to the person.

Introduces the operation Steps of allocating personnel authority according to authority group in ZKBioCVSecurity.

### **12.4.2.1 Add Person**

### **Operating Steps:**

**Step 1:** In the **Entrance Control** module, click **Entrance Control > Set Access By Levels**.

**Step 2:** Click Add Person icon  $\frac{g}{f}$  in the operation bar of the corresponding permission group to open the interface of adding person. Select the corresponding person as needed, as shown in figure below.

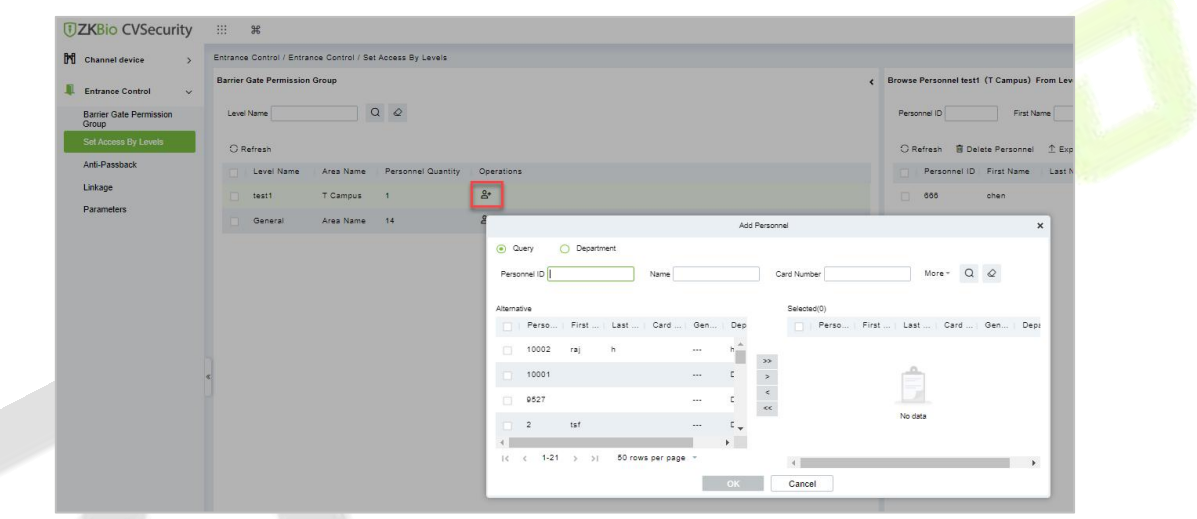

#### **Figure 12-32 Add Person Option**

**Step 3:** Click **OK** to complete the assignment of personnel permissions.

### **12.4.2.2 Delete Personnel**

#### **Operation Steps:**

**Step 1**: Click **Entrance Control** > **Entrance Control** > **Set Access By Levels** and select person to be delete.

**Step 2:** Click **Delete Personnel** and click **OK** to delete barrier gate from the group.

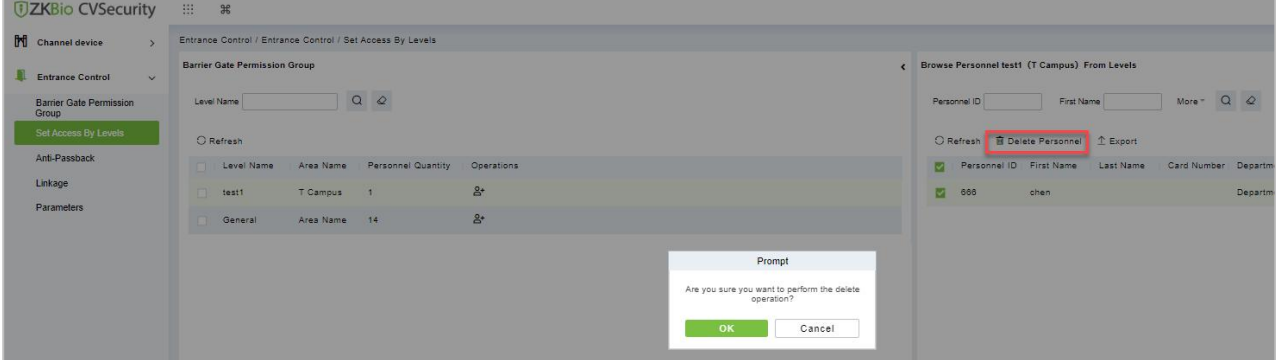

**Figure 12-33 Delete Person**

# **12.4.2.3 Export**

You can export barrier gate details into an Excel, PDF, or CSV file. See the following figure below.

### **Operating Steps:**

**Step 1:** In **Entrance Control > Entrance Control > Set Access by Levels > Export** to export the persons records to Excel sheet or PDF or CSV. Enter the User password in the prompt.

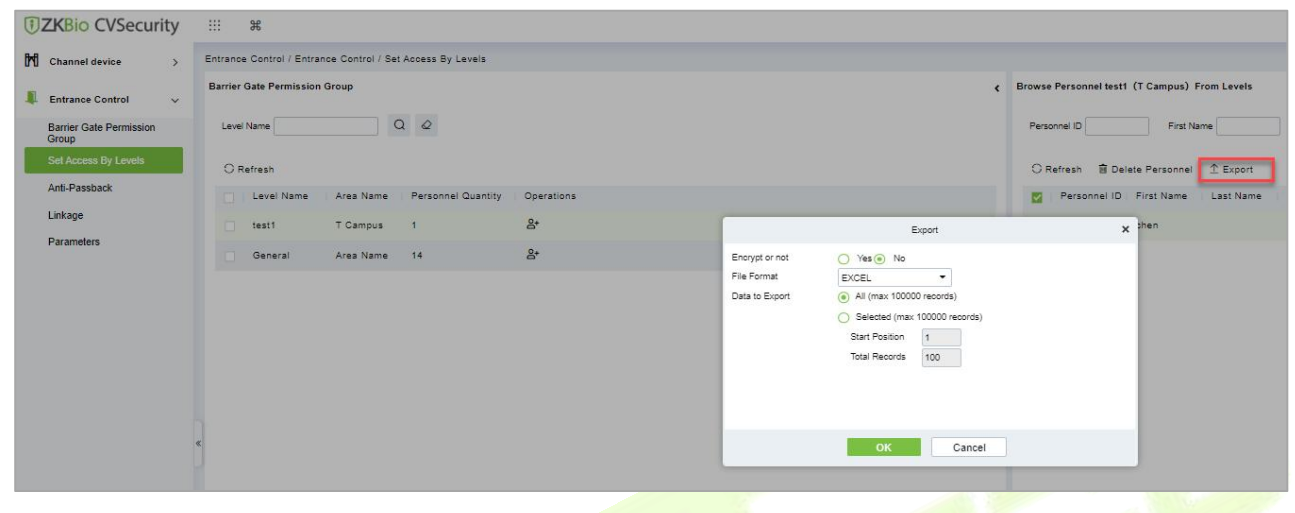

**Figure 12-34 Export Interface**

**Step 2:** Select the file format and click **OK**.

# **12.4.3 Anti-Passback**

At present, it supports Anti-Passback in and out. On some **occa**sions, people who require card swiping verification must swipe their cards from another channel when they come in from one channel, and the card swiping records must be strictly corresponding to one entry and one exit. Users can use this function when they enable it in settings, which is generally used in special units, scientific research, bank vaults and other occasions.

## **12.4.3.1 To Add Anti-Passback**

This paper introduces the configuration Steps of adding Anti-Passback effect in.

### **Operating Steps:**

#### **Step 1:** In the **Entrance Control** module, select **Entrance Control > Anti-Passback** and Click **New**.

**Step 2:** Select the specified device.

### **Description:**

When adding Anti-Passback, you can't see the device that has been set up in Anti-Passback in the device list. After deleting the set Anti-Passback information, the device returns to the device list.

Anti-Passback settings of all-in-one machine: Anti-Passback, Anti-Passback and Anti-Passback.

**Step 3:** Select the Anti-Passback rule and click **OK** to complete the setting, as shown infigure below.<br>The newly added Anti-Passback settings are displayed in the list of selected Anti-Passback rules.

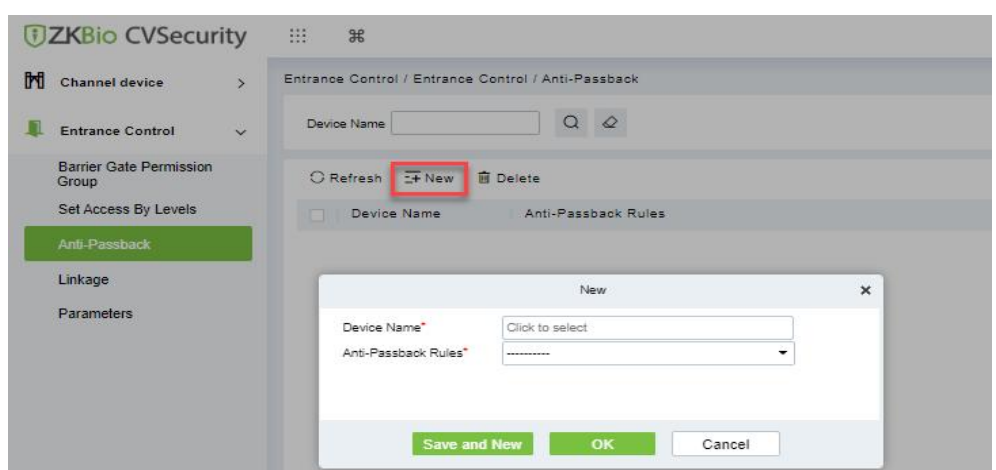

**Figure 12-35 Add Anti-Passback Interface**

### **12.4.3.2 Delete**

### **Operation Steps:**

**Step 1**: Click **Entrance Control > Entrance Control > Anti-Passback** and select device name to be delete.

**Step 2:** Click **Delete** and click **OK** to delete Anti-passback from the group.

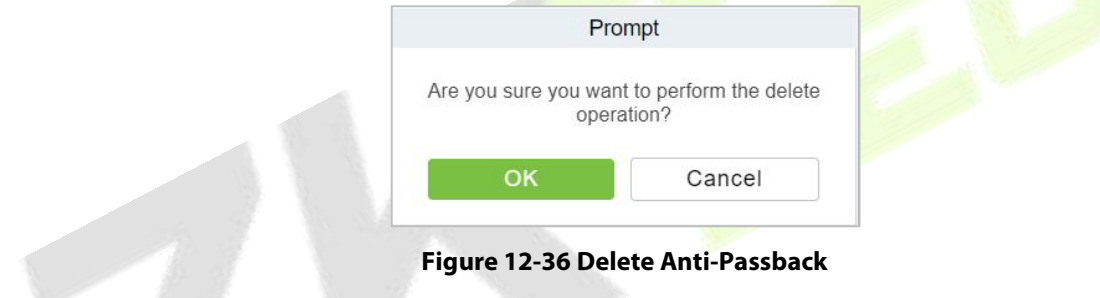

# **12.4.4 Linkage Setting**

After a specific event is triggered at a certain input point in the channel system, a linkage action will be generated at the specified output point to control the events such as verification opening, alarm and anomaly in the system, which will be displayed in the corresponding event list monitored.

### **Precondition:**

Before linking new configurations, you need to do the following:

- 1. Gate device, input point, output point, read head binding camera add settings.
- 2. Mailbox parameter configuration.

# **12.4.4.1 Add Linkage**

### **Operating Steps:**

**Step 1:** In the **Entrance Control** module, select **Entrance Control > Linkage**.

**Step 2:** In the linkage setting interface, select and click the **New** button to fill in the corresponding parameters, as shown in figure below.Please refer to Table 12-4 for linkage parameters.

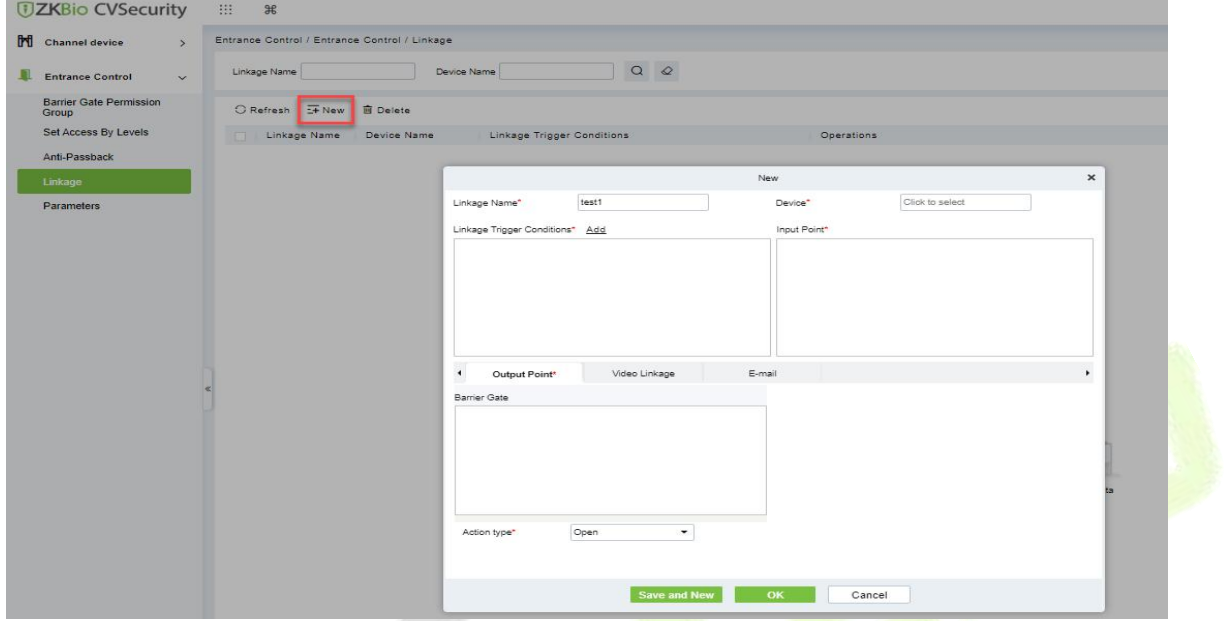

### **Figure 12-37 New Linkage Interface**

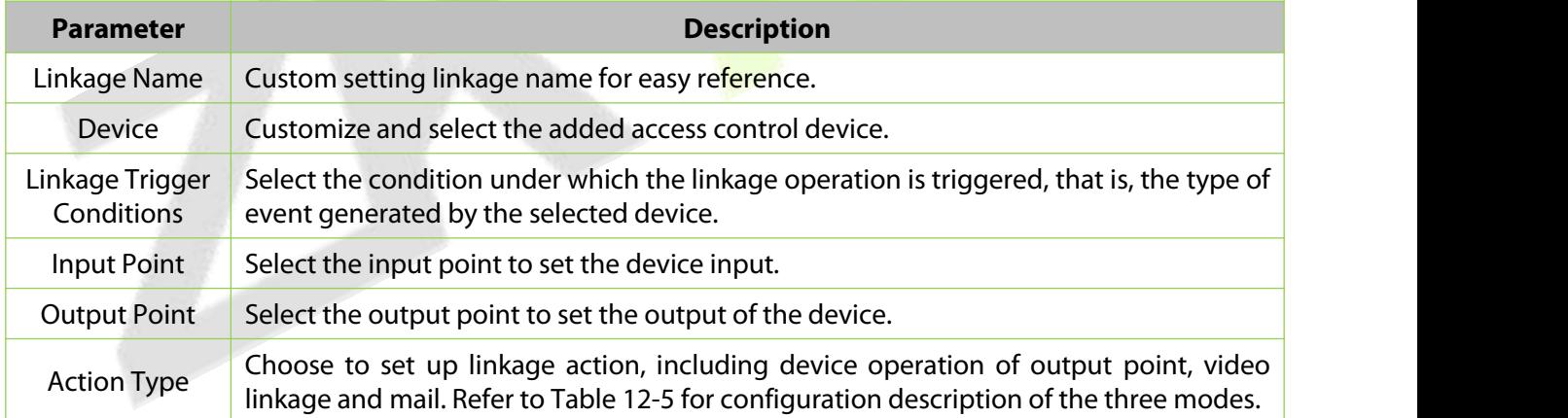

#### **Table 12-4 Description of New Linkage Parameters**

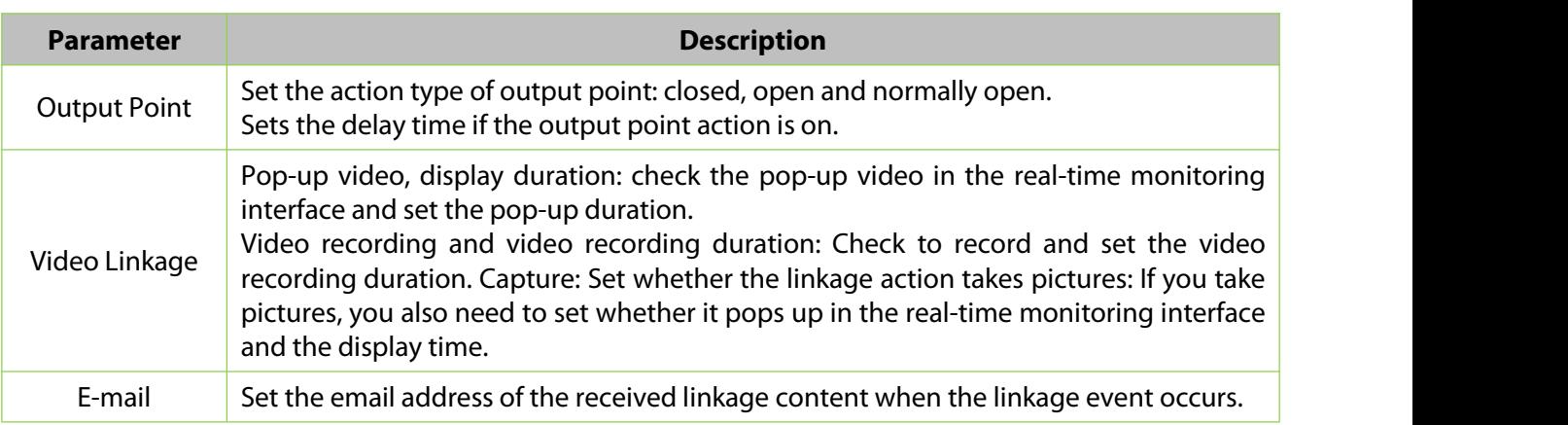

**Table 12-5 Explanation of Output Action Parameters**

**Step 3:** Click **OK** to complete the linkage configuration.

### **12.4.4.2 Delete**

### **Operation Steps:**

**Step 1**: Click **Entrance Control > Entrance Control > Linkage** and select the linkage name to be delete.

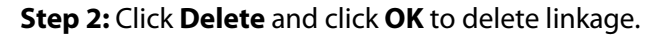

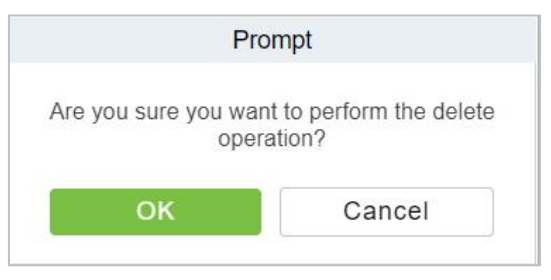

**Figure 12-38 Delete Linkage**

# **12.4.5 Parameters**

Click **Entrance Control > Entrance Control> Parameter** to enter the parameter setting interface.

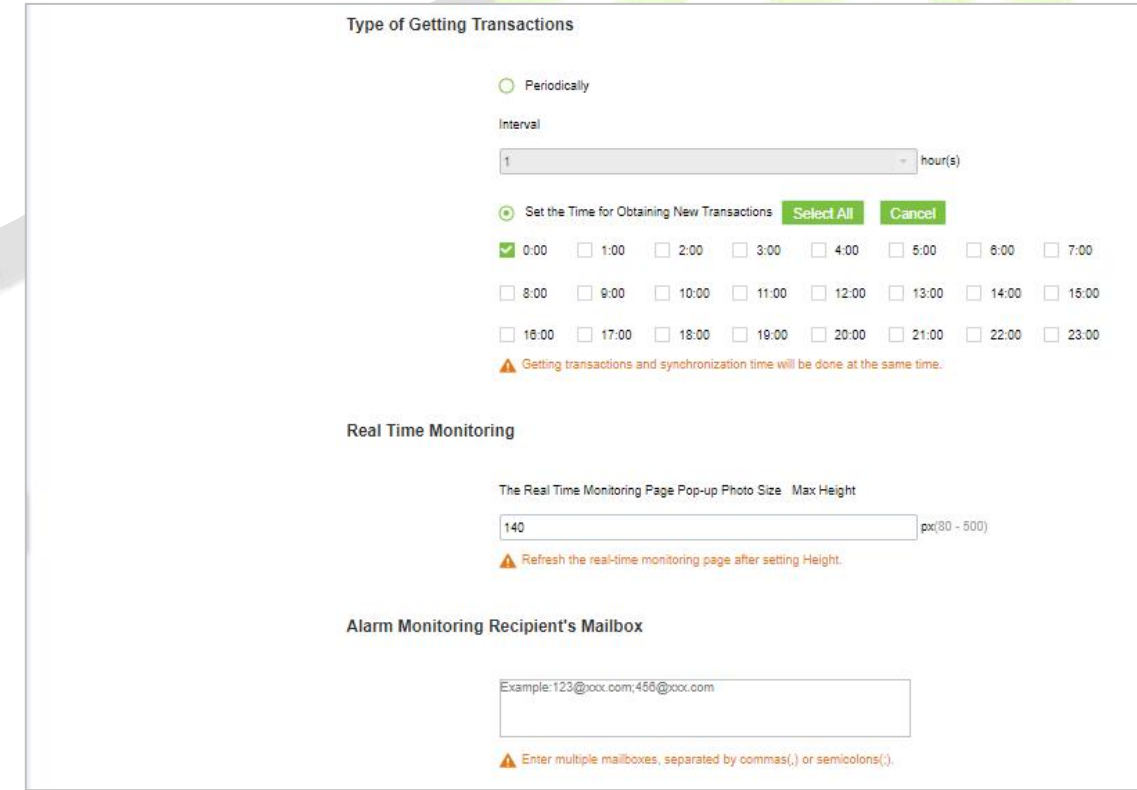

**Figure 12-39 Add Parameters**

### **Type of Getting Transactions:**

### **Periodically**

Start from the setting and efficient time, the system attempts to download new transactions every time interval.

### **Set the Time for Obtaining New Transactions**

The selected Time is up, the system will attempt to download new transactions automatically.

**The Real Time Monitoring Page Pop-up Staff Photo Size:** When an access control event occurs, the personnel photo will pop up. The size of pop photos shall be between 80 to 500 pixels.

**Alarm Monitoring Recipient Mailbox:** The system will send email to alarm monitoring recipient's mailbox if there is any event.

# **Passage Settings**

By maintaining the gate traffic rules (control time period and traffic mode) and setting the gate parameters corresponding to the gate, the gate function can be directly controlled by software.

# **12.5.1 Barrier gate passing Rules**

Set the passage time and passage mode of the gate, so that the gate can set different entry and exit passage modes in different time periods. It can be applied to flap Barrier and swing Barrier.

### **12.5.1.1 Add Barrier Gate Passing Rules**

This paper introduces the configuration Steps of gate traffic rules in ZKBioCVSecurity.

### **Operating Steps:**

**Step 1:** In the **Entrance Control** module, select **Passage Settings > Barrier Gate Passing Rules**.

**Step 2:** Click **New** with the mouse, and the interface for adding gate traffic rules will pop up.

**Step 3:** In the new interface, set the corresponding contents according to the new requirements, as shown in figure below. Please refer to Table 12-6 for parameter setting instructions.

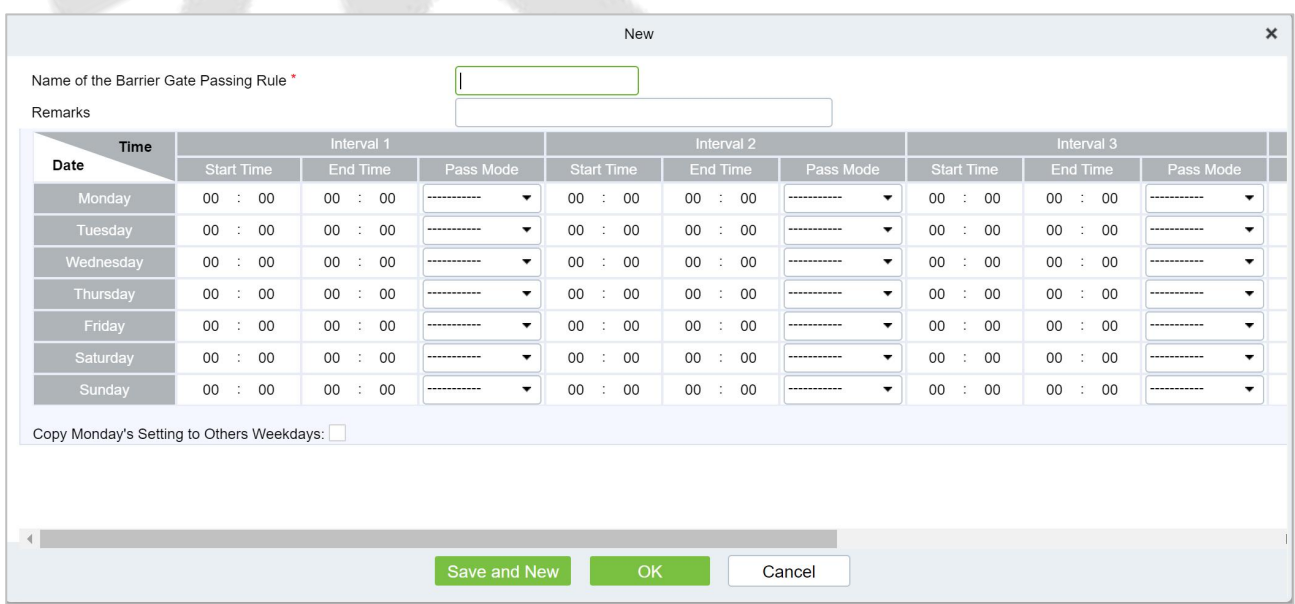

#### **Figure 12-40 Interface of Adding Gate Traffic Rules**

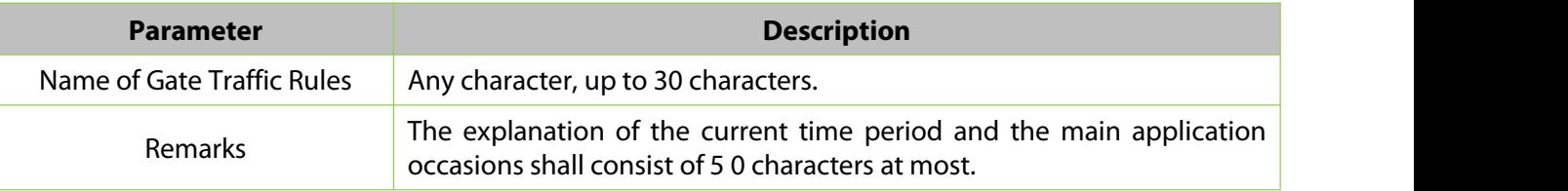

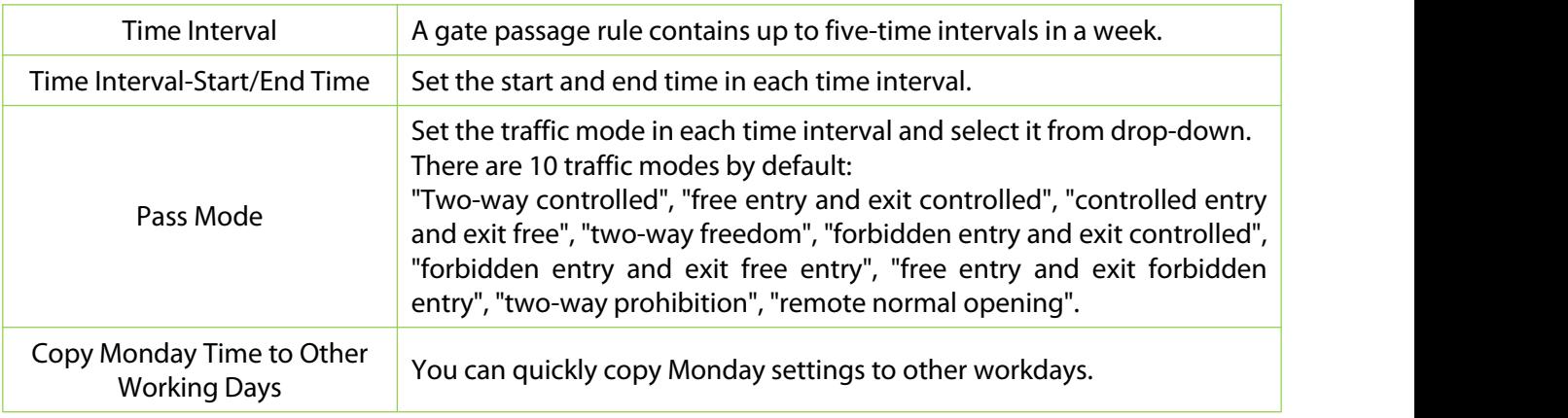

### **Table 12-6 Parameter Description of Gate Traffic Rules**

**Step 4:** Click **OK** to complete the addition of the gate traffic rules.

# **12.5.1.2 Delete Passage**

### **Operation Steps:**

**Step 1:** In the **Entrance Control** module, select **Passage Settings > Barrier Gate Passing Rules**. and select the rule to be deleted.

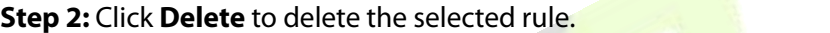

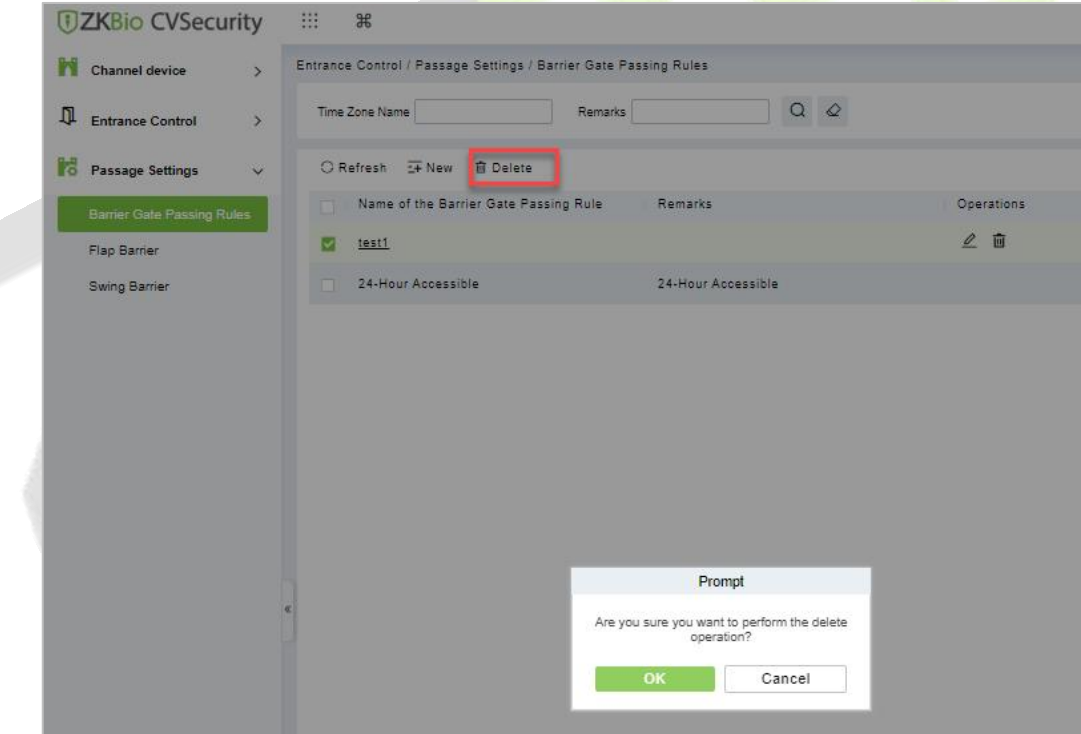

### **Figure 12-41 To Delete Barrier Gate Passage Rule**

**Step 3:** Click **OK** to perform the delete operation.

# **12.5.2 Flap Barrier**

Introduces the parameter configuration Steps of wing Barrier in ZKBioCVSecurity.

### **Operating Steps:**

### **Step 1:** In the **Entrance Control** module, select **Passage Settings > Flap Barrier**.

**Step 2:** In the flap Barrier interface, click the **Edit** button under the name or operation of the flap Barrier to enter the flap Barrier parameter editing interface, as shown in figure below. Please refer to Table 12-7 for parameter description.

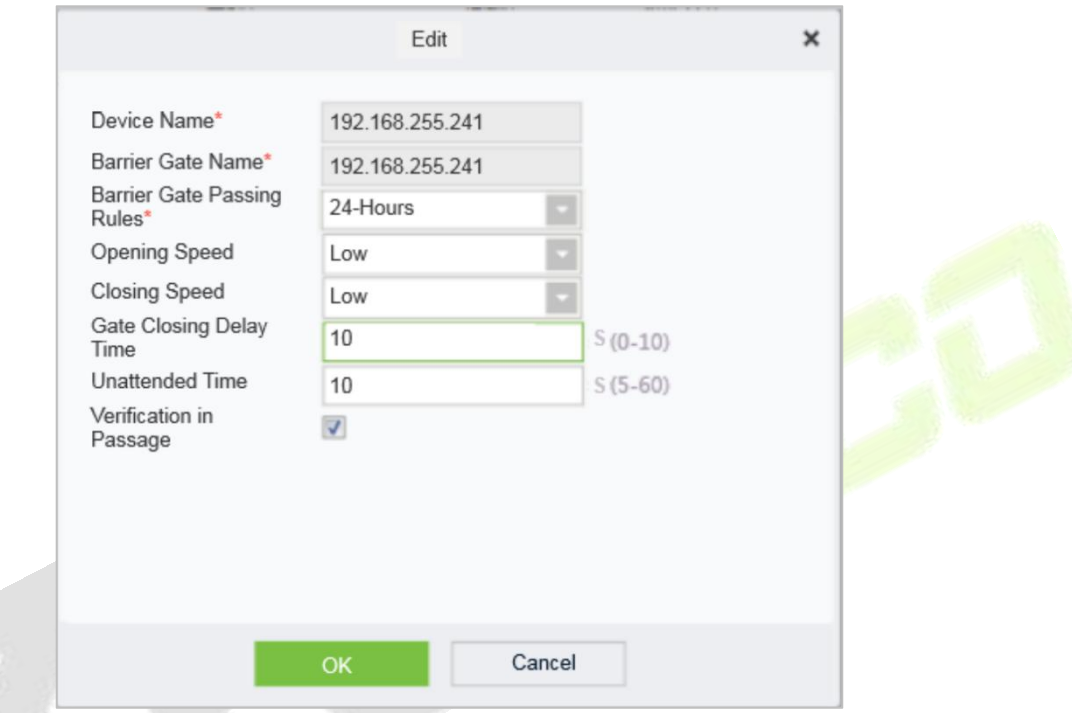

## **Figure 12-42 Flap Barrier Parameter Configuration Interface**

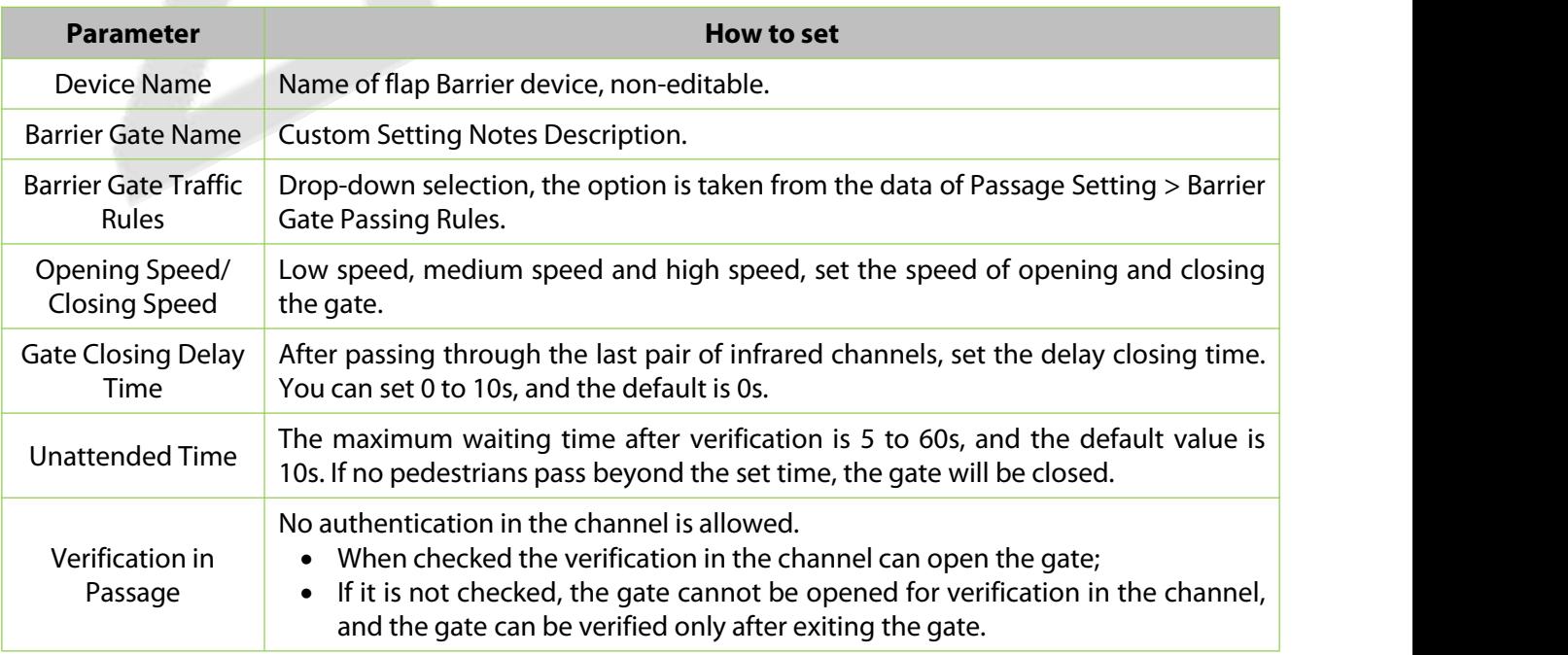

#### **Table 12-7 Explanation of Flap Barrier Parameters**

**Step 3:** Click **OK** to complete the configuration of flap Barrier parameters.

# **12.5.3 Swing Barrier**

This paper introduces the parameter configuration Steps of swing Barrier in ZKBioCVSecurity.

### **Operating Steps:**

### **Step 1:** In the **Entrance Control** module, select **Passage Settings > Swing Barrier**.

**Step 2:** In the swinging interface, click the **Edit** button under the swinging name or operation to enter the swinging parameter editing interface, as shown in figure below. Please refer to Table 12-8 for parameter description.

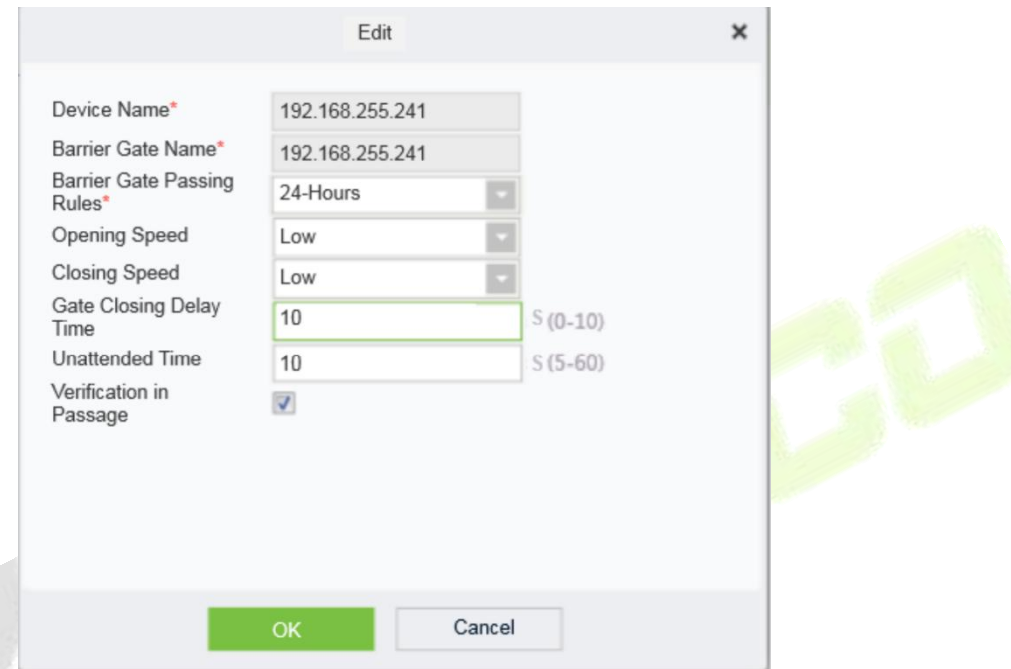

**Figure 12-43 Swing Barrier Parameter Configuration Interface**

| <b>Parameter</b>                       | <b>How to set</b>                                                                                                    |
|----------------------------------------|----------------------------------------------------------------------------------------------------|
| Device Name                            | The name of the swing Barrier device cannot be edited.                                                                                                    |
| <b>Barrier Gate Name</b>               | The gate name corresponding to the swing gate device is generally one all-in-one<br>device corresponding to one gate, which cannot be edited.                                                                                                    |
| Barrier Gate Traffic<br><b>Rules</b>   | Drop-down selection, the option is taken from the data of Passage Setting > Barrier<br>Gate Passing Rules.                                                                                                    |
| Opening Speed/<br><b>Closing Speed</b> | Low speed, medium speed and high speed, set the speed of opening and closing<br>the gate.                                                                                                    |
| <b>Gate Closing Delay</b><br>Time      | After passing through the last pair of infrared channels, set the delay closing time.<br>You can set 0 to 10s, and the default is 0s.                                                                                                    |
| <b>Unattended Time</b>                 | The maximum waiting time after verification is 5 to 60s, and the default value is<br>10s. If no pedestrians pass beyond the set time, the gate will be closed.                                                                                                    |
| Verification in<br>Passage             | Whether authentication in the channel is allowed.<br>When checked the verification in the channel can open the gate;<br>$\bullet$<br>If it is not checked, the gate cannot be opened for verification in the channel,<br>$\bullet$<br>and the gate can be verified only after exiting the gate. |

#### **Table 12-8 Description of Swing Barrier Parameters**

**Step 3:** Click **OK** to complete the configuration of wing Barrier parameters.

# **12.6 Channel Reports**

In the Channel report, you can query the All Transactions, Today's Access Records, Person's Last Access Location, and All Exception Events. You can choose to export all or export records after querying.

# **12.6.1 All Transactions**

This paper introduces the configuration Steps of report query and export in, taking All Transaction report operation.

# **12.6.1.1 Export**

### **Operating Steps:**

### **Step 1:** In the **Entrance Control** module, select **Channel Reports> All Transactions**.

**Step 2:** In the All Records interface, fill in the corresponding query information and click the **Query** symbol to complete the query of all record tables, as shown in figure below.

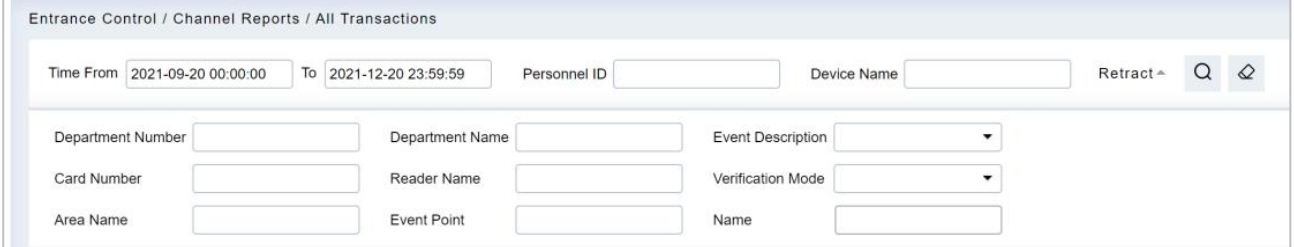

**Figure 12-44 All Transactions**

**Step 3:** In the full record interface, click **Export**, enter the user password in the pop-up security verification, and click **OK**. Select whether to encrypt and export the file format, and Click **OK**, as shown in figure below.

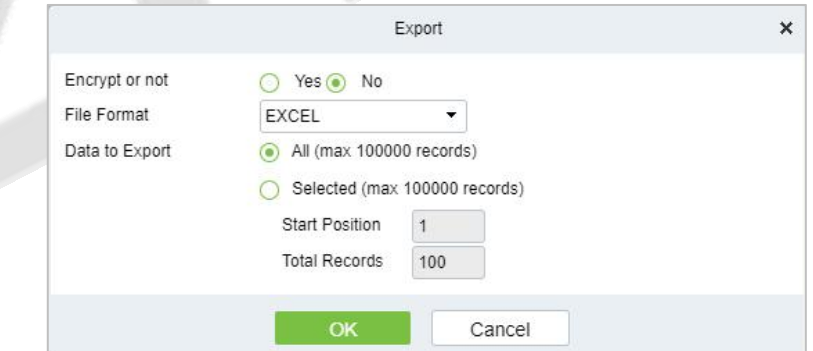

**Figure 12-45 Report Export Interface**

**Step 4:** After selecting the address where the corresponding file is stored, the export of the file can be completed.

# **12.6.1.2 Clear All Data**

This option allows user to clear all data available in all transaction interface.

### **Operating Steps:**

**Step 1:** In the **Entrance Control** module, select **Channel Reports> All Transactions.**

**Step 2:** Click the **Clear All Data** to clear all transactions.

| <b>DZKBio CVSecurity</b>                        | (田)<br>#                                                                        |                                                                                                |
|-------------------------------------------------|---------------------------------------------------------------------------------|------------------------------------------------------------------------------------------------|
| M Channel device<br>$\rightarrow$               | Entrance Control / Channel Reports / All Transactions                           |                                                                                                |
| J.<br><b>Entrance Control</b><br>$\rightarrow$  | Time From 2022-05-01 00:00:00 To 2022-08-01 23:59:59<br>Personnel ID            | More $\sim$ Q $\varphi$<br>Device Name                                                         |
| Po Passage Settings<br>$\rightarrow$            | Clear All Data 1 Export<br>C Refresh                                            |                                                                                                |
| <b>Channel Reports</b><br>$\ddot{\sim}$         | Event Point<br><b>Barrier Type</b><br>Time<br>Area<br>Device Name               | Passage Name<br>Event Descripti Media File<br>Personnel t Personnel ID First Name<br>Last Name |
|                                                 | 2022-07-25 03:35:31 Area Nam 192.168.134.104                                    | Disconnected<br>wejście                                                                        |
| All Transactions                                | 2022-07-25 01:14:03 Area Nam 192.188.134.<br>Prompt                             | <b>Disconnected</b><br>weiscie                                                                 |
| Today's Access Records<br>Personnel Last Access | 2022-07-22 15:03:43 Area Nam 192.168.134.<br>Are you sure to clear all records? | wejście<br>Gate is not conn                                                                    |
| Location                                        | 2022-07-22 15:03:41 Area Nam 192.168.134.                                       | weiscie<br>Device start                                                                        |
| All Exception Events                            | Cancel<br>OK<br>2022-07-22 14:47:31 Area Nam 192.168.134.                       | wejscie<br>Gate is not conn                                                                    |
|                                                 | 2022-07-22 14:32:22 Area Nam 192.168.134.104 192.168.134.104-1                  | weiście<br>Gate is not conn                                                                    |
|                                                 | 2022-07-22 14:32:20 Area Nam 192.168.134.104 192.168.134.104-1                  | wejście<br>Device start                                                                        |
|                                                 | 2022-07-22 14:20:46 Area Nam 192:168 134:104 192:168 134:104-1                  | weiscie<br>Gate is not conn                                                                    |
|                                                 | 2022-07-22 14:20:44 Area Nam 192.168.134.104 192.168.134.104-1                  | wejście<br>Device start                                                                        |
|                                                 | 2022-07-22 14:02:31 Area Nam 192.188.134.104 192.188.134.104-1                  | weiście<br>Gate is not conn                                                                    |
|                                                 | 2022-07-22 14:02:29 Area Nam 192.168.134.104 192.168.134.104-1                  | wejście<br>Device start                                                                        |
|                                                 | 2022-07-22 10:06:56 Area Nam 192.168.134.104 192.168.134.104-1                  | weiscie<br>Gate is not conni                                                                   |
|                                                 | 2022-07-22 10:06:54 Area Nam 192.168.134.104 192.168.134.104-1                  | wejście<br>Device start                                                                        |

**Figure 12-46 Clear All Data Option**

**Step 3:** Click **OK** to clear all records.

# **12.6.2 Today's Access Record**

The access records for today are displayed in this option.

### **12.6.2.1 Export**

#### **Operating Steps:**

#### **Step 1:** In the **Entrance Control** module, select **Channel Reports > Today's Access Record**.

**Step 2:** In Today's Access Record interface, fill in the corresponding query information and click the **Query** symbol to complete the query of access record tables, as shown in figure below.

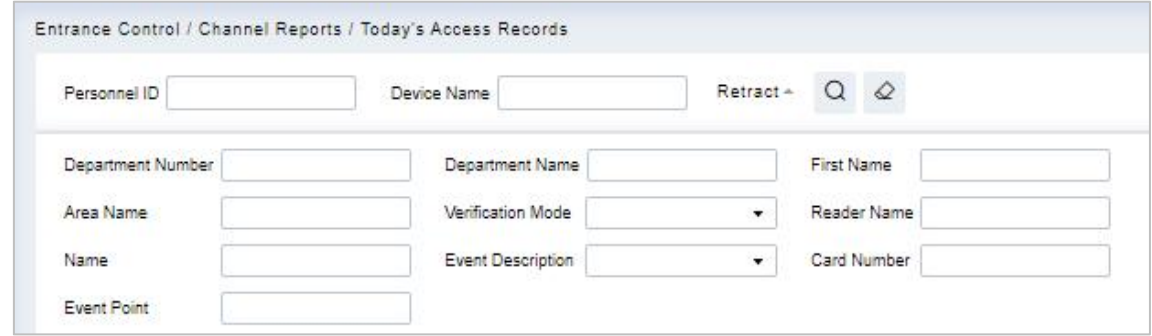

**Figure 12-47 Today's Access Record**

**Step 3:** In the access record interface, click **Export**, enter the user password in the pop-up security verification, and click **OK**. Select whether to encrypt and export the file format, and Click **OK**, as shown in figure below.

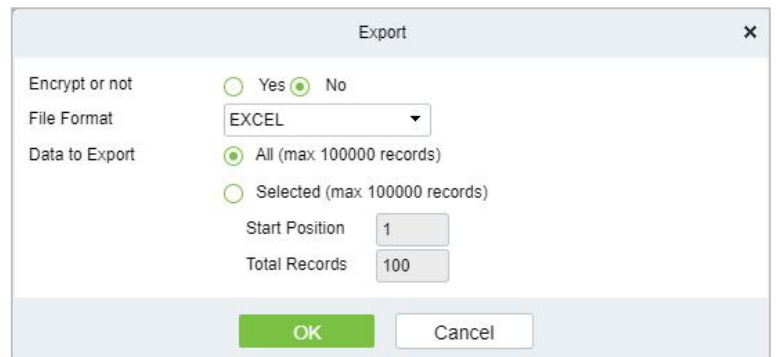

**Figure 12-48 Report Export Interface**

**Step 4:** After selecting the address where the corresponding file is stored, the export of the file can be completed.

### **12.6.2.2 Clear All Data**

This option allows users to clear all data available in today's access record interface.

### **Operating Steps:**

**Step 1:** In the **Entrance Control** module, select **Channel Reports> Today's Access Record**.

**Step 2:** Click the **Clear All Data** to clear access records.

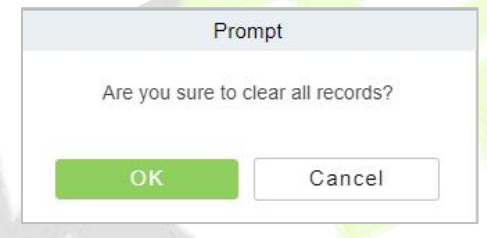

**Figure 12-49 Clear All Data Option**

**Step 3:** Click **OK** to do the delete operation.

# **12.6.3 Personnel Last Access Location**

Displays the last location visited by persons with access rights. It is convenient for users to quickly locate the location of personnel.

#### **12.6.3.1 Export**

#### **Operating Steps:**

**Step 1:** In the **Entrance Control** module, select **Channel Reports > Personnel Last Access Location**.

**Step 2:** In Personnel Last Access Location interface, fill in the corresponding query information and click the **Query** symbol to complete the query of access record tables, as shown in figure below.

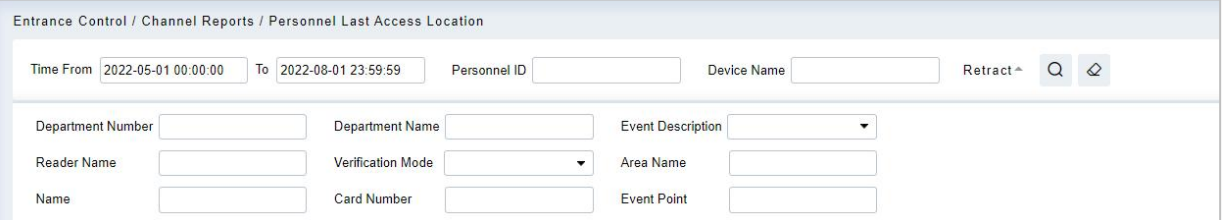

**Figure 12-50 Today's Access Record**

**Step 3:** In the access location interface, click **Export**, enter the user password in the pop-up security

verification, and click **OK**. Select whether to encrypt and export the file format, and Click **OK**, as shown in figure below.

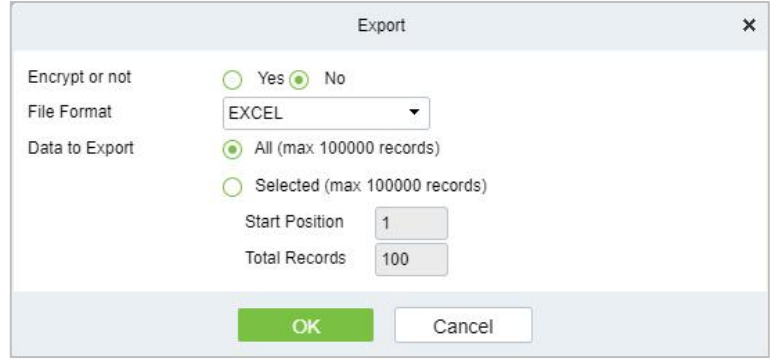

**Figure 12-51 Report Export Interface**

**Step 4:** After selecting the address where the corresponding file is stored, the export of the file can be completed.

### **12.6.3.2 Clear All Data**

This option allows users to clear all data available in Personnel Last Access Location interface.

### **Operating Steps:**

**Step 1:** In the **Entrance Control** module, select **Channel Reports > Personnel Last Access Location**.

**Step 2:** Click the **Clear All Data** to clear the access location records of the persons, as shown in figure below.

**Step 3:** Click **OK** to do the delete operation.

# **12.6.4 All Exception Events**

Click **Channel Report > All Exception Events** to view the abnormal events (including alarm events) such as unregistered persons, illegal entry, gate opening timeout, and failure to connect to the server under specified conditions (including alarm events).

### **12.6.4.1 Export**

#### **Operating Steps:**

**Step 1:** In the **Entrance Control** module, select **Channel Reports > All Exception Events**.

**Step 2:** In All Exception Events interface, fill in the corresponding query information and click the **Query** symbol to complete the query of access record tables, as shown in figure below.

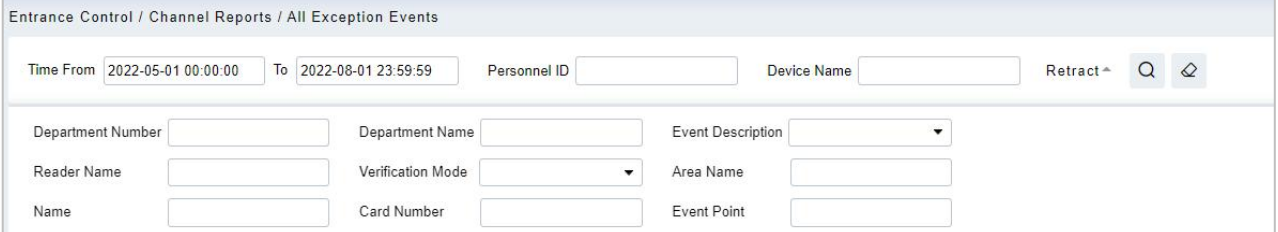

#### **Figure 12-52 All Exception Events**

**Step 3:** In the All-Exception Events interface, click **Export**, enter the user password in the pop-up security verification, and click **OK**. Select whether to encrypt and export the file format, and Click **OK**, as shown in figure below.

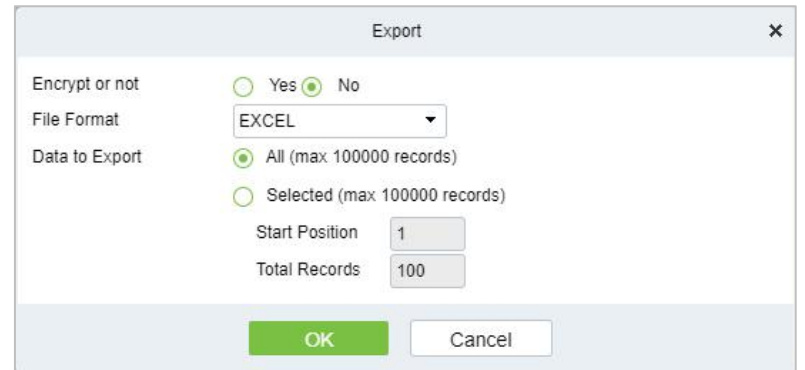

### **Figure 12-53 Report Export Interface**

**Step 4:** After selecting the address where the corresponding file is stored, the export of the file can be completed.

### **12.6.4.2 Clear All Data**

This option allows users to clear all data available in All Exception Events interface.

### **Operating Steps:**

### **Step 1:** In the **Entrance Control** module, select **Channel Reports> All Exception Events**.

**Step 2:** Click the **Clear All Data** to clear exception events record.

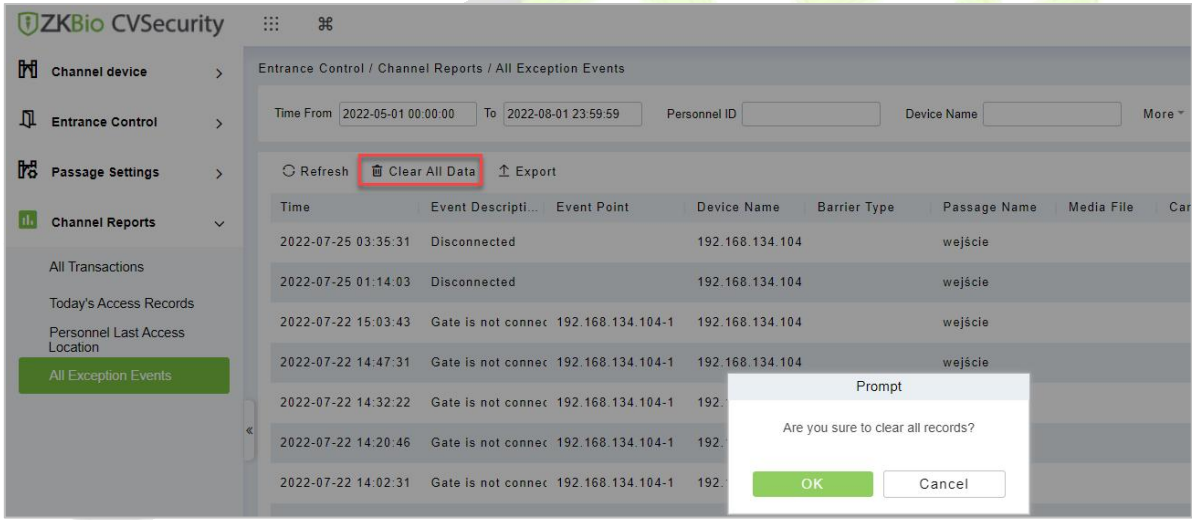

### **Figure 12-54 Clear All Data Option**

**Step 3:** Click **OK** to do the delete operation.

# **13Temperature Detection**

MTD (Mask and Temperature Detection) module is primarily designed to work with accesscontrol devices which have body temperature detection and mask detection features. It provides real-time monitoring of temperature and mask detection of all the users and various analysis reports.

# **13.1 Operation Scenario**

Under the epidemic situation, the device measures the body temperature of real-time monitoring personnel, alarms and monitors the abnormal body temperature records, and summarizes and warns these records, so that managers can take timely measures and play an active role in epidemic prevention.

# **13.2 Operation Flow**

This paper introduces the configuration process of epidemic prevention management business.

The configuration process of epidemic prevention management business is shown in Figure 13-1.

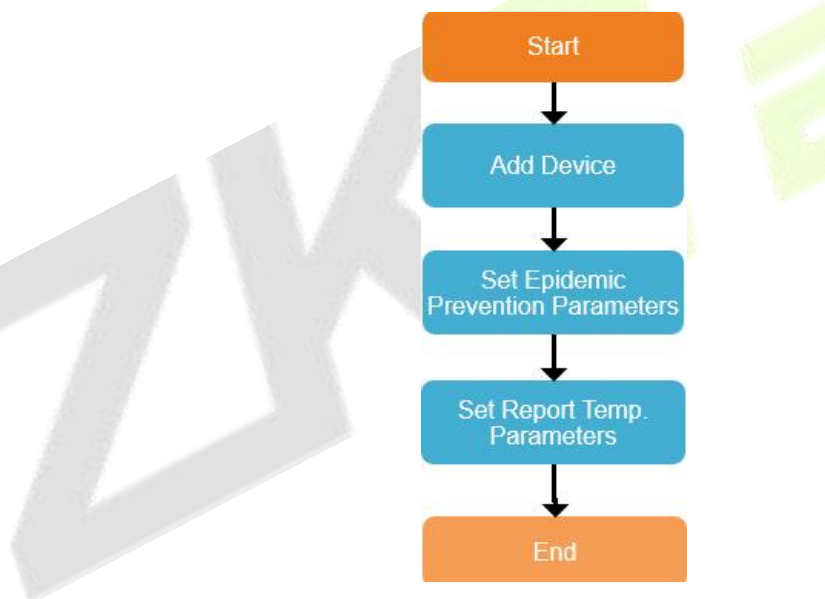

**Figure 13-1 Epidemic Prevention Configuration Process**

# **13.3 Setting Of Epidemic Prevention Parameters**

This paper introduces the configuration Steps of epidemic prevention parameters in ZKBioCVSecurity.

# **Precondition:**

In "Access Control Management", add a device supporting body temperature detection, please refer to 3.3 for adding a device.

## **Operating Steps:**

**Step 1:** In the **Access Control** module, select **Device** > Device.

**Step 2:** After selecting the device, click "**settings > Setting Extension Parameters**" to pop up the interface.

**Step 3:** In the interface of setting extended parameters, you can view the epidemic prevention parameters on the device, as shown in Figure 13-2. Please refer to Table 13-1 for parameter configuration.

### **Description:**

Epidemic prevention parameters are set and changed on the device side.

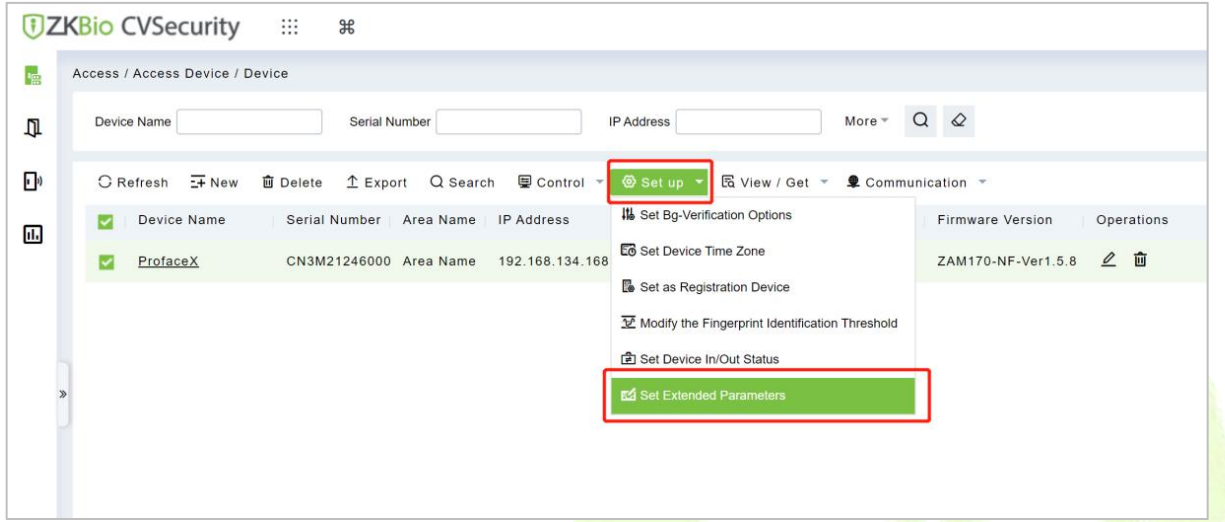

| <b>Parameter</b>                                         | <b>Description</b>                                                                                           |  |  |  |  |
|----------------------------------------------------------|----------------------------------------------------------------------------------------------------|--|--|--|--|
| <b>Body Temperature Detection Attribute</b>              | Open: turn on the temperature measurement function.<br>Close: Turn off the temperature measurement function. |  |  |  |  |
| Abnormal Body Temperature Is<br>Impassable               | Open: abnormal body temperature passes.<br>Close: Abnormal body temperature does not pass.                   |  |  |  |  |
| <b>Upper Limit of Temperature Detection</b><br>Threshold | Set the threshold of device body temperature, if it exceeds,<br>the body temperature will be abnormal.       |  |  |  |  |
| <b>Temperature Correction Deviation Value</b>            | Adjust the deviation value of device body temperature.                                                       |  |  |  |  |
| Temperature Unit                                         | Celsius, Fahrenheit                                                                                          |  |  |  |  |
| <b>Infrared Temperature Measuring Distance</b>           | Near, medium, and far.                                                                                       |  |  |  |  |
| <b>Mask Detection Attribute</b>                          | Open: Test mask.<br>Close: Do not test masks.                                                                |  |  |  |  |
| <b>Trigger The External Alarm Function</b>               | Open: Open the external alarm function.<br>Turn off: Turn off the external alarm function.                   |  |  |  |  |
| Allow Unregistered Personnel to Pass                     | Carry out normal temperature measurement.                                                                    |  |  |  |  |

**Figure 13-2 Setting Interface of Epidemic Prevention Parameters**

#### **Table 13-1 Description of Epidemic Prevention Parameters**

**Step 4:** Click **OK** to complete the configuration of epidemic prevention parameters.

## **13.3.1.1 ResultValidation**

In the real-time monitoring interface of epidemic prevention management, the real-time events of temperature measurement and epidemic prevention can be obtained correctly, and the information can be displayed correctly, which represents the completion of epidemic prevention management business configuration.

### **Precondition:**

In the **Epidemic Prevention** module, select "**Epidemic Prevention Management > Parameter**

**Setting**" to set the temperature threshold setting, which is used for the data statistical basis in the epidemic prevention report, as shown in Figure 13-3.

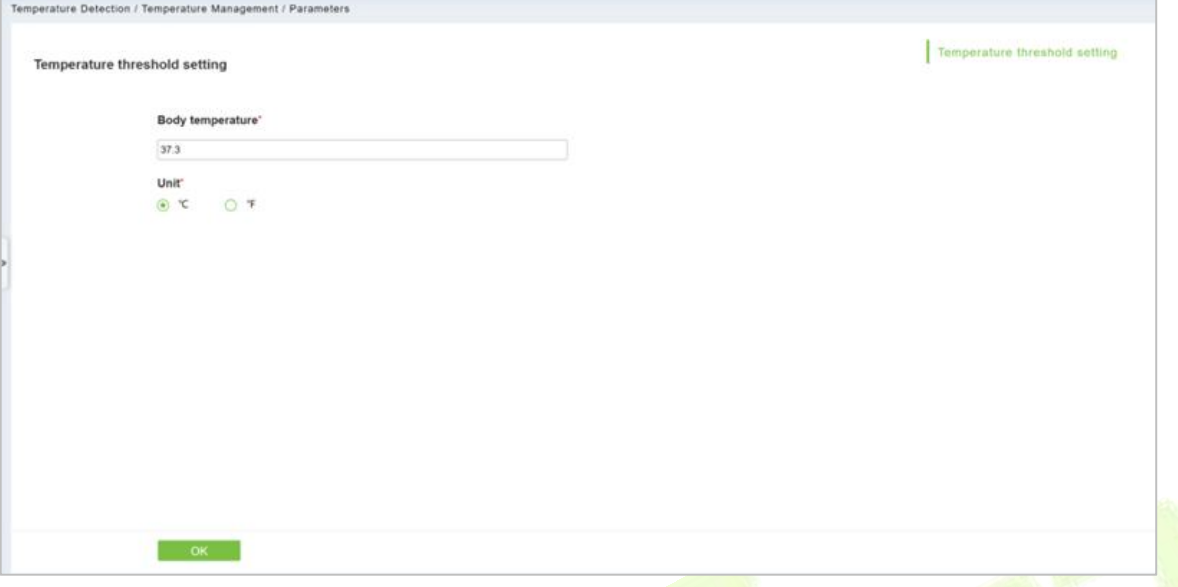

**Figure 13-3 Parameter Setting Interface of Epidemic Prevention Report**

### **Operating Steps:**

**Step 1:** In the **Epidemic Prevention** module, select "**Epidemic Prevention Management > Real-time Monitoring**".

**Step 2:** After opening the real-time monitoring interface, carry out temperature measurement verification on the temperature measuring device.

**Step 3:** In the real-time monitoring interface, events are generated, and data are displayed correctly, which represents the completion of epidemic prevention management business configuration, as shown in Figure 13-4.

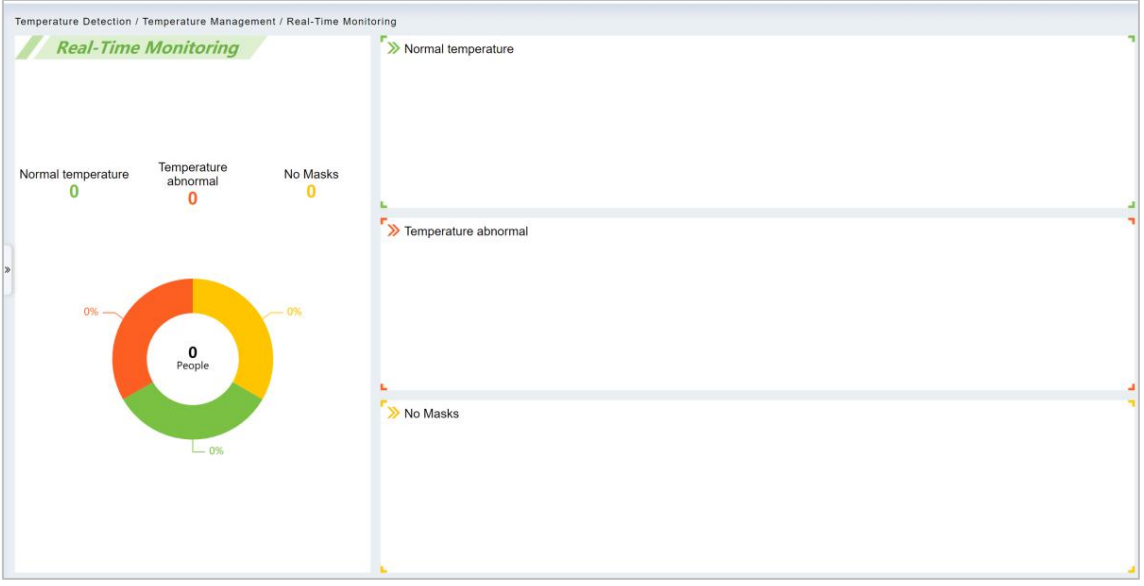

**Figure 13-4 Real-Time Monitoring Interface for Epidemic Prevention**

# **13.4 Temperature Management**

# **13.4.1 Real-Time Monitoring**

Click **Temperature Detection** > **Temperature Management** > **Real-Time Monitoring**.

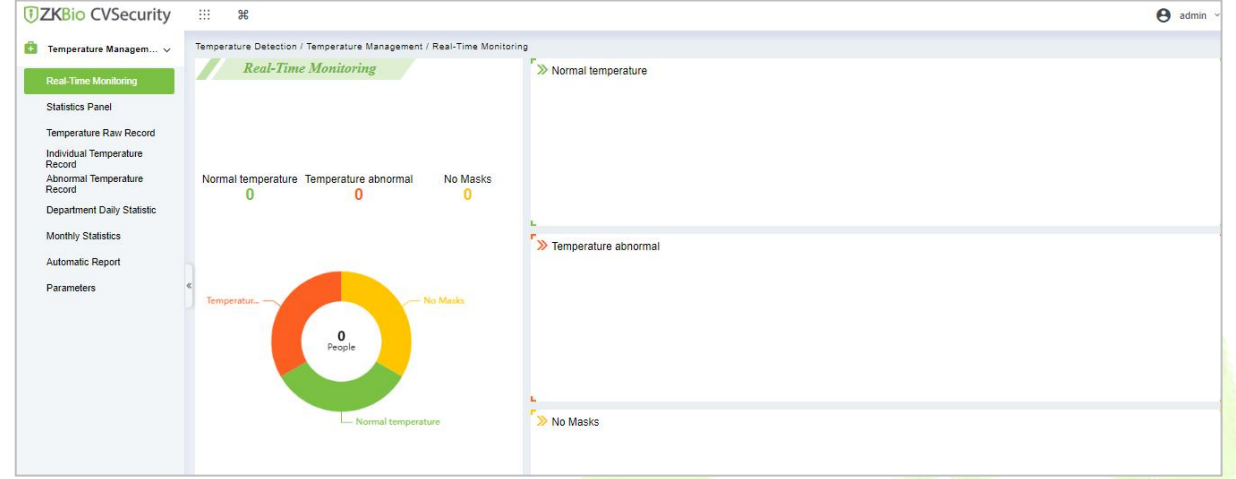

**Figure 13-5 Real-Time Monitoring**

The Real-Time Monitoring interface allows the user to monitor the body temperature of the users with their image captured during verification. The mask and temperature data are collected at every entry and exit point of the premises if the personnel are registered in the device. The data will be cleared every time after being refreshed or the page is loaded. There are 3 different categories of records that are displayed on the monitoring page. They are:

Personnel with **Normal temperature** (masked or unmasked).

Personnel with Temperature abnormal.

Personnel with **No Mask**.

# **13.4.2 Statistic Panel**

Click **Temperature Detection** > **Temperature Management** > **Statistic Panel**.

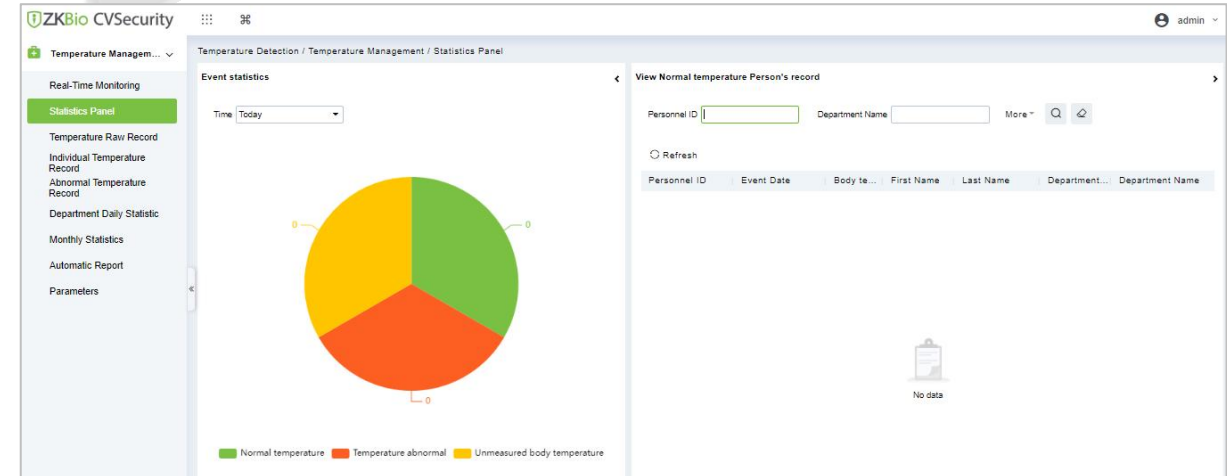

### **Figure 13-6 Statistic Panel**

The statistics panel provides statistical data for the Administrators to analyze the number of users with normal body temperature, abnormal temperature, and unmeasured body temperature in a specific
time period. The statistics can be filtered by time i.e., Today, This Week, and This Month.

You can also click on any category on the Pie-chart and the corresponding personnel details will be displayed on the right side of the interface. Also, personnel can be searched by entering the Personnel ID or Department Name on the top-right corner of the interface. Click **More** > **Person Type** > Choose **Personnel/Visitor**.

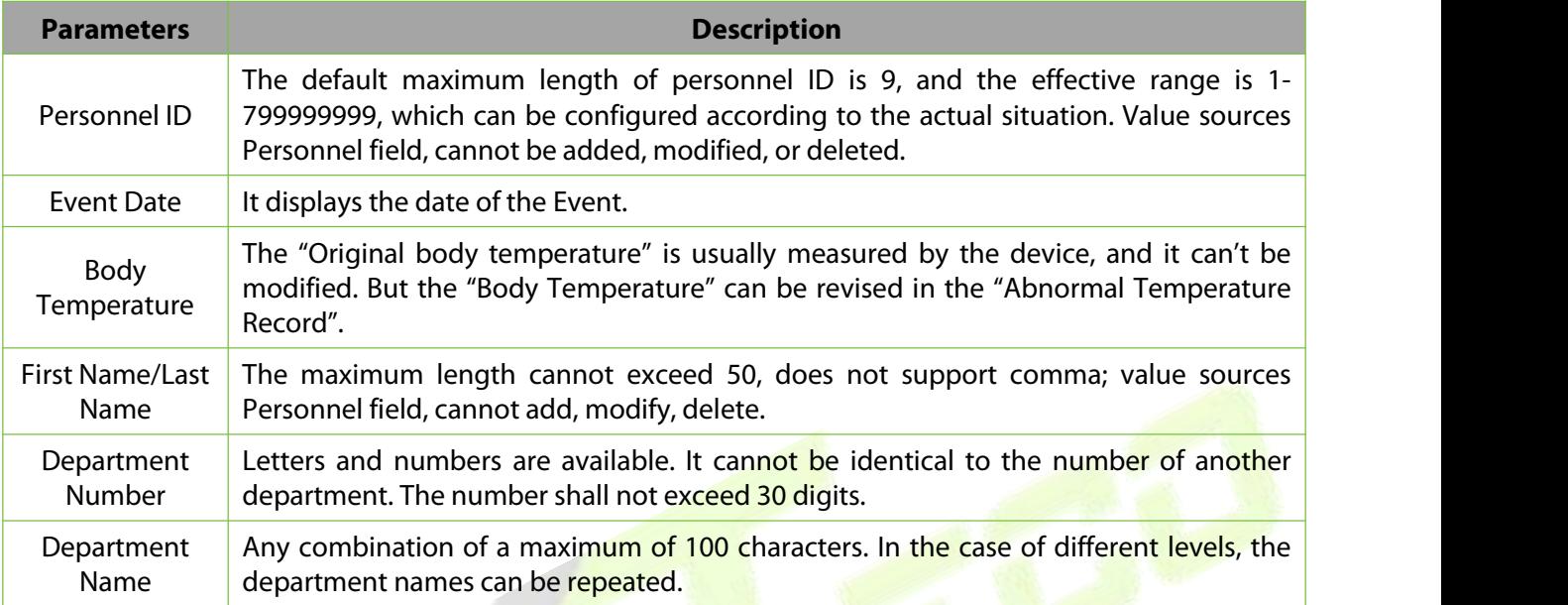

#### **Table 13-2 Statistic Panel**

*K***Note:** The statistics are only available for system personnel.

## **13.4.3 Temperature Raw Record**

### Click **Temperature Detection** > **Temperature Management** > **Temperature Raw Record**.

The **Temperature Raw Record** displaysthe reports in event-time order that is sequential as it happens regardless of the Normal

Temperature/Abnormal Temperature /Department/Masked/Unmasked. It also displays the Department Name, Body Temperature, Status, and Photo which a user can check instantly after verification.

### **Export:**

#### **Step 1:** Click **Export**.

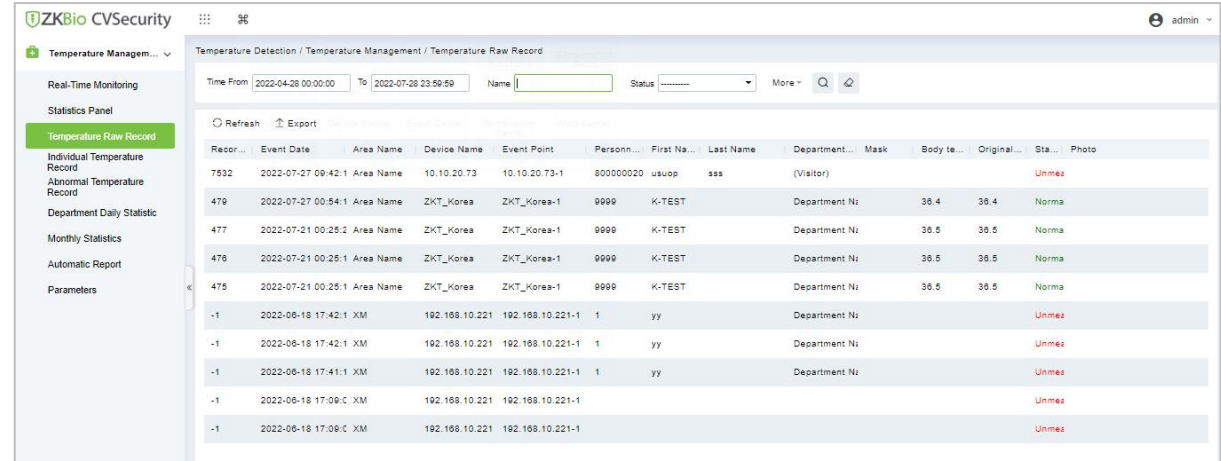

#### **Figure 13-7 Export Temperature Raw Record**

**Step 2:** Select the file format and export mode to be exported. Click **OK**.

**Step 3:** You can view the file on your local drive.

**Note:** 10000 records are allowed to export by default, you can manually input them as required.

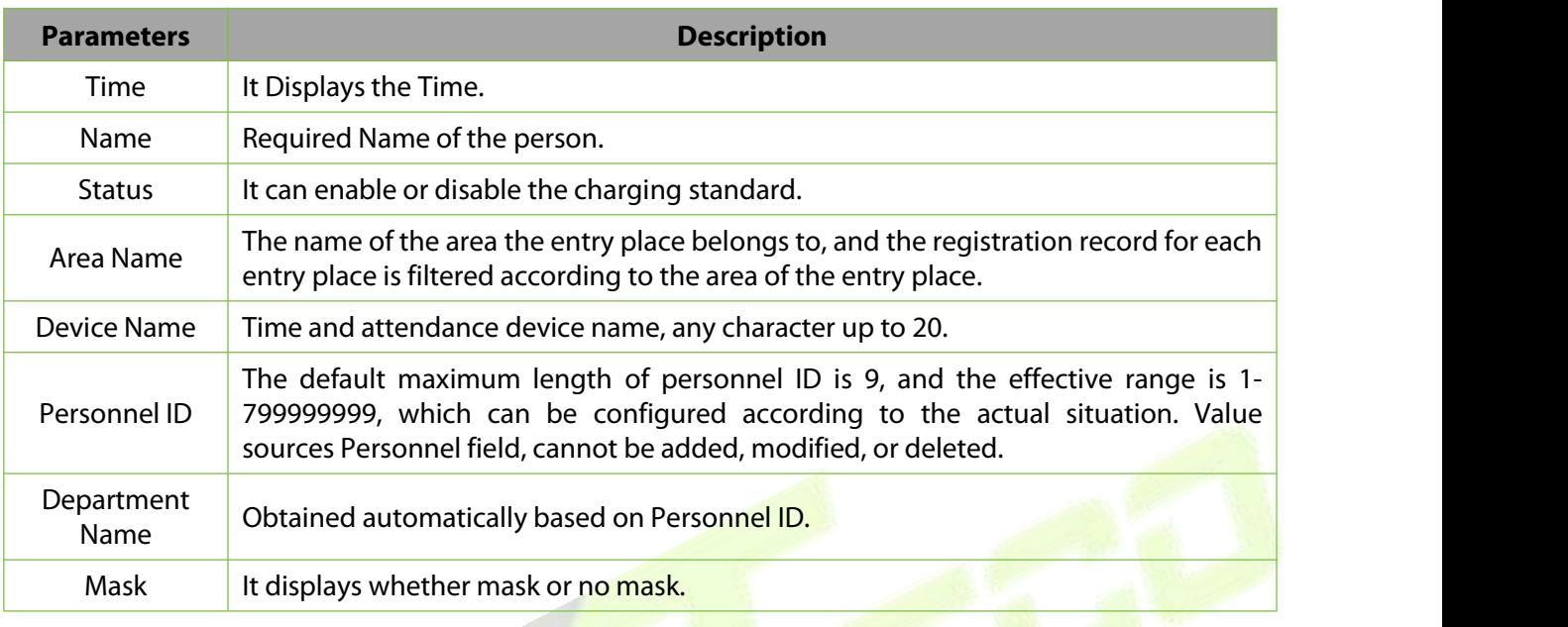

### **Table 13-3 Export Temperature Raw Record**

Click the **IMAGE** icon to view the captured photo.

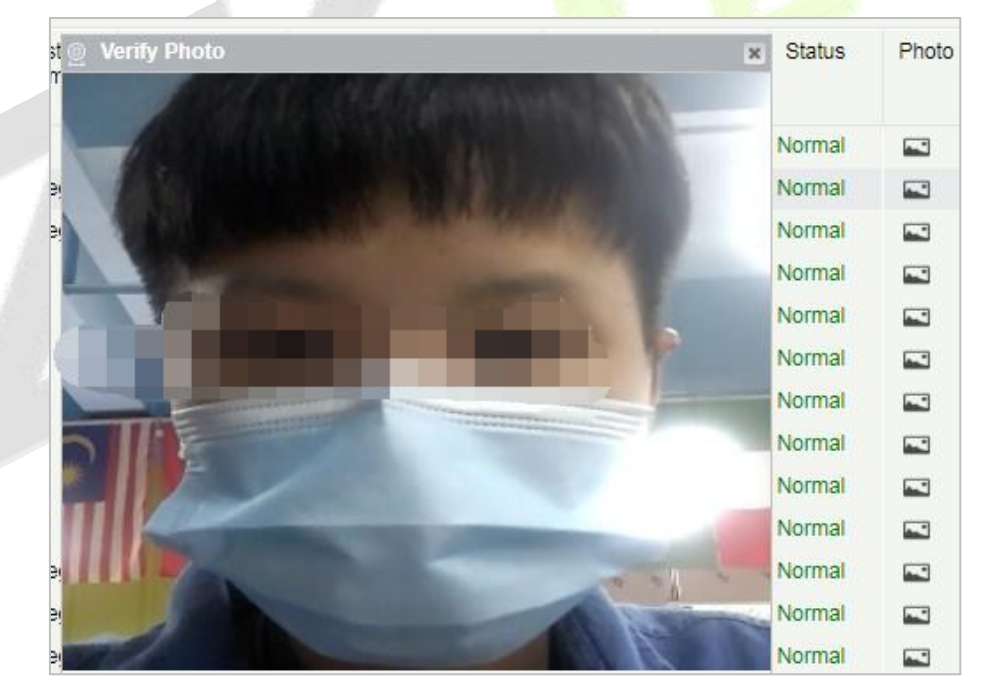

**Figure 13-8 Capture Photo**

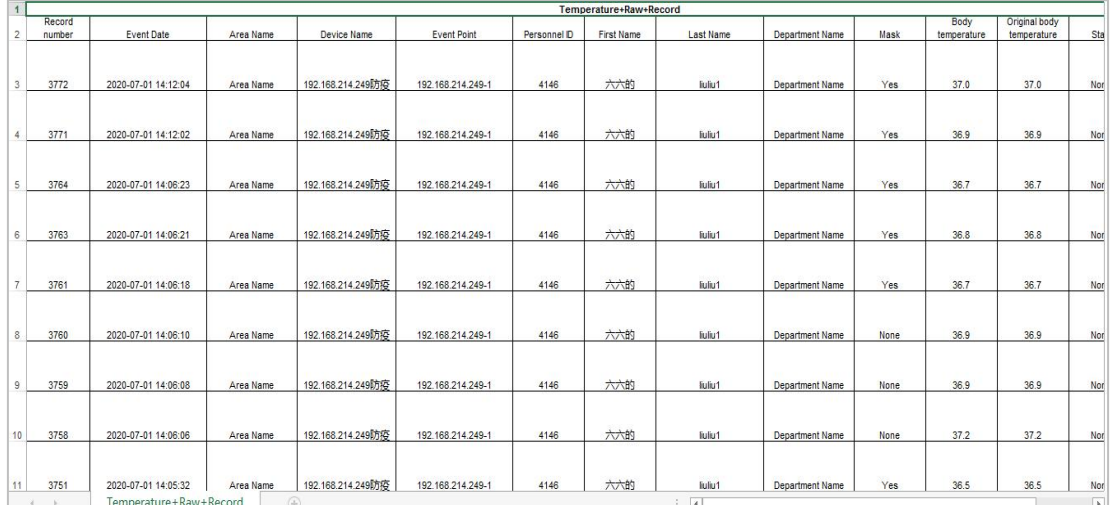

#### **Figure 13-9 Export Temperature Raw Record**

#### **Note:**

If the Personnel ID field is blank, it represents a Visitor.

The "Original body temperature" is usually measured by the device, and it can't be modified. But the "Body Temperature" can be revised in the "Abnormal Temperature Record".

### **13.4.4 Individual Temperature Record**

This report displays all the body temperature details of a User or Personnel daily.

#### **Export:**

### **Step 1:** Click **Export**:

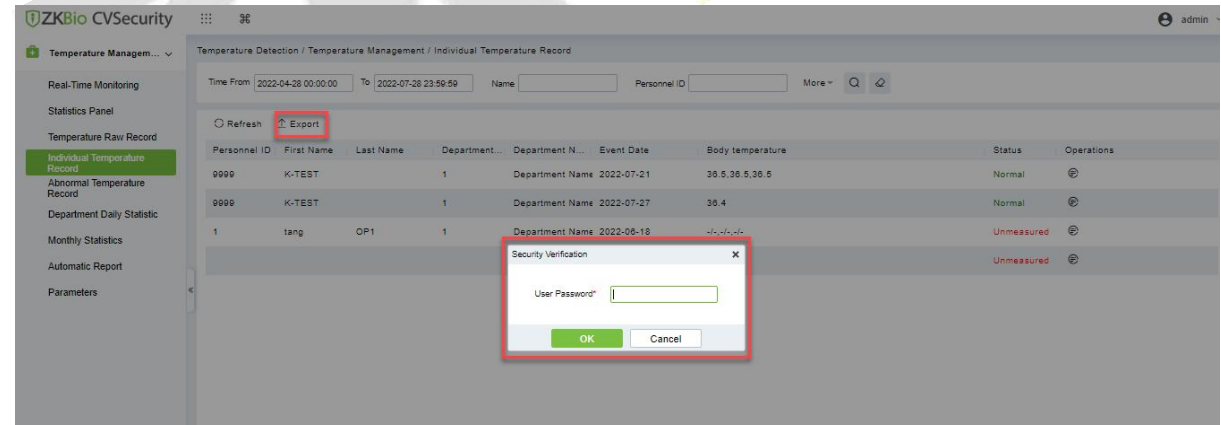

**Figure 13-10 Individual Temperature Record**

**Step 2:** Select the file format and export mode to be exported. Click **OK**.

**Step 3:** You can view the only in your local drive.

**Note:**

10000 records are allowed to export by default, you can install manually them input as required.

Click **Body Temperature** to view the details of each record.

# **13.4.5 Abnormal Temperature Record**

It displays the record of exceptional body temperatures i.e., above the body temperature threshold and the temperature of personnel that is not detected.

### Click **Temperature Detection** > **Temperature Management** > **Abnormal Temperature Record**.

### **Export:**

#### **Step 1:** Click **Export.**

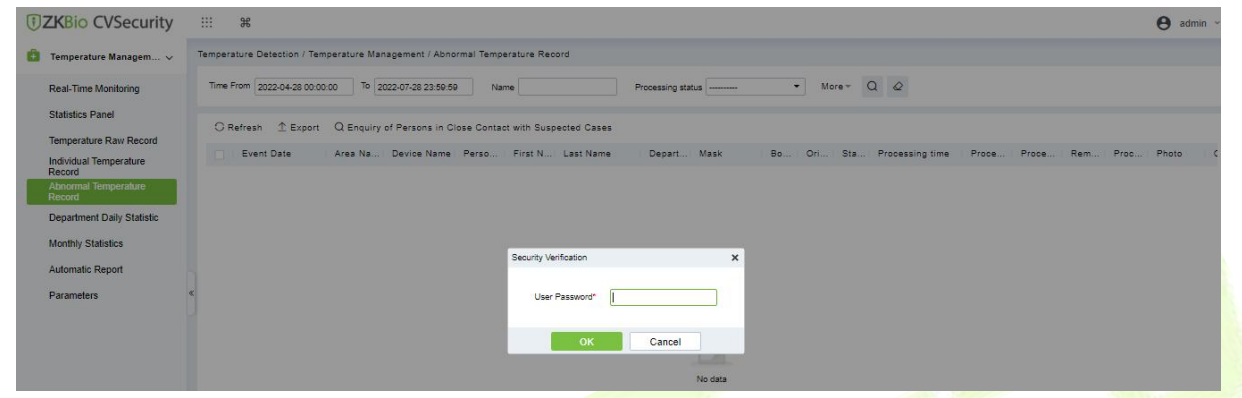

**Figure 13-11 Abnormal Temperature Record**

**Step 2:** Select the file format and export mode to be exported. Click **OK**.

**Step 3:** You can view the file on your local drive.

*K***Note:** 10000 records are allowed to export by default, you can manually input them as required.

#### **Edit:**

Click the **Edit** option to revise the user's body temperature by manual detection. The edit window pops up as shown below:

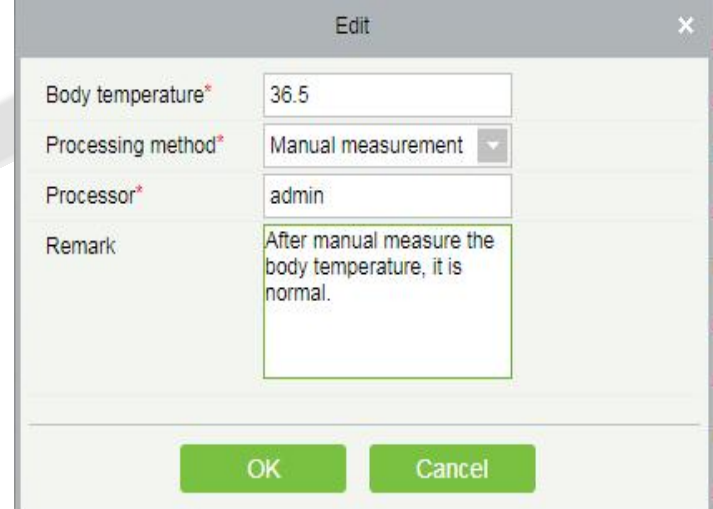

**Figure 13-12 Edit Temperature Record**

### **Enquiry of Persons in Close Contact with Suspected Cases:**

It will help the user to check the personnel who had contact with any suspected persons. Enter the contact time, 1 to 120 minutes is applicable.

| <b>DZKBio CVSecurity</b>               | Time From 2020-04-01 00:00:00 To 2020-07-01 23:59:59 | <b>Name</b>                                                                                              | Processing status               | M                |
|----------------------------------------|------------------------------------------------------|----------------------------------------------------------------------------------------------------|---------------------------------|------------------|
|                                        |                                                      | The current query conditions Time From (2020-04-01 00:00 00) To (2020-07-01 23:59:59)                    |                                 |                  |
| Temperature Managem v                  |                                                      | 1- Refresh   P Export   Q Enquiry of Persons in Close Contact with Suspected Cases                       |                                 |                  |
| Real-Time Membring<br>Statistics Panel | <b>Event Date</b>                                    | Area Name Device Name<br>Personnel First<br>Last Name<br>ю<br>Name                                       | Departme Mask<br>Name<br>temper | Body Status Pic  |
| Temperature Raw Record                 | 2020-07-01 15:35:55 Area Name 192.168.214.24/ 4146   | 665de<br><b>Bullui</b>                                                                                   | Departmen None                  | 37.5 Except-     |
| Individual Temperature                 | 2020-07-01 15:35:53 Area Name 192.168                | Condition                                                                                                |                                 | 37.4 Except      |
| Record<br><b>Abnormal Temperature</b>  | 3020-07-01 15:35:49 Area Name 192.168                | Close contact time (minutes)"                                                                            | $37.5 -$                        | Except           |
| Hazzmi                                 | 2020-07-01 15:35:46 Area Name 192.168                |                                                                                                    |                                 | 37.4 Eccept-     |
| Department Daily Statistic             |                                                      | 2020-06-30 15:33:13 Area Name 192 168 A Conry the time condition of close contact with the person in the |                                 | 37.3 Extect 2021 |
| Monthly Statistics                     | 2020-06-30 15:33:07 Area Name 192 168                | guery pendo. Minutes, 1-120.                                                                             | 37.5                            | <b>Except</b>    |
| Automatic Rassert                      | 2020-06-30 15:33:05 Area Name 192.168                | Cancel<br>œ                                                                                              | 37.4                            | EXCELS           |
| <b>Parameters</b>                      | 2020-06-30 15:01:05 Area Name 192.168                |                                                                                                    | ---                             | 37.4 Estech      |
|                                        | 2020-06-30 14:59:05 Area Name 192-168 214 24         |                                                                                                    | None                            | 37.5 EXC600      |
|                                        | 2020-06-30 14:58:46 Area Name 192 168 214 241        |                                                                                                    | Yes                             | 37.3 Except      |

**Figure 13-13 Enquiry of Person in Close Contact with Suspected Cases**

Click **OK** to view the search results.

|                                       |                                         |           |                    | Intimate Contact of Suspected Case                          |                            |                      |           |                    |      |                   |               | $\times$                 |
|---------------------------------------|-----------------------------------------|-----------|--------------------|-------------------------------------------------------------|----------------------------|----------------------|-----------|--------------------|------|-------------------|---------------|--------------------------|
| <b>Abnormal Temperature</b>           | <b>List of Persons in Close Contact</b> |           |                    |                                                             |                            |                      |           |                    |      |                   |               |                          |
|                                       | Event time                              | Area Name | Device name        | <b>Event Point</b>                                          | ID                         | Personnel First Name | Last Name | Department<br>Name | Mask | Body<br>temperatu | <b>Status</b> | Photo                    |
|                                       |                                         |           |                    | 2020-06-18 11:55: Area Name 192.168.5.239 192.168.5.239-1 0 |                            |                      |           |                    | Yes  | 37.2              | Normal        | $\overline{\phantom{a}}$ |
|                                       |                                         |           |                    |                                                             |                            |                      |           |                    |      |                   |               |                          |
|                                       |                                         |           |                    |                                                             |                            |                      |           |                    |      |                   |               |                          |
| 37.6°C                                |                                         |           |                    |                                                             |                            |                      |           |                    |      |                   |               |                          |
| Person ID: 678<br>First Name: William |                                         |           |                    |                                                             |                            |                      |           |                    |      |                   |               |                          |
| Last Name:                            |                                         |           |                    |                                                             |                            |                      |           |                    |      |                   |               |                          |
| Yes<br>Mask:                          |                                         |           |                    |                                                             |                            |                      |           |                    |      |                   |               |                          |
| Department: Department Name           |                                         |           |                    |                                                             |                            |                      |           |                    |      |                   |               |                          |
| 2020-06-18<br>Time:<br>11:53:27       |                                         |           |                    |                                                             |                            |                      |           |                    |      |                   |               |                          |
|                                       |                                         |           |                    |                                                             |                            |                      |           |                    |      |                   |               |                          |
|                                       |                                         |           |                    |                                                             |                            |                      |           |                    |      |                   |               |                          |
|                                       |                                         |           |                    |                                                             |                            |                      |           |                    |      |                   |               |                          |
|                                       |                                         |           |                    |                                                             |                            |                      |           |                    |      |                   |               |                          |
|                                       |                                         |           |                    |                                                             |                            |                      |           |                    |      |                   |               |                          |
|                                       | $K$ $\leftarrow$ 1-1 $\rightarrow$ $M$  |           | 50 rows per page - | Jump To 1                                                   | /1 Page Total of 1 records |                      |           |                    |      |                   |               | $\rightarrow$            |
|                                       |                                         |           |                    |                                                             |                            |                      |           |                    |      |                   |               |                          |

**Figure 13-14 List of Person**

# **13.4.6 Department Daily Statistics**

It displays the department-wise temperature detection records. A user can select a department from the list of departments in the left panel which displays the number of persons with normal temperature, abnormal temperature, and unmeasured in the specific department daily. It also displays the proportion of abnormal body temperature.

| <b>JEXBio CVSecurity</b>                                        | 88<br>$\frac{96}{25}$                                                                     |        |                                                       |                 |         |                                            |                          |
|-----------------------------------------------------------------|-------------------------------------------------------------------------------------------|--------|-------------------------------------------------------|-----------------|---------|--------------------------------------------|--------------------------|
| Temperature Managem v<br>$\left  + \right $                     | Temperature Detection / Temperature Management / Department Daily Statistic               |        |                                                       |                 |         |                                            |                          |
| <b>Real-Time Monitoring</b>                                     | Time From 2022-06-28 00:00:01 To 2022-07-28 23:59:51                                      |        | Department Number                                     | Department Name |         |                                            | $Q$ $Q$                  |
| <b>Statistics Panel</b><br><b>Temperature Raw Record</b>        | $\sqrt{2}$ $\sqrt{2}$ Subordinate Level                                                   |        | C Refresh 1 Export                                    |                 |         |                                            |                          |
| <b>Individual Temperature</b><br>Record<br>Abnormal Temperature | <b>Department Name</b><br><b>Development</b>                                              | Depart | Department N Event Date<br>Department Name 2022-07-27 | $-1$            | $\circ$ | Number of  Number of  Number of<br>$\circ$ | Actual Attendance People |
| Record<br><b>Department Daily Statistic</b>                     | <b>同 hr</b><br>$\triangle$ $\triangle$ test9<br>$\triangleright$ $\Box$ test <sub>8</sub> |        | Department Name 2022-07-21                            | $\sim$ 1        | $\circ$ | $\circ$                                    |                          |
| <b>Monthly Statistics</b>                                       | $\triangleright$ $\square$ test7                                                          |        |                                                       |                 |         |                                            |                          |

**Figure 13-15 Department Daily Statistics**

### **Export:**

### **Step 1:** Click **Export**.

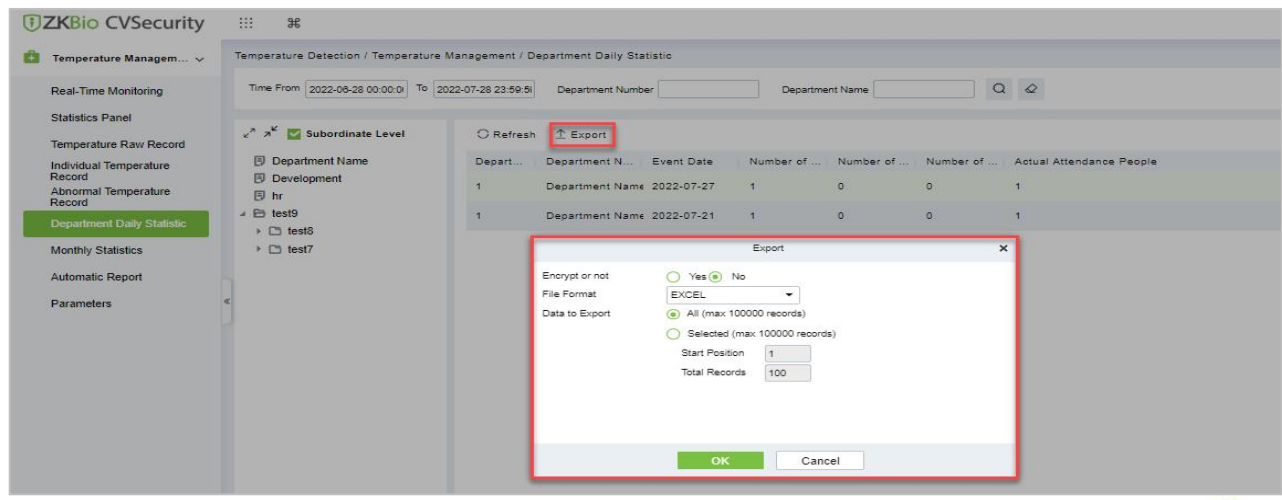

**Figure 13-16 Export**

**Step 2:** Select the file format and export mode to be exported. Click **OK**.

**Step 3:** You can view the file on your local drive.

*E***Note:** 10000 records are allowed to export by default, you can manually input them as required.

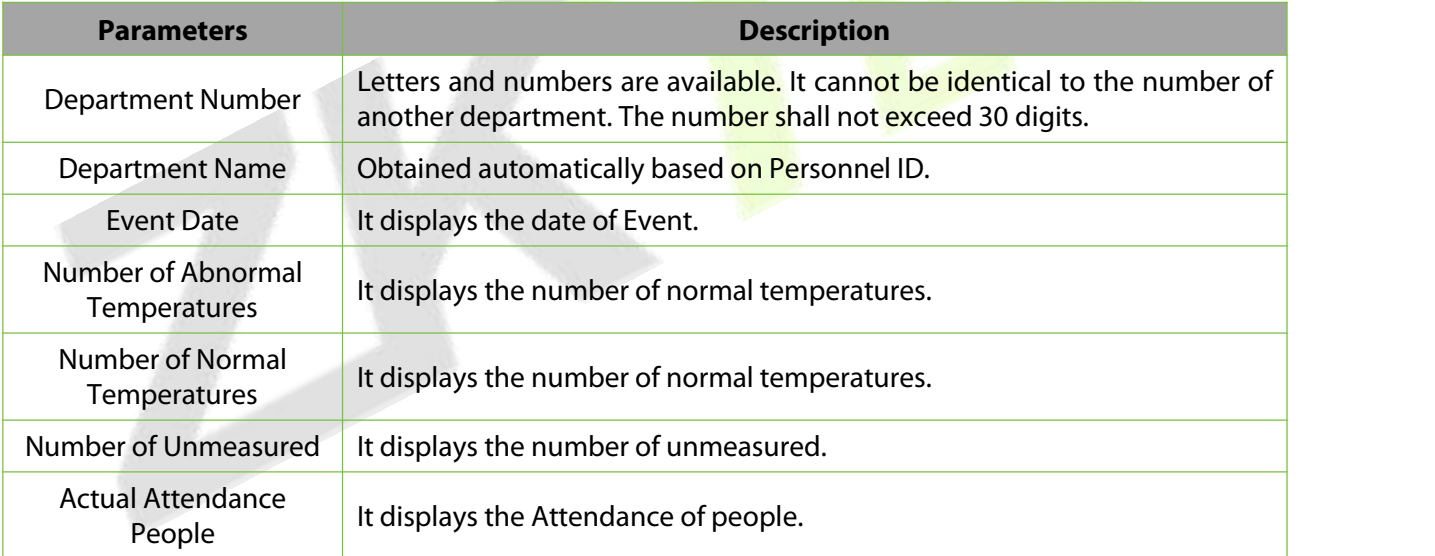

**Table 13-4 Export**

# **13.4.7 Monthly Statistics**

Click **Temperature Detection > Temperature Management > Monthly Statistic** to view the infographics of monthly temperature detection.

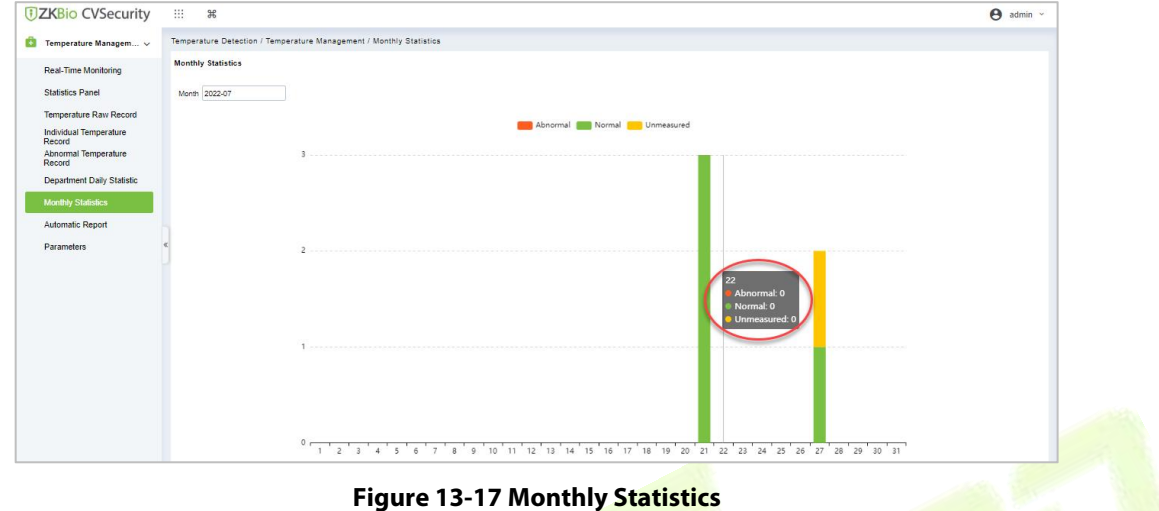

### **13.4.8 Automatic Report**

The Automatic reporting feature helps you to send the reports to the designated person at the specified time.

Click **Temperature Detection** > **Temperature Management** > **Automatic Report.**

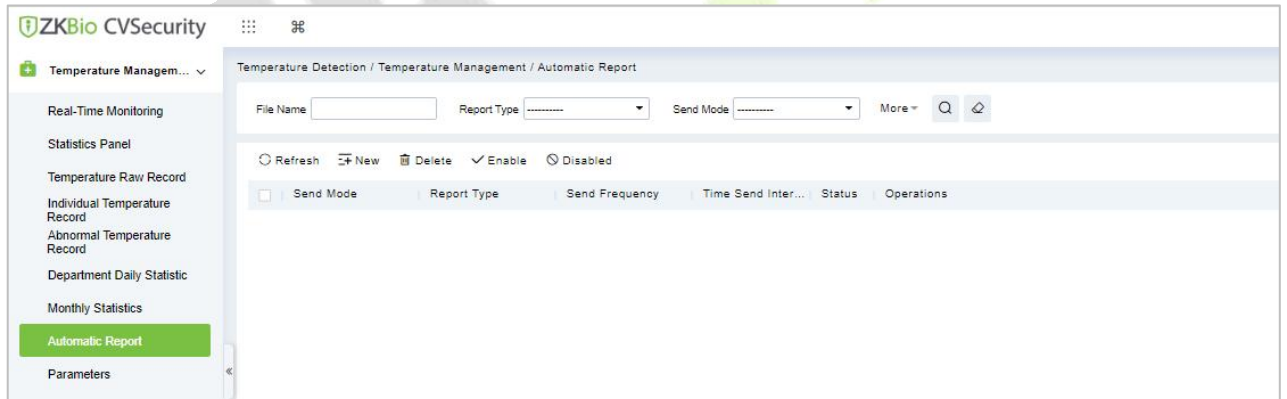

#### **Figure 13-18 Automatic Report**

### **13.4.8.1 Delete**

Select File name in the list on the right and click **Delete**.

### **13.4.8.2 Enable/Disable**

Select device, click **Enable/Disable** to stop/start using the device. When communication between the device and the system is interrupted or device fails, the device may automatically appear in disabled status. After adjusting local network or device, click **Enable** to reconnect the device and restore device communication.

### **13.4.8.3 New**

Click the **New** button to open the adding automatic export page.

| Send Mode Setting          |                                                        |                          |                          | New              |                                                                                                    |  |
|----------------------------|--------------------------------------------------------|--------------------------|--------------------------|------------------|----------------------------------------------------------------------------------------------------|--|
|                            |                                                        |                          |                          | Mail Setting     |                                                                                                    |  |
| Send Mode"                 | Mailbox Delivery Met                                   |                          |                          | Receiver Setting | Set by Personnel<br>۰.                                                                                                    |  |
| Report Setting             |                                                        |                          |                          | Mail Address*    | Please enter a valid email address, if more<br>than one address is entered, separate with','<br>Example:123@foxmail.com,456@foxmail.co |  |
| Report Type*               | Temperature Raw R -                                    |                          |                          | Title Setting*   | The Maximum Length50                                                                                                    |  |
| File Type"                 | <b>EXCEL</b><br>۰                                      |                          |                          | Body Setting     | The Maximum Length200                                                                                                    |  |
| Mail Delivery Time Setting |                                                        |                          |                          |                  |                                                                                                    |  |
| Send Frequency             | By Day                                                 | ۰                        |                          |                  |                                                                                                    |  |
|                            | $\bullet$ hour:<br>----                                | $\cdots$                 | $-$ minute               |                  |                                                                                                    |  |
|                            | $-$ hour:<br>----                                      | $\overline{\phantom{a}}$ | $-$ minute               |                  |                                                                                                    |  |
|                            | $-$ hour:<br>----                                      | $\overline{\phantom{a}}$ | $-$ minute               |                  |                                                                                                    |  |
|                            | $\blacktriangleright$ hour:<br>----<br>$\bullet$ hour: | $\sim$                   | $-$ minute<br>$-$ minute |                  |                                                                                                    |  |
|                            | ----<br>$\bullet$ hour: $\Box$<br>----                 | $\overline{\phantom{a}}$ | $-$ minute               |                  |                                                                                                    |  |
|                            |                                                        |                          |                          |                  |                                                                                                    |  |

**Figure 13-19 Add Automatic New report Interface Page**

**Send Mode Setting**

**Send Mode:** The reports can be sent through Email or FTP.

#### **Report Setting:**

**Report Type**: The report types that can be sent are Transactions or Daily Attendance**.**

**File Name:** The File Name is composed of three parts: Custom file name + YYMMDD + HHMMSS (For example, Test Department Transactions 201911011143).

The first text box is for the custom file name.

The second drop-down box is to select the Day/Month/Year format: yyyymmdd and yyyy-mm dd are currently supported.

The third drop-down box is to select the Hour/Minute/Second format: HHmmss is currently supported.

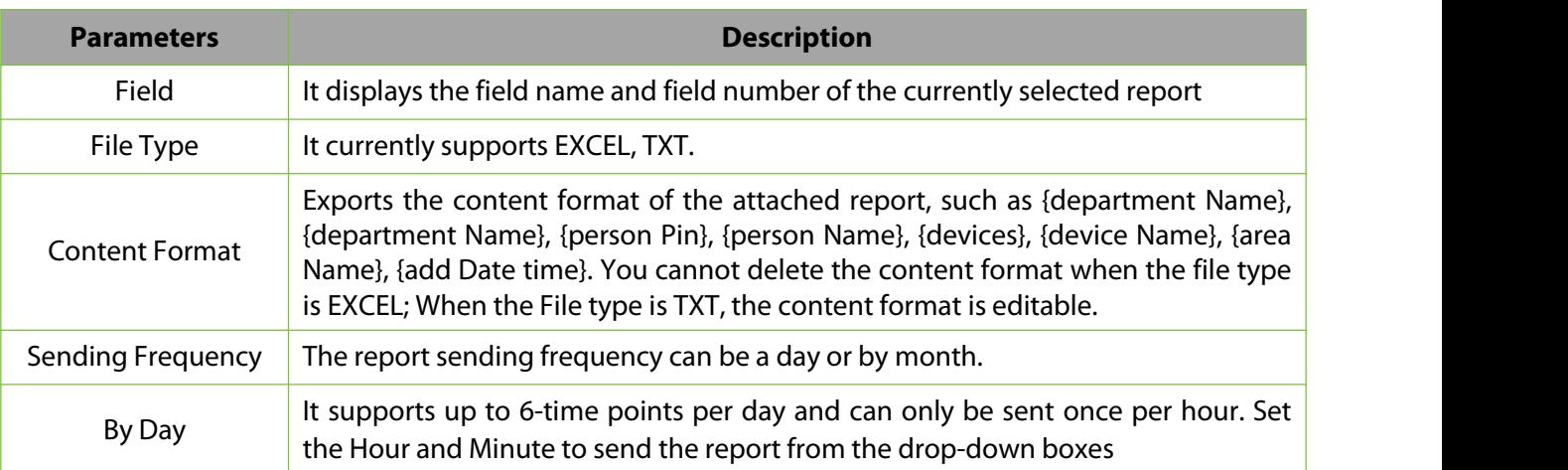

**Table 13-5 Export**

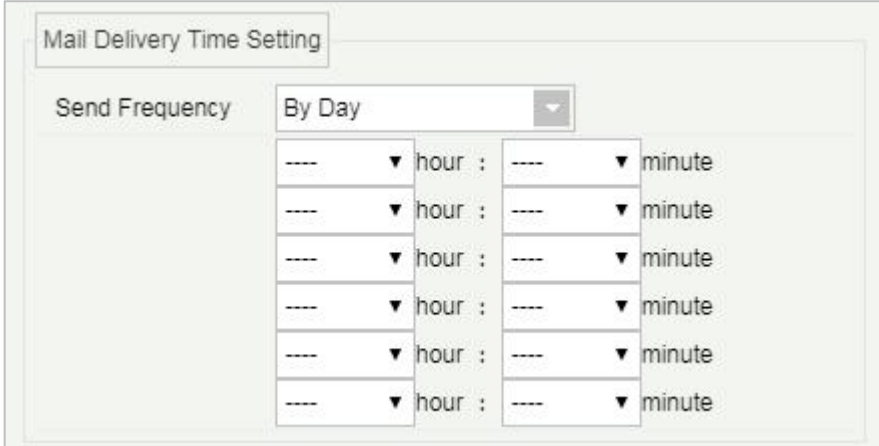

**Figure 13-20 Report Setting**

**By Month:** It supports Support last day, first day, and a specific date of each month.

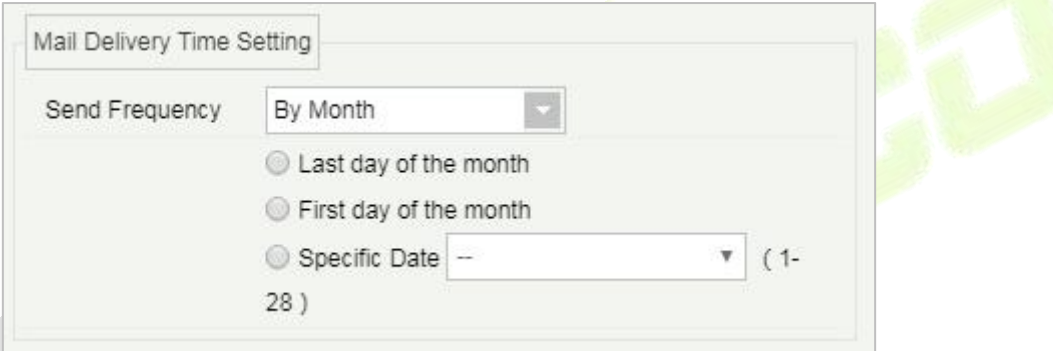

**Figure 13-21 Report Setting**

**Mail Setting:** Mail setting is required when the sending mode is Mailbox Delivery Method.

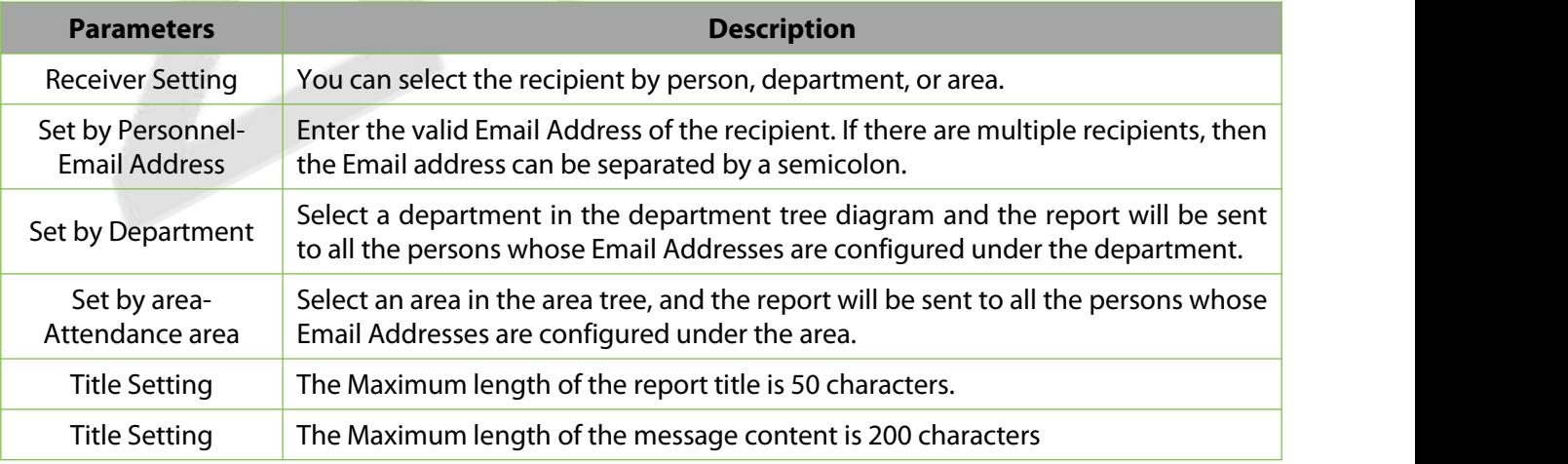

#### **Table 13-6 Mail Setting**

## **13.4.9 Parameters**

It allows the user to set the body temperature threshold which determines the category to which the recorded temperature falls-in i.e., Abnormal Temperature or Normal Temperature. For example, assume that the threshold temperature is set to 37.3<sup>o</sup>C. If the recorded temperature is 37<sup>o</sup>C, it will be saved as "Normal Temperature" and if the recorded temperature is 38 <sup>0</sup>C, it will be saved as "Abnormal Temperature". The temperature unit can also be chosen between <sup>0</sup>C and <sup>0</sup>F.

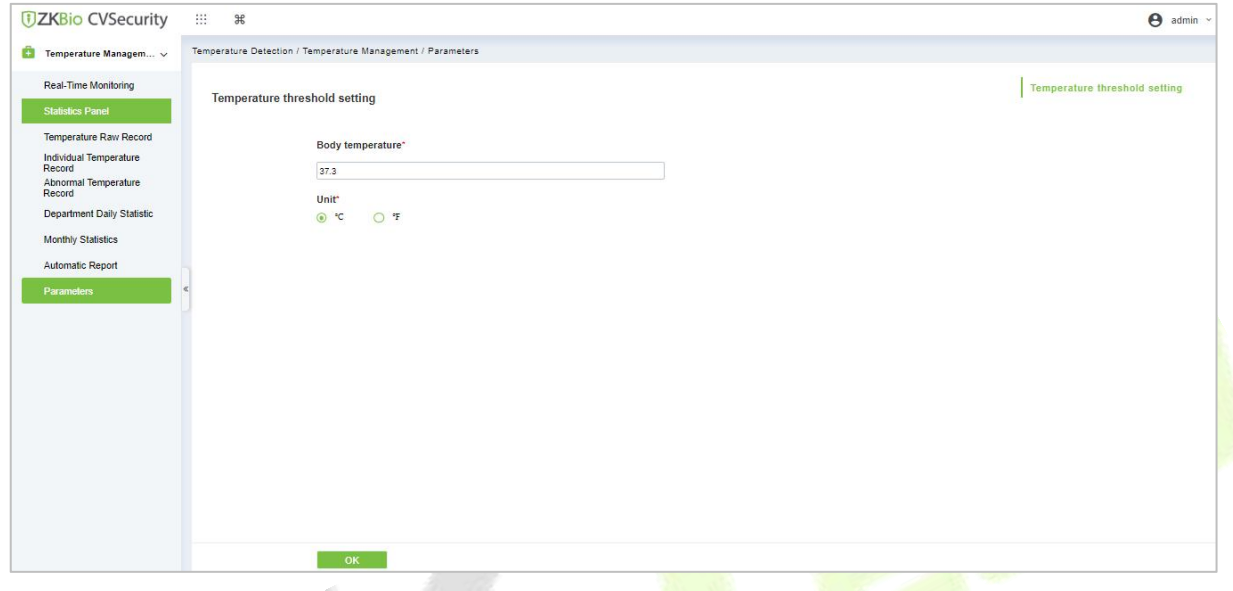

#### **Figure 13-22 Parameters**

#### **Note:**

After setting the body temperature threshold, the Real-Time Monitoring Page will refresh, and the persons will be categorized according to the new threshold temperature.

The value is rounded off to one decimal place.

# **14 Service Center**

This module integrates the device and event logging of the system module. Users can import a map to the map center to view the distribution of monitoring points and alarm sources. When an alarm occurs, users can view the location and surrounding conditions of the alarm source, select a suitable monitoring point, and view video live, playback, and human movement functions.

# **14.1 Device Center**

# **14.1.1 Device**

Devices added to the access control and video module are displayed on the screen, and basic device information is displayed, as shown in figure below.

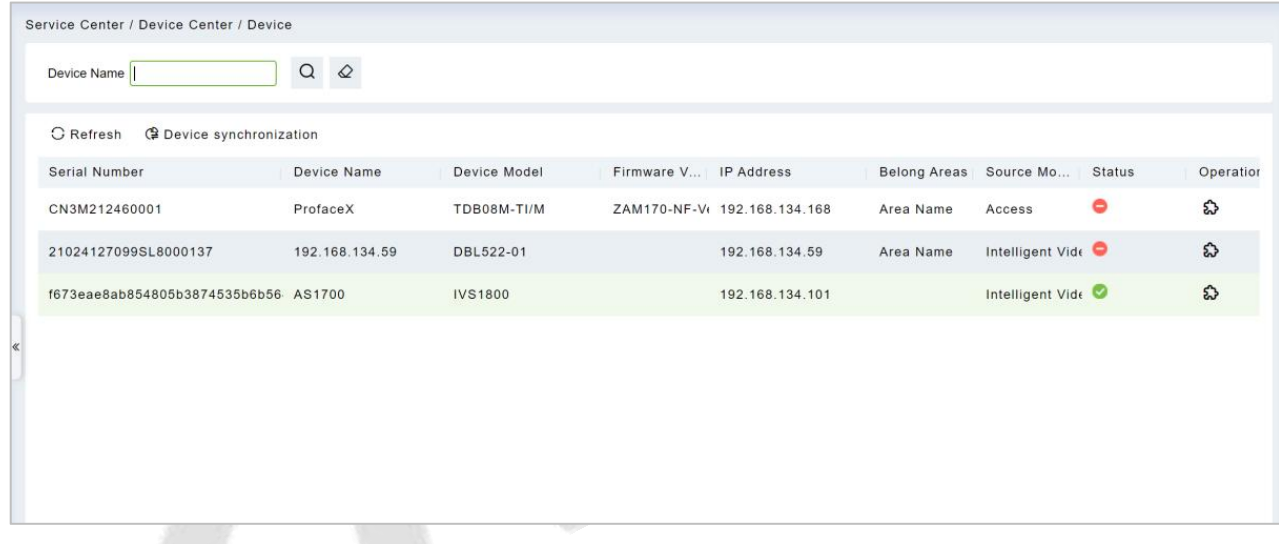

### **Figure 14- 1 Device Display Page**

### **Device Synchronization:**

Synchronize data of the system to the device. Select device, click Synchronize Data to Devices and click OK to complete synchronization.

**Note:** Synchronize Data to Devices will delete all data in the device first (except transactions), and thus download all settings again. Please keep the internet connection stable and avoid power down situations. If the device is working normally, please use this function with caution. Execute it in rare user situations to avoid impact on normal use of the device.

# **14.2 Event Center**

Through the definition of the event level and type, it makes the level prompt for the record generated under real-time monitoring.

# **14.2.1 The Event Type**

The software contains event types by default. You cannot add new event types. You can customize the level of the event type.

This section describes how to modify Step.

### **ModifyEvent Type**

#### **Operation Step:**

**Step 1:** In the **Service Center** module, choose **Event Center > Event Type**.

**Step 2:** On the **Event Type** page, select the event type to be modified and click **Event Level**. The Event Level dialog box is displayed.

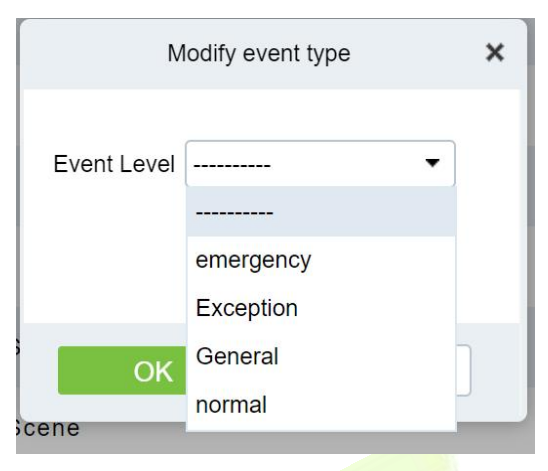

**Figure 14- 2 Modify Event Level Page**

**Step 3:** After selecting the desired level, Click OK to complete changing the event type level.

## **14.2.2 The Event Record**

This screen records all events generated on the platform, as shown in figure below

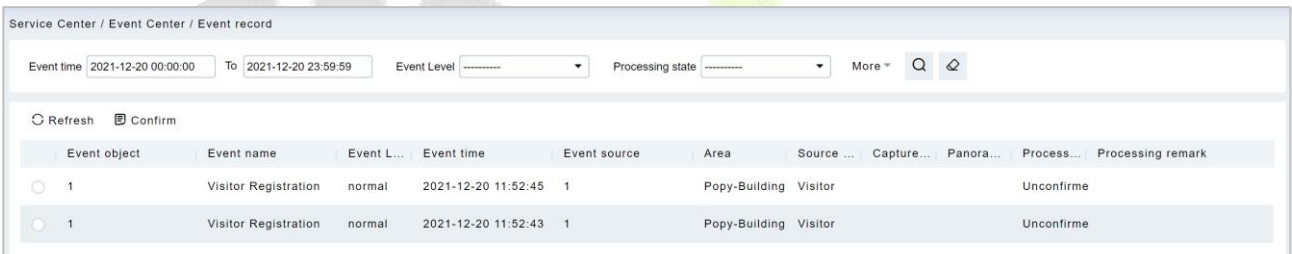

#### **Figure 14- 3 Event Recording Page**

# **14.3 Notification Center**

#### **Notification Record**

This interface records the notification reminding events generated by the attendance and visitor module.

|   | <b>DZKBio CVSecurity</b>   |               | <b>BB</b><br>$\frac{96}{25}$                               |                          |                                        |                                                                                     |                     |            |
|---|----------------------------|---------------|------------------------------------------------------------|--------------------------|----------------------------------------|-------------------------------------------------------------------------------------|---------------------|------------|
| 巼 | <b>Device Center</b>       | $\rightarrow$ | Service Center / Notification Center / Notification Record |                          |                                        |                                                                                     |                     |            |
| m | <b>Event Center</b>        | $\mathcal{E}$ | title                                                      | Reader Type              | $\overline{\phantom{a}}$<br>---------- | $Q \otimes$<br>$\cdot$<br>Source Module<br>----------                               |                     |            |
|   | <b>Notification Center</b> | $\checkmark$  | <b>G</b> Refresh                                           |                          |                                        |                                                                                     |                     |            |
|   | <b>Notification Record</b> |               | title                                                      | <b>Notification Type</b> | Source Mo                              | Value                                                                               | <b>Create Time</b>  | Operations |
|   |                            |               | <b>Visitor Reservation</b>                                 | <b>Visitor Dynamics</b>  | Visitor                                | Reservatioin: visitor(ravi) will visit name1 at 2022-07-22 13:( 2022-07-22 09:00:51 |                     | ▣          |
|   |                            |               | Visitor Checked Out                                        | <b>Visitor Dynamics</b>  | Visitor                                | Exit: 2022-07-22 07:24:49 visitor(ani) exit at BLR                                  | 2022-07-22 07:24:49 | 日          |

**Figure 14- 4 Notification Record Page**

# **The Map Center**

You can import a map to set monitoring points. When an alarm occurs, you can immediately view the location of the alarm source and surrounding conditions, select an appropriate monitoring point, and view live videos, playback, and personnel movements.

# **14.4.1 Real-Time Monitoring**

Alarms generated in the access control and video modules are displayed on the real-time monitoring interface. You can query access control and video events by category. When an alarm is generated, you can view the location of the alarm source and surrounding conditions, select a suitable monitoring point, and view the live video, playback, and personnel movement. Operation that can handle doors in batches.

### **14.4.1.1 Personnel Movement**

This paper introduces the configuration Step for real-time monitoring of personnel movement in the service center module.

### **Operation Step**

### **Step 1:** In the **Service Center** module, choose "**Map Center > Real-time Monitoring**".

**Step 2:** On the real-time monitoring screen, click the icon on the right  $\triangleq$  in the personnel Trend window that is displayed, set related parameters.

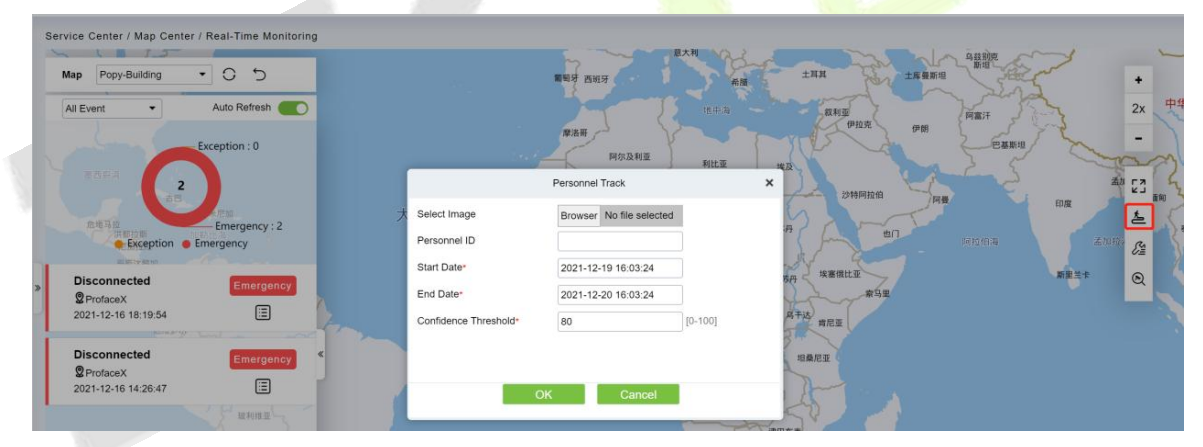

**Figure 14- 5 Page for Querying Personnel Trends**

**Step 3:** Click **OK** to display the movement chart on the map.

### **14.4.1.2 Batch operation**

This paper introduces the configuration Step for real-time monitoring of batch operation in the service center module.

### **Operation Step:**

**Step 1:** In the **Service Center** module, choose "**Map Center > Real-time Monitoring**".

**Step 2:** On the real-time monitoring screen, click the icon on the right  $\frac{1}{2}$  In the personnel Trend window that is displayed, set related parameters,

### **Remote Opening / Remote Closing:**

It can control one door or all doors.

To control a single door, right click over it, and click **Remote Opening/ Closing** in the pop-up dialog

box. To control all doors, directly click **Remote Opening/ Closing** behind Current All.

In remote opening, user can define the door opening duration (The default is 15s). You can select **Enable Intraday Passage Mode Time Zone** to enable the intraday door passage mode time zones, or set the door to Normal Open, then the door will not be limited to any time zones (open for 24 hours).

To close a door, select **Disable Intraday Passage Mode Time Zone** first, to avoid enabling other normal open time zones to open the door, and then select **Remote Closing**.

 **Note:** If **Remote Opening /Closing** fails, check whether the devices are disconnected or not. If disconnected, check the network.

#### **Activate Lockdown:**

It will remotely set the door status to locked status. After this, the door wouldn't receive any operations, such as card reading and remote operations. This function is supported only by certain devices.

#### **Deactivate Lockdown:**

It will unlock a locked door. This function is supported only by certain devices.

#### **Cancel Alarm:**

Once an alarming door is displayed on the interface, the alarm sound will be played. Alarm cancellation can be done for single door and all doors. To control a single door, move the cursor over the door icon, a menu will pop-up, then click **Remote Opening/Closing** in the menu. To control all doors, directly click **Remote Opening/Closing** behind Current All.

**Note:** If cancel the alarm fails, check if any devices are disconnected. If found disconnected, check the network.

#### **Remote Normally Open:**

It will set the device as normal open by remote

### **14.4.1.3 Search Device**

This paper introduces the configuration Step for real-time monitoring of search device in the service center module.

### **Add a Door**

This paper introduces the configuration Step of map configuration and dooraddition in the service center module.

#### **Operation Step:**

**Step 1:** In the service Center module, choose "**Map Center > Map Configuration**".

**Step 2:** On the map configuration screen, select the map of the desired area and click on the right of

the screen  $\mathbb{Q}$  To add the gate.

**Step 3:** In the Add Door list on the left of the page, drag the required **Access Control** device to place it on the map,

**Step 4:** Click **Submit** under the left door bar to complete the operation of adding a door on the map.

### **Adding a Camera**

This section describes how to add camera Step for map configuration in the Service Center module.

### **Operation Step:**

Step 1: In the Service Center module, choose "**Map Center > Map Configuration**".

Step 2: On the map configuration screen, select the map of the desired area and click on the right of the screen to add a camera.

Step 3: In the Add Camera list on the left of the screen drag the required camera device to place it on the map,

### **Others**

This section describes how to add others Step for map configuration in the Service Center module.

#### **Operation Step:**

Step 1: In the Service Center module, choose "**Map Center > RealTime Monitoring**".

Step 2: On the map configuration screen, select the map of the desired area and click on the right of the screen to add a Others

Step 3: In the Add Other list on the left of the screen drag the required other device to place it on the map,

#### **Map**

Click the Map: It will show the area of the map

### **Defense Area**

It will show the defence area in the map

### **14.4.1.4 Handle Video Alarm Details**

This section describes the Step configuration for handling video alarm event details in the Service Center module.

#### **Operation Step**

**Step 1:** In the **Service Center** module, choose "**Map Center > Real-time Monitoring**".

**Step 2:** On the real-time monitoring screen, select a video **alarm** in the left pane and click  $\bigcirc$  To display detailed information. As shown in Figure 14-6.

### **Instructions:**

Function description of the detailed information interface:

- 1. Preview: Displays the live view of the current video device.
- 2. Playback: Plays back the records generated by alarm events.
- 3. Trend: record the corresponding trend record of personnel.
- 4. Report: You can note the event status.

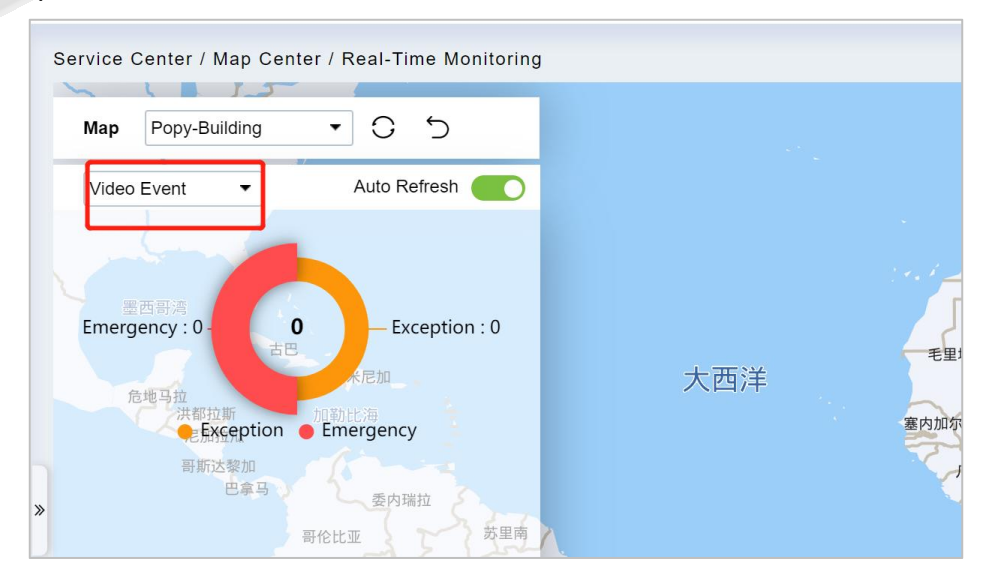

**Figure 14- 6 Video Alarm Details Screen**

**Step 3:** After viewing the detailed information and remarks, click **Submit**.

### **14.4.1.5 Handle Door Alarms in Details**

This section describes the Step configuration for handling gate alarm event details in the Service Center module.

### **Operation Step:**

### **Step 1:** In the **Service Cente**r module, choose "**Map Center > Real-time Monitoring**".

**Step 2:** On the real-time monitoring page, select the event for which the access control alarm is generated in the left pane and click  $\bigcirc$  The detailed information is displayed.

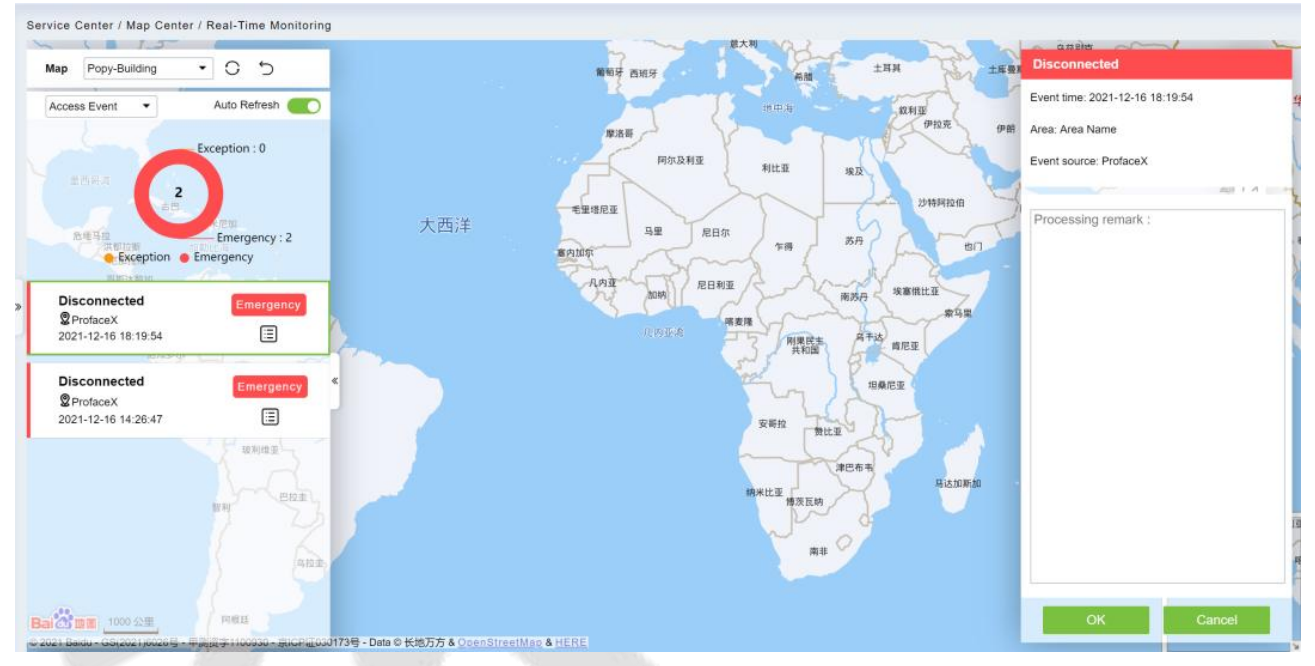

**Figure 14- 7 Access Alarm Details Page**

**Step 3:** After filling in the report remarks, click **Submit**.

# **14.4.2 Map Configuration**

By importing the map and configuring the corresponding monitoring points, the distribution of the current monitoring points can be intuitively displayed.

### **Instructions:**

Table 14-1 describes the ICONS on the map configuration page.

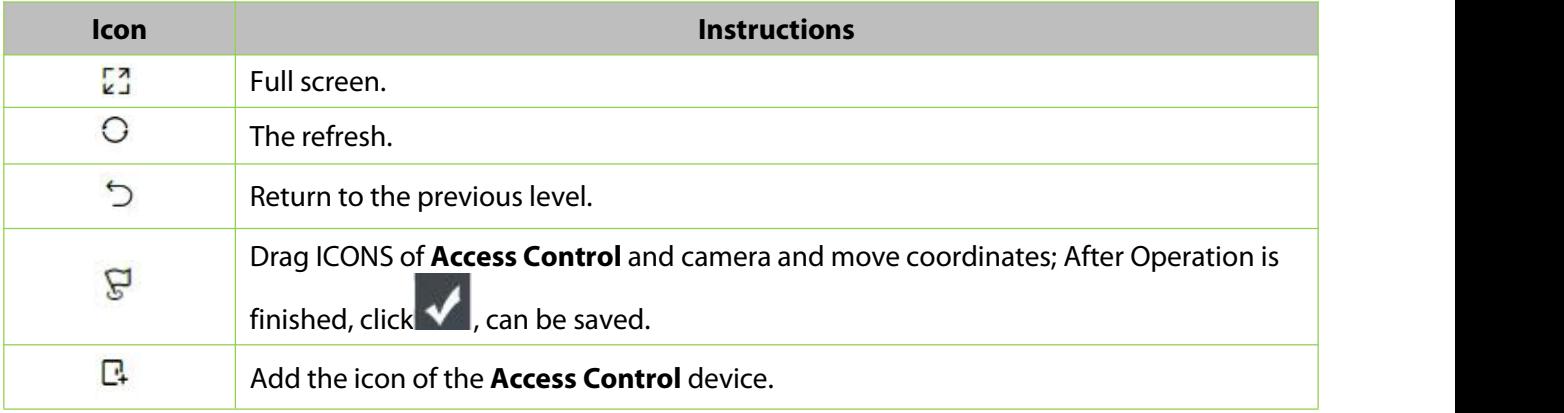

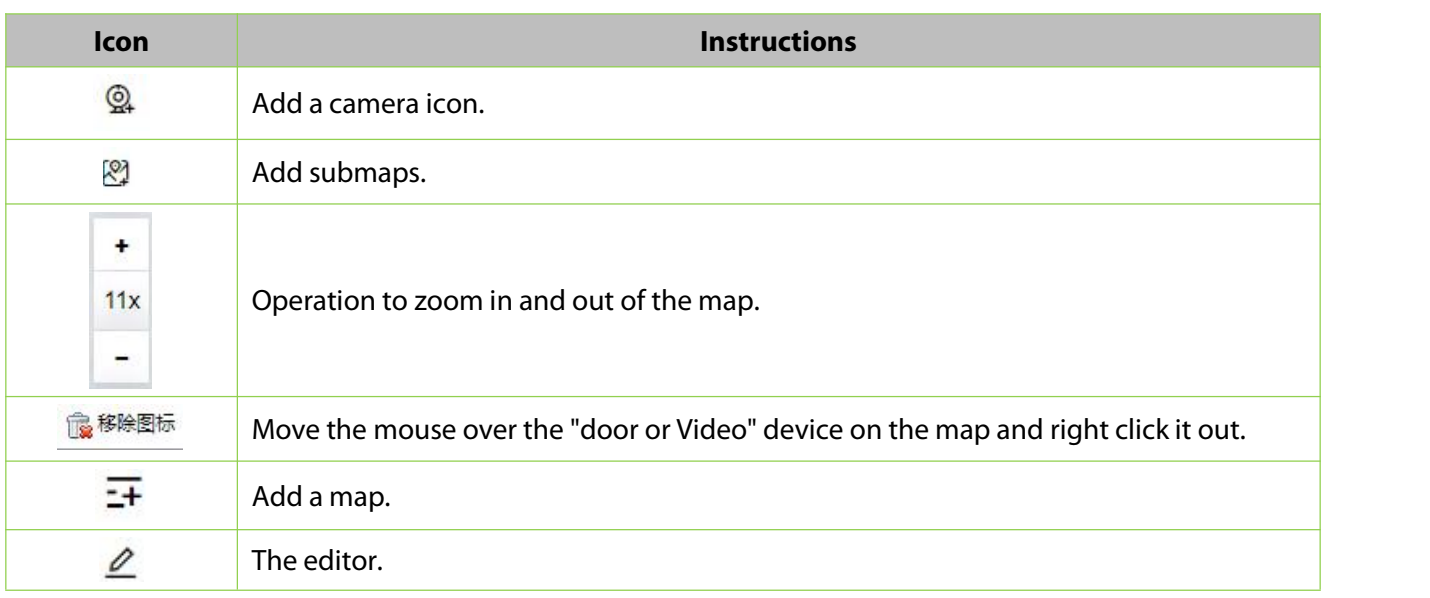

#### **Table 14-1 Map Configuration Icons**

### **The Premise Conditions:**

- 1. The access control device is added to the **Access Control** module.
- 2. Add the camera device under the video module.

### **14.4.2.1 Add a Map**

This section describes how to add Step of map configuration in the Service Center module.

### **Operation Step:**

### **Step 1:** In the **Service Center** module, choose "**Map Center > Map Configuration**".

**Step 2:** In the map configuration screen, click on the left bar  $\overline{H}$ . The page for adding a map is displayed, as shown in Figure 14-8. For details about the parameters, see Table 14-2.

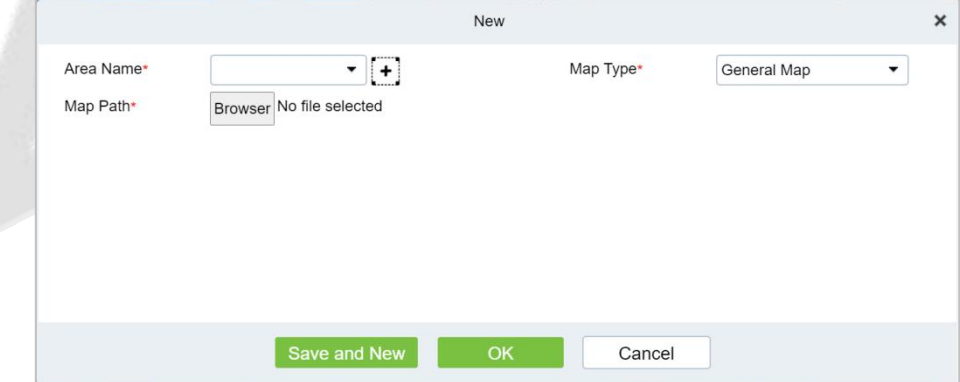

**Figure 14- 8 Add Map Page**

| The Map Type                                                                                | <b>Parameter</b> | <b>Instructions</b>                                                                                                    |
|---------------------------------------------------------------------------------------------|------------------|----------------------------------------------------------------------------------------------------|
| <b>Normal</b>                                                                               | <b>Name</b>      | Select the area to which you want to add the map. For details<br>about how to configure regions, see 18.2 Region Settings.                                                                                                    |
| <b>Mapping</b><br>(Using the map<br>drawn by the<br>user, as the<br>background<br>loading,) | Map Path         | Select the map you want to add, that is, the map image file<br>that exists on the local server in advance.<br><b>Instructions</b><br>• Map is supported formats. Jpe \. JPG \. Jpeg \. GIF \. PNG \.<br>BMP \. Ico \. SVG \. SVGZ \. Tif \. Tiff \. Ai \. DRW \. PCT \. PSP \.<br>XCF \. PSD \. Raw \. Webp image file. |

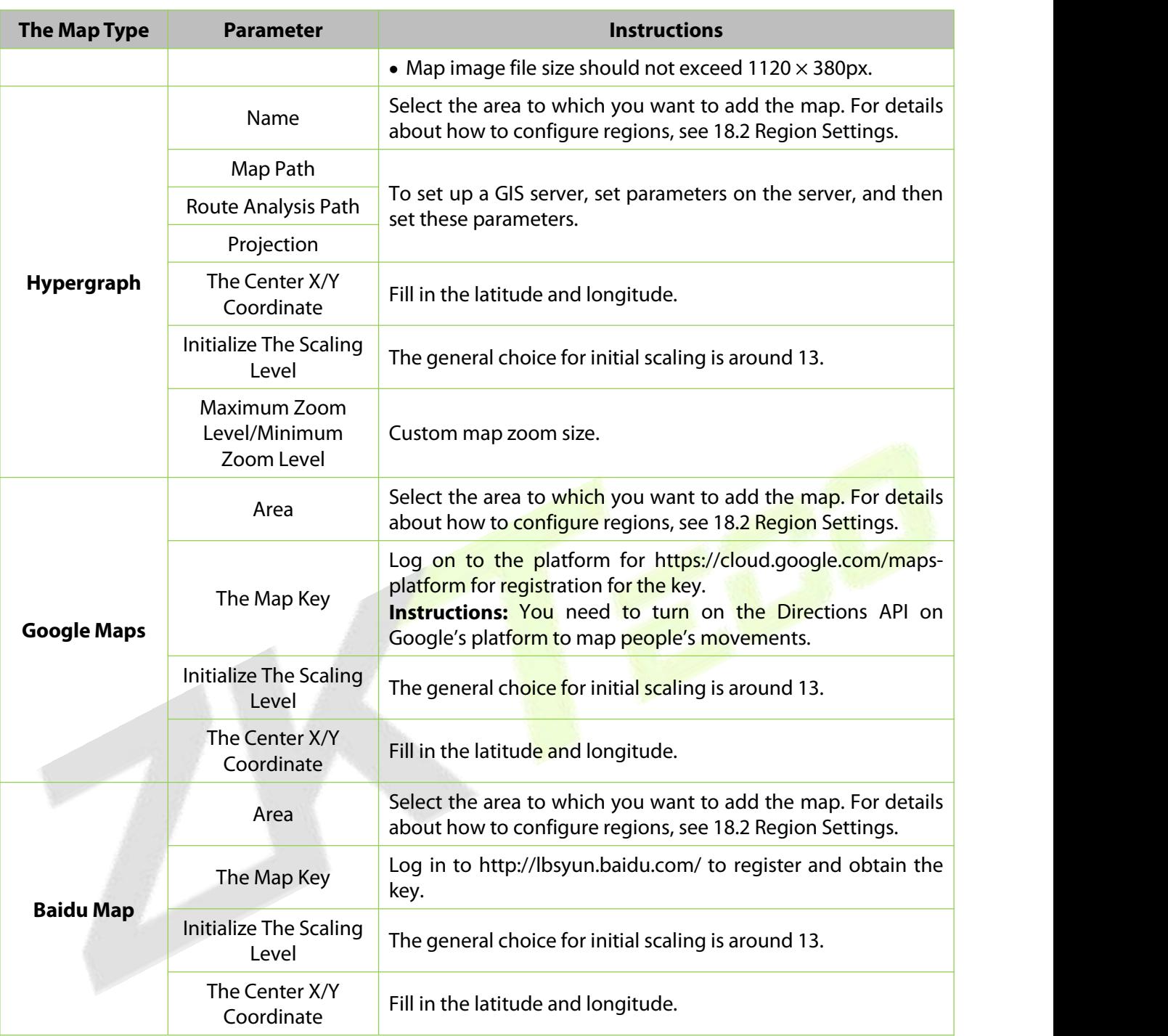

### **Table 14-2 Parameters for Adding a Map**

**Step 3:** Set parameters based on the type of the map to be added and Click OK to finish adding the map.

### **14.4.2.2 Add Submap (Optional)**

This section describes how to add sub-map configuration Step on the map in the **Service Center** module.

### **Operation Step:**

**Step 1:** In the **Service Center** module, choose "**Map Center > Map Configuration**".

**Step 2:** On the map configuration screen, select a region map and click on the right To add submaps.

### **Step 3:** In the Add Map list on the left of the page, drag a submap to place it on the map.

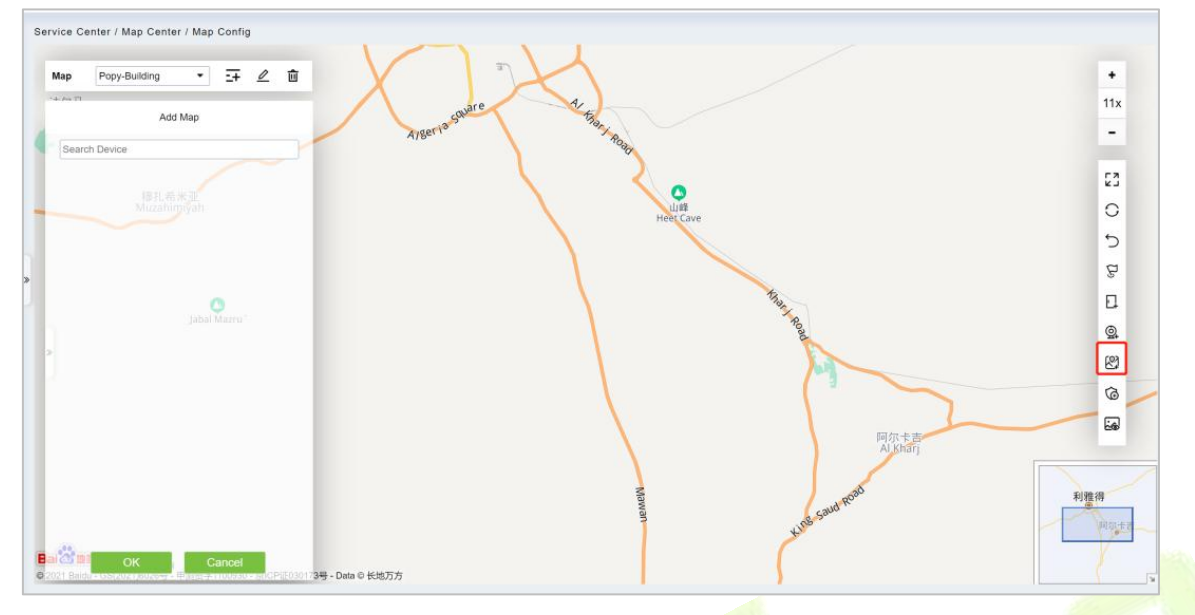

**Figure 14- 9 Add Submap Page**

**Step 3:** Click **submit** under add map on the left to complete the configuration of the sub-map.

### **14.4.2.3 Add a Door**

This paper introduces the configuration Step of map configuration and door addition in the service center module.

### **Operation Step**

**Step 1:** In the service Center module, choose "**Map Center > Map Configuration**".

**Step 2:** On the map configuration screen, select the map of the desired area and click on the right of the screen  $\Box$  to add the gate.

**Step 3:** In the Add Door list on the left of the page, drag the required **Access Control** device to place it on the map, as shown in Figure 14-10.

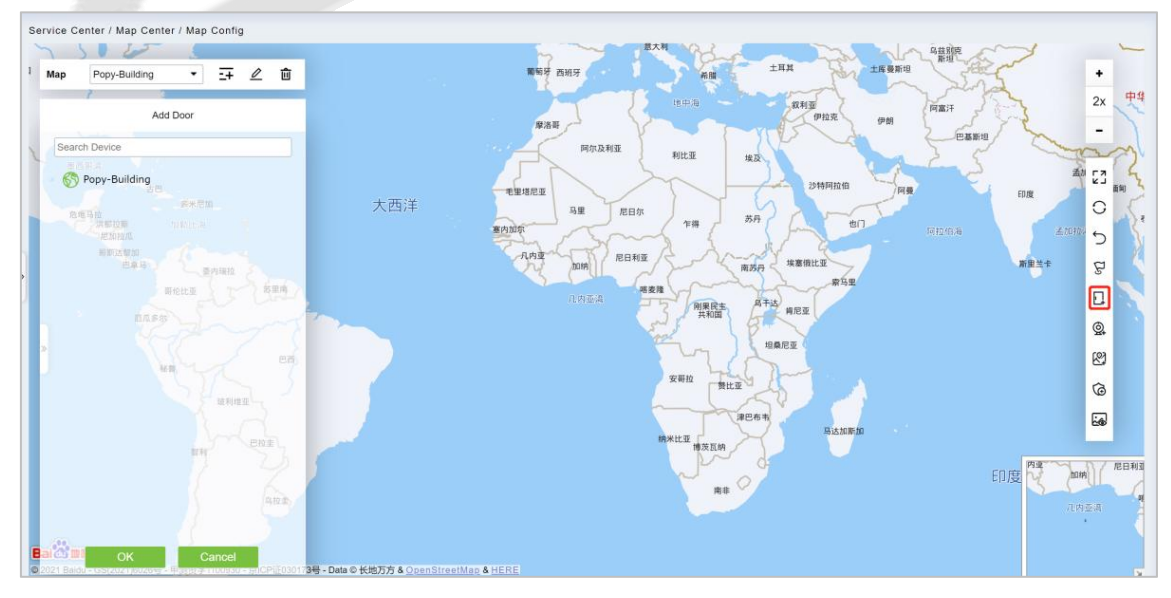

**Figure 14- 10 Add Door Page**

**Step 4:** Click **Submit** under the left door bar to complete the operation of adding a door on the map.

### **14.4.2.4 Adding a Camera**

This section describes how to add camera Step for map configuration in the Service Center module.

### **Operation Step**

**Step 1:** In the **Service Center** module, choose "**Map Center > Map Configuration**".

**Step 2:** On the map configuration screen, select the map of the desired area and click on the right of the screen  $\mathbb{Q}_1$  to add a camera.

**Step 3:** In the Add Camera list on the left of the screen, drag the required camera device to place it on the map, as shown in Figure 14-11.

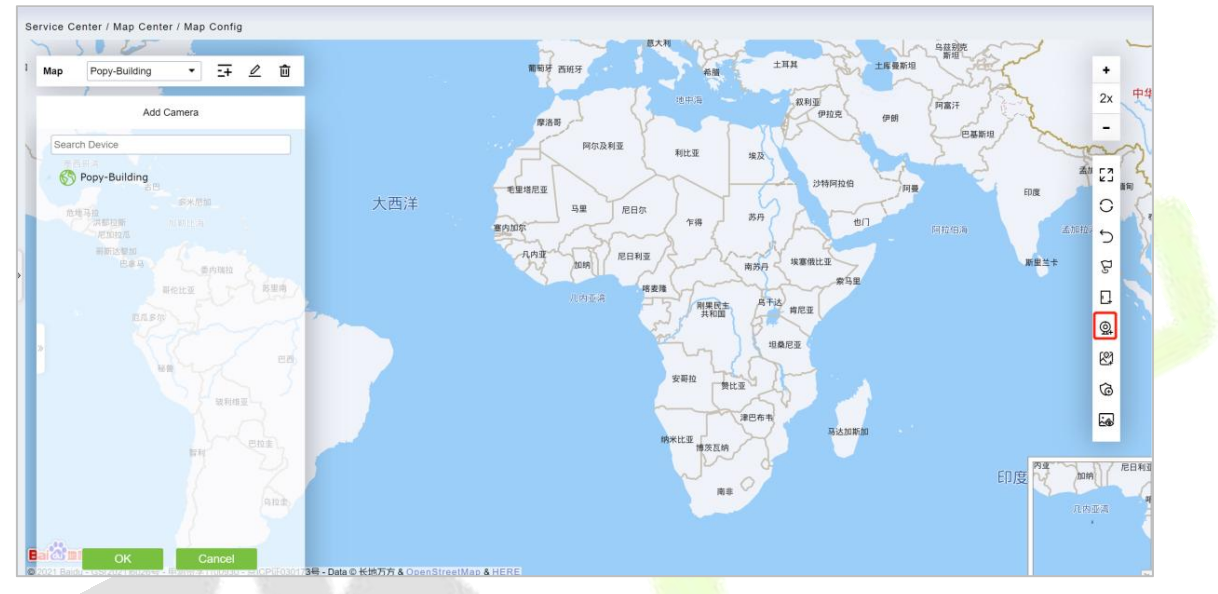

**Figure 14- 11 Add Camera Screen**

**Step 4** Click **Submit** in the left column of Adding a camera to complete the configuration of adding a camera to the map.

### **14.4.2.5 Add Defence Area**

We can view the Intrusion Alarm states in real time through the map center.

**Step 1:** Go to **Service Center** > **Map Center** > **Map Config**. Click , start adding defence area.

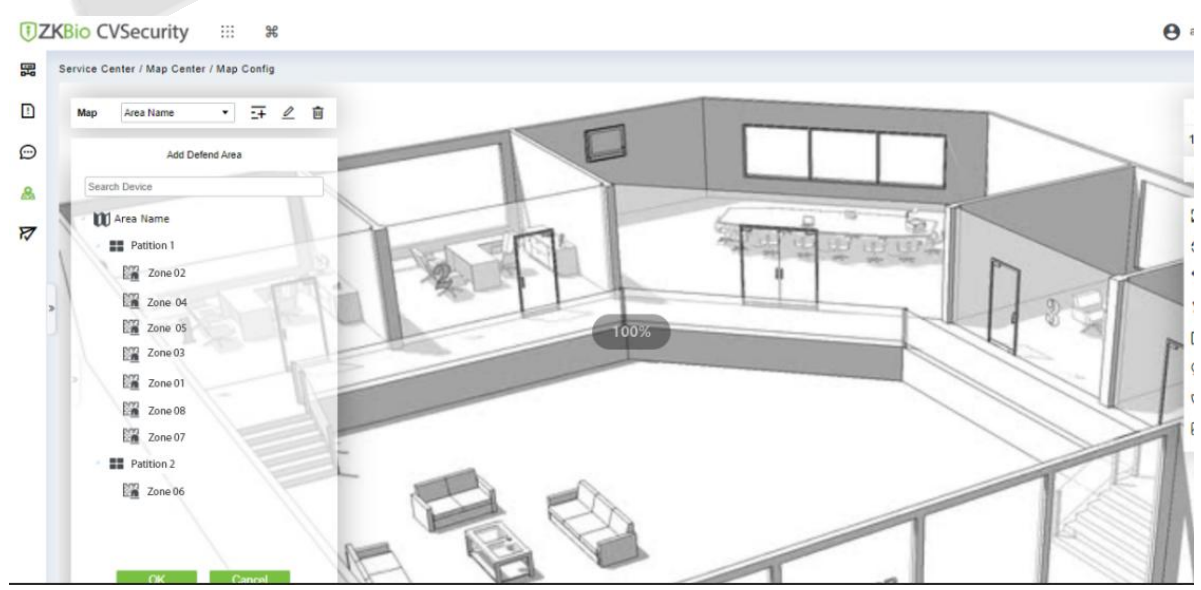

**Figure 14- 12 Adding Defense Interface**

**Step 2:** Click the **Adding Defence Area** on the left of the screen, drag the required partition or zone to place it on the map.

**Step 3:** Click **OK** the left column of **Adding Defence Area** to complete the configuration of adding a partition.

### **14.4.2.6 Map**

**Click the Map:** It will show the area of the map.

# **Push Center**

### **14.5.1 Push Configuration**

### **Add New**

#### **Operation Step:**

#### **Step 1:** In the **Service Center** module, choose "**Push Center > Push Configuration**".

**Step 2:** In the **Push Configuration** interface, click **Add New** and fill in the relevant parameters, as shown in Figure 14-13. Please refer to Table 14-3 for parameter description.

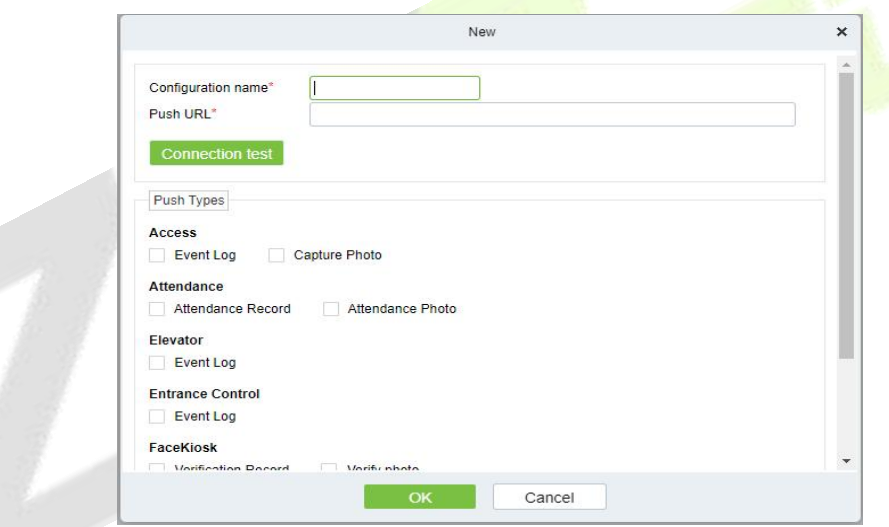

**Figure 14- 13 Add Push Configuration**

| <b>Parameter</b>          | <b>Description</b>           |
|---------------------------|------------------------------|
| <b>Configuration Name</b> | Enter the configuration name |
| <b>Push URL</b>           | Enter the push URL           |

#### **Table 14-3 Parameters for New**

### **Delete**

Select one or more push configuration and click **Delete** at the upper part of the list and click **OK** to delete the selected. push configuration Click **Cancel** to cancel the operation or click **Delete** in the operation column to delete a single push configuration.

### **Docking Example**

It will show the example of data format as a code.

|                                                                                                    | Docking example                                                                                                    | × |
|----------------------------------------------------------------------------------------------------|----------------------------------------------------------------------------------------------------|---|
| Data format document download                                                                                                    |                                                                                                    |   |
| <b>SpringBoot</b>                                                                                                    |                                                                                                    | ٠ |
| package com.example.demo;                                                                                                    |                                                                                                    |   |
| import org.slf4j.Logger;<br>import org.slf4j.LoggerFactory;<br>@Controller<br>@RequestMapping(value = "/other")<br>public class ReceiveController {<br>@ResponseBody<br>return "200";<br>¥ | import org.springframework.stereotype.Controller;<br>import org.springframework.web.bind.annotation.RequestBody;<br>import org.springframework.web.bind.annotation.RequestMapping;<br>import org.springframework.web.bind.annotation.ResponseBody;<br>import com.alibaba.fastjson.JSONObject;<br>private final Logger logger = LoggerFactory.getLogger(ReceiveController.class);<br>@RequestMapping(value = "/receive")<br>public String receive(@RequestBody JSONObject requestBody) {<br>$logger.info("receive requestBody = {}\$ , request $\{ \}$ ", request $Body$ ); |   |
|                                                                                                    | Close                                                                                                    |   |

**Figure 14- 14 Docking Example**

# **14.5.2 Push Exception Record**

### **Delete**

Select one or more push exception record and click **Delete** at the upper part of the list and click **OK** to delete the selected.push exception record Click **Cancel**to cancel the operation or click **Delete** in the operation column to delete a single push exception record.

### **Re-push**

If the data sync failed one time it will re-sync the data automatically to the software and device.

### **Manual Push**

Manual push is we need to sync the data from device to the software.

# **15System Management**

# **15.1 System Management**

System settings primarily include assigning system users (such as company management user, registrar, access control administrator) and configuring the roles of corresponding modules, managing database, setting system parameters and view operation logs, etc

# **15.1.1 Operation Log**

### **Operation Step**

```
Step 1: Click System > System Management > Operation Log.
```

| Operator         | Time                | 2022-05-01 00:00:00 | To     | 2022-08-01 23:59:59 | More -     | $\Omega$<br>⇙     |            |           |
|------------------|---------------------|---------------------|--------|---------------------|------------|-------------------|------------|-----------|
| <b>O</b> Refresh | $T$ Export          |                     |        |                     |            |                   |            |           |
| Operator:        | Time                | IP Address          | Module | Object              | Operation  | Operation Detail  | Result     | Time (ms) |
| admin            | 2022-08-01 10:14:38 | 14.97.160.178       | System | User<br>an ma       | User Login | User Login:admin; | Success    | 12        |
| admin            | 2022-08-01 10:14:01 | 14.97.160.178       | System | User                | User Login | User Login:admin; | Success 22 |           |
| admin            | 2022-08-01 10:12:36 | 14.97.160.178       | System | User                | Logout     | Logout            | Success    | 16        |
| admin            | 2022-08-01 09:47:20 | 14.97.160.178       | System | User                | User Login | User Login:admin; | Success 16 |           |
| admin            | 2022-08-01 09:46:38 | 223.197.183.130     | System | User                | User Login | User Login:admin; | Success    | 21        |
| admin            | 2022-08-01 09:46:09 | 183.250.208.207     | System | User                | User Login | User Login:admin: | Success 12 |           |

**Figure 15-1 Operation Log Interface**

All operation logs are displayed in this page. You can query specific logs by conditions.

### **15.1.1.1 Refresh**

Click **Refresh** at the upper part of the list to get the most updated version of the operation log.

### **15.1.1.2 Export**

Export the operation log records, save to local. You can export to an Excel, PDF, TXT or CSV file. See the following figure.

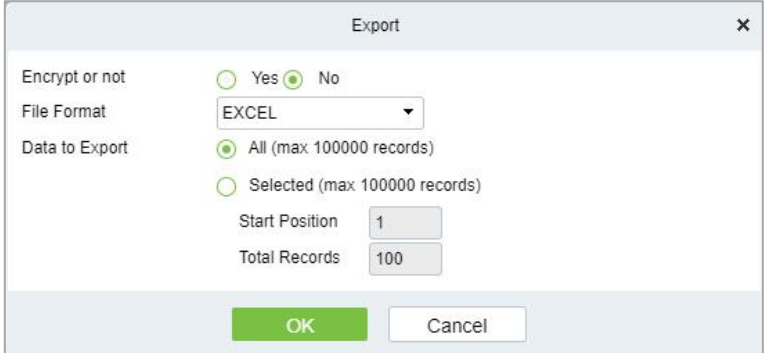

**Figure 15-2 Export Option**

# **15.1.2 Database Management**

### **Operation Step**

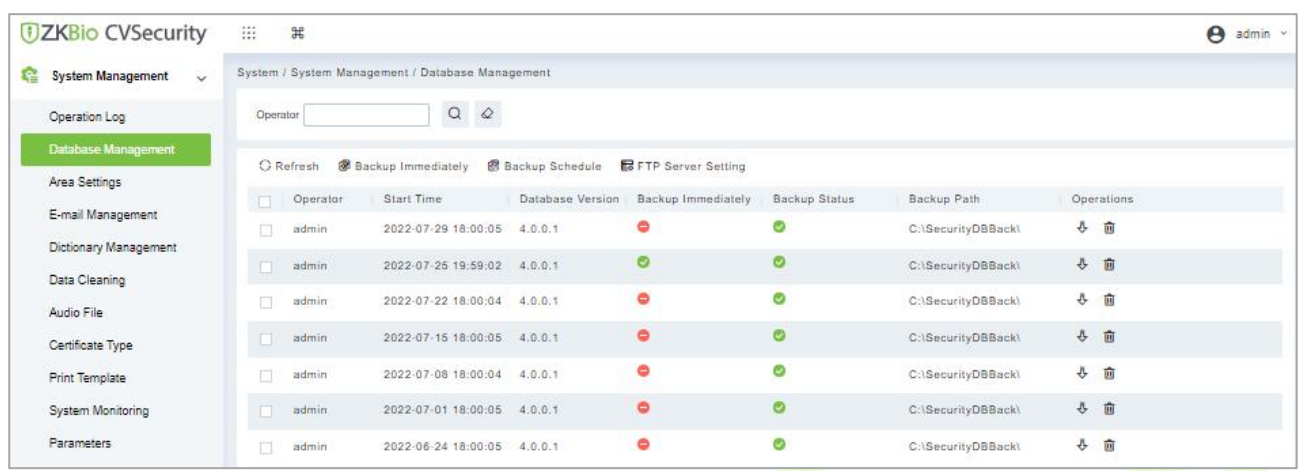

**Step 1:** Click **System** > **System Management** > **Database Management**.

#### **Figure 15-3 Database Management Interface**

All history operation logs about database backup are displayed in this page. You can refresh, backup and schedule backup database as required.

### **15.1.2.1 Refresh**

Click **Refresh** at the upper part of the list to get the most updated version of the operation log.

### **15.1.2.2 Backup Immediately**

### **Step 1:** Click **Backup Immediately**.

Backup database to the path set in installation right now.

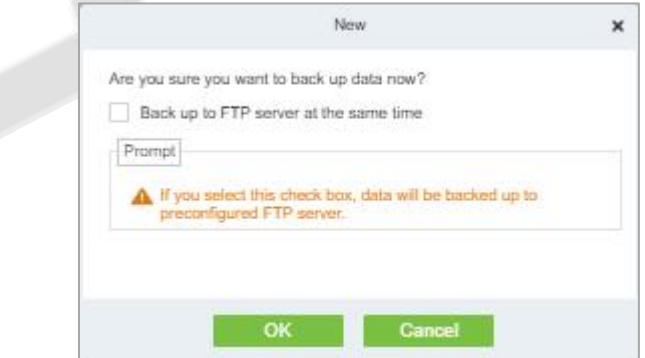

#### **Figure 15-4 Back up Immediately Option**

 **Note:** The default backup path for the system is the path selected during the software installation. For details, refer to '*Software Installation Guide'*.

### **15.1.2.3 Backup Schedule**

### **Step 1:** Click **Backup Schedule**:

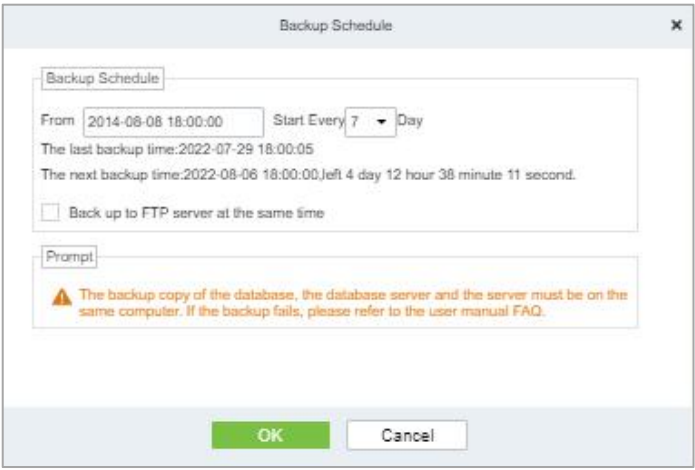

**Figure 15-5 Back up Schedule Option**

**Step 2:** Set the start time, set interval between two automatic backups, click OK.

### **15.1.2.4 FTP Server Setting**

When send mode is FTP Send Method, FTP parameters should be set. The parameters are FTP Server Address, Server Port, Folder Location, Username, and Password.

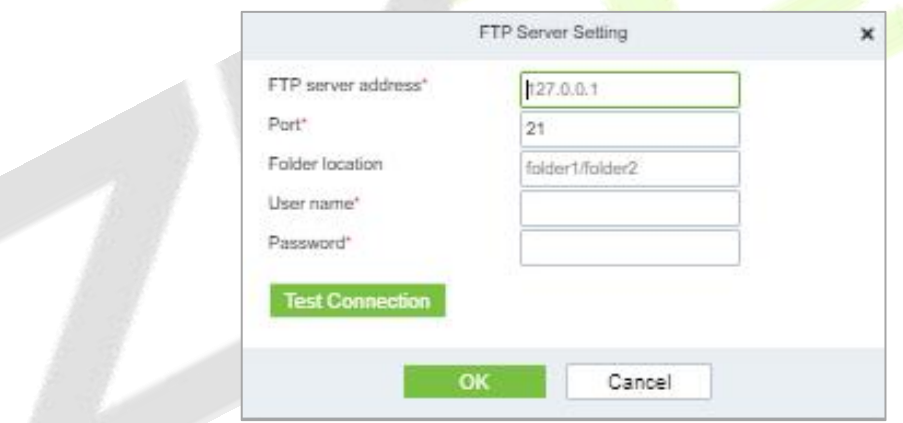

**Figure 15-6 FTP Server Setting**

| <b>Parameter</b>          | <b>Description</b>                                                                                                    |
|---------------------------|----------------------------------------------------------------------------------------------------|
| <b>FTP Server Address</b> | Enter the address FTP Server Address E.g.: such as 192.168.1.10.                                                         |
| Port                      | Enter the port number.                                                                                                   |
| <b>Folder Location</b>    | Enter the Folder location.                                                                                               |
| Username                  | Enter the Username of the FTP server.                                                                                    |
| Password                  | Enter the password for the FTP server.                                                                                   |
| <b>Test Connection</b>    | After configuring the FTP parameters, click Test Connection to test whether<br>the FTP server is communicating normally. |

#### **Table 15-1 Description of FTP Server Setting Parameters**

After the setup is completed, click the **OK** button, save and return to the Database Management interface.

# **15.1.3 Area Settings**

Area is a spatial concept which enables the user to manage devices in a specific area. After area setting, devices (doors) can be filtered by area upon real-time monitoring.

The system, by default, has an area named **Headquarters** and numbered **1**.

### **15.1.3.1 Refresh**

Click **Refresh** at the upper part of the list to get the most updated version of the Aera setting page.

#### **15.1.3.2 New**

### **Step 1:** Click **System** > **System Management** > **Area Setting** > **New**.

**Step 2:** Click **OK** to finish adding.

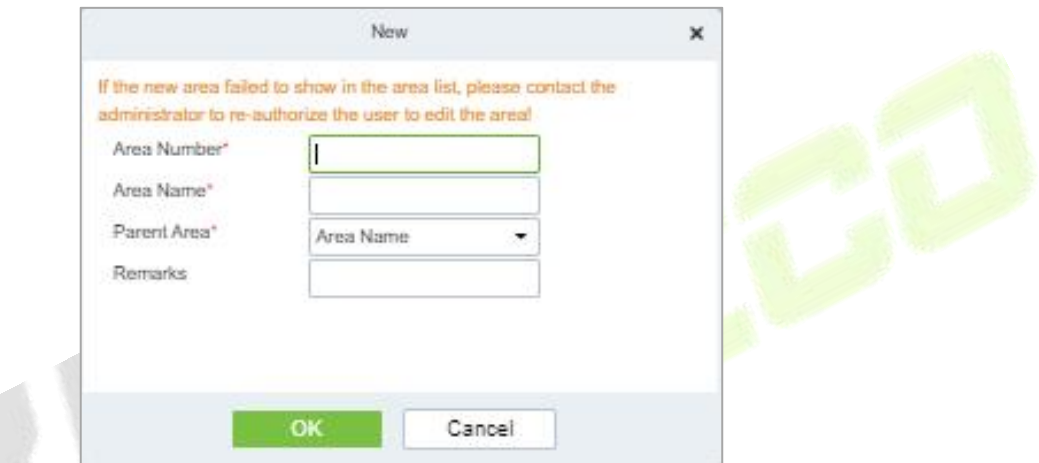

**Figure 15-7 Aera Setting**

| <b>Parameter</b> | <b>Description</b>                                              |
|------------------|-----------------------------------------------------------------|
| Area Number      | Enter the Aera number. It must be unique.                       |
| Area Name        | Enter the aera name. Any characters with a length less than 30. |
| Parent Area      | Determine the area structure of system.                         |

**Table 15-2 Description of Aera Setting Parameters**

### **15.1.3.3 Export**

Export the operation log records, save to local. You can export to an Excel, PDF, TXT or CSV file. Click Export See the following figure.

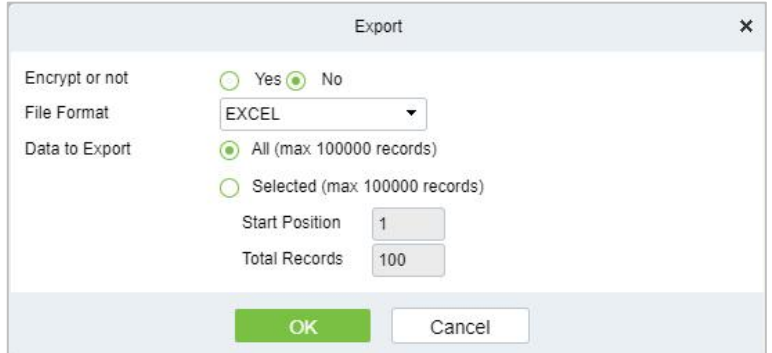

**Figure 15-8 Export Option**

### **15.1.3.4 Edit/Delete an Area**

Click **Edit** or **Delete** as required under **Operation** to go to the edit or delete page. Then click **OK** to save the setting.

#### **15.1.3.5 Import**

If there is a personnel file in your computer, you can Import it into the system.

#### **Step 1:** Click **Import**

| Area Number                             | Area Name | 6                                          |            |
|-----------------------------------------|-----------|--------------------------------------------|------------|
| <b>自 Delete</b><br>C Refresh E New      |           | 1 Export ± Import →                        |            |
| Area Number<br>Area Name                | Parent    | $±$ Import                                 | Operations |
| <b>TOTAL CONSTRU</b><br>Area Name<br>1. |           | <sup>1</sup> Download area import template |            |

**Figure 15-9 Import Interface**

**Step 2:** Select the file format to be imported (default is Excel) and choose the file to be imported.

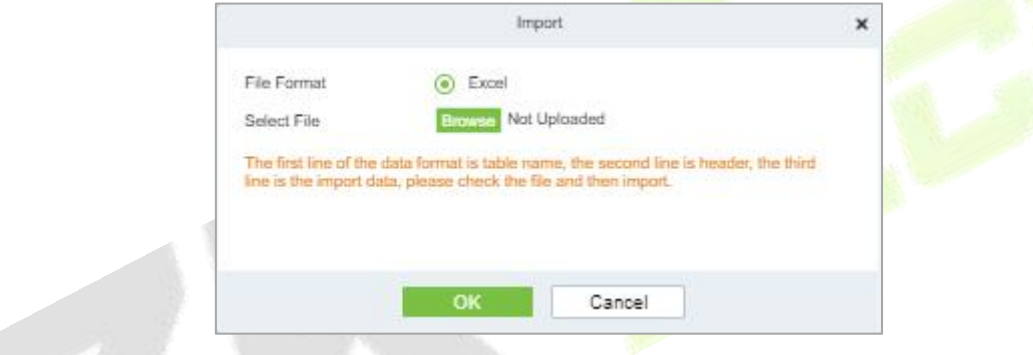

**Figure 15-10 Import Option**

**Step 3:** If you want to download the sample template excel file for importing, click the **Download Area Import Template.**

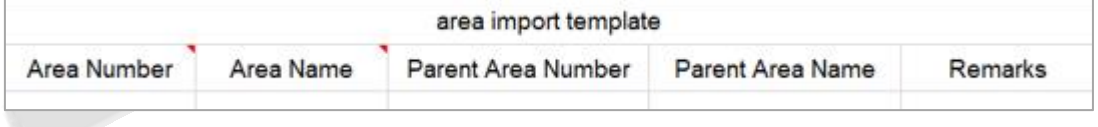

**Figure 15-11 Aera Import Template**

**Step 4:** Once the sample excel is downloaded, you can fill your data into it and save it. Then upload the saved file.

### **15.1.4 E-mail Management**

Set the email sending server information. The recipient e mail should be set in Linkage Settings.

### **Step 1:** Click **System > System Management** > **Email Management**

#### **15.1.4.1 Refresh**

Click **Refresh** at the upper part of the list to get the most updated version of the Email management page.

### **15.1.4.2 Delete**

Click **Delete** as required under operation to go to the edit or delete page. Then click **OK** to save the setting.

### **15.1.4.3 Outgoing Mail Server Settings**

Click **System > System Management** > **Email Management** > **Outgoing Mail Server Settings**.

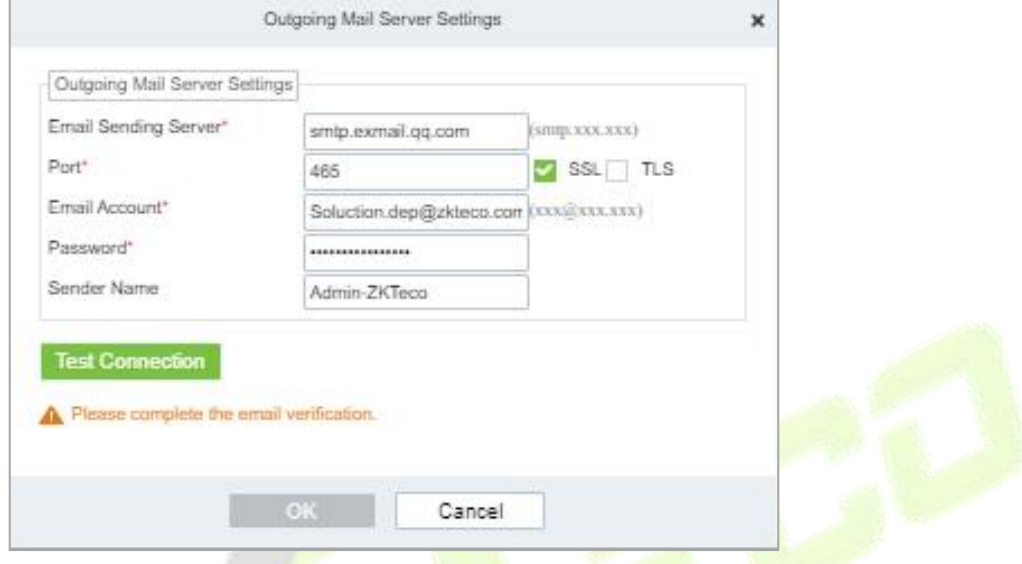

**Figure 15-12 Outgoing Mail Server Setting**

**Note:** The domain name of E-mail address and E-mail sending server must be identical. For example, the Email address is test@gmail.com, and the E-mail sending server must be smtp.gmail.com.

### **15.1.4.4 Export**

Export the operation log records, save to local. You can export to an Excel, PDF, TXT or CSV file. Click Export See the following figure.

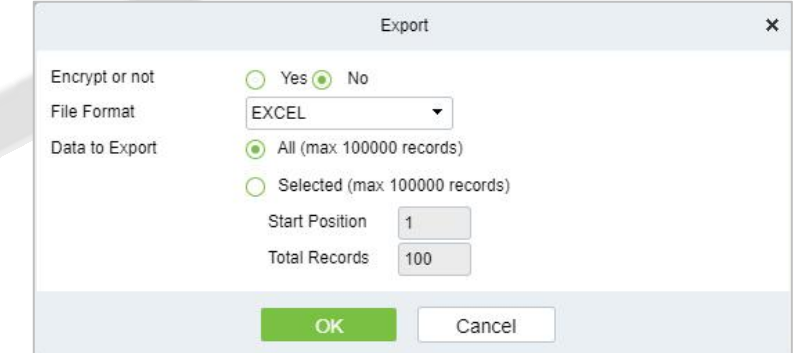

**Figure 15-13 Export Option**

### **15.1.5 Dictionary Management**

Data dictionary management function, users can find the meaning of error code and self-check software errors.

|        | System / System Management / Dictionary Management    |          |                                       |
|--------|-------------------------------------------------------|----------|---------------------------------------|
| Module | Dictionary classification<br>$\overline{\phantom{a}}$ |          | €<br>۰                                |
| Module | Dictionary classification                             | Key name | Value                                 |
| System | Gender                                                | M        | Male                                  |
| System | Gender                                                | F        | Female<br><b><i>LEASE CONTROL</i></b> |

**Figure 15-14 Dictionary Management Interface**

# **15.1.6 Data Cleaning**

To save disk storage space, the expired data generated by the system must be cleaned up regularly

Click **System** > **System Management** > **Data Cleaning**. The data cleaning frequency can be set to Day/Week/Month.

### **15.1.6.1 Record**

This option helps you to set the frequency of retain the recent data of the access transaction, attendance transaction, elevator transactions and visitor transactions etc.

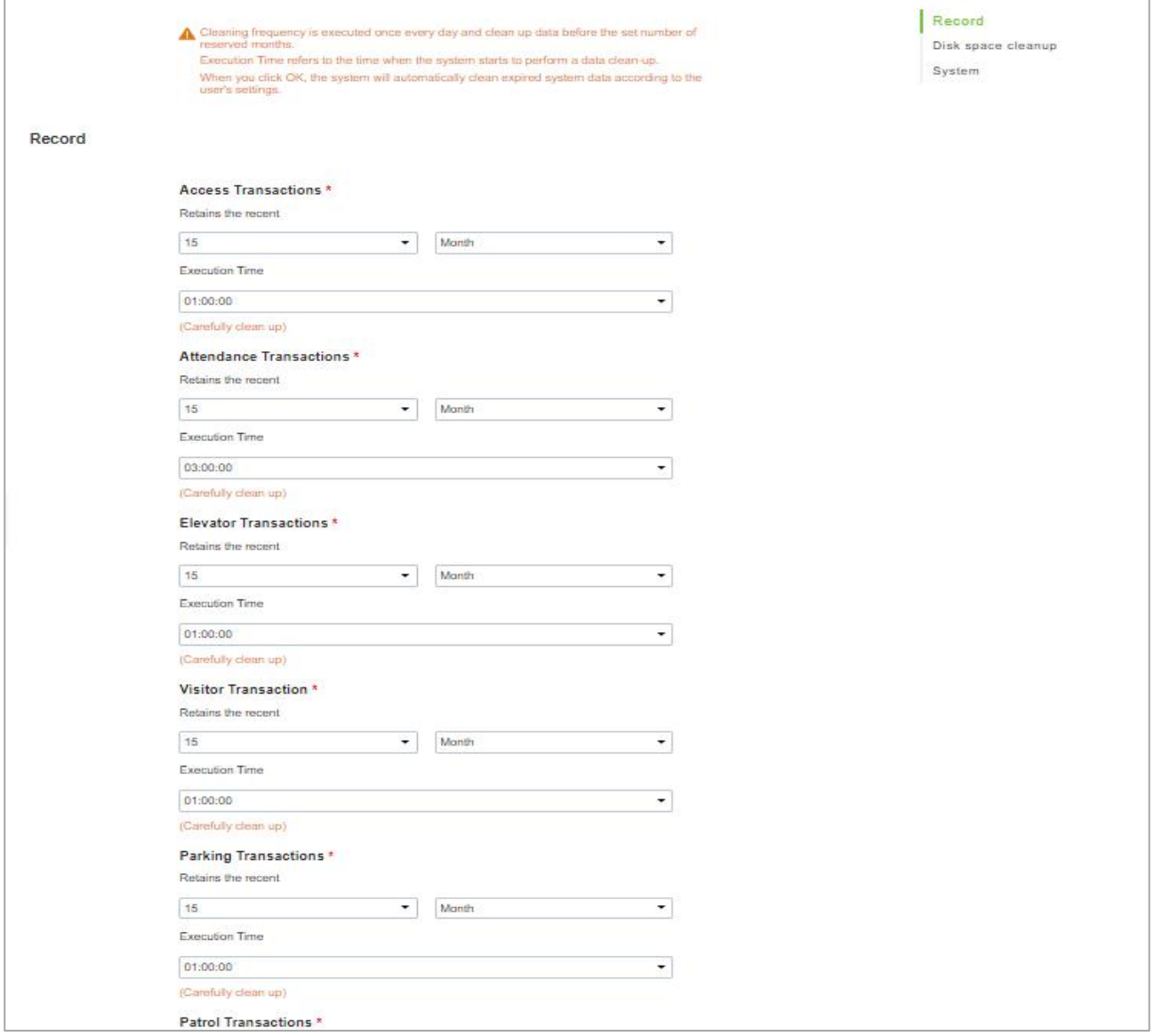

#### **Figure 15-15 Record Interface**

### **15.1.6.2 Disk Space Cleanup**

In this option you can set the frequency of the retains the recent and also clean up the selecyted days data.

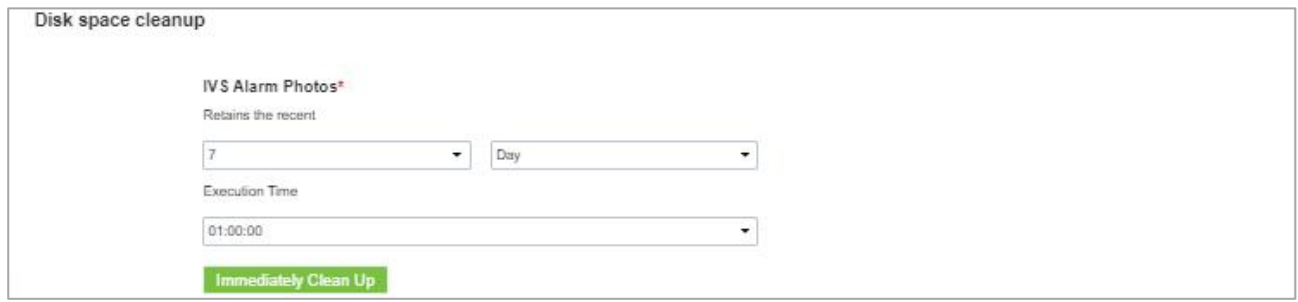

#### **Figure 15-16 Disk Space Cleanup Interface**

### **15.1.6.3 System**

This option helps you to clean up the system operation log, device commands and database backup file.

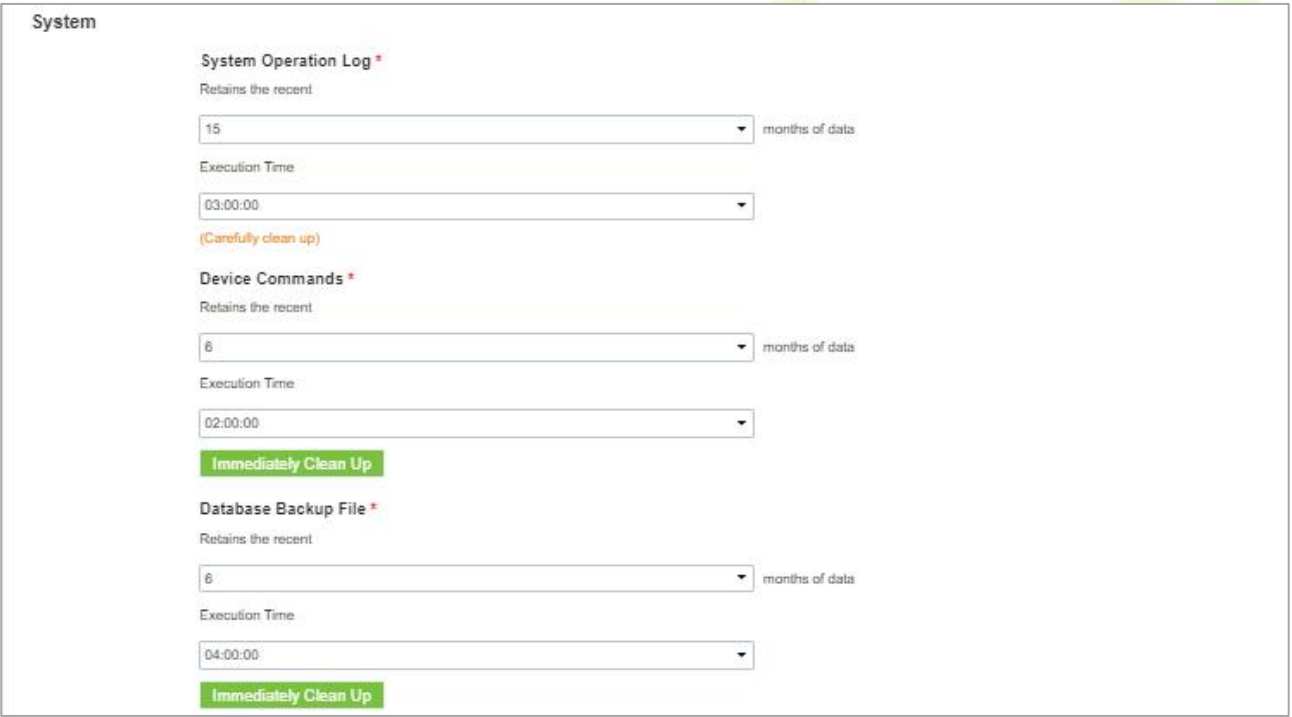

**Figure 15-17 System Interface**

# **15.1.7 Audio File**

Click **System > Basic Management> Audio File** to open the following interface:

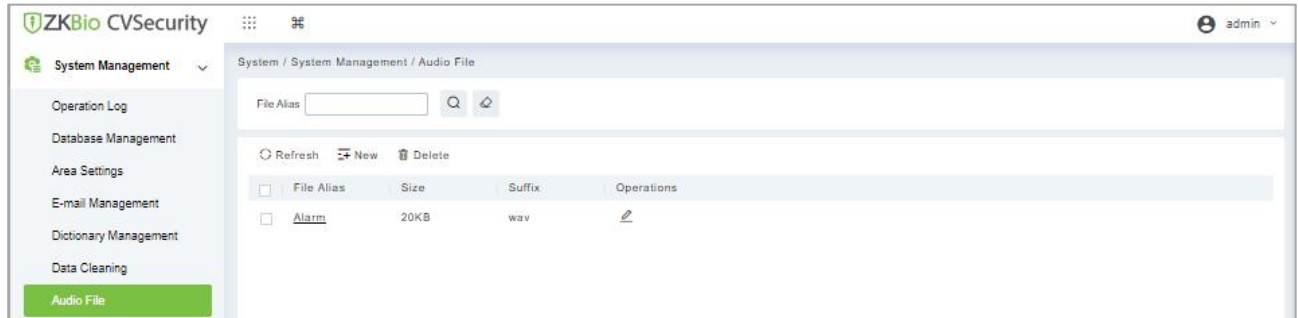

#### **Figure 15-18 Audio File Interface**

### **15.1.7.1 New**

### **Operation Steps**

**Step 1:** Click **System** > **System Management** > **Audio File** > **New**, the following window appears:

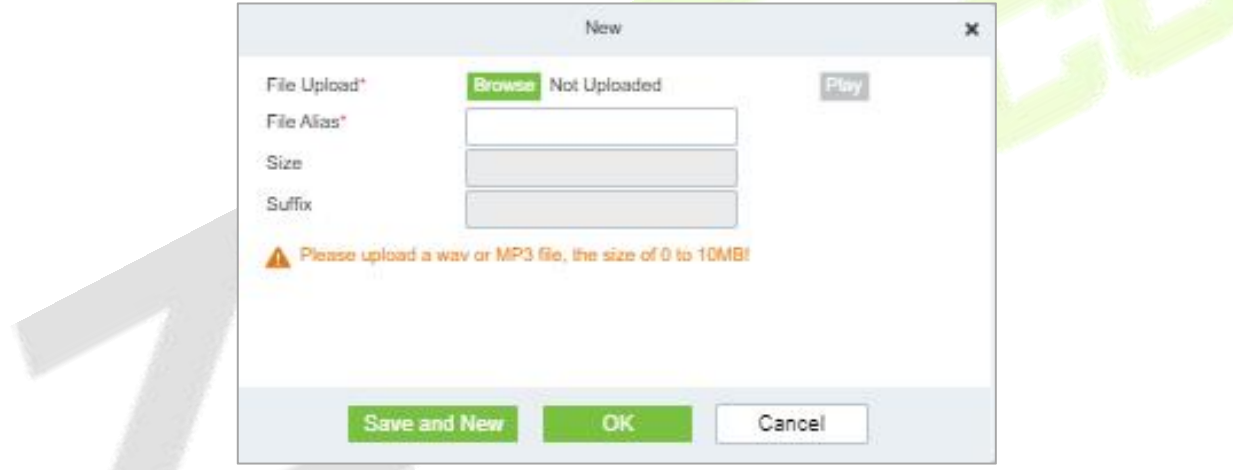

#### **Figure 15-19 New Option**

**Step 2: Browse** to upload an audio file locally. The file format must be in WAV or mp3 format and must not exceed 10MB in size.

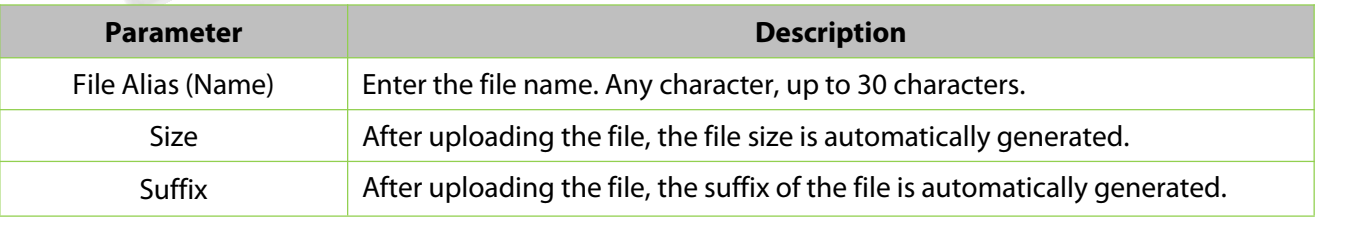

#### **Table 15-3 Description New option parameter**

### **15.1.7.2 Refresh**

Click **Refresh** at the upper part of the list to get the most updated version of the Audio file page.

### **15.1.7.3 Edit**

Click the file name or **Edit** to edit the audio file details which support replacing the audio files and editing the file name. The "size" and "suffix" automatically change depending on the size and type of audio file being uploaded. After editing, click **OK** and **Exit**.

### **15.1.7.4 Delete**

Select the specified audio file to delete and click Delete. Then click **OK** to save the setting.

## **15.1.8 Certificate Type**

The system initializes 9 certificate types. User can add the required certificate type for personnel and visitor registration.

### **Step 1:** Click **System**> **Basic Management** > **Certificate Type**.

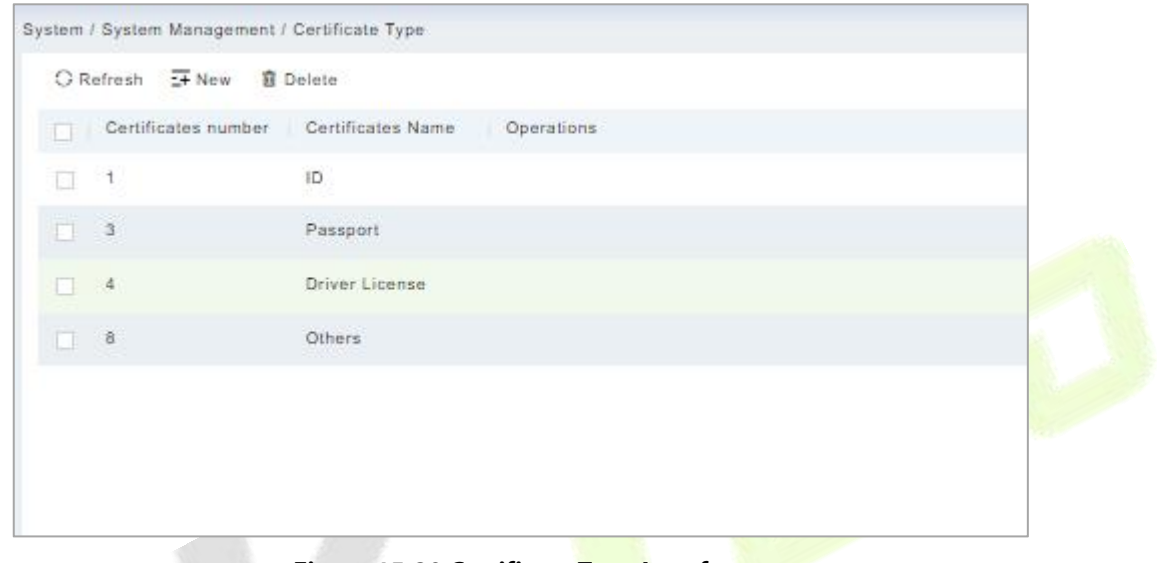

### **Figure 15-20 Certificate Type Interface**

### **15.1.8.1 Refresh**

Click **Refresh** at the upper part of the list to get the most updated version of the certificate type page.

### **15.1.8.2 New**

### **Operation Step:**

### To add the certificates, click **System > Basic Management > Certificate Type> New:**

**Certificate Name:** Enter the certificate name.

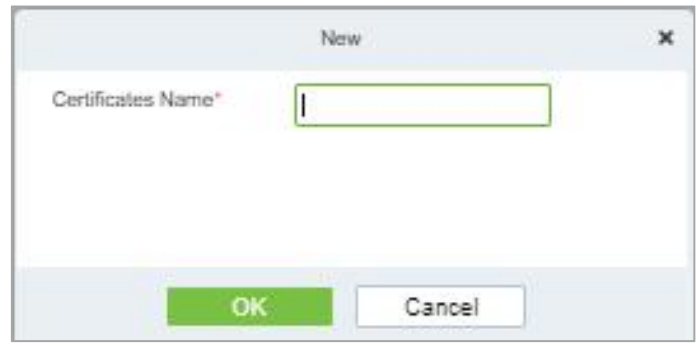

**Figure 15-21 New Option**

### **15.1.8.3 Delete**

Select the specified certificate to delete and click **Delete.** Then click **OK** to save the setting.

## **15.1.9 Print Tempalate**

You can manage the template for different cards: Personnel card template, Visitor receipt template/Card template are all configured here. The system initializes 5 types of personnel and visitor print templates.

**Step 1:** Click **System**> **Basic Management**> **Print template**.

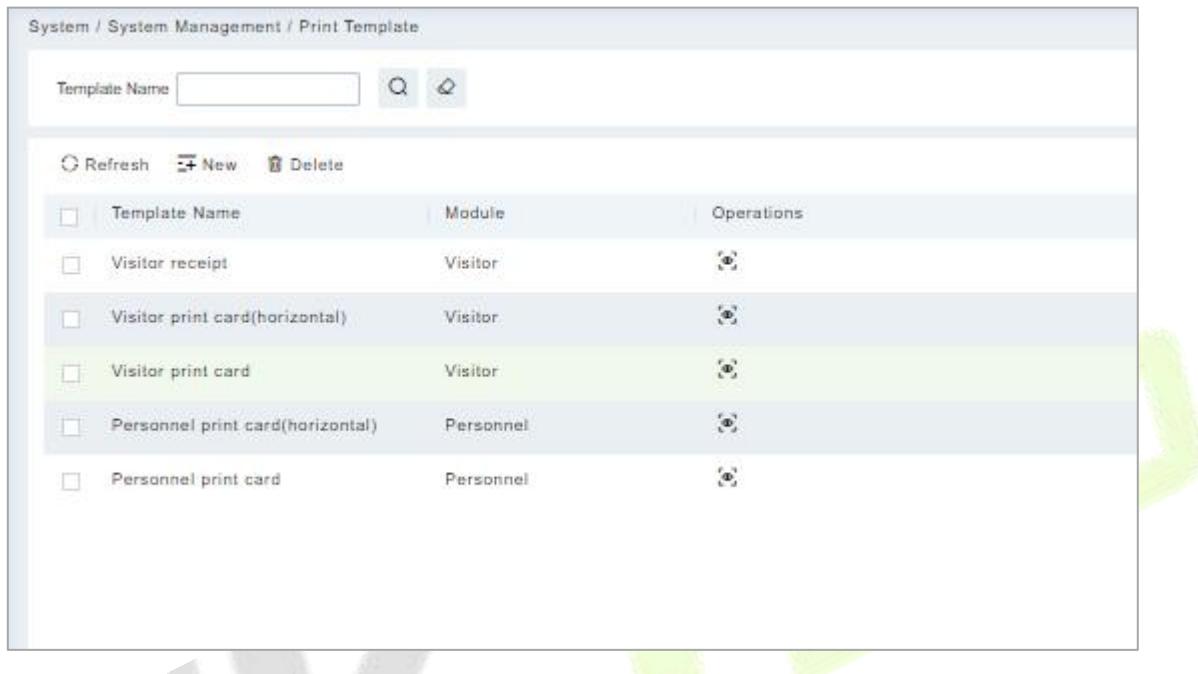

**Figure 15-22 Print Template**

### **15.1.9.1 Refresh**

Click **Refresh** at the upper part of the list to get the most updated version of the Print Template page

### **15.1.9.2 Add**

**Step 1:** To add the certificates, click **System > System Management > Print Template> New**:

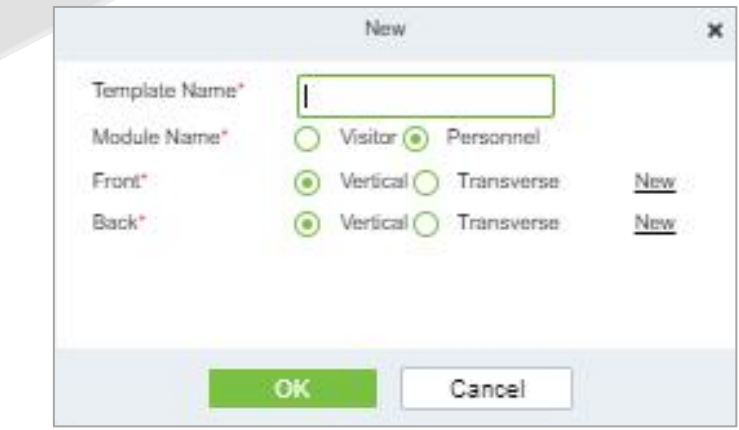

**Figure 15-23 New Option**

### **15.1.9.3 Delete**

Select the specified template to delete and click **Delete.**

# **15.1.10System Monitoring**

The system monitoring function displays the server processor usage, host memory usage, processor information, memory information, java virtual machine memory usage and other information.

**Step 1:** Click **System**> **System Management** > **System Monitoring**.

| ١Ö                | <b>Processor Usage</b><br>60<br>QC<br>69.33%<br>100 |                | <b>PC Memory Usage</b><br>10<br>71.36% | 100                       |                        | 40<br>30<br>$10^{-1}$ | jvm Memory Usage<br>61.25%<br>100 |
|-------------------|-----------------------------------------------------|----------------|----------------------------------------|---------------------------|------------------------|-----------------------|-----------------------------------|
|                   | <b>Processor Information</b>                        |                |                                        | <b>Memory Information</b> |                        |                       |                                   |
| Attributes        |                                                     | Value          |                                        | Attributes                |                        | Physical Host         | jvm                               |
| Core Number       |                                                     | $\overline{a}$ |                                        | <b>Total Space</b>        |                        | 8GB                   | 1.86GB                            |
| System Usage      |                                                     | 4.01%          |                                        | Use Space                 |                        | 5.71GB                | 1.14GB                            |
| User Usage        |                                                     | 65.32%         |                                        | Remaining Space           |                        | 2.29GB                | 737.17MB                          |
| Idle Rate         |                                                     | 0%             |                                        | Usage Rate                |                        | 71.36%                | 61.25%                            |
| Usage Rate        |                                                     | 69.33%         |                                        |                           |                        |                       |                                   |
|                   | <b>Number Of Threads: 231</b>                       |                |                                        |                           |                        | system Information    |                                   |
| id                | Name                                                |                |                                        | Status                    |                        | Attributes            | Value                             |
| 14                | Druid-ConnectionPool-Create-1304522697              |                |                                        | <b>WAITING</b>            | $\blacktriangle$<br>IJ | OS Name               | Windows Server 2019               |
| 15                | Druid-ConnectionPool-Destroy-1304522697             |                |                                        | TIMED_WAITING             |                        | OS Architecture       | amd64                             |
| 17 <sub>1</sub>   | Catalina-utility-1                                  |                |                                        | TIMED_WAITING             |                        | Java Version          | $1.8.0$ 265                       |
| 18                | Catalina-utility-2                                  |                |                                        | <b>WAITING</b>            |                        | JVM runtime           | 8days 47min 49s                   |
| 19                | container-0                                         |                |                                        | TIMED_WAITING             |                        |                       |                                   |
| $\leftarrow$      |                                                     |                |                                        |                           | F.                     |                       |                                   |
| Network Port Name | <b>Number Of Network Ports: 1</b>                   | ipv4           | Maximum Transmission Unit              | Maximum Speed             | Receiving Speed        |                       | <b>Sending Speed</b>              |

**Figure 15-24 System Monitoring Interface**

### **15.1.10.1 Caching**

This option helps you to know about memory information, Redis information, client information and also current data base.

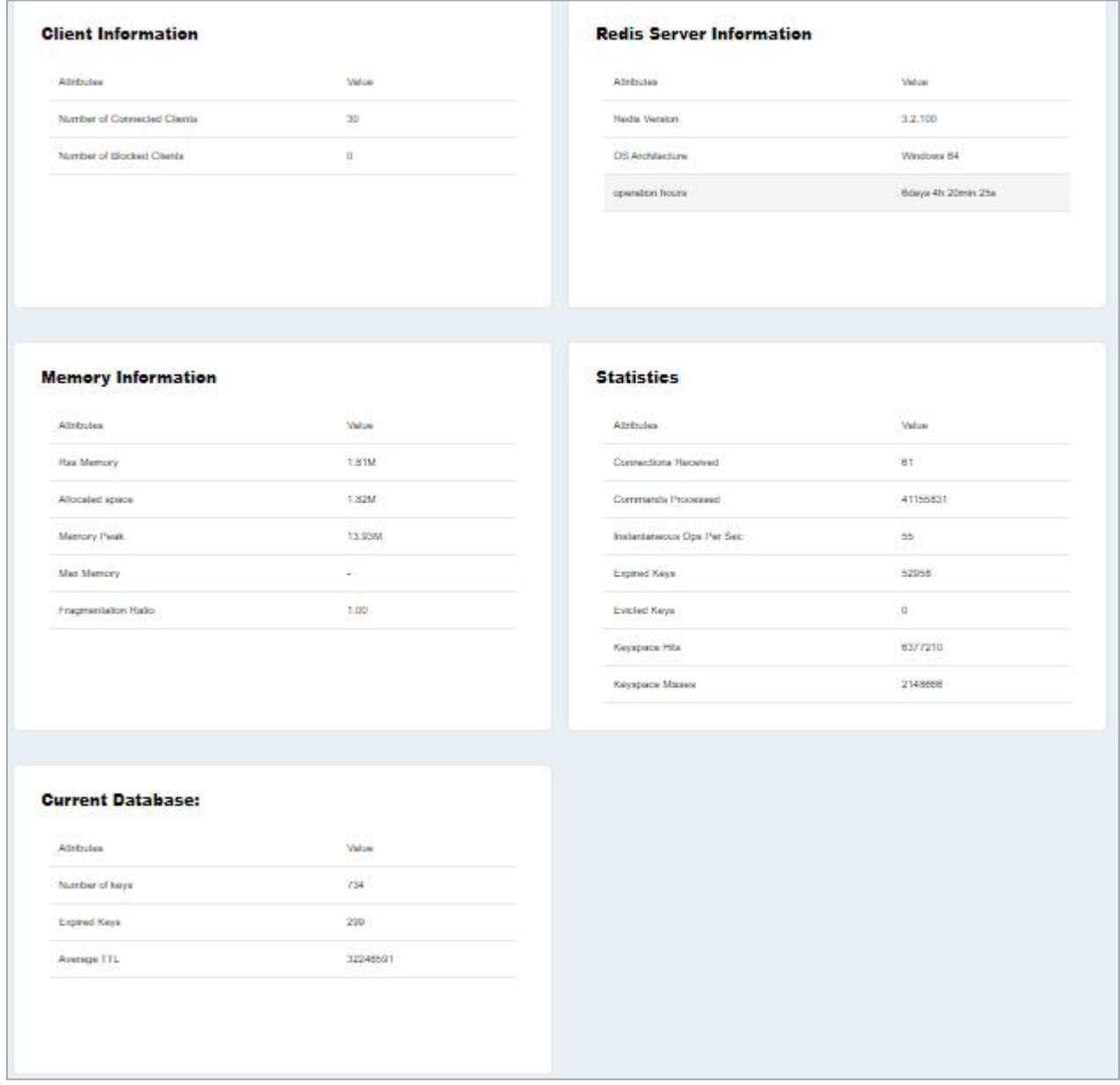

#### **Figure 15-25 Caching Interface**

### **15.1.10.2 Trend Information**

This opton shows the graphical representation of processor usage , Pc memory usage and jvm memory usage.

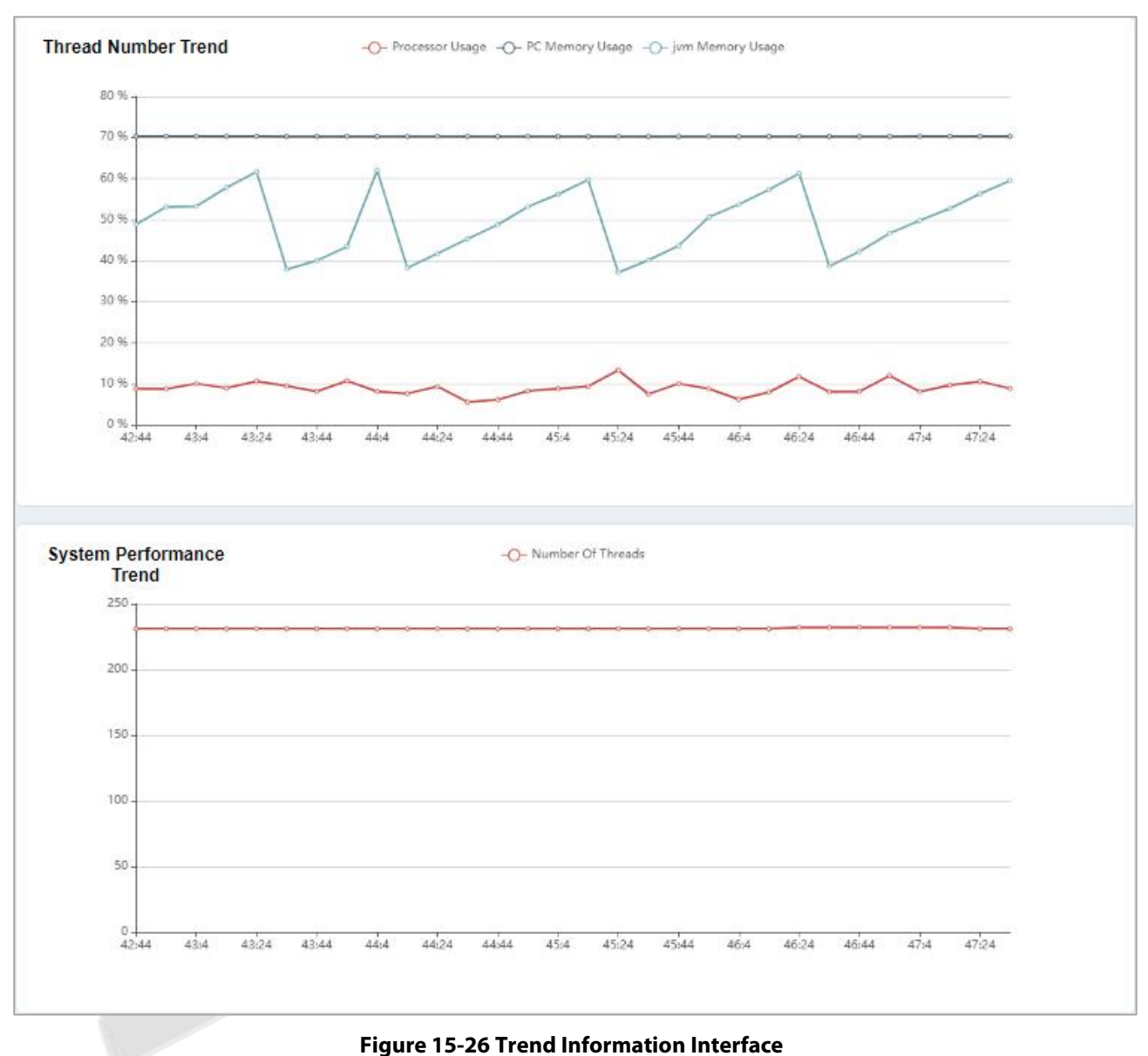
# **15.1.11Parameters**

## **15.1.11.1 QR Code Setting**

### **Step 1:** Click **System**> **System Management** > **Parameter** > **QR Code Setting**.

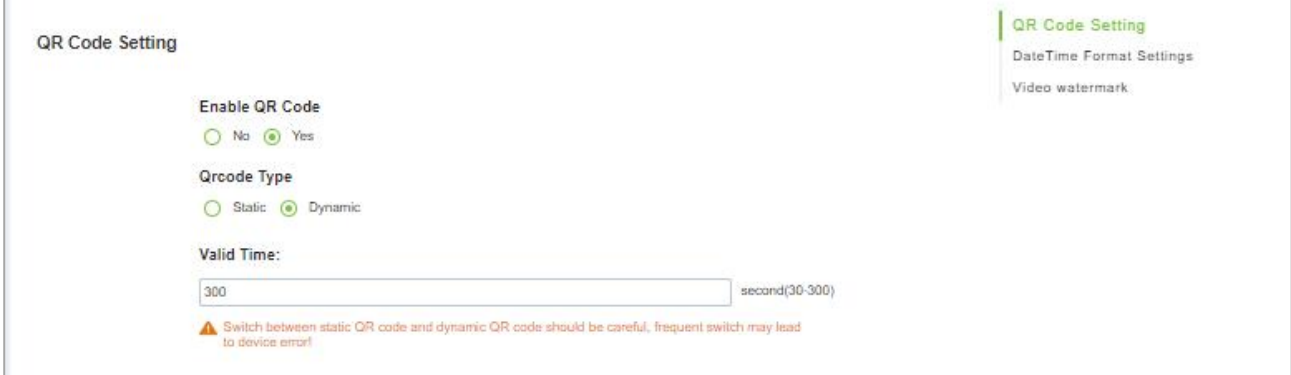

**Figure 15-27 QR Code Setting interface**

**Step 2:** Enable QR code Click **System** > System Management > Parameter > YES or NO for Enable the QR code

**Step 3:** Enable QR code If YES click **YES** > **Static**. It will be fixed the QR information same manner for the rest of time.

**Step 4:** Enable QR code If YES click **YES**> **Dynamic** > **Valid Time**. It will generate new QR code every 30 seconds.

## **15.1.11.2 Date Time Format Setting**

Here you can set the date and time format.

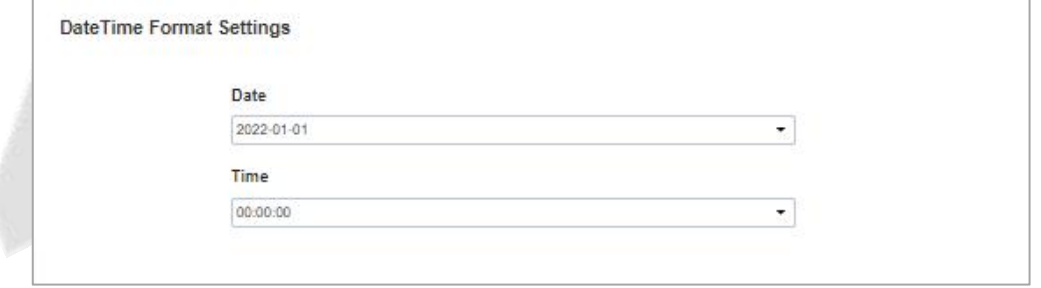

**Figure 15-28 Date and Time Format Setting Interrface**

## **15.1.11.3 Video Watermark**

This option helps you to add watermark and tile to your videos.

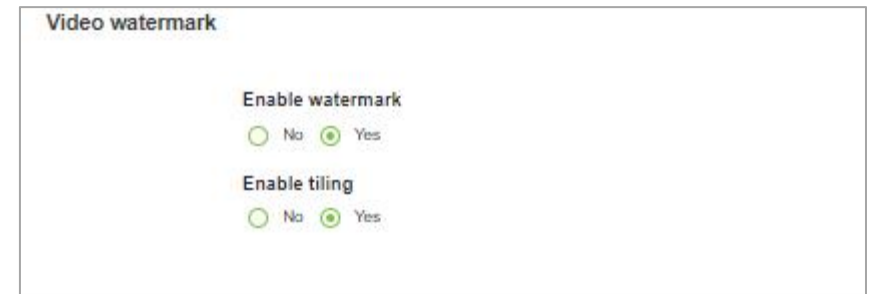

#### **Figure 15-29 Video WaterMark Setting**

# **15.2 Authority Management**

## **15.2.1 User**

# **15.2.1.1 New**

This section describes how to configure Step to add an administrator user in ZKBio CVSecurity.

### **Operation Step**

**Step 1:** In the **System** module, choose**Authority Management > User**.

**Step 2:** Click **Add** to pop up the new user interface.

**Step 3:** On the Add role page, set role rights as required, as shown in the figure below and the below Table describes parameters to be set.

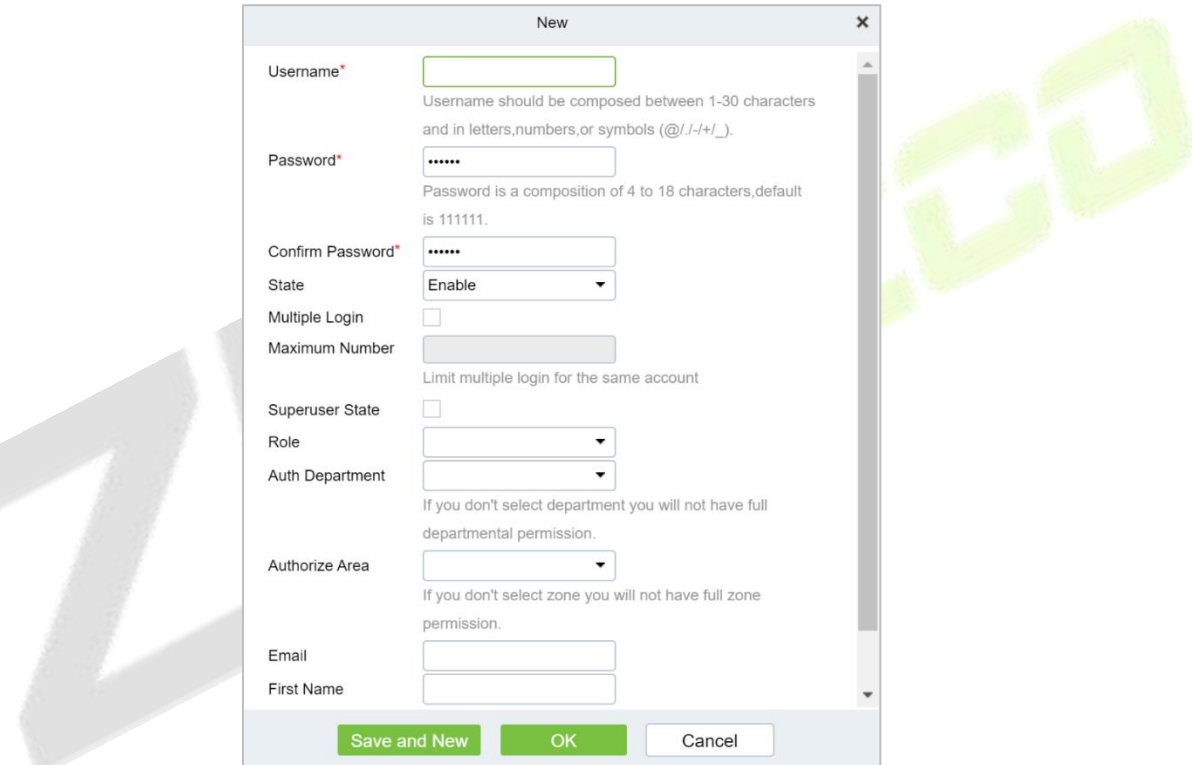

#### **Figure 15-30 Adding User Interface**

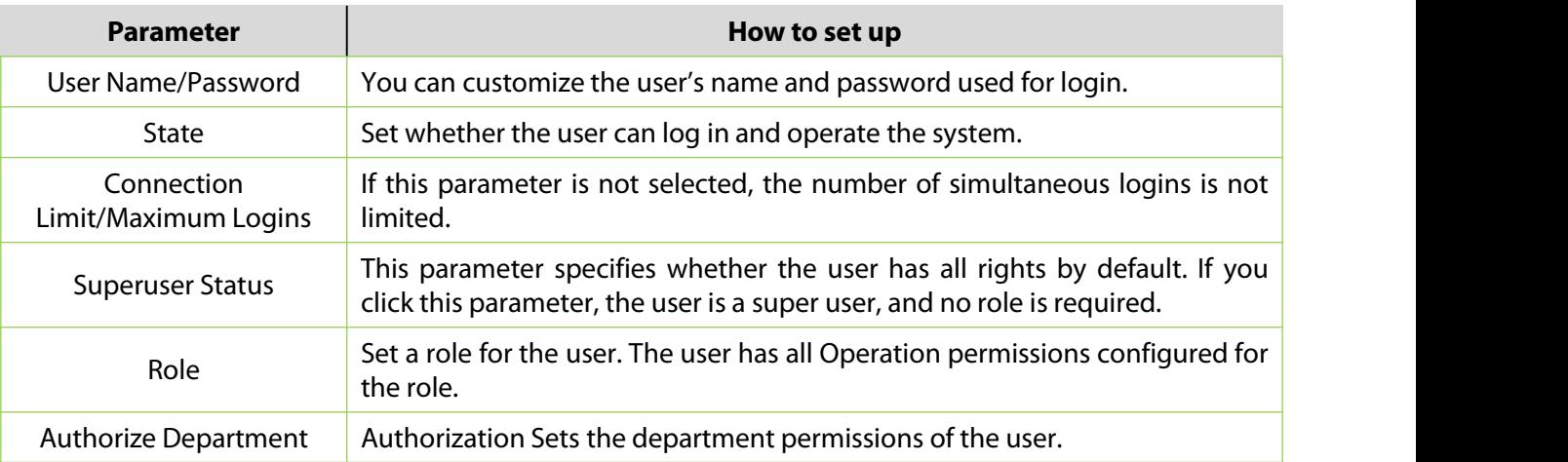

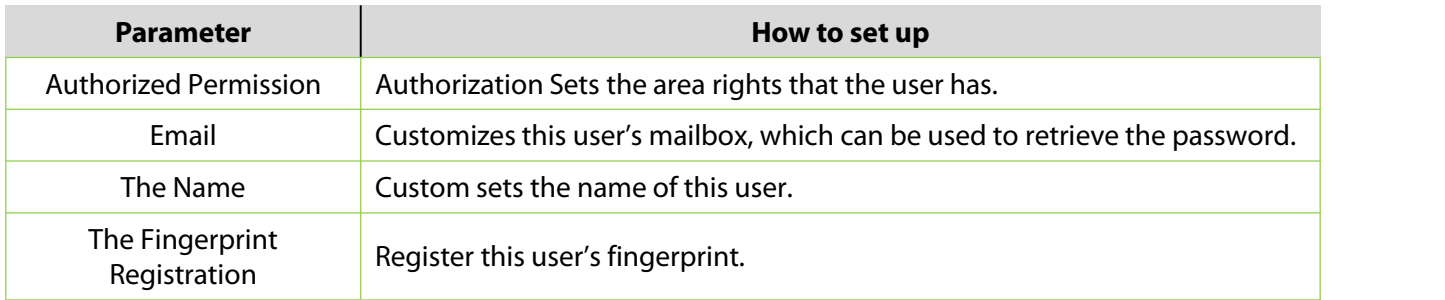

**Table 15-4 Parameters for Adding a User**

**Step 4:** Click **OK** to finish configuring the new user.

## **15.2.1.2 Edit/Delete**

Click **Edit** or **Delete** as required.

## **15.2.2 Role**

When using the system, the super user needs to assign different levels to new users. To avoid setting users one by one, you can set roles with specific levels in role management and assign appropriate roles to users when adding users. A super user has all the levels, can assign rights to new users and set corresponding roles (levels) according to requirements.

## **15.2.2.1 Refresh**

Click **Refresh** at the upper part of the list to get the most updated version of the user page.

### **15.2.2.2 New**

**Operation Steps:**

#### **Step 1:** Click **System** > **Authority Management** > **Role** > **New**.

**Step 2:** Set the name and assign permissions for the role.

### **Step 3:** Click **OK** to save.

|                                                                     |        |            |              | New         |          |         |         |        |                  | $\pmb{\times}$        |
|---------------------------------------------------------------------|--------|------------|--------------|-------------|----------|---------|---------|--------|------------------|-----------------------|
| Role Code*<br>Role Name*<br>Assign Permissions*                     |        |            |              |             |          |         |         |        |                  |                       |
| $\blacksquare$<br>Personnel<br>> D Personnel<br>> C Card Management | Access | Attendance | posid_module | Consumption | Elevator | Visitor | Parking | Patrol | Entrance Control | $\blacktriangleright$ |
| $\Box$ Select All $\epsilon^N \lambda^K$                            |        |            |              |             |          |         |         |        |                  |                       |
|                                                                     |        |            | Save and New | OK          |          | Cancel  |         |        |                  |                       |

**Figure 15-31 Add Role Option**

## **15.2.2.3 Edit/Delete**

Click **Edit** or **Delete** as required.

# **15.2.3 API Authorization**

### **15.2.3.1 Refresh**

Click **Refresh** at the upper part of the list to get the most updated version of the API authorization page.

## **15.2.3.2 New**

## **Operation Steps:**

**Step 1:** Log in to the system (as the super user, for exaportal.min) to enter the software. Click System > **Authority Management** > **API Authorization** >**New**, which must be unique, and a client secret, which will be used when the API is invoked.

**Step 2:** Only when the client ID and secret are added can the next API operation page be displayed normally. Otherwise, the access is abnormal):

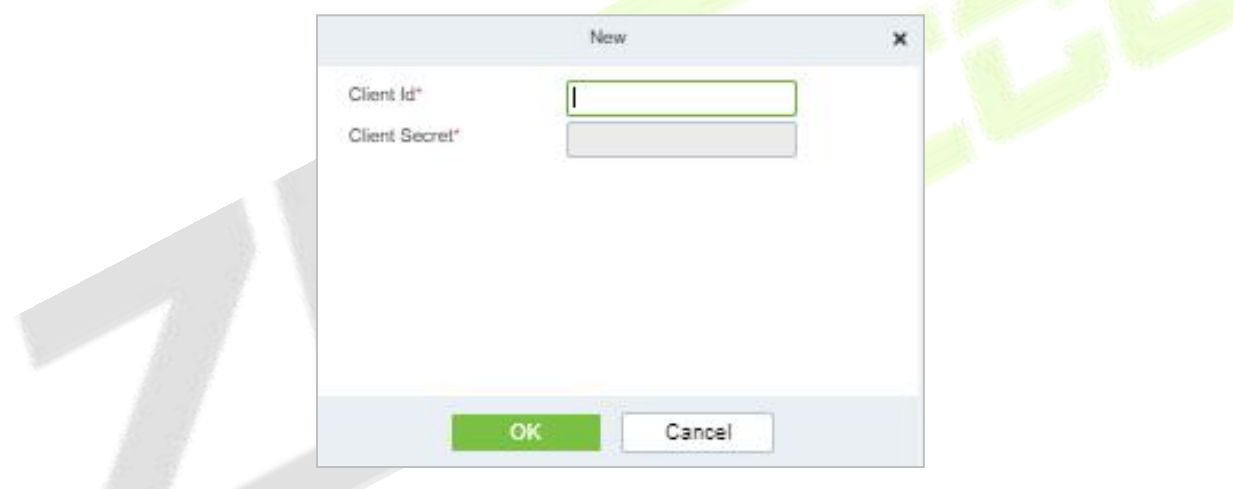

**Figure 15-32 API Authorization Option**

## **15.2.3.3 Browse the API**

After the client ID and secret are added, click Browse API on the API Authorization page to skip to the API operation page (The page of the ZKBioSecurity system must be open for normal access of the API operation page). This page provides multiple APIs.

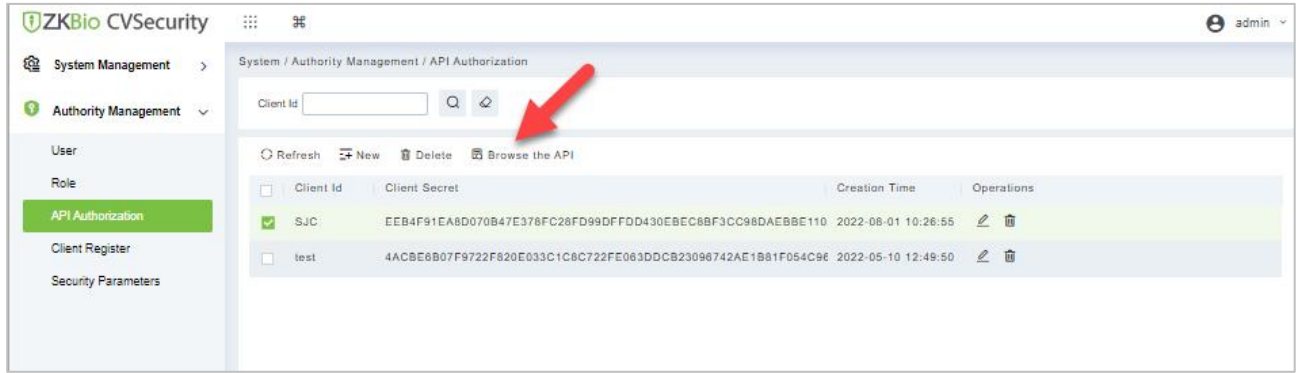

#### **Figure 15-33 Browse the API**

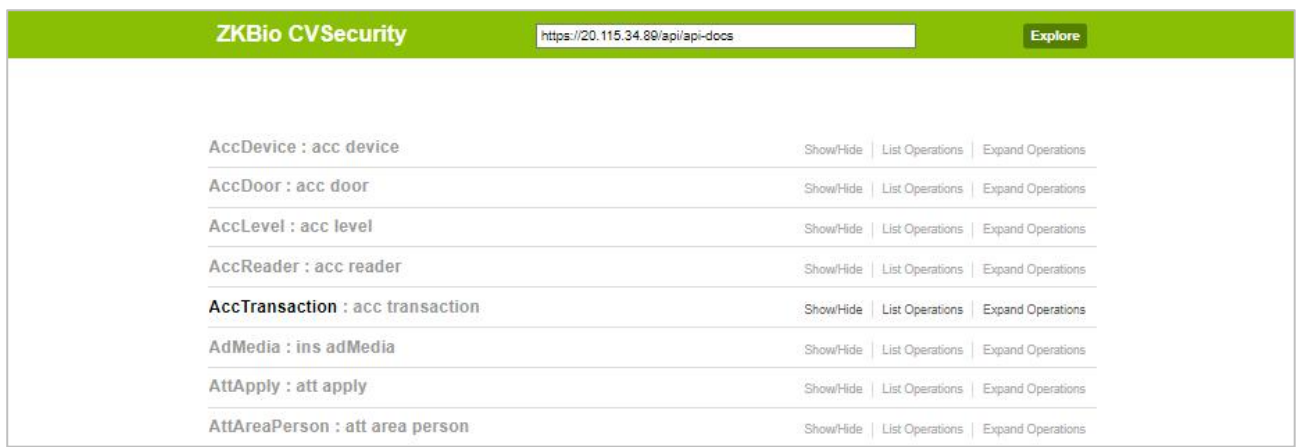

#### **Figure 15-34 ZKBIO CV Security API Interface**

When APIs are invoked, URLs of all request APIs must contain the access token parameter, whose value is determined by the client key configured on the background (if there are multiple keys, only one is selected), for example:

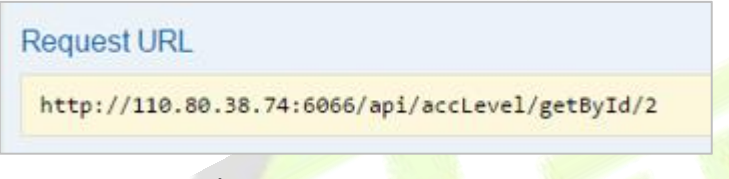

### **Figure 15-35 Request URL**

The access token parameter must be added when the API is invoked (one request URL can be invoked):

[http://localhost:8091/system/swagger/index.html?clientId=1653914953805#!/Person/getByPinUsingG](http://localhost:8091/system/swagger/index.html?clientId=1653914953805) ET.

### **15.2.3.4 Edit**

Click the **Edit** icon to edit the API AUthorization detailsEnter the required Details.After editing, click **OK** and exit

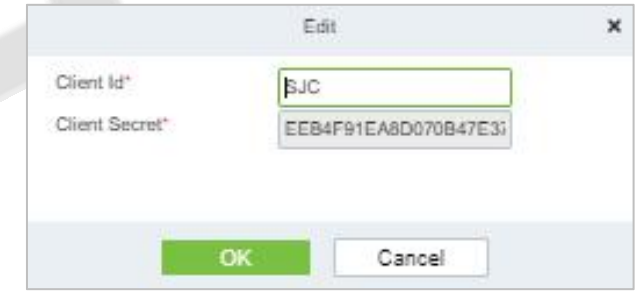

**Figure 15-36 Edit Option**

### **15.2.3.5 Delete**

Select the specified Client id to delete and click **Delete.**Then Click **OK** to confirm the operation.

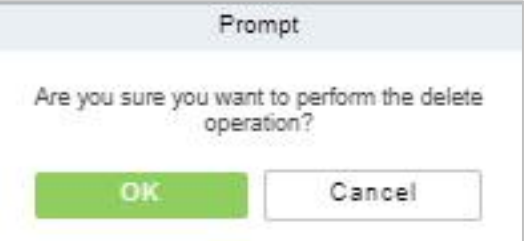

**Figure 15-37 Delete Option**

# **15.2.4 Client Register**

You can add client types for the system and generate registration codes for client registrations of each module function. The number of allowed clients is controlled by the number of allowed points.

| <b>DZKBio CVSecurity</b>                      | 祟<br>$\rm 3f$                                   |                                 |                                                   | $\boldsymbol{\Theta}$<br>admin $\vee$ |
|-----------------------------------------------|-------------------------------------------------|---------------------------------|---------------------------------------------------|---------------------------------------|
| @<br><b>System Management</b><br>$\mathbf{y}$ | System / Authority Management / Client Register |                                 |                                                   |                                       |
| Authority Management v<br>Ø                   | Registration Code<br>Client Type                | ٠<br>---                        | $Q$ $Q$<br>$\overline{\phantom{a}}$<br>Activation |                                       |
| User                                          | ○ Refresh → New 2 Reset B Delete                |                                 |                                                   |                                       |
| Role                                          | Client name<br>Registration Key<br>Registratio  | Activ Activated D Creation Date | Client Type<br>Operations                         |                                       |
| API Authorization                             | AE4C7E<br>$\Box$                                | ۰                               | 2022-06-20 08:08 APP Client-Ad B 面                |                                       |
| <b>Client Register</b>                        | OFE558                                          | ۰                               | 2022-05-10 05:48 APP Client-Ad 跟 前                |                                       |
| Security Parameters                           | 7081CD<br>п                                     | ė                               | 2022-05-09 13:07 APP Client-Ad PR 面               |                                       |
|                                               | m<br>950A1A                                     | ۰                               | 2022-05-09 12:47 APP Client-Str 图 面               |                                       |
|                                               | 1C40F0                                          | ۰                               | 2022-05-07 06:09 APP Client-Ad 跟 面                |                                       |

**Figure 15-38 Client Register Interface**

## **15.2.4.1 New**

**Step 1:** Click **System Management** > **Authority Management** > **Client Authorization** > **New** to go to the **New** page.

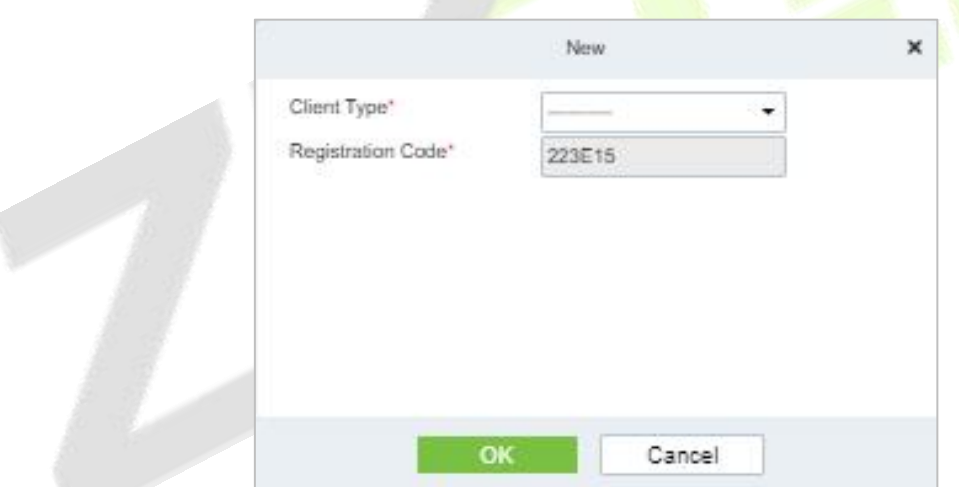

#### **Figure 15-39 Add Client Register**

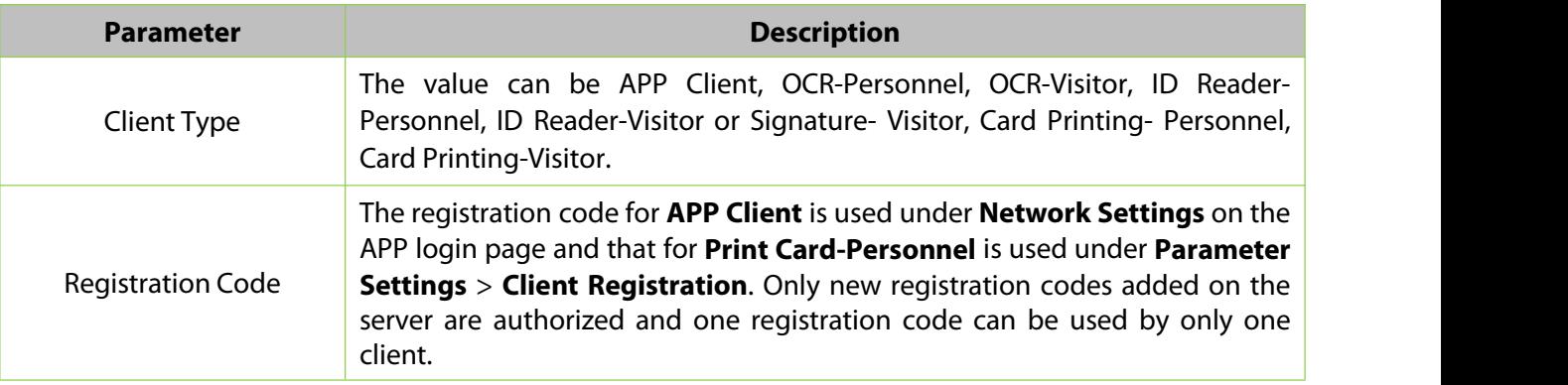

#### **Table 15-5 Description Add Client Register parameter**

## **15.2.4.2 Reset**

To reset a client, select the client and click **Reset**.

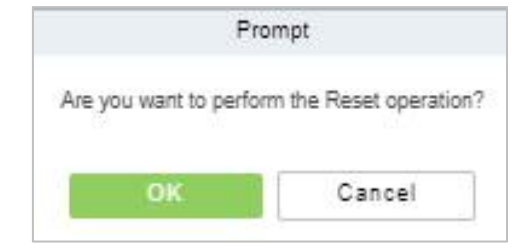

**Figure 15-40 Reset Option**

## **15.2.4.3 Delete**

To delete a client, select the client and click **Delete**.

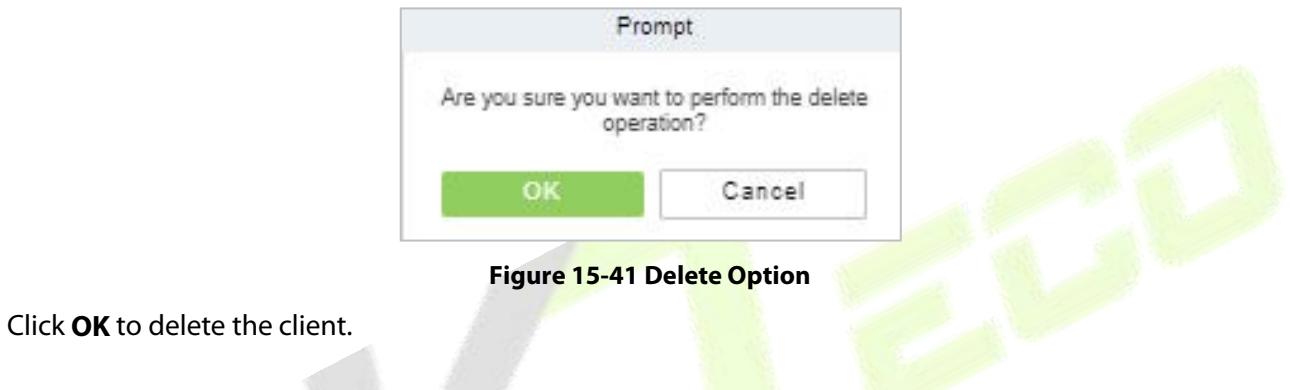

# **15.2.5 Security Parameters**

Click **System Management** > **Authority Management** > **Set Security Parameters**.

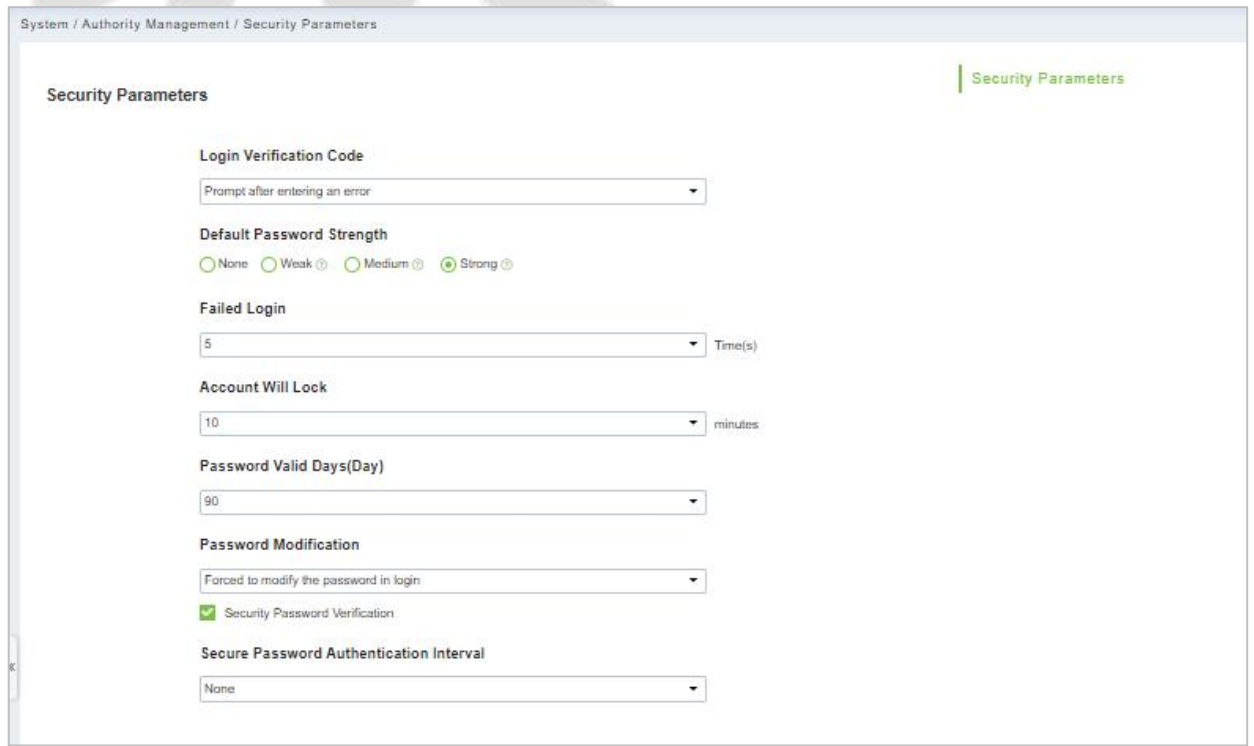

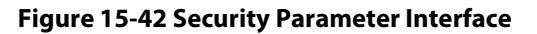

#### **Login Verification Code Setting**

It includes None, always prompt verification code, Prompt after entering an error.

**Do not open verification code:** The system allows no verification code

**Open verification code:** Users must fill in the verification code when logging in to the software.

**Open after input error:** The system will pop-up a verification box after filling in the wrong Username and password.

#### **Password Strength Setting**

The path is **System -> Authority Management-> Set Security Parameter.**

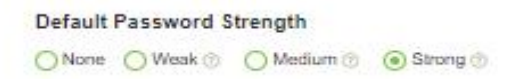

#### **Figure 15-43 Password Strength Option**

### **Lock Account**

The account will be locked if user fails to login the system as per the software setting. For example, if the system allows user fill in wrong username and password for 2 times. The system will be locked for 10 minutes after exceeding 2 times of operation.

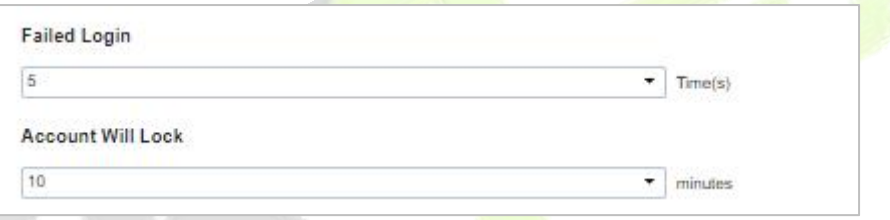

**Figure 15-44 Lock Account**

## **Password Valid Day (s)**

Users can set the validity as 30 days, 60 days or permanent. If password gets expired, user cannot login to the system.

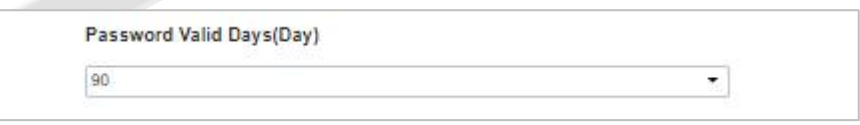

#### **Figure 15-45 Password Valid Days**

### **Password Modification**

There are 2 options that user can set. Not mandatory and forced to modify the next time you login.

**Not mandatory:** The system does not need to modify the initial password.

**Forced to modify the next time you login:** It is compulsory to modify the initial password after the second login.

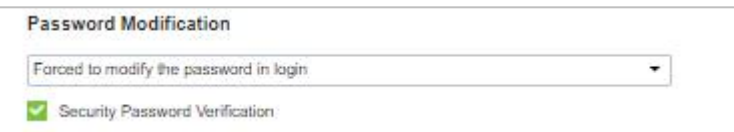

**Figure 15-46 Password Modification Option**

### **Secure Password Authentication Interval**

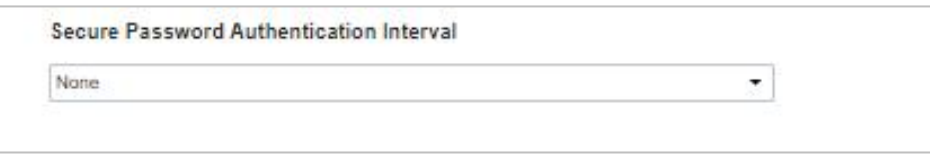

**Figure 15-47 Secure Password Authentication Interval**

# **15.3 Communication Management**

# **15.3.1 Device Commands**

**Step 1:** Click **System > Communication Management** > **Device Commands,** the commands lists will be displayed.

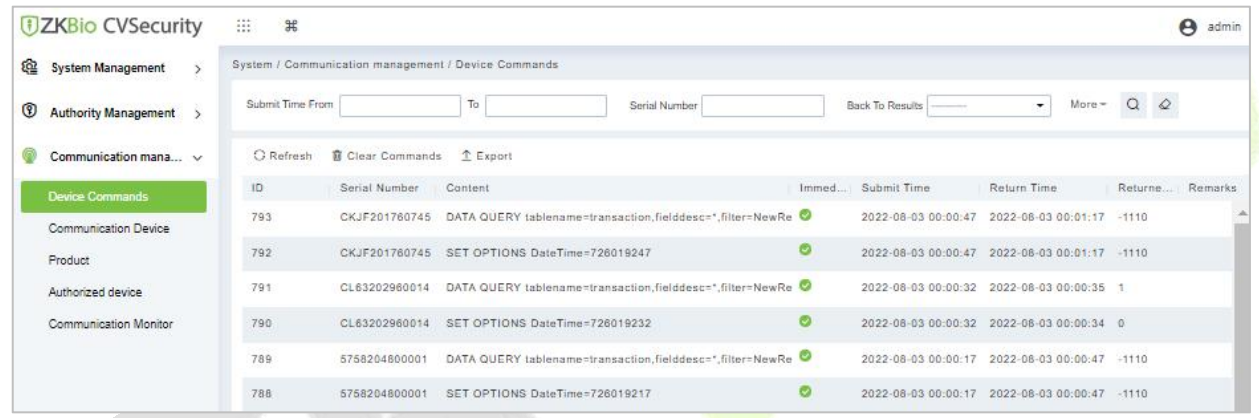

**Figure 15-48 Device Comand interface**

If the returned value is more than or equal to 0, the command is successfully issued. If the returned value is less than 0, the command is failed to be issued.

## **15.3.1.1 Export**

Export the command lists to the local host. You can export it to an Excel file. See the following figure.

| ID   | Serial Number | Content                                                                                                    | Device<br>Commands<br>Immediately Cmd | Submit Time            | <b>Return Time</b>     | <b>Returned Value</b> |
|------|---------------|----------------------------------------------------------------------------------------------------|---------------------------------------|------------------------|------------------------|-----------------------|
| 1504 | 20100501999   | <b>DATA UPDATE</b><br>userauthorize<br>Pin=2AuthorizeTi<br>mezoneld=1Auth<br>orizeDoorld=1<br>Pin=1AuthorizeTi<br>mezoneld=1Auth<br>orizeDoorld=1<br>44.67 | false                                 | 2017-12-18<br>10:51:15 | 2017-12-18<br>10:51:21 | 0                     |
| 1502 | 20100501999   | DATA UPDATE<br>mulcarduser<br>Pin=2CardNo=5d<br>ec02LossCardFla<br>q=0CardType=0<br>Pin=1CardNo=44<br>12c5LossCardFla<br>g=0CardType=0<br>222              | false                                 | 2017-12-18<br>10:51:14 | 2017-12-18<br>10:51:21 | 0                     |

**Figure 15-49 Export File**

## **15.3.1.2 Refresh**

Click **Refresh** at the upper part of the list to load new temporary Device Commands.

## **15.3.1.3 Clear Commands**

Click **Clear Commands** to Clear the command lists.

# **15.3.2 Communication Device**

**Step 1:** Click **System > Communication Management > Communication,** you can view all equipment information and communication in the system. Detailed information such as accessed module, serial number, firmware version, IP address, communication status, and command execution can be viewed.

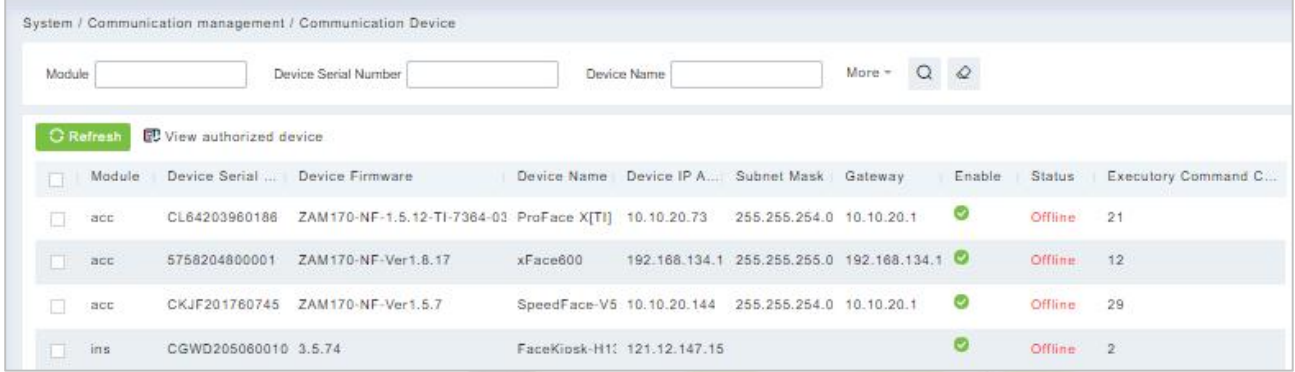

## **Figure 15-50 Communication Device Interface**

## **15.3.2.1 View Authorized Device**

View the authorized device information.

|                           |                             | View authorized device               |                      | ×         |
|---------------------------|-----------------------------|--------------------------------------|----------------------|-----------|
| IP Address                | Device Type                 | Device Serial Number                 | $Q$ $Q$              |           |
| IP Address<br>MAC Address | Subnet Ma Gateway Addr      | Serial Number Module  Server Address | Device Type Communic |           |
| 60.249.195.11             |                             | 666721340000 att                     |                      | ۰         |
| 192.168.2.179             | 255 255 255 ( 192 168 2.1   | CMWN2147600 acc                      | SpeedFace-V5         |           |
| 192.168.1.219             | 255.255.255.( 192.168.1.1)  | 660620510000; acc                    | Speedface-V5         |           |
| 171.103.248.1             |                             | CGGG1931600 pos                      | ProMerc-10           | $\bullet$ |
| 192.168.134.1             | 255.255.255.( 192.168.134.1 | 575820480000 acc                     | xFace600             | $\bullet$ |
| 0.0.0.0                   | 255.255.255.( 192.168.0.1)  | AYGZ19166000 acc                     | ProCapture-W         |           |
| 10.8.14.198               | 255.255.255.( 10.8.14.1     | BRID20166014 acc                     | inBIO460 Pro         | $\bullet$ |
| 0.0.0.0                   |                             | CNN721506000                         |                      | $\bullet$ |
| 0.0.0.0                   |                             | 2022053112                           |                      | ۰         |
| 192.166.0.141             | 255.255.255.( 192.168.0.1   | CL6320296001 acc                     | ProFace X[TI]        |           |
|                           |                             |                                      |                      |           |

**Figure 15-51 View Authorized Device Interface**

## **15.3.2.2 Refresh**

Click **Refresh** at the upper part of the list to load the new temporary Communication Device.

## **15.3.3 Product**

**Step 1:** Click **System > Communication Management** > **Product,** and the product lists will be displayed.

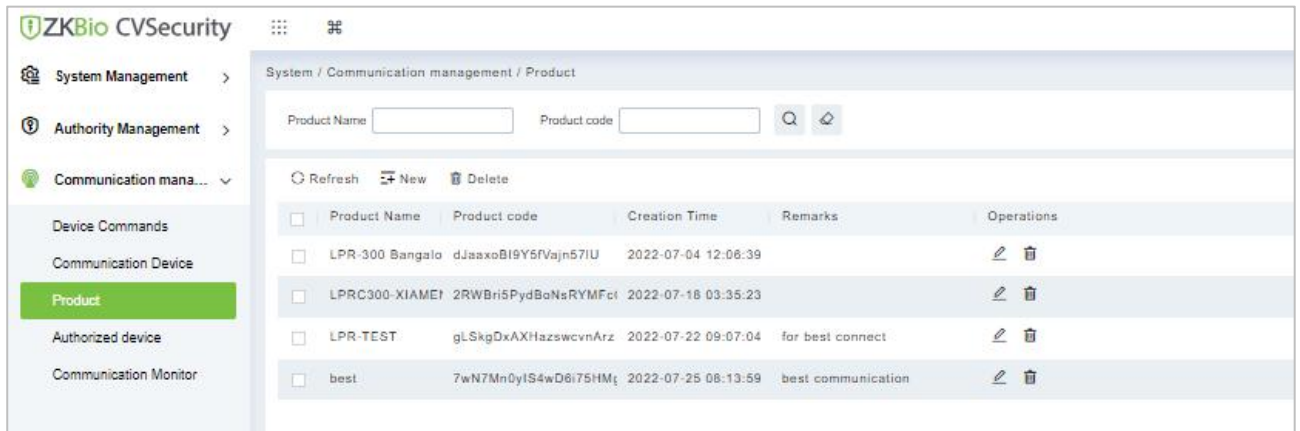

#### **Figure 15-52 Product Interface**

### **15.3.3.1 New**

Click **System** > **Communication** Management > **Product** >**New**, to add the new product name.

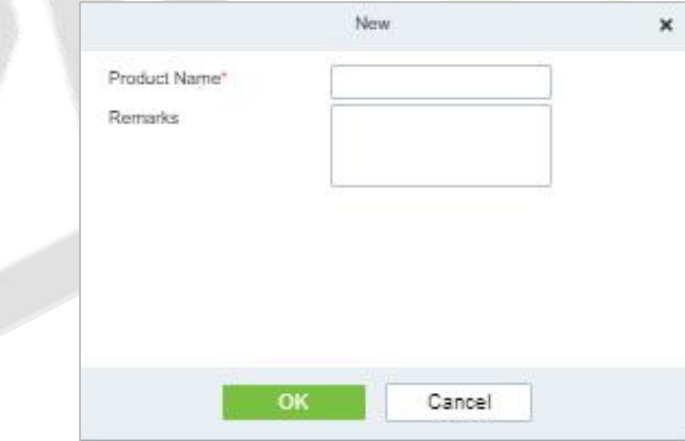

**Figure 15-53 Add Product Option**

### **15.3.3.2 Delete**

Click **Delete** to delete the Product Operation.

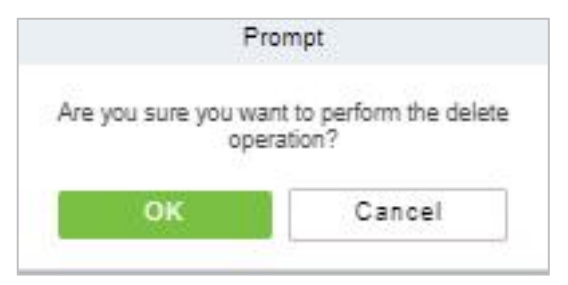

**Figure 15-54 Delete Product Option**

## **15.3.3.3 Edit**

Click **Edit** to delete the Product information.

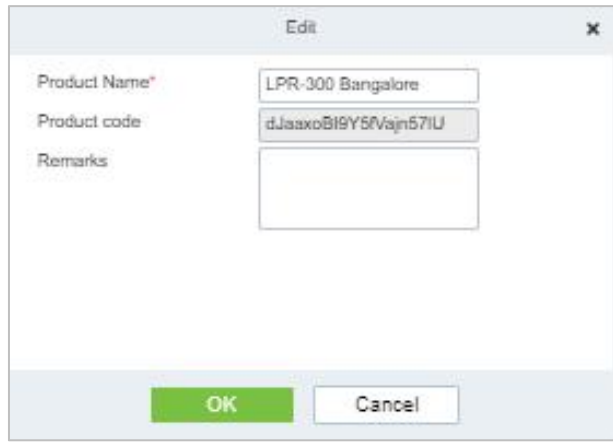

**Figure 15-55 Edit Product Information**

# **15.3.4 Authorized Device**

Click **System > Communication Management** > **Authorized Device,** and the product lists will be displayed.

| <b>DZKBio CVSecurity</b>                               | m<br>$\frac{4}{36}$ |                                                       |              |              |                   |                    | Θ<br>admin     |
|--------------------------------------------------------|---------------------|-------------------------------------------------------|--------------|--------------|-------------------|--------------------|----------------|
| <u>ହେ</u><br>$\rightarrow$<br><b>System Management</b> |                     | System / Communication management / Authorized device |              |              |                   |                    |                |
| O<br>Authority Management >                            | Serial Number       | $Q$ $Q$                                               |              |              |                   |                    |                |
| 6<br>Communication mana v                              |                     | ○ Refresh <b>I</b> New 1 Export Key File              |              |              |                   |                    |                |
| Device Commands                                        | $\Box$              | Protocol m Serial Number<br>Device secret             | Product name | Product code | Module            | Whether to Remarks | O <sub>t</sub> |
| Communication Device                                   | π                   | 6667213400001                                         |              |              | att               | $\bullet$          |                |
| Product                                                | $\Box$              | CGGG193160001                                         |              |              | pos               | $\bullet$          |                |
| Authorized device                                      | $\Box$<br>push      | 6606205100007                                         |              |              | $_{acc}$<br>-2012 | $\bullet$          |                |
| Communication Monitor                                  | m.<br>push          | CMWN214760004                                         |              |              | acc               | ۰                  |                |
|                                                        | o<br>push           | CKJF201760745                                         |              |              | acc               | Ø                  |                |

**Figure 15-56 Authorized Device Interface**

## **15.3.4.1 New**

Click **System > Communication** > **Authorized Device** >**New,** to add the authorized product device.

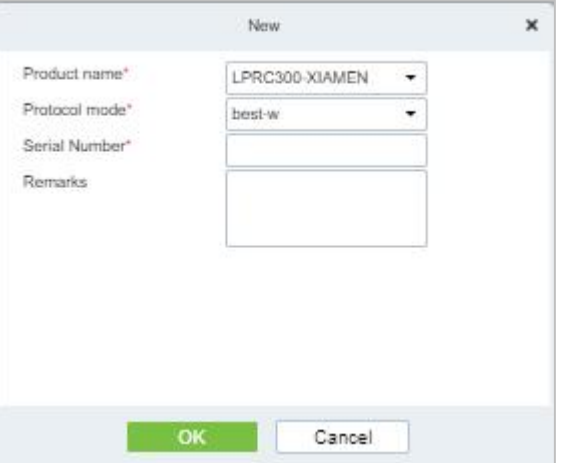

**Figure 15-57 Add Authorized Device**

## **15.3.4.2 Export Key File**

Click **System > Communication** > **Authorized Device**, Select the protocols to export and click the **Export Key File,** to export the key file of the authorized product device.

| <b><i>DZKBio CVSecurity</i></b>                            | <br>$\frac{1}{26}$                                                           | Θ<br>admin |
|------------------------------------------------------------|------------------------------------------------------------------------------|------------|
| জি<br><b>System Management</b><br>$\mathbf{y}$             | System / Communication management / Authorized device                        |            |
| $^{\circ}$<br><b>Authority Management</b><br>$\mathcal{P}$ | $\alpha$<br>$\circ$<br>Serial Number                                         |            |
| Communication mana v                                       | C Refresh - New<br>₾ Export Key File                                         |            |
| <b>Device Commands</b>                                     | Serial Number<br>Protocol m<br>Device secret<br>Product code<br>Product name | Module     |
| <b>Communication Device</b>                                | 6667213400001<br>$\Box$                                                      | att        |
| Product                                                    | CGGG193160001<br>☑                                                           | pos        |
| Authorized device                                          | 6606205100007<br>m<br>push                                                   | acc        |
| <b>Communication Monitor</b>                               | CMWN214760004<br>push                                                        | acc        |
|                                                            | CKJF201760745<br>push                                                        | acc        |
|                                                            | COOA221260001<br>push                                                        | acc        |
|                                                            | ◫<br>Export Key File<br>×                                                    | ins.       |
|                                                            | pus<br>Number of selected devices<br>1<br>æ                                  | acc        |
|                                                            | hour(s)(1-72)<br>Active Time<br>П<br>pus                                     | acc        |
|                                                            | pust                                                                         | acc        |
|                                                            | <b>Export</b><br>Close<br>pust                                               | acc        |

**Figure 15-58 Export Key Option**

# **15.3.5 Communication Monitor**

Click **System > Communication > Communication Monitor**, and the communication mode will be displayed.

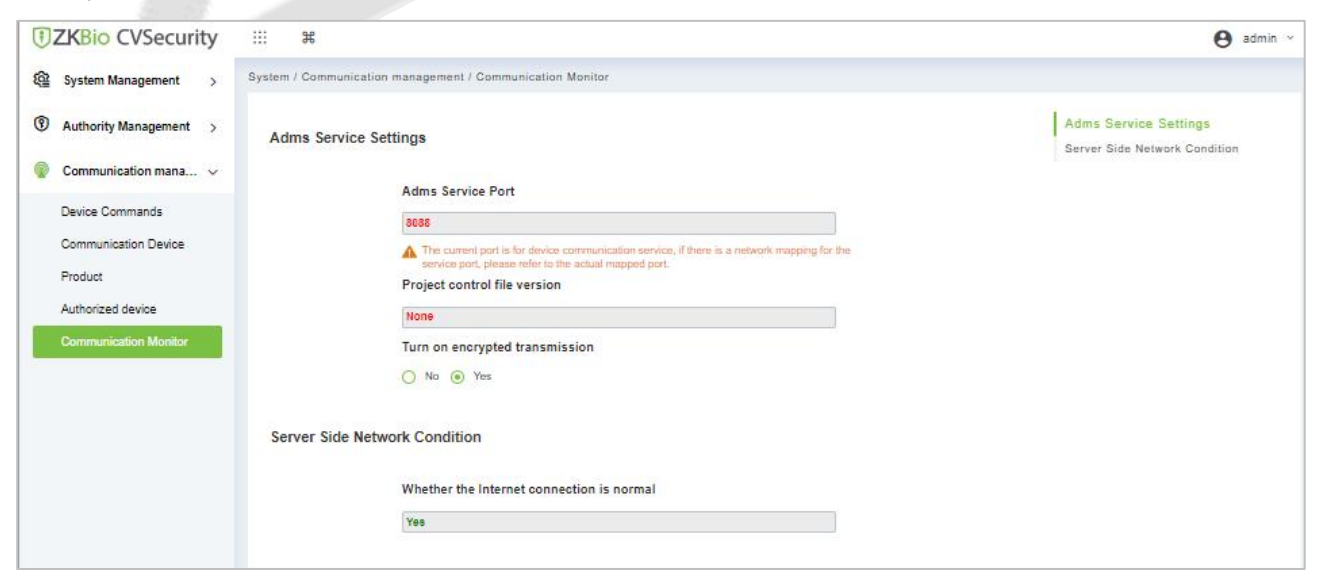

**Figure 15-59 Communication Monitor**

# **Third Party Integration**

# **15.4.1 LED Device**

The system integrated outsourcing LED equipment (control card: lumens 3200/4200), provides a window to display data; it can provide customers personnel in the access area quantity statistics, real time information about personnel going in and out and personnel information in the area, etc.

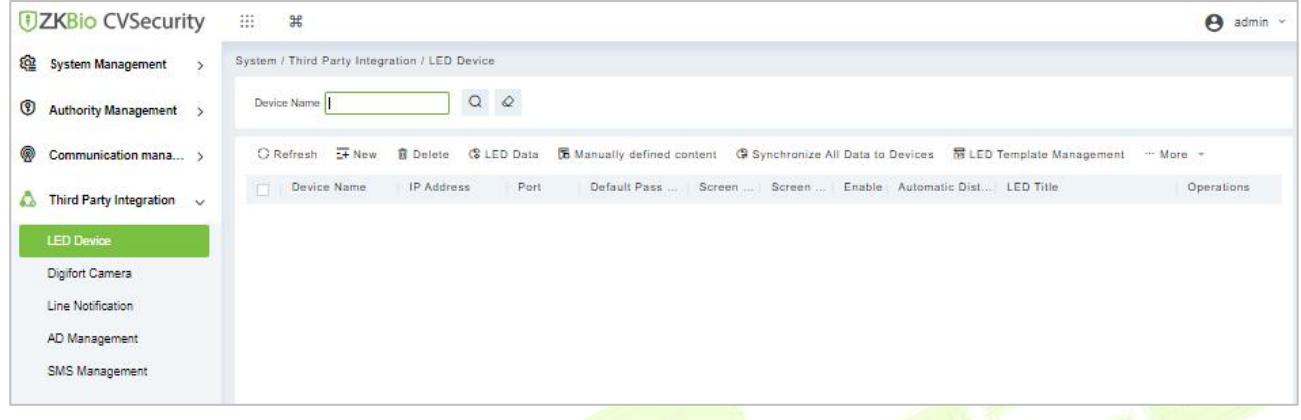

#### **Figure 15-60 LED Device**

## **15.4.1.1 New**

#### **Operation Step:**

**Step 1:** Click **System**> **Extended Management**> **LED Device**> **New**. The page is displayed as follows:

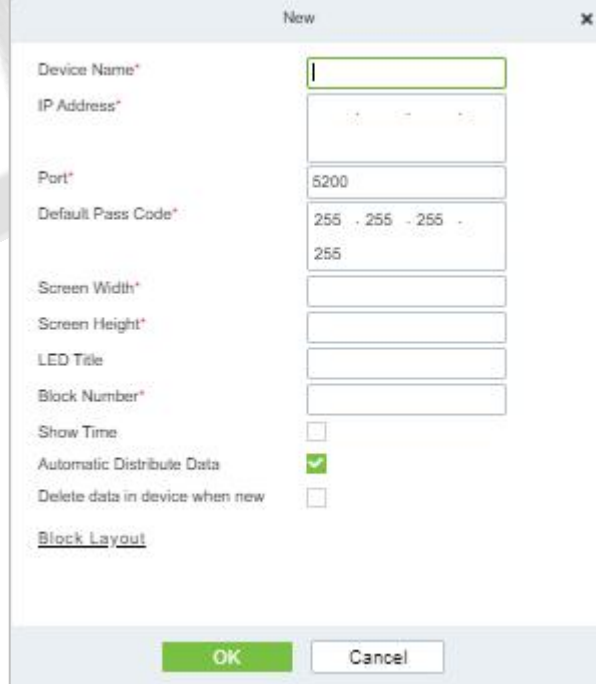

#### **Figure 15-61 Add LED Device**

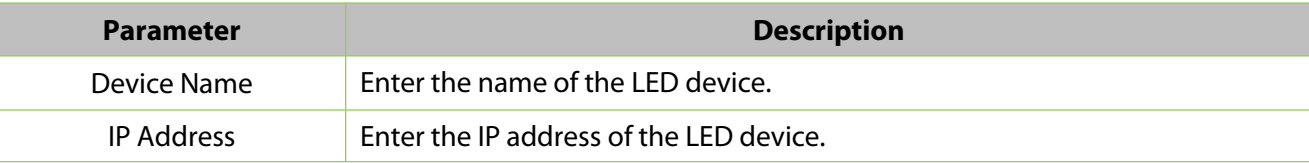

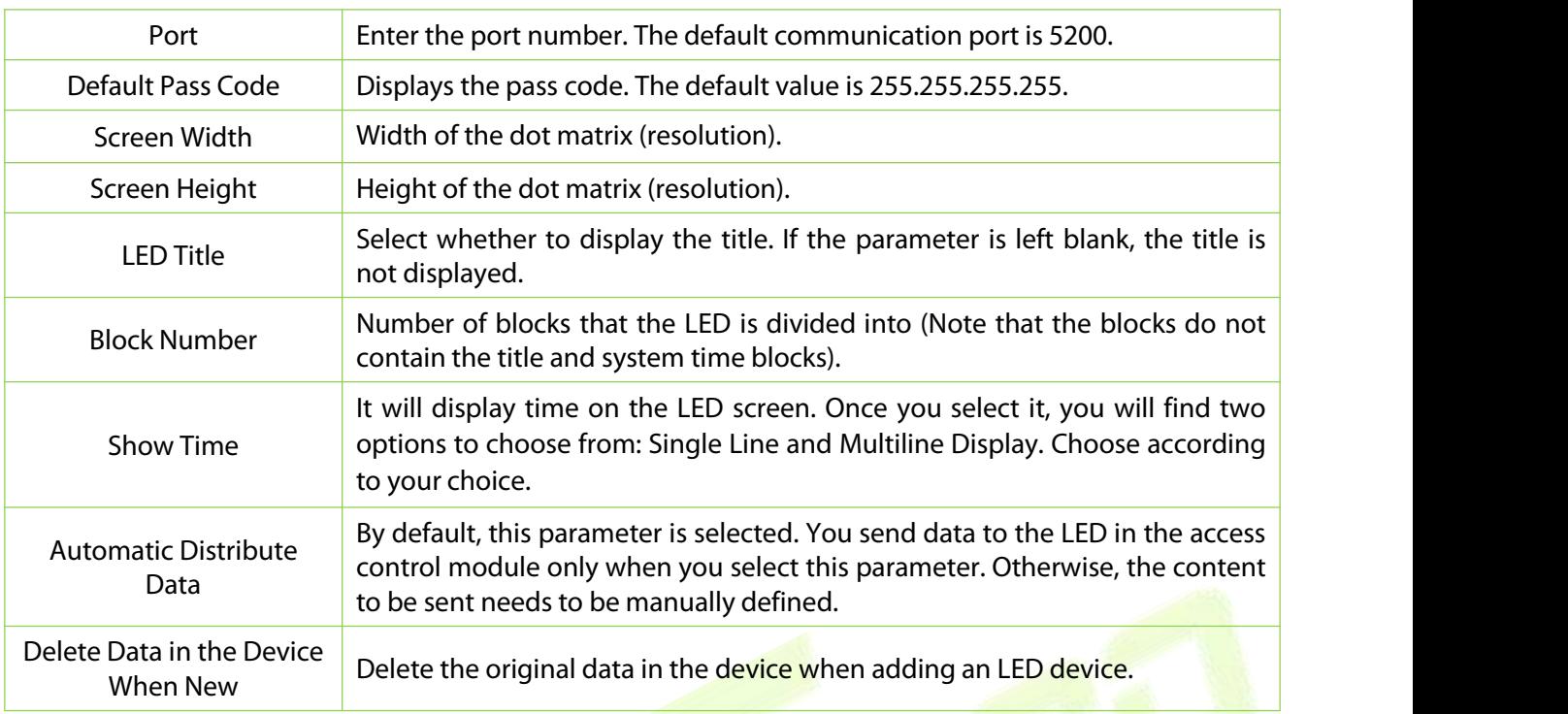

**Table 15-6 Description Add LED Device Parameter** 

## After you click **Block Layout**, the following box is displayed:

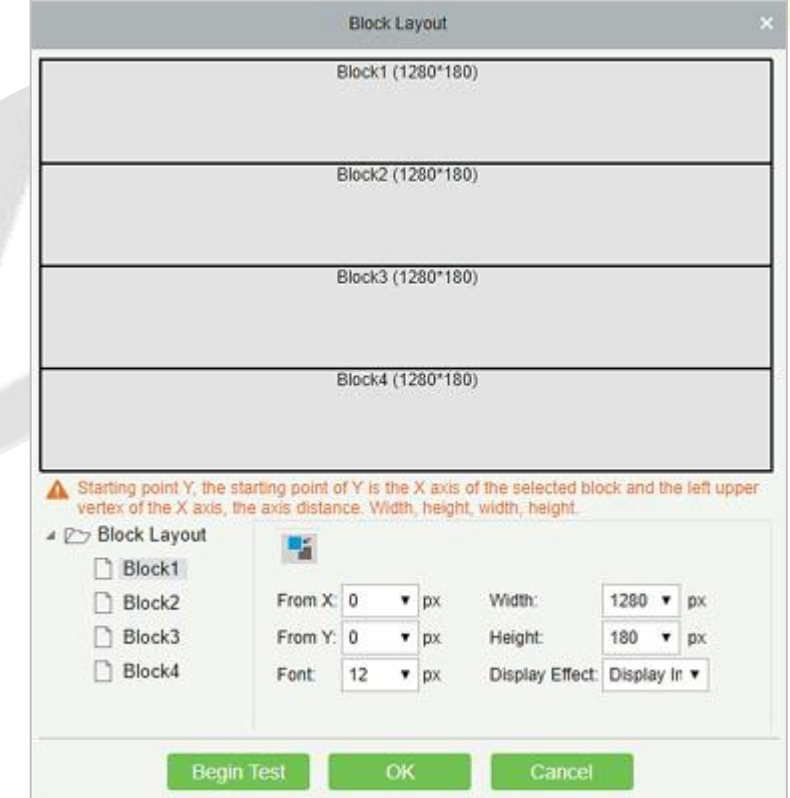

**Figure 15-62 Block Layout**

## **Notes:**

Parameters must be set for each block.

The height of each block must be equal to or larger than 12. Otherwise, the letters cannot be completely displayed.

The total height of all blocks cannot be larger than the screen height.

## **15.4.1.2 Delete**

Click a device name or **Delete** under Operation in the device list and click **OK** to delete the device or click **Cancel** to cancel the operation. Select one or more devices and click Delete above the list and click **OK** to delete the selected device(s) or click **Cancel** to cancel the operation.

## **15.4.1.3 LED Data**

LED data option let you view the details about outsourcing LED equipment such as zone device block details etc. user can add new LED data in this interface also.

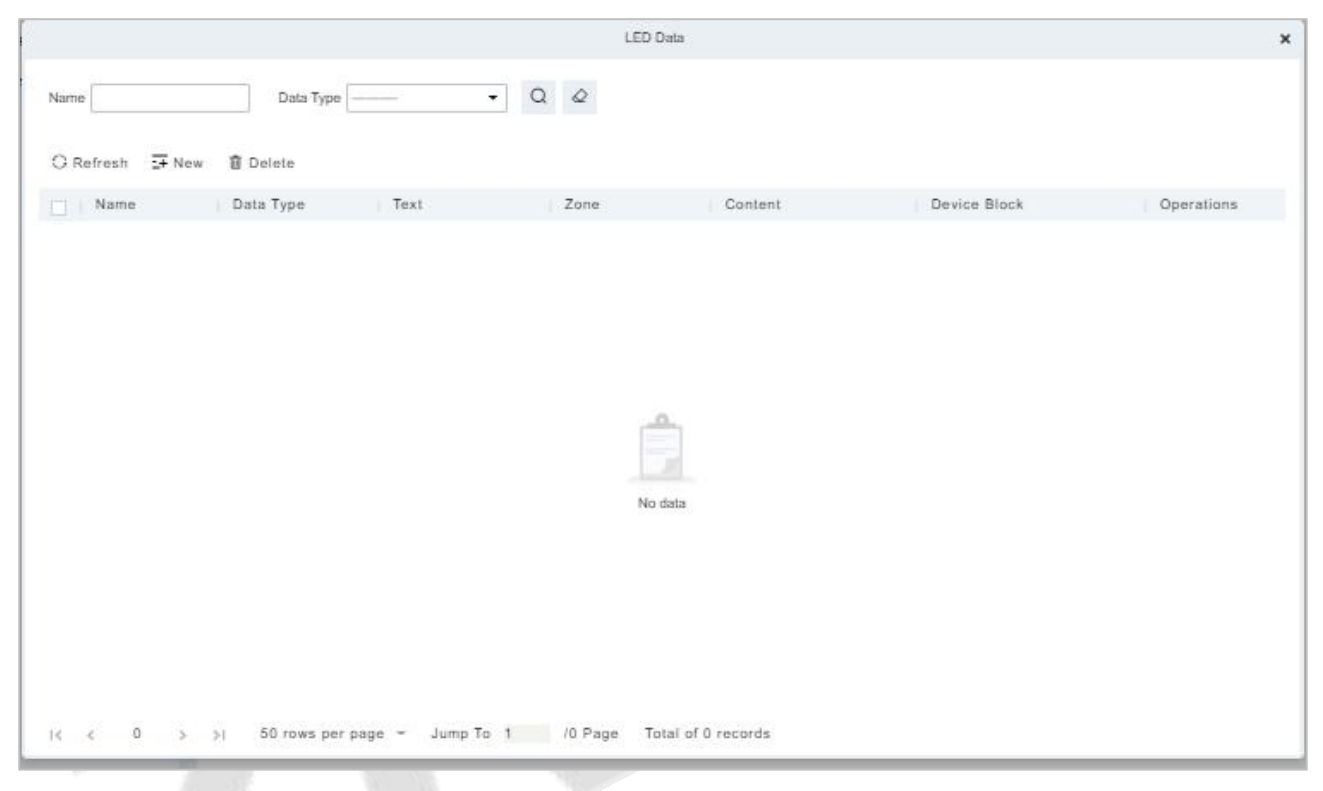

**Figure 15-63 LED Data**

## **15.4.1.4 Manually defined content**

Select a device and click **Manually Defined Content**. The page is displayed as follows:

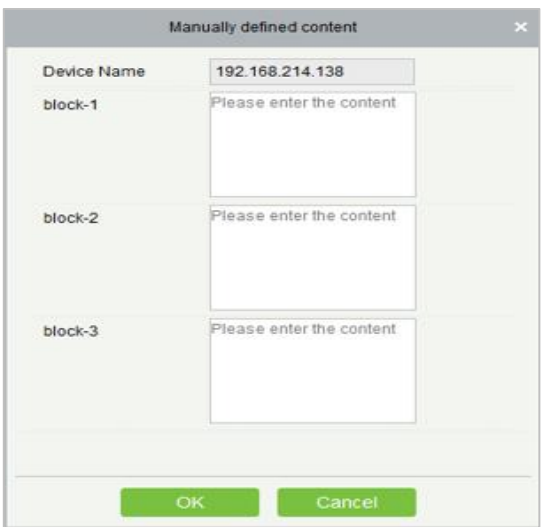

**Figure 15-64 Manually Defined Content Option**

#### **Notes:**

At least one block must be selected for the distribution of manually defined content.

After the manually defined content is selected, the access control module cannot send data to the LED device.

Contact the technical support team for the intermediate table, line notification, active directory page, and other materials.

### **15.4.1.5 LED Template Management**

Through this function, you can create a template for the blocks. This template you can directly use at the time of adding an LED device. When you are adding an LED device, then after defining the dimensions of the block, you will be prompted to save the template as shown below:

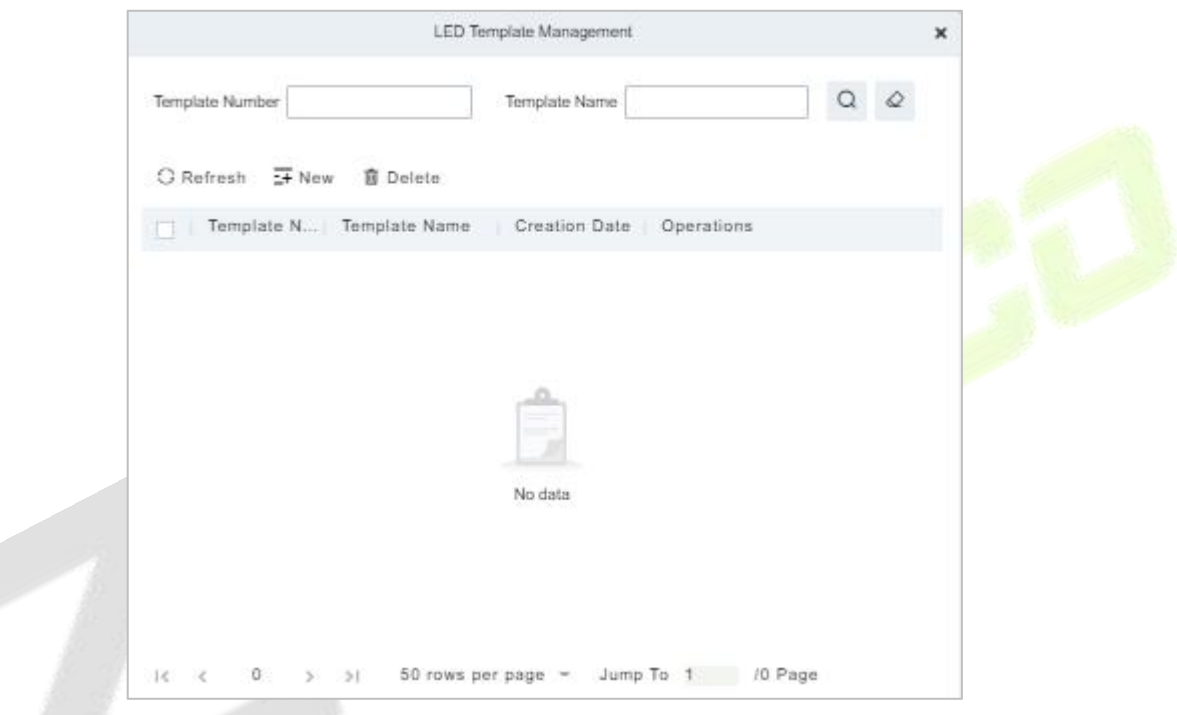

**Figure 15-65 LED Template Managemnt**

## **15.4.1.6 Synchronize All Data to Devices**

Synchronize the LED block layout and LED data set in the system to the device. Select a device, click **Synchronize All Data to Devices**, and then click **Synchronize** to synchronize the data.

### **15.4.1.7 Edit**

Click a device name or **Edit** under operation to go to the edit page. After editing the device, click **OK** to save the setting.

## **15.4.1.8 Enable/Disable**

Select a device and click **Enable/Disable** to start/stop using the device. If the device is enabled, data is transmitted to the device. Otherwise, no data istransmitted to the device.

### **15.4.1.9 Restart**

After you restart the device, the LED control card system will be restarted, data on the screen is cleared and data saved in the system is restored. After the device is successfully restarted, click **Synchronize All Data to Devices** to display all distributed content on the LED screen.

## **15.4.1.10 Modify IP Address**

Modify the IP address of the device. The default IP address of the control card is 192.168.1.222.

# **15.4.2 Digifort Camera**

It's integrated with third-party camera management system and the client uses "Digifort" to manage the cameras.

## **15.4.2.1 Sync with Server**

It will help you to synchronize device with the server.

### **15.4.2.2 Delete**

Click **Third Party Integration** > **Digifort Camera**, then select a Device Name, and click **Delete** > **OK** to delete.

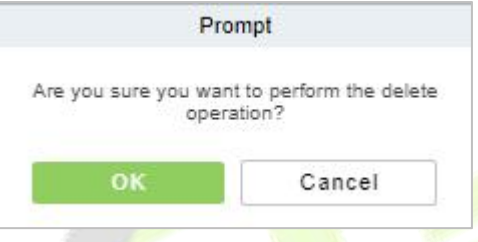

**Figure 15-66 Delete Option**

### **15.4.2.3 Parameters**

Click **Third Party Integration** > **Digifort Camera** > **Parameters** > to update the server details.

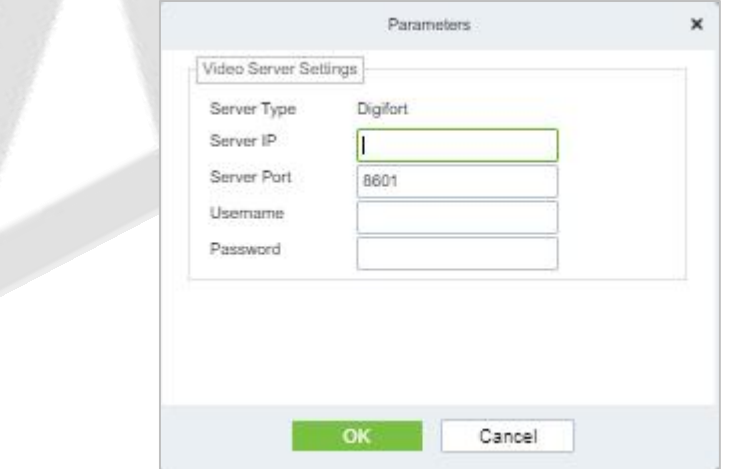

**Figure 15-67 Digifort Camera Device Parameters**

| <b>Parameter</b> | <b>Description</b>                                 |
|------------------|----------------------------------------------------|
| Server Type      | By default, the server settings "Digifort".        |
| Server IP        | Enter the Arteco Server IP.                        |
| Server Port      | Enter the Arteco Server Port Default value is 8601 |
| Username         | Enter the Arteco User Username.                    |
| Password         | Enter the User Password.                           |

#### **Table 15-7 Description Digifort Camera Parameter**

# **15.4.3 Line Notification**

Click **System > Third Party integration > Line Notification** to enter the interface:

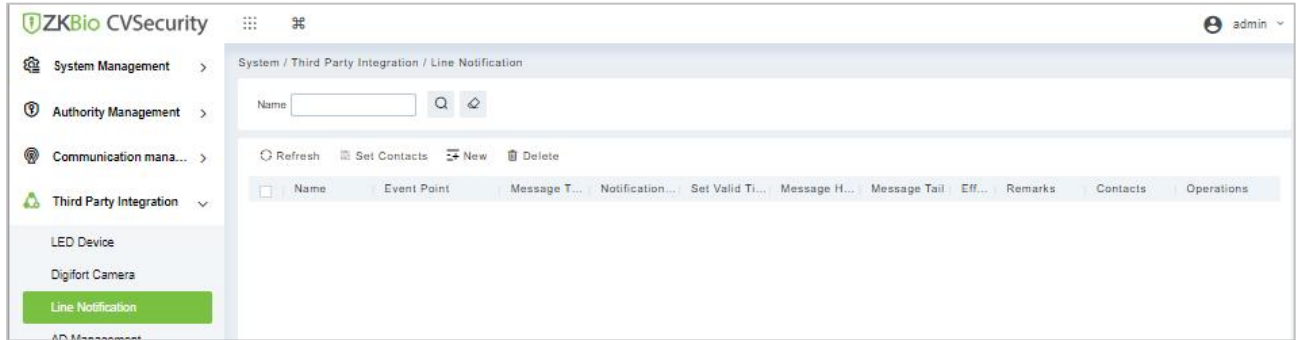

#### **Figure 15-68 Line Notification Interface**

## **15.4.3.1 Refresh**

Click **Refresh** at the upper part of the list to load the new temporary line Notification.

## **15.4.3.2 Set Contacts**

**Step 1:** Add Line Integration. Log in ZKBio CVSecurity and go to **System > Third Part Integration > Line Integration**, then click **Set Contacts**.

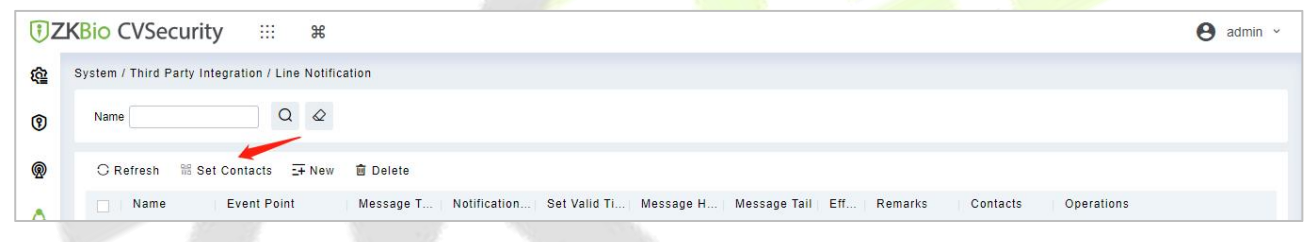

**Figure 15-69 Set Contacts Option**

**Step 2:** After the windows is displayed, please click **New**.

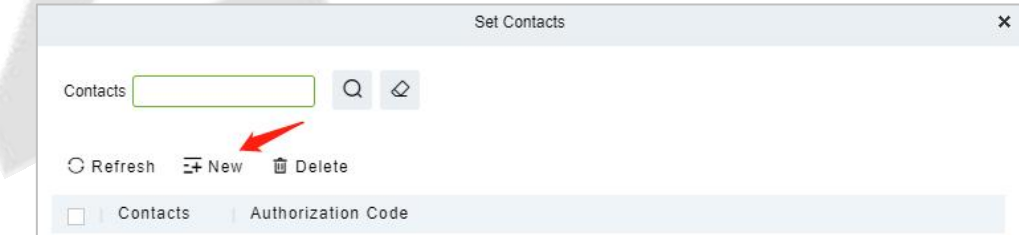

**Figure 15-70 Add Contacts Option**

**Step 3:** After the windows is displayed, please click **Click to enter**.

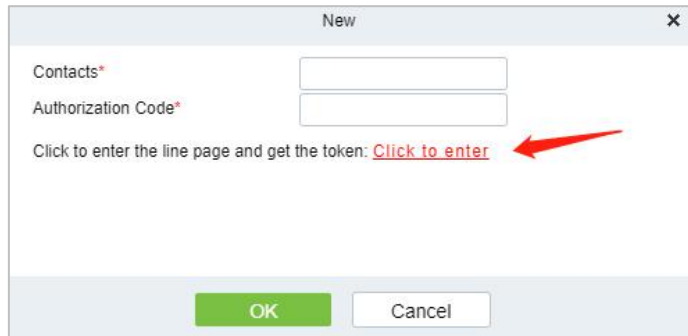

**Figure 15-71 New Option**

### **Step 4:** Line web page, please use the account and password of line to log in.

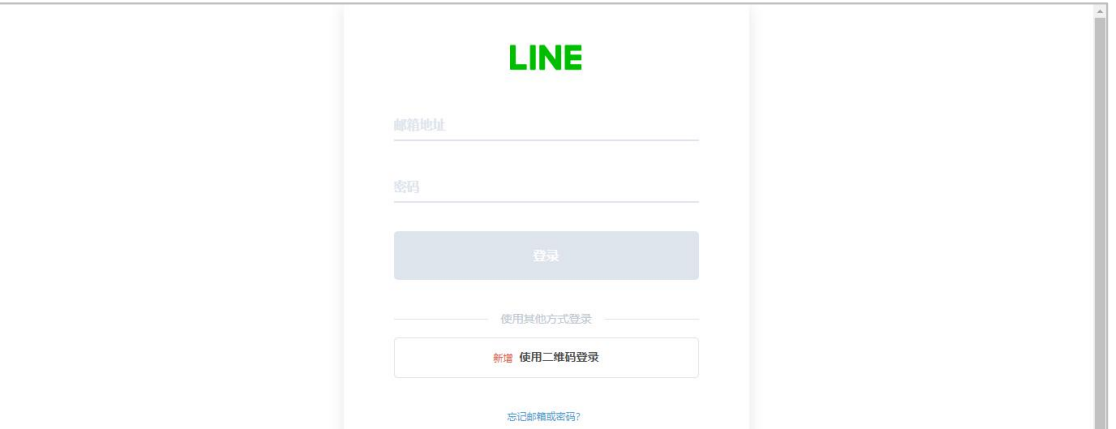

**Figure 15-72 Line Interface**

#### **Step 5:** After login, slide down and click **Generate token**.

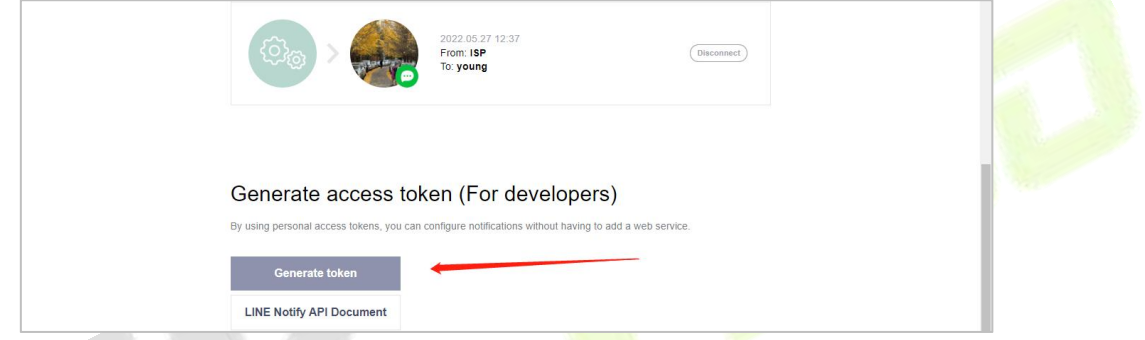

**Figure 15-73 Generate Token option**

**Step 6:** Fill in the name of token and select the group you created earlier, then click Generate token

**Note:** The group you selected is used to receive Line-linked messages, please make sure that the group members do not disclose information security.

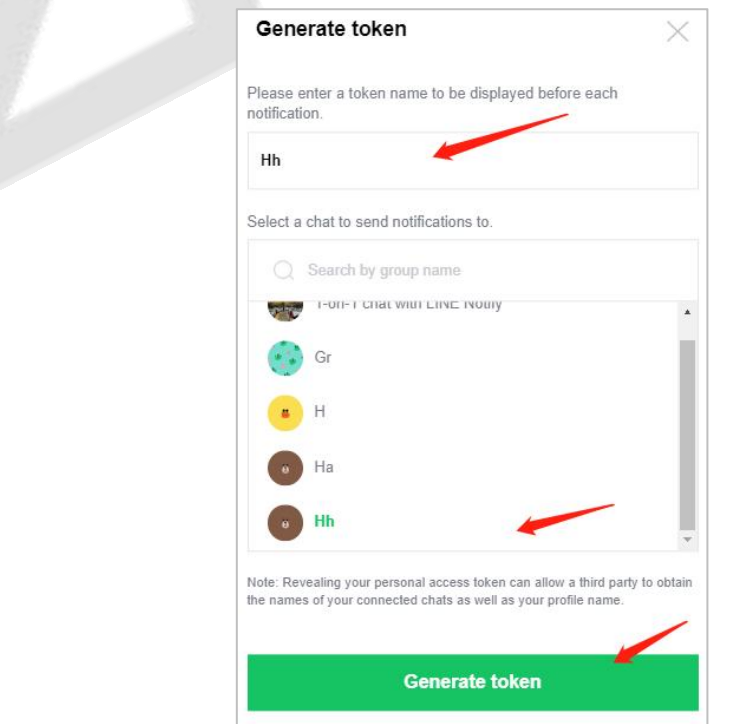

**Figure 15-74 Generate Token Option**

### **Step 7:** Please click **Copy**.

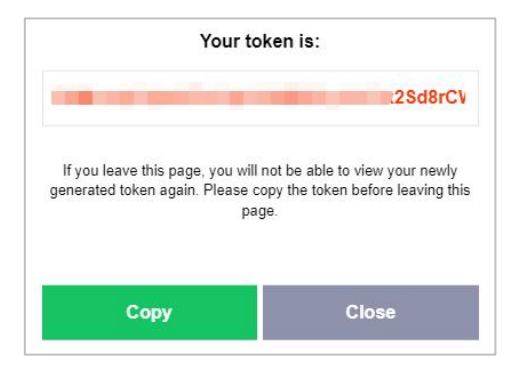

**Figure 15-75 Token Interface**

**Step 8:** Back to **ZKBio CVSecurity > System Page**, paste the Authorization Code and fill in Contacts.

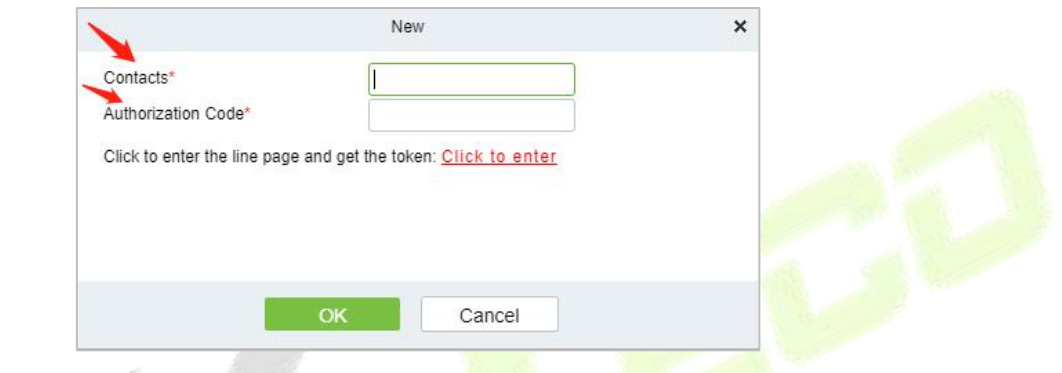

**Figure 15-76 Add Contact Option**

#### **15.4.3.3 New**

**Step 1:** Click **Third Party > Line Notification > New** to enter the Add Levels editing interface:

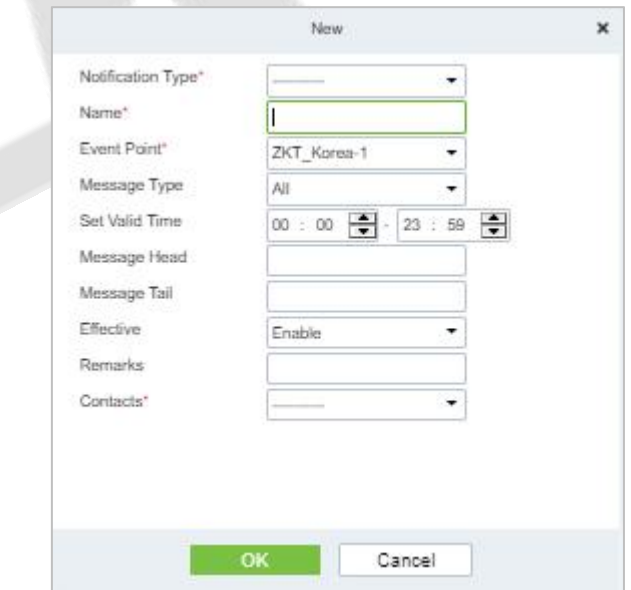

**Figure 15-77 Add Line Notification**

**Step 2:** Fill in all the required details and save. Once saved, you will get the template at the Line Notification device adding interface.

### **15.4.3.4 Delete**

Click **Third Party** > **Line management**, then select a receiver, and click **Delete** > **OK** to delete.

# **15.4.4 AD Management**

## **15.4.4.1 Server Configuration**

### **Operation Step:**

**Step 1:** In the **System** module, select **Third Party Integration > AD Management**.

**Step 2:** In the AD Management interface, fill in the Server Configuration as required in the details below.

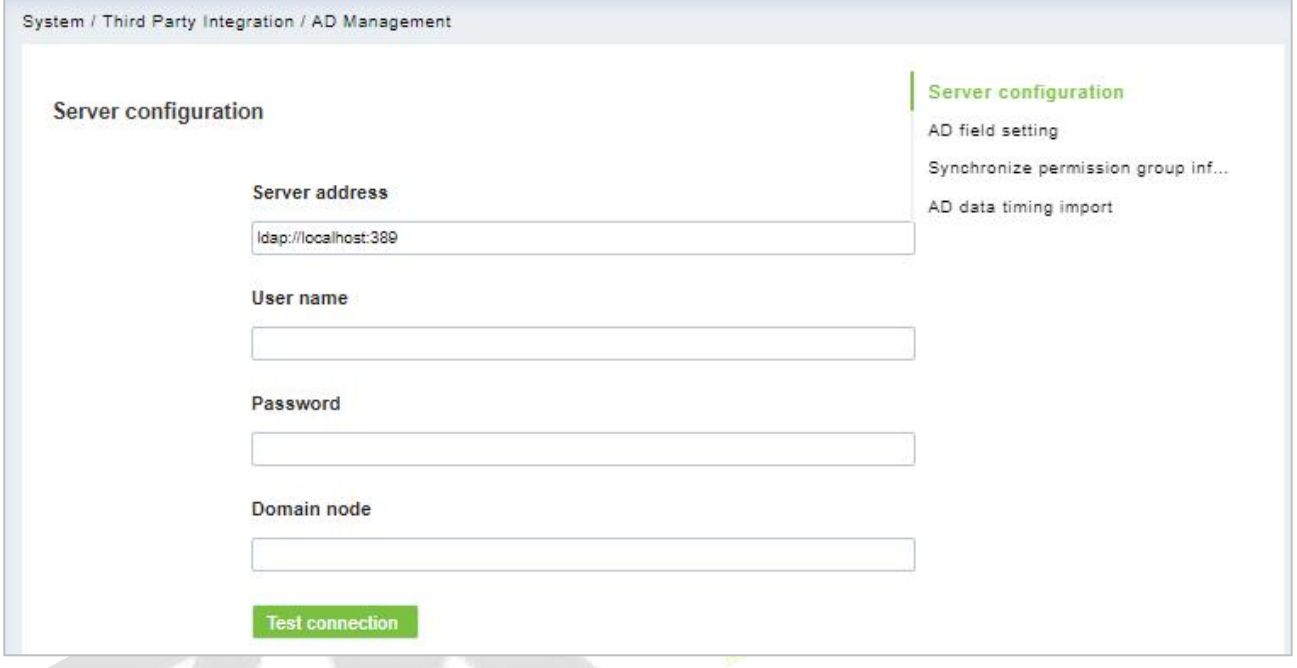

**Figure 15-78 Ad Management Interface**

## **15.4.4.2 AD Field Setting**

### **Operation Step:**

**Step 1:** In the **System** module, select **Third Party Integration > AD Management**.

**Step 2:** In the **AD Management** interface, fill in the **AD field setting** as required in the details below.

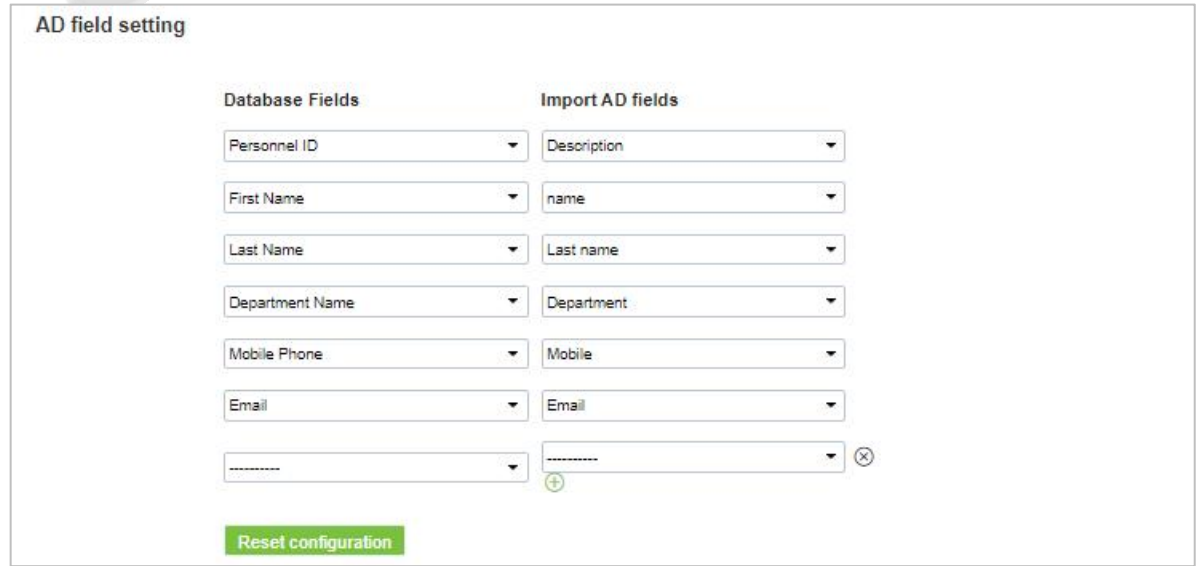

**Figure 15-79 AD Field Setting**

## **15.4.4.3 Synchronize Permission Group Information**

### **Operation Step:**

**Step 1:** In the **System** module, select **Third Party Integration > AD Management**.

**Step 2:** In the **AD Management**interface, fill in the **Synchronize permission group information** as required in the details below.

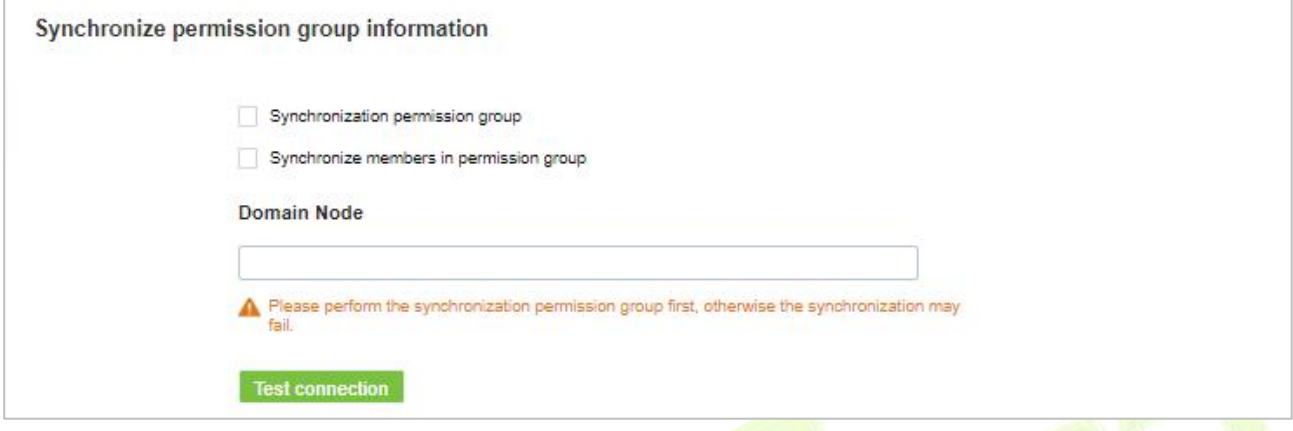

**Figure 15-80 Synchronize Permission Group Information**

## **15.4.4.4 AD Data Timing Import**

### **Operation Step**

**Step 1:** In the **System** module, select **Third Party Integration > AD Management**.

**Step 2:** In the **AD Management** interface, fill in the **AD data timing import** as required in the details below.

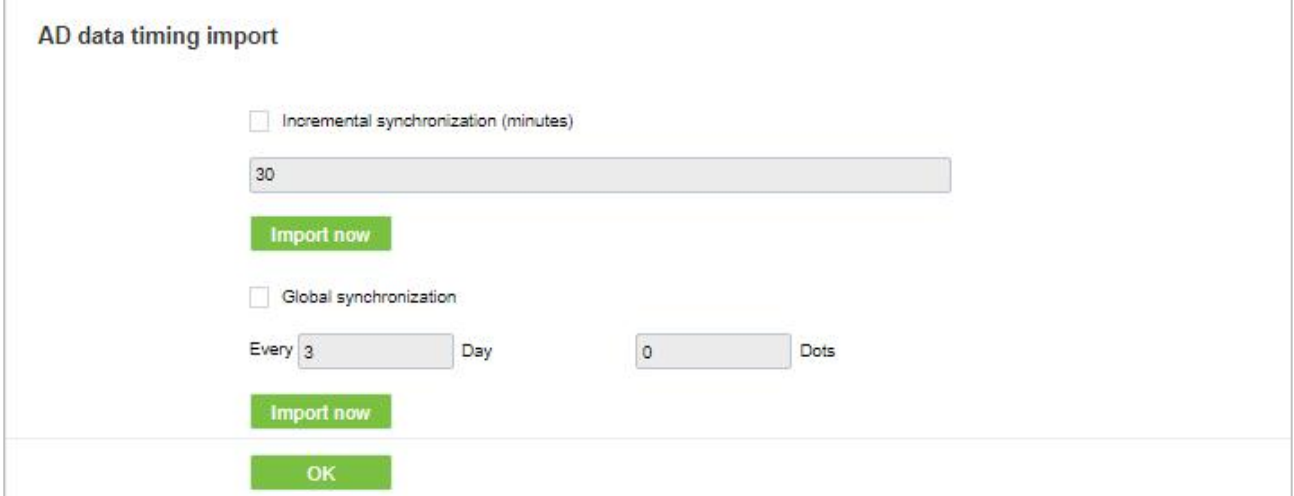

#### **Figure 15-81 AD Data Timing Import**

# **15.4.5 SMS Management**

The SMS Management feature helps in sending text messages to the personnel in case of any access or elevator event. If the checkbox is selected, the message will be sent to the corresponding person.

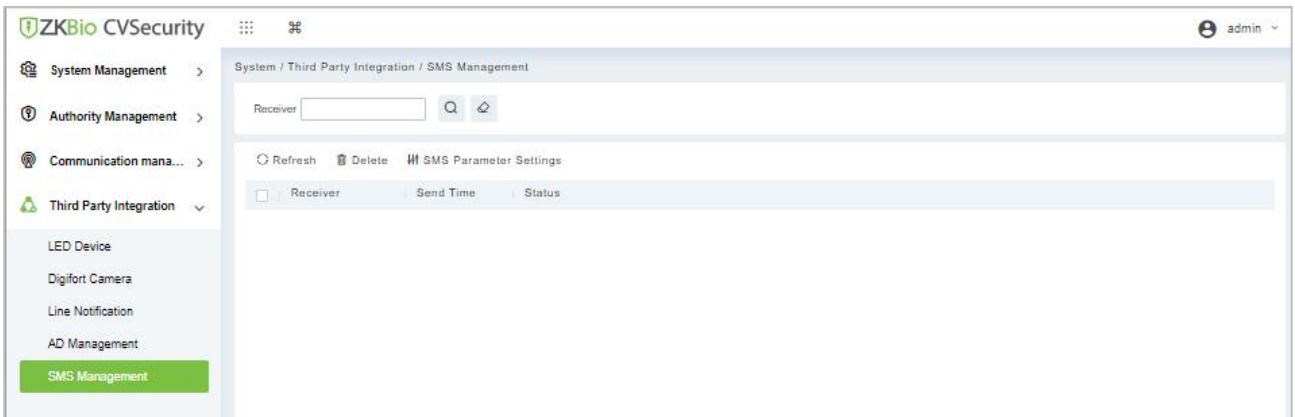

**Figure 15-82 SMS Management Interface**

## **15.4.5.1 Refresh**

Click **Refresh** at the upper part of the list to load a new temporary SMS Management.

## **15.4.5.2 Delete**

Click **Third Party** > **SMS Management**, then select a receiver, and click **Delete** > **OK** to delete.

## **15.4.5.3 SMS Parameter Settings**

Supports sending text message to Personnel once any access or elevator event occurs.

After selecting the checkbox next to the Mobile Number, the system will send an email to the relevant person once access or an elevator event occurs.

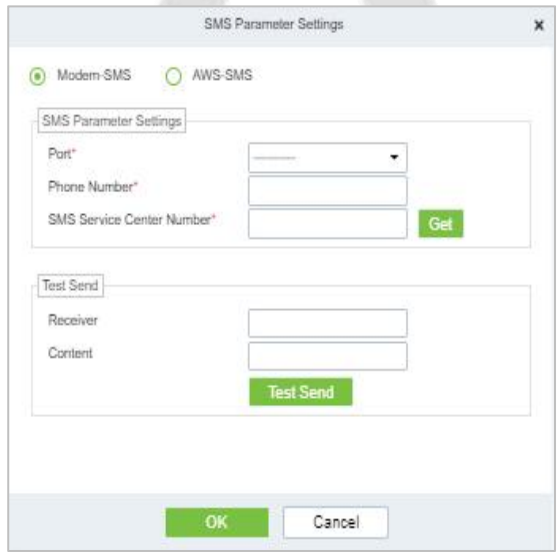

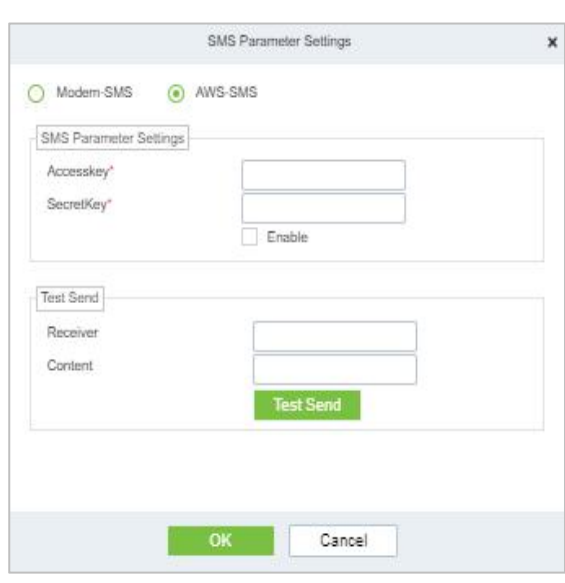

**Figure 15-83 Modern SMS Parameter Setting Figure 15-84 AWS-SMS Prameter Settings**

# **Facekiosk Device**

# **16.1.1 Device**

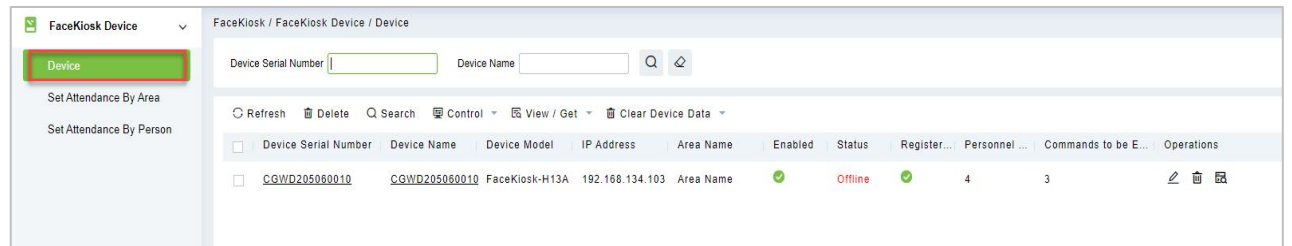

#### **Figure 16-1 Device**

## **16.1.1.1 Delete**

Select one or more devices and click **Delete** at the upper part of the list and click **OK** to delete the selected facekiosk device. Click **Cancel** to cancel the operation or click **Delete** in the operation column to delete a single device.

## **16.1.1.2 Search Device**

In the tool bar, select the "Search device" menu. Add the device to the software server.

*K* **Note:** User need to entry the hardware deivce and setting some parameters which is supported to setting the software server address.

## **16.1.1.3 Control**

Click **FaceKiosk Device > Device**, then select Control to Enable/ Disable, Reboot, synchronize software Data, and Issued QRCode Address of the device.

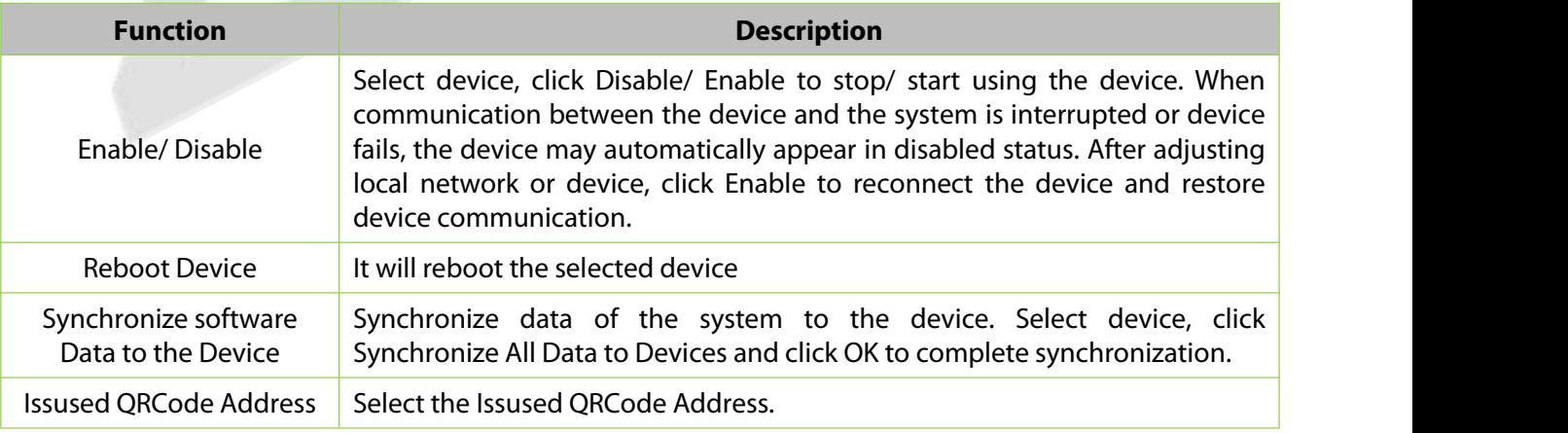

**Table 16-1 Device Control**

## **16.1.1.4 View / Get**

Click **FaceKiosk Device > Device**, then select View/Get to Get Device Option, View Device Parameters, Reupload Data, and to Gets the Specified Person Data.

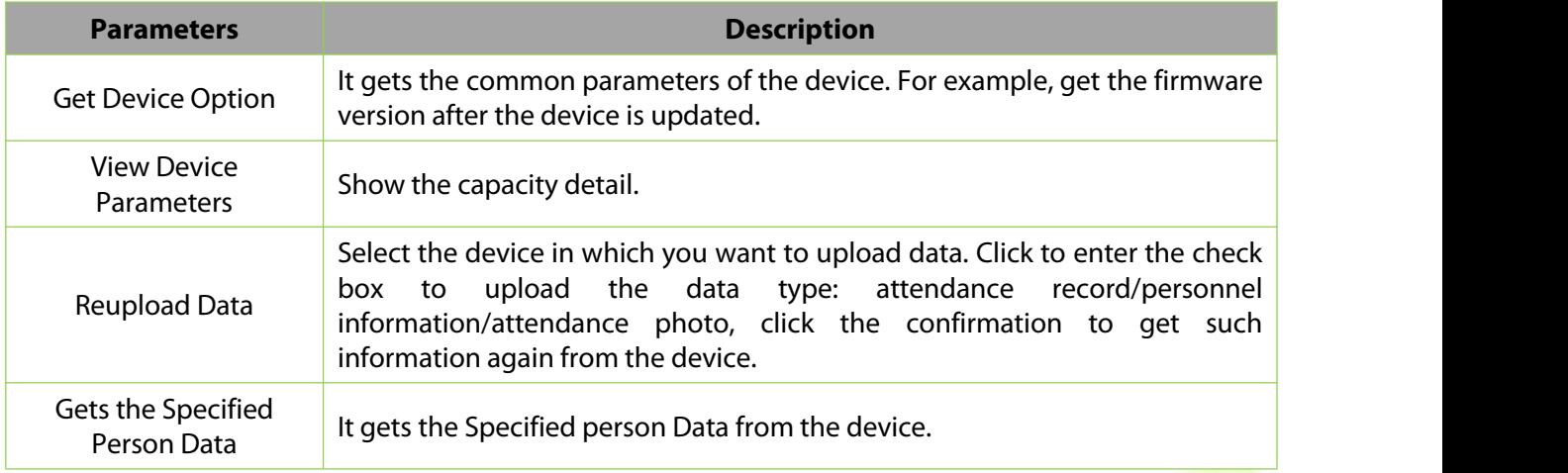

#### **Table 16-2 Device View/Get**

## **16.1.1.5 Clear Device Data**

Click **FaceKiosk Device > Device**, then select Clear Device Data to clear Device Command, Verificaton Photo and Validation Record.

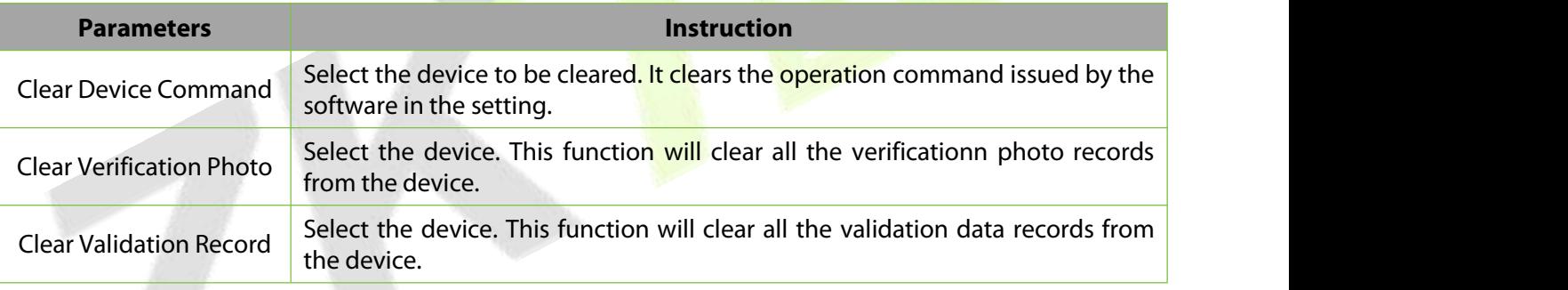

#### **Table 16-3 Clear Device Data**

### **16.1.1.6 Edit**

Click advertisement resources or **Edit** in the operation column to go to the Edit page. Make modifications and click **OK** to save modifications.

# **16.1.2 Set Attendance by Area**

Click **FaceKiosk** > **FaceKiosk Device**, then Select **Set Attendance by Area.**

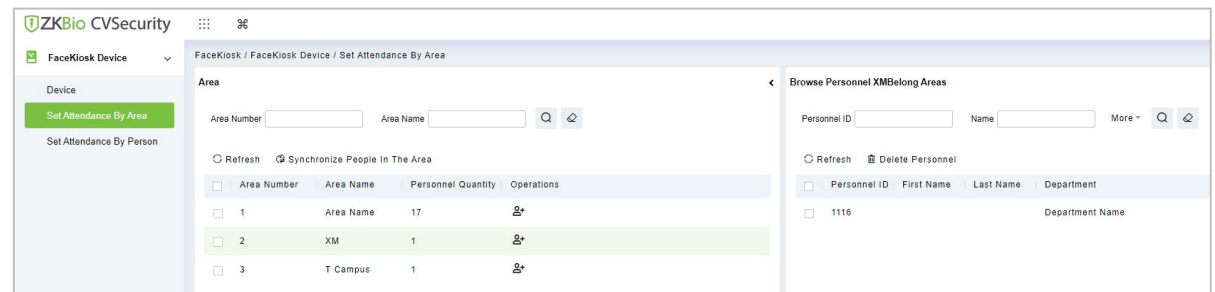

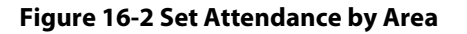

## **16.1.2.1 Synchronize People in the Area**

Click > **FaceKiosk** > **FaceKiosk Device** > **Set Attendance by Area,** then select **Synchronize People in The Area.**

Click **OK** to save and exit.

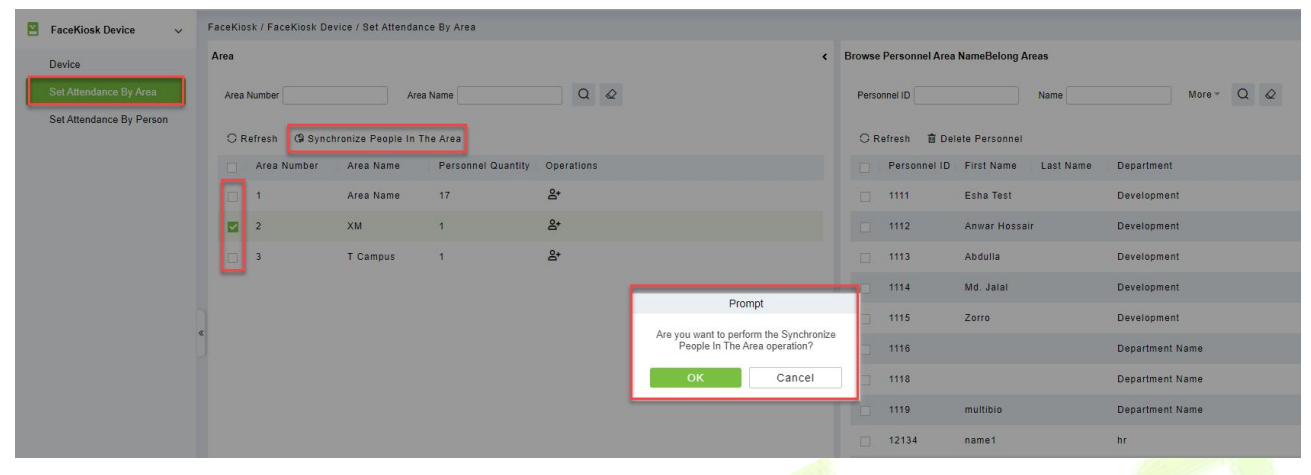

**Figure 16-3 Set Attendance by Area**

# **16.1.3 Set Attendance by Person**

Click > **FaceKiosk** > **FaceKiosk Device**, then Select **Set Attendance by Person.**

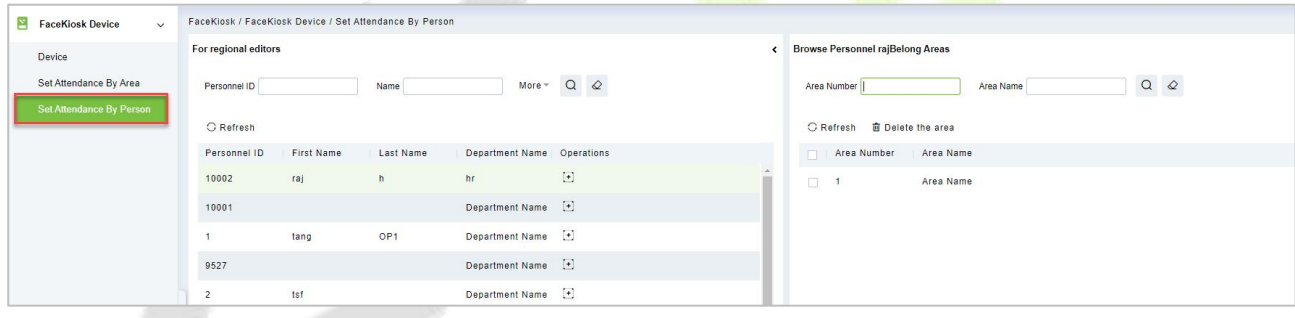

#### **Figure 16-4 Set Attendance by Person**

# **Media Advertisement Resources**

# **16.2.1 Advertisement Resources**

## Click > **FaceKiosk** > **Media Advertisement Resources**, then Select **Advertisement Resources.**

In the Advertisement resources module, it can support to create/edit/delete advertisement resources.

## **16.2.1.1 Add (New)**

Support to upload some new advertisement resources to software server.

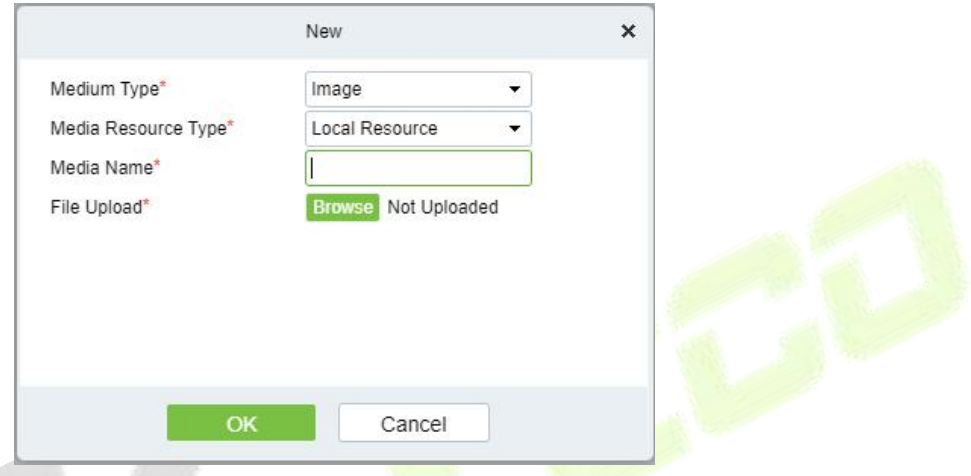

**Figure 16-5 Media advertisement Resources**

## **16.2.1.2 Edit**

Click device name or **Edit** in the operation column to go to the Edit page. Make modifications and click **OK** to save modifications.

### **16.2.1.3 Delete**

Select one or more advertisement resources and click **Delete** at the upper part of the list and click **OK** to delete the selected advertisement resources. Click **Cancel** to cancel the operation or click **Delete** in the operation column to delete a single advertisement resource.

# **16.2.2 Advertisement Settings**

#### Click > **FaceKiosk** > **Media Advertisement Resources**, then Select **Advertisement Settings.**

This module support to create **Edit** and **Delete** the advertising.

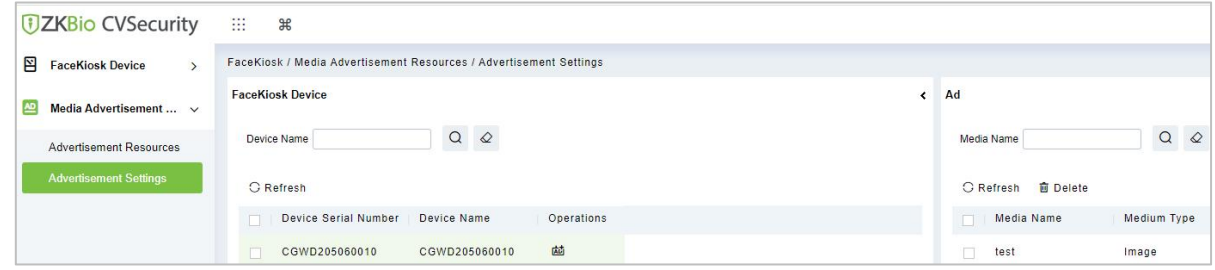

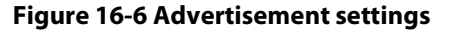

# **16.3 FaceKiosk Reports**

# **16.3.1 Verification Record**

Click > **FaceKiosk** > **FaceKiosk Reports, then Verification Record** to view specified events in specified condition.

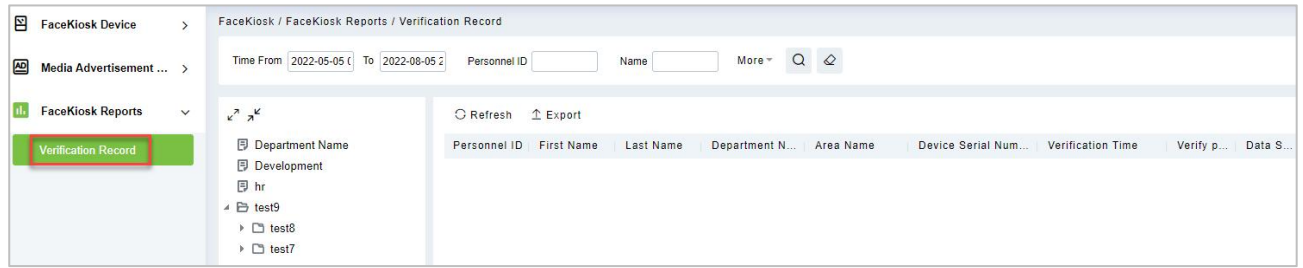

#### **Figure 16-7 Verification Record**

## **16.3.1.1 Export**

Export the operation log records, save to local. You can export to an Excel, PDF, TXT or CSV file. Click Export See the following figure.

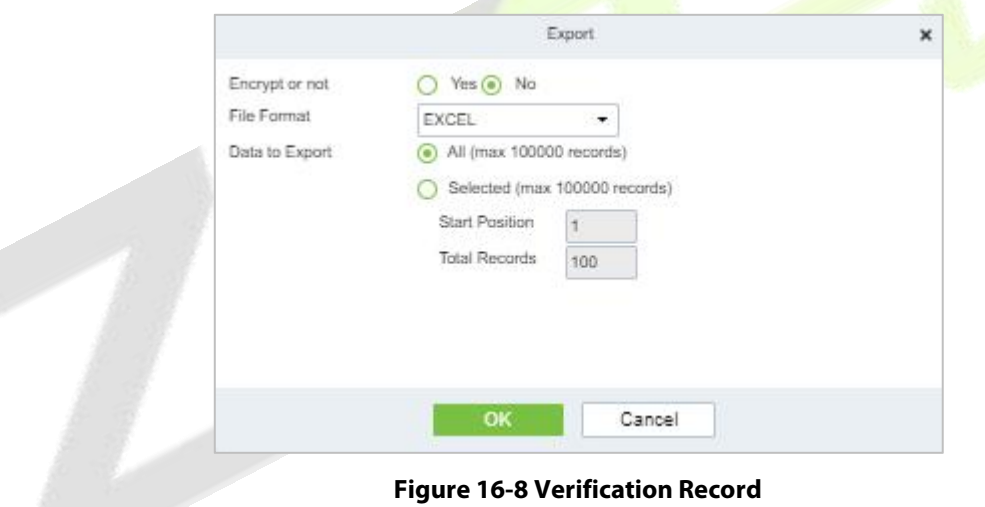

It provides hotel service management functions covering check-in, overstay, check-out, rate settlement, and lock setup and management.

## **Operation Guide**

It helps you quickly understand how to quickly navigate to specific function pages and configure and use the hotel management software.

# **17.1 Device Management**

For communication between the system and device, data uploading, configuration downloading, device and system parameters shall be set. Users can edit access controllers within relevant levels in the current system; users can only add or delete devices in Device Management if needed.

# **17.1.1 Device**

## **Operation Steps:**

**Step 1:** In the **Hotel** module, select **Device management > Device**.

**Step 2:** On the device interface, click the **Search** button to pop up a search box.

**Step 3:** Click "Start Search" in the search box to display the Access Devices that can be added, as shown in Figure 17-1.

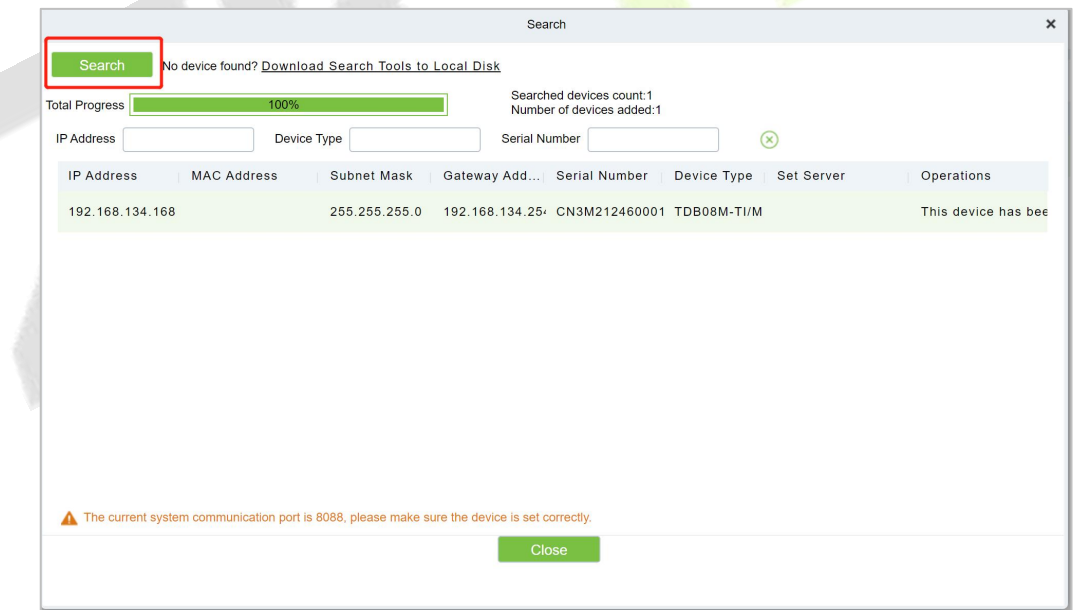

**Figure 17-1 Device Search and Add Interface**

**Step 4:** Optional: Modify the IP address of the **Access Control** device, click "**Modify IP Address**", the device will be restarted after modifying the IP address, and the IP address modification will be completed after the restart.

**Step 5:** For the searched devices, click the **Add** button in the operation bar to add the device.

**Step 6:** Click **OK** to complete the operation of adding devices. After the operation is completed, the device will restart, and the device will be added after the restart is complete.

**Step 7:** Click **Close** to close the device search and add interface.

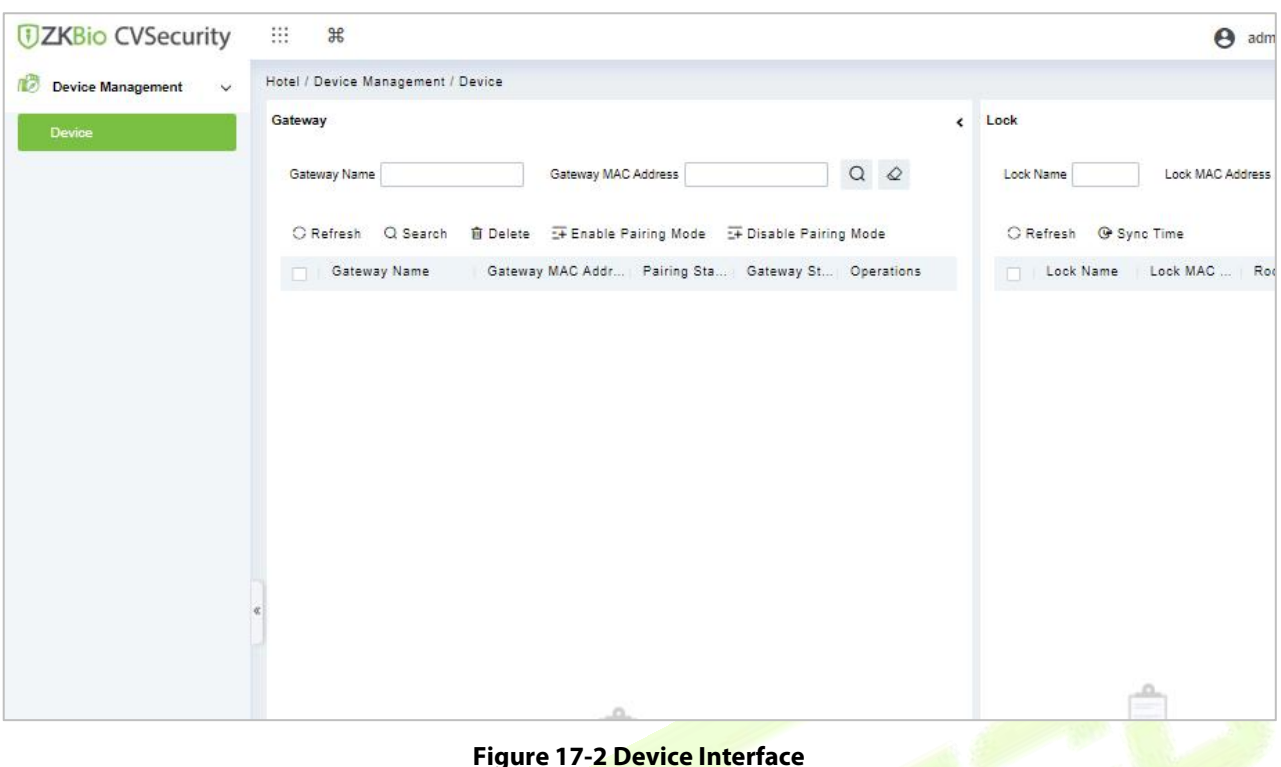

#### **Enable Paring Mode**

Select device, click **Enable** to start using the device. When communication between the device and the system is interrupted or device fails, the device may automatically appear in disabled status.

#### **Disable Paring Mode**

Select device, click **Disable** to stop using the device. When communication between the device and the system is interrupted or device fails, the device may automatically appear in disabled status. After adjusting local network or device, click **Enable** to reconnect the device and restore device communication.

#### **Synchronize Time**

It will synchronize device time with server's current time.

### **Emergency Unlock/Cancel Emergency Unlock**

A master card can be used to unlock all the rooms of the hotel within its validity period. By default, Disable Indoor Locked is selected. You can specify whether to enable the Always Open mode. And you can cancel the by clicking **Cancel Emergency Unlock.**

### **Get Unlock Records**

Select device, click **Get Unlock Records** to start using the device. We can get the unlock doors records.

#### **Enable**

Enable the device. Only enabled devices can be normally used. Select the device to be enabled and click **Enable**.

#### **Disable**

Disabled devices cannot be normally used. Select the device to be disabled and click **Disable**.

#### **Delete**

Select one or more locks to be deleted and click **Delete** to delete lock in batches.

# **17.2 Room Management**

# **17.2.1 Room Monitor**

The function allows users to handle room services and check the hotel room occupancy, such as the total number of rooms, number of available rooms, and number of available rooms of a specific room type.

## **Operating Steps:**

### **Step 1:** In the **Hotel** module, click **Room Management > Room Monitor**.

**Step 2:** You can view relevant monitoring card and data statistics in the monitoring room interface, as shown in Figure 17-3.

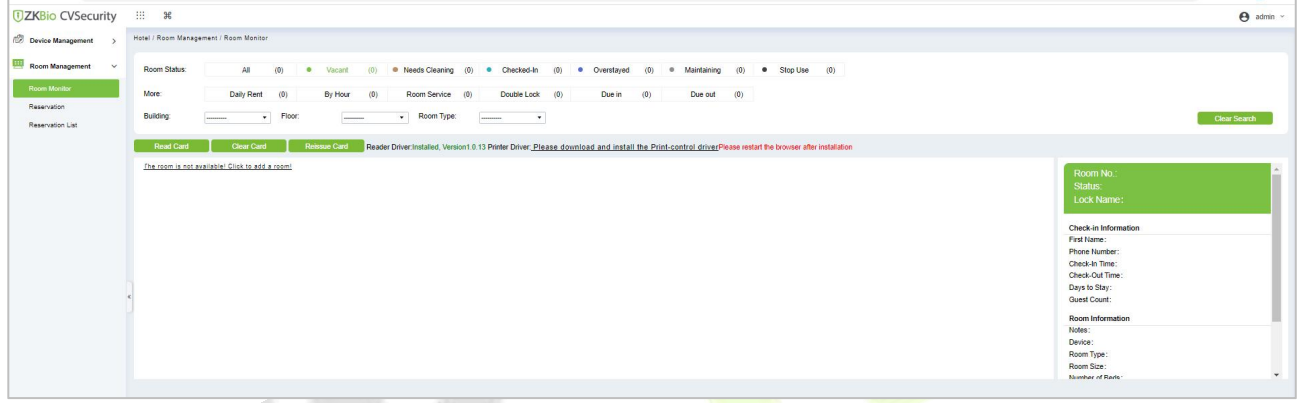

### **Figure 17-3 Room Monitoring**

# **17.2.2 Reservation**

You can check the check-in and reservation status of all rooms in a specified period and process room reservation.

Choose **Hotel Management** > **Room Management > Reservation**. The page shown in the following figure appears.

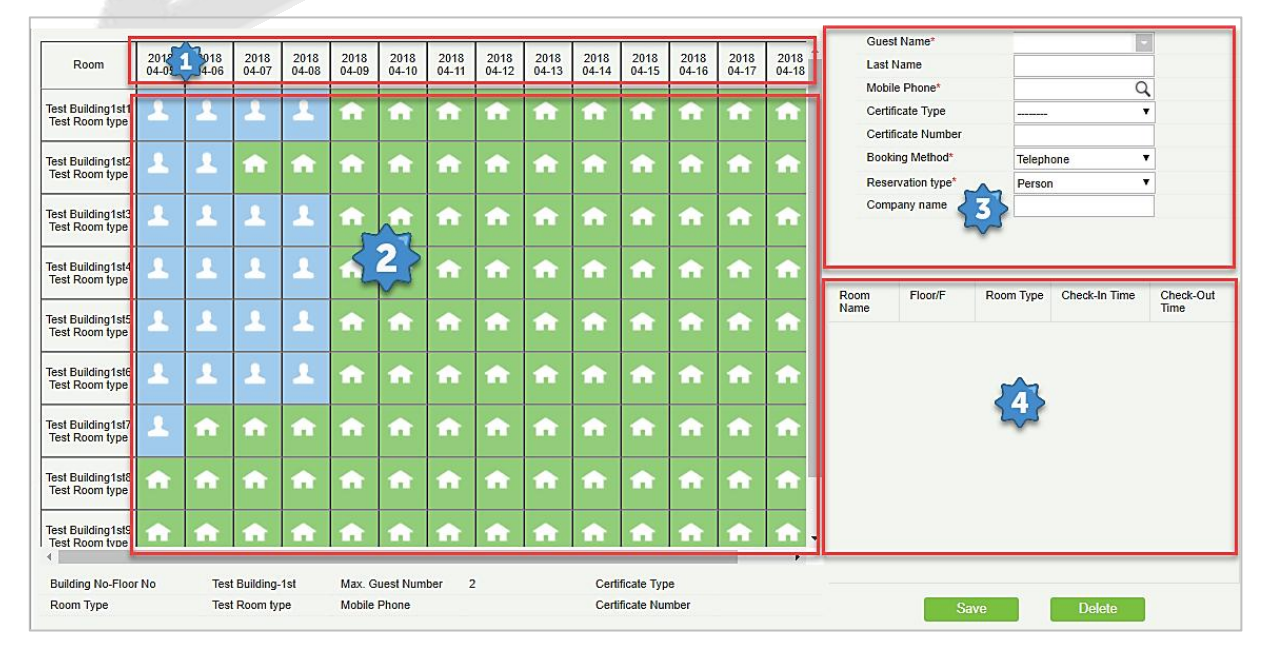

**Figure 17-4 Reservation**

#### **Page Description:**

(Available dates): By default, a 15-day period (starting from the current system date) is displayed. You can change the displayed period with the Reservation Date Range parameter on the Hotel Information page.

The room reservation time ranges from 12:00 on the reservation start date to 12:00 on the reservation due date. You can change the time point with the Default Check-Out Time parameter on the Hotel Information page.

(Available rooms): All rooms in the hotel are displayed. You can specify the start and end time and room type to query for a required room.

Room status **indicates** that the room can be reserved for the time period.

Room status indicates that the room is occupied in the time period and cannot be reserved.

Room status indicates that the room has been reserved for the time period.

*Note:* If a room is used by quests, and will be checked out in the reservation period, the room will be displayed among the available rooms, but cannot be reserved before it is checked out.

Guest information of the reservation.

Information about the rooms selected for reservation.

### **17.2.2.1 Reservation process**

**Step 1:** Click the room and date for reservation. The selected date of a room turns into red as **W**. You can click the room and date again to cancel the selection. You can select multiple rooms of the same date, multiple dates (continuous only) of one room, or multiple dates (continuous only) of multiple rooms.

After selection, the information about the selected rooms are listed in 4 in the right part of the Reservation Center page.

**Step 2:** Fill in the guest information, including the name, mobile phone, certificate number, and the booking method (telephone or reception desk).

**Step 3:** Click **Save**.

## **17.2.3 Reservation List**

You can query, edit, delete, and handle check-in for a reservation.

Choose **Hotel Management > Room Management >Reservation List**. The page shown in the following figure appears.

You can also enter the guest's name and mobile phone number to query for a required reservation.

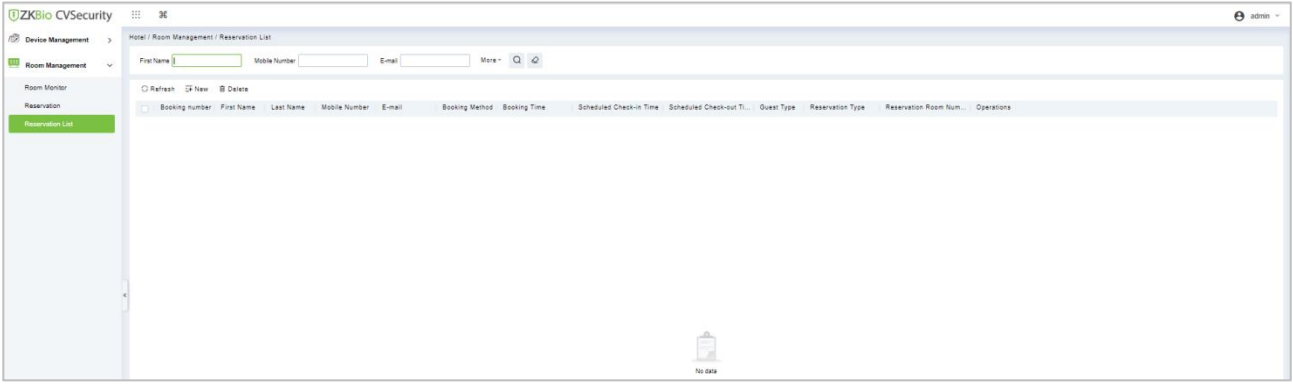

**Figure 17-5 Reservation list**

## **17.2.3.1 Managing Check-in**

Select the guest's name of a reservation, click **Check-In** under **Operations**. The Individual Check-In page appears.

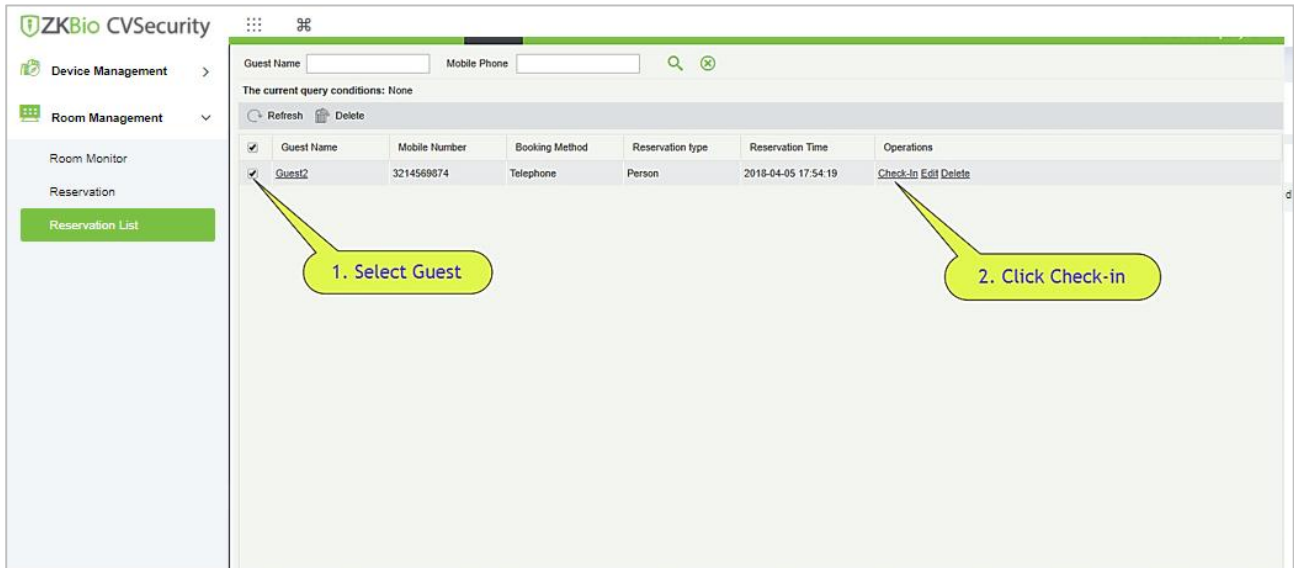

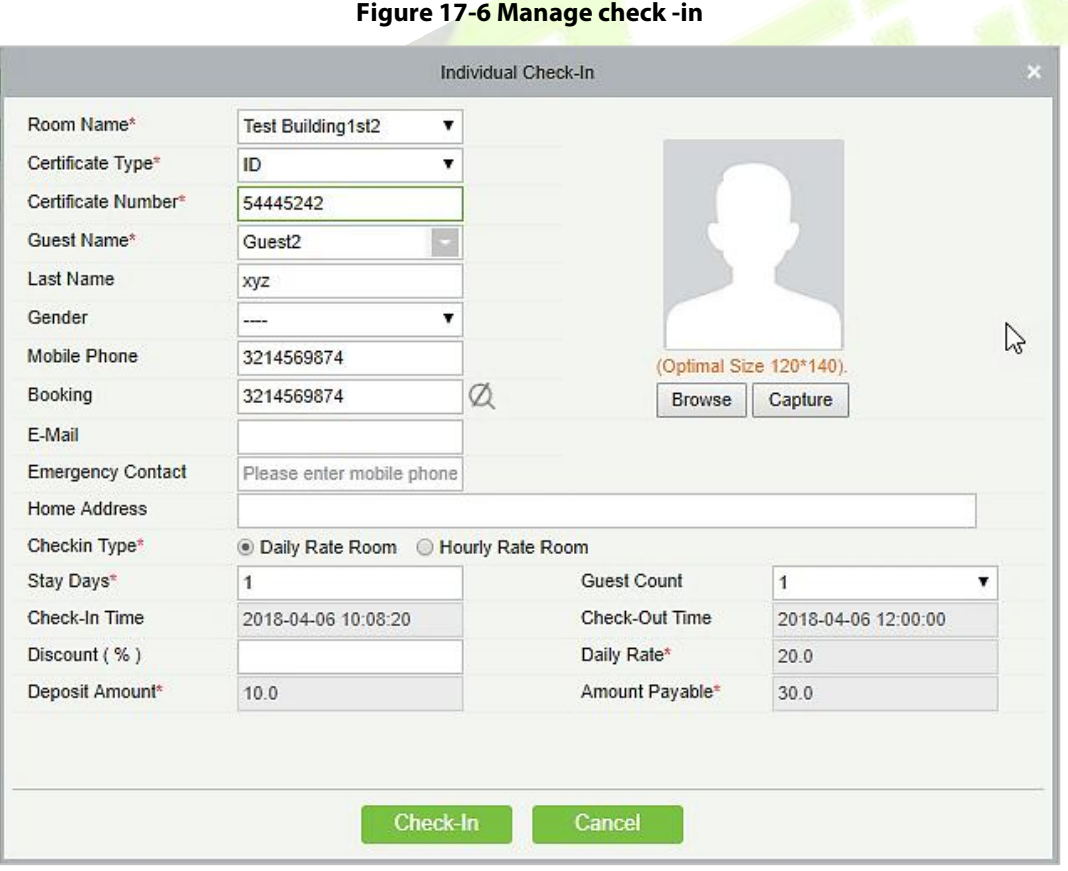

### **Figure 17-7 Individual check -in**

The system automatically loads the reservation information of the room. Modify and complete the guest information and click Check-In. The **Registration or Issuing** page appears as shown below.

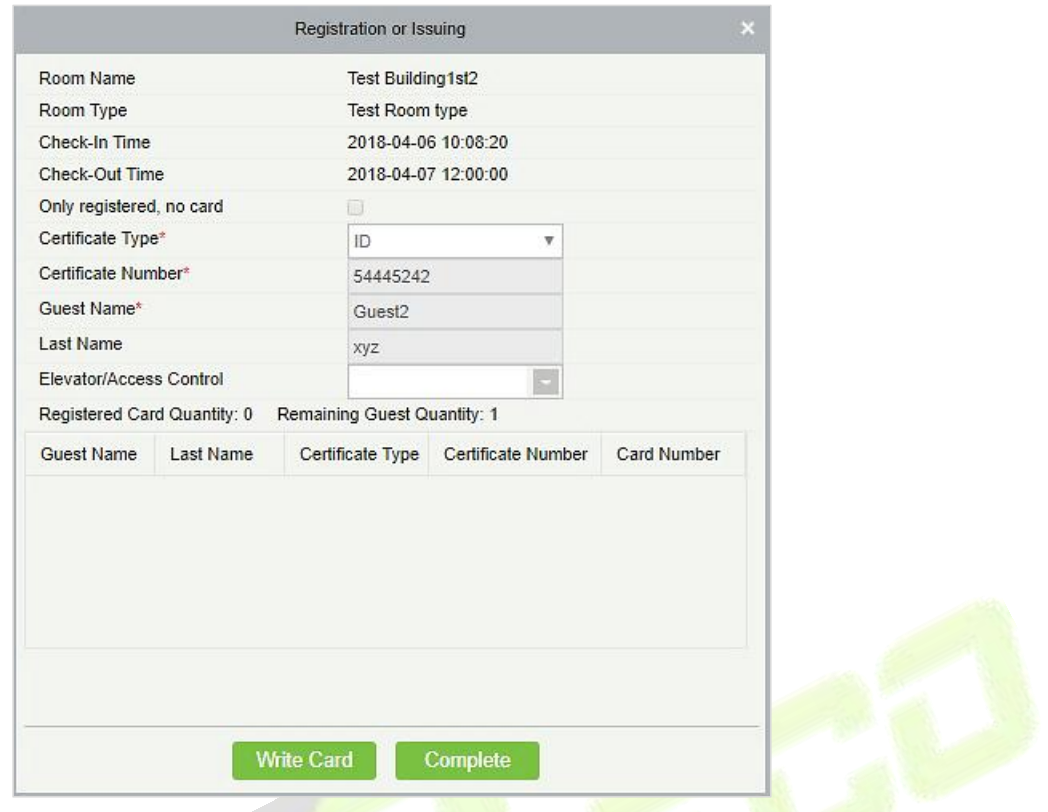

**Figure 17-8 Registering or issuing**

Place the guest card on the card writer and click **Write Card** and complete to complete check-in.

**X Notes:** You cannot process check-in for an expired reservation. Check-in can only be processed on site. For details, see Individual check-in in section. The quest can check in before the reserved time.

## **17.2.3.2 Editing/Deleting Reservation**

Select the guest's name of a reservation, click **Edit** under Operations.

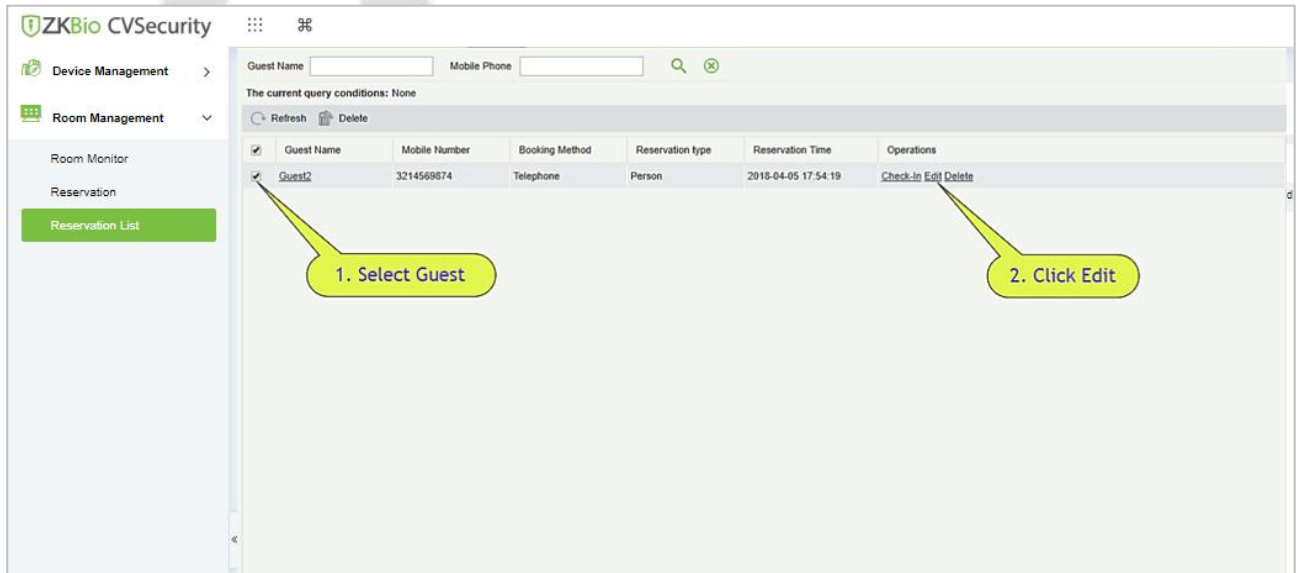

#### **Figure 17-9 Editing and Deleting Reservation list**

The below reservation page will be displayed. You can change a room or modify the guest information for the reservation. Modify the details accordingly and click **Save.**

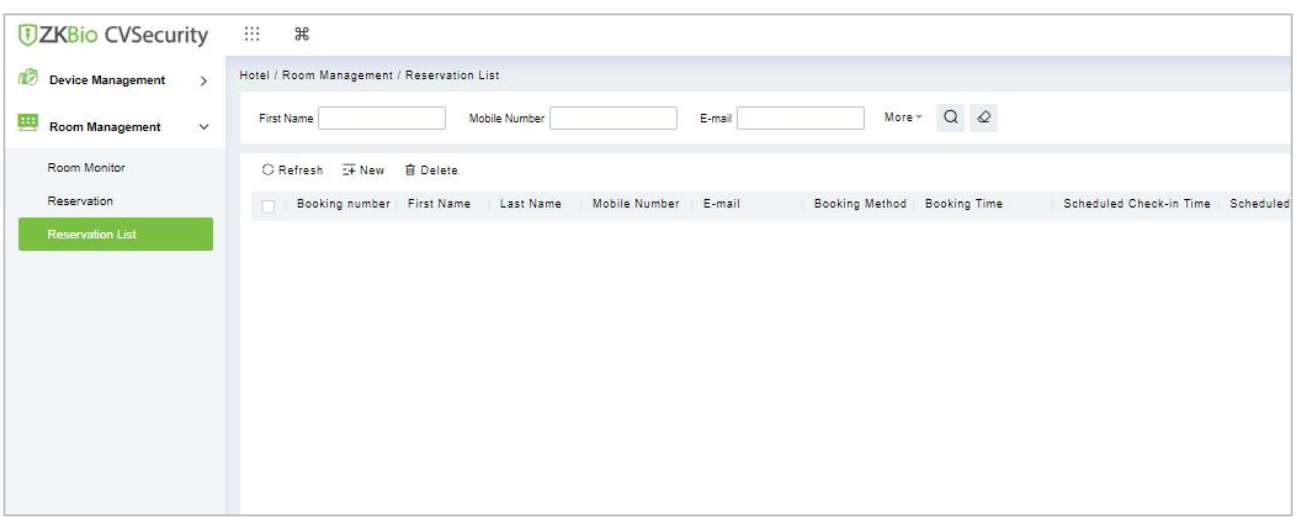

#### **Figure 17-10 Edit Reservation list**

## **17.2.3.3 Delete**

Select the guest's name of a reservation, click **Delete** under **Operations** or the **delete** button on the top of the list to delete the reservation. Click **OK** to confirm the delete operation.

# **17.3 Card Management**

You can create different types of cards for setting and managing room locks based on daily hotel business management requirements. Holders of the cards are employees of the hotel. You need to add the holders using the HR module and specify their departments using the hotel module, so that you can select the holders when issuing management cards.

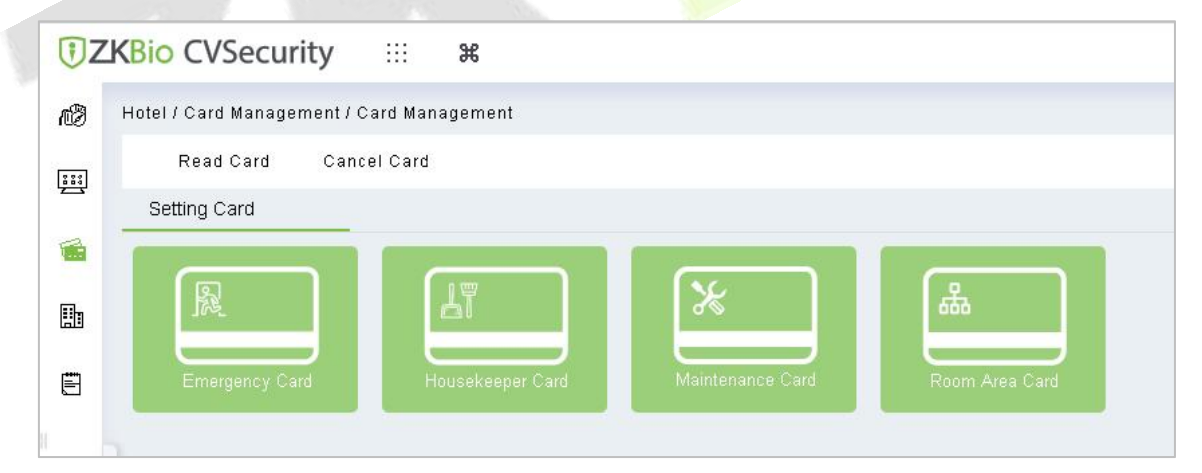

**Figure 17-11 Card Management**

# **17.3.1 Read Card**

In the **Hotel** module, click **Card Management > Read Card**. After download the reader driver, you can read the card.

# **17.3.2 Cancel Card**

In the **Hotel** module, click **Card Management > Conceal Card**. After download the reader driver, you can cancel the card.
# **17.3.3 Setting Card**

You can set the basic information, including authorization, time, room number, and area information about locks of the hotel.

## **17.3.3.1 Room Area Card**

In the **Hotel** module, click **Card Management > Setting Card > Room Area Card**. A room area card is used to unlock rooms in a specified area. If a room is within the specified area, the card can unlock the room.

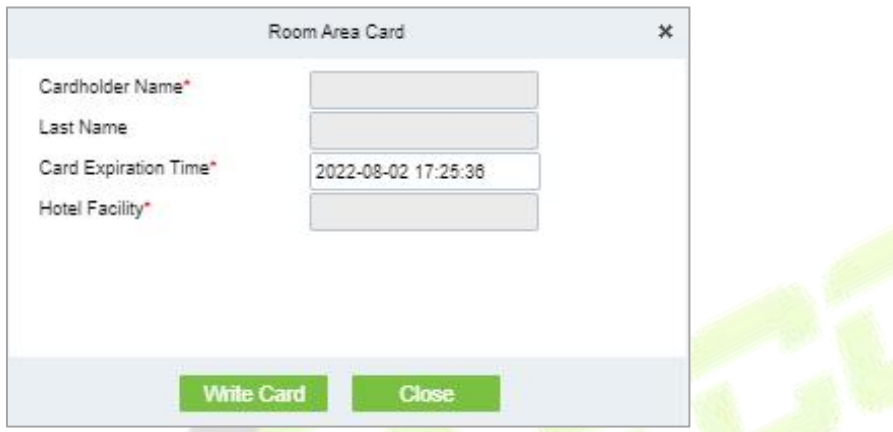

**Figure 17-12 Room area card**

| <b>Parameter</b>            | <b>Description</b>               |  |  |
|-----------------------------|----------------------------------|--|--|
| <b>Card Holder Name</b>     | Enter the Card holder name       |  |  |
| <b>Card Expiration Time</b> | Display the card expiration time |  |  |
| <b>Hotel Facility</b>       | Display the hotel facilities.    |  |  |

**Table 17-1 Parameter Setting Card**

## **17.3.3.2 Emergency card**

In the **Hotel** module, click **Card Management > Setting Card > Emergency Card**. A master card can be used to unlock all the rooms of the hotel within its validity period. By default, **Disable Indoor Locked** is selected. You can specify whether to enable the Always Open mode.

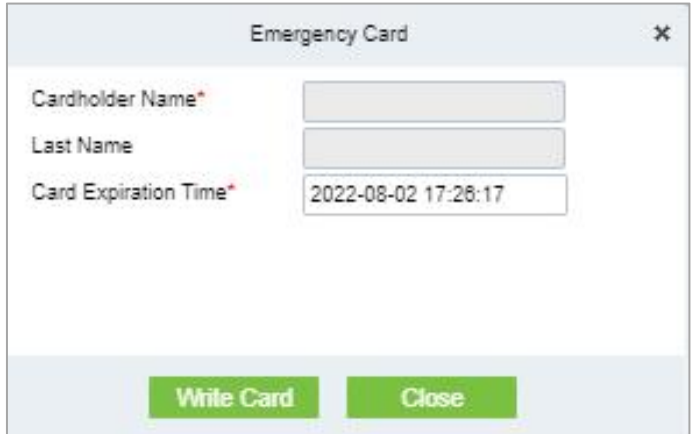

**Figure 17-13 Emergency Card**

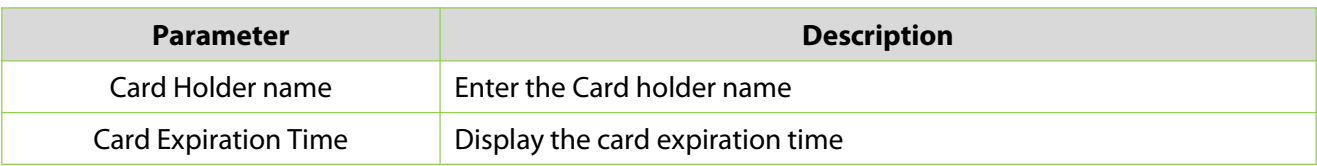

**Table 17-2 Parameter emergency card**

## **17.3.3.3 Maintenance Card**

In the **Hotel** module, click **Card Management > Setting Card > Maintenance Card**.A maintenance card can be used to maintain and manage room locks of the hotel.

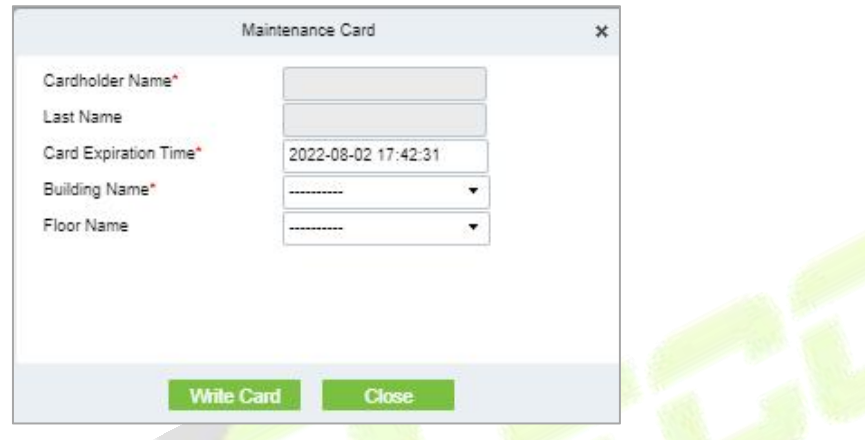

**Figure 17-14 Maintenance Card**

| <b>Parameter</b>            | <b>Description</b>               |  |
|-----------------------------|----------------------------------|--|
| Card Holder name            | Enter the Card holder name       |  |
| <b>Card Expiration Time</b> | Display the card expiration time |  |
| <b>Building Name</b>        | Display the building Name.       |  |
| <b>Floor Name</b>           | Enter the floor name and number. |  |

**Table 17-3 Parameter Maintenance Card**

## **17.3.3.4 House Keeping Card**

In the **Hotel** module, click **Card Management > Setting Card > House Keeping Card**. A house keeping card can be used to unlock rooms in a specified area in unlocking mode within its validity period.for house keeping.

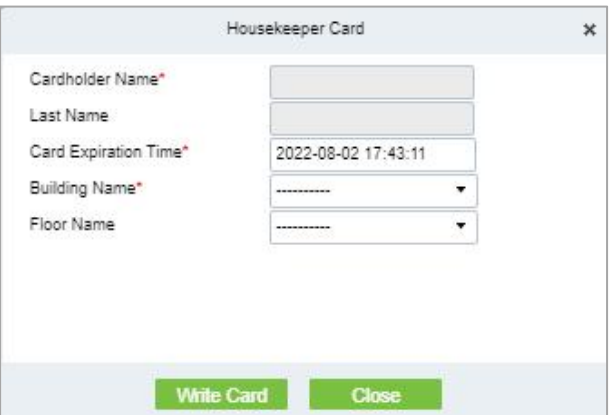

**Figure 17-15 Housekeeper Card**

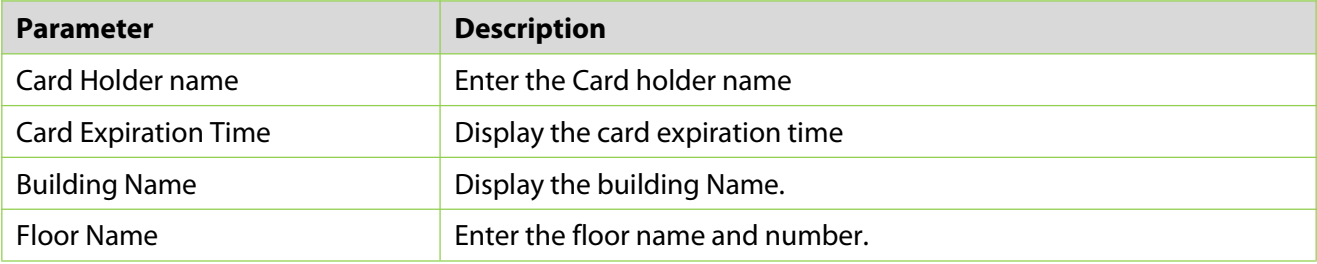

#### **Table 17-4 Parameter Housekeeper Card**

## **17.3.3.5 Employee Card**

In the **Hotel** module, click **Card Management > Setting Card > Employee Card**. You can create various access/elevator control cards, such as master cards and emergency cards for hotel personnel to manage hotel services.

# **17.4 Hotel Management**

## **17.4.1 Hotel Settings**

You can set the basic information about a hotel, including its name, address, phone number, fax number, zip code, website address, and email address. You can also set the function parameters regarding the check-in time, check-out time, check-out reminder, and access/elevator control permissions.

Click **Hotel Management > Hotel Info Settings**. The page shown in the following figure appears.

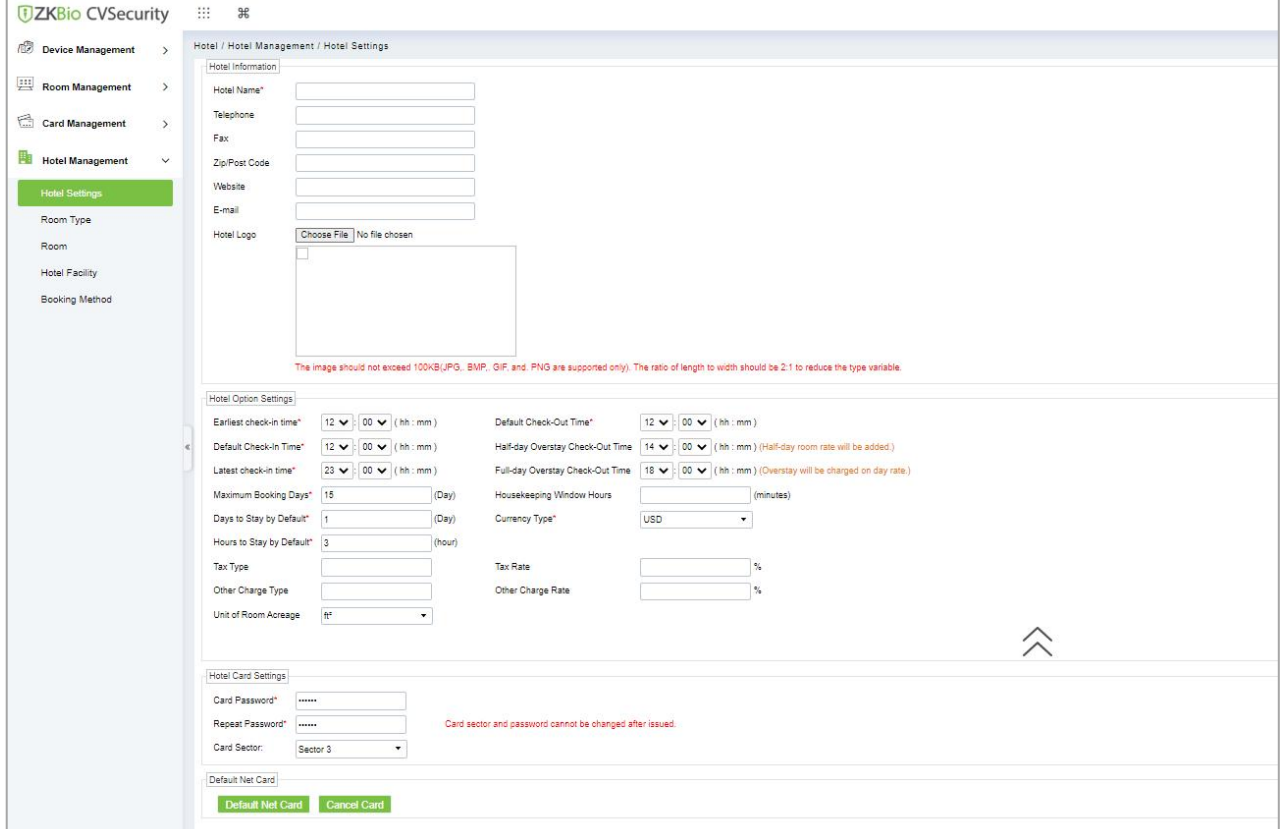

**Figure 17-16 Hotel Setting**

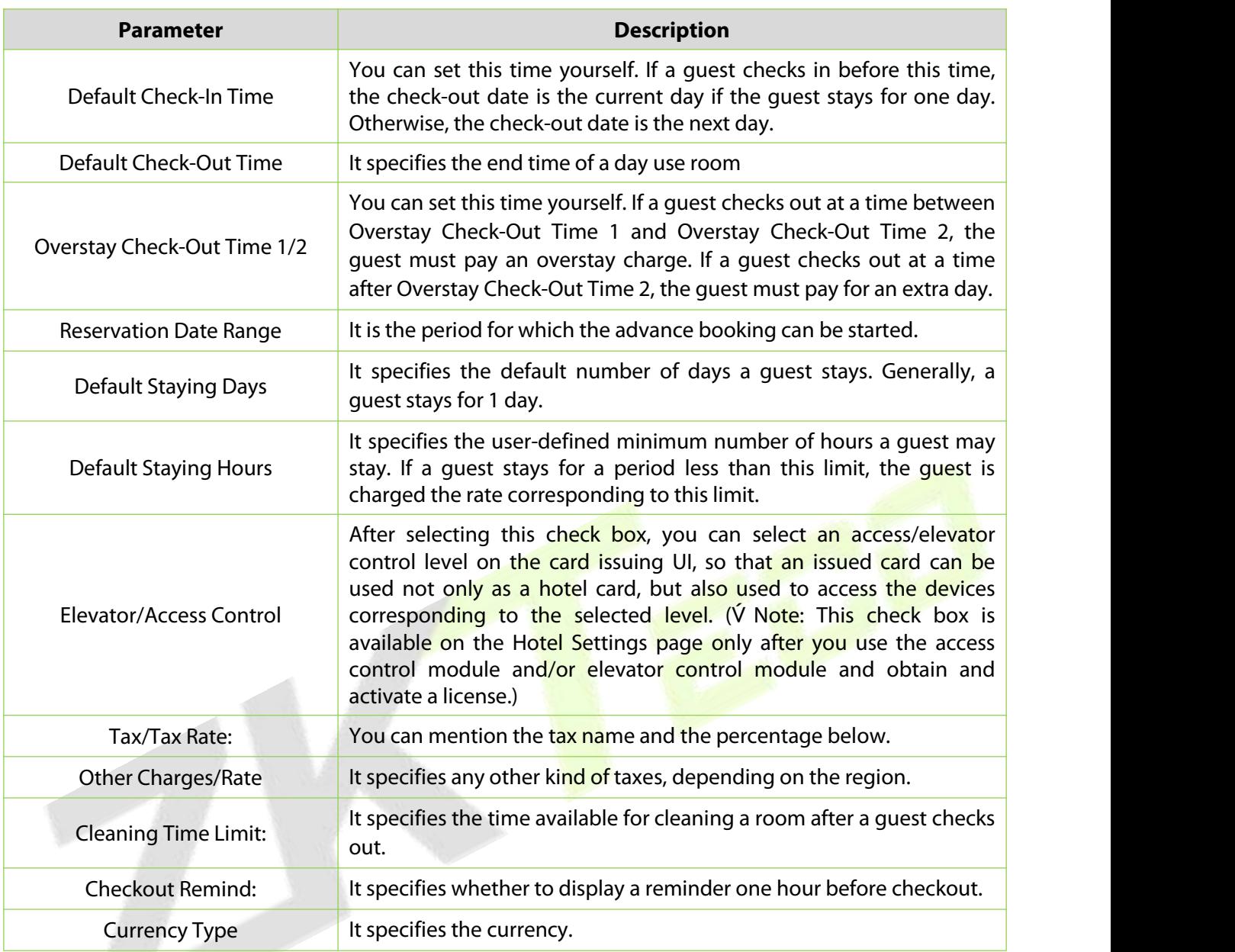

## **Table 17-5 Parameter Hotel Setting**

**Note:** The hotel management system can be used to define buildings, floors, and rooms as well as handle check-in requests only after you set these parameters.

# **17.4.2 Room Types**

You can design information about various types of room, such as the number of beds and number of guests allowed. You can also enable and disable the vacant rooms.

Click **Room Management > Room Type > New**. The page shown in the following figure appears.

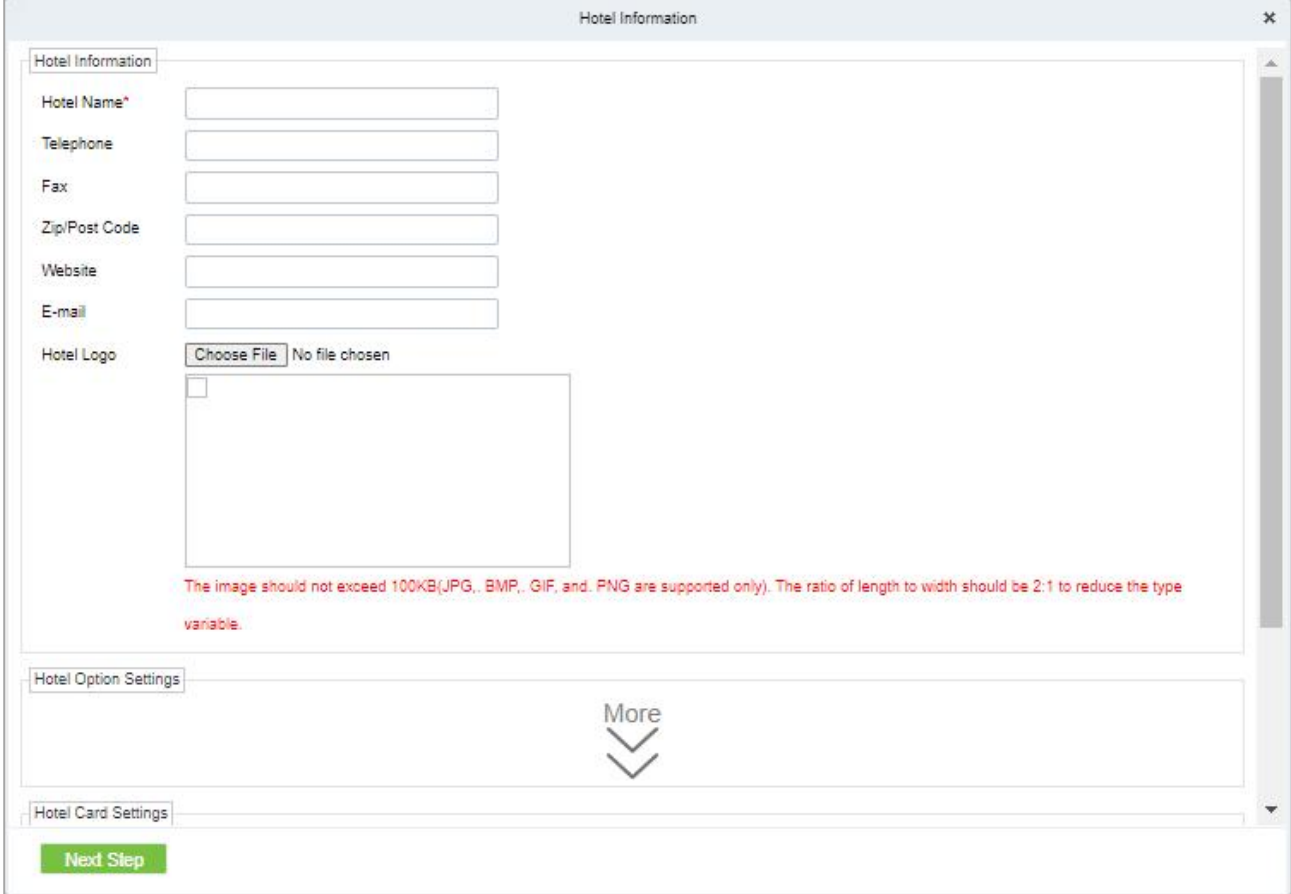

#### **Figure 17-17 Room types**

 $\mathcal{L}$  Weste: When you add a room type, the system checks whether hotel setting is configured. If no, you are redirected to the settings page. All room types must be unique.

## **17.4.2.1 Delete**

Select room type, click **Delete**, and click **OK** to delete the room type.

## **17.4.2.2 Disable/Enable**

Select room type, click **Disable/Enable** to stop/start using the room. The status of the room visible according with the enable or disable option.

# **17.4.3 Room**

## **17.4.3.1 Adding Guest Rooms**

Click **Room Management > Room > New.** The page shown in the following Figure17-18 appears.

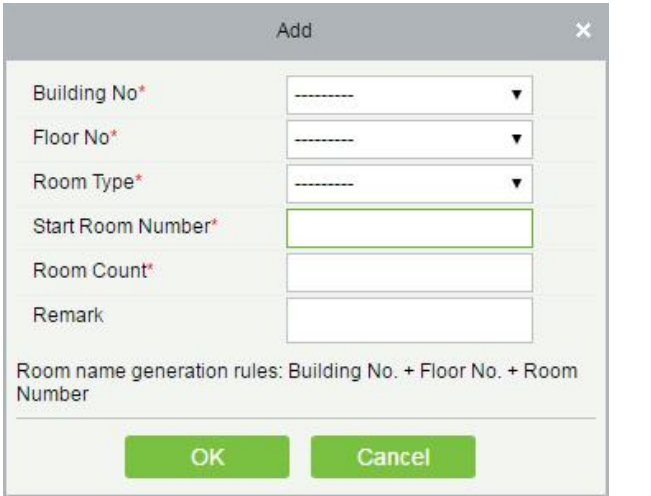

**Figure 17-18 Add Rooms**

Select the desired Building, Floor and Room type.

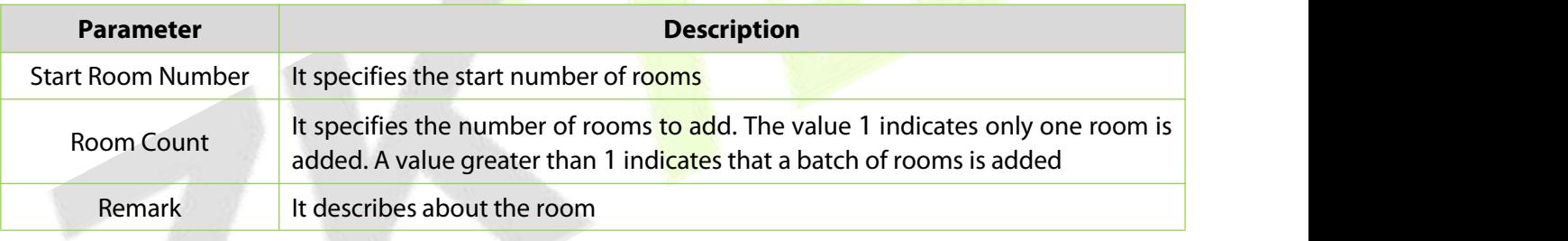

**Table 17-6 Parameter Room**

**E** $V$  Note: All room names must be unique.

## **17.4.3.2 Editing Guest Room**

Select one guest room and edit the guest room. Duplication of guest room names are not allowed.<br>Guest rooms that have been checked in or booked cannot be edited. See the following figure.

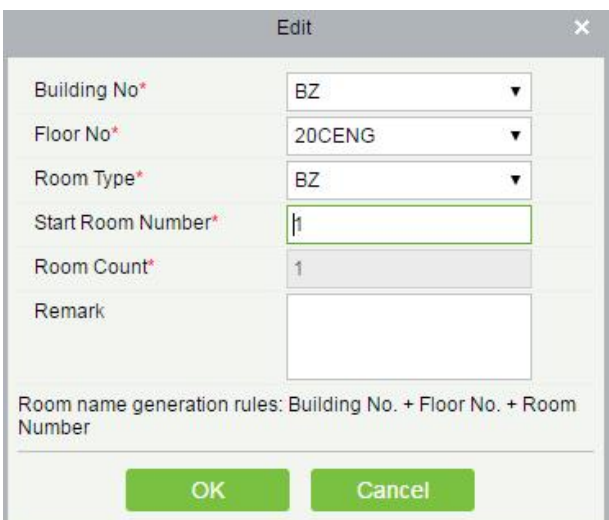

**Figure 17-19 Edit Room**

#### **Editing Guest Rooms in Batches:**

Select the check boxes of multiple guest rooms and edit them in batches. Duplication of guest room names is not allowed.

Only the rooms of the same type and belonging to the same building and same floor can be edited in batches. See the following figure.

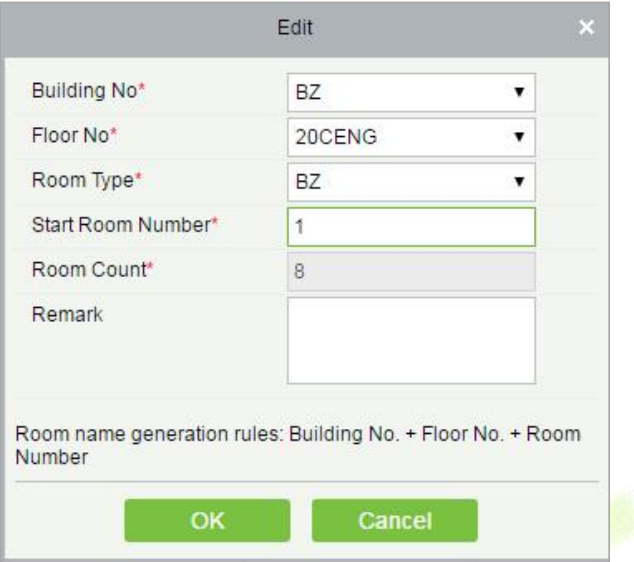

**Figure 17-20 Editing Guest Rooms in Batches**

## **17.4.3.3 Deleting Building and Floor**

Select one or more guest rooms and delete them.

Only the guest rooms that have not been checked in or booked can be deleted.

## **17.4.3.4 Exporting Guest Room Information**

Export the data of the guest rooms that have not been checked in or booked.

## **17.4.4 Booking Methods**

You can define methods for booking hotel rooms. During system installation, the basic booking methods are initialized by default and cannot be edited or deleted.

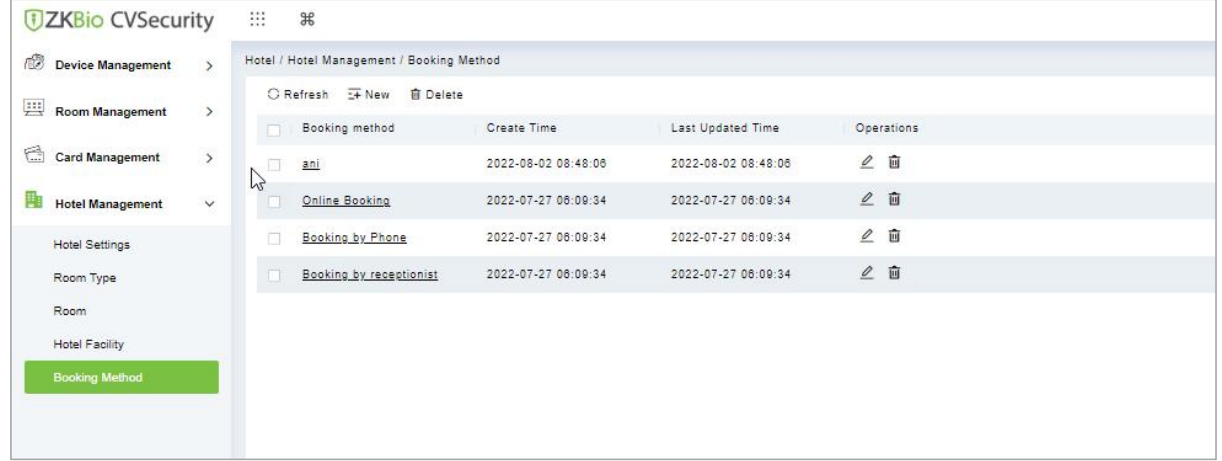

#### **Figure 17-22 Booking Methods**

Click **Hotel Management > Booking Method > New.** The page shown in the following figure 17-23 appears.

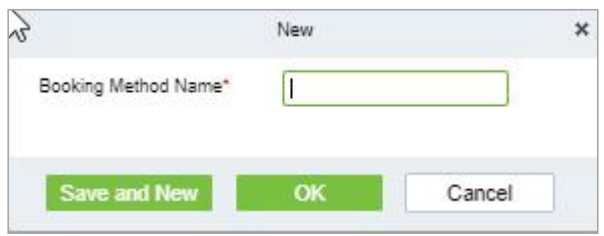

**Figure 17-23 Add Booking Methods**

**Note:** Duplication of booking method names is not allowed. Unused booking methods can be deleted.

## **17.4.4.1 Delete**

In the **Hotel** interface, click **Hotel Management > Booking Method**, Select the booking method, click **Delete** under **Operations** or the **delete** button on the top of the list to delete the reservation. Click **OK** to confirm the delete operation.

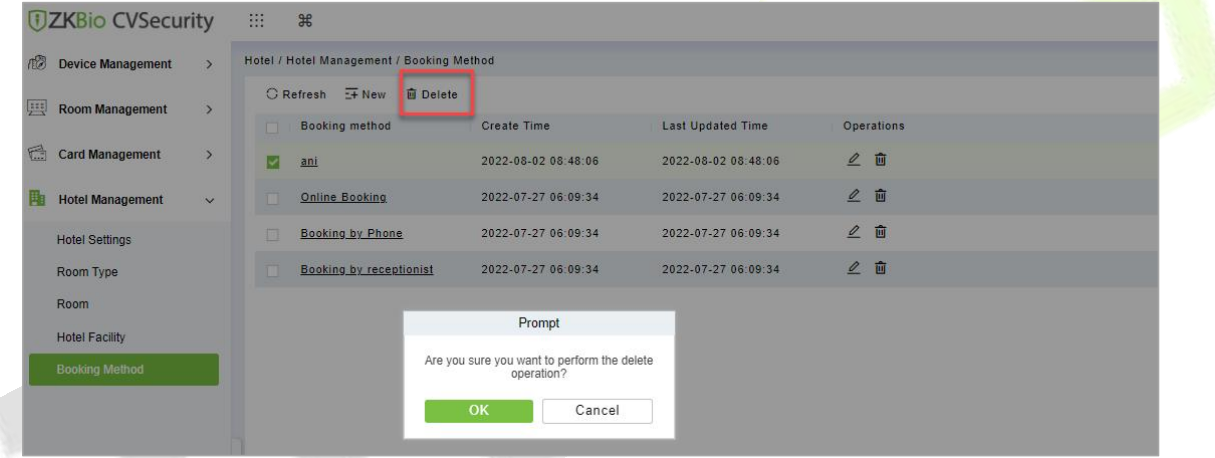

**Figure 17-24 Delete Booking Methode**

# **17.4.5 Hotel Facility**

In Hotel interface, Click **Hotel Management > Hotel Facility**. The page shown in the following figure below appears. It will show the Facilities of the hotel including the floor number, room name and room type.

| <b>DZKBio CVSecurity</b>                     | 照。<br>$\mathcal{H}$                                                          |                          |
|----------------------------------------------|------------------------------------------------------------------------------|--------------------------|
| Device Management<br>$\rightarrow$           | Hotel / Hotel Management / Hotel Facility                                    |                          |
| 四<br><b>Room Management</b><br>$\rightarrow$ | <b>Hotel Facility</b><br>$\epsilon$                                          | SelectedRoom:Public Roor |
| 后<br><b>Card Management</b><br>$\rightarrow$ | QQ<br><b>Facility Name</b>                                                   | Building Name            |
| <b>Hotel Management</b><br>盯<br>$\checkmark$ | C Refresh                                                                    | C Refresh 面 Delete       |
| <b>Hotel Settings</b>                        | <b>Facility Name</b><br>Remarks<br><b>Operations</b>                         | Room Name                |
| Room Type                                    | $\sqrt{2}$<br>Public Room 1                                                  |                          |
| Room                                         | $\mathcal{Q}$<br>Public Room 2                                               |                          |
| <b>Hotel Facility</b>                        | $\mathcal{Q}$<br>Public Room 3<br>$\Box$                                     |                          |
| Booking Method                               | $\mathbf{2}$<br>Public Room 4                                                |                          |
|                                              | $\mathbf{2}$<br>Edit<br>$\boldsymbol{\mathsf{x}}$<br>Public Room 5<br>$\Box$ |                          |
|                                              | $\mathcal{Q}$<br>Facility Name*<br>Public Room 1<br>Public Room 6            |                          |
|                                              | Remarks<br>$\mathbf{2}$<br>Public Room 7<br>$\Box$                           |                          |
|                                              | $\mathcal{Q}$<br>Public Room 8                                               |                          |
|                                              | OK<br>Cancel<br>$\mathcal{Q}$<br>Public Room 9<br>П                          |                          |

**Figure 17-25 Editing Guest Rooms in Batches**

# **17.5 Report Management**

# **17.5.1 Guest Check-In Report**

To view the guest check-in details report, enter the search conditions and view the records.

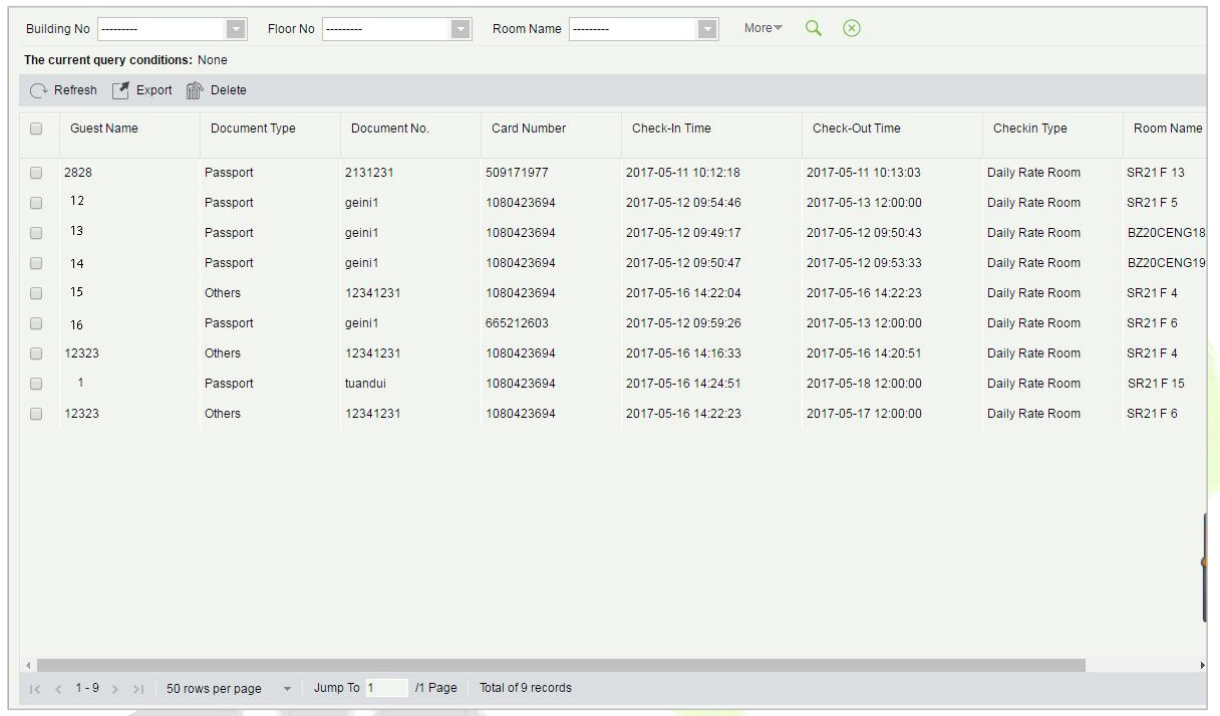

## **Figure 17-26 Guest Check-in**

You can export the records into an Excel, PDF, or CSV file. See the following figure.

| ZKTECO<br><b>Guest Checkin Report</b> |           |                       |              |             |                         |                         |                 |           |           |
|---------------------------------------|-----------|-----------------------|--------------|-------------|-------------------------|-------------------------|-----------------|-----------|-----------|
| First Name                            | Last Name | Document Type         | Document No. | Card Number | Check-In Time           | Check-Out Time          | Checkin Type    | Room Name | Room Type |
| Maryan                                | Liu       | ID                    | 44443333     | 4117649102  | 2017-12-15 14:42:<br>09 | 2017-12-15 15:18:<br>49 | Daily Rate Room | A1101     | A         |
| Carian                                | Xie       | Passport              | 332454       | 4117858142  | 2017-12-15 14:51<br>15  | 2017-12-15 15:14:<br>20 | Daily Rate Room | B1103     | А         |
| Lucy                                  | Feng      | Passport              | 232145523    | 301973533   | 2017-12-15 14:43:<br>39 | 2017-12-15 15:13:<br>52 | Daily Rate Room | A1102     | А         |
| Lucy                                  | Feng      | Passport              | 232145523    | 301973533   | 2017-12-15 15:13:<br>52 | 2017-12-15 15:19:<br>06 | Daily Rate Room | B1105     | А         |
| Hook                                  |           | ID                    | 5577556      | 4117882494  | 2017-12-15 14:45:<br>37 | 2017-12-15 14:50:<br>09 | Daily Rate Room | B1102     | A         |
| Maryan                                | Liu       | ID                    | 44443333     | 4117649102  | 2017-12-15 14:42:<br>09 | 2017-12-15 15:18:<br>49 | Daily Rate Room | A1101     | A         |
| Bruno                                 | Ke        | <b>Driver License</b> | 22322123     | 4117882494  | 2017-12-15 14:51<br>15  | 2017-12-15 15:14:<br>20 | Daily Rate Room | B1103     | А         |

**Figure 17-27 Export Guest Check-in**

# **17.5.2 Room Occupancy Report**

To check the room occupancy information (including the room name, type, check-in type, check-in time, and check-out time), enter the search conditions and view the records. You can export the records into an Excel, PDF, or CSV file. See the following figure.

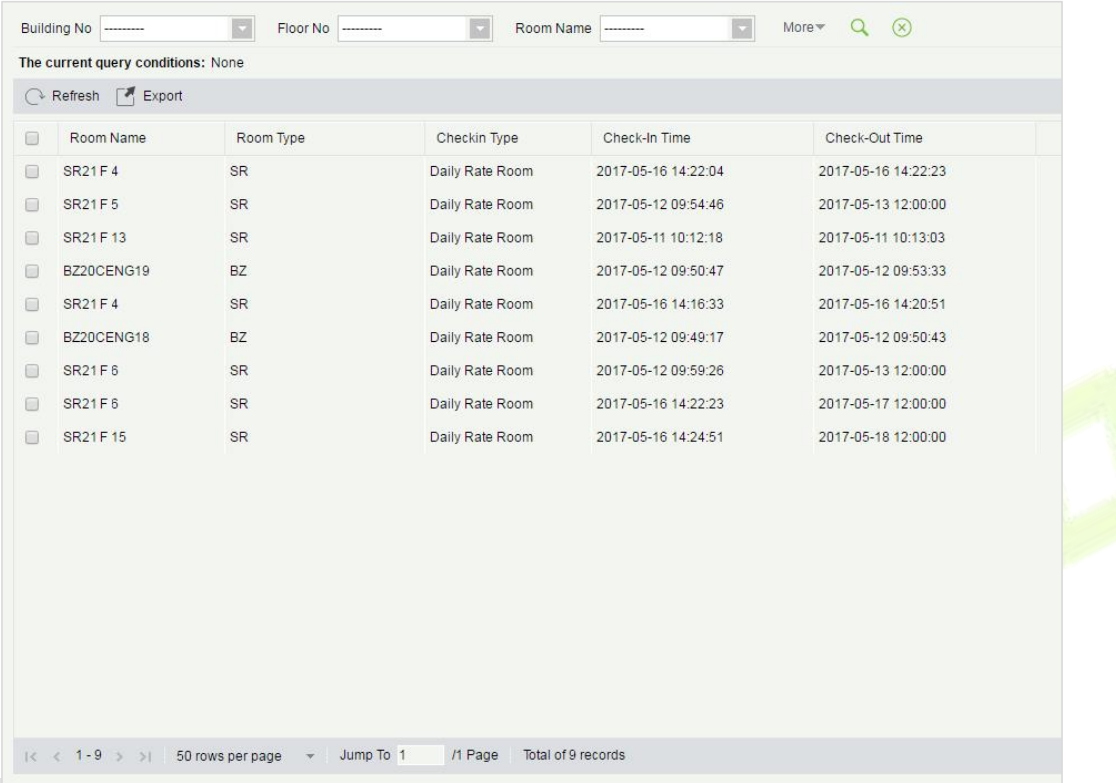

## **Figure 17-28 Room Occupancy Report**

You can export the records into an Excel, PDF, or CSV file. See the following figure 17-26.

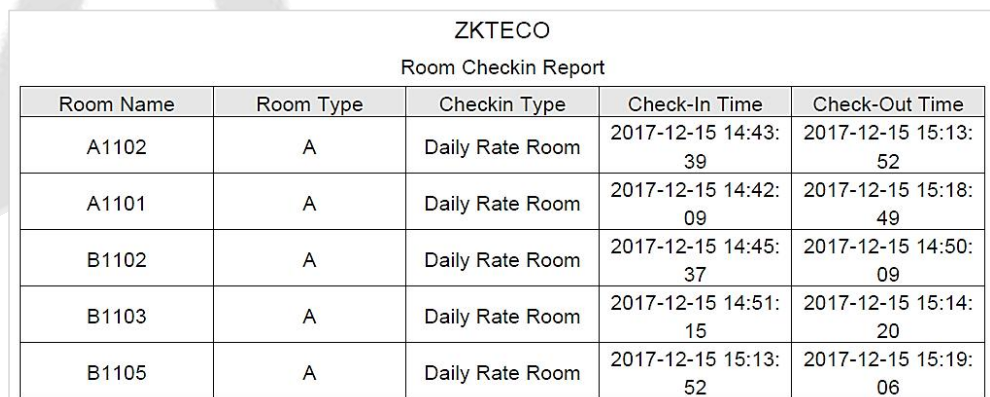

#### **Figure 17-29 Export Room Occupancy report**

# **17.5.3 Room Charges Report**

To check the room expenses record, enter the search conditions (including time, guest name, room name, and room type) and view the records. See the following figure 17-29.

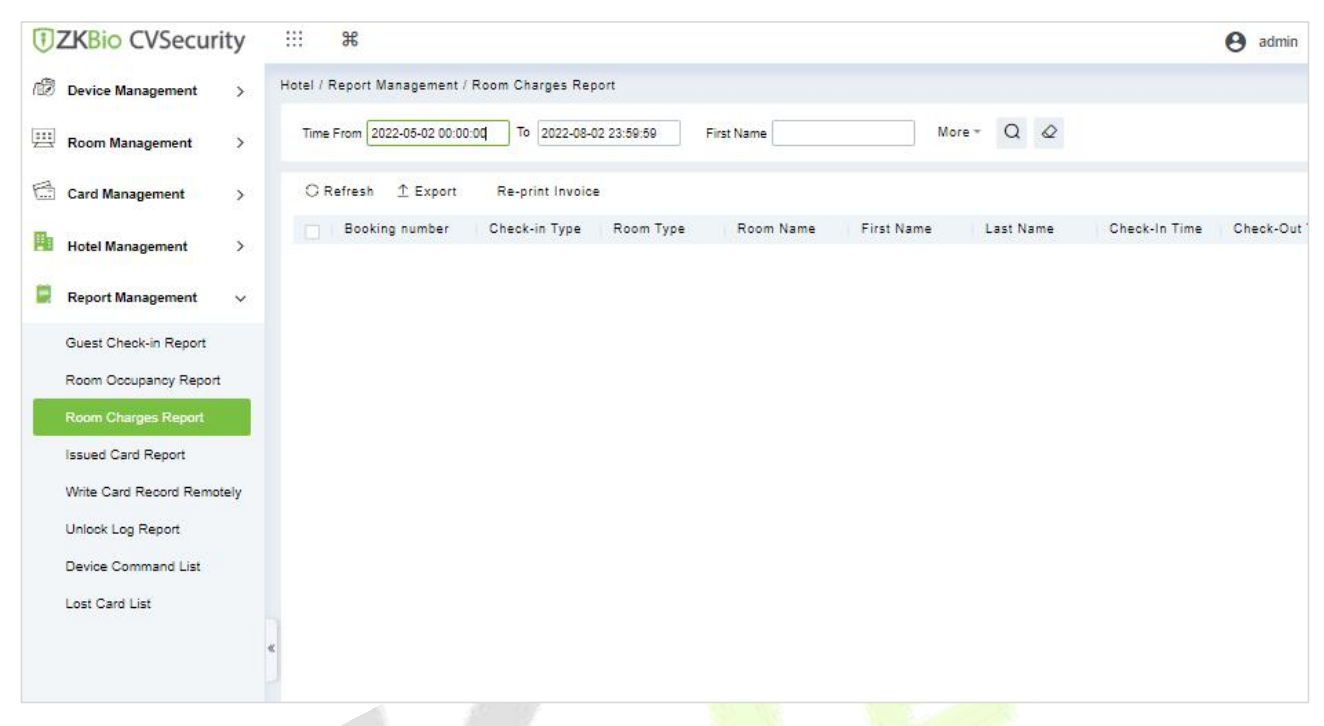

## **Figure 17-30 Room Charges Report**

## **Re-Print Invoice:**

The old receipt number is cancelled, and a new receipt is created with a new receipt number. A customer who lost their receipt has requested a duplicate receipt with their original receipt number.

## **17.5.4 Issue Card Report**

You can also view all card writing records or search required card writing records with multiple search conditions. Enter the search conditions (including time, card type, card No., issuing date, and expiration date) and check the associated card writing records.

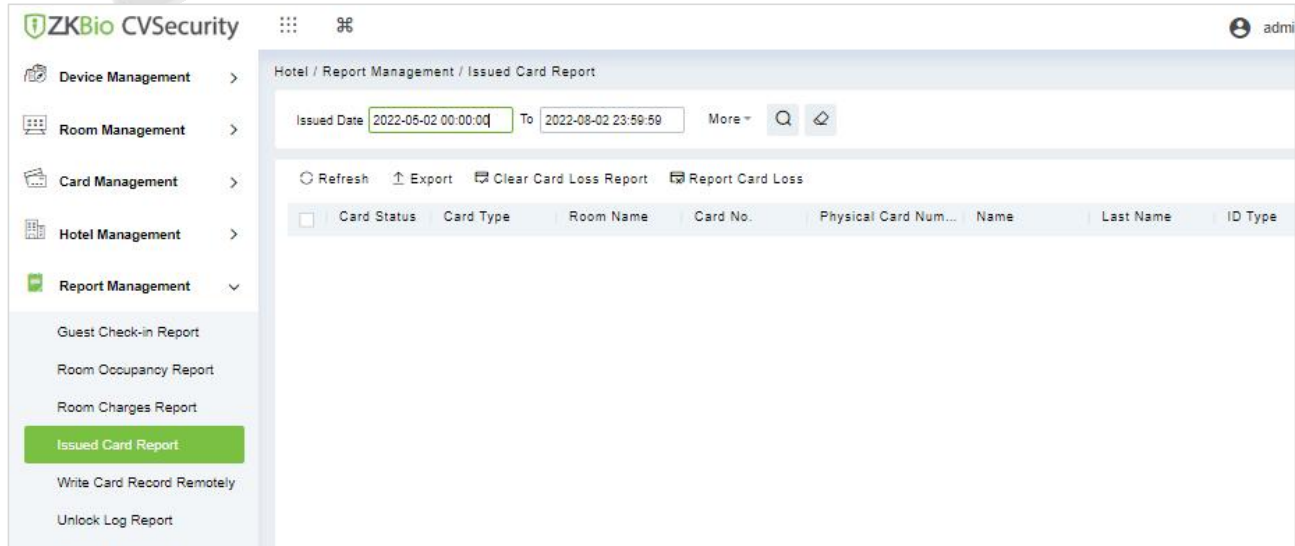

#### **Figure 17-31 Issue Card Report**

## You can export the records into an Excel, PDF, or CSV file. See the following figure.

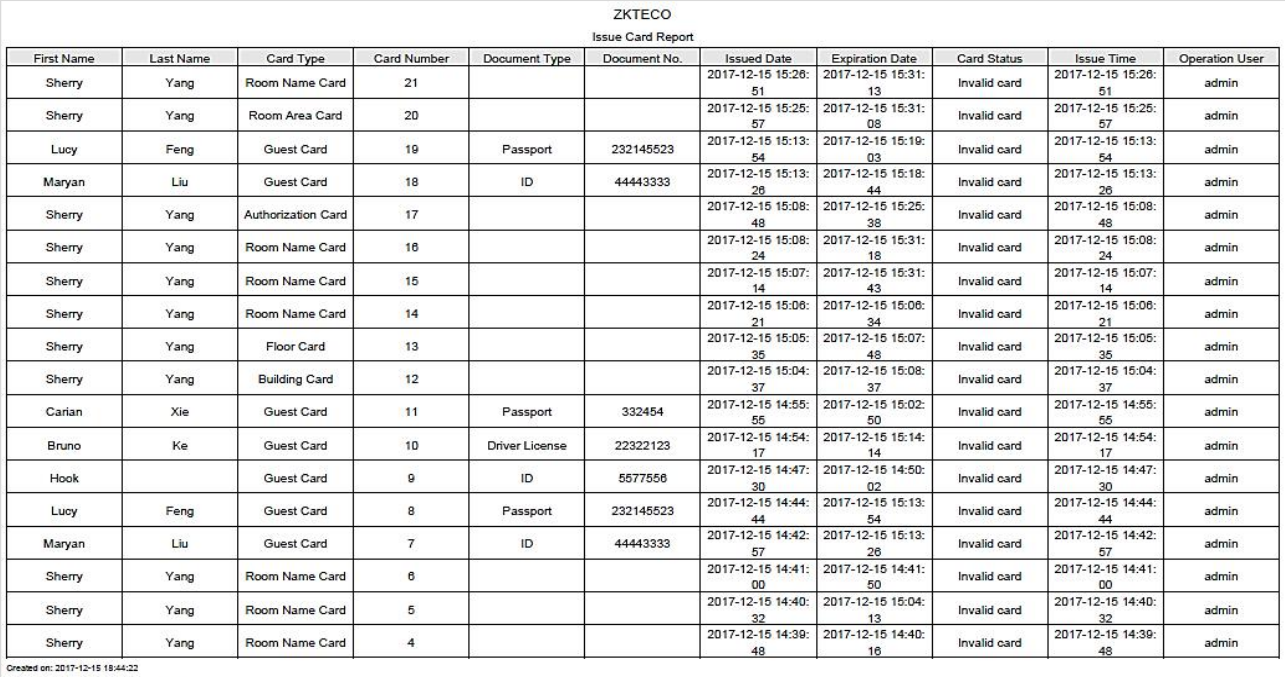

Created from ZKBIoSecurity software. All rights reserved

#### **Figure 17-32 Export Issue Card Report**

#### **Clear Card Loss Report:**

Clear all the details of the loss card reports.

#### **Report Card Loss:**

A report loss card is a card that is invalidated and obsolete (usually due to loss or damage of the card) during its validity period.

## **17.5.5 Write Card Record Remotly**

You can read a record card to check the lock opening record. Place the record card on a write card remotely. You can export the records into an Excel, PDF, or CSV file. See the following figure.

| <b>UZKBio CVSecurity</b>                      | ₩<br>$\frac{96}{25}$                                                                                                    |
|-----------------------------------------------|----------------------------------------------------------------------------------------------------|
| Device Management<br>$\rightarrow$            | Hotel / Report Management / Write Card Record Remotely                                                                                                    |
| Room Management<br>$\rightarrow$              | $Q$ $Q$<br>Issued Date 2022-05-02 00:00:00<br>To 2022-08-02 23:59:59<br>More-<br>Card No.                                                                                        |
| Card Management<br>$\rightarrow$              | $\mathbb{Z}$<br>C Refresh 1 Export<br><sup>1</sup> Rewrite Card                                                                                                    |
| Hotel Management<br>$\rightarrow$             | Co   Mobile Nu  <br>Logical Card Number Physical C<br>Issued Date<br><b>Expiration Date</b><br>Building<br>Floor<br>Room<br>First Name<br>Last Name<br>ID Type<br>ID Number<br>E |
| в<br><b>Report Management</b><br>$\checkmark$ |                                                                                                    |
| Guest Check-in Report                         |                                                                                                    |
| Room Occupancy Report                         |                                                                                                    |
| Room Charges Report                           |                                                                                                    |
| Issued Card Report                            |                                                                                                    |
| <b>Write Card Record Remotely</b>             |                                                                                                    |
| Unlock Log Report                             |                                                                                                    |
| Device Command List                           |                                                                                                    |
| Lost Card List                                |                                                                                                    |

**Figure 17-33 Write Card Remotely Export**

## **Rewrite Card:**

In **Hotel** interface, click **Report Management > Write Card Record Remotely**.You can rewrite the same card with the correct information if you wrote any incorrect information on it.

# **17.5.6 Unlock Log Report**

You can read a record card to check the lock opening record. Place the record card on a card writer and click Read Lock Opening Record to obtain all lock opening records of the record card. You can enter search conditions (including the building/floor/room name, start time, and end time) and view the associated records. You can export the records into an Excel, PDF, or CSV file.

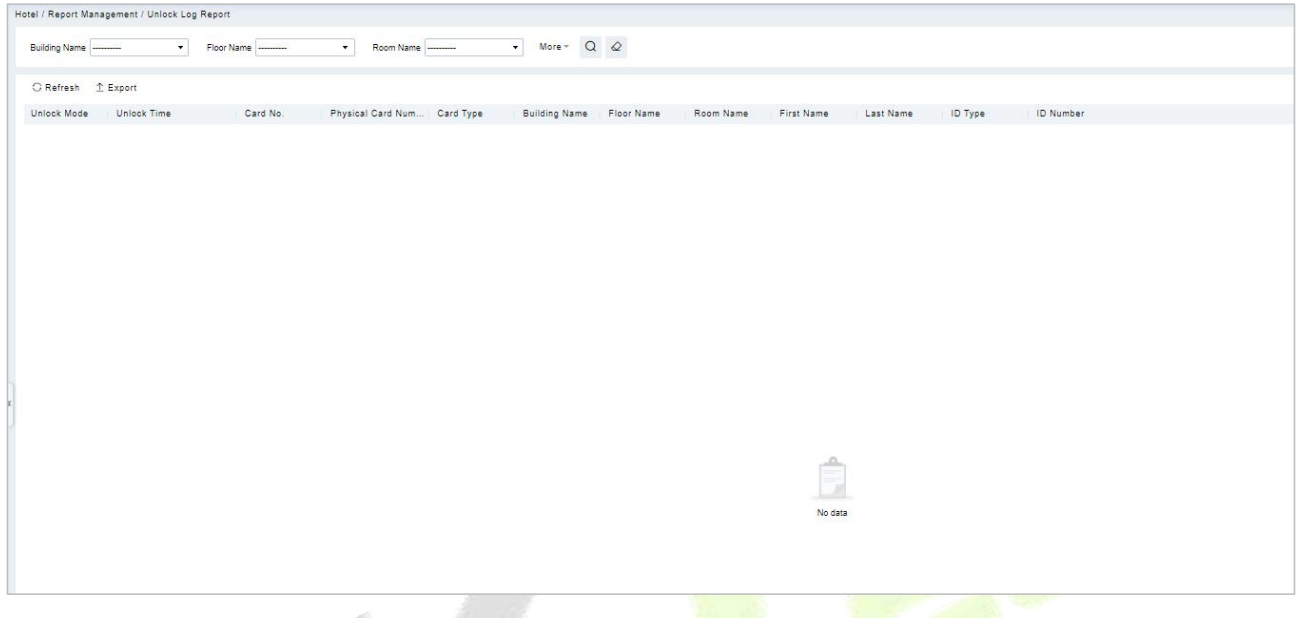

**Figure 17-34 Unlock Log report**

# **17.5.7 Device Command List**

You can also view all device logs records in the device command list.

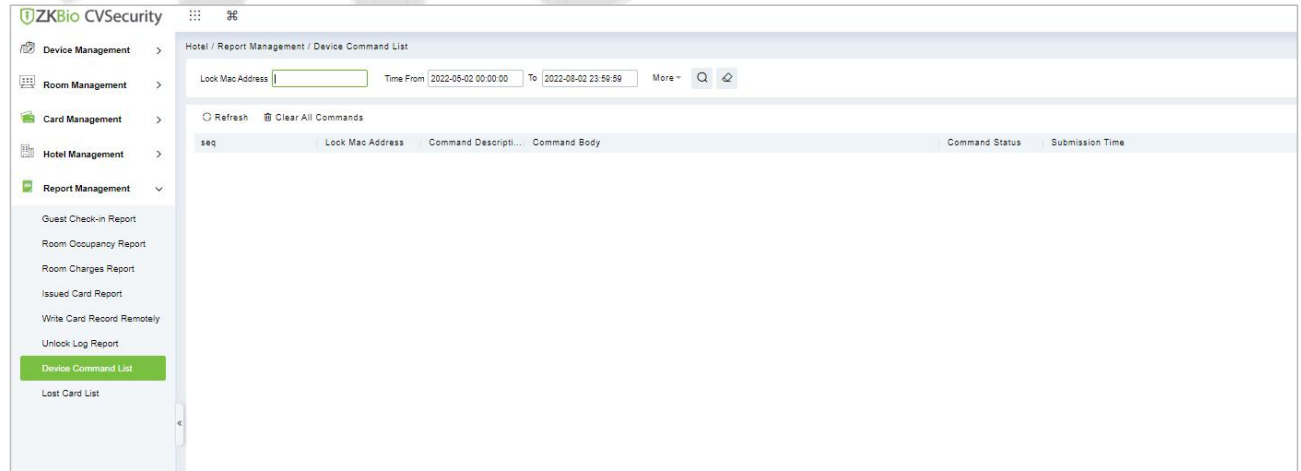

## **Figure 17-35 Device Commands List**

You can clear command as required. Click **Clear Command** behind the corresponding device.

# **17.5.8 Lost Card List**

You can also view all lost card details in the lost card list.

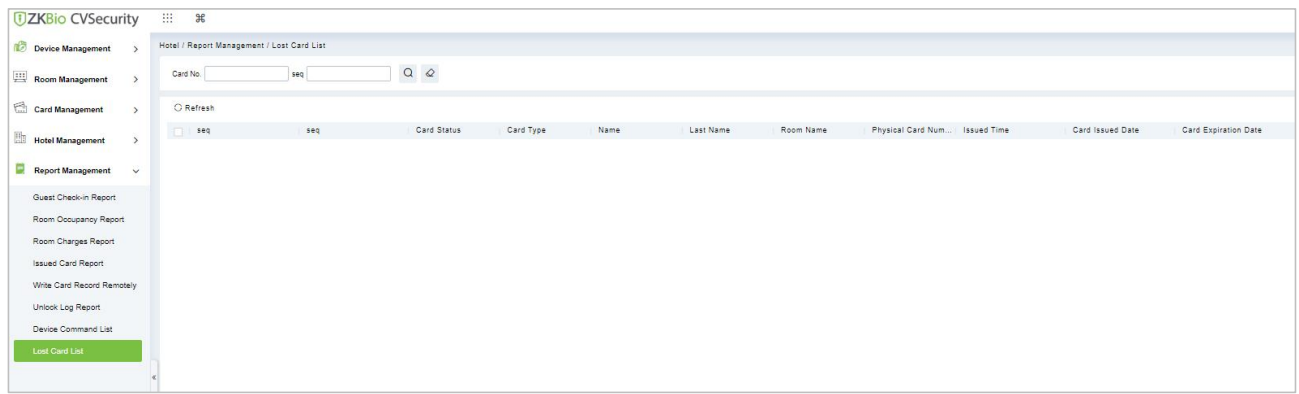

## **Figure 17-36 Lost Card List**

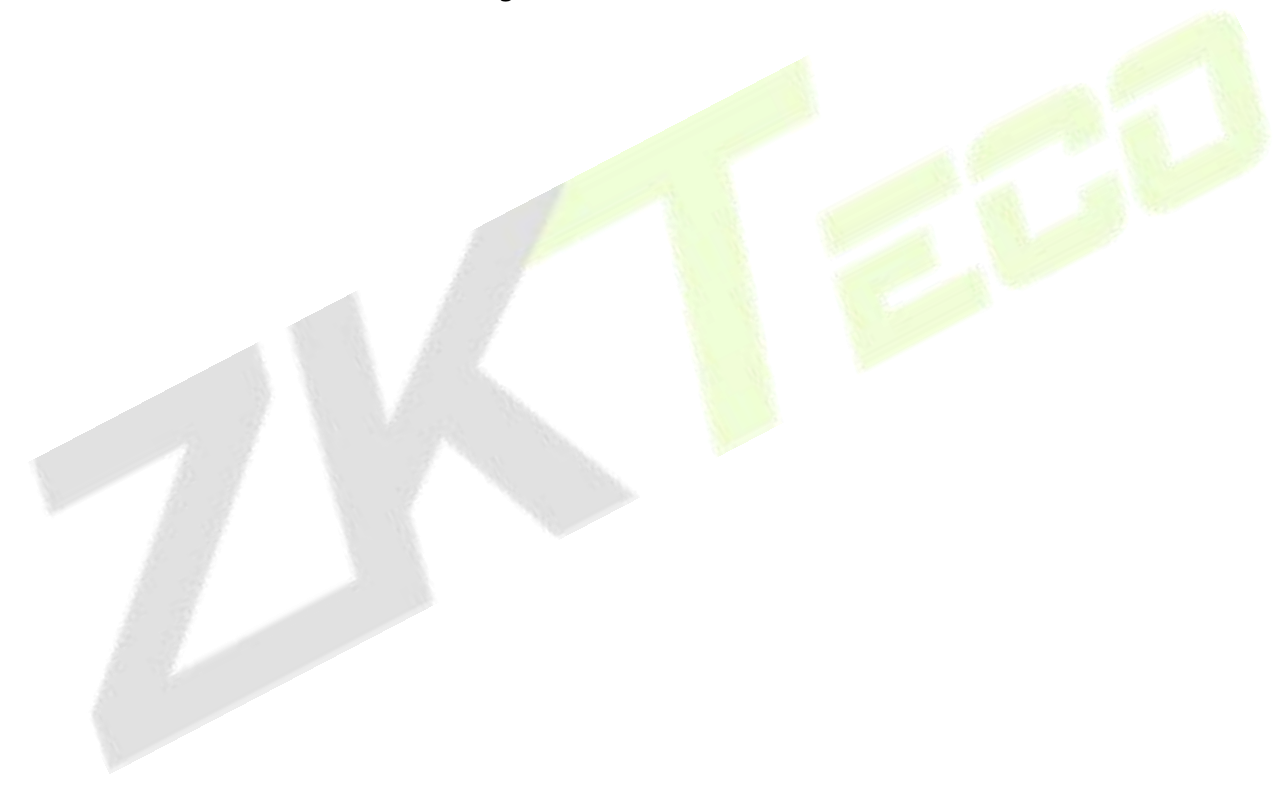

# **18Intrusion**

Intrusion systems are mainly applied to places where people cannot control in real time such as dangerous areas that require boundary control. For example, if an intruder is found in a restricted area, corresponding alarms will be generated, essentially to ensure the area's safety.

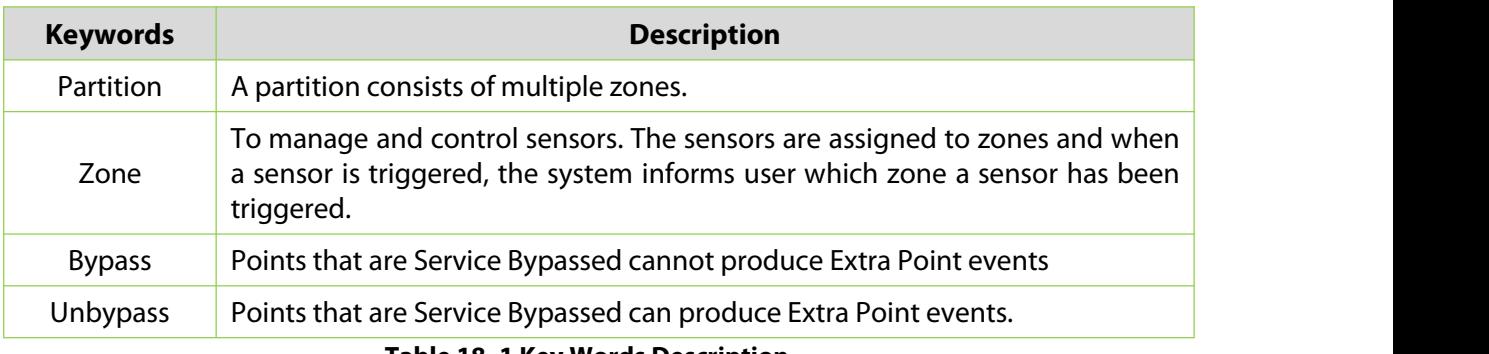

#### **Table 18- 1 Key Words Description**

# **18.1 Intrusion Device**

Device mainly includes the Device docking, Device host docking, Synchronize Data and Time, as well as some invasion of some defense areas and partition configuration.

# **18.1.1 Device**

## **18.1.1.1 Add devices (New)**

## **Step 1:** Go to **Intrusion** > **Intrusion Device** > **Device**.

**Step 2:** Click **New**, and the interface for adding a device will pop up.

**Step 3**: In the interface for adding a device, fill in the corresponding parameters according to the adding requirement, as shown in the figure below. Please refer to Table 18-2 for the description of parameter.

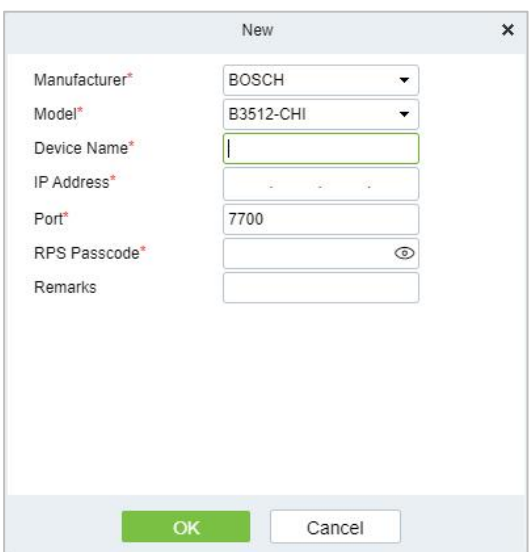

**Figure 18- 1 Adding Device Interface**

| <b>Parameter</b>    | <b>Description</b>                                                                                                 |
|---------------------|----------------------------------------------------------------------------------------------------|
| Manufacturer        | The brand of the alarm host.                                                                                       |
| Model               | Device model of alarm host.                                                                                        |
| Device Name         | Customize the name of the device.                                                                                  |
| <b>IP Address</b>   | Fill in the IP address of the device.                                                                              |
| Port                | Divide the area for the device.                                                                                    |
| <b>RPS Passcode</b> | Password for communication (Please configure in Bosch A-link<br>software in advanced and Risco doesn't need that). |
| Remarks             | Text notes of the alarm host.                                                                                      |

**Table 18- 2 Adding Device Parameters**

## **18.1.1.2 Delete**

**Step 1:** Go to Intrusion > Intrusion Device > Device.

**Step 2:** Select device, click Delete, and the interface of Security Verification will pop up.

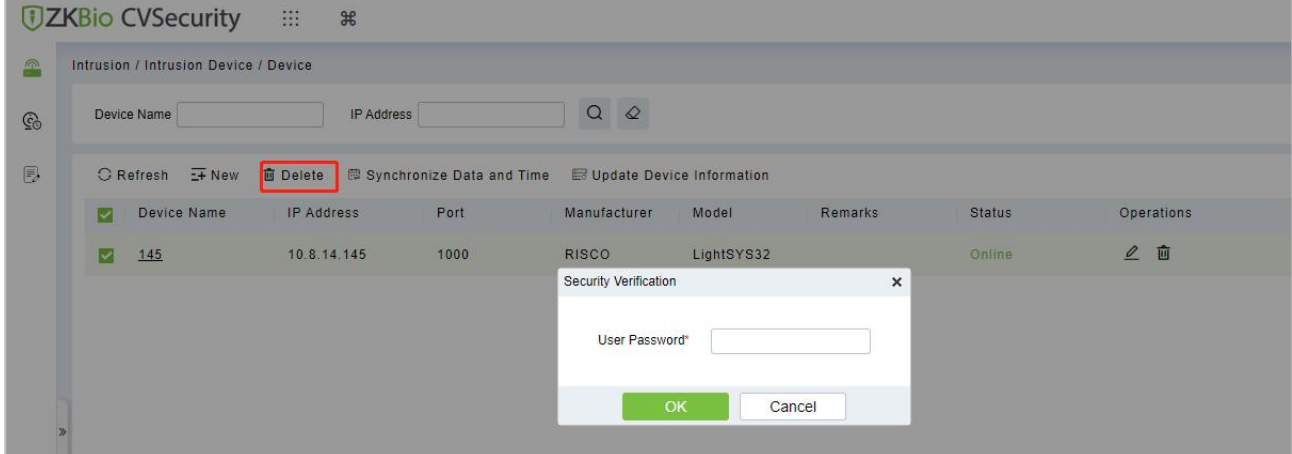

**Figure 18- 2 Security Verification**

**Step 3:** Fill the User Password, then click **OK**.

## **18.1.1.3 Synchronize Data and Time**

**Step 1:** Go to **Intrusion** > **Intrusion Device** > **Device**.

**Step 2:** Select device, click **Synchronize Date and Time** and **Synchronize** to complete synchronization.

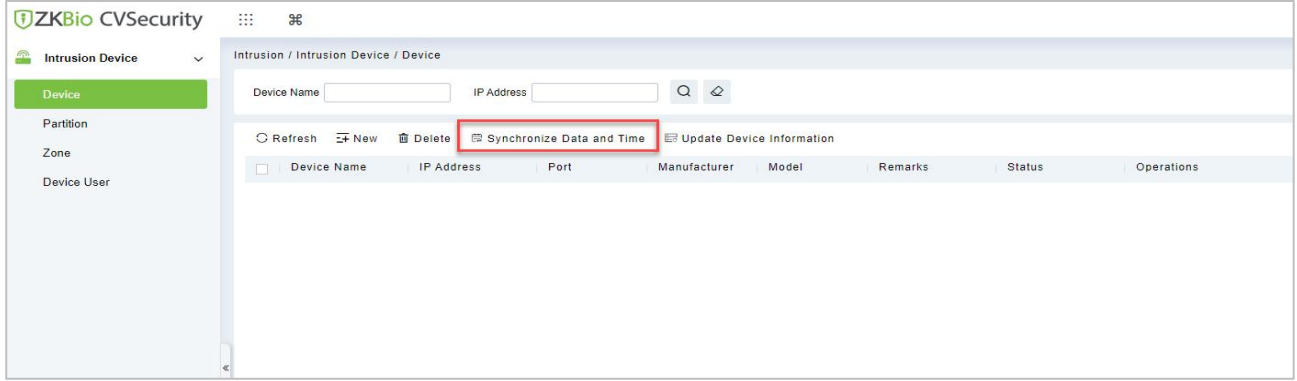

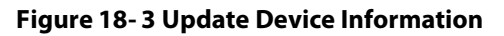

## **18.1.1.4 Update Device Information**

### **Step 1:** Go to **Intrusion** > **Intrusion Device** > **Device**.

**Step 2:** Select device, click **Update Device Information**, and the interface for Update Device Information will pop up. As shown in the figure below.

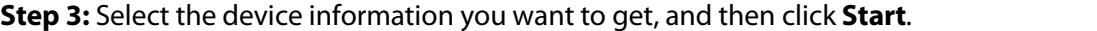

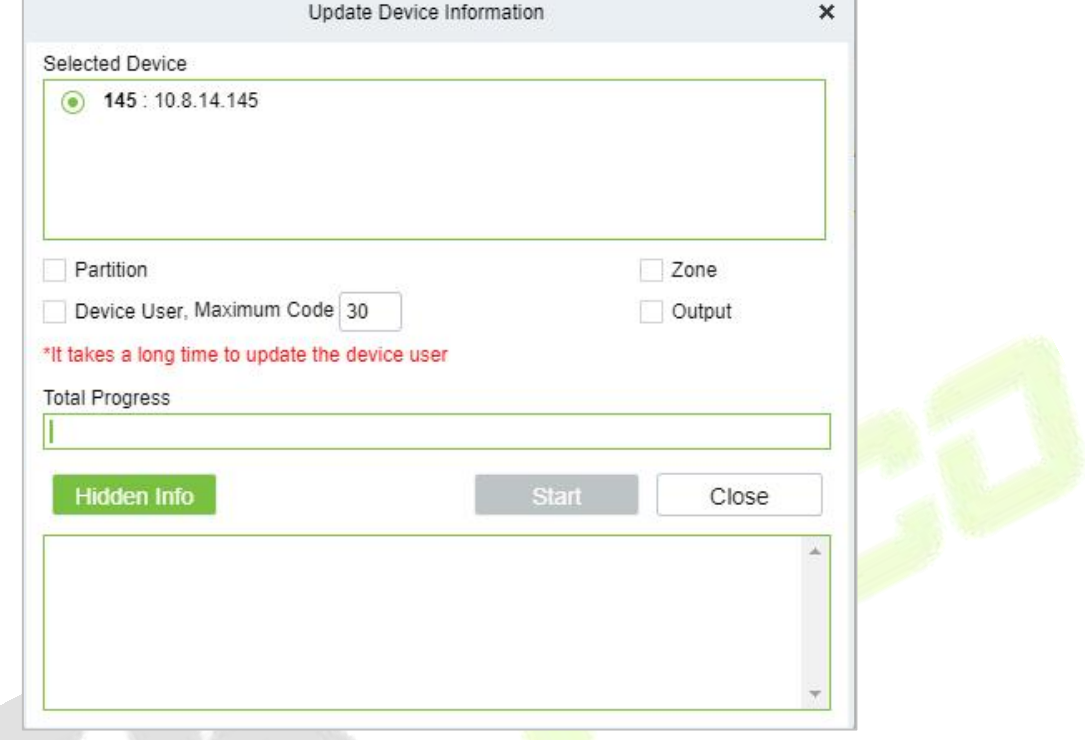

**Figure 18- 4 Update Device Information**

## **18.1.1.5 Edit**

## **Step 1:** Go to **Intrusion** > **Intrusion Device** > **Device**.

**Step 2:** Click icon  $\,\ell\,$ , fill the Device Name or Remarks, then click **OK**.

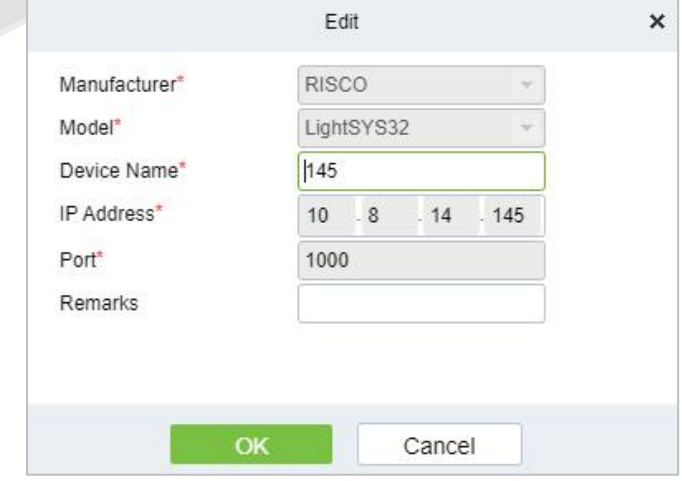

**Figure 18- 5 Edit**

# **18.1.2 Partition**

## **18.1.2.1 Edit**

## **Step 1:** Go to **Intrusion** > **Intrusion Device** > **Partition**.

**Step 2:** Click icon  $\angle$  , select Area Name or fill Remarks, then click OK.

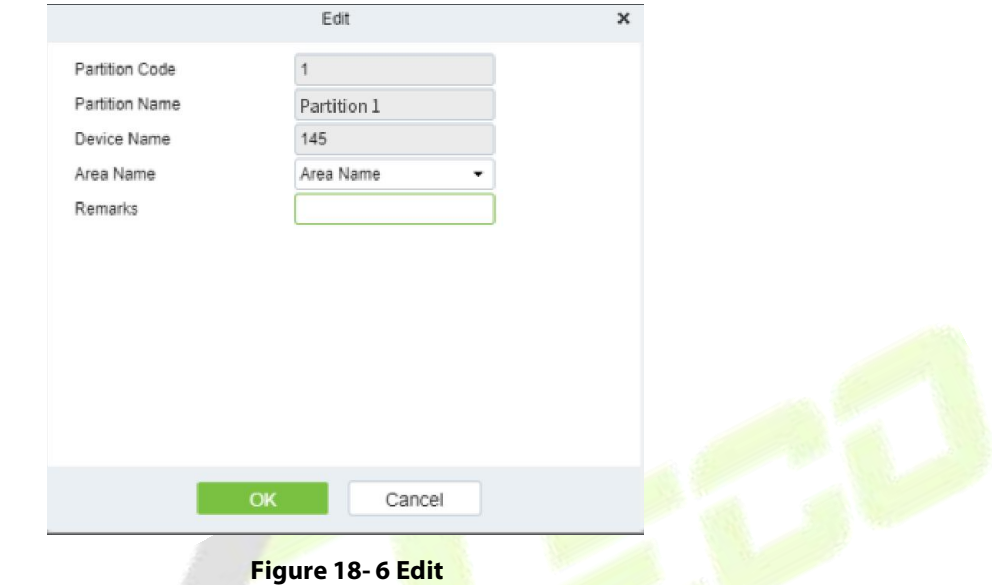

## **18.1.2.2 Defense Deployment**

**Step 1:** Go to **Intrusion** > **Intrusion Device** > **Partition**.

**Step 2:** Click icon **☉**, fill user Password, then click OK.

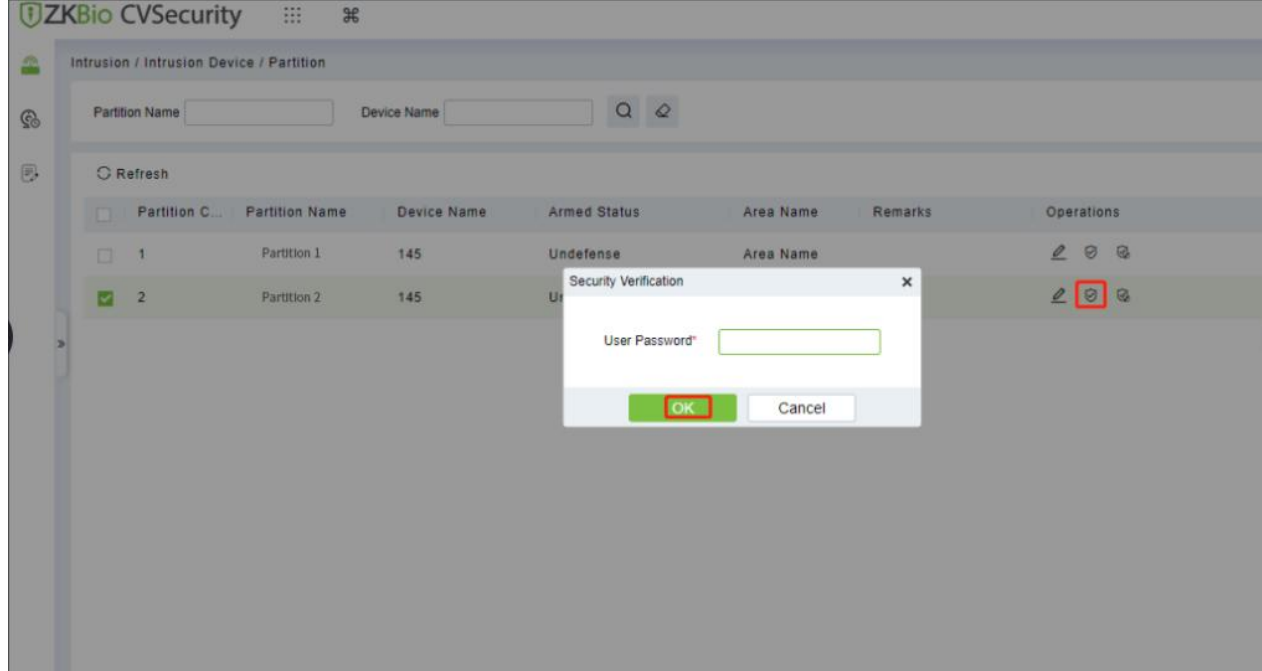

**Figure 18- 7 Defense Deployment**

## **18.1.2.3 Disarm**

**Step 1:** Go to **Intrusion** > **Intrusion Device** > **Partition**

# **Step 2:** Click icon  $\mathbb{R}$ , fill the User Password, then click **OK**.

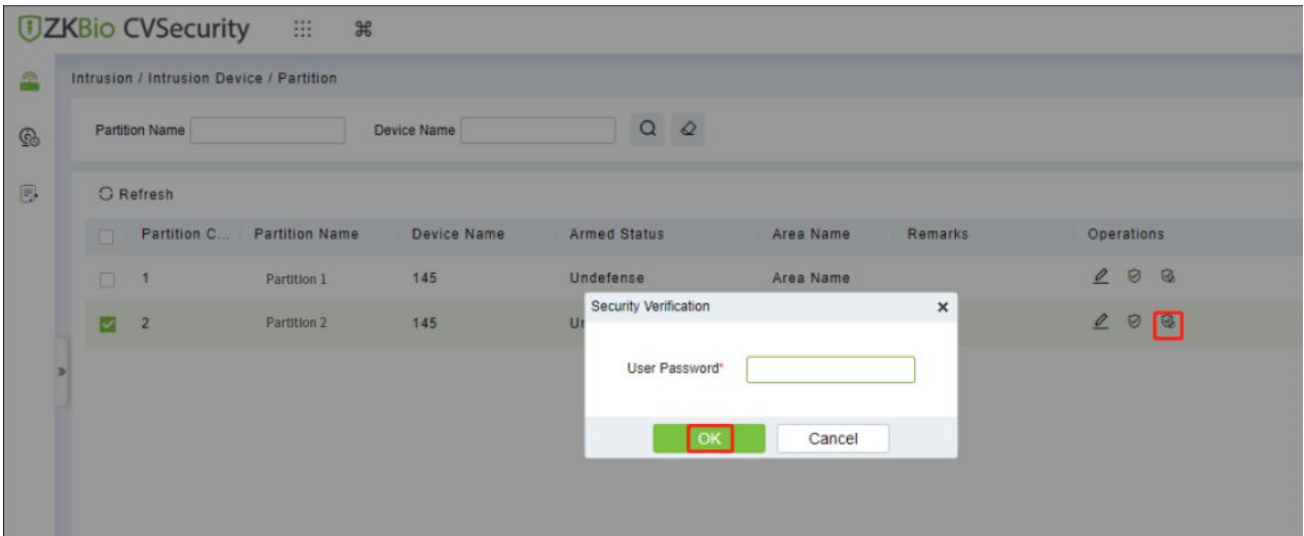

**Figure 18- 8 Disarm**

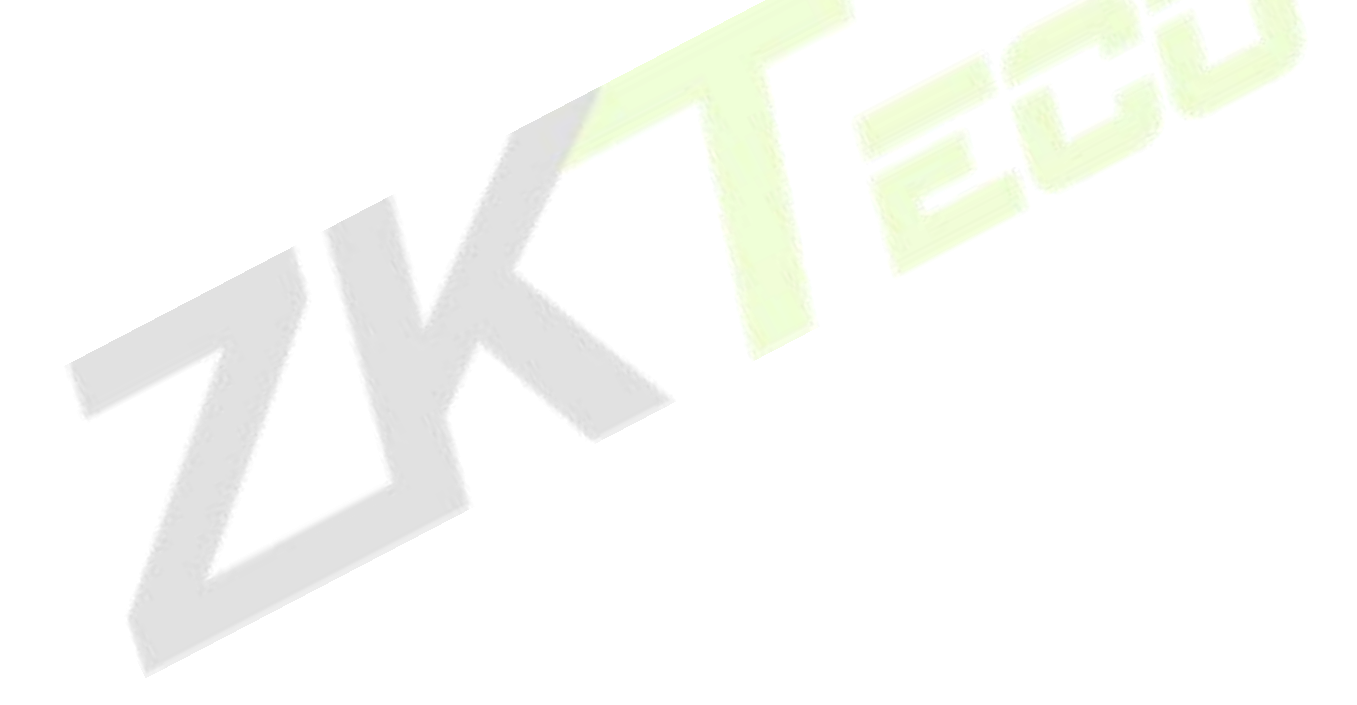

# **18.1.3 Zone**

## **18.1.3.1 Edit**

## **Step 1:** Go to **Intrusion** > **Intrusion Device** > **Zone**.

**Step 2:** Click icon  $\leq$  , fill Remarks, then click **OK**.

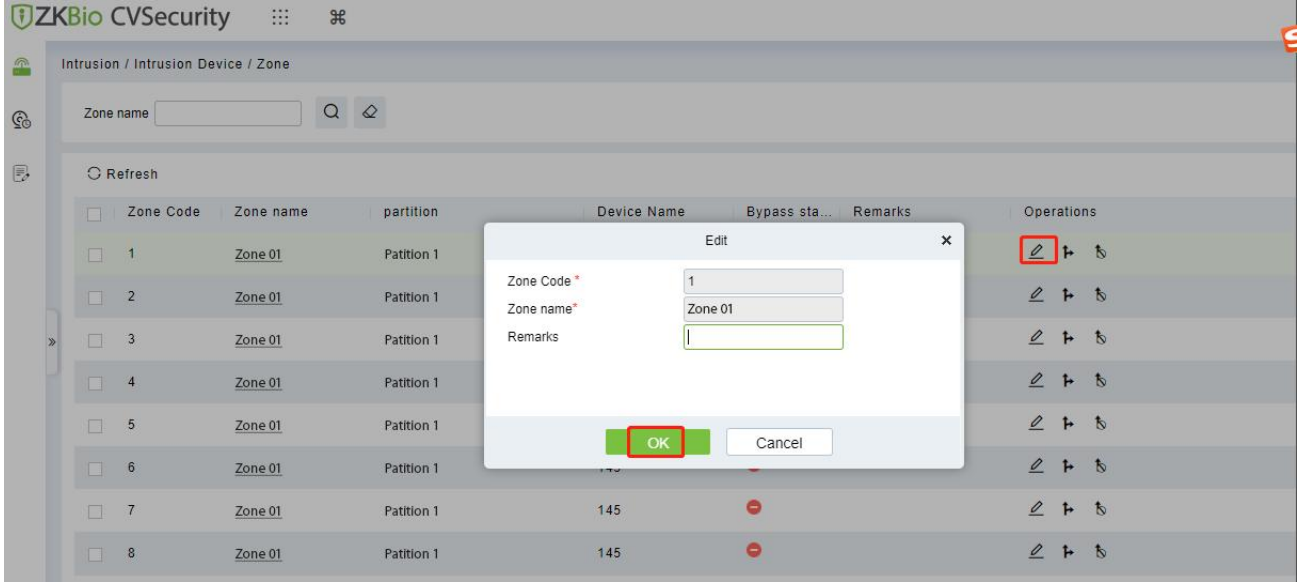

#### **Figure 18- 9 Edit Zone**

## **18.1.3.2 Bypass**

**Step 1:** Go to **Intrusion** > **Intrusion Device** > **Partition**.

**Step 2:** Click icon  $\uparrow$  , then click OK.

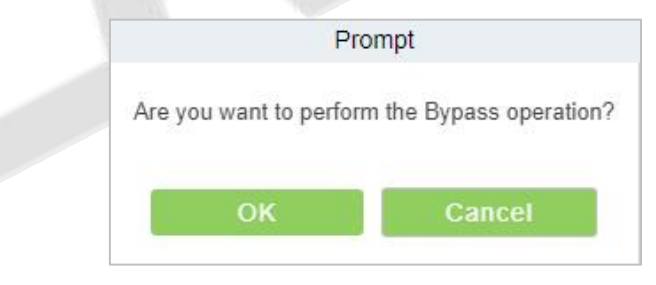

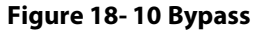

## **18.1.3.3 Cancel Bypass**

**Step 1:** Go to **Intrusion** > **Intrusion Device** > **Partition**.

**Step 2:** Click icon , then click **OK**.

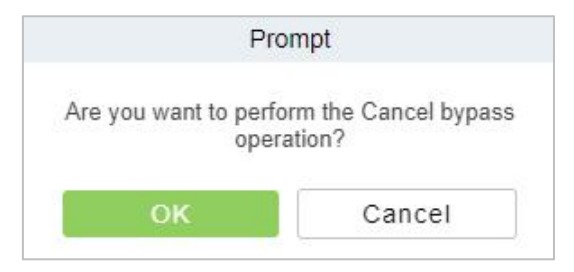

**Figure 18- 11 Cancel Bypass**

# **18.1.4 Device User**

## **18.1.4.1 New**

## **Step 1:** Go to **Intrusion** > **Intrusion Device** > **Device User**.

**Step 2:** Click **New**, and the interface for adding a device will pop up.

**Step 3:** In the interface for adding a device, fill in the corresponding parameters according to the adding requirement, as shown in the figure below. Please refer to Table 18-3 for the description of parameter.

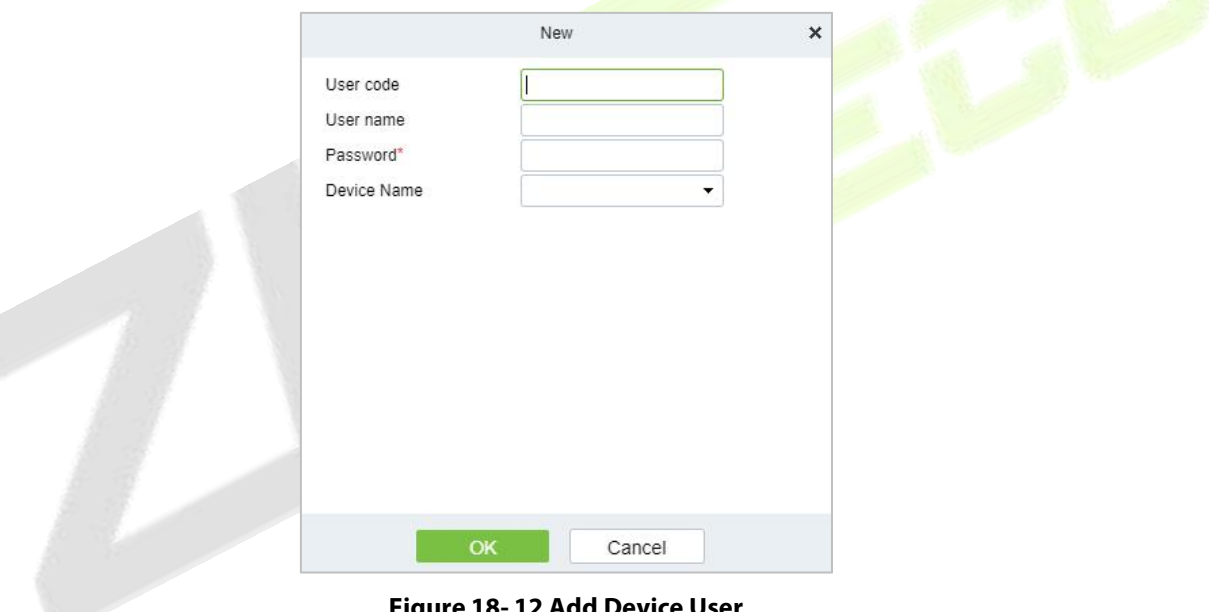

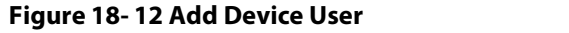

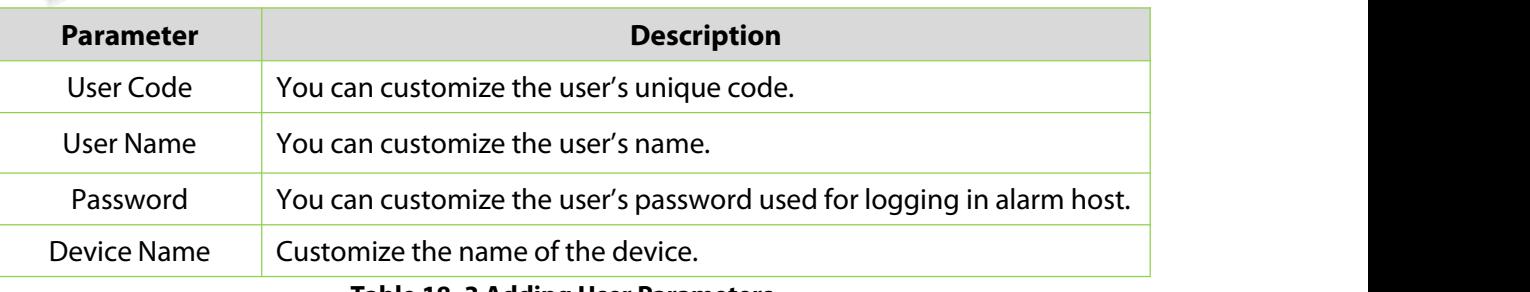

#### **Table 18- 3 Adding User Parameters**

## **18.1.4.2 Update Device User**

## **Step 1:** Go to **Intrusion** > **Intrusion Device** > **Device User**.

**Step 2:** Click **Update Device User** with the mouse, and the interface of Update Device User will pop up. **Step 3:** In the interface of **Update Device User**, fill in the corresponding parameters according to the need for updates, as shown in the figure below. Please refer to Table3 for the description of parameter filling.

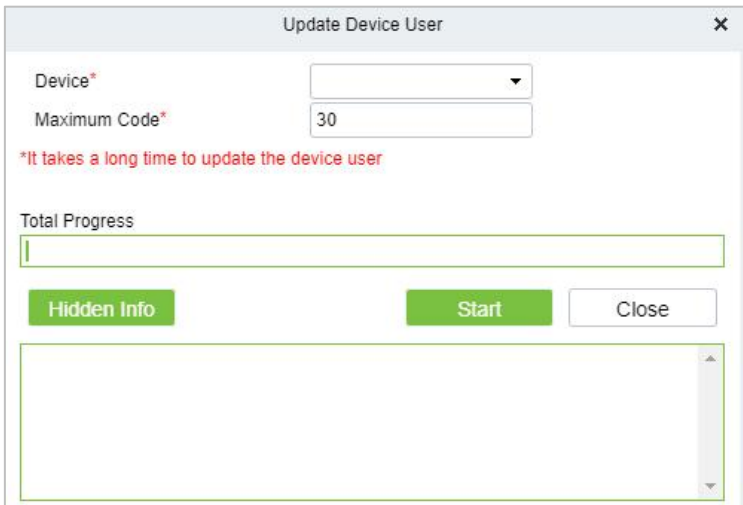

#### **Figure 18- 13 Update Device User**

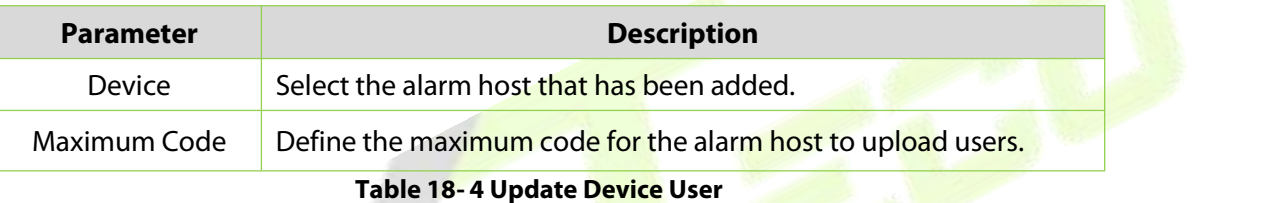

## **18.1.4.3 Delete**

## **Step 1:** Go to **Intrusion** > **Intrusion Device** > **Device User**.

**Step 2:** Select device, click **Delete** or **Delete** option under **Operations**, and the interface of Security Verification will pop up. As shown in the figure below.

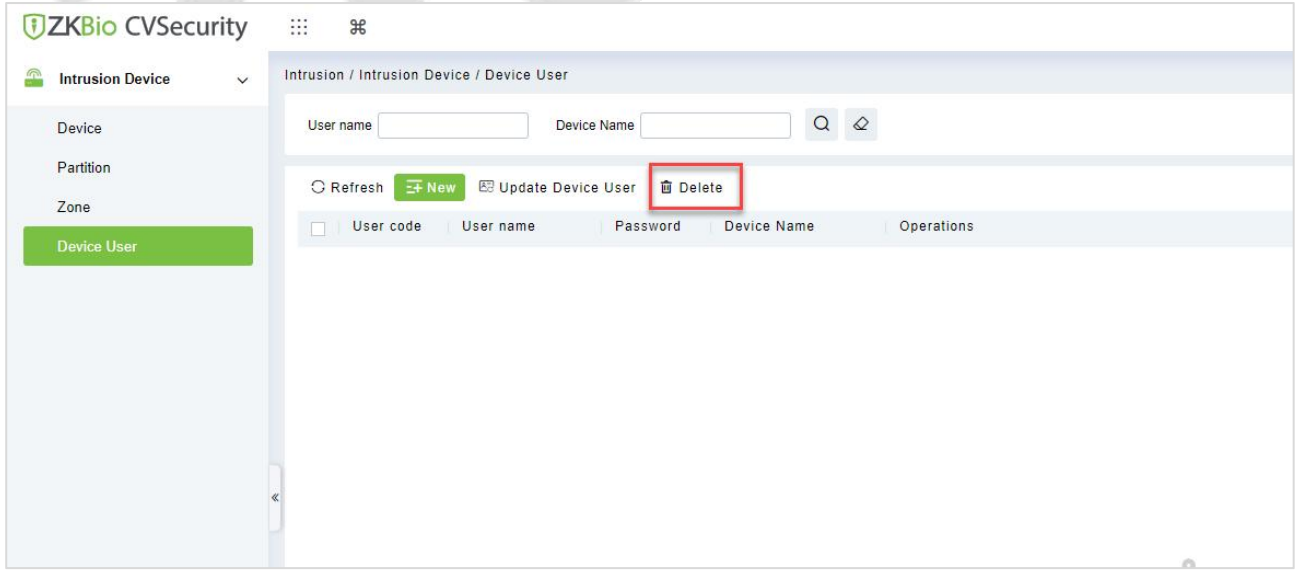

#### **Figure 18- 14 Security Verification**

**Step 3:** Fill the User Password, then click **OK**.

## **18.1.4.4 Edit**

#### **Step 1:** Go to **Intrusion** > **Intrusion Device** > **Device User**.

**Step 2:** Click icon  $\leq$  , modify the user name or password, then click **OK**.

# **18.1.5 Global Linkage**

The usage method and scenarios of linkage are flexible. After a specific event is triggered by an input point in the intrusion system, a linkage action will be generated at the designated output point to control events such as opening doors, video recording, and sending emails within the system.

This section explains the process for adding steps to the linkage effect in ZKBio CVSecurity.

## **18.1.5.1 Add**

#### **Preconditions:**

Before adding a linkage configuration, the system needs to have an intrusion device.

**Steps:**

### **Step 1:** In the **Intrusion** module, choose **Intrusion Device > Linkage**.

**Step 2:** On the linkage setting screen, click **Add**, as shown in figure below. Table 18-5 and Table 18-6 refer to the linkage parameters.

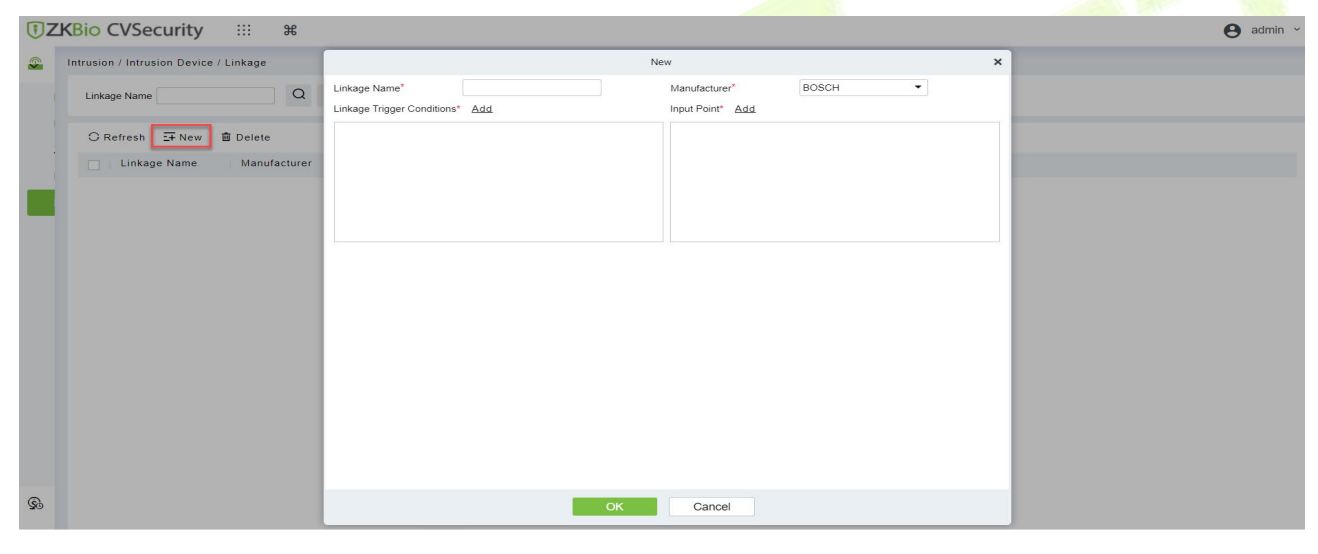

**Figure 18- 15 Add Linkage**

**Step 3: Linkage** is triggered, generating **linkage records**.

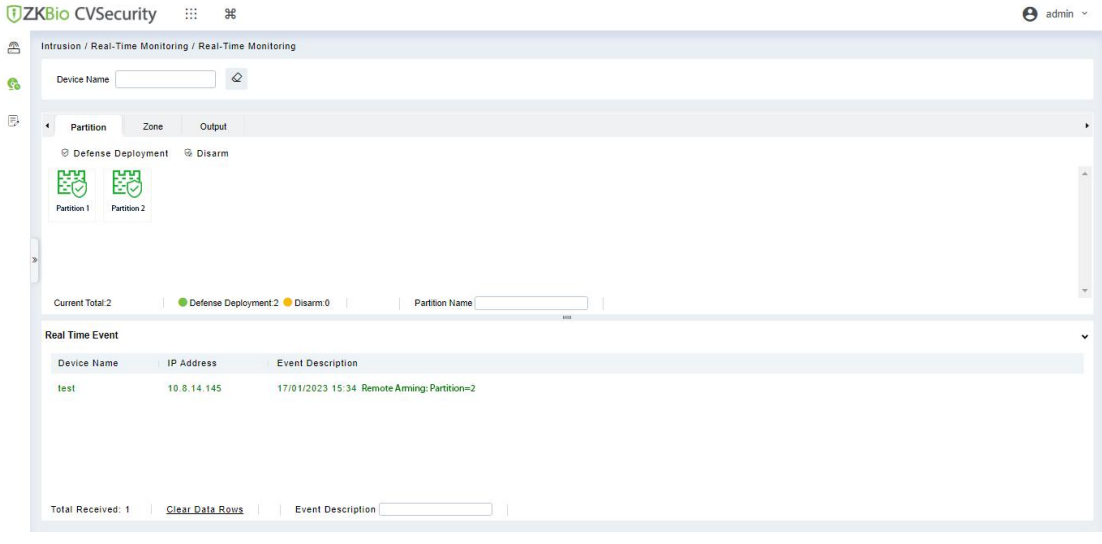

**Figure 18- 16 Trigger Linkage**

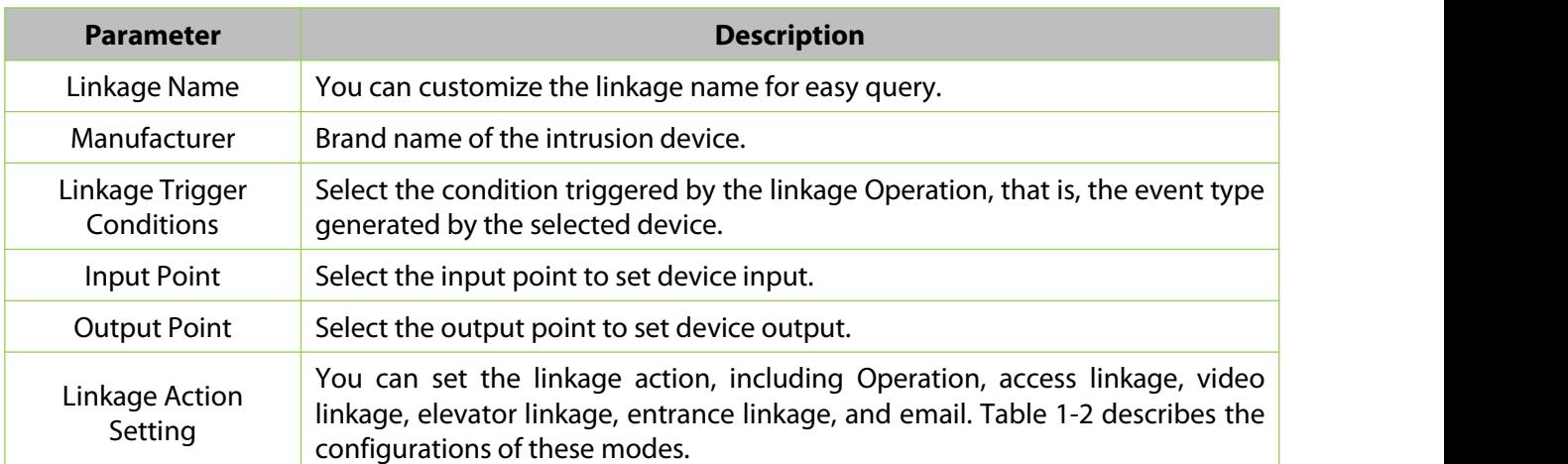

#### **Table 18- 5 Linkage parameters**

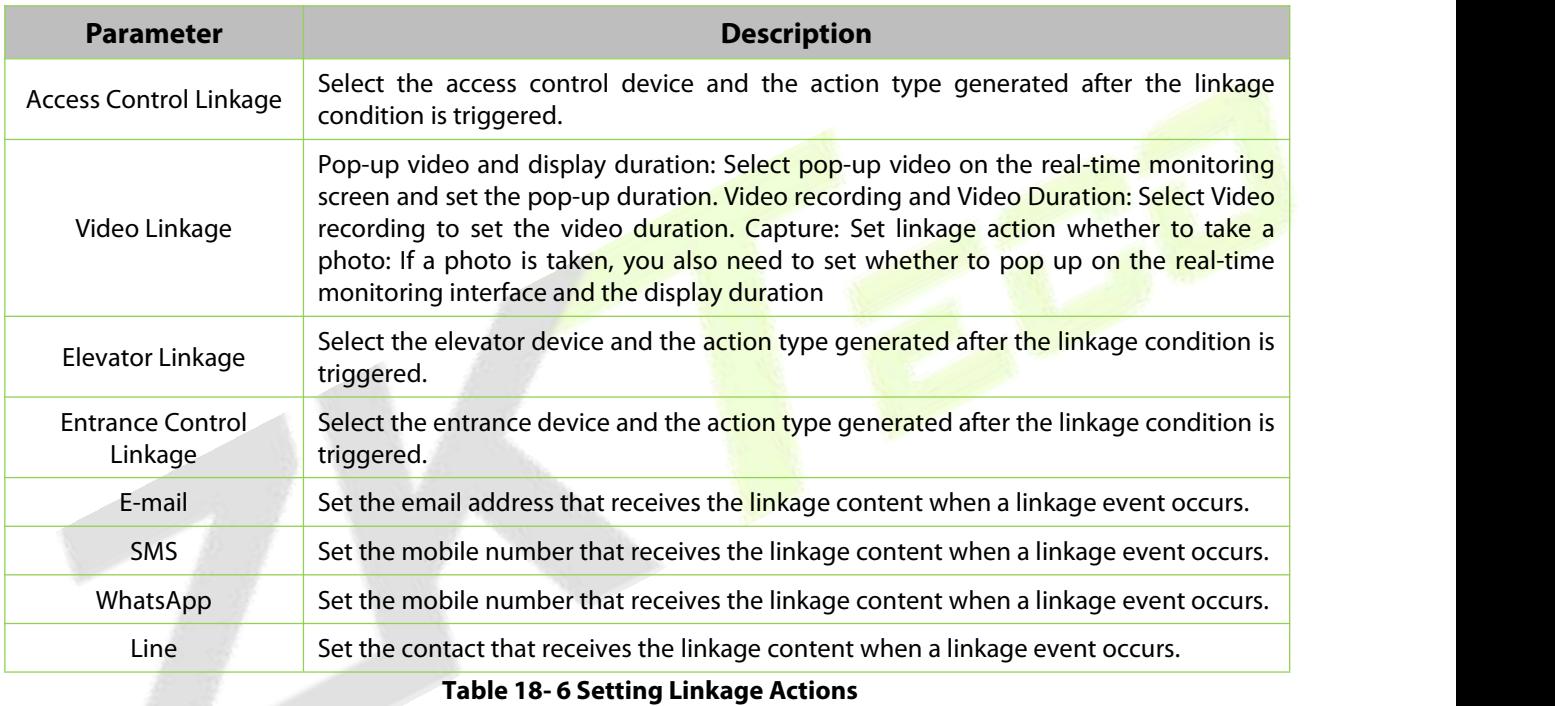

# **18.1.5.2 Delete**

## **Steps:**

**Step 1:** Select linkage, click Delete, and click OK to delete the linkage.

#### **TIZKBio CVSecurity** 463  $\frac{4}{5}$

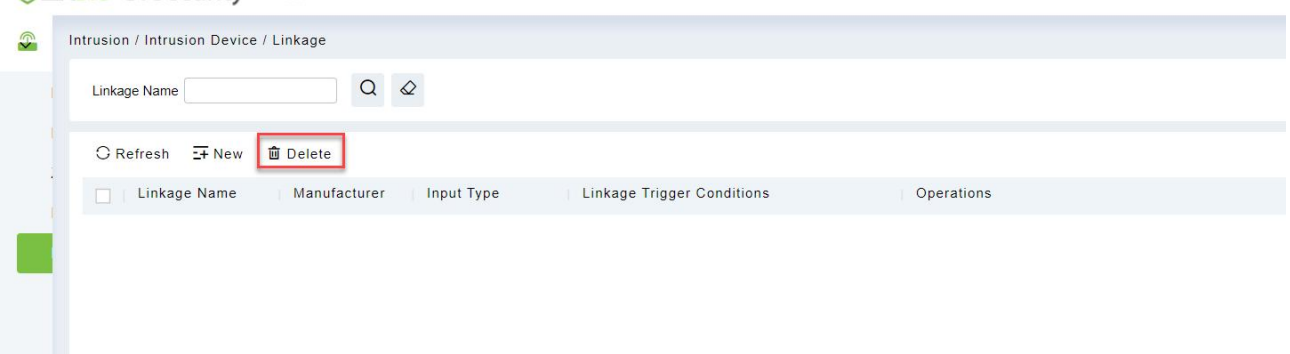

#### **Figure 18- 17 Delete Linkage**

# **18.2 Real-Time Monitoring**

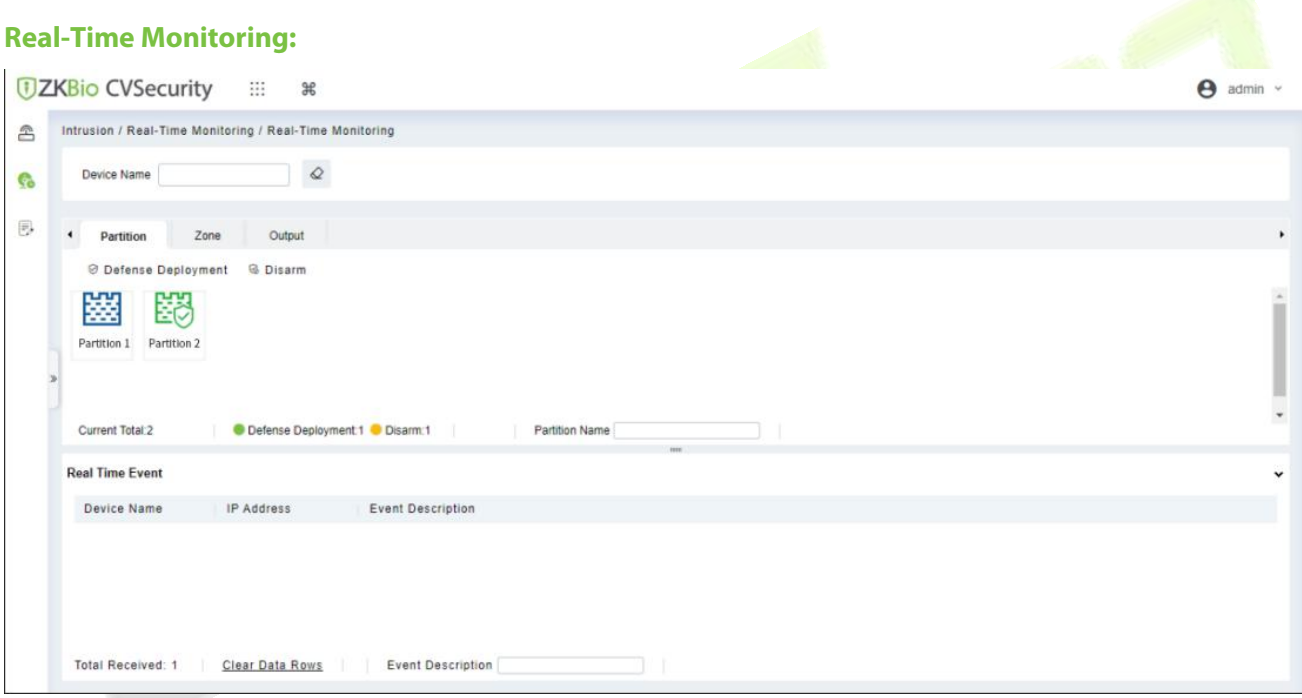

#### **Figure 18- 18 Real-time Monitoring**

## **Partition:**

We can view the device status by placing the mouse cursor on the device. The green indicates the partition is Armed, and the Blue indicates the partition is not armed. We can also select the partition and operate it quickly, such as **Arm Partition, Disarm Partition.**

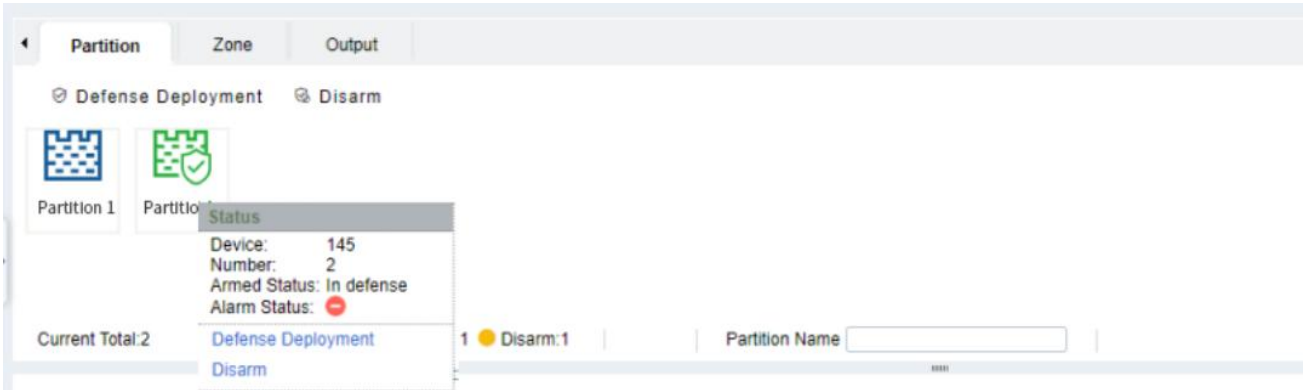

**Figure 18- 19 Real-time Monitoring - Partition**

## **Zone:**

We can view the **Zone** status. The green indicates the Zone is on Cancel Bypass, the yellow indicates the Zone is on Bypass. We can also click on the Zone and operate itquickly, such as **Bypass, Cancel Bypass**.

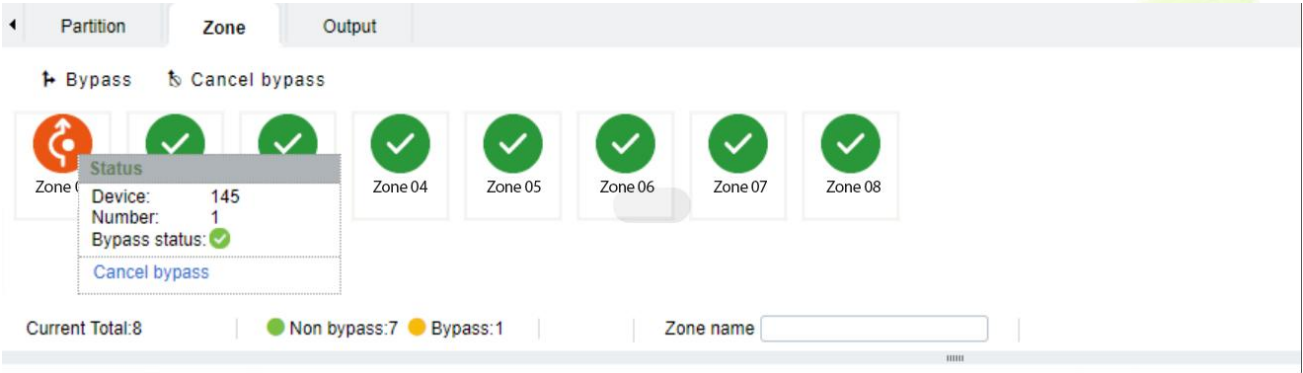

**Figure 18- 20 Real-time Monitoring - Zone**

## **Output:**

We can view the status of Alarm Host's Outputs. We can also click on the point and operate it quickly, such as Activate Output and Deactivate Output.

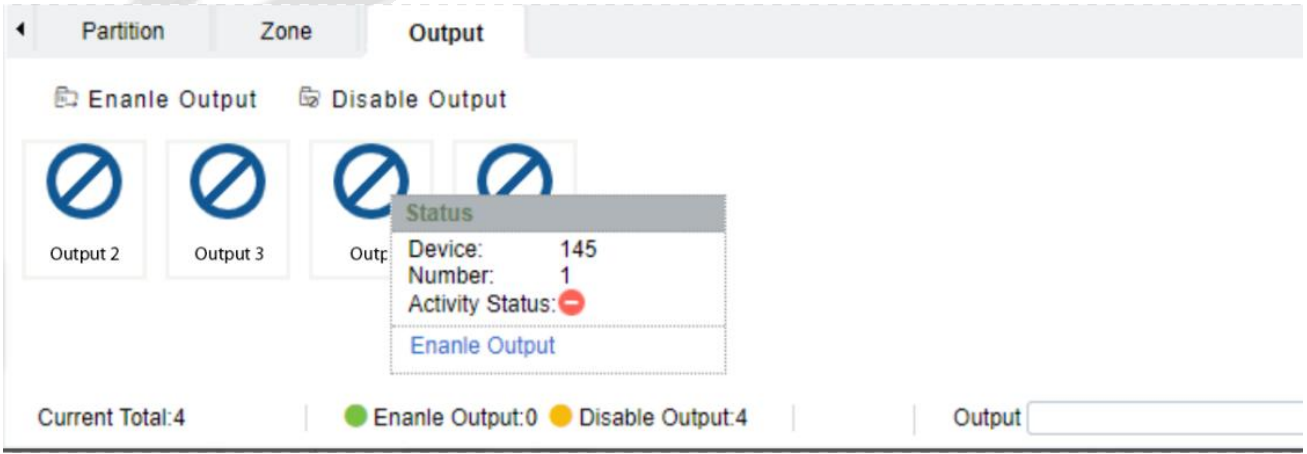

**Figure 18- 21 Real-time Monitoring - Output**

# **18.3 Intrusion Record**

## **18.3.1 Event Record:**

## **Step 1:** Go to **Intrusion** > **Intrusion Record** > **Even Record**.

**Step 2:** On the Event Record interface, click **Export**, enter the admin password in the displayed security verification dialog box, and click **OK**. Select whether to encrypt the file and the file format to export, and click **OK**.

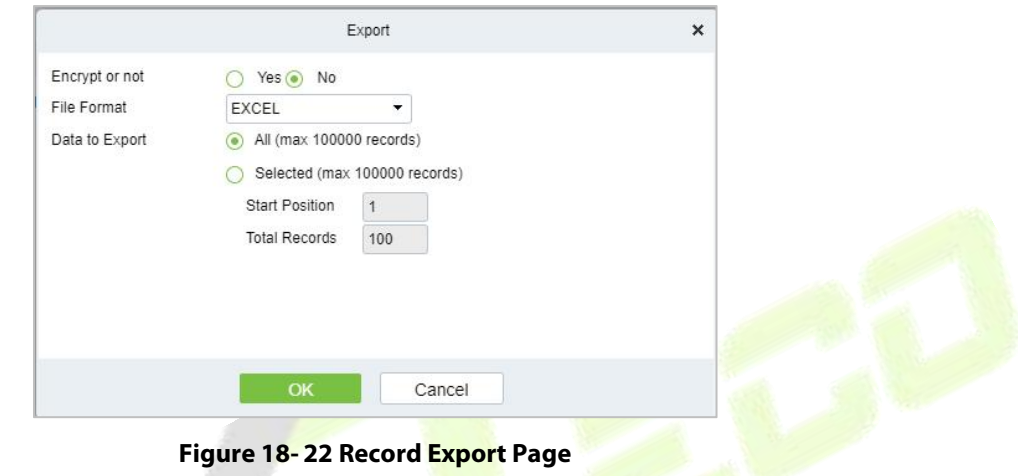

## **Clear All Data:**

Click **Clear All Data** to pop up prompt and click **OK** to clear all transactions.

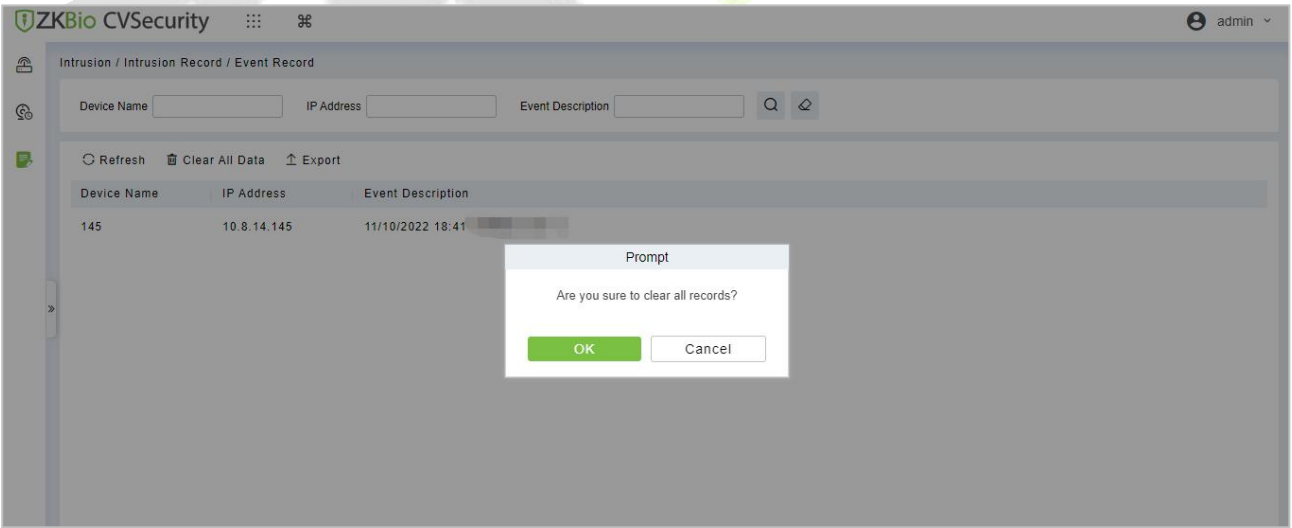

**Figure 18- 23 Clear All Data**

# **18.3.2 Linkage Record:**

All records generated after the intrusion system triggered a specific event.

#### **Steps:**

## **Step 1:** In the **Intrusion** module, choose **Intrusion Record > Linkage Record**.

**Step 2:** On the **Linkage Record** interface, fill in the corresponding query information and click the search symbol to complete the query of all records, as shown in figure below.

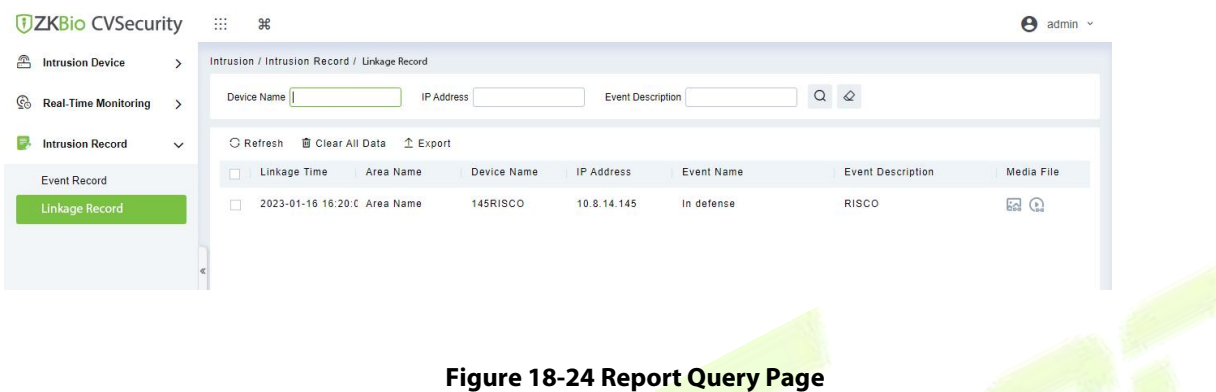

**Step 3:** On the **Linkage Record** screen, click **Export**, enter the user password in the displayed security verification dialog box, and Click **OK**. Select whether to encrypt the file and you can export all transactions in Excel, PDF, CSV, TXT format, and Click **OK**.

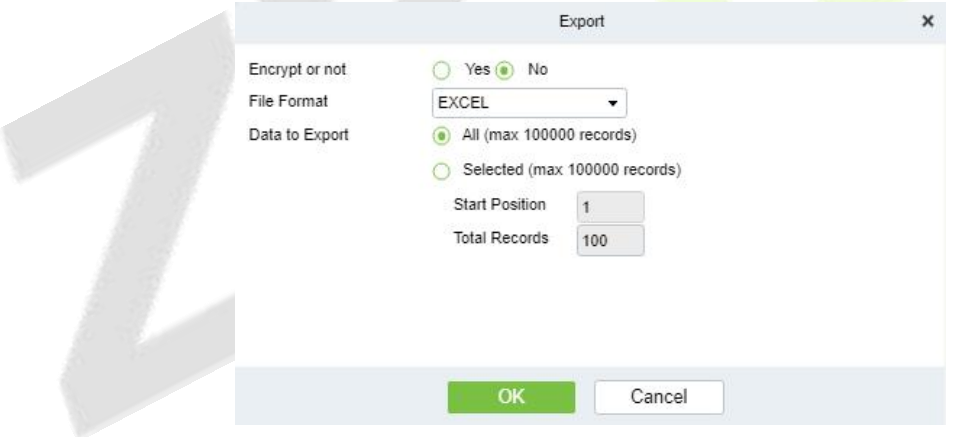

**Figure 18-25 Report Export Page**

| <b>Linkage Record</b>  |           |             |                |            |                |  |  |
|------------------------|-----------|-------------|----------------|------------|----------------|--|--|
| Linkage Time           | Area Name | Device Name | IP Address     | Event Name | Event Descript |  |  |
| $3 - 01 - 17$ 15:36:30 | Area Name | 145RISCO    | 10.8.14.145    | In defense | test           |  |  |
| $-01-17$ 15:32:26      | Area Name | 145RISCO    | 10.8.14.145    | In defense | test           |  |  |
| $-01-17$ 15:32:00      | Area Name | 145RISCO    | 10, 8, 14, 145 | In defense | test           |  |  |
| $3 - 01 - 17$ 15:30:32 | Area Name | 145RISCO    | 10.8.14.145    | In defense | test           |  |  |

**Figure 18-26 Linkage Report**

**Step 3:** Click **Clear All Data**: Click **Clear All Data** to pop up prompt and click **OK** to clear all transactions.

# **18.4 Access Linkage Intrusion**

## **Description:**

Access linkage intrusion device, to achieve the intrusion device to arm or disarm the partition.

#### **Preconditions:**

Access control devices and intrusion alarm machines need to be added to the system.

#### **Steps:**

### **Step 1:** In the **Access** module, choose **Access Rule** > **Linkage**.

**Step 2:** On the linkage setting screen, click **New**, as shown in figure below, and fill in the corresponding parameters. Table 18-7 and Table 18-8 refer to the linkage parameters.

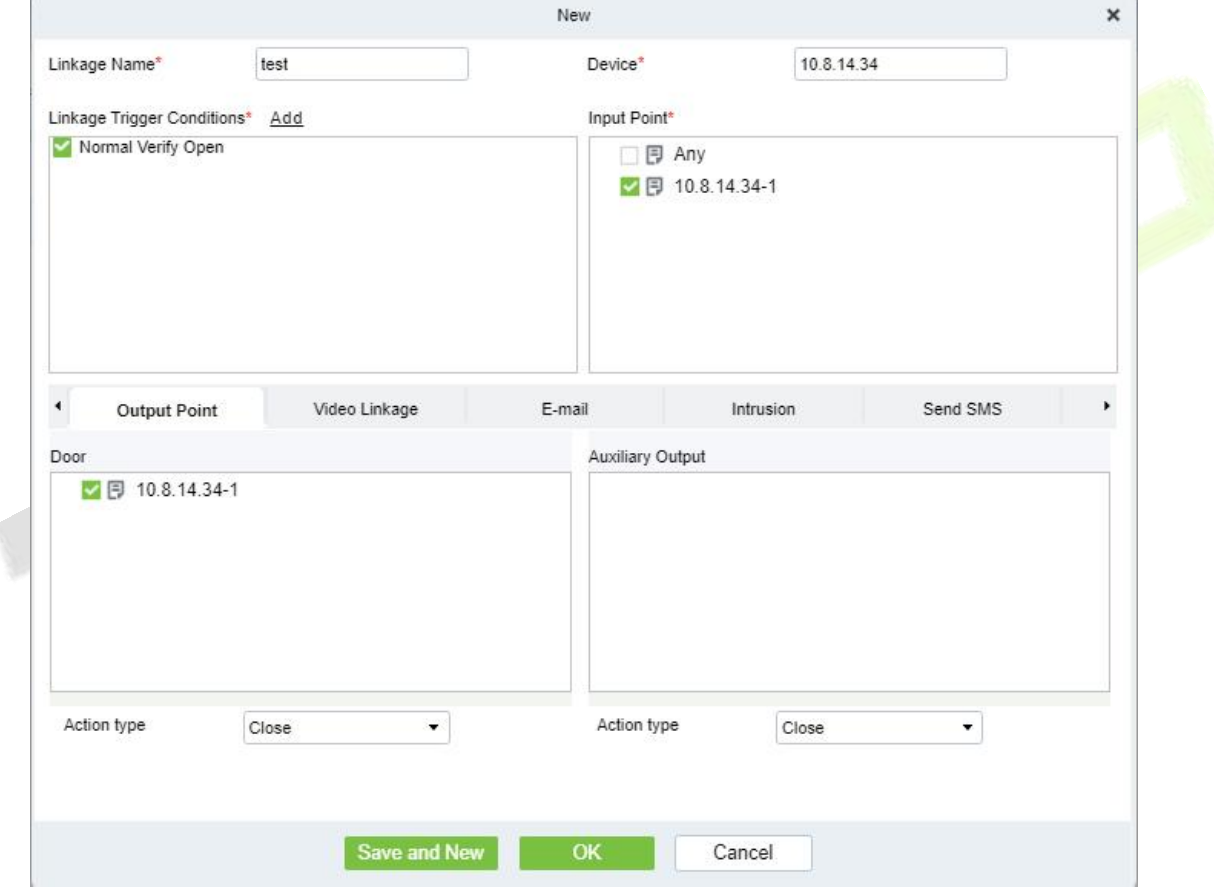

**Figure 18- 27 New Linkage Configuration**

**Step 3:** Select **Intrusion**, and click **add**, the interface of **Add Partition** will pop up, as shown in figure below. Select Manufacturer, click search.

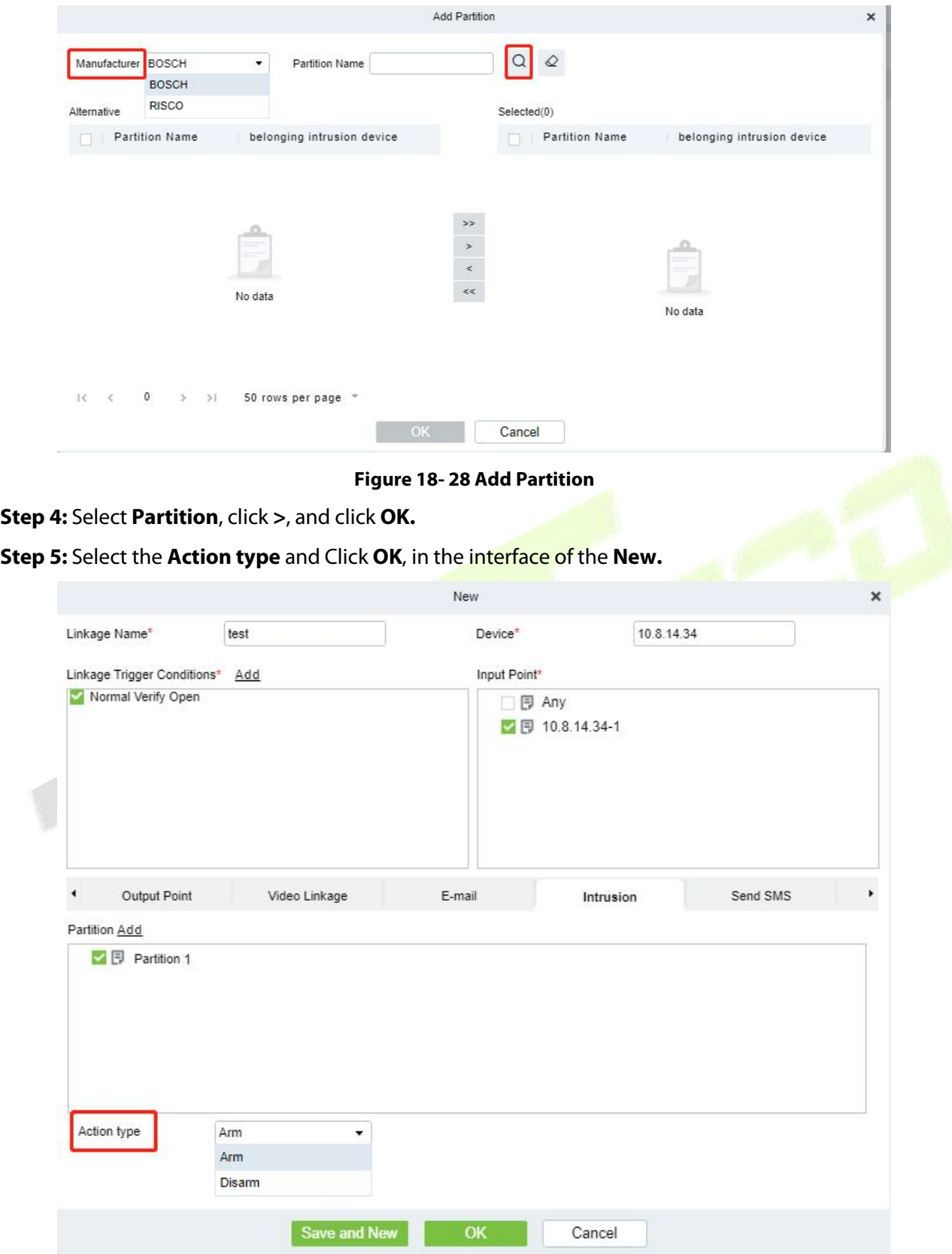

**Figure 18- 29 Add Intrusion Linkage**

**Step 6: Linkage** is triggered, generating **linkage records**.

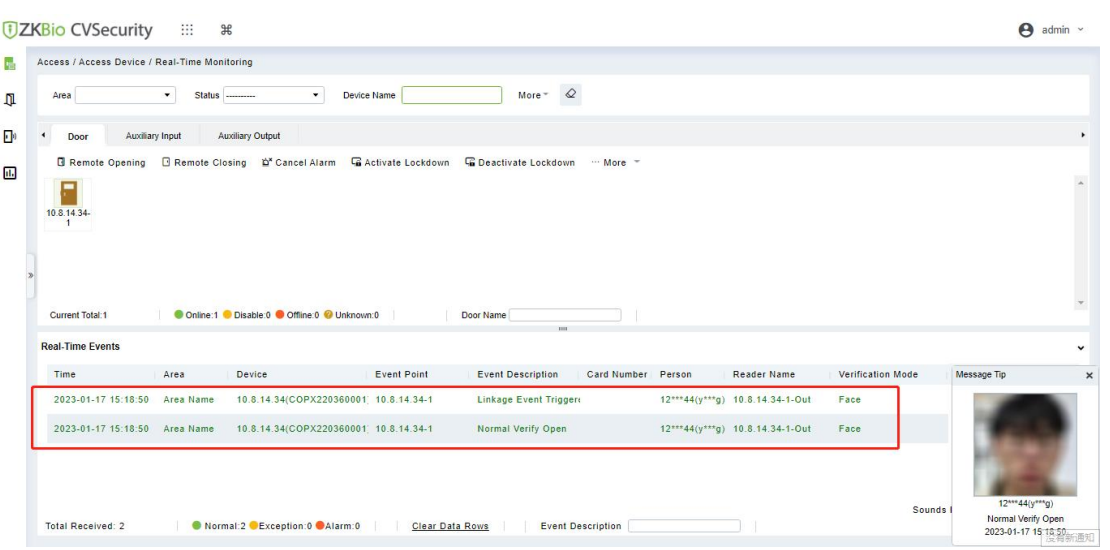

**Figure 18- 30 Trigger Linkage**

| <b>Parameter</b>              | <b>Description</b>                                                                                                    |  |  |  |
|-------------------------------|----------------------------------------------------------------------------------------------------|--|--|--|
| Linkage Name                  | You can customize the linkage name for easy query.                                                                                                    |  |  |  |
| Manufacturer                  | Brand name of the intrusion device.                                                                                                    |  |  |  |
| Linkage Trigger<br>Conditions | Select the condition triggered by the linkage Operation, that is, the event type<br>generated by the selected device.                                                                           |  |  |  |
| Input Point                   | Select the input point to set device input.                                                                                                    |  |  |  |
| <b>Output Point</b>           | Select the output point to set device output.                                                                                                    |  |  |  |
| Linkage Action<br>Setting     | You can set the linkage action, including Operation, access linkage, video<br>linkage, elevator linkage, entrance linkage, and email. Table 1-2 describes the<br>configurations of these modes. |  |  |  |
| Table 18-7 Linkage parameters |                                                                                                    |  |  |  |

#### **Table 18- 7 Linkage parameters**

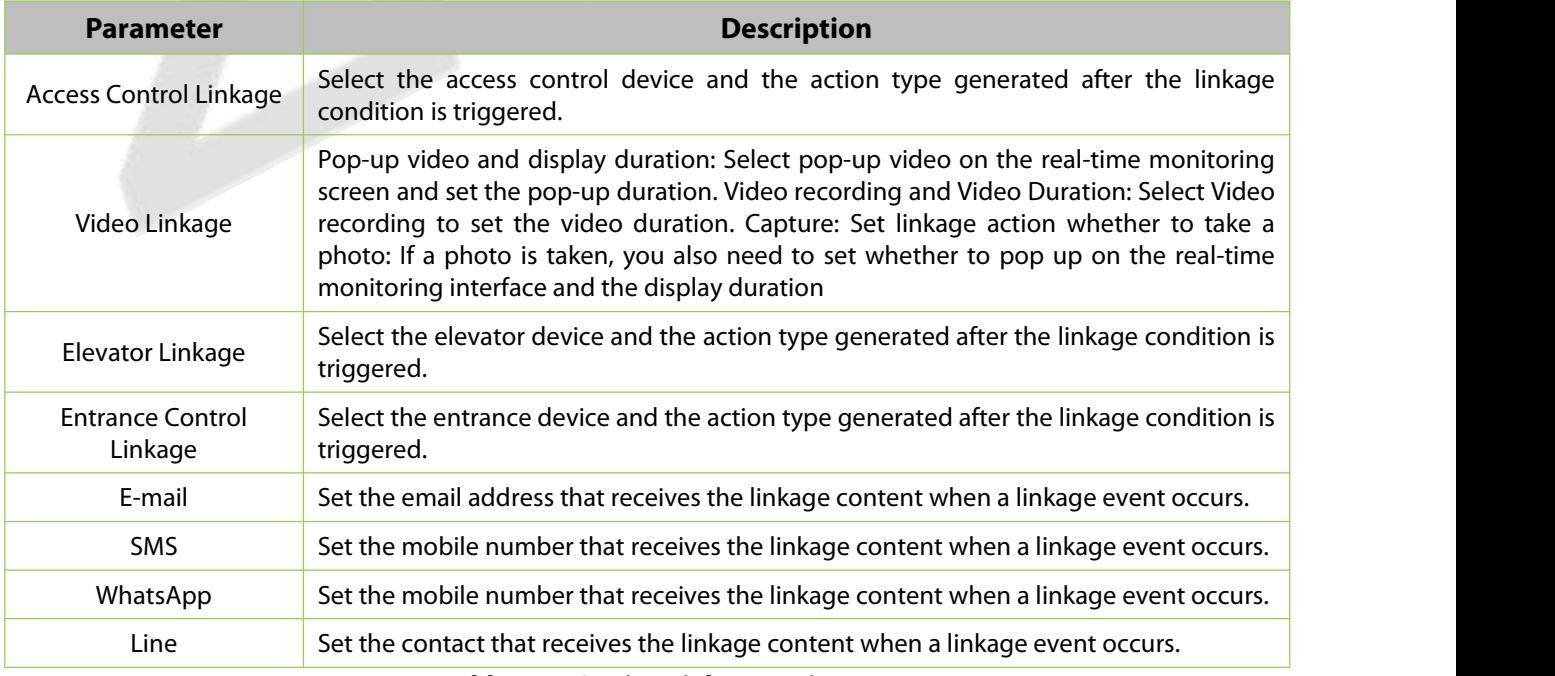

**Table 18- 8 Setting Linkage Actions**

# **19 Locker**

# **19.1 Locker Device Management**

# **19.1.1 Device**

## **19.1.1.1 Add Devices (New)**

## **Step 1:** Go to **Locker**> **Locker Device Management** > **Device**.

**Step 2:** Click **New**, the interface for adding a device will pop up.

**Step 3:** In the interface for adding a device, fill in the corresponding parameters according to the adding requirement, as shown in the figure below. Please refer to Table 19-1 for the description of parameter.

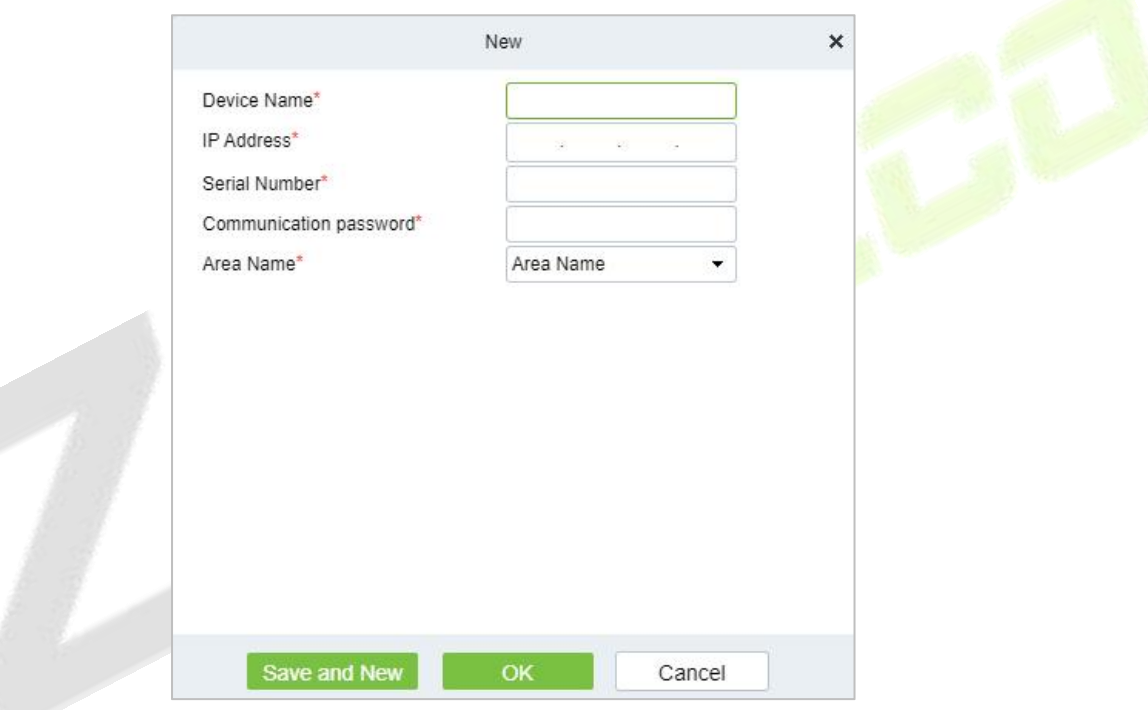

## **Figure 19- 1 Adding Device Interface**

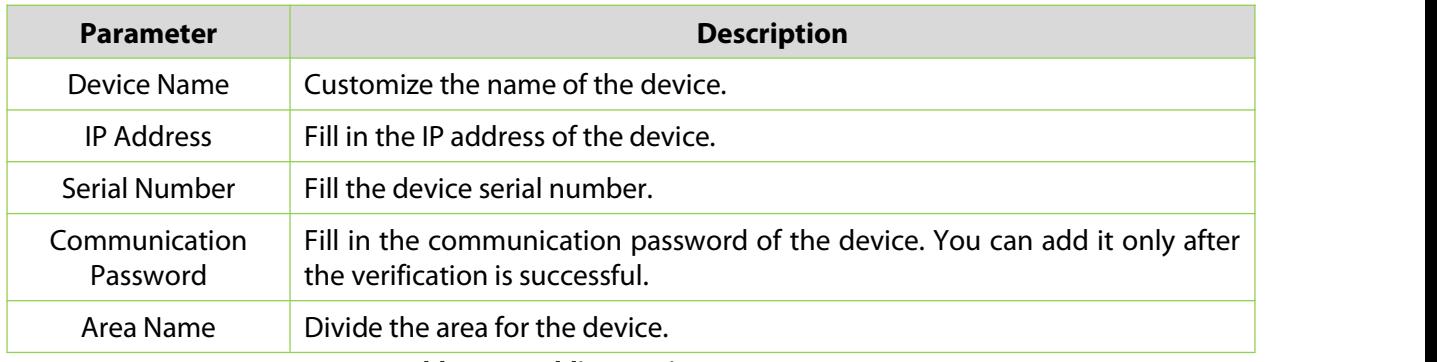

#### **Table 19- 1 Adding Device Parameters**

## **19.1.1.2 Delete**

#### **Step 1:** Go to **Locker**> **Locker Device Management** > **Device**.

**Step 2:** Select device, click **Delete**, then click **OK** to delete device.

| <b><i>DZKBio CVSecurity</i></b> | $\frac{4}{5}$<br>₩                                              |                                                                               |
|---------------------------------|-----------------------------------------------------------------|-------------------------------------------------------------------------------|
| ₩,<br>Locker Device Manage V    | Locker / Locker Device Management / Device                      |                                                                               |
| Device                          | Serial Number<br>Device Name                                    | $\circ$<br>$\Omega$<br>More =<br><b>IP Address</b>                            |
| Parameters<br>Visual Panel      | $E +$ New<br>图 Control *<br><b>面</b> Delete<br><b>G</b> Refresh |                                                                               |
|                                 | <b>IP Address</b><br>Area Name<br>Device Name<br>Serial Number  | <b>Firmware Version</b><br>Device Model<br><b>Operations</b><br><b>Status</b> |
|                                 | CGJ6190760005 Area Name<br>10.8.14.151<br>test<br>◡             | 面<br>$\mathbf{Z}$<br>LockerPad-7B<br>2.0.1<br>Online                          |

**Figure 19- 2 Delete Device**

## **19.1.1.3 Control**

### **Set Administrator:**

Administration has permission to set the administrator permission to device. Select the person, click >, and click **OK**.

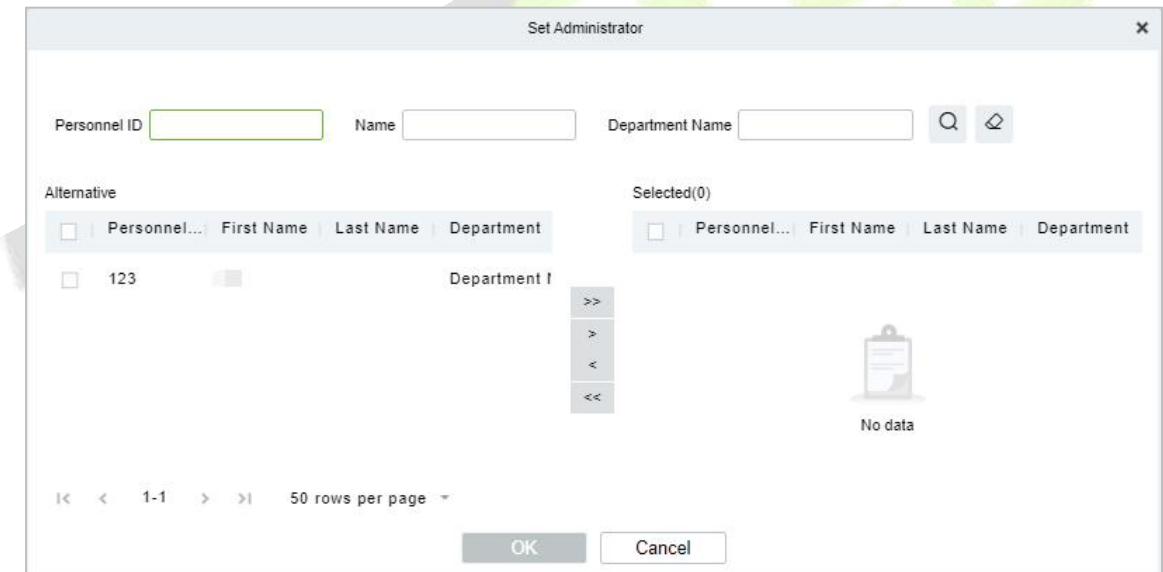

**Figure 19- 3 Set Administrator Interface**

#### **Clear Administrator:**

Administration has permission to clear the administration permission from device.

#### **Reboot Device:**

It will reboot the selected device.

#### **Synchronize Time:**

It will synchronize device time with server's current time.

#### **Synchronize All Data to Devices:**

Synchronize data of the system to the device. Select device, click **Synchronize All Data to Devices** and click **Synchronize** to complete synchronization.

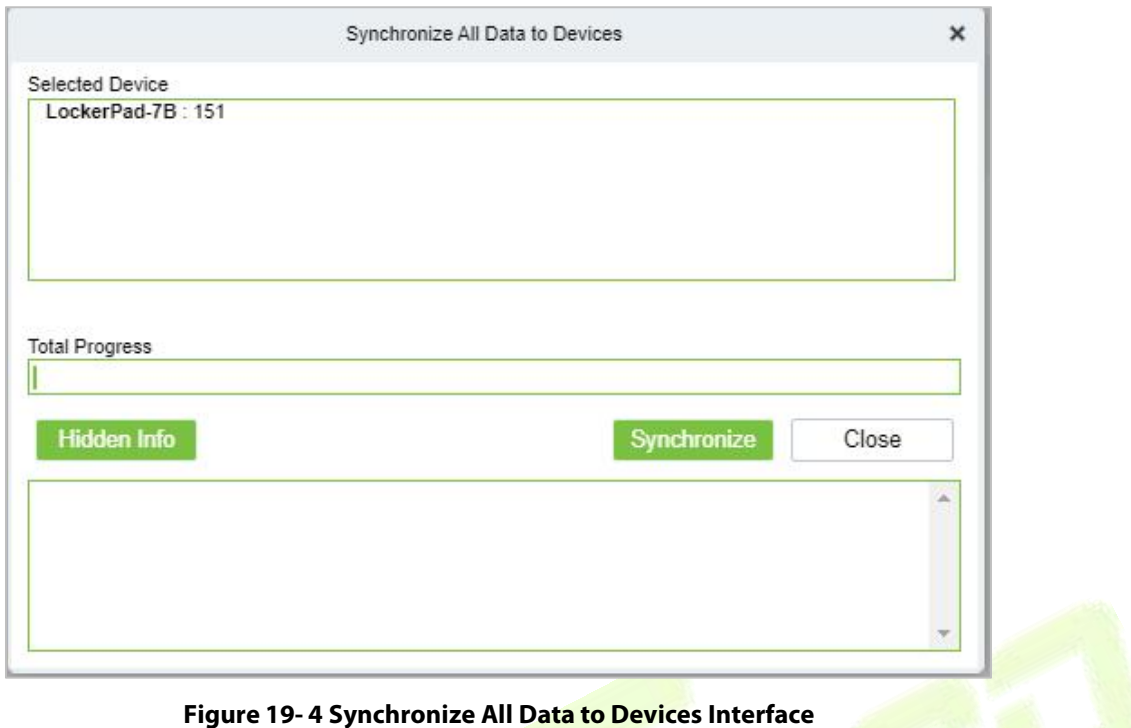

## **Distribute Advertising Resources:**

Administrator selects the AD resource on the computer and delivers it to lockerpad-7b. Click **Distribute Advertising Resources**, click **Browser**, then select the picture or video and click **OK**.

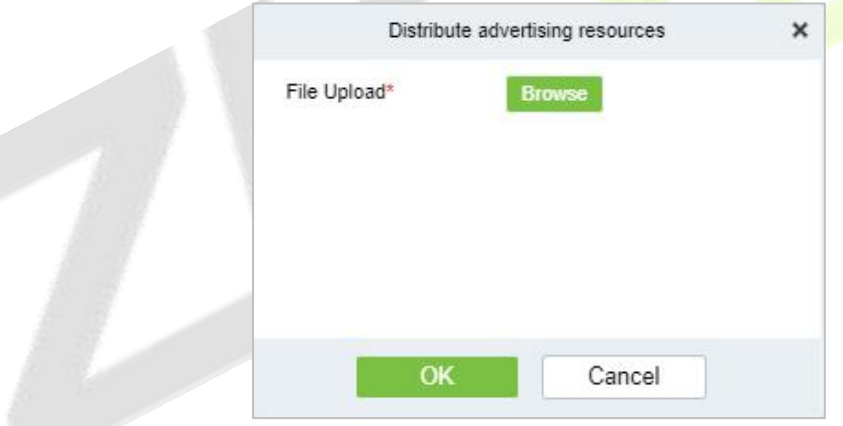

**Figure 19- 5 Distribute Advertising Resources Interface**

## **Clear All Ads:**

Clears all ads resources from the selected device.

## **19.1.1.4 Binding/Unbinding the Camera**

## **Steps:**

## **Step 1:** In **Locker** module, select **Locker Device Management > Device**.

**Step 2:** Choose device, click **icon** ...

**Step 2:** Select **Channel**, click **>** and click **OK**.

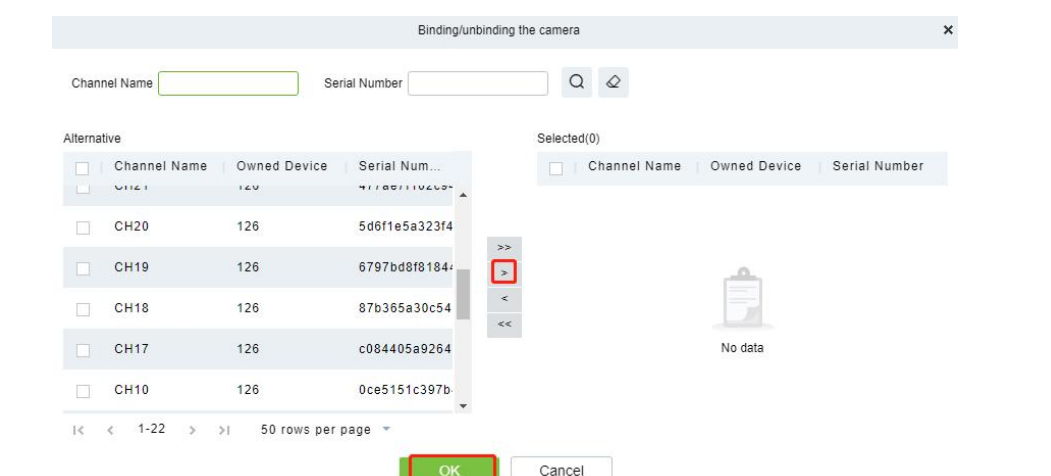

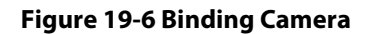

# **19.1.2 Parameters**

In **Locker** module, click Locker **Device Management** > **Parameters** to set the parameters.

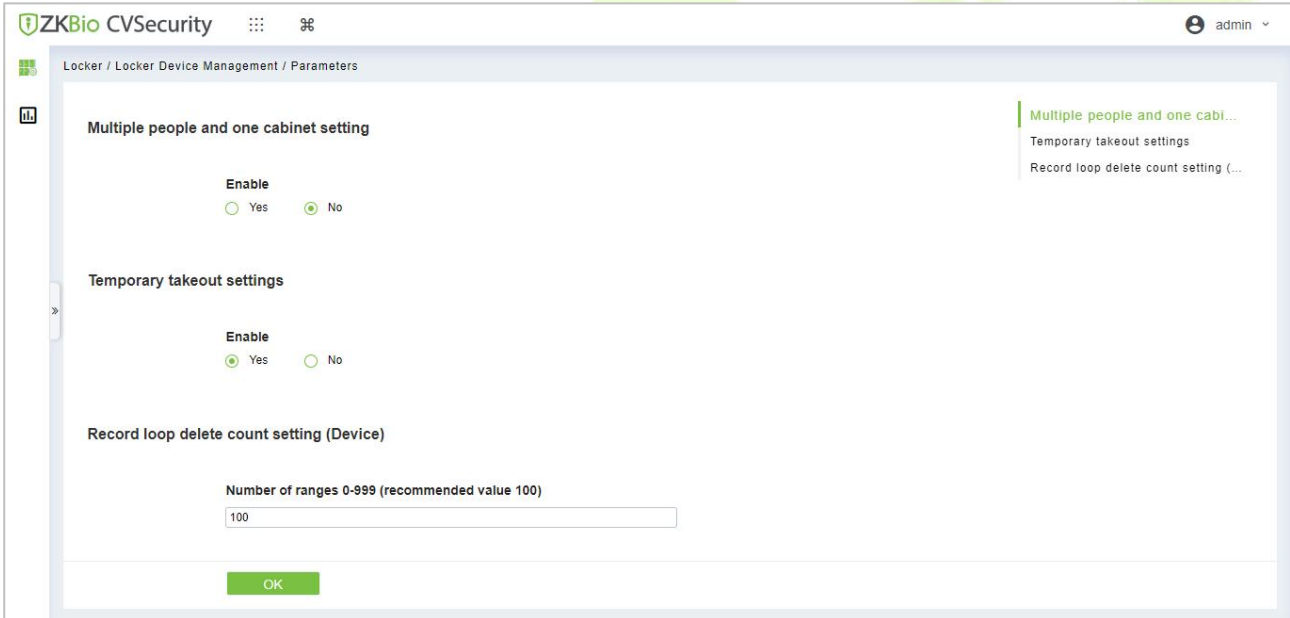

#### **Figure 19- 7 Parameter**

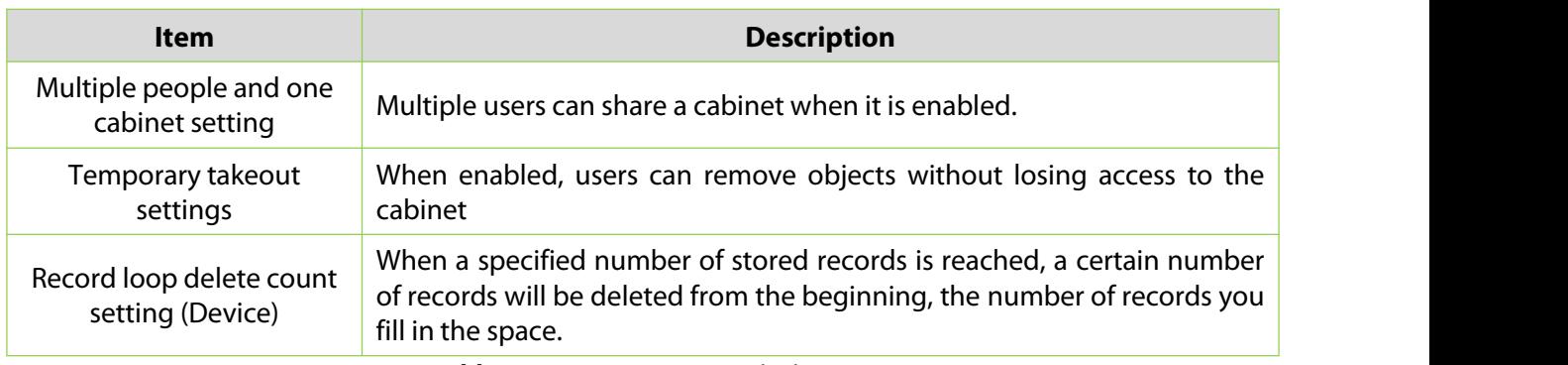

#### **Table 19- 2 Parameter Description**

# **19.1.3 Visual Panel**

In this function, admin can link users in the software to the corresponding cabinet.

## **Distribution Cabinet**

#### **Steps:**

**Step 1:** In the **Locker** module, select **Locker Device Management > Visual Panel**, as shown in figure 19-8.

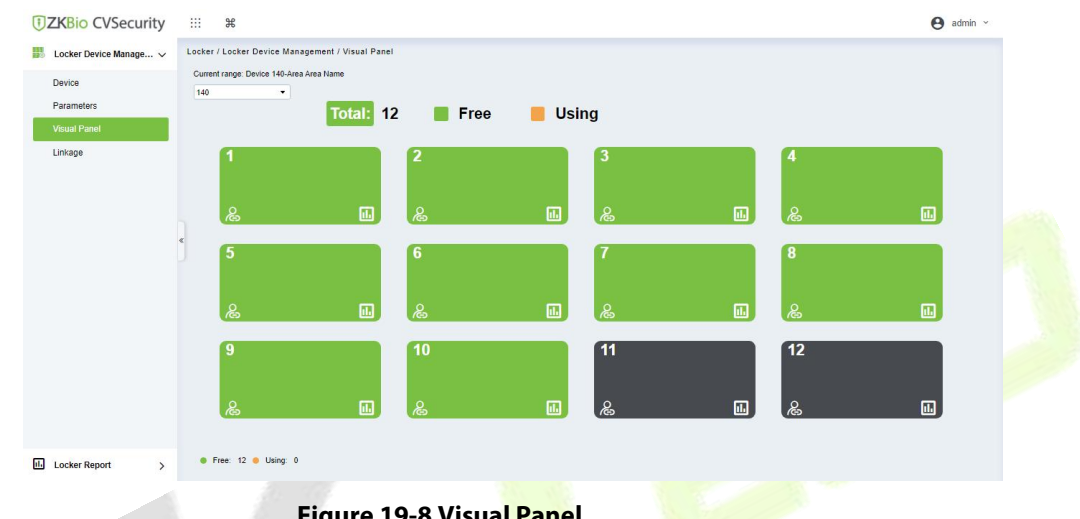

**Figure 19-8 Visual Panel**

**Step 2:** Select a panel, click  $\left( \bullet \right)$ , and the interface of **Select Person** will pop up. As shown in the figure 19-9.

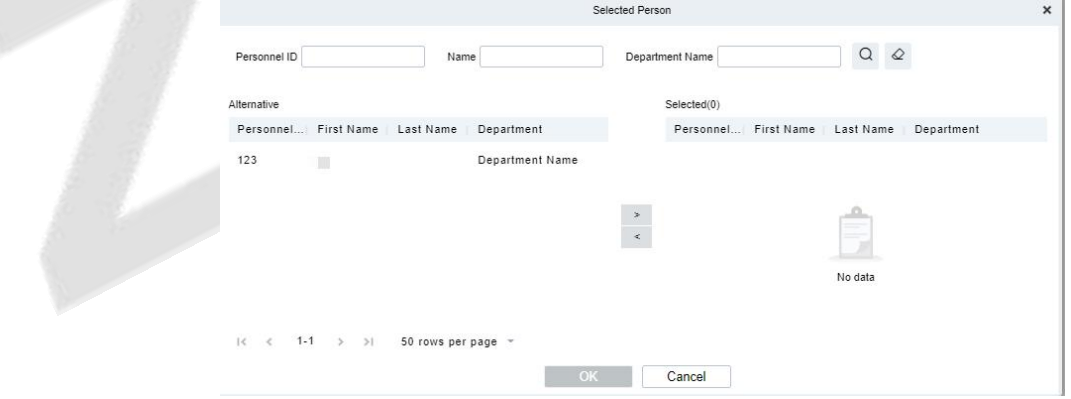

**Figure 19-9 Select Person Interface**

**Step3:** Select the user that the admin wants to bind with the cabinet. Then click **>** and **OK**.
| <b><i>DZKBio CVSecurity</i></b>                                            | 999<br>$\frac{96}{25}$                                                                                                    |         |                           |   | $\Theta$ admin $\sim$         |  |
|----------------------------------------------------------------------------|----------------------------------------------------------------------------------------------------|---------|---------------------------|---|-------------------------------|--|
| 甖<br>Locker Device Manage ~<br>Device<br>Parameters<br><b>Visual Panel</b> | Locker / Locker Device Management / Visual Panel<br>Current range: Device 140-Area Area Name<br>140<br>$\bullet$<br>Total: 12 | Free    | <b>Using</b>              |   |                               |  |
| Linkage                                                                    | 12 <sup>7</sup><br>画<br>ஃ                                                                                                    | 2<br>ஃ  | 3<br>圃<br>ஃ               | 圃 | ஃ<br>圃                        |  |
|                                                                            | 5<br>$\Box$<br>ஃ                                                                                                    | 6<br>ஃ  | $\boxdot$<br>ஃ            | 圆 | 8<br>ஃ<br>圃                   |  |
|                                                                            | 9<br>画<br>ஃ                                                                                                    | 10<br>ஃ | $\sqrt{11}$<br>画<br>  န္တ | 圃 | 12<br>  န္က<br>$\blacksquare$ |  |
| <b>II.</b> Locker Report<br>$\rightarrow$                                  | <b>C</b> Free: 11 & Using: 1                                                                                                  |         |                           |   |                               |  |

**Figure 19-10 Visual Panel Interface**

## **View the last 5 records:**

#### **Steps:**

**Step 1:** In the **Locker** module, select **Locker Device Management >Visual Panel**.

**Step 2:** Select a panel, click , and the interface of **View the last 5 records** will pop up. As shown in the figure 19-11.

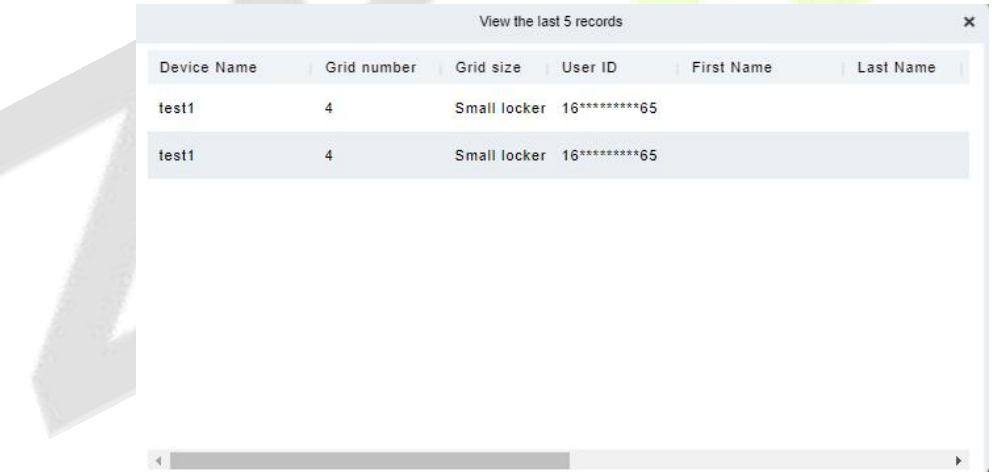

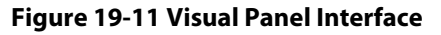

## **Notes:**

Color definition

: Enable, no person has bound, available.

: Enable, personnel have been bound, unavailable.

 $\vert$ : Enable, personnel have been bound, unavailable.

: Not enabled, can be manually enabled.

# **19.1.4 Linkage**

The use method and scenario of linkage are flexible. After a specific event is triggered by an input point in the locker system, a linkage action will be generated at the specified output point to control events such as video recording and send e-mail in the system.

This section describes how to add Step to the linkage effect in ZKBio CVSecurity.

## **19.1.4.1 Add**

## **Preconditions:**

Before adding a linkage configuration, the system needs to have an intrusion device.

### **Steps:**

## **Step 1:** In the **Locker** module, choose **Locker Device Management > Linkage**.

**Step 2:** On the linkage setting screen, click **Add**, as shown in Figure 19-12. Table 3 and Table 4 refer to the linkage parameters.

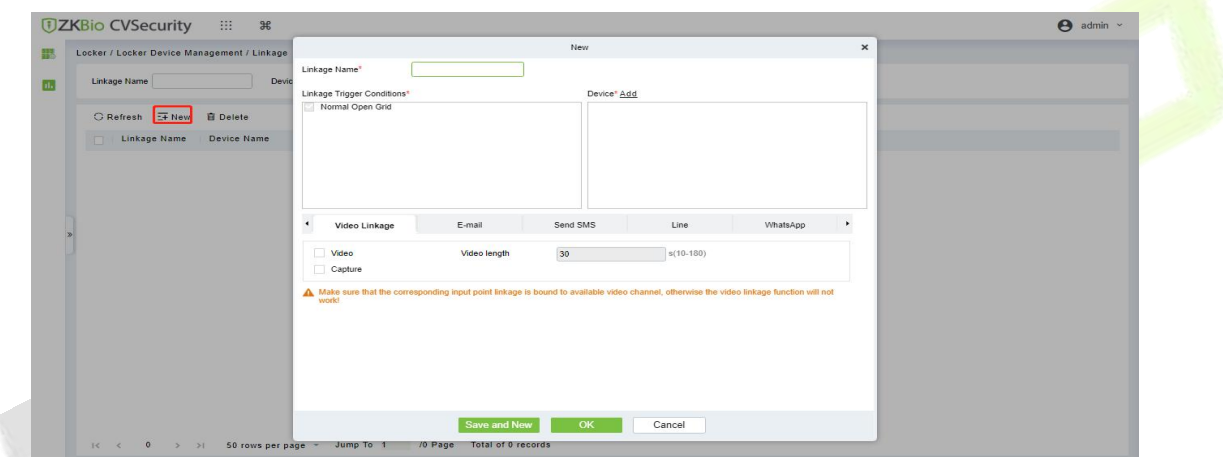

## **Figure 19-12 Adding Linkage**

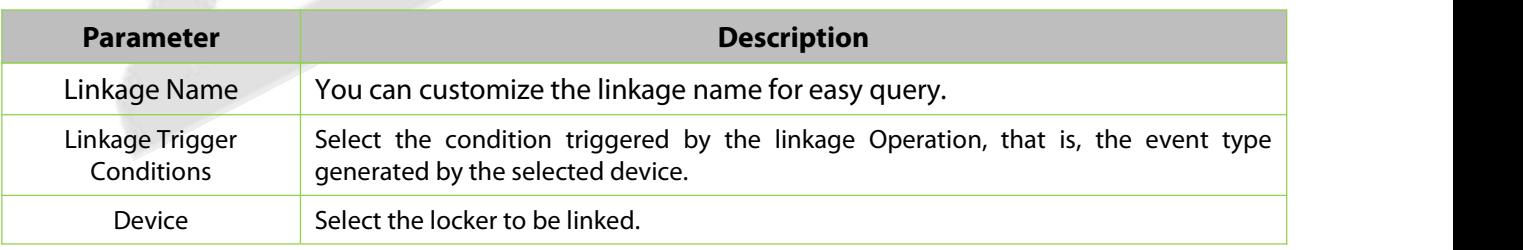

#### **Table 19-3 Linkage parameters**

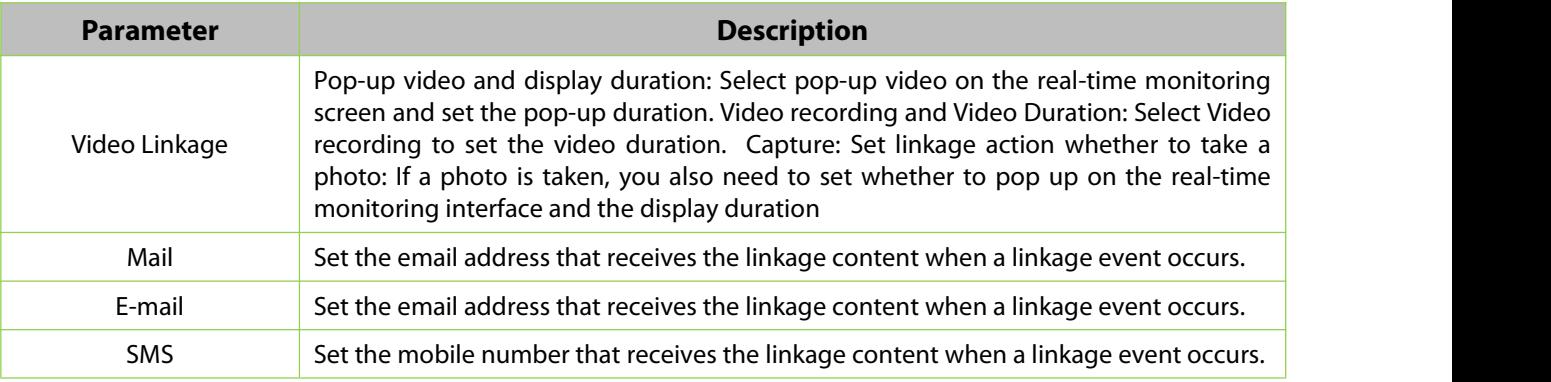

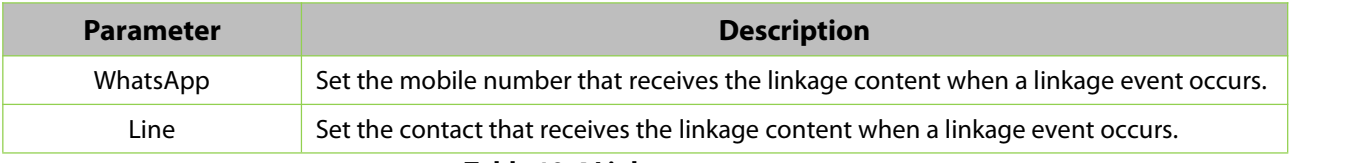

#### **Table 19-4 Linkage parameters**

## **19.1.4.2 Delete**

## **Steps:**

**Step 1:** Select **linkage**, click **Delete**, and click OK to delete the linkage.

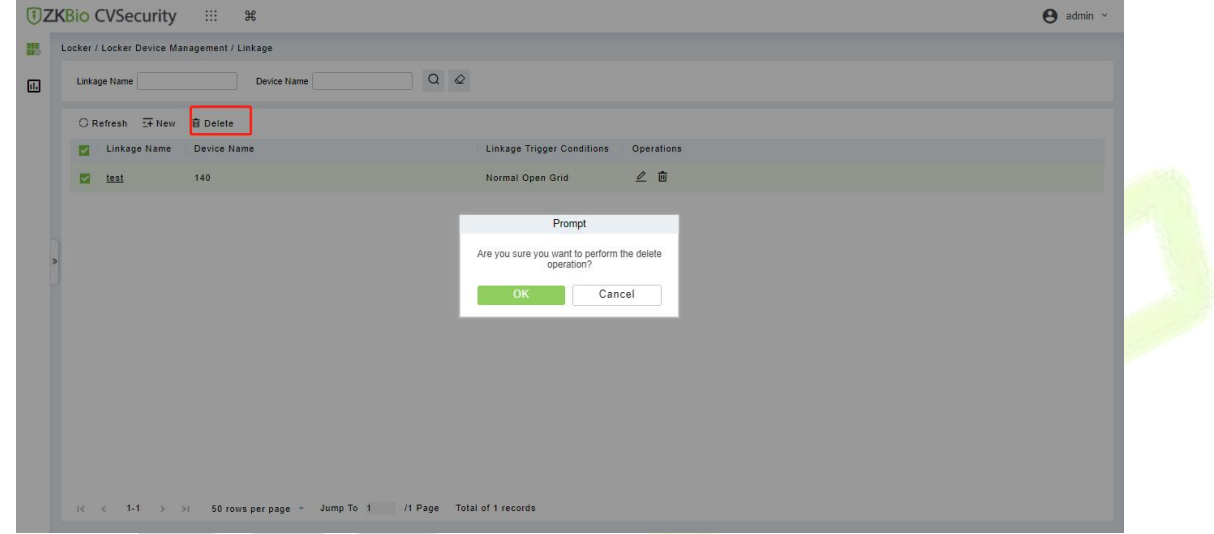

**Figure 19- 13 Delete Linkage**

# **19.2 Locker Report**

## **19.2.1 All Transaction**

## **Steps:**

## **Step 1:** Go to **Locker> Locker Report > All transaction**.

Step 2: On the **All Records** interface, fill in the corresponding query information and click **Search** symbol to complete the query of all records.

| Time From 2022-10-14 00:00:00 |               | To 2023-01-14 23:59:59     | Personnel ID |                   | Device Name      |                        |              | Retract $Q \otimes$ |                     |            |
|-------------------------------|---------------|----------------------------|--------------|-------------------|------------------|------------------------|--------------|---------------------|---------------------|------------|
| Grid number                   |               | Grid size                  | $\bullet$    | Name              |                  |                        |              |                     |                     |            |
| Device Name                   | Grid number   | Grid size                  | User ID      | <b>First Name</b> | <b>Last Name</b> | Department             | Verification | Operation           | Time                | Media File |
| test1                         | $\frac{4}{3}$ | Small locker 16*********65 |              |                   |                  |                        | Face         | Take                | 2023-01-09 14:45:13 | EQ         |
| test1                         | $\frac{4}{3}$ | Small locker 16*********65 |              |                   |                  |                        | Face         | Store               | 2023-01-09 14:42:03 | Feli       |
| test1                         | 5             | Small locker 12*** 49      |              | Y*e               |                  | <b>Department Name</b> | Face         | Take                | 2023-01-06 11:54:35 | 區          |
| test1                         | 5             | Small locker 12***49       |              | Y*e               |                  | Department Name        | Face         | Store               | 2023-01-06 11:46:12 |            |
|                               |               |                            |              |                   |                  |                        |              |                     |                     |            |
|                               |               |                            |              |                   |                  |                        |              |                     |                     |            |
|                               |               |                            |              |                   |                  |                        |              |                     |                     |            |
|                               |               |                            |              |                   |                  |                        |              |                     |                     |            |

**Figure 19- 14 Report Query Page**

## **Notes:**

: Click on this icon and it will show the image taken by LockerPad-7b when the cabinet was opened.

**(2)**: Click on this image and it will show the video taken by the bound camera when the linkage is triggered.

## **19.2.1.1 Export**

On the **All Records** interface, click **Export**, enter the admin password in the displayed security verification dialog box, and click **OK**. Select whether to encrypt the file and You can export to Excel, PDF, PSV, TXT file format to export, and Click **OK**.

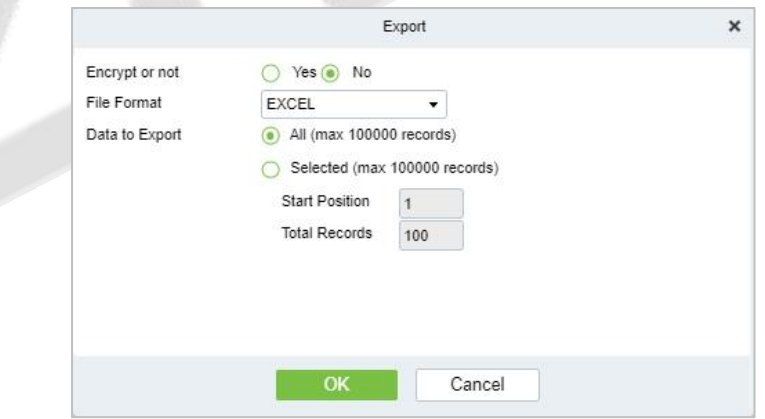

**Figure 19- 15 Report Export Page**

|        | $\sim$                  |             |              |               |            |           |            |  |  |
|--------|-------------------------|-------------|--------------|---------------|------------|-----------|------------|--|--|
|        | <b>All Transactions</b> |             |              |               |            |           |            |  |  |
|        | Device Name             | Grid number | Grid size    | User ID       | First Name | Last Name | Department |  |  |
|        | 196                     |             | Small locker |               |            |           |            |  |  |
|        | 196                     |             | Small locker |               |            |           |            |  |  |
|        | 196                     |             | Small locker | 1665310457633 |            |           |            |  |  |
|        | 196                     |             | Small locker | 1665310457633 |            |           |            |  |  |
|        | 151                     |             | Small locker | 1665194322753 |            |           |            |  |  |
|        | 151                     |             | Small locker | 1665194322753 |            |           |            |  |  |
| $\sim$ |                         |             |              |               |            |           |            |  |  |

**Figure 19- 16 Event Export**

## **19.2.1.2 Clear All Data**

Click **Clear All Data**, then click **OK** to clear all transactions on the **Prompt** interface.

| <b>JZKBio CVSecurity</b><br>田<br>$\frac{96}{25}$ |                                                                                                    |             |                                    |                                                           |              |                     |                     |               |  |  |  |
|--------------------------------------------------|----------------------------------------------------------------------------------------------------|-------------|------------------------------------|-----------------------------------------------------------|--------------|---------------------|---------------------|---------------|--|--|--|
| 眼                                                | Locker / Locker Report / All Transactions                                                                         |             |                                    |                                                           |              |                     |                     |               |  |  |  |
| 同                                                | More $\sim$ Q $\varphi$<br>To 2022-10-09 23:59:59<br>Time From 2022-07-09 00:00:00<br>Personnel ID<br>Device Name |             |                                    |                                                           |              |                     |                     |               |  |  |  |
|                                                  | $E$ Export<br><b>G</b> Refresh<br>Glear All Data                                                                  |             |                                    |                                                           |              |                     |                     |               |  |  |  |
|                                                  | Device Name                                                                                                    | Grid number | Grid size<br>User ID<br>First Name | Department<br>Last Name                                   | Verification | Operation           | Time                | Capture Photo |  |  |  |
|                                                  | 151                                                                                                    | $\delta$    | Small locker 1665194322753         |                                                           | Face         | Take                | 2022-10-08 09:58:56 | $F_{\alpha}$  |  |  |  |
|                                                  | 151<br>$\delta$<br>Small locker 1665194322753                                                                     |             | Prompt                             | Face                                                      | Store        | 2022-10-08 09:58:42 |                     |               |  |  |  |
|                                                  |                                                                                                    |             |                                    | Are you sure you want to perform the delete<br>operation? |              |                     |                     |               |  |  |  |
|                                                  |                                                                                                    |             |                                    | OK<br>Cancel                                              |              |                     |                     |               |  |  |  |

**Figure 19- 17 Report Clear All Data**

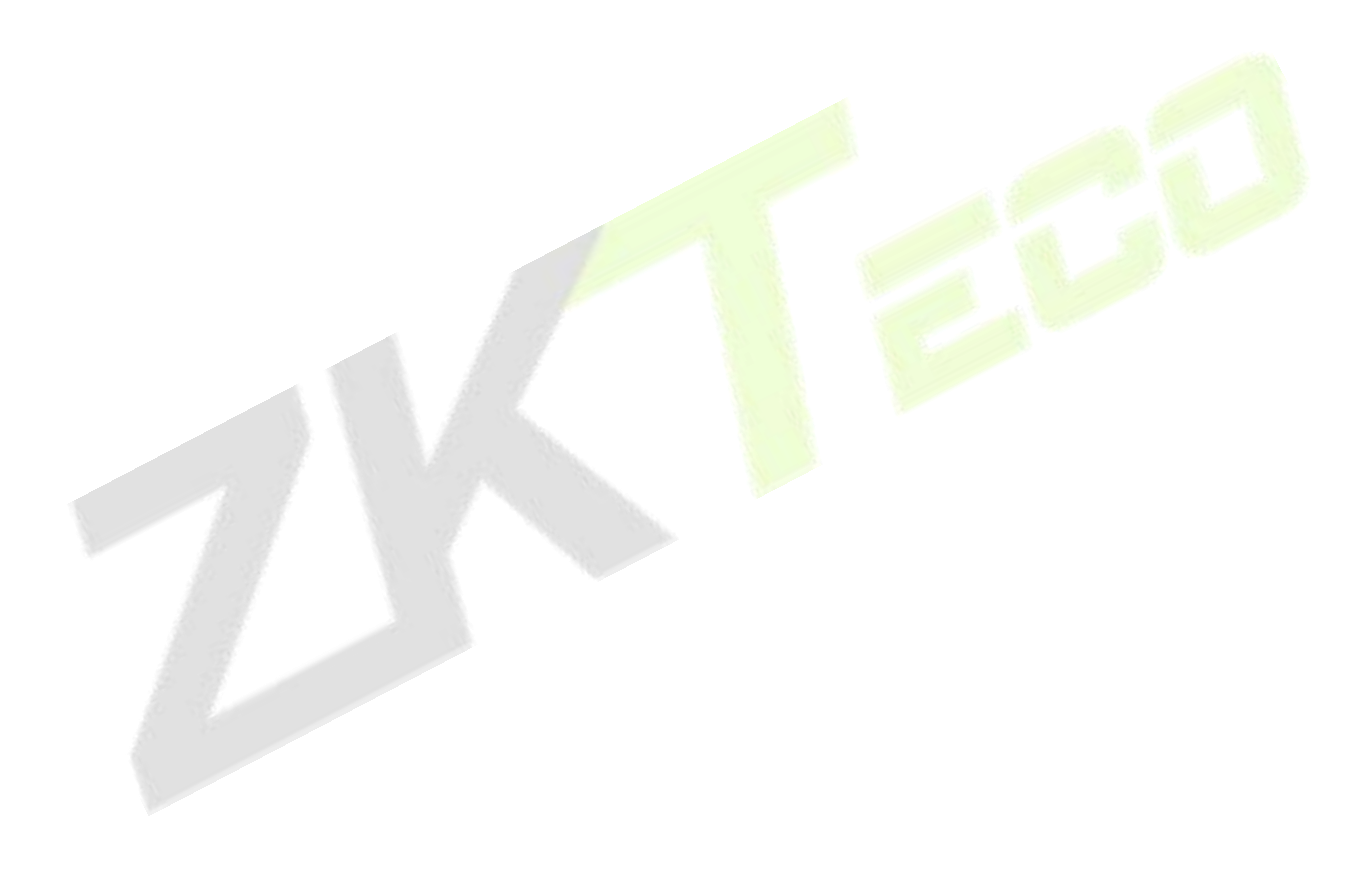

www.zkteco.com XKTeco Industrial Park, No.32, Industrial Road,<br>
Tangxia Town, Dongguan, China.<br>
Phone : +86 769 - 82109991<br>
Fax : +86 755 - 89602394<br>
Www.zkteco.com<br>
Hotline:<br>
Mark Hotline:<br>
Mark Hotline:<br>
Mark Hotline:<br>
Mark Hotline:<br>
M Prione : +86 755 - 89602394<br>
Fax : +86 755 - 89602394<br>
www.zkteco.com<br>
Copyright © 2023 ZKTECO CO., LTD. All Rights Reserved.

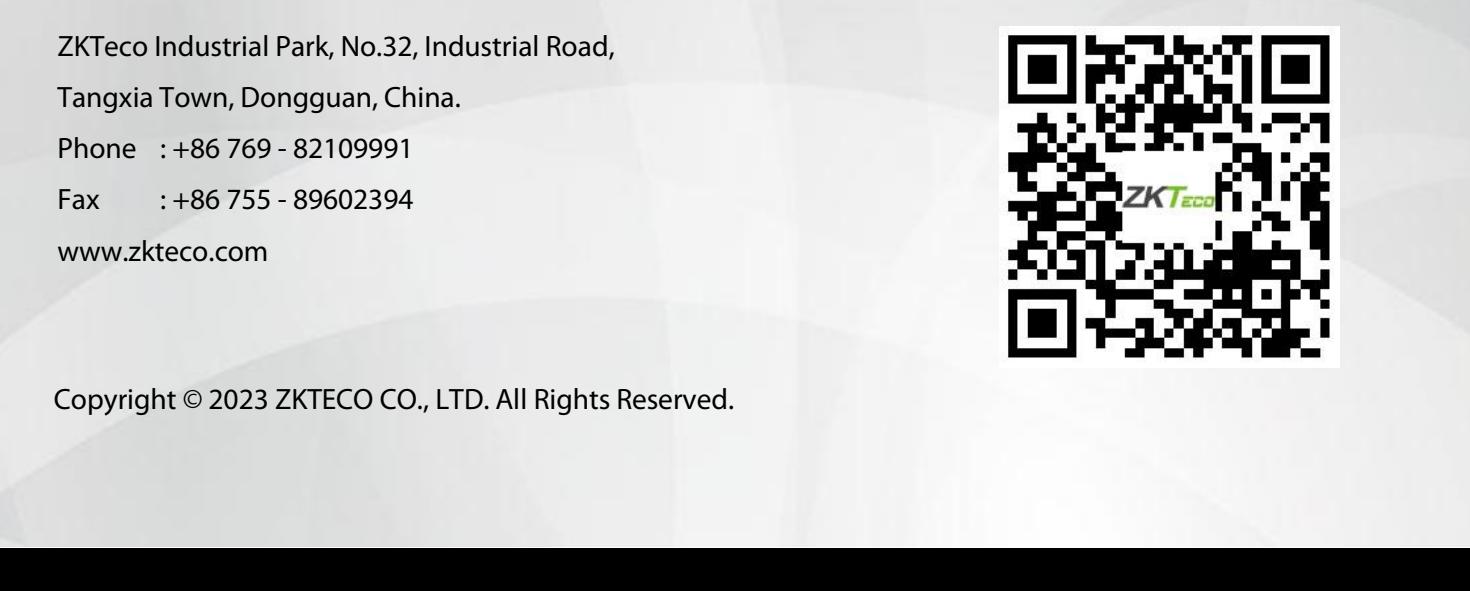